# **SunFounder 3in1 Kit**

**www.sunfounder.com**

**2024 02 19**

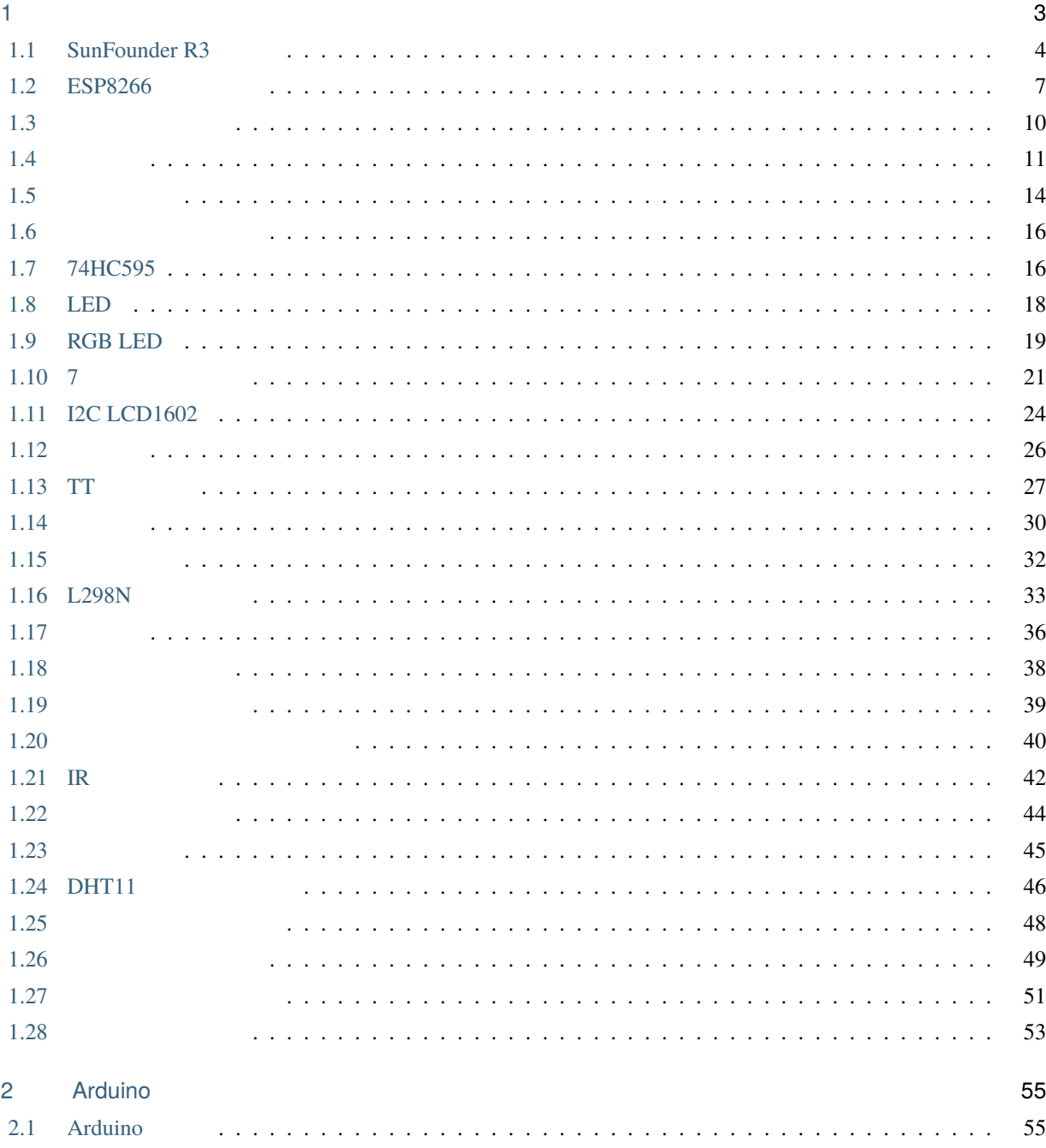

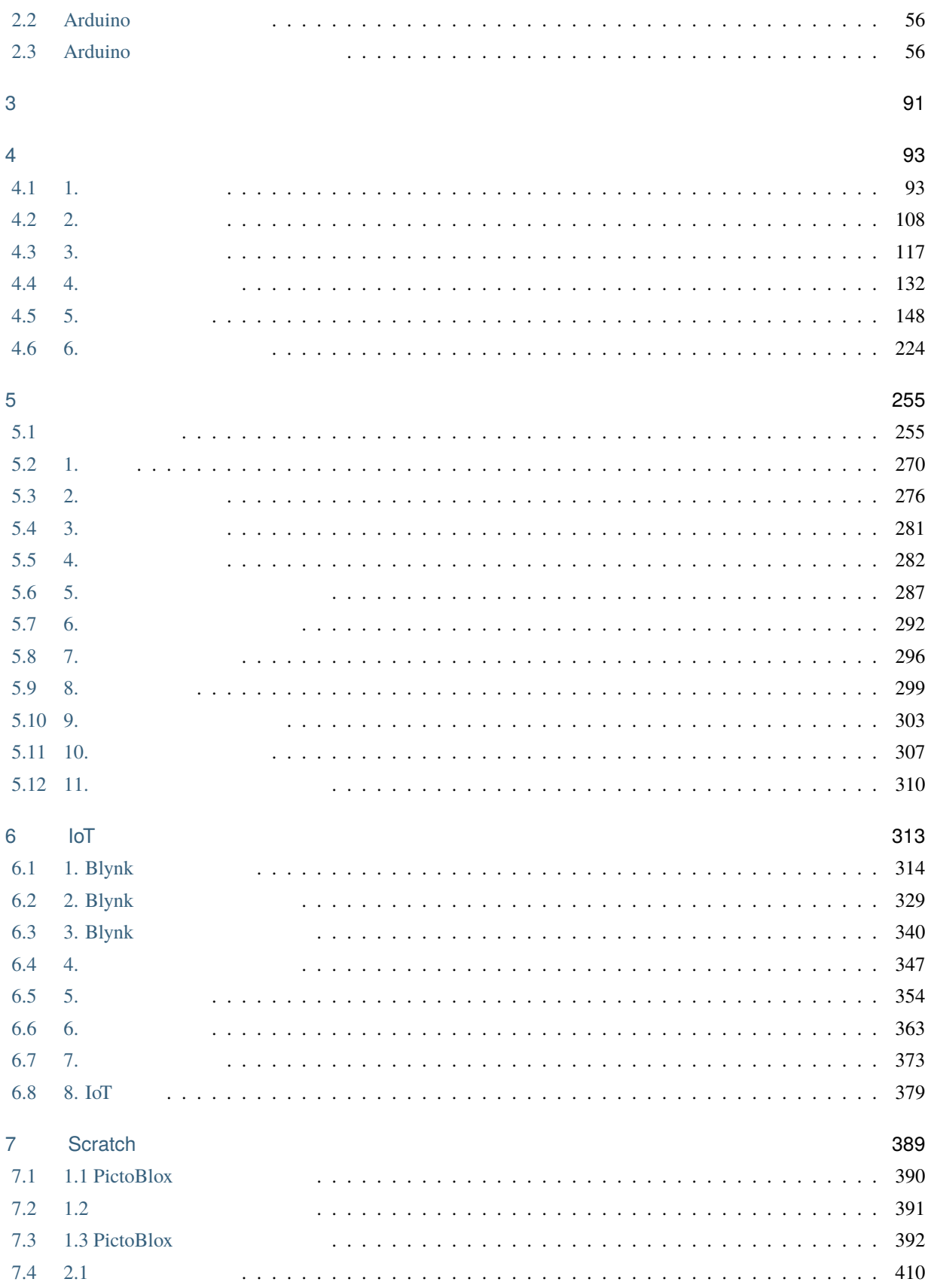

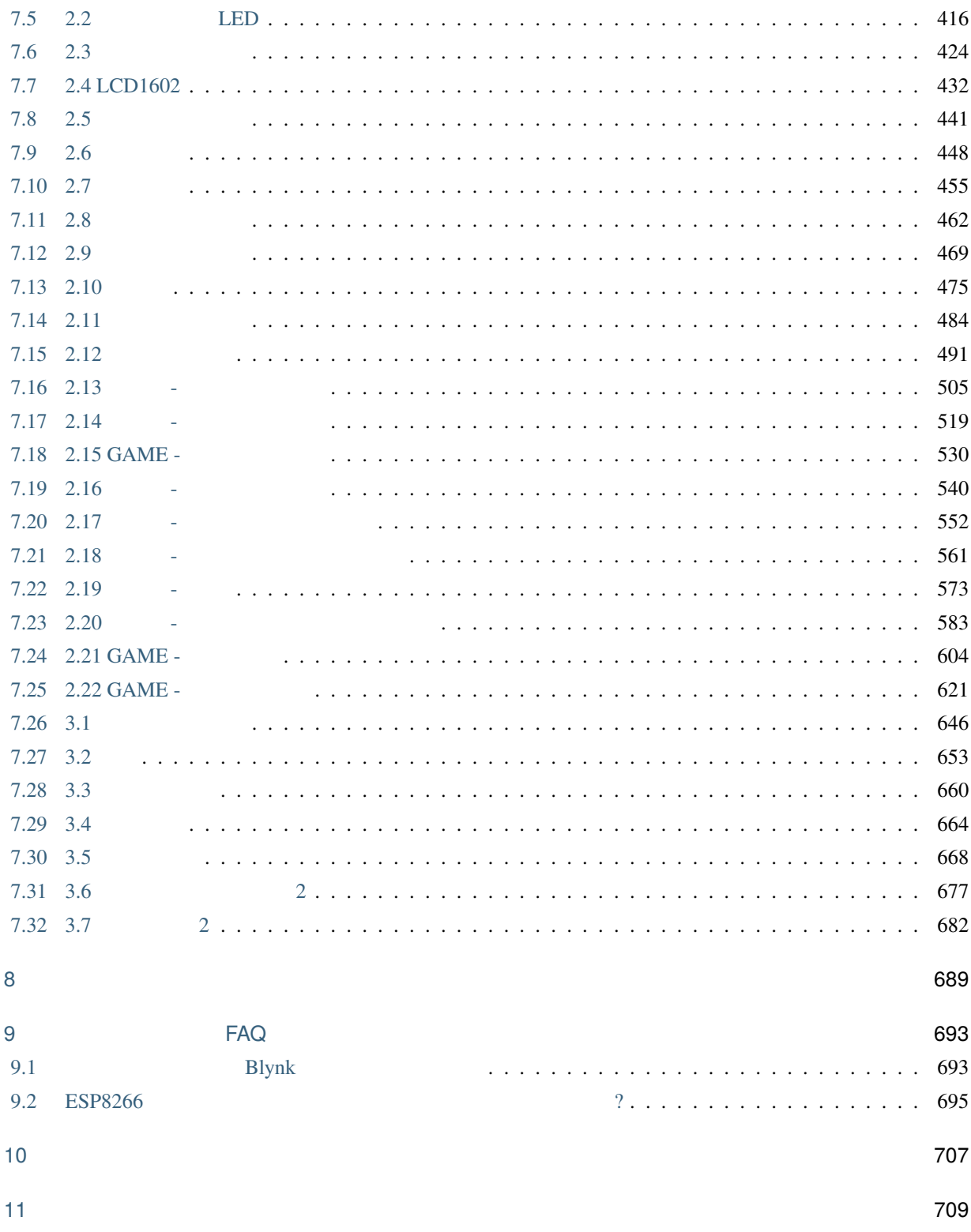

#### SunFounder 3 in 1

- · <del>: こ</del>のドキュメントは
	- •
	-
	- •
	- •

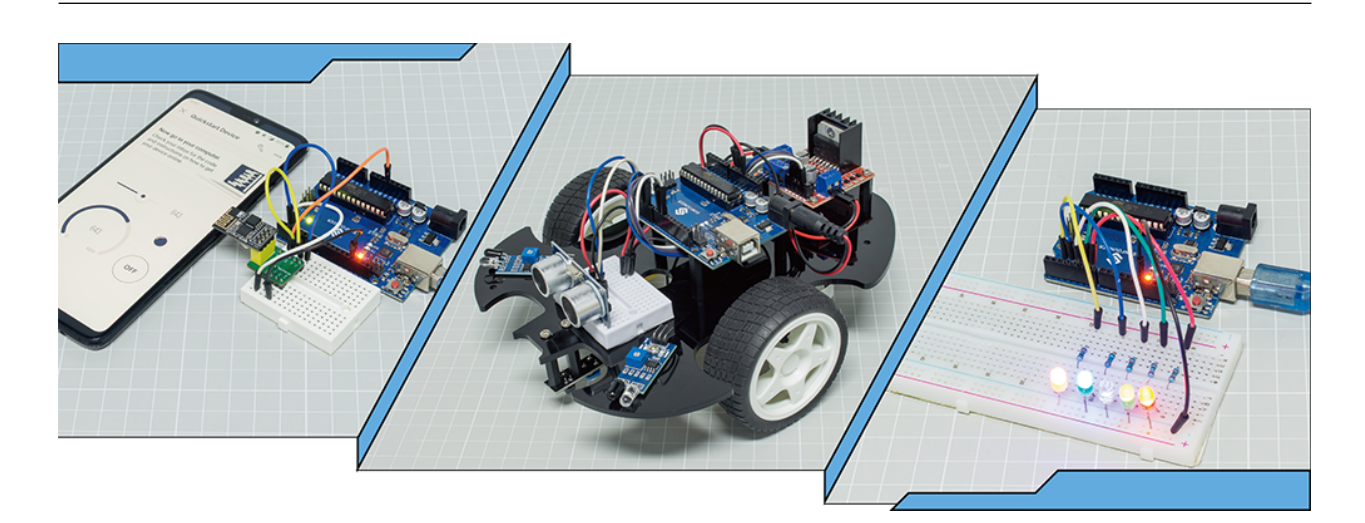

 $\overline{PDF}$ 

 $\rm{IoT}$  $3 \text{ in } 1$  $3 \text{ in } 1$  Arduino  $\text{Arduino}$  $\Gamma$ 

Arduino

 $30 \text{Scratch}$ 

Arduino

[service@sunfounder.com](mailto:service@sunfounder.com)

Docs

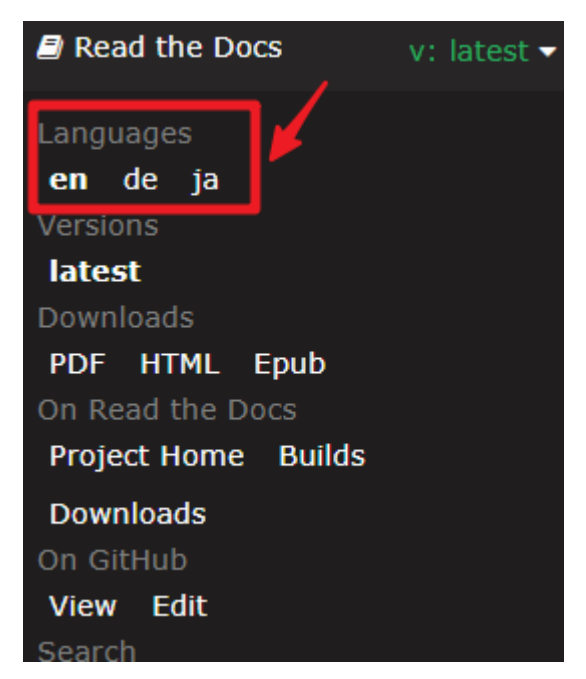

**Contents**

このドキュメントは、他の言語でも利用可能です。表示言語を切り替えるには、ページの左下にある **Read the**

<span id="page-8-0"></span>1

 $\cdot$  3 in 1

**Control Board**

# <span id="page-9-0"></span>**1.1 SunFounder R3**

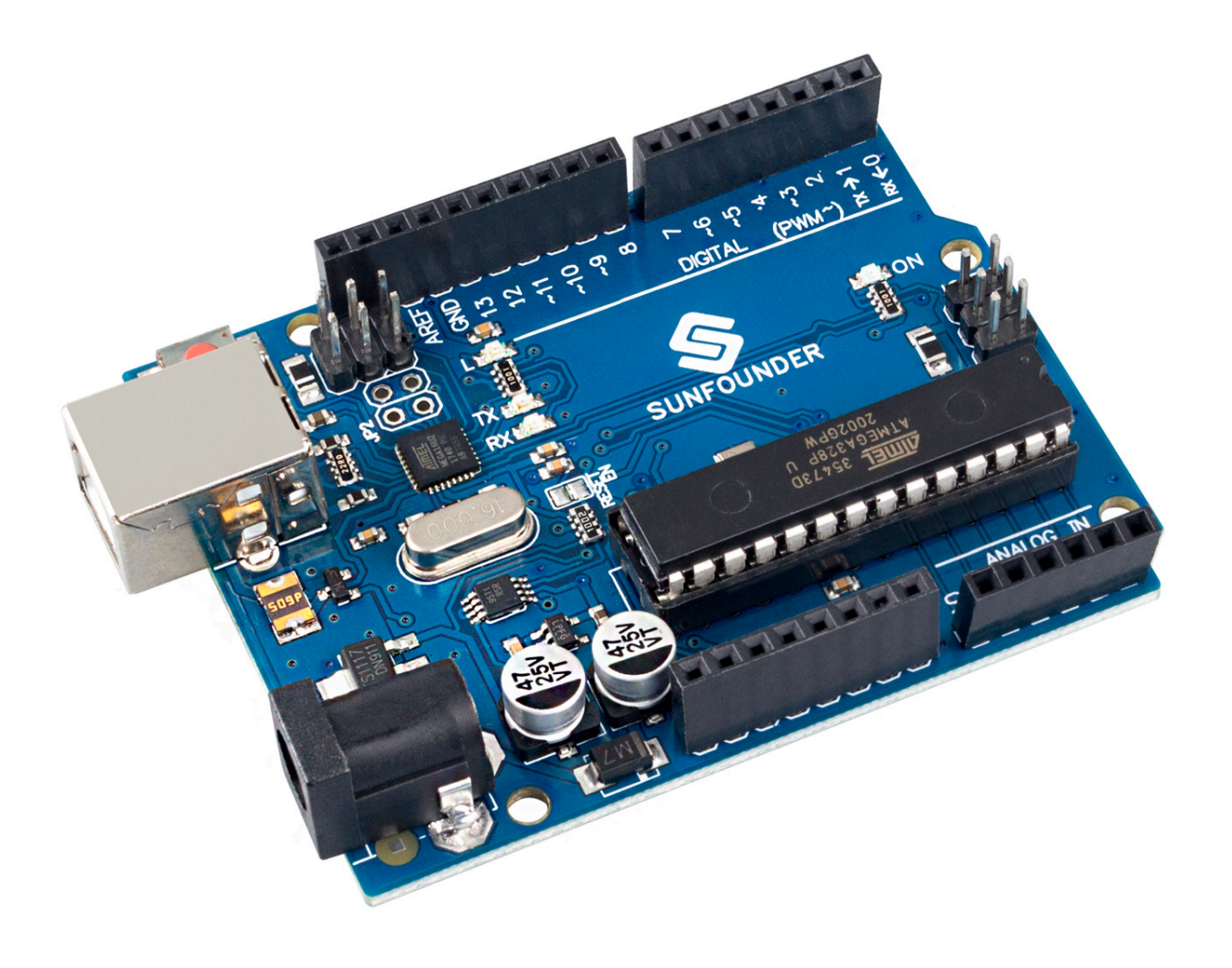

**:** SunFounder R3 [Arduino Uno](https://store.arduino.cc/products/arduino-uno-rev3/)

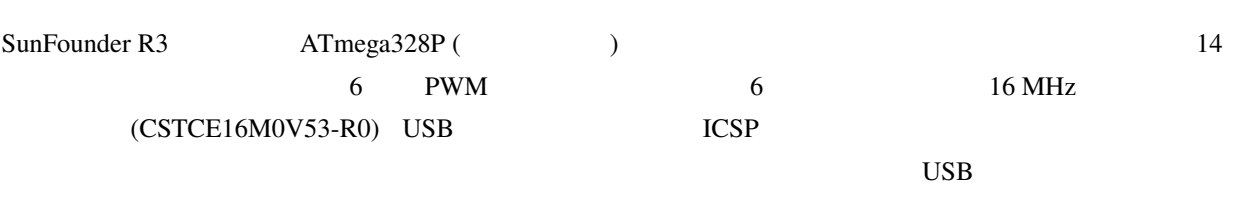

 $AC$  DC  $DC$ 

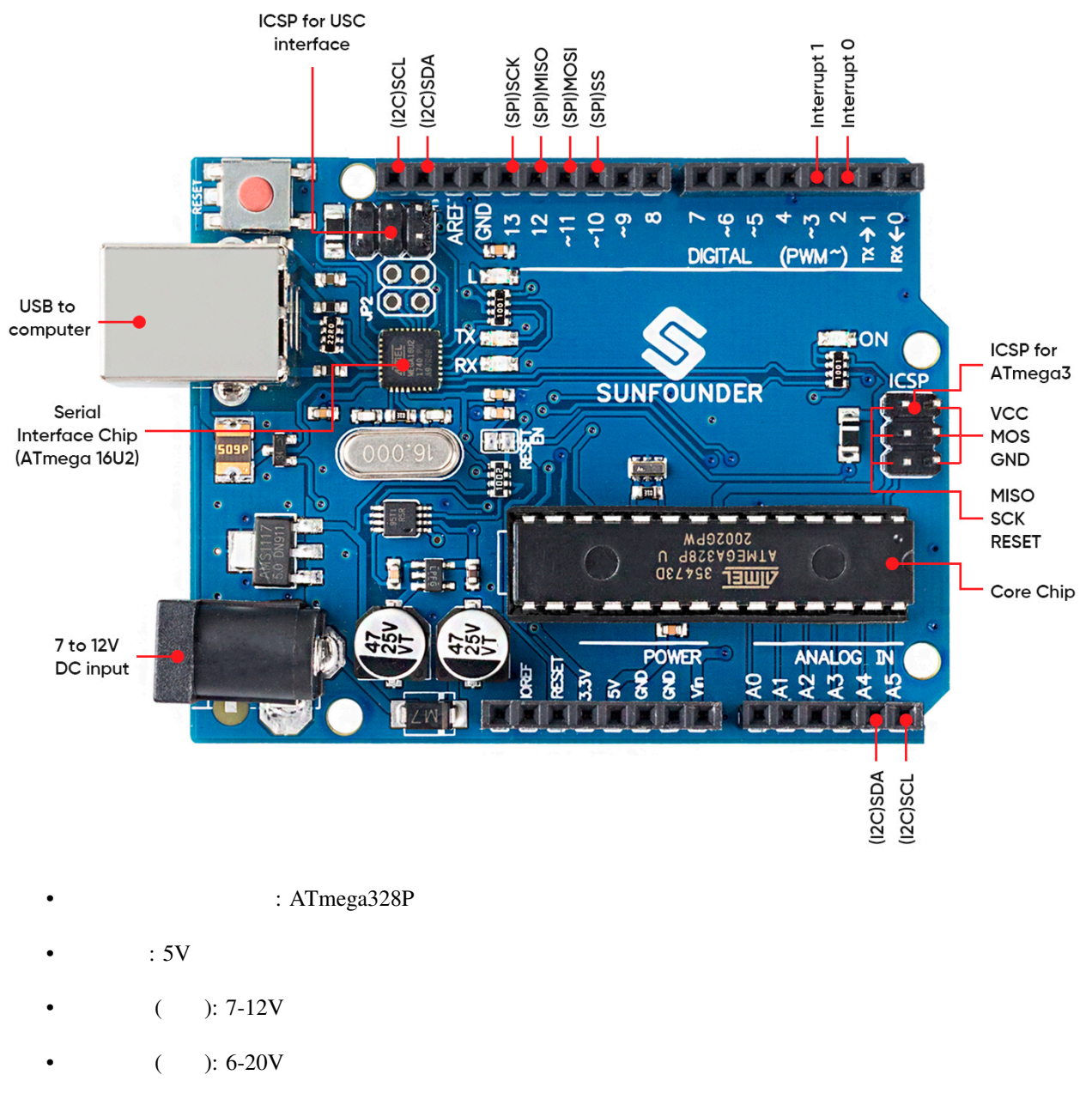

- $I/O$  : 14 (0-13 6 PWM (3, 5, 6, 9-11)  $)$
- PWM  $I/O$  : 6 (3, 5, 6, 9-11)
- $: 6 (AO-A5)$
- $I/O$  DC  $: 20 \text{ mA}$
- $\bullet$  3.3V DC : 50 mA
- $: 32 \text{ KB (ATmega328P)} \qquad 0.5 \text{ KB}$
- SRAM: 2 KB (ATmega328P)
- EEPROM: 1 KB (ATmega328P)
- $\bullet$  : 16 MHz
- LED\_BUILTIN: 13
- $\bullet$  : 68.6 mm
- $: 53.4 \text{ mm}$
- $: 25 g$
- I2C  $: A4(SDA), A5(SCL)$
- [Arduino IDE](https://www.arduino.cc/en/software)
- Arduino
- *Arduino IDE 2.0*
- [ATmega328P](http://ww1.microchip.com/downloads/en/DeviceDoc/Atmel-7810-Automotive-Microcontrollers-ATmega328P_Datasheet.pdf)

## <span id="page-12-0"></span>1.2 **ESP8266**

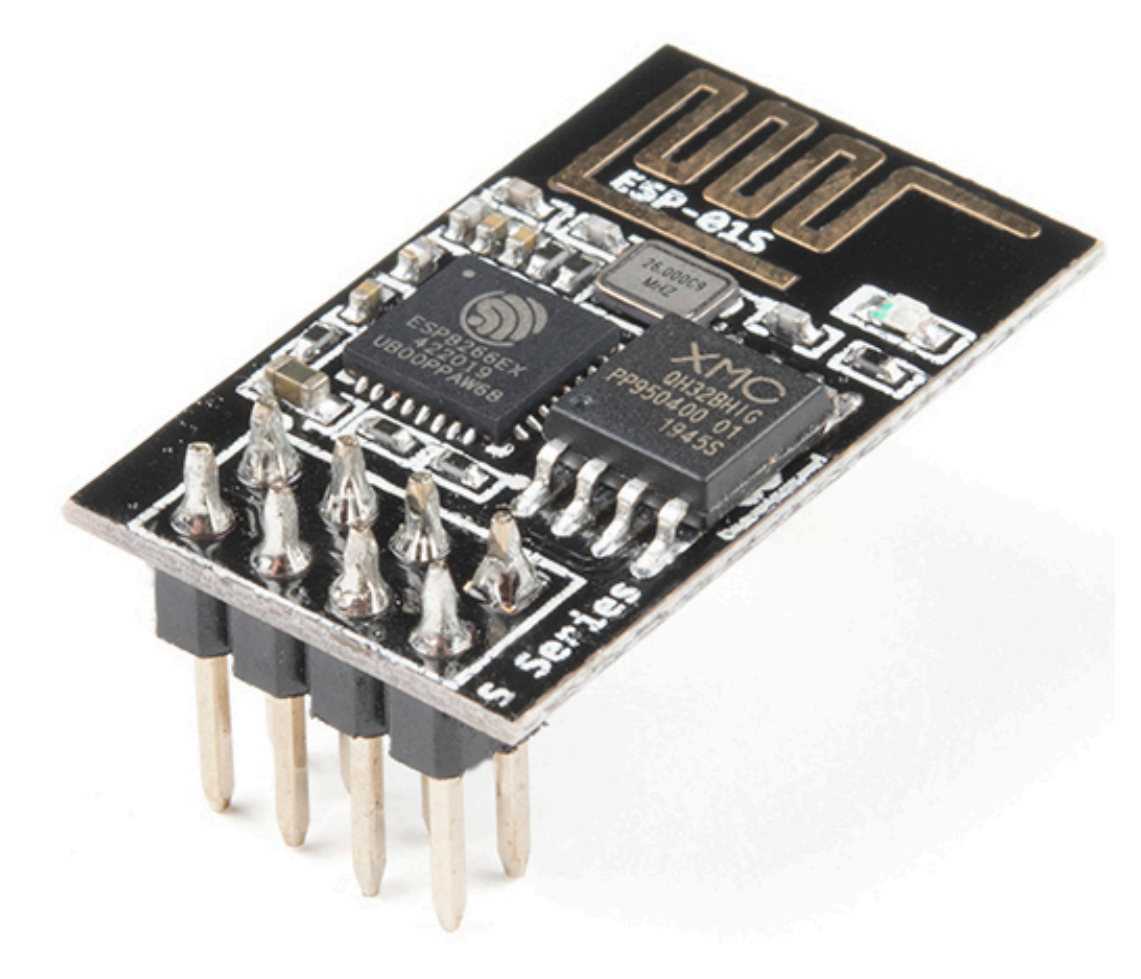

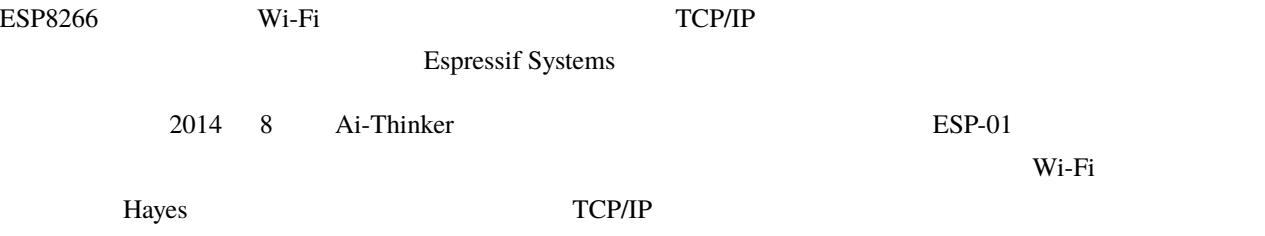

 $ESP8266$  :

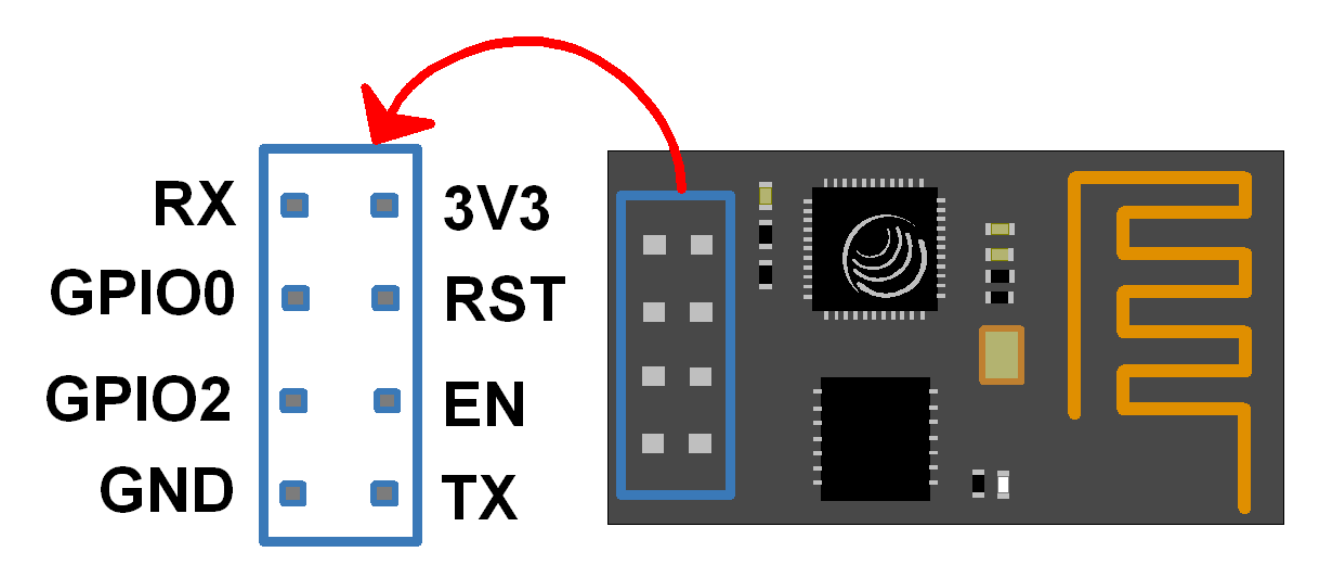

#### 1 ESP8266-01

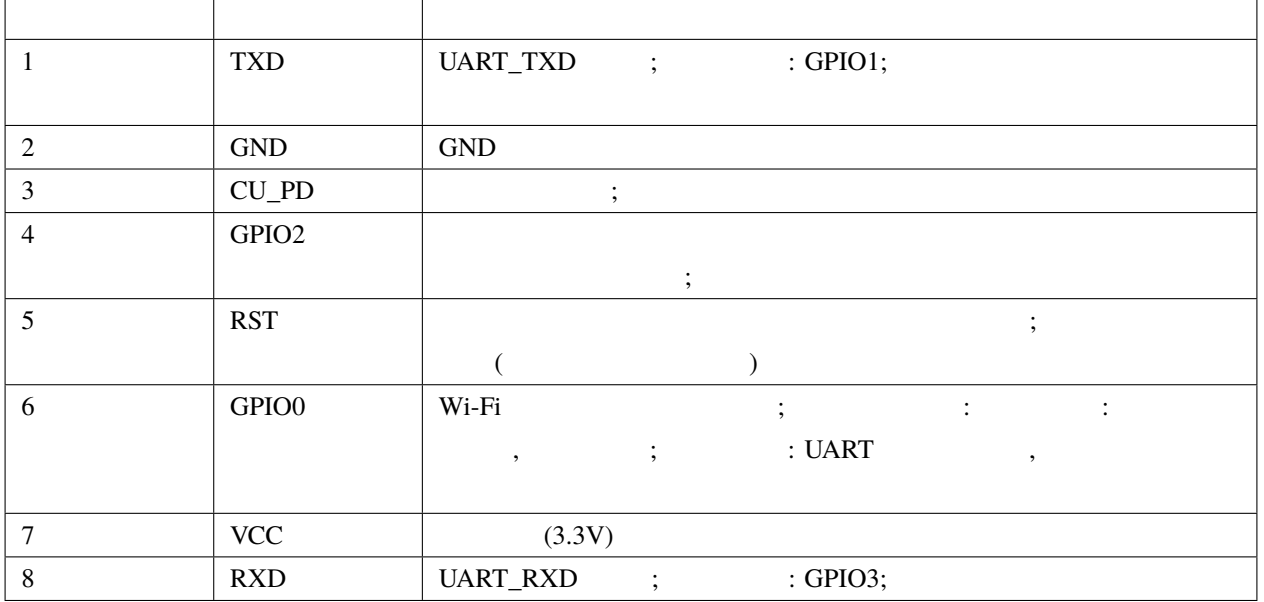

• [ESP8266 - Espressif](https://www.espressif.com/en/products/socs/esp8266)

• [ESP8266 AT](https://github.com/sunfounder/3in1-kit/blob/main/iot_project/esp8266_at_instruction_set_en.pdf)

#### **1.2.1 ESP8266**

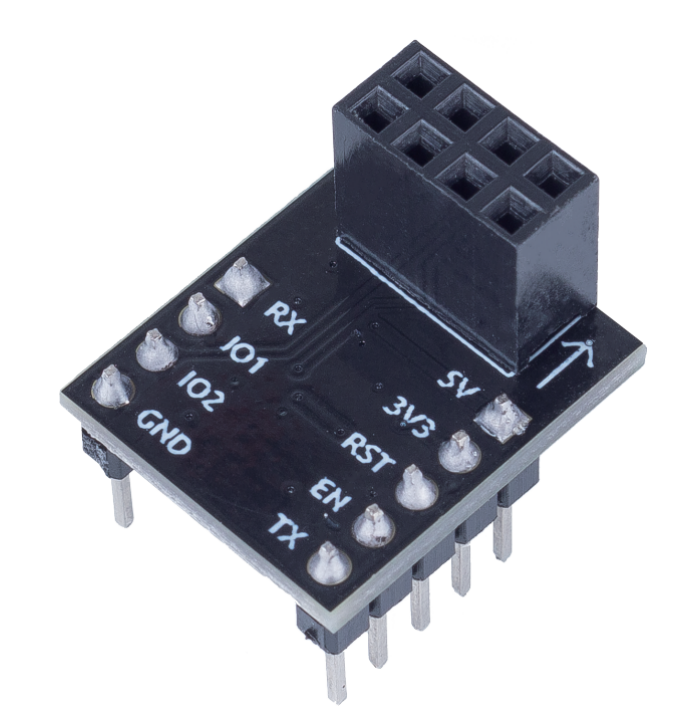

 $ESP8266$  ESP8266  $ESP8266$ 

 $ESP8266$   $Arduino$   $5V$ 

回路図は以下の通りです:

 $AMS1117$   $3.3V$   $ESP8266$ 

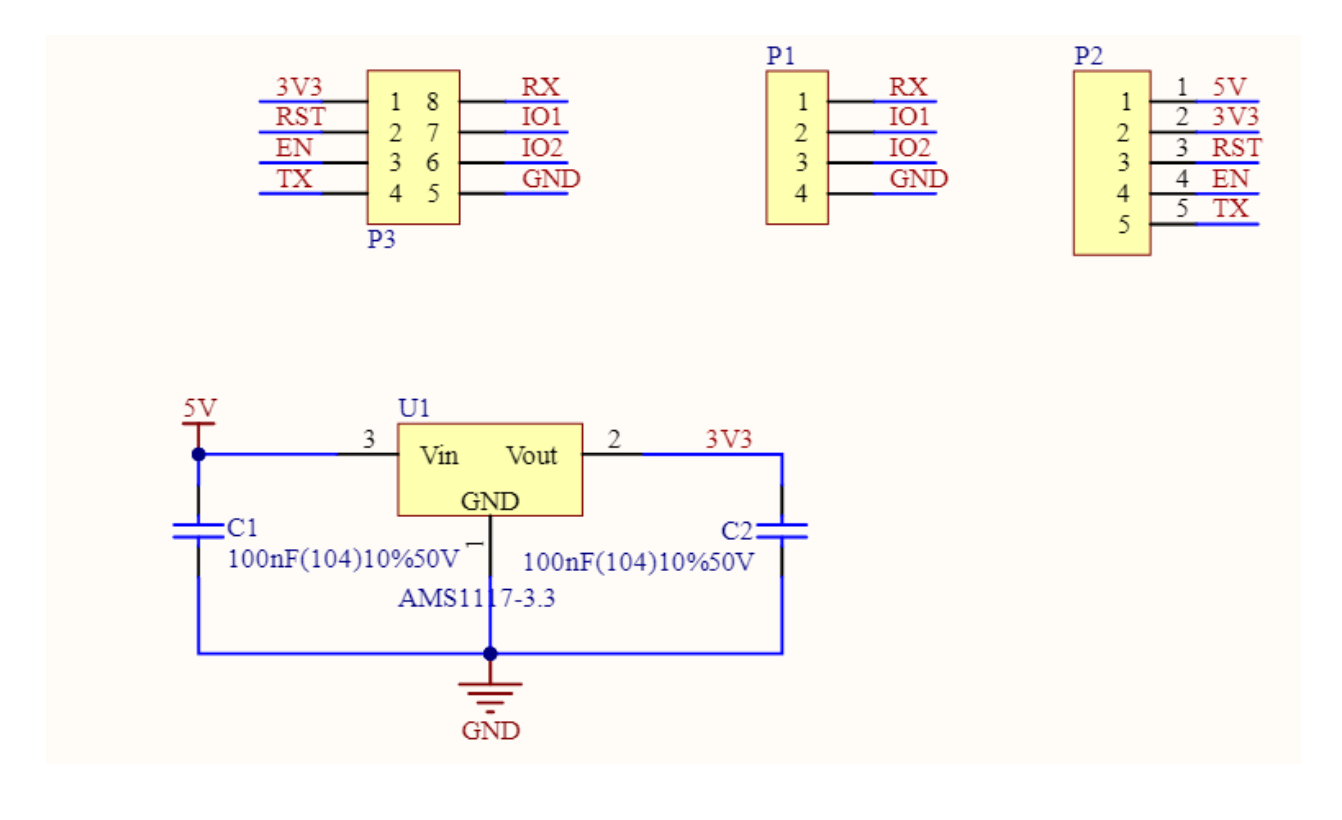

•  $IoT$  (IoT )

**Basic**

<span id="page-15-0"></span>**1.3** ブレッドボード

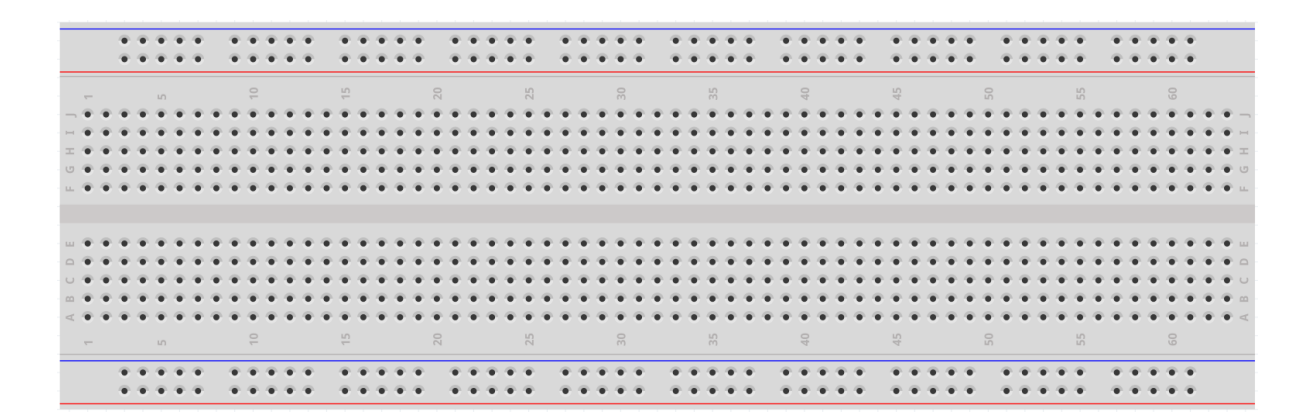

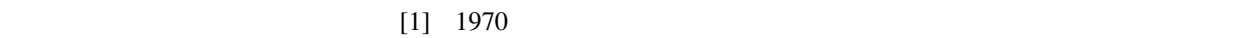

 $\bf IC$ 

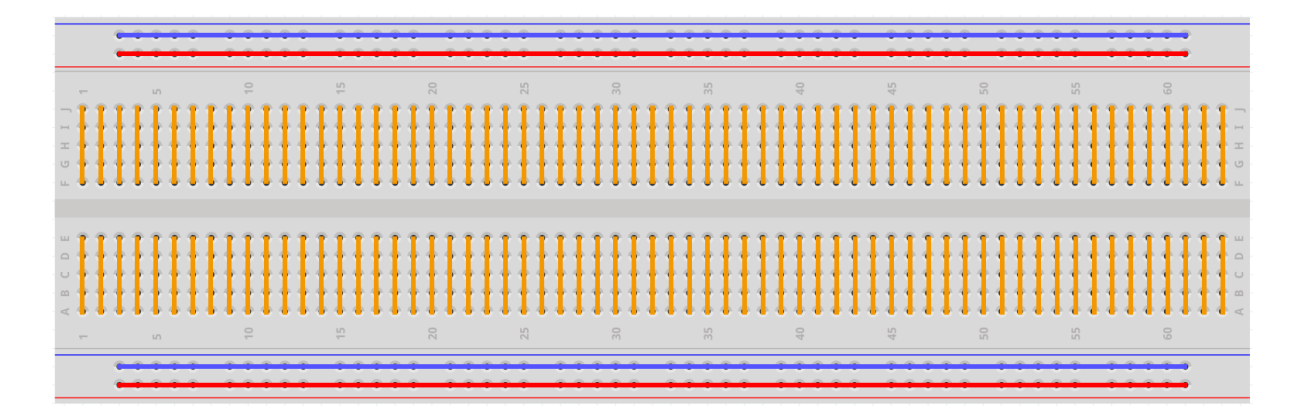

 $\sim$  Science

[Buddies](https://www.sciencebuddies.org/science-fair-projects/references/how-to-use-a-breadboard#pth-smd)

<span id="page-16-0"></span>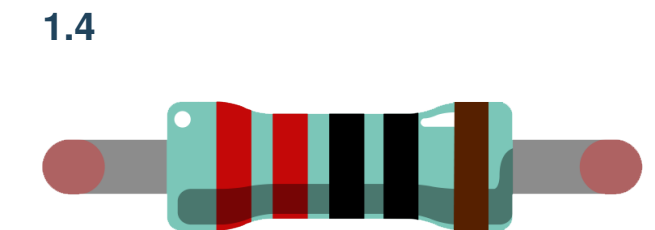

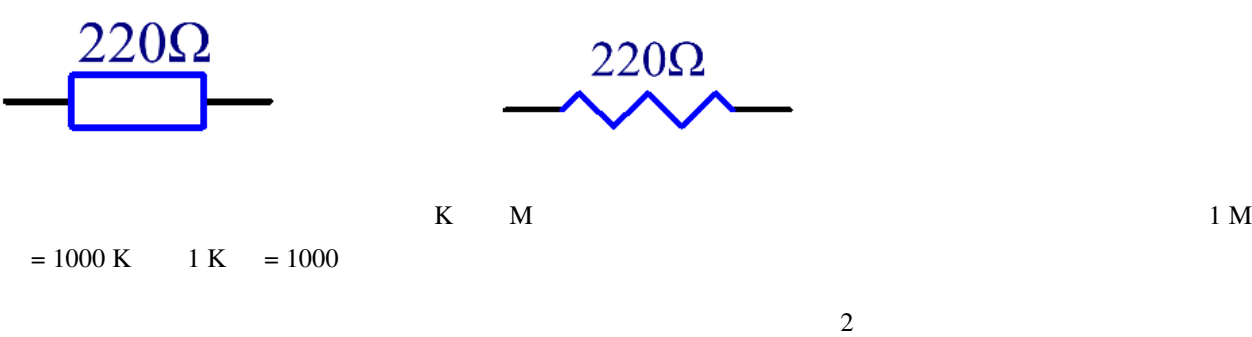

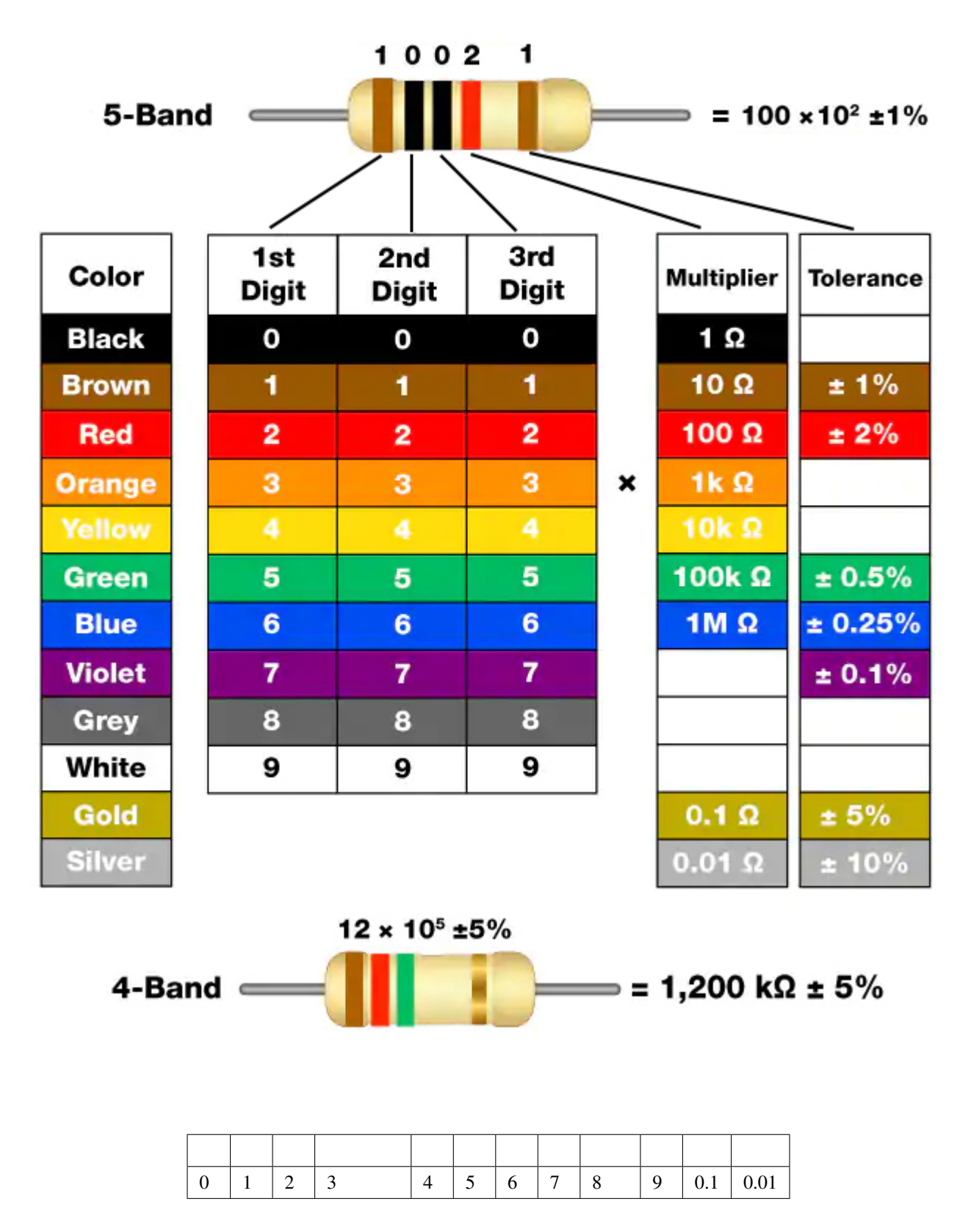

4  $5$  5 4  $5$ 

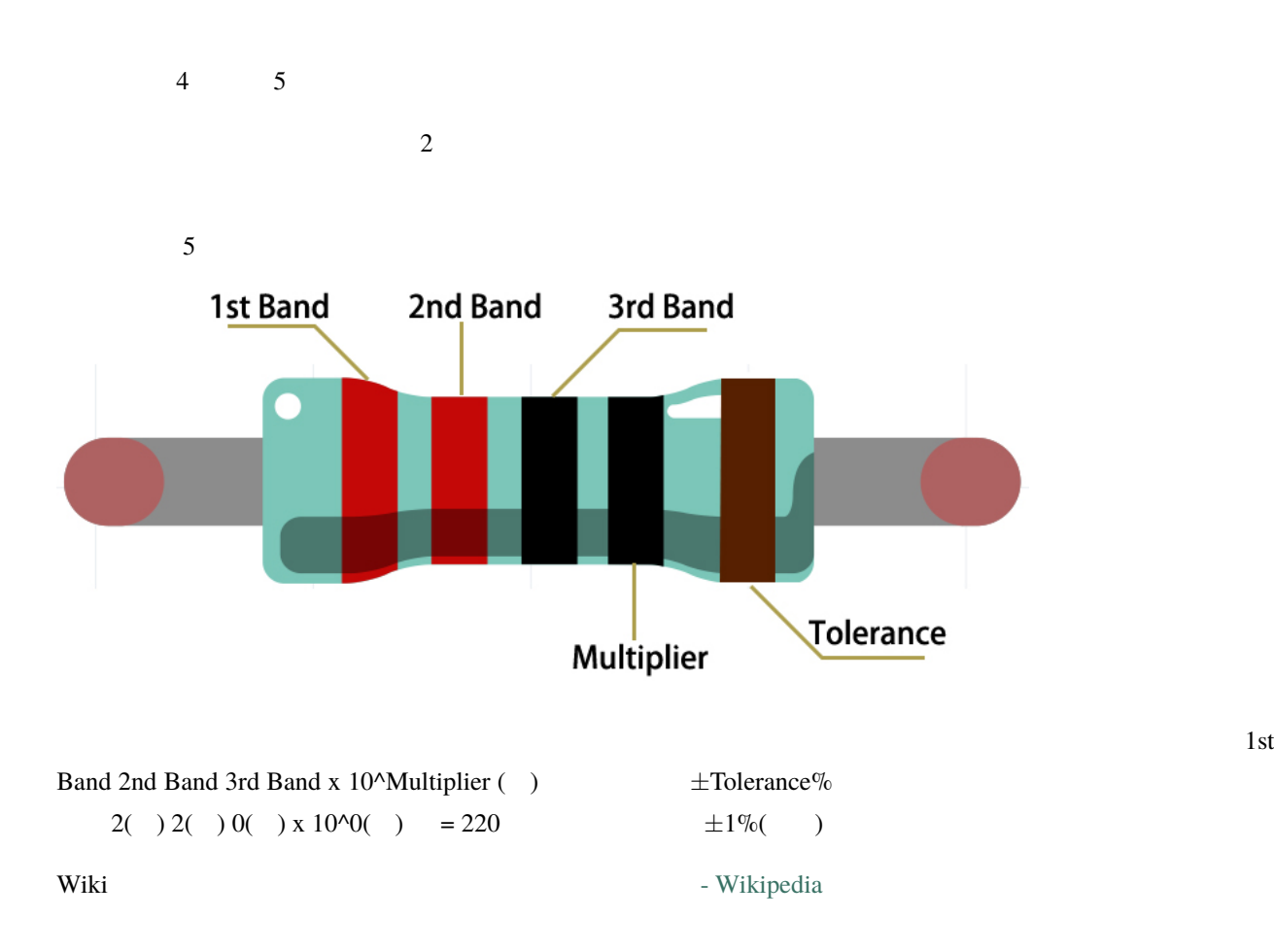

# <span id="page-19-0"></span>**1.5**

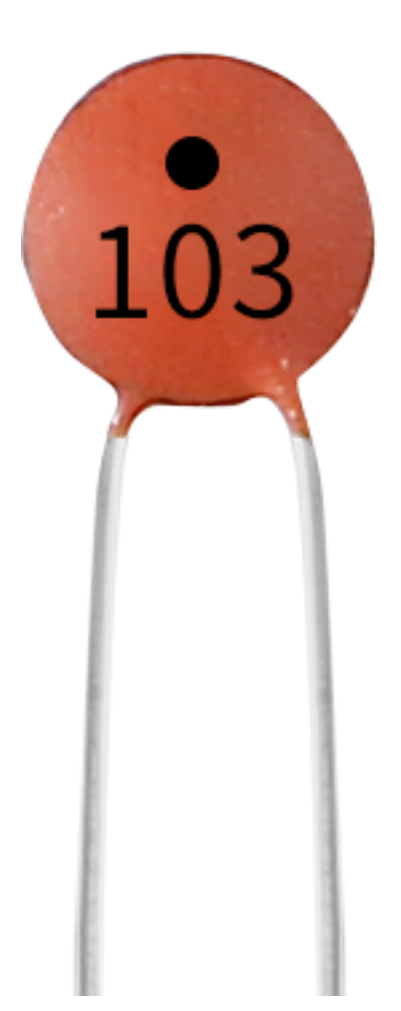

1F=10^3mF=10^6uF=10^9nF=10^12pF

• **a v**ikipedia

 $104=10x10^4$ 

• The absolute by a vertex of  $\sim$  Wikipedia  $103 \t 104$   $103=10x10^3pF$ 

 $C$   $(F)$ 

<span id="page-21-0"></span>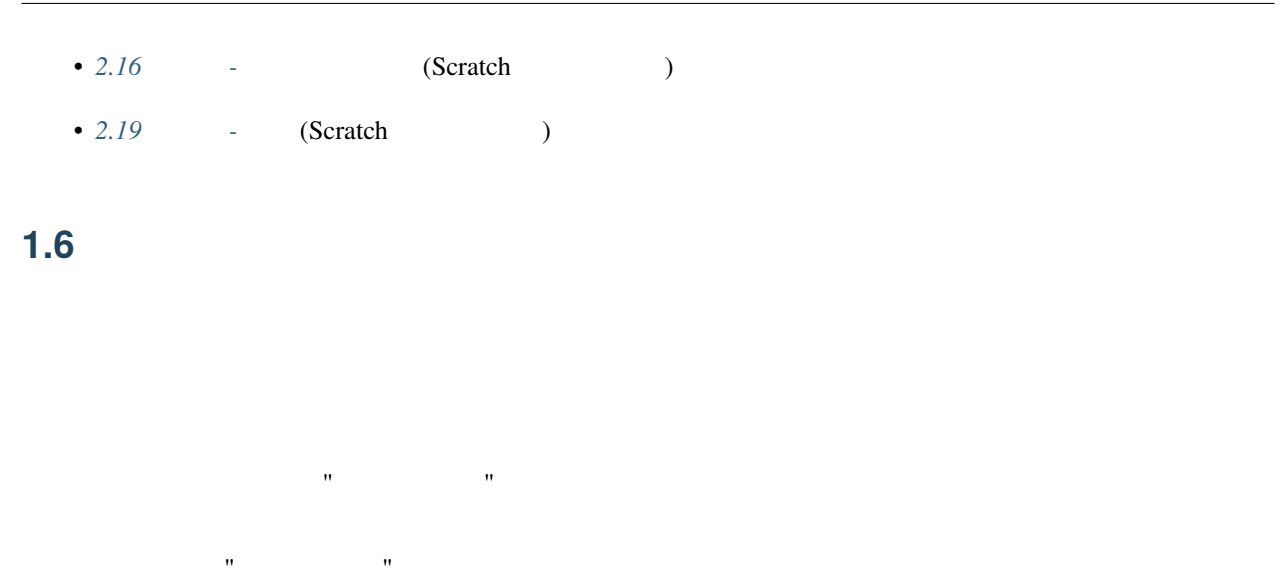

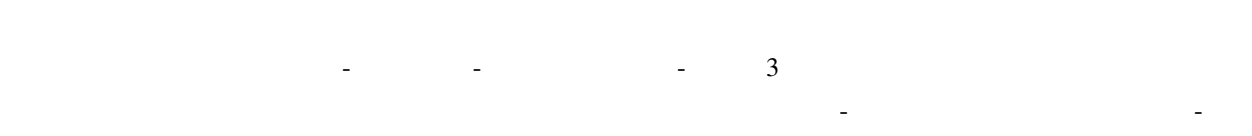

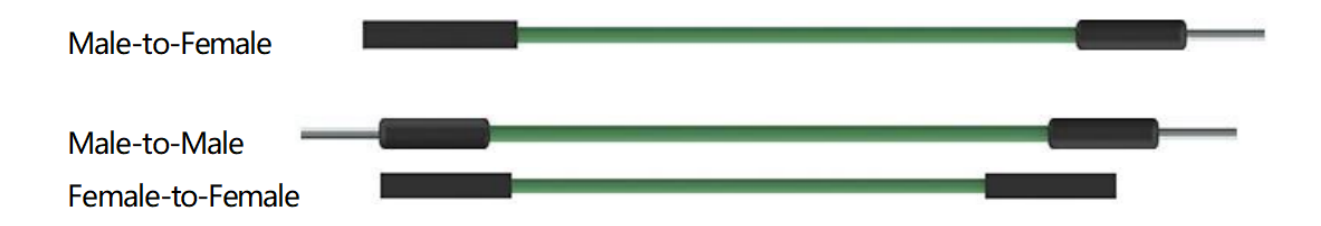

**Chip**

#### <span id="page-21-1"></span>**1.7 74HC595**

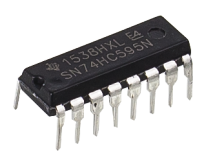

#### 74HC595 8

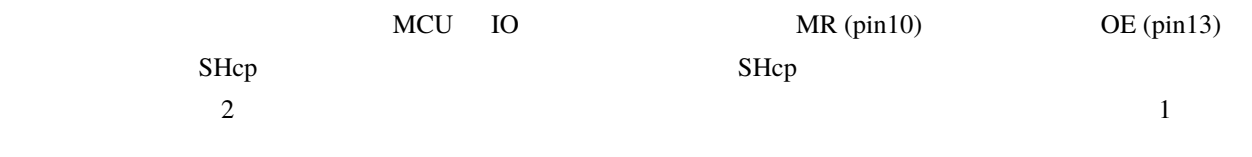

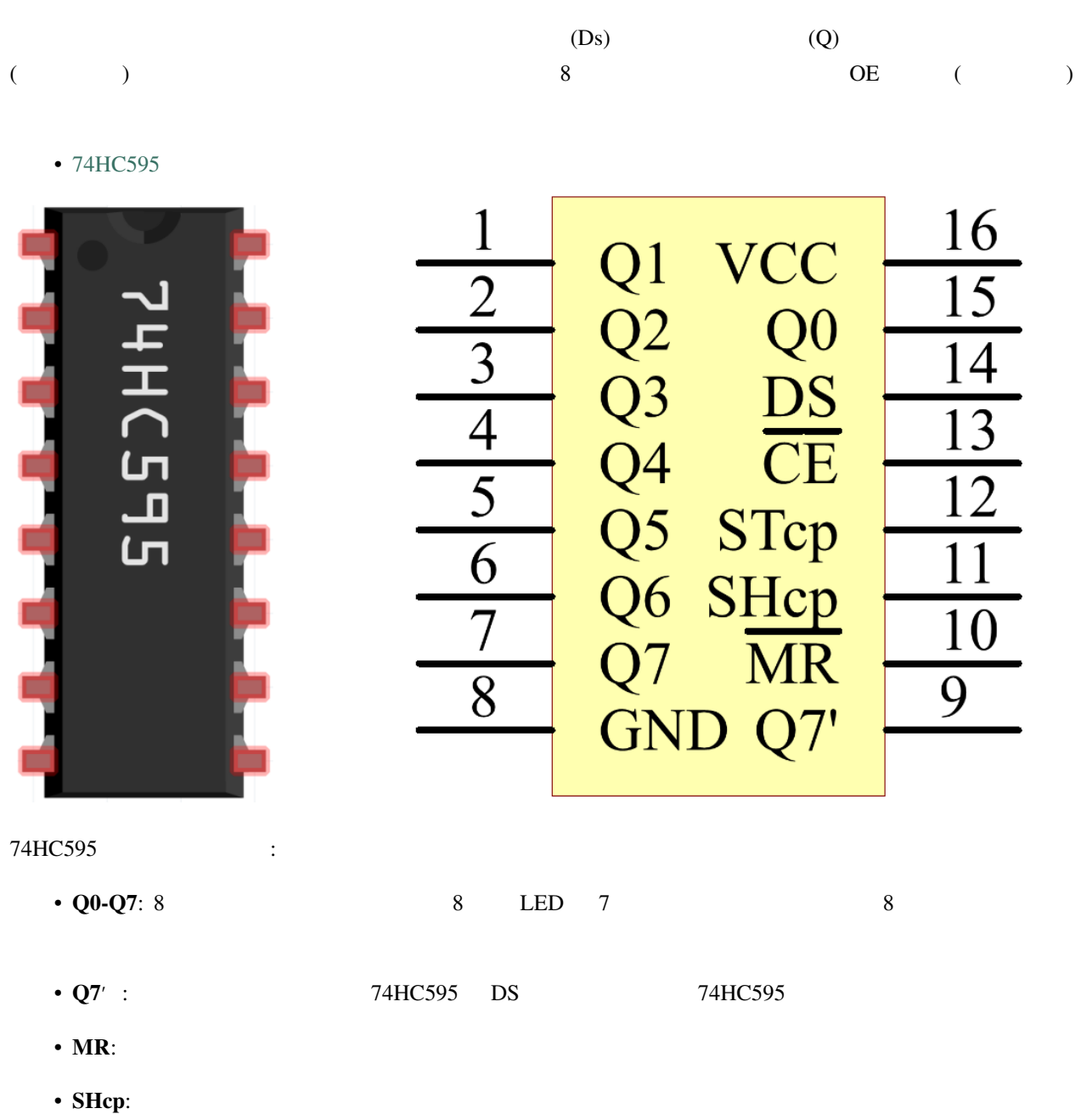

- $1$
- **STcp**:  $\blacksquare$
- **CE**:
- **DS**:
- **VCC**:
- $\cdot$  GND:
- *[5.9 ShiftOut\(LED\)](#page-187-0)* (  $\qquad \qquad$  )
- *[5.10 ShiftOut\(7](#page-191-0)*  $)$  (
- $7.$  (IoT  $)$

**Display**

### <span id="page-23-0"></span>**1.8 LED**

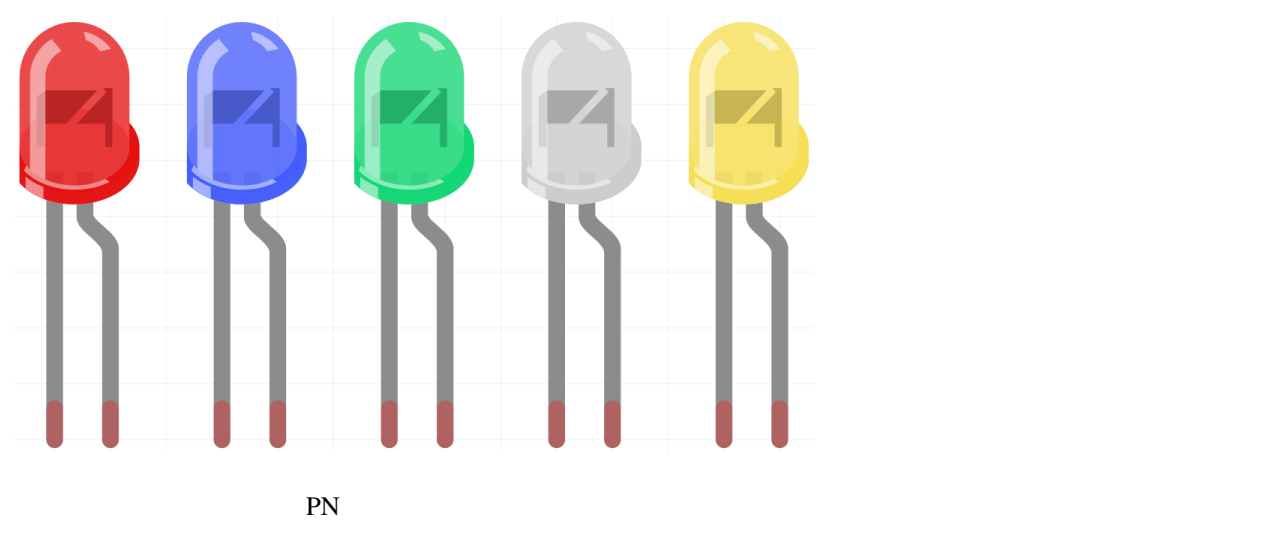

 $LED$ 

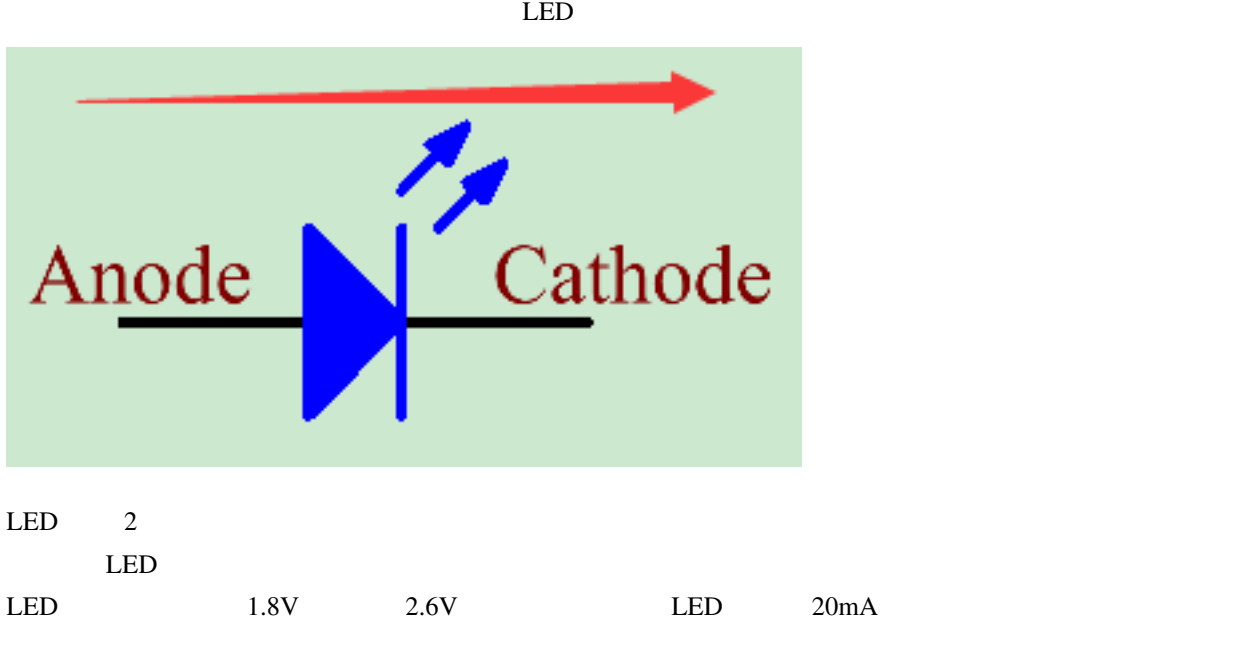

 $R = (V \text{supply} - V \text{D})/I$ 

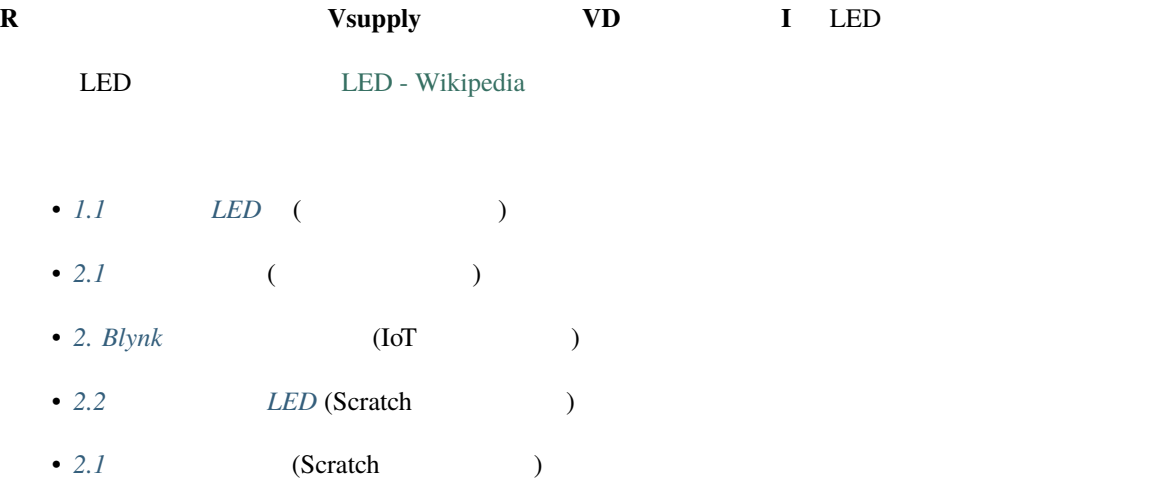

### <span id="page-24-0"></span>**1.9 RGB LED**

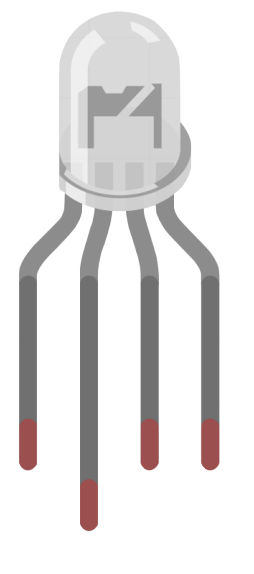

RGB LED 3 LED 3 LED

クケースに収めたものです。3 つのピンの入力電圧を変えて重ね合わせることで、統計によれば 1677 7216

#### **SunFounder 3in1 Kit**

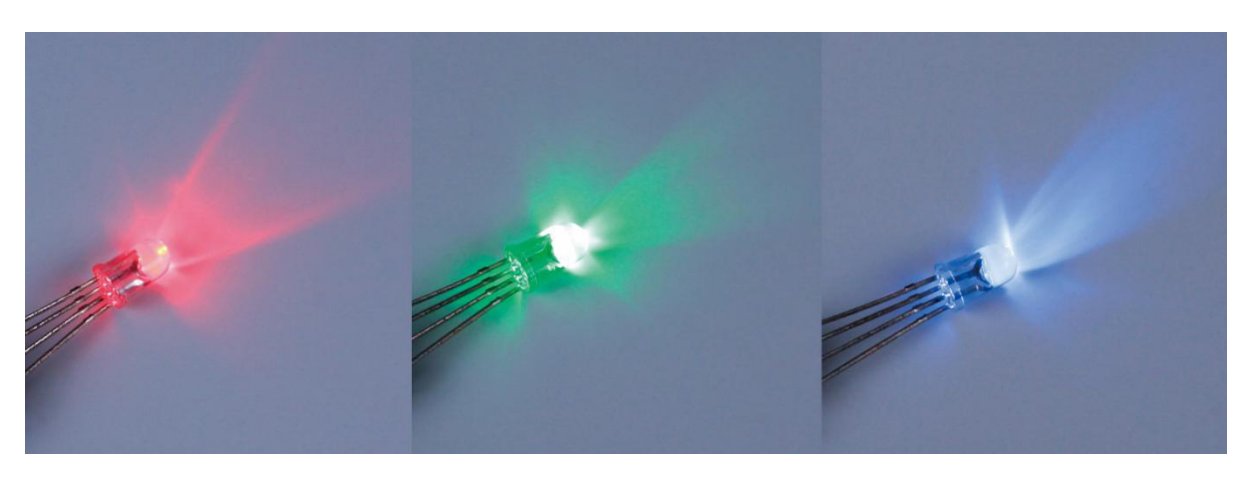

RGB LED  $\qquad \qquad \qquad 2$ LED 2000

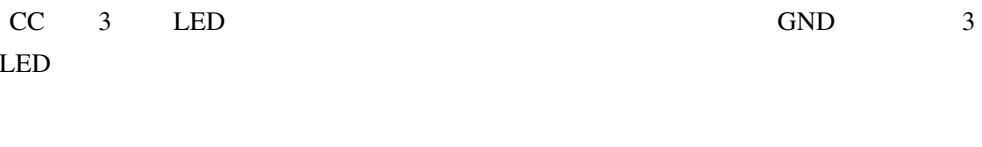

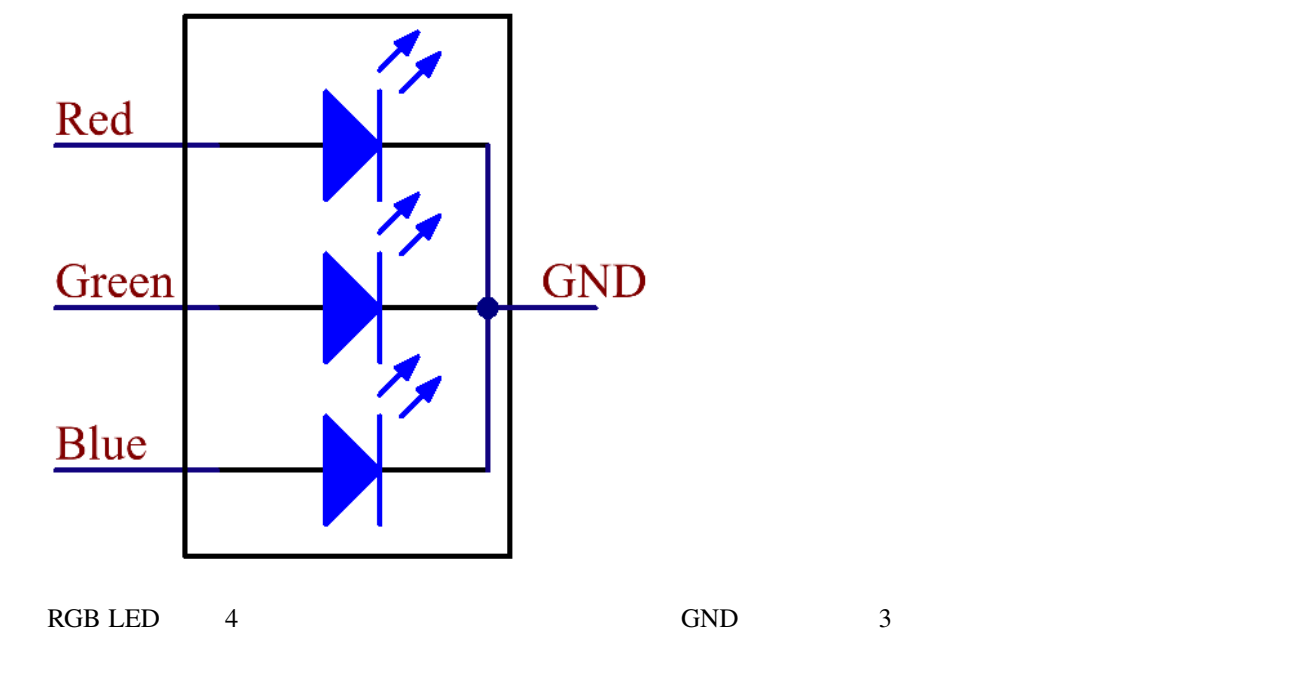

GND

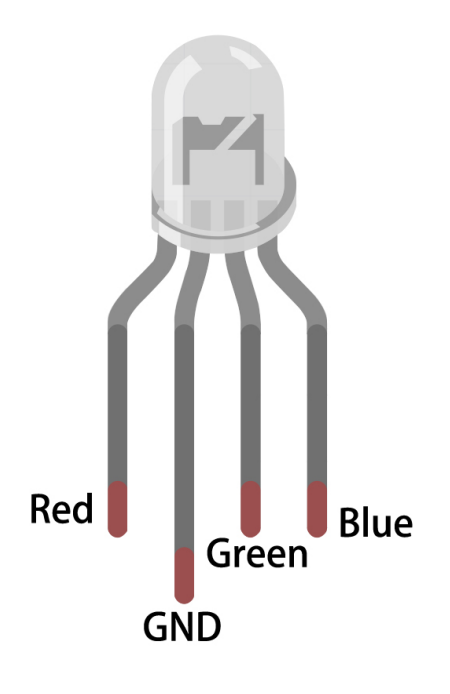

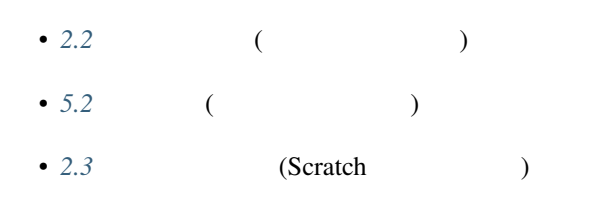

<span id="page-26-0"></span>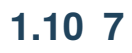

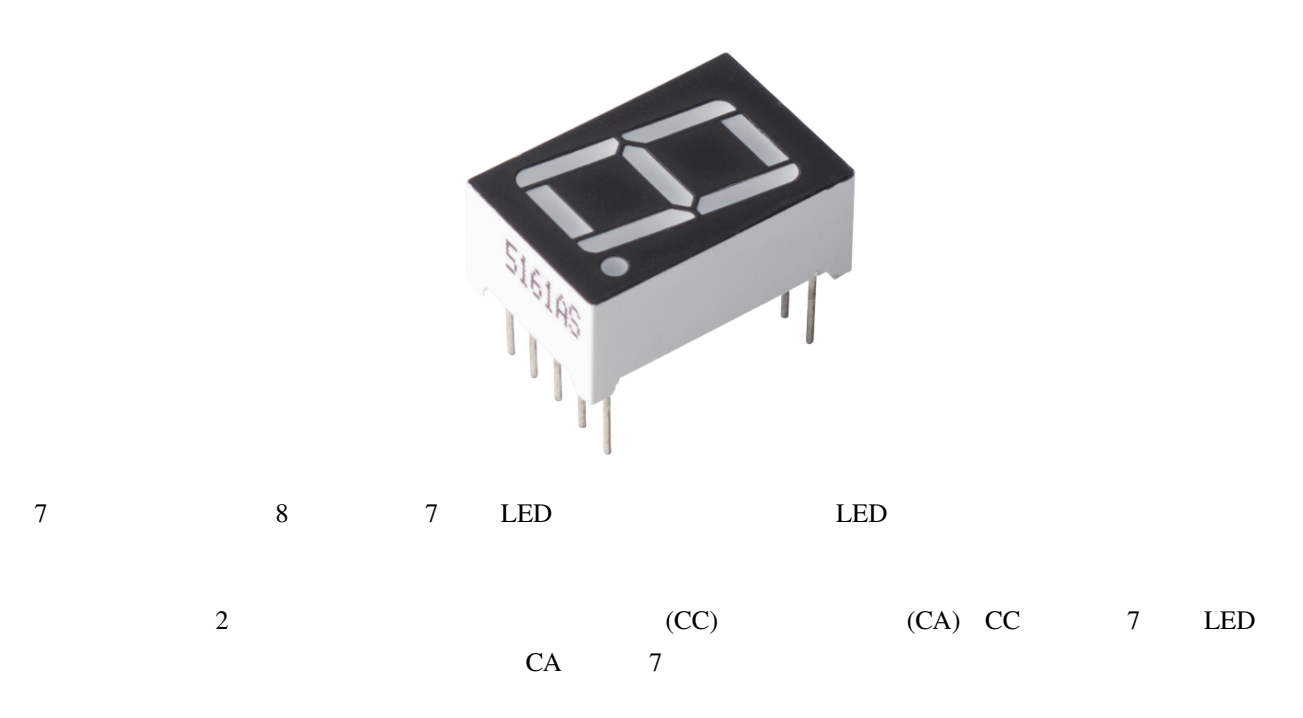

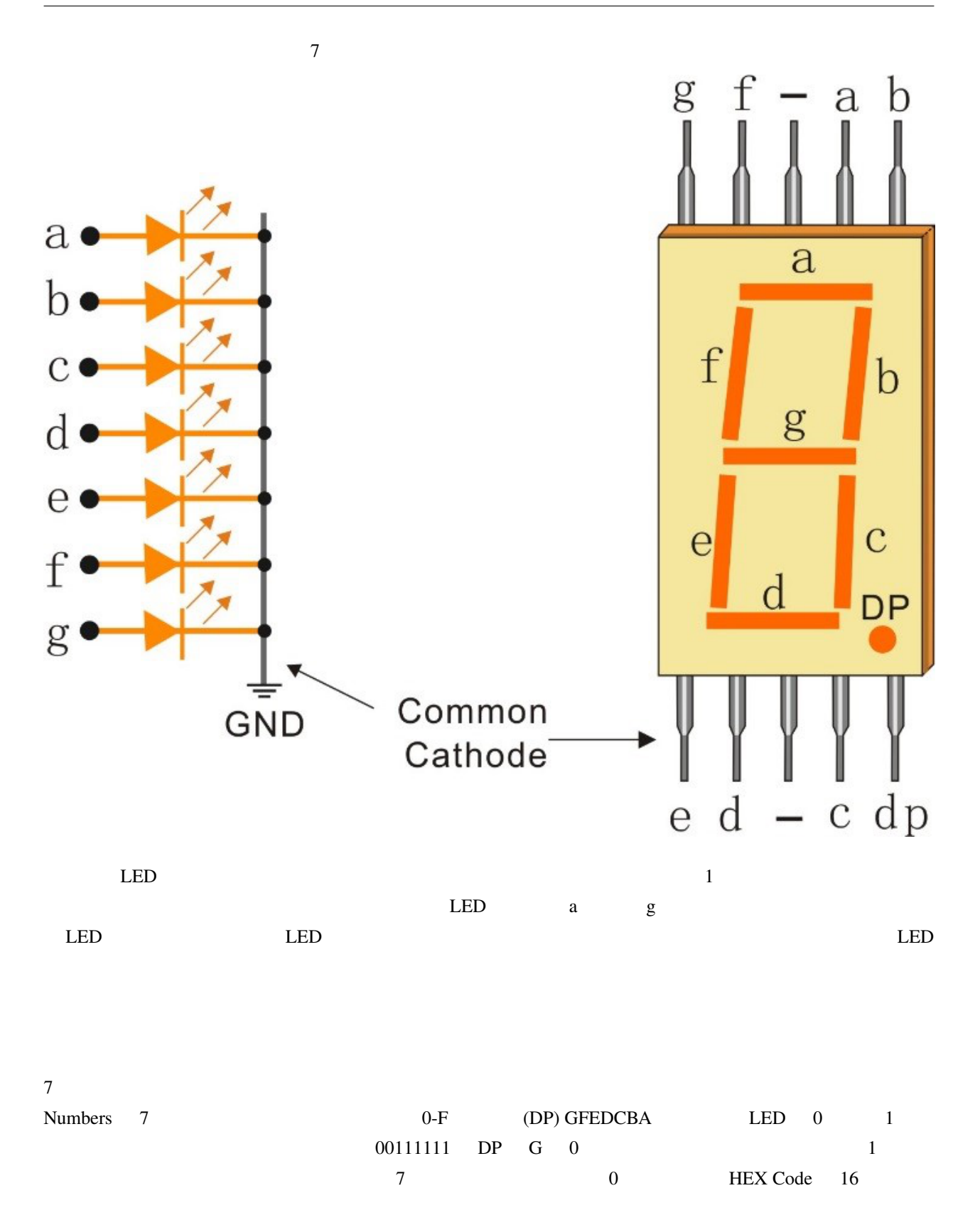

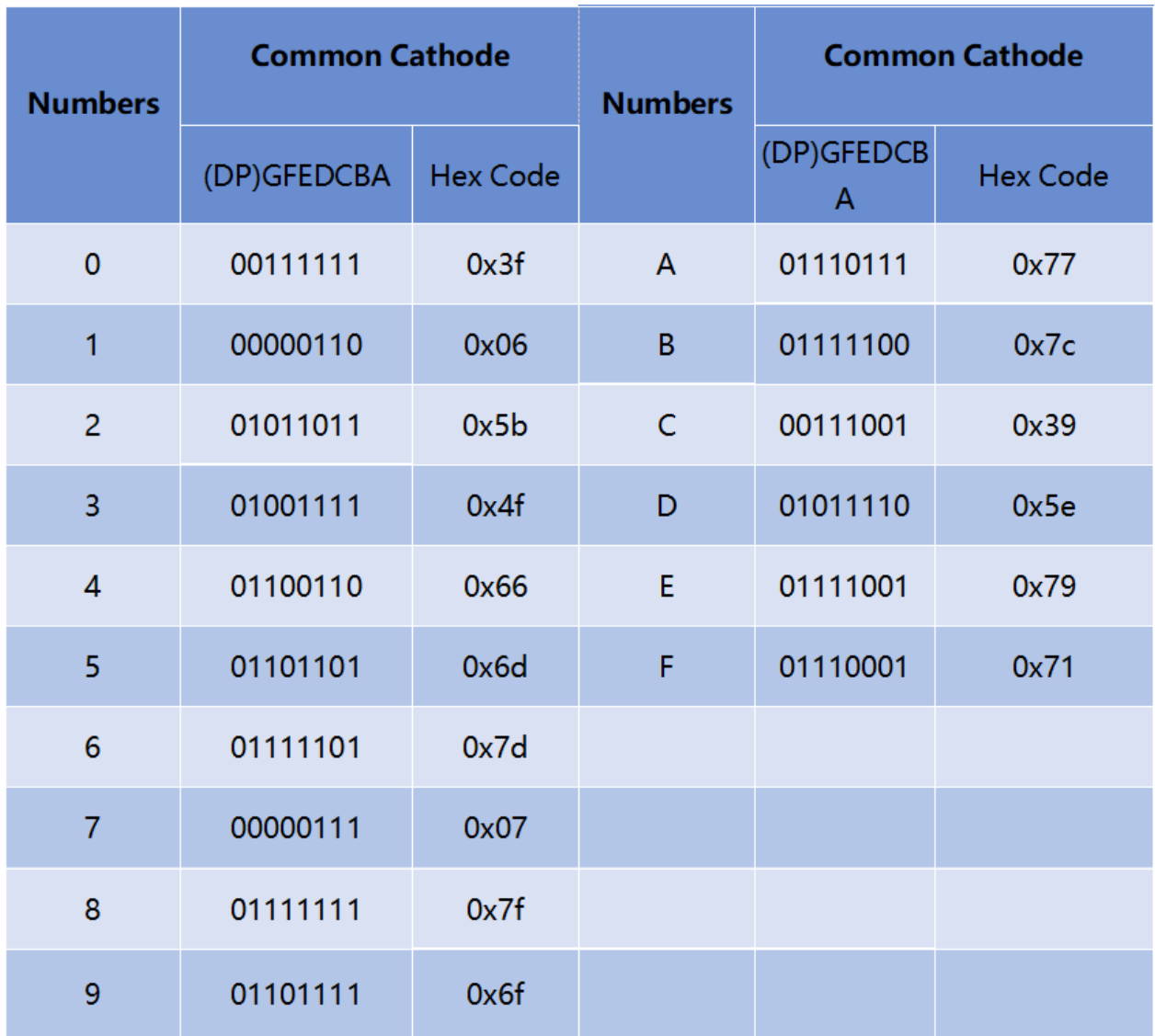

• *[5.15 EEPROM](#page-224-0)* (  $\qquad \qquad$  )

•  $7.$  (IoT  $)$ 

## <span id="page-29-0"></span>**1.11 I2C LCD1602**

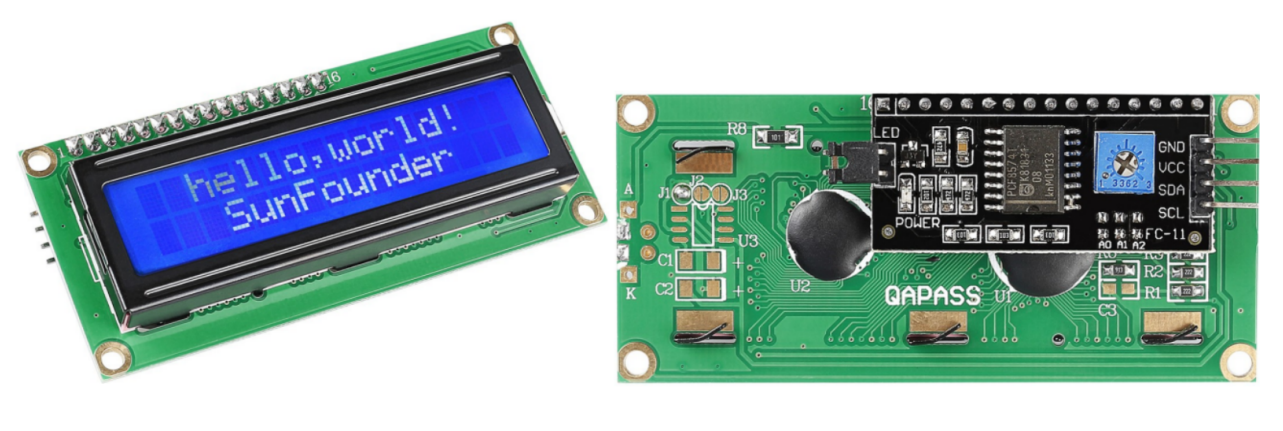

- $\cdot$  GND:
- **VCC**: 5V
- **SDA**:  $VCC$
- **SCL**:  $VCC$

#### $\rm LCD$

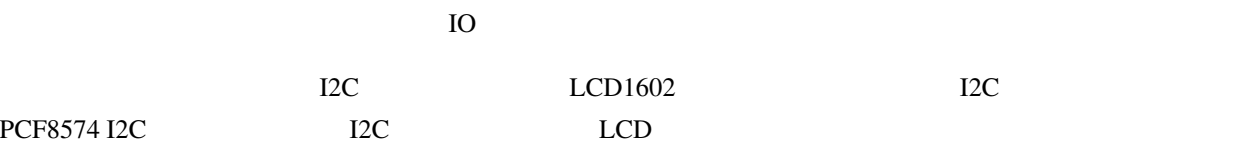

 $\cdot$  PCF8574

#### **I2C**

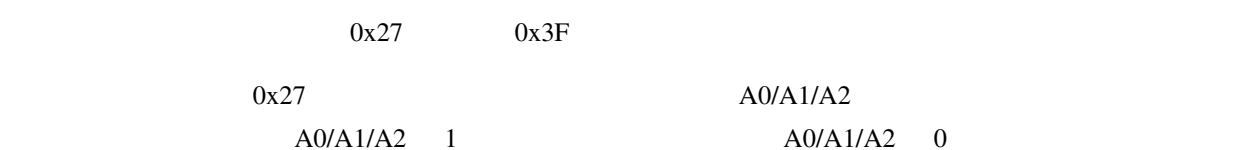

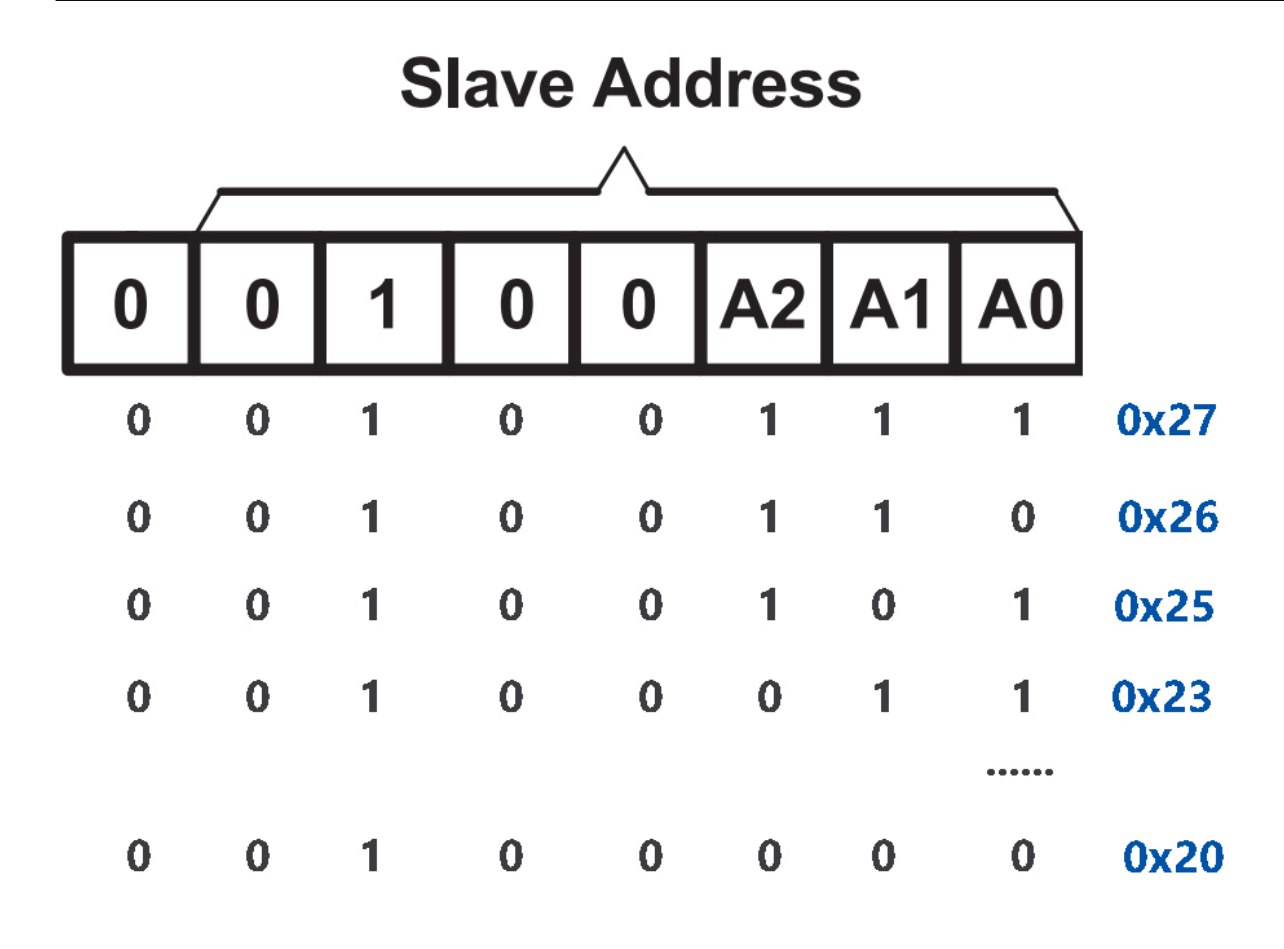

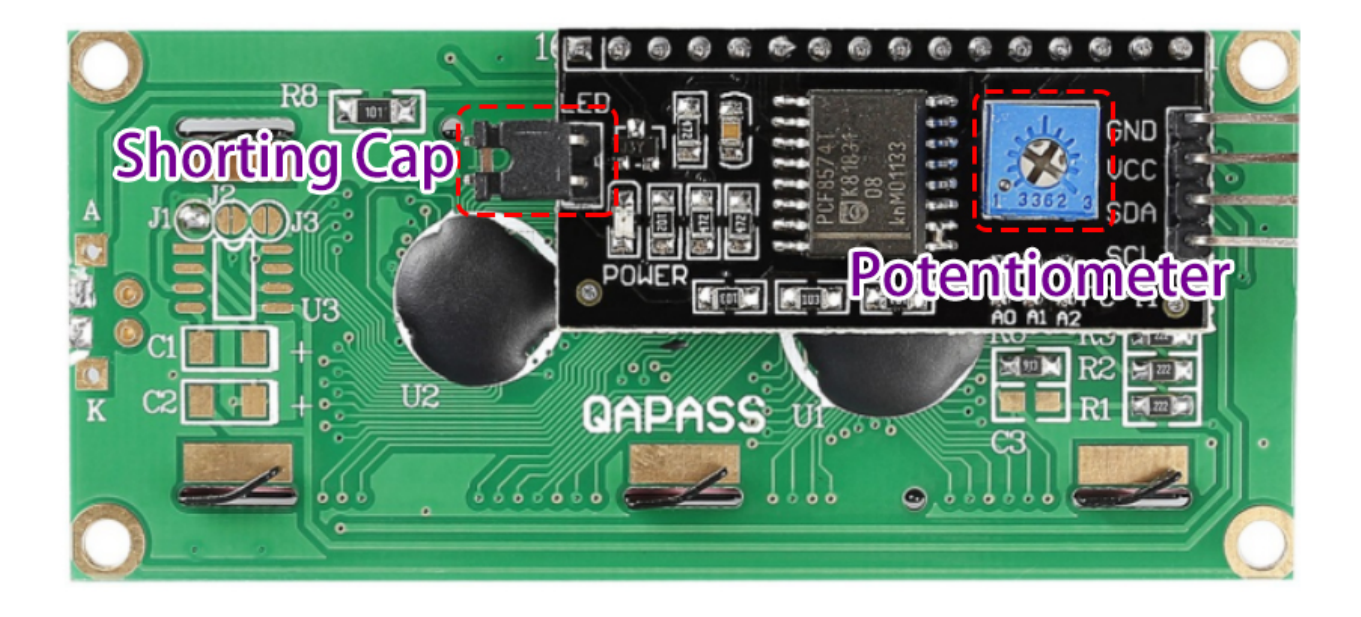

バックライト**/**コントラスト

- 短絡キャップ: このキャップでバックライトを有効にできます。キャップを外すと、バックライトがオフに
- $\bullet$  The state  $\bullet$  and  $\bullet$  and  $\bullet$  a
- $5.11.1$  ( $)$
- *5.12* ( )

**Sound**

# <span id="page-31-0"></span> $1.12$

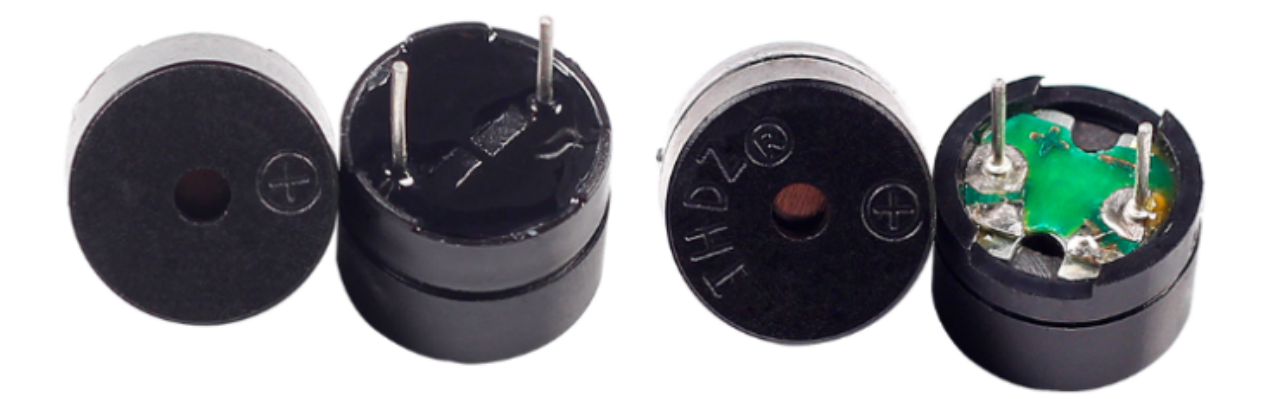

 $\overline{DC}$ 

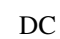

 $DC$  2K  $5K$ 

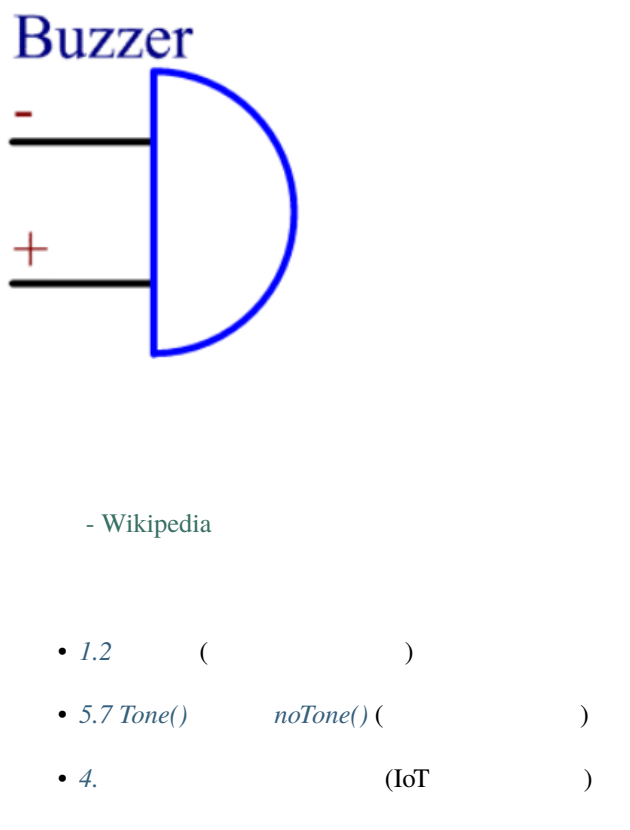

#### **Driver**

#### <span id="page-32-0"></span>**1.13 TT**

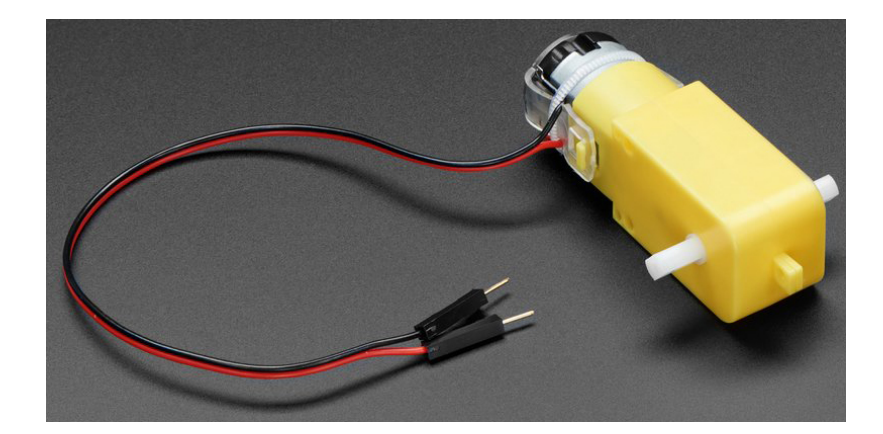

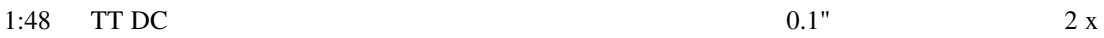

 $200\text{mm}$ 

 $3$  6VDC

- $: 3~6V$
- $: 150 \text{mA} +/- 10\%$
- $(3V): 90+/-10\%$  RPM
- $(6V): 200 +/- 10\%$  RPM
- $(3V): 0.4kg.cm$
- $(6V): 0.8kg.cm$
- $: 1:48$
- $: 70 x 22 x 18 mm$
- 200mm & 28 AWG
- $: 30.6g$

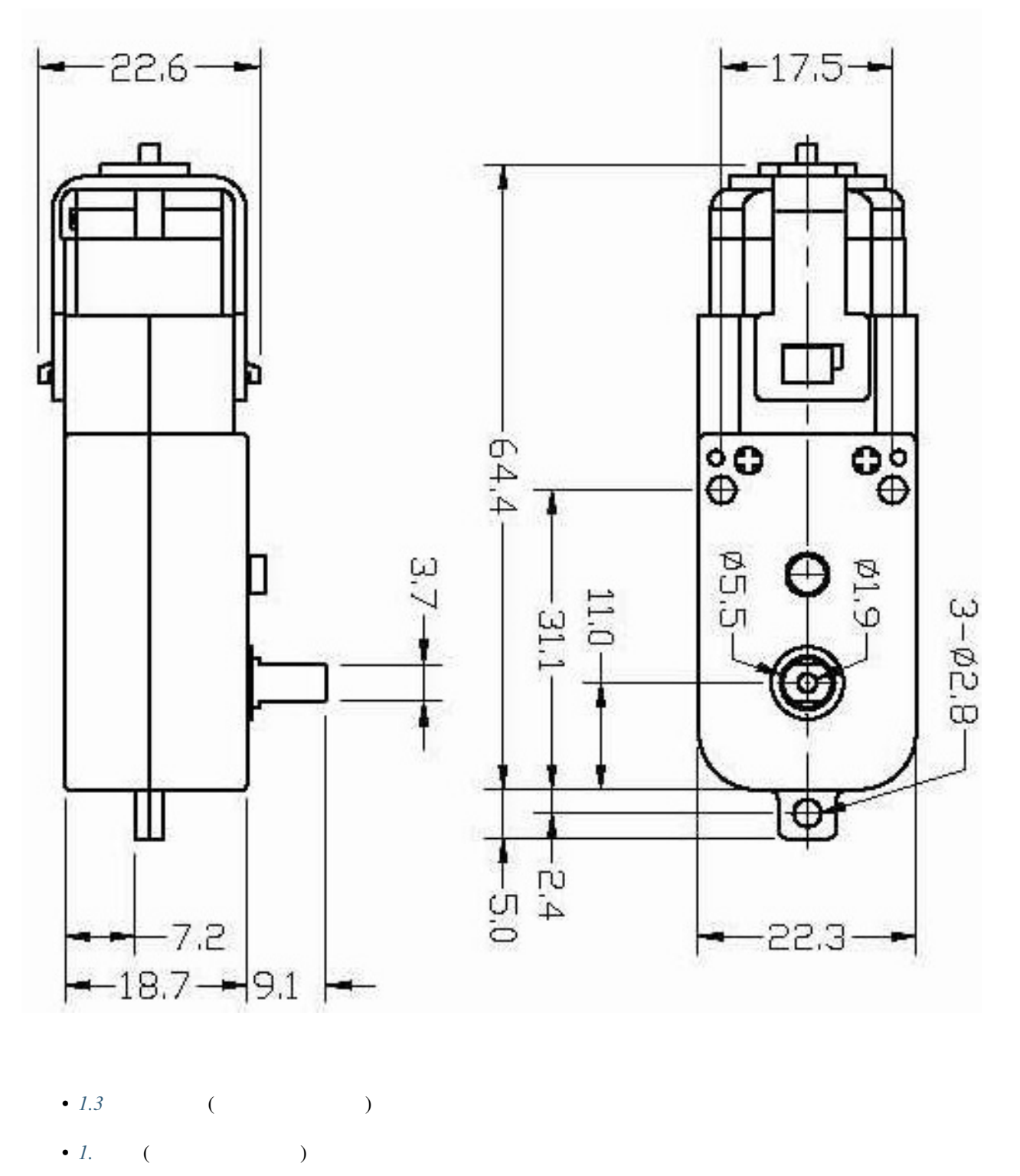

- 3.  $($
- *[8. IoT](#page-384-0)* (IoT )
- $3.1$  (Scratch )

### <span id="page-35-0"></span> $1.14$

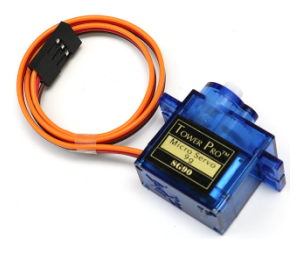

 $D_{\mathbf{C}}$ 

動作原理は次のようになります:マイクロコントローラは PWM 信号をサーボに送信し、サーボ内の組み込みボー

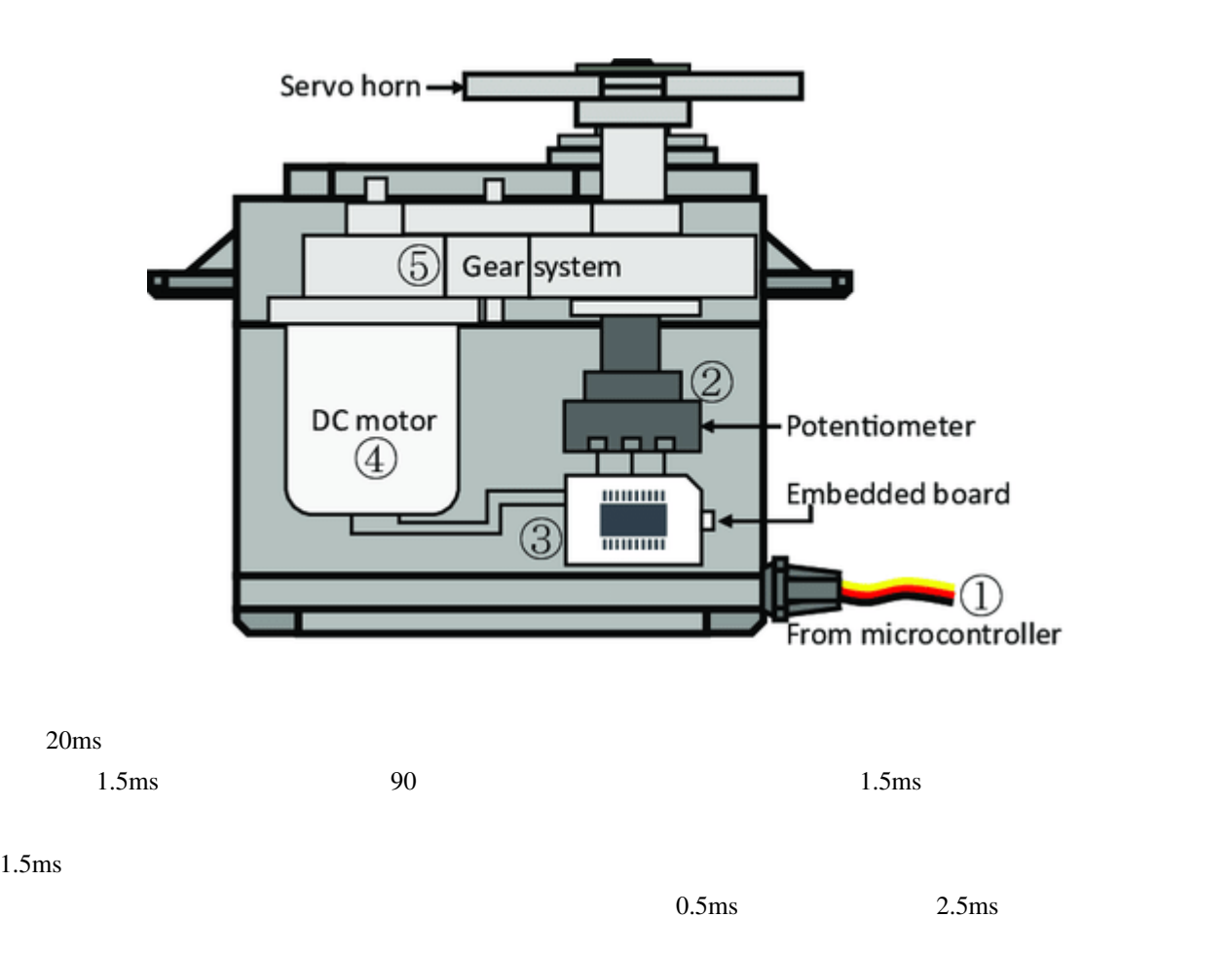
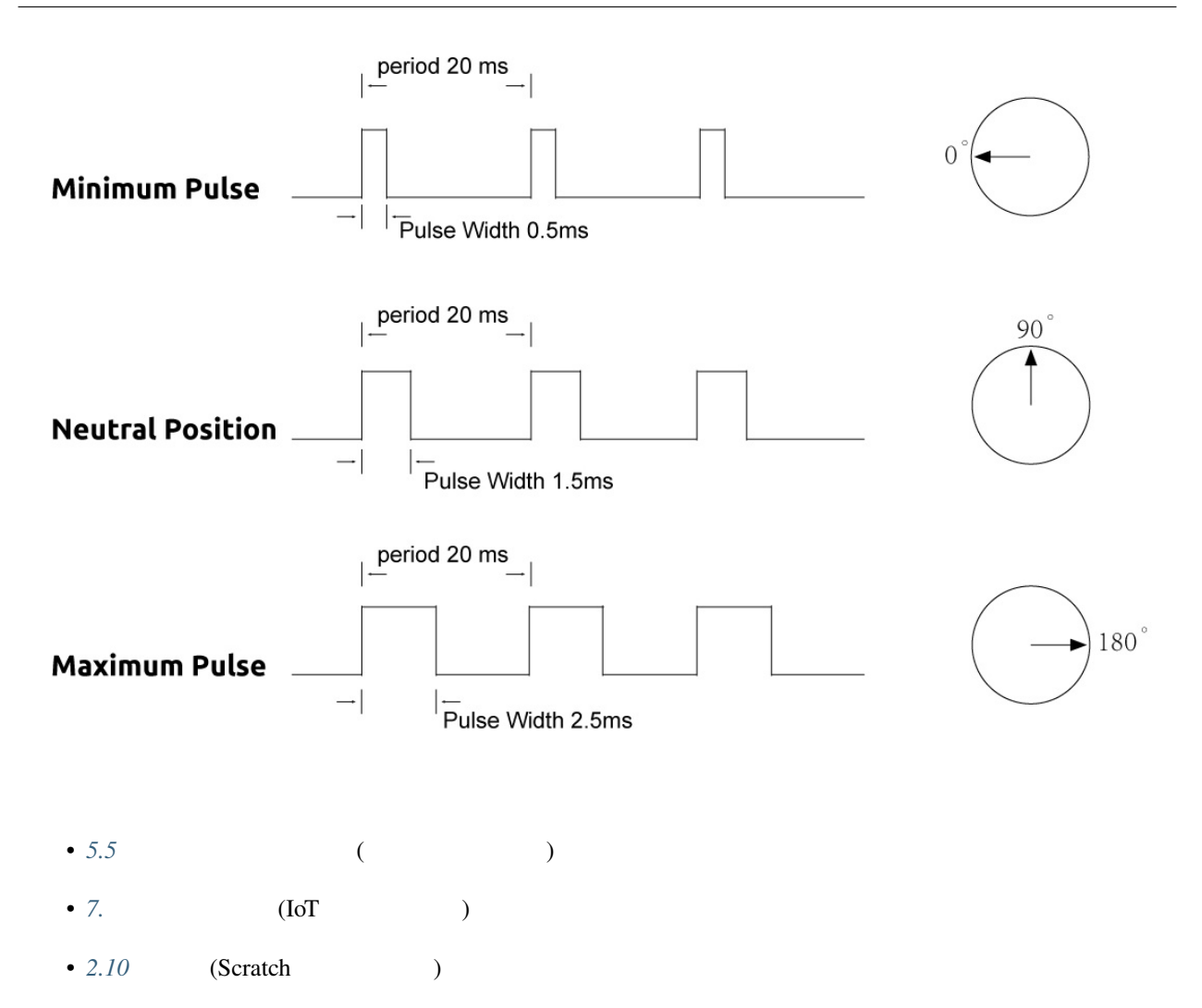

### **1.15** 遠心ポンプ

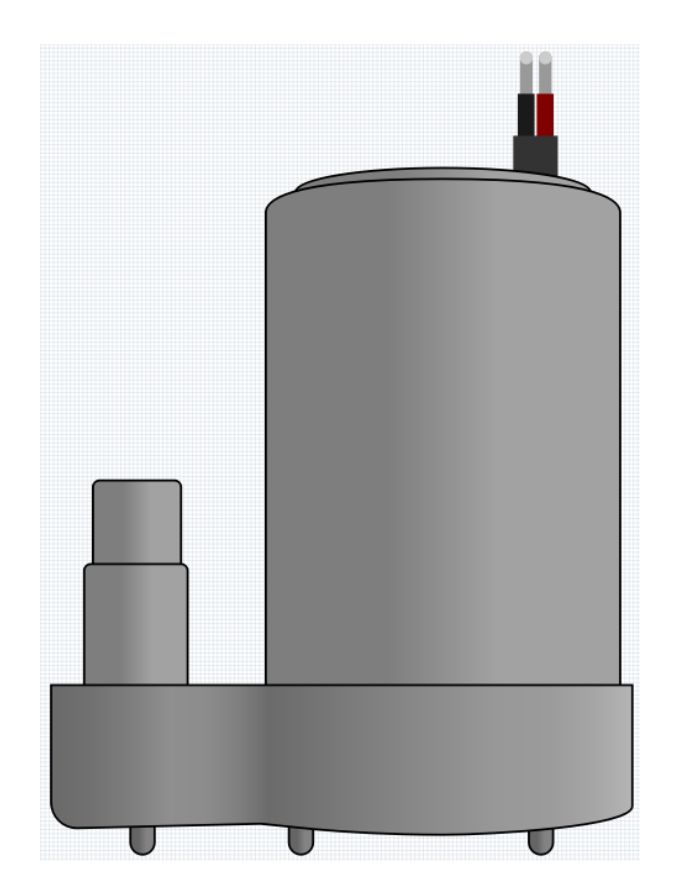

- Final  [Wikipedia](https://en.wikipedia.org/wiki/Centrifugal_pump)
	- $\therefore$  DC 3 ~ 4.5V
	- $: 120 \sim 180 \text{mA}$
	- $: 0.36 \sim 0.91W$
	- $: 0.35 \sim 0.55M$
	- $: 80 \sim 100$  L/H
	- $: 100$
	- $\cdot$  : IP68
- $:DC$
- 材料: エンジニアリングプラスチック
- $: 7.8$  mm
- $: 6.5$  mm
- このポンプは水中ポンプであり、そのように使用する必要があります。水中にして使用しない場合、過
- *1.4* ( )
- $6.$  (IoT  $)$

### **1.16 L298N**

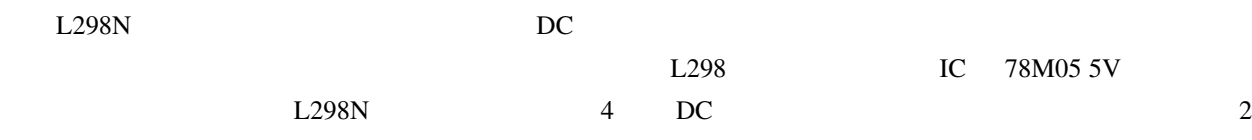

DC

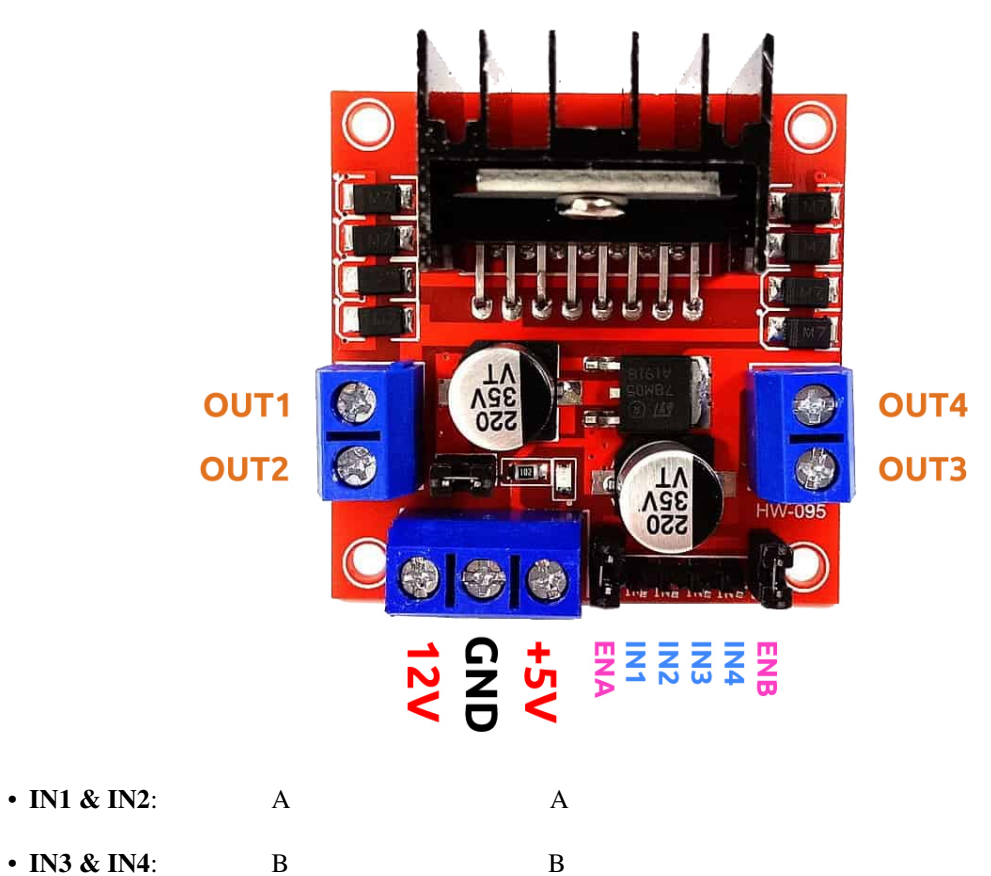

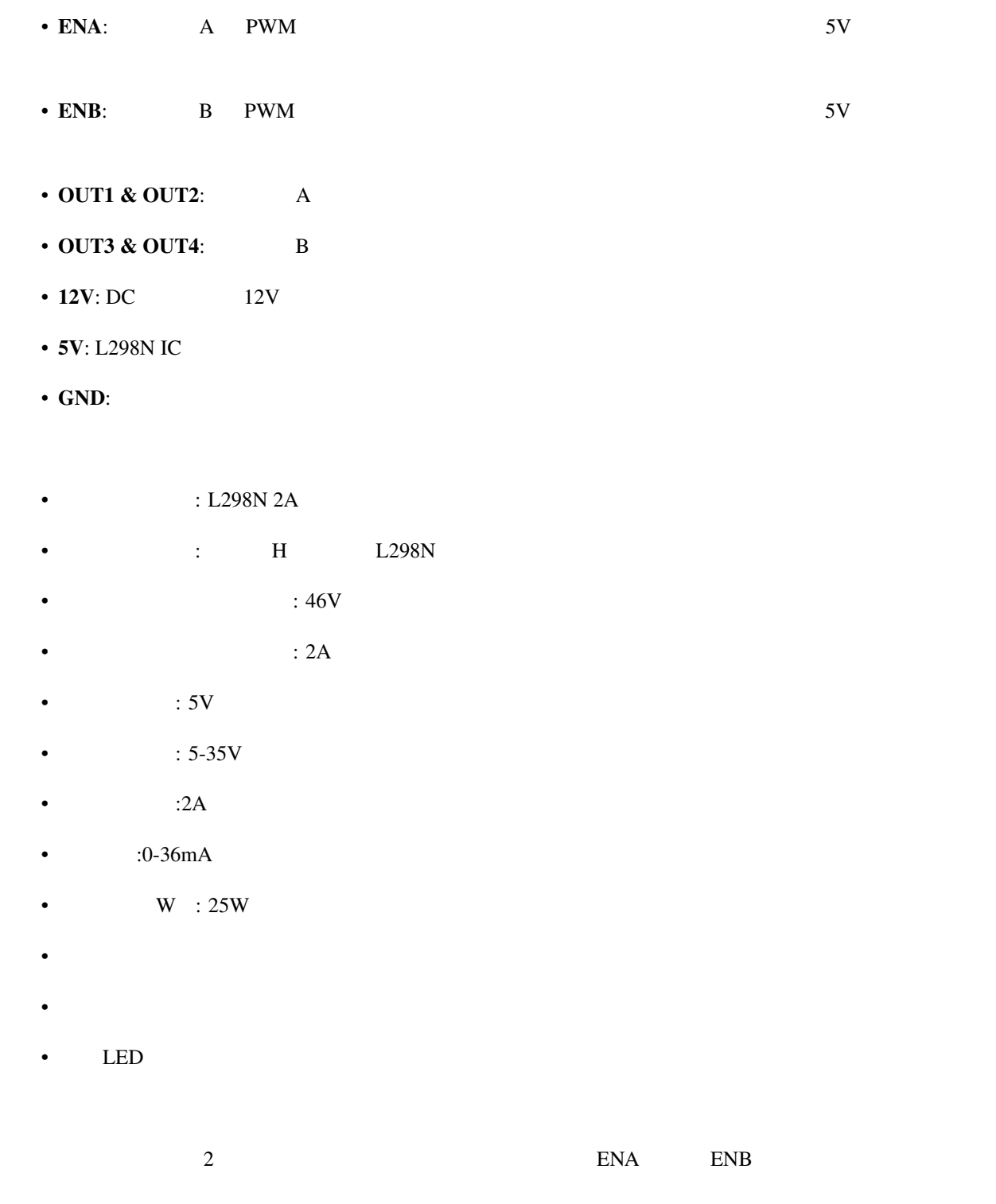

ENA IN1 IN2

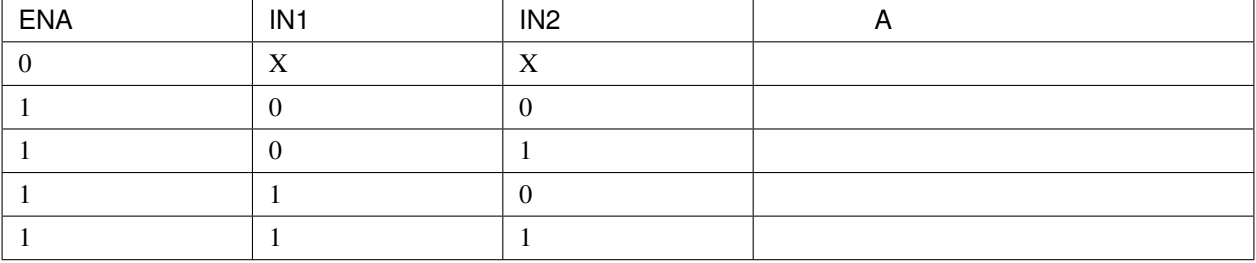

ENB IN3 IN4

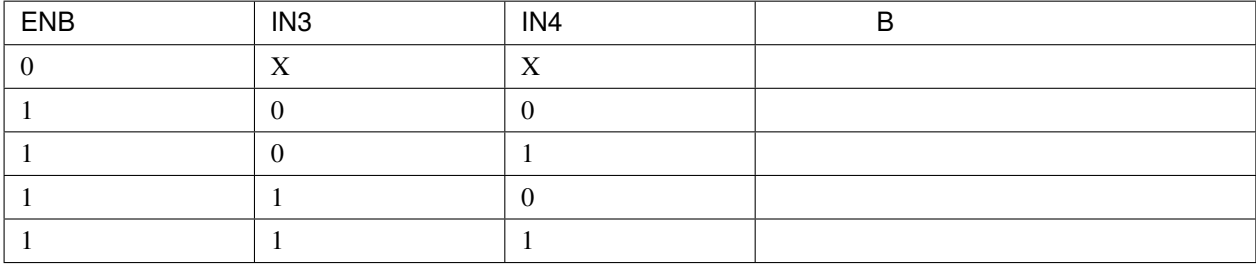

#### **5V**

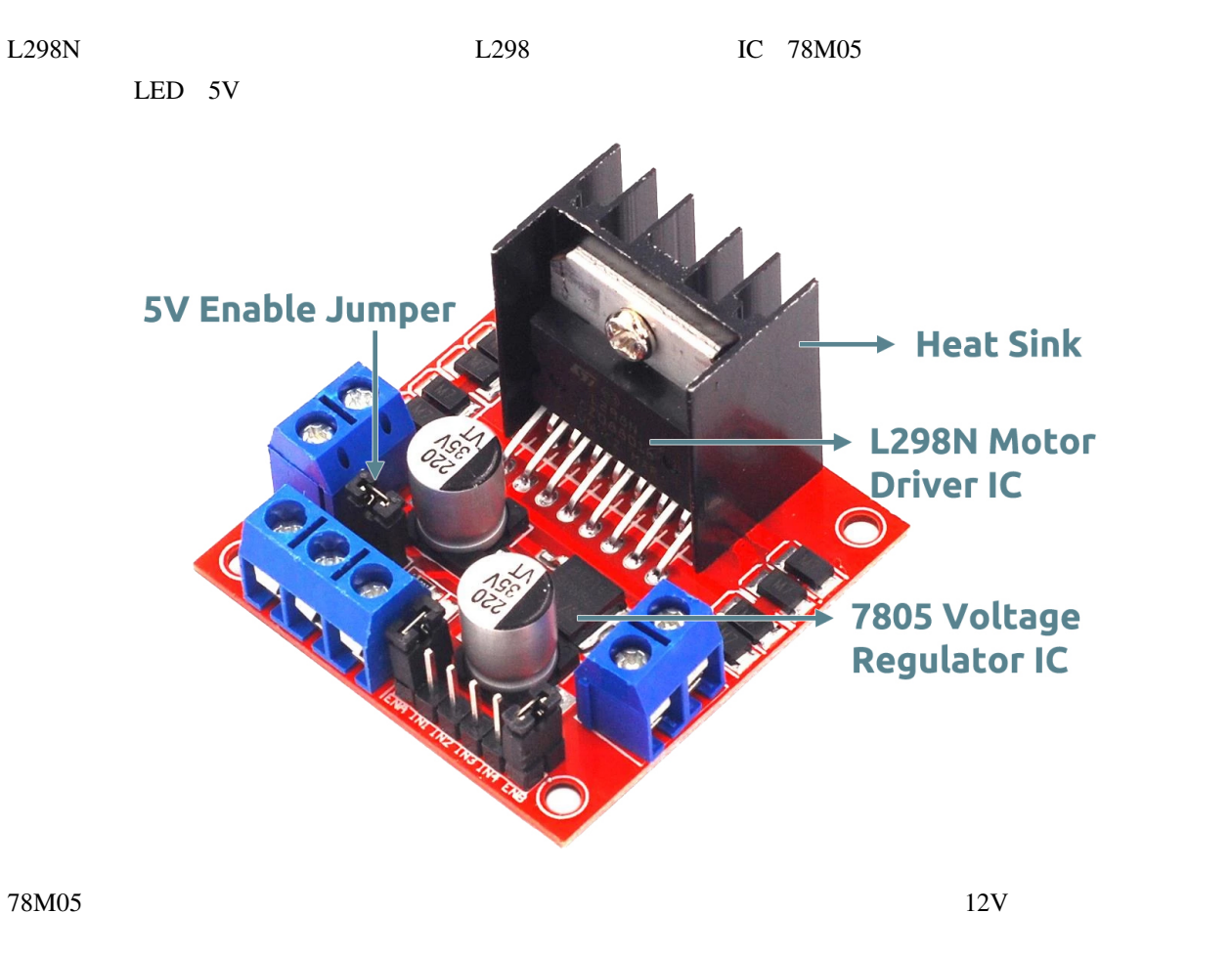

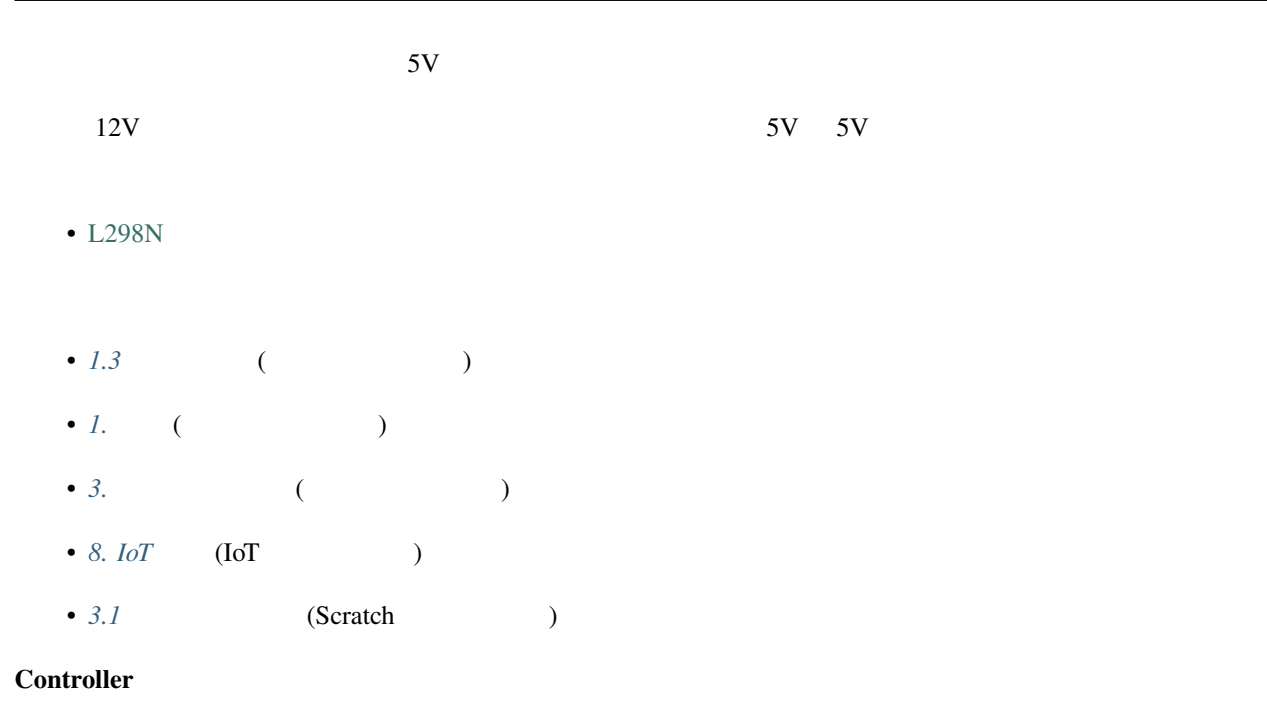

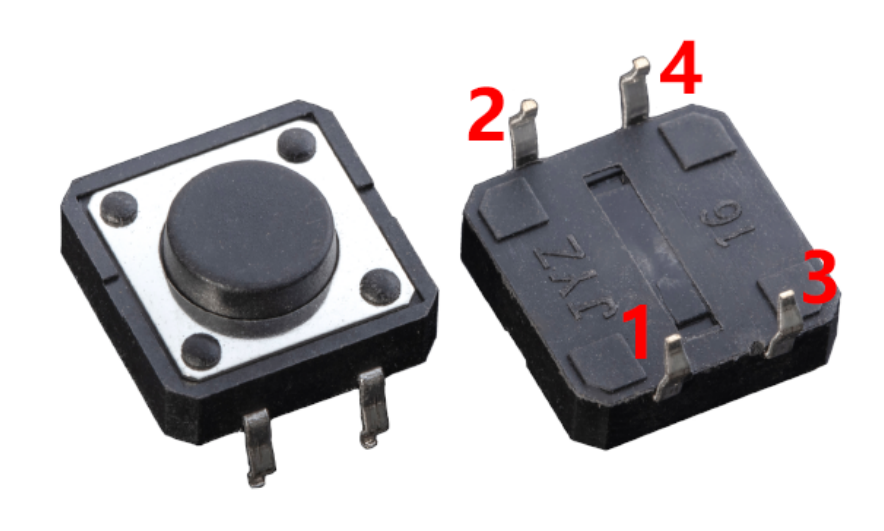

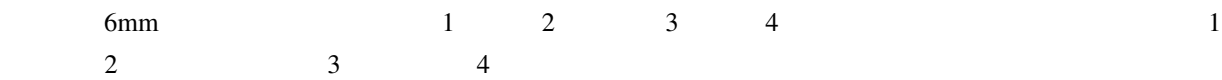

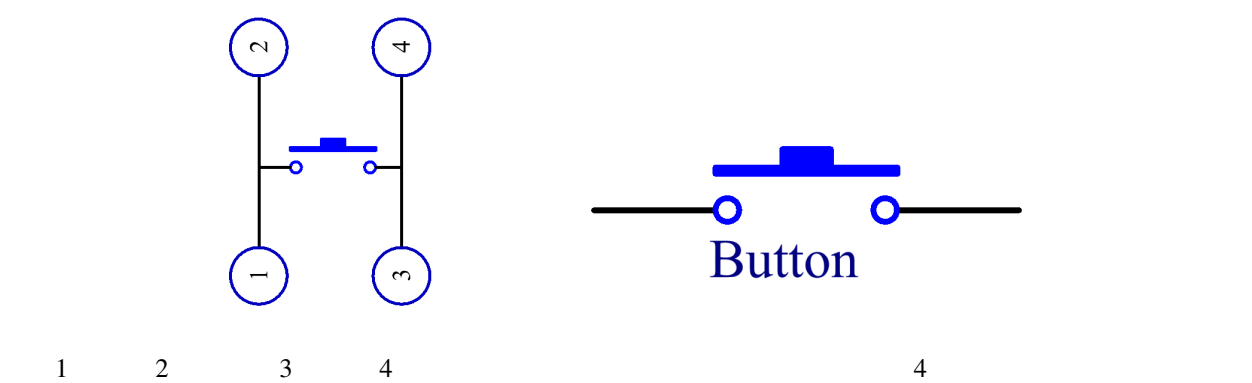

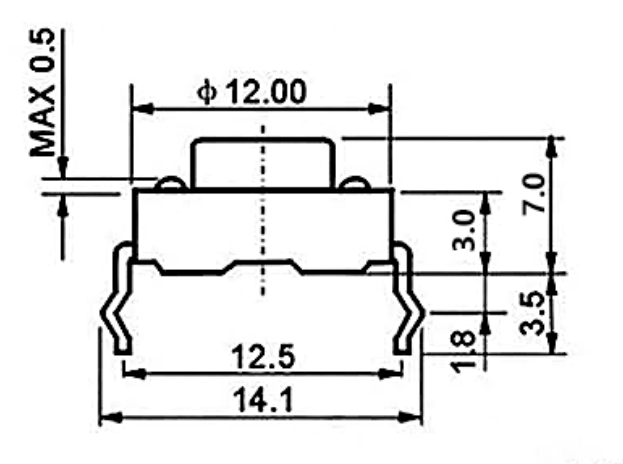

**P.C.B.Land Pattern** 

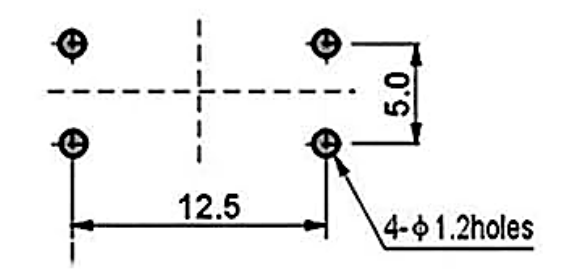

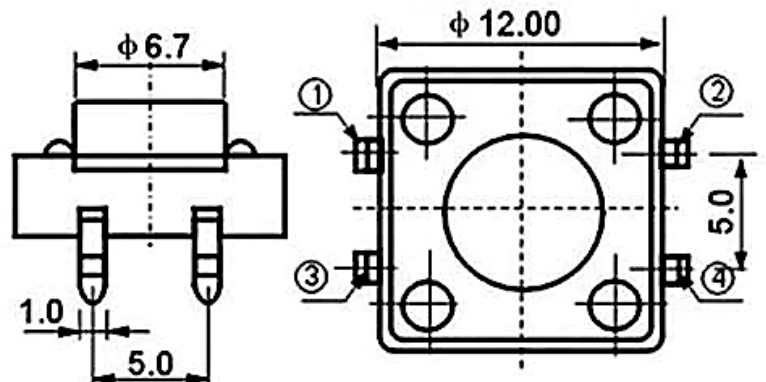

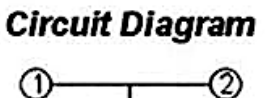

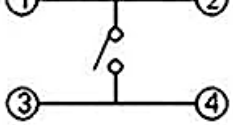

- $3.1$  ( $)$
- 2.6 (Scratch )
- 2.16 **- (Scratch )**
- 2.19 **(Scratch )**

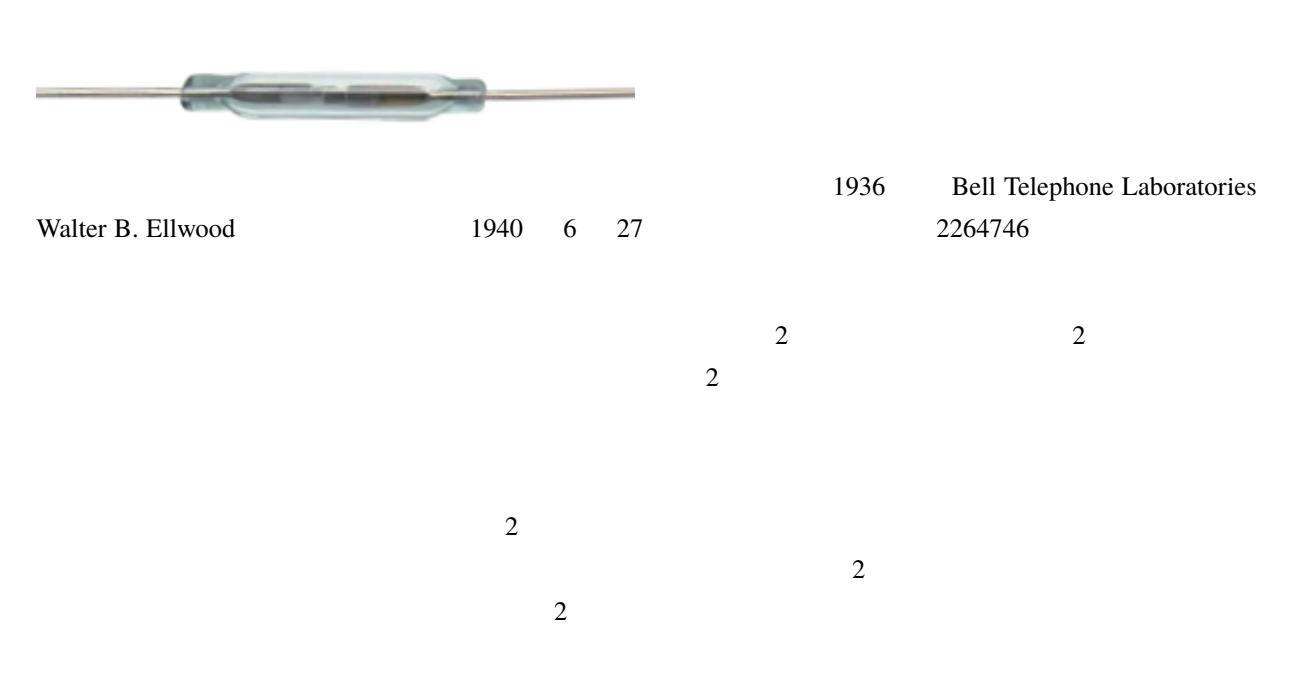

When the reed switch is open.

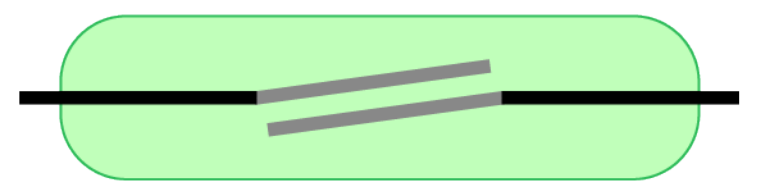

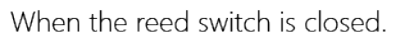

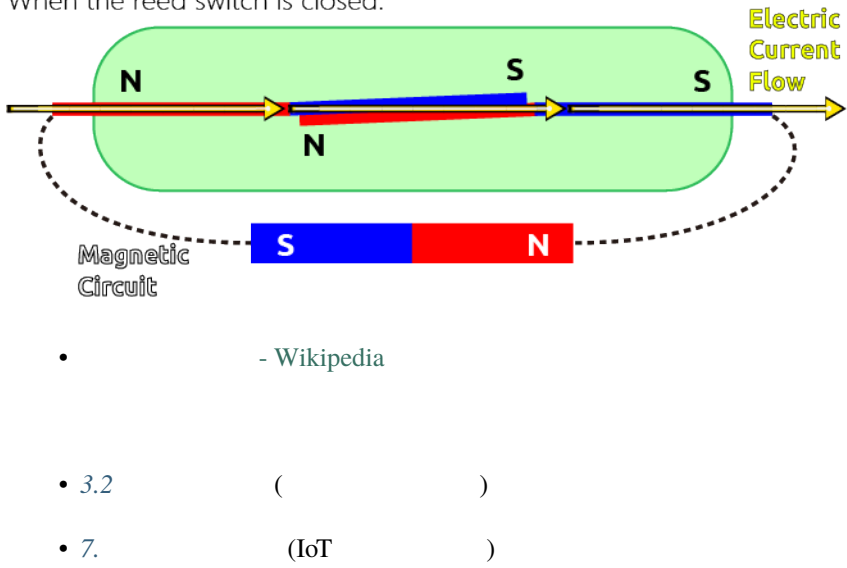

### **1.19** ポテンショメータ

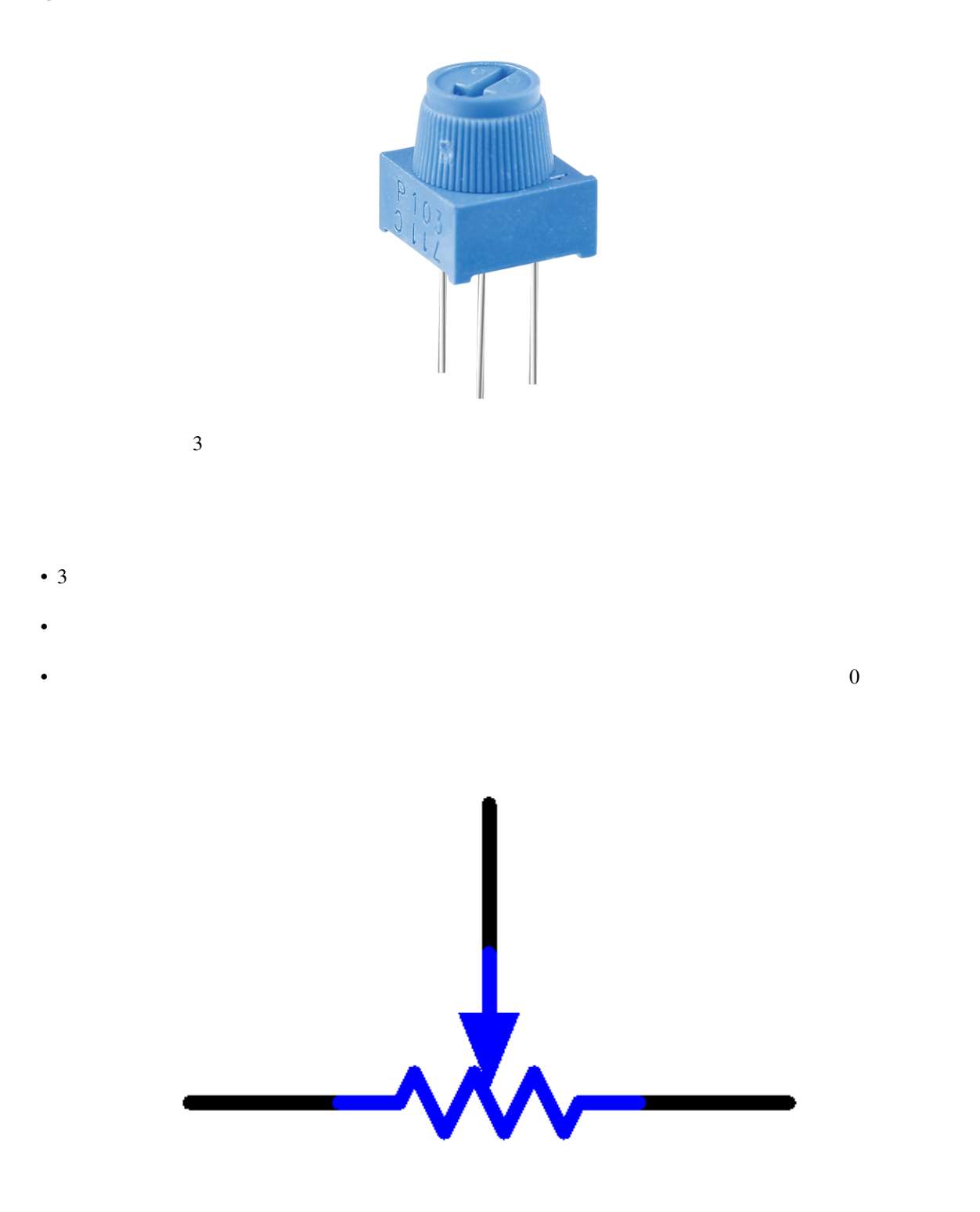

1.  $\blacksquare$ 

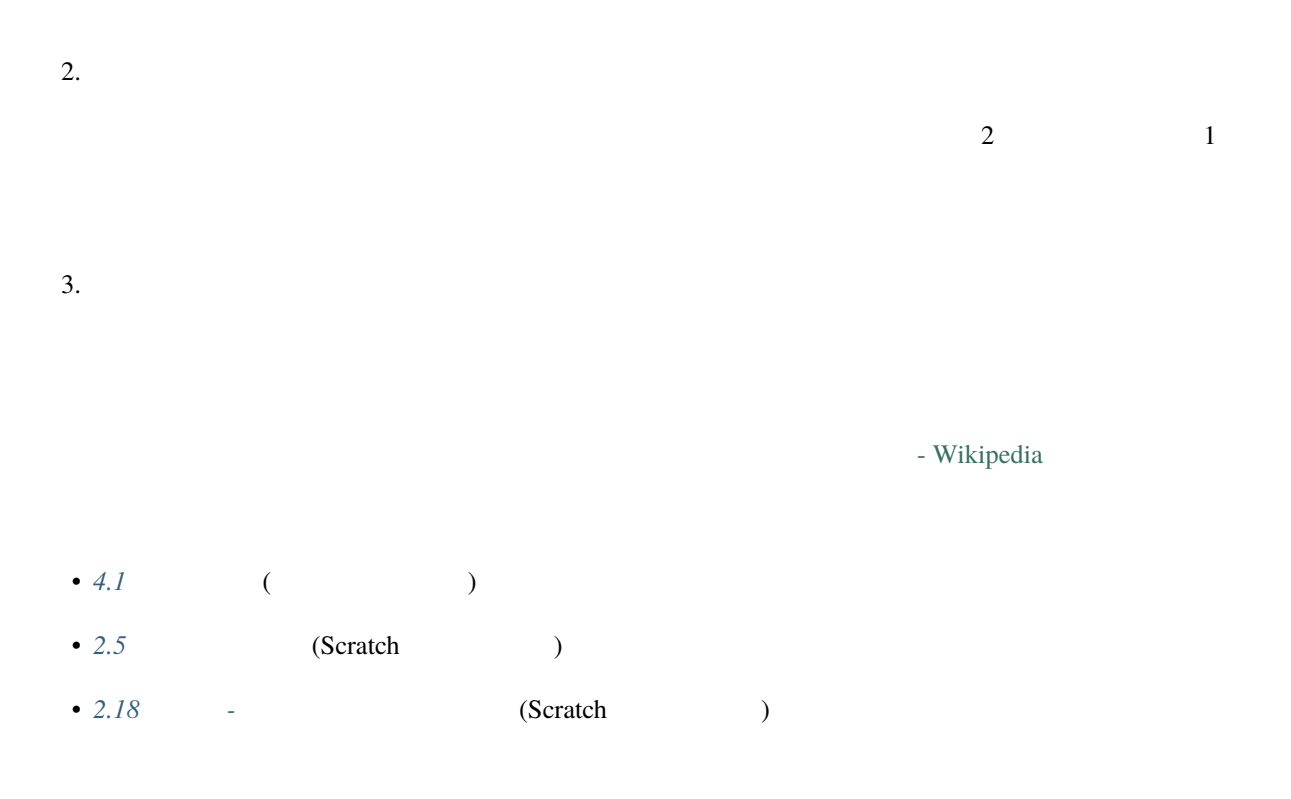

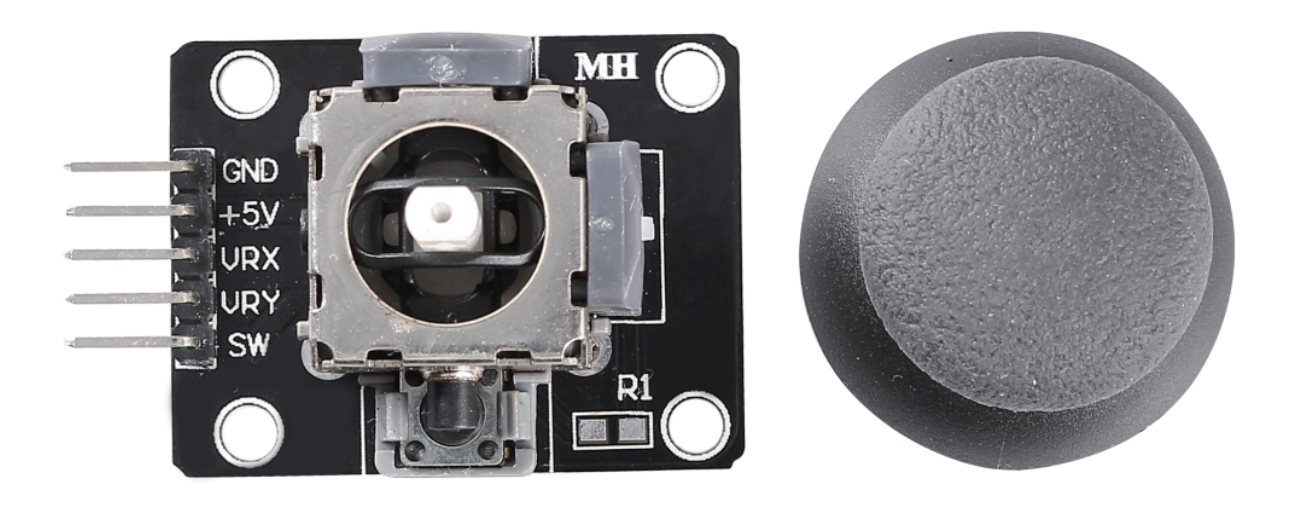

 $2 \times 2$ うちには、<br>マイトのエライトのエライトのエライトのエライトのエライトのメモリを基本的な場合を基本的な場合、<br>タイトの正確に、X-Y について、X-Y について、

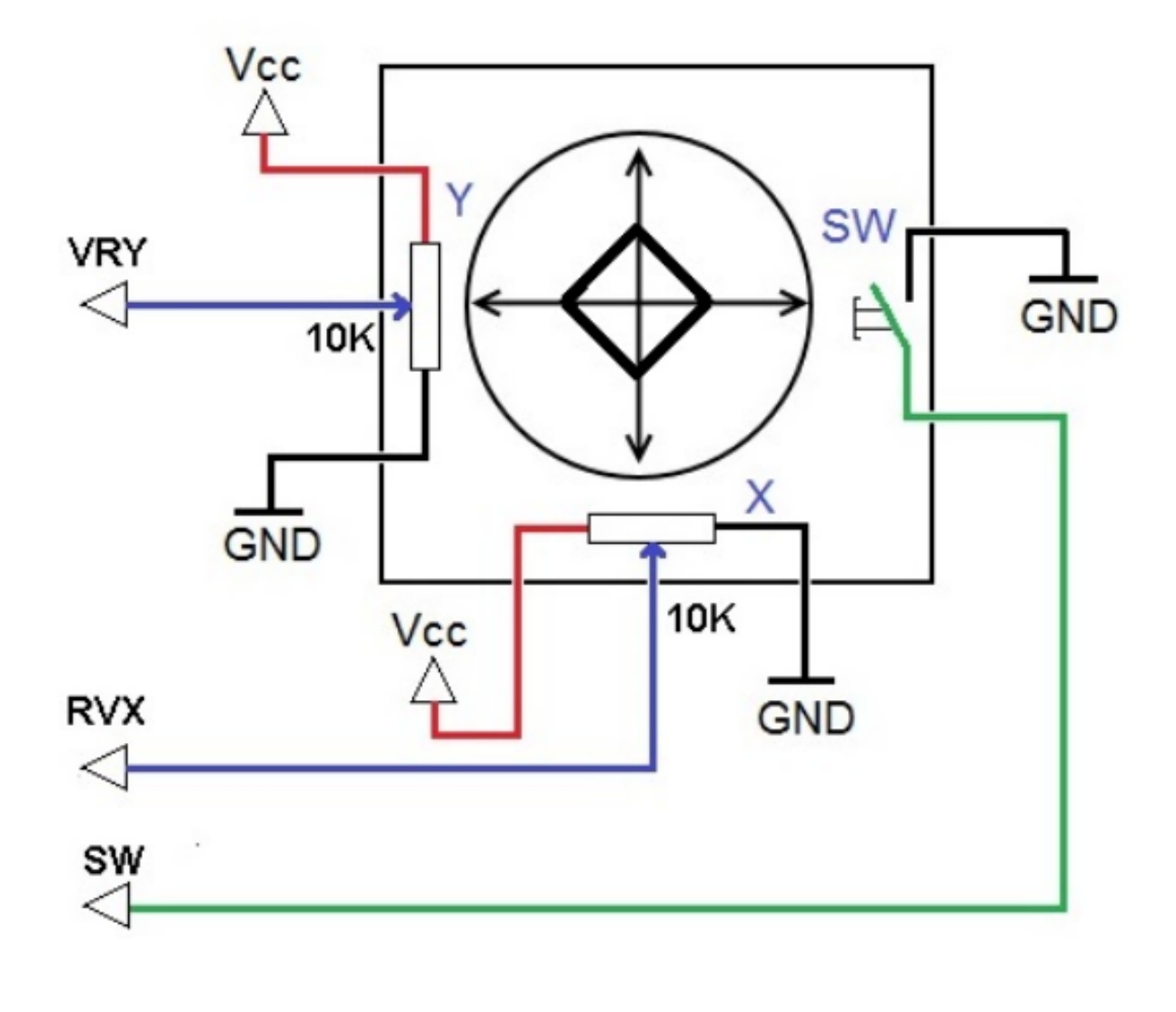

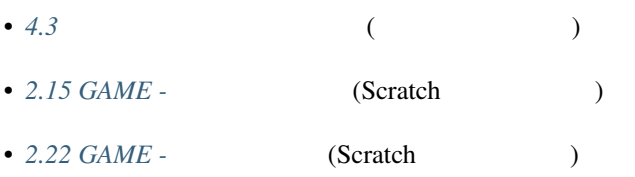

### **1.21 IR**

**IR** レシーバー

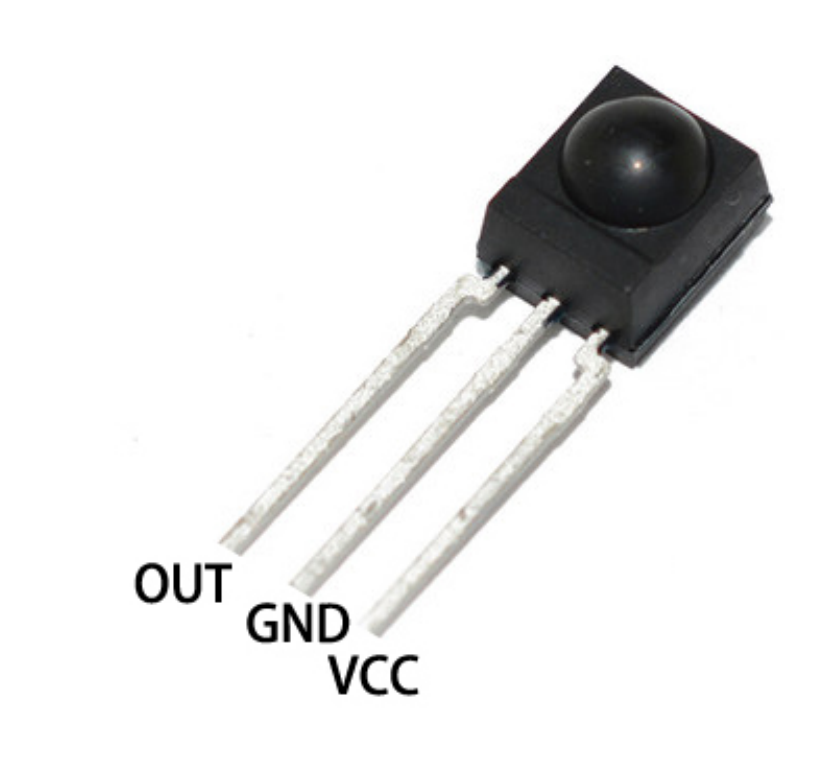

- OUT:
- GND GND
- VCC:  $3.3v~5V$

 $TTL$ 

に関するため、人間の目には見えない。それは見えない - 無線通信に理想的です。赤外線通信に基づくります。赤外線通信に理想的です。赤外線通信の一般のな

 $\overline{R}$ 

#### $38KHz$

- $HS0038B$  IR
- リモートコントロールに使用可能
- $\cdot$   $\cdot$  5V
- $\mathcal{F}^{\mathcal{F}}_{\mathcal{F}}$
- $\bullet$  : 38Khz
- $:(1)$   $(2)$  Vcc (3) GND

•  $: 23.5 \text{mm} \times 21.5 \text{mm}$ 

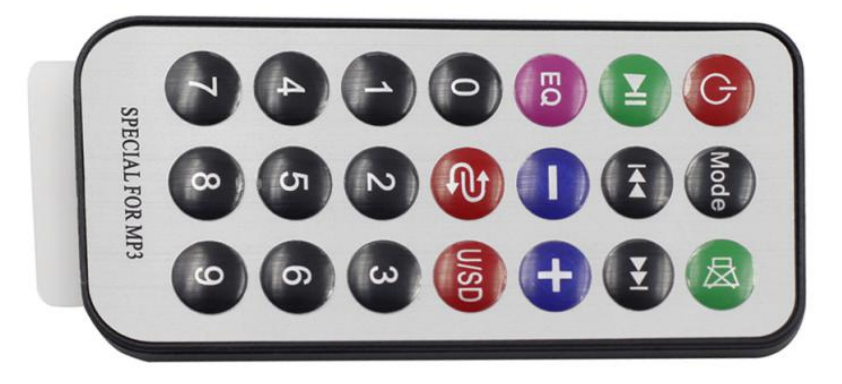

 $21$  8  $8$ 

- $\bullet$  : 85x39x6mm
- $: 8-10m$
- $: 3V$
- $: 38KHz$
- $\bullet$  : 0.125mm PET
- $: 20,000$
- $5.11.2 \, \text{IR}$  ( $)$
- 9. (a)
- *10.* (i)

**Sensor**

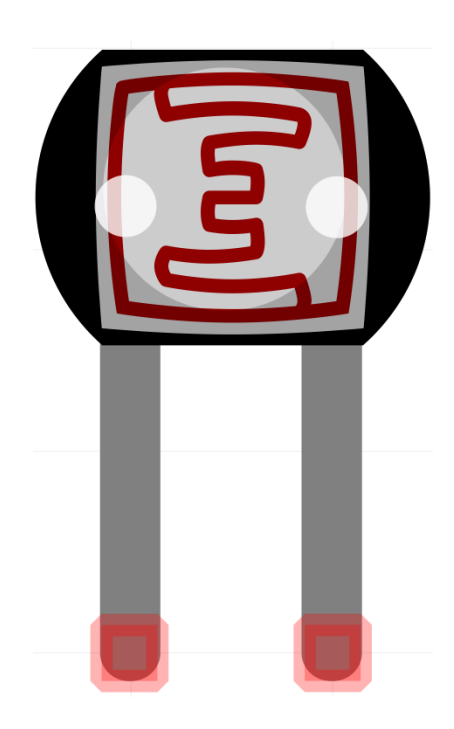

 $\mathbf M$ 

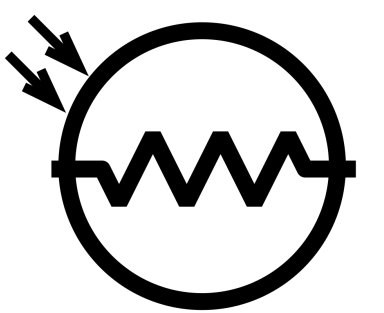

- Philosophia Wikipedia
- $4.2$  ( $)$
- $5.$  (IoT  $)$

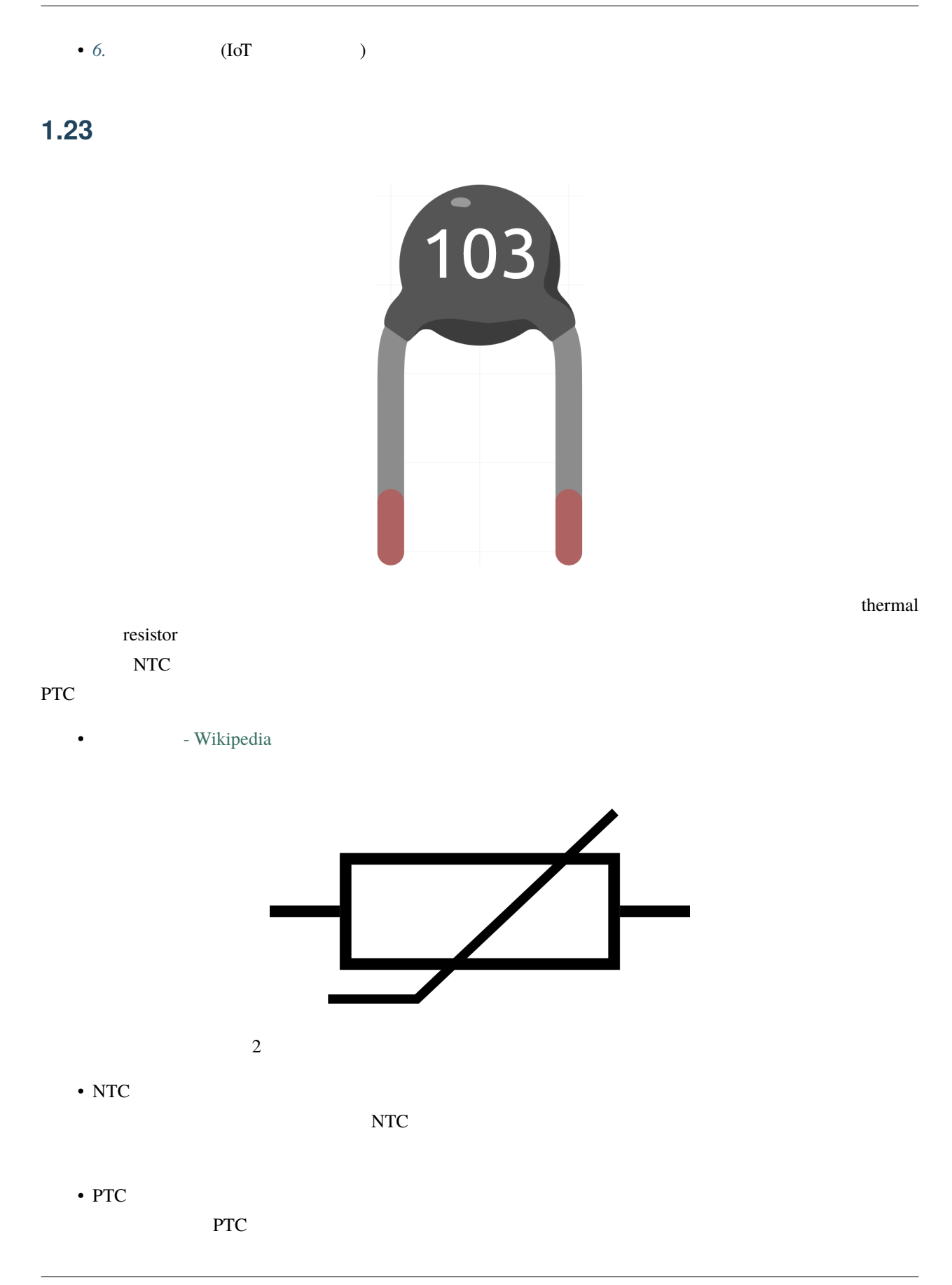

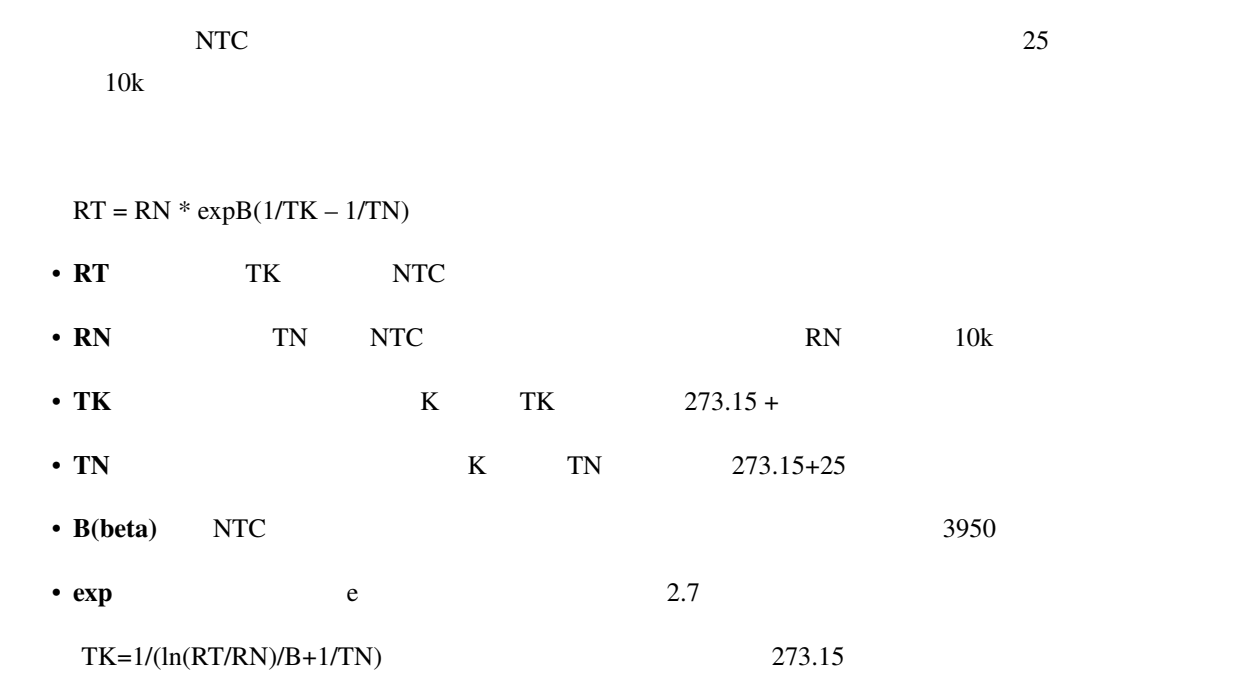

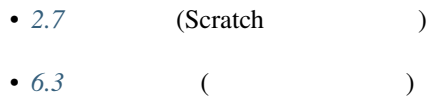

•  $4.5$  ( $)$ 

### **1.24 DHT11** 湿度温度センサ

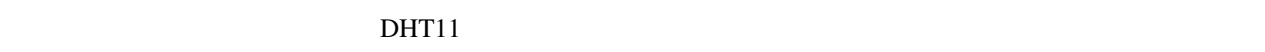

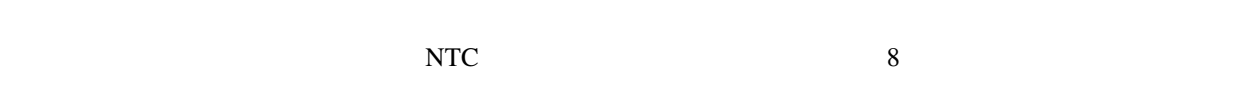

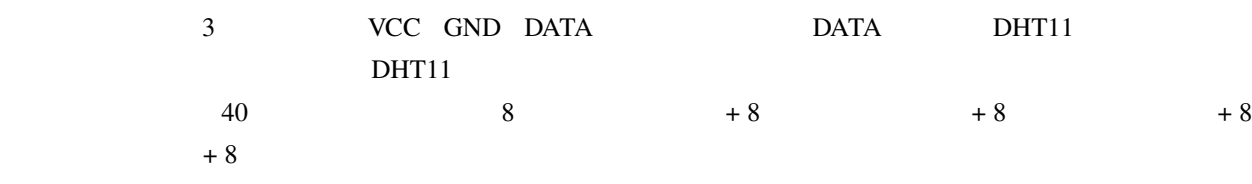

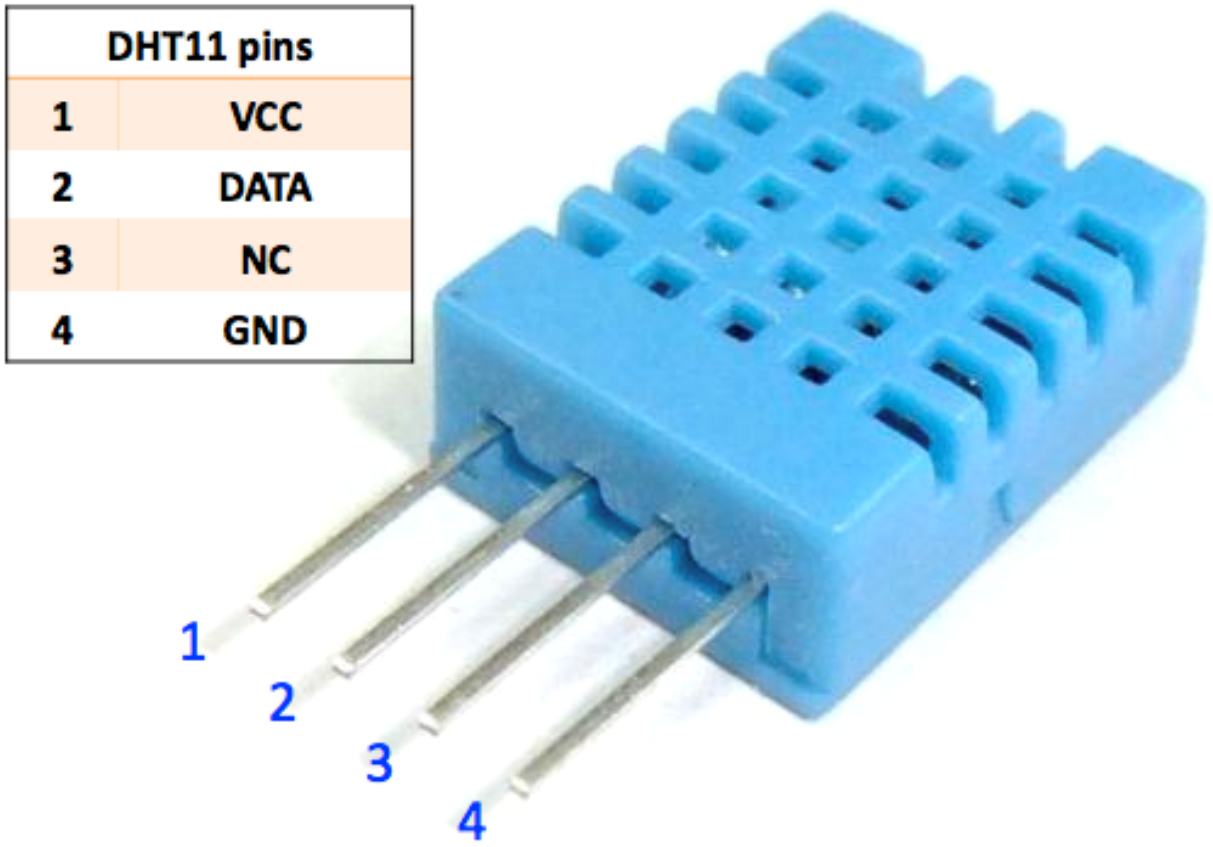

- $1.$   $: 20 90\%RH$
- 2.  $: 0 60$
- $3.$
- 4. :DC 5V; PCB : 2.0 x 2.0 cm
- 5.  $\qquad \qquad : \pm 5\%RH$
- 6.  $\pm 2$
- $\bullet$  DHT11
- $5.11.3$  ( $)$ • 5. (IoT ) •  $6.$  (IoT  $)$

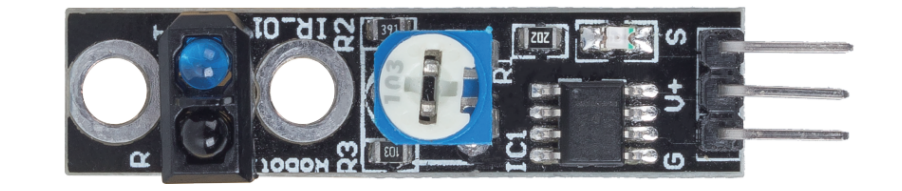

- S:
- $V + 3.3v 5V$
- G:

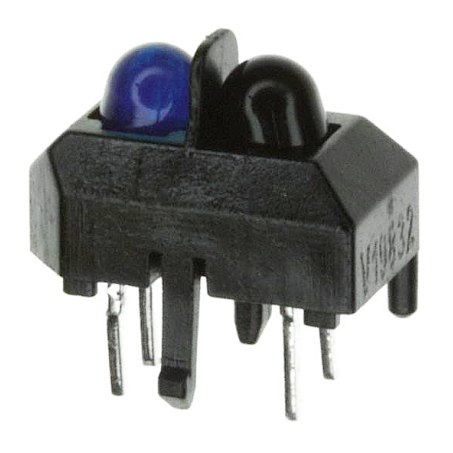

 $\frac{1}{\sqrt{2\pi}}$ 

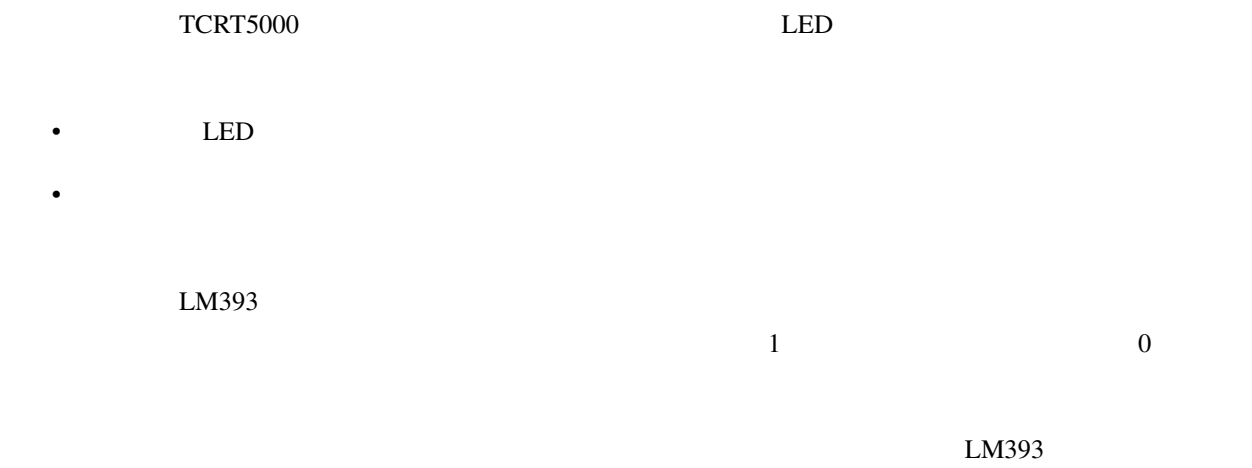

 $\mathop{\mathsf{LED}}\nolimits$ 

#### • [TCRT5000](https://www.vishay.com/docs/83760/tcrt5000.pdf)

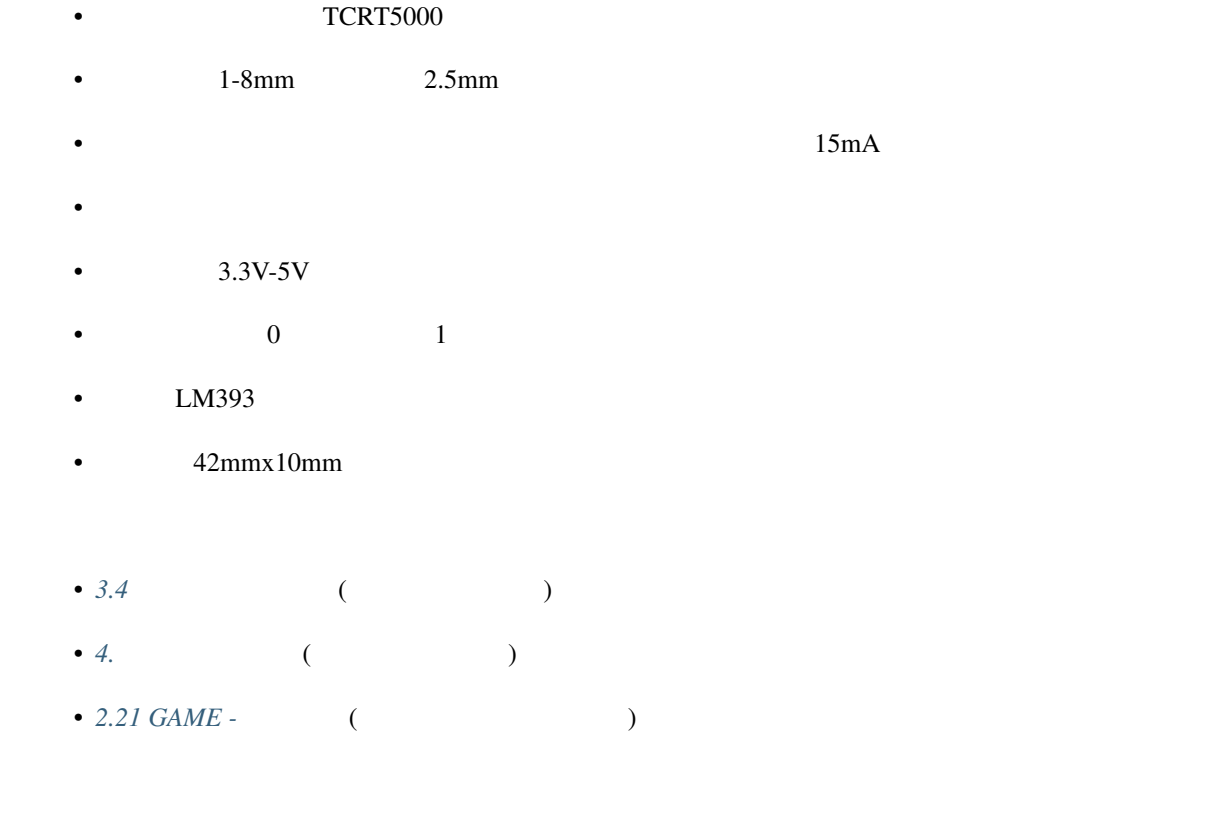

#### **1.26** 土壌湿度モジュール

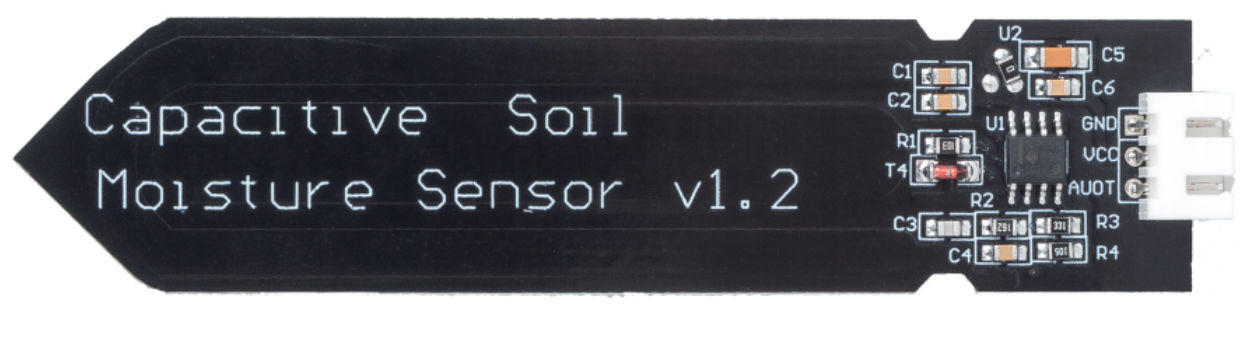

- GND:
- VCC  $3.3v~5V$
- AOUT:  $\blacksquare$

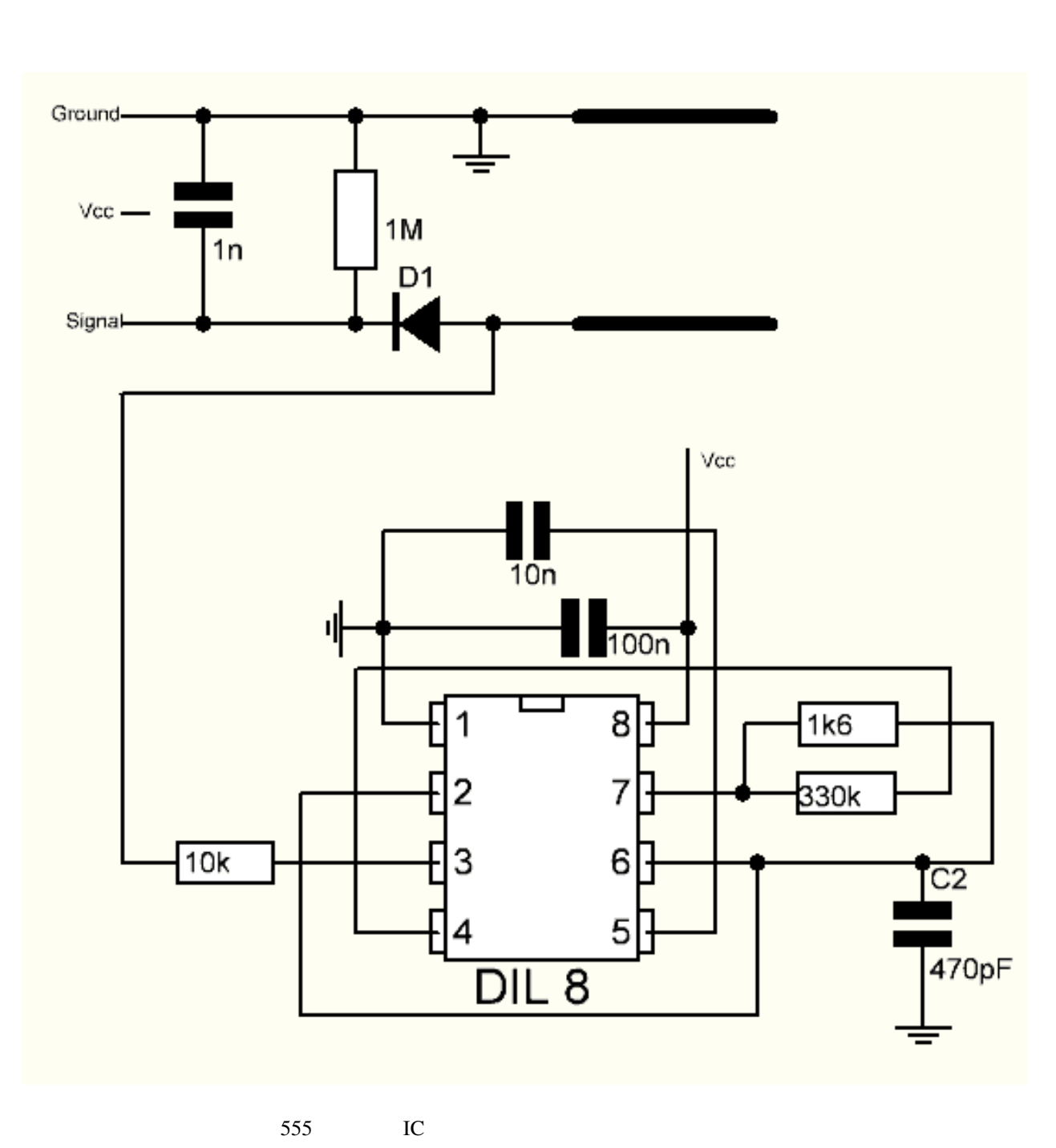

3.3 5.5 V  $3.3 \text{ V}$  5 V

 $3 \t 10k$ 

- $: 3.3 \sim 5.5 \text{ VDC}$
- $: 0 \sim 3.0$ VDC
- $: 5mA$
- $\qquad \qquad : PH2.0-3P$
- $: 3.86 \times 0.905$  (L x W)
- $: 15g$
- 4.4 (a)
- $6.$  (IoT  $)$

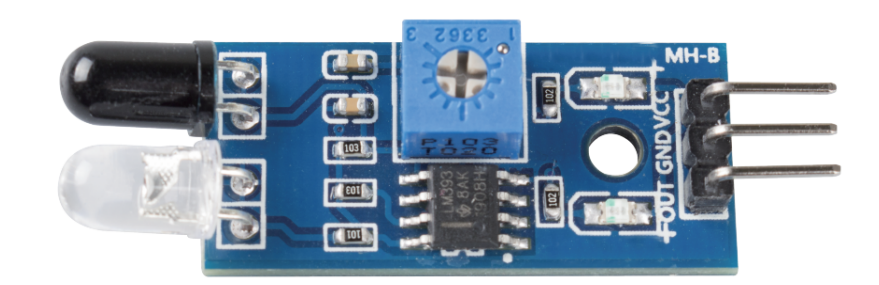

- **VCC**:  $3.3 \sim 5V$  DC
- $\cdot$  GND:
- $\overline{\text{OUT}}}$ :

IR  $\blacksquare$ 

 $2-30cm$ 

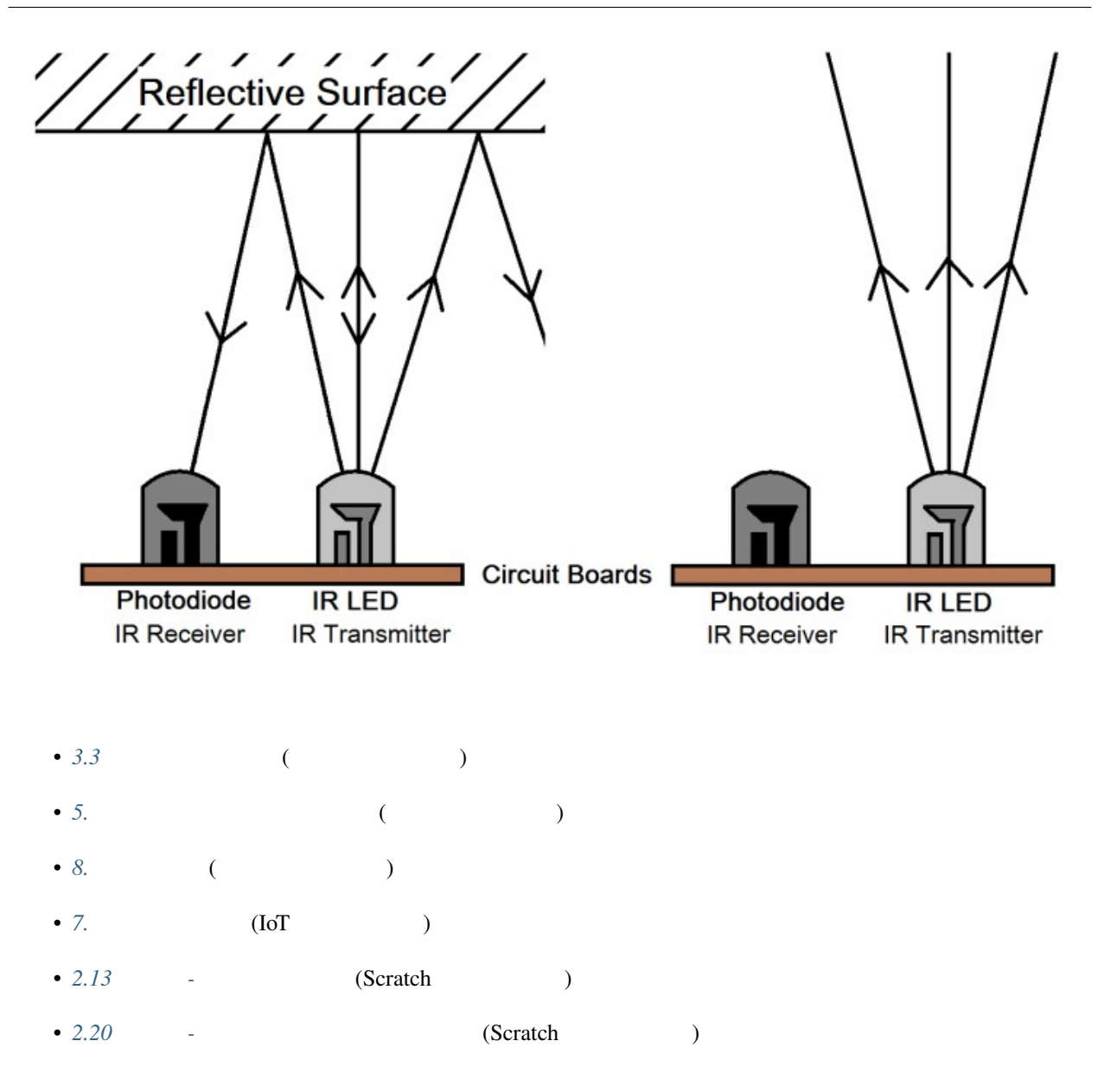

### **1.28** 超音波モジュール

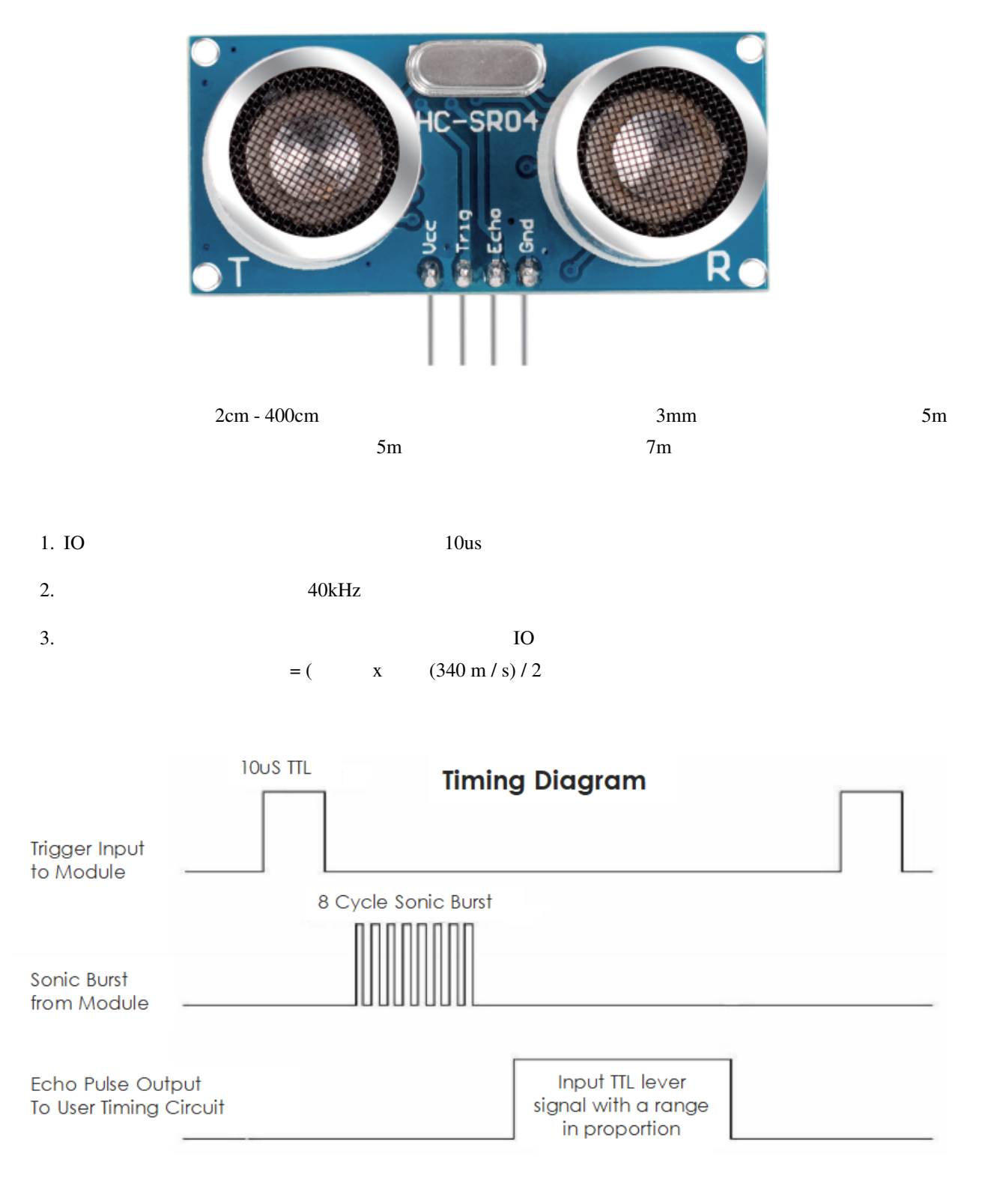

 $10us$   $40kHz$  8

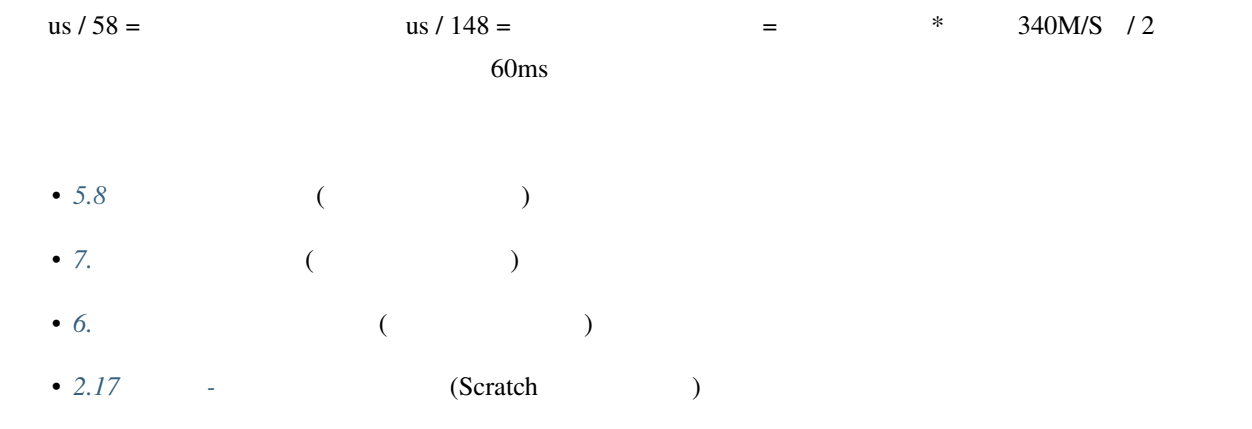

## 2

# Arduino

Arduino について何も知らないなら、以下の言葉を覚えておいてください:電子工学、デザイン、プログラミング、

 $A$ rduino et al.  $\overline{A}$ 

- Arduino
- Arduino
- Arduino

### **2.1 Arduino**

Arduino

Arduino **the contract of the contract of the contract of the contract of the contract of the contract of the contract of the contract of the contract of the contract of the contract of the contract of the contract of the c** 

Arduino Arduino IDE

Arduino は非常に大きなシステムです。<br>カフトウェア、メモリ、メモリ、イントウェア、ハードウェア、イントウェア、イントウェア、イントウェア、イントウェア、イントウェア、イントウェア、イントウェア、イントウェア、イントウェア、イントウェア、イントウェア、イントウ

 $A$ rduino  $A$ 

### **2.2 Arduino**

Arduino が実際に何をすることができるのか疑問に思うかもしれません。簡単に言えば、Arduino があなたの問題

 $\rm Arduino$ 

Arduino ボードはシンプルでも、それはWindows ジャンプルでは、学生、メイカー、さらにはプログラマーには、ジャンプルでは、ジャンプルでは、ジャンプルでは、ジャンプルでは、ジャンプルでは、

 $A$ rduino  $\mathbb{R}$ 

### **2.3** Arduino

Arduino

#### **2.3.1 Arduino IDE 2.0**

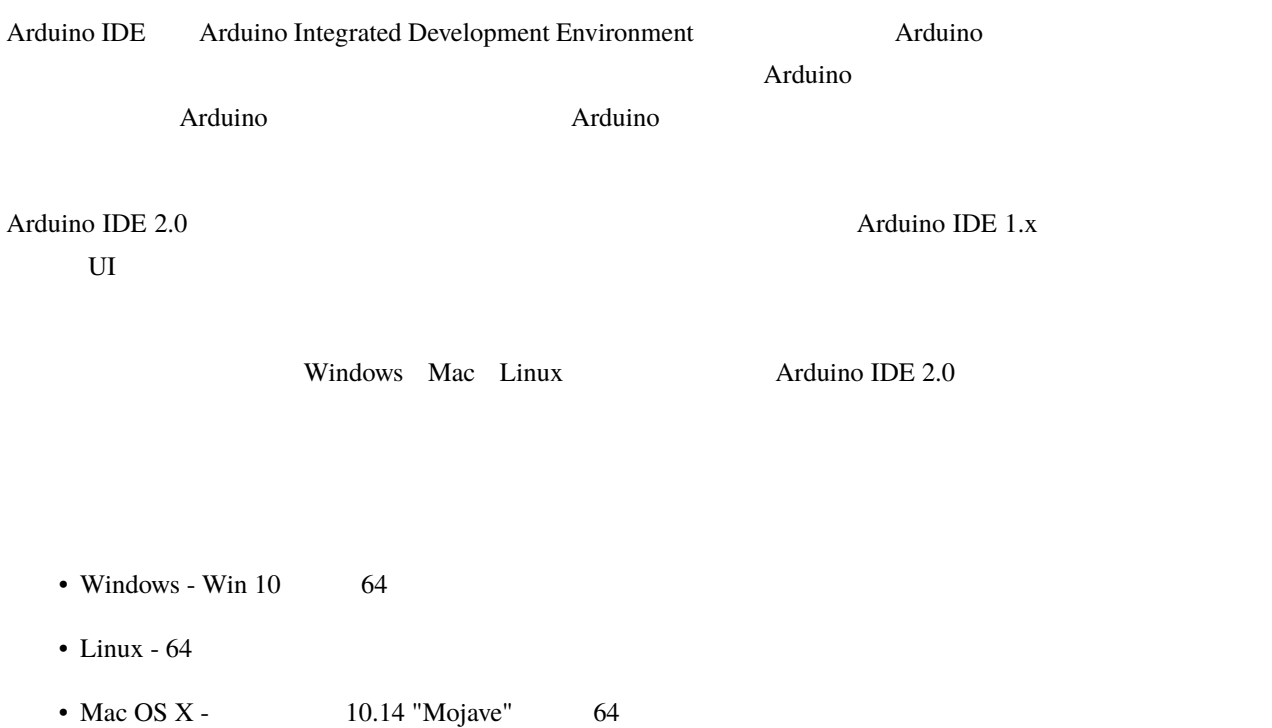

#### **Arduino IDE 2.0**

#### 1.  $\blacksquare$

 $2. OS$  IDE

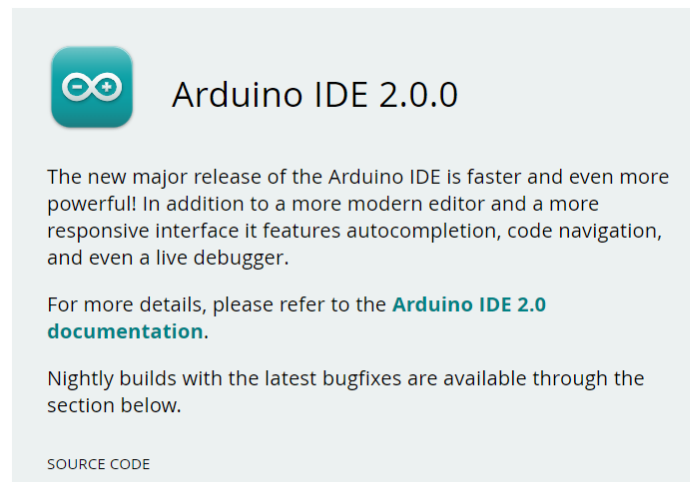

The Arduino IDE 2.0 is open source and its source code is hosted on

**DOWNLOAD OPTIONS** 

**Windows** Win 10 and newer, 64 bits **Windows** MSI installer **Windows** ZIP file

Linux Applmage 64 bits (X86-64) **Linux** ZIP file 64 bits (X86-64)

macOS 10.14: "Mojave" or newer, 64 bits

#### **Windows**

1. arduino-ide\_xxxx.exe

GitHub.

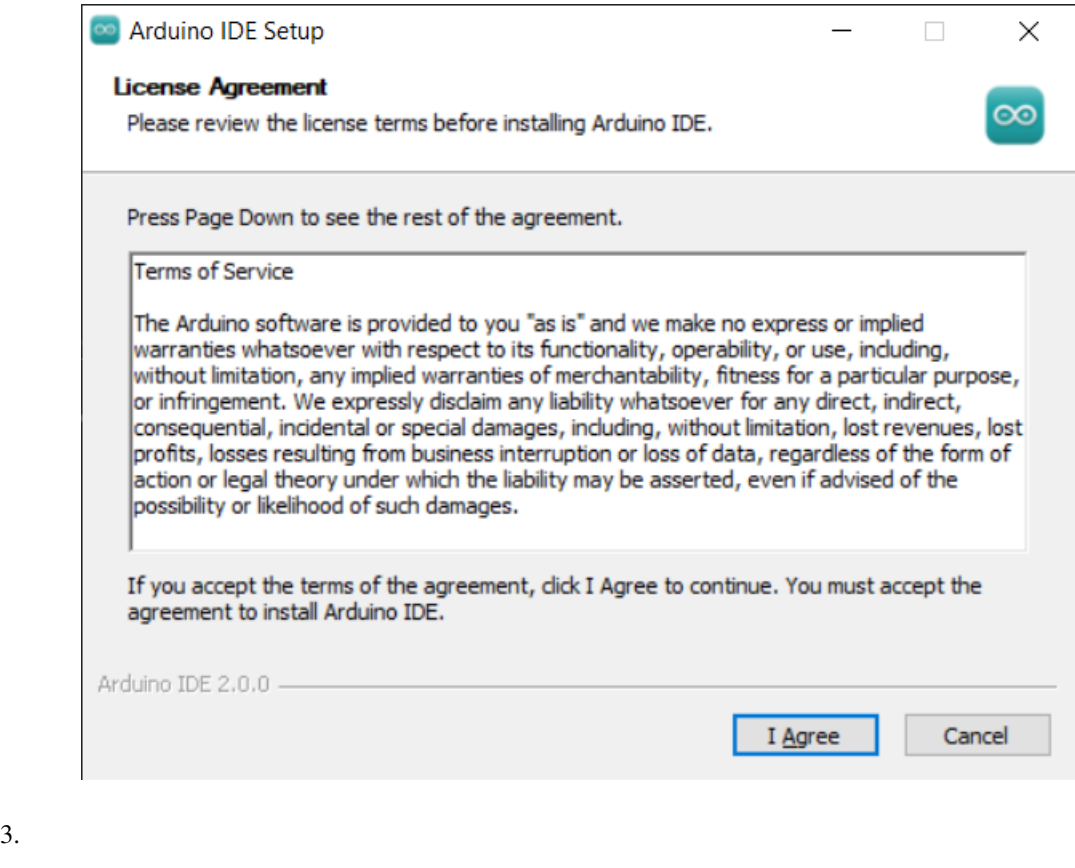

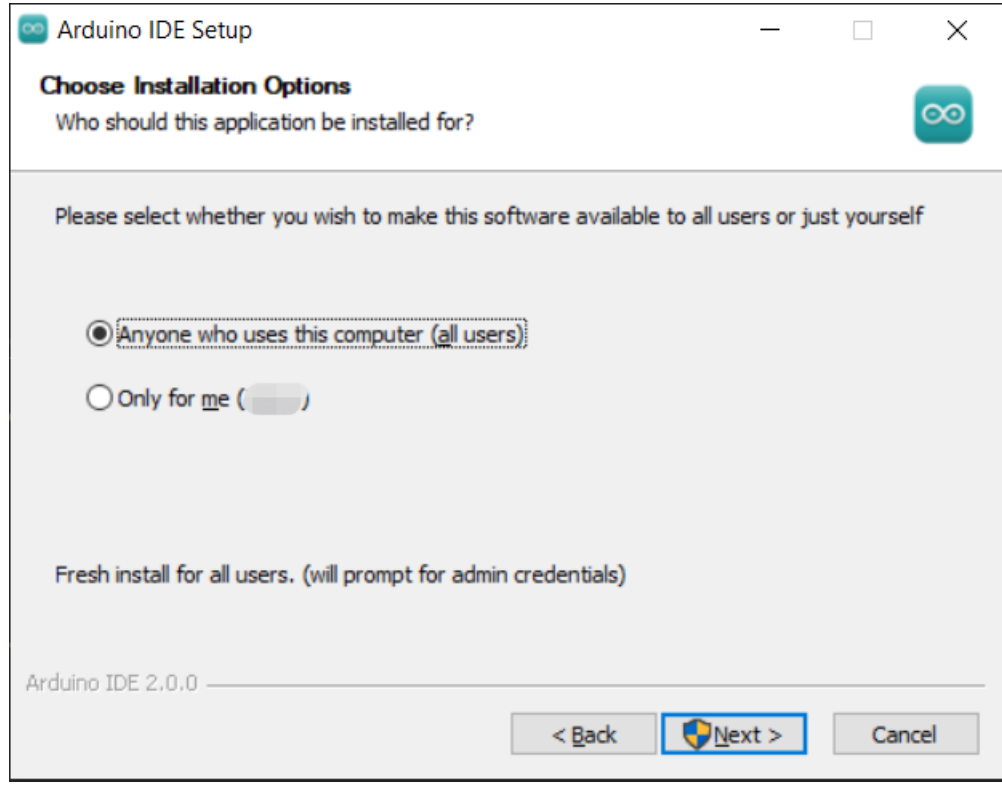

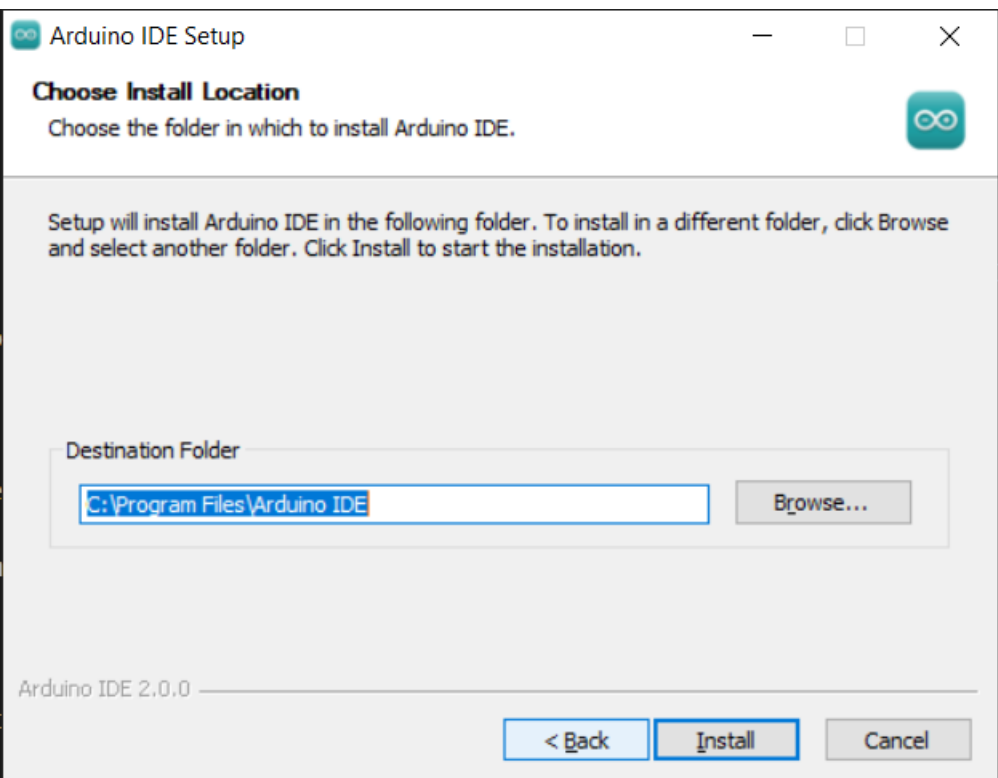

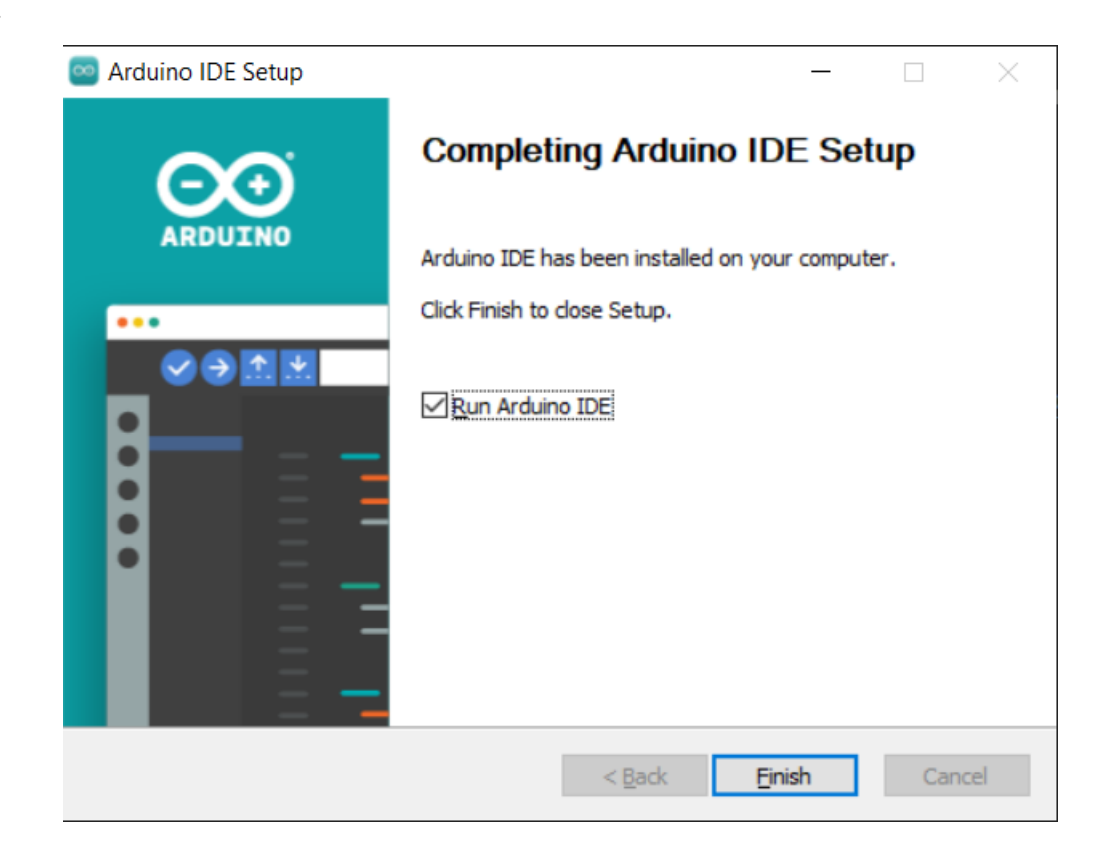

#### **macOS**

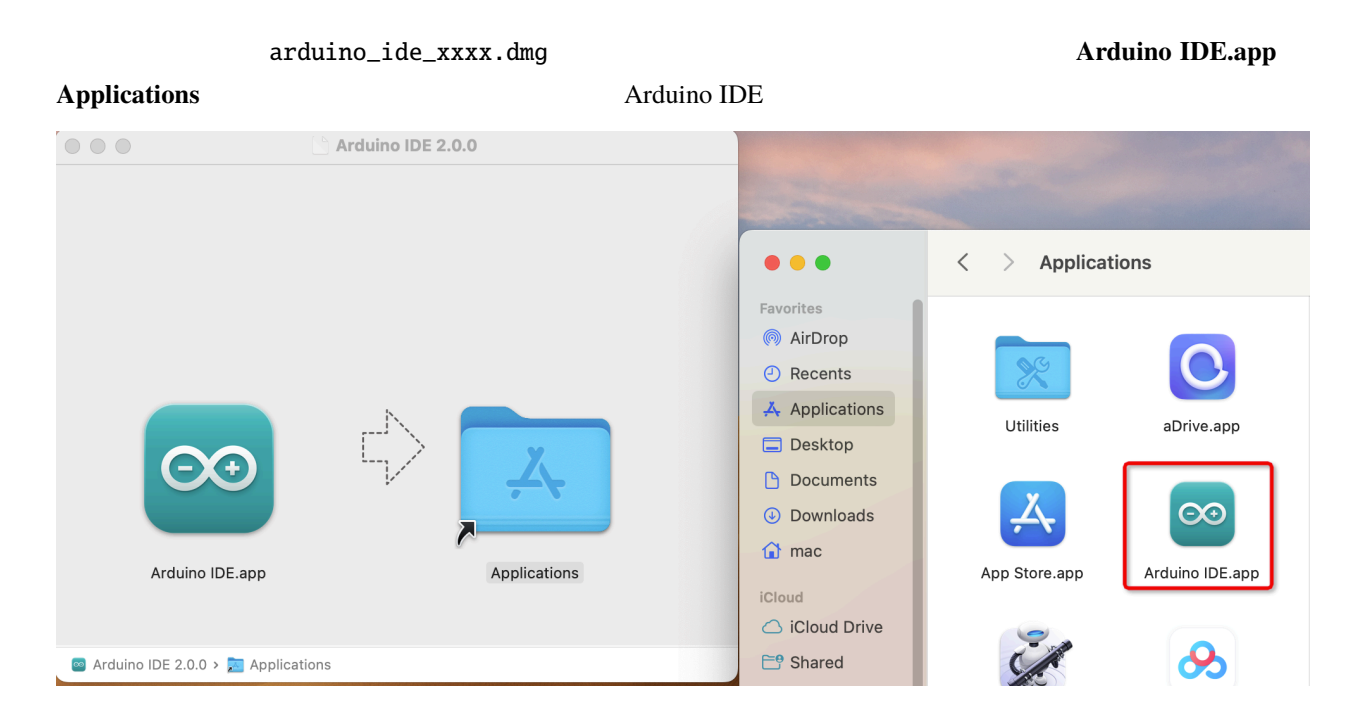

#### **Linux**

Linux Arduino IDE 2.0 
URL 
<sub>URL</sub> <https://docs.arduino.cc/software/ide-v2/tutorials/getting-started/ide-v2-downloading-and-installing#linux>

#### **IDE**

1. Arduino IDE 2.0 Arduino AVR

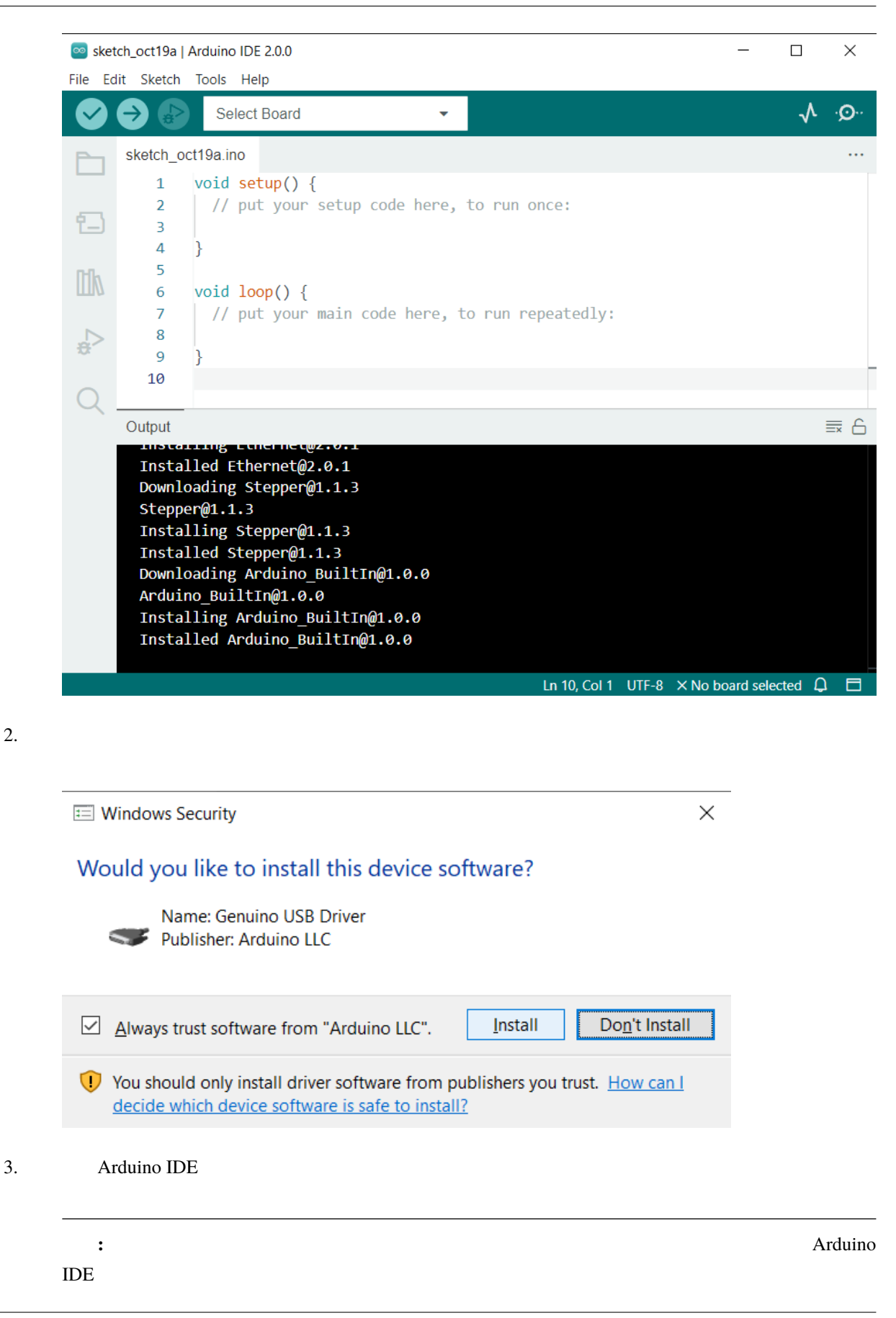

#### **2.3.2 Arduino IDE**

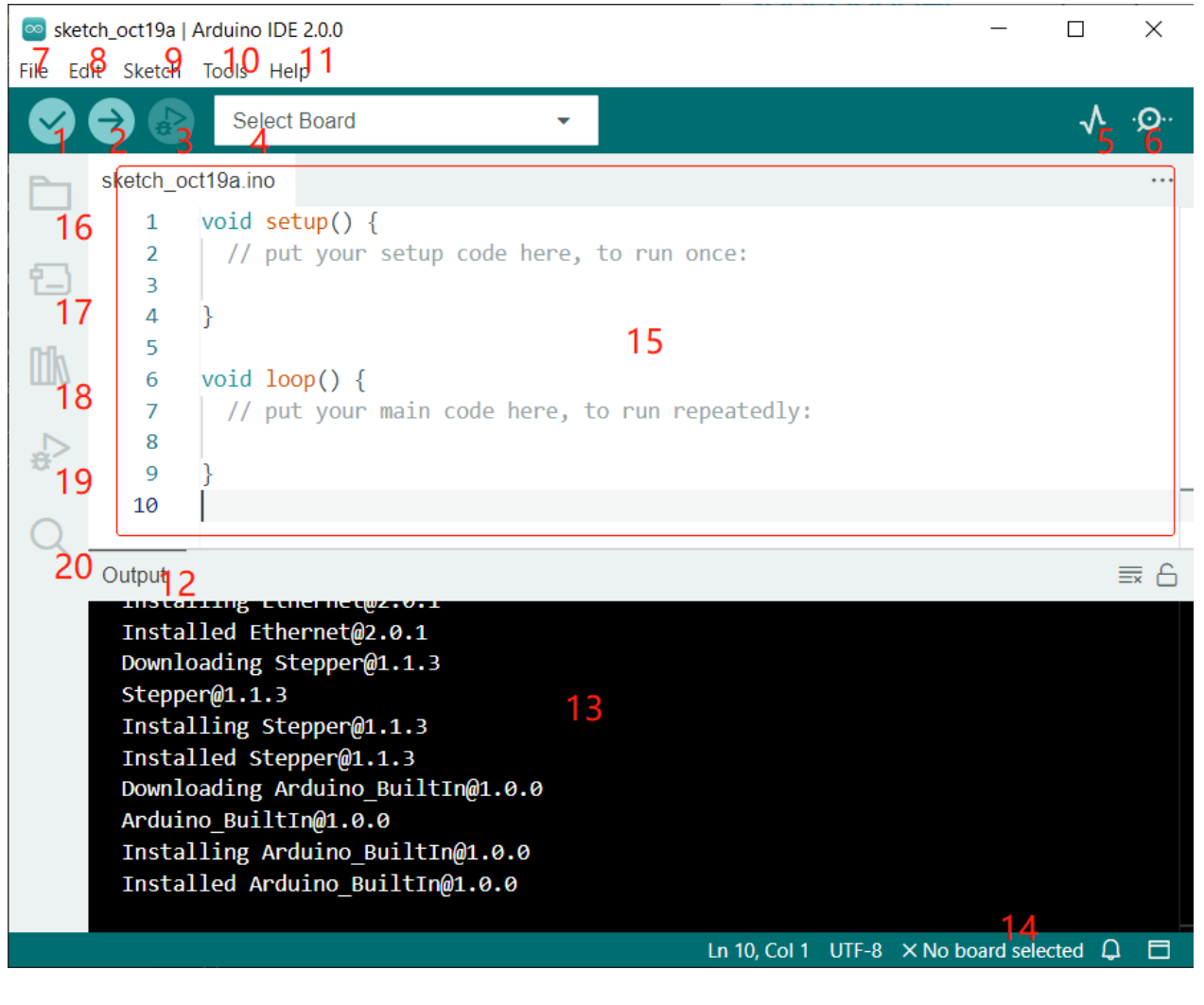

1. **Verify** : **The Internal use of**  $\mathbb{Z}$  **and**  $\mathbb{Z}$  **and**  $\mathbb{Z}$  **and**  $\mathbb{Z}$  **and**  $\mathbb{Z}$  **and**  $\mathbb{Z}$  **and**  $\mathbb{Z}$  **and**  $\mathbb{Z}$  **and**  $\mathbb{Z}$  **and**  $\mathbb{Z}$  **and**  $\mathbb{Z}$  **and**  $\mathbb{Z}$  **and**  $\mathbb{Z}$  **and**  $\mathbb{Z}$  **and \mathbb{** 

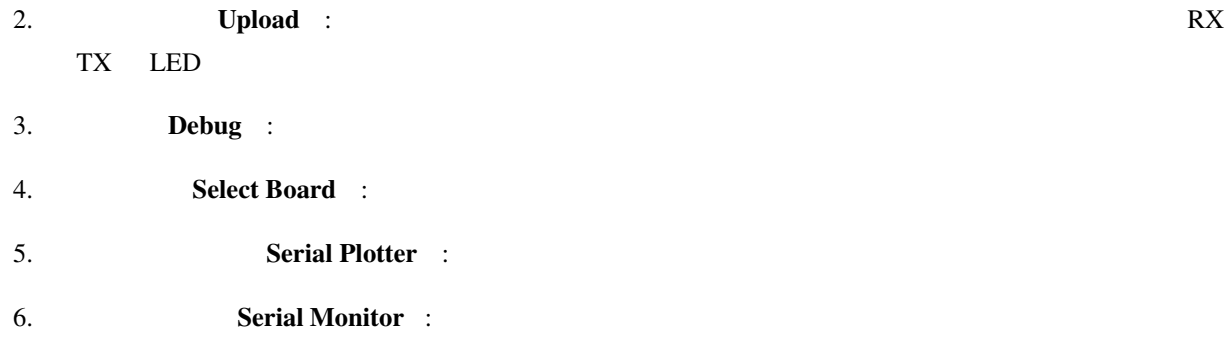

# **7. Prile** :  $\mathbf{Fil}$ 8. **Edit** :  $\qquad \qquad \text{Copy}$ **Paste** Find 9. Sketch : Verify **Upload** Add **Include Library -**10. **Tool** :  $\blacksquare$ 11. **Help** : 2000 and  $\overline{H}$  is a metal of  $\overline{H}$  and  $\overline{H}$  is a metal of  $\overline{H}$  is a metal of  $\overline{H}$  is a metal of  $\overline{H}$  is a metal of  $\overline{H}$  is a metal of  $\overline{H}$  is a metal of  $\overline{H}$  is a metal of  $\over$ 12. **Output Bar** : 13. **Output Window** : 14. **Board and Port** :  $Tools \rightarrow$  **Board** / **Port** 15. IDE 16. **Sketchbook** : 17. Board Manager : 18. **Library Manager** : 19. **Debug** : 20. **Search** :

#### **2.3.3** スケッチの作成、開く、保存方法は?

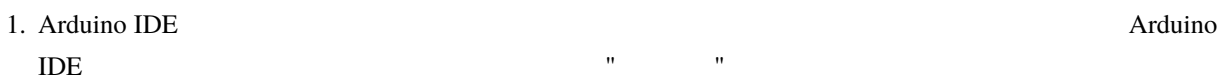

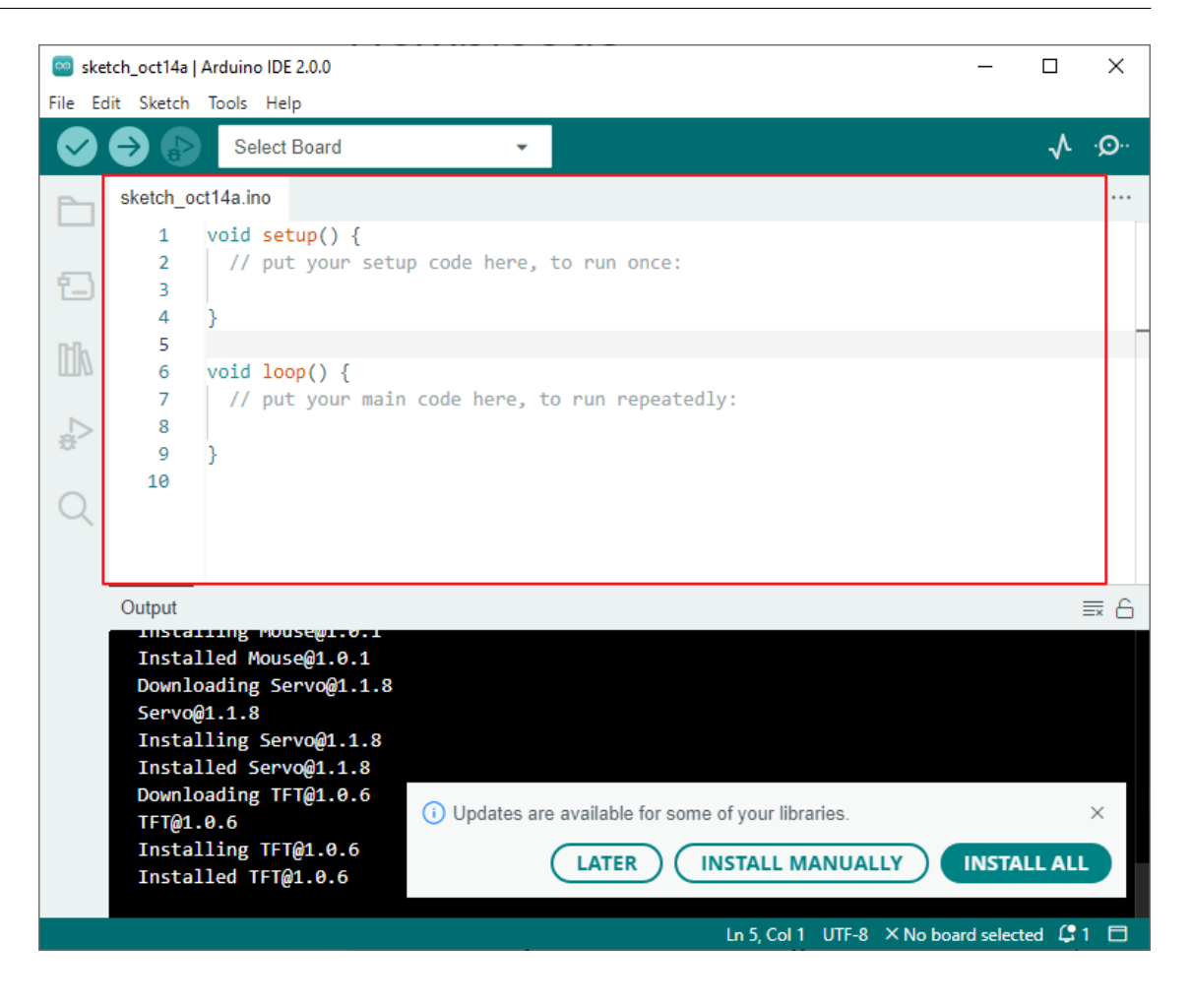

sketch\_oct14a.ino 10 14 and Robot 20 hotels

2. Arduino IDE

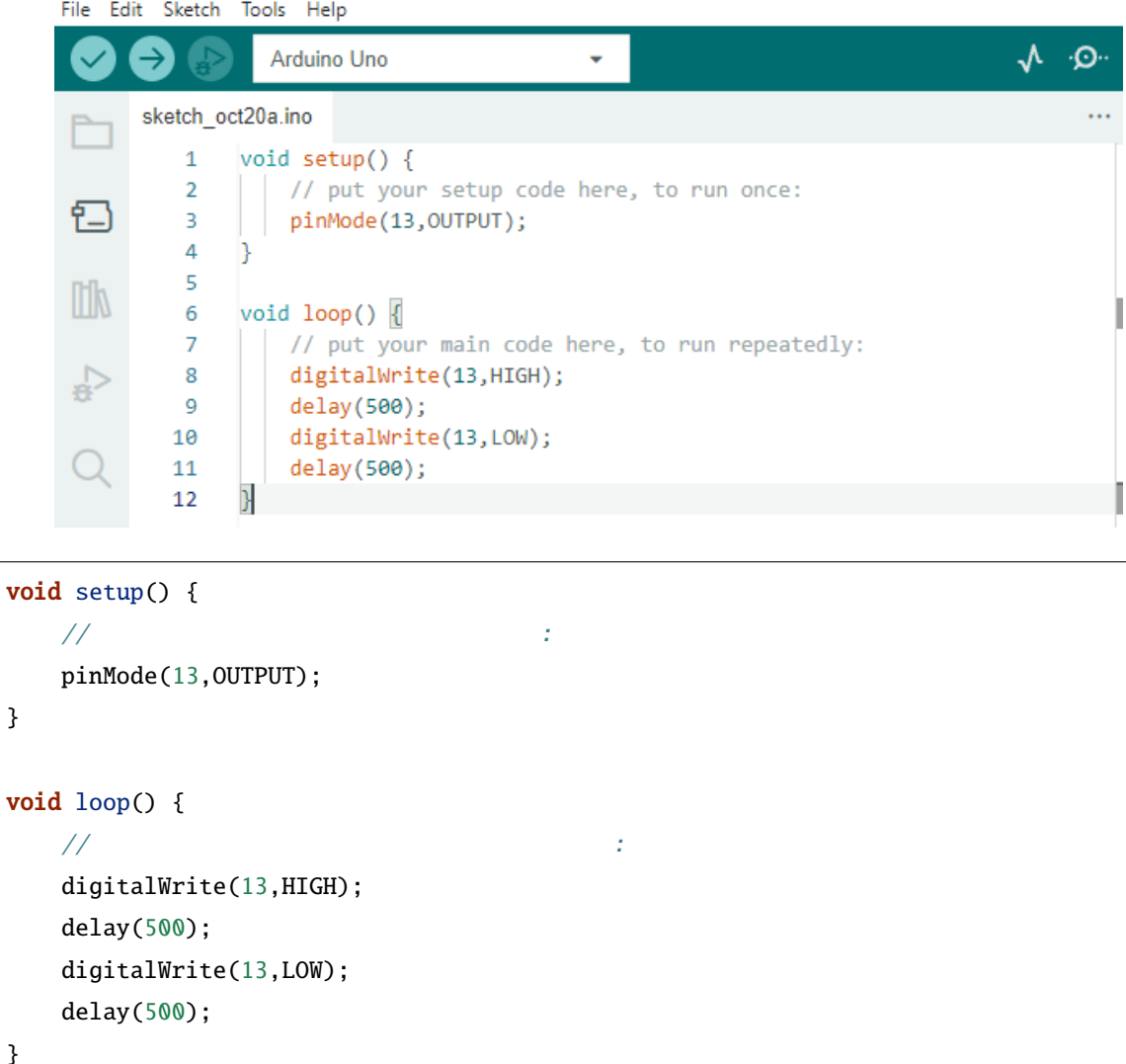

#### 3. Ctrl+S **File**  $\rightarrow$  **Save** C:\ Users\{your\_user}\Documents\Arduino

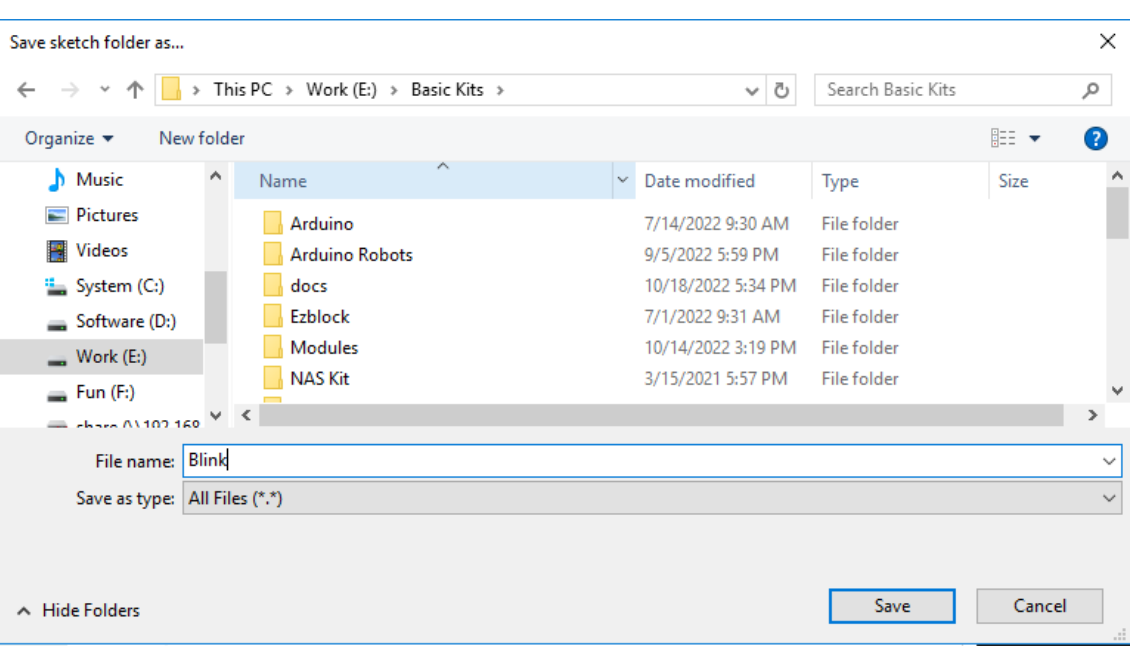

#### 4. Arduino IDE

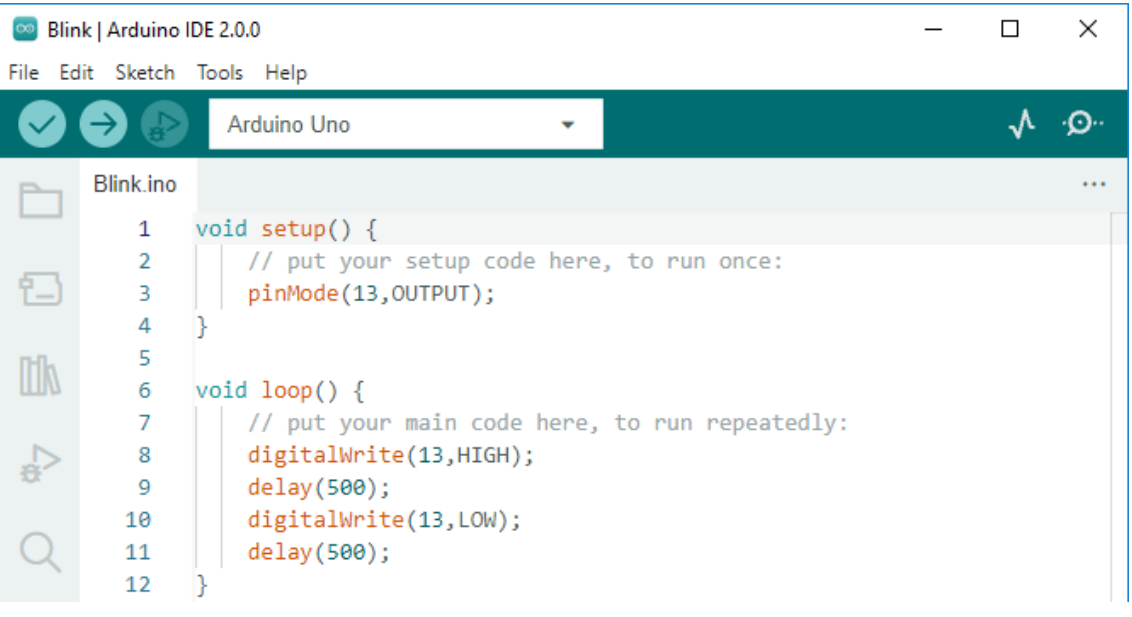

 $A$ rduino  $A$ rduino  $A$
**2.3.4** the set of  $\mathbb{R}^n$ 

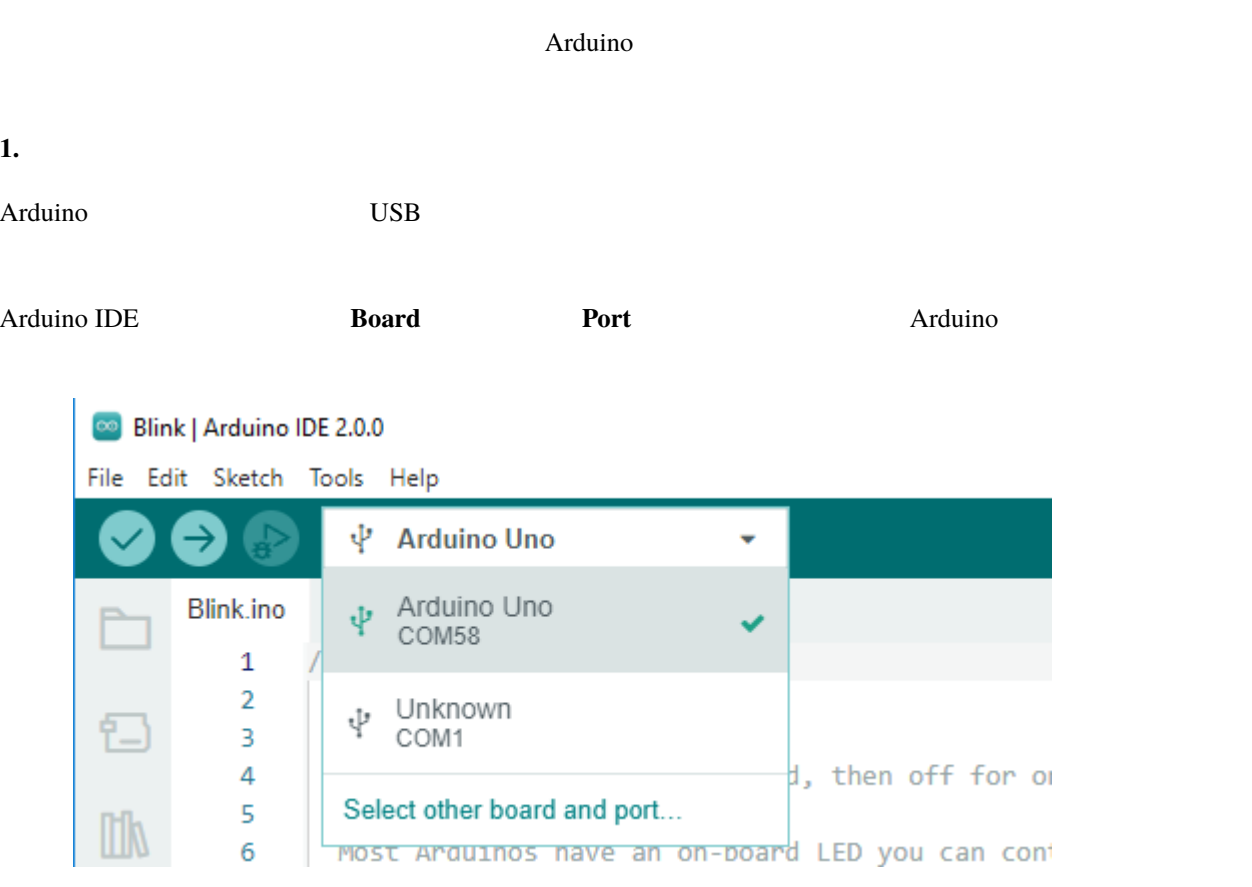

**Boards Manager Arduino AVR Boards** 

# **INSTALLED**

### **INSTALL**

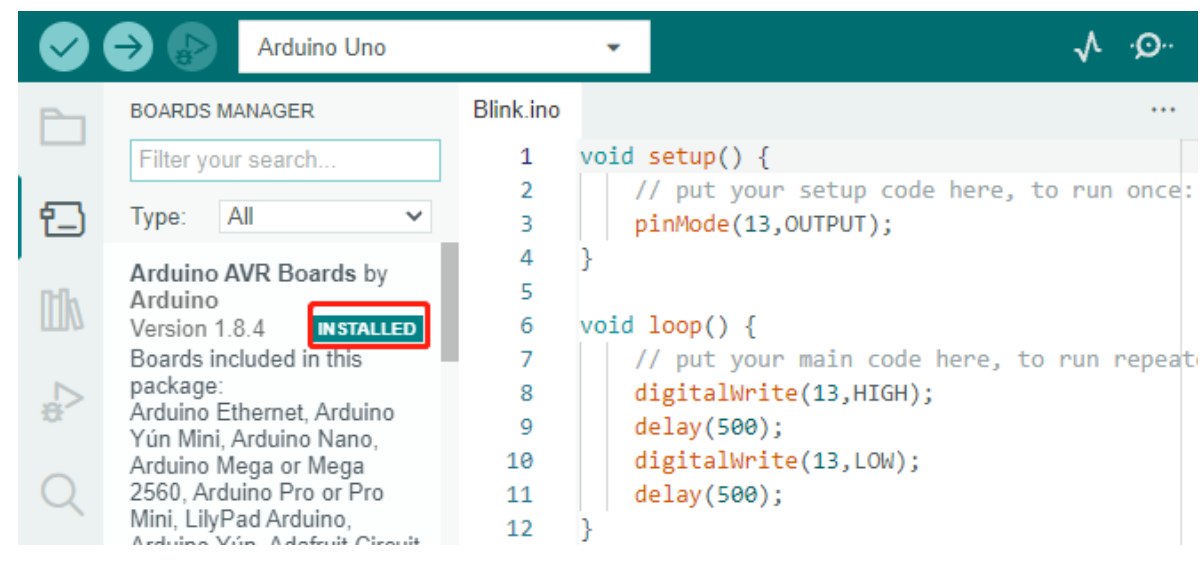

Arduino IDE Arduino IDE

Tools -> **Board Port** 

**2.** 

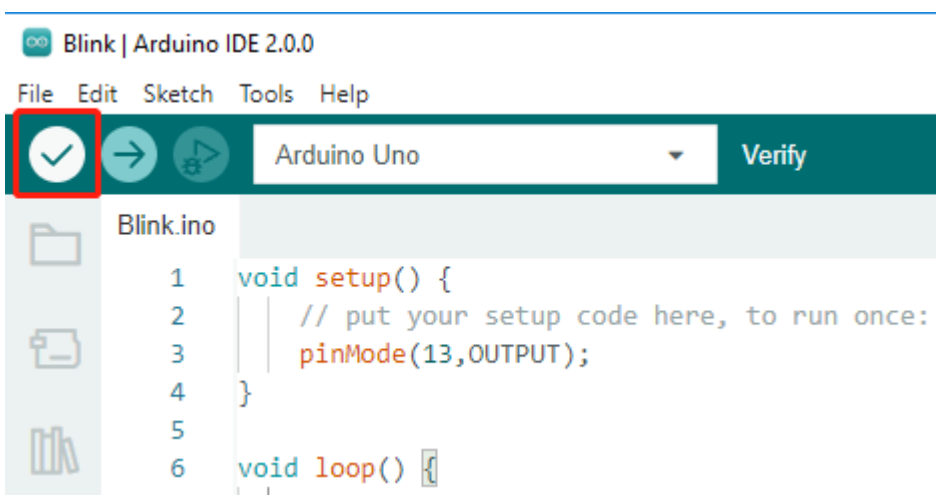

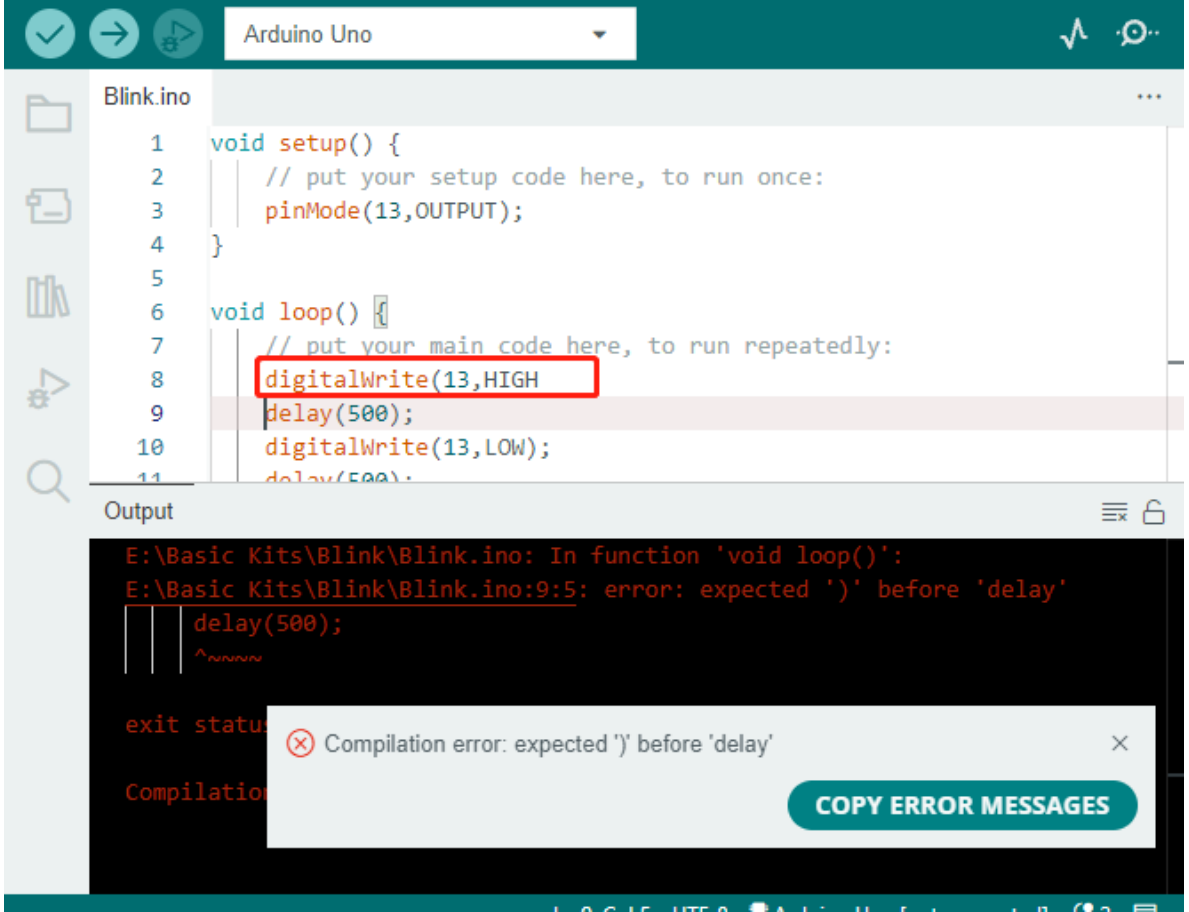

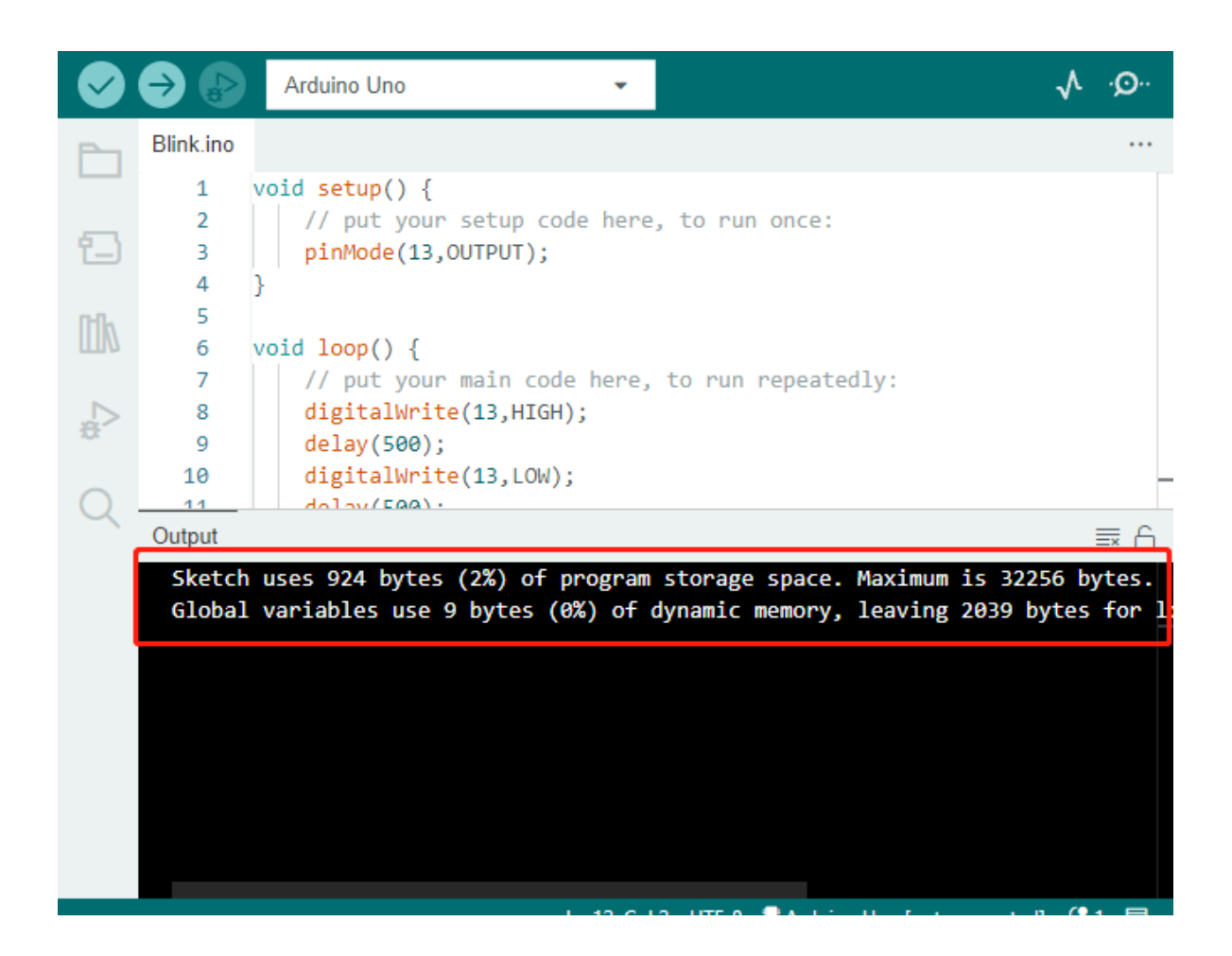

**3.**  $\blacksquare$ 

#### $U$ pload  $U$

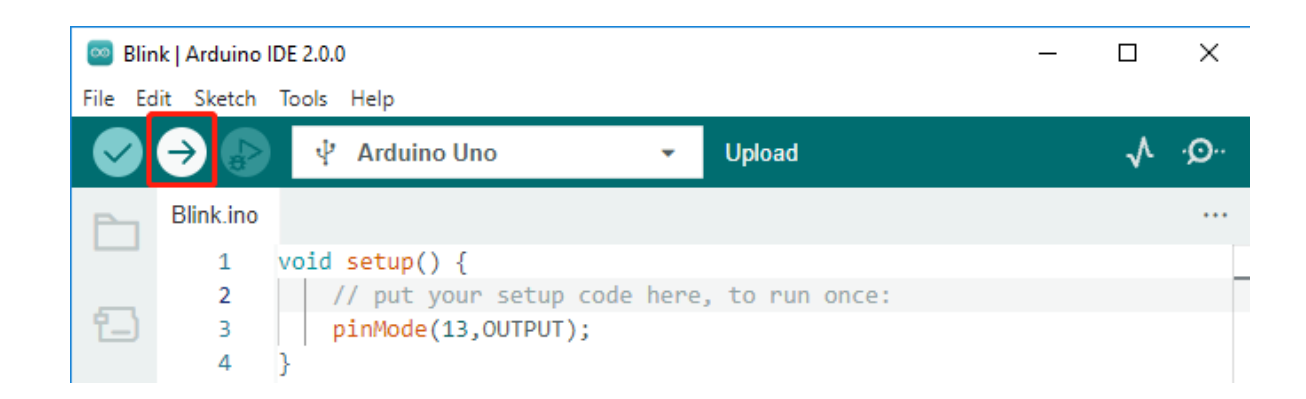

#### **SunFounder 3in1 Kit**

o sketch\_oct14a | Arduino IDE 2.0.0  $\Box$  $\times$  $\overline{\phantom{m}}$ File Edit Sketch Tools Help € ↓ Arduino Uno  $\sqrt{1 + Q}$  $\ddot{}$  $\checkmark$ sketch\_oct14a.ino  $\ddotsc$  $\mathbf 1$ void  $setup() { }$ // put your setup code here, to run once:  $\overline{2}$ Ð  $\overline{3}$  $\overline{4}$ Þ  $\overline{\mathbf{5}}$  $\mathbb{I}$  $void loop() {$  $\sqrt{6}$  $\overline{7}$ // put your main code here, to run repeatedly: 8 슧  $\overline{9}$  $\alpha$ Output  $\equiv$  6 Sketch uses 444 bytes (1%) of program storage space. Maximum is 32256 bytes.<br>Global variables use 9 bytes (0%) of dynamic memory, leaving 2039 bytes for local variables. Maximum is 2048 bytes. (i) Done uploading Ln 9, Col 2 UTF-8  $\bullet$  Arduino Uno on COM29  $\downarrow$  2  $\Box$ 

LED

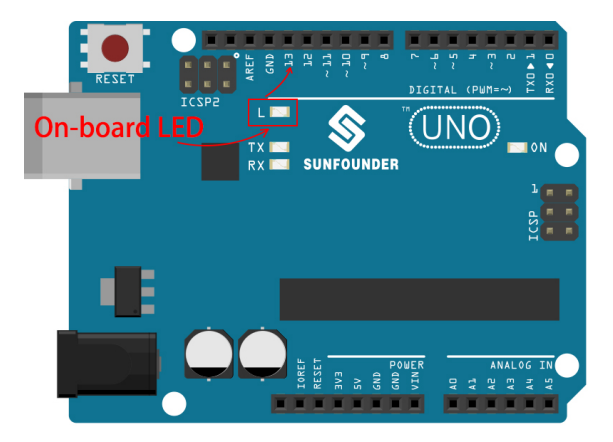

 $Arduino$ 

### **2.3.5 Arduino**

void setup() {  $\frac{1}{2}$   $\frac{1}{2}$  } void loop() { // ここにメインのコードを記述し、繰り返し実行します: } setup() loop() blank  $\mathsf{setup}()$  $\{\}\$  and the contract of  $\{S\}$  and  $\{S\}$  and  $\{S\}$  are  $\{S\}$  and  $\{S\}$  setup() setup() setup() loop()  $\text{loop}(1)$  $LED$ •  $1:$  LED void setup() {  $\frac{1}{2}$   $\frac{1}{2}$  pinMode(13,OUTPUT); } void loop() { // ここにメインのコードを記述し、繰り返し実行します: digitalWrite(13,HIGH); delay(500); digitalWrite(13,LOW); delay(500); }

•  $2:$  LED

```
void setup() {
        \frac{1}{2} \frac{1}{2} \frac{1}{2} \frac{1}{2} \frac{1}{2} \frac{1}{2} \frac{1}{2} \frac{1}{2} \frac{1}{2} \frac{1}{2} \frac{1}{2} \frac{1}{2} \frac{1}{2} \frac{1}{2} \frac{1}{2} \frac{1}{2} \frac{1}{2} \frac{1}{2} \frac{1}{2} \frac{1}{2} \frac{1}{2} \frac{1}{2} pinMode(13,OUTPUT);
       digitalWrite(13,HIGH);
       delay(500);
       digitalWrite(13,LOW);
       delay(500);
}
void loop() {
        // ここにメインのコードを記述し、繰り返し実行します:
}
```

```
• 3: LED
```

```
void setup() {
       \frac{1}{2} \frac{1}{2} \frac{1}{2} \frac{1}{2} \frac{1}{2} \frac{1}{2} \frac{1}{2} \frac{1}{2} \frac{1}{2} \frac{1}{2} \frac{1}{2} \frac{1}{2} \frac{1}{2} \frac{1}{2} \frac{1}{2} \frac{1}{2} \frac{1}{2} \frac{1}{2} \frac{1}{2} \frac{1}{2} \frac{1}{2} \frac{1}{2} pinMode(13,OUTPUT);
      digitalWrite(13,HIGH);
     delay(1000);
      digitalWrite(13,LOW);
      delay(1000);
}
void loop() {
       // ここにメインのコードを記述し、繰り返し実行します:
      digitalWrite(13,HIGH);
      delay(200);
      digitalWrite(13,LOW);
      delay(200);
}
```
•  $4:$ 

```
void setup() {
           \frac{1}{2} \frac{1}{2} \frac{1}{2} \frac{1}{2} \frac{1}{2} \frac{1}{2} \frac{1}{2} \frac{1}{2} \frac{1}{2} \frac{1}{2} \frac{1}{2} \frac{1}{2} \frac{1}{2} \frac{1}{2} \frac{1}{2} \frac{1}{2} \frac{1}{2} \frac{1}{2} \frac{1}{2} \frac{1}{2} \frac{1}{2} \frac{1}{2} pinMode(13,OUTPUT);
}
digitalWrite(13,HIGH);
                                                                                                                                                                                                                     (
```
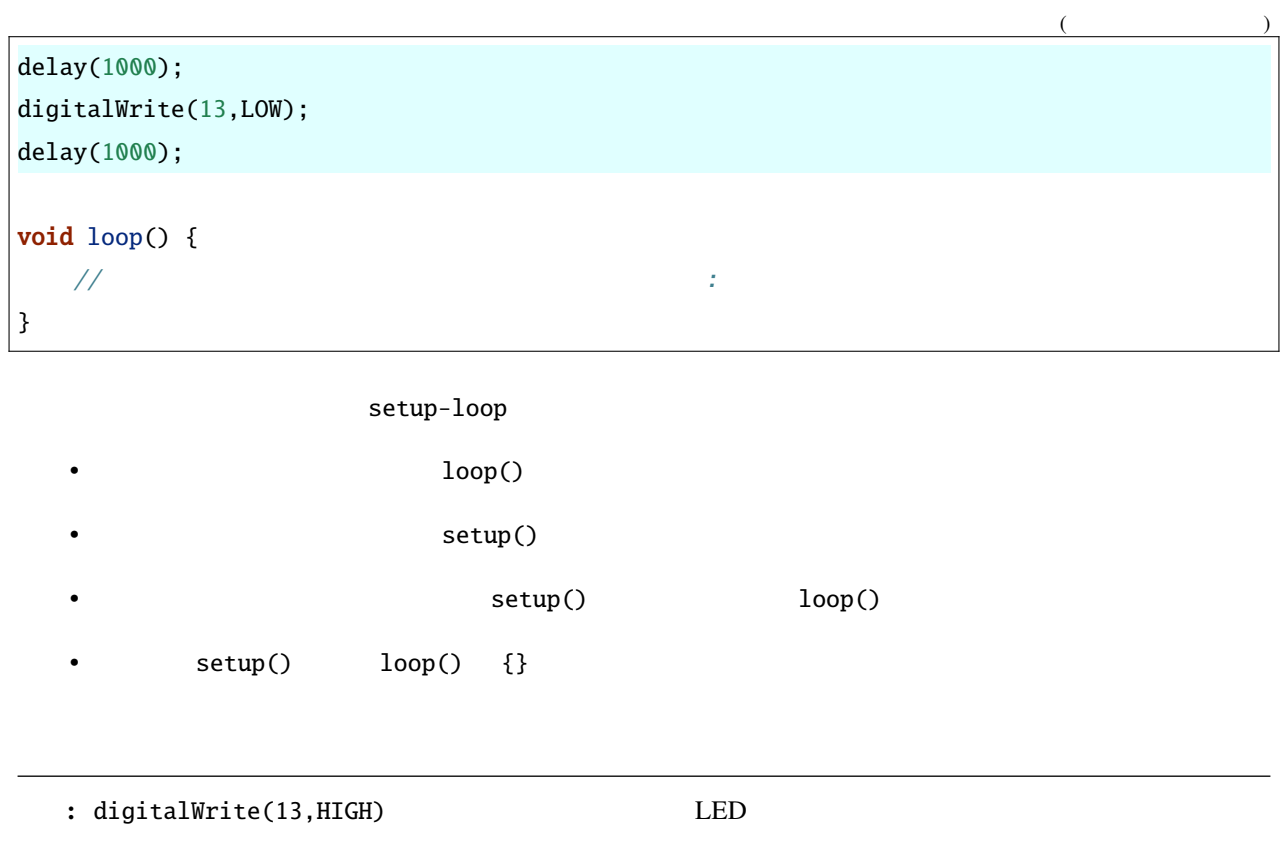

**2.3.6** 

external to the state of the state of the Arduino Arduino Arduino のプログラムに従っている。

あなたがみ きょうこと こうこと こうことがい かいしゅうこと こうこうこうこく

この章では、Arduino 音論の基本的なルールを理解する方法を理解する方法を理解する方法を理解する方法を理解する方法を理解する方法を理解する方法を理解する方法を

```
\ddot{\phantom{1}}Arduino A\frac{1}{3}LED
```
:

```
void setup() {
   // ここに初期化コードを書く: 一度だけ実行されます
   pinMode(13,OUTPUT);
}
void loop() {
   // ここにメインのコードを書く: 繰り返し実行されます
   digitalWrite(13,HIGH);
   delay(500);
   digitalWrite(13,LOW);
   delay(500);
}
```
 $2 \quad \text{Arduino}$ 

A:

```
void setup() {
    // ここに初期化コードを書く: 一度だけ実行されます
   pinMode(13,OUTPUT);
}
void loop() {
    // ここにメインのコードを書く: また、<br>パインのコードを書く: また、
   digitalWrite(13,HIGH)
   delay(500)
   digitalWrite(13,LOW)
   delay(500)
}
```
 $B$ :

```
void setup() {
    // ここに初期化コードを書く: 一度だけ実行されます
   pinMode(13,OUTPUT);
}
void loop() {
    // ここにメインのコードを書く: また、<br>パインのコードを書く: また、
   digitalWrite(13,
HIGH); delay
   (500
   );
   digitalWrite(13,
   LOW);
          delay(500)
   ;
}
```
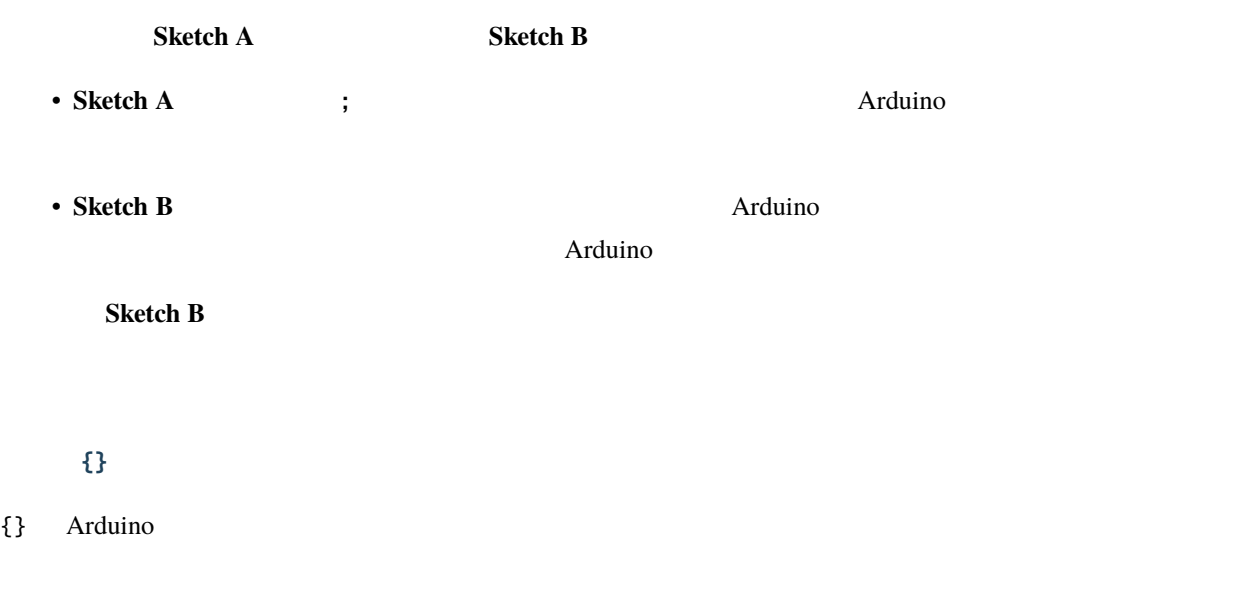

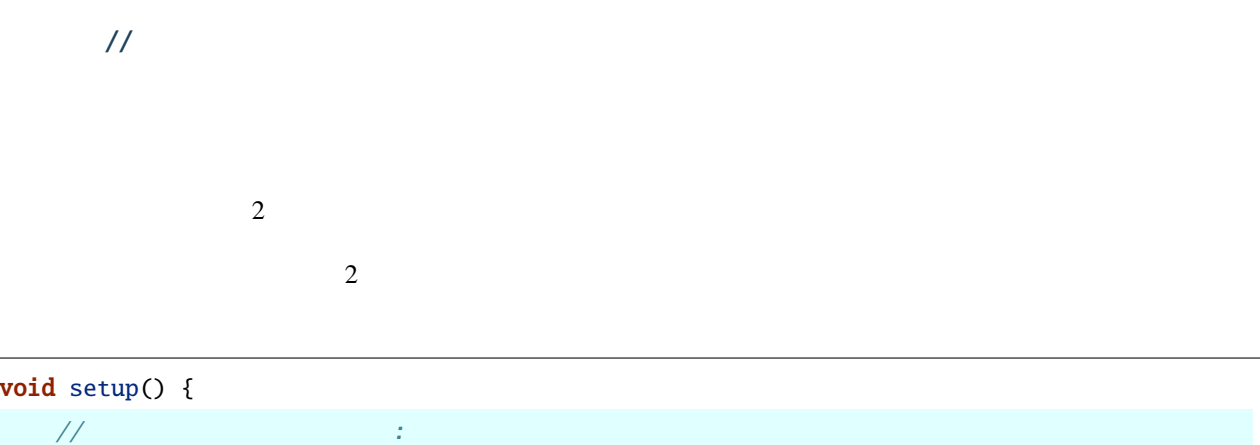

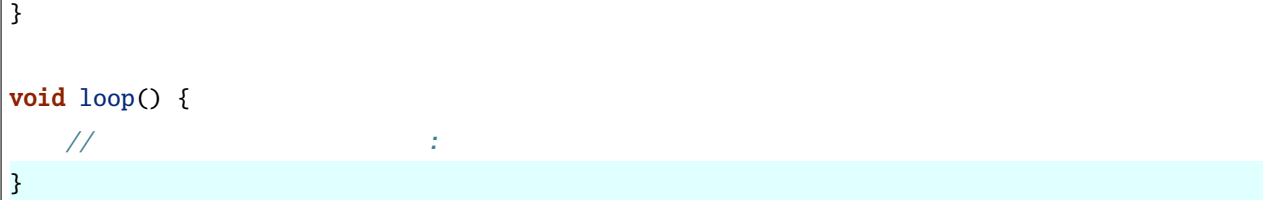

•  $\bullet$  A:

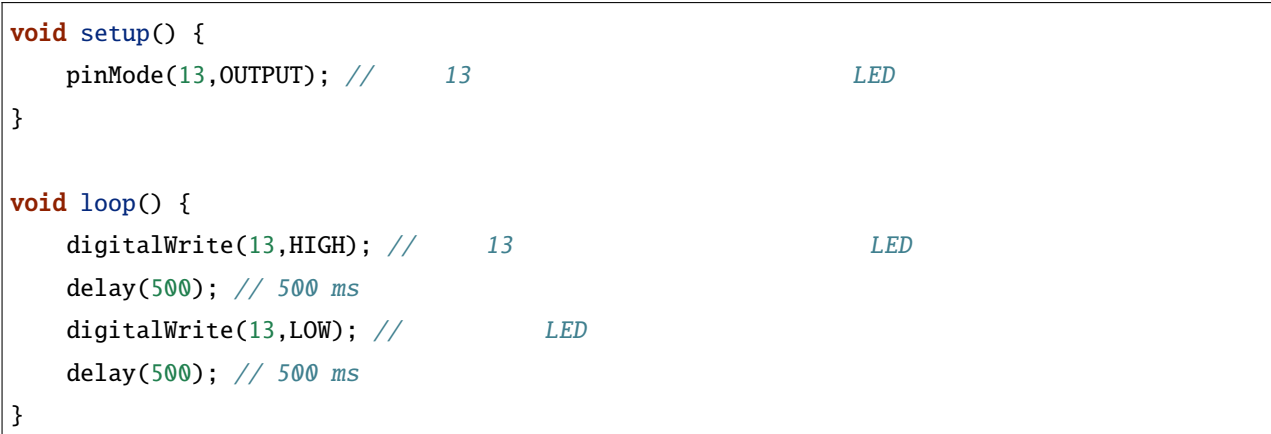

•  $\blacksquare$  B:

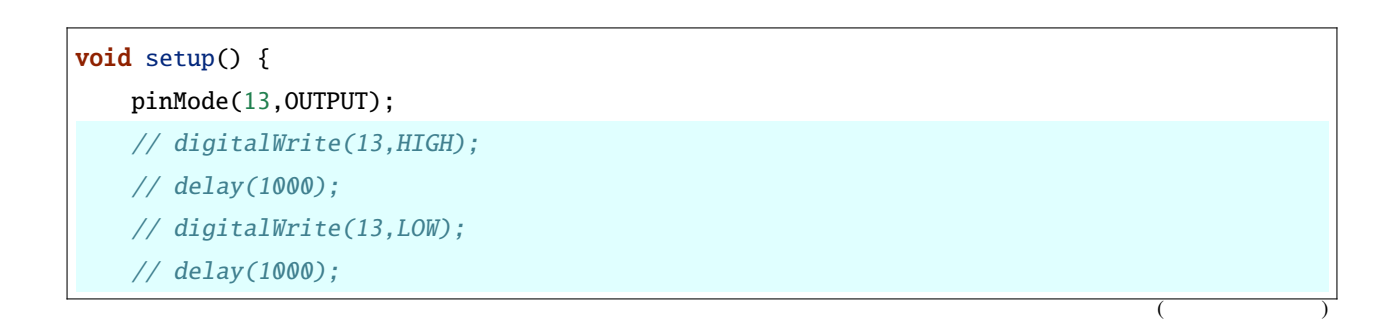

 $($ 

```
}
void loop() {
   digitalWrite(13,HIGH);
    delay(200);
    digitalWrite(13,LOW);
    delay(200);
}
```
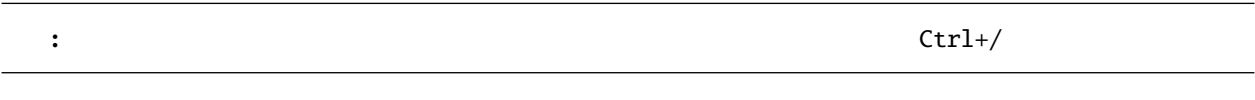

$$
/^{**} /
$$

1:

```
/* */
void setup() {
    pinMode(13,OUTPUT);
}
void loop() {
    /*
     \overline{\phantom{a}} LED and \overline{\phantom{a}} left \overline{\phantom{a}}delay()
     */
    digitalWrite(13,HIGH);
    delay(500);
     digitalWrite(13,LOW);
     delay(500);
}
```
#### #define

 $C++$ 

#define identifier token-string

identifier token-string

define extensive define

```
#define ONBOARD_LED 13
#define DELAY_TIME 500
void setup() {
    pinMode(ONBOARD_LED,OUTPUT);
}
void loop() {
    digitalWrite(ONBOARD_LED,HIGH);
    delay(DELAY_TIME);
    digitalWrite(ONBOARD_LED,LOW);
    delay(DELAY_TIME);
}
```

```
void setup() {
    pinMode(13,OUTPUT);
}
void loop() {
    digitalWrite(13,HIGH);
    delay(500);
    digitalWrite(13,LOW);
    delay(500);
}
```
 $\bf 1$ dentifier  $\bf 1$ 

1. token-string

2. ;

```
#define ONBOARD_LED 13;
void setup() {
    pinMode(ONBOARD_LED,OUTPUT);
}
void loop() {
    digitalWrite(ONBOARD_LED,HIGH);
}
```

```
void setup() {
   pinMode(13;,OUTPUT);
}
void loop() {
    digitalWrite(13;,HIGH);
}
```
: #define  $\qquad \qquad$  **identifier** 

# $2.3.7$

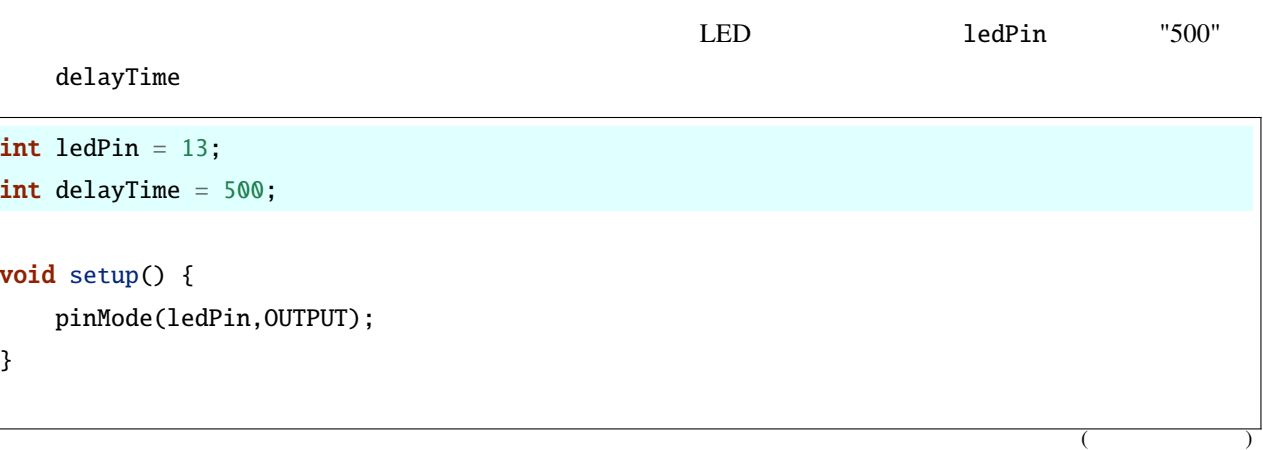

 $($ void loop() { digitalWrite(ledPin,HIGH); delay(delayTime); digitalWrite(ledPin,LOW); delay(delayTime); }

•  $\#$ define  $\#$ 

• The variable that the contract of the contract of the contract of the contract of the contract of the contract of the contract of the contract of the contract of the contract of the contract of the contract of the contra

#define NO

 $LED$ 

```
int ledPin = 13;
int delayTime = 500;
void setup() {
    pinMode(ledPin,OUTPUT);
}
void loop() {
    digitalWrite(ledPin,HIGH);
    delay(delayTime);
    digitalWrite(ledPin,LOW);
    delay(delayTime);
    delayTime = delayTime+200; // 200
}
```
 $\overline{c}$ 

;  $\blacksquare$ 

#### int delayTime;

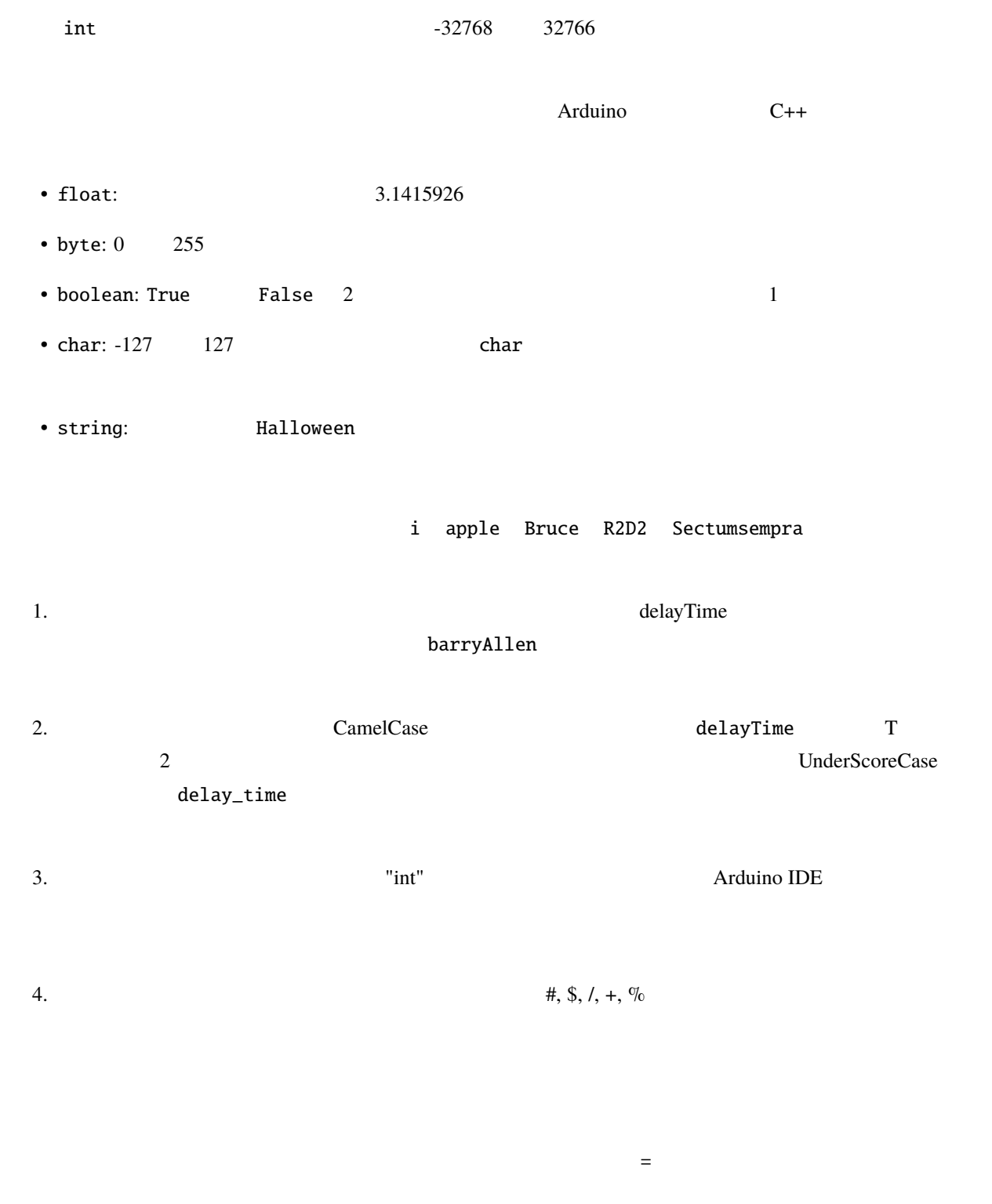

int delayTime = 500;

int delayTime;  $//$ delayTime =  $500;$  //  $500$ delayTime = delayTime  $+200$ ;  $//$  700

 $2.3.8$ 

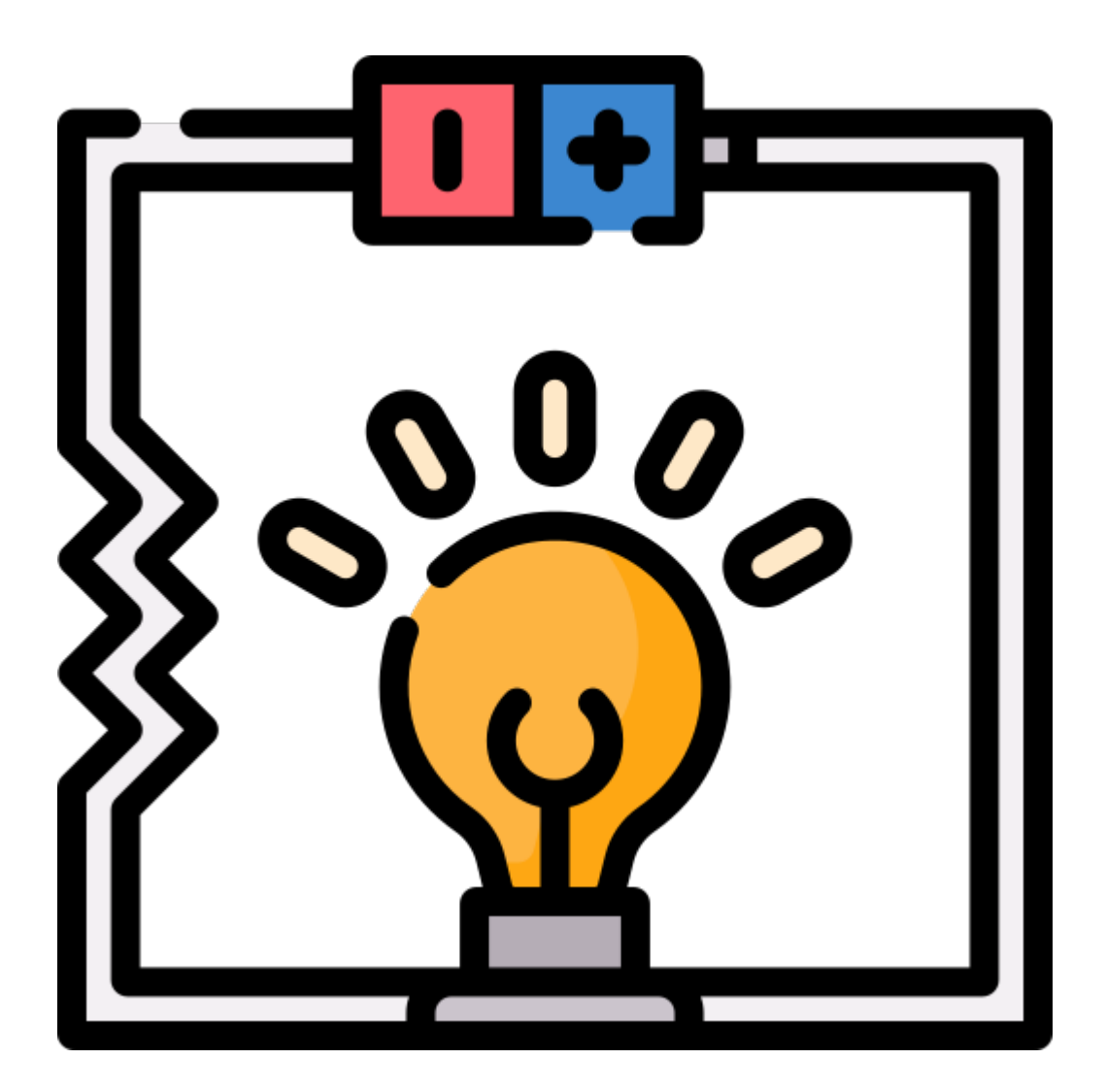

 $\rm{Arduino}$ 

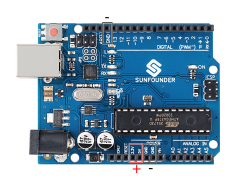

 $LED$  $LED$   $LED$  $220$ 

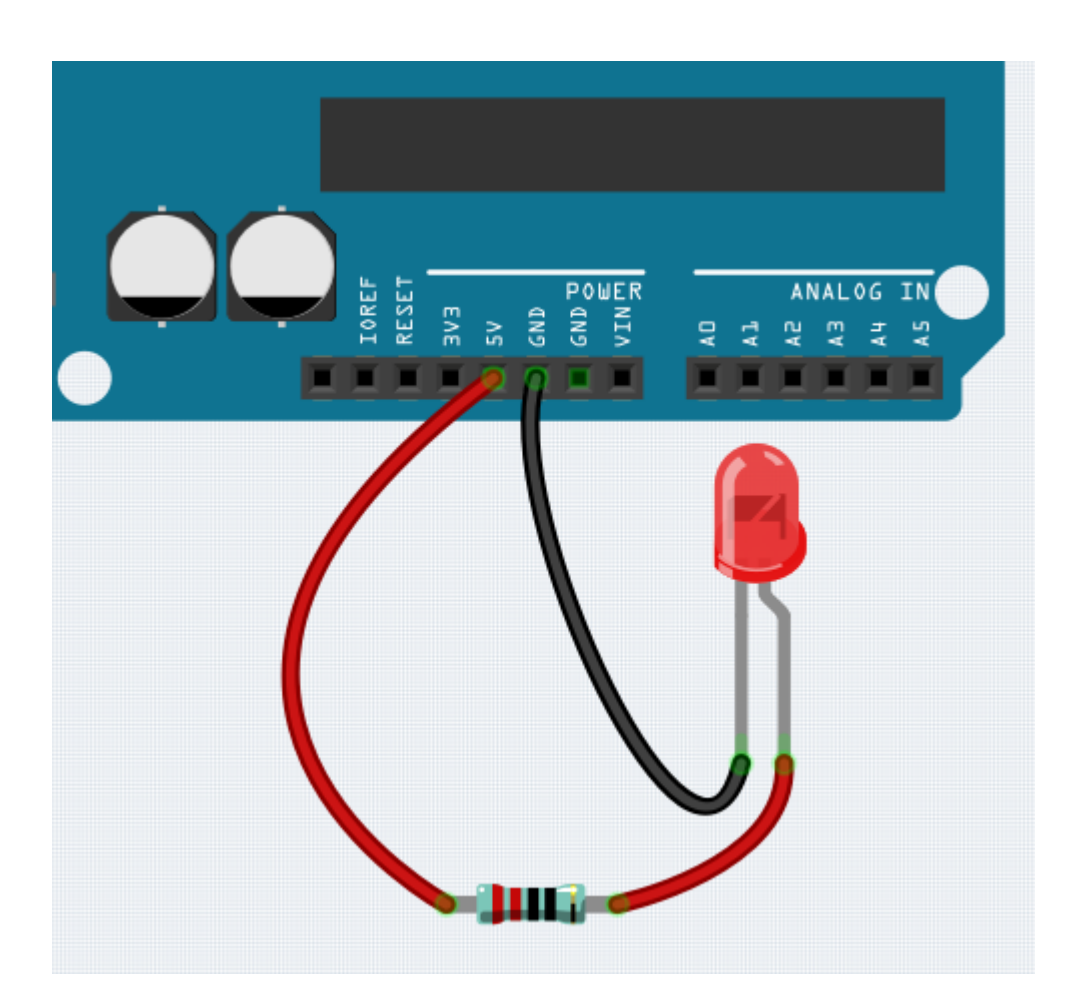

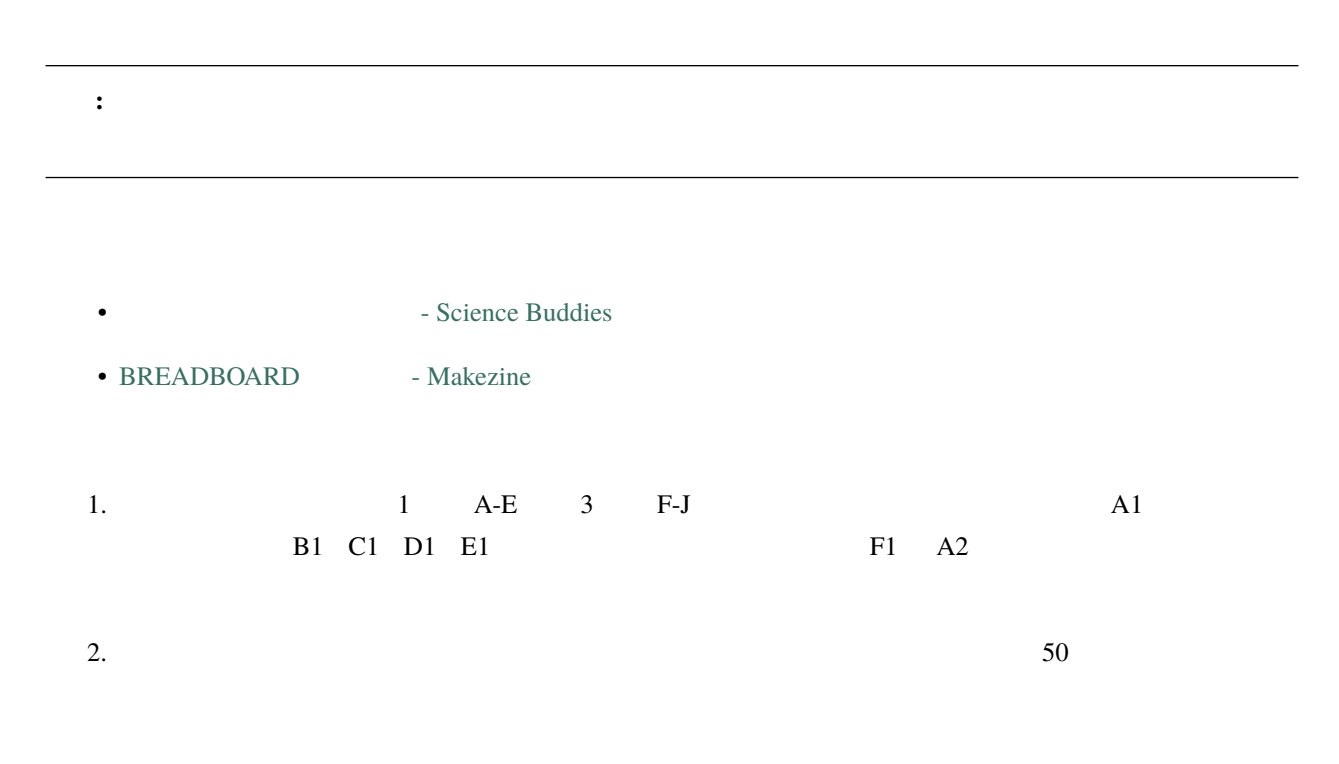

 $3.$ 

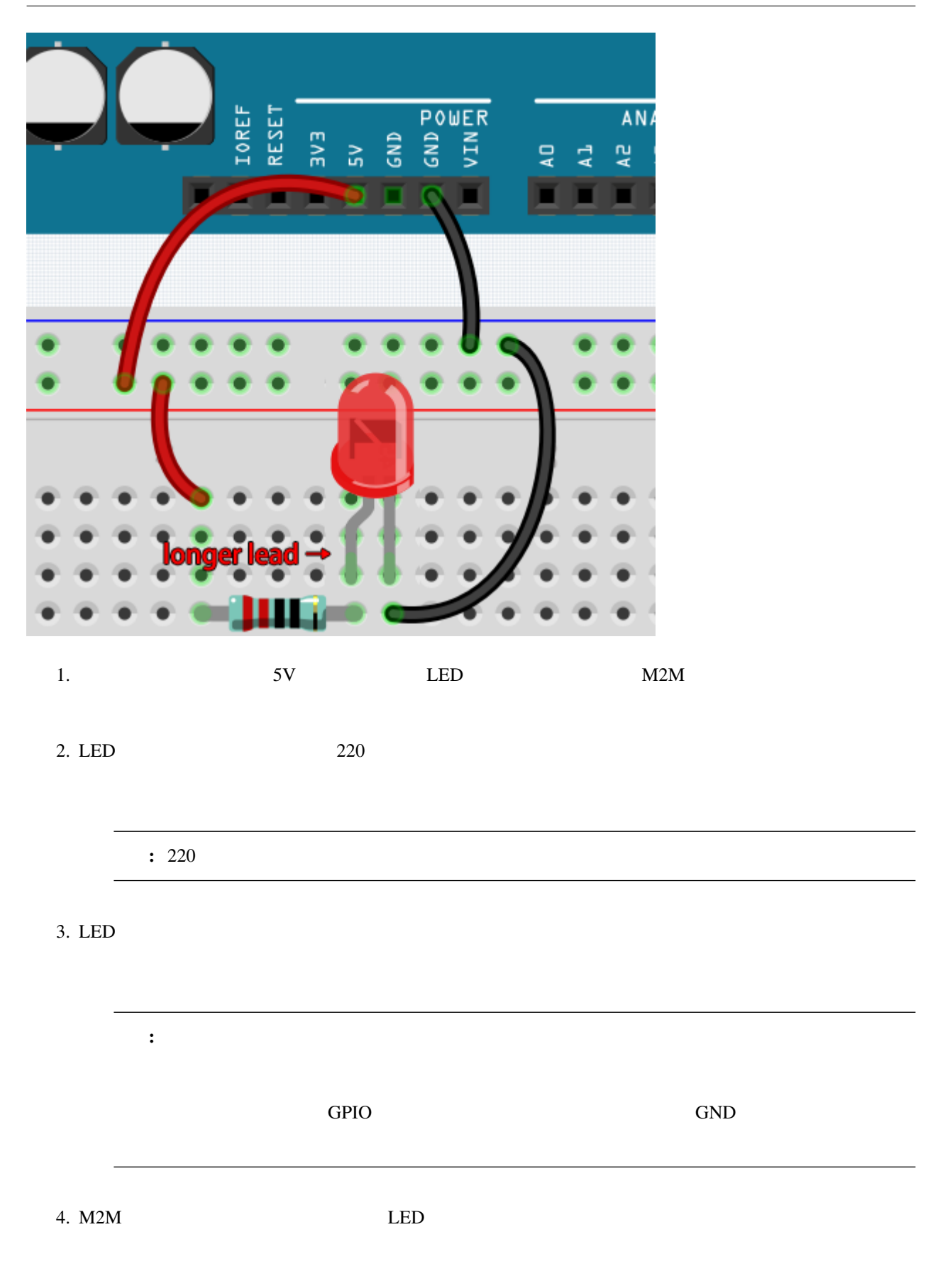

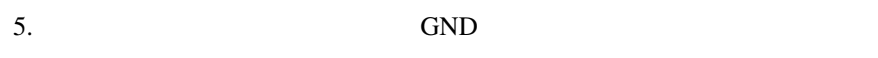

 $LED$ 

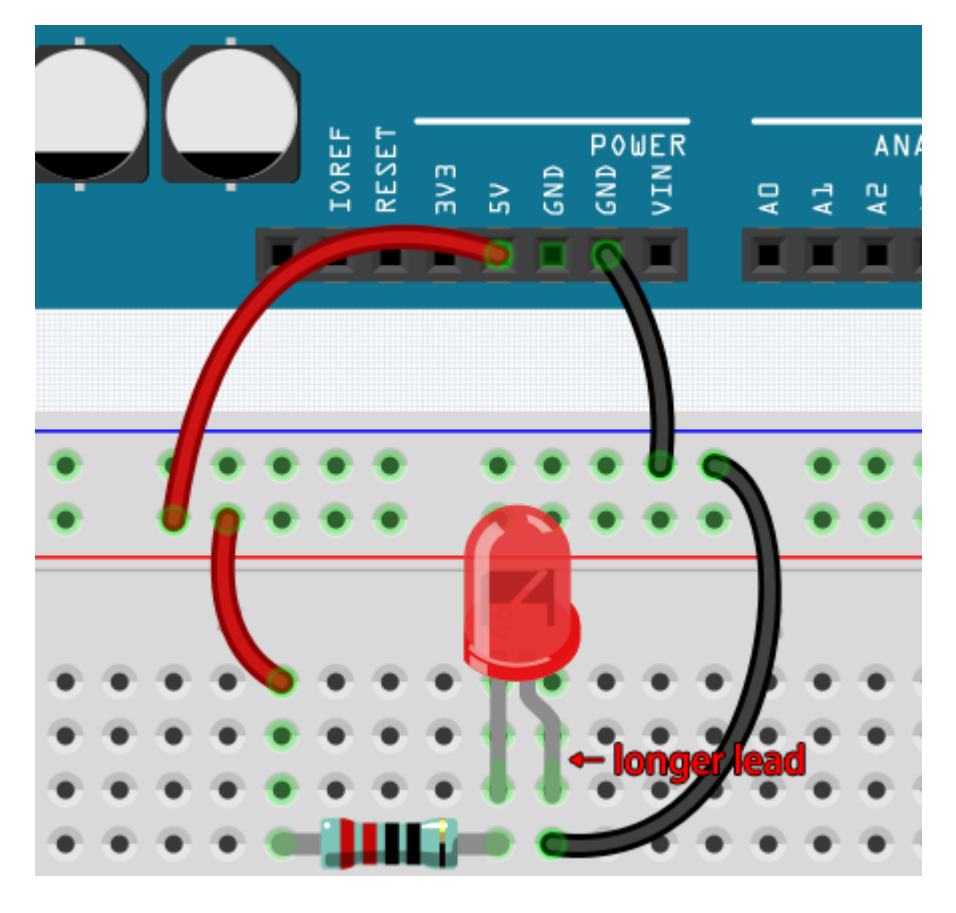

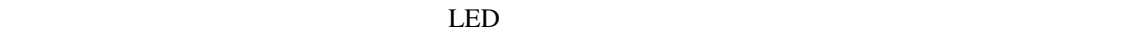

#### LED

"+", "-", "GND", "VCC"

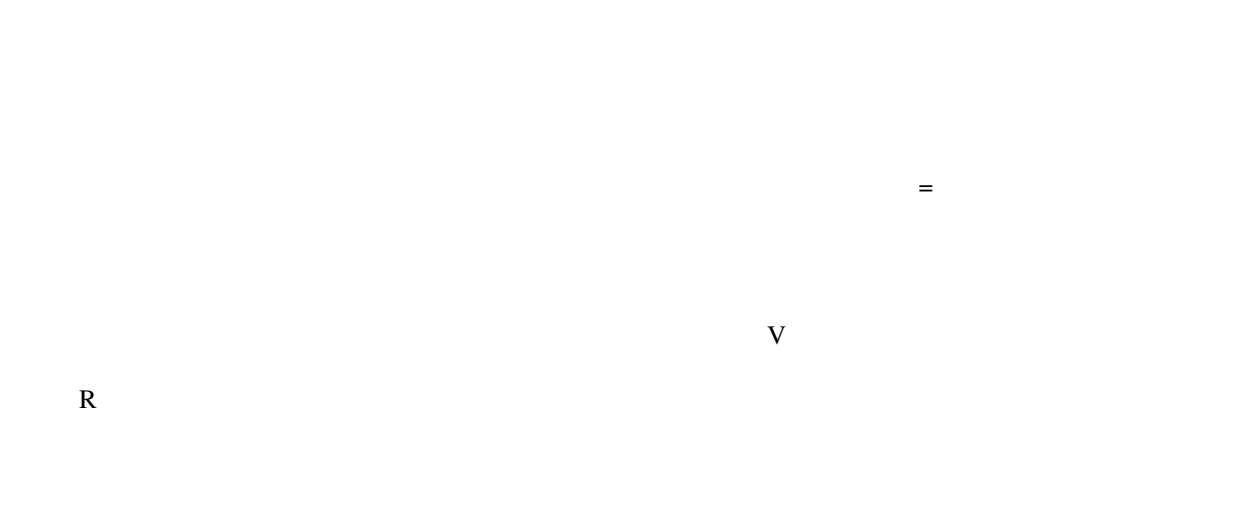

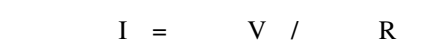

- Wikipedia

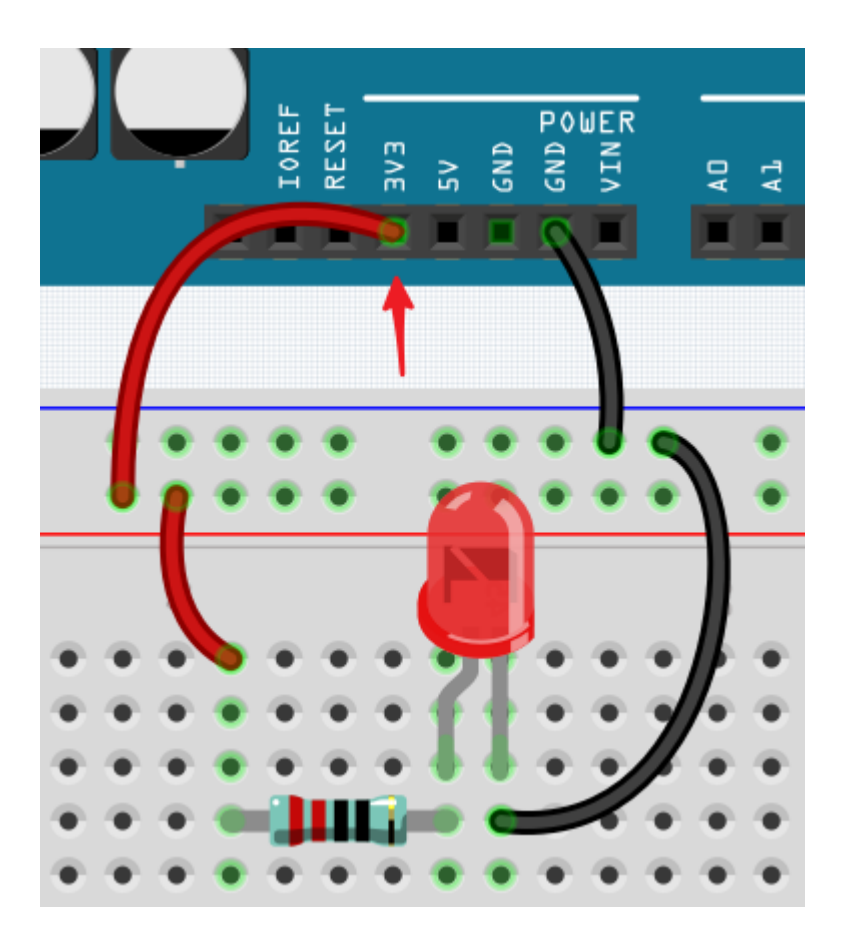

#### **SunFounder 3in1 Kit**

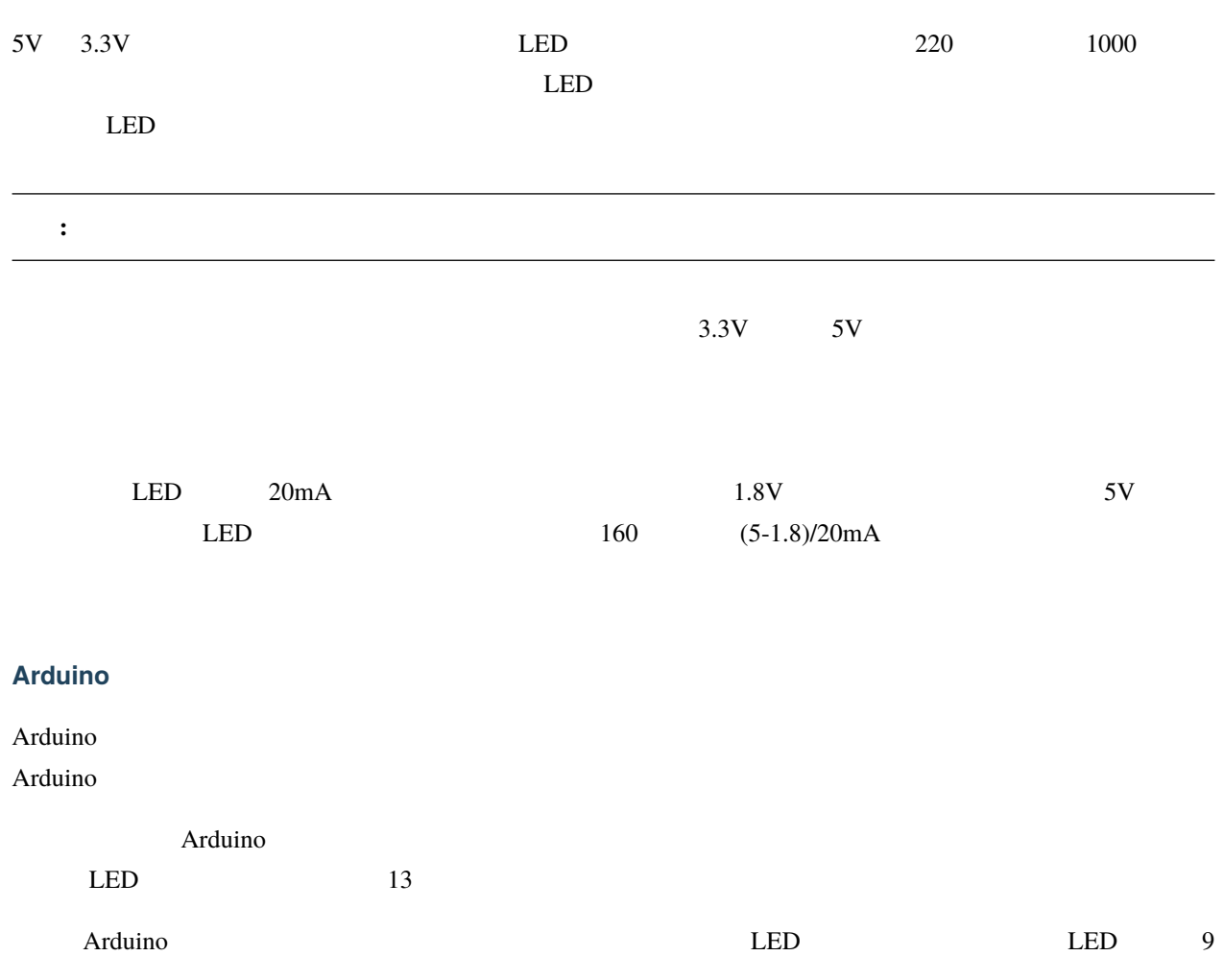

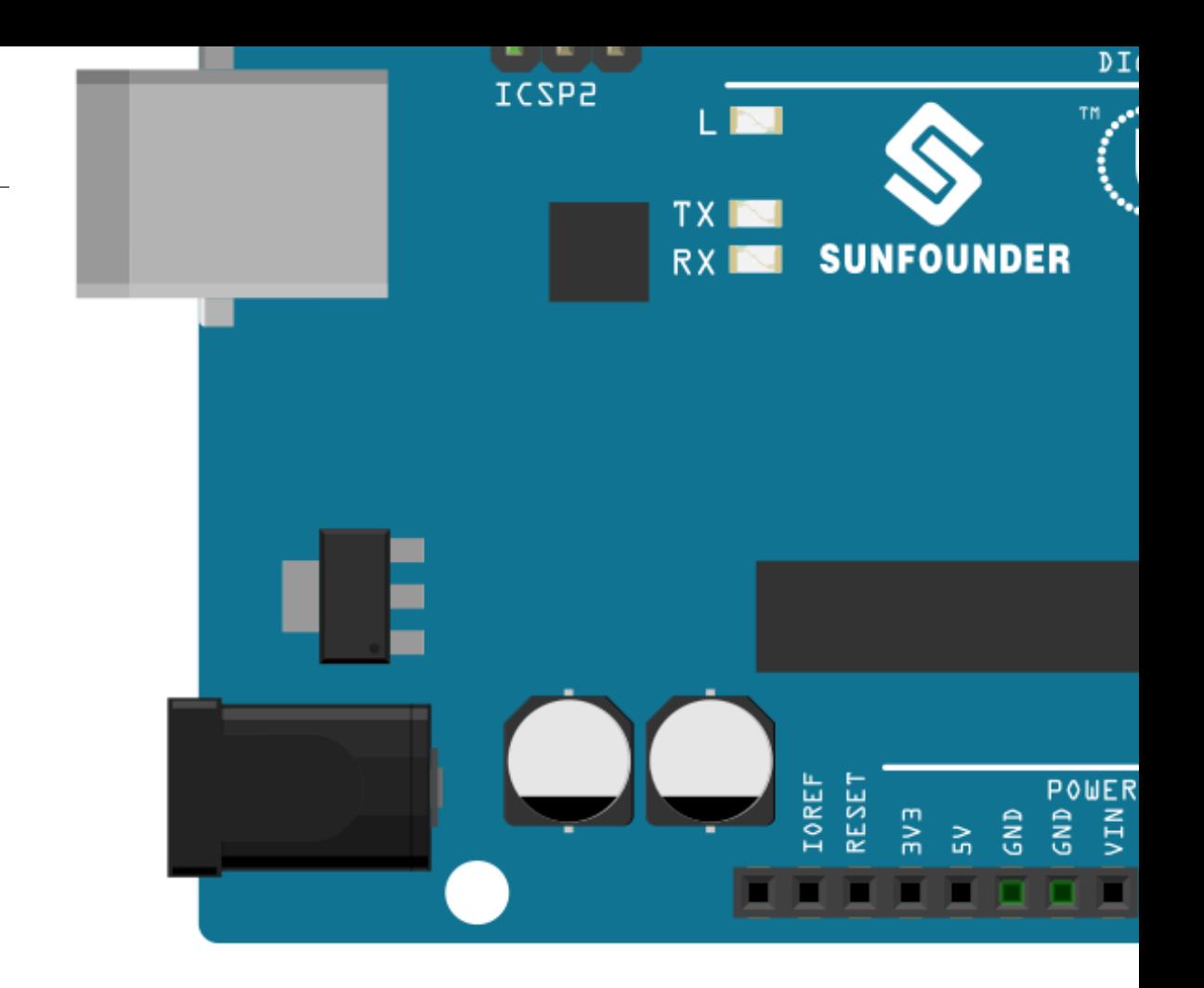

Arduino

```
int ledPin = 9;
int delayTime = 500;
void setup() {
    pinMode(ledPin,OUTPUT);
}
void loop() {
    digitalWrite(ledPin,HIGH);
    delay(delayTime);
    digitalWrite(ledPin,LOW);
    delay(delayTime);
}
```
 $9 \t9$ 

 $\rm LED$  and  $\rm LED$  and  $\rm LED$  and

 $LED$ 

• Arduino SunFounder 3 in 1

• Arduino [SunFounder 3 in 1](https://github.com/sunfounder/3in1-kit) - GitHub

4

Arduino  $\Delta$ rduino  $\Delta$ • *1.* [デジタルライト](#page-98-0): ピンの出力電圧を高または低に設定し、ライトのオン/オフを制御できます。 • 2. **EXAMPLE 2. 2. 2. EXAMPLE 2. EXAMPLE 2. EXAMPLE 2. EXAMPLE 2. EXAMPLE 2. EXAMPLE 2. EXAMPLE 2. EXAMPLE 2. EXAMPLE 2. EXAMPLE 2. EXAMPLE 2. EXAMPLE 2. EXAMPLE 2. EXAMPLE 2. EXAMPLE 2.** • *3.* [デジタルリード](#page-122-0): デジタルピンのレベル信号を読み取り、スイッチの動作状態を読み取ることができます。 • 4. *for a set of the set of the set of the set of the set of the set of the set of the set of the set of the set of the set of the set of the set of the set of the set of the set of the set of the set of the set of the* 

 $5.11$  $6.$ 

<span id="page-98-0"></span>**4.1 1.** 

 $\overline{0}$ 1 0V または 5V 2 つの状態しかないため、LED やブザーなどのコンポーネントをオン/オフにすることができ Arduino R3  $13$  14  $1/0$  pinMode() digitalWrite() • pinMode(pin, mode): 特定のピンを INPUT または OUTPUT として設定します。ここでは OUTPUT として設

```
pinMode(pin, mode)
          – pin: Arduino
          - mode: INPUT, OUTPUT, INPUT_PULLUP
   • digitalWrite(pin, value): (5V) (0V)
                        pin pinMode() OUTPUT
                 HIGH 5V 3.3V 3.3V LOW 0V
         digitalWrite(pin, value)
          - pin: Arduino
          - value: HIGH LOW
デジタルライトの例:
const int pin = 13;
void setup() {
  pinMode(pin, OUTPUT); //}
void loop() {
  digitalWrite(pin, HIGH); //delay(1000); // 1digitalWrite(pin, LOW); //delay(1000); // 1}
```
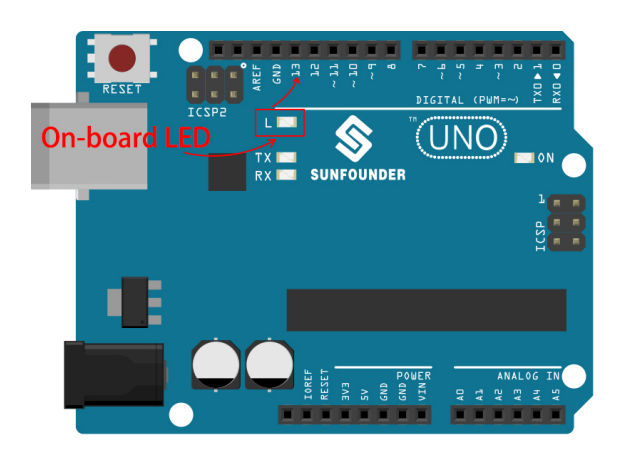

- $0 13$
- $0 \quad 1$

•  $A0-A5$ 

### **4.1.1 1.1** ハロー、**LED**

Hello, world! <br>
LED LED

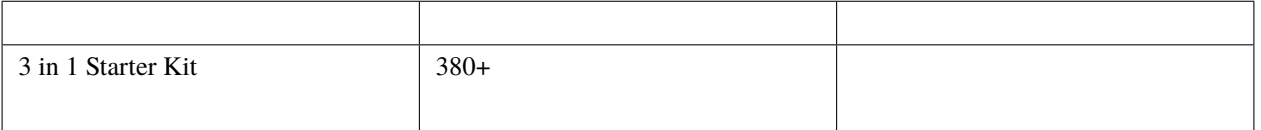

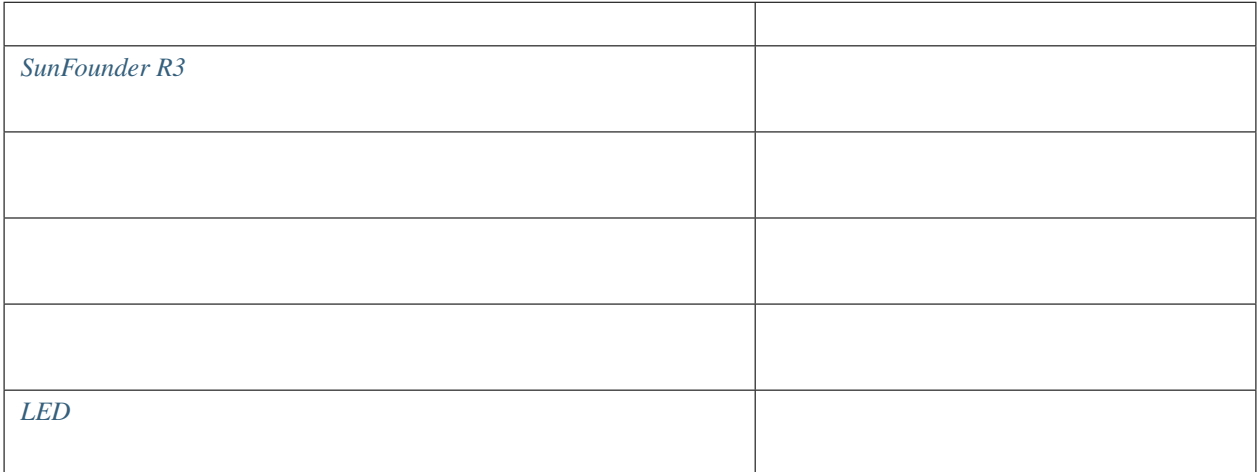

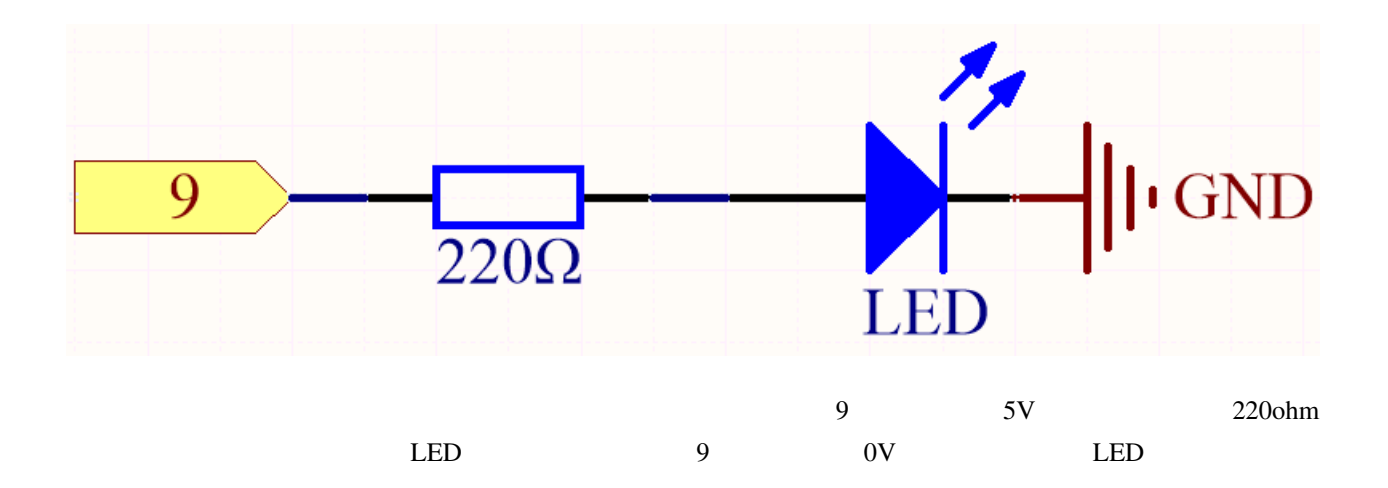

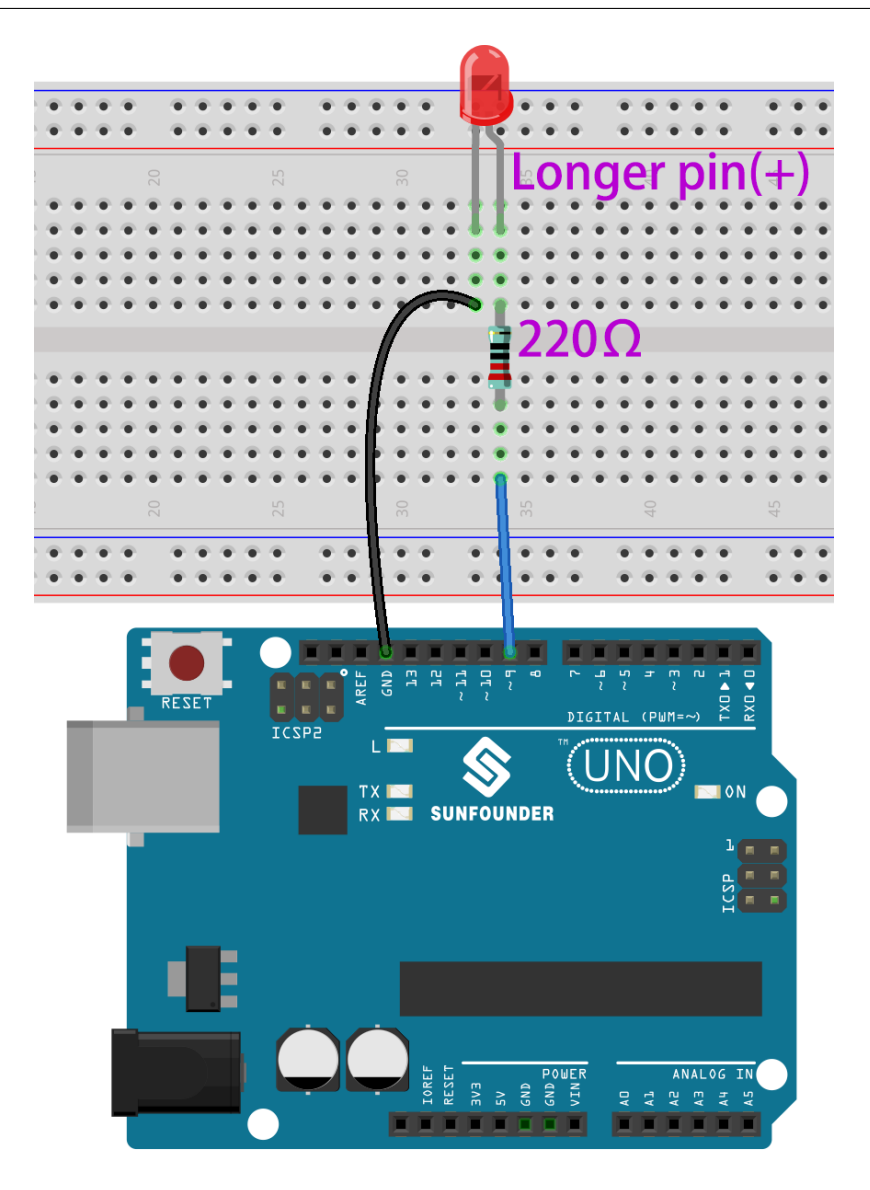

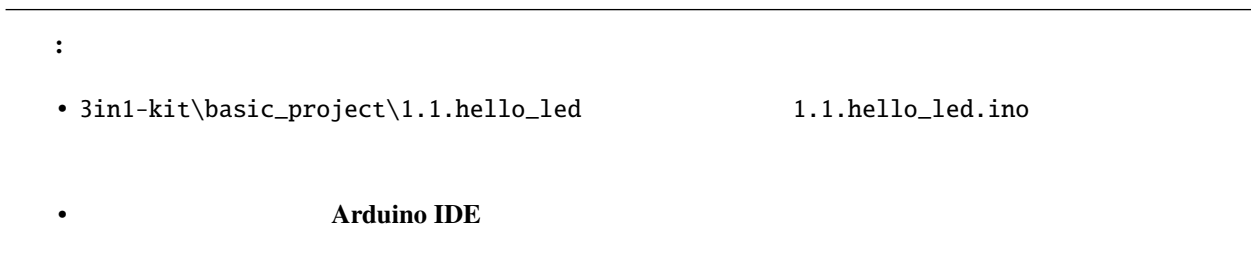

• **[Arduino Web Editor](https://docs.arduino.cc/cloud/web-editor/tutorials/getting-started/getting-started-web-editor)** 

 $LED$ 

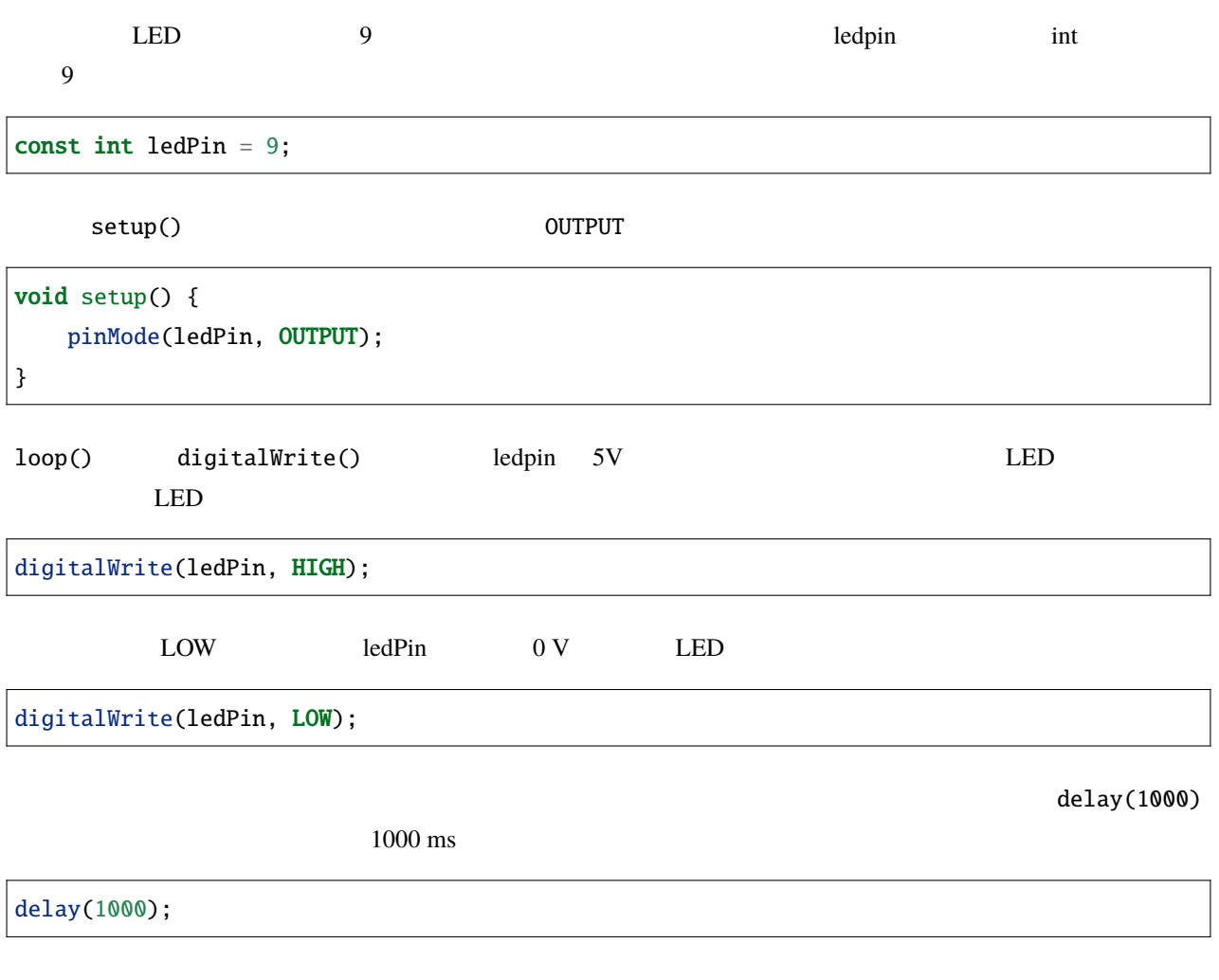

# **4.1.2 1.2** ビープ

 $LED$ 

 $\sim$  2

 $PCB$ 

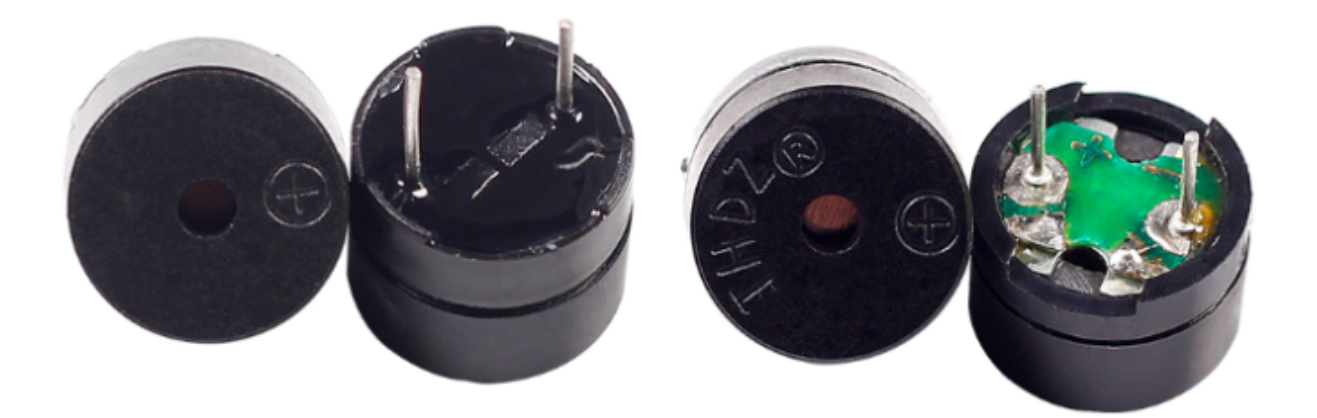

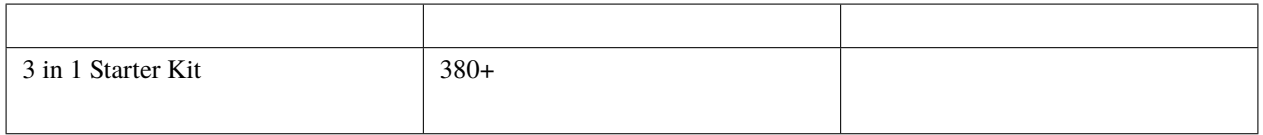

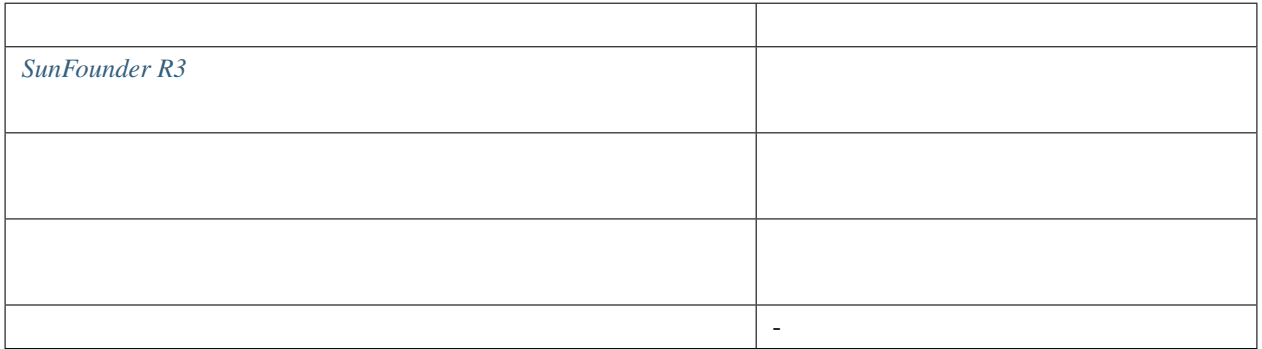

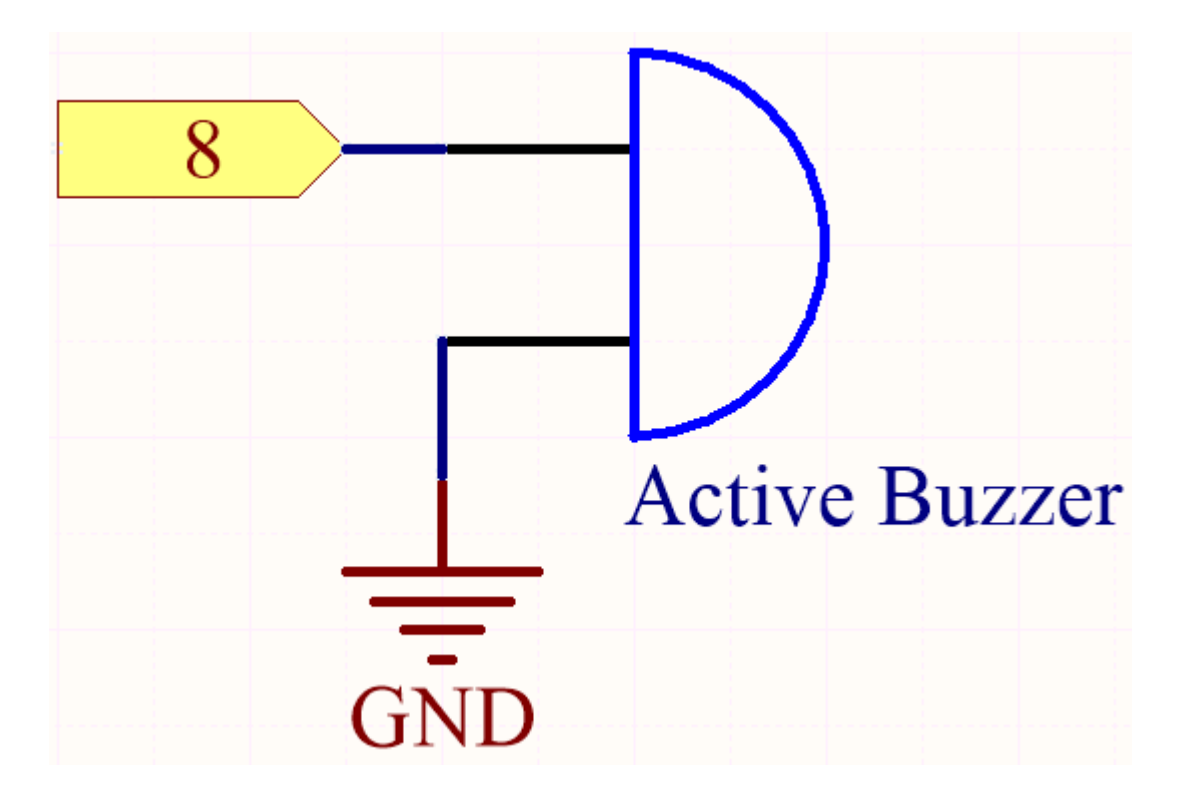

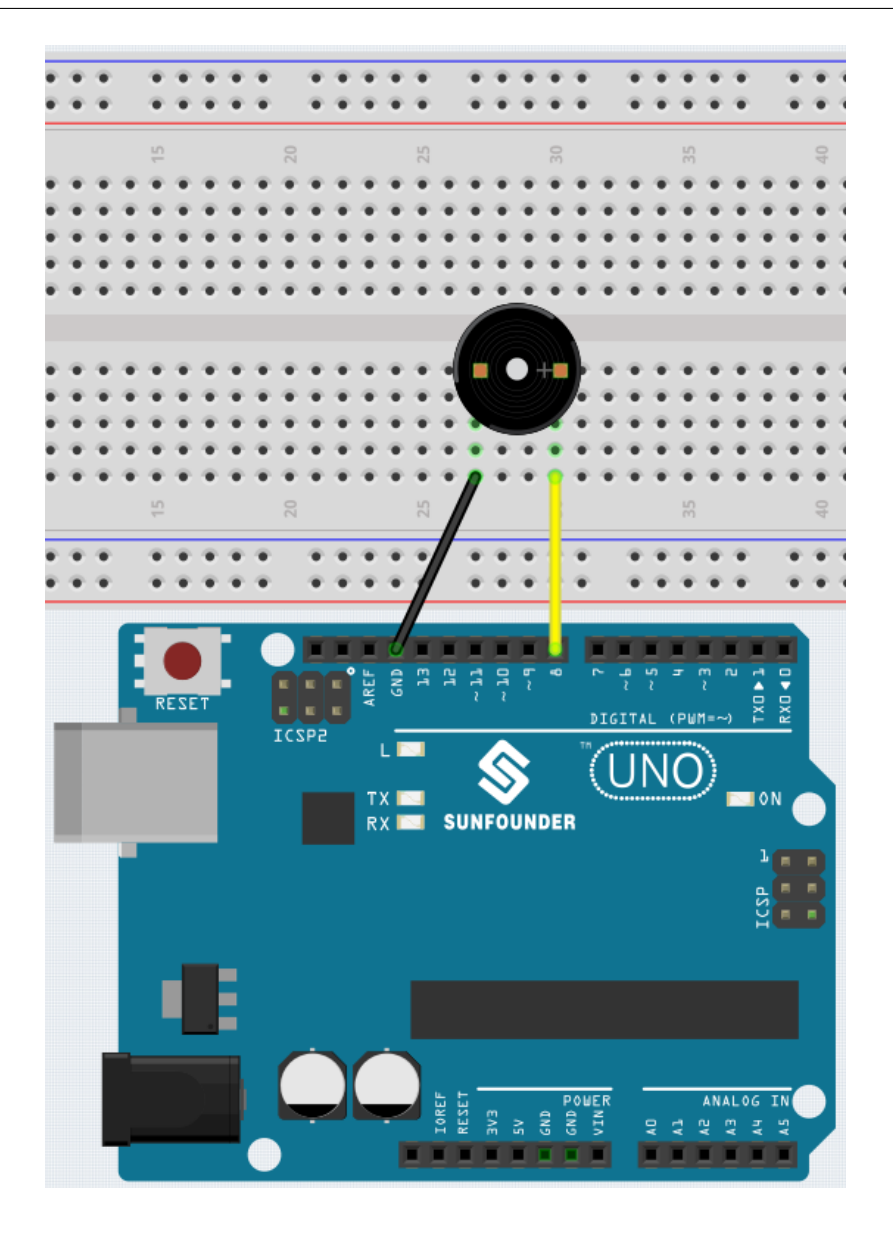

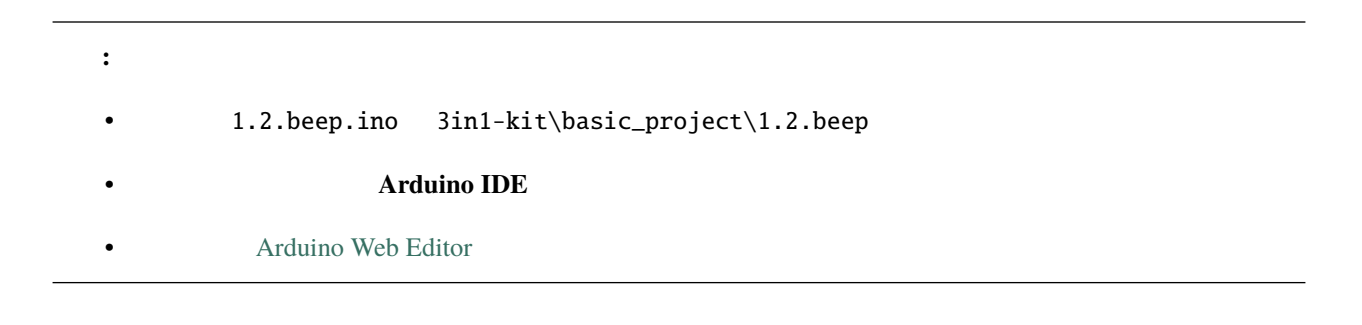

## **4.1.3 1.3**

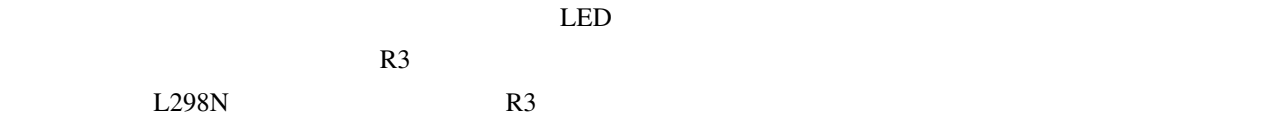

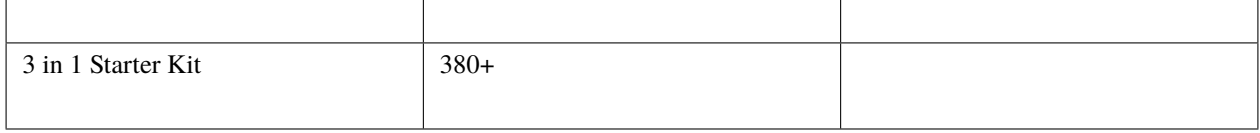

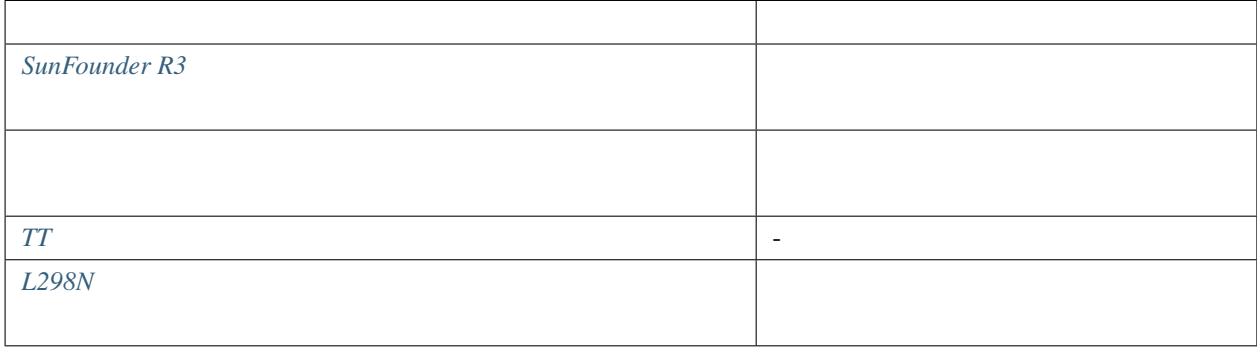
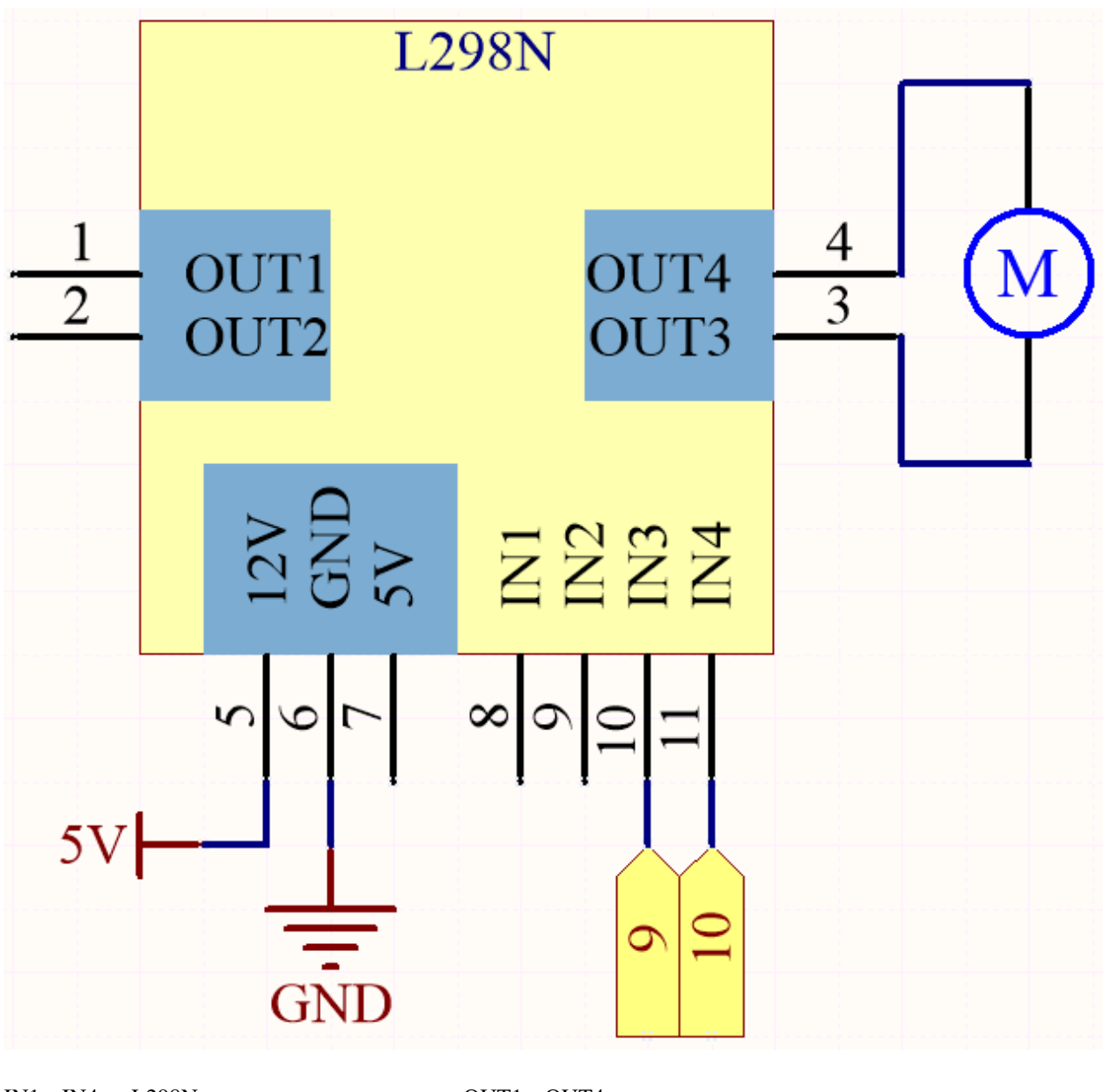

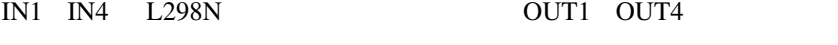

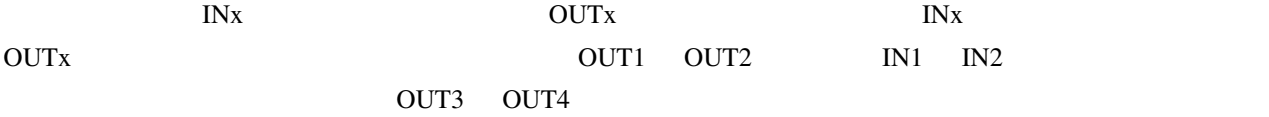

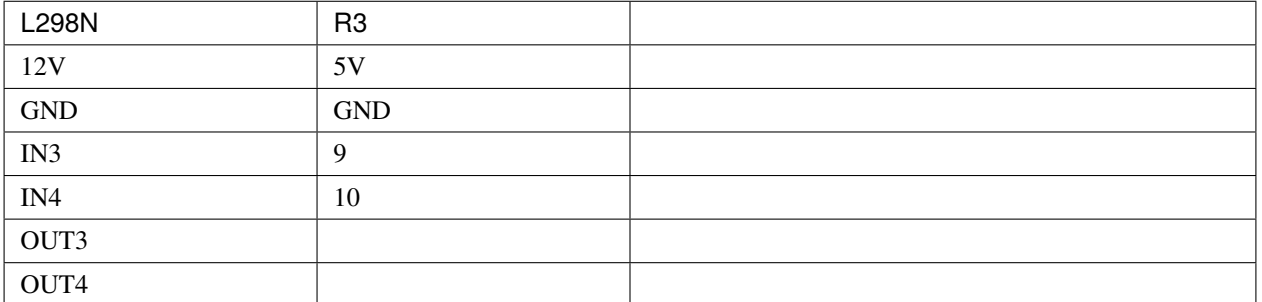

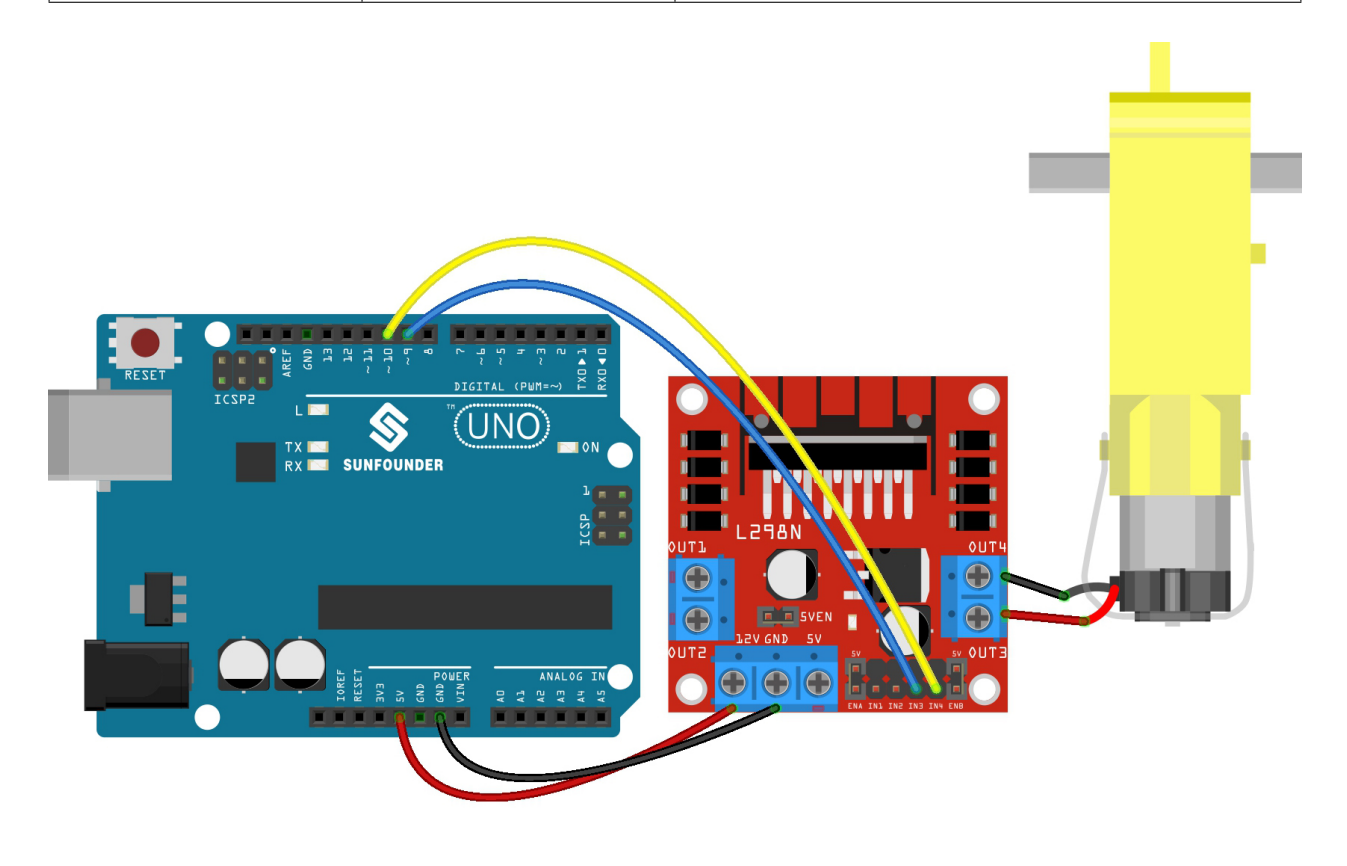

# 注釈**:** • 1.3.turn\_the\_wheel.ino 3in1-kit\basic\_project\1.3.turn\_the\_wheel **Arduino IDE** • **[Arduino Web Editor](https://docs.arduino.cc/cloud/web-editor/tutorials/getting-started/getting-started-web-editor)**

# **4.1.4** 1.4

名前 このキットのアイテム リンク  $3 \text{ in } 1 \text{ Starter Kit}$   $380+$ 

キット全体を購入すると非常に便利です、リンクは以下です:

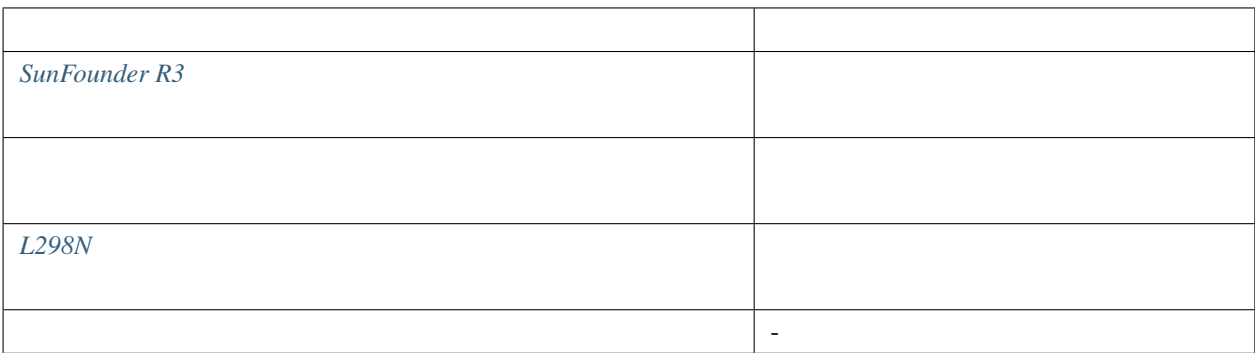

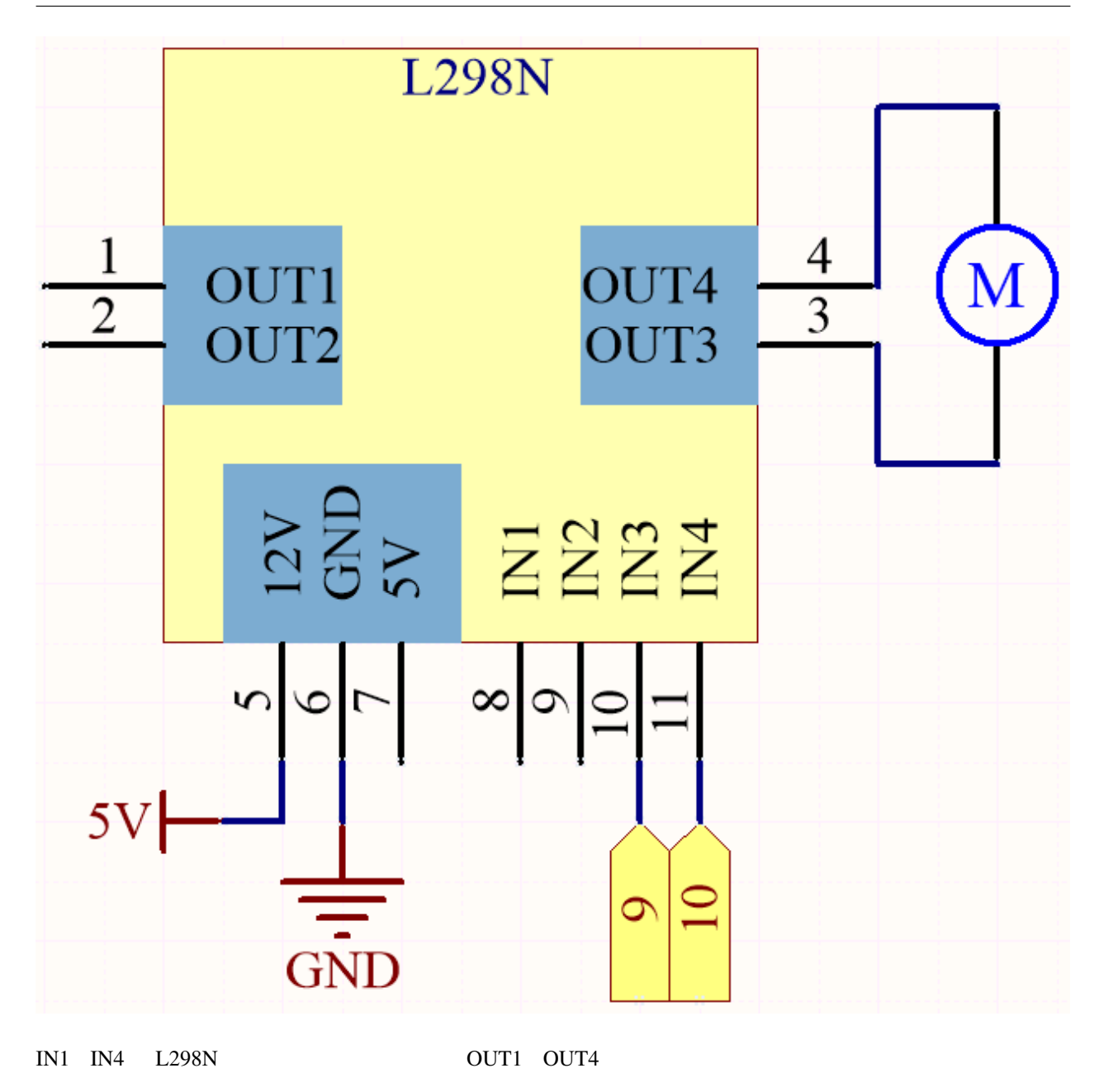

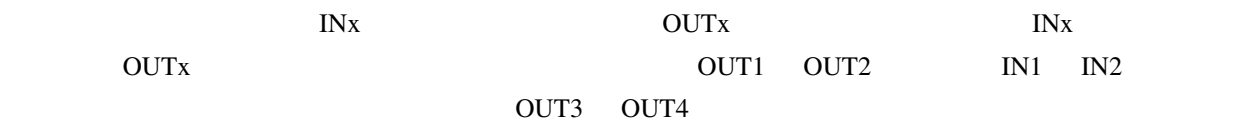

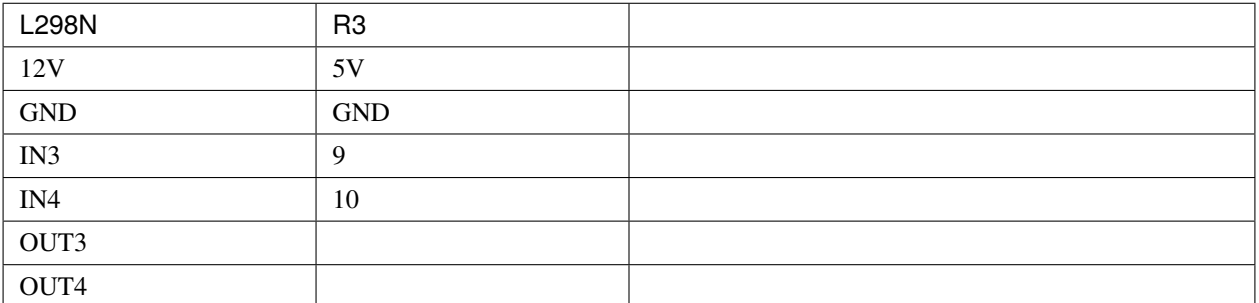

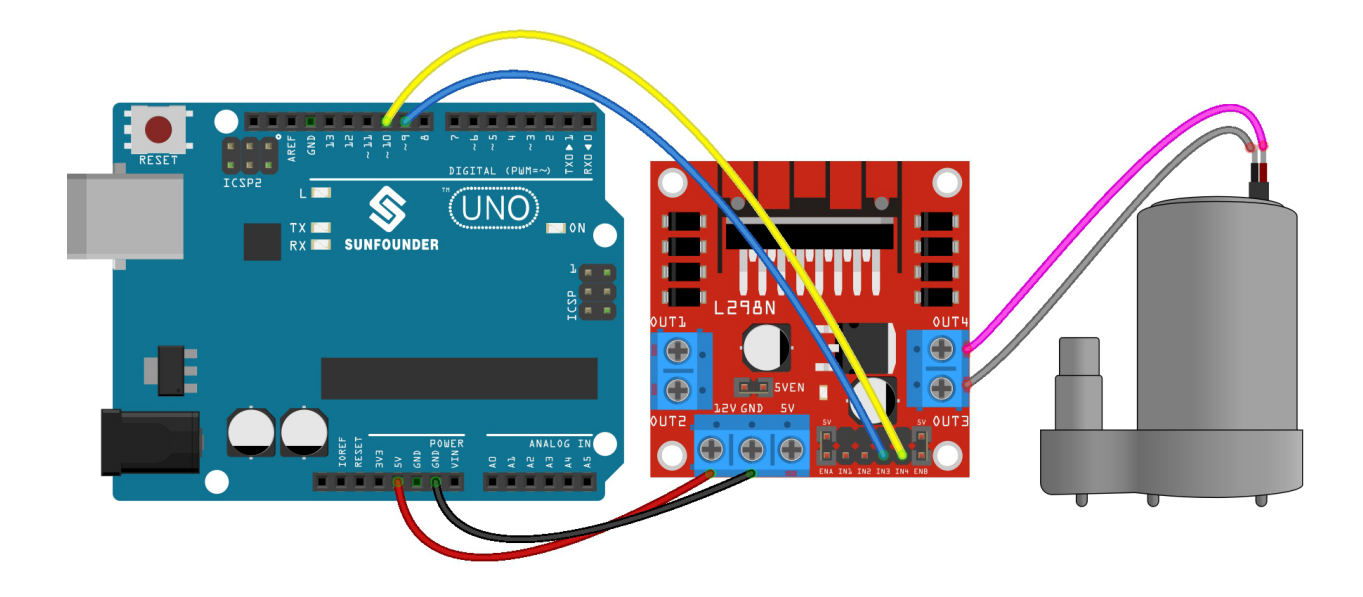

- 1.4.pumping.ino 3in1-kit\basic\_project\1.4.pumping
- **Arduino IDE**
- **[Arduino Web Editor](https://docs.arduino.cc/cloud/web-editor/tutorials/getting-started/getting-started-web-editor)**

# **4.2 2.** アナログライト

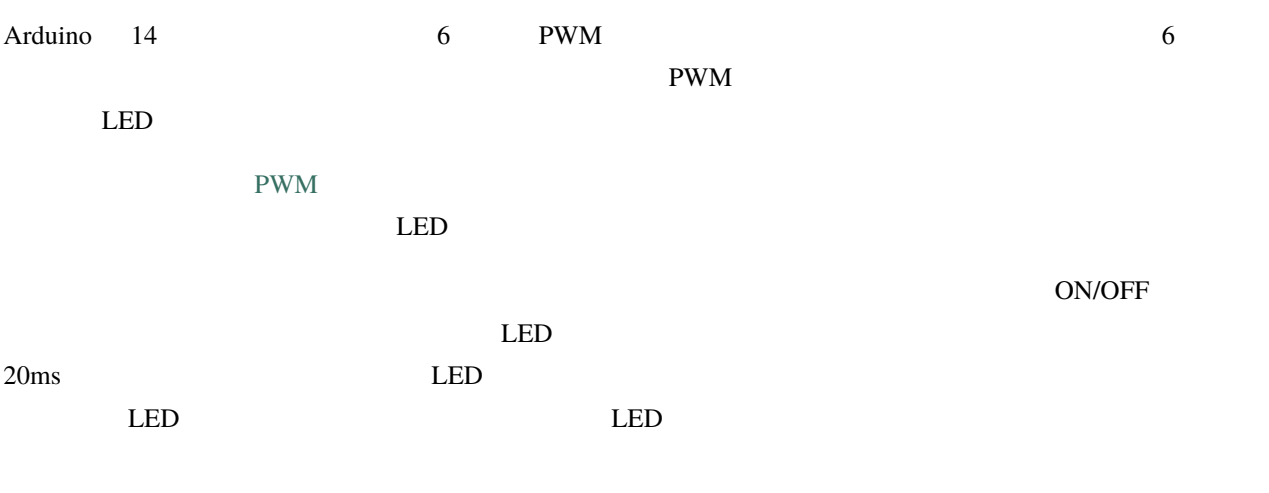

### PWM

• analogWrite(pin, value)

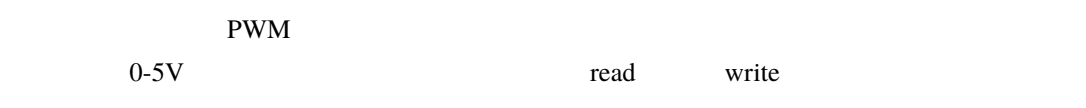

analogWrite(pin, value)

**–** pin: Arduino : int **–** value:  $0$  255 : int

```
int pin = 9; // PWMvoid setup() {
  pinMode(pin, OUTPUT); //}
void loop() {
  for (int i = 0; i < 255; i++){
     analogWrite(pin, i); //analogWrite 0 255
     delay(30);
```
**108 4** 章 基本的なプロジェクト

 $($ 

### **SunFounder 3in1 Kit**

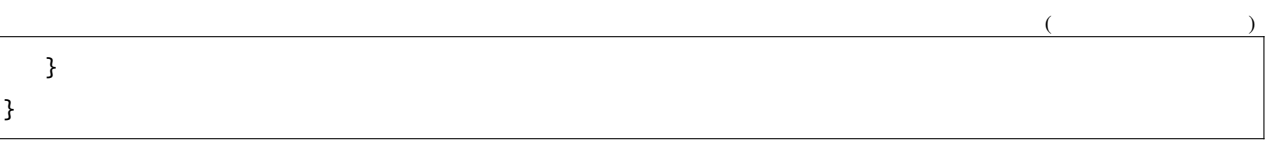

• R3  $"~"$ 

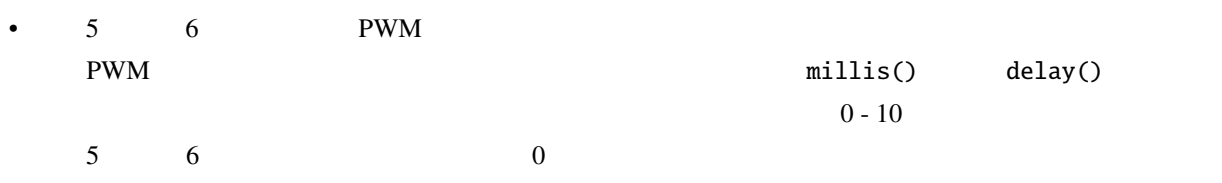

# **4.2.1 2.1**

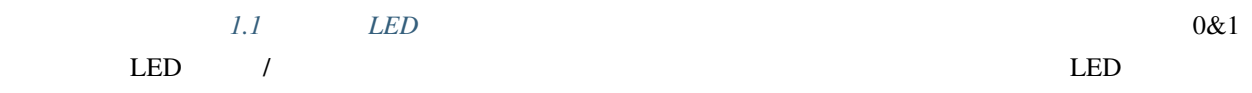

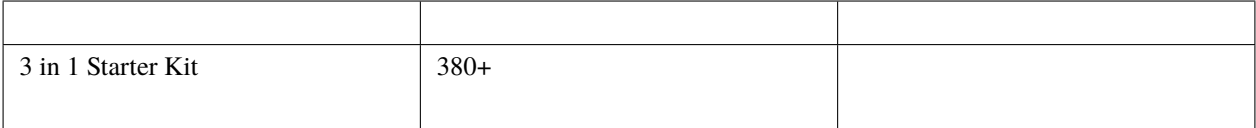

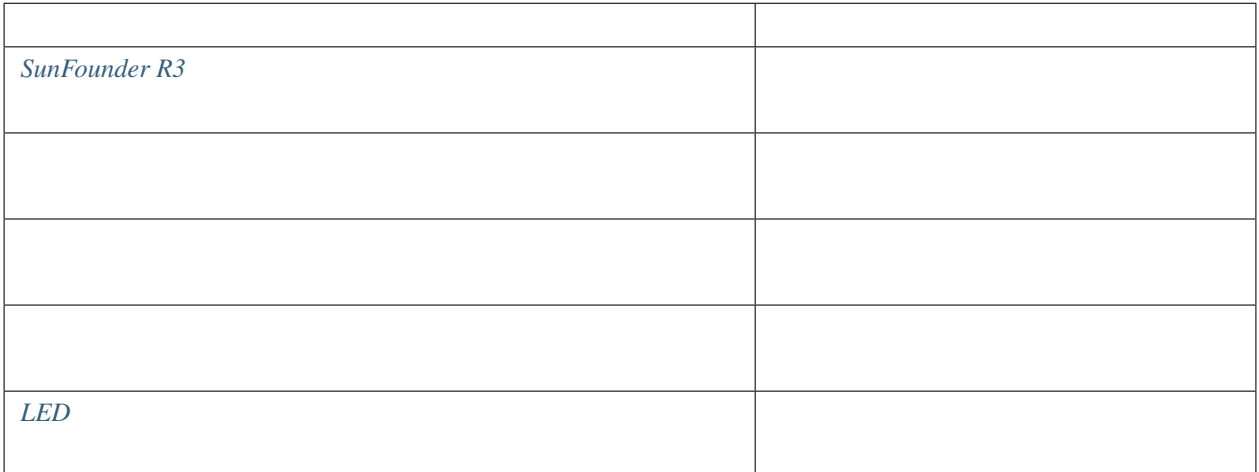

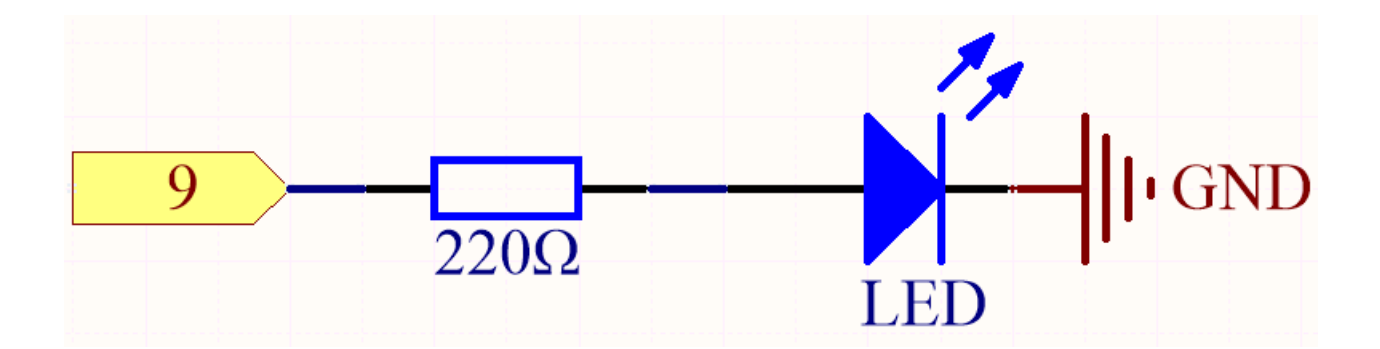

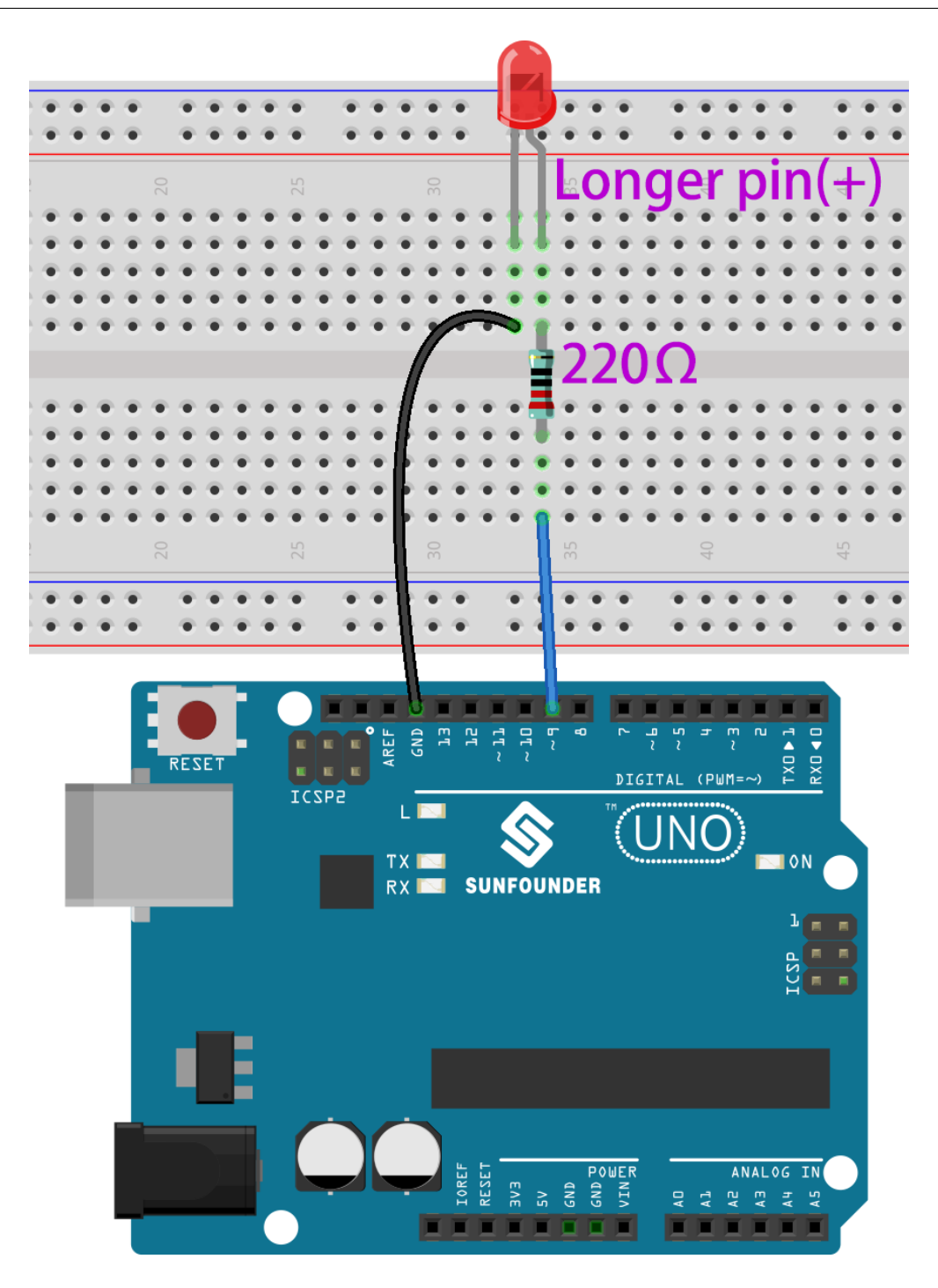

•  $3in1-kit\basic\_project\2.analogWrite\2.1.fading$  2.1.fading.ino

#### • **Arduino IDE**

• **[Arduino Web Editor](https://docs.arduino.cc/cloud/web-editor/tutorials/getting-started/getting-started-web-editor)** 

 $LED$ 

### **4.2.2 2.2** カラフルな光

• Julie [- Wikipedia](https://en.wikipedia.org/wiki/Additive_color)

RGB LED

RGB LED LED LED LED LED LED SATES

 $LED$ 

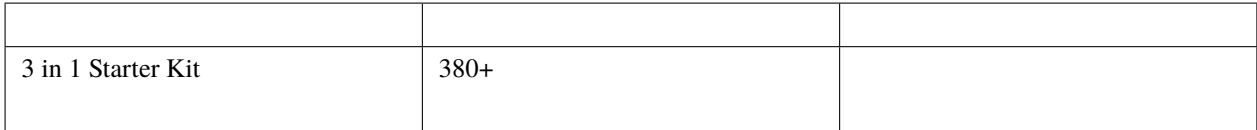

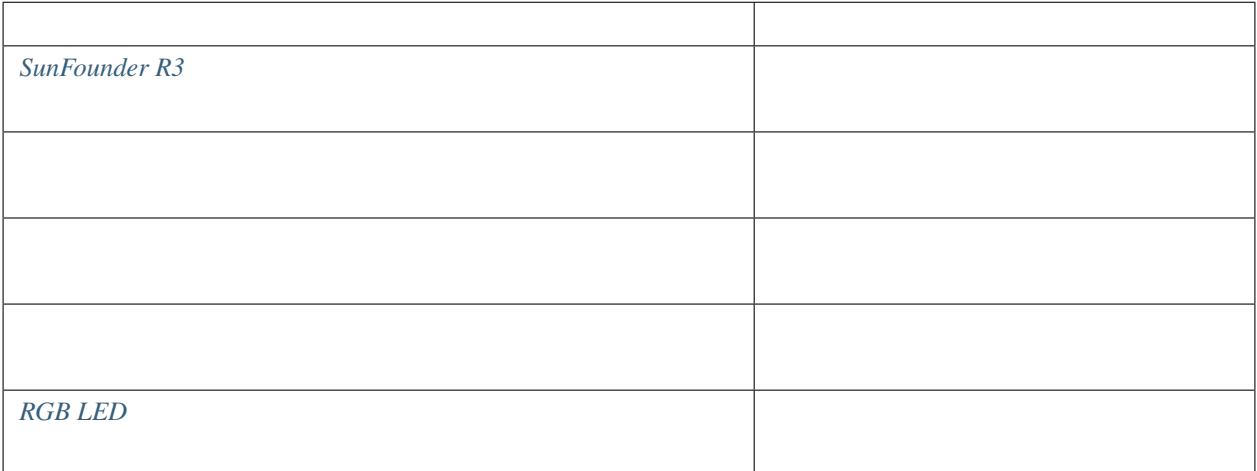

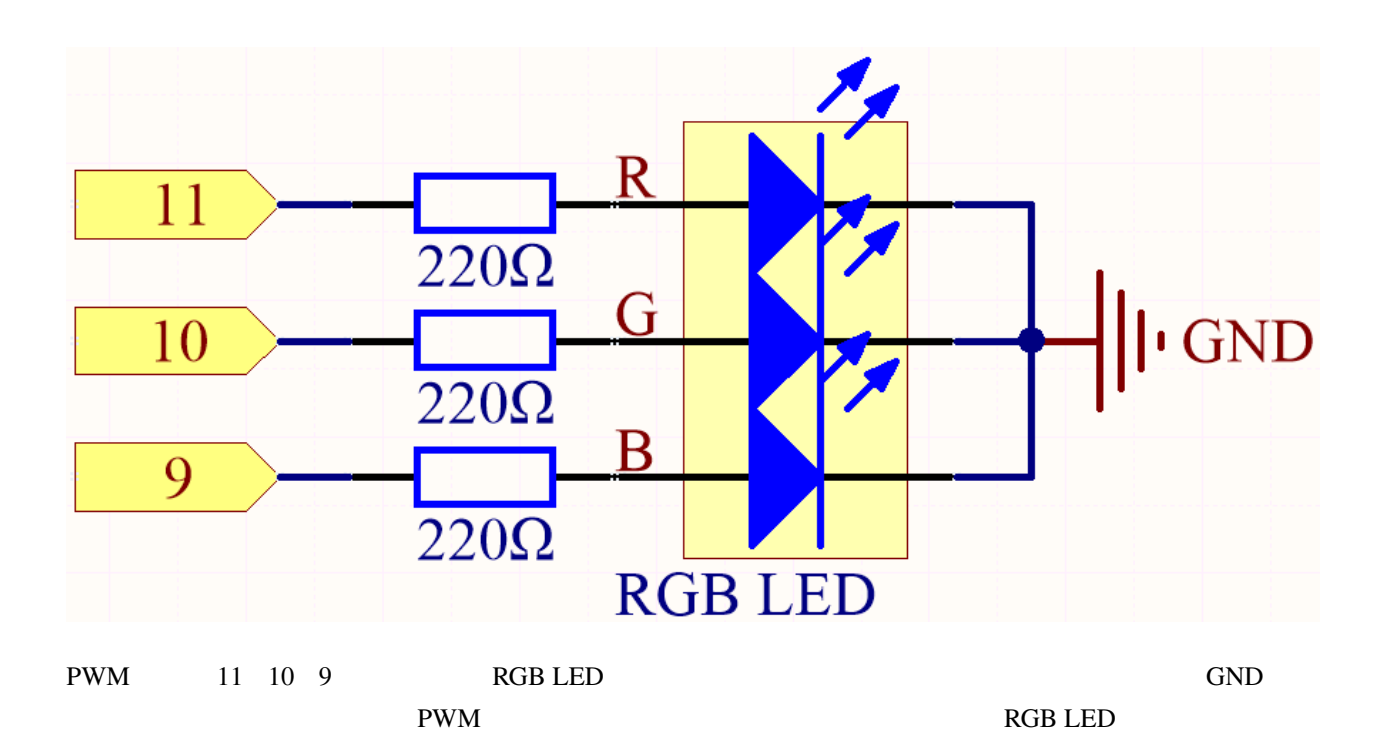

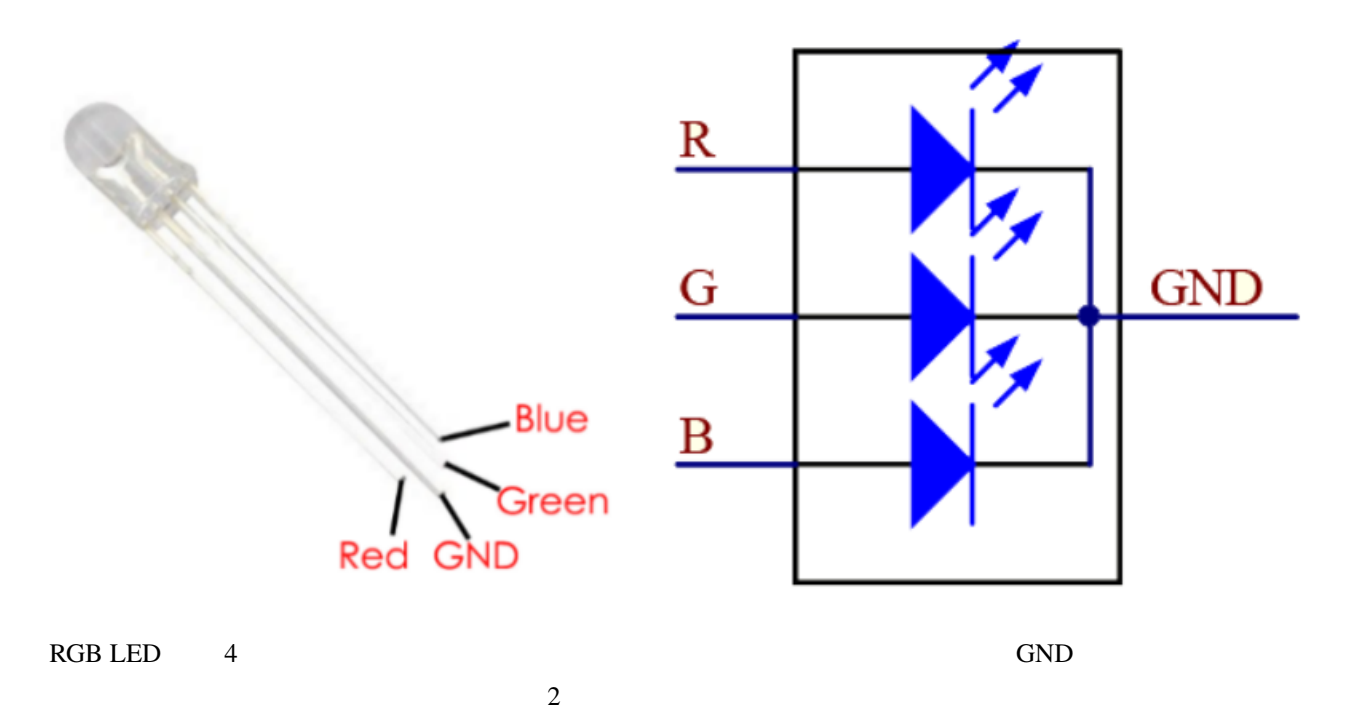

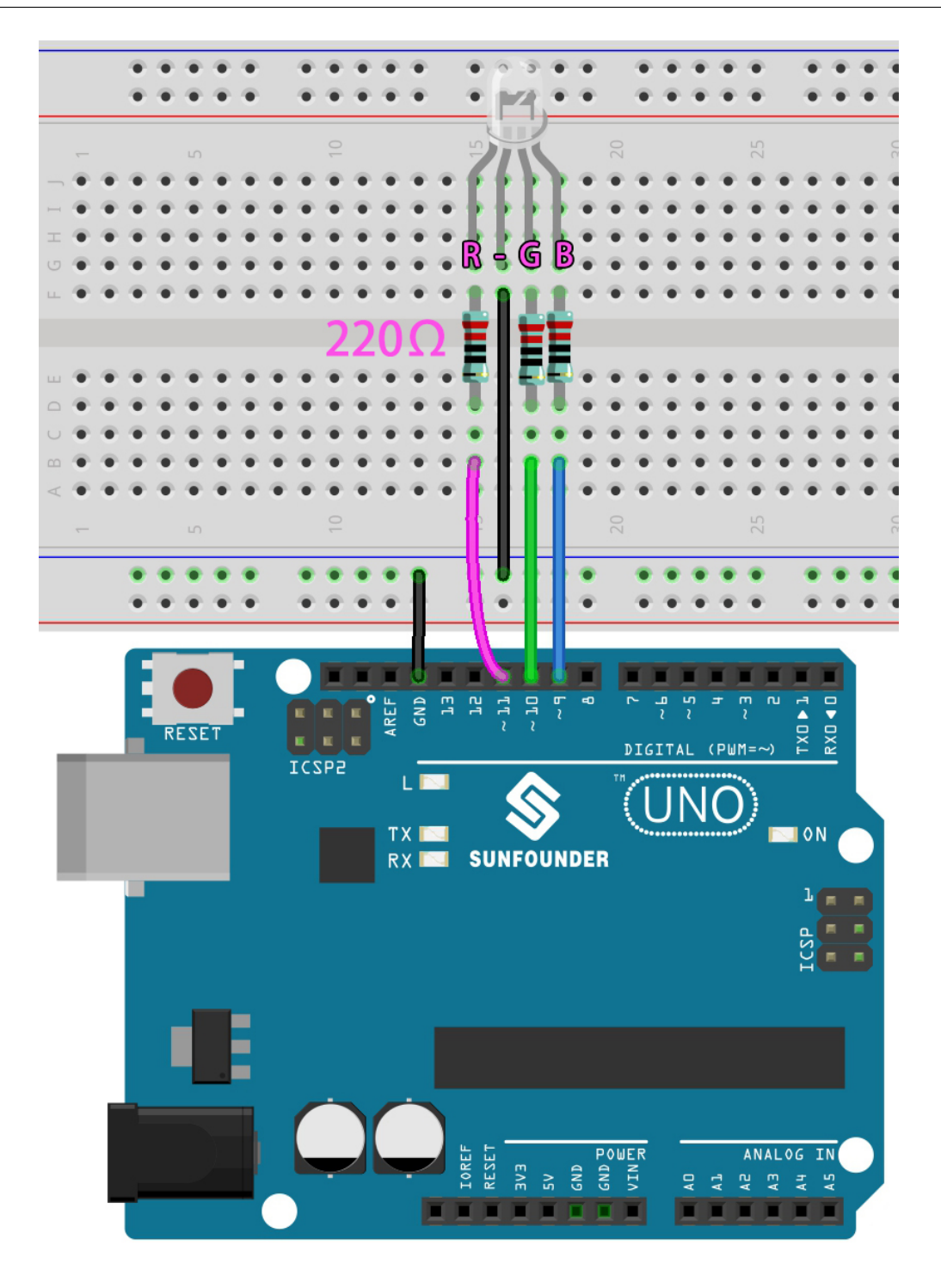

ここでは、お気に入りの色を描画ソフトウェア(例:ペイント)で選択し、RGB LED で表示することができます。

#### 注釈**:**

•  $3in1-kit\basic_prob$   $2.2.analogWrite\2.2.colorful\_light$  2.2.

colorful\_light.ino

- **Arduino IDE**
- **[Arduino Web Editor](https://docs.arduino.cc/cloud/web-editor/tutorials/getting-started/getting-started-web-editor)**

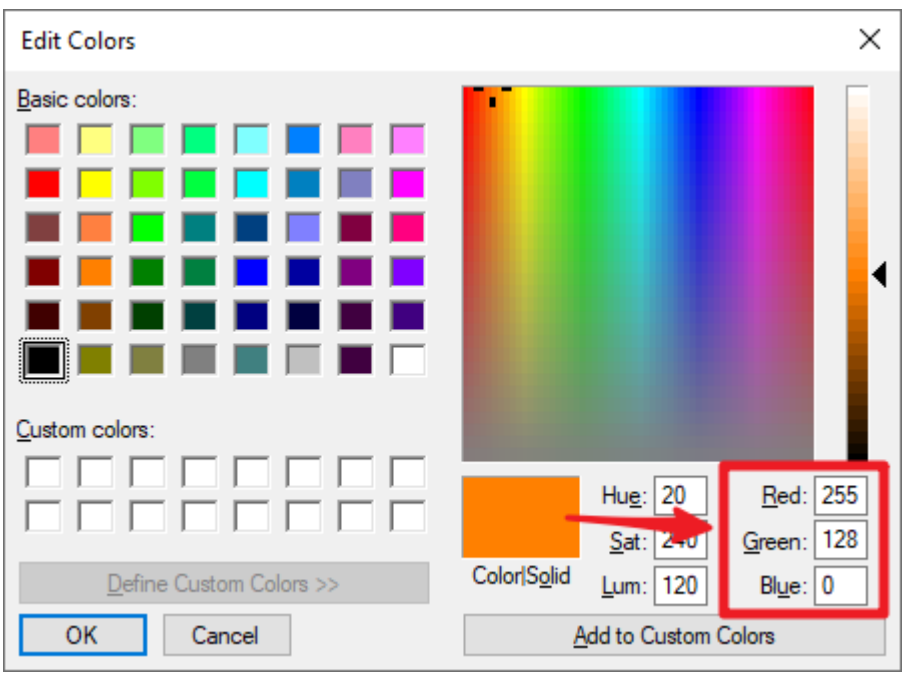

color\_set() RGB 値を書き込むと、希望する色で RGB が点灯します。

#### $\rm RGB$  color()  $\rm CMB$

 $($ 

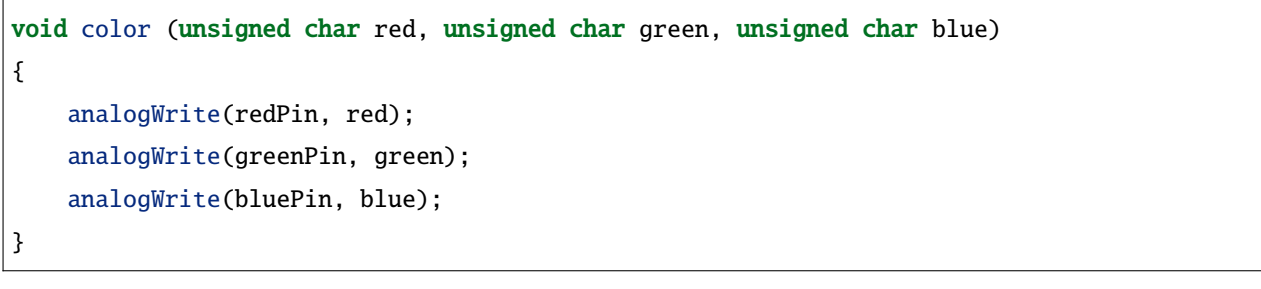

loop() RGB color() RGB

```
void loop()
{
```
color(255, 0, 0); //

 $($ 

delay(1000); color(0,255, 0); // delay(1000); color(0, 0, 255); // delay(1000);

# **4.3 3.** デジタルリード

}

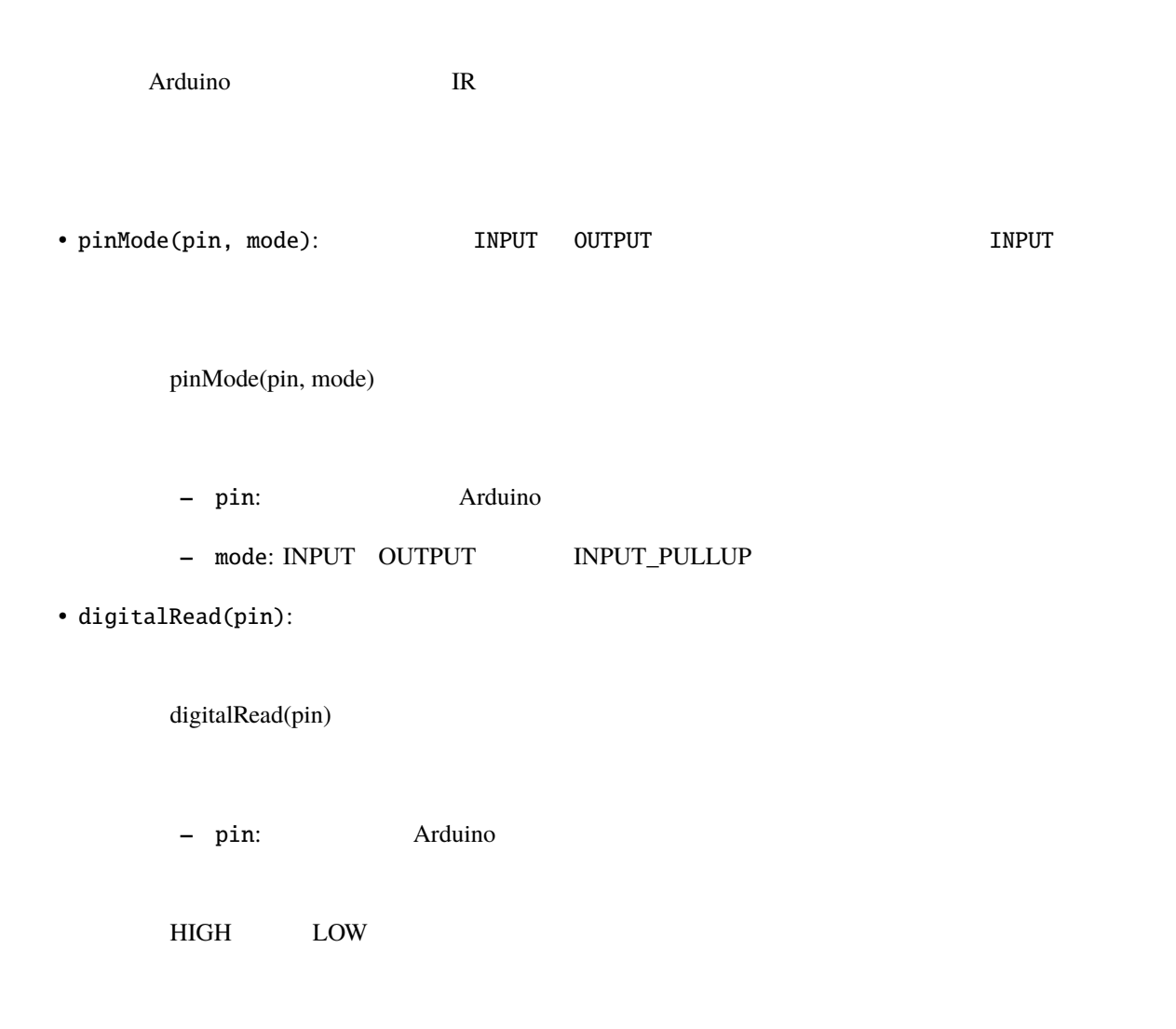

int ledPin = 13;  $// LED$  13 int inPin = 7;  $//$  7 int val =  $\theta$ ; // void setup() {  $pinMode(ledPin, OUTPUT); \n// \n13$ pinMode(inPin, INPUT);  $//$  7 } void loop() { val = digitalRead(inPin);  $//$ digitalWrite(ledPin, val);  $//$  LED

1.  $\&$ 

digitalRead()

INPUT\_PULLUP

pinMode(pin,INPUT\_PULLUP) <br>
Atmega 2. Pin13 R3 1-13 digitalRead()  $13$  LED  $20k$  $LED$  5V  $\sim$  $1.7V$  LOW  $13$ pinMode() INPUT  $3.$  $A0-A5$ 

pinMode(pin,mode) INPUT

# **4.3.1 3.0** シリアルモニタ

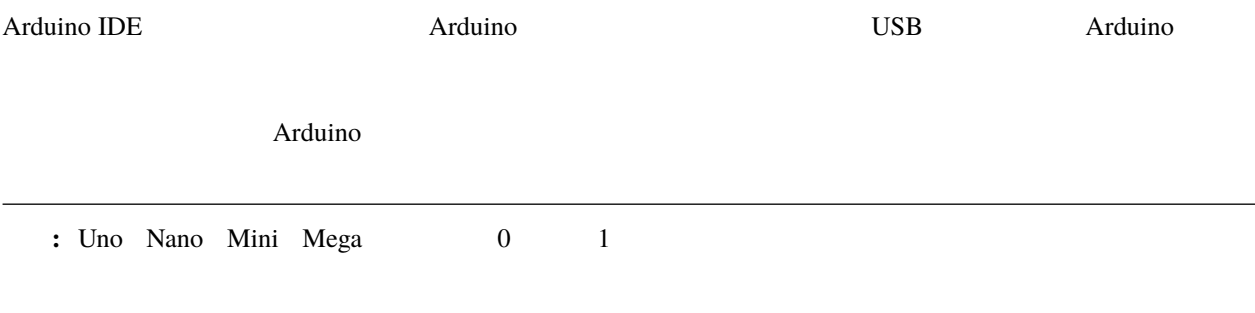

1. Arduino IDE

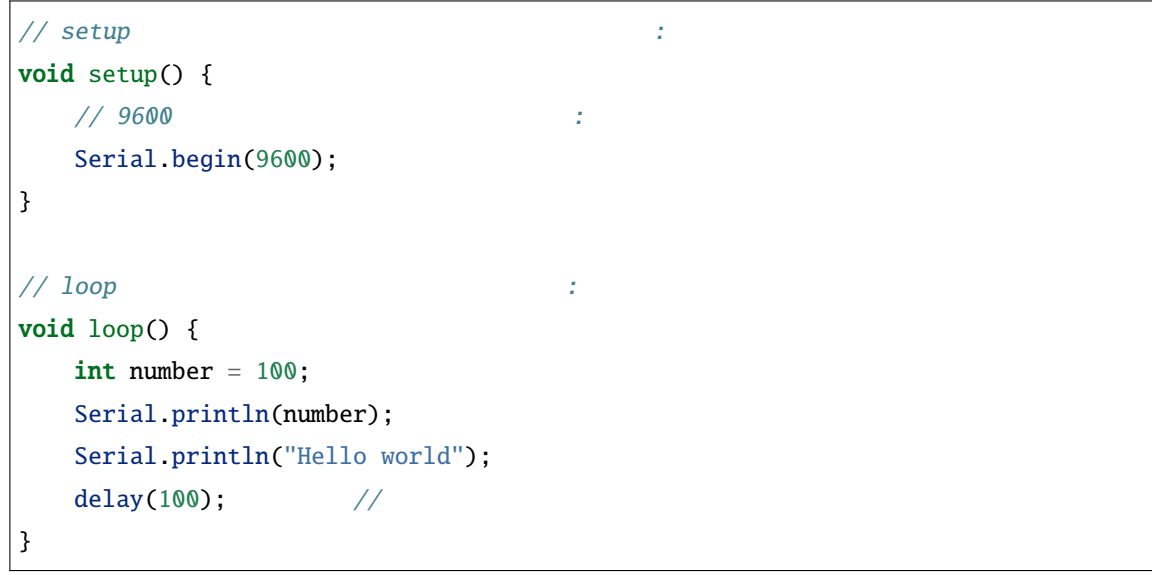

• [Serial.begin\(\):](https://www.arduino.cc/reference/en/language/functions/communication/serial/begin/) 9600

• [Serial.println\(\)](https://www.arduino.cc/reference/en/language/functions/communication/serial/println/): ASCII

 $\text{ASCII 13}$   $\text{r}'$   $\text{ASCII 10}$   $\text{h}'$ 

[Serial.print\(\)](https://www.arduino.cc/reference/en/language/functions/communication/serial/print/)

 $2.$ 

 $3.$ 

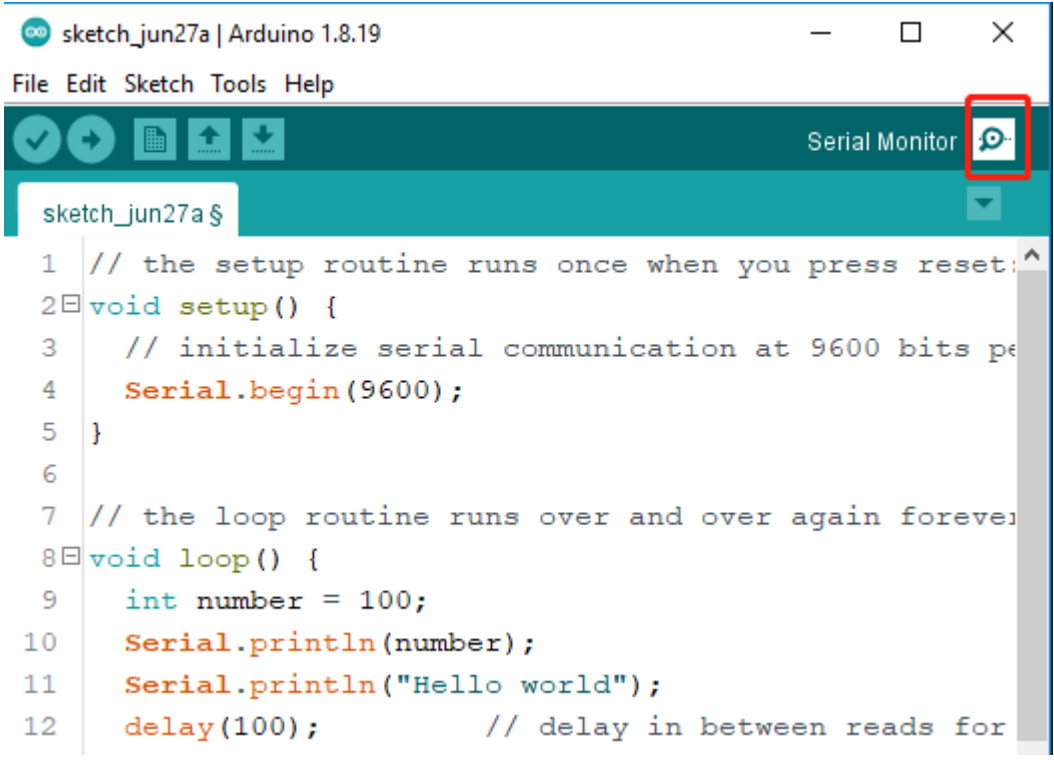

```
4.
```

```
\timesCOM36
                                                                         \Box6
                                                                             Send
                                                                                 ۸
15:53:45.687 -> Hello world
15:53:45.789 -> 100
15:53:45.789 -> Hello world
15:53:45.891 -> 100
15:53:45.891 -> Hello world
15:53:45.993 -> 100
15:53:45.993 -> Hello world
15:53:46.093 -> 100
15:53:46.093 -> Hello world
15:53:46.194 -> 100
15:53:46.194 -> Hello world
15:53:46.296 -> 100
15:53:46.296 -> Hello world
15:53:46.363 -> 100
15:53:46.398 -> Hello world
15:53:46.466 -> 100
○ Autoscroll ○ Show timestamp
                                           No line ending \vert \vee \vert 9600 baud
                                                                         Clear output
                                                                     \backsim
```
• 1:  $\blacksquare$ 

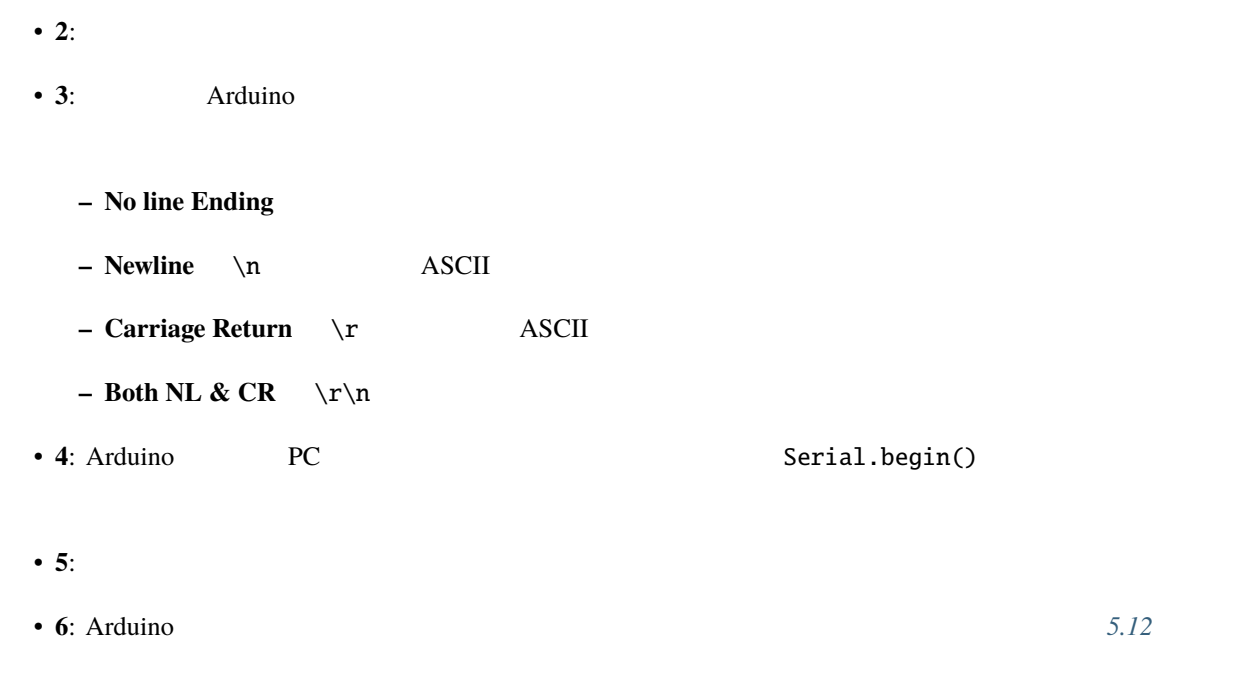

## **4.3.2 3.1** ボタンの値を読む

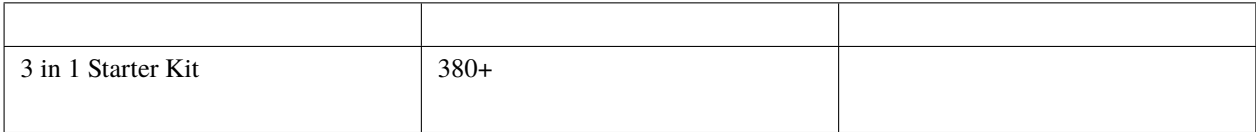

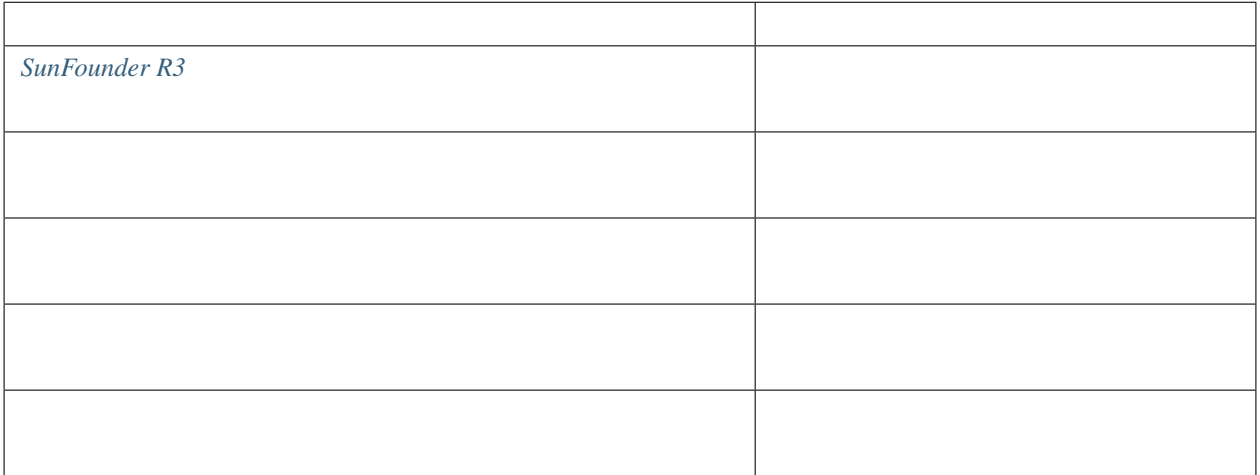

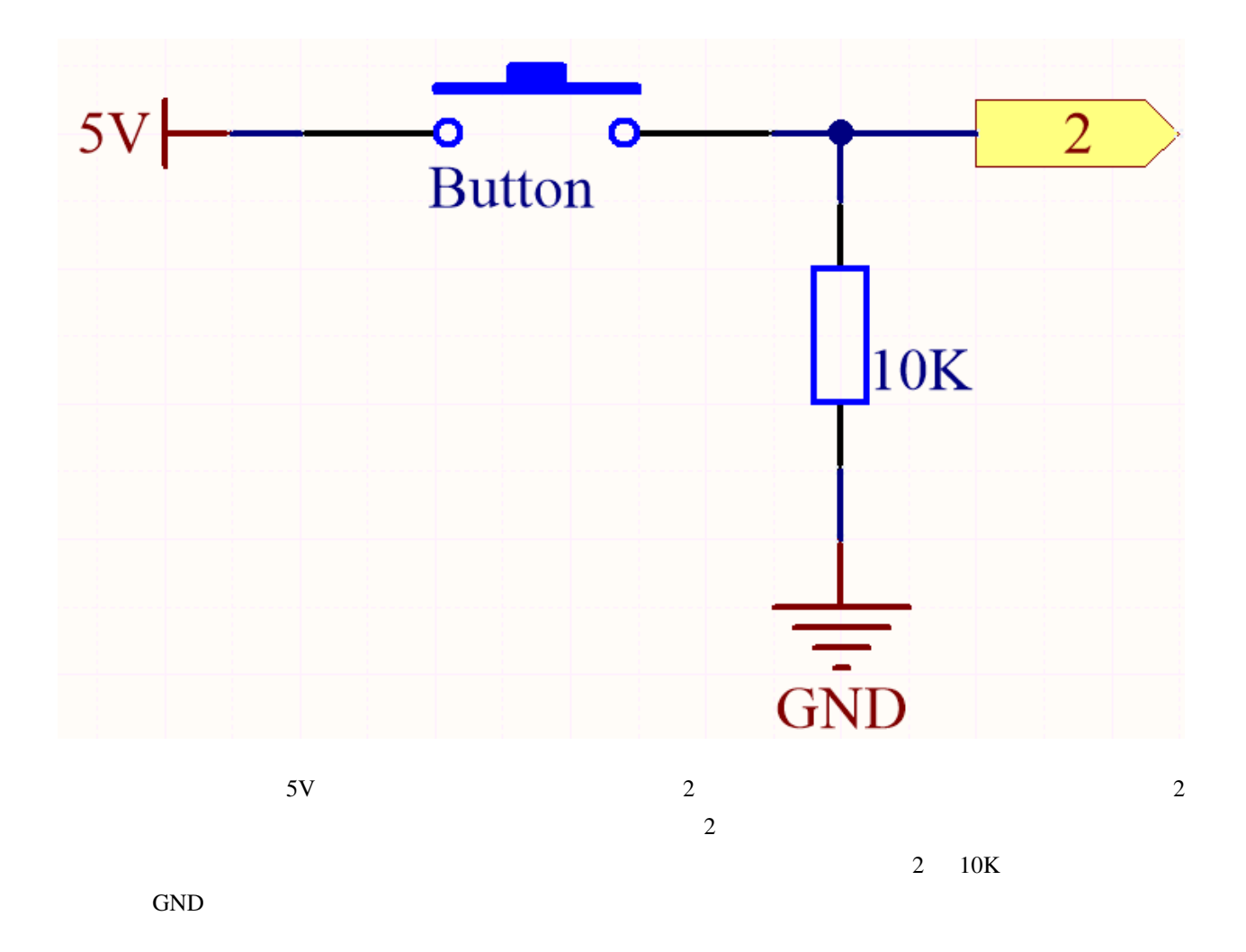

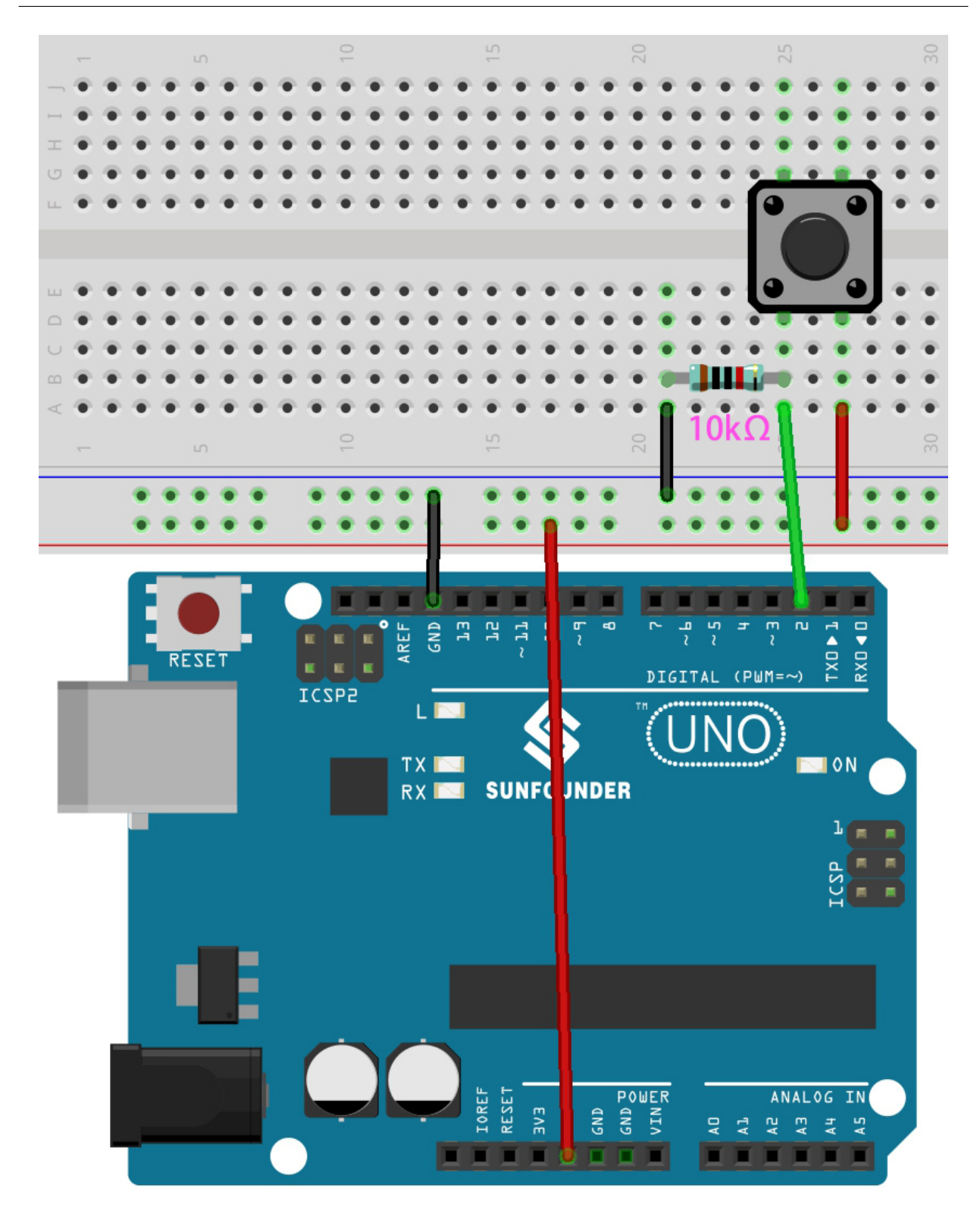

- 3in1-kit\basic\_project\3.1.read\_button\_value 3.1.read\_button\_value.ino
	-

- **Arduino IDE**
- **[Arduino Web Editor](https://docs.arduino.cc/cloud/web-editor/tutorials/getting-started/getting-started-web-editor)**

Arduino IDE

File Edit Sketch Tools Help

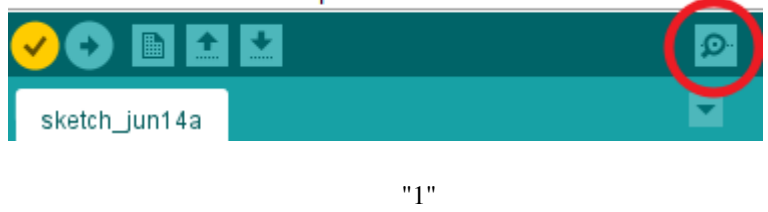

**4.3.3 3.2** 

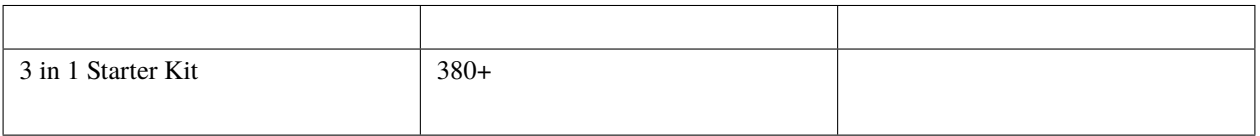

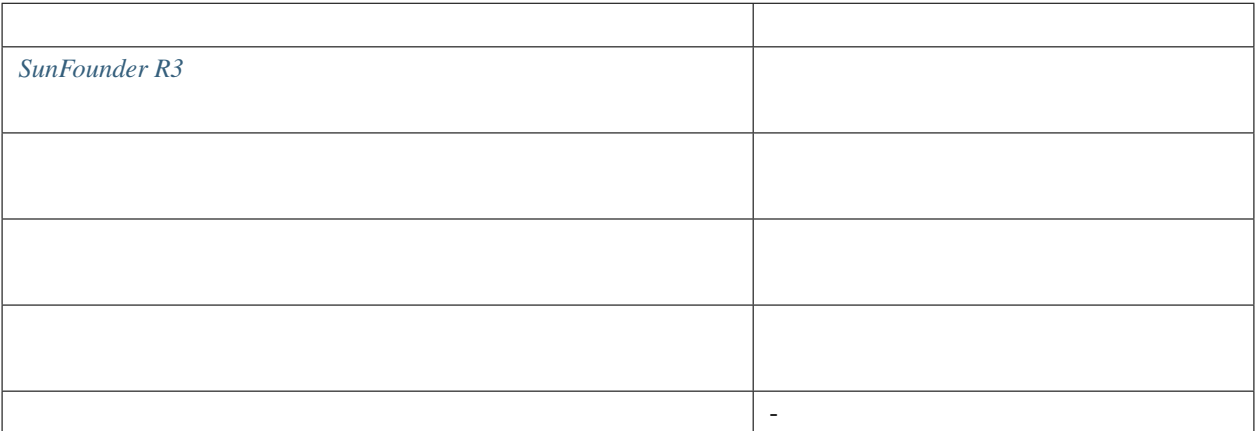

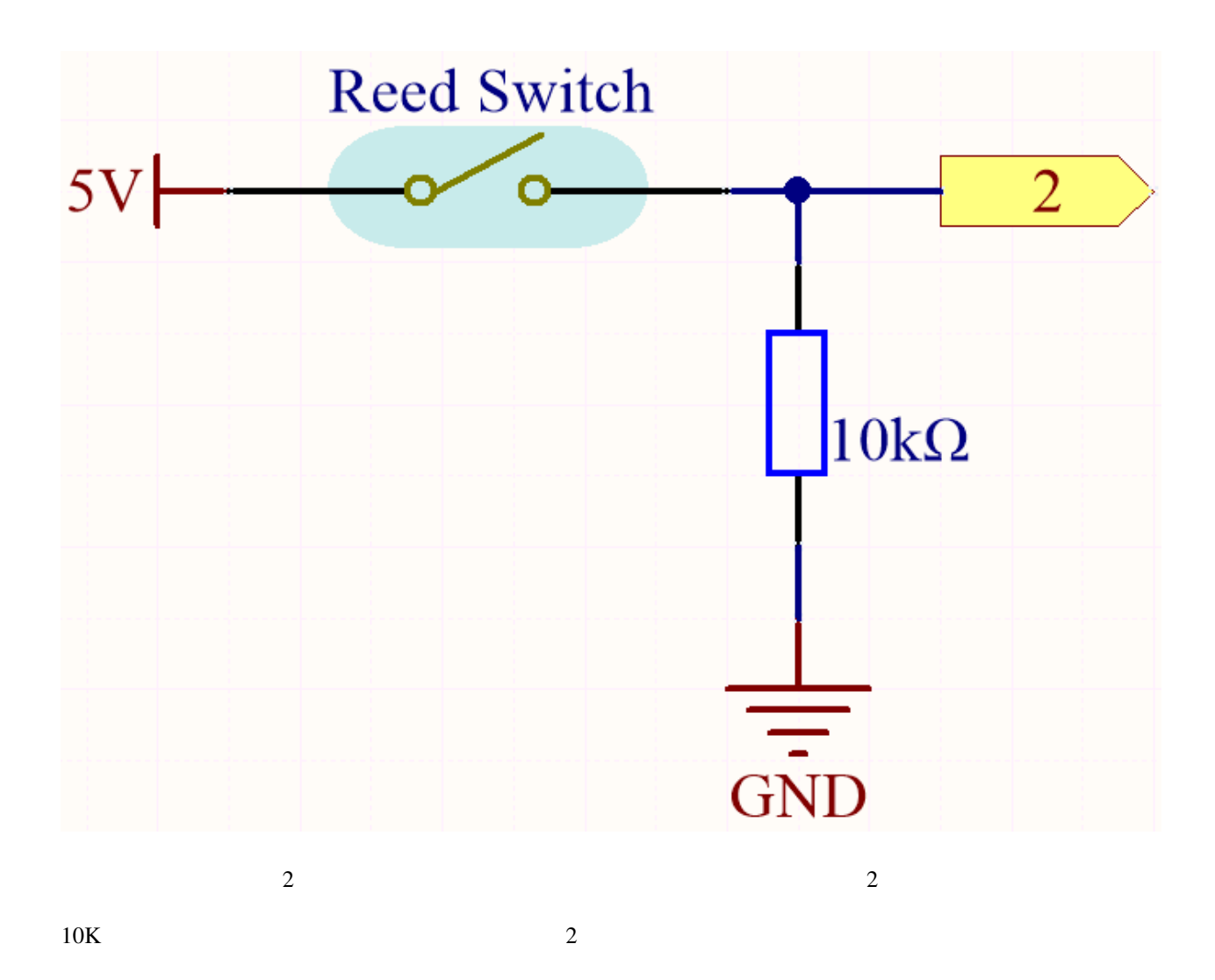

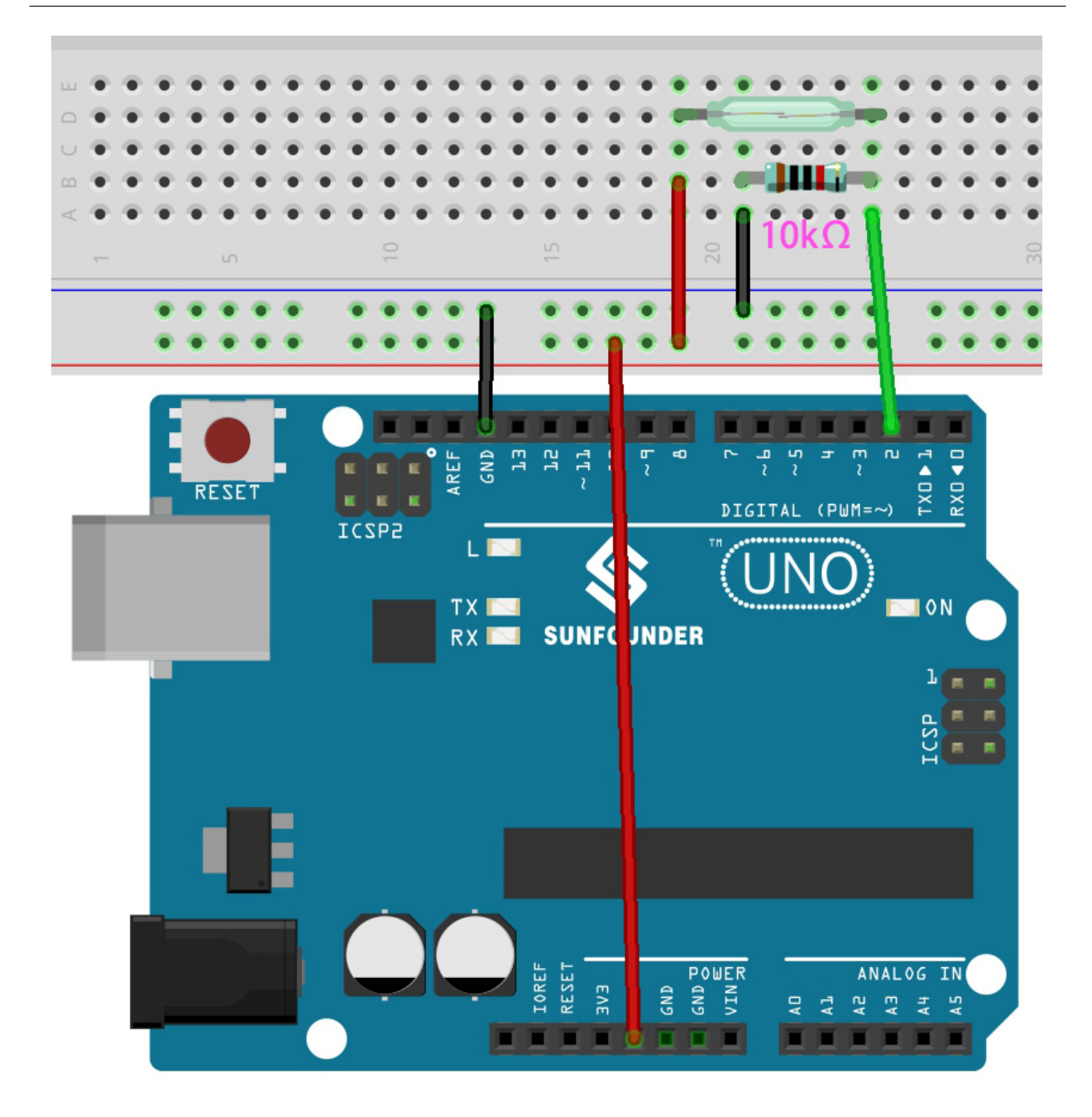

- 3in1-kit\basic\_project\3.2.feel\_the\_magnetism 3.2.feel\_the\_magnetism.ino
	-

- **Arduino IDE**
- **[Arduino Web Editor](https://docs.arduino.cc/cloud/web-editor/tutorials/getting-started/getting-started-web-editor)**

 $1$ 

# **4.3.4 3.3**

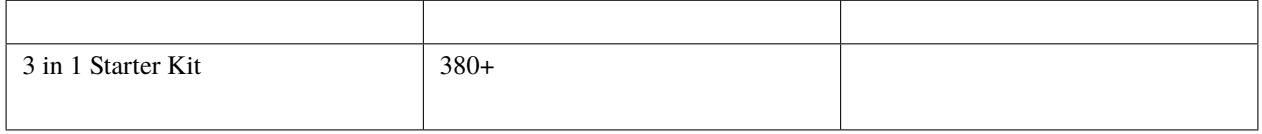

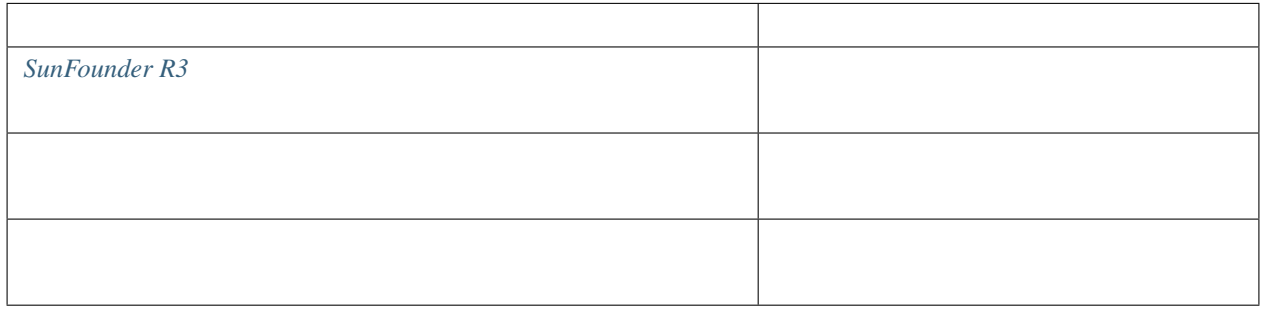

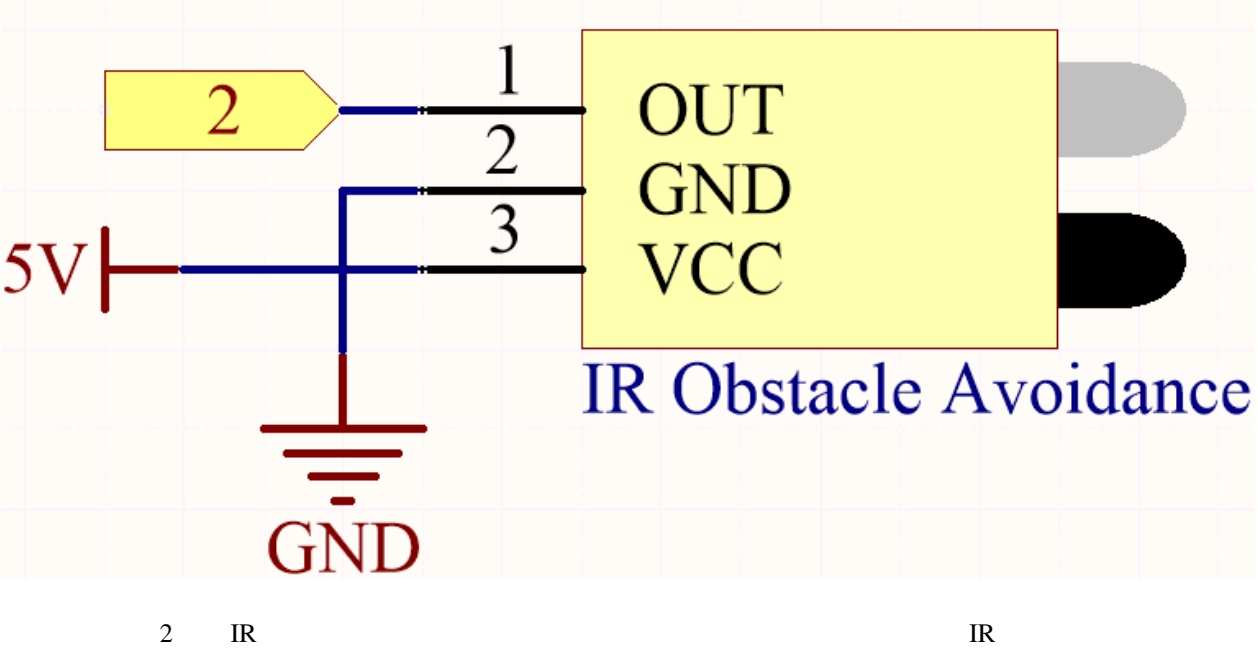

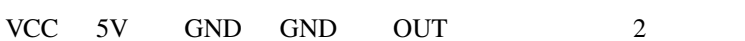

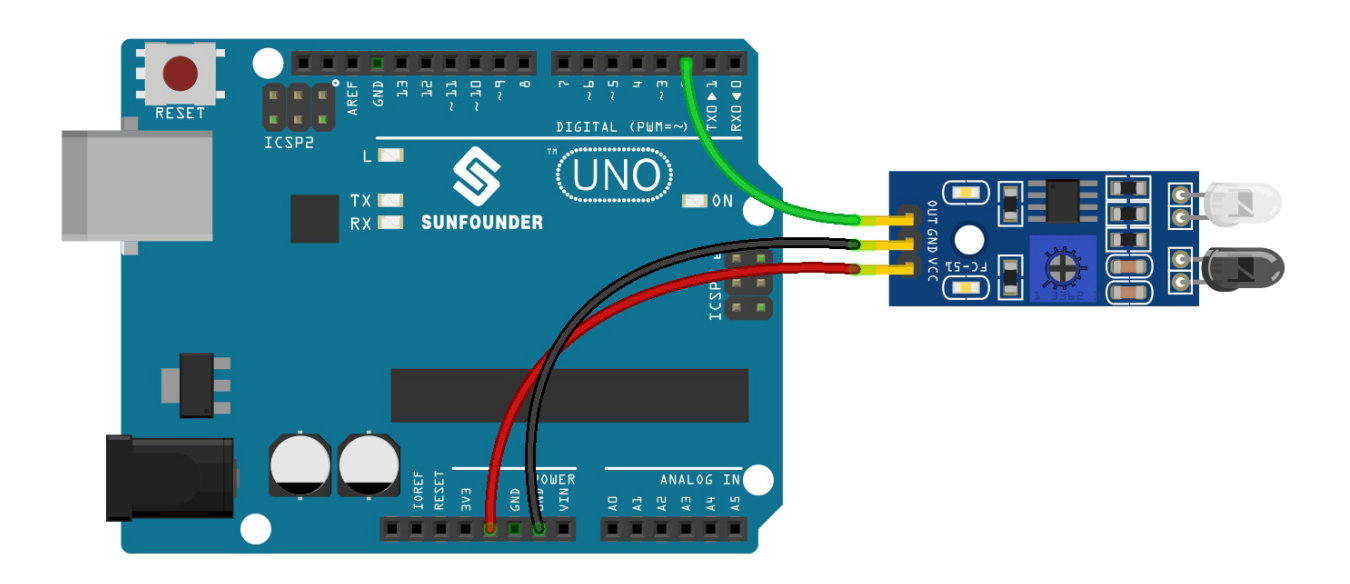

- 3in1-kit\basic\_project\3.3.detect\_the\_obstacle 3.3.detect\_the\_obstacle.ino
	-

- **Arduino IDE**
- [Arduino Web Editor](https://docs.arduino.cc/cloud/web-editor/tutorials/getting-started/getting-started-web-editor)

IR  $[0]$ 

 $[1]$ 

**4.3.5** 3.4

 $LED$ 

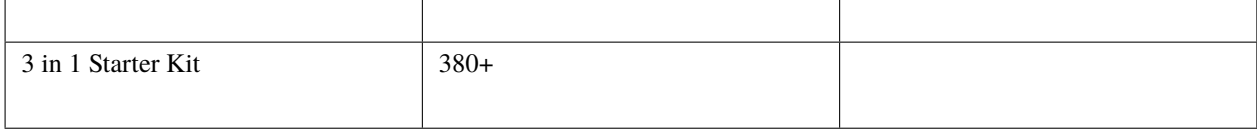

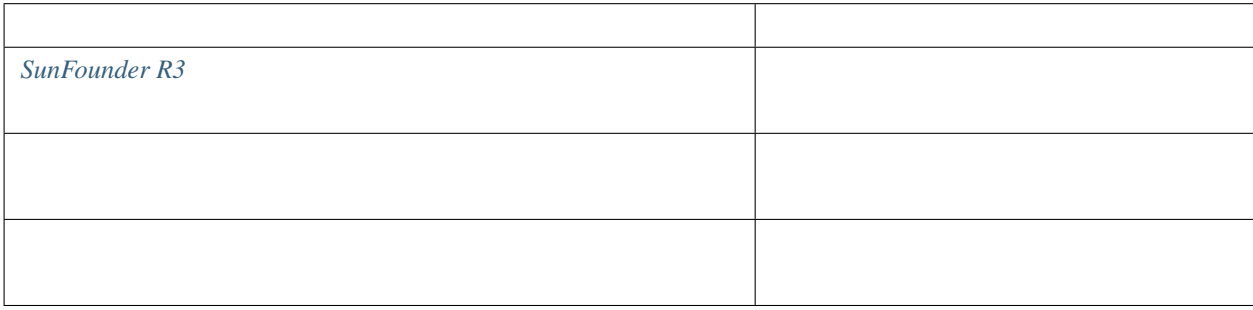

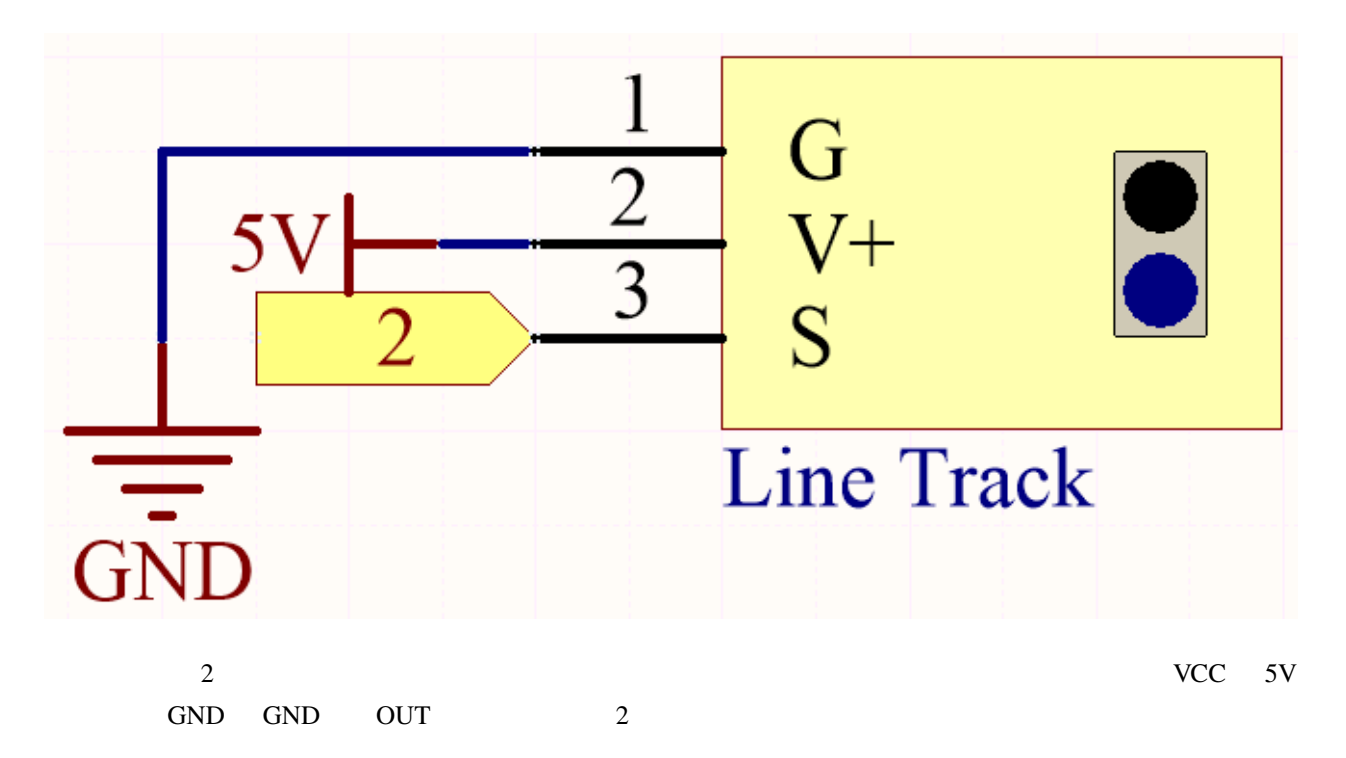

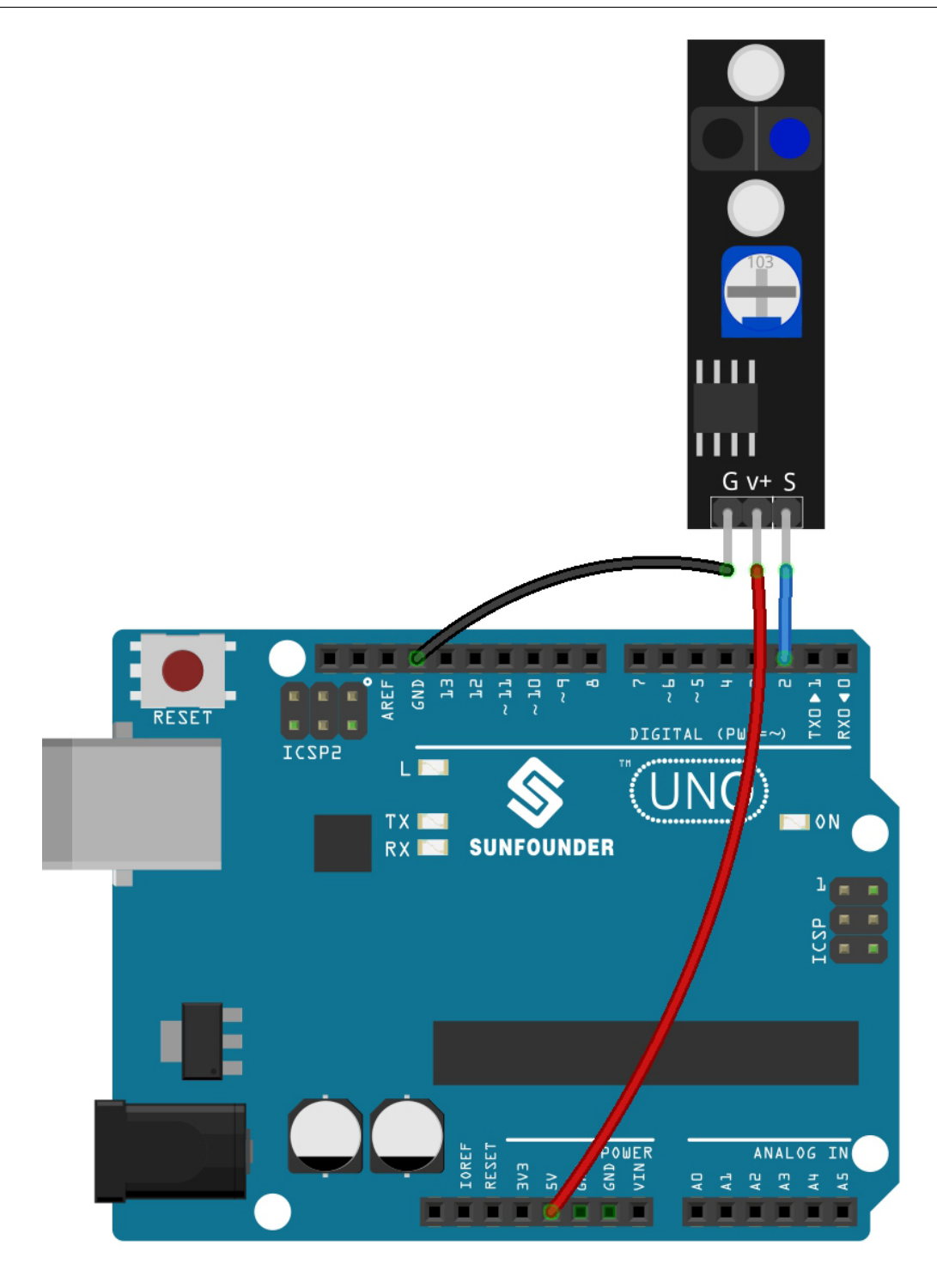

• 3in1-kit\basic\_project\3.4.detect\_the\_line 3.4.detect\_the\_line.ino

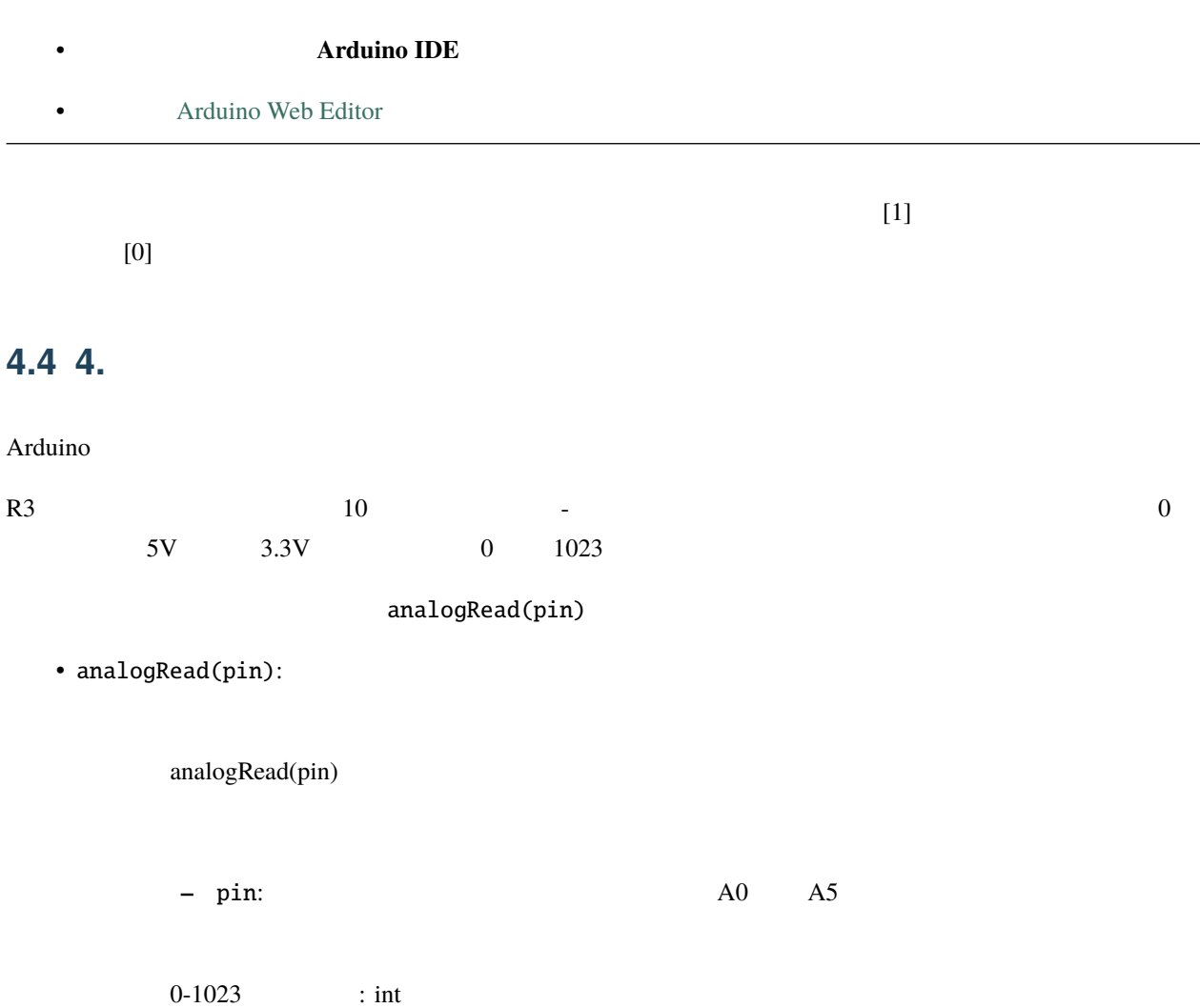

```
int analogPin = A0; // A0\frac{1}{100} +5V
int val = 0; //
void setup() {
  Serial.begin(9600); \frac{1}{2}}
void loop() {
  val = analogRead(analogPin); \frac{1}{10}Serial.println(val); \frac{1}{2}}
```
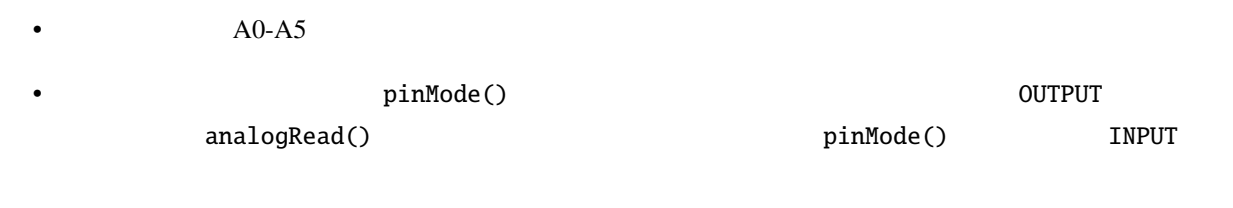

### **4.4.1 4.1**

 $\frac{3}{3}$ 

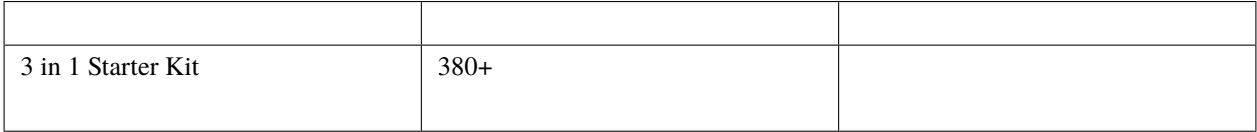

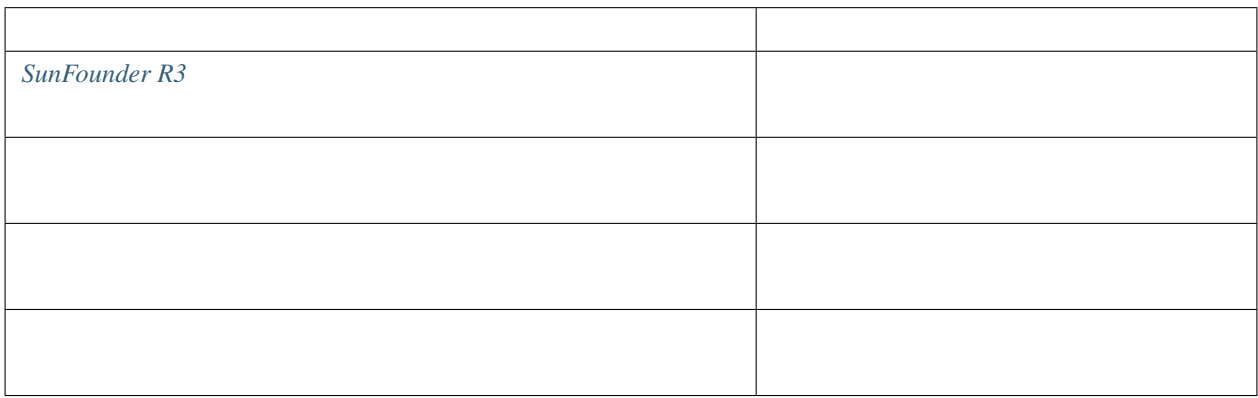

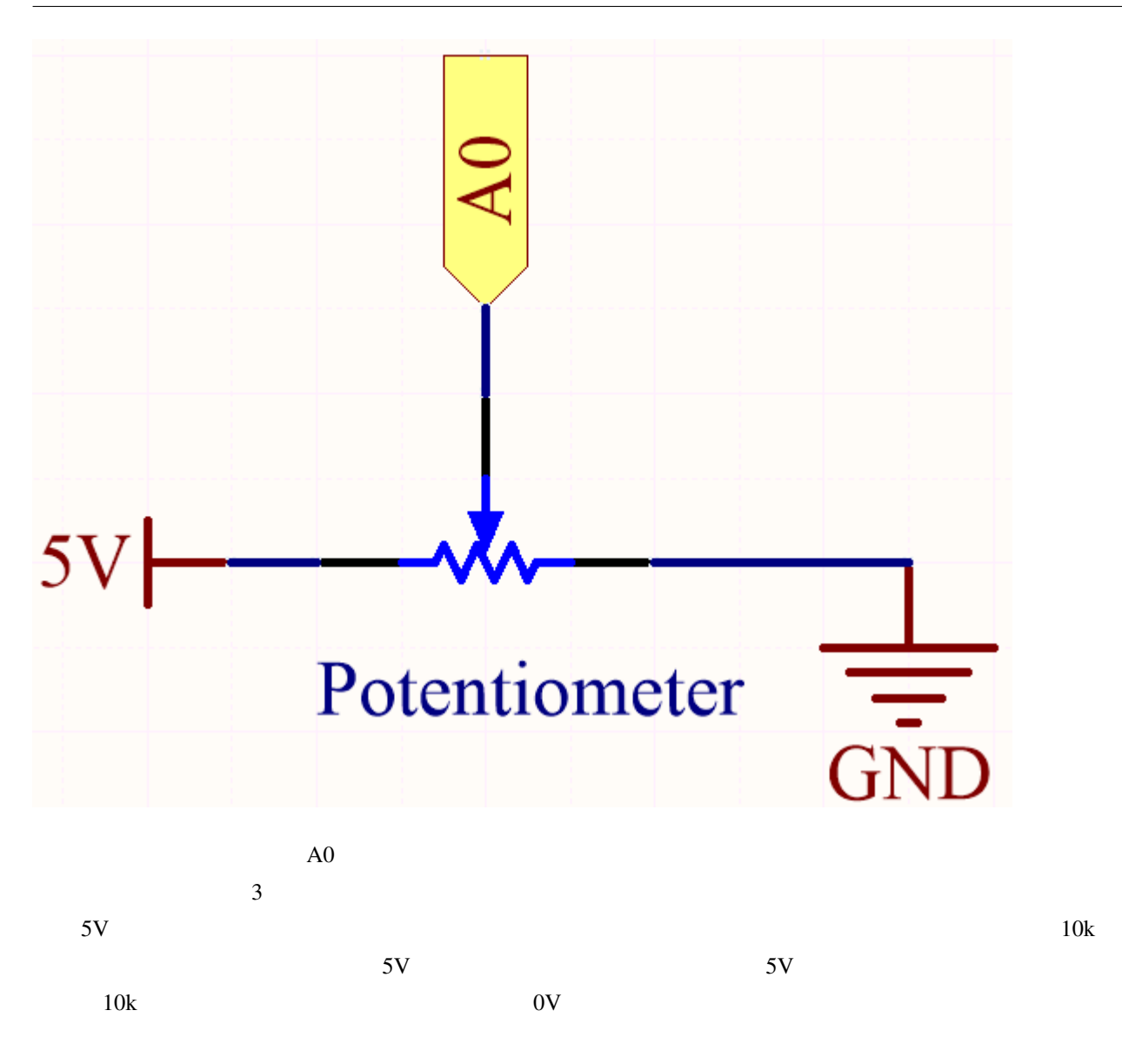

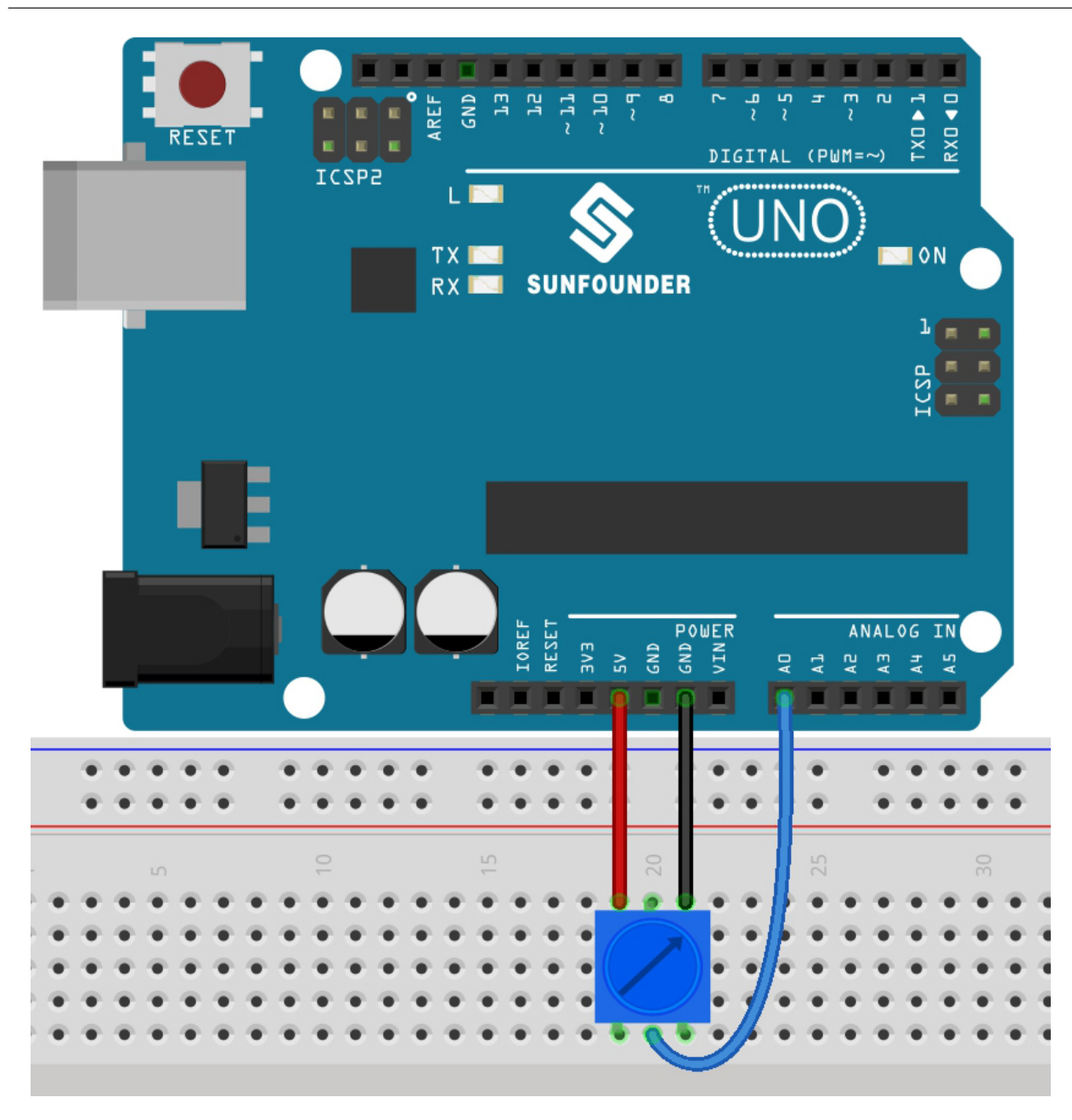

• 3in1-kit\basic\_project\4.1.turn\_the\_knob のパスの下にある 4.1.turn\_the\_knob.ino ファイル

- **Arduino IDE**
- **[Arduino Web Editor](https://docs.arduino.cc/cloud/web-editor/tutorials/getting-started/getting-started-web-editor)**

 $0 \sim 1023$ 

# **4.4.2** 4.2

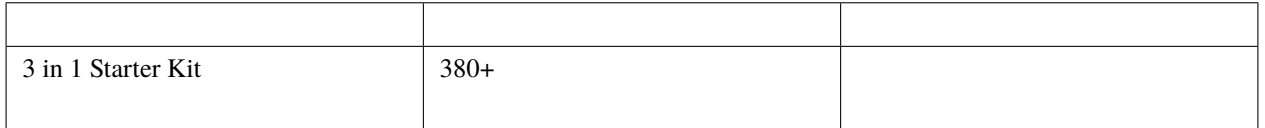

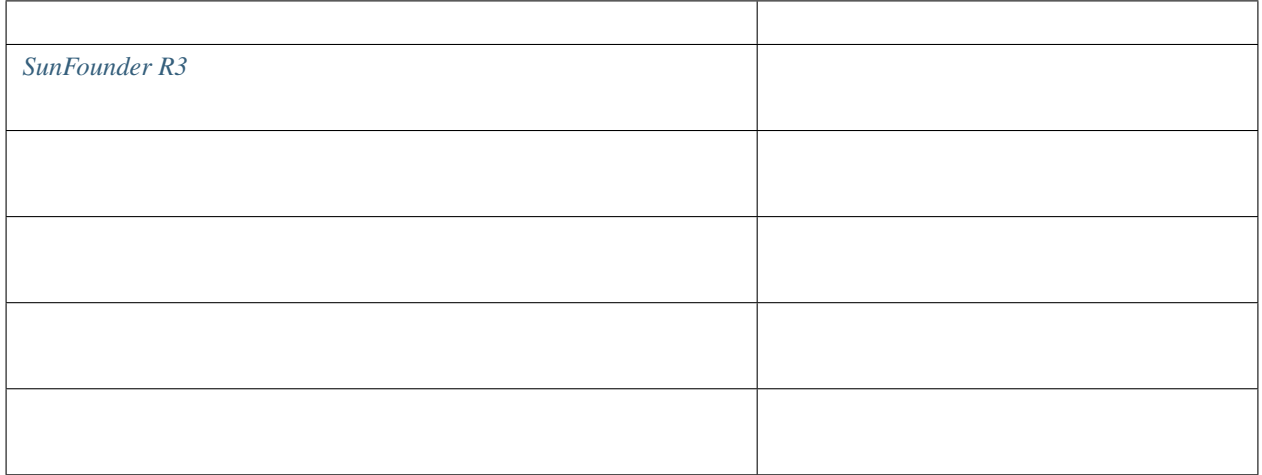

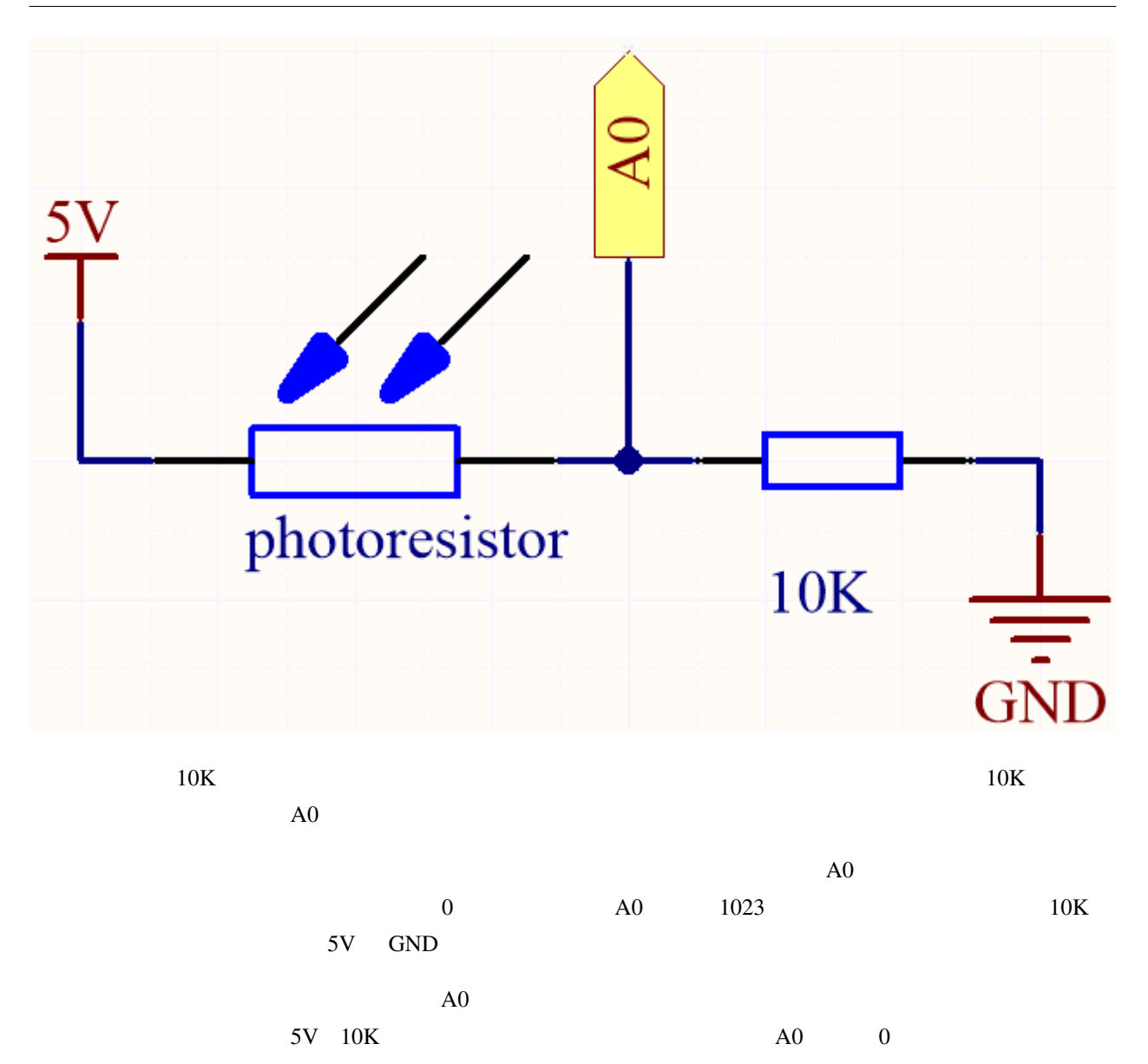

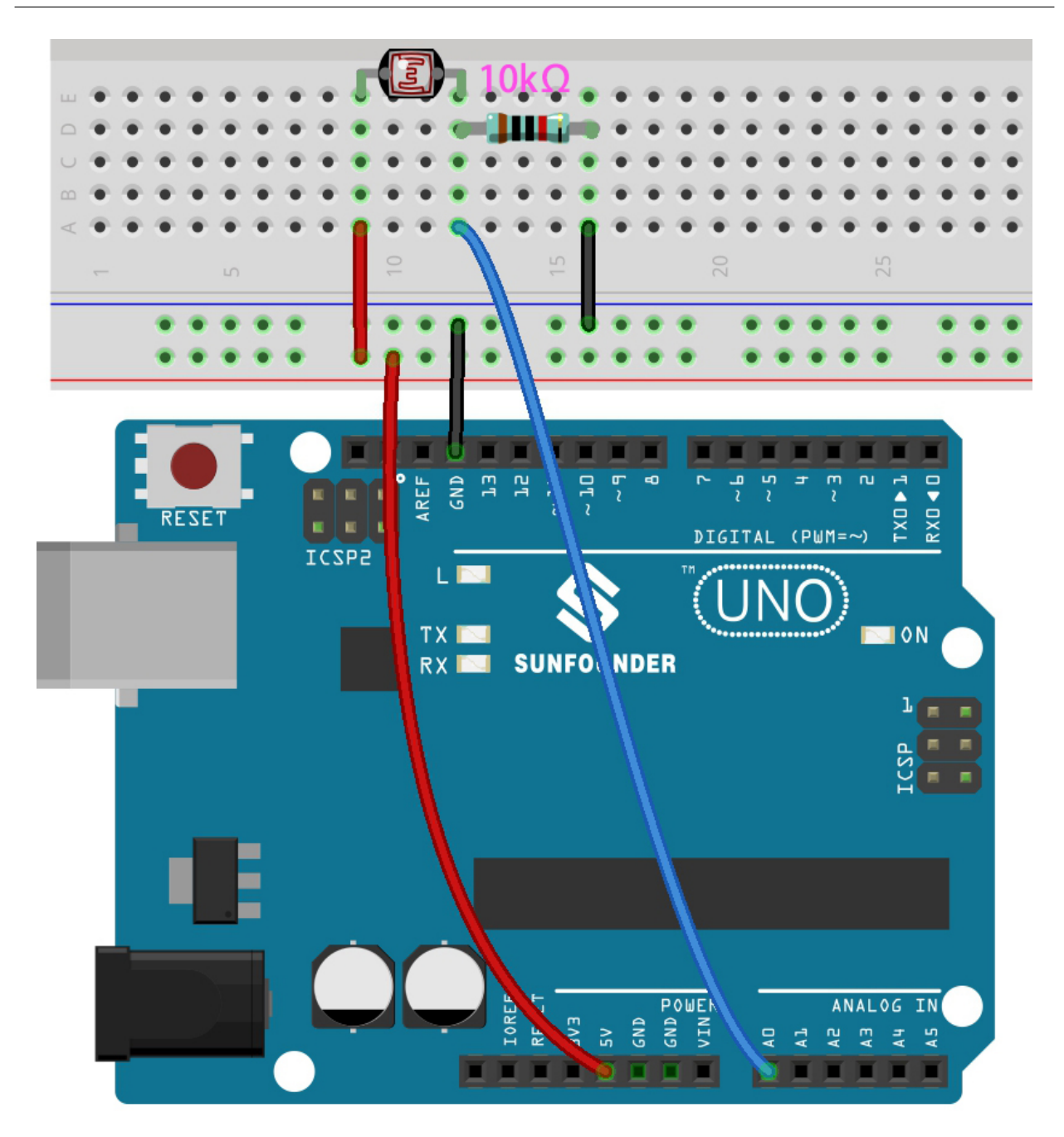

• 3in1-kit\basic\_project\4.2.feel\_the\_light  $4.2.$ feel\_the\_light.ino

- **Arduino IDE**
- **[Arduino Web Editor](https://docs.arduino.cc/cloud/web-editor/tutorials/getting-started/getting-started-web-editor)**
**4.4.3 4.3** 

 $\overline{2}$  2  $\overline{2}$  2

 $x, y$ 

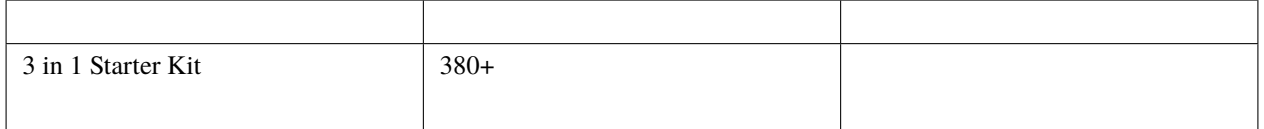

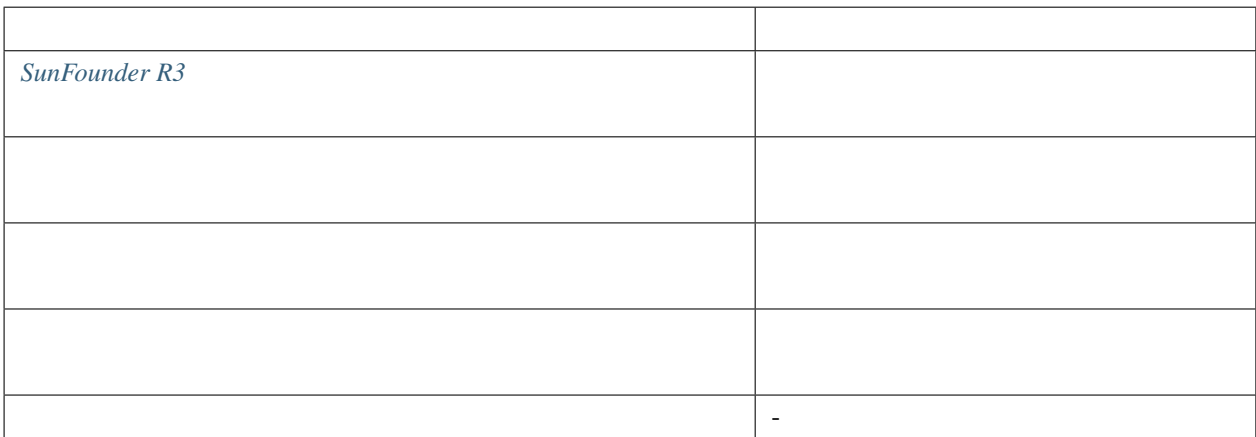

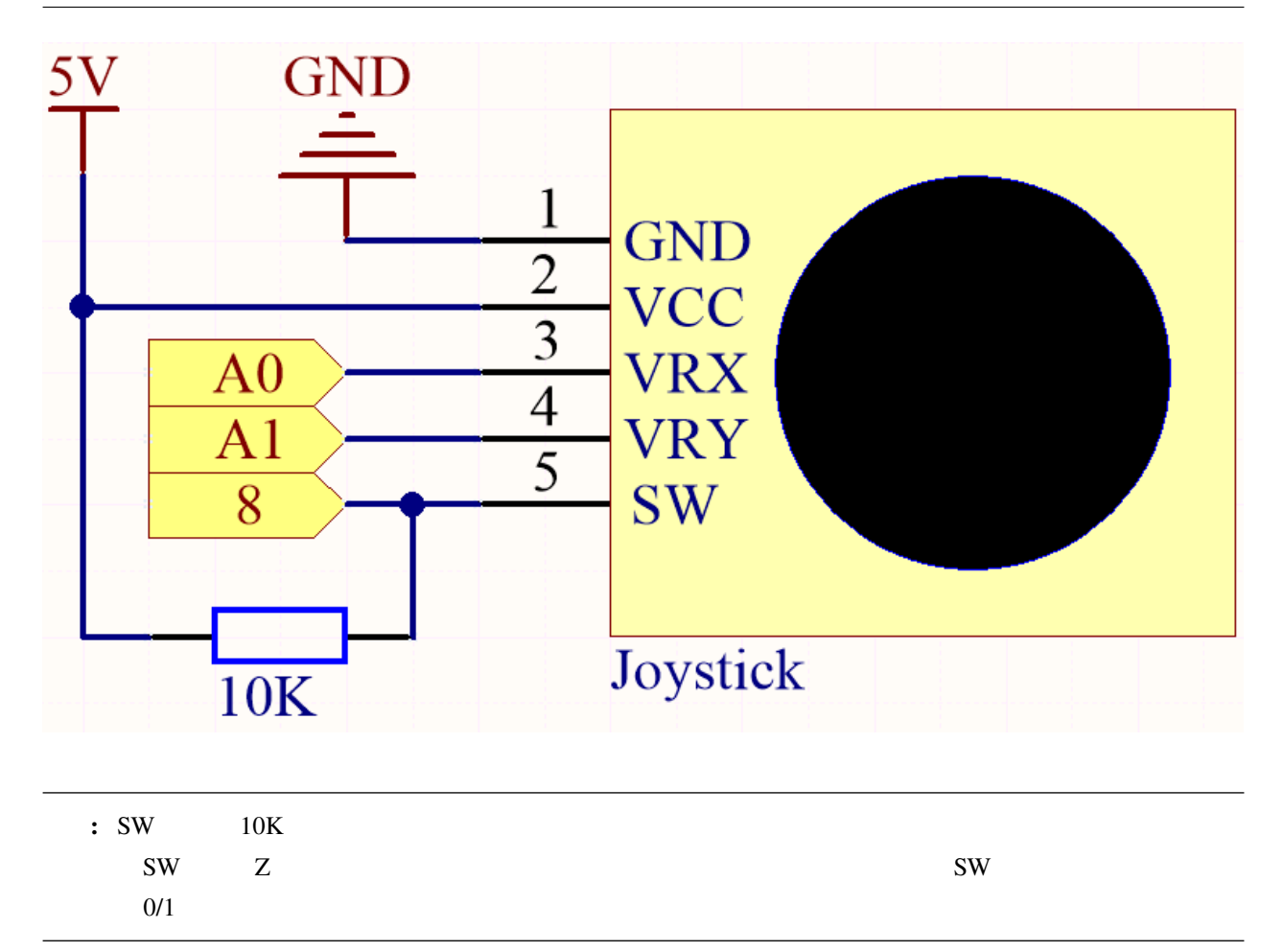

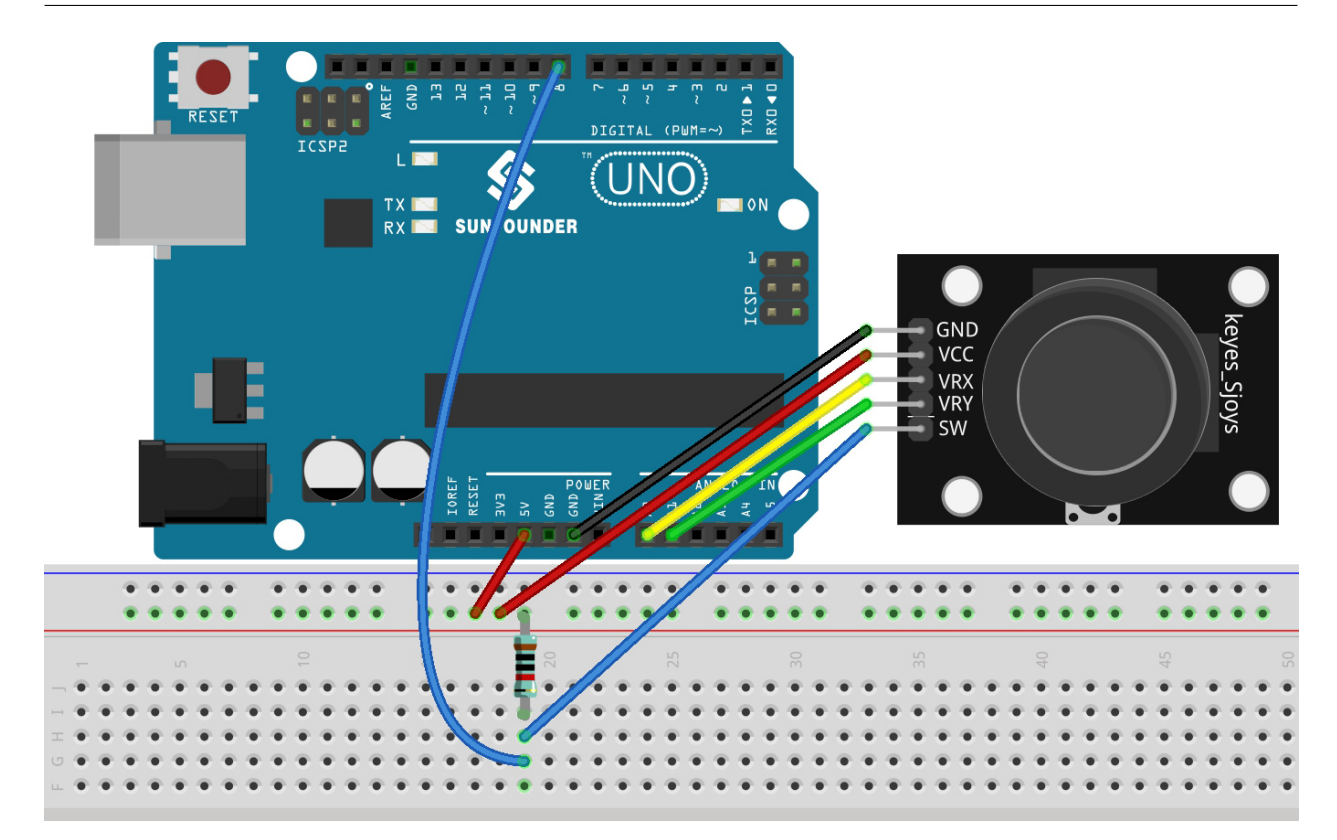

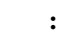

- 3in1-kit\basic\_project\4.3.toggle\_the\_joystick のパスの下で 4.3.toggle\_the\_joystick.ino
	-
- **Arduino IDE** • **[Arduino Web Editor](https://docs.arduino.cc/cloud/web-editor/tutorials/getting-started/getting-started-web-editor)**  $\mathbf{x} \quad \mathbf{y} \quad \mathbf{z}$ 
	- x y 0  $1023$
	- Z  $\rightarrow$  1  $\rightarrow$  0  $\rightarrow$  0  $\rightarrow$  0

# **4.4.4 4.4** 土壌の湿度を測定する

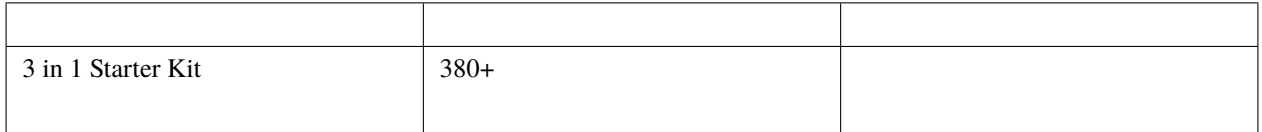

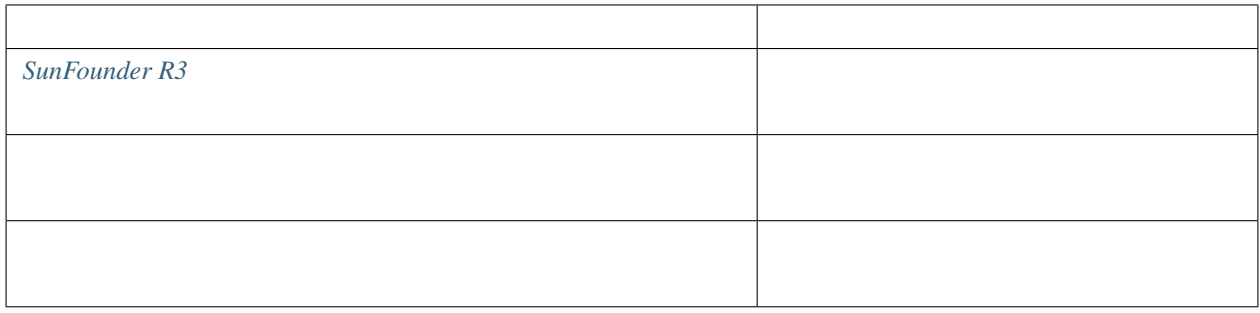

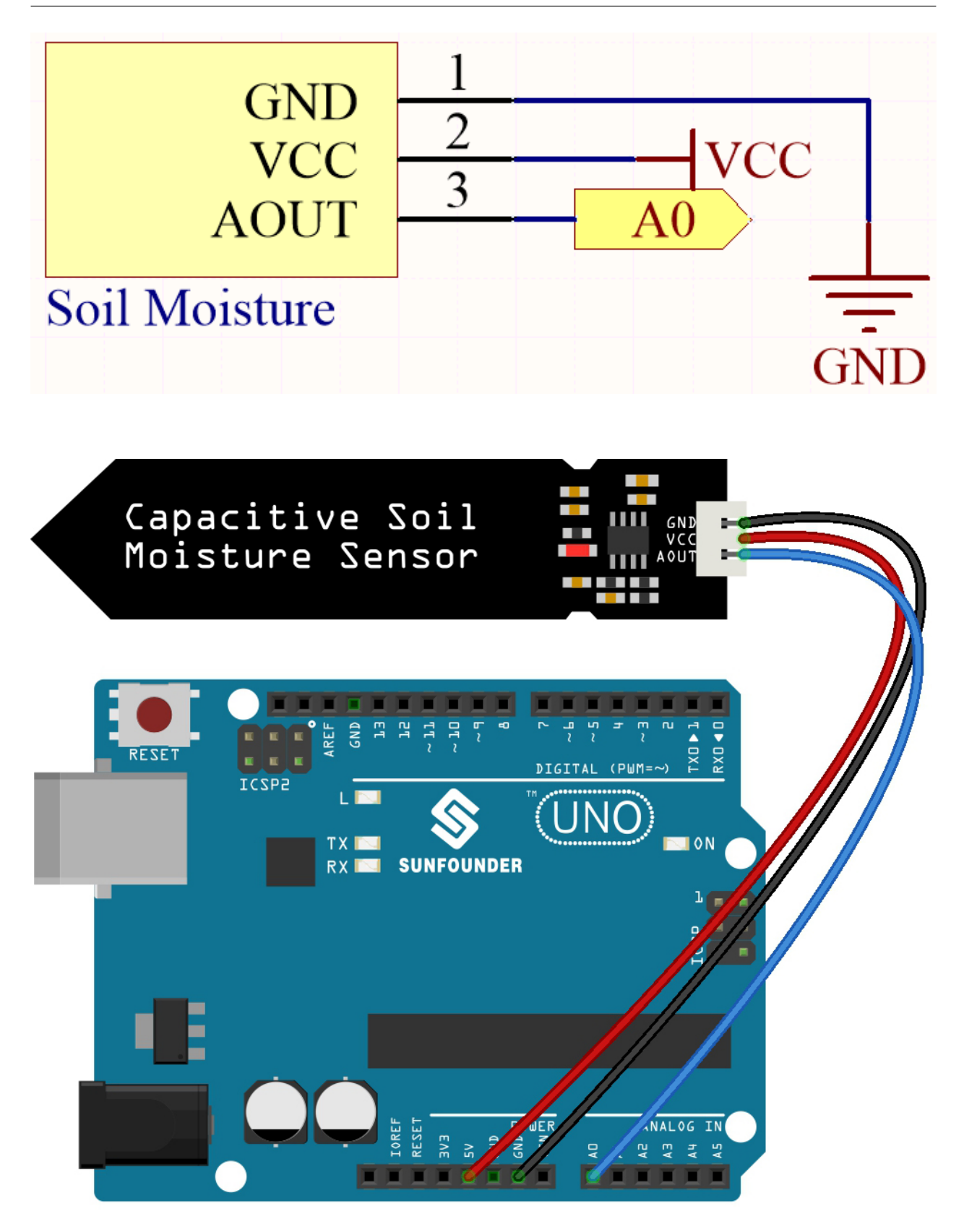

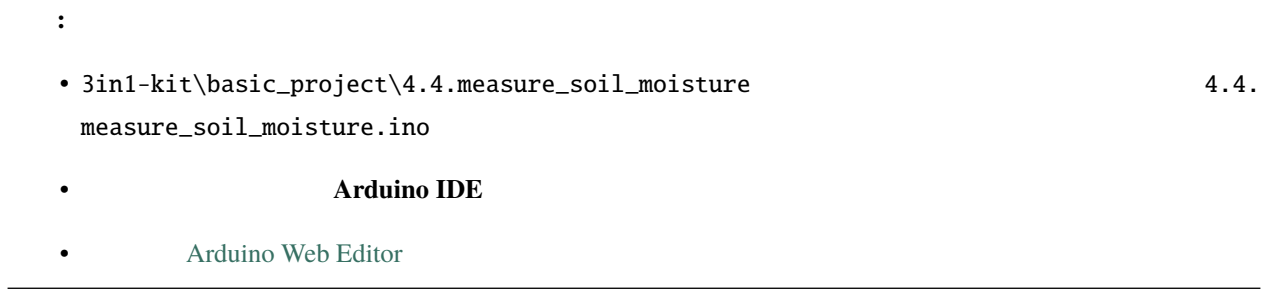

### **4.4.5 4.5** 温度計

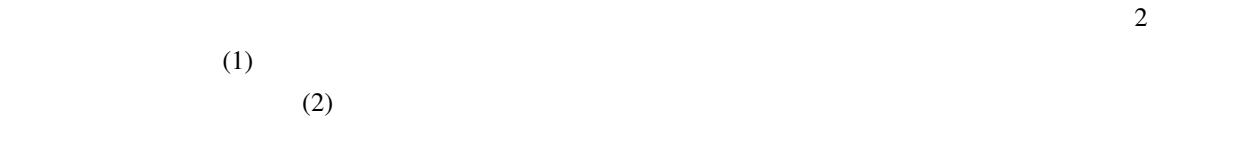

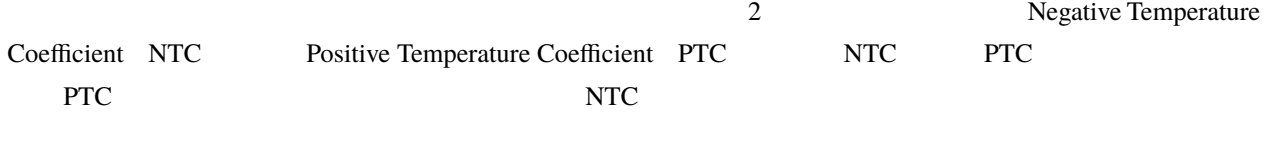

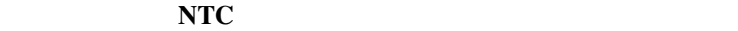

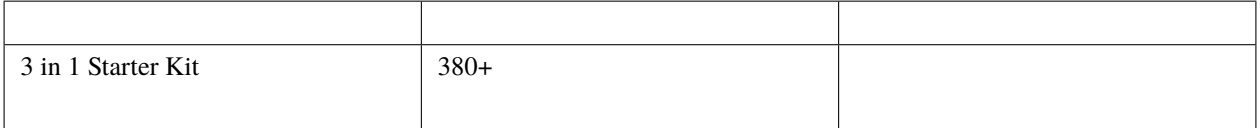

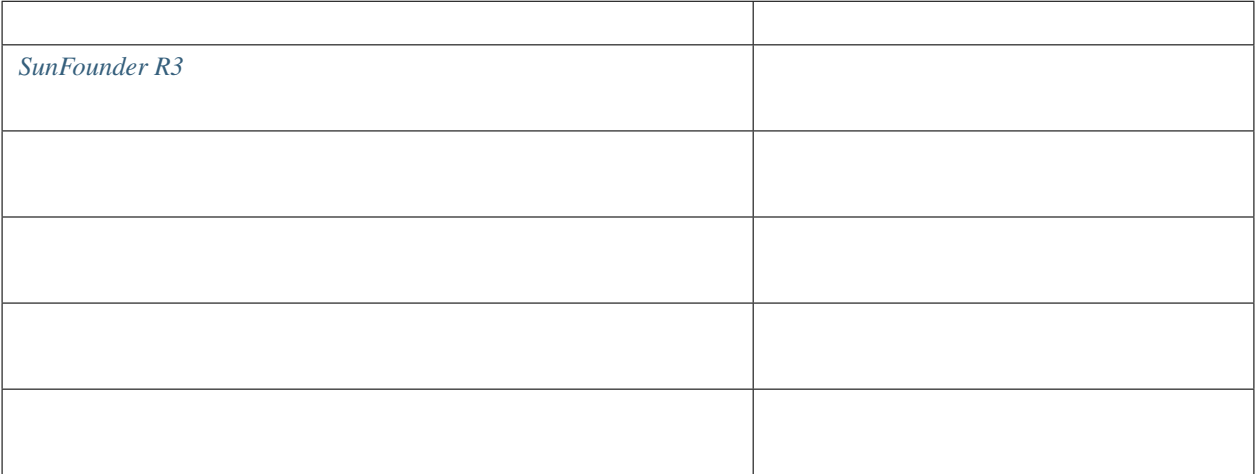

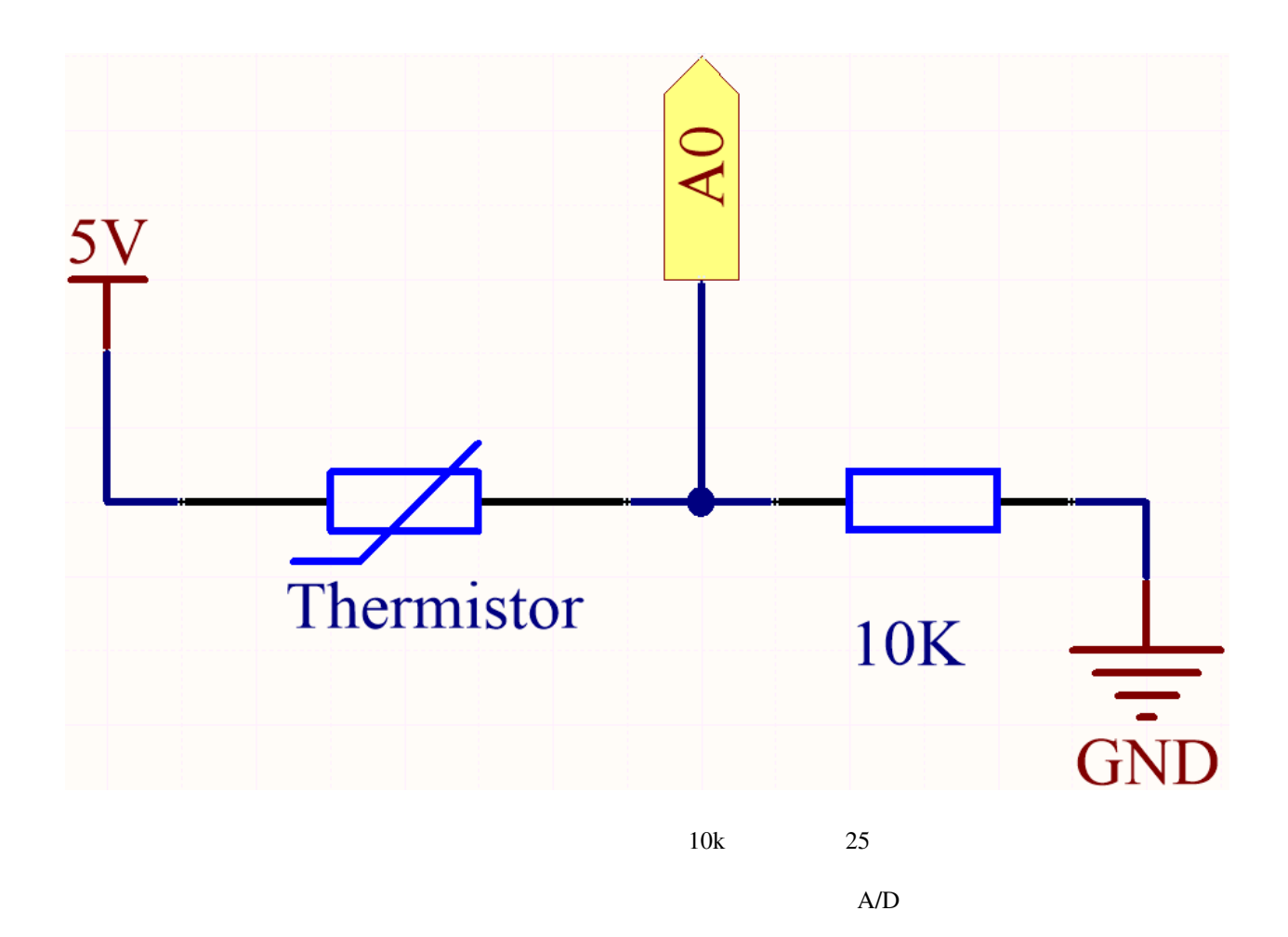

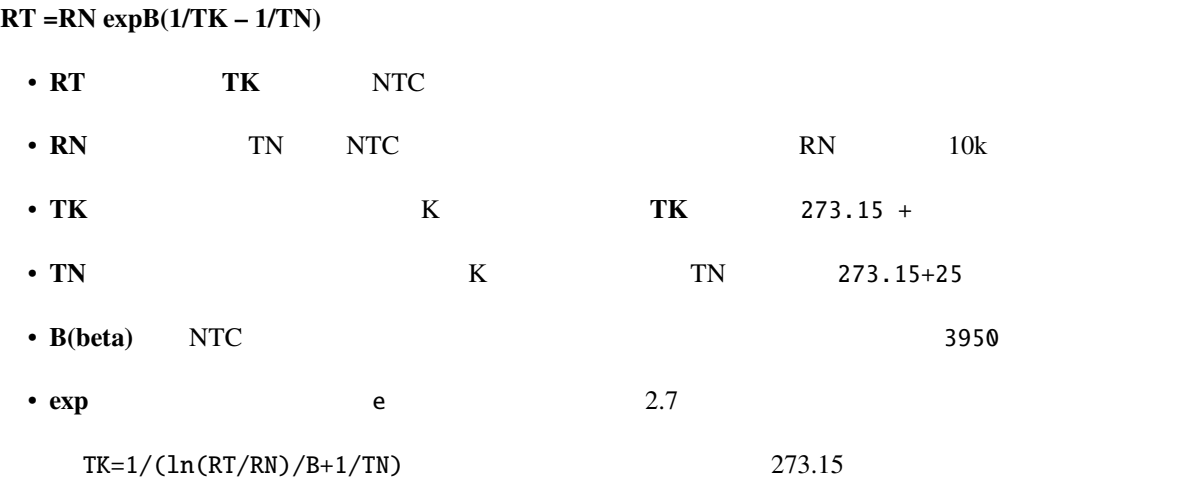

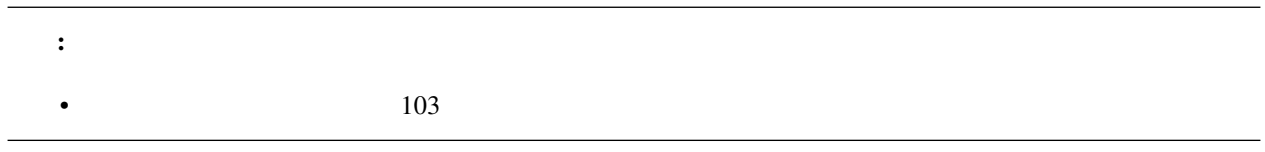

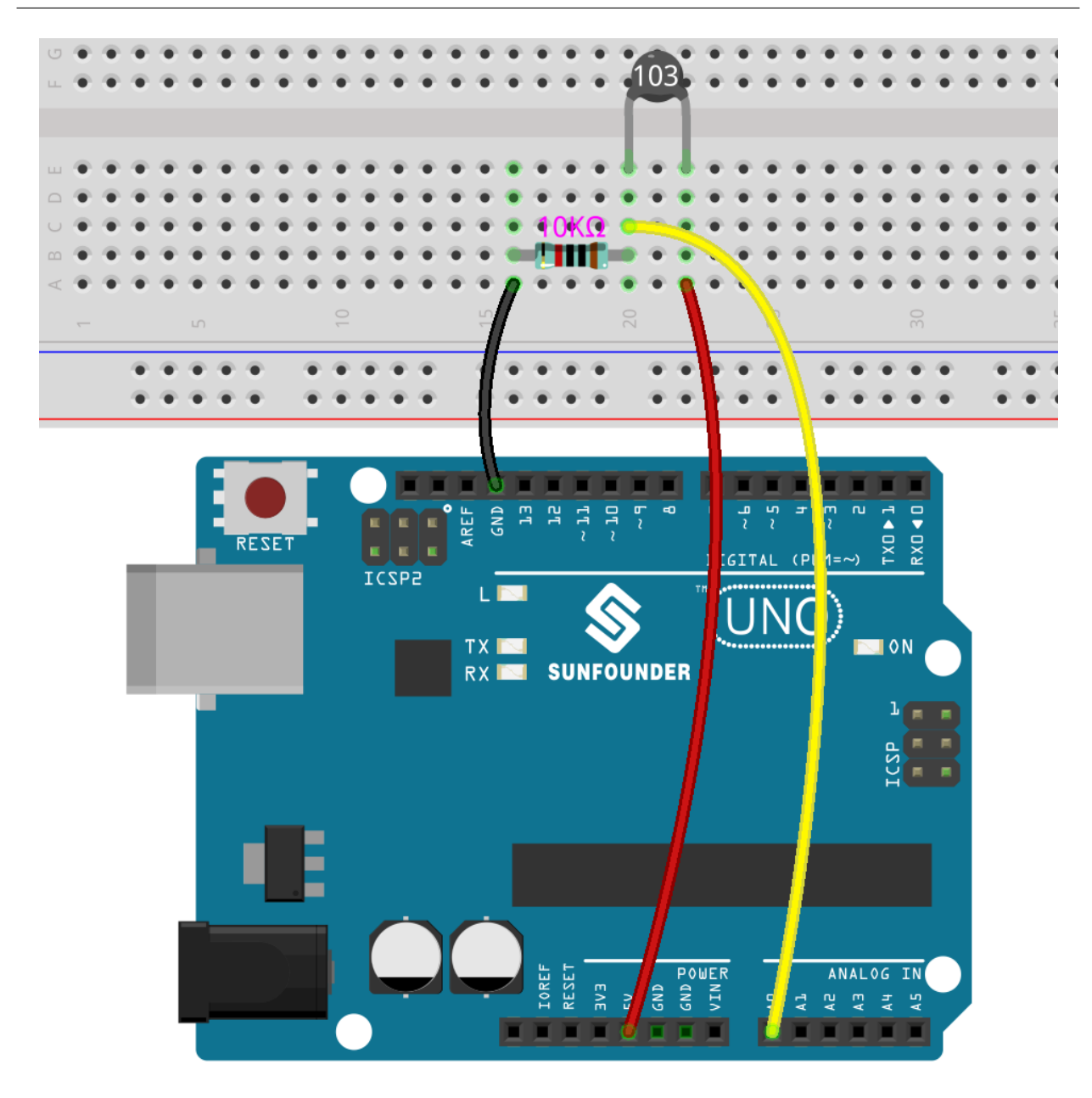

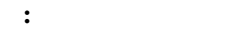

- euler-kit/arduino/4.5\_thermometer 4.5\_thermometer.ino
	-

- **Arduino IDE**
- **[Arduino Web Editor](https://docs.arduino.cc/cloud/web-editor/tutorials/getting-started/getting-started-web-editor)**
- Raspberry Pi Pico

# **4.5 5.** さらなる文法

 $\rm Arduino$ 

# **4.5.1 5.1 If else**

 $LED$ 

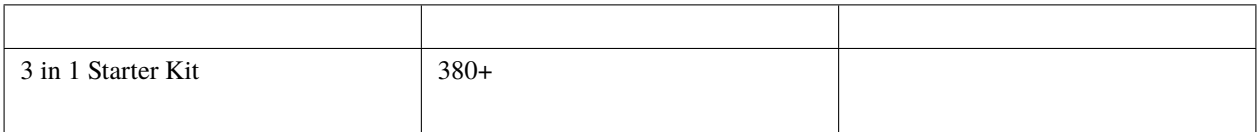

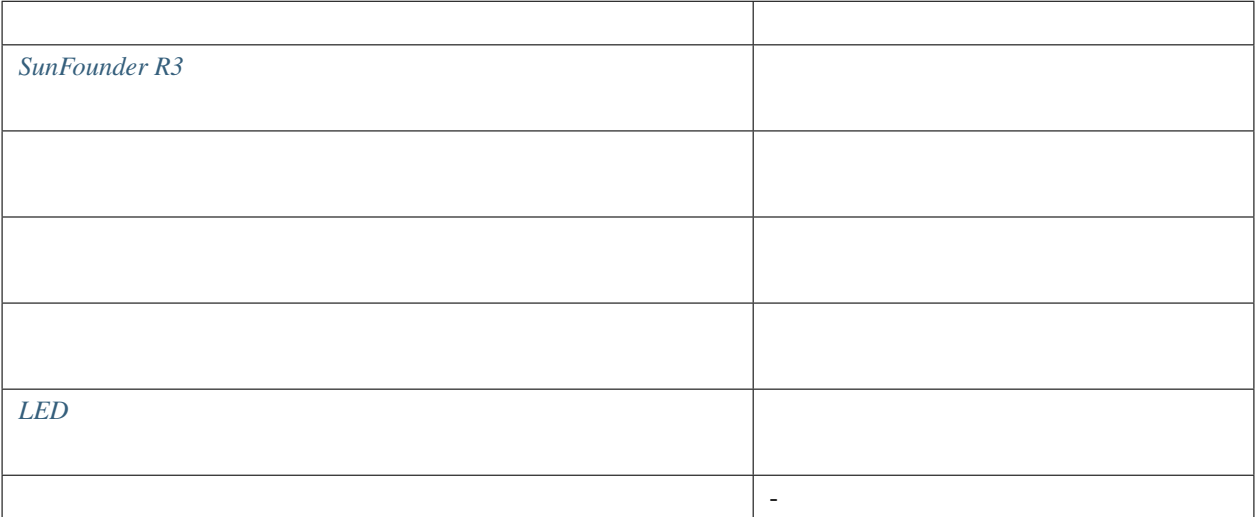

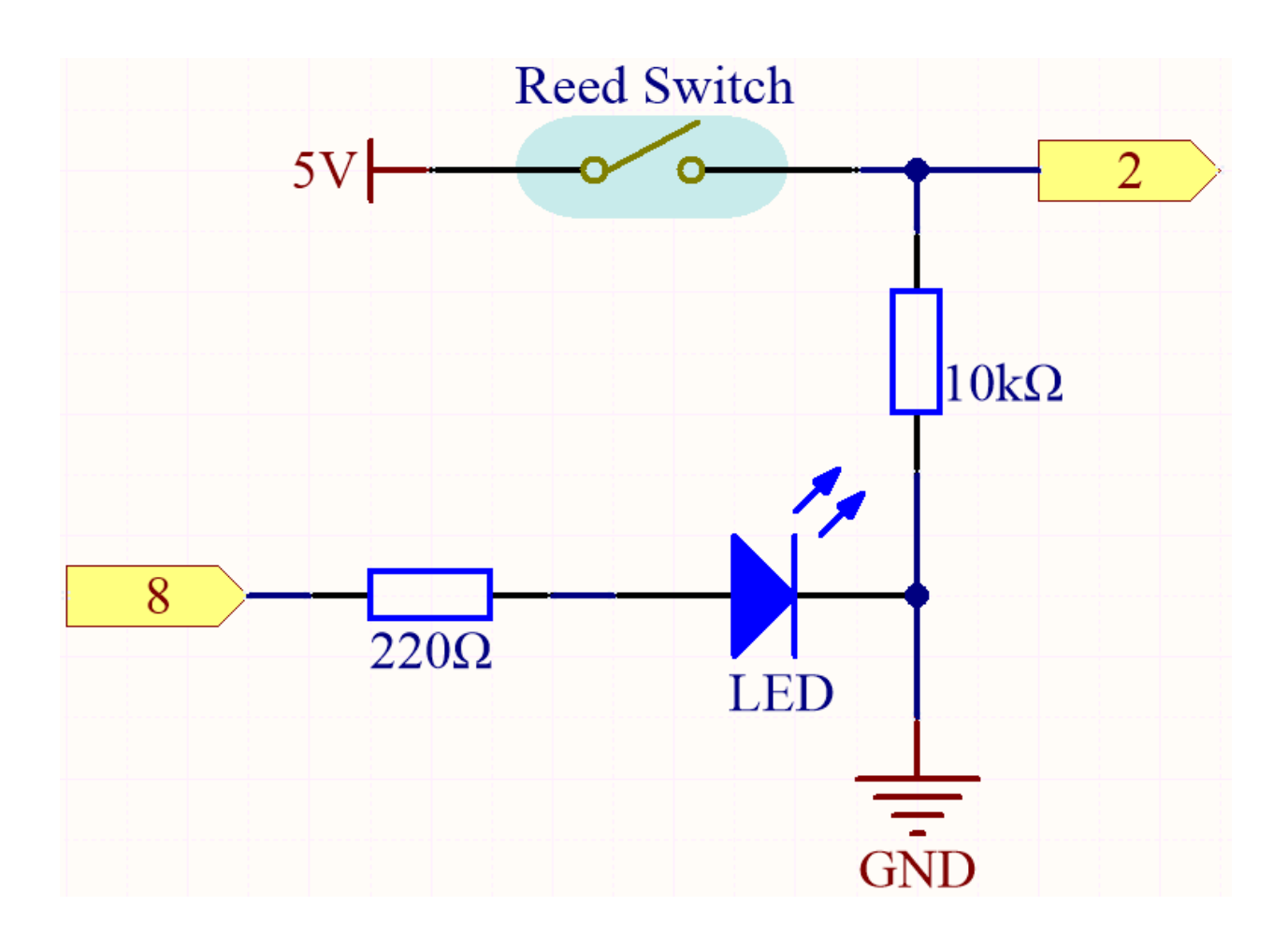

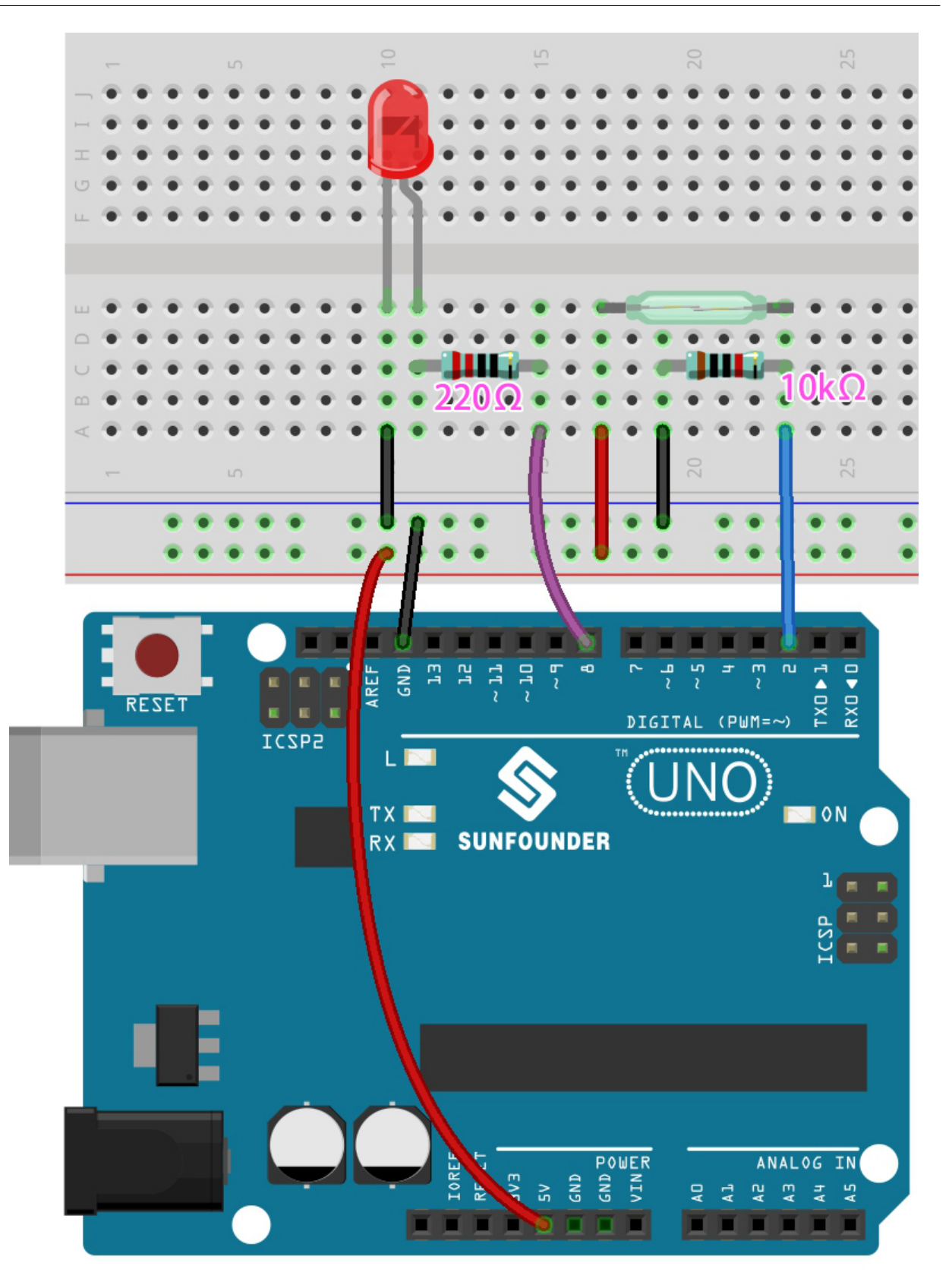

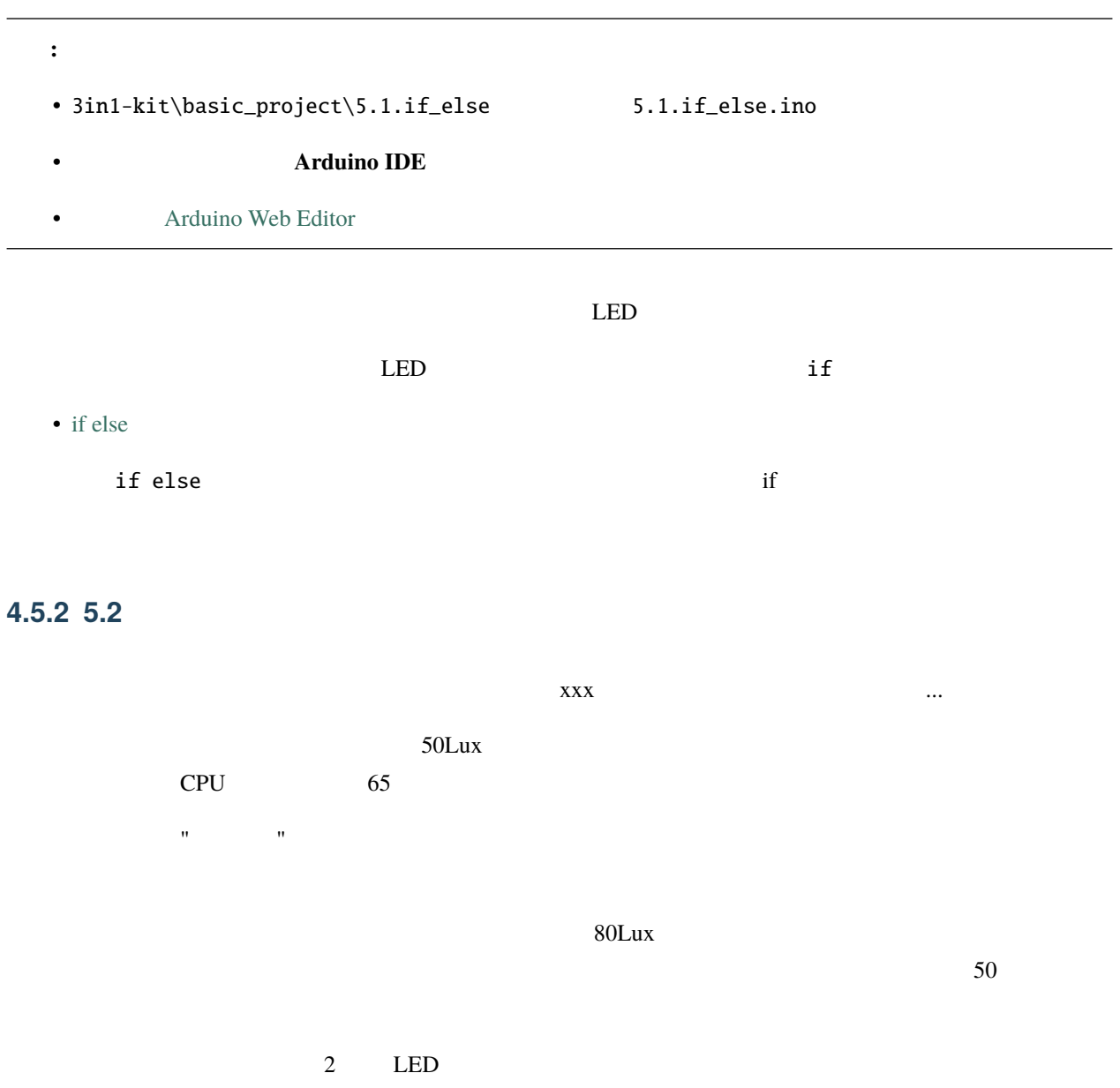

 $LED$   $LED$ 

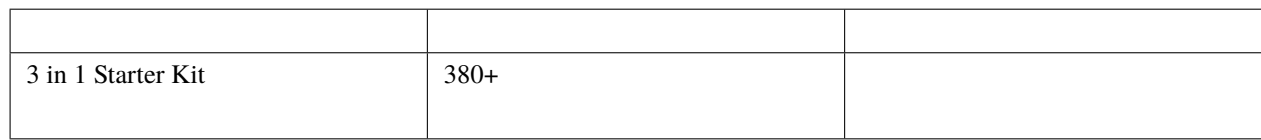

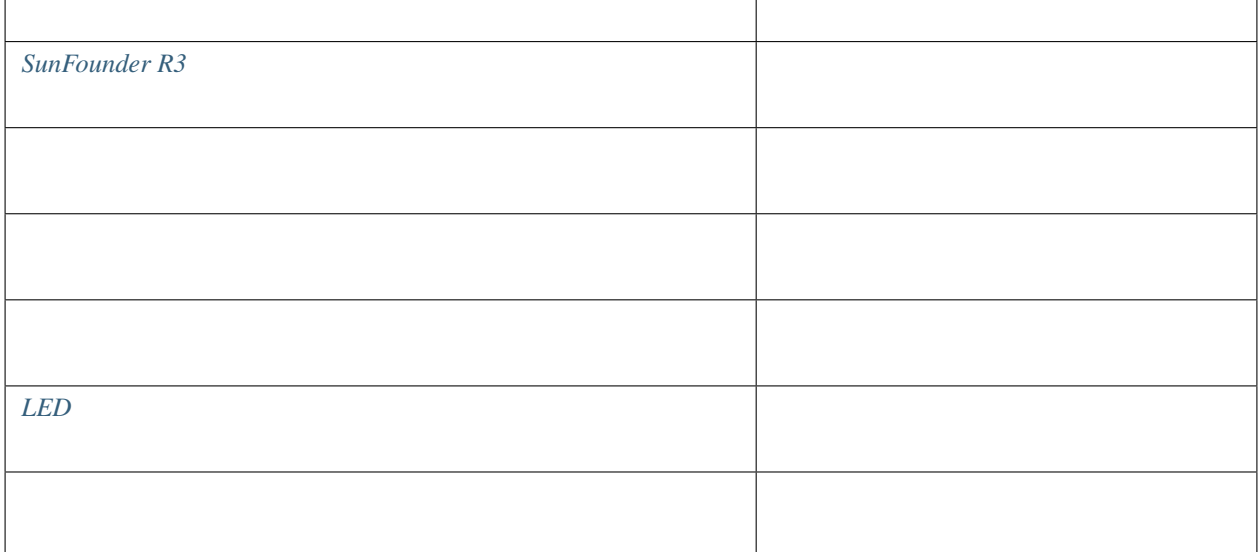

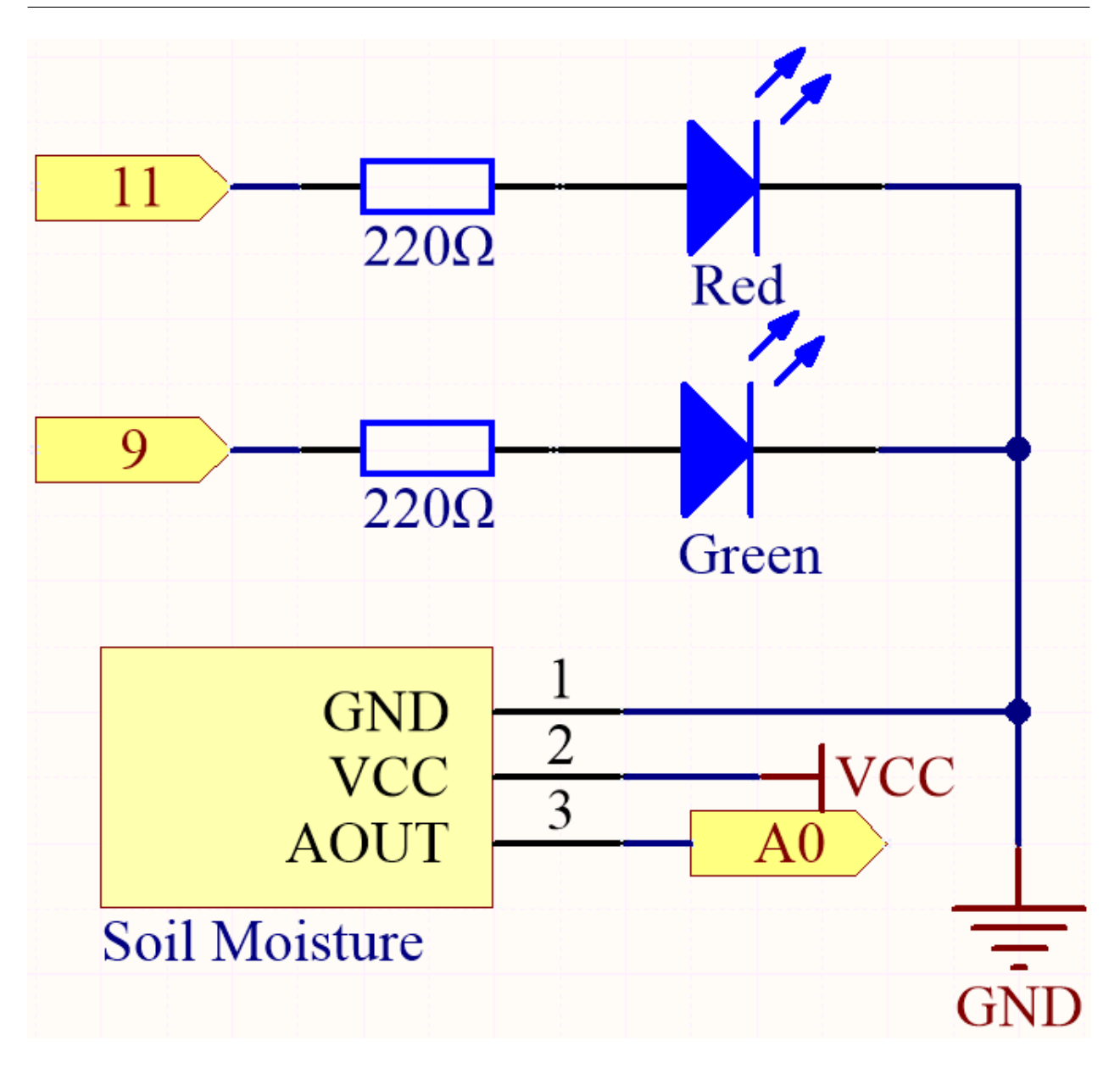

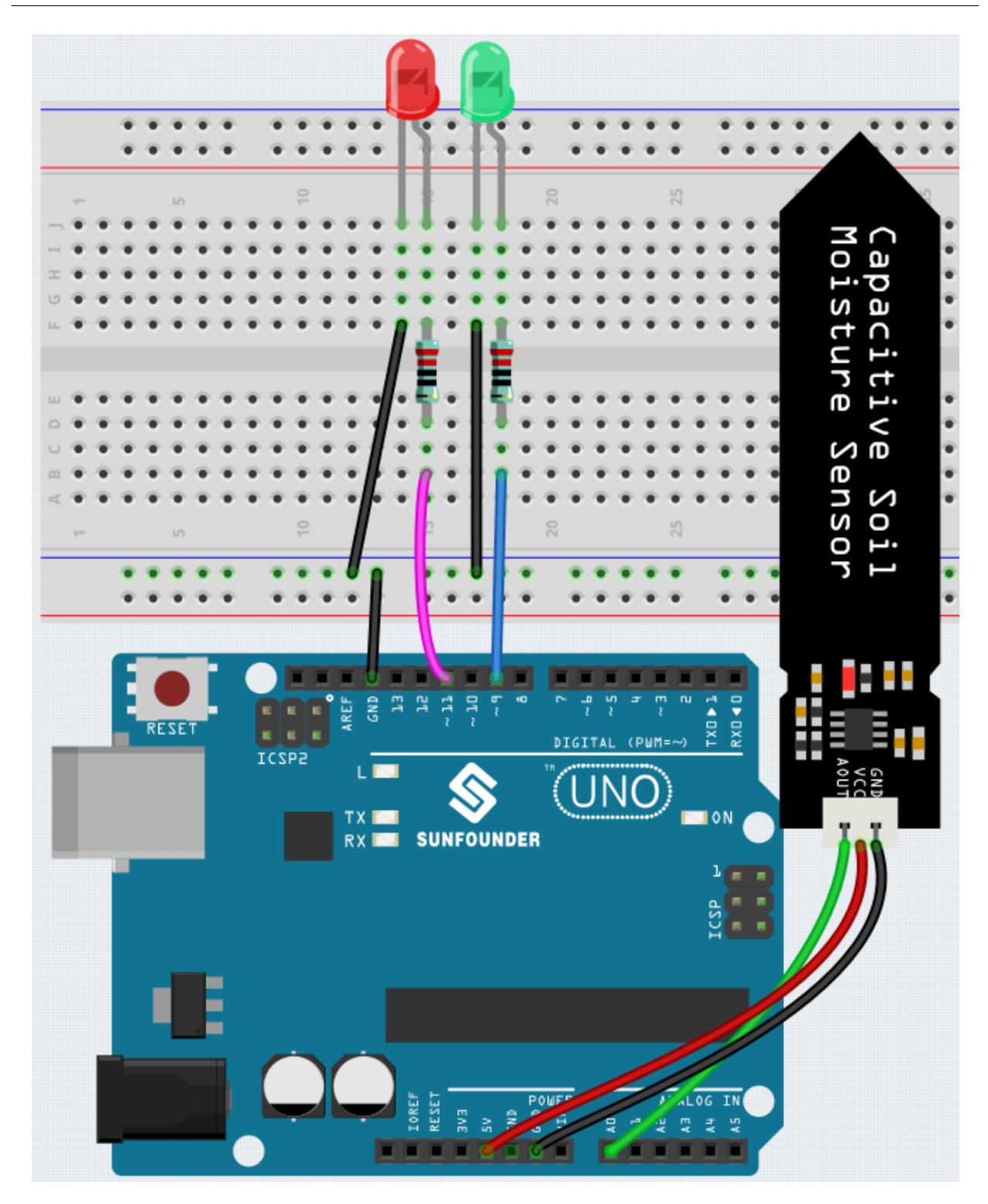

注釈**:**

• 3in1-kit\basic\_project\5.2.threshold 5.2.threshold.ino

• **and a set of a set of a set of a set of a set of a set of a set of a set of a set of a set of a set of a set of a set of a set of a set of a set of a set of a set of a set of a set of a set of a set of a set of a set of** 

 $\rm LED$ 

 $LED$ 

```
...
void loop() {
    int sensorValue = analogRead(soilMoisture);
    Serial.println(sensorValue);
    if (sensorValue > threshold) {
        digitalWrite(redPin, HIGH); // LED
        digitalWrite(greenPin, LOW); //} else {
        digitalWrite(greenPin, HIGH); // LED
        digitalWrite(redPin, LOW); //}
}
...
```
 ${\rm threshold}$ 

**LED** 

 ${\rm threshold}$ chreshold はながらには、これに応じて調整する必要があります。まず、コードし、コードして調整する必要があります。まず、コードし、シリアルモデルモデルに応じて調整する。まず、コードし、コードに関  $\epsilon$  threshold threshold

#### **4.5.3 5.3** ステート変更の検出

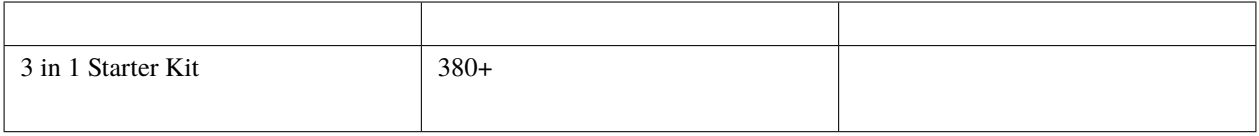

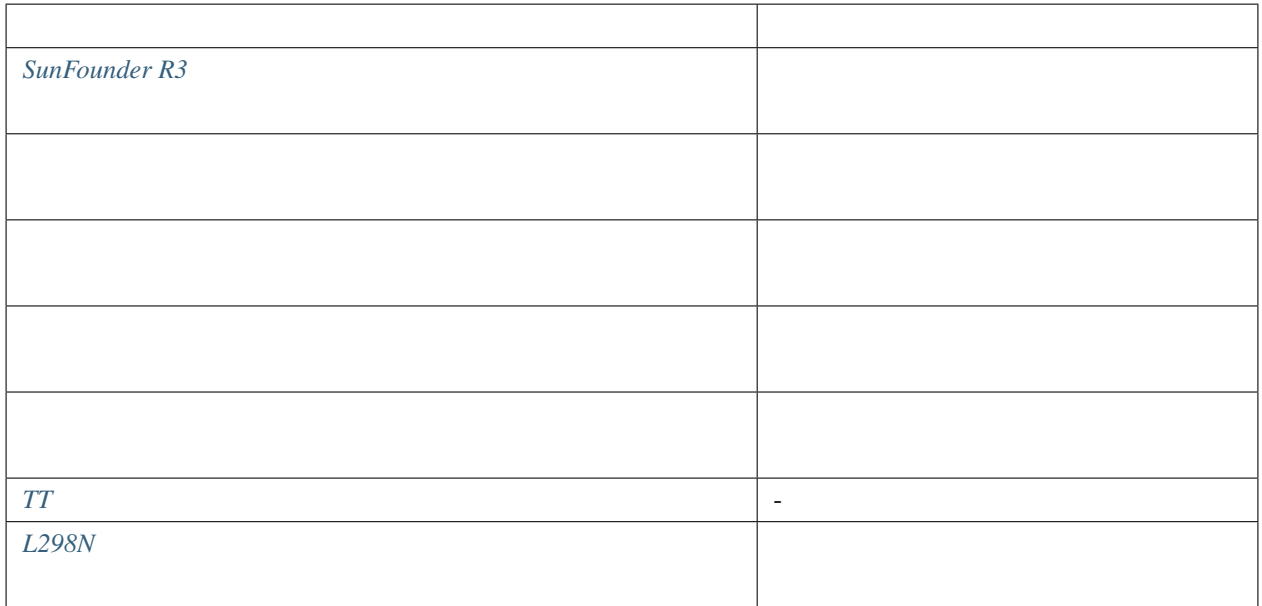

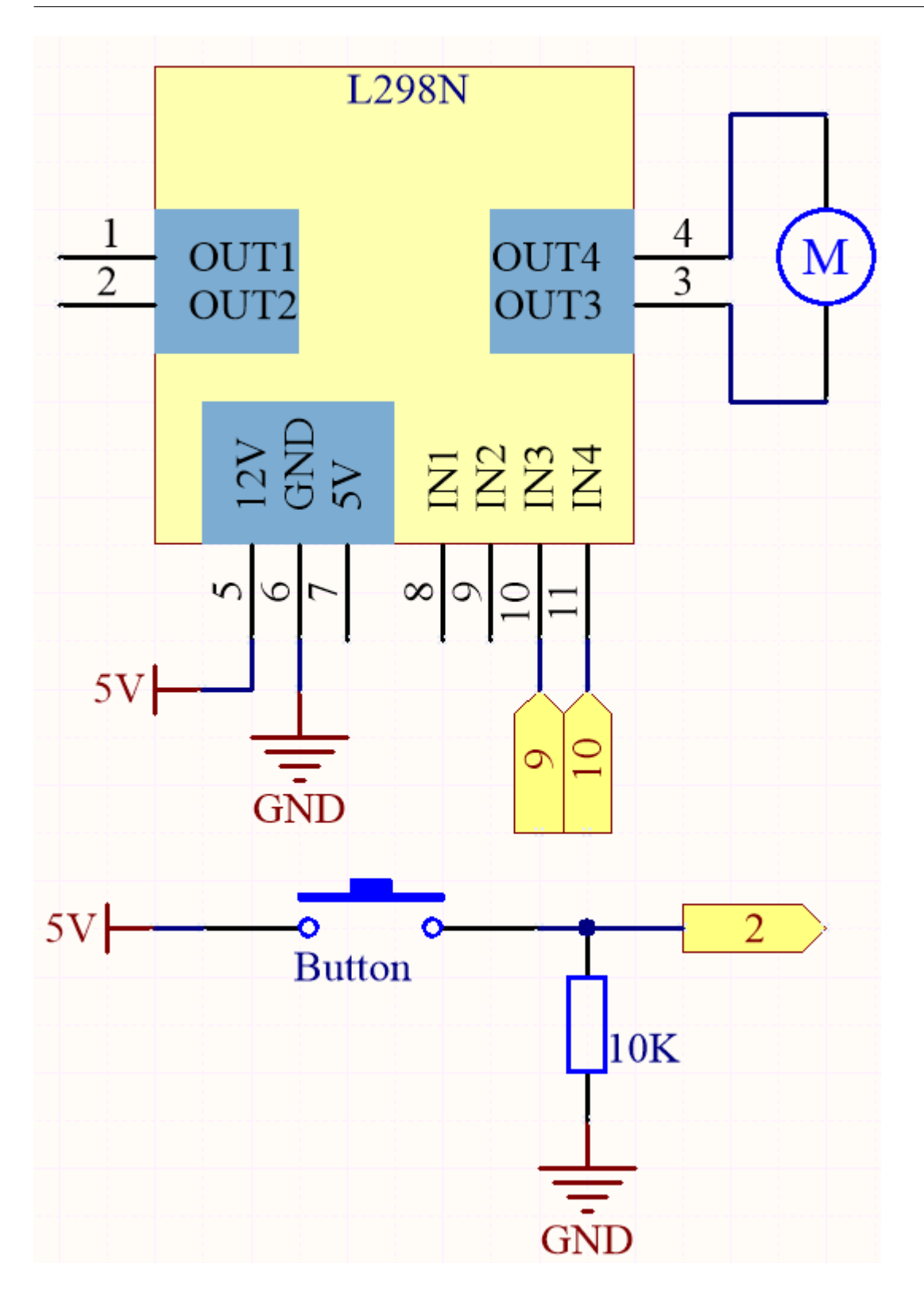

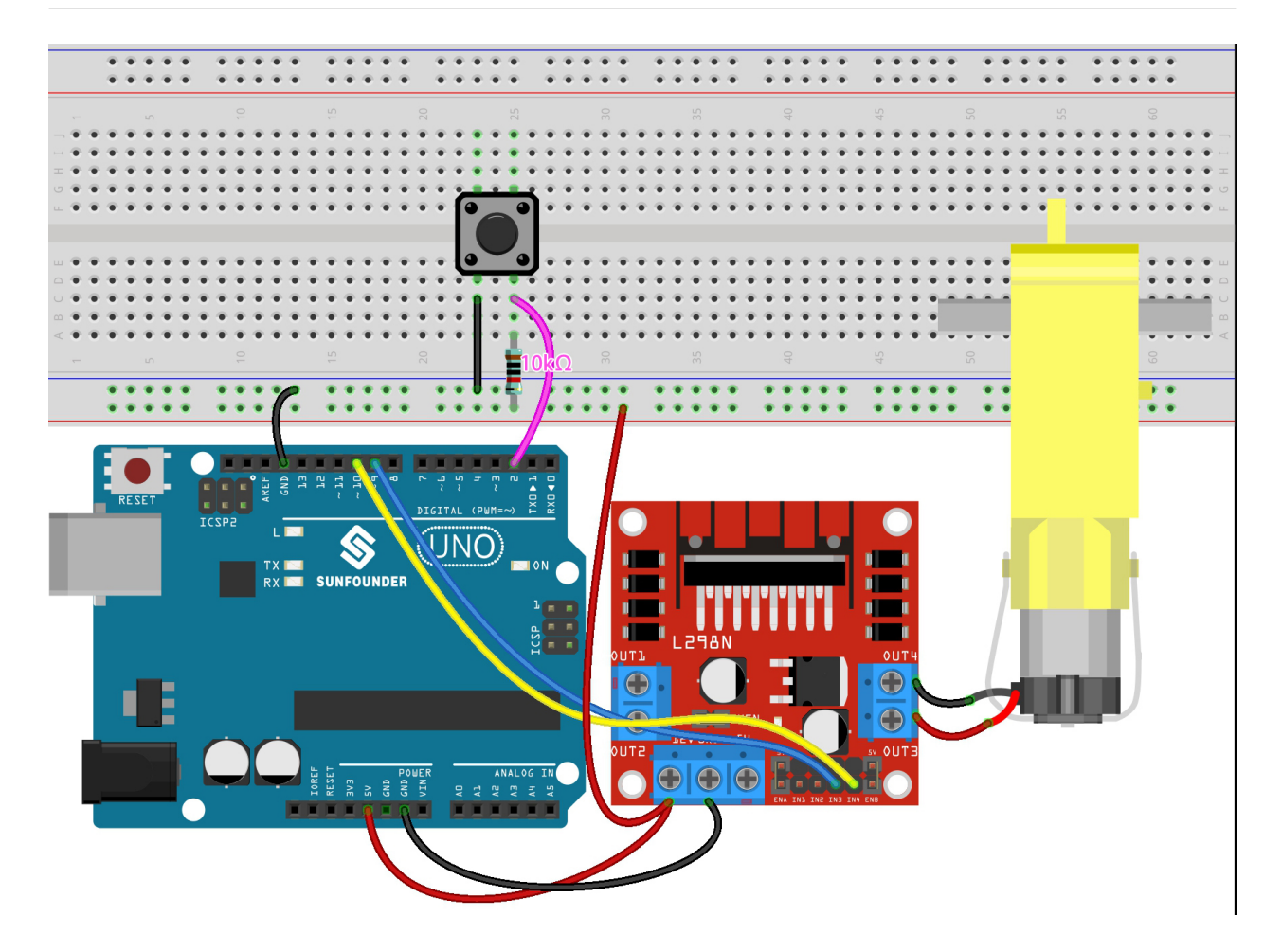

注釈**:**

• 3in1-kit\basic\_project\5.3.state\_change\_detection 5.3. state\_change\_detection.ino

- **Arduino IDE**
- **[Arduino Web Editor](https://docs.arduino.cc/cloud/web-editor/tutorials/getting-started/getting-started-web-editor)**

1.  $\blacksquare$ 

...  $($ 

 $($ 

```
int detectionState = 0;
int buttonState = 0;
int lastButtonState = 0;
```
• detectionState  $0$ 

 $1$ 

• buttonState lastButtonState

 $2.$ 

```
void setup() {
   pinMode(buttonPin, INPUT);
   Serial.begin(9600);
   pinMode(motorPinA,OUTPUT);
   pinMode(motorPinB,OUTPUT);
}
```
3.  $3.$ 

detectionState 1

```
void loop() {
   // Toggle the detectionState each time the button is pressed
   buttonState = digitalRead(buttonPin);
   if (buttonState != lastButtonState) {
       if (buttonState == HIGH) {
       detectionState=(detectionState+1)%2;
       Serial.print("The detection state is: ");
       Serial.println(detectionState);
       }
       delay(50);
   }
   lastButtonState = buttonState;
   // According to the detectionState, start the motor
   if(detectionState==1){
       digitalWrite(B_1A,HIGH);
       digitalWrite(B_1B,LOW);
```
 $($ 

}

```
}else{
    digitalWrite(B_1A,LOW);
    digitalWrite(B_1B,LOW);
}
```
 $b$ uttonState = digitalRead( $b$ uttonPin);

• ボタンの値を読み取ります。

• buttonState lastButtonState

```
lastButtonState
```
 $($ 

delay(50)

```
if (buttonState != lastButtonState) {
...
    delay(50);
}
```

```
lastButtonState = buttonState;
```
• ボタン ボタン のうしゃ せいしょく せいしゅうしょく せいしゅうしゅうしゅ detectionState 1 0 1 if (buttonState  $==$  HIGH) {

```
detectionState=(detectionState+1)%2;
Serial.print("The detection state is: ");
Serial.println(detectionState);
}
```
detectionState 1

```
if(detectionState==1){
   digitalWrite(motorPinA,HIGH);
   digitalWrite(motorPinB,LOW);
}else{
   digitalWrite(motorPinA,LOW);
    digitalWrite(motorPinB,LOW);
}
```
## **4.5.4 5.4**

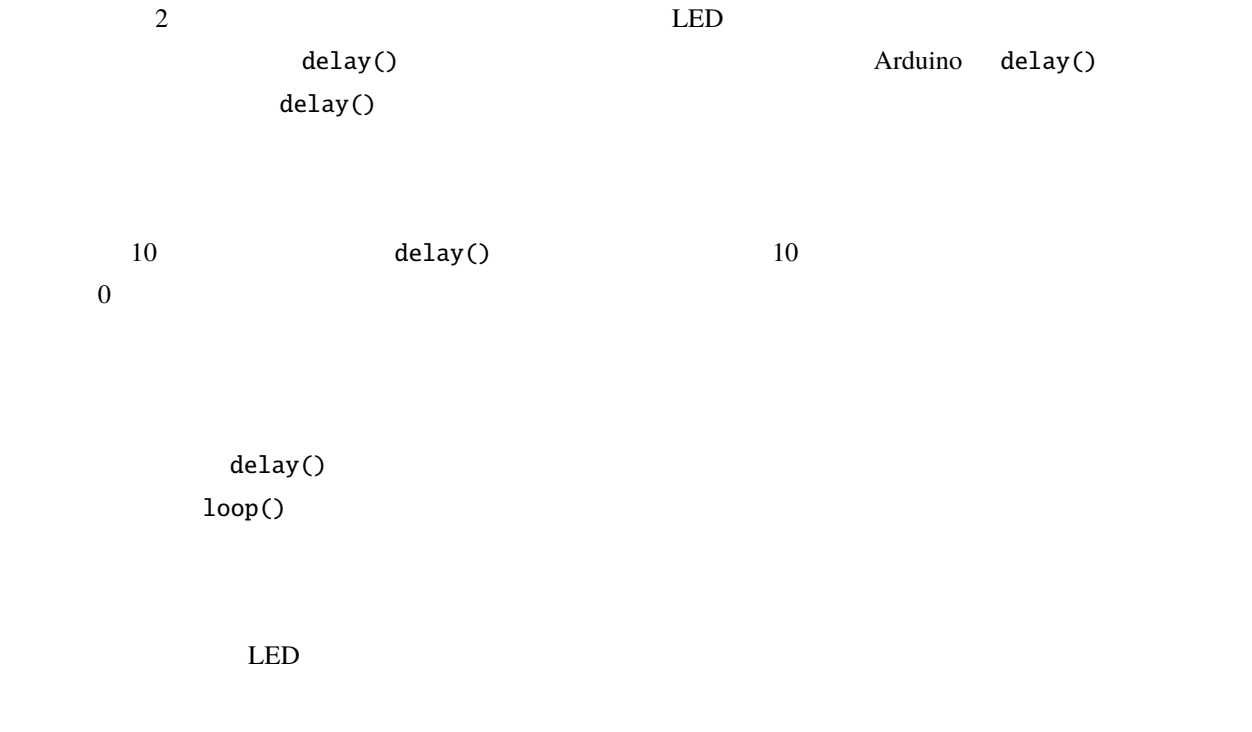

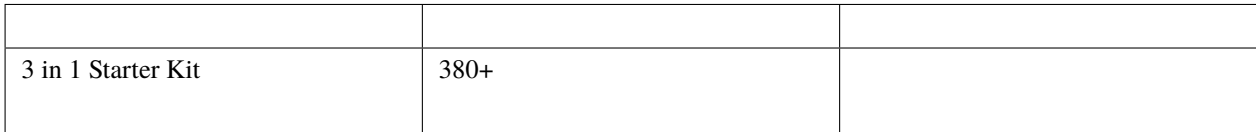

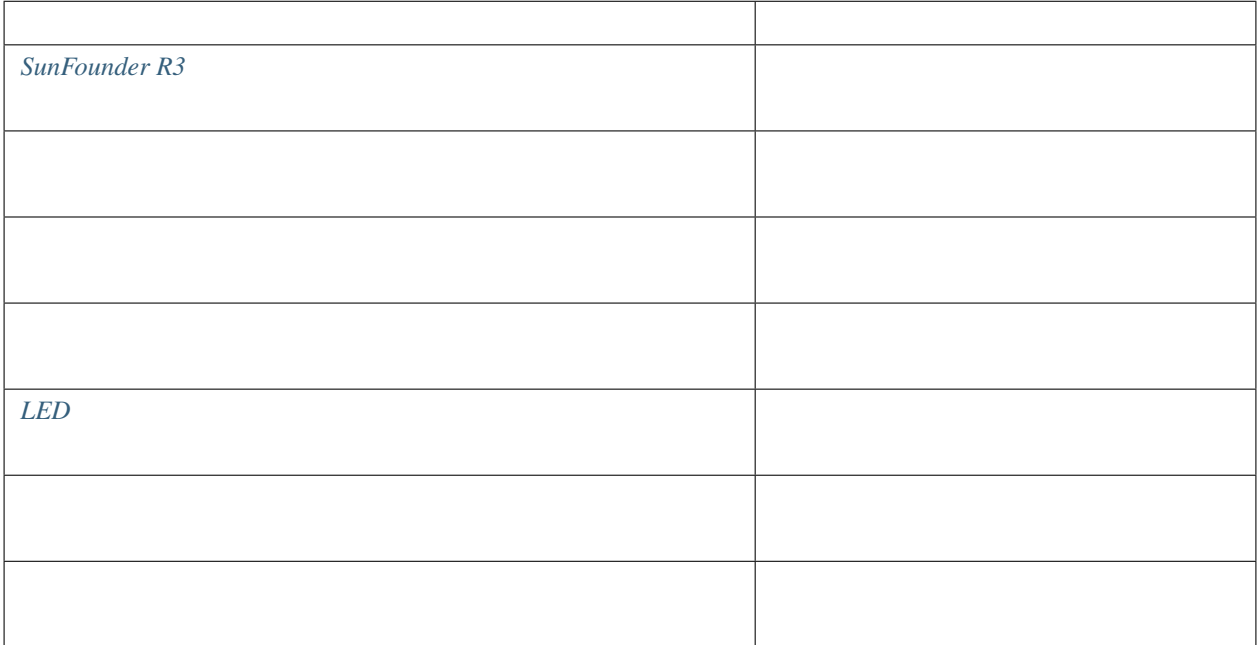

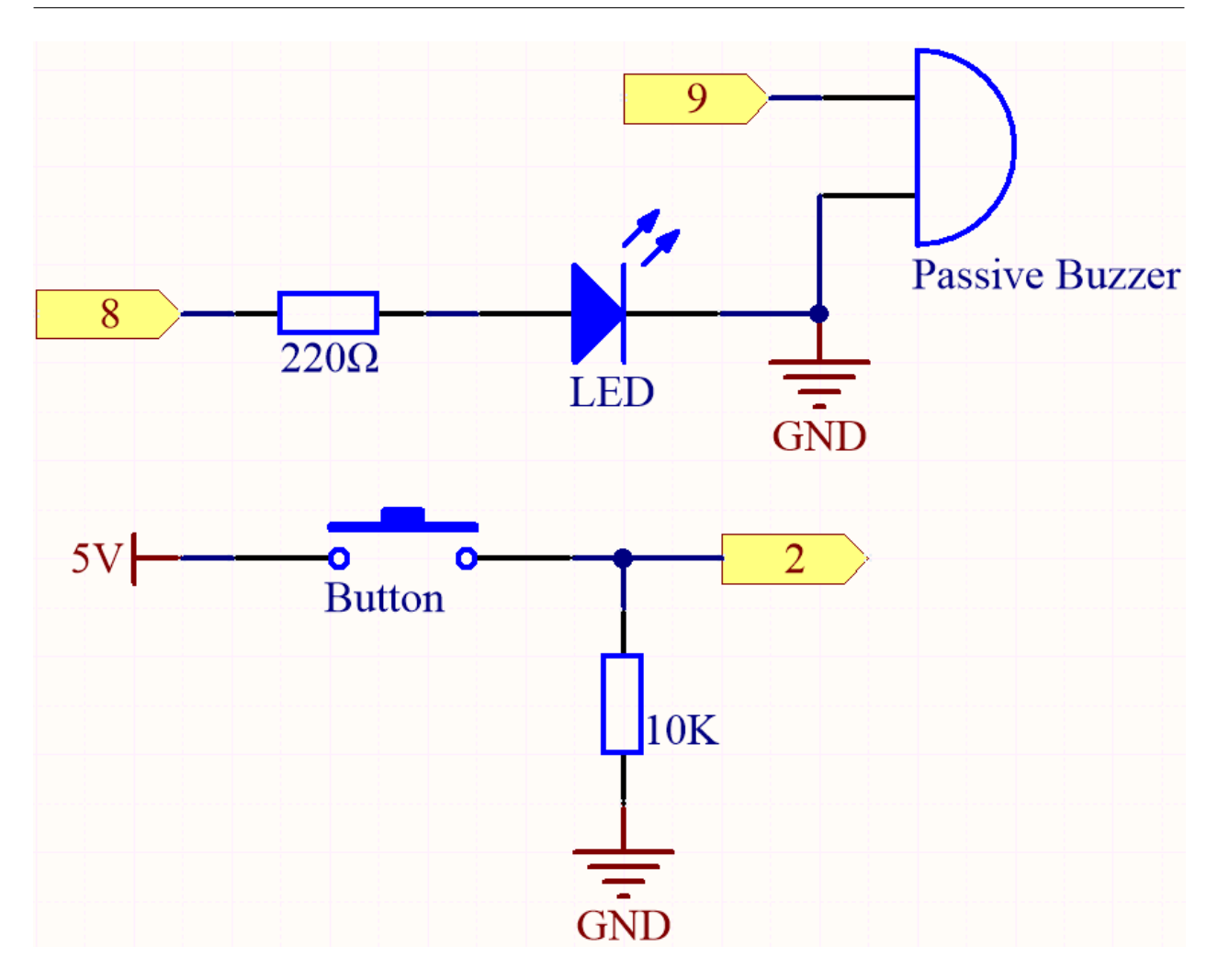

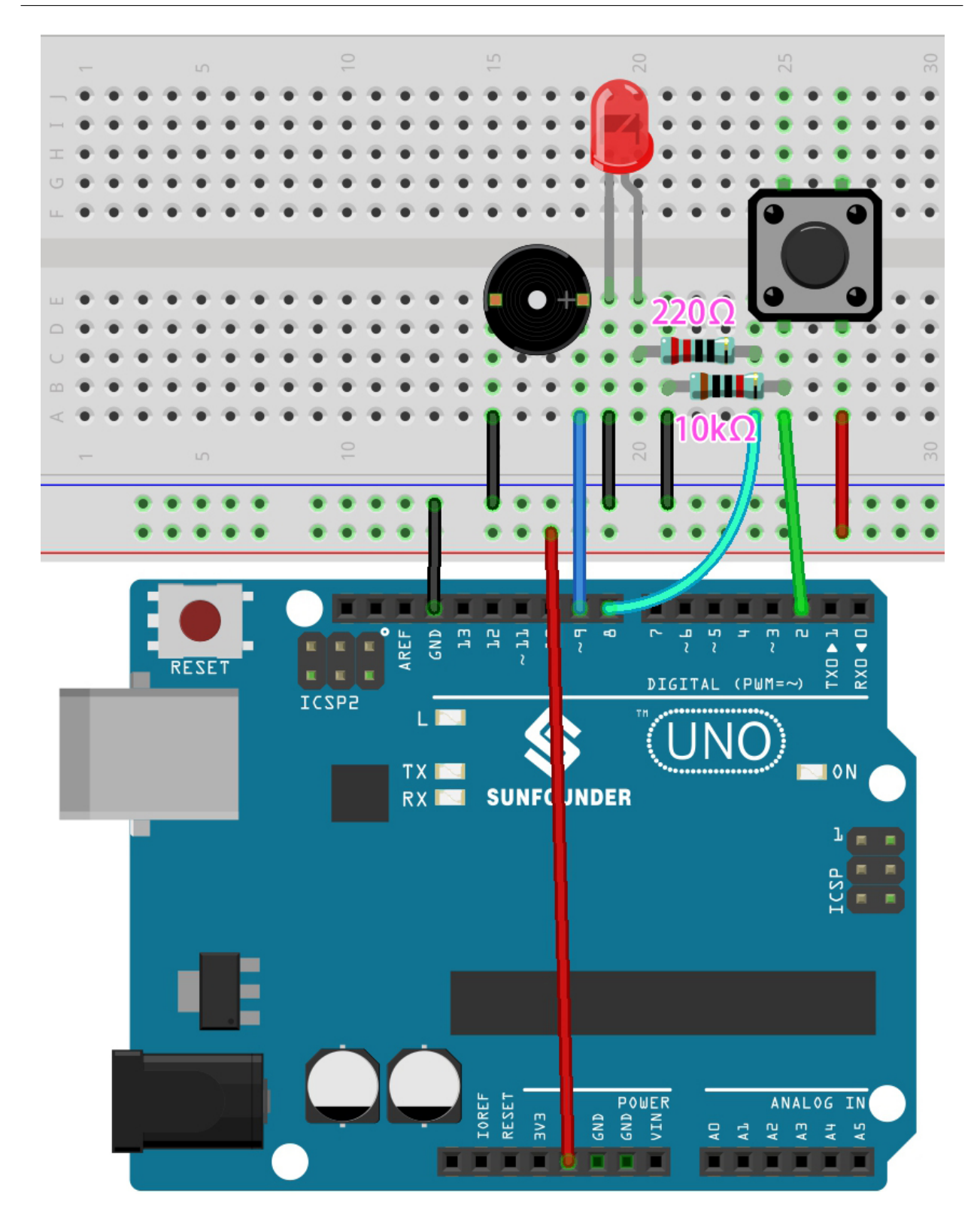

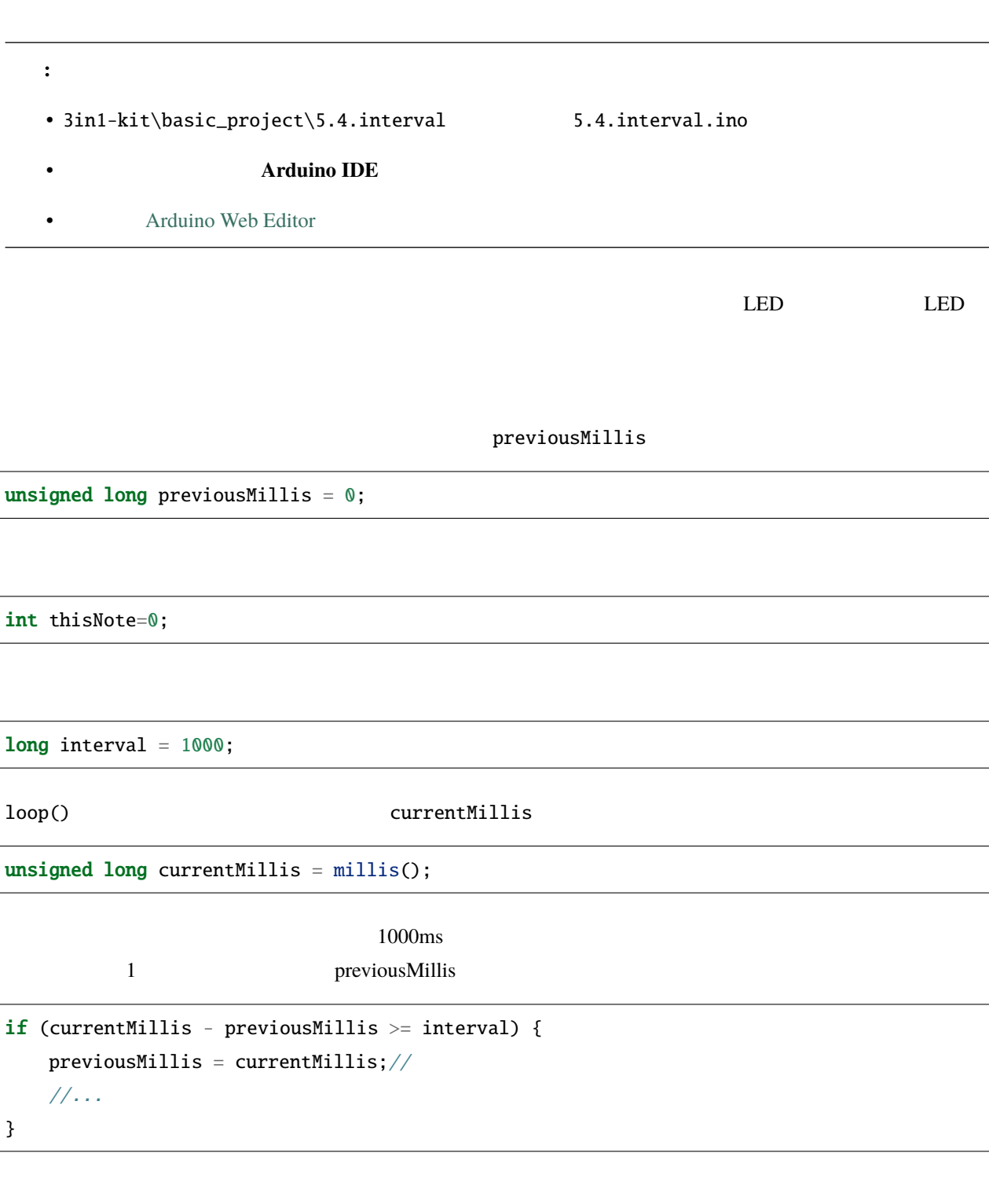

tone(buzzerPin,melody[thisNote],100);  $interval=1000/noteDuration[thisNote];$  // thisNote=(thisNote+1)%(sizeof(melody)/2); //

#### $\mbox{LED}$

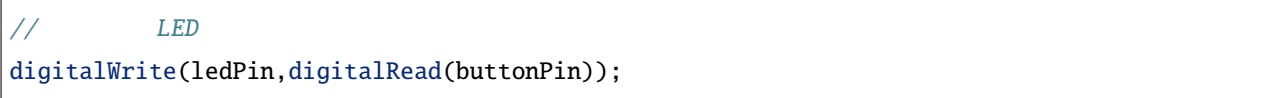

# **4.5.5 5.5** 内蔵ライブラリの使用

Arduino IDE **h** .h

 $S$ ervo  $0^{\circ}$  180°

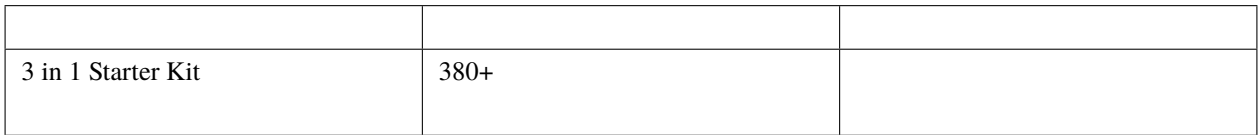

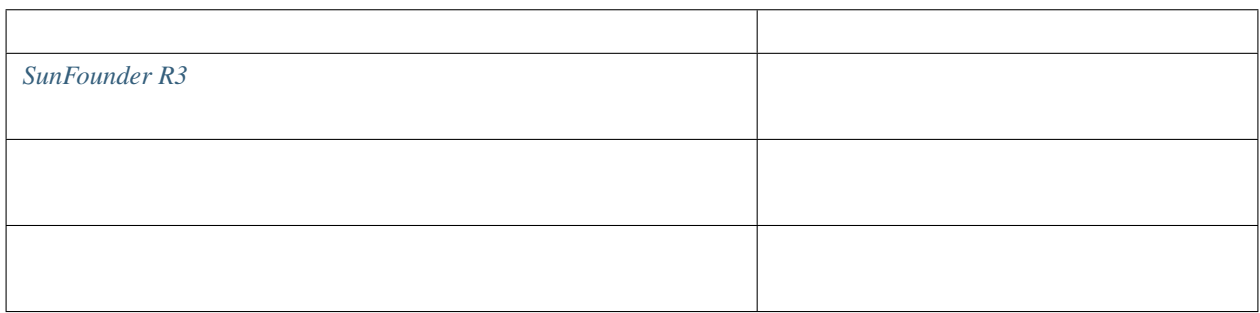

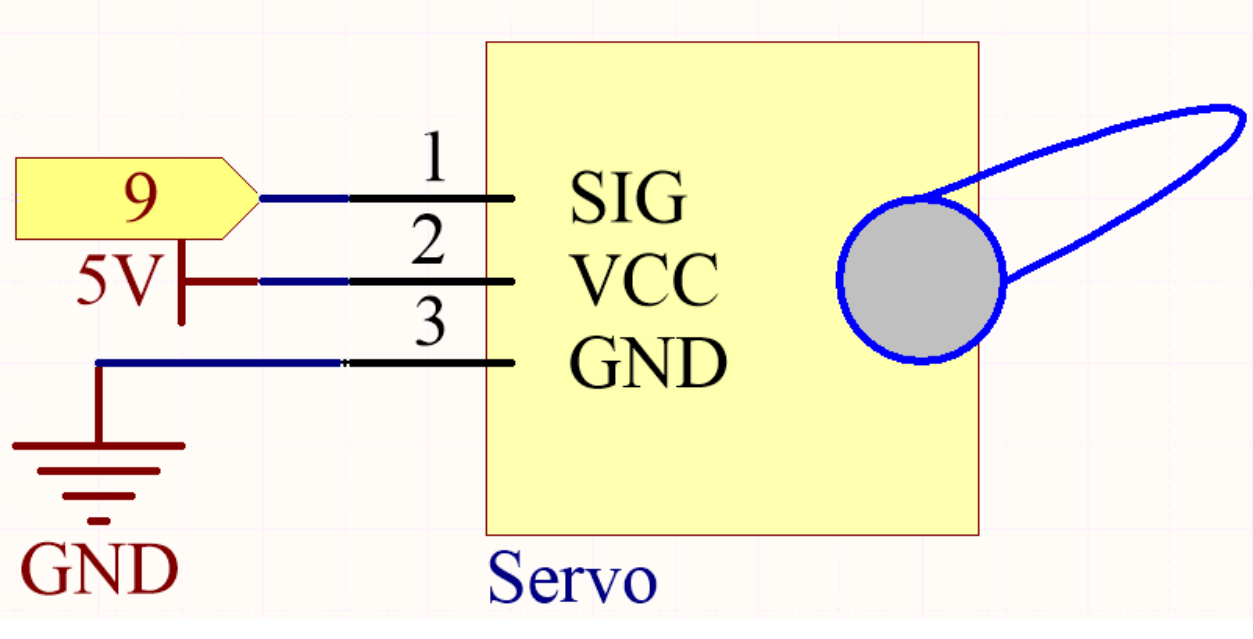

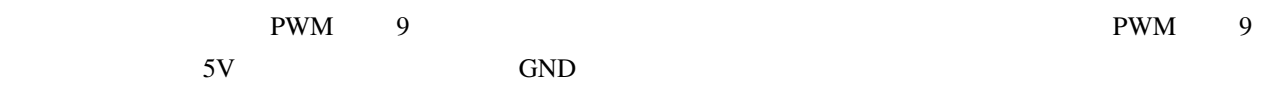

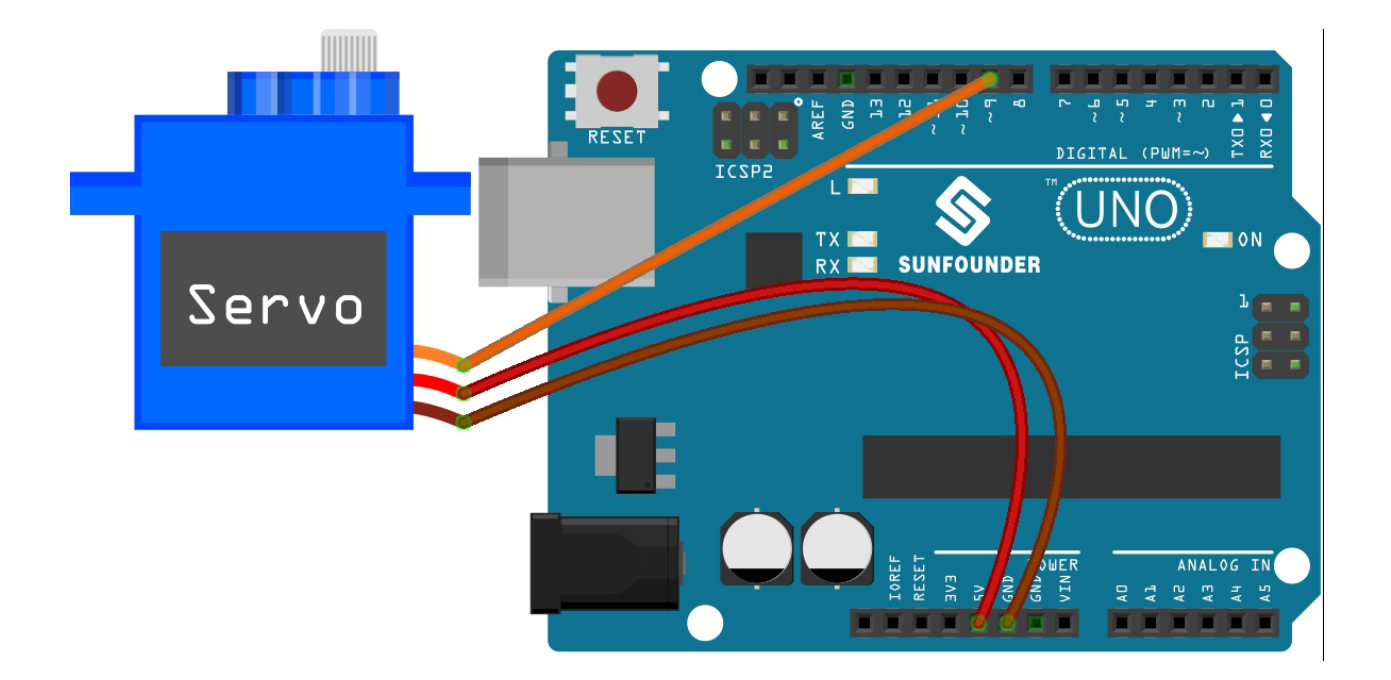

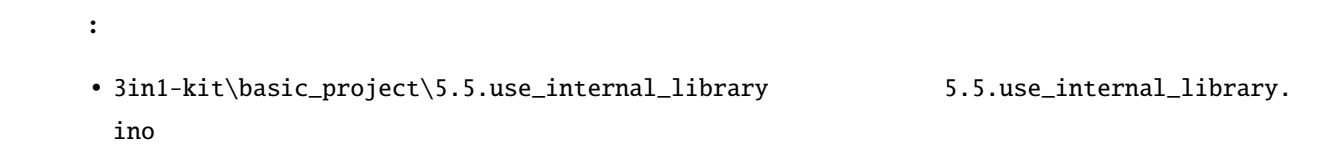

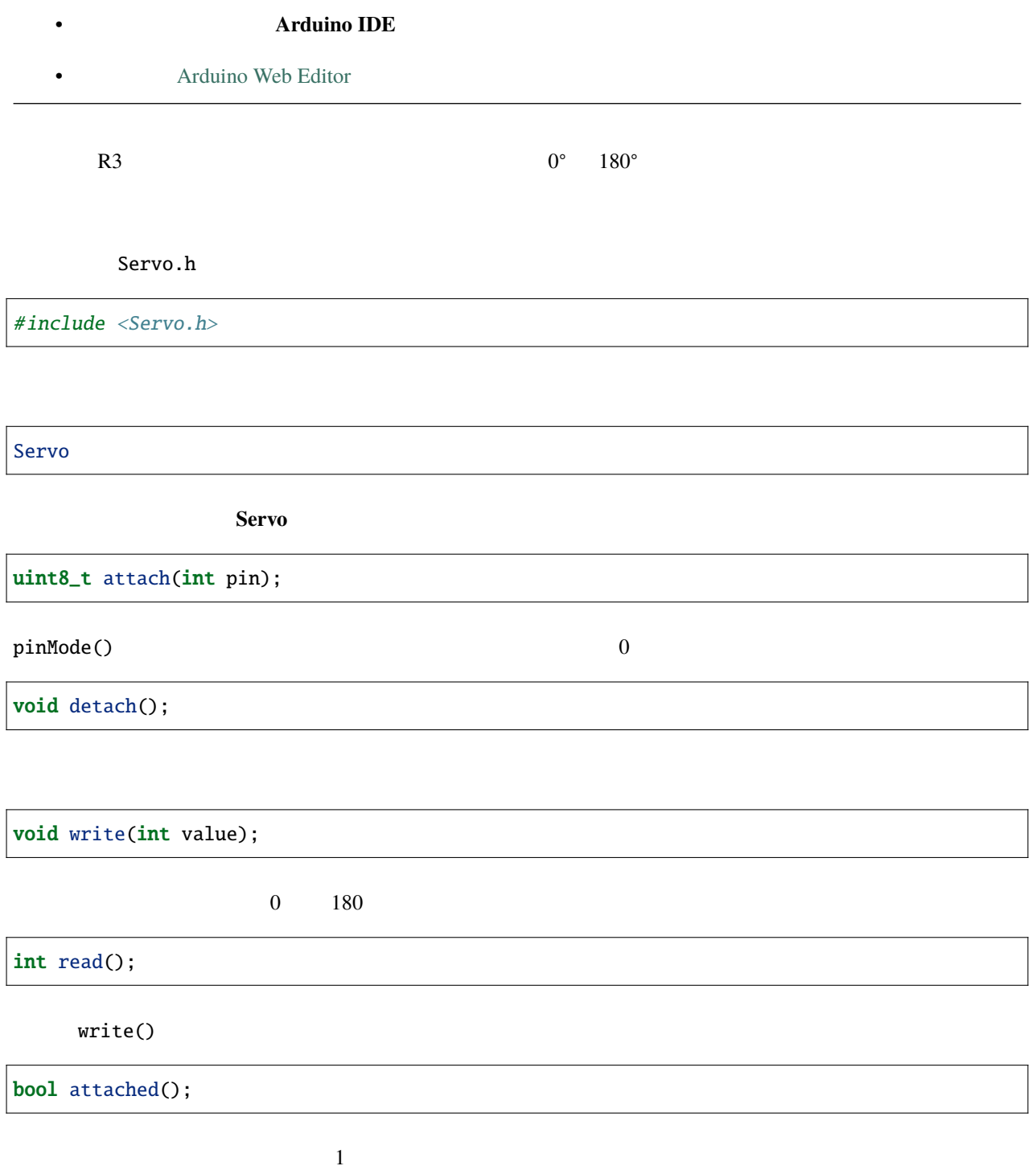

# **4.5.6 5.6** マッピング

 $(0-1023)$   $(0-255)$   $(0-180)$ 

これは、ポテンショメーターを使用して LED の明るさやサーボの角度を制御したい場合、マッピング操作を行う

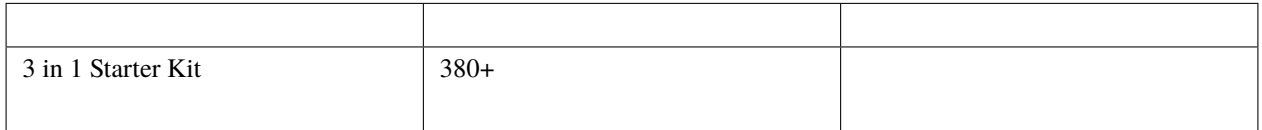

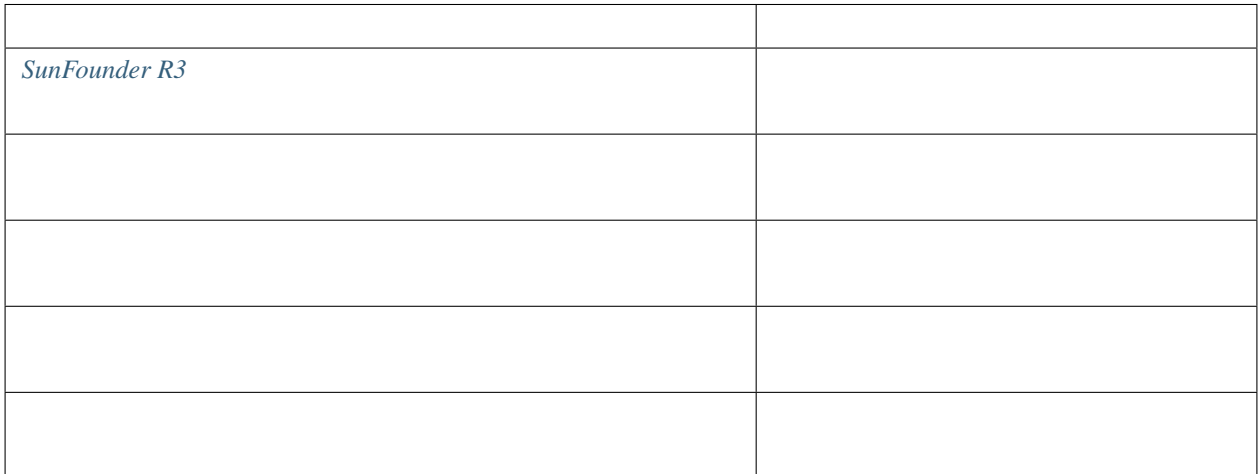

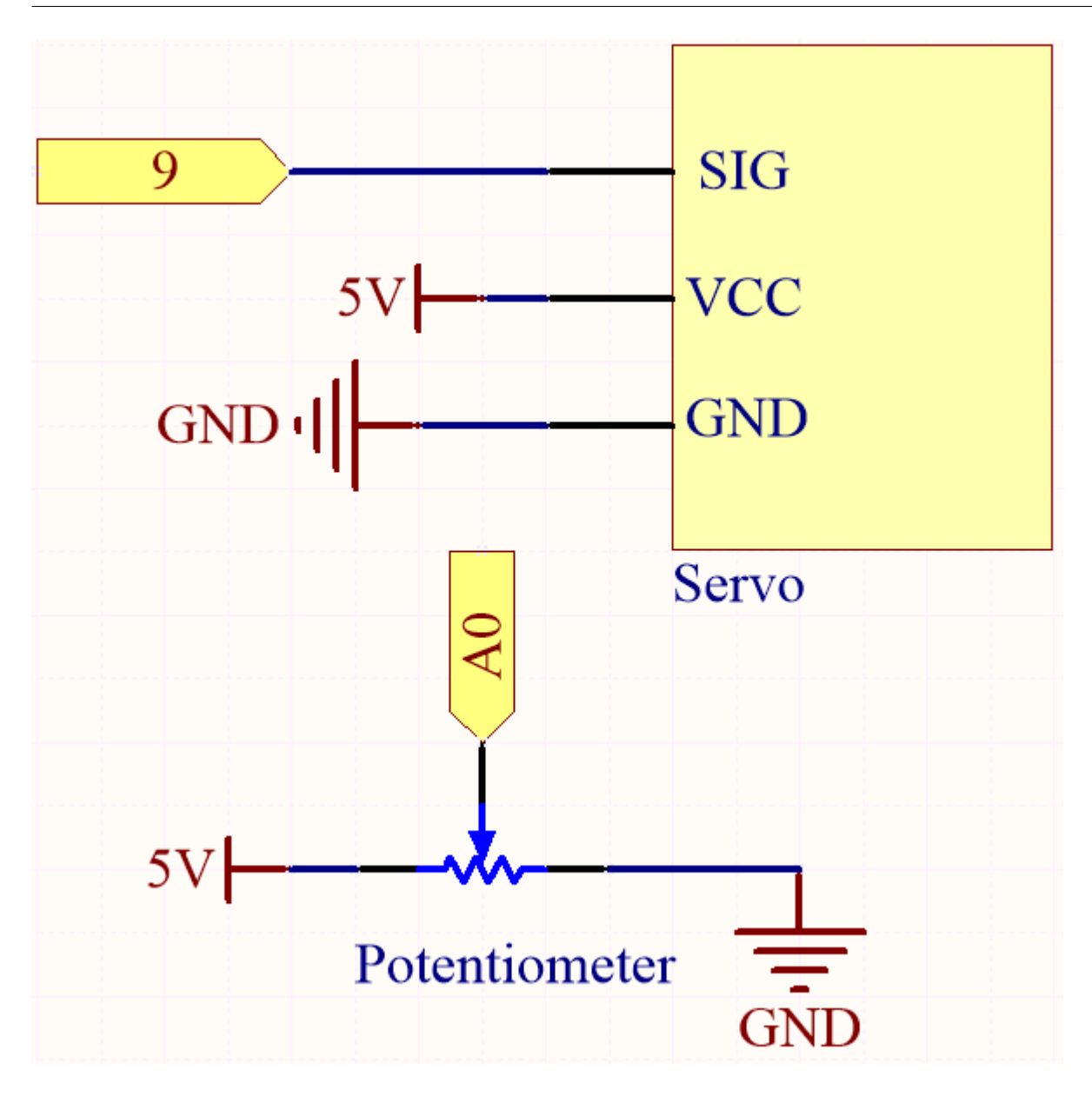

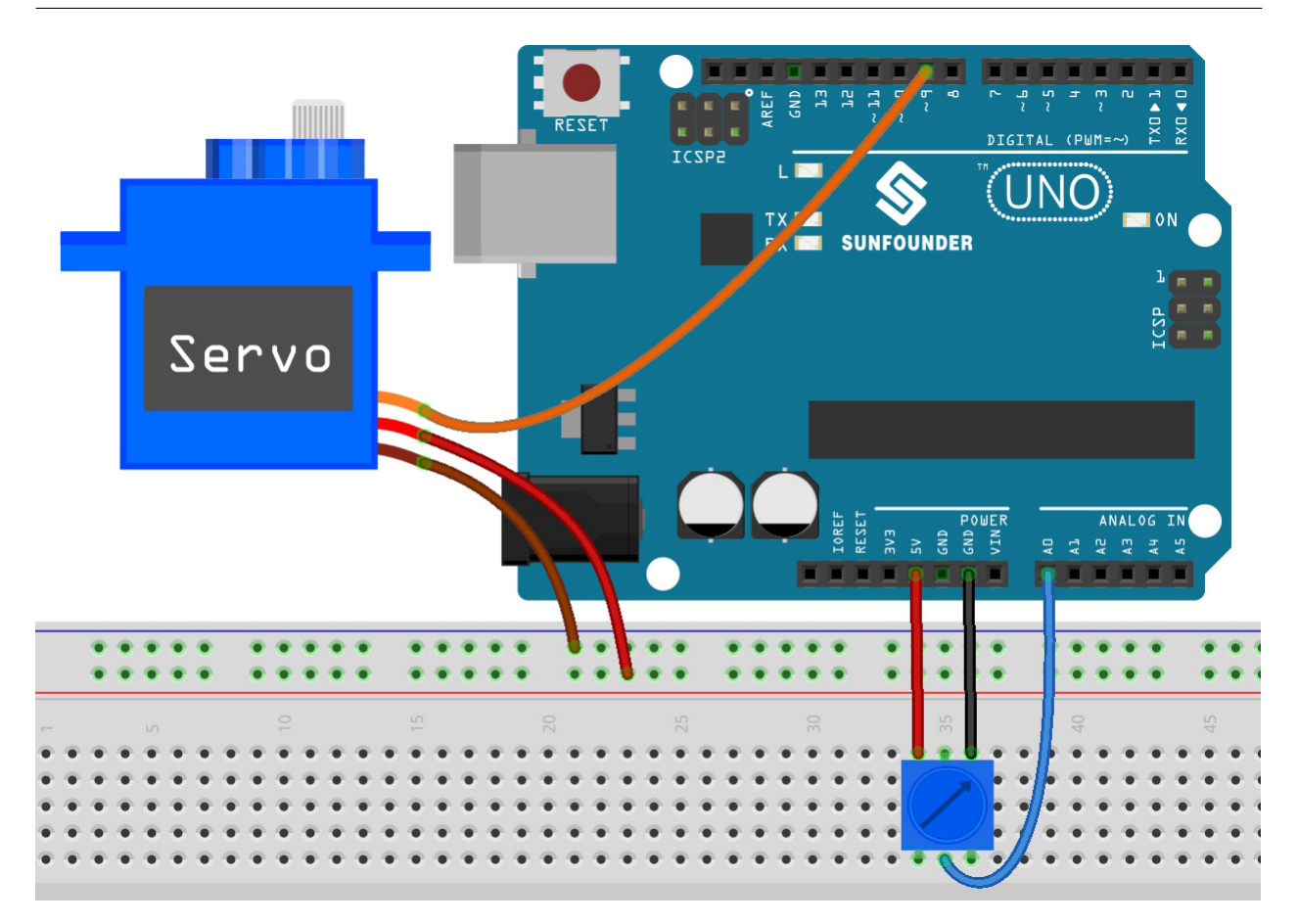

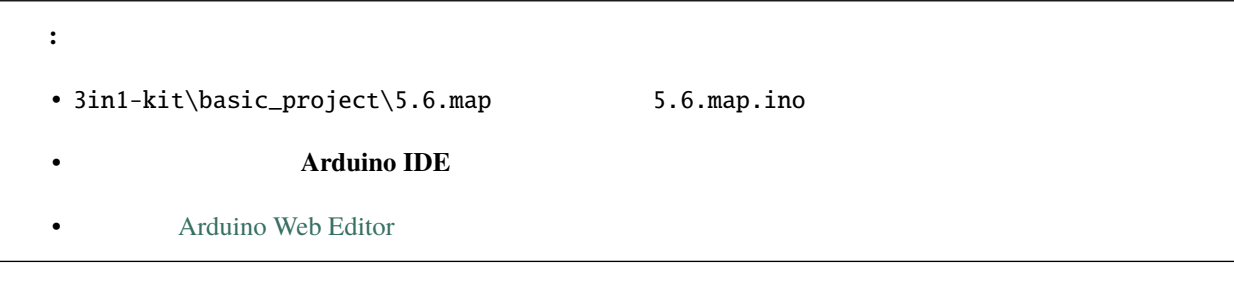

map(value, fromLow, fromHigh, toLow, toHigh): fromLow toLow fromHigh toHigh

map(value, fromLow, fromHigh, toLow, toHigh)

- value:
- fromLow:
- fromHigh:
- toLow:
- toHigh:

 $LED$ 

 $\text{int } x = \text{analogRead}(\text{knob});$ int  $y = map(x, 0, 1023, 0, 255)$ ; analogWrite(led,y);

•  $\blacksquare$   $\blacksquare$   $\blacksquare$   $\blacksquare$   $\blacksquare$ 

 $y = map(x, 0, 180, 180, 0);$ 

 $y = \text{map}(x, 0, 1023, -90, 90)$ ;

• マッピングは負の数にも適用されます。

•  $\bullet$ 

 $\kappa$ 

**4.5.7 5.7** Tone() noTone()  $Tone()$   $50$ noTone()  $\overline{c}$  $\overline{DC}$ 

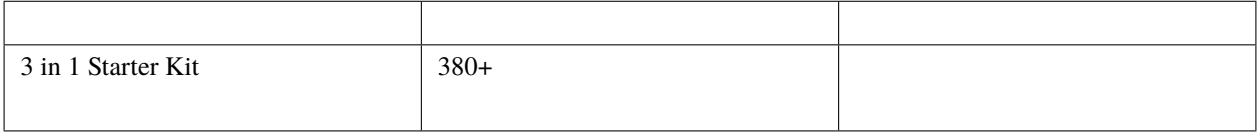

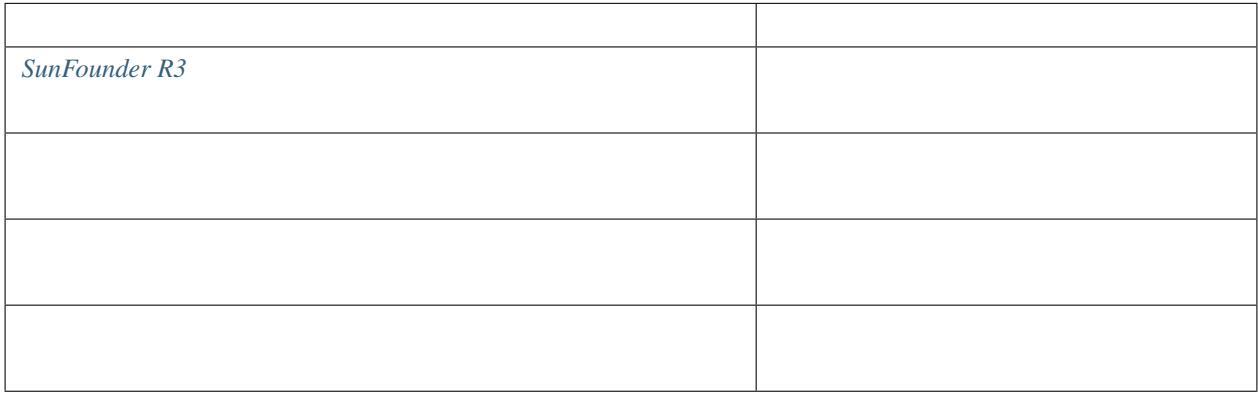

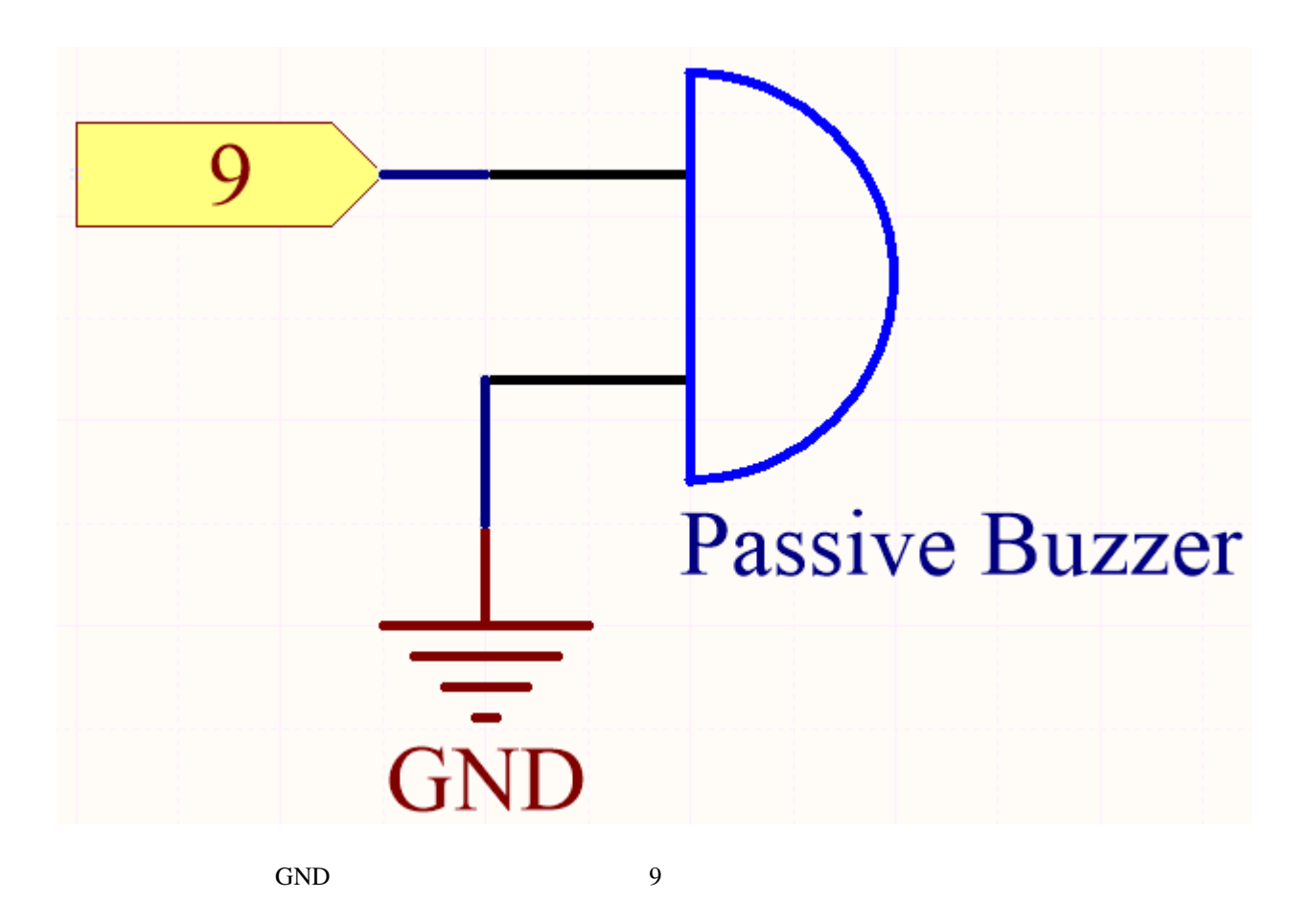

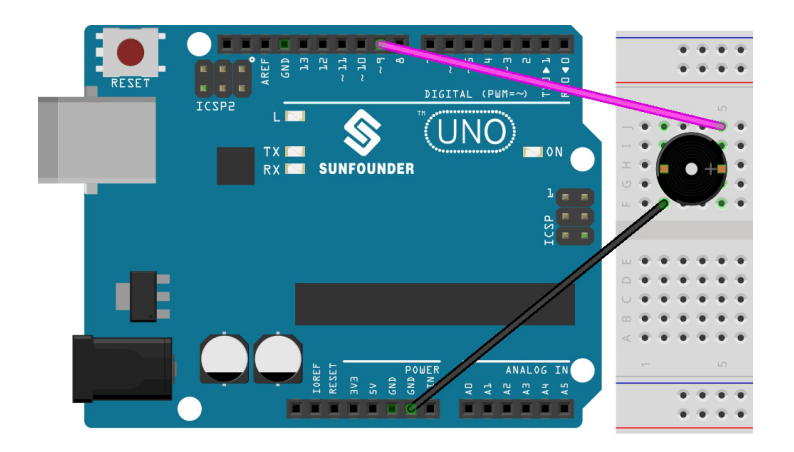

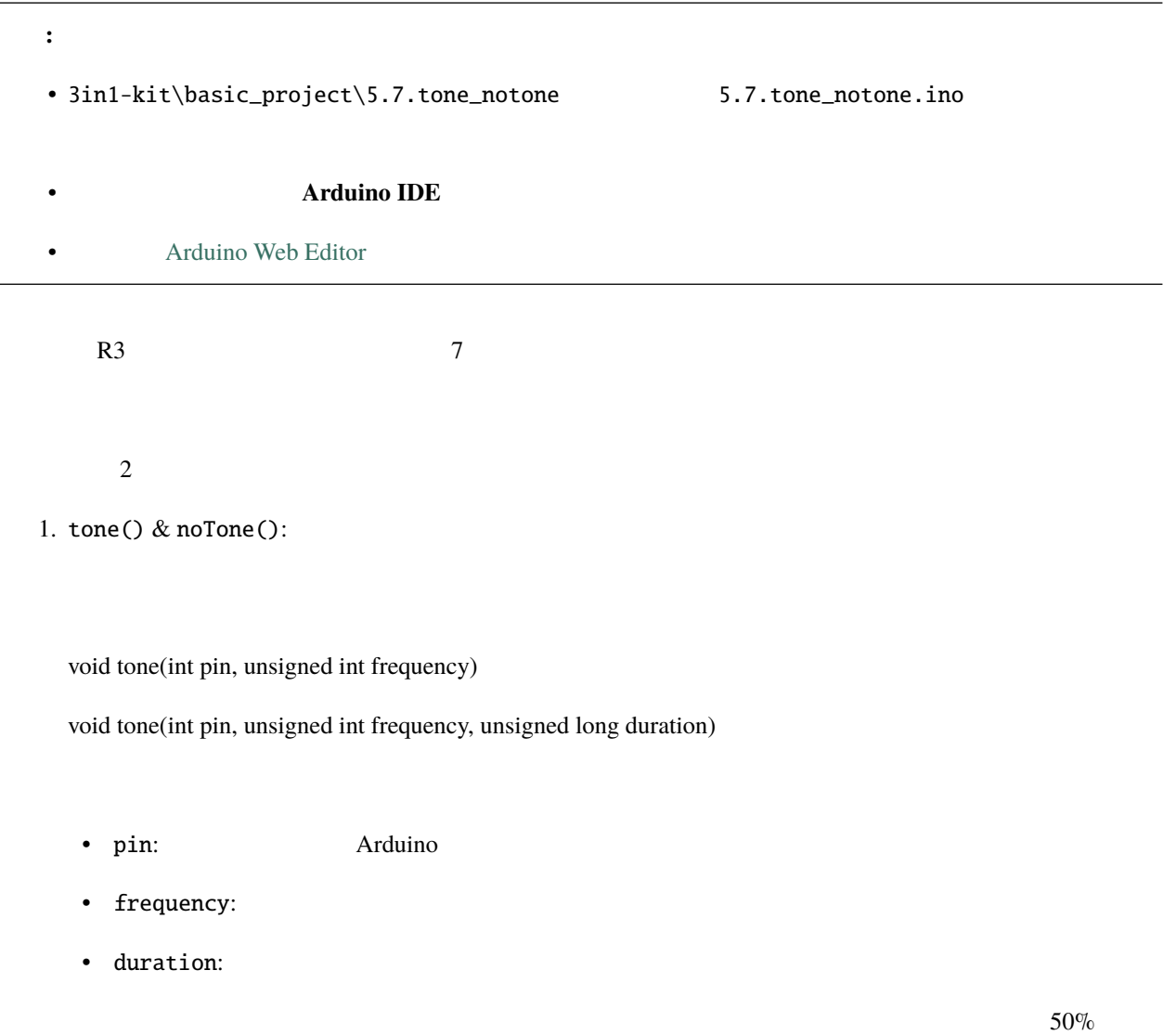

 $\mathop{\mathtt{noTone}}$ ()  $\mathop{\mathtt{noTone}}$
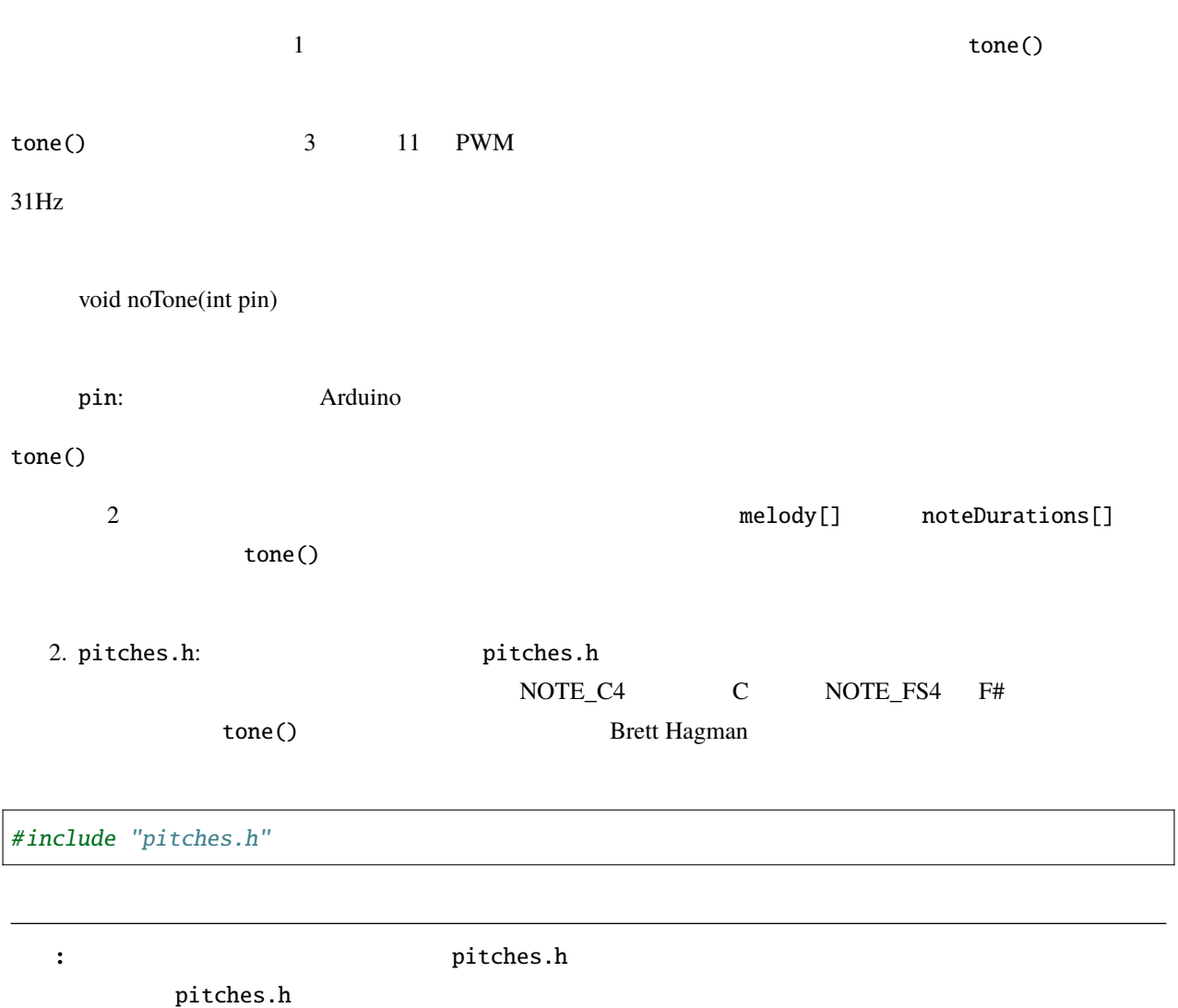

#### File Edit Sketch Tools Help

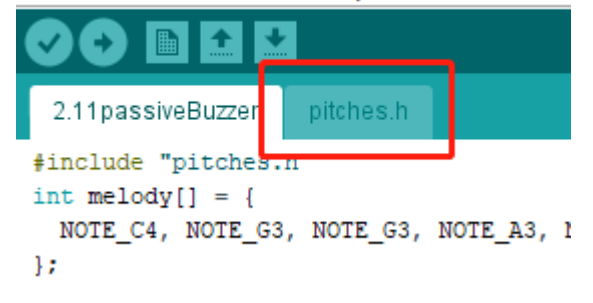

pitches.h 2 コードを開くことができます。

pitches.h **New Tab** 

Ctrl+Shift+N

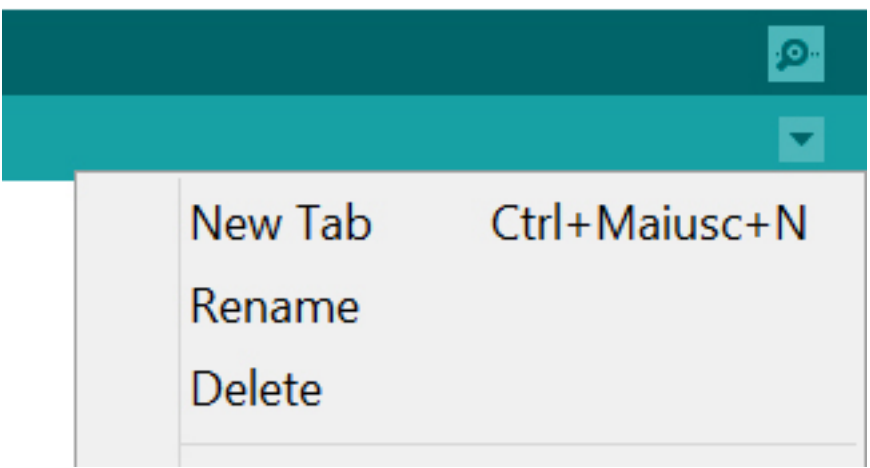

#### pitches.h

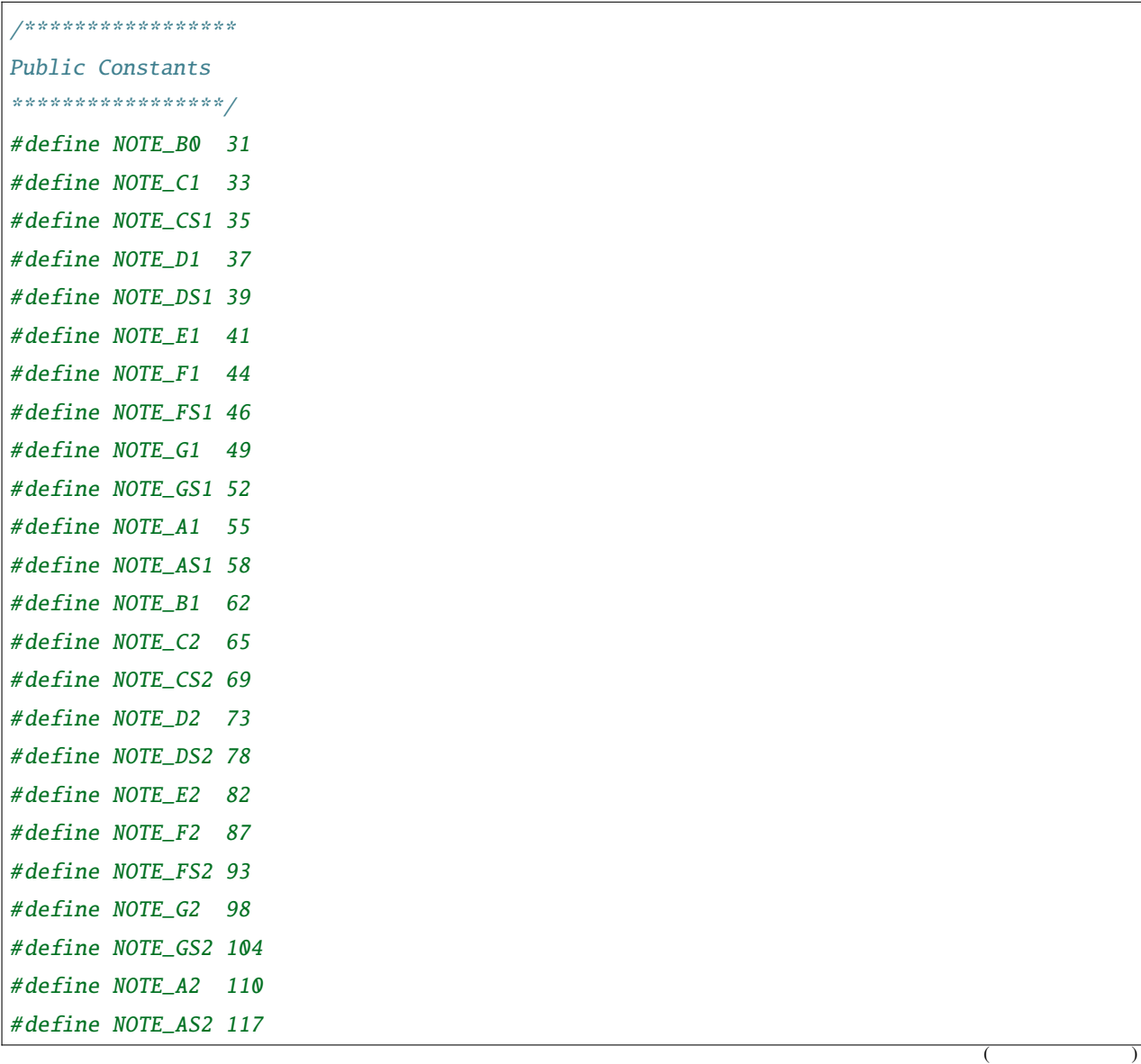

(and  $($ 

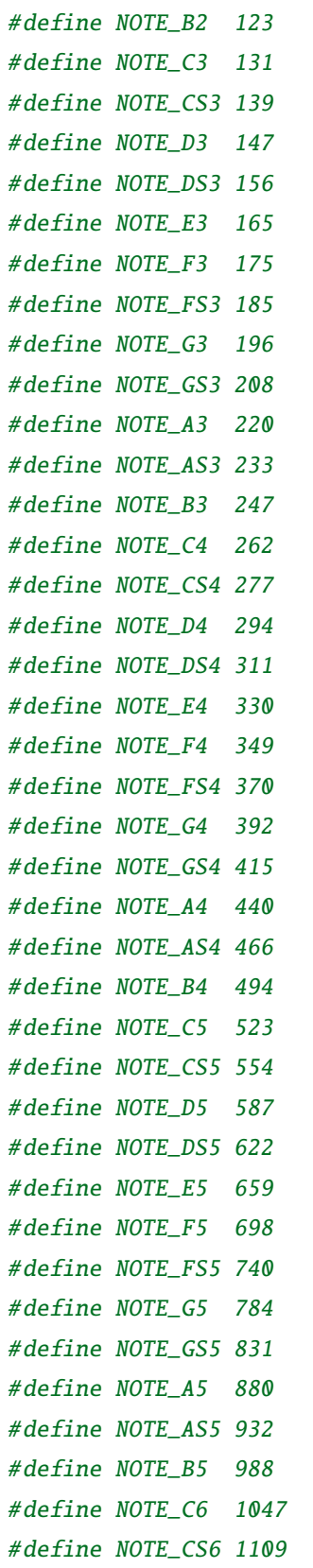

 $($ 

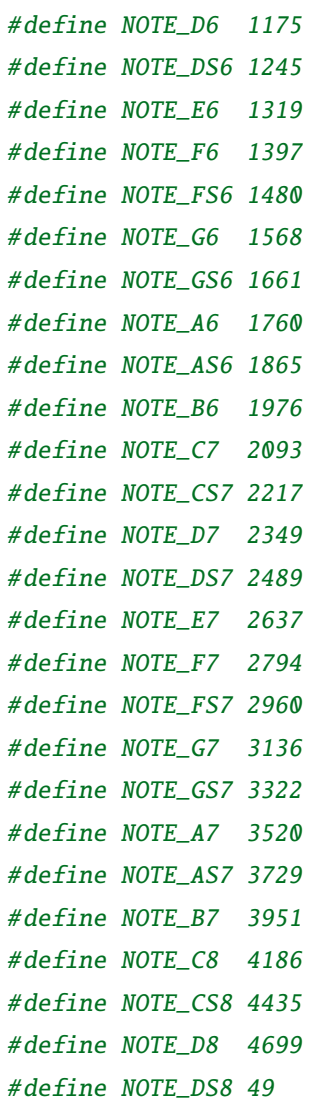

## **4.5.8 5.8** ユーザー定義関数

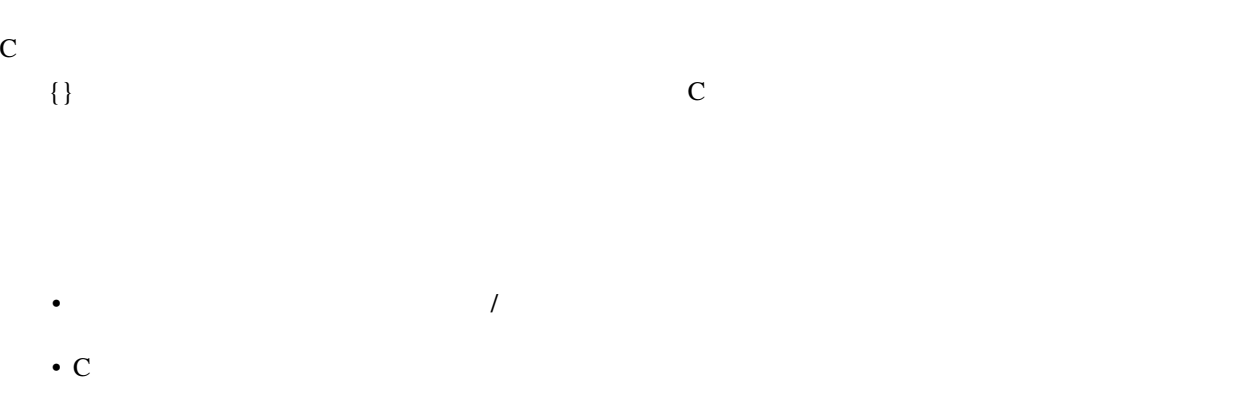

 $($ 

 $\lambda$ 

- $C$
- $\qquad \qquad \mathbb{C}$
- $\hspace{1.6cm}$  C
- $\rm C \qquad \qquad 2$ 
	- $C$
	- $C$

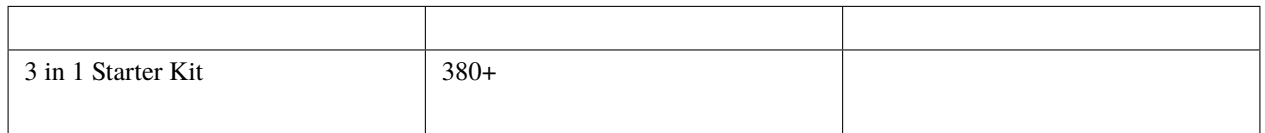

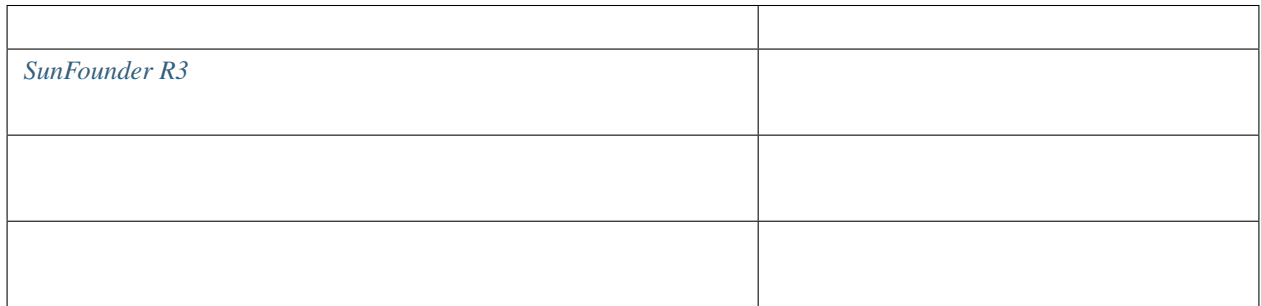

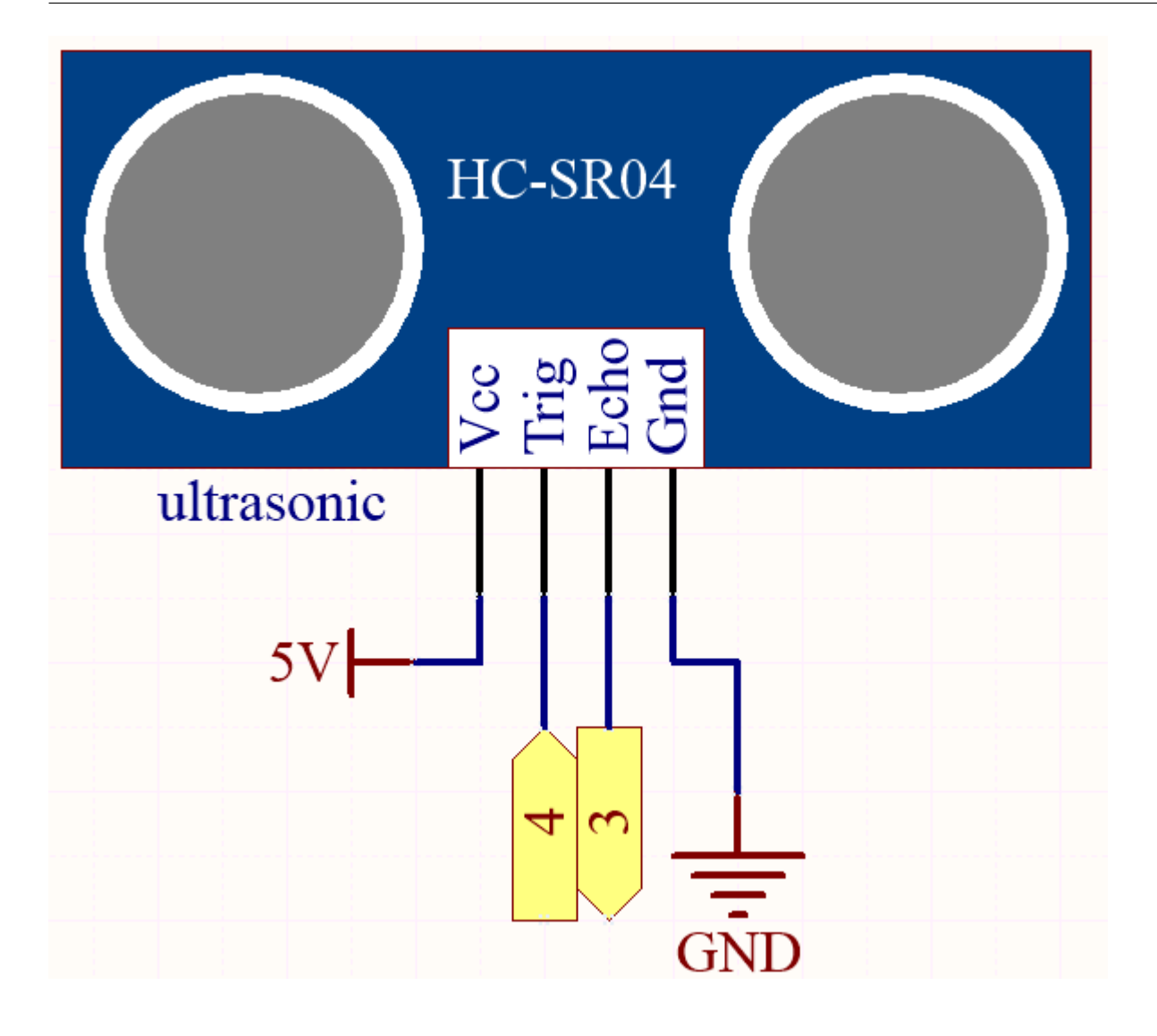

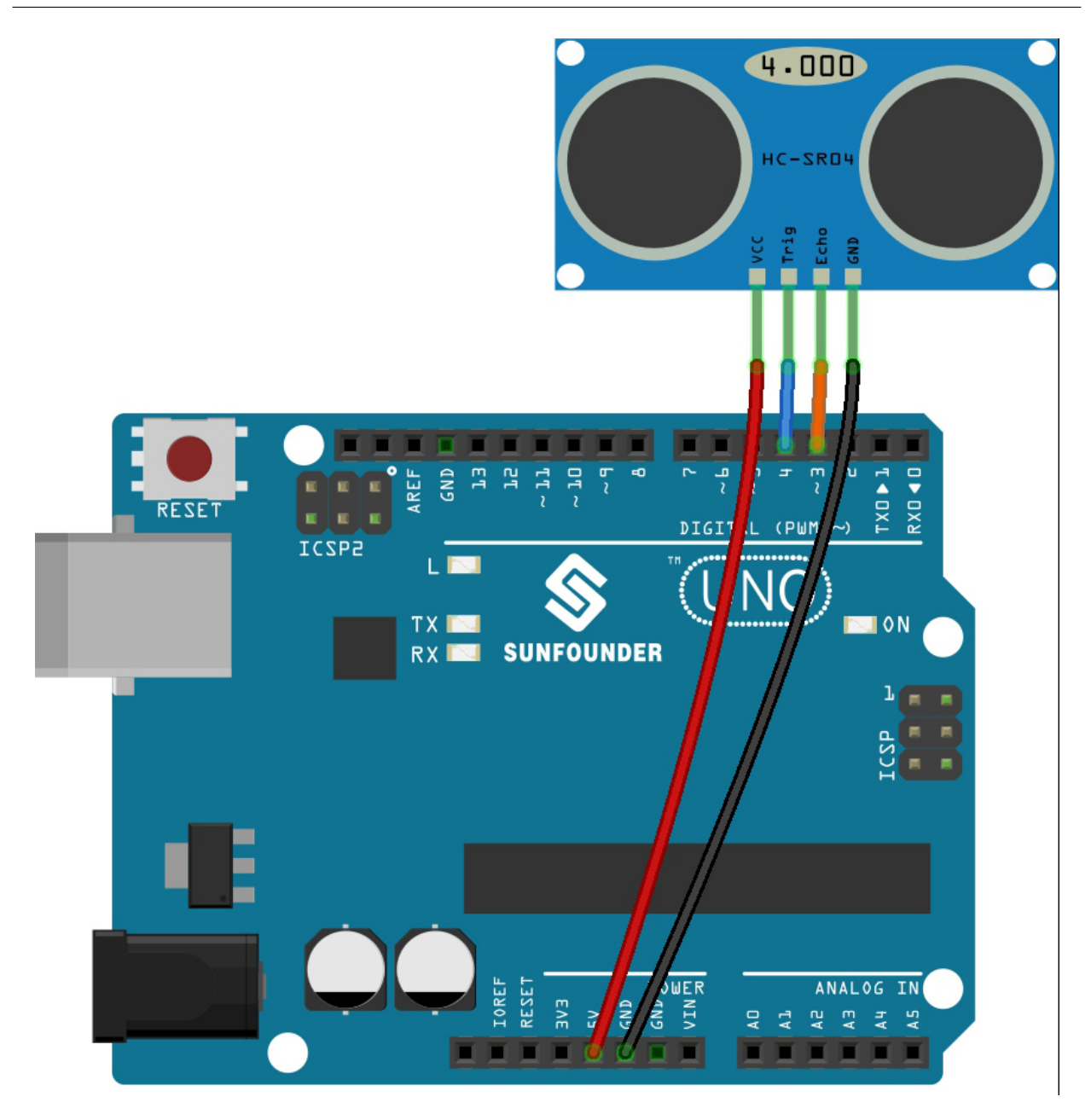

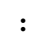

- 3in1-kit\basic\_project\5.8.user\_function 5.8.user\_function.ino
	-

- **Arduino IDE**
- **[Arduino Web Editor](https://docs.arduino.cc/cloud/web-editor/tutorials/getting-started/getting-started-web-editor)**

float readSensorData(){// ...}

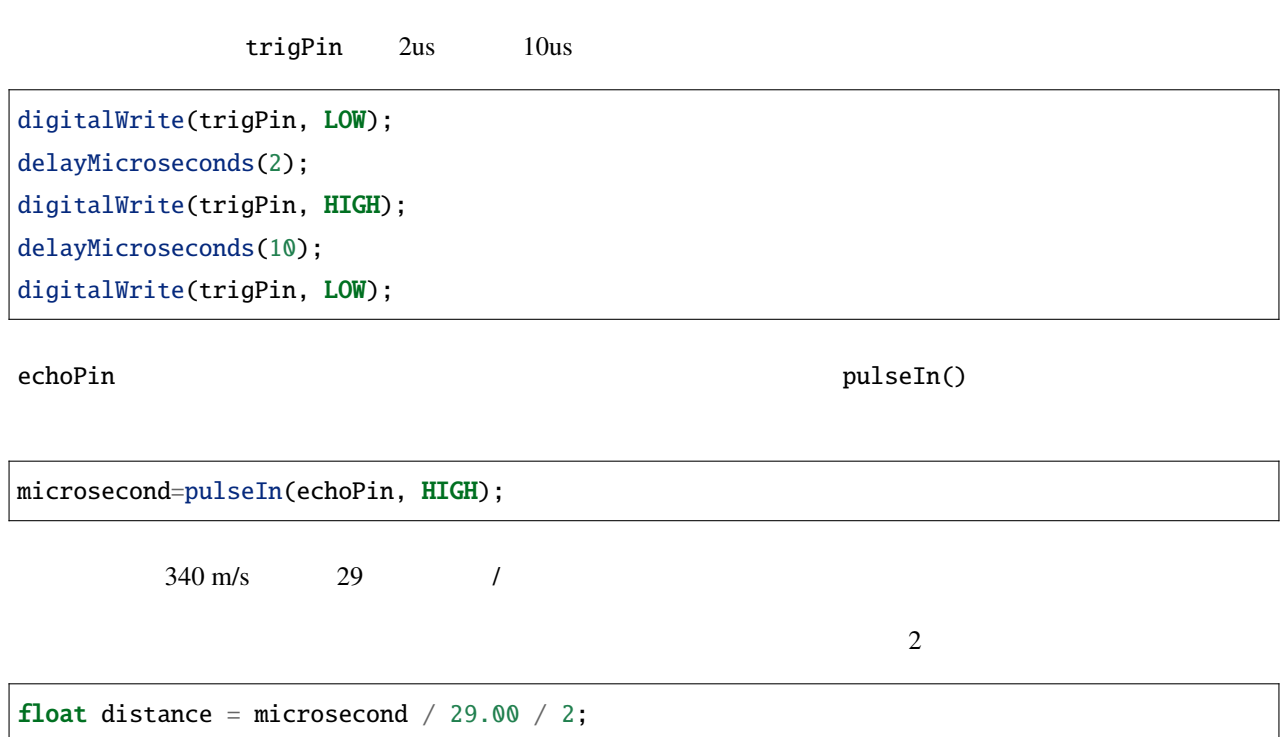

# **4.5.9 5.9 ShiftOut(LED)**

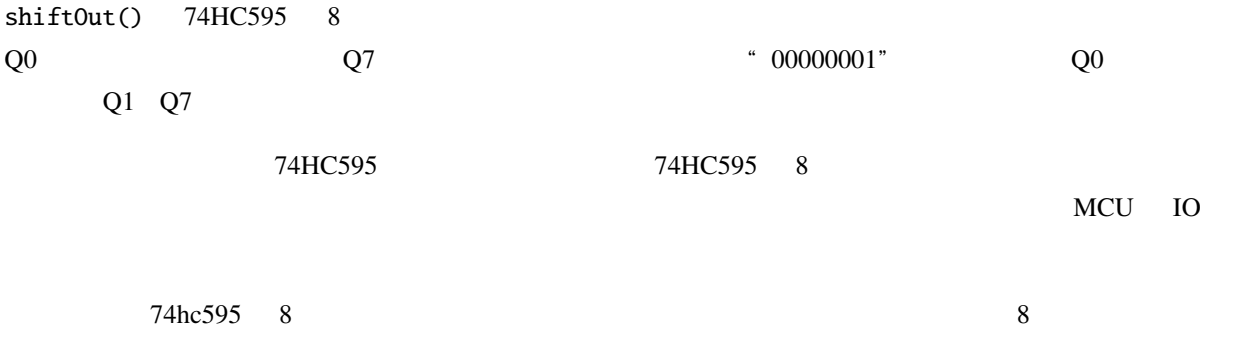

• Final [- Wikipedia](https://en.wikipedia.org/wiki/Binary_number)

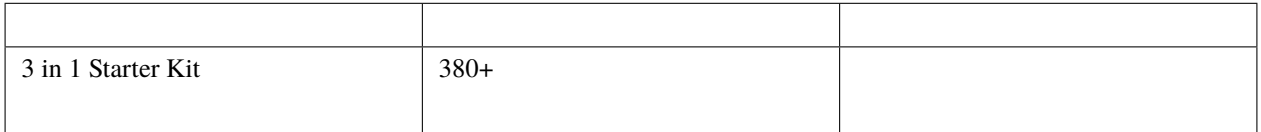

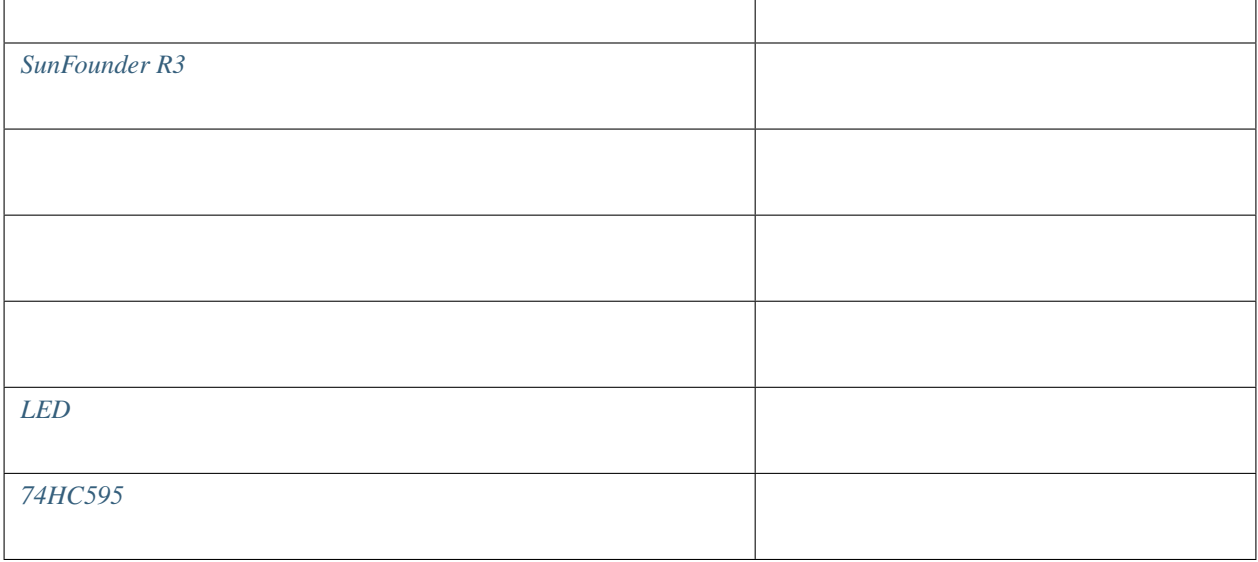

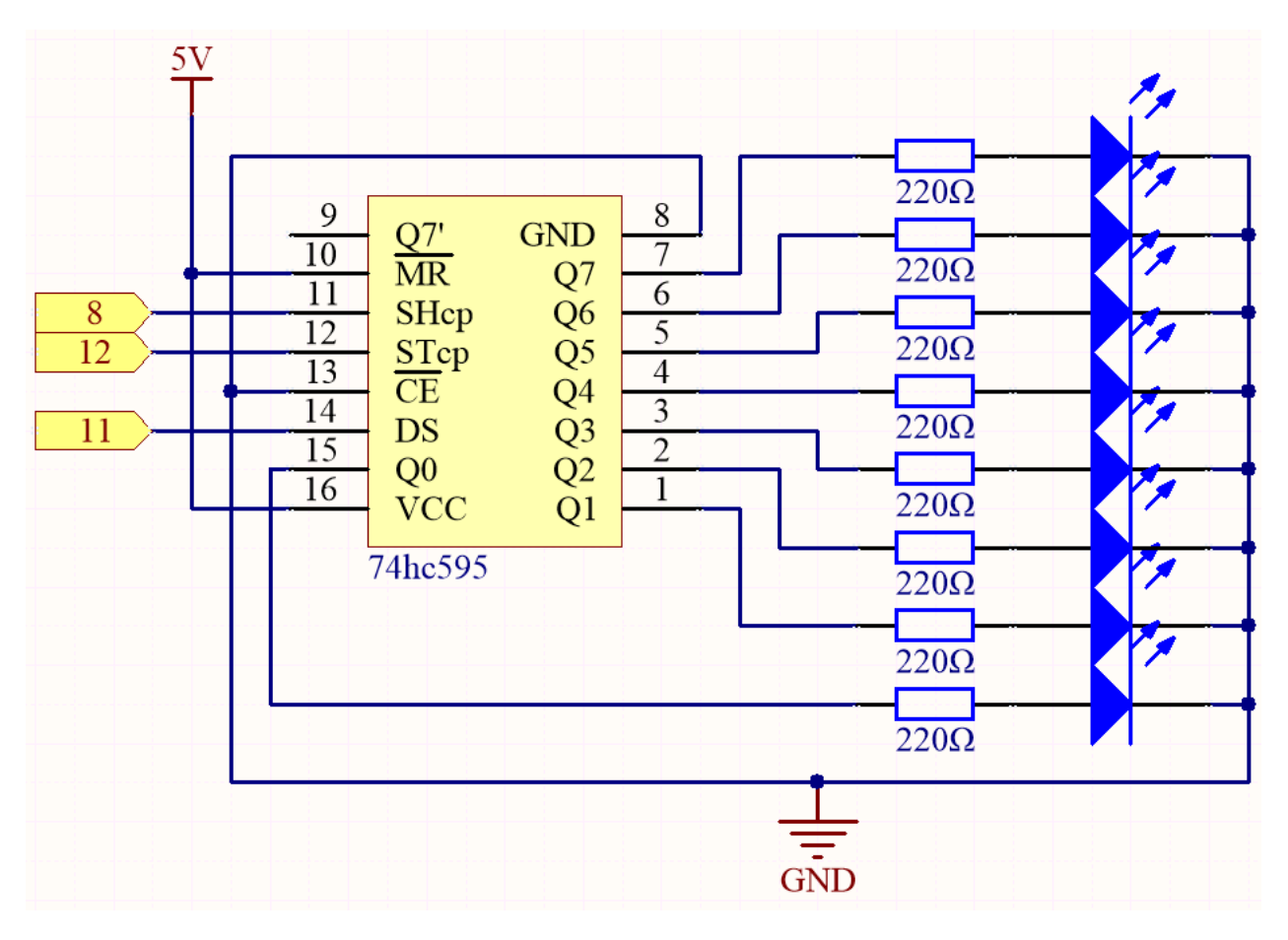

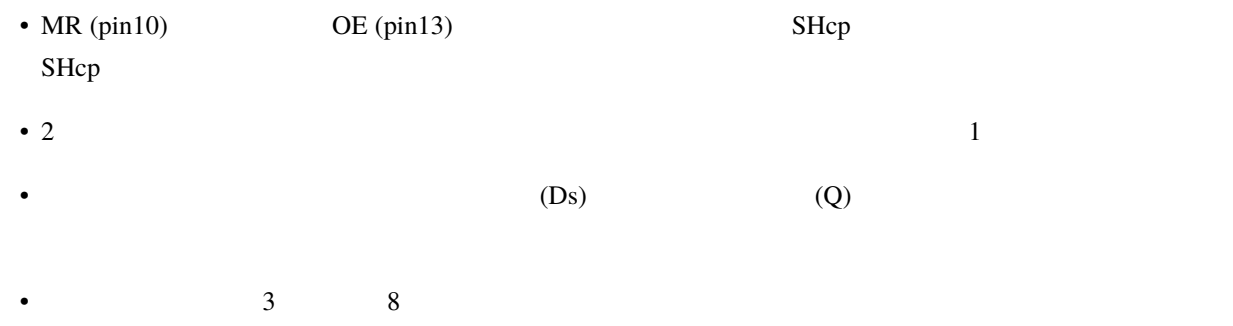

• OE  $(Q0 \t Q7)$ 

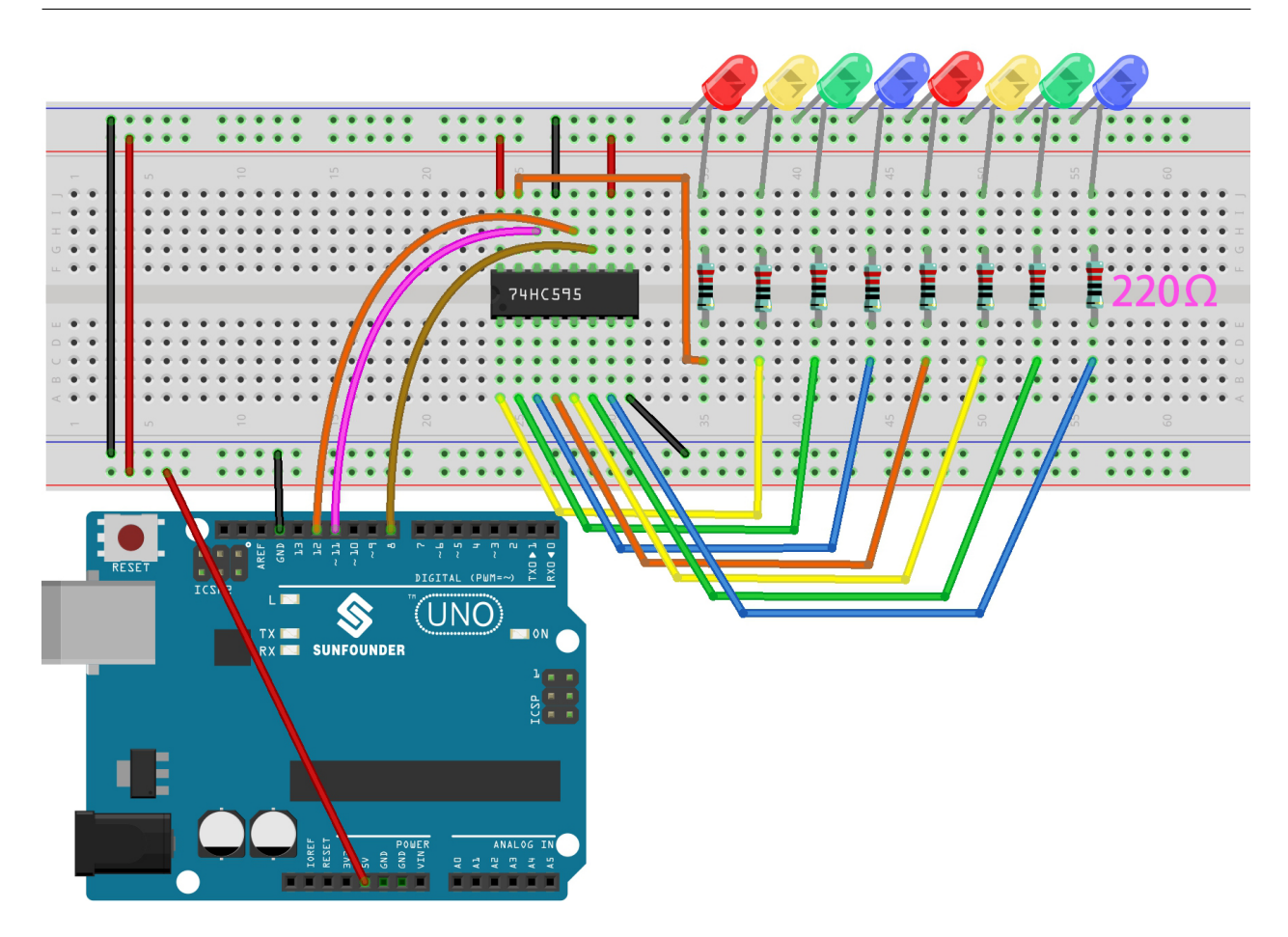

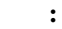

• 3in1-kit\basic\_project\5.9.shiftout\_led 5.9.shiftout\_led.ino

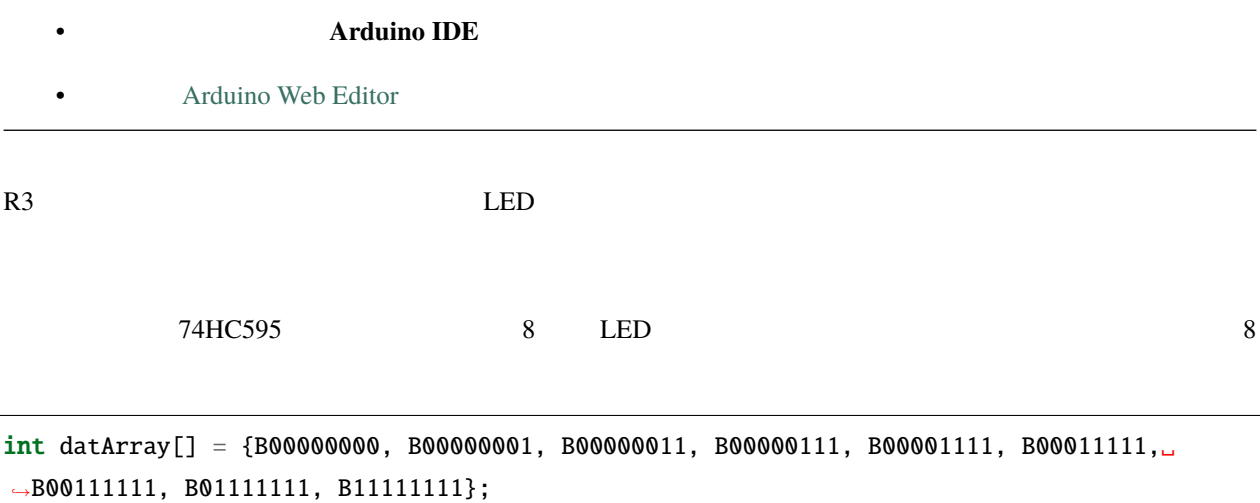

 $STop$   $STop$ 

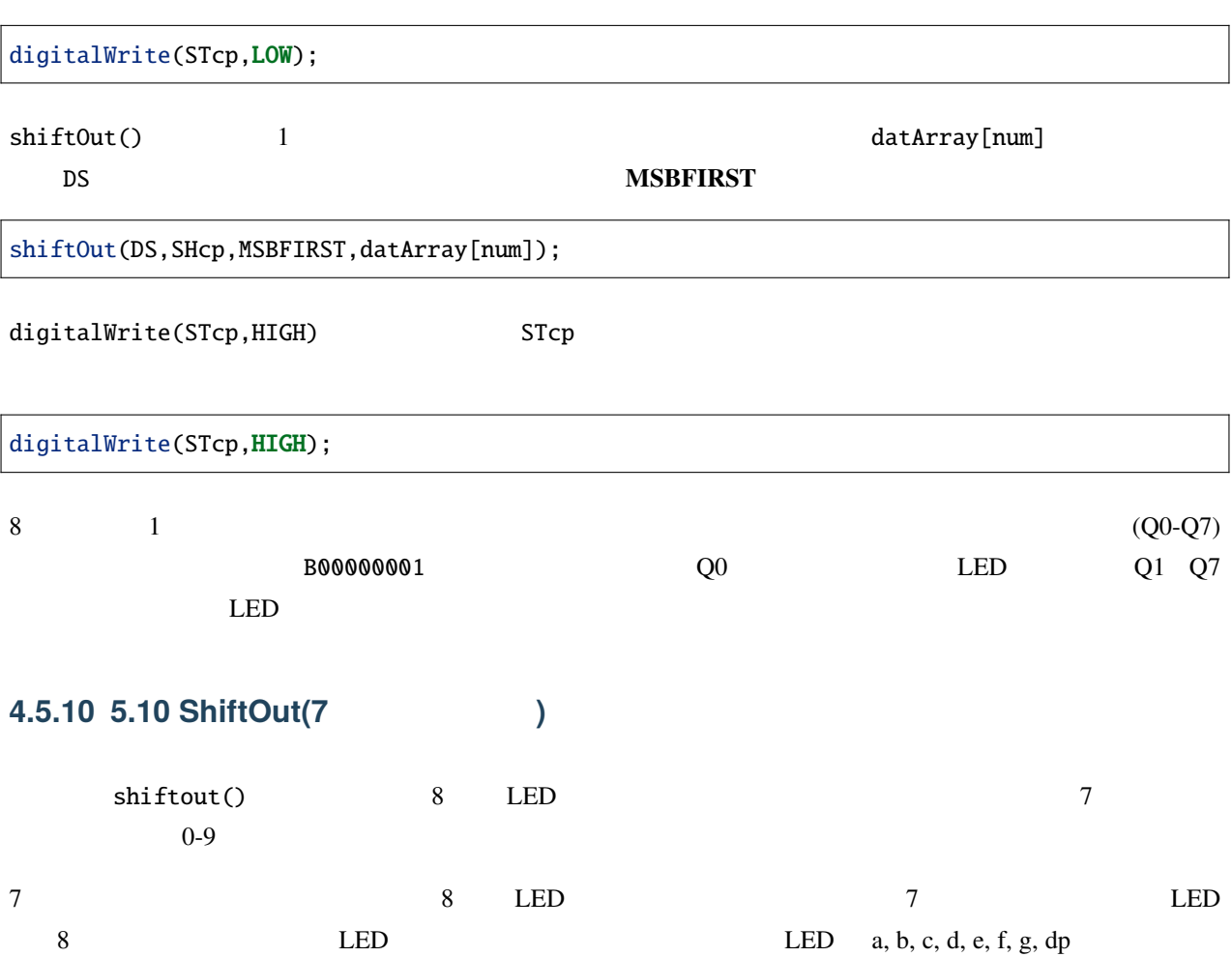

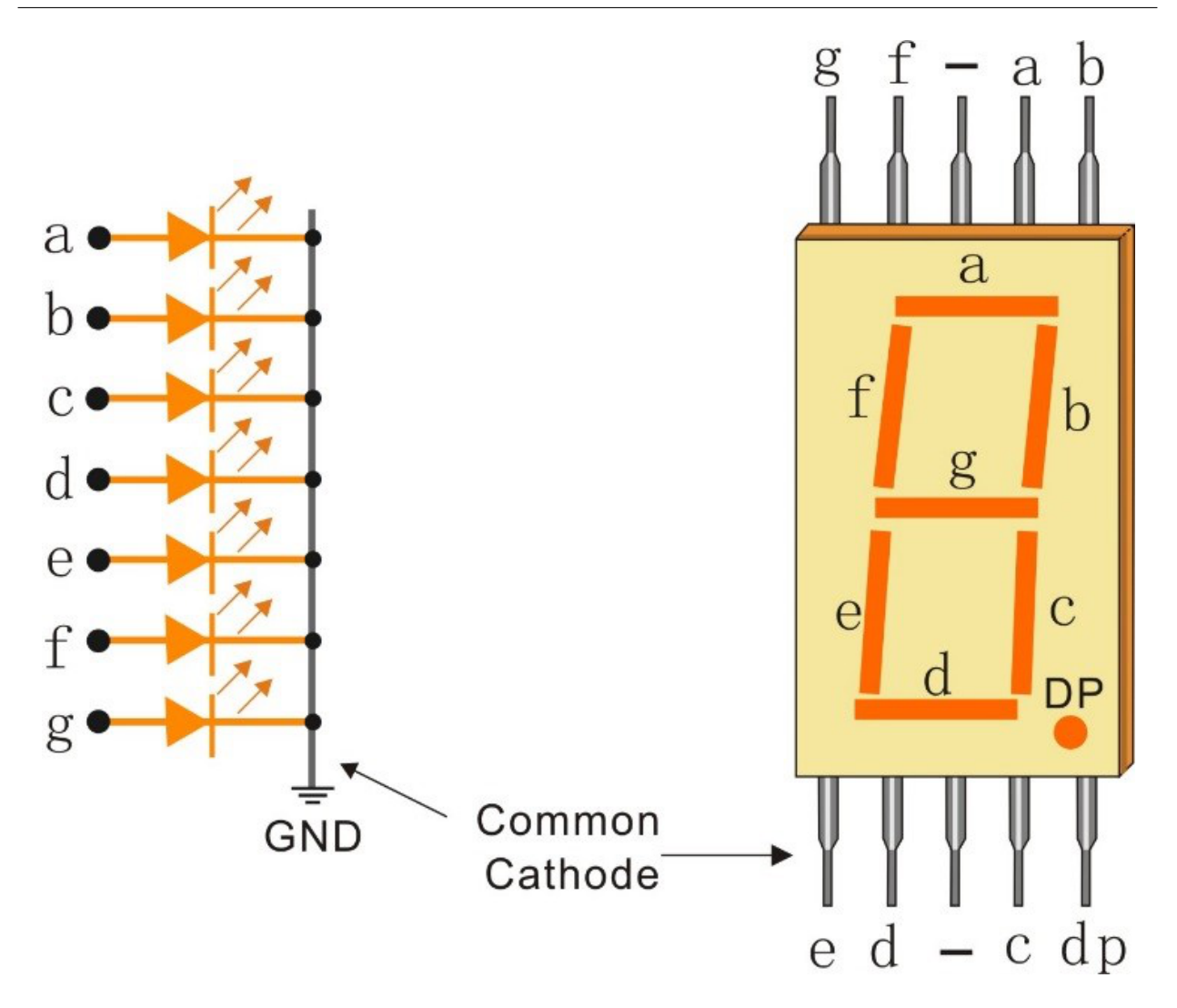

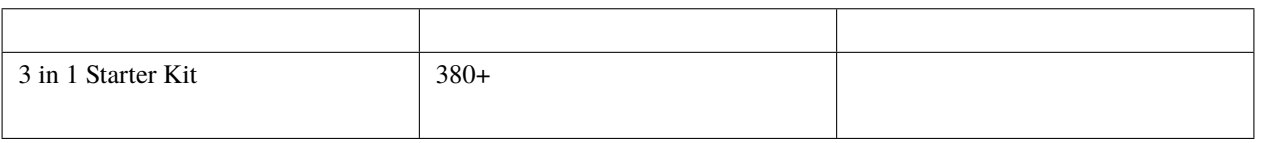

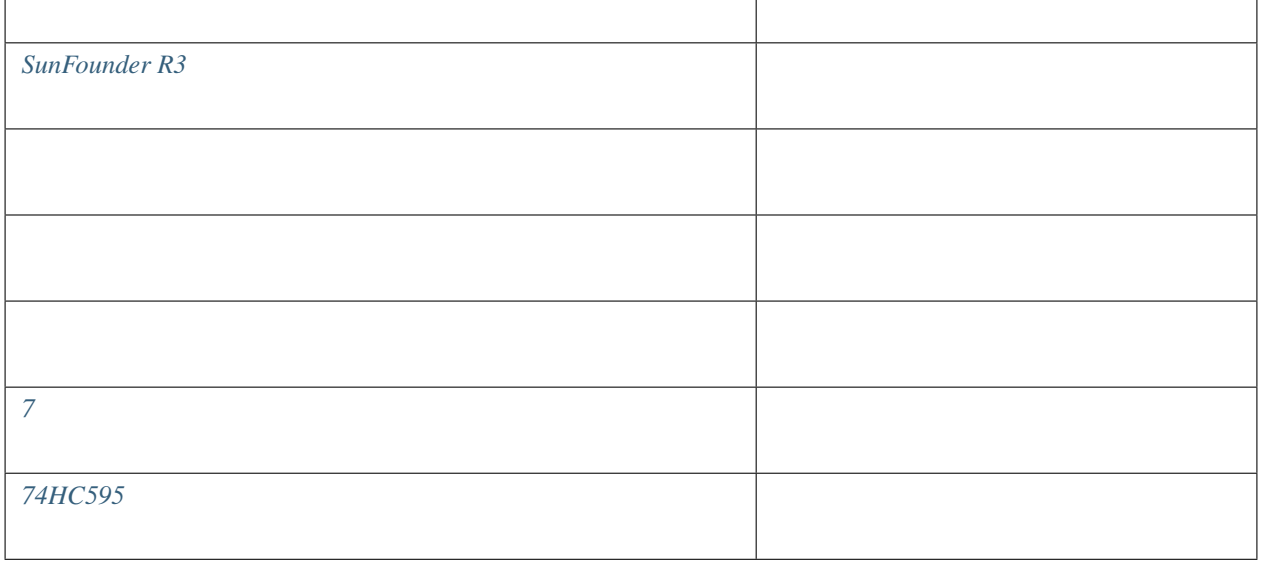

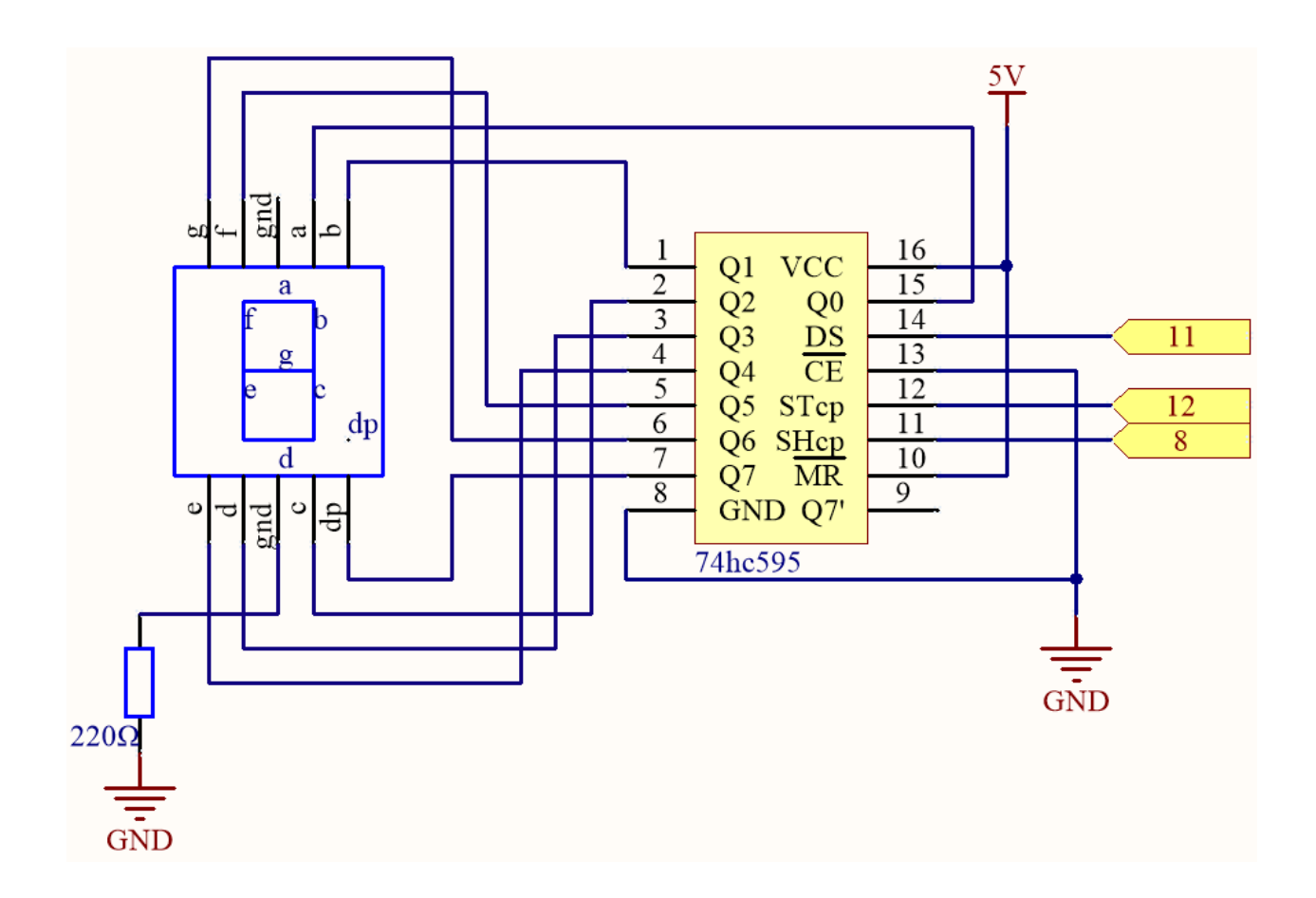

 $\mathbf 1$ 

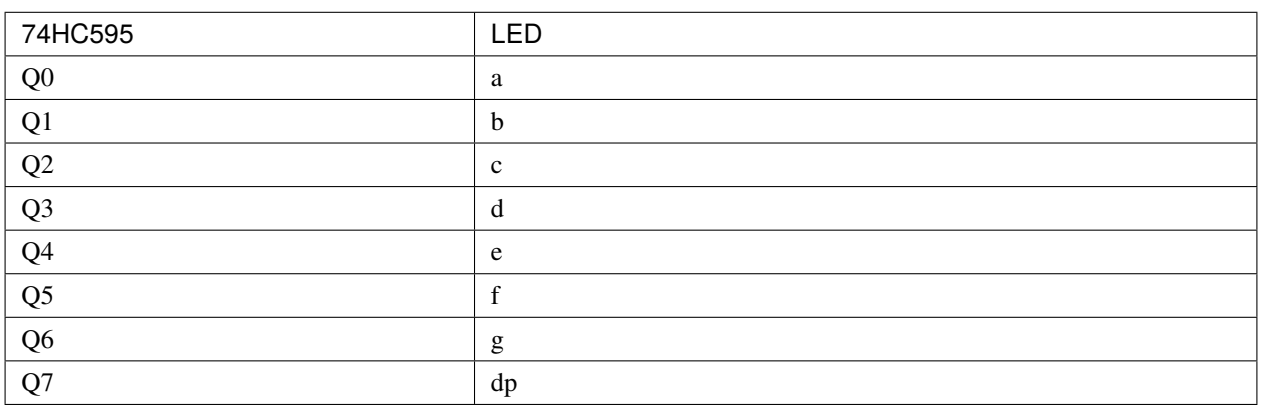

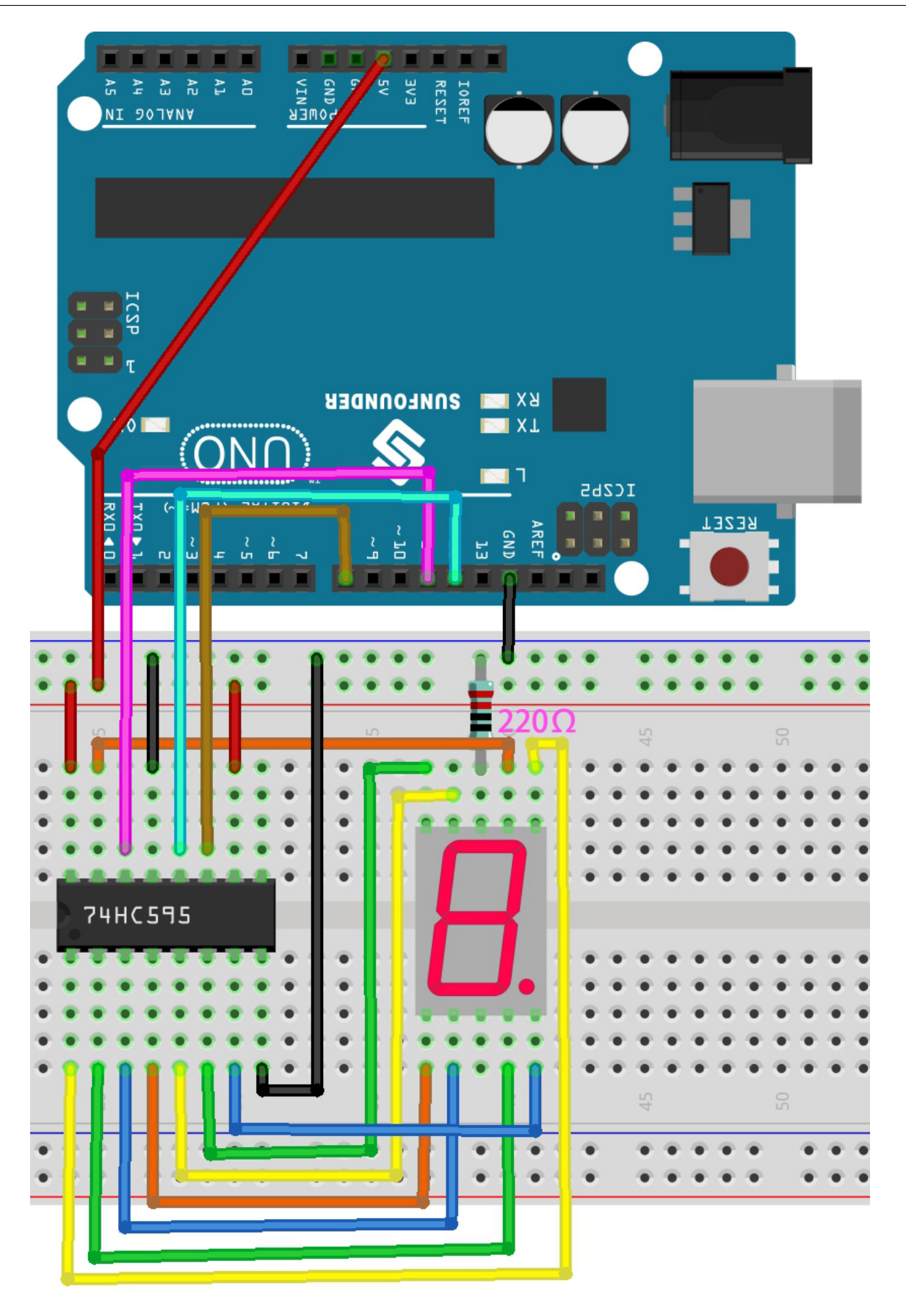

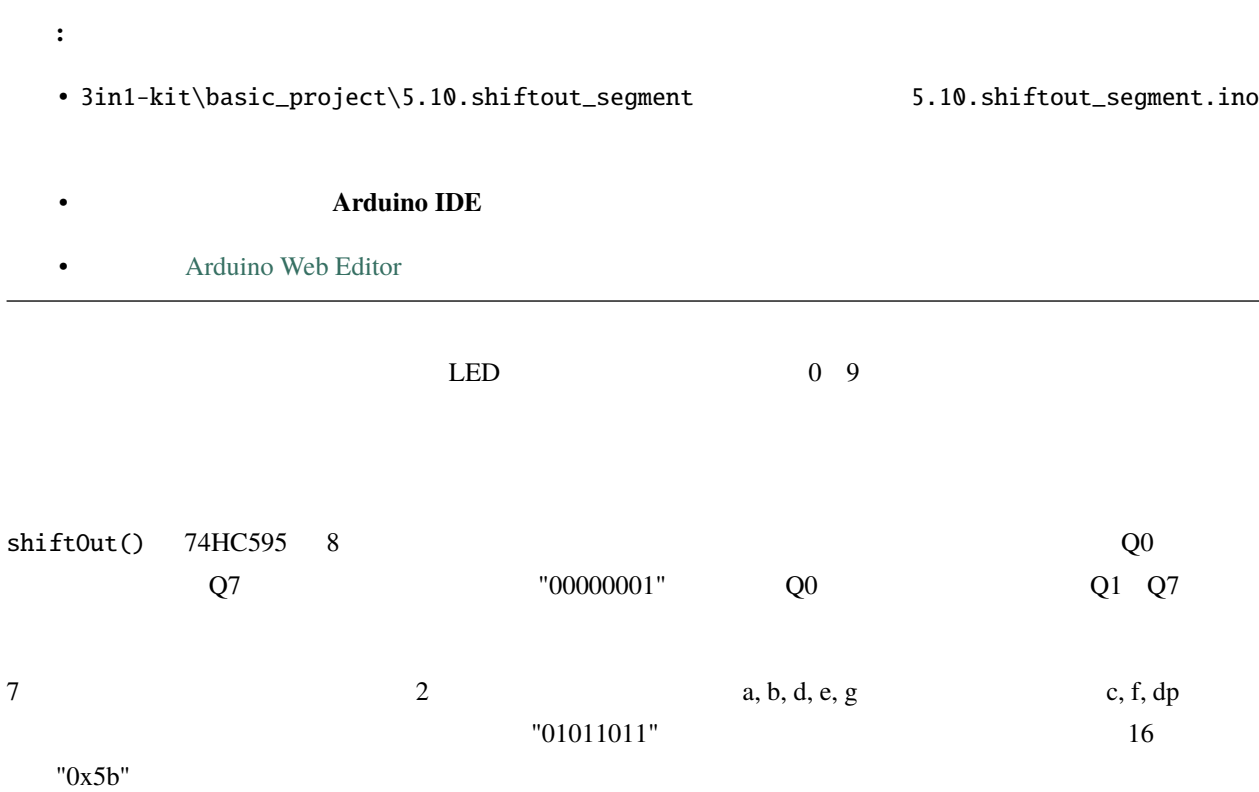

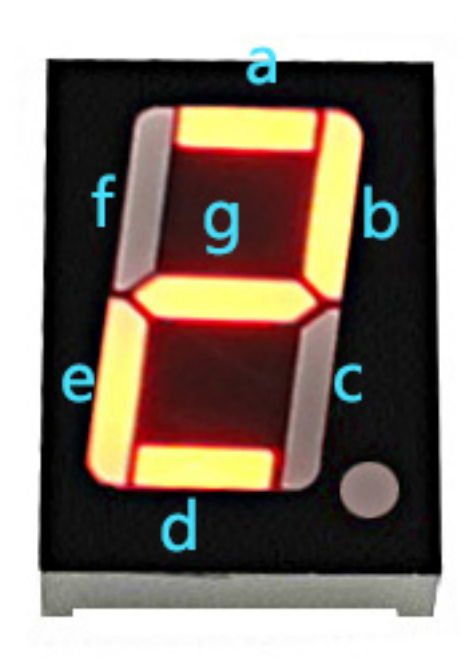

- $16$
- [BinaryHex](https://www.binaryhexconverter.com/binary-to-hex-converter)

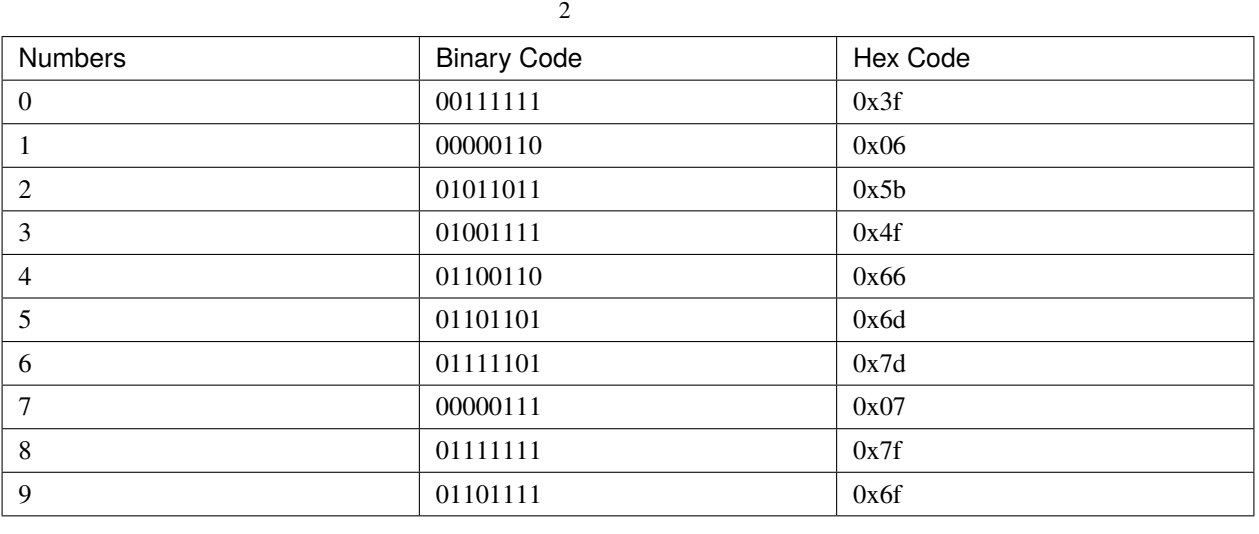

shiftOut() LED

## **4.5.11 5.11**

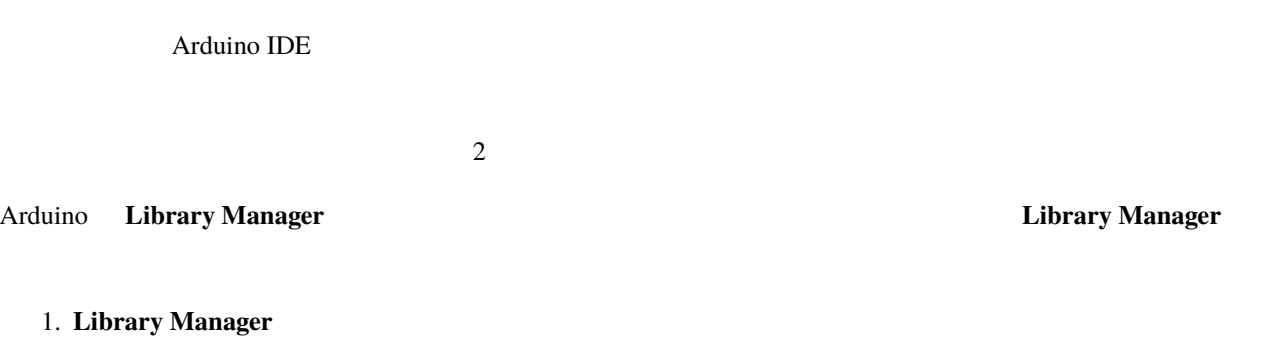

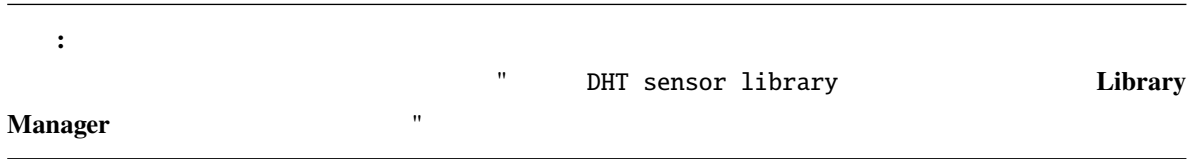

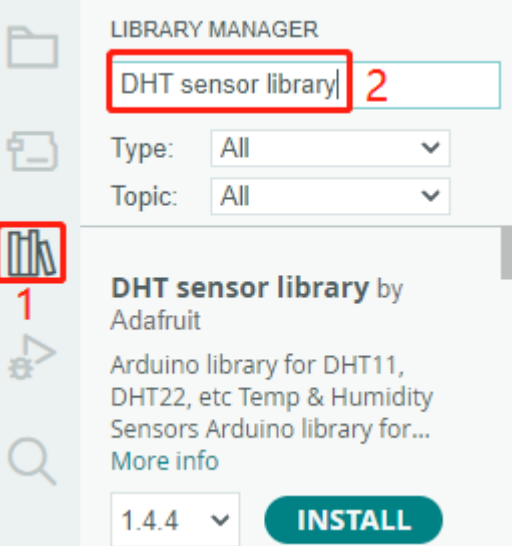

**LIBRARY MANAGER** DHT sensor library 日 All Type:  $\checkmark$ Topic: All  $\checkmark$  $\mathbb{H}$ DHT sensor library by ... Adafruit  $\leq$ Arduino library for DHT11, DHT22, etc Temp & Humidity Sensors Arduino library for... More info **INSTALL**  $1.4.4$  $\checkmark$ 

3. Arduino IDE

2. **Install** the contract of the *Install* install the *Install* install install install install install in the *Install* install install in the *Install* in the *Install* install in the *Install* in the *Install* in the

# **5.11.1** 液晶ディスプレイ

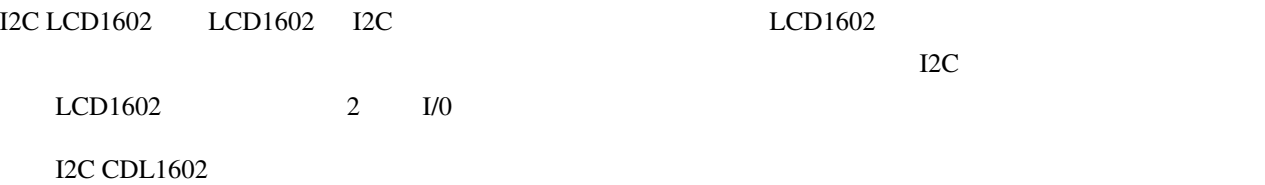

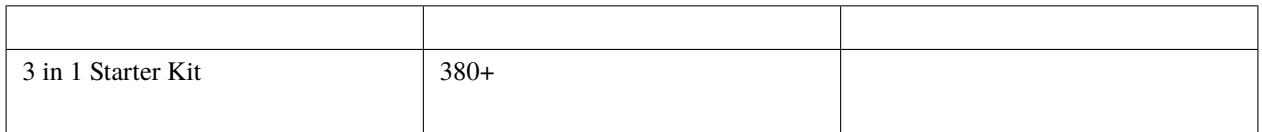

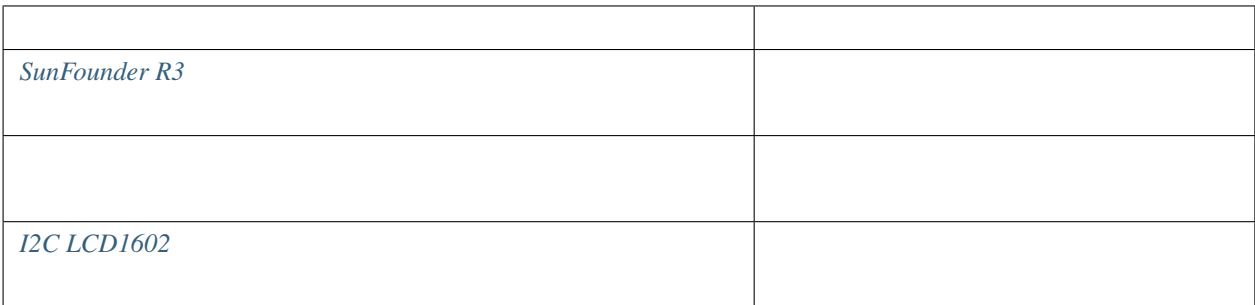

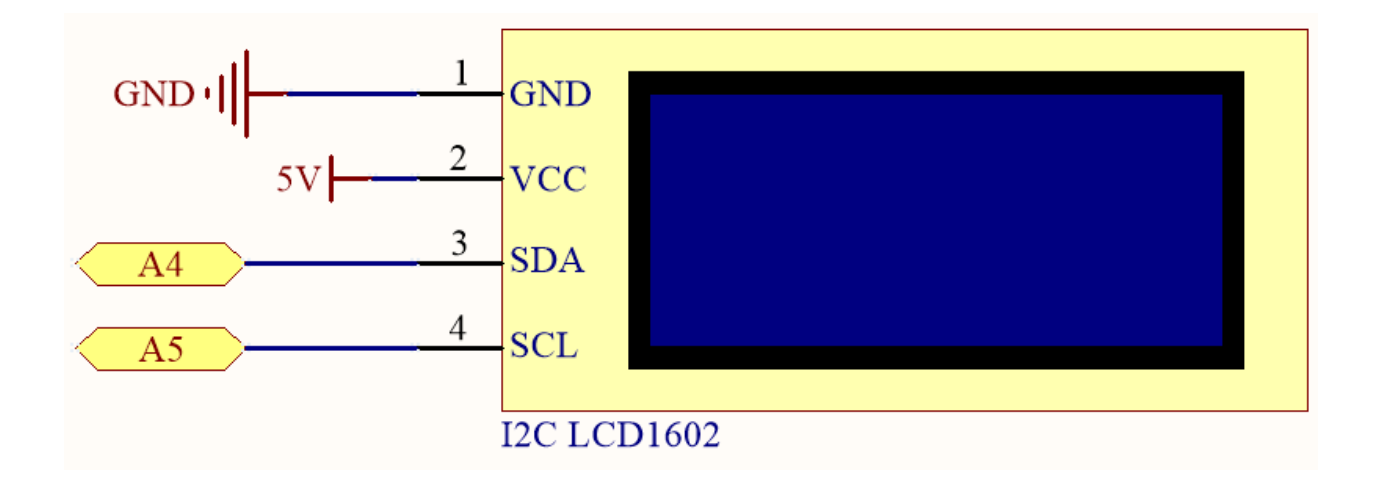

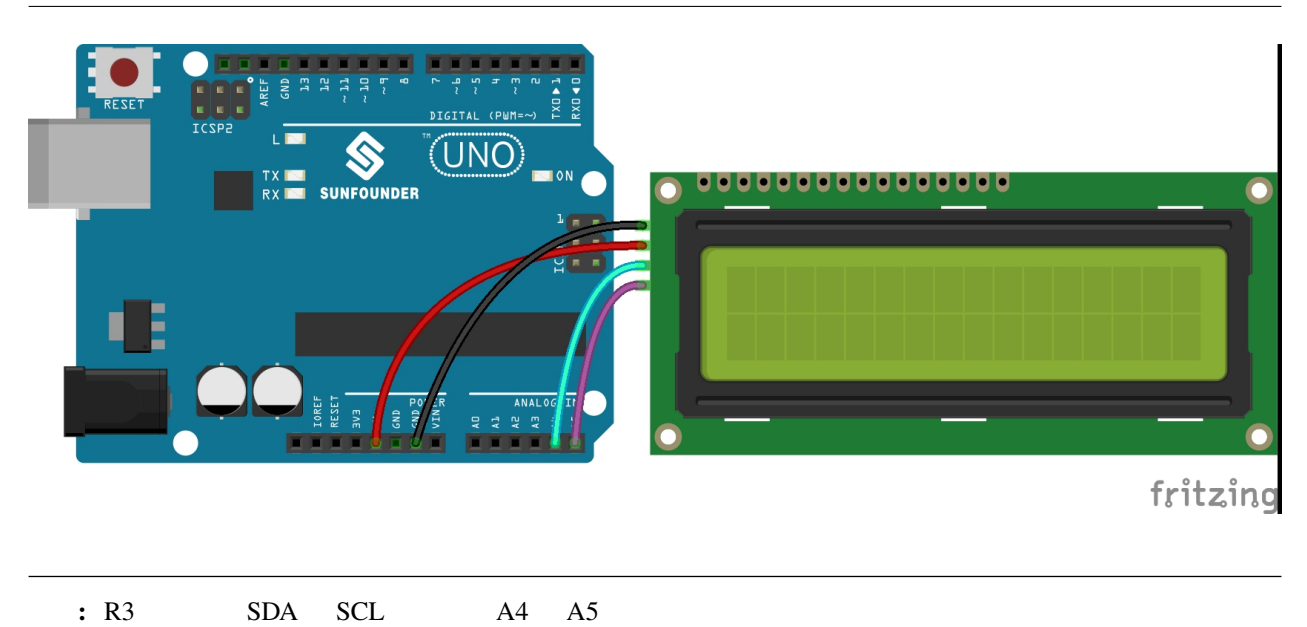

- 3in1-kit\basic\_project\5.11.liquid\_crystal\_display 6.11. liquid\_crystal\_display.ino
	- **Arduino IDE**
	- **LiquidCrystal I2C Example 20 Library Manager**

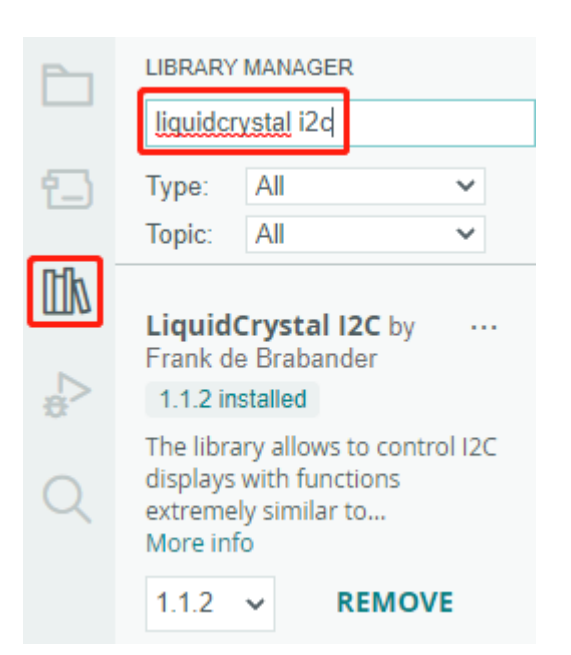

注釈**:**

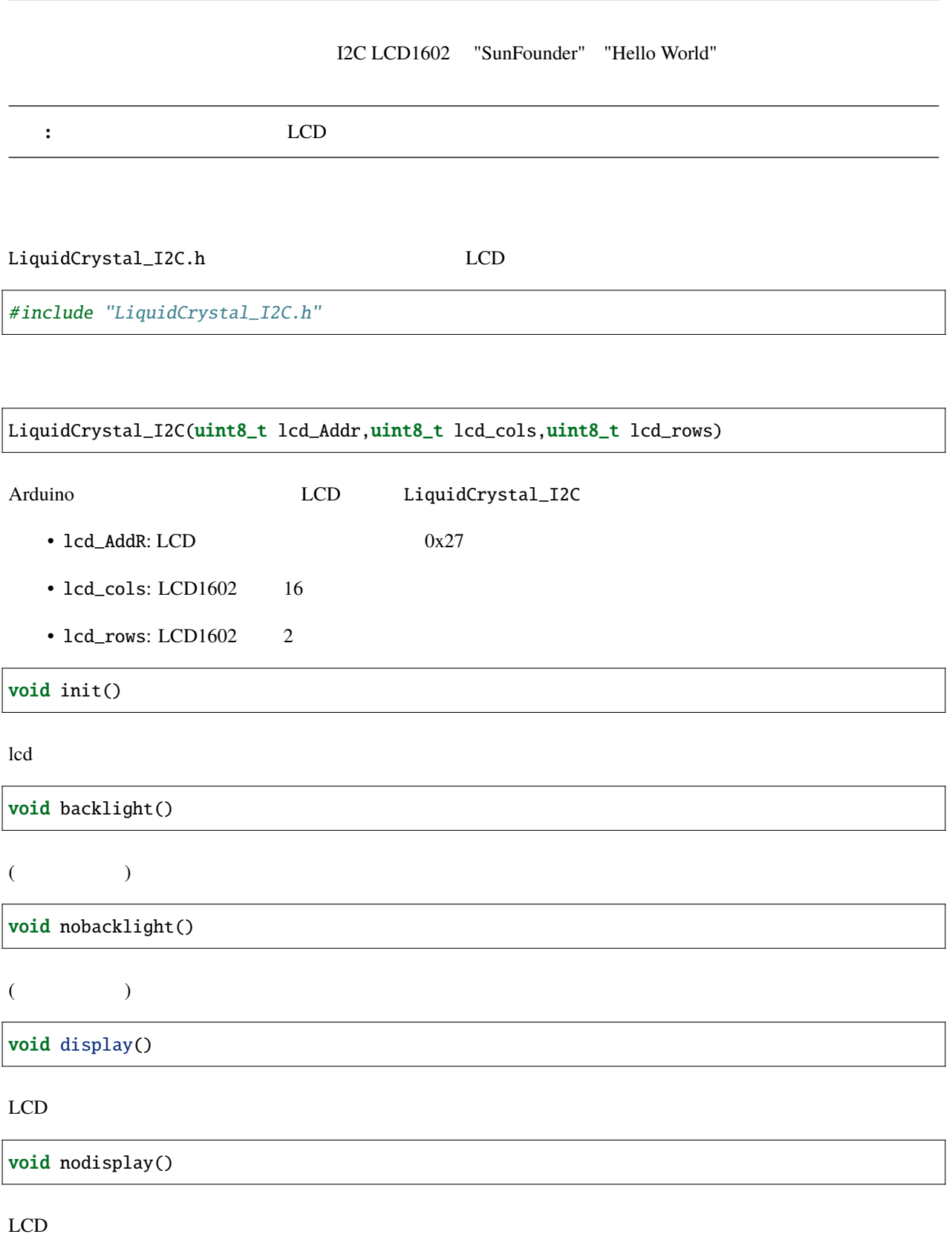

**196 4** 章 基本的なプロジェクト

void clear()

void setCursor(uint8\_t col,uint8\_t row) col,row void print(data,BASE) LCD • data: char byte int long • BASE ( $\qquad$ ):  $\qquad$  BIN(2  $\qquad$ ) DEC(10  $\qquad$ ) OCT(8  $\qquad$ ) HEX(16  $\qquad$ ) 5.11.2 IR このプロジェクトでは、IR レシーバーの使用方法を学びます。

 $TTL$ 

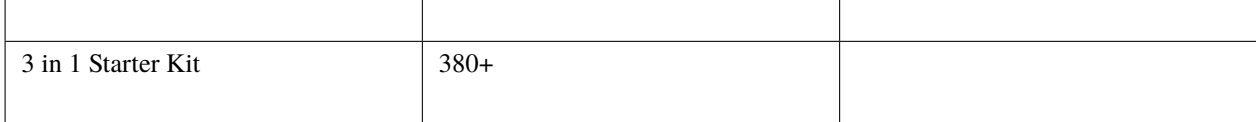

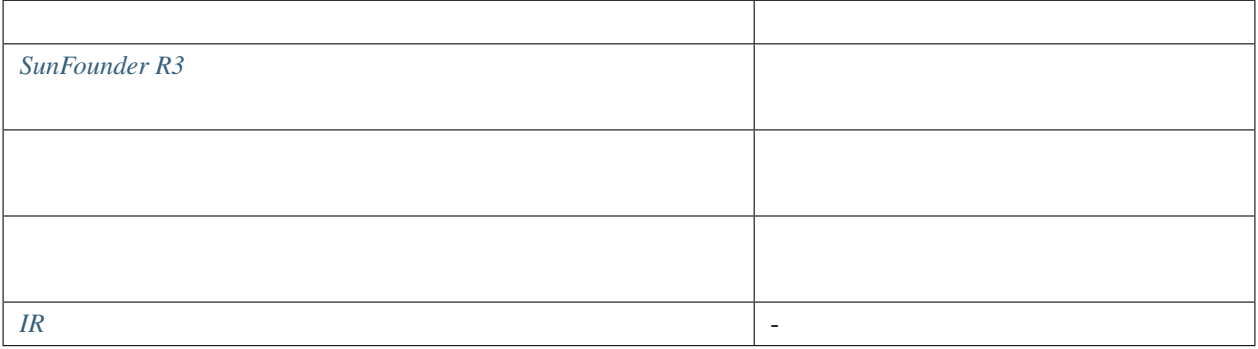

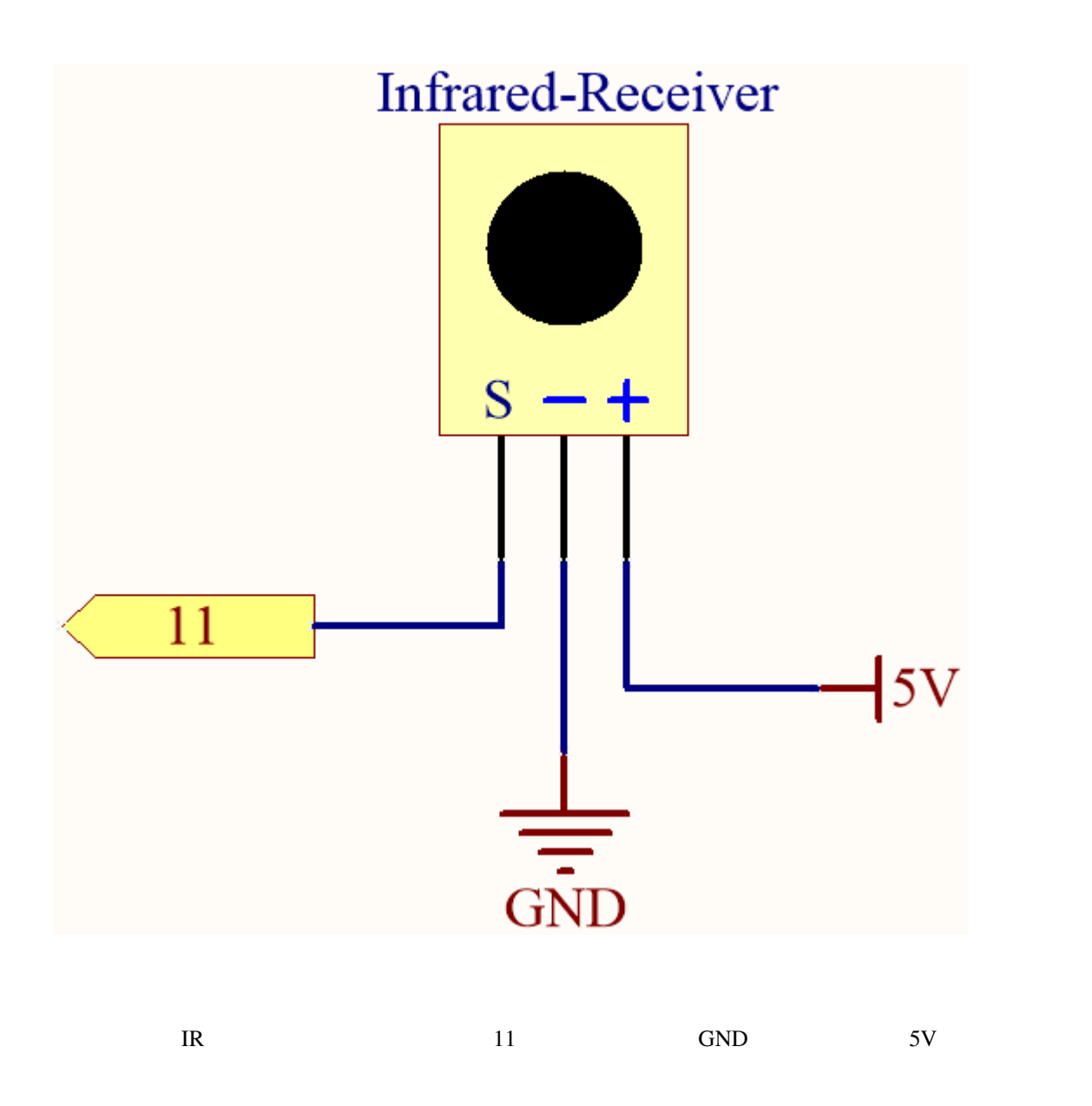

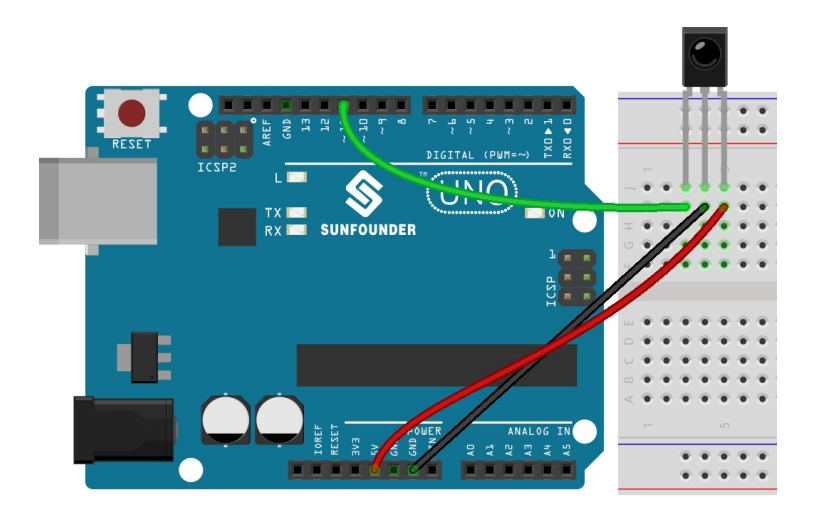

注釈**:**

#### • 3in1-kit\basic\_project\5.11.ir\_receiver 5.11.ir\_receiver.ino

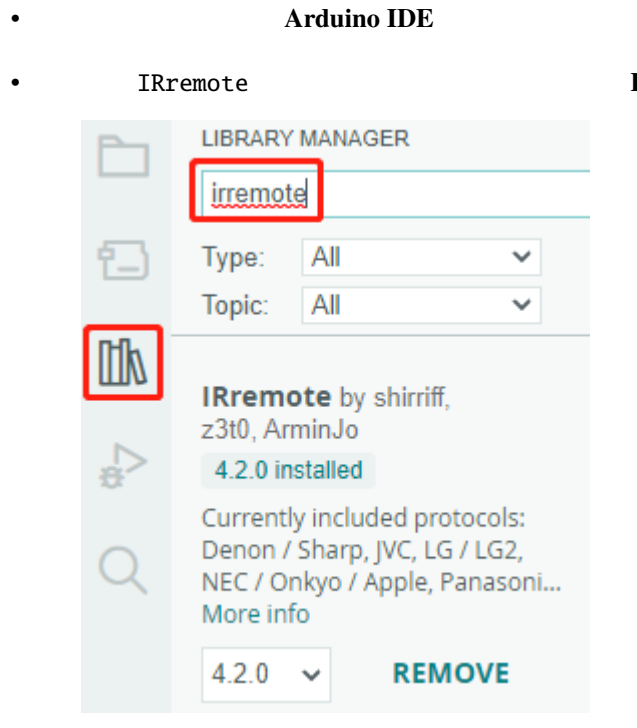

### Library Manager

<u>R</u>3 IR  $\overline{I}$ 

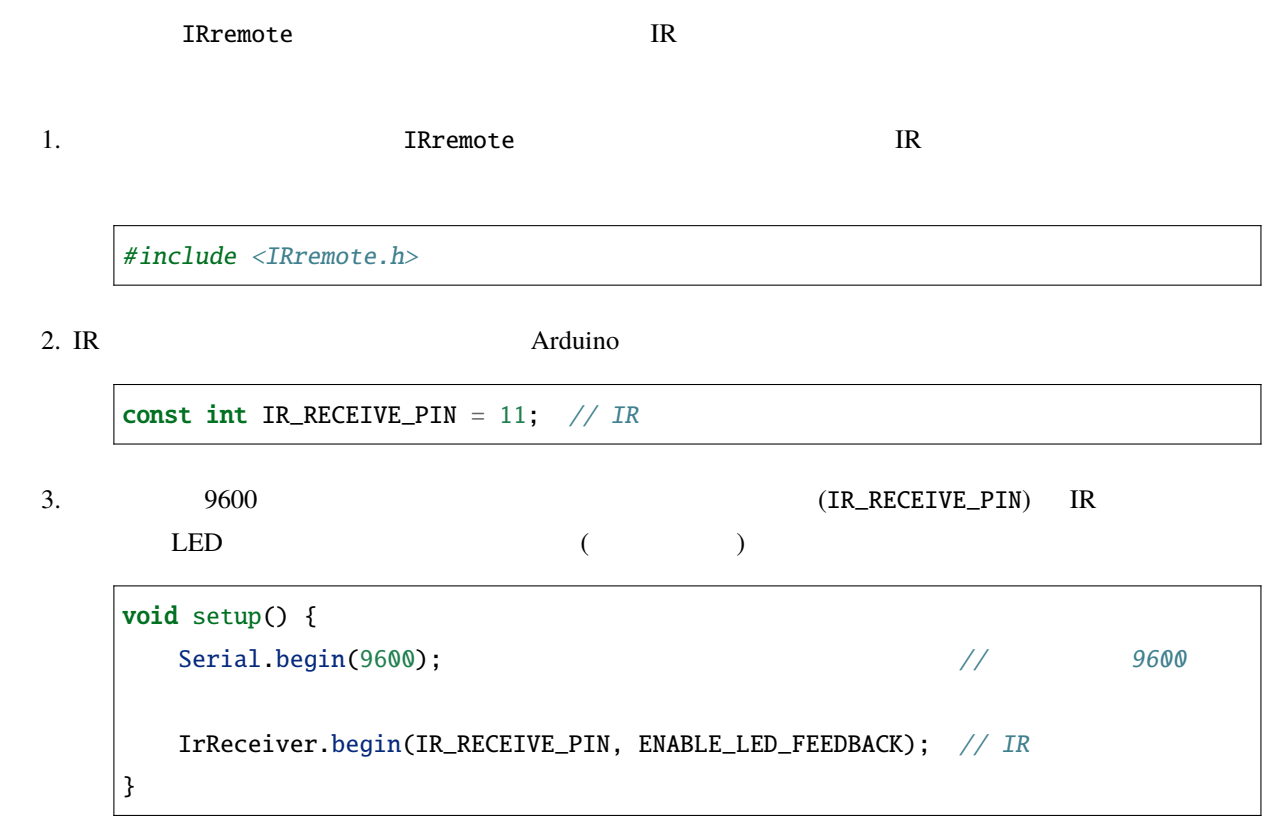

#### $4.$  IR  $\blacksquare$

```
void loop() {
     if (IrReceiver.decode()) {
          String decodedValue = decodeKeyValue(IrReceiver.decodedIRData.command);
          if (decodedValue != "ERROR") {
                Serial.println(decodedValue);
                delay(100);
          }
          IrReceiver.resume(); // Enable receiving of the next value
     }
}
   • IR \blacksquare• IR コマンドをデコードし、カスタムの decodeKeyValue() 関数を使用して decodedValue に保
   \bullet - \bullet - \bullet• \blacksquare IR
   • IR \blacksquare
```
 $5.11.3$ 

 $\%$ RH  $\%$ 

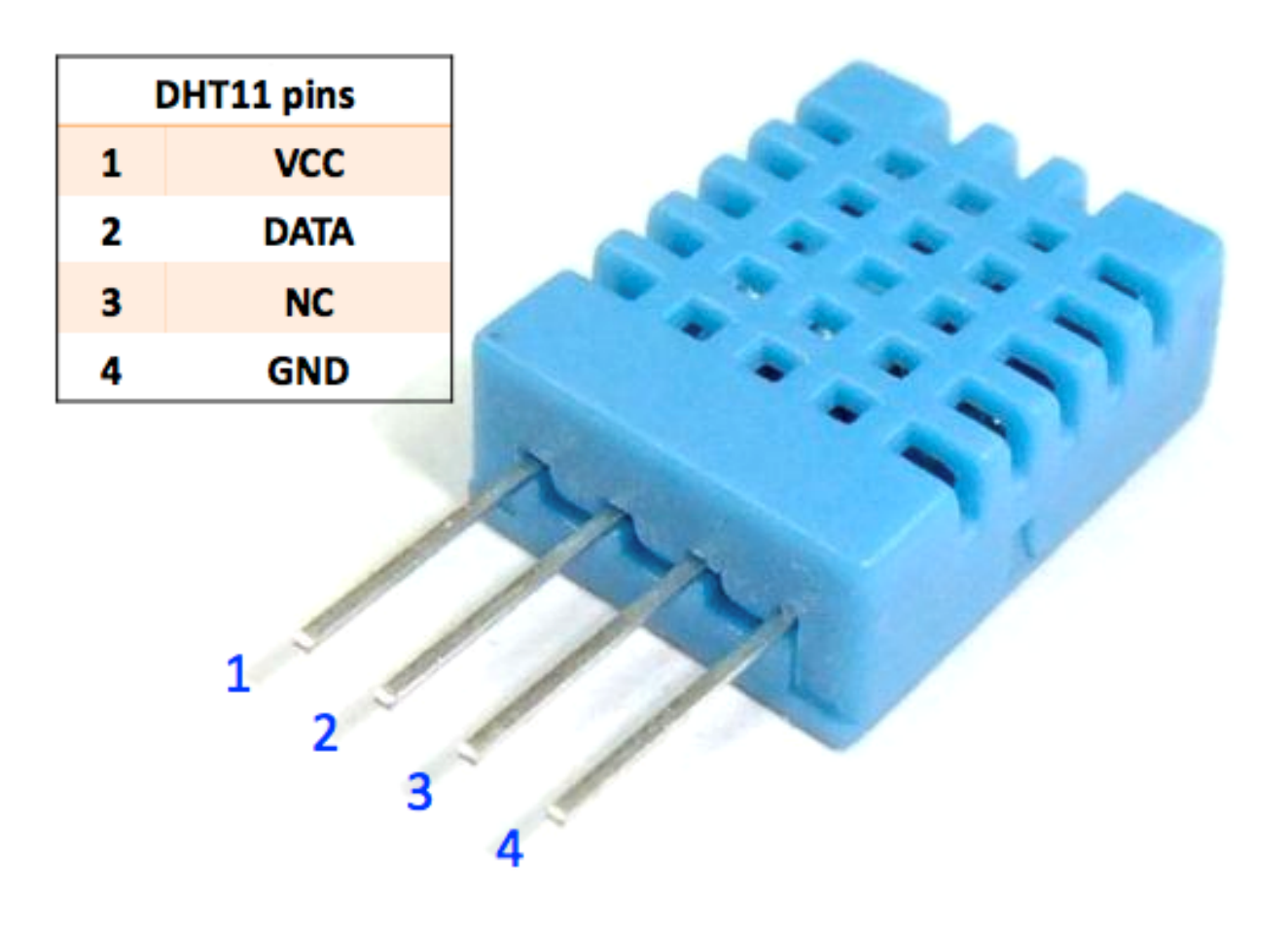

 $\overline{a}$  7 october 1  $\overline{a}$  1

 $B = B$ 

 $\frac{d}{dt}$ 

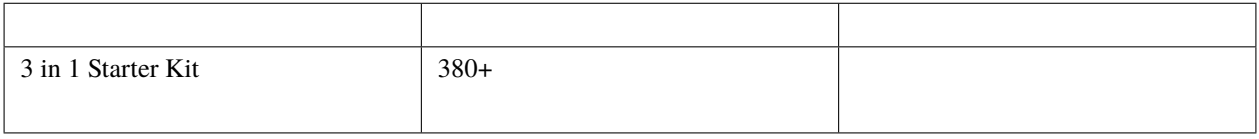

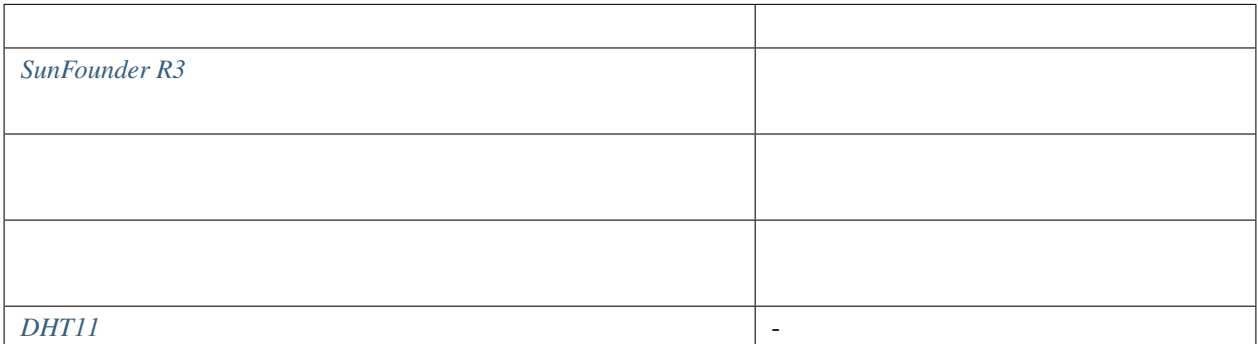

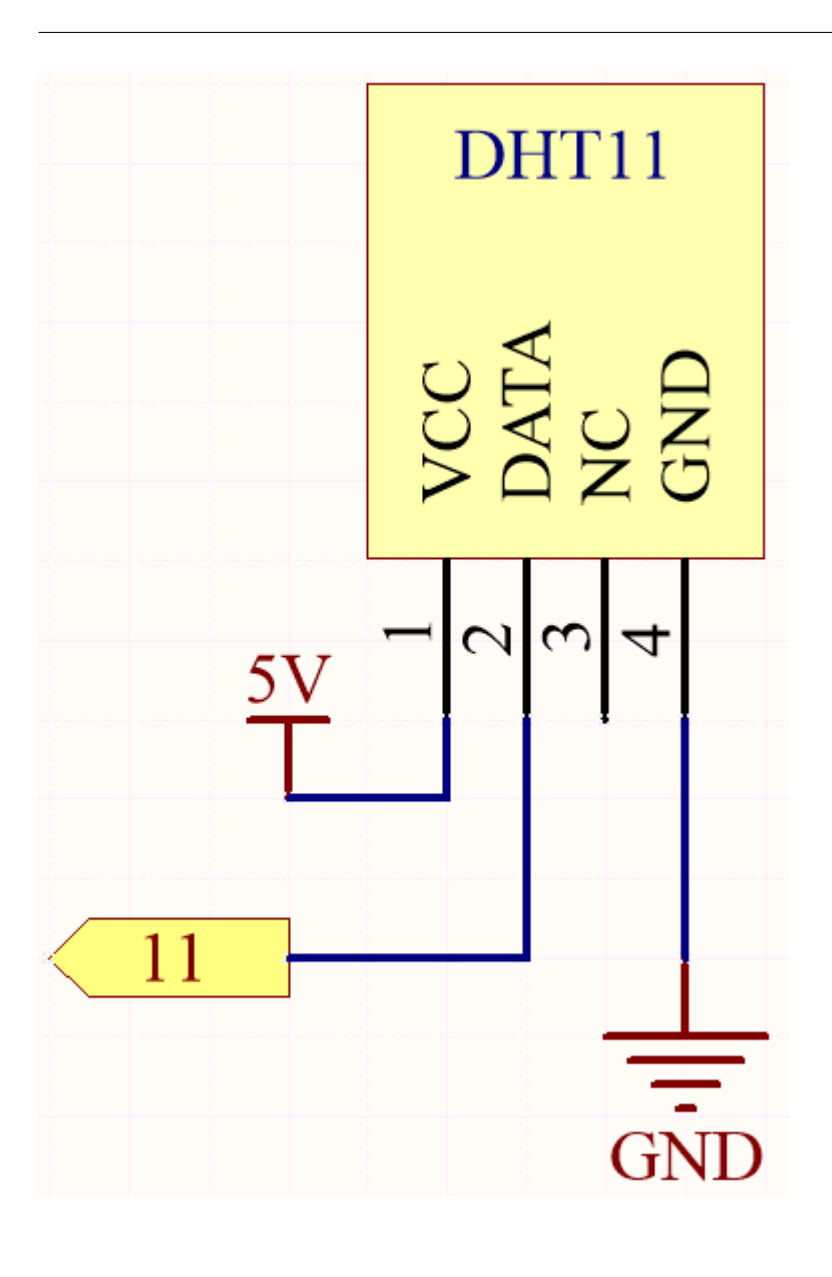

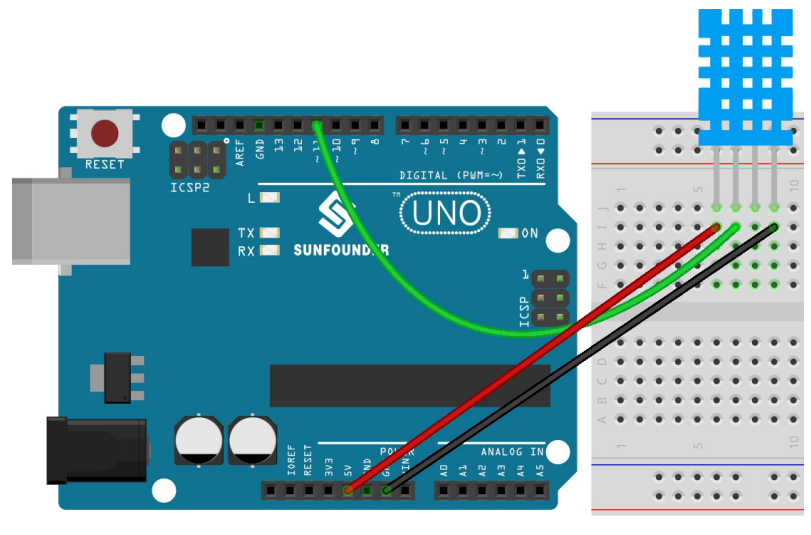

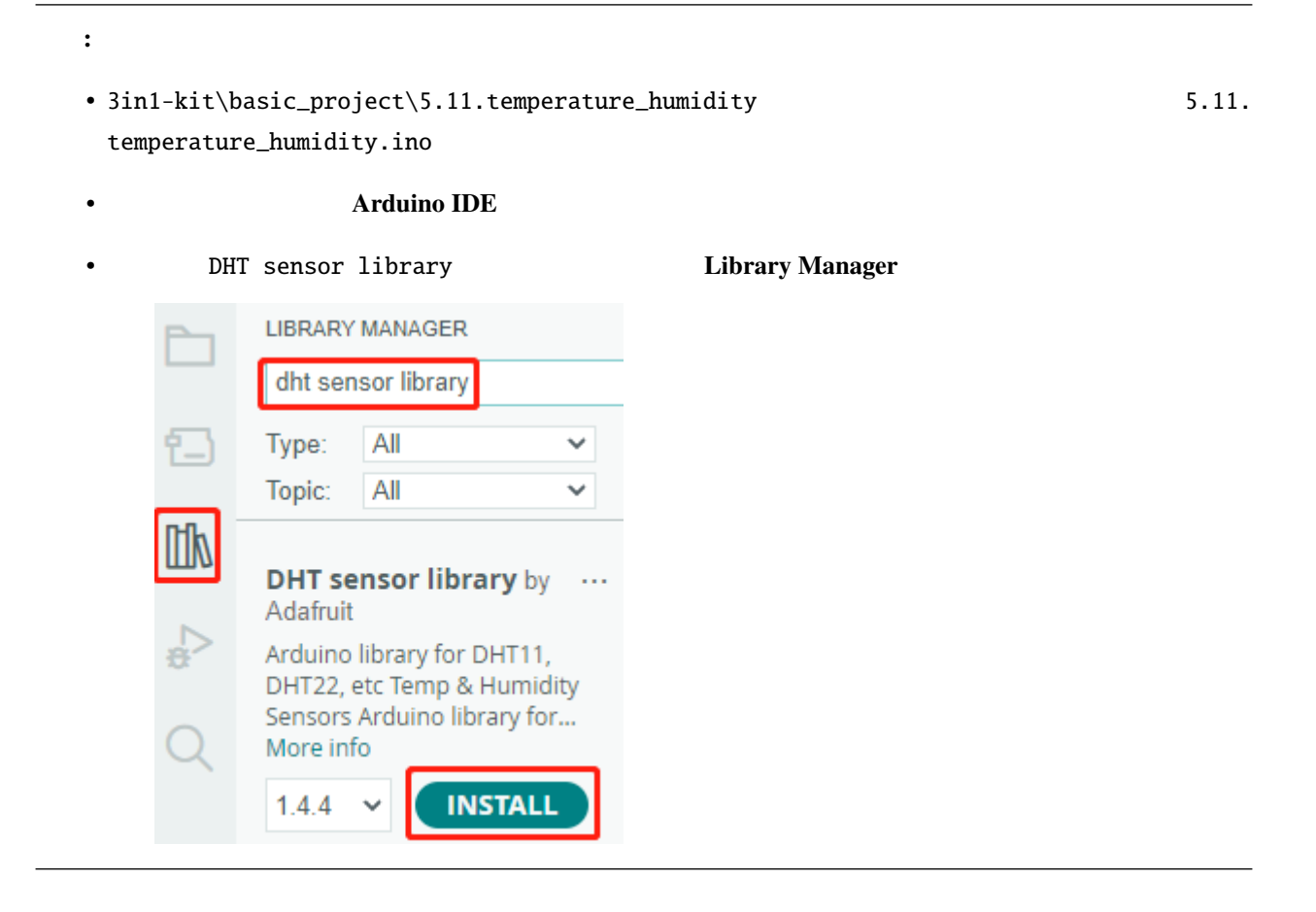

 $\overline{c}$ 

1. DHT.h DHT

DHT <del>Example 20</del>

```
#include "DHT.h"
#define DHTPIN 11 // Set the pin connected to the DHT11 data pin
#define DHTTYPE DHT11 // DHT 11
DHT dht(DHTPIN, DHTTYPE);
```
2. 115200 DHT

```
void setup() {
    Serial.begin(115200);
    Serial.println("DHT11 test!");
    dht.begin();
}
```
 $3. \text{loop}()$  DHT11  $\blacksquare$ 

```
void loop() {
   // Wait a few seconds between measurements.
    delay(2000);
   // Reading temperature or humidity takes about 250 milliseconds!
   // Sensor readings may also be up to 2 seconds 'old' (it's a very slow sensor)
    float humidity = dht.readHumidity();
   // Read temperature as Celsius (the default)
   float temperture = dht.readTemperature();
   // Check if any reads failed and exit early (to try again).
   if (isnan(humidity) || isnan(temperture)) {
        Serial.println("Failed to read from DHT sensor!");
       return;
    }
    // Print the humidity and temperature
   Serial.print("Humidity: ");
   Serial.print(humidity);
   Serial.print(" %\t");
   Serial.print("Temperature: ");
   Serial.print(temperture);
   Serial.println(" *C");
```

```
}
```
- dht.readHumidity() DHT
- dht.readTemperature() DHT

• isnan()  $\overline{\phantom{a}}$ 

 $NaN$ 

# **4.5.12 5.12** シリアルリード

Serial.print()

I2C LCD1602 Serial.

read()

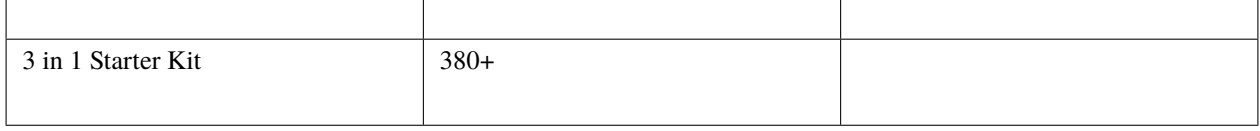

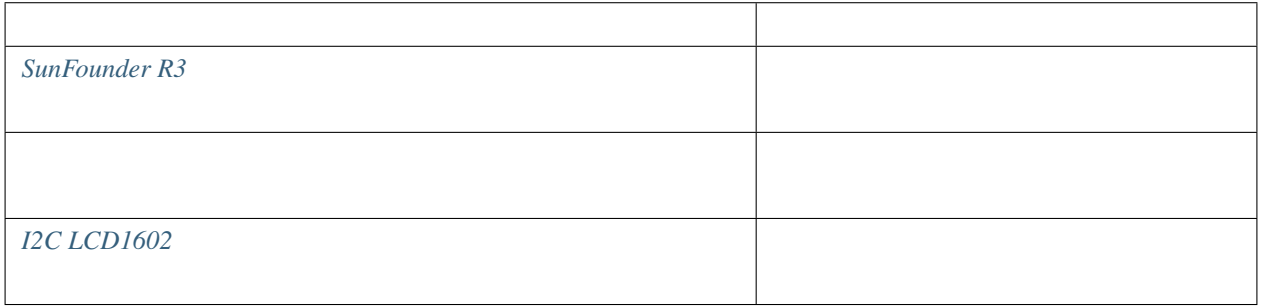

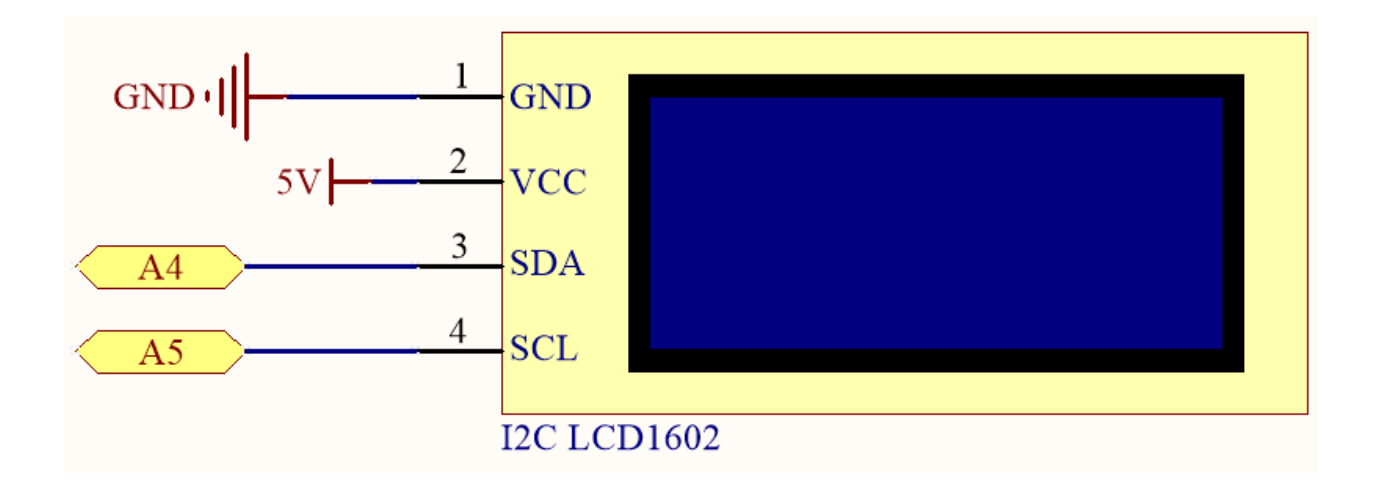

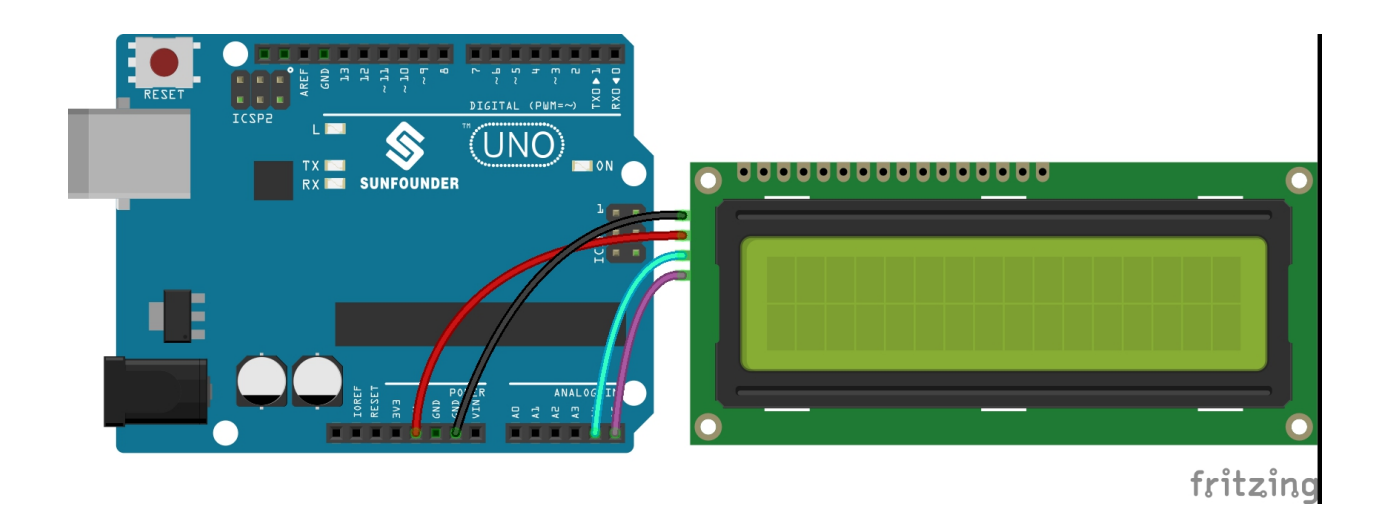

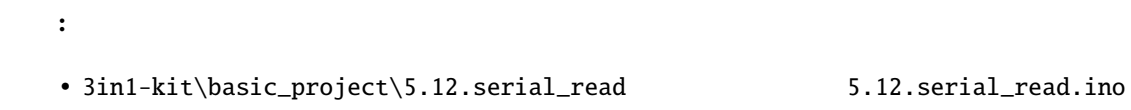

- **Arduino IDE**
- LiquidCrystal I2C **Library Manager**

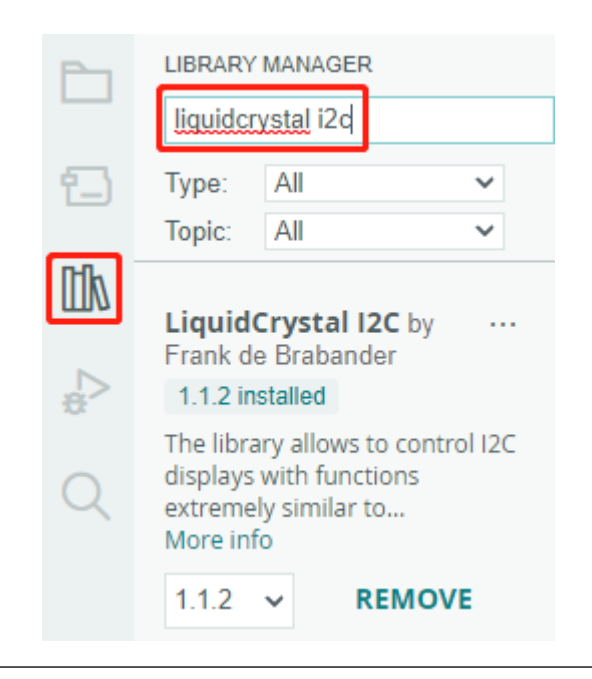

LCD

```
void loop()
\mathfrak{c}// <sub>200</sub> - 200 - 200 - 200 - 200 - 200 - 200 - 200 - 200 - 200 - 200 - 200 - 200 - 200 - 200 - 200 - 200 - 200 - 200 - 200 - 200 - 200 - 200 - 200 - 200 - 200 - 200 - 200 - 200 - 200 - 200 - 200 - 200 - 200 - 200 - 200 - 2
       if (Serial.available()) {
               // メッセージがすべて届くのを少し待つ
              delay(100);
              \frac{1}{2}lcd.clear();
               // 利用可能なすべての文字を読み取る
              while (Serial.available() > 0) {
                     // LCDlcd.write(Serial.read());
              }
       }
}
```

```
• Serial.available()
2 A 3 AB 4• Serial.read() ABSerial.read() を一度だけ呼び出すと、文字 A が得られます。2 回目の呼び出しで B が得られます。3
\frac{4}{3} 2
```

```
while \blacksquare
```

```
while (Serial.available() > 0) {
   Serial.print(Serial.read());
}
```

```
Serial.read()
```
 $A$  AB 2  $7$ 

# **4.5.13 5.13** 割り込み

delay() としてものではなく、これらのセンサーを使用することができます。<br>これらのセンサーを使用すると、これらのセンサーを使用すると、これらのセンサーを使用すると、これらのセンサーをトリガーするときに、プログラムのセンサーをトリガーすると

 $\mathbf d$  delay  $\mathbf d$ 

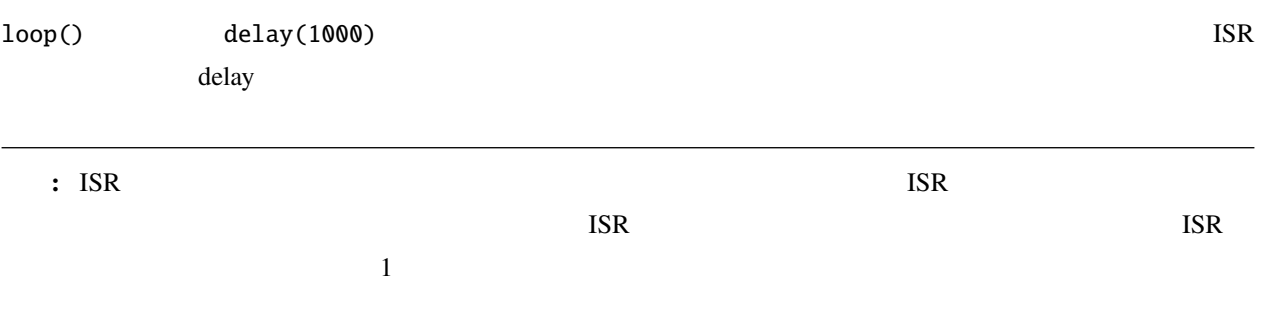

キット全体を購入すると非常に便利です、リンクはこちら:

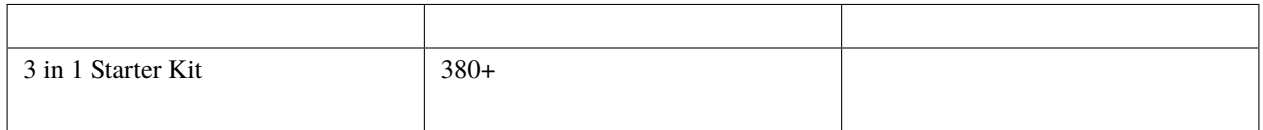

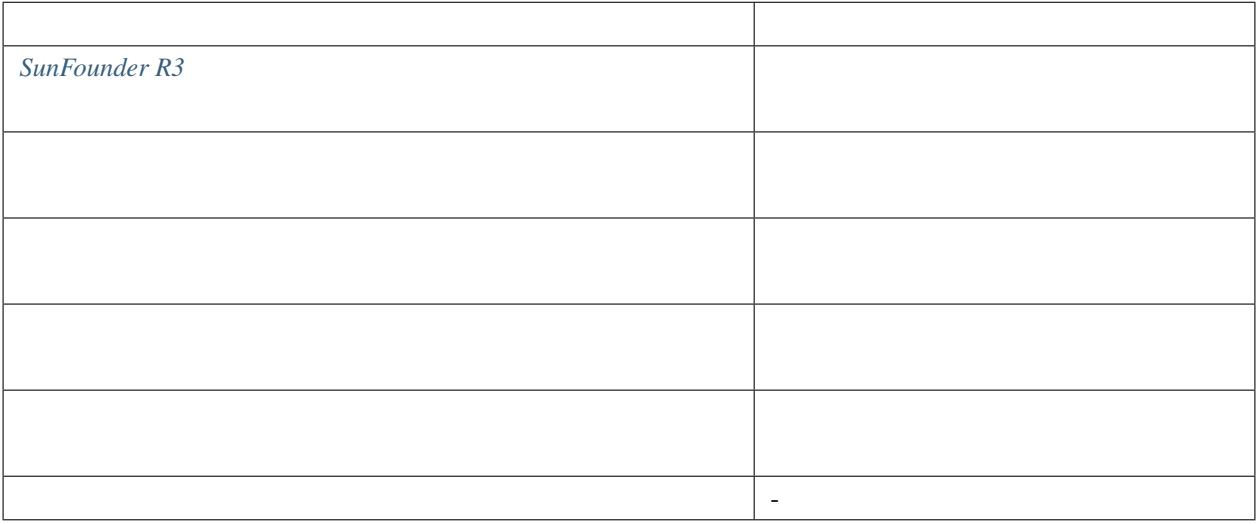

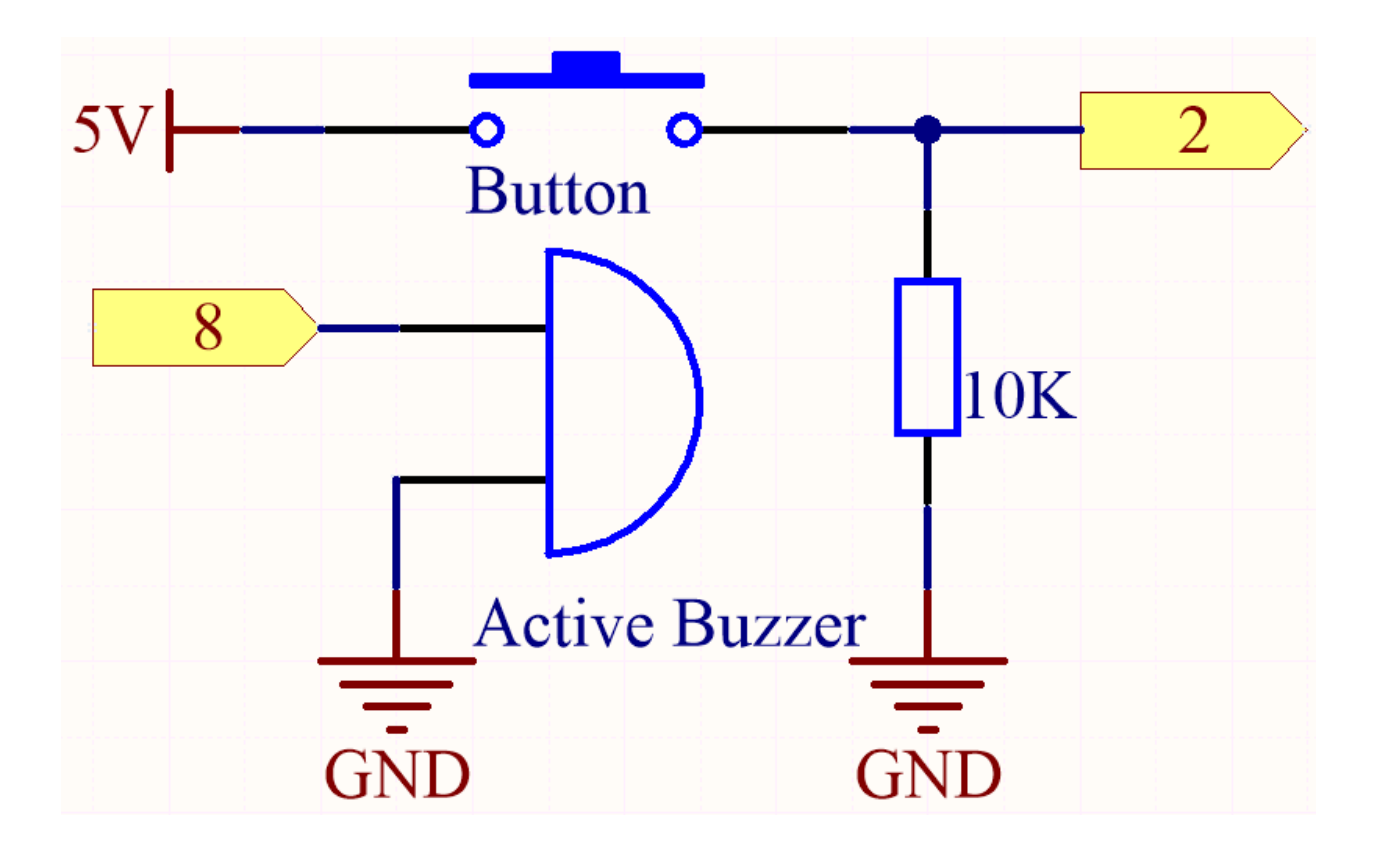
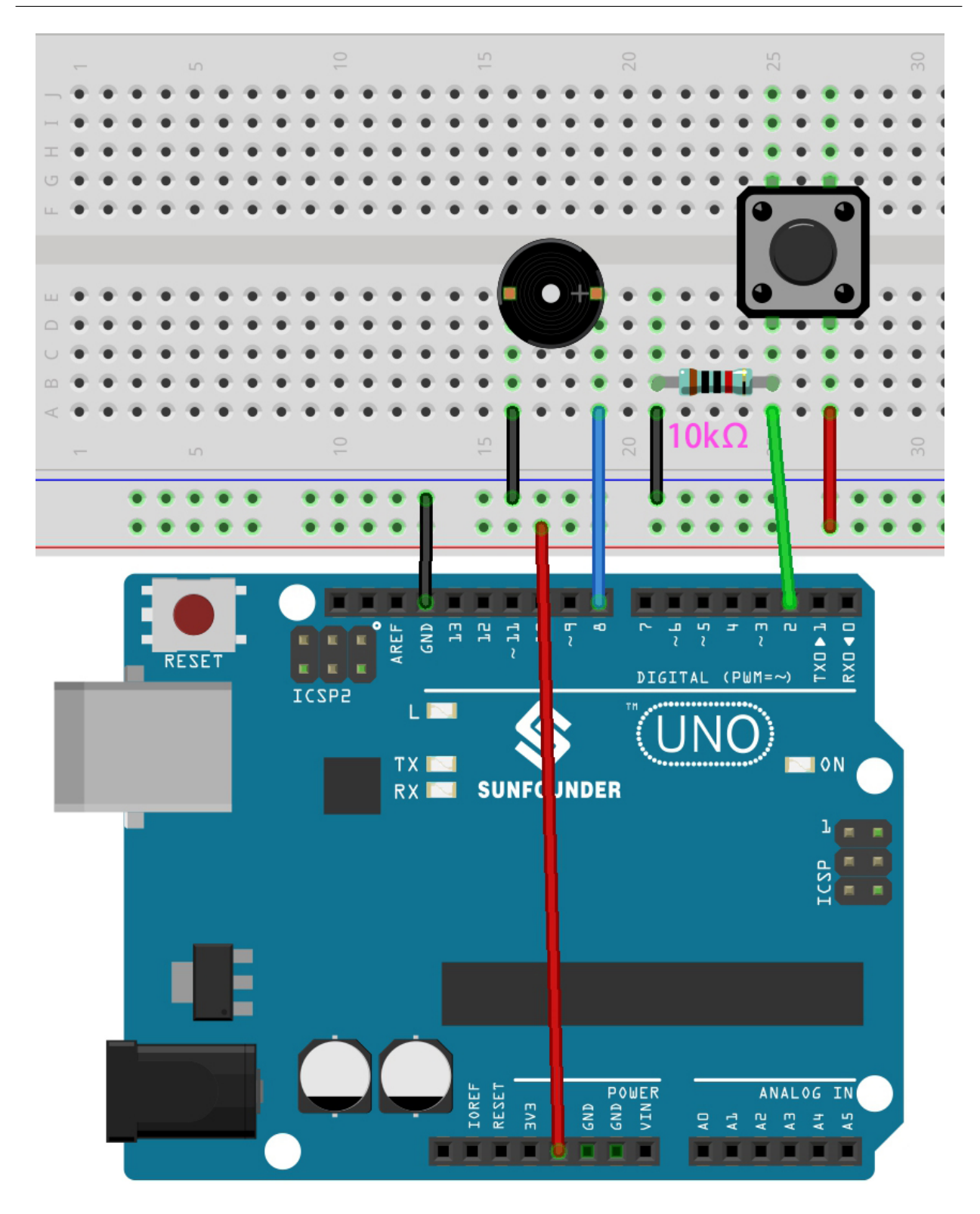

• 3in1-kit\basic\_project\5.13.interrupt 5.13.interrupt.ino

• **Arduino IDE** 

• **[Arduino Web Editor](https://docs.arduino.cc/cloud/web-editor/tutorials/getting-started/getting-started-web-editor)** 

• attachInterrupt(digitalPinToInterrupt(pin), ISR, mode):

attachInterrupt(digitalPinToInterrupt(pin), ISR, mode)

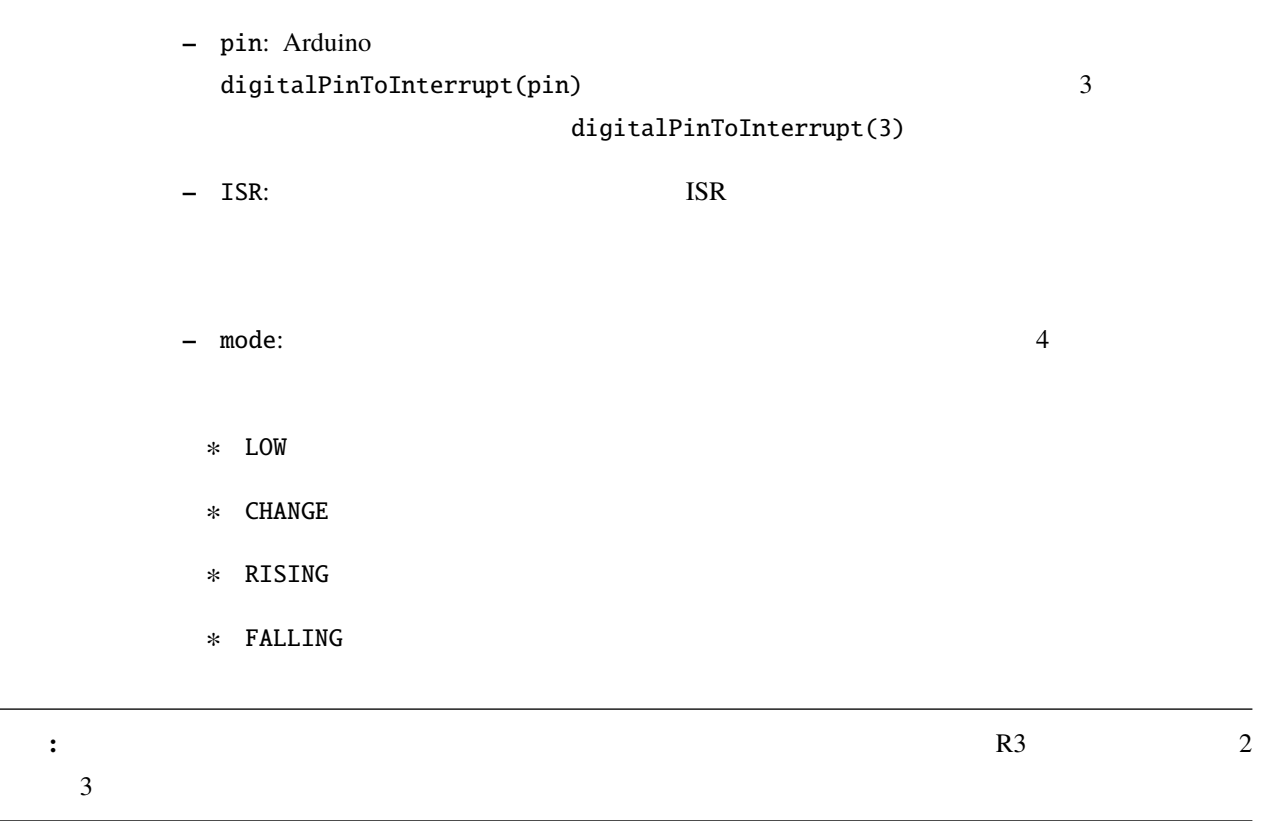

# **4.5.14 5.14**

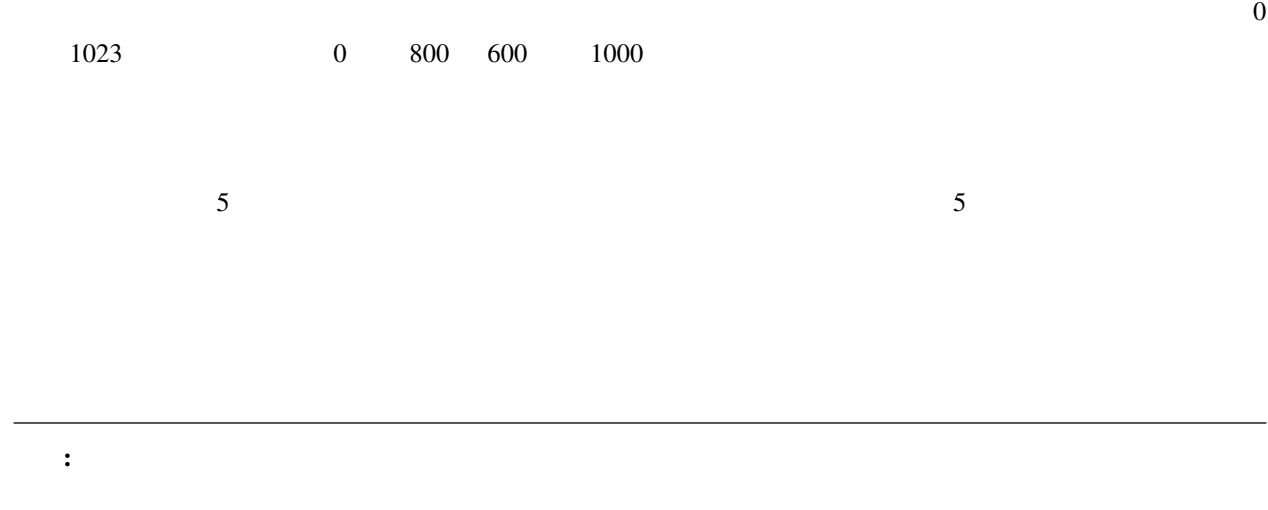

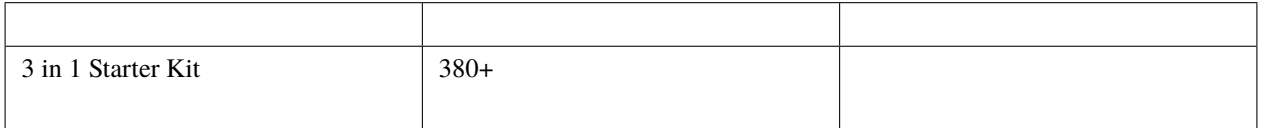

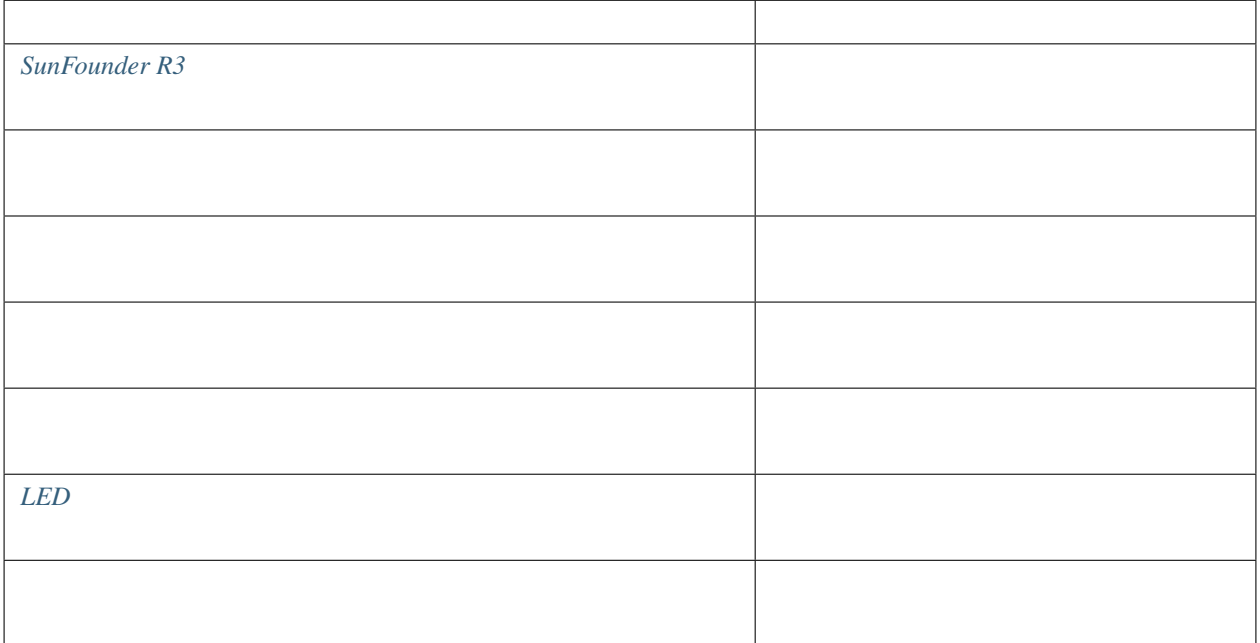

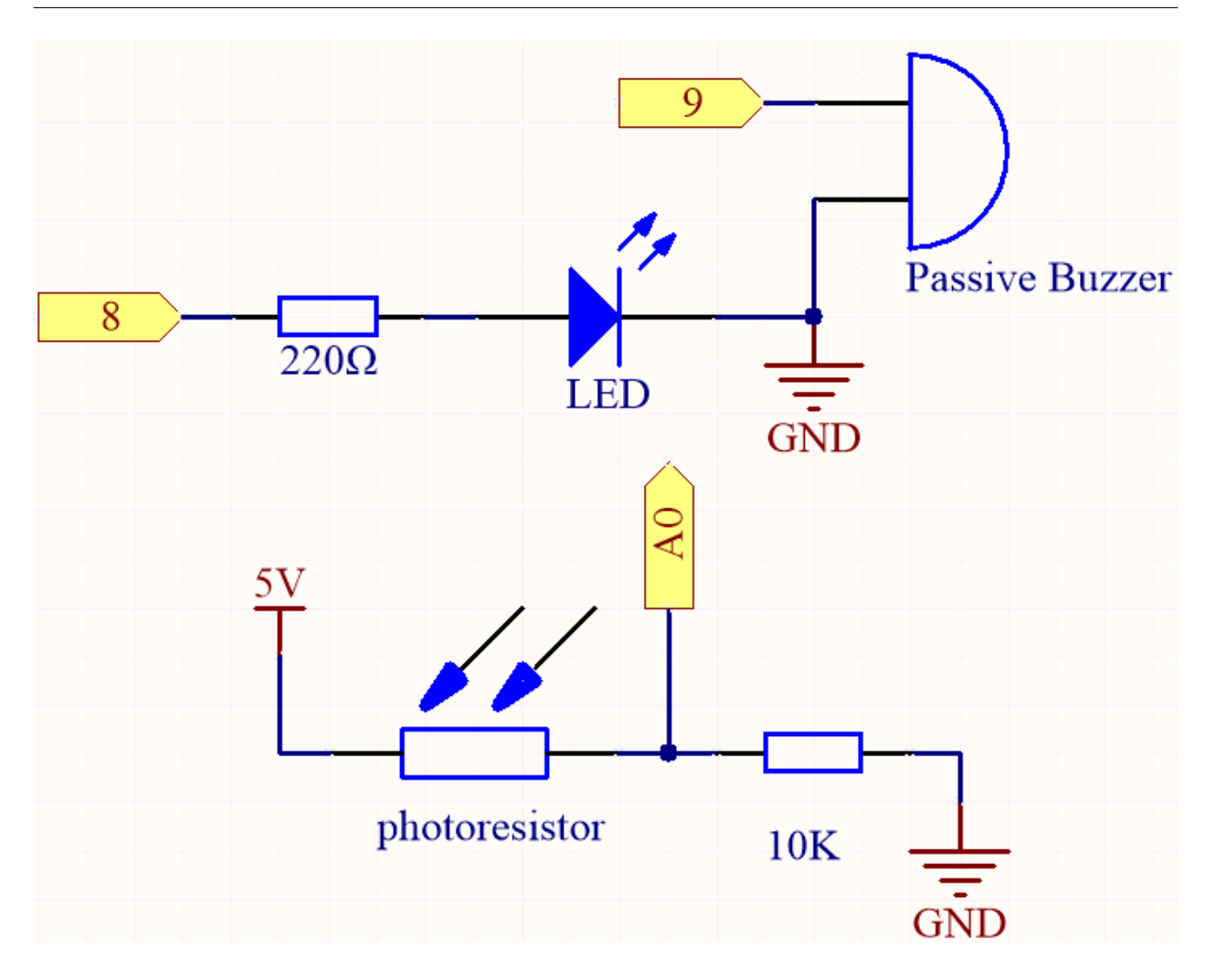

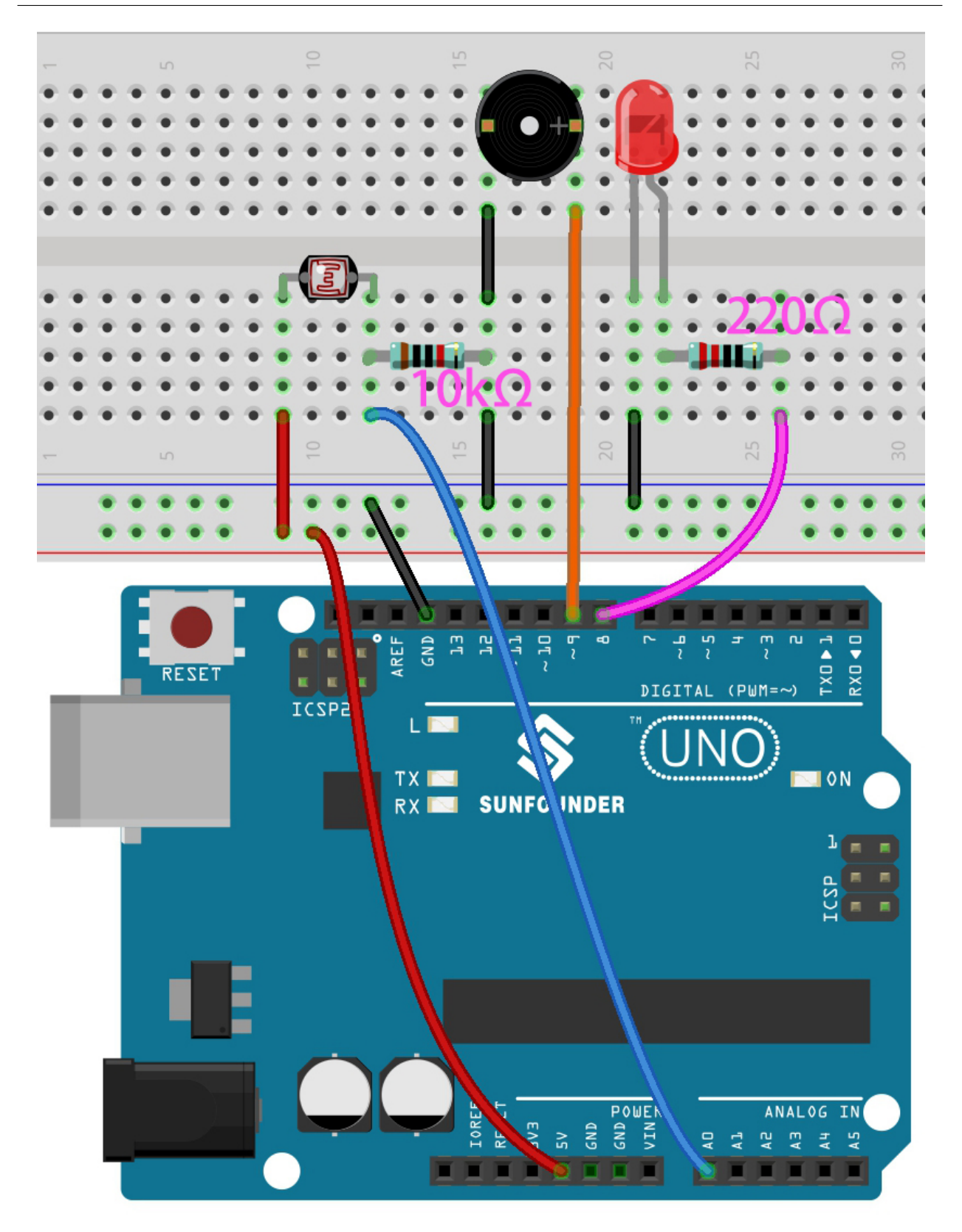

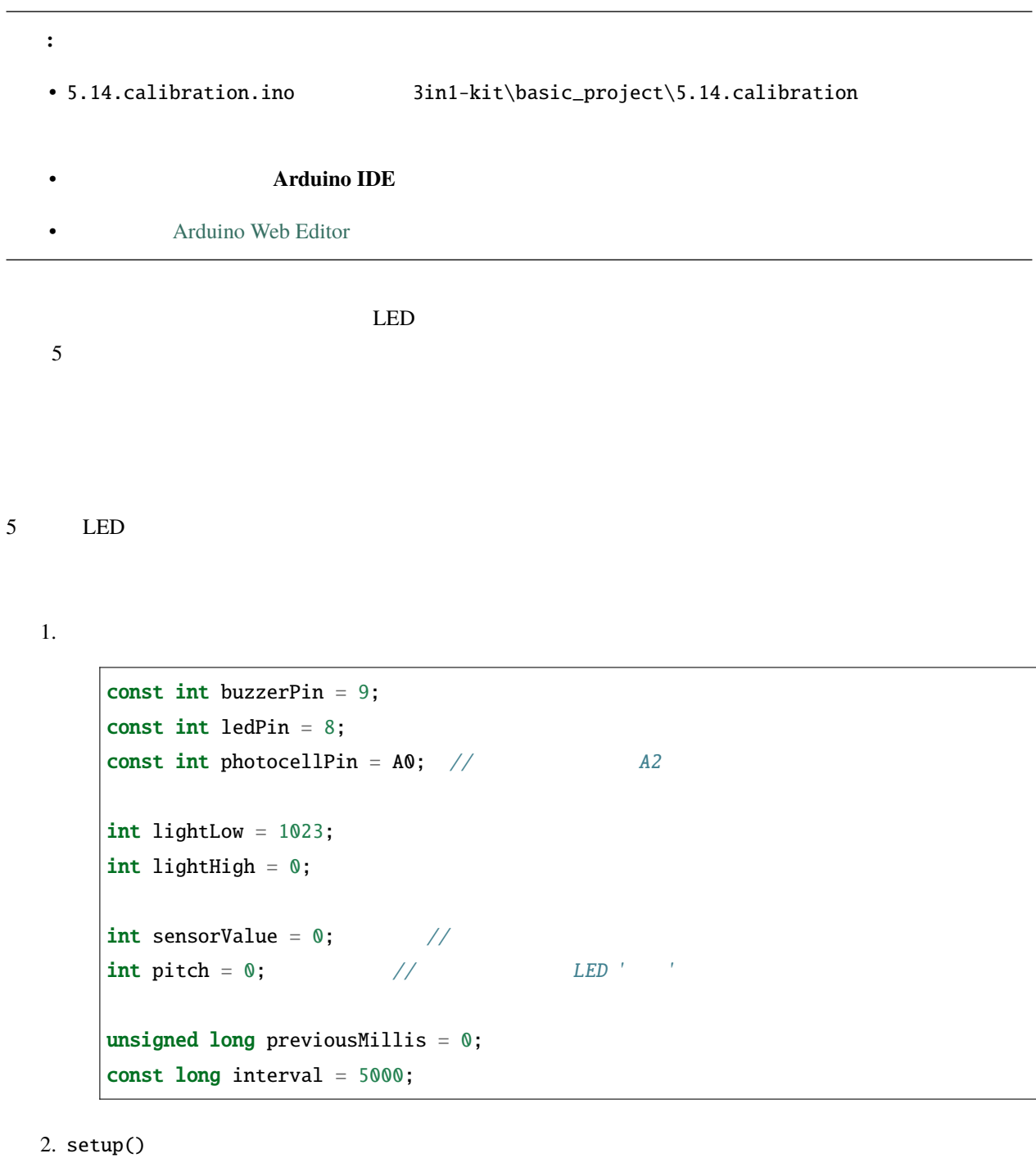

void setup() {  $pinMode(buzzerPin, OUTPUT)$ ;//  $LED$ pinMode(ledPin, OUTPUT); //LED  $($  }

```
\frac{1}{\sqrt{2}} and \frac{1}{\sqrt{2}} and \frac{1}{\sqrt{2}} and \frac{1}{\sqrt{2}} and \frac{1}{\sqrt{2}} and \frac{1}{\sqrt{2}} and \frac{1}{\sqrt{2}} and \frac{1}{\sqrt{2}} and \frac{1}{\sqrt{2}} and \frac{1}{\sqrt{2}} and \frac{1}{\sqrt{2}} and \frac{1}{\sqrt{2}} and \frac{1}{\sqrt{2}} and 
previousMillis = millis();
digitalWrite(ledPin, HIGH);
while (millis() - previousMillis \leq interval) {
       sensorValue = analogRead(photocellPin);
       if (sensorValue > lightHigh) {
              lightHigh = sensorValue;
      }
      if (sensorValue < lightLow) {
              lightLow = sensorValue;
       }
}
digitalWrite(ledPin, LOW);
```
•  $5000 \text{ms}$  millis()

```
previouslyiousMillis = millis();
...
while (millis() - previousMillis \leq interval) {
...
}
```
•  $5$ 

lightHigh lightLow

```
sensorValue = analogRead(photocellPin);
if (sensorValue > lightHigh) {
   lightHigh = sensorValue;
}
if (sensorValue < lightLow) {
   lightLow = sensorValue;
}
```
3. これでテレビングの演奏を開始することができます。<br>これでデルミンの意義を開始することができます。

 $($ 

void loop()

 $($ 

```
{
/* play*/
sensorValue = analogRead(photocellPin); //A0pitch = map(sensorValue, lightLow, lightHigh, 50, 6000); //if (pitch > 50) {
   tone(buzzerPin, pitch, 20);
}
delay(10);
}
```
### **4.5.15 5.15 EEPROM**

 $\rm{EEPROM}$  $\rm{EEPROM}$  $\rm{EEPROM}$ 

 $\overline{2}$ 

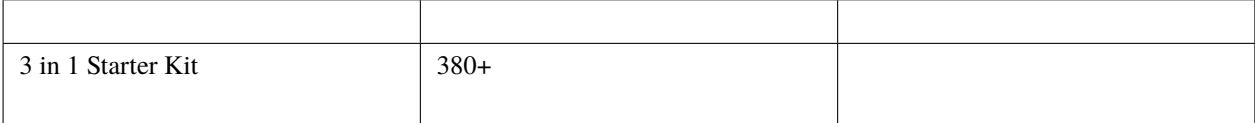

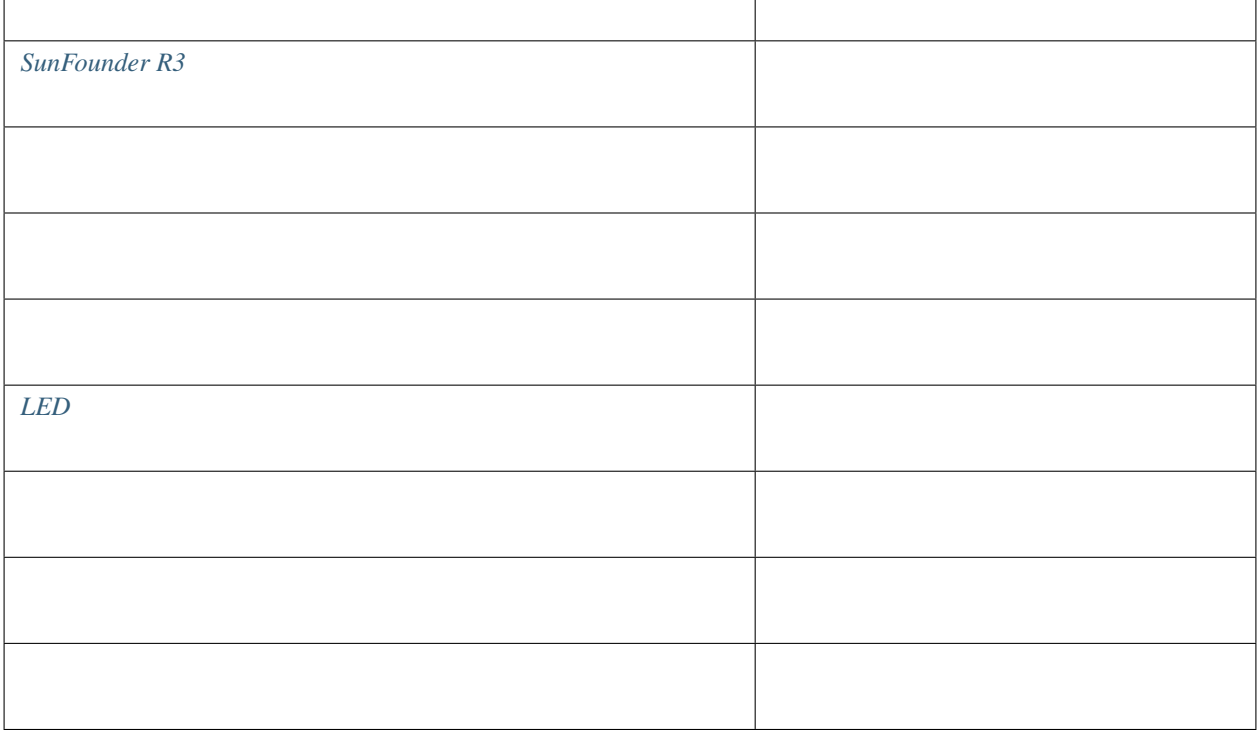

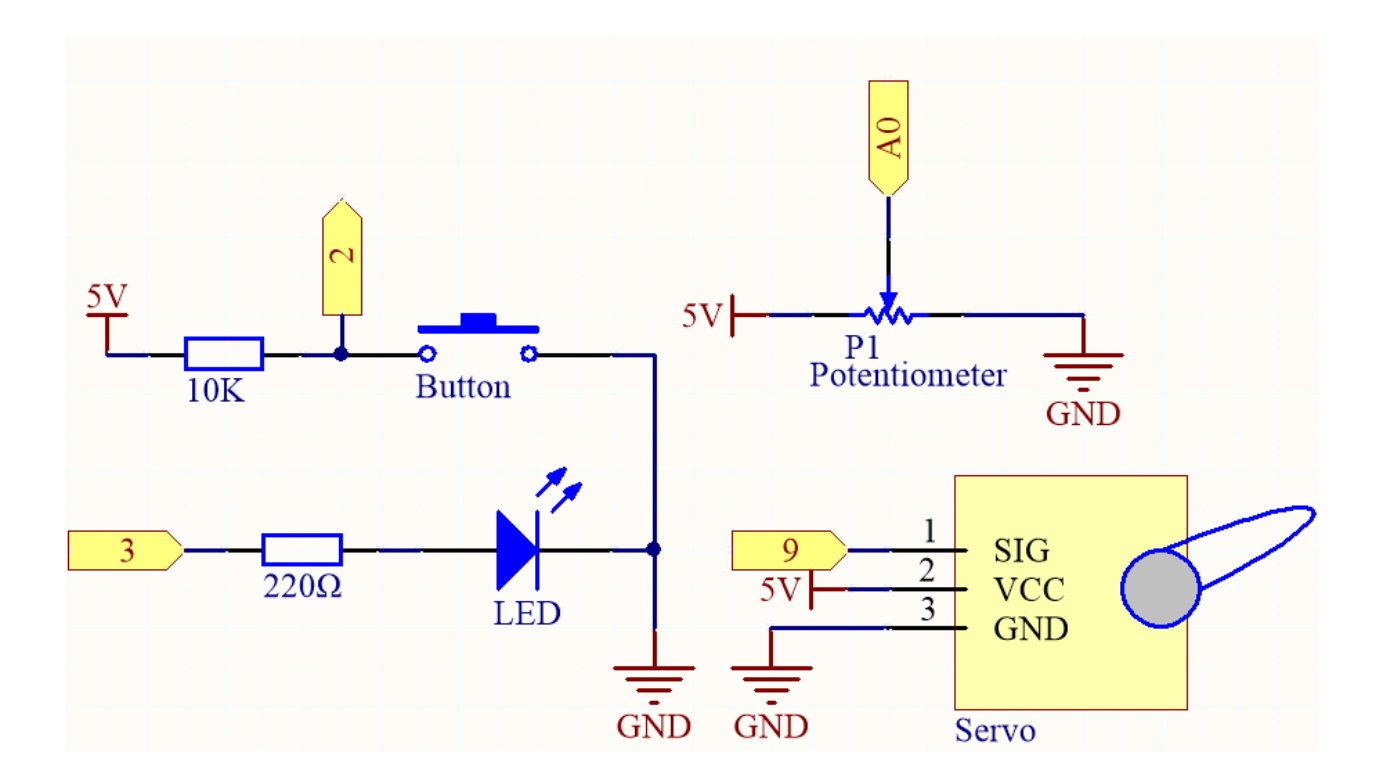

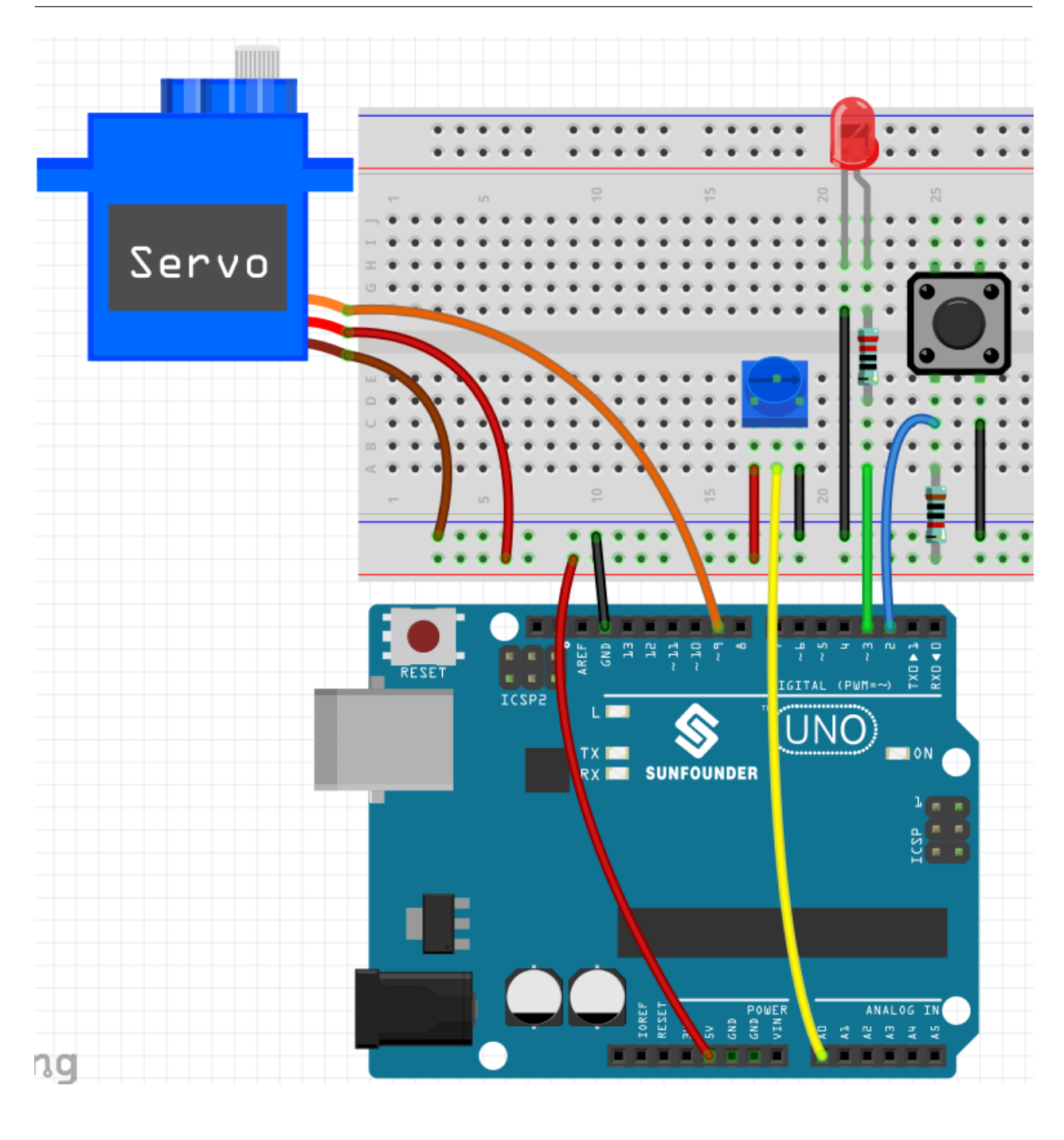

注釈**:**

- 3in1-kit\basic\_project\5.15.eeproom 5.15.eeproom.ino
- **Arduino IDE**
- **[Arduino Web Editor](https://docs.arduino.cc/cloud/web-editor/tutorials/getting-started/getting-started-web-editor)**

 $\rm LED$ 

resolution recordTime

1. EEPROM.h EEPROM

...  $#include *CEPROM.h*$ ... float resolution =  $1000; // EEROM.length()$ float recordTime = 5;  $//$ bool recording = false; ...

/EEPROM.length() setup() EEPROM SunFounder R3 1024 resolution

```
2. EEPROM
```
void setup() { ... Serial.begin(9600); //Serial.println(EEPROM.length()); }

> EEPROM Serial.println(EEPROM.read(i)) EEPROM resolution

 $3.$ 

 $\overline{\text{LED}}$ 

void loop() { if (recording  $==$  true) { $//$ for (int i = 1; i  $\le$  resolution; i++) { digitalWrite(ledPin, HIGH);  $//$  LED  $int val = map(analogRead(A0), 0, 1023, 0, 180);$  $($ 

 $($ 

```
EEPROM.write(i, val);
            //Serial.println(EEPROM.read(i));
           myServo.write(val);
            delay(recordTime);
       }
       digitalWrite(ledPin, LOW); // LED
       delay(1000); //recording = false;}
   else {
        for (int i = 1; i <= resolution; i++) {//
            if (digitalRead(buttonPin) == 0) {//recording = true;break;
            }
            int readval = EEPROM.read(i);
           myServo.write(readval);
           //Serial.println(readval);
            delay(recordTime);
        }
       digitalWrite(ledPin, HIGH); //
       delay(100);
       digitalWrite(ledPin, LOW);
    }
}
```
recording true recording true •  $0-180$  EEPROM  $0-180$ • LED  $\overline{C}$ 

• LED  $\overline{C}$ 

- 4. EEPROM
	- write(address, value): EEPROM

#### **SunFounder 3in1 Kit**

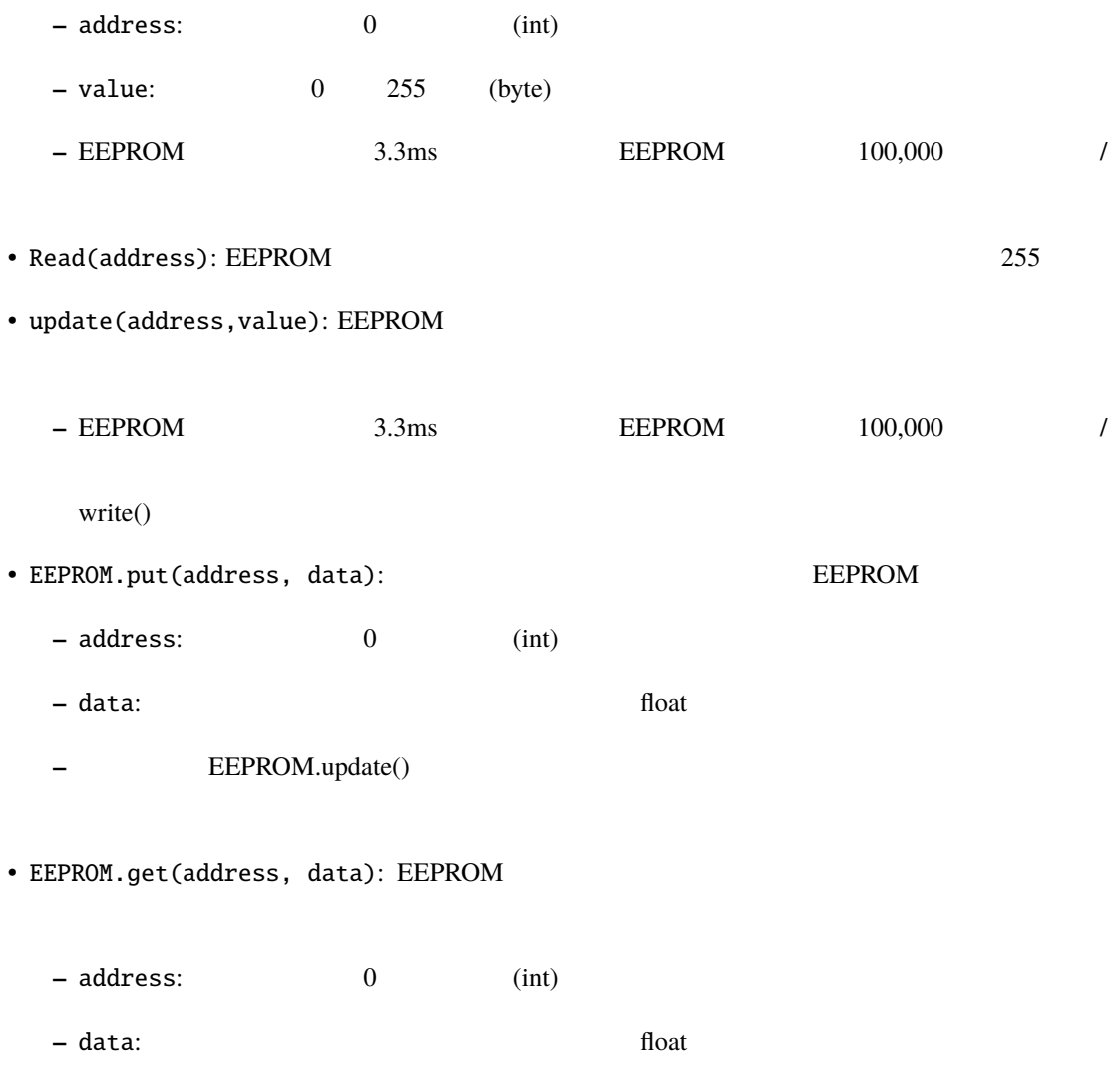

**4.6 6.** 面白いプロジェクト

 $\rm Arduino$ 

**4.6.1 6.1** 光によって制御される流れる **LED**

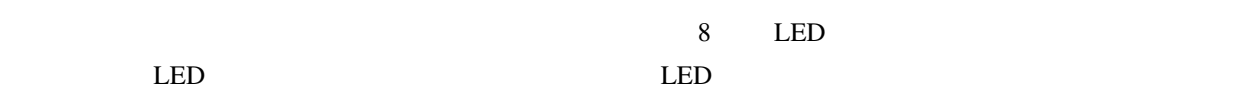

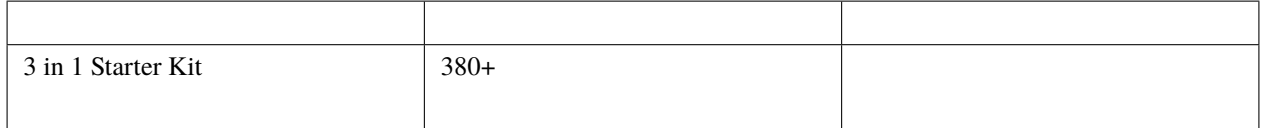

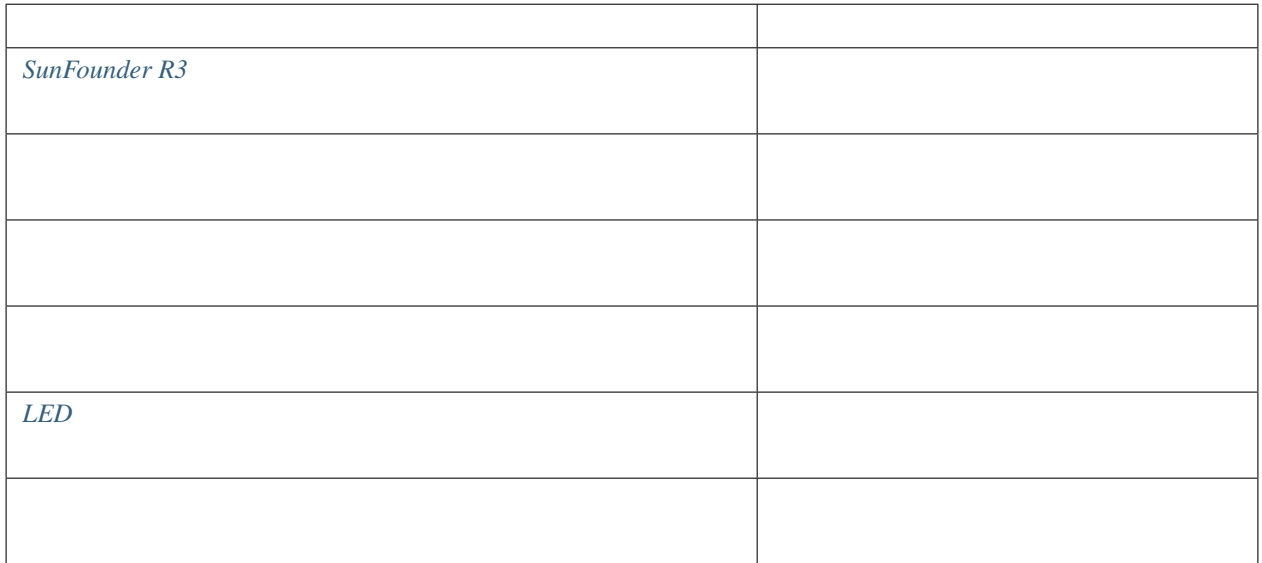

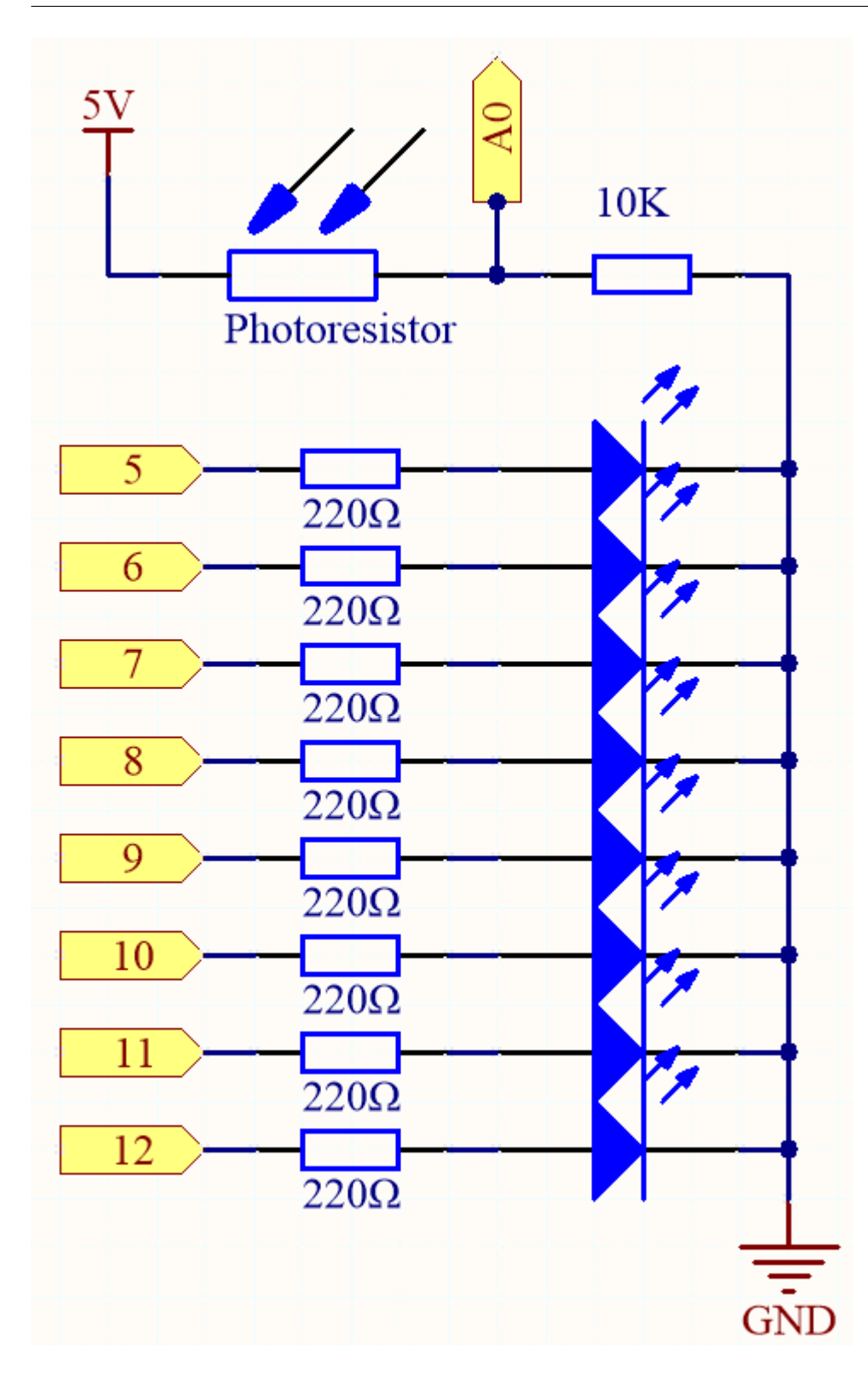

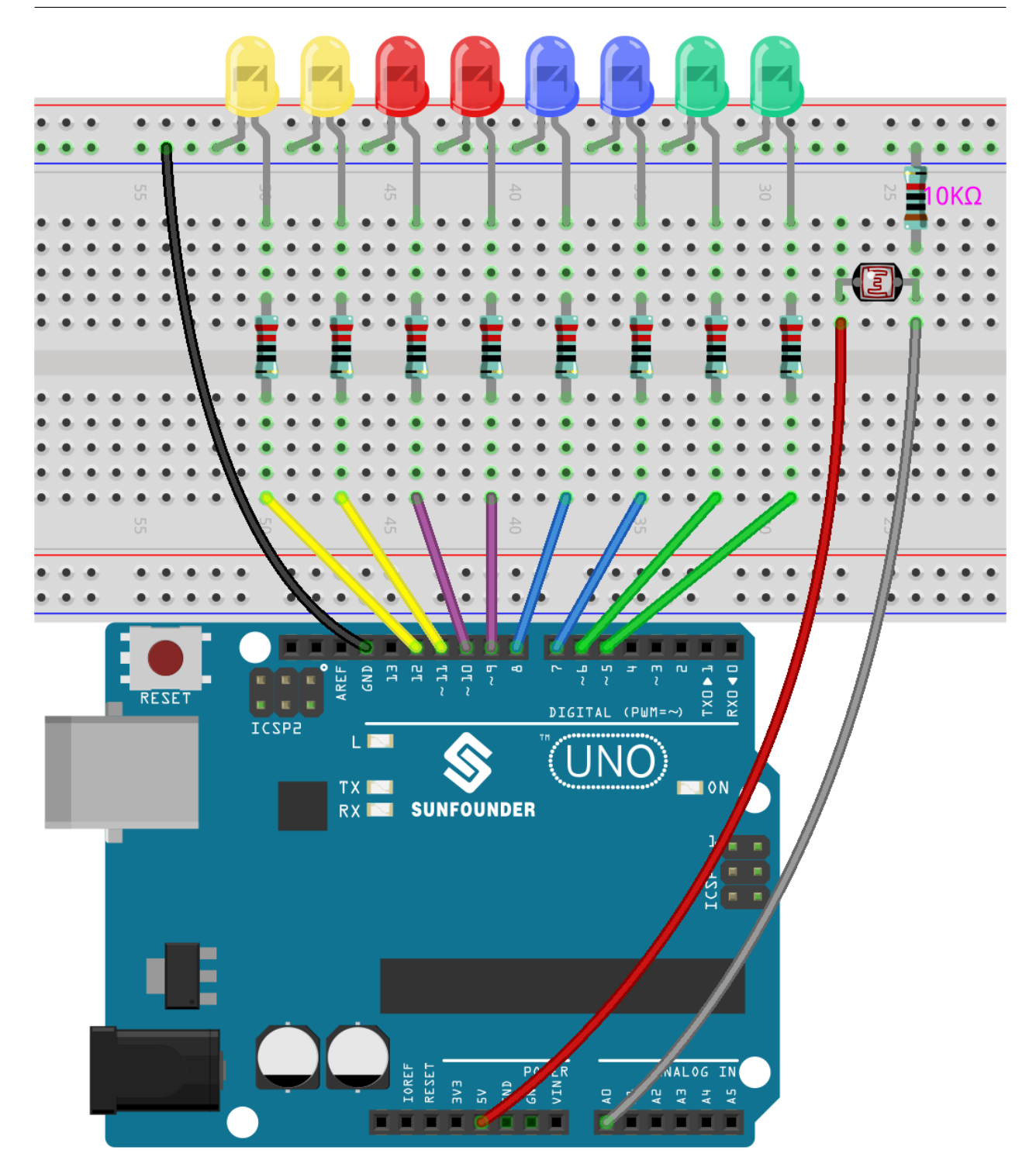

注釈**:**

• 3in1-kit\basic\_project\6.1.light\_control\_led のパスの下で 6.1.light\_control\_led.ino ファ

```
• Arduino IDE
• Arduino Web Editor
```
LED

 $LED$  LED  $LED$ 

```
void loop()
{
   sensorValue = analogRead(photocellPin); // A0
   ledLevel = map(sensorValue, 300, 1023, 0, NbrLEDs); // LED
   for (int led = 0; led < NbrLEDs; led++)
    {
       if (led < ledLevel ) // led ledlevel{
           digitalWrite(ledPins[led], HIGH); //
       }
       else
       {
           digitalWrite(ledPins[led],LOW); //}
   }
}
```
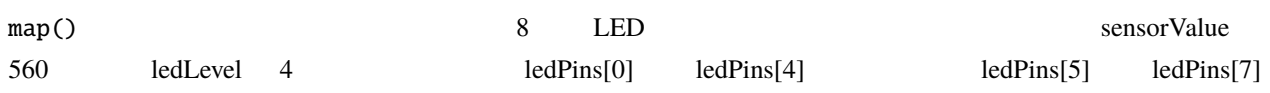

## **4.6.2 6.2** 電子サイコロ

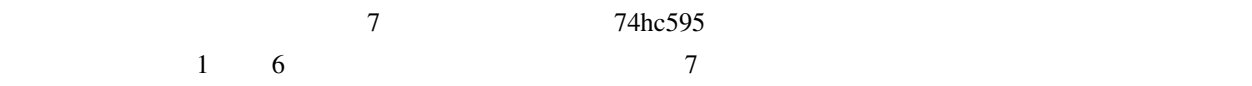

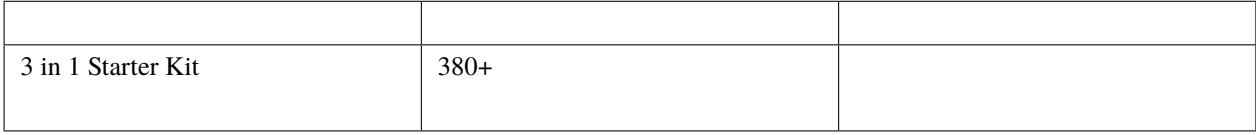

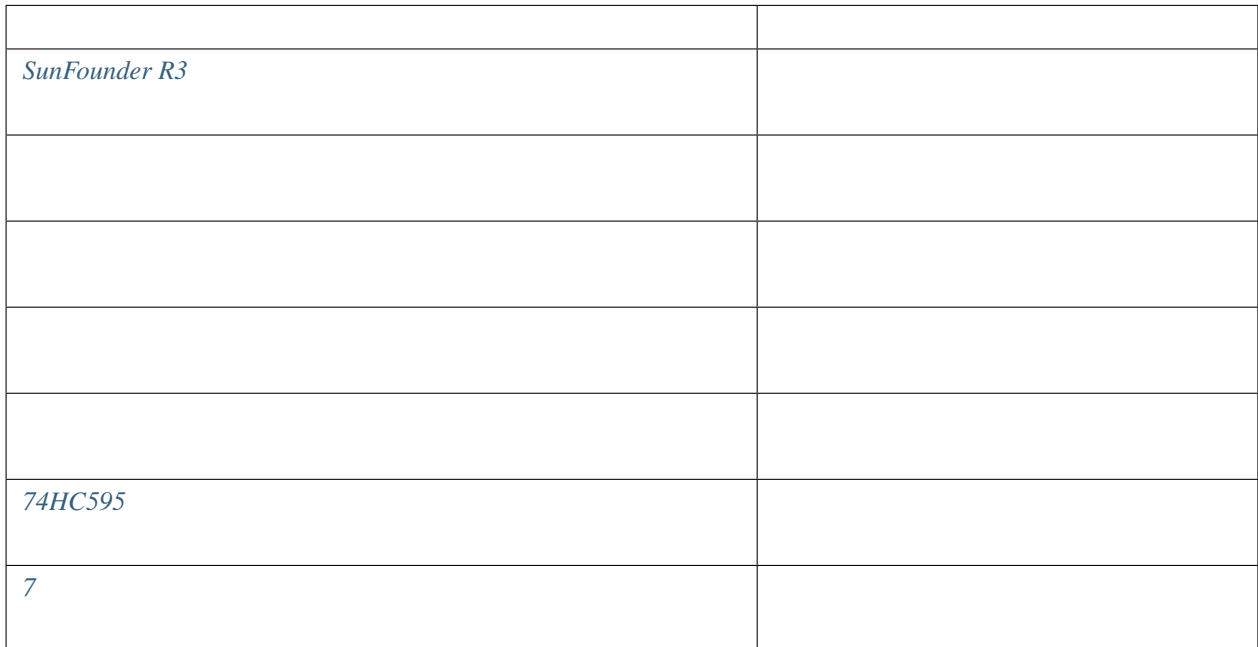

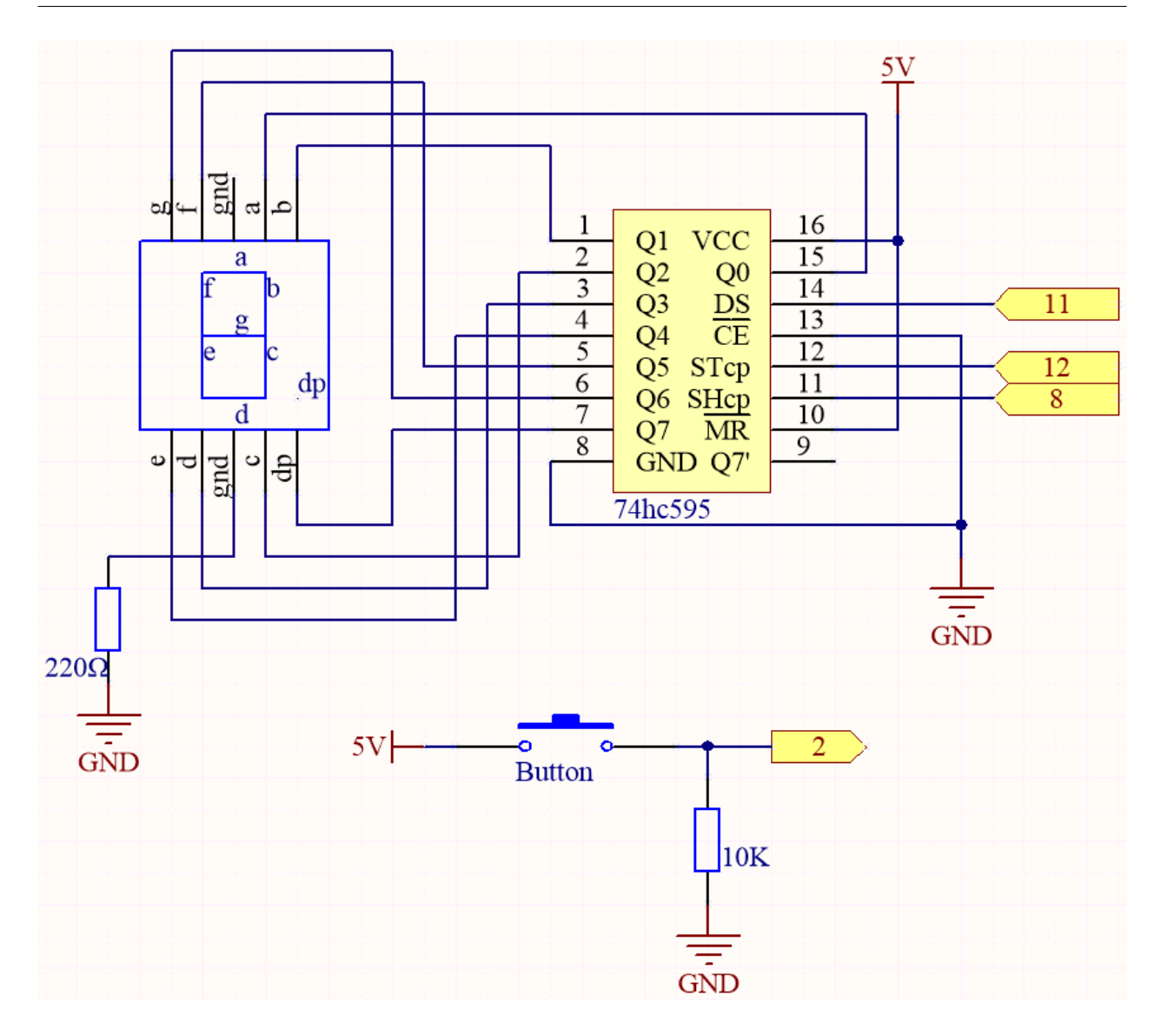

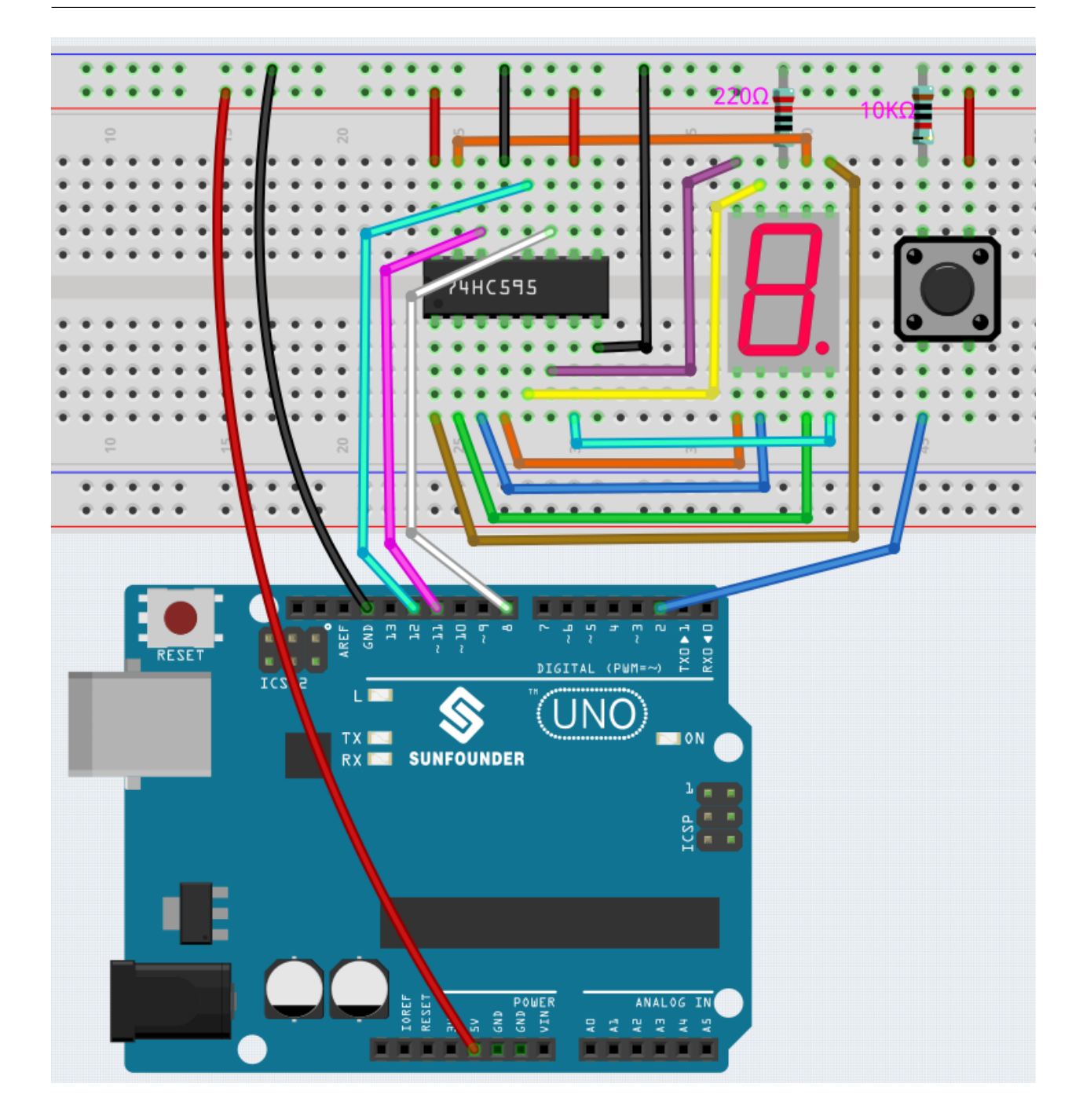

注釈**:**

• 3in1-kit\basic\_project\6.2.electronic\_dice のパスの下にある 6.2.electronic\_dice.ino ファ

• **Arduino IDE** 

```
• Arduino Web Editor
```

```
\sim 7 \sim 0-7 \sim5.10 \text{ ShiftOut}(7 ) 7
\overline{P}1. \blacksquarevoid setup ()
     {
       ...
       attachInterrupt(digitalPinToInterrupt(buttonPin), rollDice, FALLING);
     }
      • ここでは、ボタンの状態を読むために使用されます。 buttonPin
      • \mathop{\mathrm{rollDice}} state
      • FALLING buttonPin
 2. state 0 showNumber() 7 7 1 7
     void loop()
     {
       if (state == 0) {
         showNumber((int)random(1, 7));
         delay(50);
       }
     }
```

```
3. rollDice()
```
void rollDice() { state = !state;

 $($ }  $\text{state}$  and  $\text{state}$  1 to 0

4. showNumber()

void showNumber(int num) { digitalWrite(STcp, LOW);  $//ST_CPP$   $Low$ shiftOut(DS, SHcp, MSBFIRST, datArray[num]);  $\frac{1}{2}$ //もはや情報をリッスンする必要はない  $digitalWrite(STop, HIGH); //ST_CPST_CPP$ }

 $5.10 \text{ ShiftOut}(7$  **bop()** hoop() showNumber()

**4.6.3 6.3** 高温度警報

 $LCD1602$ 

 $\rm{EPPROM}$ 

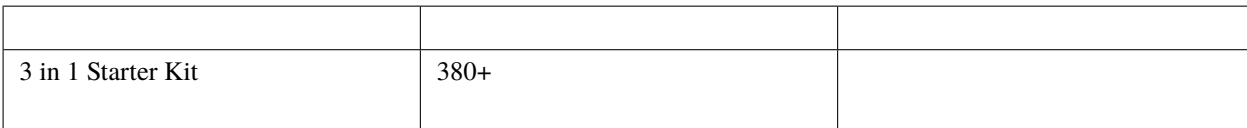

 $\mathop{\rm LCD}\nolimits$ 

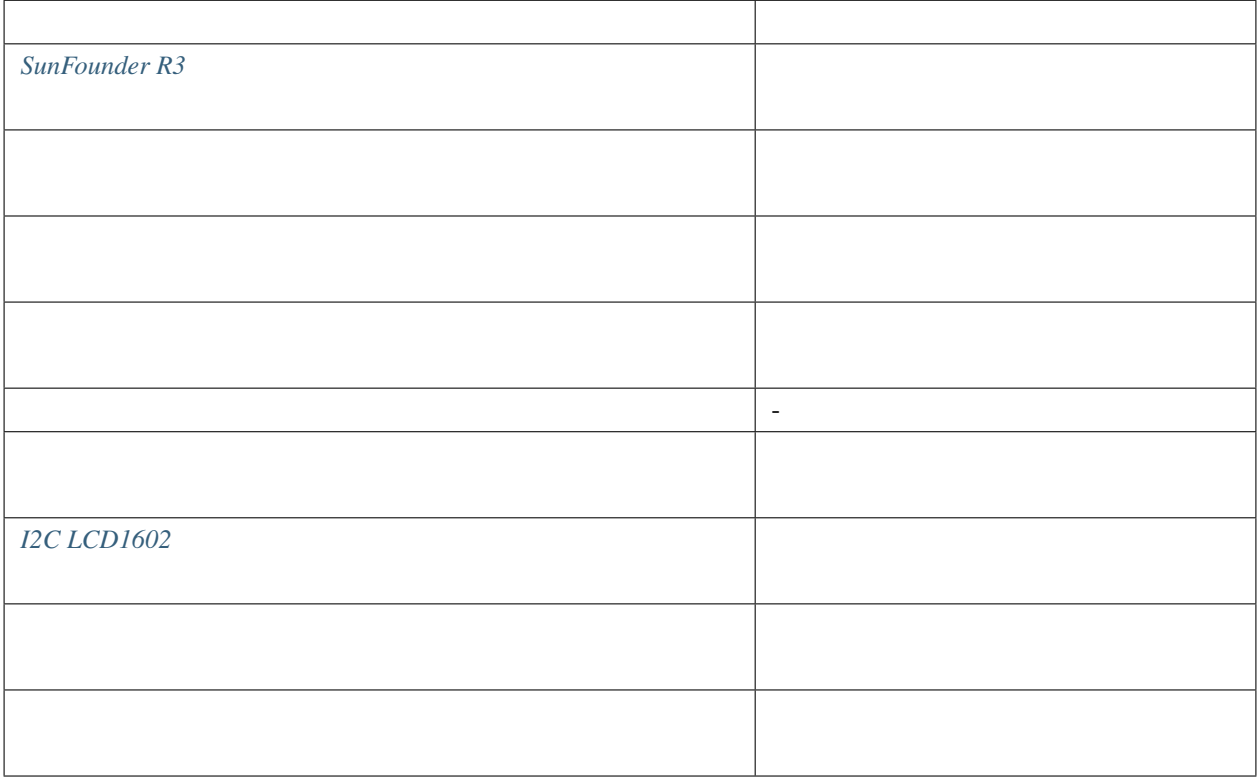

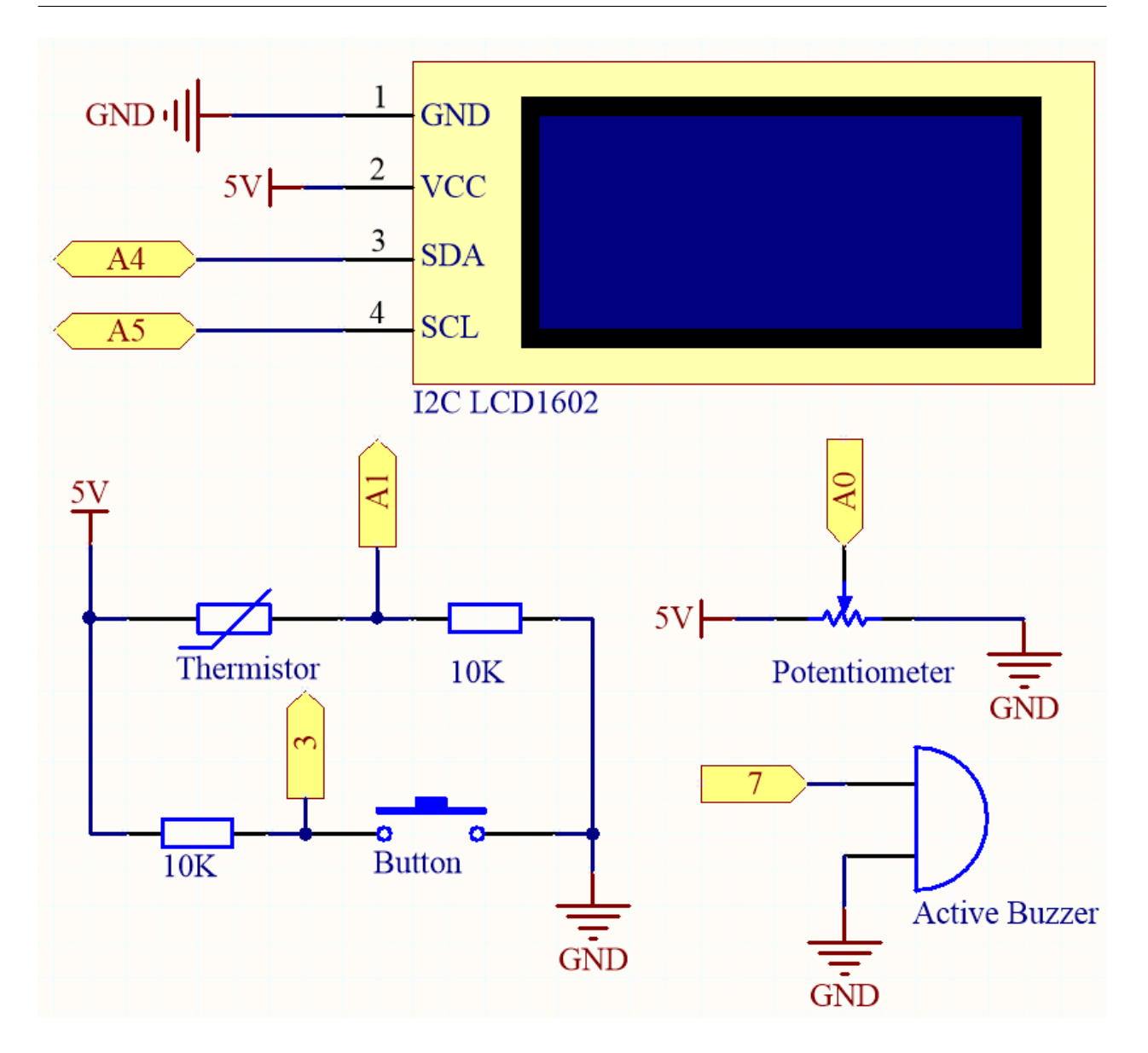

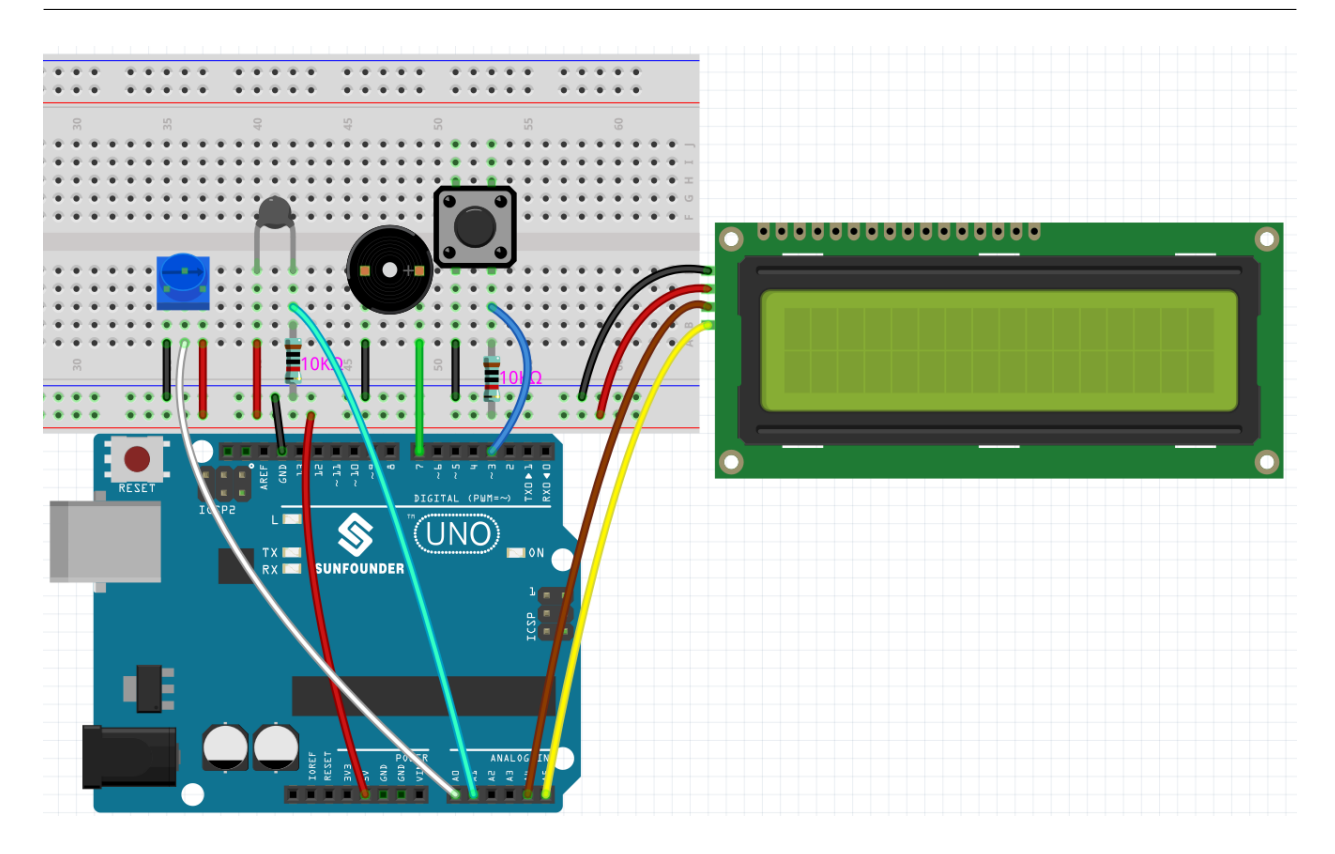

注釈**:**

- 3in1-kit\basic\_project\6.3.high\_tem\_alarm 6.3.high\_tem\_alarm.ino
- **and a Arduino IDE 1/2**
- **LiquidCrystal I2C Library Manager**

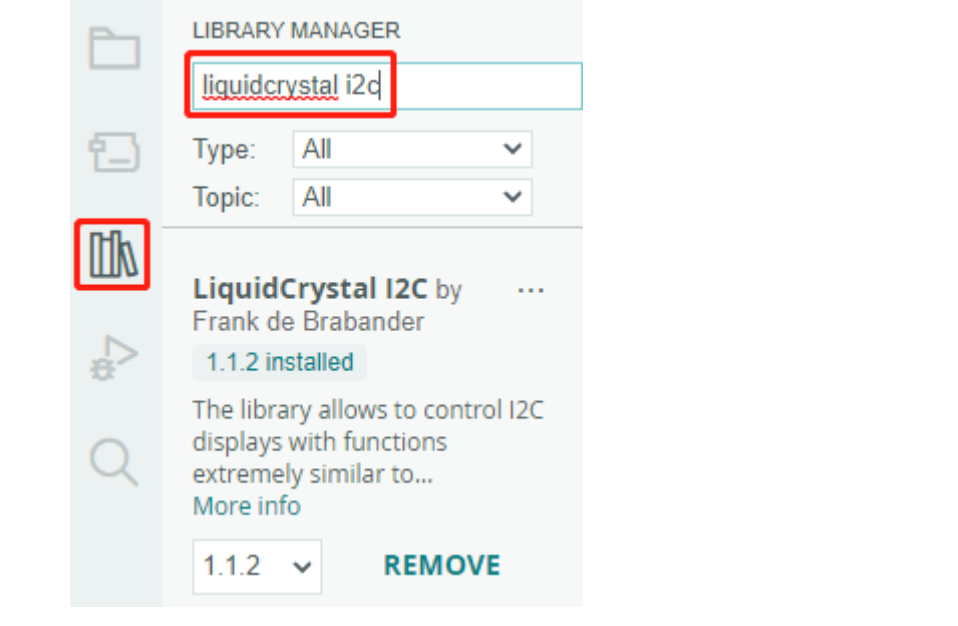

#### $LCD1602$

```
EEPROM
```
注釈**:** コードと配線が正しい場合でも、LCD がコンテンツを表示しない場合は、背面のポテンショメータを回し

1. I2C LCD1602 EEPROM

```
void setup()
{
   pinMode(buzzerPin, OUTPUT);
   pinMode(buttonPin, INPUT);
   lcd.init();
   lcd.backlight();
   upperTem = EEPROM.read(0);
    delay(1000);
    attachInterrupt(digitalPinToInterrupt(buttonPin), buttonState, FALLING);
}
```
• <u>intervalsation in the state was made that the state was made that the state was put to buttonPin</u>

• buttonState state state • FALLING buttonPin 2.  $\frac{1}{2}$  state 1  $\frac{1}{2}$  0 1 upperTemSetting() and the monitoringTemp() monitoringTemp()

```
void loop()
{
    if (state == 1)
    {
        upperTemSetting();
    }
    else {
        monitoringTemp();
    }
}
```
3. upperTemSetting()

```
void upperTemSetting()
{
    int setTem = 0;
    lcd.clear();
    lcd.setCursor(0, 0);
    lcd.print("Adjusting...");
    lcd.setCursor(0, 1);
    lcd.print("Upper Tem: ");
    while (1) {
        lcd.setCursor(11, 1);
        setTem = map(analogRead(potPin), 0, 1023, 0, 100);
        lcd.print(setTem);
        if (state == 0){
            EEPROM.write(0, setTem);
            upperTem = setTem;
            lcd.clear();
```
 $($ 

return; } } }

• COMBINESS IN THE SECTION CONTROL CONTROL CONTROL CONTROL CONTROL CONTROL CONTROL CONTROL CONTROL CONTROL CONTROL CONTROL CONTROL CONTROL CONTROL CONTROL CONTROL CONTROL CONTROL CONTROL CONTROL CONTROL CONTROL CONTROL CON

EEPROM

4. monitoringTemp()

```
void monitoringTemp()
{
long a = analogRead(temPin);
float tempC = beta / (log((1025.0 * 10 / a - 10) / 10) + beta / 298.0) - 273.0;float tempF = 1.8 * tempC + 32.0;
lcd.setCursor(0, 0);
lcd.print("Temp: ");
lcd.print(tempC);
lcd.print(char(223));
lcd.print("C ");
lcd.setCursor(0, 1);
lcd.print("Upper: ");
lcd.print(upperTem);
lcd.print(char(223));
lcd.print("C ");
delay(300);
if (tempC >= upperTem)
{
   digitalWrite(buzzerPin, HIGH);
   delay(50);
    digitalWrite(buzzerPin, LOW);
    delay(10);
}
else
{
    digitalWrite(buzzerPin, LOW);
}
}
```
- $\blacksquare$ • **LCD1602**
- LCD
- $\bullet$

**4.6.4 6.4** 駐車補助

LCD LED

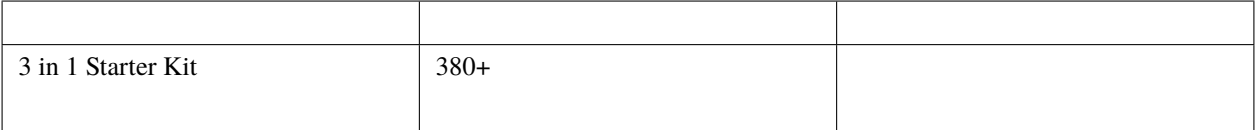

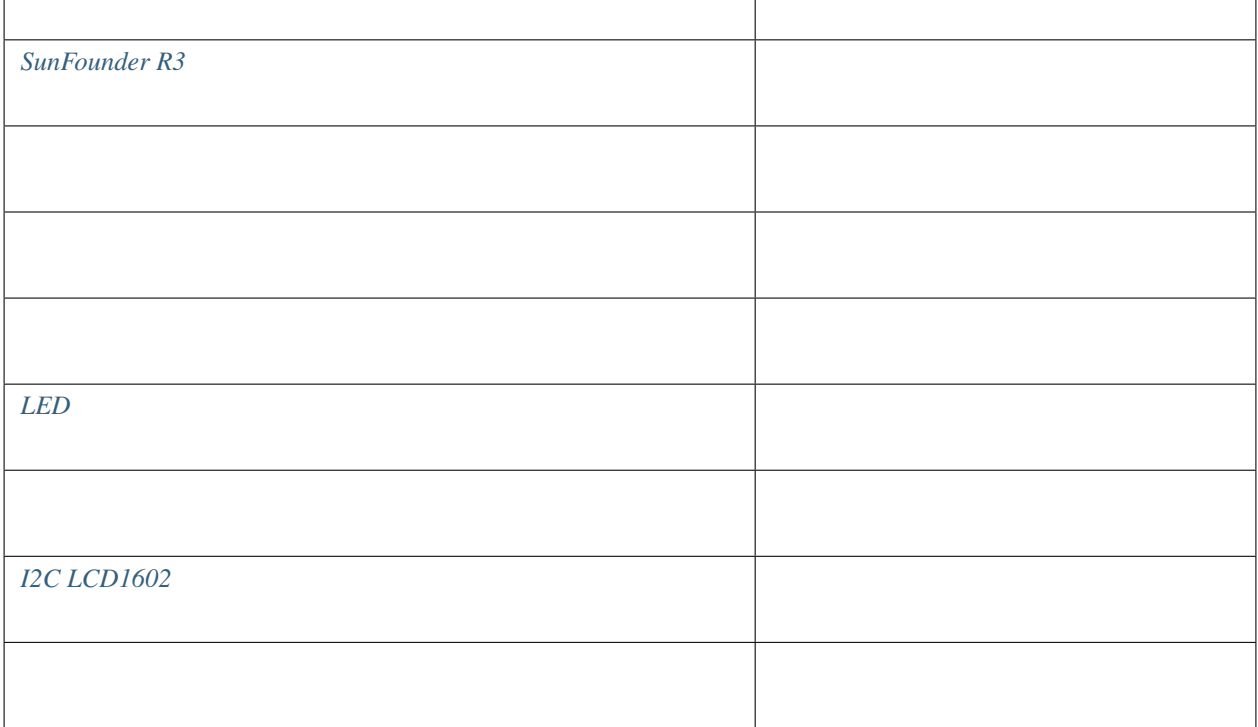

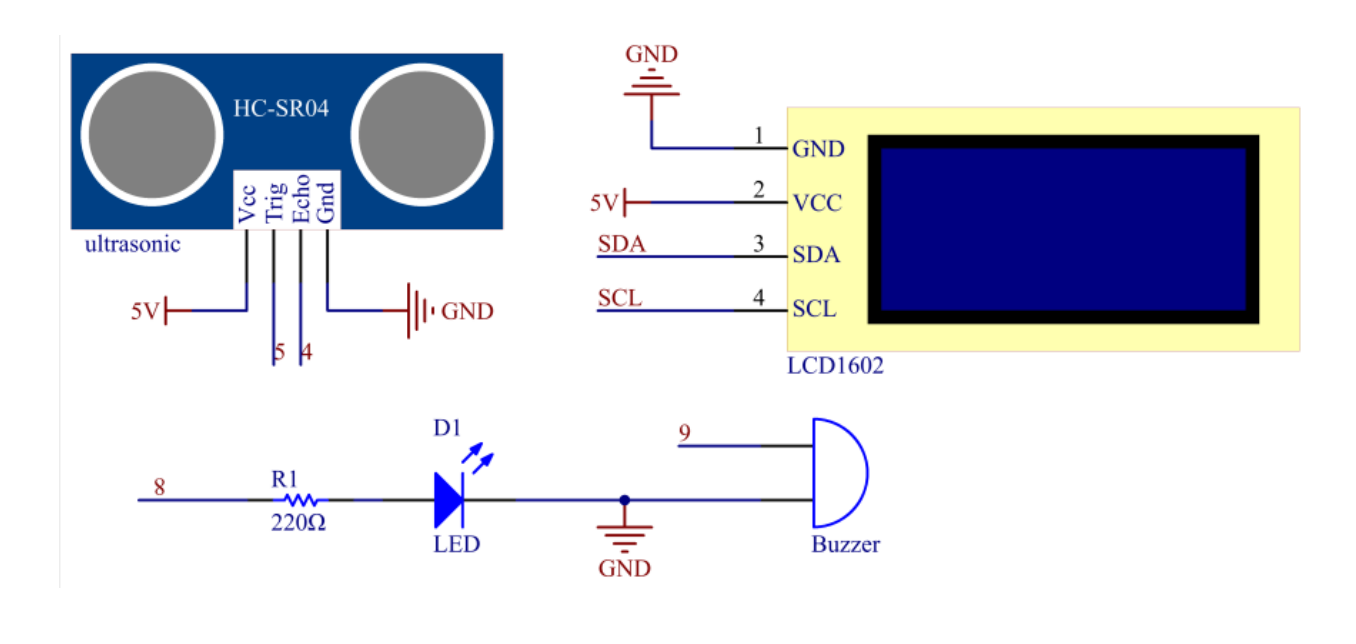

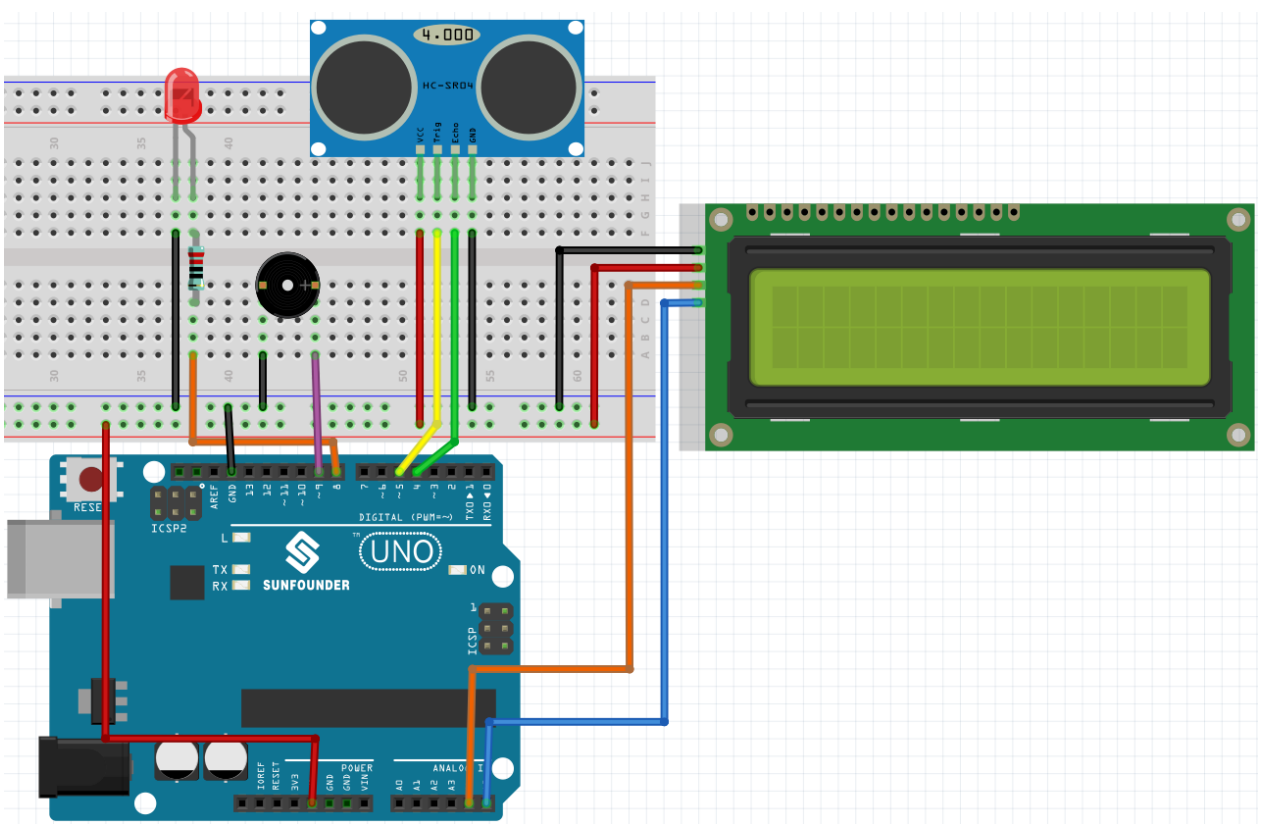

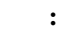

- 3in1-kit\basic\_project\6.4\_reversingAid  $6.4$ \_reversingAid.ino
- **Arduino IDE 1/2**
- **LiquidCrystal I2C Library Manager**

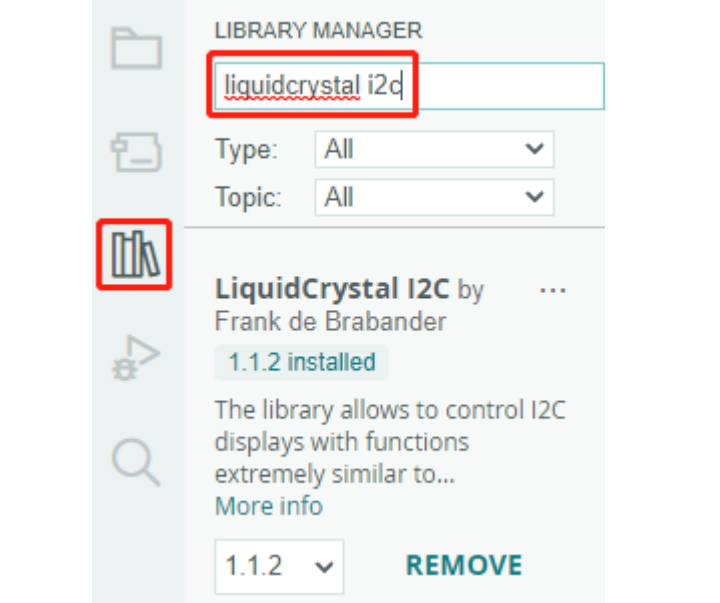

 $\mathop{\rm LCD}$ 

: LCD は、<br>または、<br>は、  $\mathop{\rm LCD}$ loop() and the state of the state of the state of the state of the state of the state of the state of the state of the state of the state of the state of the state of the state of the state of the state of the state of the 1.  $\blacksquare$ loop へいしょうかい インター・コード あずみに まずま こうしゅうしょく こうしゅうしょく  $\overline{\frac{1}{2}}$ distance = readDistance();

// 距離に基づいてインターバルを更新 if (distance  $\leq 10$ ) { intervals = 300;

```
} else if (distance <= 20) {
    intervals = 500;
} else if (distance <= 50) {
    intervals = 1000;
} else {
    intervals = 2000;
}
```
 $2.$ 

```
unsigned long currentMillis = millis();
if (currentMillis - previousMillis >= intervals) {
    Serial.println("Beeping!");
   beep();
   previousMillis = currentMillis;
}
```
3. LCD

 $\rm LCD$   $\rm \sim 200$ 

lcd.clear(); lcd.setCursor(0, 0); lcd.print("Dis: "); lcd.print(distance); lcd.print(" cm"); delay(100);

## **4.6.5 6.5** 反応時間ゲーム

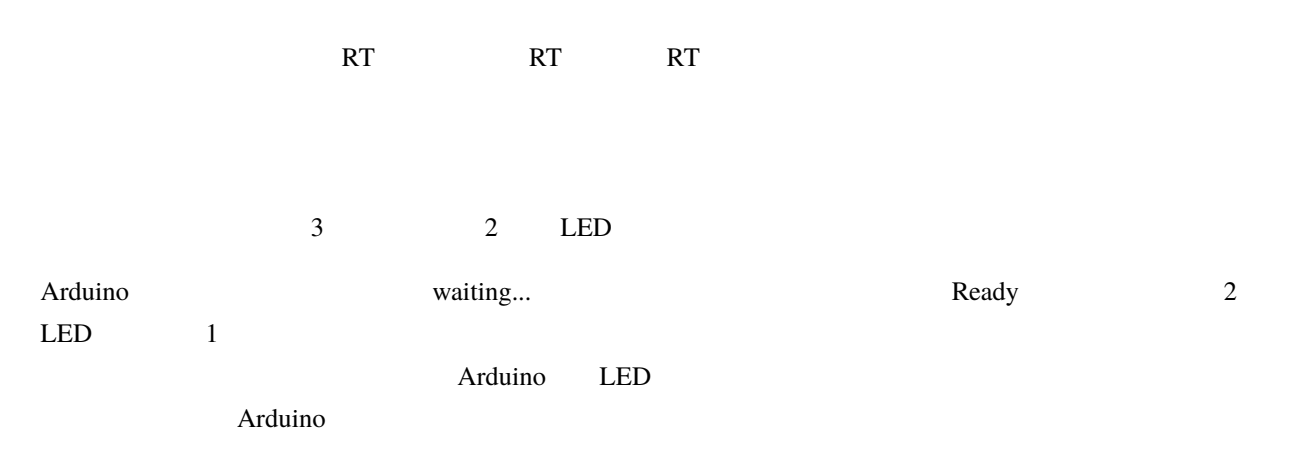

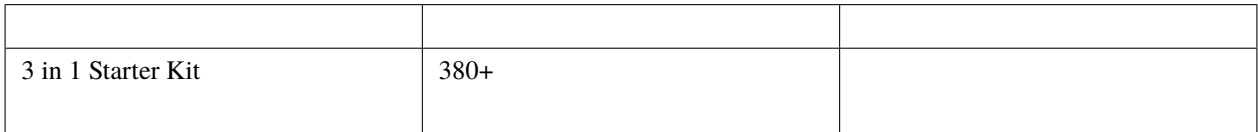

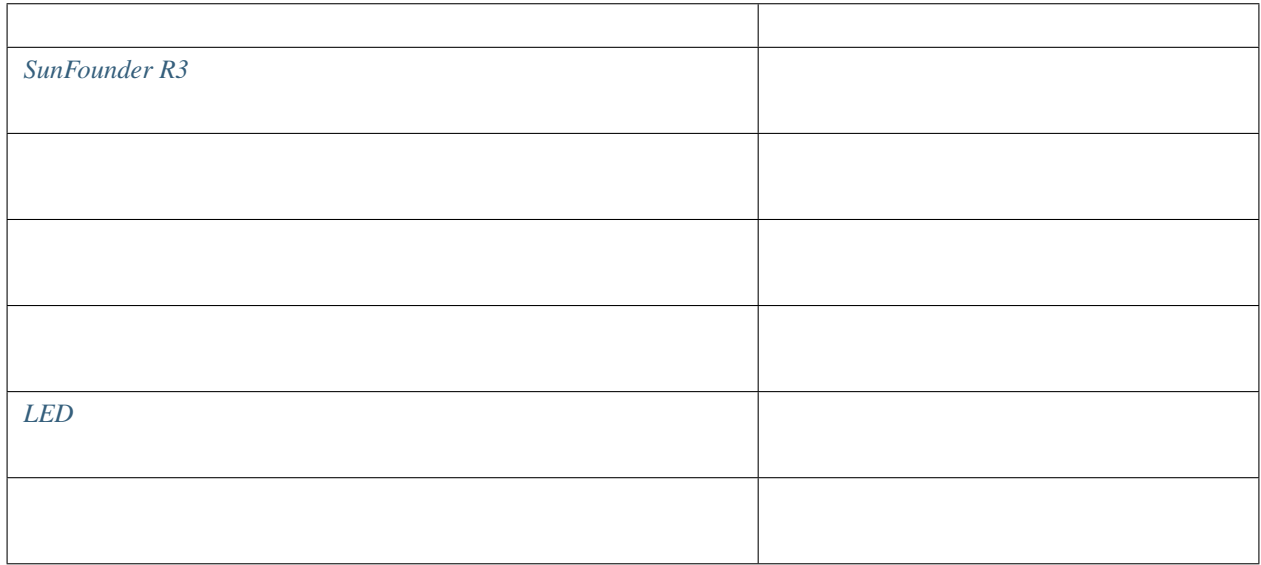

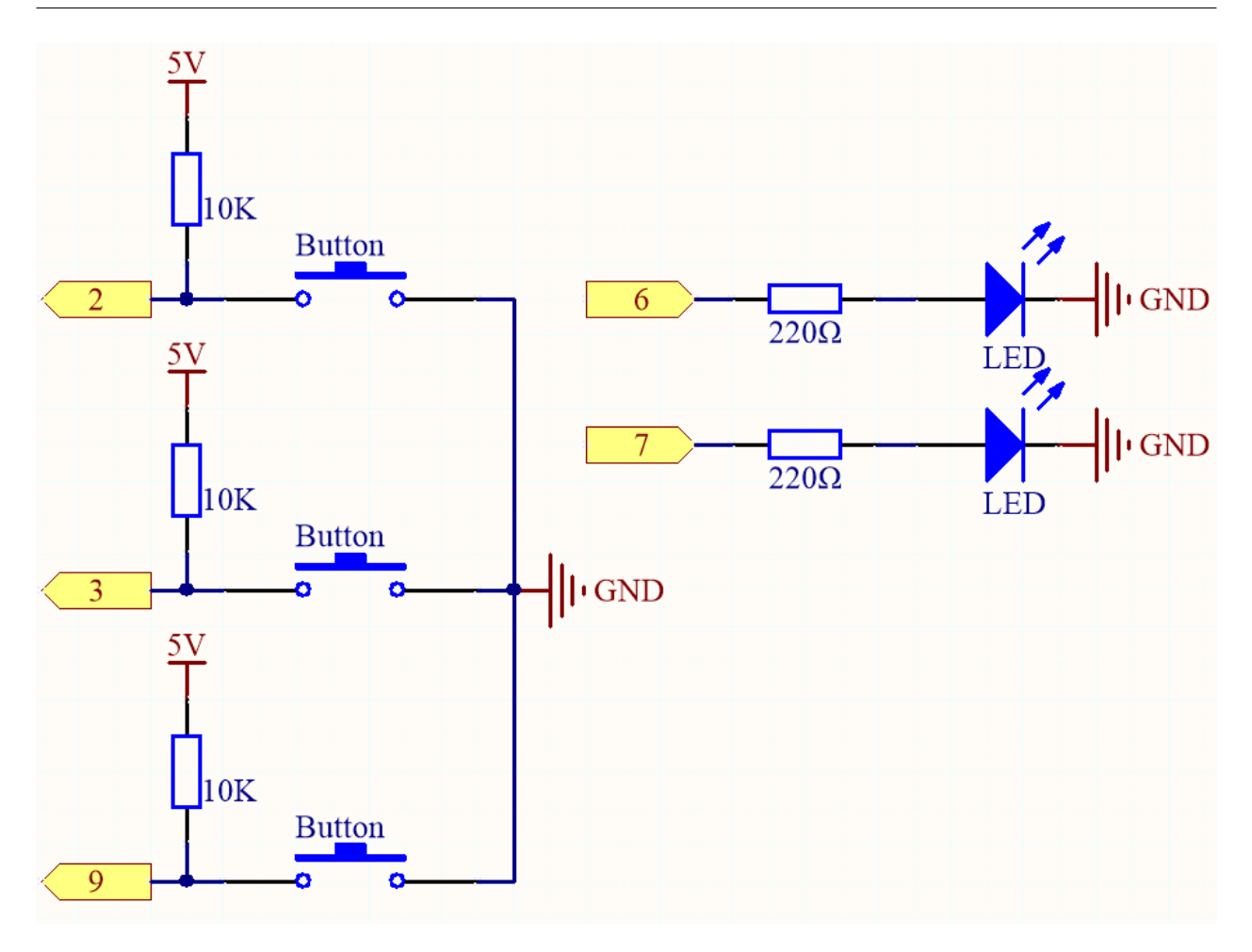
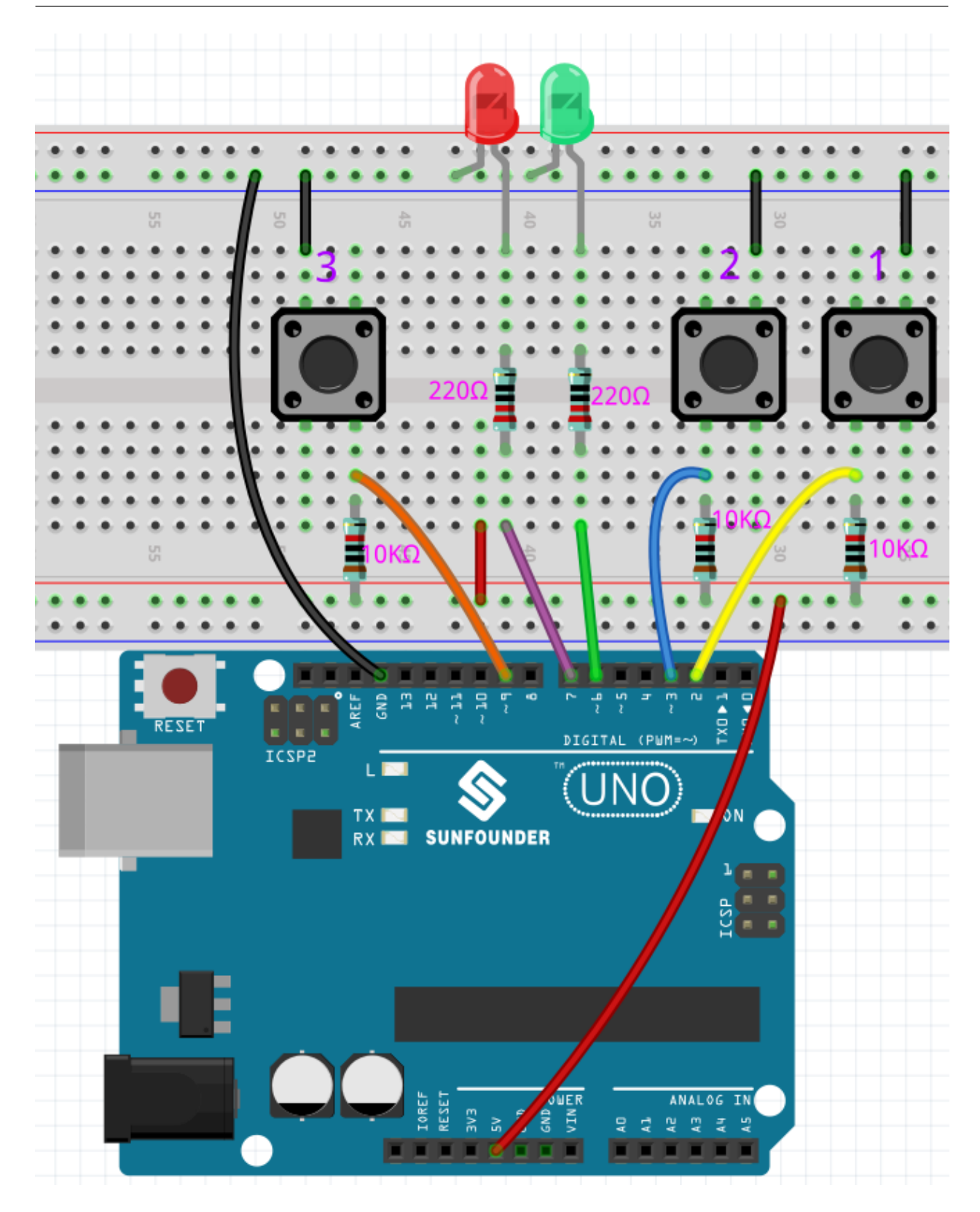

注釈**:**

• **6.5\_reaction\_time.ino** 3in1-kit\basic\_project\6.5\_reversingAid Arduino IDE 1/2 • LiquidCrystal\_I2C [5.11](#page-197-0)

1. LED  $2$ 

```
void setup()
{
    ...
    attachInterrupt(digitalPinToInterrupt(buttonPin1), pressed1, FALLING);
    attachInterrupt(digitalPinToInterrupt(buttonPin2), pressed2, FALLING);
    ...
}
```
2. rstBtn  $2 \t 5 \text{ms}$  LED 1

```
void loop()
{
   if (flag == -1 && digitalRead(rstBtn) == LOW) {
       digitalWrite(ledPin1, LOW);
       digitalWrite(ledPin2, LOW);
        Serial.println("Waiting...");
        int randomTime = random(2000, 5000);
        delay(randomTime);
       timer = millis();flag = randomTime % 2;Serial.println("Light!");
       if (flag = 0) {
            digitalWrite(ledPin1, HIGH);
        } else if (flag == 1) {
```
 $($ 

 $($ 

```
digitalWrite(ledPin2, HIGH);
        }
    }
    delay(200);
}
```
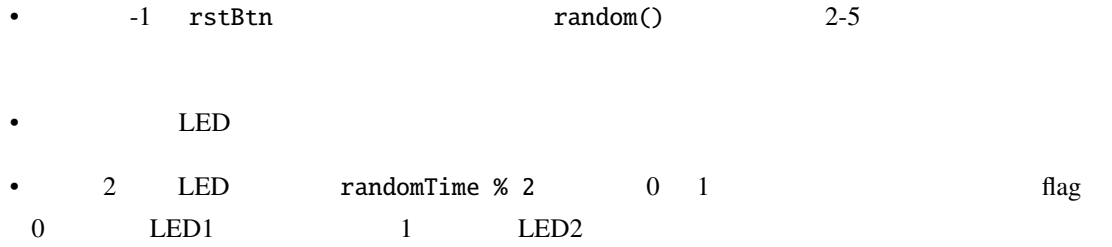

 $3.$  pressed $1()$ 

```
void pressed1() {
    if (flag == -1) {
       return;
    }
    if (flag == 0) {
       int currentTime = millis();
       Serial.print("Correct! Your reaction time is: ");
       Serial.print(currentTime - timer);
       Serial.println(" ms");
    } else if (flag == 1) {
       Serial.println("Wrong Click!");
    }
    flag = -1;
}
```
 $0$ 

 $1$  1  $1$ 

```
4. pressed2()
```

```
void pressed2() {
   if (flag == -1) {
       return;
   }
   if (flag == 1) {
```
 $($ 

```
int currentTime = millis();
       Serial.print("Correct! Your reaction time is: ");
       Serial.print(currentTime - timer);
       Serial.println(" ms");
   } else if (flag == 0) {
       Serial.println("Wrong Click!");
    }
    flag = -1;
}
```

$$
\begin{array}{cccc}\n & 2 & & & 2 \\
 & & 1 & & & \n\end{array}
$$

#### **4.6.6 6.6** 数字を当てるゲーム

 $0\sim99$ 

 $($ 

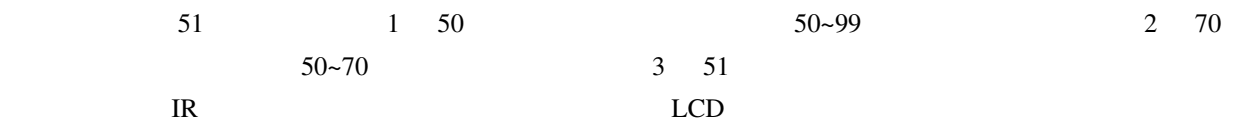

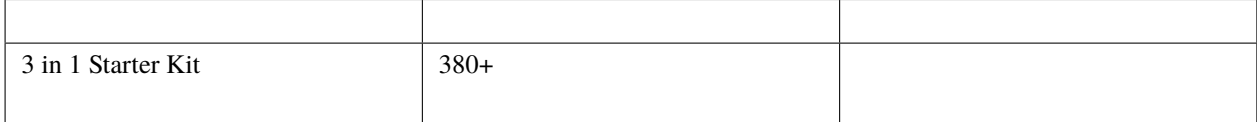

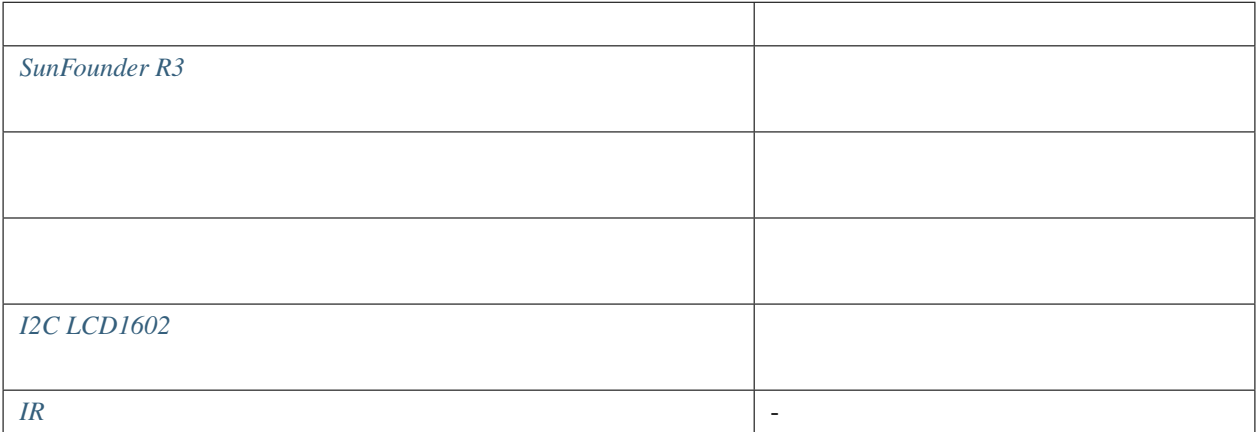

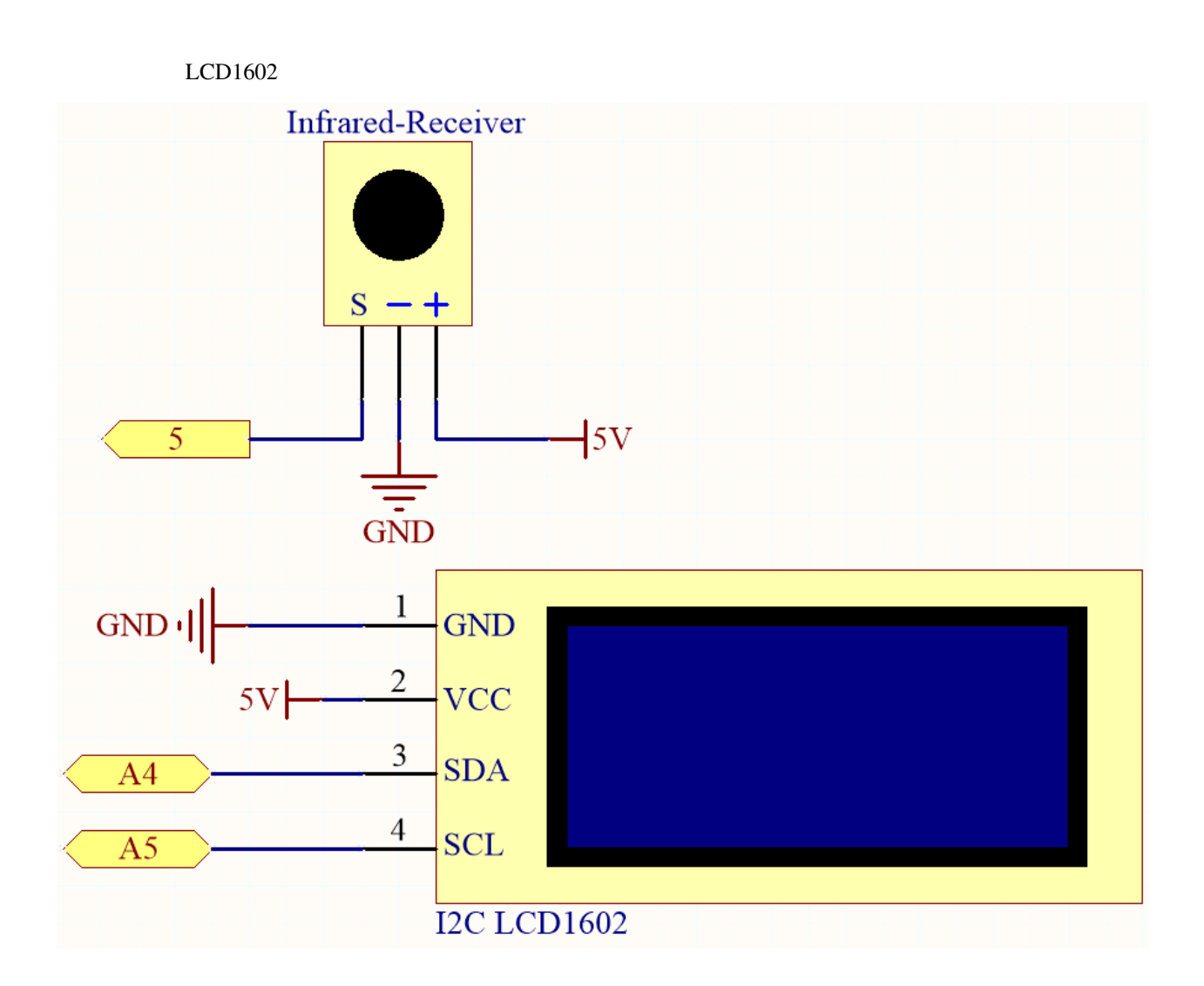

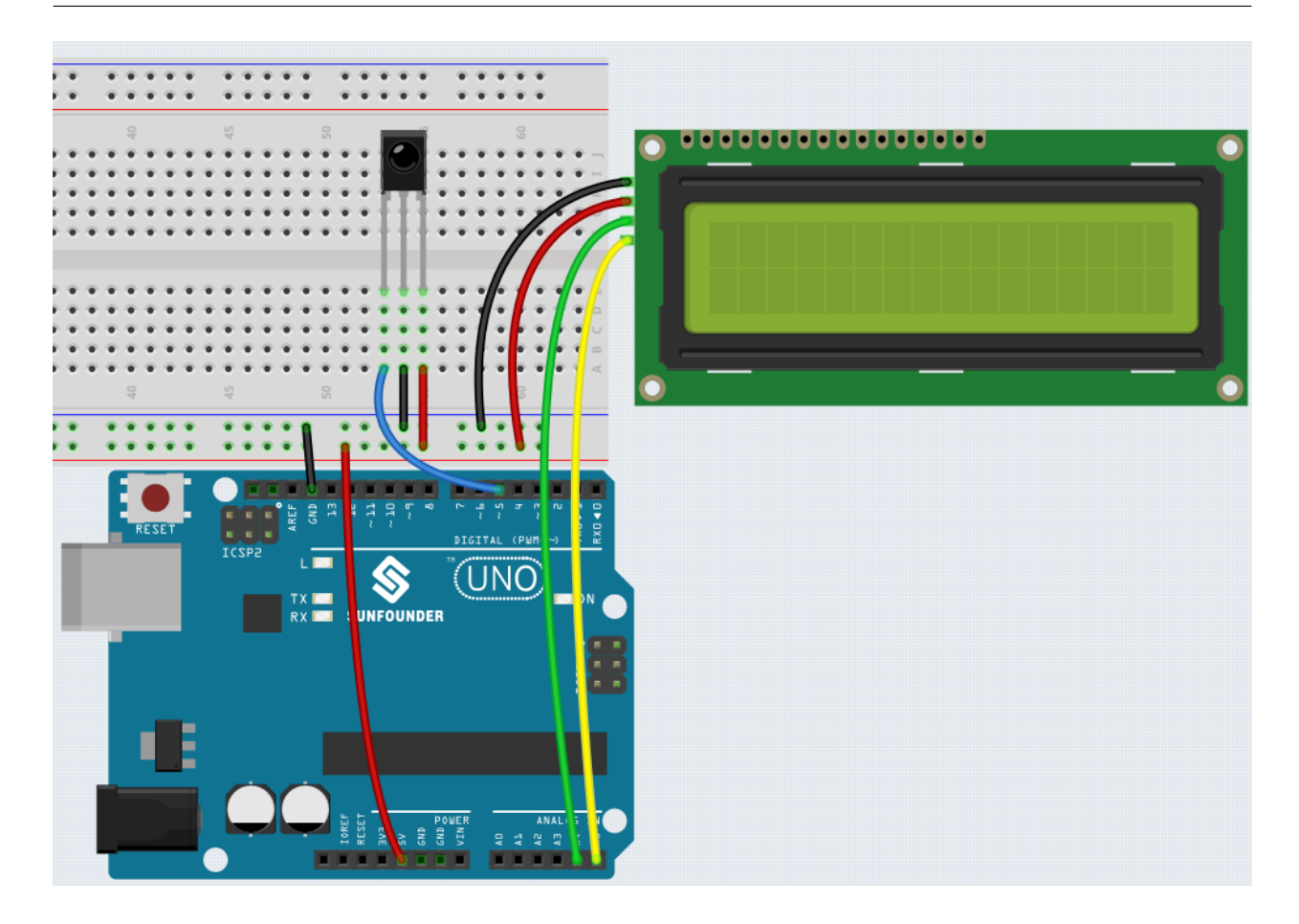

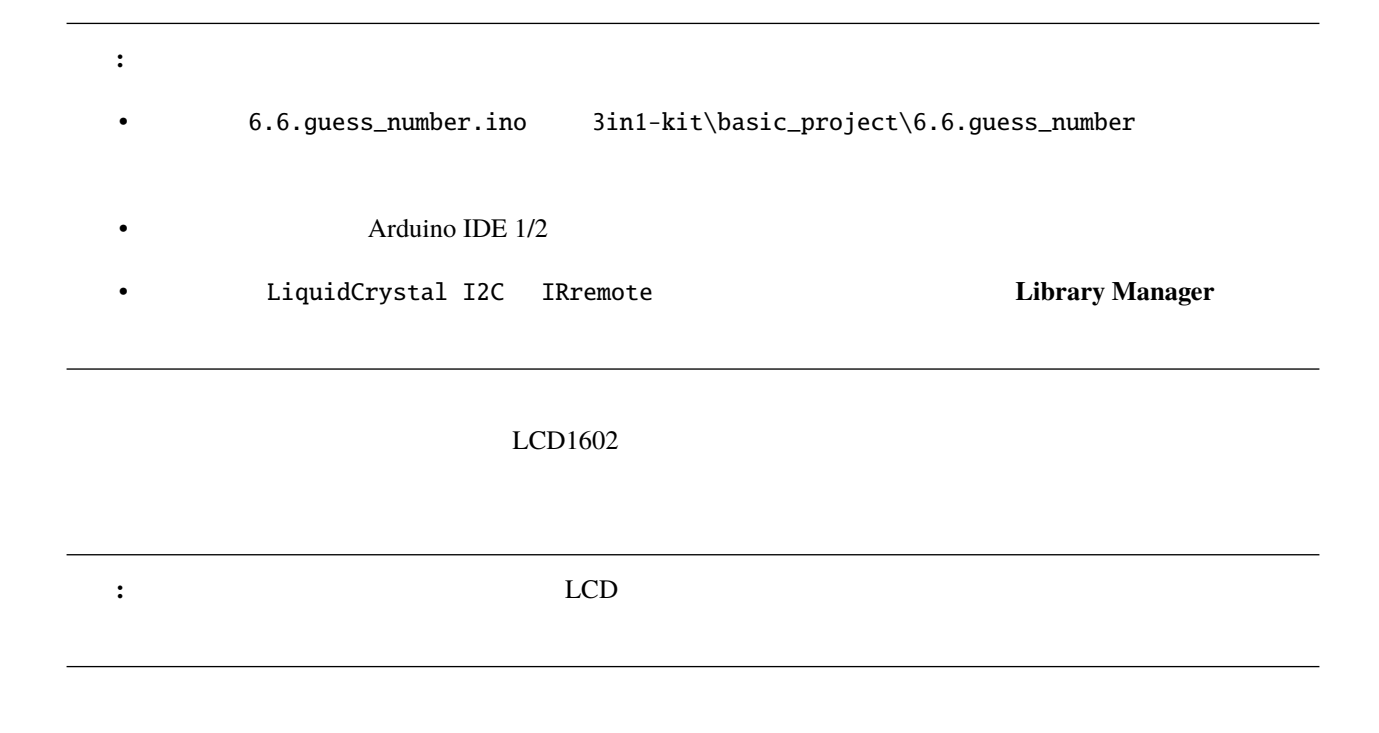

1.  $\qquad \qquad \qquad 0 \quad 99$ 2. LCD  $3.2$  $4.1$  CYCLE 5.  $5.$  $50 - 99$  $6.$ 

#### 7. POWER

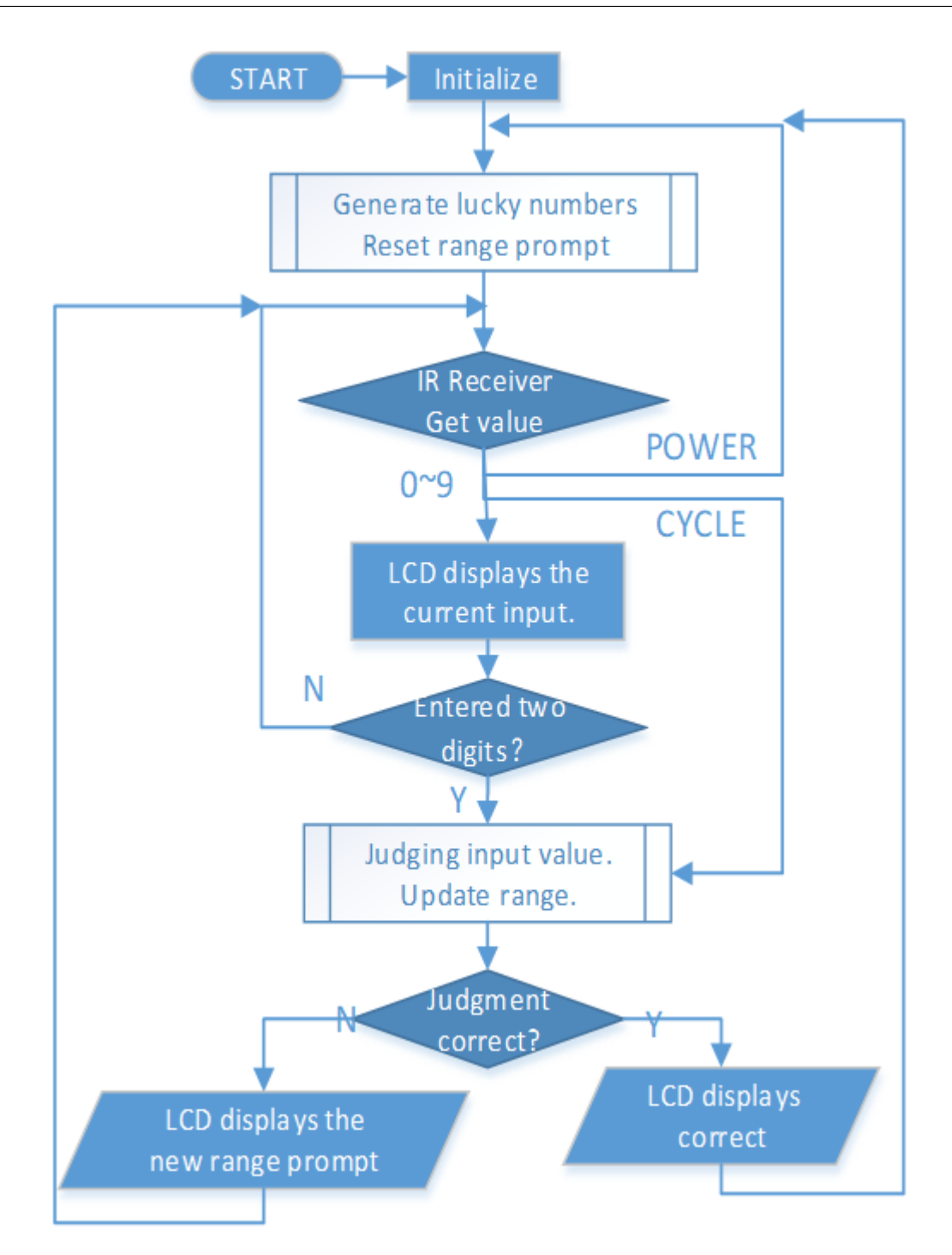

 $5.1$ 

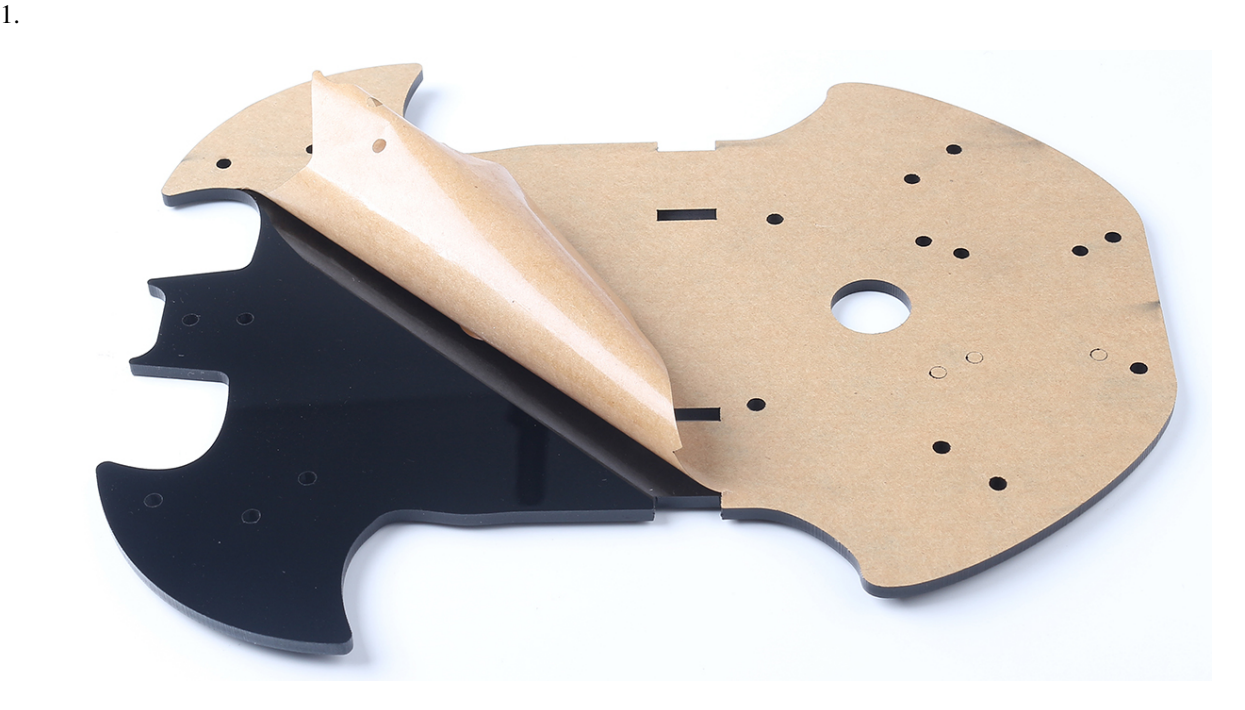

 $\delta$ . IoT

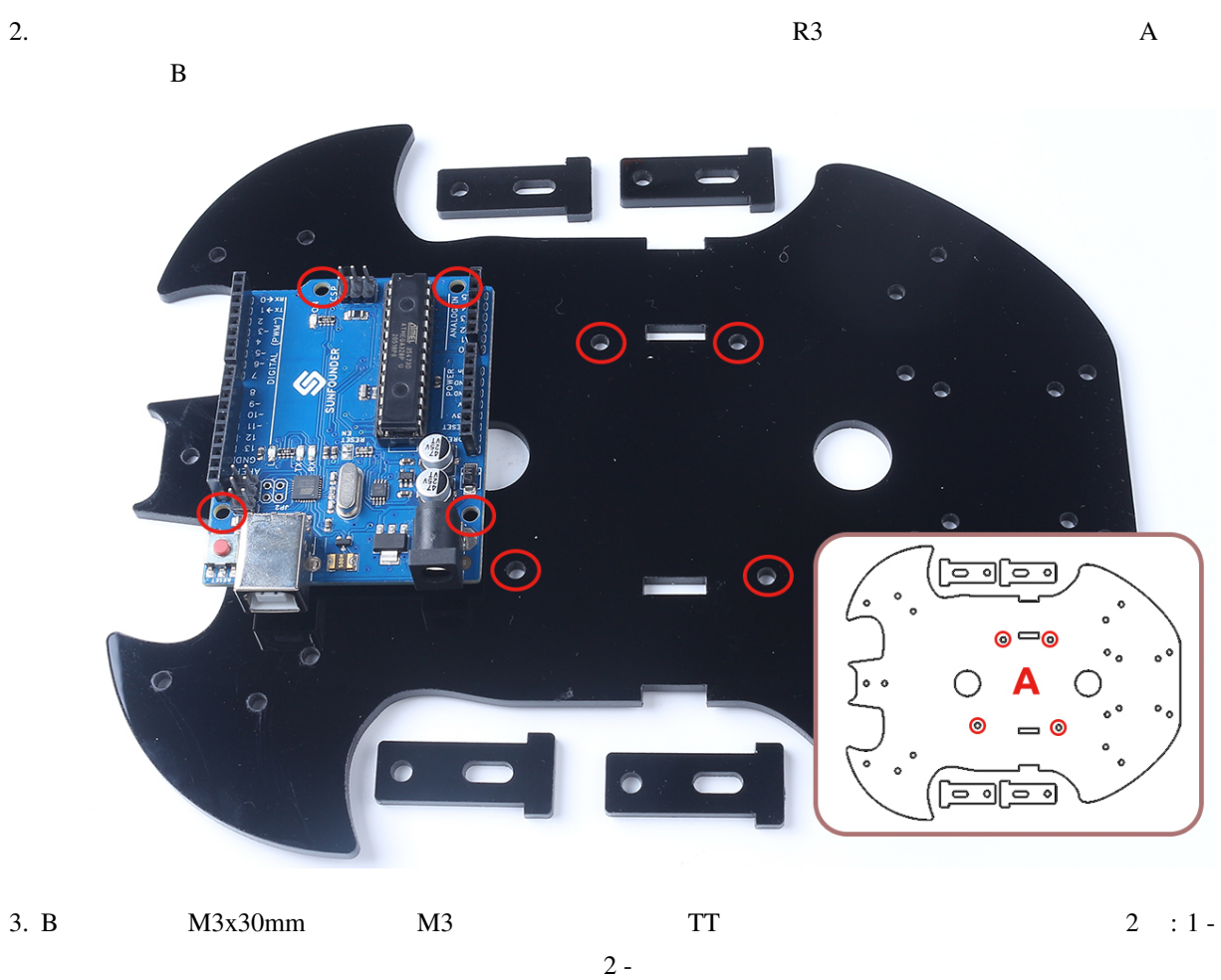

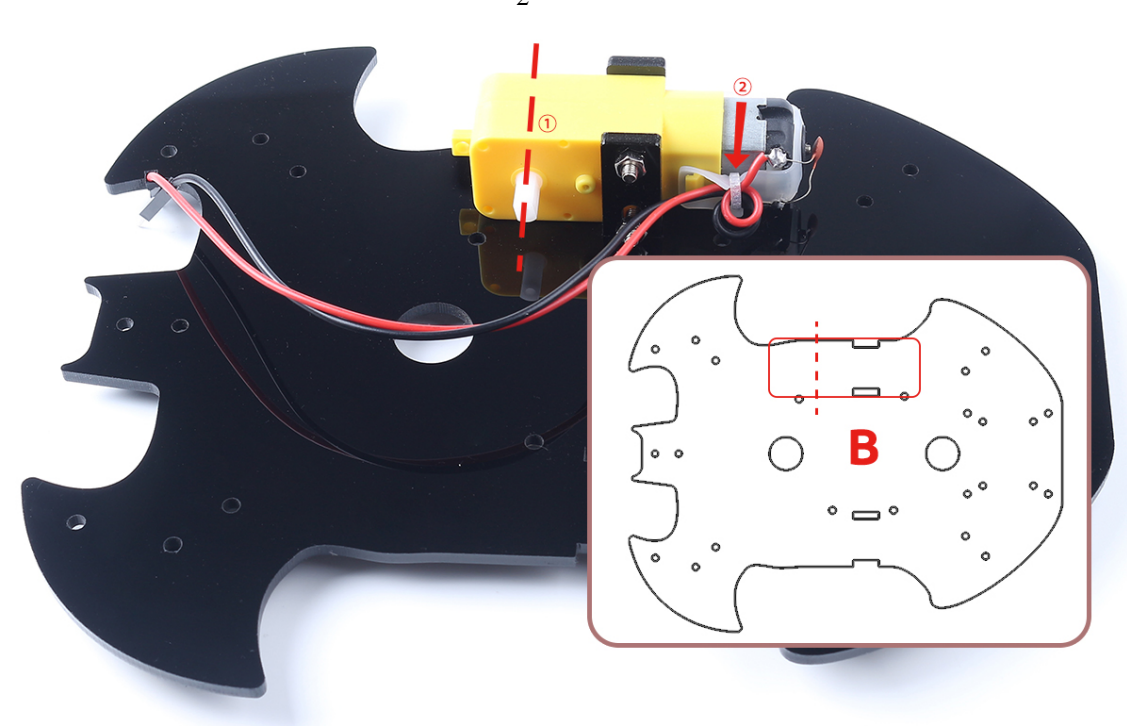

 $4.$  TT

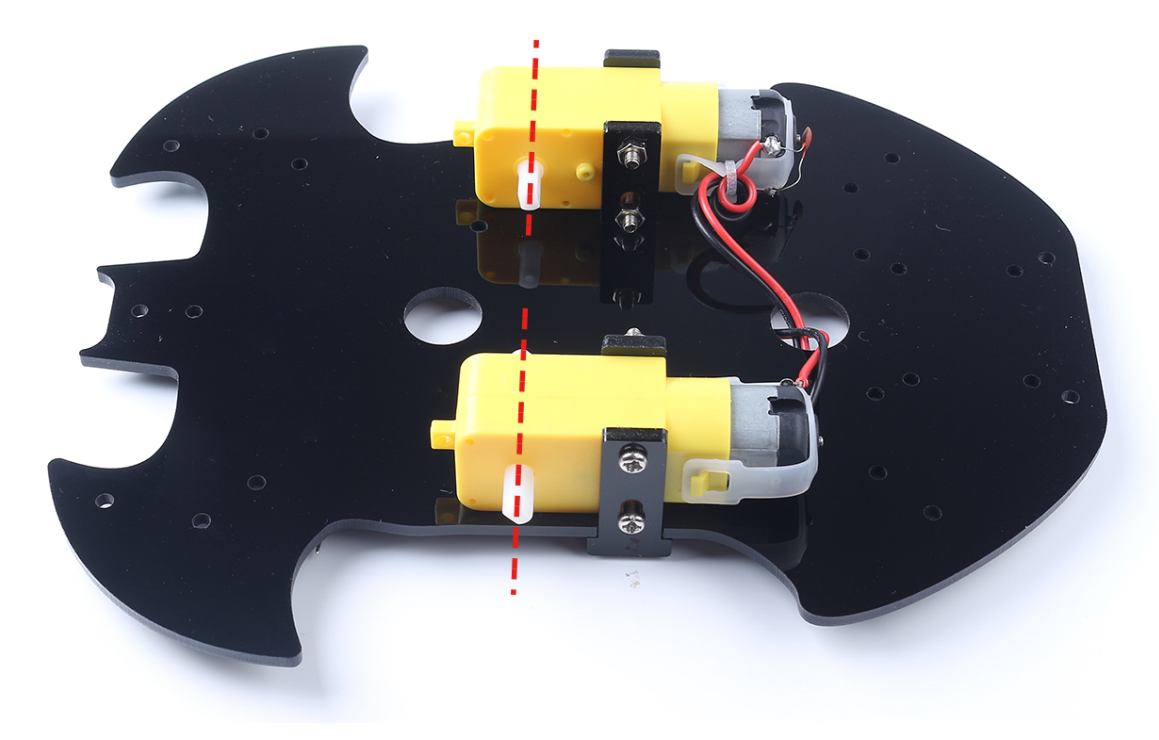

5. M3x6mm  $M3x12mm$ 

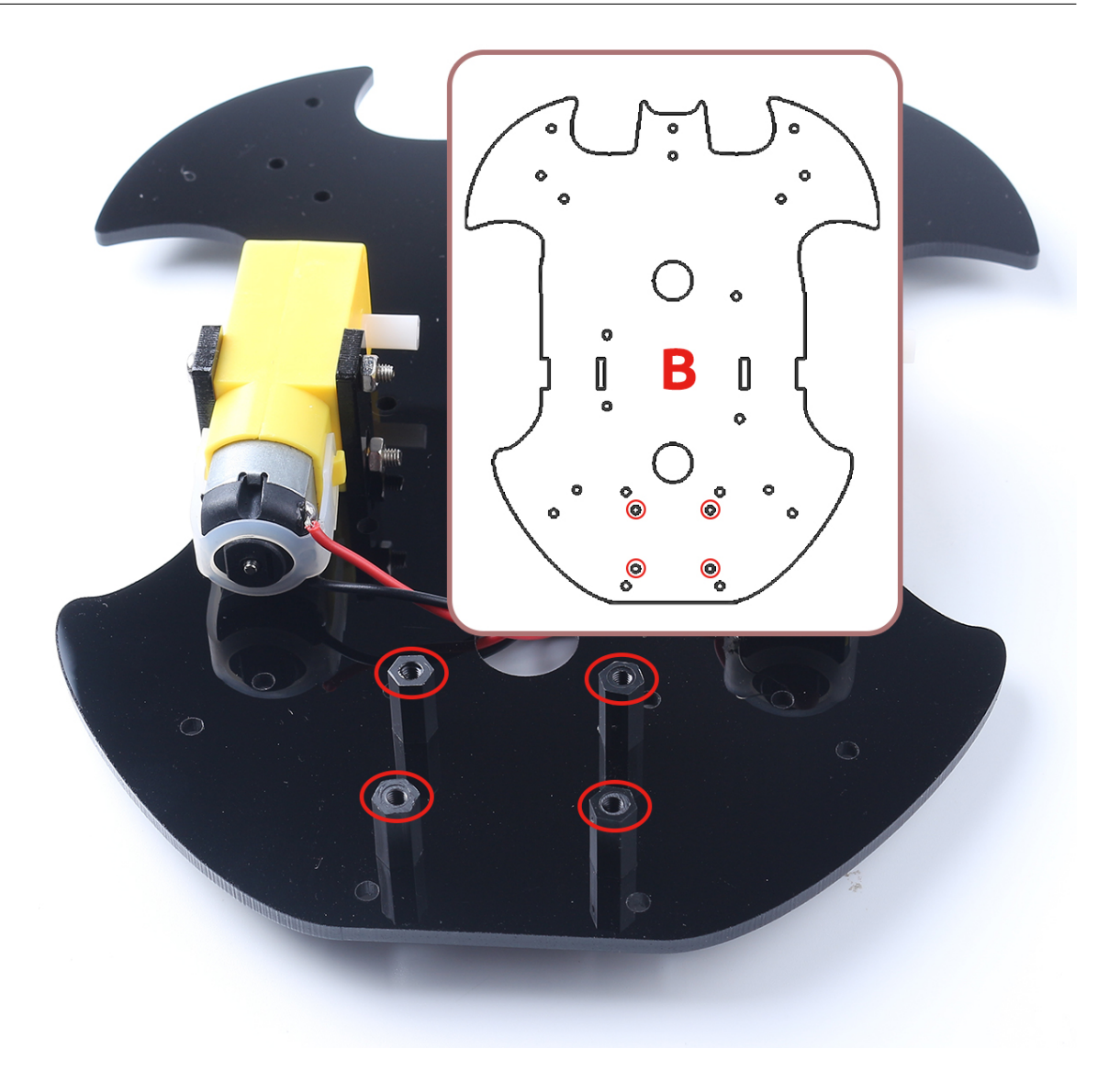

6.  $M3x6mm$ 

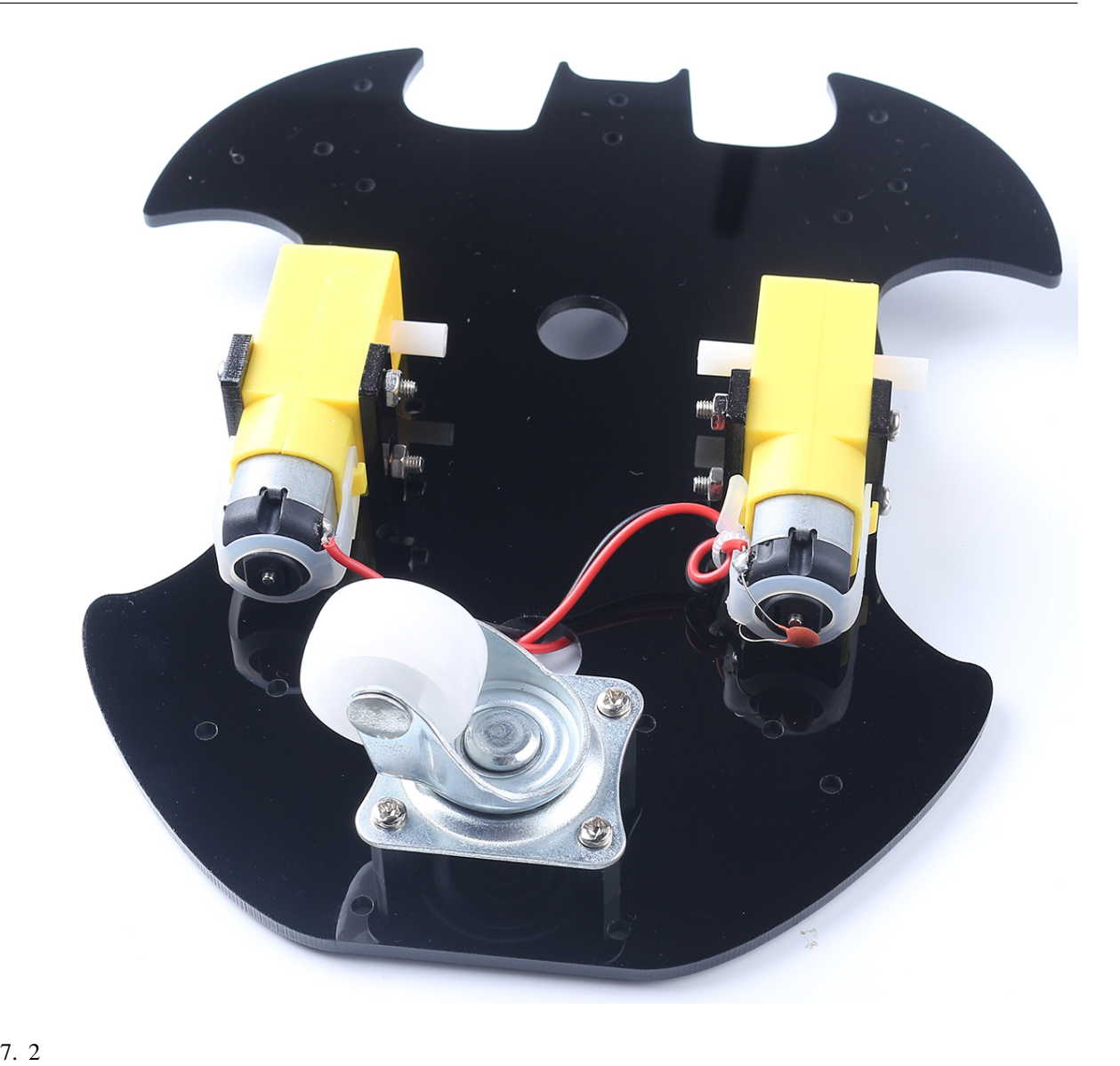

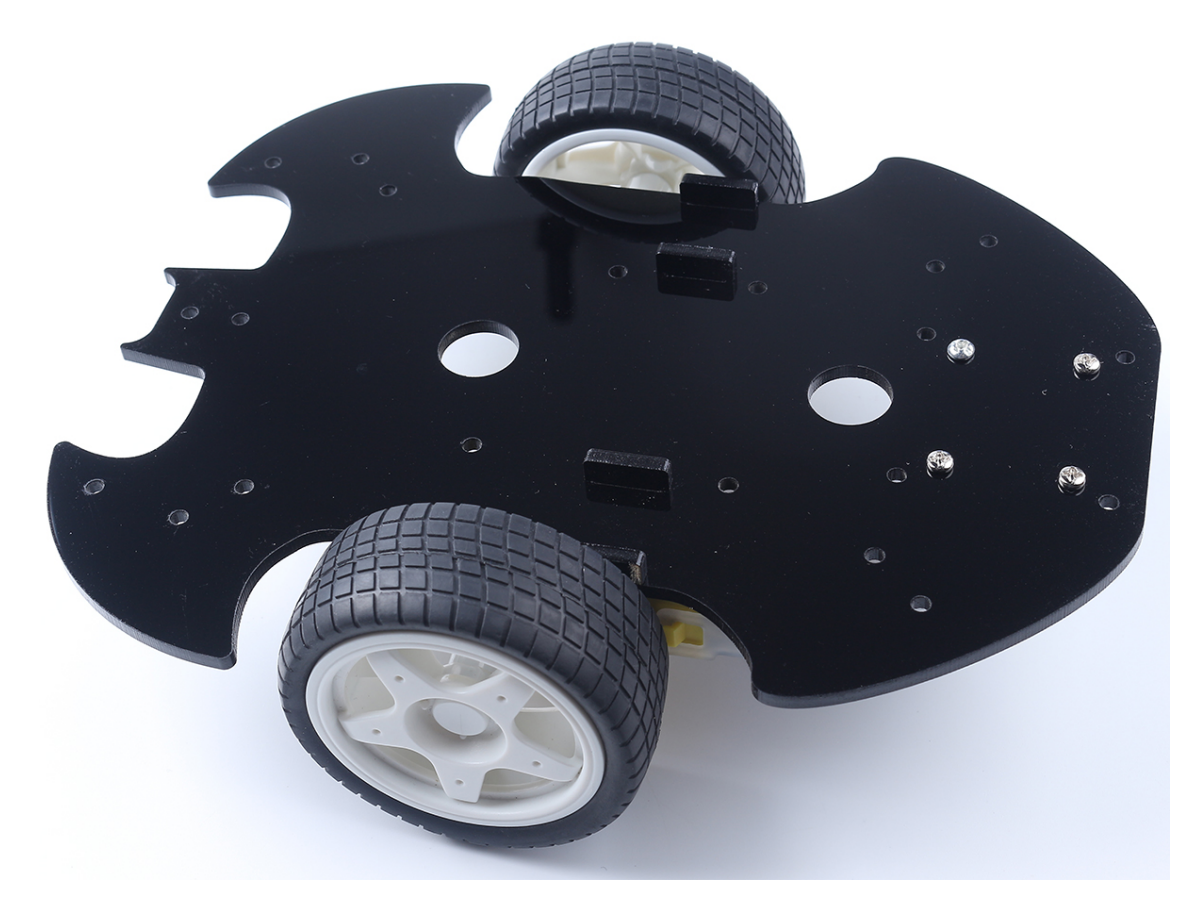

8. M3x6mm M3x12mm

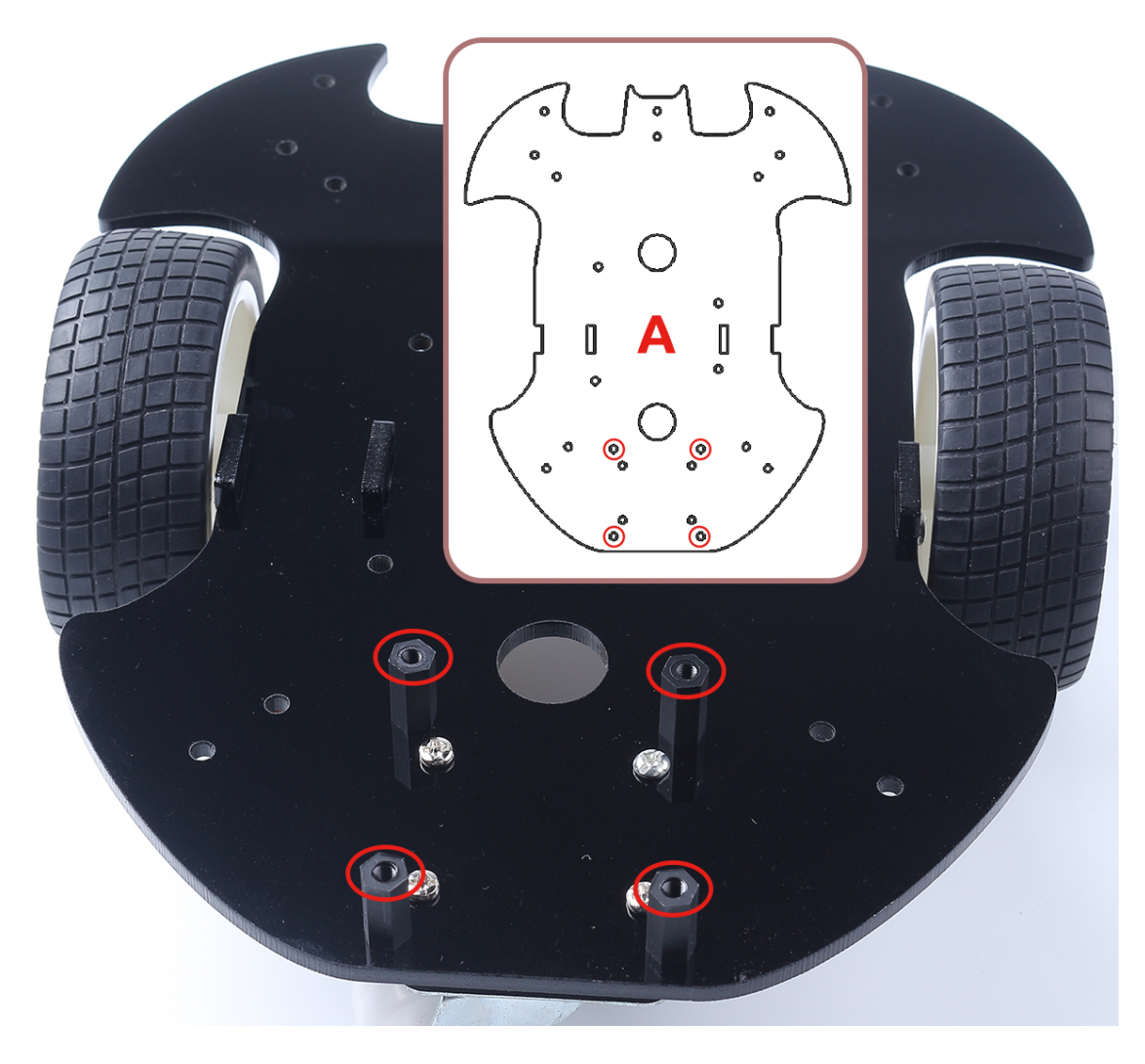

9. M3x6mm L298N

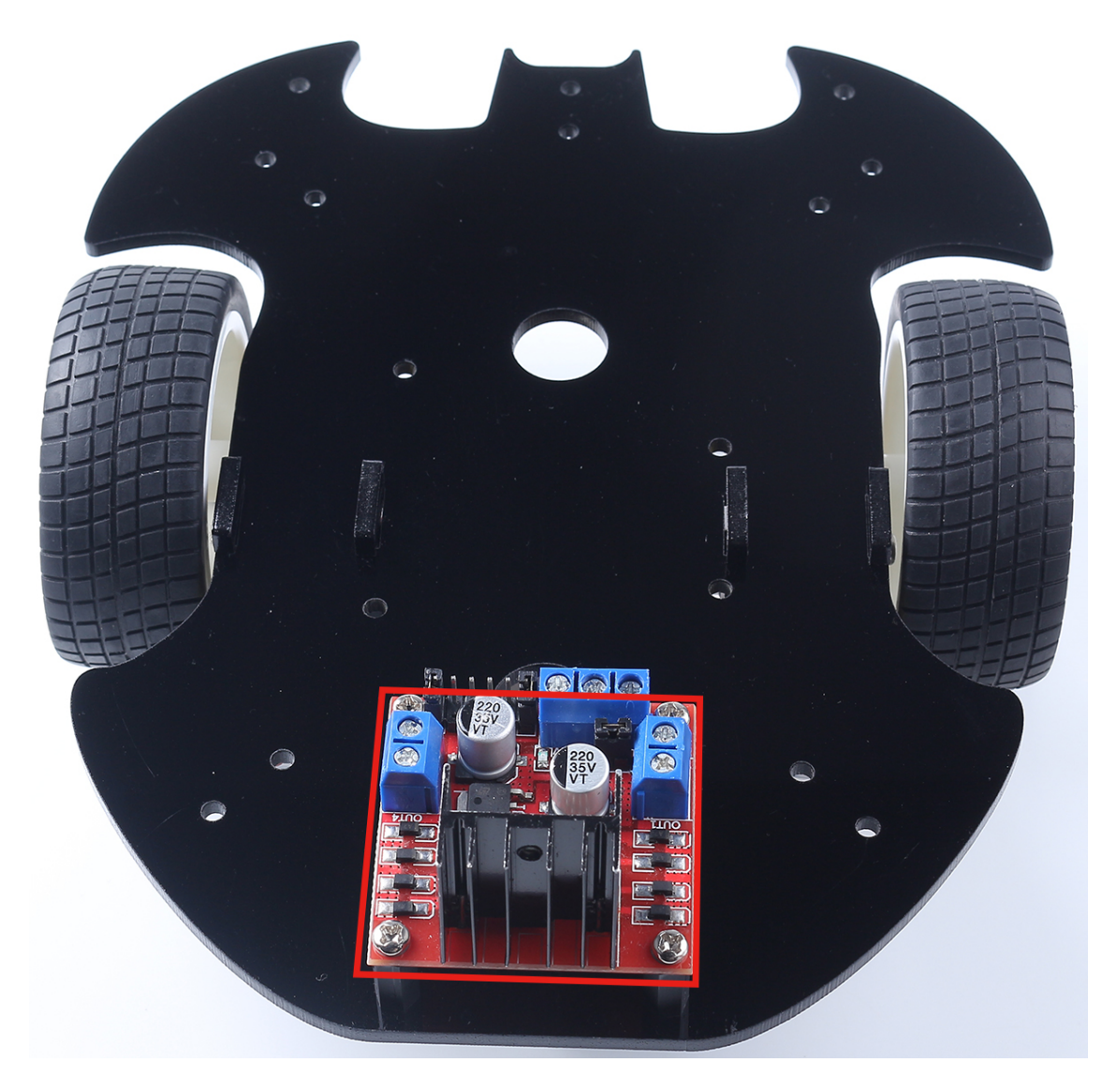

10.  $M3x6mm$  M3x24mm

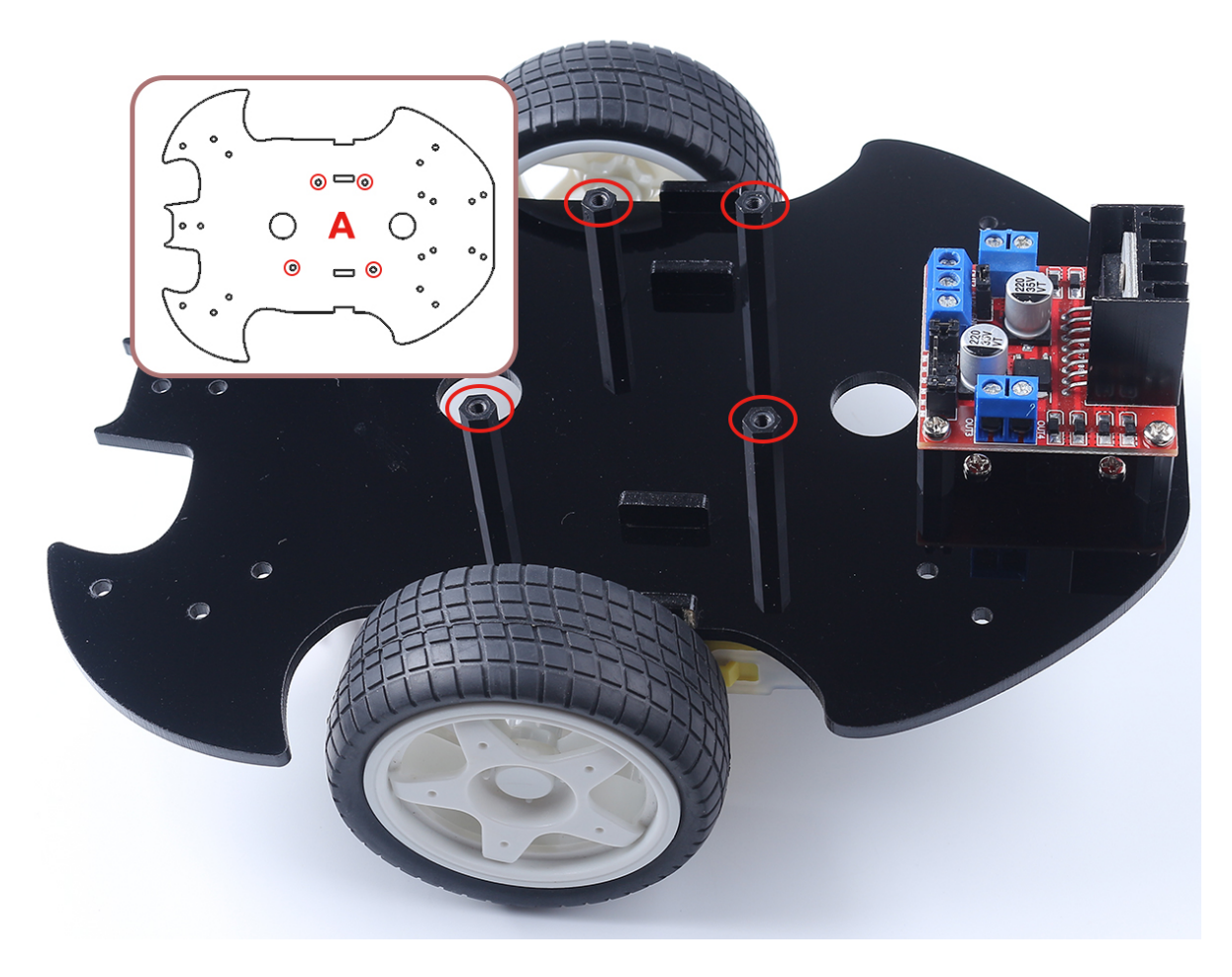

11. M3x6mm R3

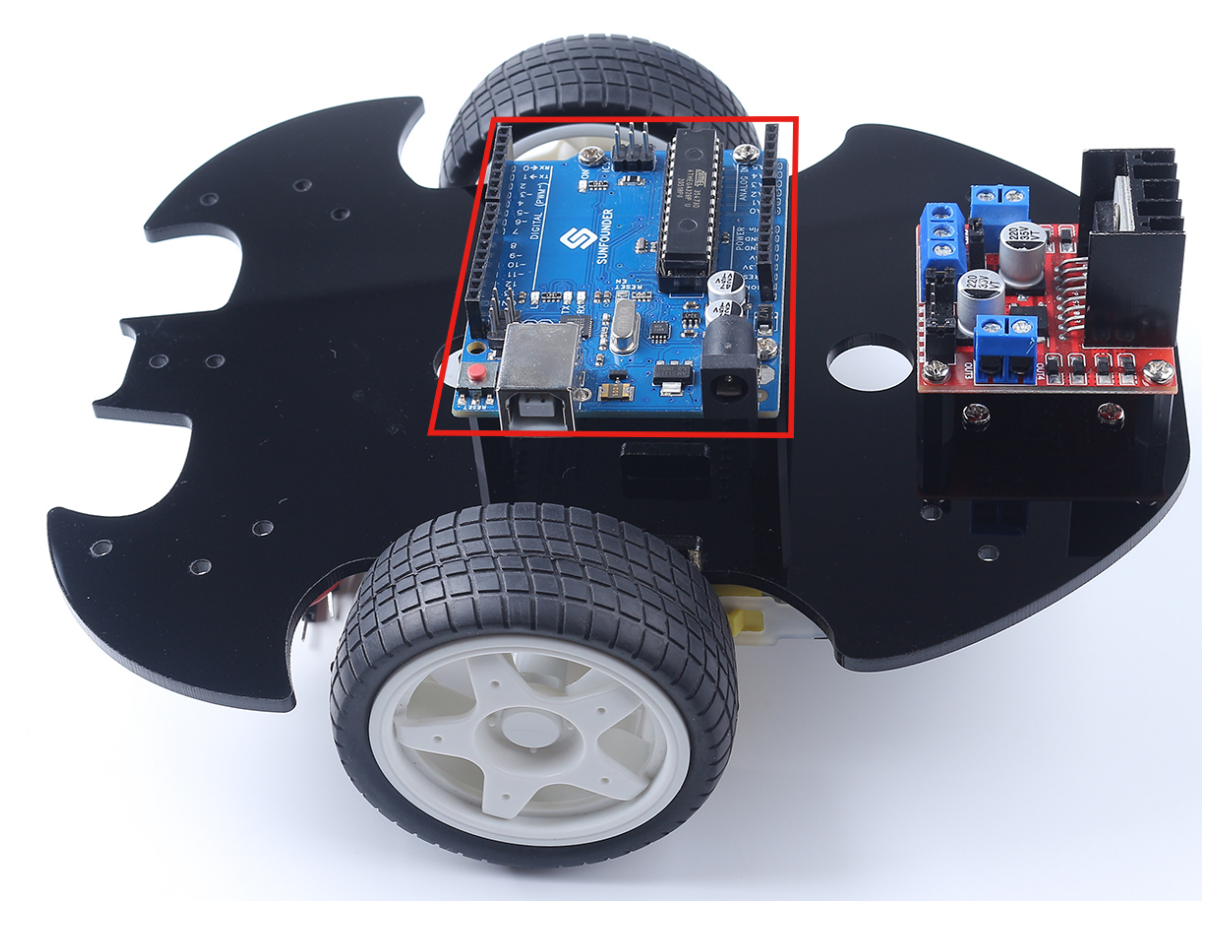

12. M3x10mm のネジと M3 のナットを使用して、2 つの IR 障害物モジュールを組み立ててください。

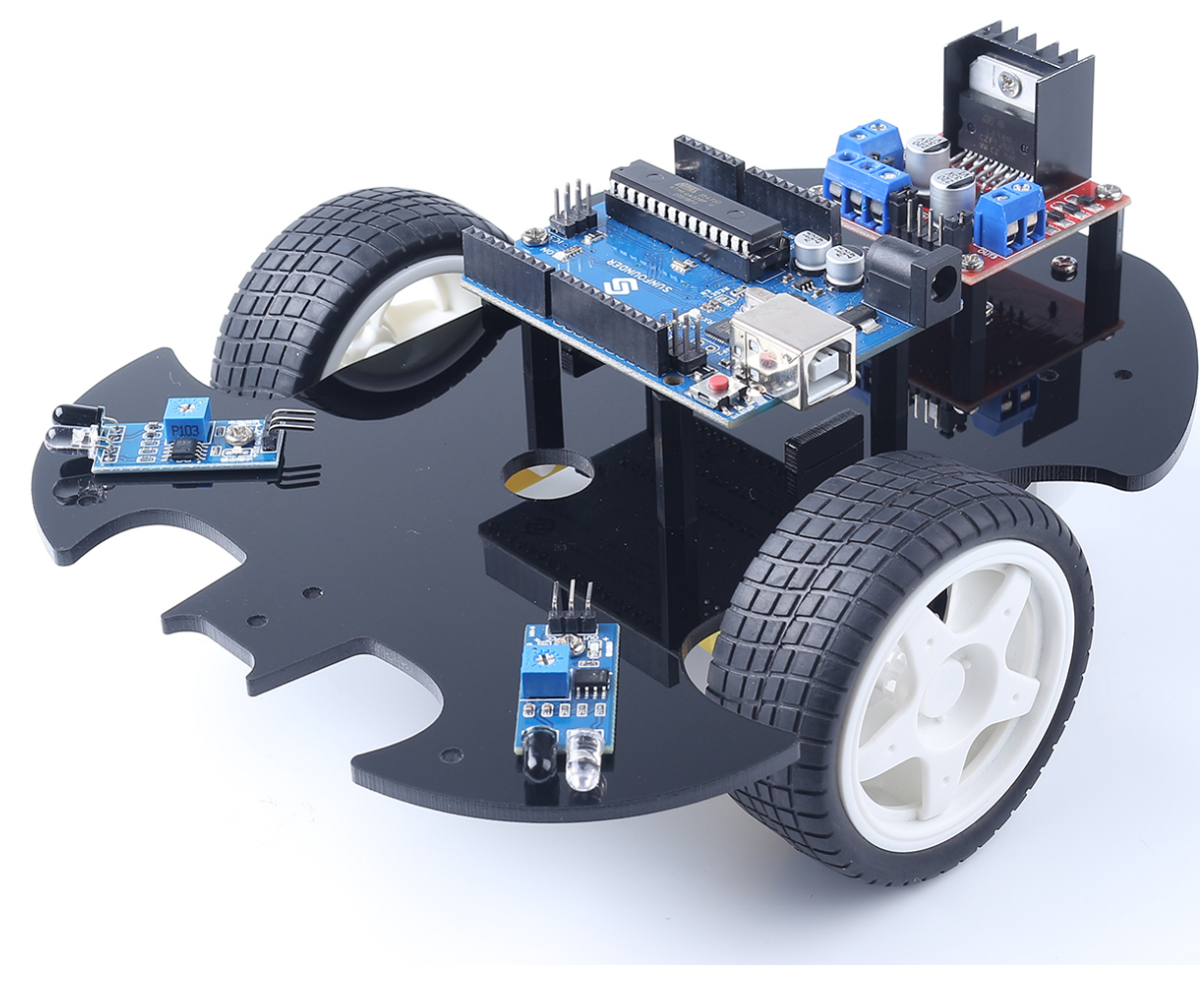

13. B  $4$   $M3x6mm$  2  $M3x24mm$ 

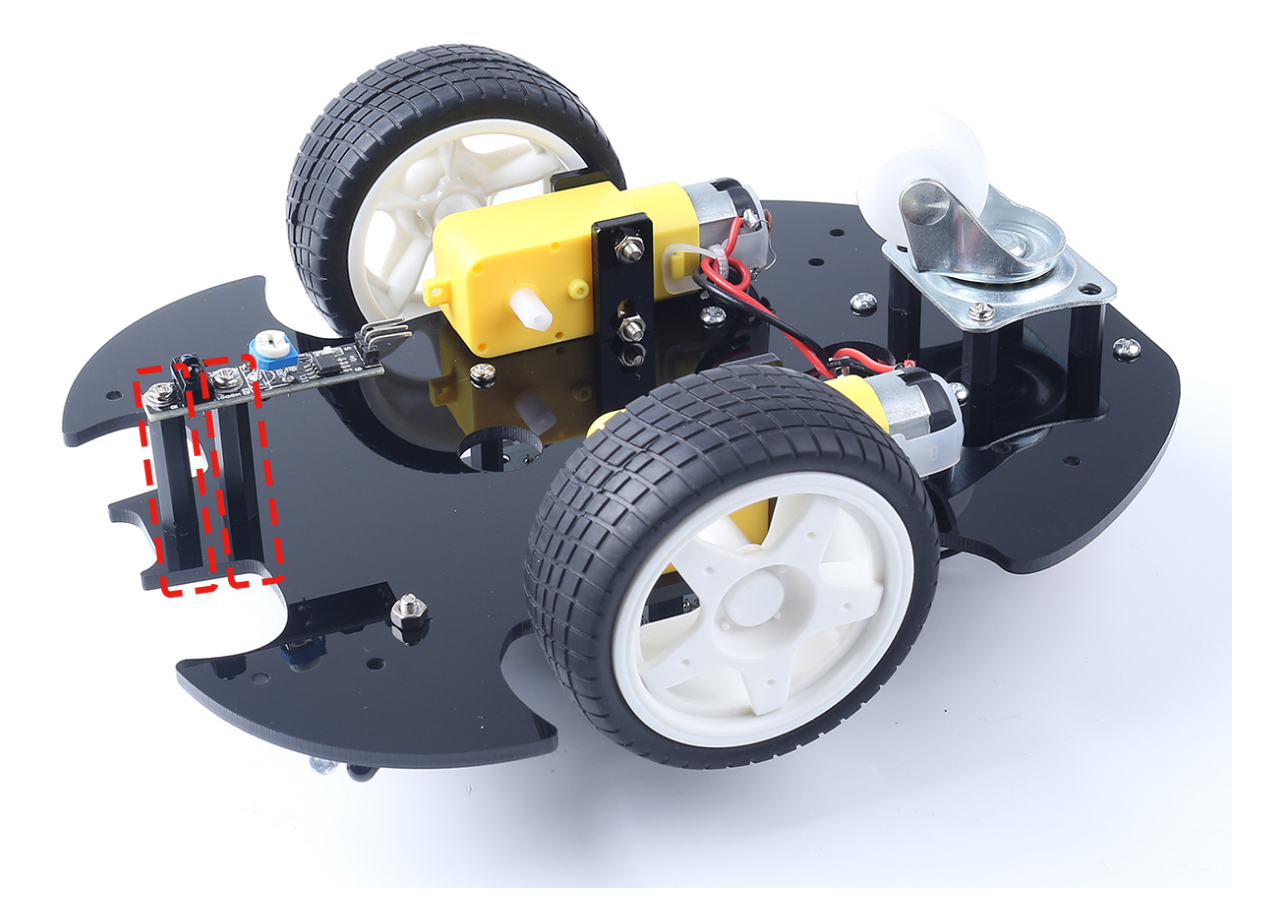

 $14.9V$ 

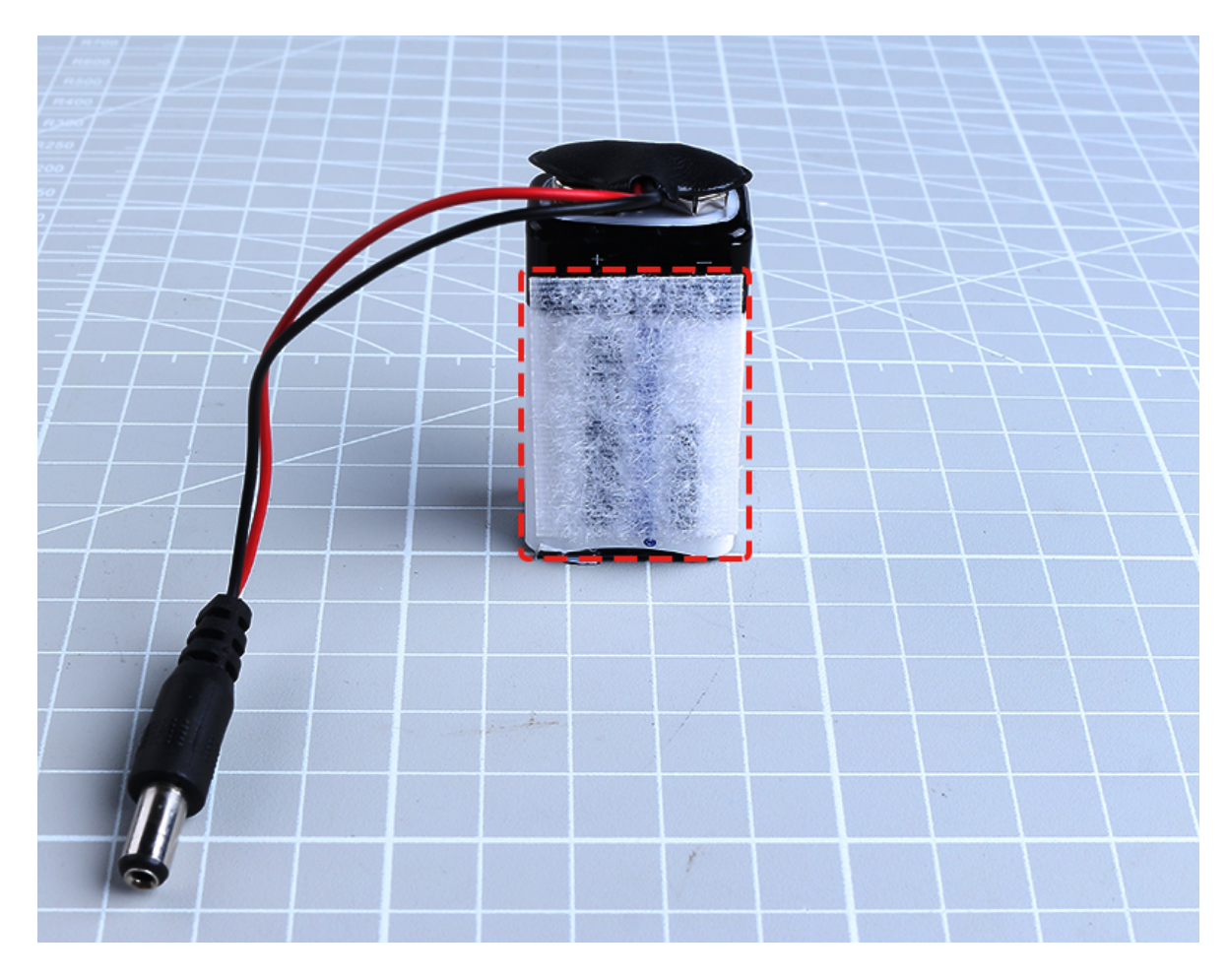

 $15.$ 

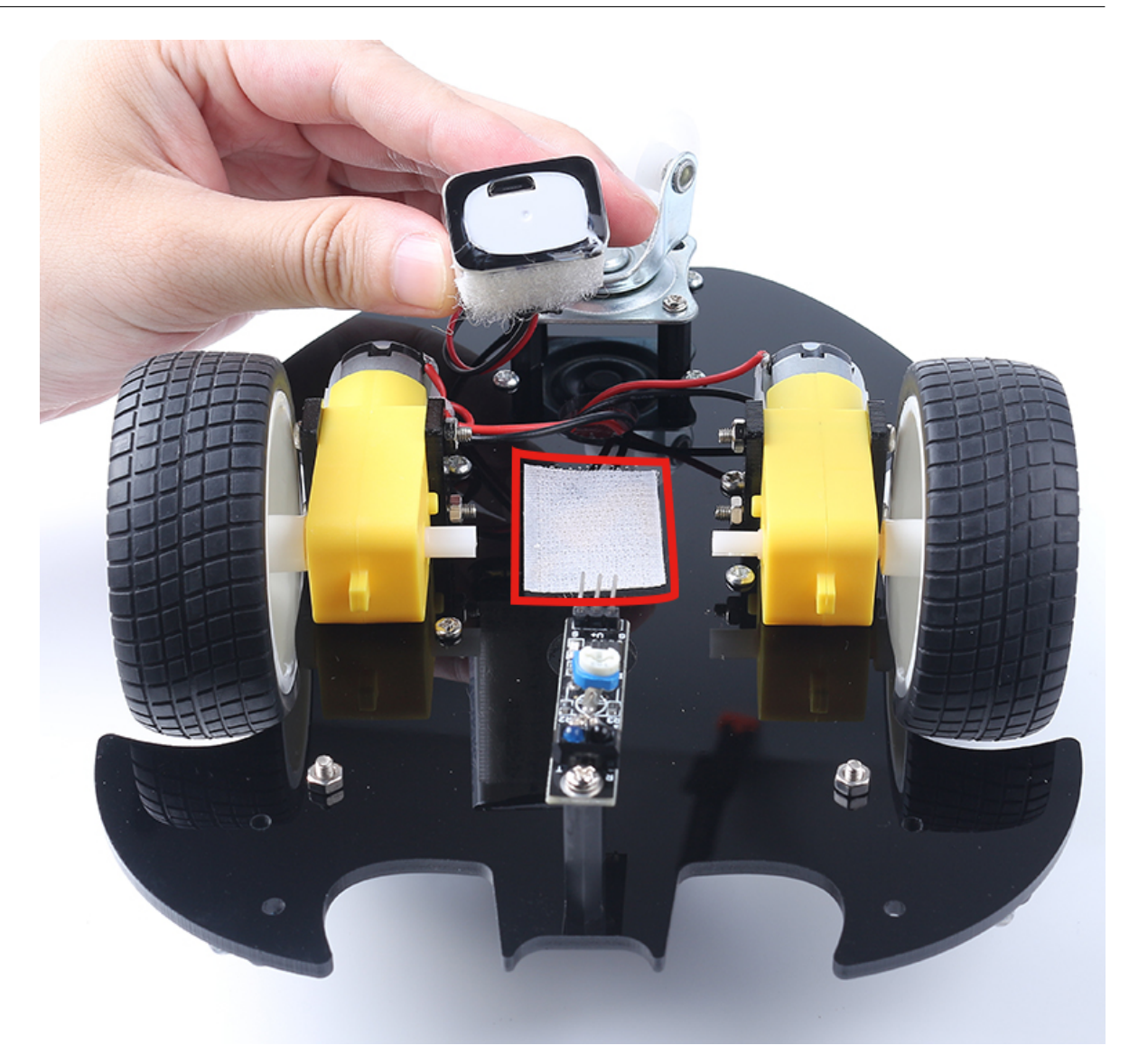

16. A

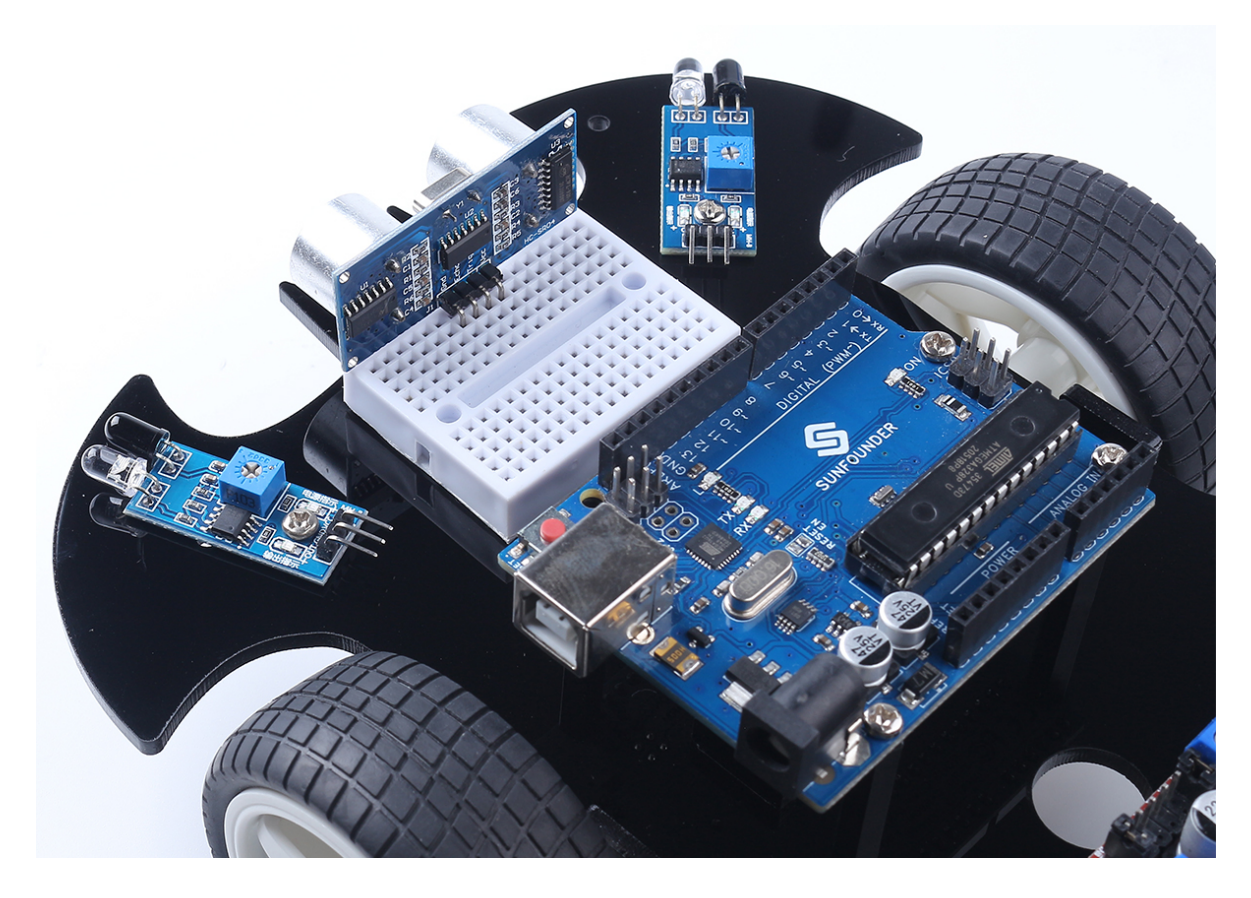

17.  $\blacksquare$ 

Arduino IDE C **C** and  $\overline{C}$  and  $\overline{C}$  and  $\overline{C}$  and  $\overline{C}$  are  $\overline{C}$ Arduino

Scratch Scratch **Scratch** 2. *Scratch* 2. *Scratch* 2. *Scratch* 2. *Scratch* 2. *Scratch* 2. *Scratch* 2. *Scratch* 2. *Scratch* 2. *Scratch* 2. *Scratch* 2. *Scratch* 2. *Scratch* 3. *COND* 3.

# **5.2 1.** 移動

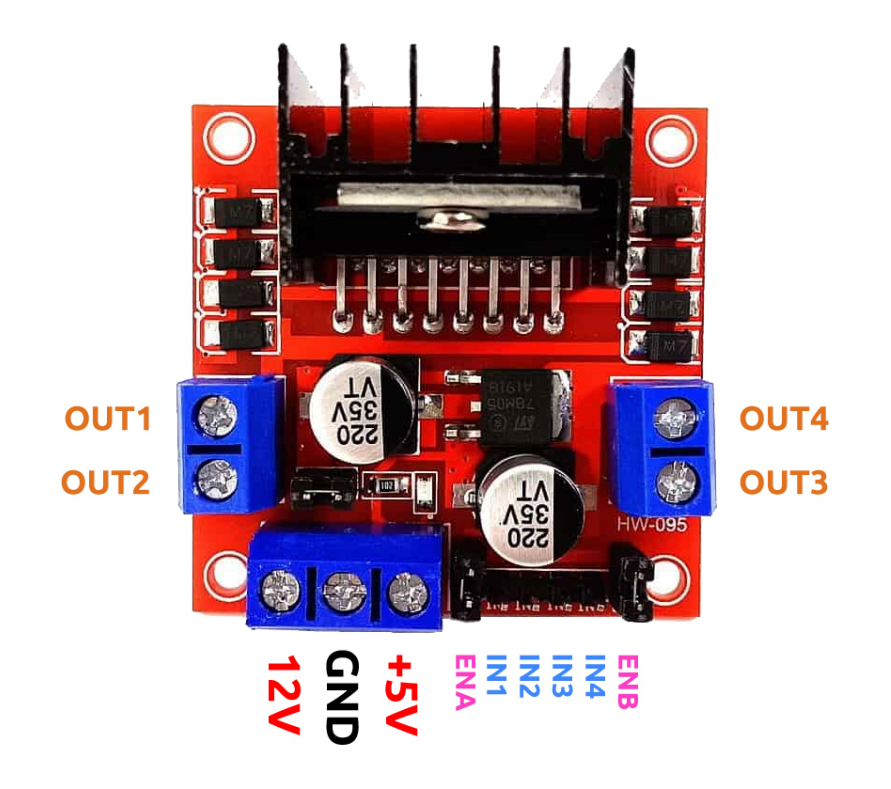

 $L298N$ 

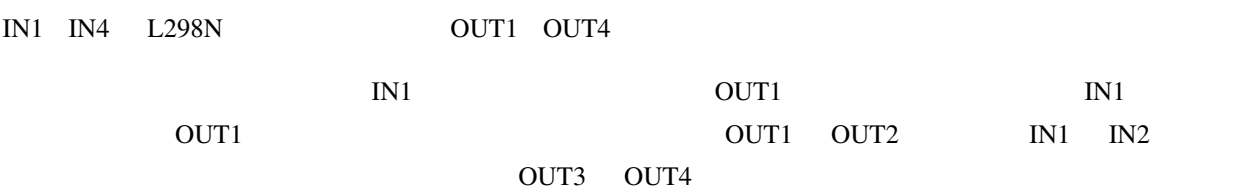

#### $ENA$   $IN1, IN2$

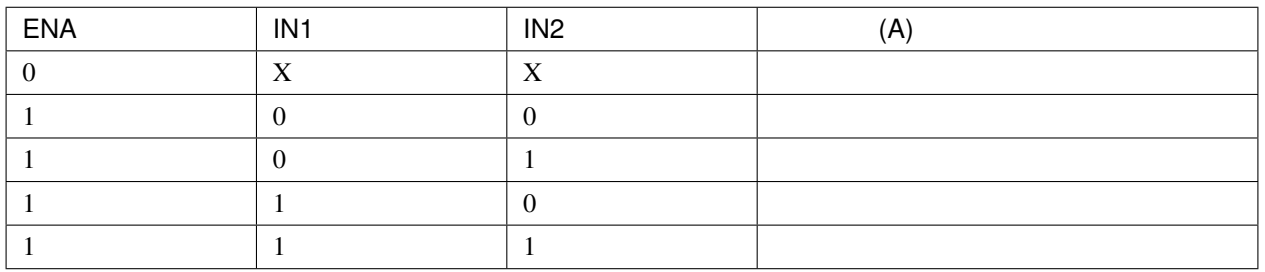

 $ENB$   $IN3, IN4$ 

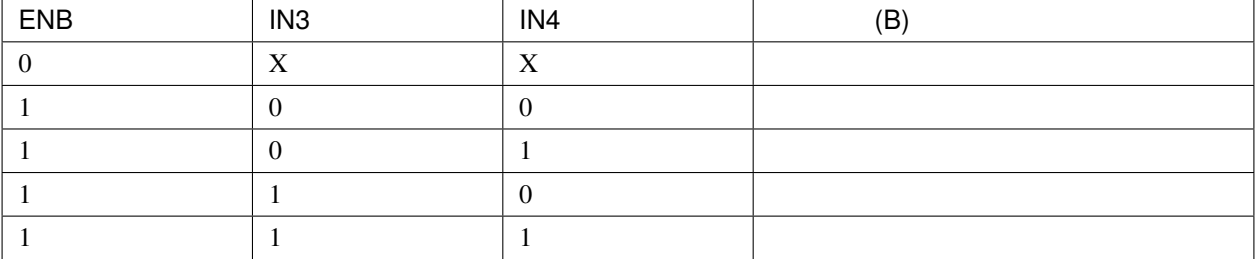

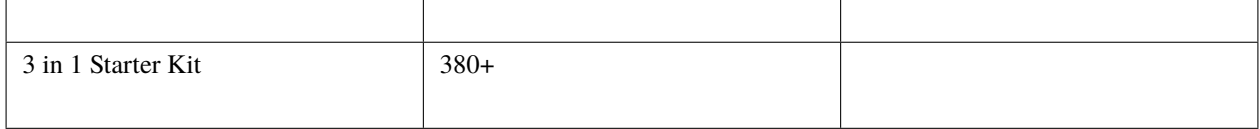

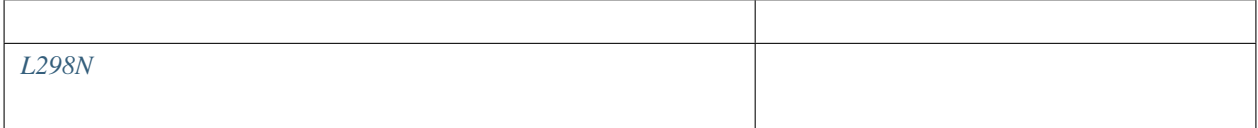

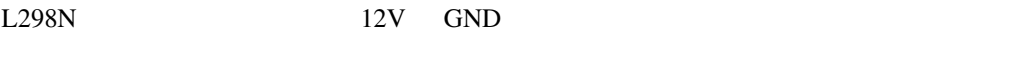

1. R3 L298N 2

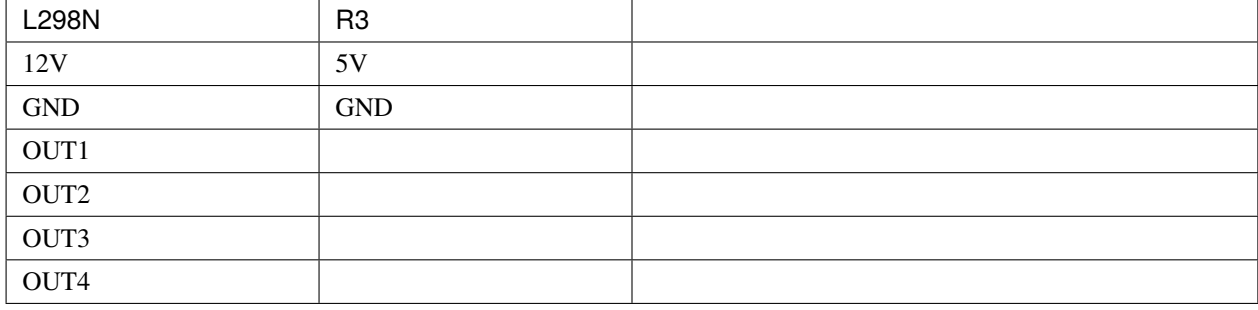

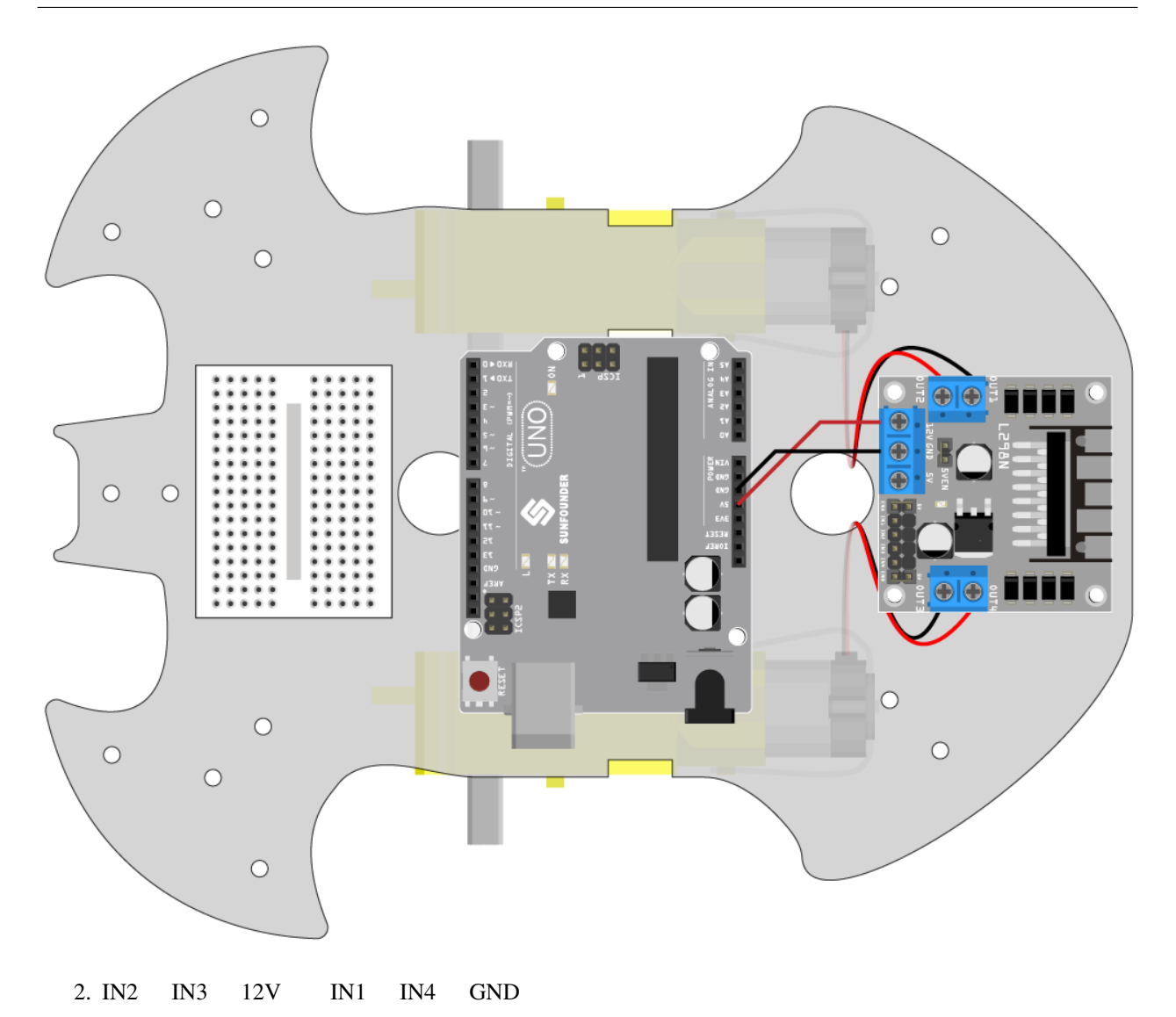

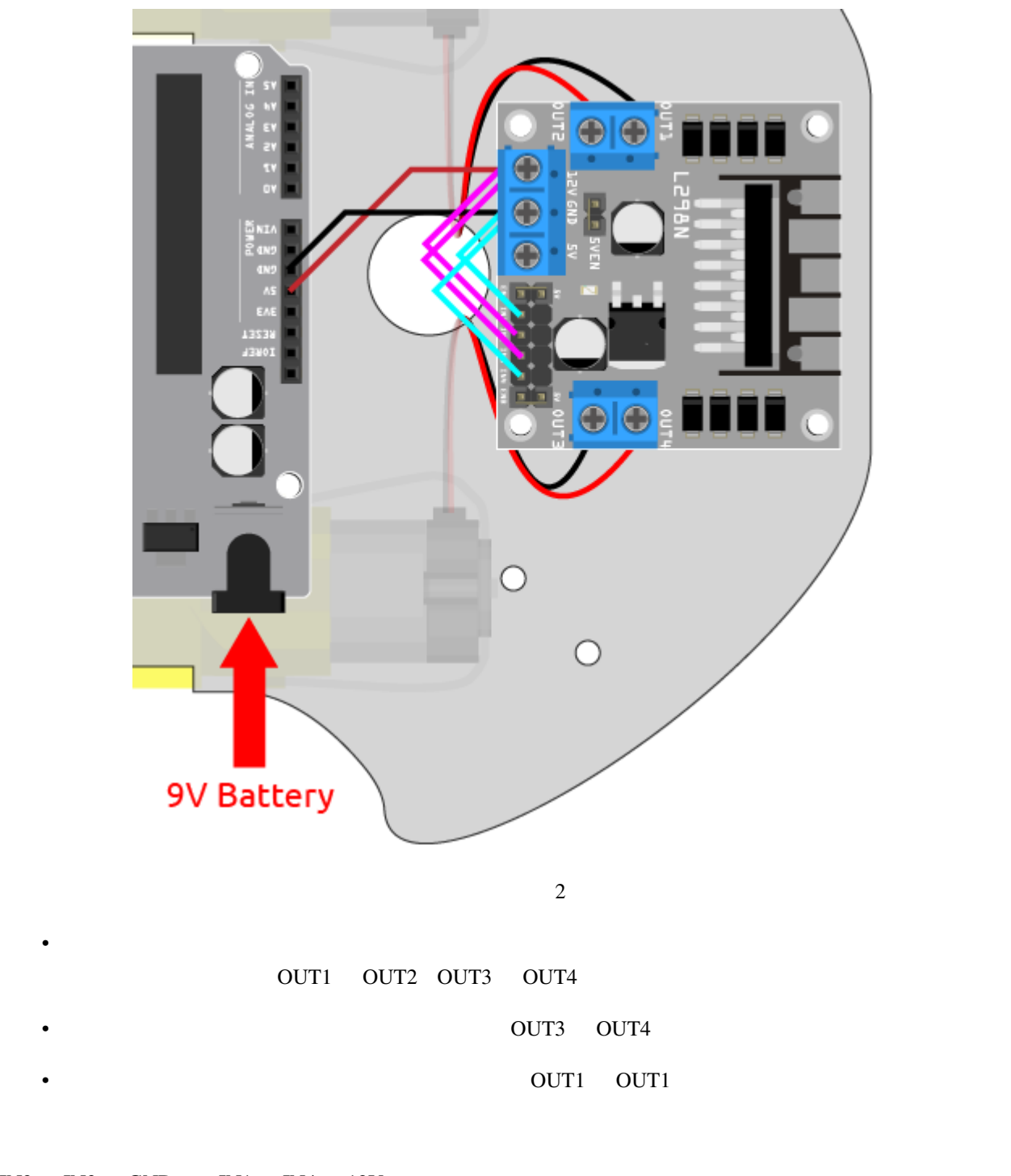

 $IN2$   $IN3$   $GND$   $IN1$   $IN4$   $12V$ 

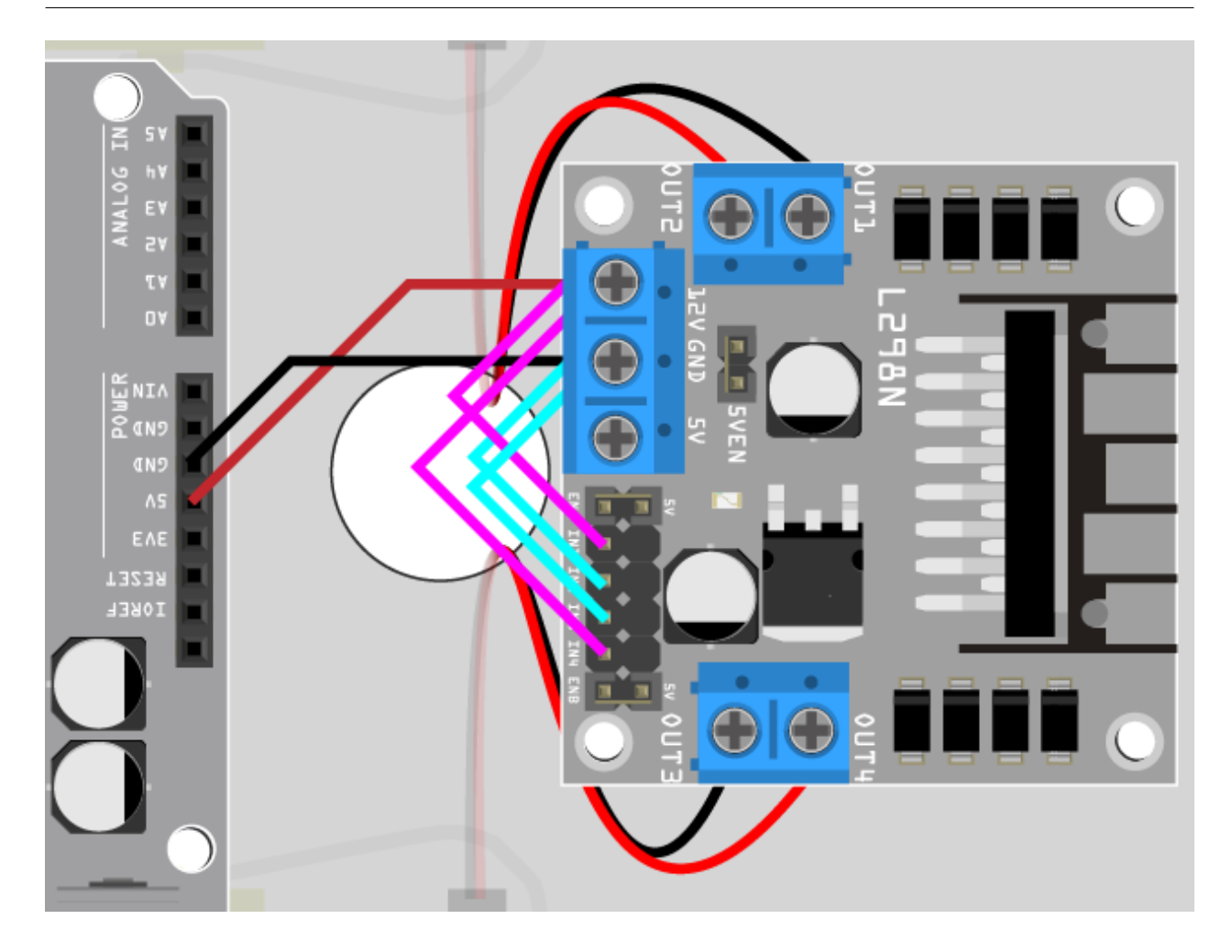

 $IN1$   $12V$   $IN2$   $GND$ 

IN3 GND IN4 12V

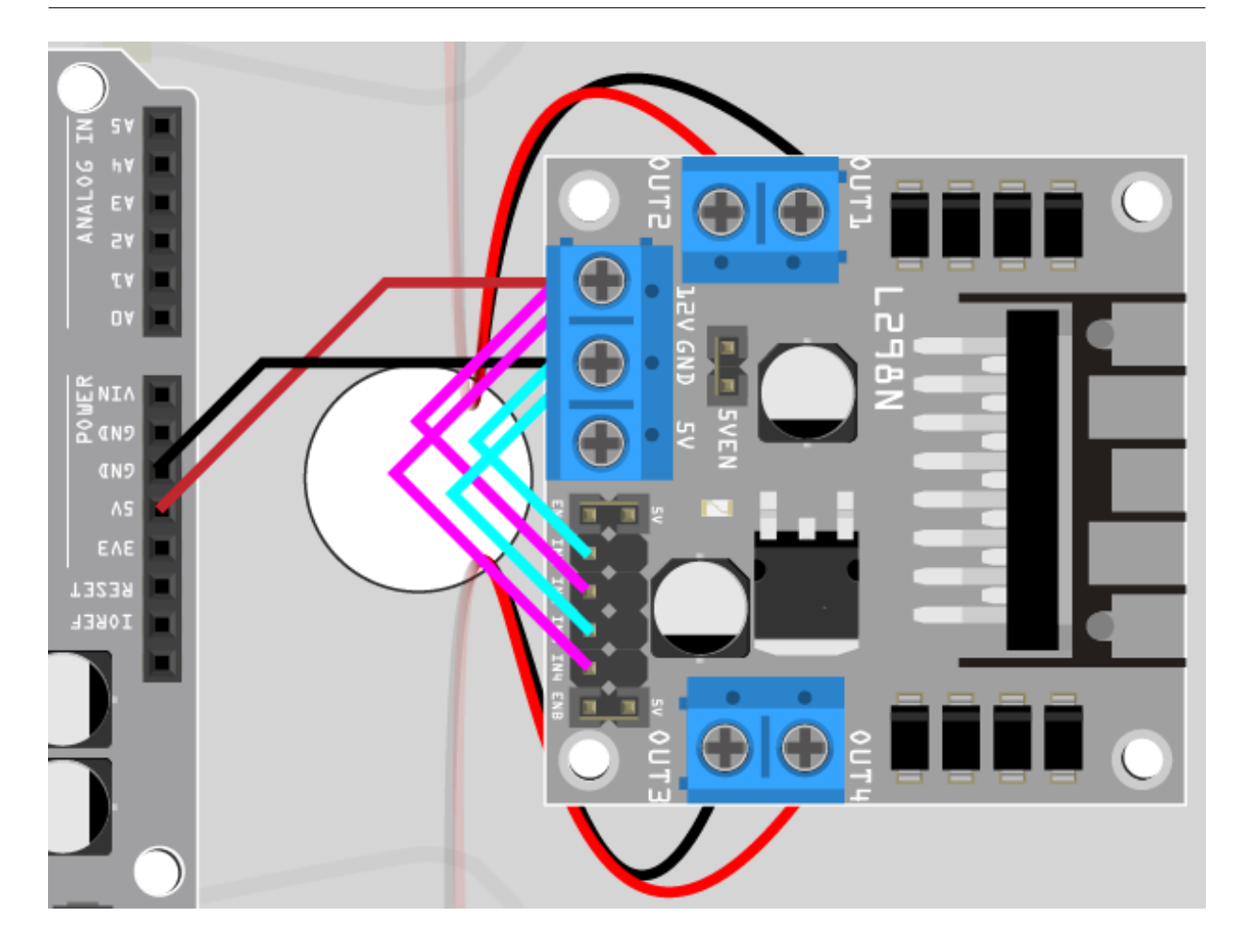

 $IN1$   $GND$   $IN2$   $12V$ 

 $IN3$   $12V$   $IN4$   $GND$ 

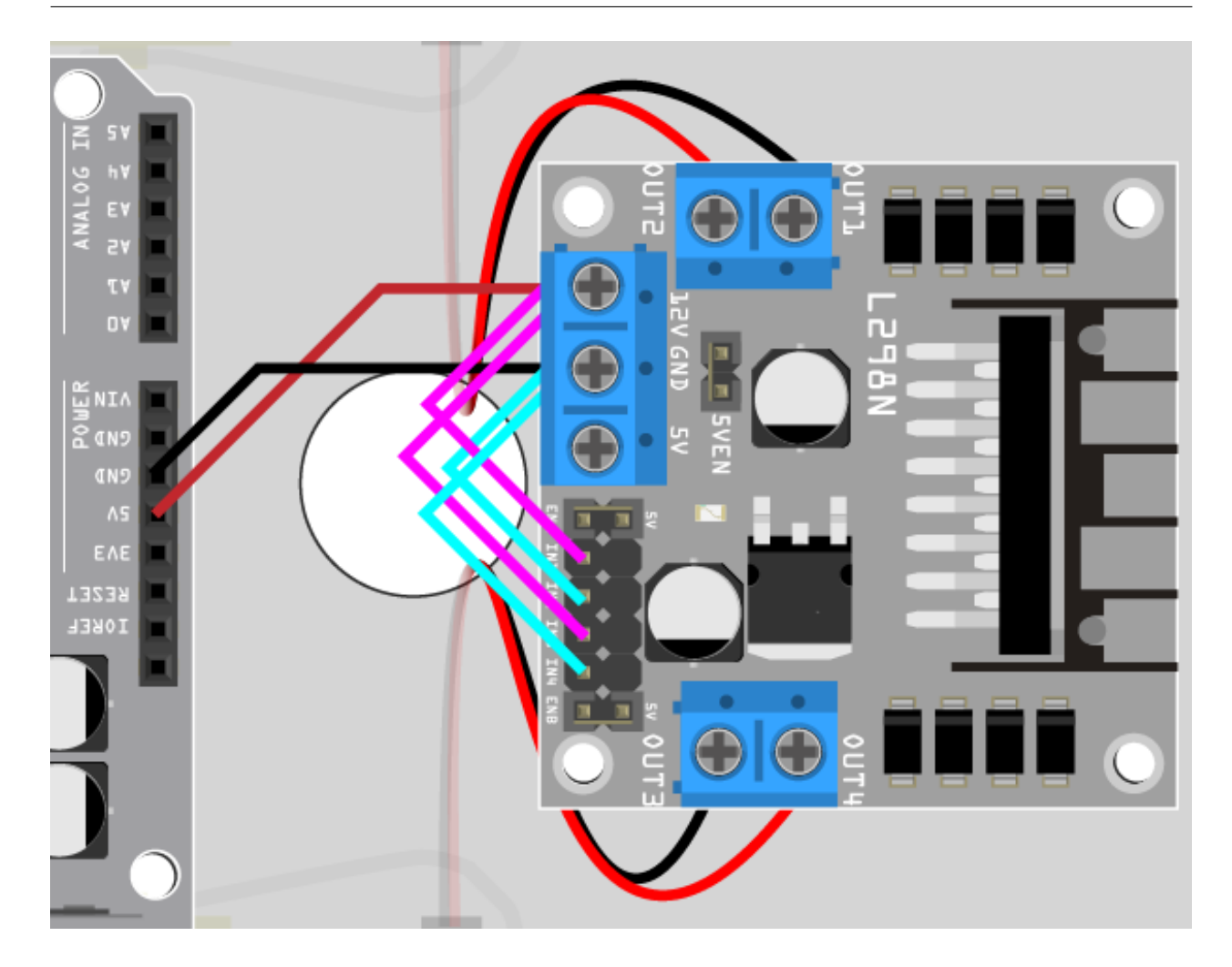

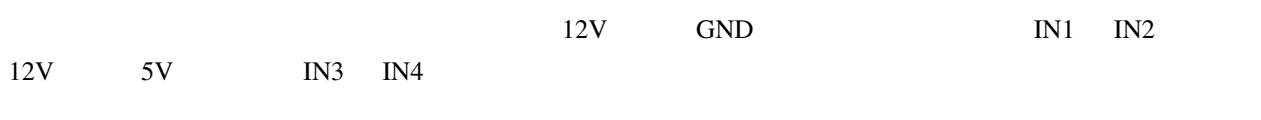

# <span id="page-281-0"></span>**5.3 2.**

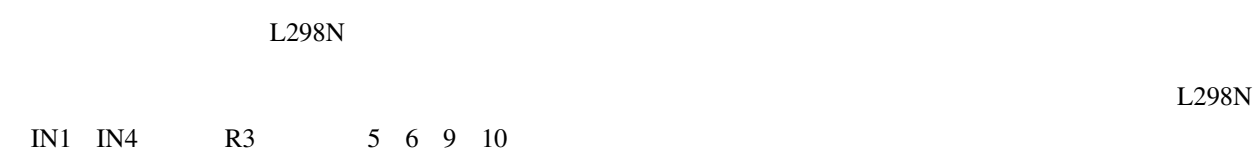

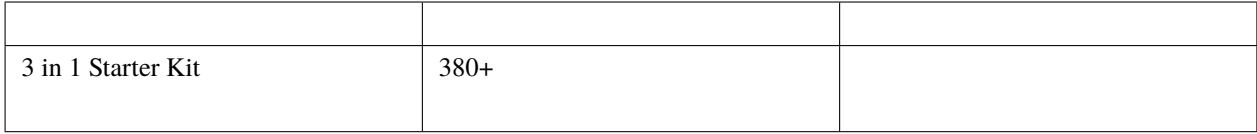

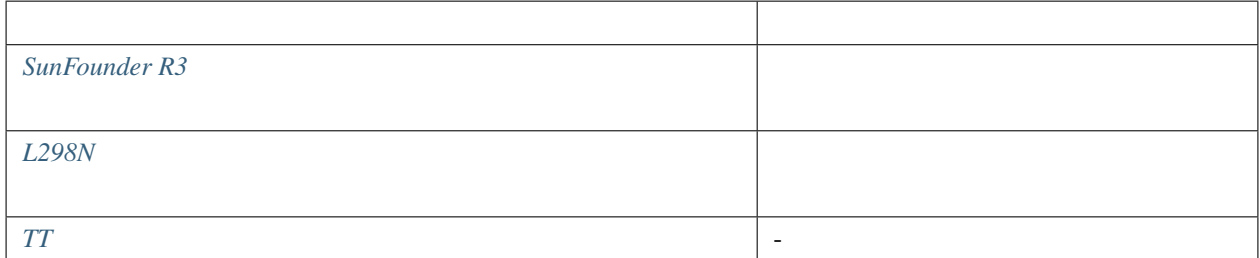

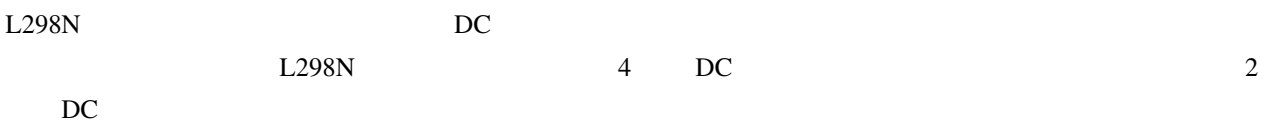

 $L298N$  R3

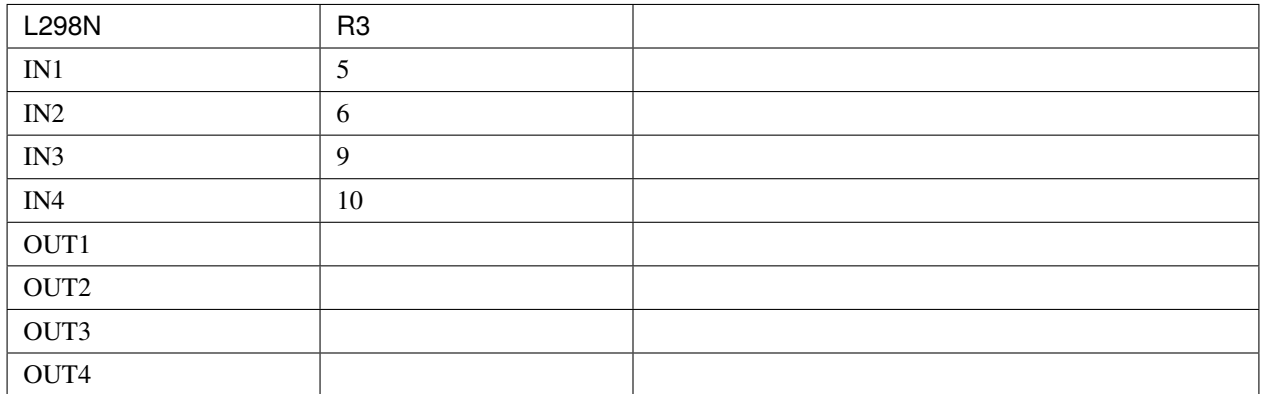

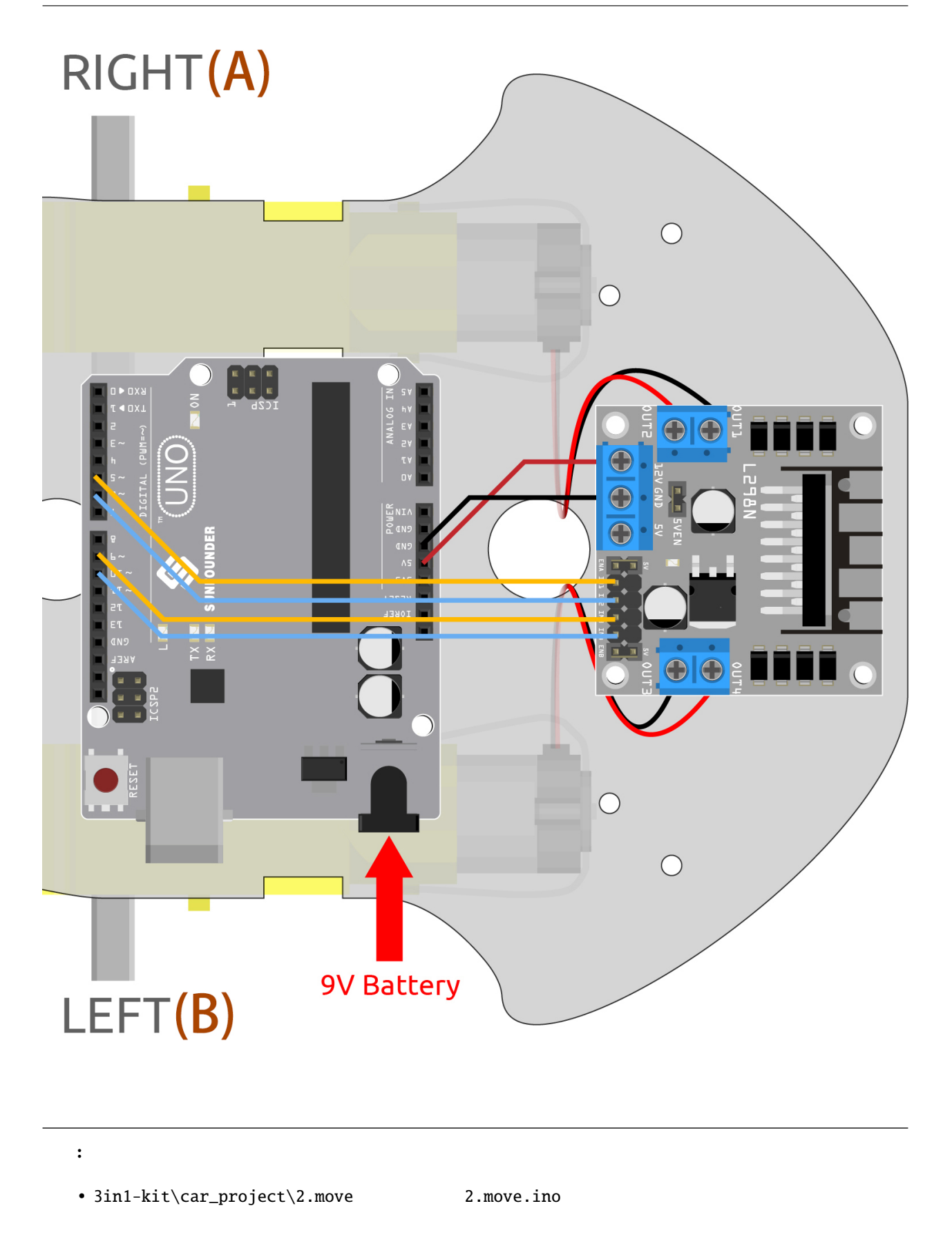

```
• Arduino IDE
• Arduino Web Editor
2IN1 IN1 IN4
```
1.  $IN1~N4$ 

```
const int in1 = 5;
const int in2 = 6;
const int in3 = 9;
const int in4 = 10;
void setup() {
   pinMode(in1, OUTPUT);
    pinMode(in2, OUTPUT);
    pinMode(in3, OUTPUT);
    pinMode(in4, OUTPUT);
}
```
 $2.$  IN1~IN4

```
void moveForward() {
    digitalWrite(in1, LOW);
    digitalWrite(in2, HIGH);
    digitalWrite(in3, HIGH);
    digitalWrite(in4, LOW);
}
void moveBackward() {
    digitalWrite(in1, HIGH);
    digitalWrite(in2, LOW);
    digitalWrite(in3, LOW);
    digitalWrite(in4, HIGH);
}
...
```
### $3. \text{loop}()$

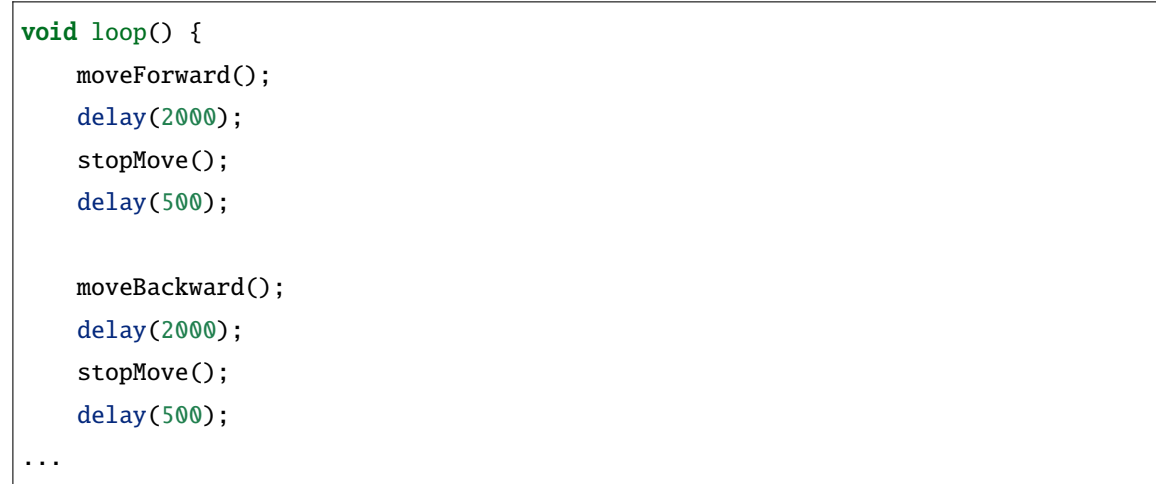

• [digitalWrite\(pin, value\)](https://www.arduino.cc/reference/en/language/functions/digital-io/digitalwrite/)

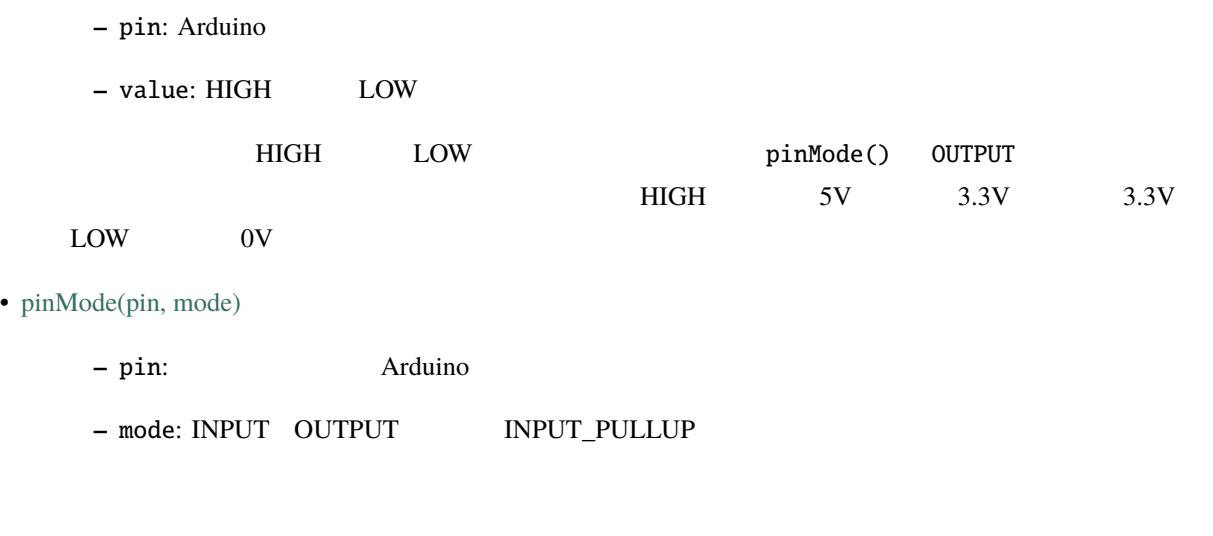

• [delay\(ms\)](https://www.arduino.cc/reference/en/language/functions/time/delay/)

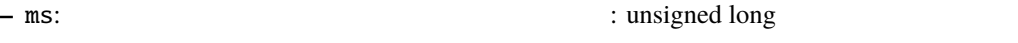

 $\frac{1}{1}$  1000

### **5.4 3.**

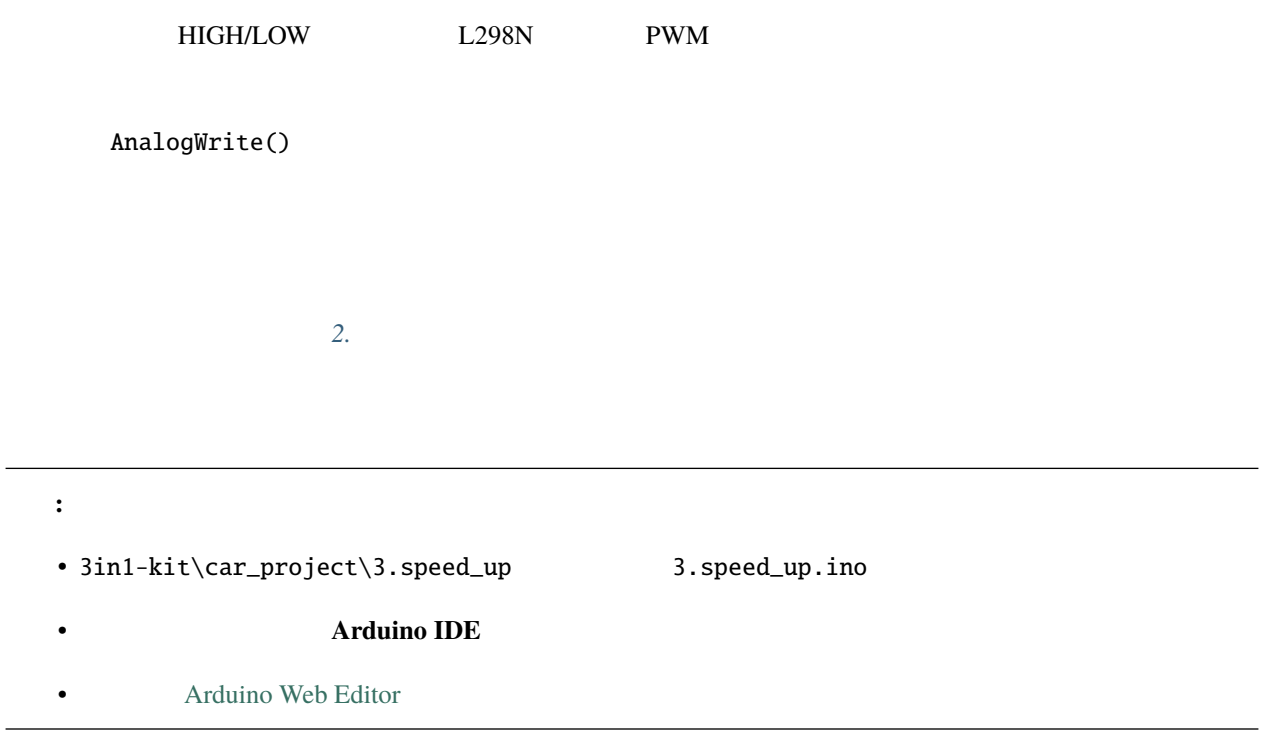

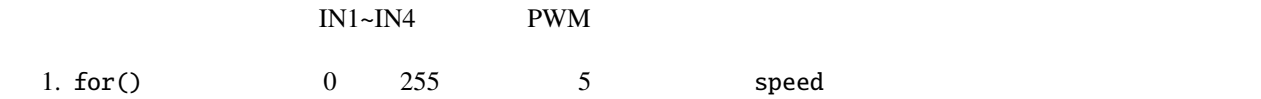

```
void loop() {
   for(int i=0;i<=255;i+=5){
        moveForward(i);
        delay(500);
   }
   for(int i=255; i>=0; i==5){
        moveForward(i);
        delay(500);
    }
}
```
### 2. moveForward()

```
2. IN1~IN4 /
           speed
void moveForward(int speed) {
  analogWrite(in1, 0);
  analogWrite(in2, speed);
  analogWrite(in3, speed);
  analogWrite(in4, 0);
}
```
• [for](https://www.arduino.cc/reference/en/language/structure/control-structure/for/)

#### for  $\overline{\phantom{a}}$

for (initialization; condition; increment) { // statement(s); }

• initialization:

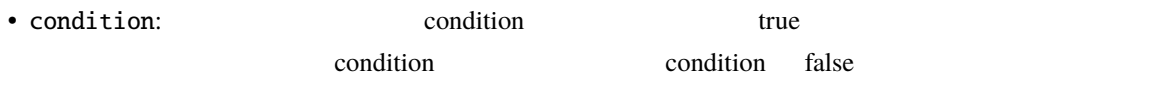

 $\overline{c}$ 

• increment: condition true

### 5.5 **4.**

 $0.8-1.5cm$  90
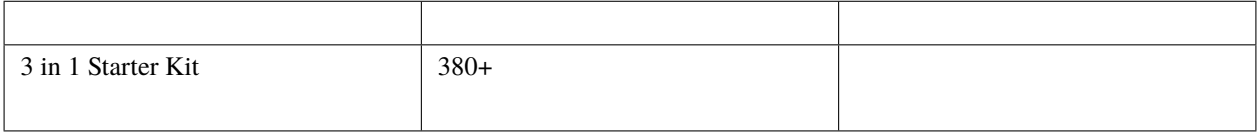

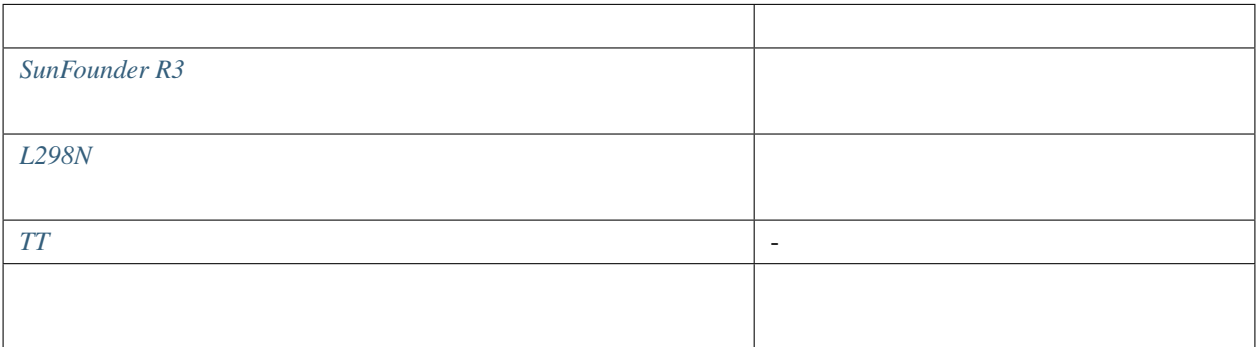

 $\mathbf 1$ 

 $\overline{\Omega}$ 

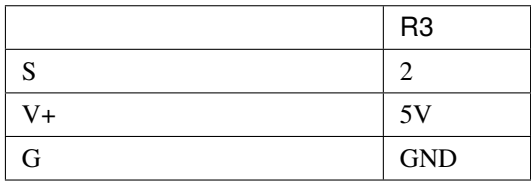

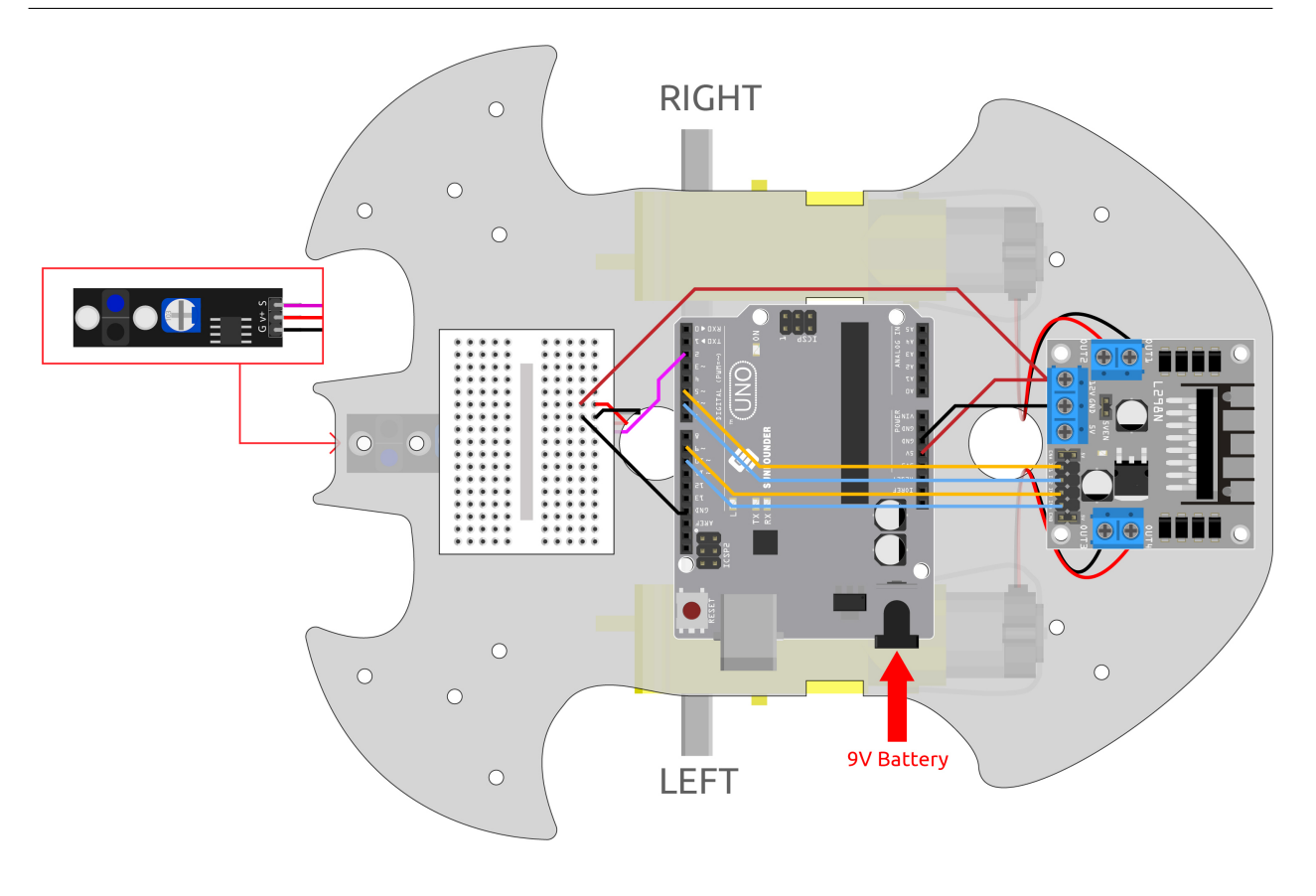

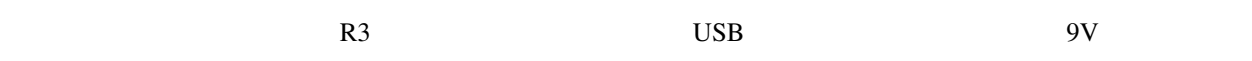

 $LED$ 

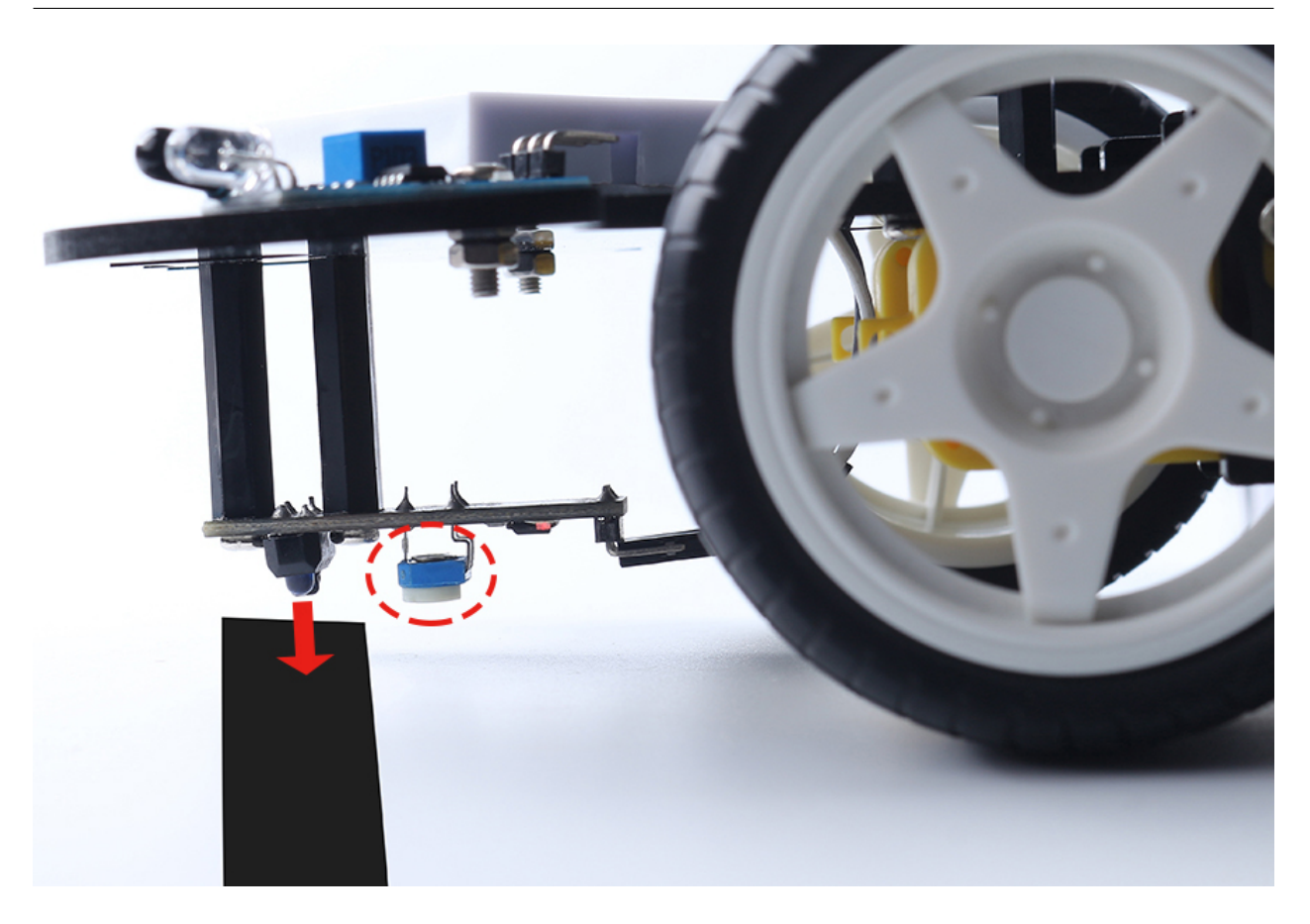

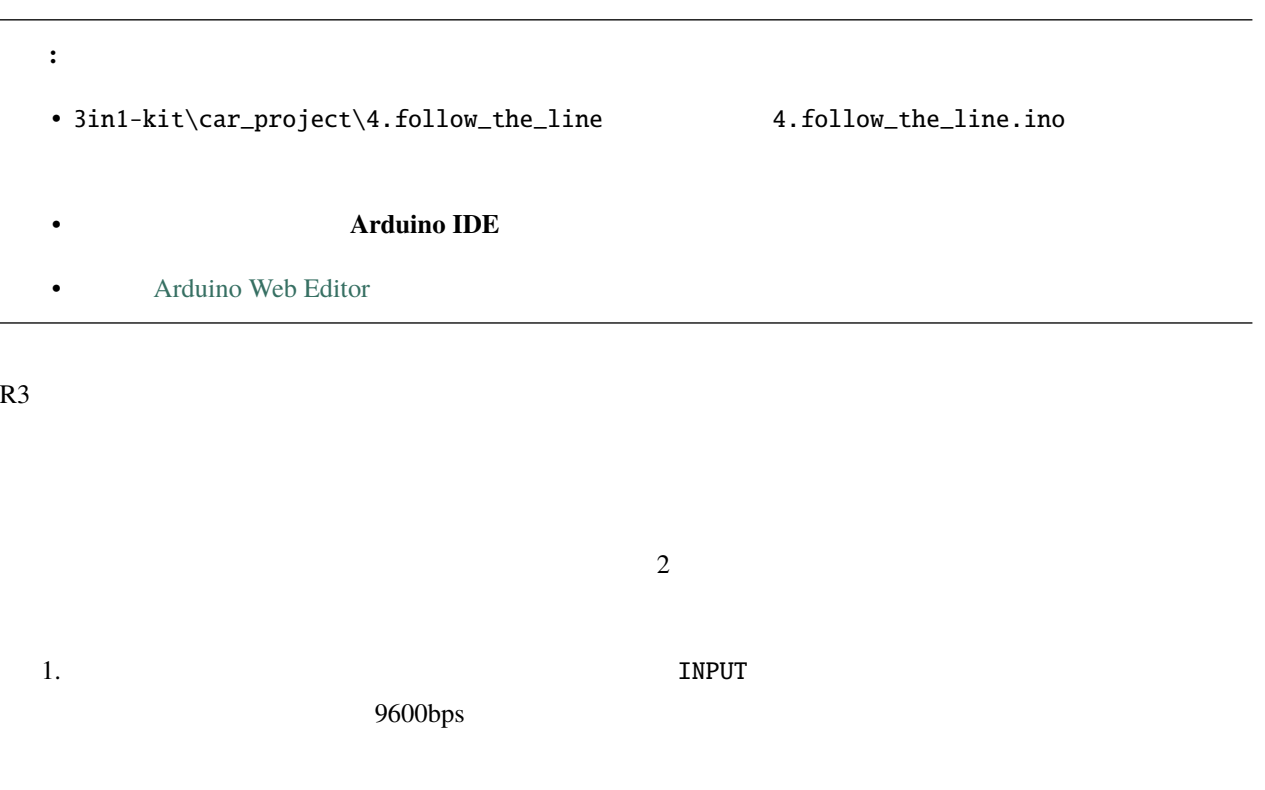

```
...
const int lineTrack = 2;
Serial.begin(9600);
void setup() {
    ...
    pinMode(lineTrack, INPUT);
}
```
2.  $1$ 

 $\rm{USB}$ 

```
void loop() {
   int speed = 150;
   int lineColor = digitalRead(lineTrack); // 0: 1:Serial.println(lineColor);
   if (lineColor) {
       moveLeft(speed);
   } else {
       moveRight(speed);
   }
}
```

```
3. moveLeft() moveRight()
```
 $2.$ 

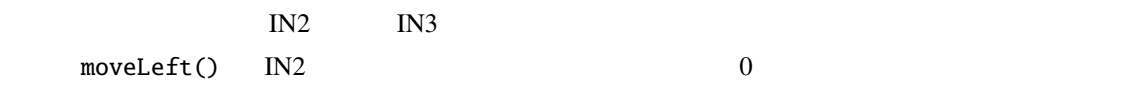

```
void moveLeft(int speed) {
    analogWrite(in1, 0);
    analogWrite(in2, speed);
    analogWrite(in3, 0);
    analogWrite(in4, 0);
}
```
 $($ 

void moveRight(int speed) { analogWrite(in1, 0); analogWrite(in2, 0); analogWrite(in3, speed); analogWrite(in4, 0); }

• [Serial](https://www.arduino.cc/reference/en/language/functions/communication/serial/)

Arduino <sub>T</sub>heoretical Executive Technology and Technology and Technology and Technology and Technology and Technology and Technology and Technology and Technology and Technology and Technology and Technology and Technology

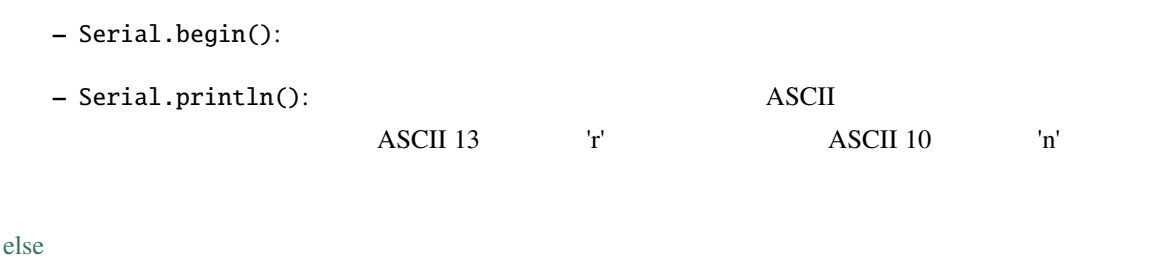

## • if  $\epsilon$

 $\inf$  else  $\inf$ 

## <span id="page-292-0"></span>**5.6 5.**

 $\frac{1}{2}$ 

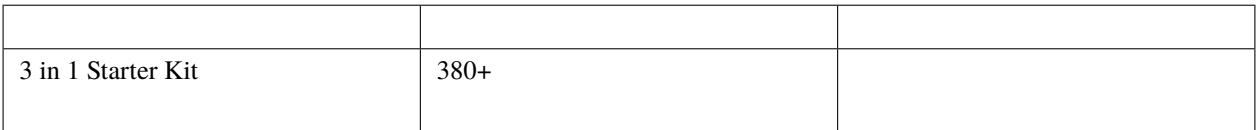

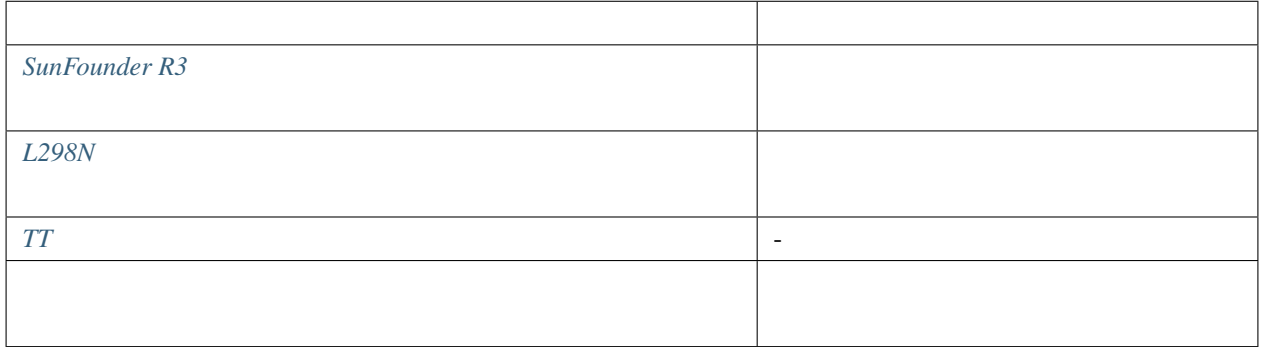

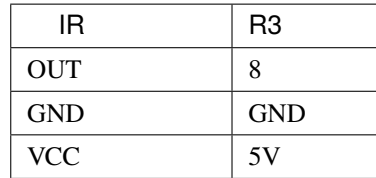

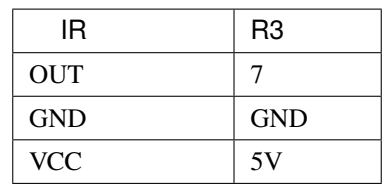

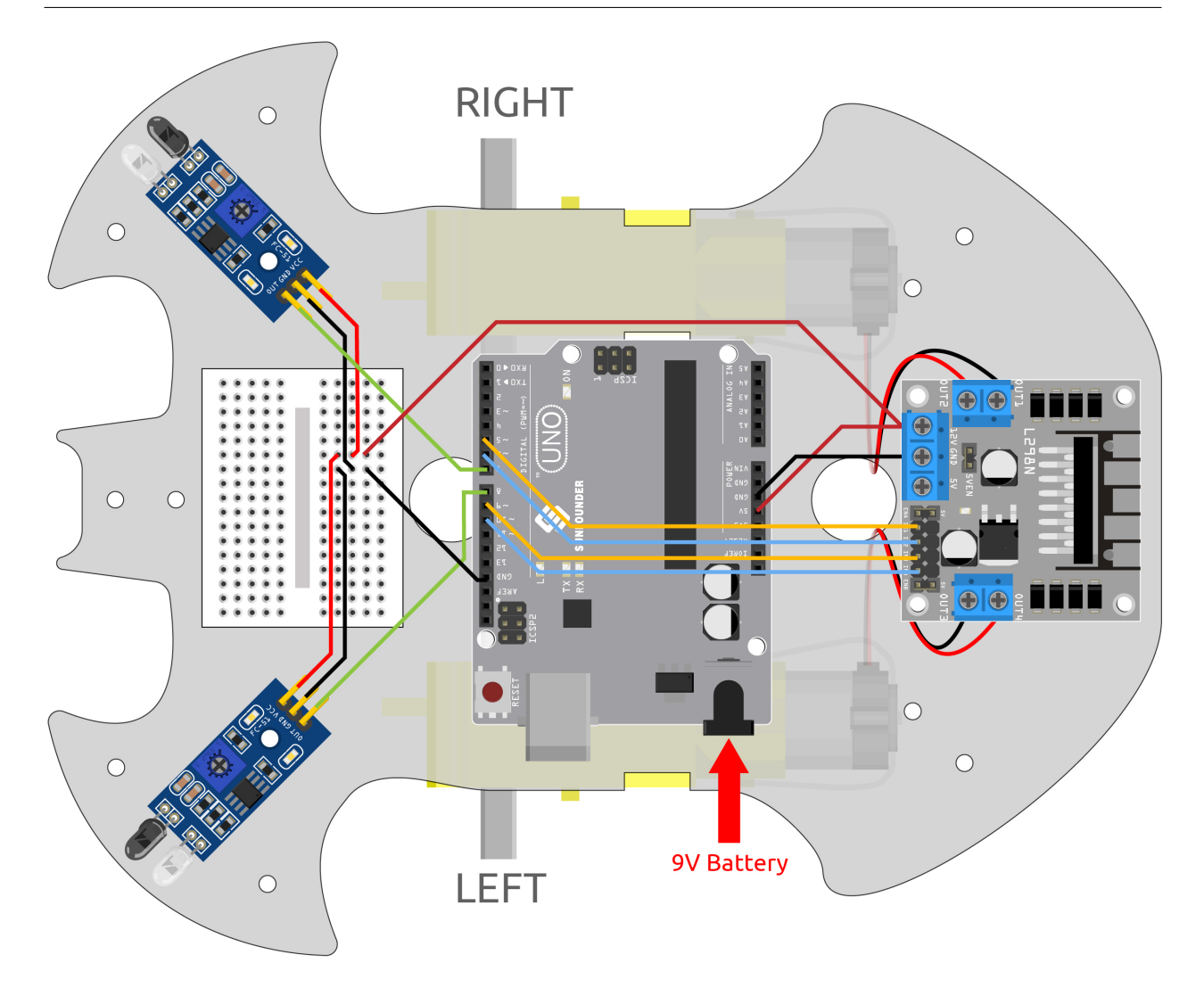

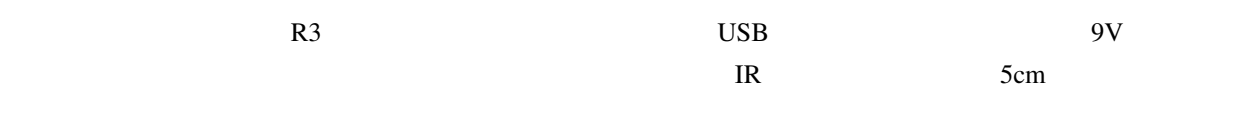

5cm

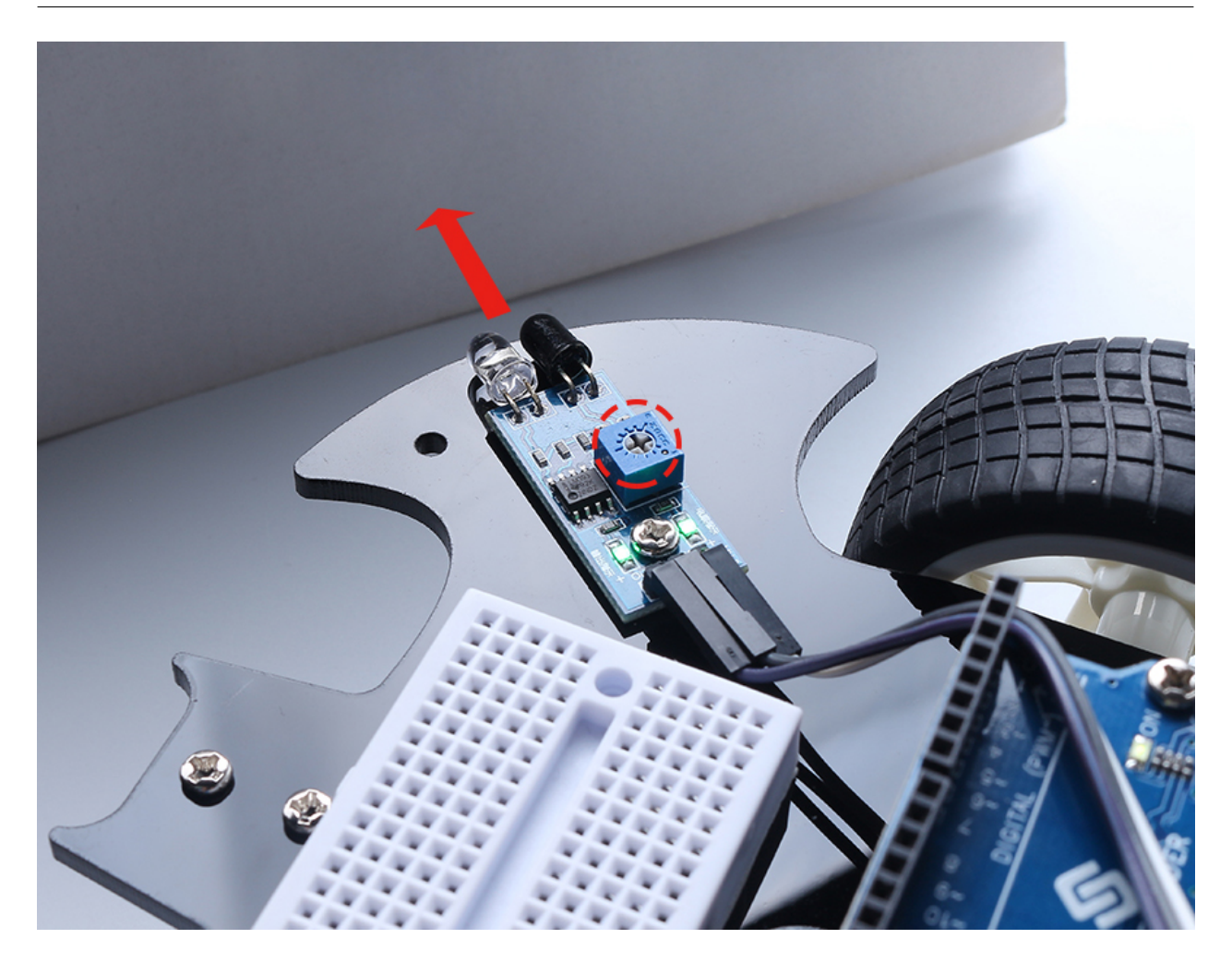

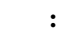

•  $3in1-kit\car{array}{5.obstack\_avoidance\_module$ obstacle\_avoidance\_module.ino

- **Arduino IDE**
- **[Arduino Web Editor](https://docs.arduino.cc/cloud/web-editor/tutorials/getting-started/getting-started-web-editor)**

1. 2  $\blacksquare$ 

```
...
const int rightIR = 7;
const int leftIR = 8;
void setup() {
...
//IRpinMode(leftIR, INPUT);
    pinMode(rightIR, INPUT);
}
```
 $2.$ 

```
void loop() {
            int left = digitalRead(leftIR); // 0: 1:
            int right = digitalRead(rightIR);
            int speed = 150;
           if (!left && right) {
                backLeft(speed);
           } else if (left && !right) {
                backRight(speed);
           } else if (!left && !right) {
                moveBackward(speed);
           } else {
                moveForward(speed);
            }
       }
          • IR 0 IR 1• IR 0• 2 \blacksquare IR
          • \bullet + \bullet + \3. backLeft()
```

```
void backLeft(int speed) {
    analogWrite(in1, speed);
    analogWrite(in2, 0);
    analogWrite(in3, 0);
    analogWrite(in4, 0);
}
```
4. backLeft()

```
void backRight(int speed) {
   analogWrite(in1, 0);
   analogWrite(in2, 0);
   analogWrite(in3, 0);
   analogWrite(in4, speed);
}
```
•  $&&&&&\dots$  $&&&&&\dots$   $AND$ 

•  $\vdots$   $\blacksquare$ 

# <span id="page-297-0"></span>**5.7 6.** 超音波モジュールで遊ぶ

**5.**  $\overline{2}$  $\text{IR}$ 

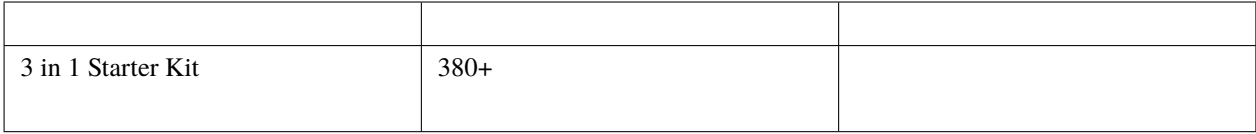

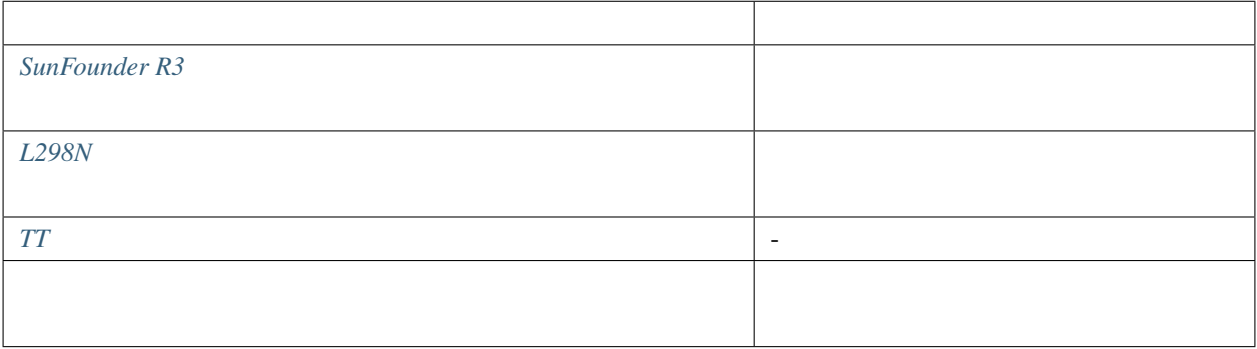

 $\mathbf 1$ 

 $\overline{2}$  1

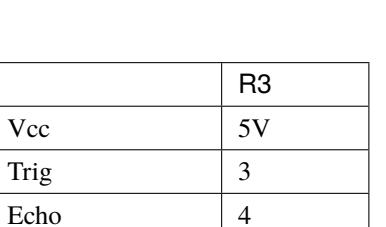

Gnd GND

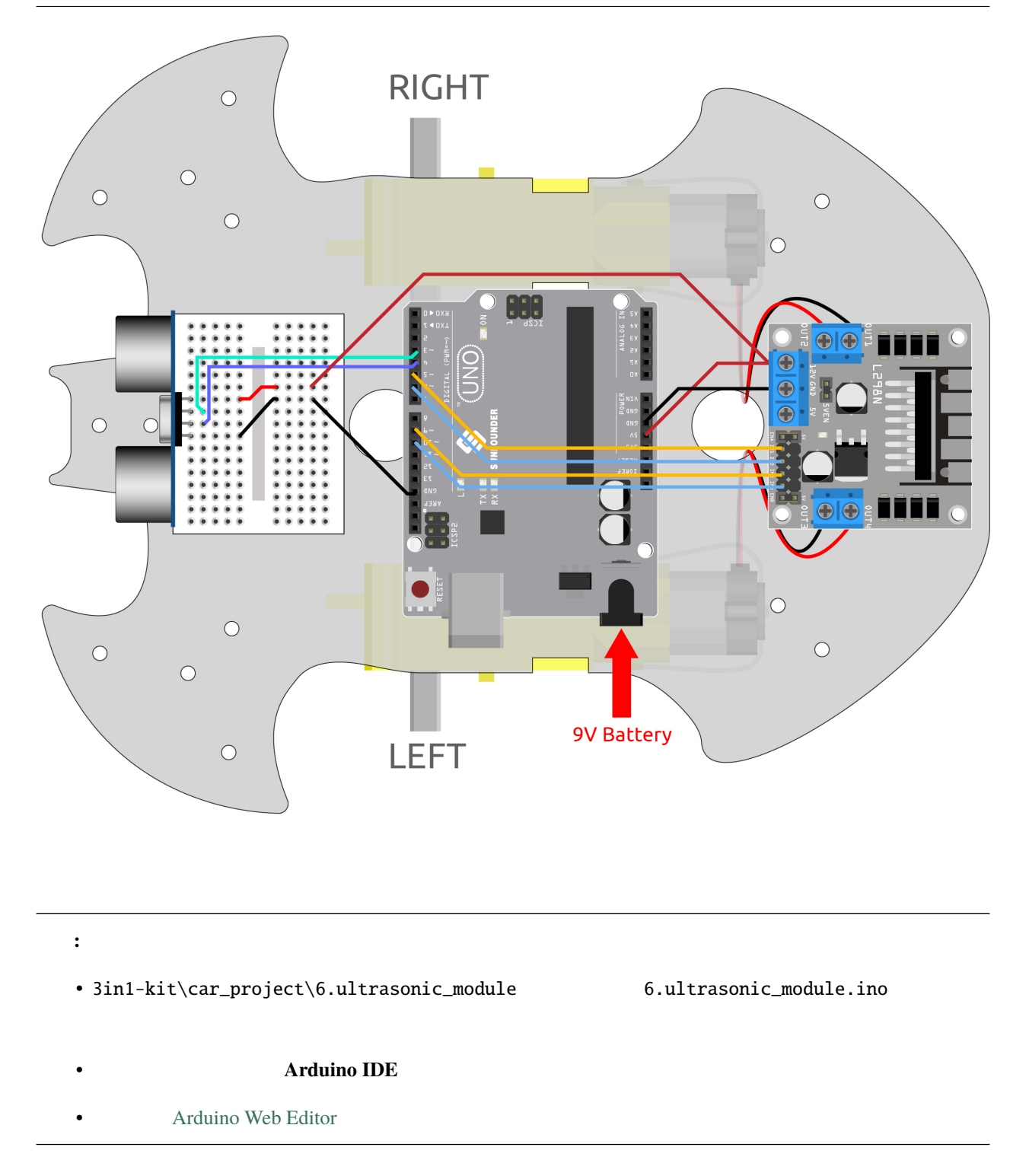

#### **SunFounder 3in1 Kit**

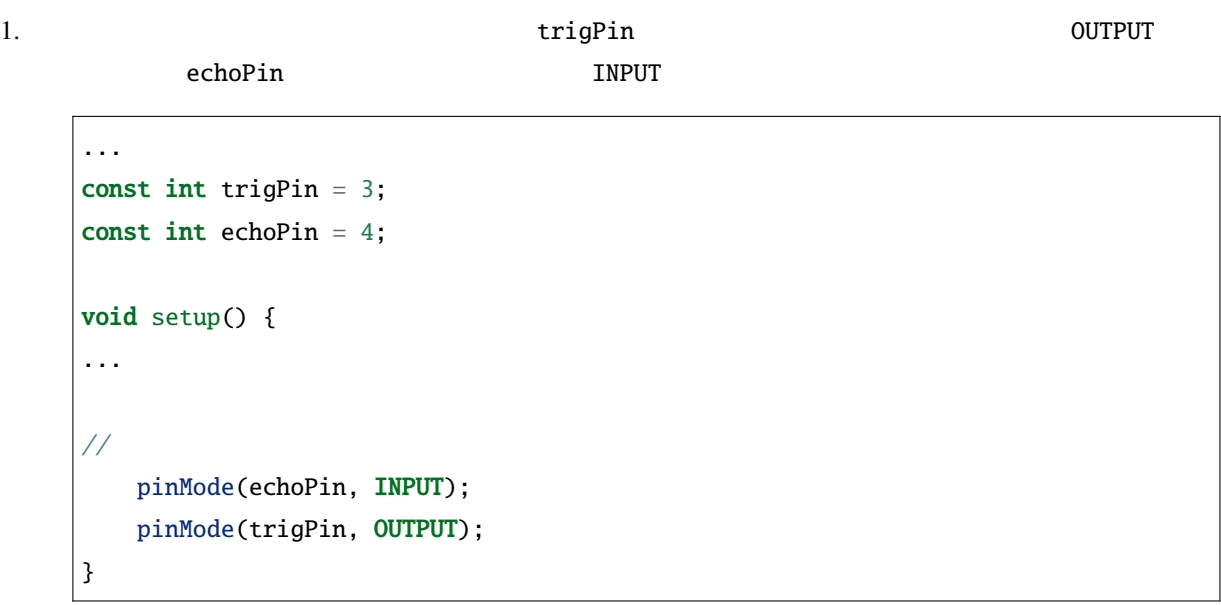

2.  $2.$ 

 $2 \sim 10 \text{cm}$  10~25

```
void loop() {
    float distance = readSensorData();
   if (distance > 25) {
       moveForward(200);
   }
   else if (distance < 10 && distance > 2) {
       moveBackward(200);
   } else {
       stopMove();
    }
}
```
3. readSensorData()

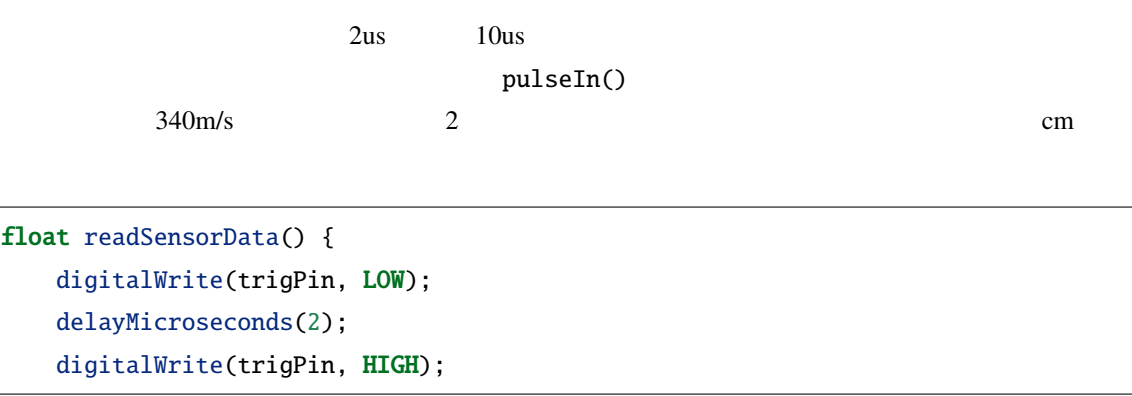

delayMicroseconds(10); digitalWrite(trigPin, LOW); float distance = pulseIn(echoPin, HIGH) / 58.00;  $//(340m/s*1us)/2$ return distance;

• [pulseIn\(pin, value\)](https://www.arduino.cc/reference/en/language/functions/advanced-io/pulsein/)

}

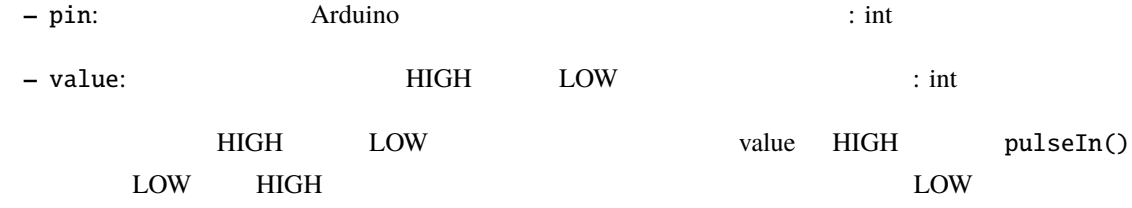

## **5.8** 7.

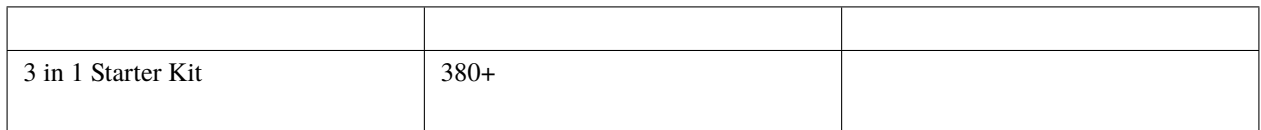

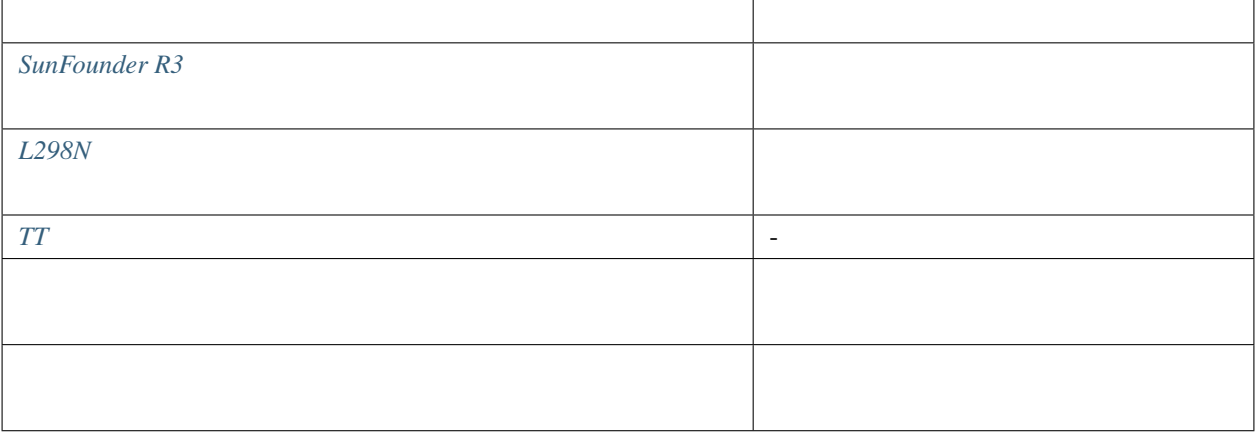

 $2 \t\t \text{IR}$ 

 $R3$ 

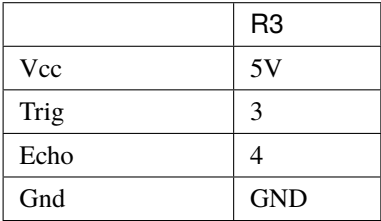

2 IR R3

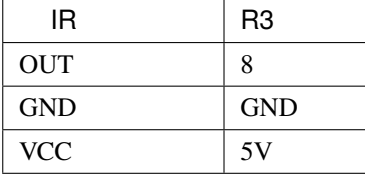

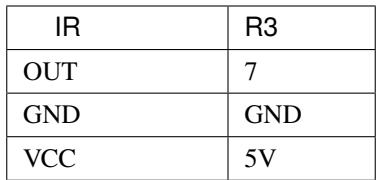

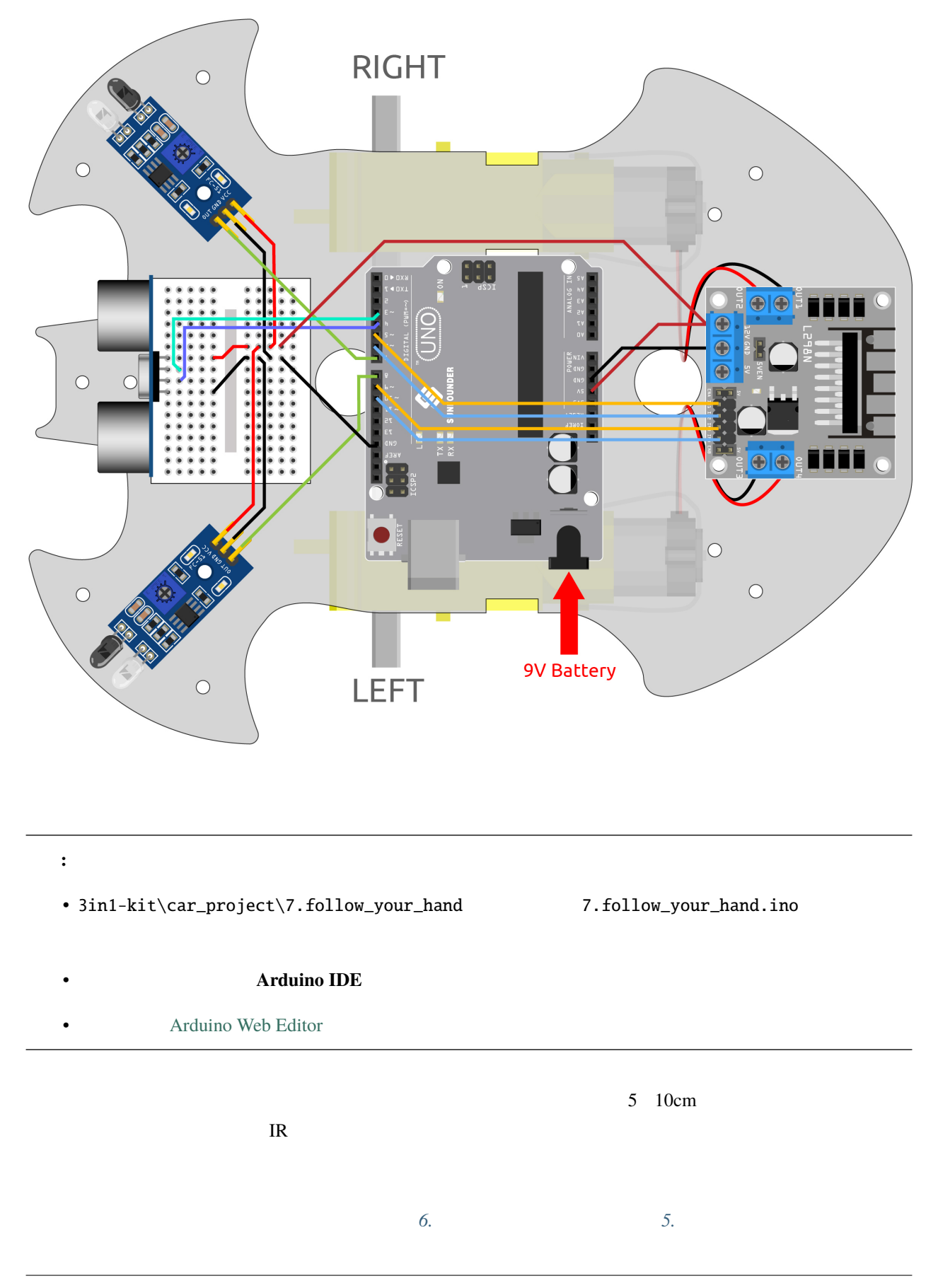

 $\overline{2}$ 

- 超音波モジュールによって検出された距離と両方の赤外線モジュールの値を読み取ります。
- $5 \t 10cm$
- IR  $\blacksquare$
- IR  $\blacksquare$
- 赤外線モジュールも超音波モジュールも手を検出しない場合、車を停止させます。

### void loop() {

```
float distance = readSensorData();
int left = digitalRead(leftIR); // 0: 1:int right = digitalRead(rightIR);
int speed = 150;
if (distance>5 && distance<10){
   moveForward(speed);
}
if(!left&&right){
   turnLeft(speed);
}else if(left&&!right){
   turnRight(speed);
}else{
   stopMove();
}
```
## **5.9 8.** 自動運転車

}

このプロジェクトは、*6.* [超音波モジュールで遊ぶ](#page-297-0) *5.* [障害物回避モジュールで遊ぶ](#page-292-0) の二つのプロジェクトを組み  $\overline{2}$ 

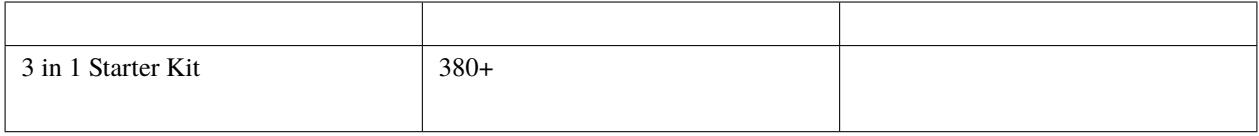

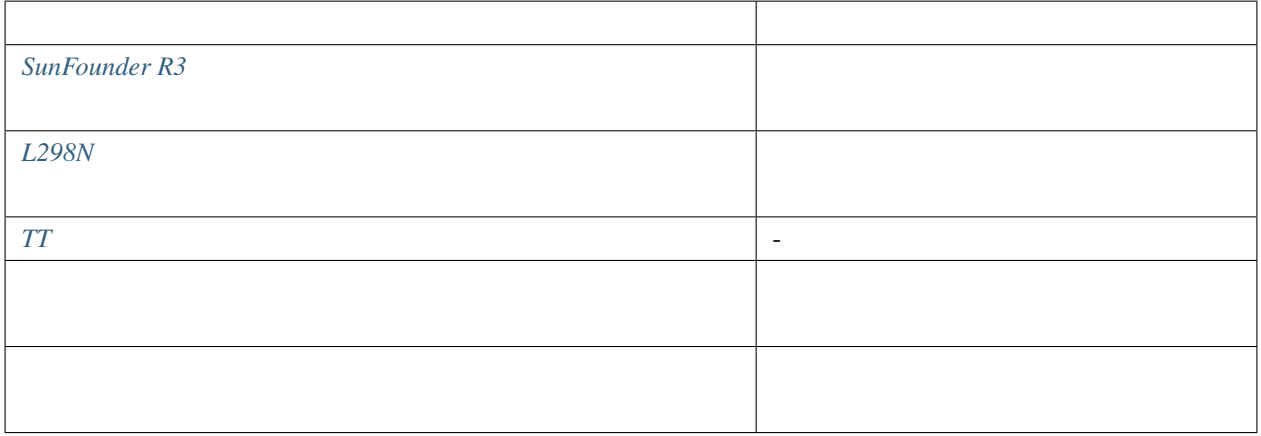

 $2 \t\t \text{IR}$ 

 $R3$ 

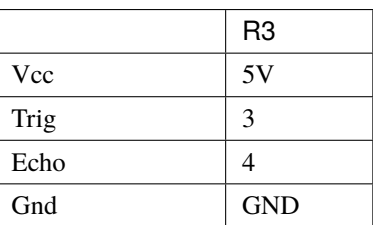

2 IR R3

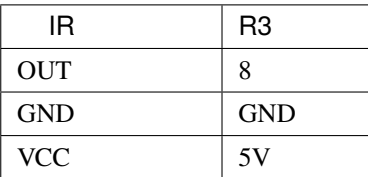

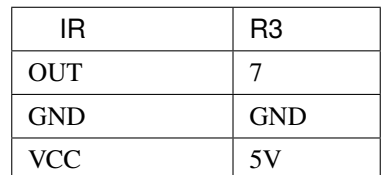

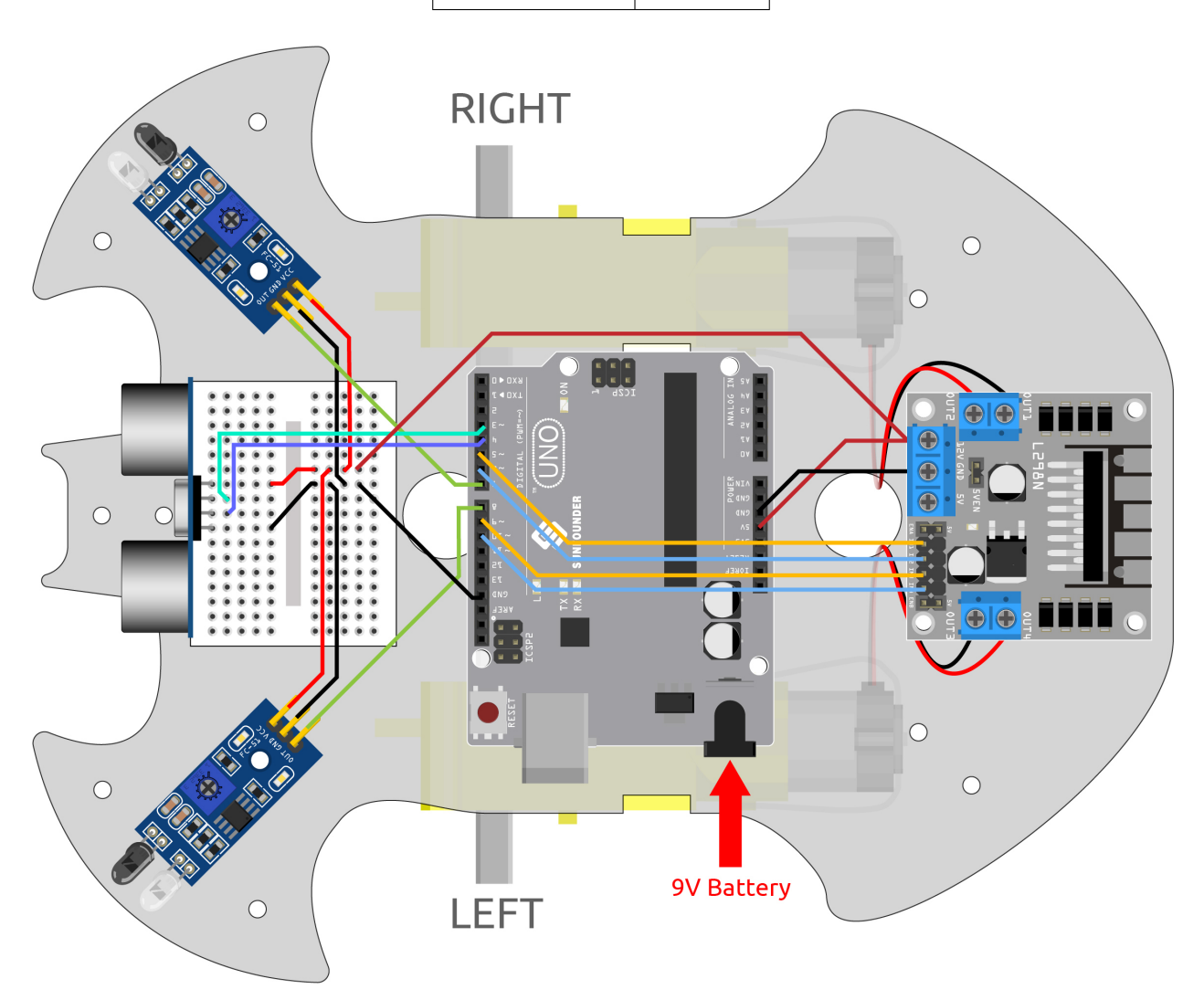

注釈**:**

• 3in1-kit\car\_project\8.self\_driving\_car 8.self\_driving\_car.ino

- **Arduino IDE**
- **[Arduino Web Editor](https://docs.arduino.cc/cloud/web-editor/tutorials/getting-started/getting-started-web-editor)**

```
\overline{IR}
```

```
2\nu 10cm
```

```
• IR \blacksquare
```
- IR  $0$  IR  $1$
- $\text{IR}$  0
- 2 OR
- それ以外の場合は、超音波モジュールによって検出された距離を読み取ります。
- 50cm
- $2-10cm$
- 10-50cm

```
void loop() {
```

```
int left = digitalRead(leftIR); // 0: 1:int right = digitalRead(rightIR);
if (!left && right) {
   backLeft(150);
} else if (left && !right) {
   backRight(150);
} else if (!left && !right) {
   moveBackward(150);
} else {
   float distance = readSensorData();
   Serial.println(distance);
   if (distance > 50) { //moveForward(200);
   } else if (distance < 10 && distance > 2) { //moveBackward(200);
       delay(1000);
       backLeft(150);
       delay(500);
```
 $($ 

} else { moveForward(150); } }

# $5.10$  9.

}

 $\overline{IR}$  IR  $\overline{IR}$ 

名前 このキットのアイテム リンク  $3 \text{ in } 1 \text{ Starter Kit}$   $380+$ 

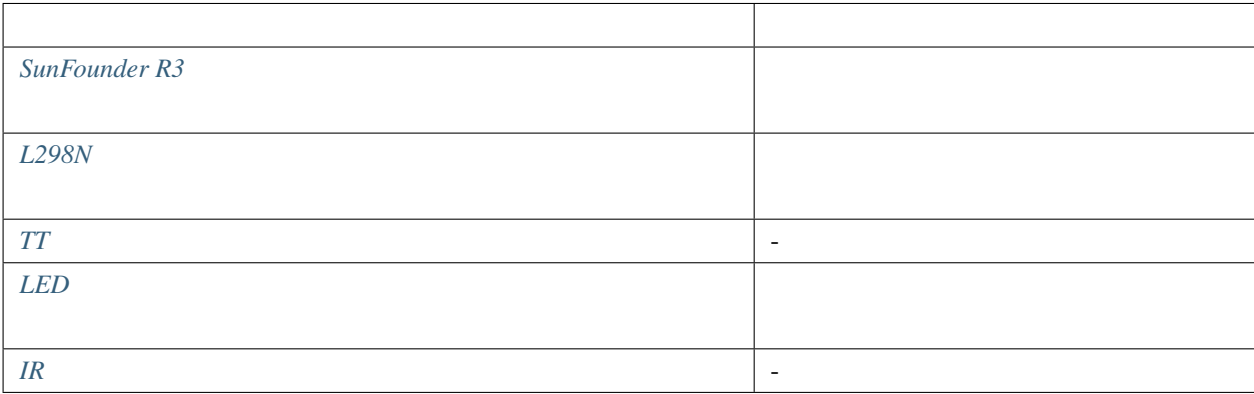

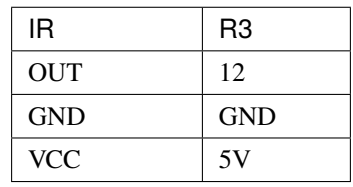

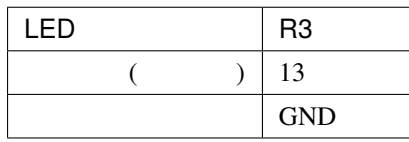

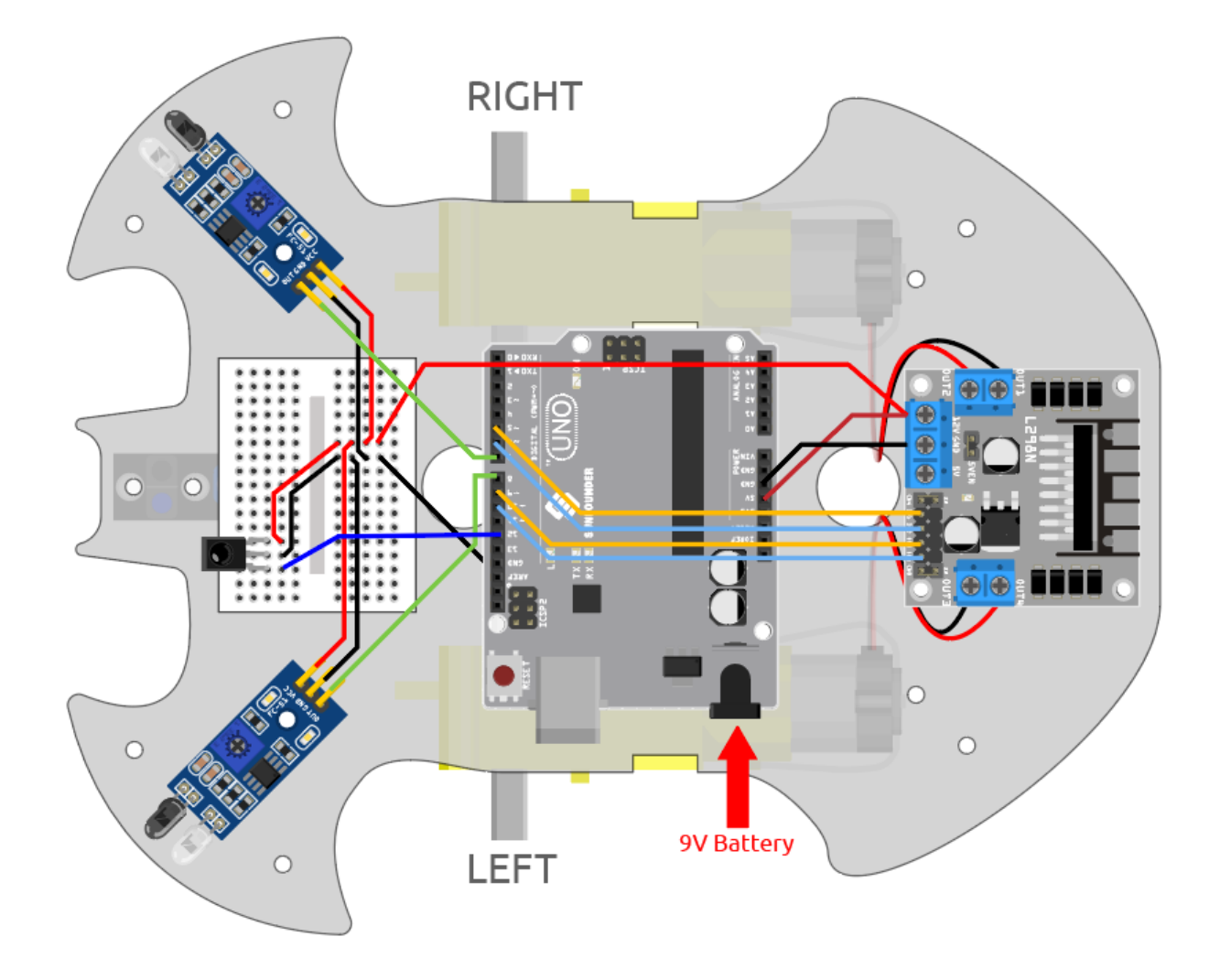

注釈**:**

• 3in1-kit\car\_project\9.remote\_control  $\qquad \qquad$  9.remote\_control.ino

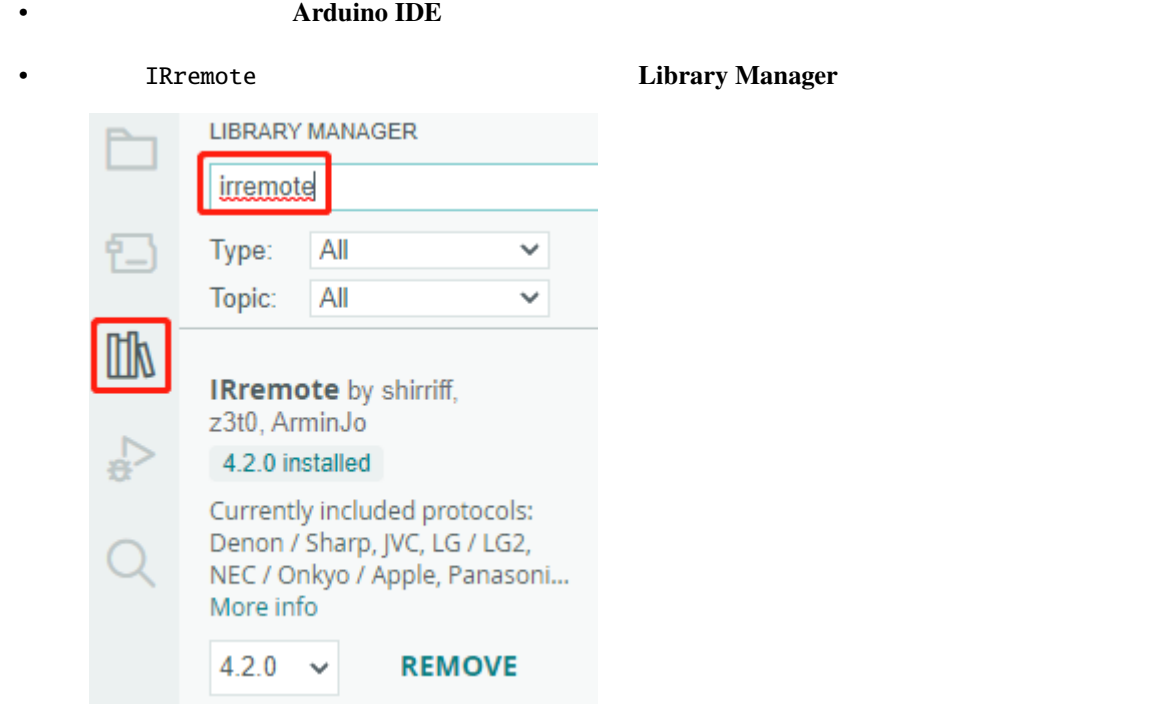

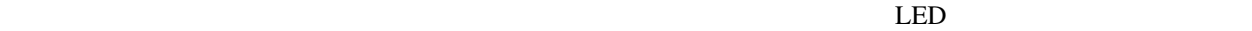

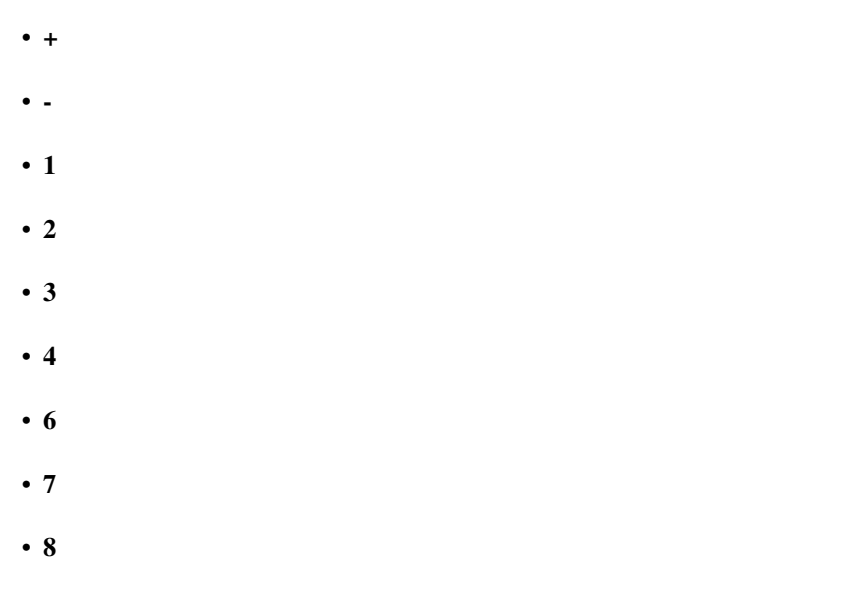

• **9**:右後方へ後退

このプロジェクトの効果は、IR リモートコントロールのキー値を読み取り、車を動かすことです。さらに、ピン

#include <IRremote.h>

#### 13 LED

1. IRremote **Library Manager** 

const int IR\_RECEIVE\_PIN = 12;  $// IR$ 

2. SHOO STEED ON THE SALE OF THE SALE OF THE SALE OF THE SALE OF THE ASSESSMENT OF THE ASSESSMENT OF THE ASSESSMENT OF THE ASSESSMENT OF THE ASSESSMENT OF THE ASSESSMENT OF THE ASSESSMENT OF THE ASSESSMENT OF THE ASSESSMEN  $LED$  ( )

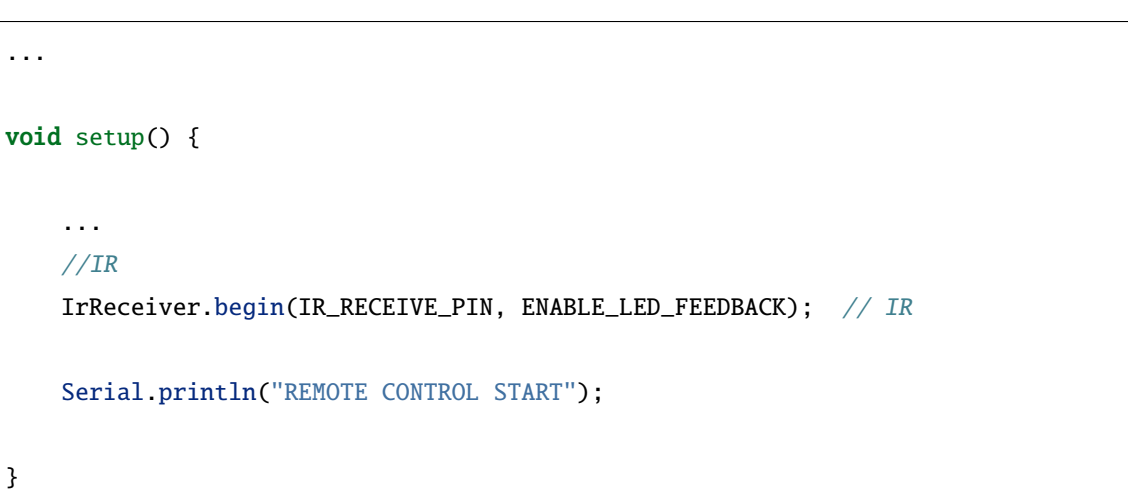

 $3.$ 

```
void loop() {
   if (IrReceiver.decode()) {
       // Serial.println(results.value,HEX);
       String key = decodeKeyValue(IrReceiver.decodedIRData.command);
       if (key != "ERROR") {
           Serial.println(key);
           if (key == "+") {
               speed += 50;} else if (key == "-") {
               speed - 50;
           } else if (key == "2") {
               moveForward(speed);
                                                                  (
```

```
(and (delay(1000);
                ...
                }
               IrReceiver.resume(); \frac{1}{2}}
}
   • IR
  • IR and a decodeKeyValue() when the key control decodeKeyValue() and the key control of the key control of the key control of the second state of the second state of the second state of the second state of the second stat
   \bullet• \qquad \qquad \qquad \qquad \text{IR}• IR
```
**5.11 10.** 

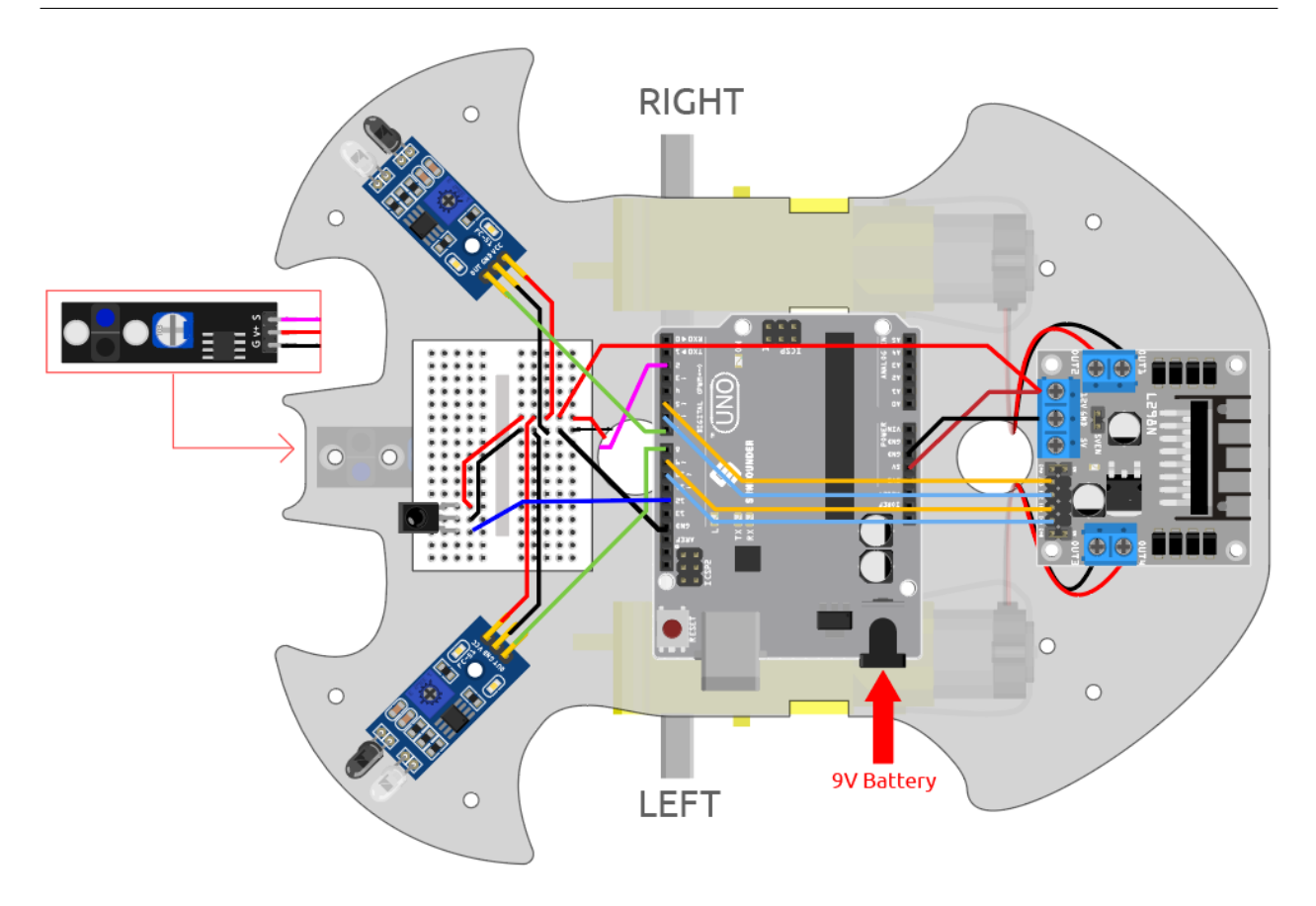

- 注釈**:**
- 3in1-kit\car\_project\10.one\_touch\_start 10.one\_touch\_start.ino

- **Arduino IDE**
- TRremote ライブラリ IRremote

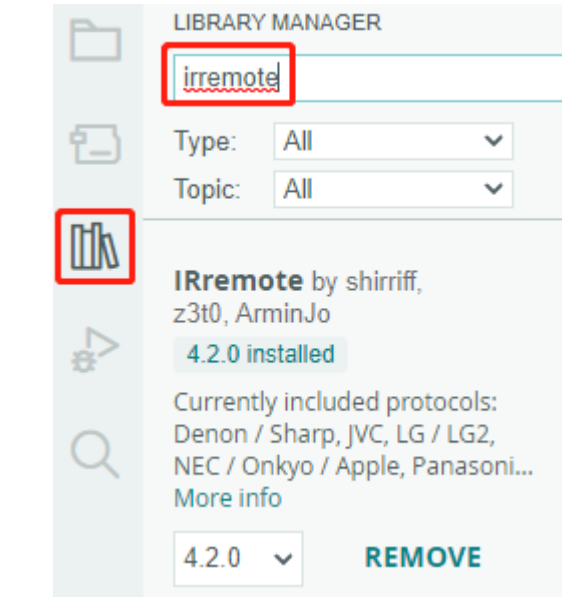

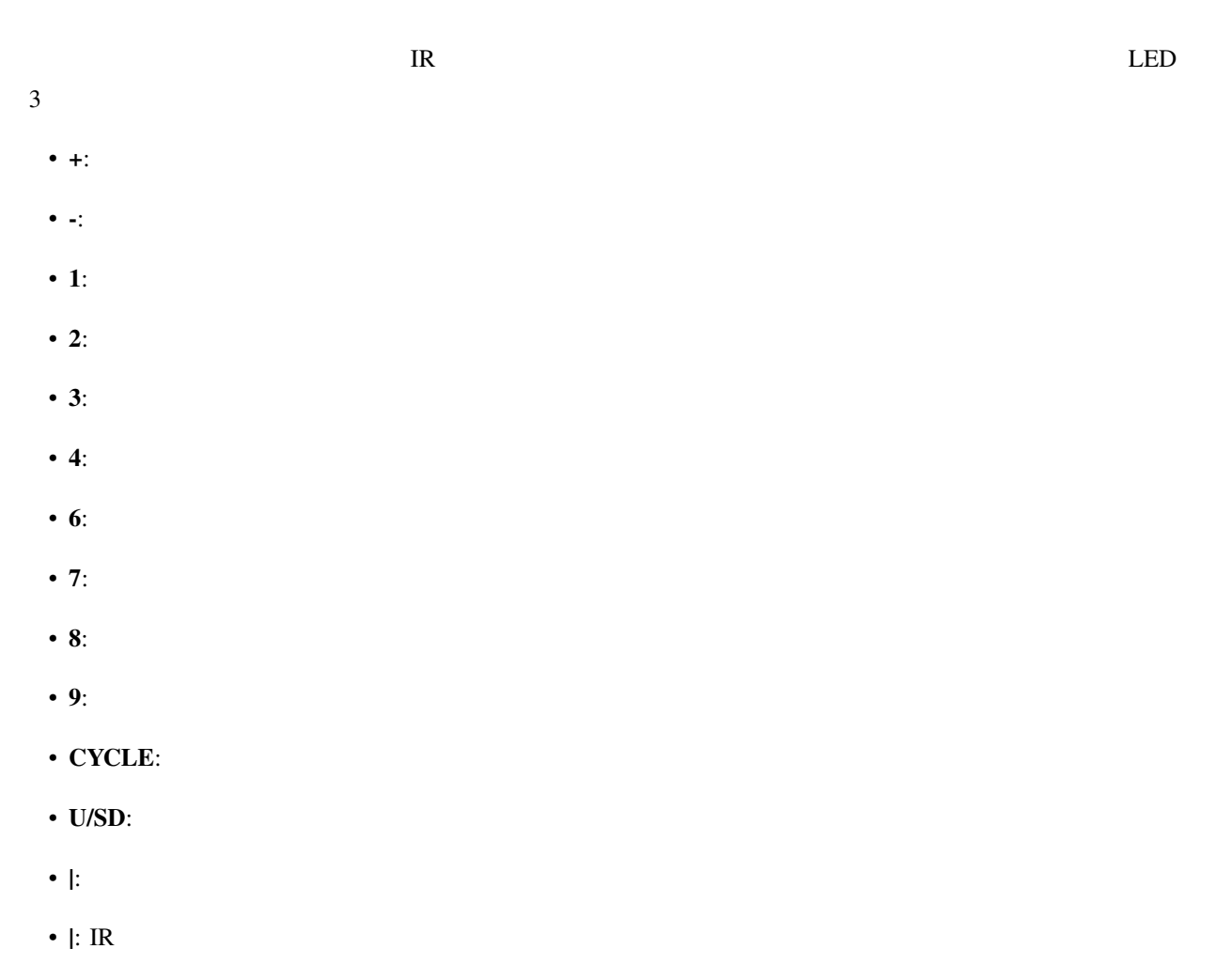

•  $EQ:$ 

 $\cdot$  0:

## **5.12 11.**

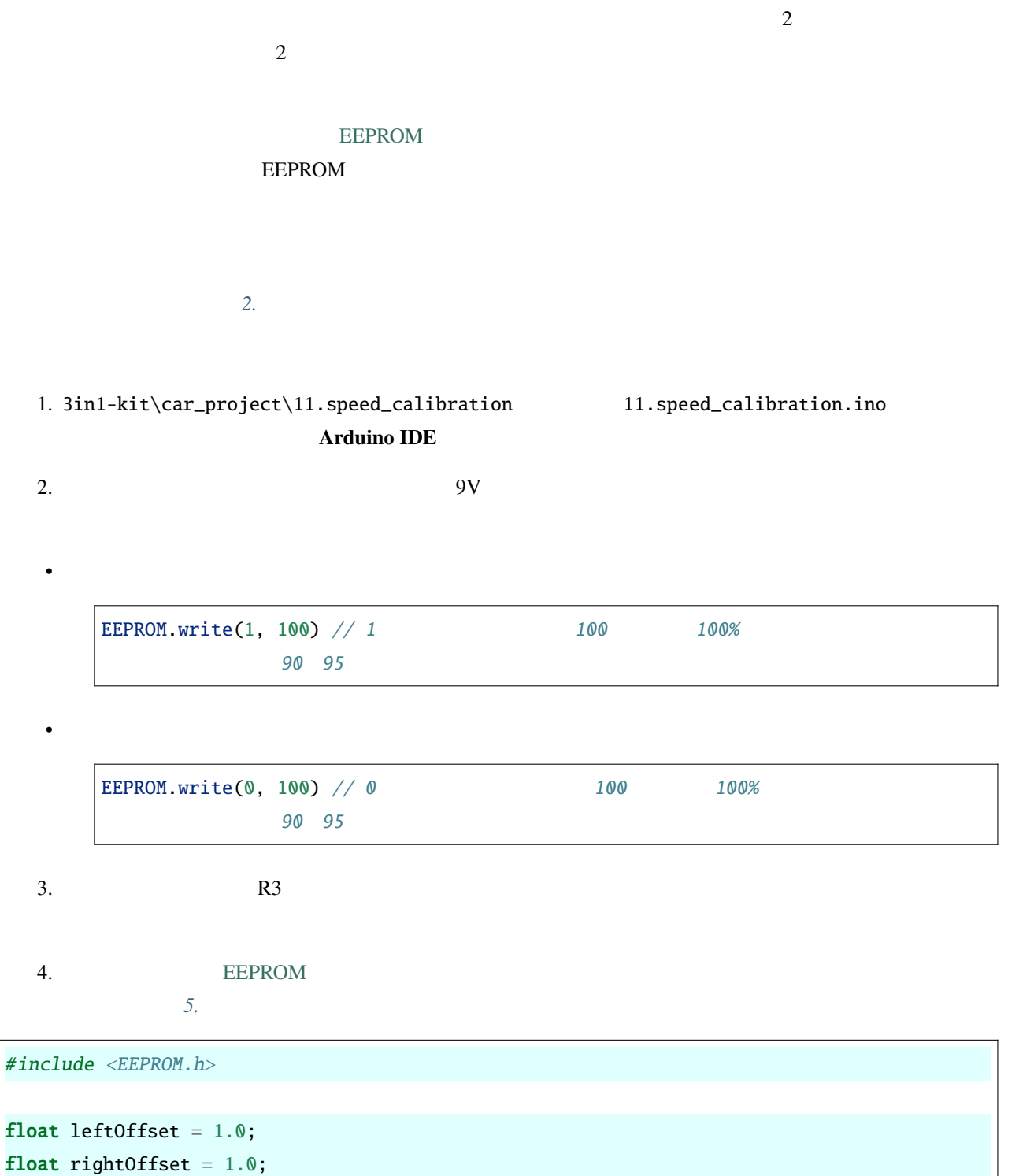

 $($ 

```
const int in1 = 5;
const int in2 = 6;
const int in3 = 9;
const int in4 = 10;
const int rightIR = 7;
const int leftIR = 8;
void setup() {
    Serial.begin(9600);
   //motor
   pinMode(in1, OUTPUT);
   pinMode(in2, OUTPUT);
   pinMode(in3, OUTPUT);
   pinMode(in4, OUTPUT);
   //IR obstacle
    pinMode(leftIR, INPUT);
    pinMode(rightIR, INPUT);
    leftOffset = EEPROM.read(0) * 0.01;//read the offset of the left motor
    rightOffset = EEPROM.read(1) * 0.01;//read the offset of the right motor
}
void loop() {
    int left = digitalRead(leftIR); // 0: Obstructed 1: Empty
   int right = digitalRead(rightIR);
   int speed = 150;
   if (!left && right) {
       backLeft(speed);
    } else if (left && !right) {
       backRight(speed);
    } else if (!left && !right) {
       moveBackward(speed);
    } else {
```

```
moveForward(speed);
    }
}
void moveForward(int speed) {
    analogWrite(in1, 0);
    analogWrite(in2, int(speed * leftOffset));
    analogWrite(in3, int(speed * rightOffset));
    analogWrite(in4, 0);
}
void moveBackward(int speed) {
    analogWrite(in1, speed);
    analogWrite(in2, 0);
    analogWrite(in3, 0);
    analogWrite(in4, speed);
}
void backLeft(int speed) {
    analogWrite(in1, speed);
    analogWrite(in2, 0);
    analogWrite(in3, 0);
    analogWrite(in4, 0);
}
void backRight(int speed) {
    analogWrite(in1, 0);
    analogWrite(in2, 0);
    analogWrite(in3, 0);
    analogWrite(in4, speed);
}
```
# **IoT**

Arduino IoT  $ESP8266$  Wifi ESP8266 Wifi Arduino [BLYNK](https://blynk.io/)  ${\rm\bf IoT} \hspace{2cm} {\rm\bf Blynk\; APP}$ Blynk **IoT**  $\overline{C}$  $\rm\bf Blynk$ iOS Android ながら、それにもあることができます。

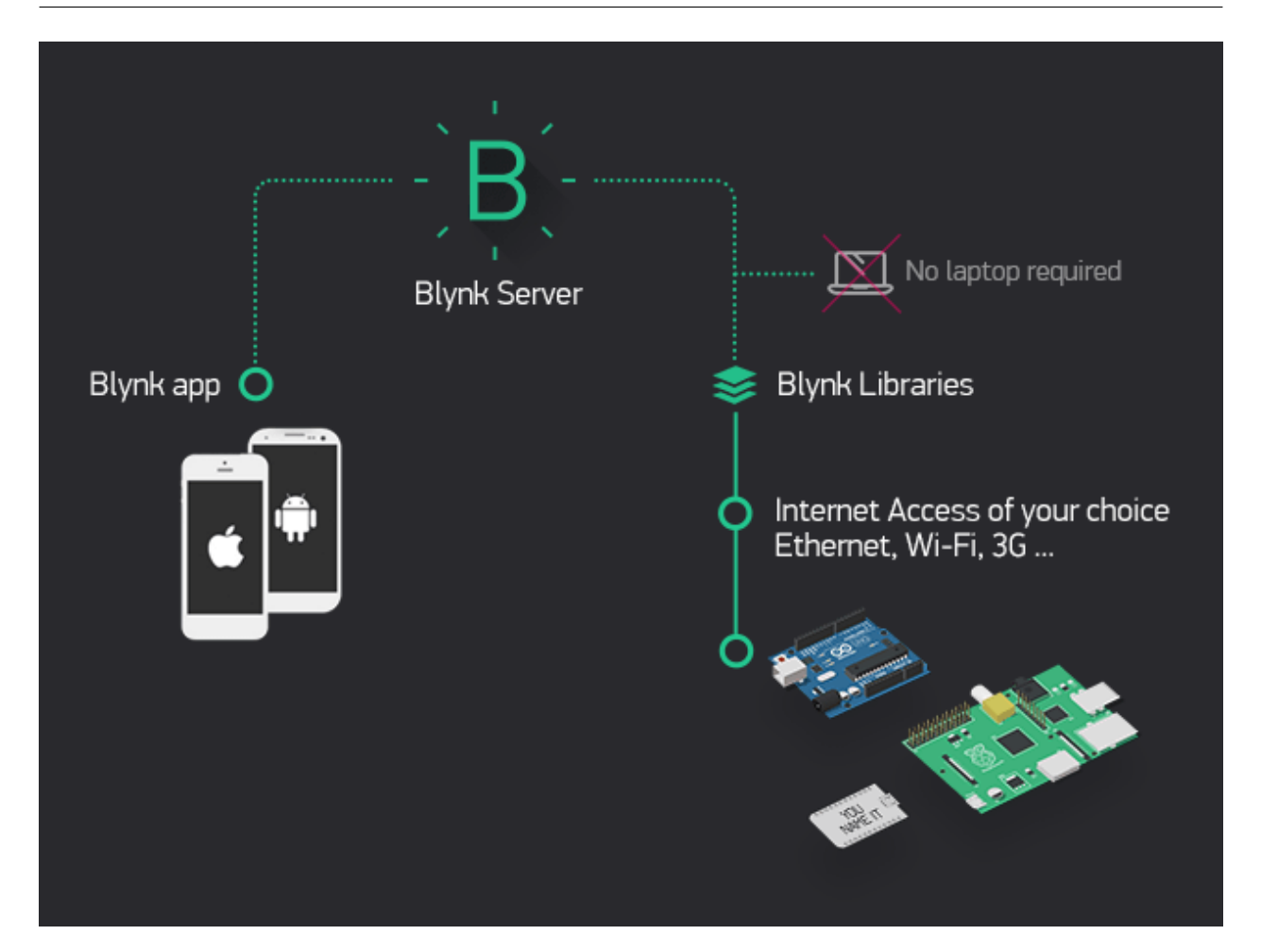

# **6.1 1. Blynk**

R3 Blynk Blynk Blynk **Blynk 6.1.1 1.1 ESP8266** 

 $ESP8266$  AT 1. 回路を組み立てる。

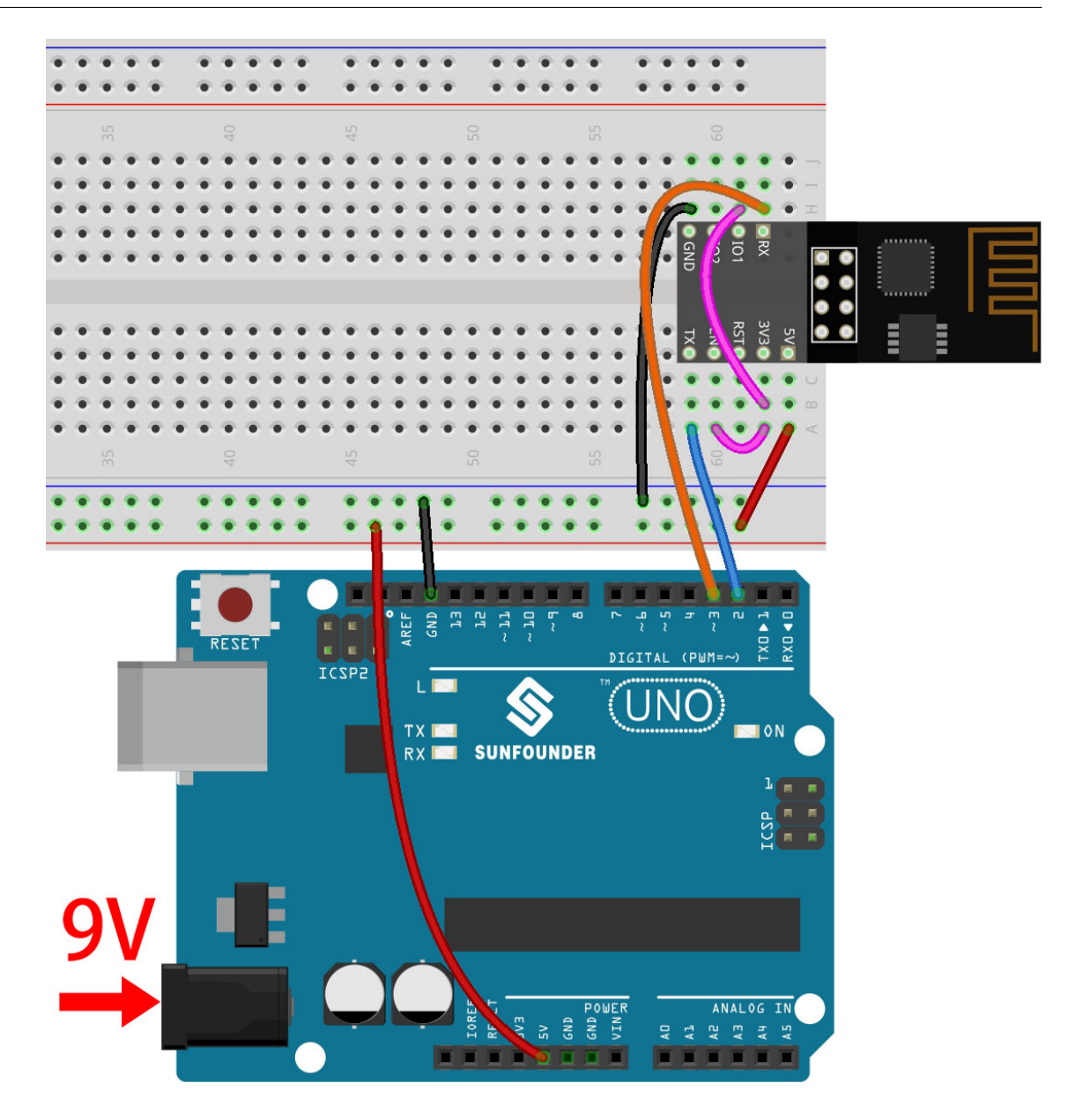

2. 3in1-kit\iot\_project\1.set\_software\_serial のパスの下にある 1.set\_software\_serial.ino **Arduino IDE** 

#include <SoftwareSerial.h> SoftwareSerial espSerial(2, 3); //Rx,Tx void setup() { // セットアップコードをここに書いて、一度だけ実行する: Serial.begin(115200); espSerial.begin(115200); }  $($ 

```
void loop() {
    if (espSerial.available()) {
        Serial.write(espSerial.read());
    }
    if (Serial.available()) {
        espSerial.write(Serial.read());
    }
}
```
3.  $115200$  (

 $($ 

 $\lambda$ 

```
COM<sub>18</sub>
                                                                                   \Box\timesSend
14:56:06.729 -> ets Jan 8 2013, rst cause: 2, boot mode: (3,7)
                                                                                           A
14:56:06.776 ->
14:56:06.776 -> load 0x40100000, len 27728, room 16
14:56:06.776 -> tail 0
14:56:06.776 -> chksum 0x2a
14:56:06.776 -> load 0x3ffe8000, len 2124, room 8
14:56:06.776 -> tail 4
14:56:06.776 -> chksum 0x07
14:56:06.776 -> load 0x3ffe8850, len 9276, room 4
14:56:06.776 -> tail 8
14:56:06.821 -> chksum 0xba
14:56:06.821 -> csum 0xba
14:56:07.096 -> ready
                                                                                  {\tt Clear\_output}\sqrt{\ } Autoscroll \sqrt{\ } Show timestamp
                                                No line ending \sim 115200 baud \sim
```
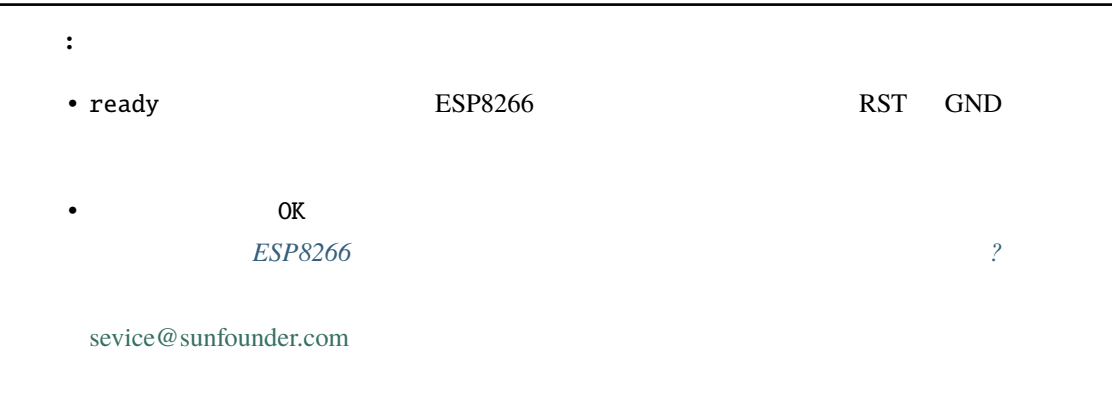

#### 4. **NEWLINE DROPDOWN BOX** both NL & CR AT

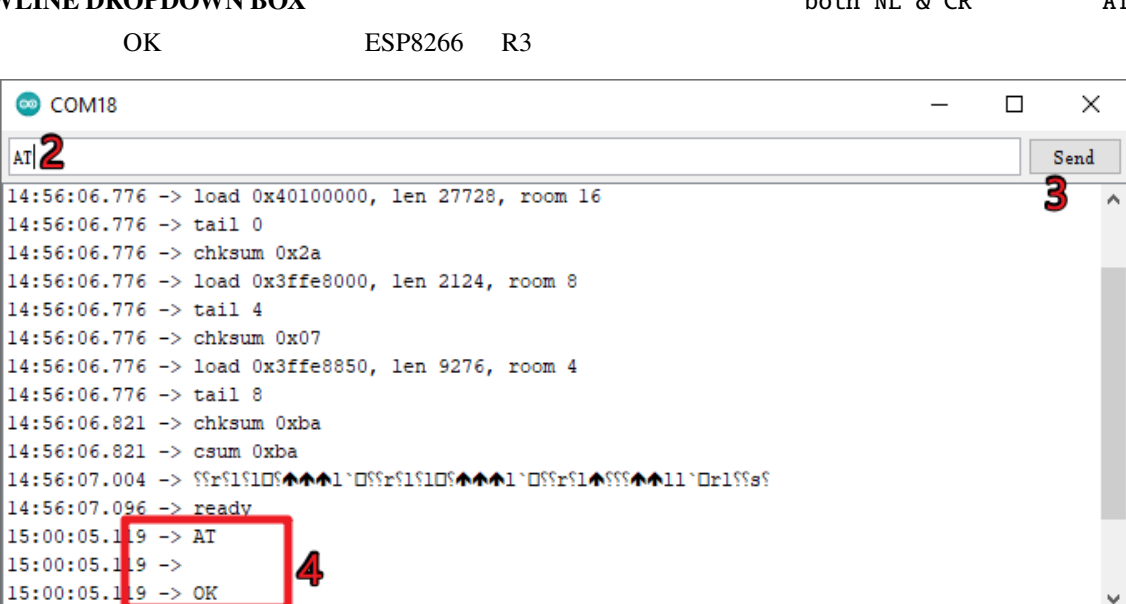

Both NL & CR

 $\vee$  115200 baud  $\vee$ 

 ${\tt Clear\_output}$ 

☑ Autoscroll ⊙ Show timestamp

5. AT+CWMODE=3 **Station and AP** 

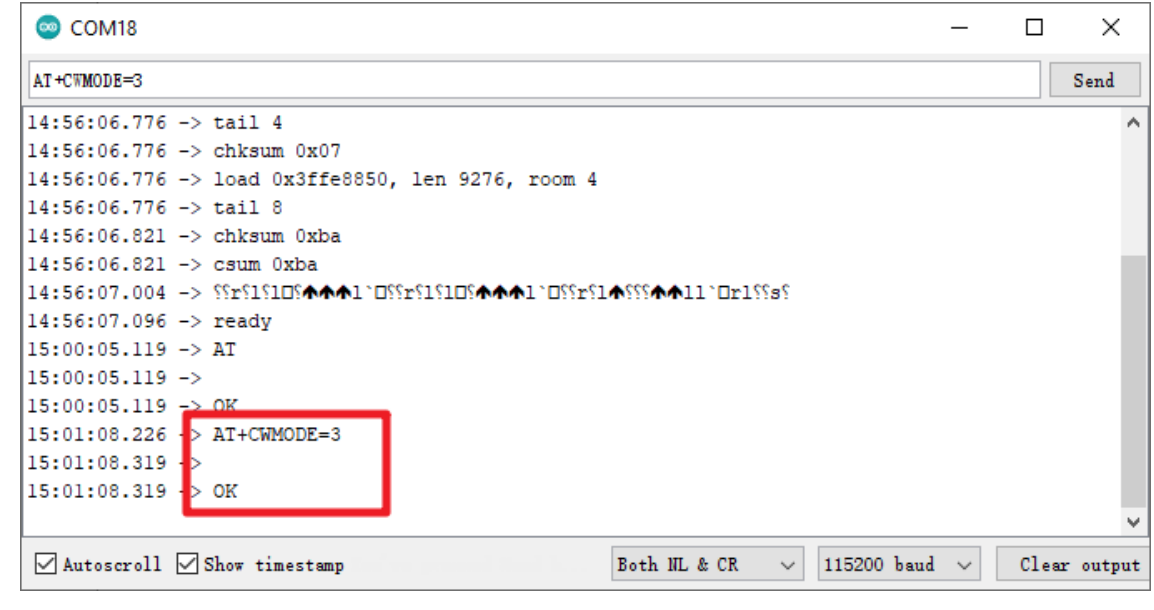

6.  $ESP8266$  9600

 $AT+UART=9600, 8, 1, 0, 0$ 

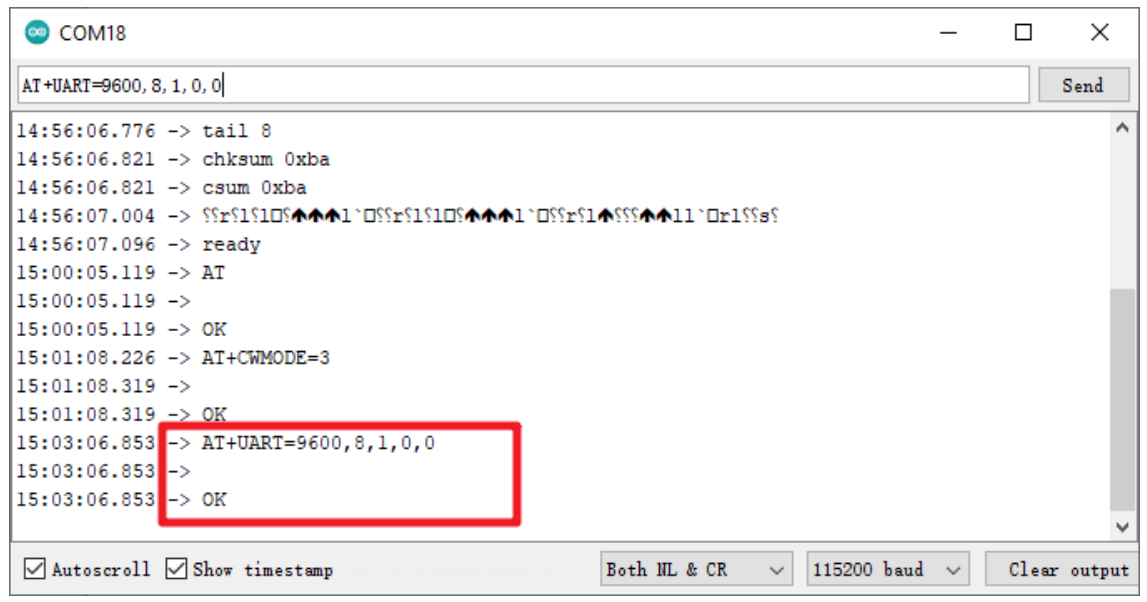

## **6.1.2 1.2 Blynk**

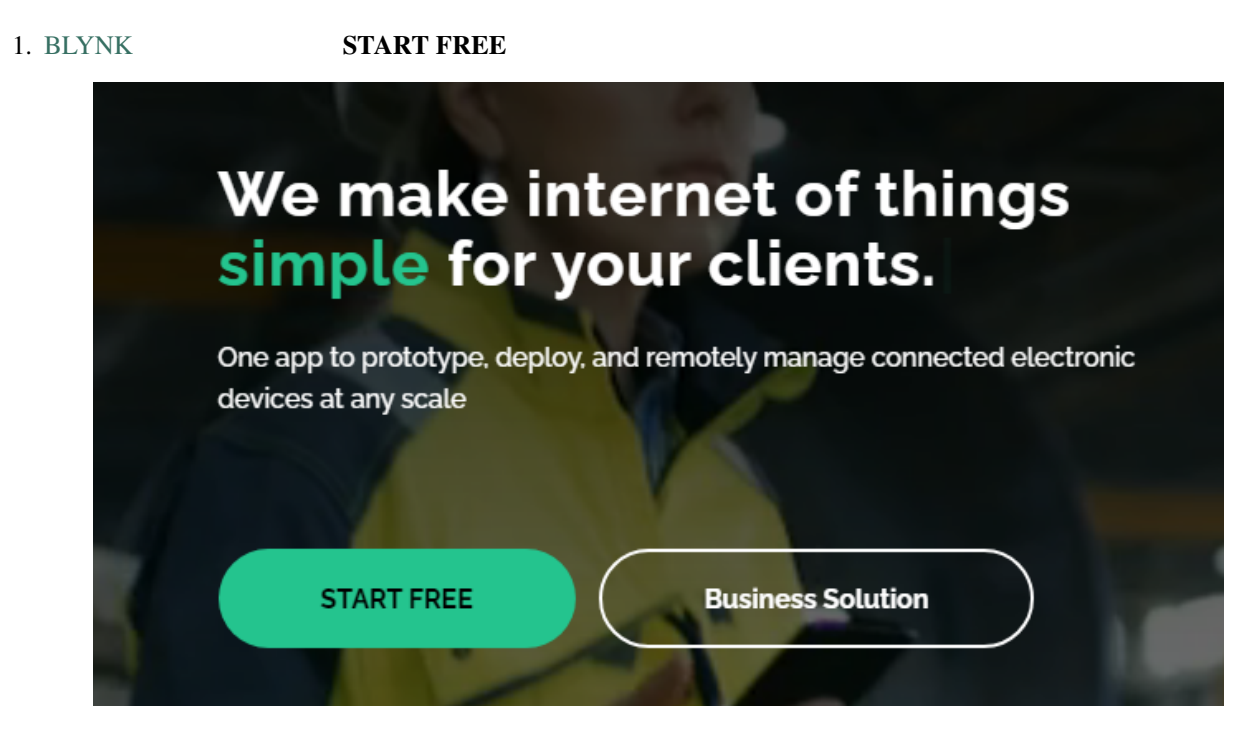

 $2.$
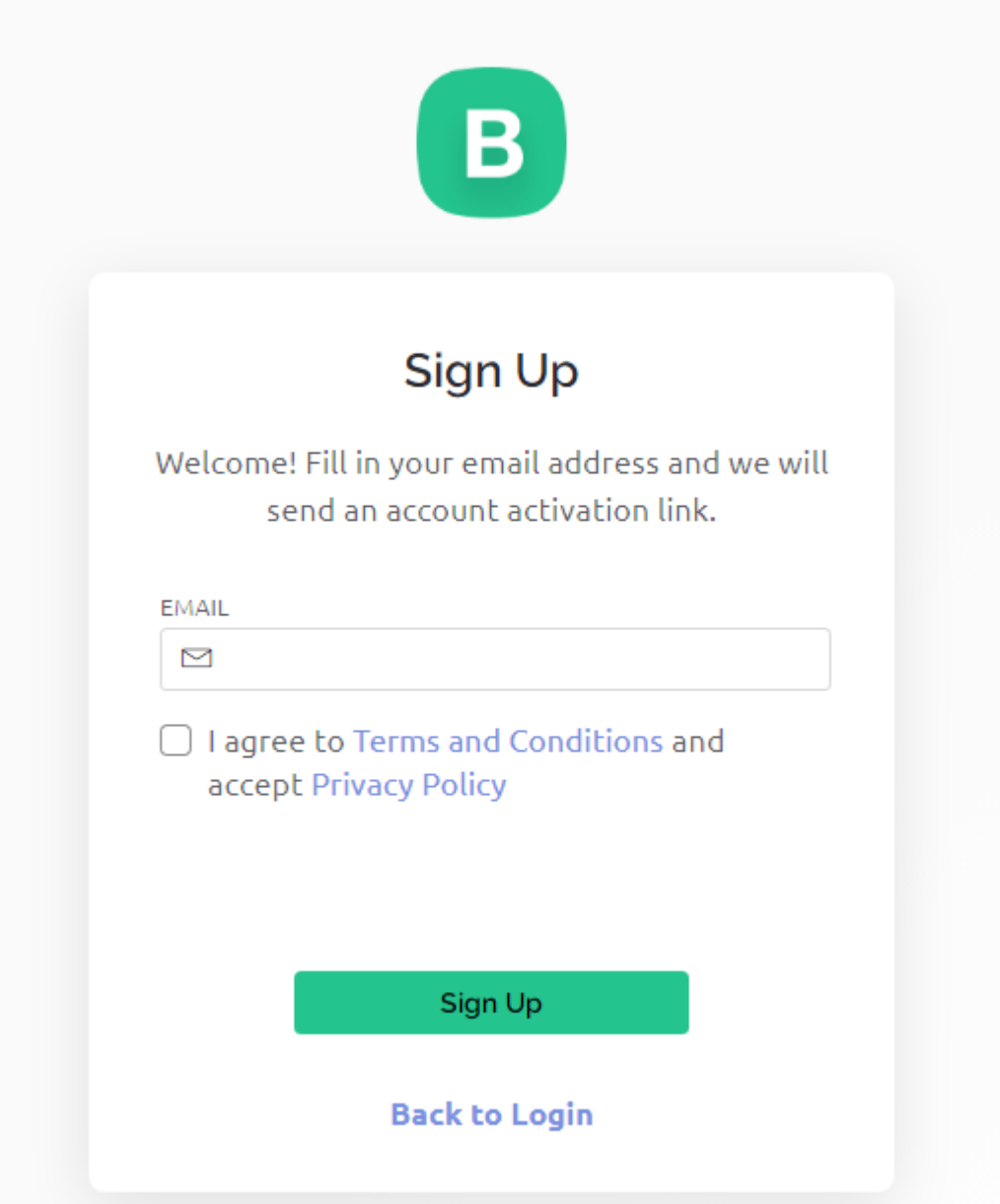

 $3.$ 

Welcome!

We're excited to see you on board.

To get started, you'll need to create a password for your account.

**Create Password** 

The link will expire in 30 days.

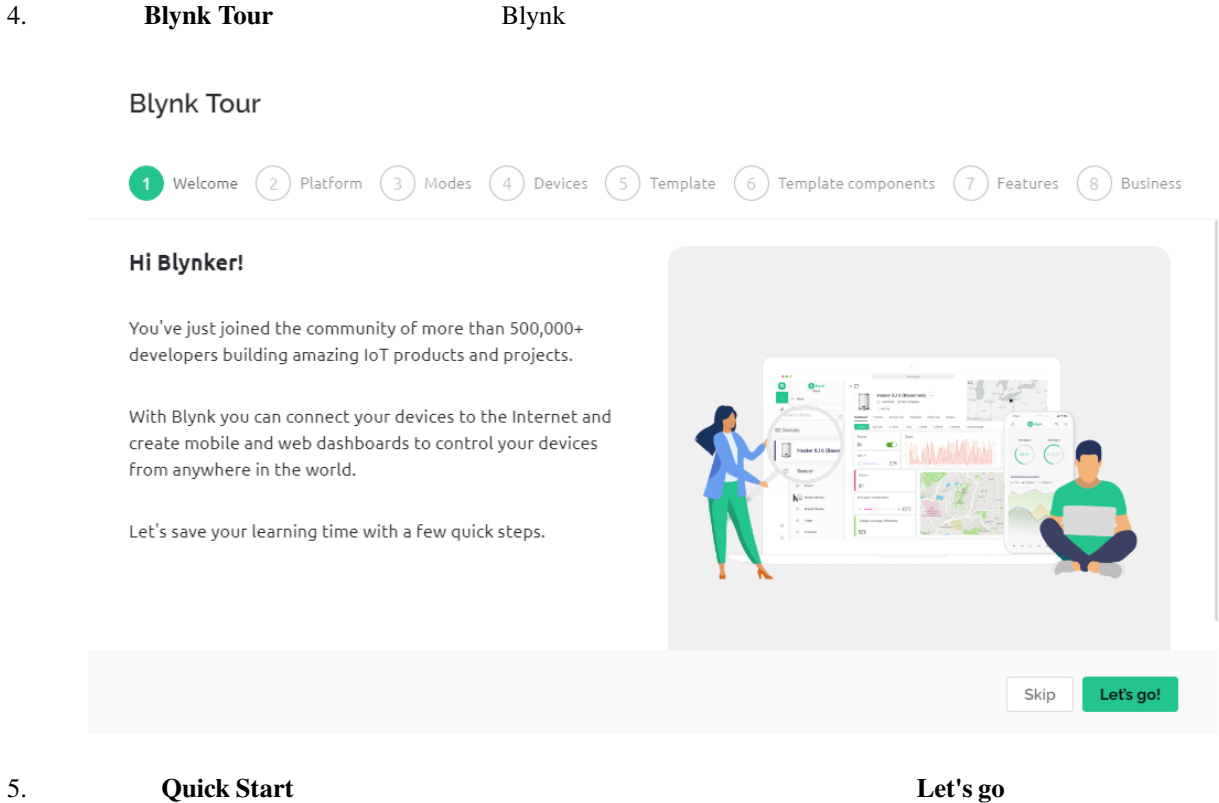

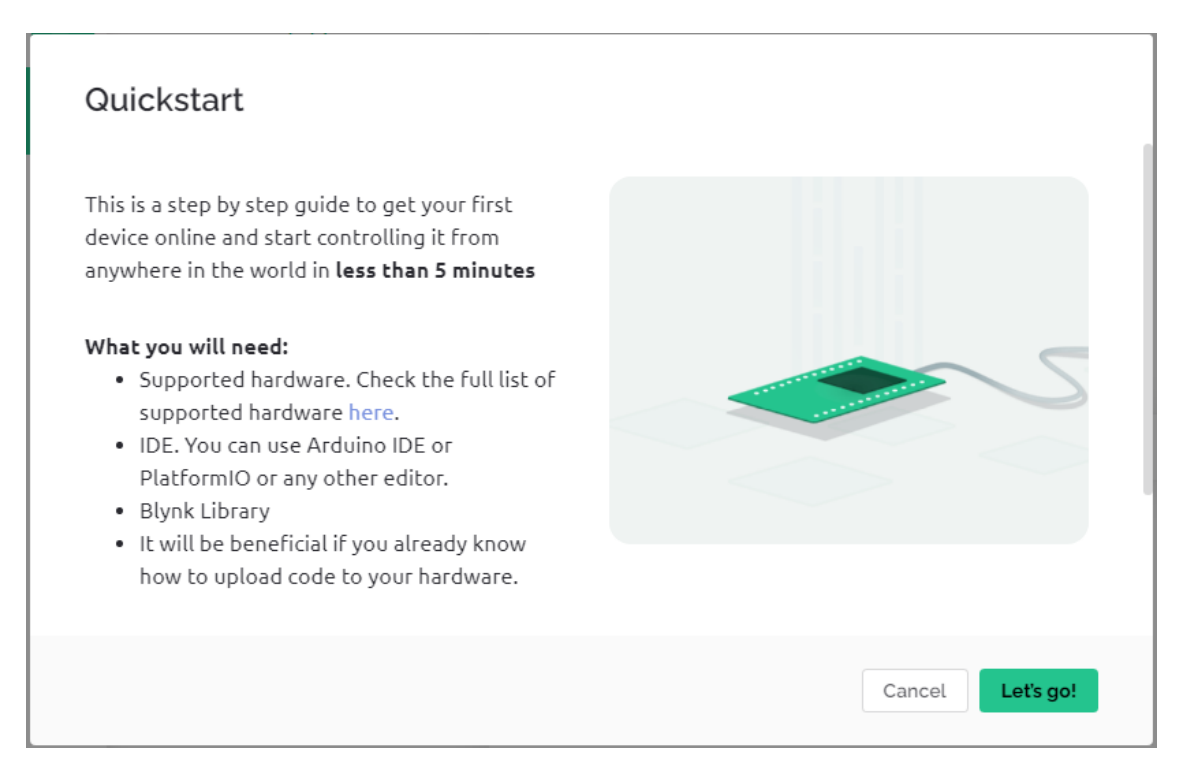

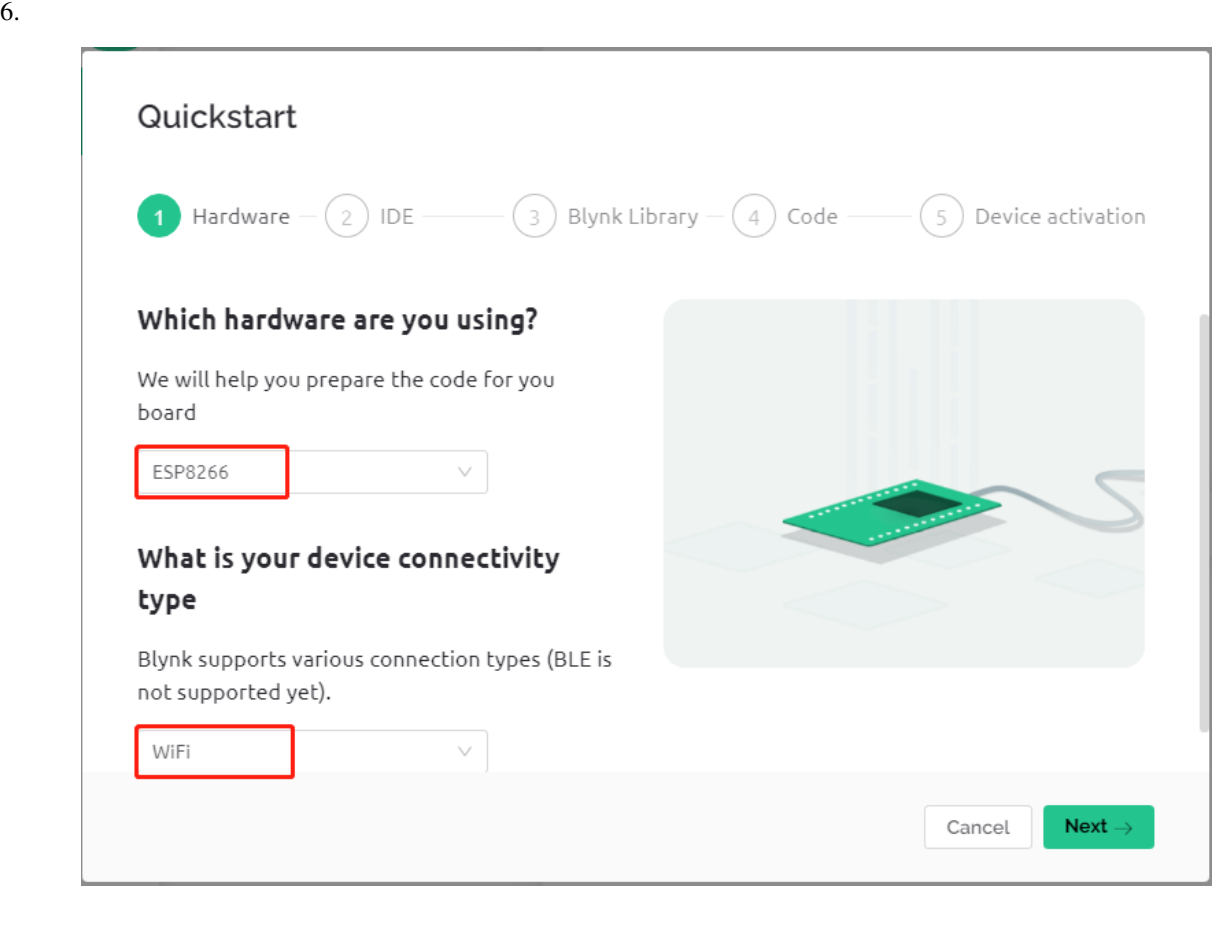

7. IDE **Arduino IDE** 

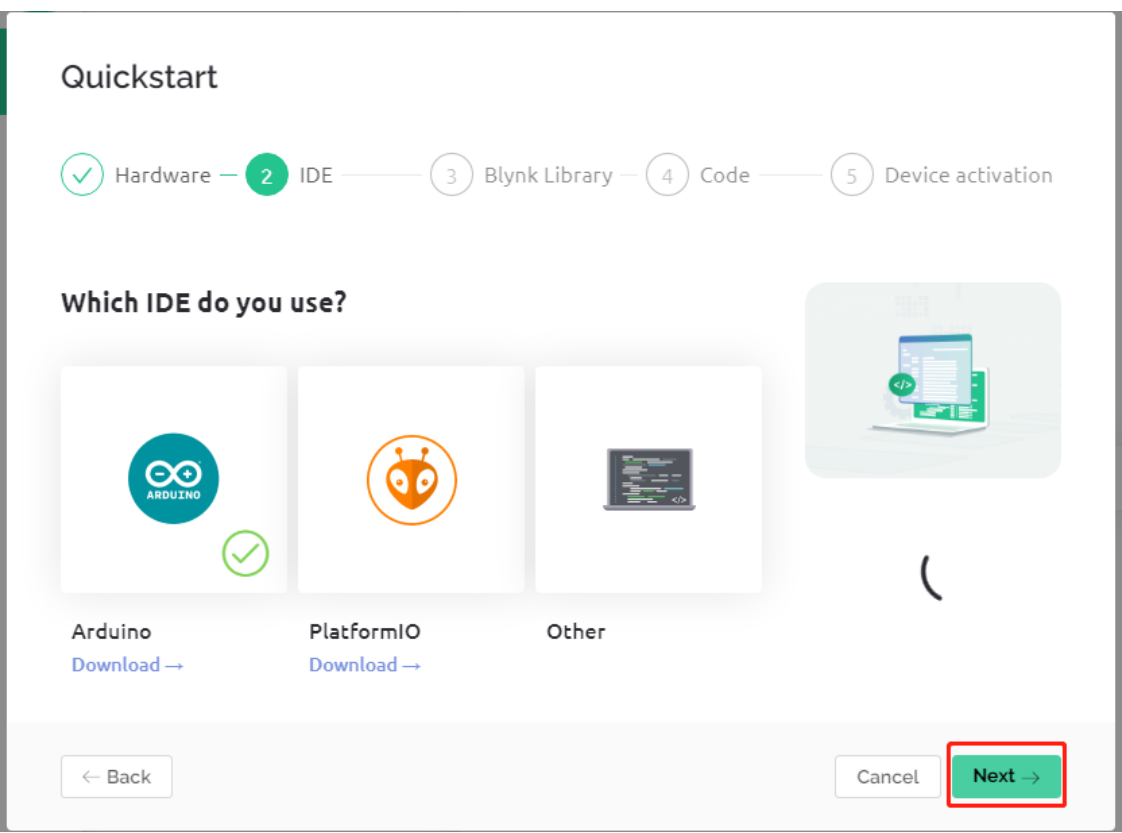

 $8.$ 

 $\gamma$ **Next** 

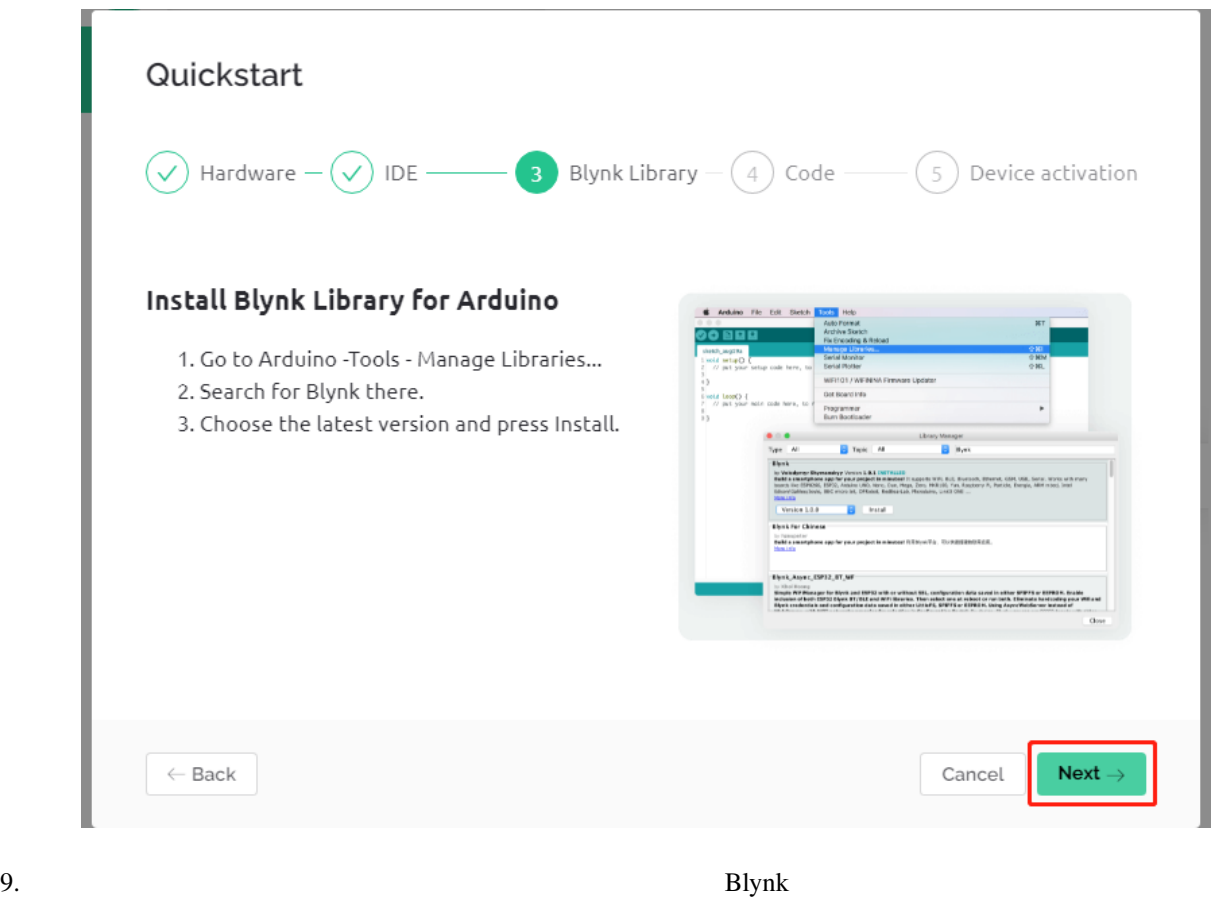

れたライブラリに問題があるため、再度他のライブラリを追加する必要があります。したがって、 **Quick**

**Start Cancel** 

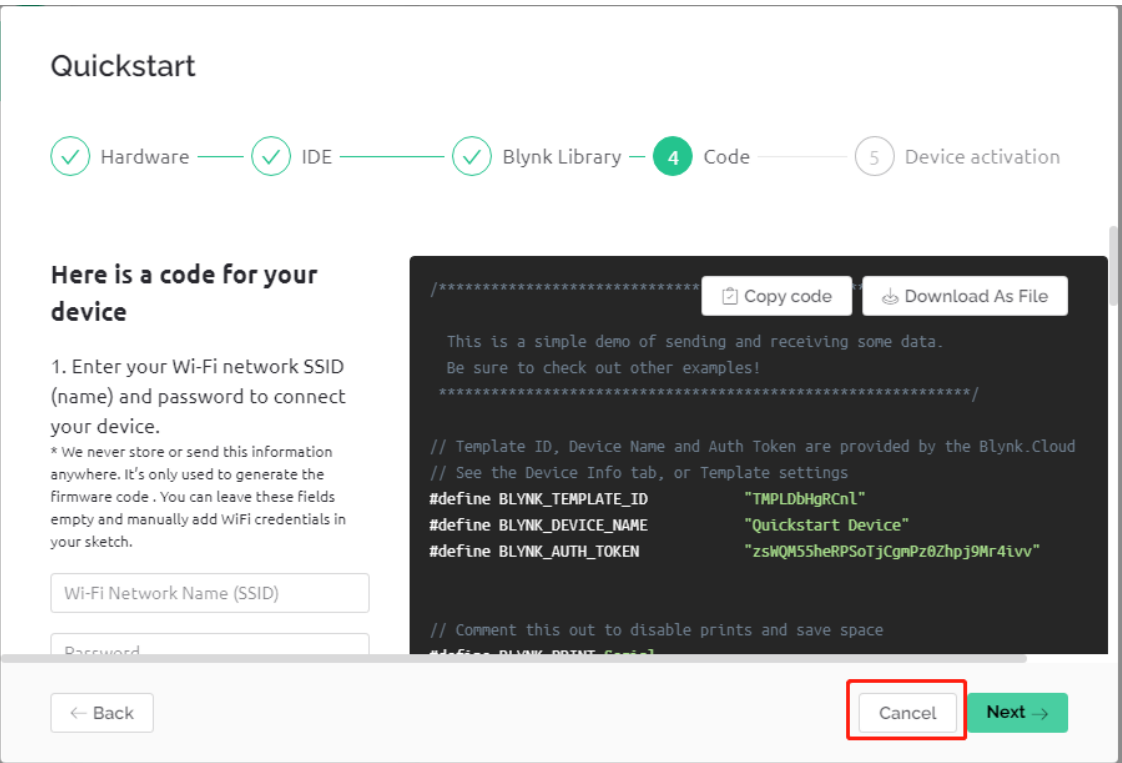

10. **Search** 

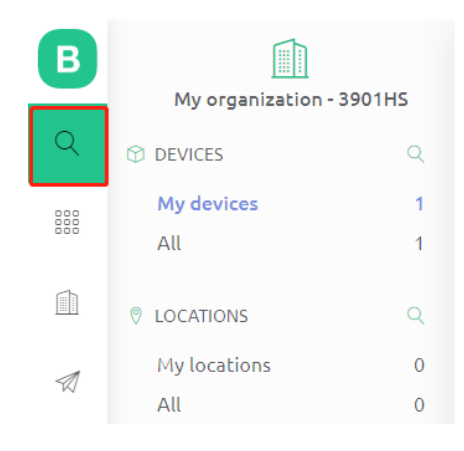

11. **Quickstart Device Device info** TEMPLATE\_ID DEVICE\_NAME AUTH\_TOKEN

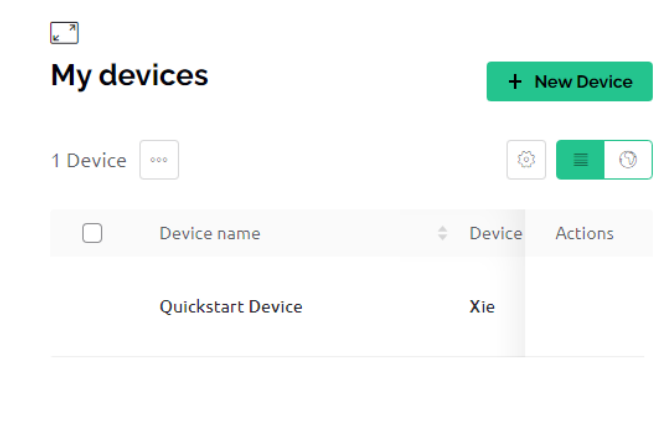

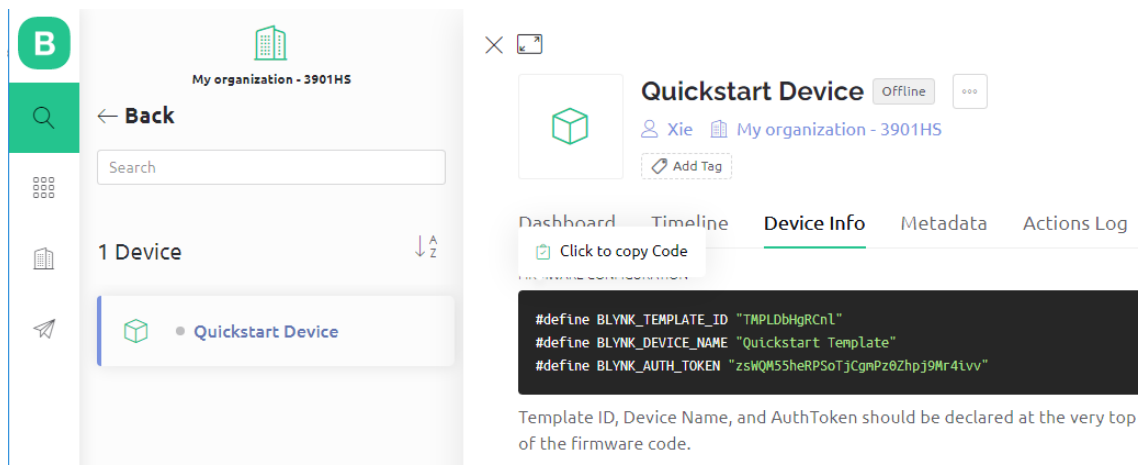

### **6.1.3** 1.3

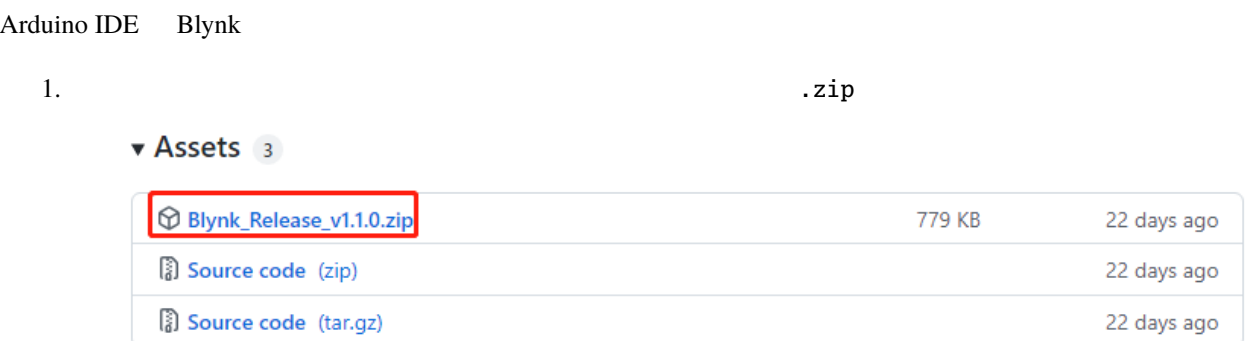

 $2.$ 

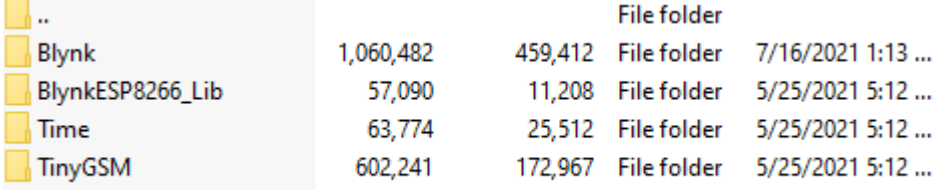

3. 2012 **Arduino IDE** 

C:\Users\xxx\Documents\Arduino\libraries

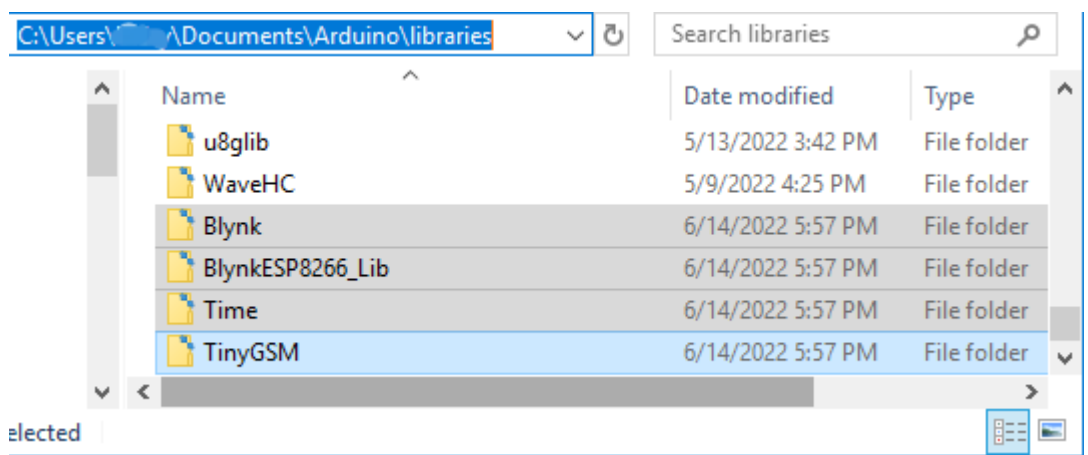

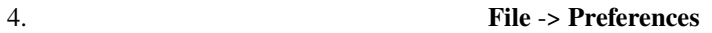

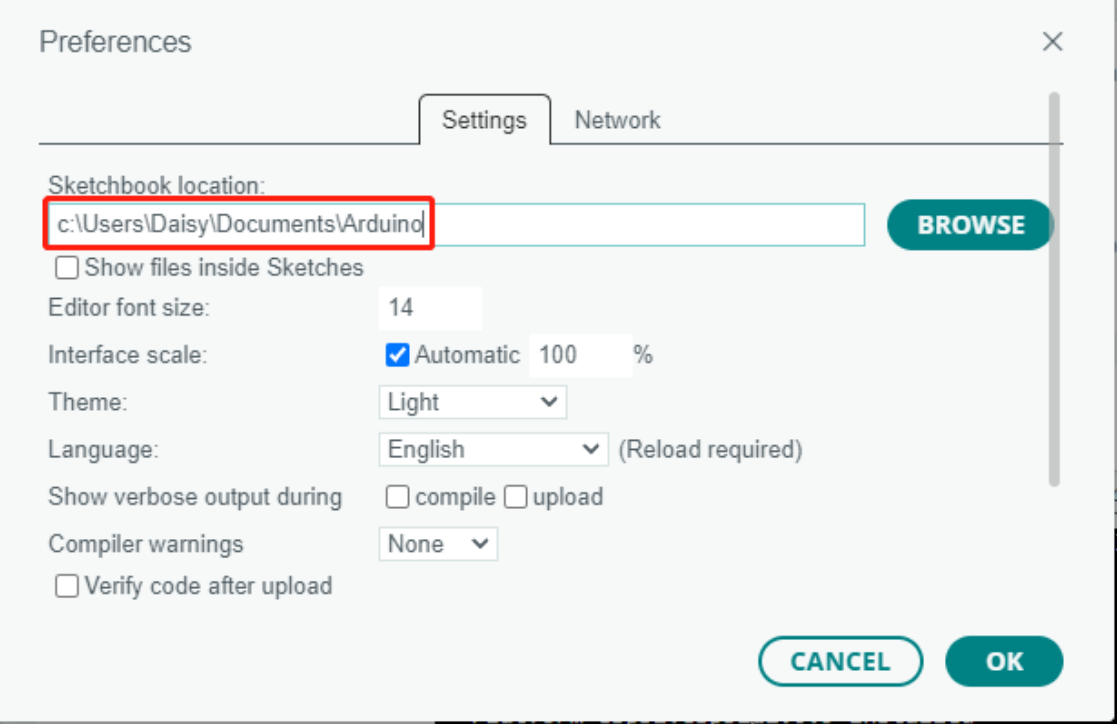

### <span id="page-331-0"></span>**6.1.4** 1.4 R3 Blynk

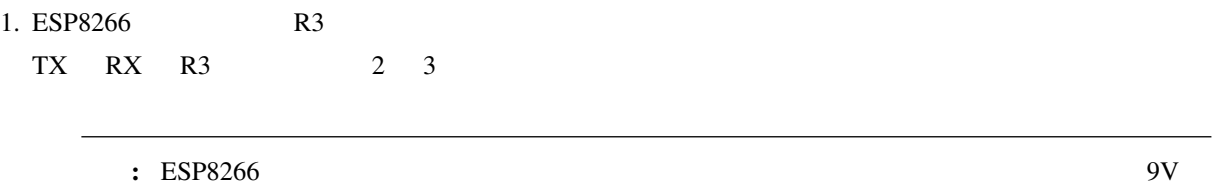

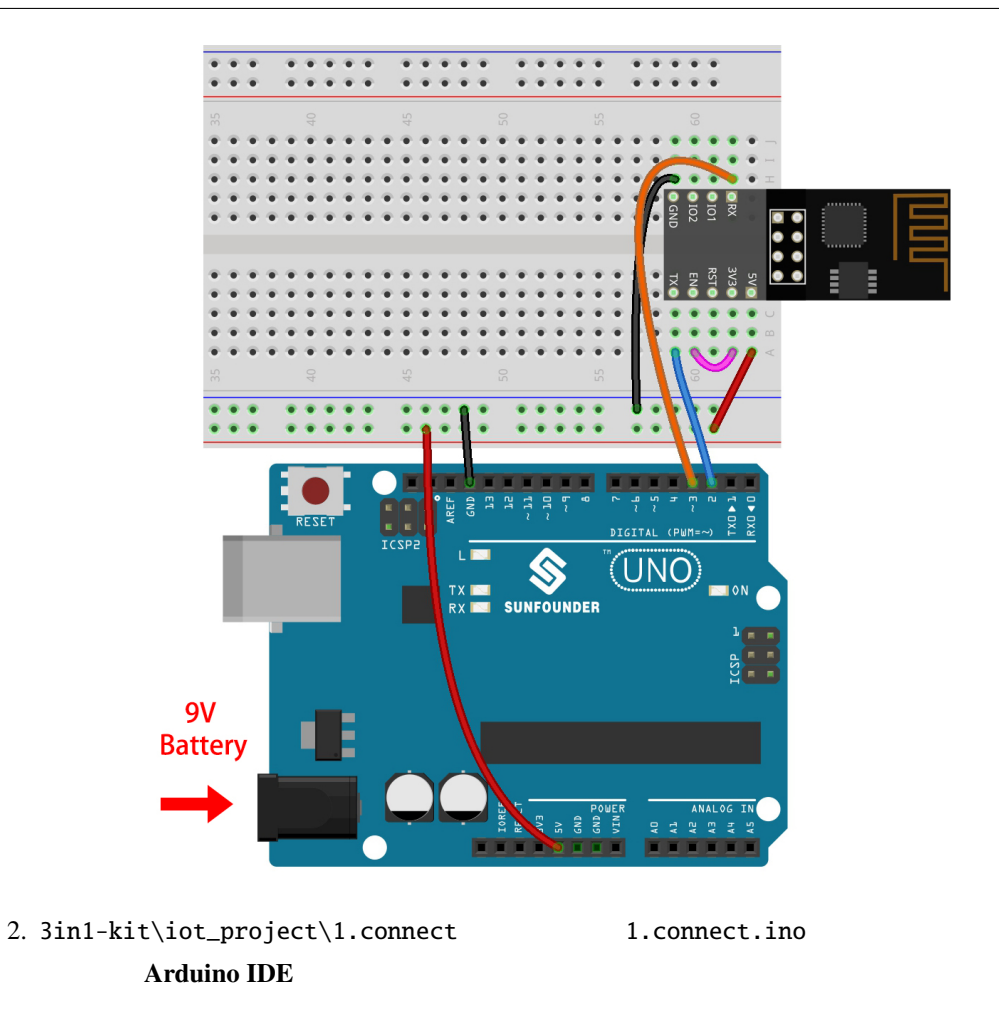

3. **Device info** 3 3

R3 blynk regional regional blynk regional regional regional regional regional regional regional regional regional regional regional regional regional regional regional regional regional regional regional regional regional

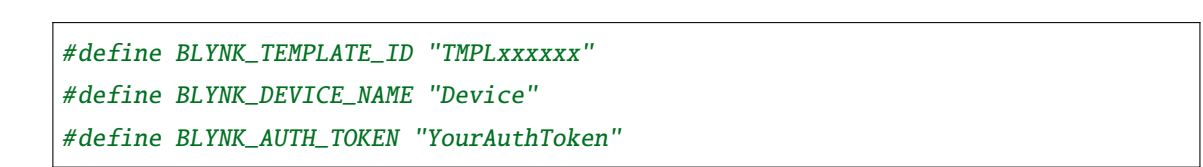

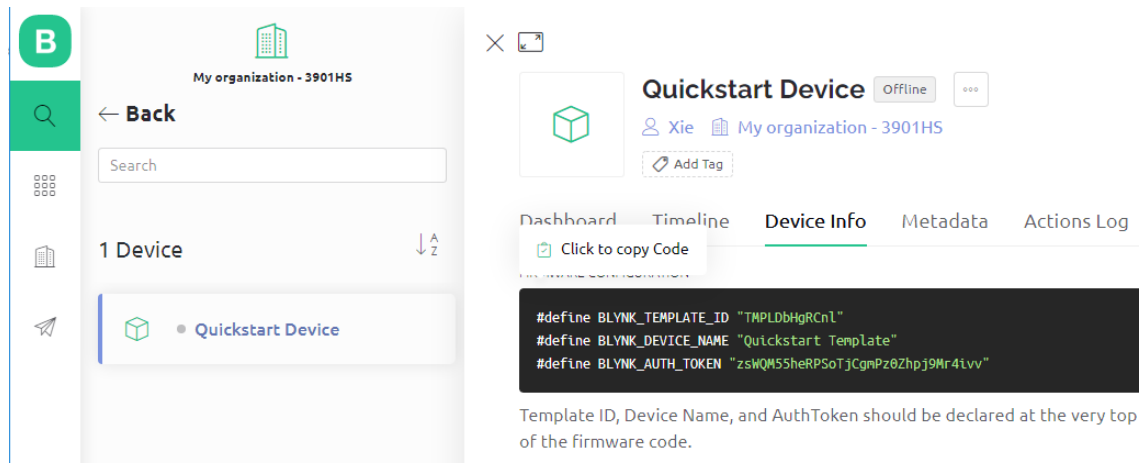

4. WiFi ssid password

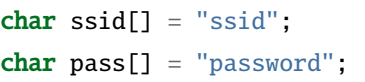

#### 5. R3  $115200$ R3 Blynk  $\alpha$ com<sub>25</sub>  $\Box$  $\times$  $\equiv$  ${\tt Send}$  $17:01:37.230$  -> [9]  $17:01:37.230$  -> 17:01:37.230 ->  $\frac{1}{2}$  /  $\frac{1}{2}$ <br>17:01:37.230 ->  $\frac{1}{2}$  /  $\frac{1}{2}$  /  $\frac{1}{2}$ <br>17:01:37.230 ->  $\frac{1}{2}$  /  $\frac{1}{2}$  /  $\frac{1}{2}$ 17:01:37.230 -> /\_\_\_/\_/\\_, /\_//\_/\_/\\_\  $\sqrt{1.0.1}$  on Arduino Uno  $17:01:37.230 - >$  $17:01:37.230 ->$ 17:01:37.735 -> [517] Connecting to JM 17:01:50.843 -> [13604] AT version:2.3.0.0-dev(s-bcd64d2 - ESP8266 - Jun 23 2021 11:42:05) 17:01:50.843 -> SDK version:v3.4-22-g967752e2 17:01:50.843 -> compile time(b498b58):Jun 30 2021 11:28:20 17:01:50.843 -> Bin version22(S86\_BO  $17:01:50.843$  -> 17:01:53.808 -> [16596] +CIFSR:STAIP, "192.168.18.237" 17:01:53.856 -> +CIFSR:STAMAC, "c8:c9:a3:72:6c:db" 17:01:53.856 -> [16598] Connected to WiFi 17:02:05.278 -> [28008] Redirecting to ny3.blynk.cloud:80 17:02:11.765 -> [34525] Ready (ping: 493ms).  $\sqrt{\phantom{a}}$  Autoscroll  $\sqrt{\phantom{a}}$  Show timestamp Both NL & CR  $\vee$  115200 baud  $\vee$  ${\tt Clear\ output}$

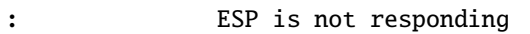

- 9 $V$
- $RST$  1  $GND$  ESP8266

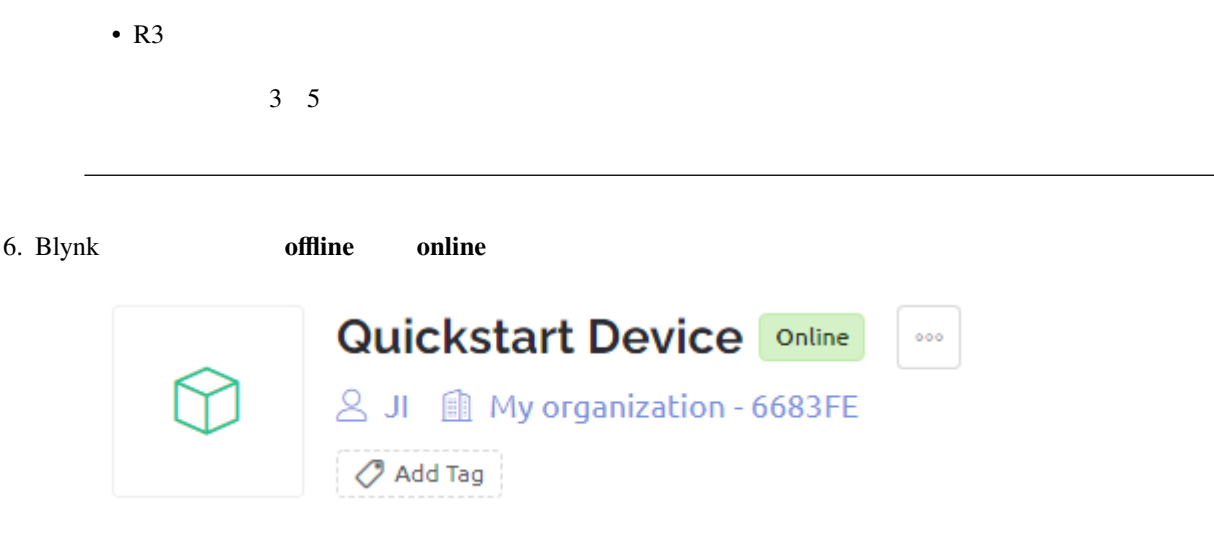

## <span id="page-334-0"></span>**6.2 2. Blynk**

 $B$ lynk  $E$ 

名前 このキットのアイテム リンク 3 in 1 Starter Kit 380+

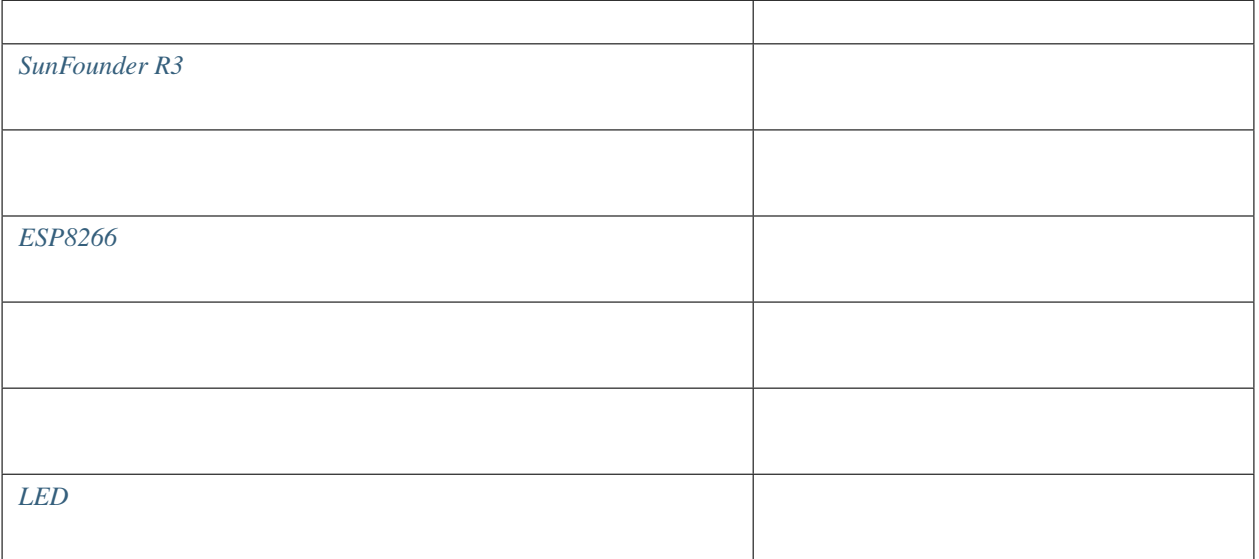

**1.** 

注釈**:** ESP8266 モジュールは、安定した動作環境を提供するために高い電流が必要です。9V のバッテリーが接続

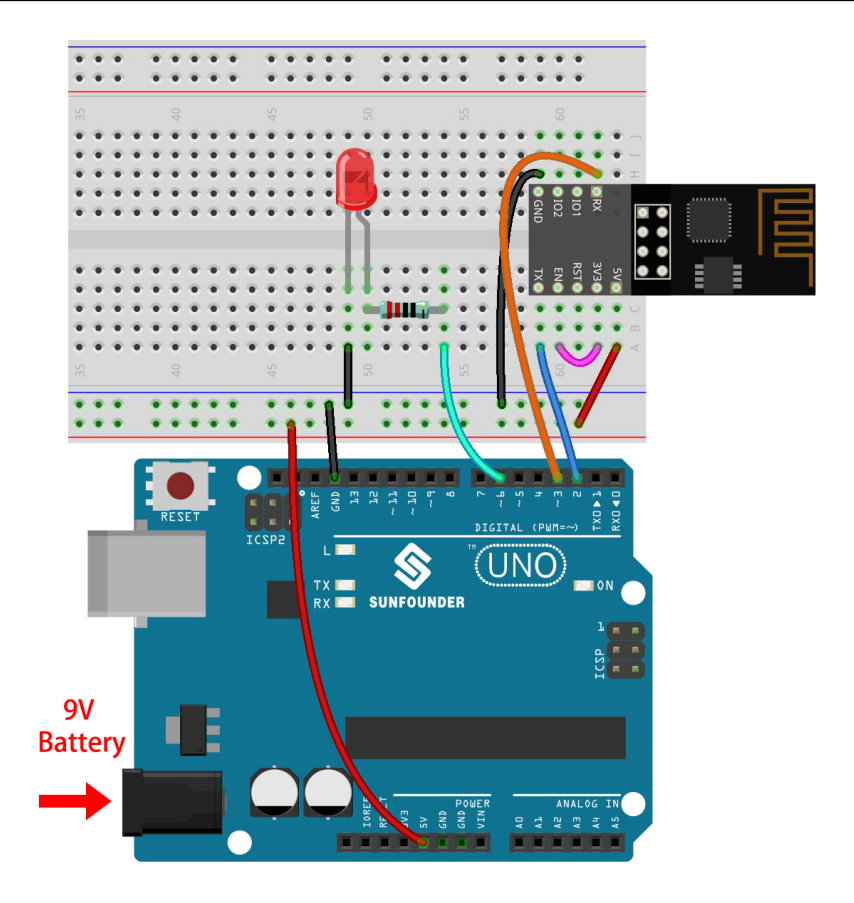

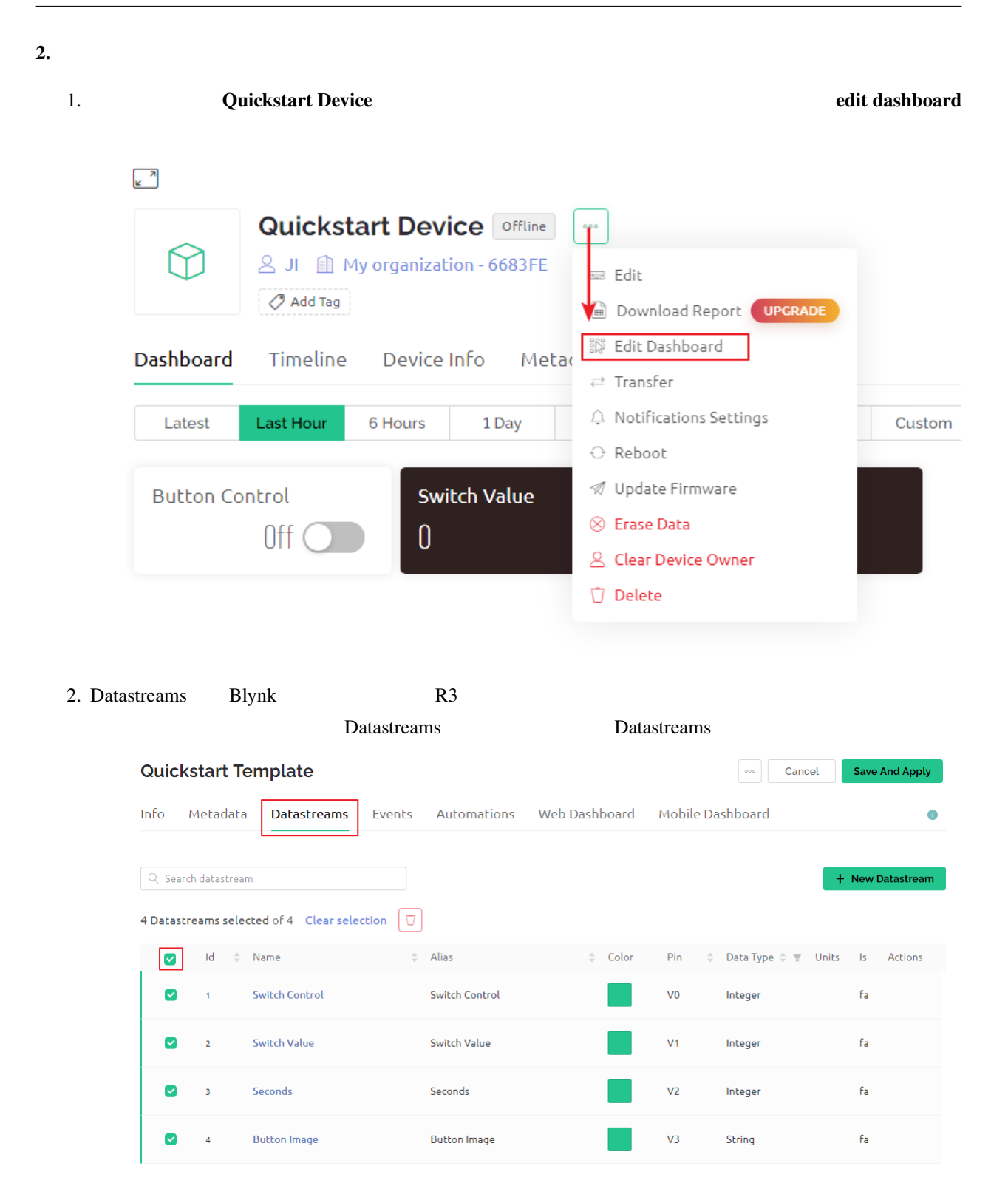

3. Datastreams

# **DANGER ZONE**

**O** Deleting Datastream(s) can lead to breaking changes.

- All widgets using this Datastream(s) will stop working
- All Automation scenarios using this Datastream(s) will stop working
- All active rules in Rules Engine using this Datastream(s) will stop working

This can not be undone.

Type DELETE in the field below to proceed with the deletion.

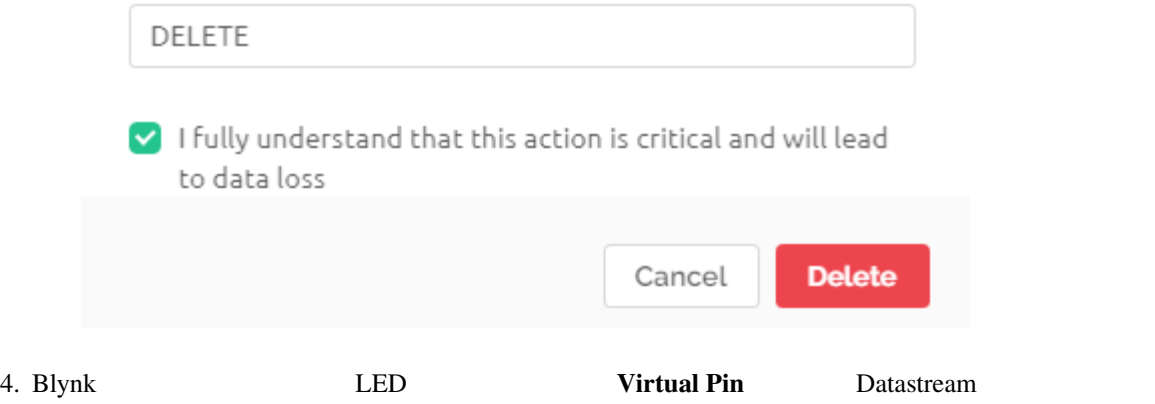

# **Datastreams**

Datastreams is a way to structure data that regularly flows in and out from device. Use it for sensor data, any telemetry, or actuators.

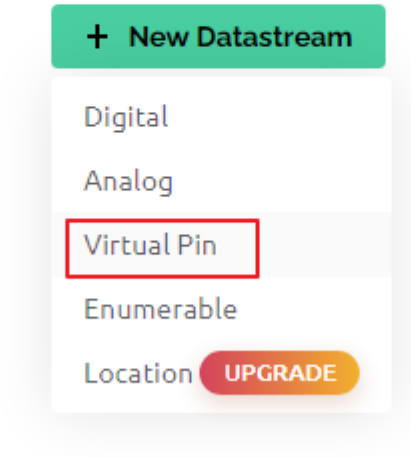

5. **Virtual Pin ELED** ON OFF **DATA TYPE** Integer  $MIN$   $MAX$  0 1

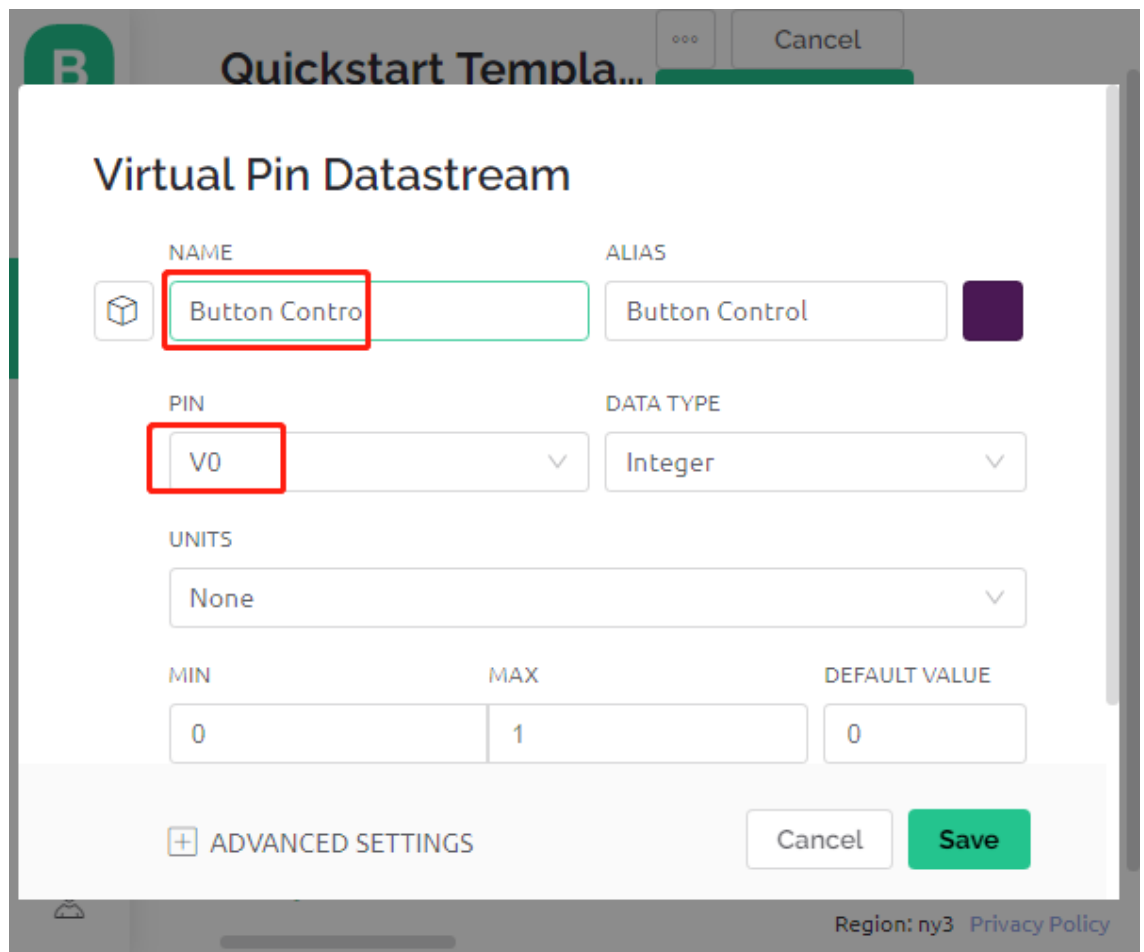

#### 6. Web Dashboard

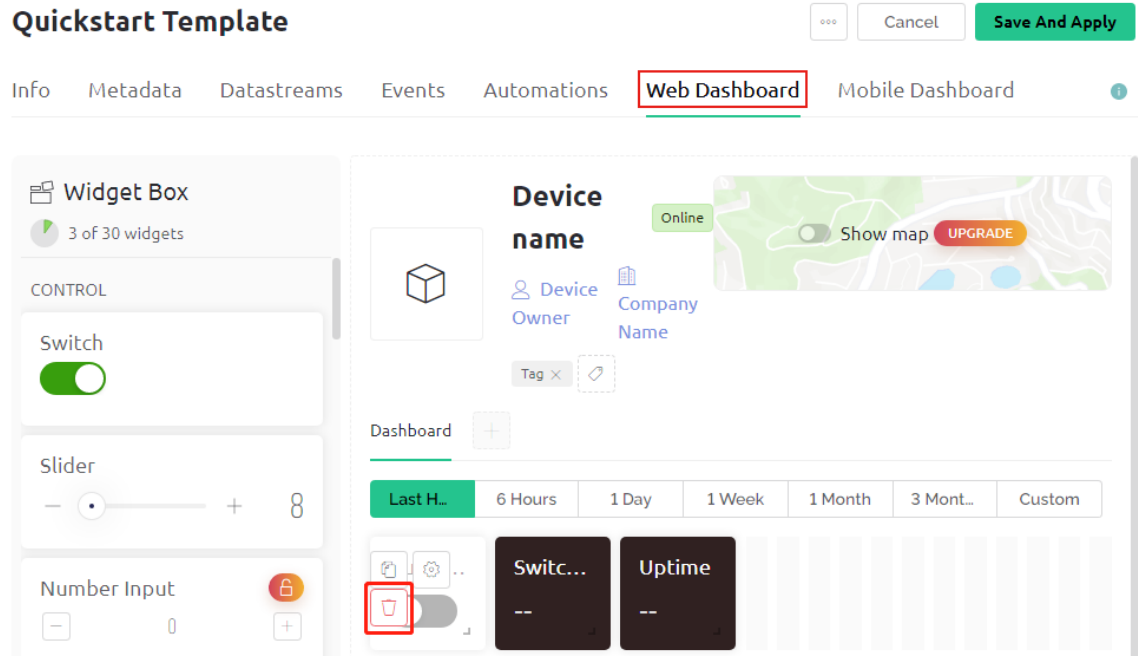

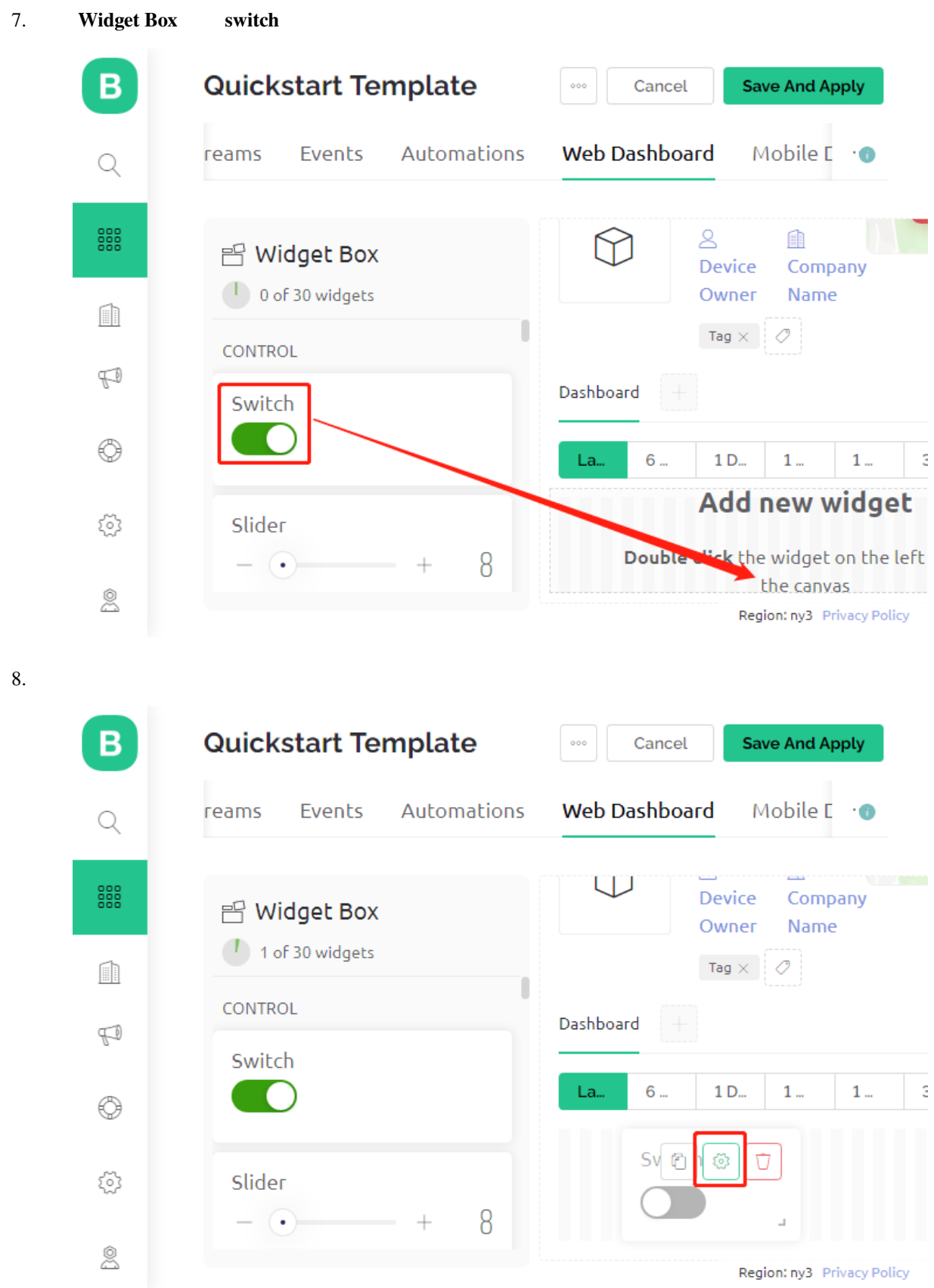

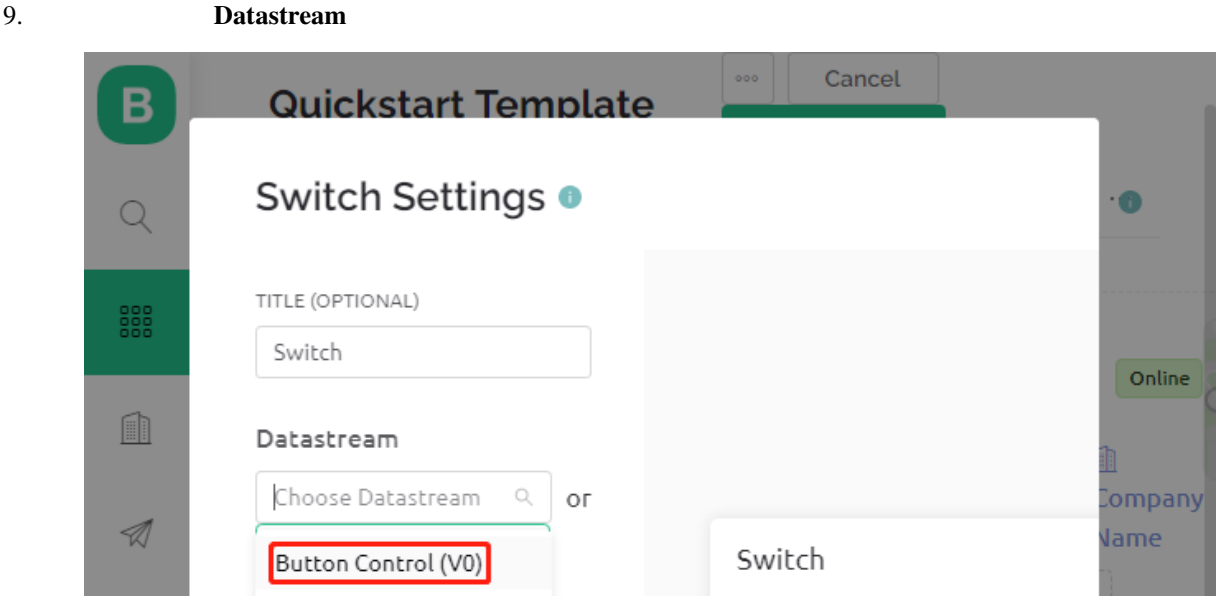

10. Datastream

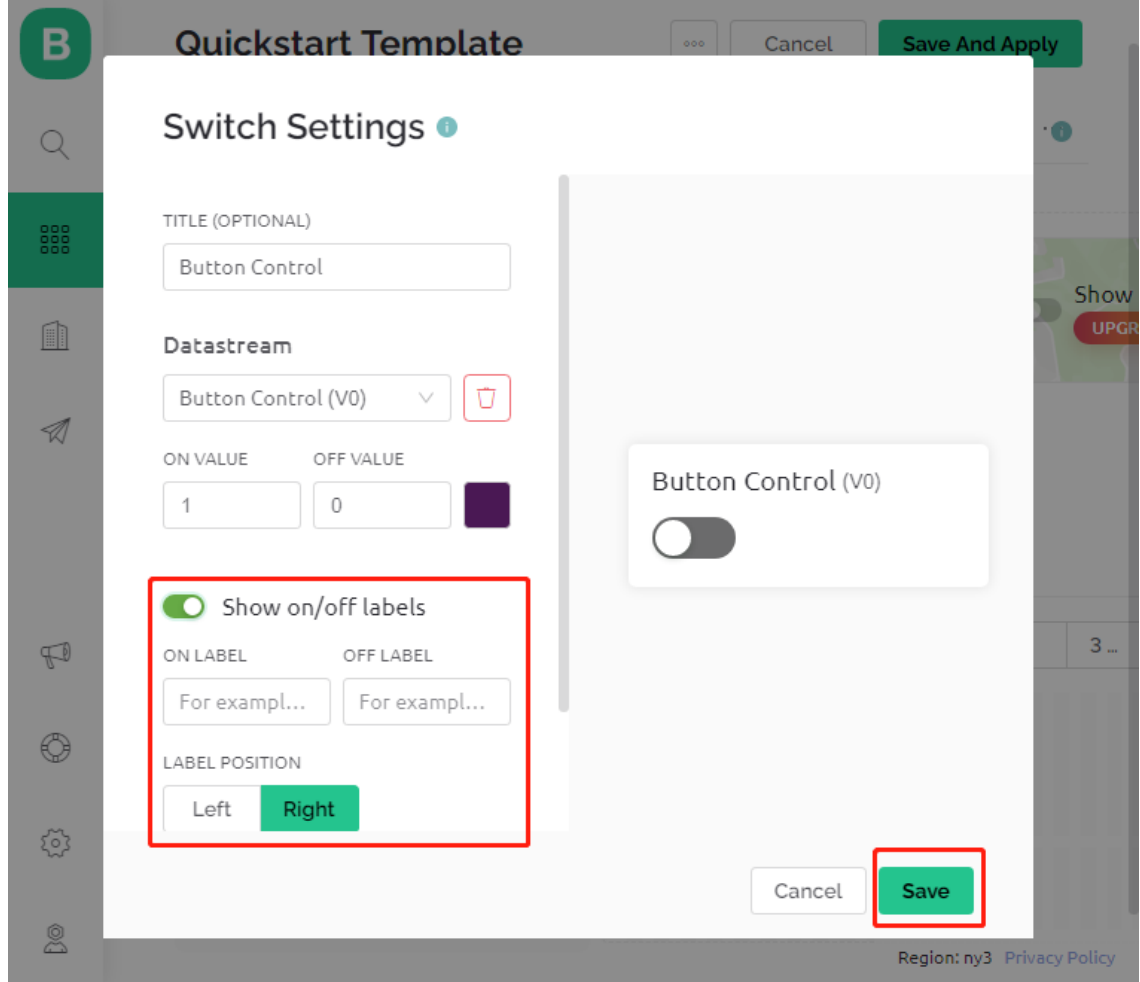

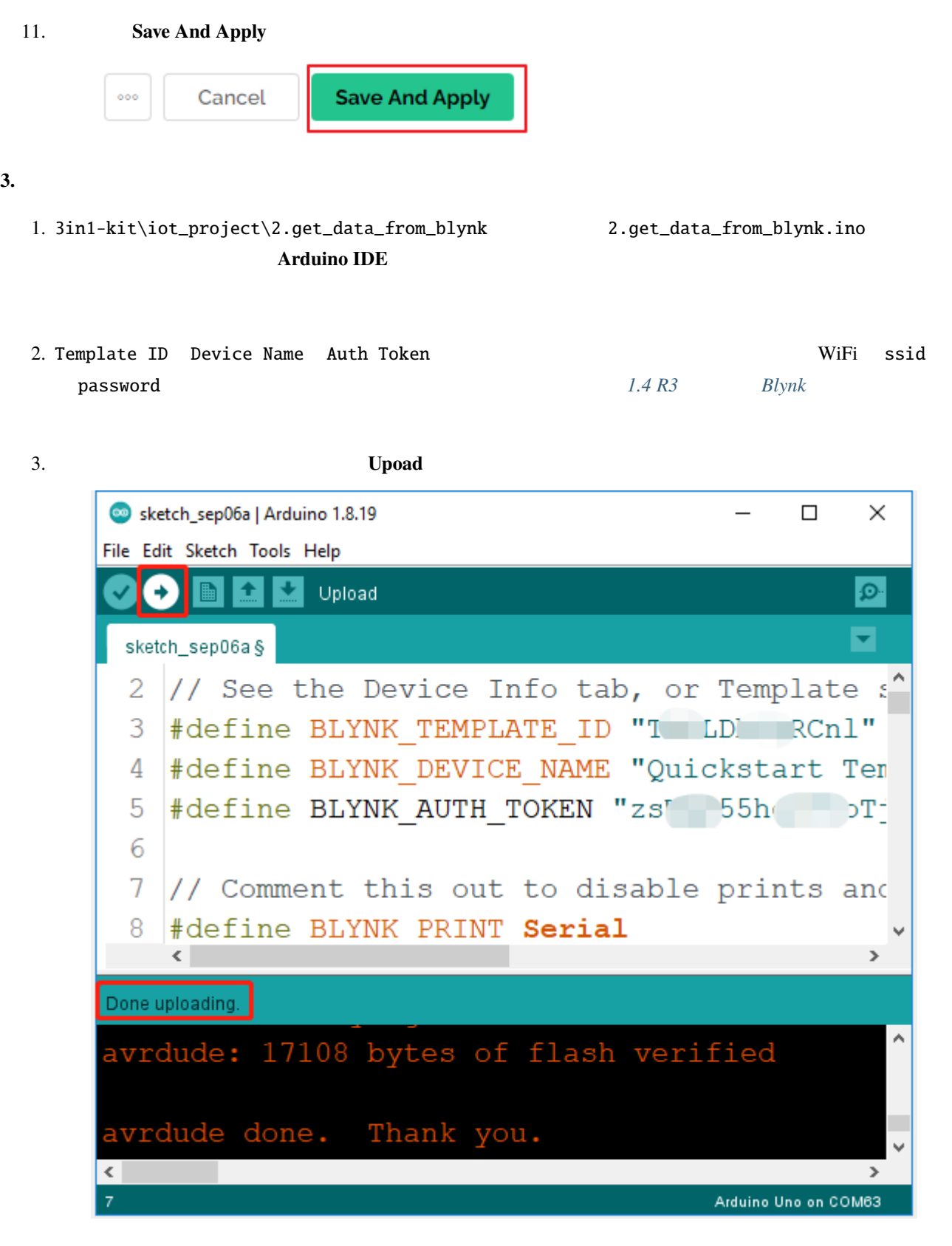

 $4.$   $115200$ 

```
COM63
                                                                \overline{\phantom{0}}\Box\timesSend
                                                                            ٨
 #StandWithUkraine https://bit.ly/swua
[521] Connecting to MakerStarsHall
[3742] WIFI GOT IP
AT version: 1.1.0.0 (May 11 2016 18:09:56)
SDK version: 1.5.4 (baaeaebb)
compile time: May 20 2016 15:08:19
OK
[6981] +CIFSR: STAIP, "1 .1 .1 75"
+CIFSR: STAMAC, "98:cd: ac: 0d: ae: 27"
[6982] Connected to WiFi
[18048] Ready (ping: 26ms).
\boxed{\smash{\triangleleft}} Autoscroll \boxed{\smash{\triangleleft}} Show timestamp
                                        Both NL & CR
                                                      115200 baud~\sim~Clear output
                                                    \smallsmile
```
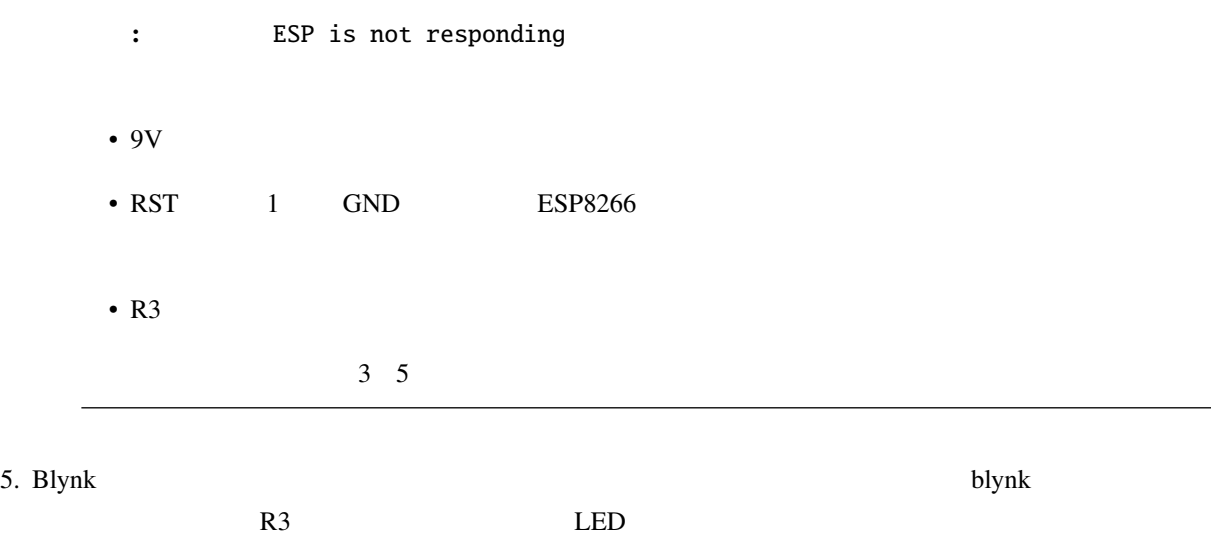

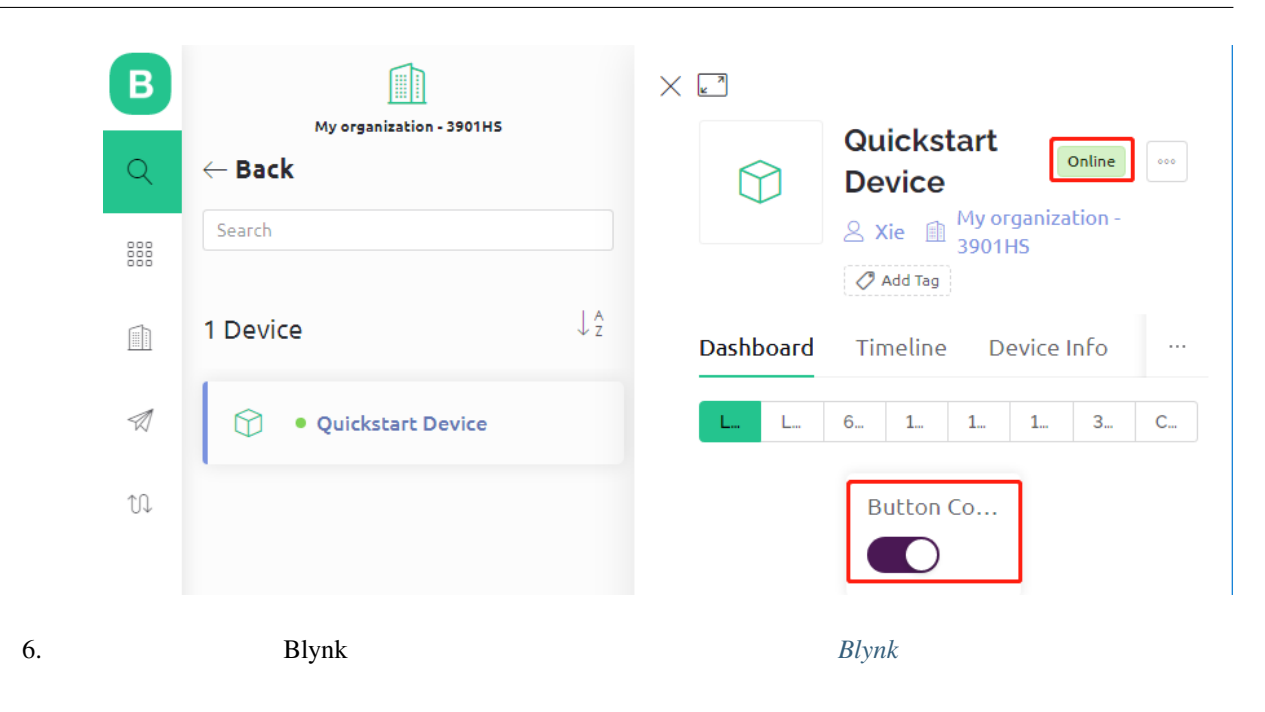

2.4 R3 *Blynk* 2.5 million *Blynk* to *Blynk* the *Blynk* state of the *1.4 R3* and *RB* 

```
const int ledPin=6;
BLYNK_WRITE(V0)
{
   int pinValue = param.asInt(); // V0/// / / / / / /// String i = param.asStr();
    // double d = param.asDouble();
    digitalWrite(ledPin,pinValue);
}
void setup()
{
    pinMode(ledPin,OUTPUT);
}
```
ledPin pinMode digitalWrite BLYNK\_WRITE(V0)

Blynk V0 Blynk.Cloud Virtual Pin V0

V0 Datastream BLYNK\_WRITE(V0)  $2$ int pinValue = param.asInt(); V0 pinValue digitalWrite(ledPin,pinValue); V0 ledPin Blynk LED **6.3 3. Blynk** Blynk  $R3$ Blynk.cloud Blynk LED

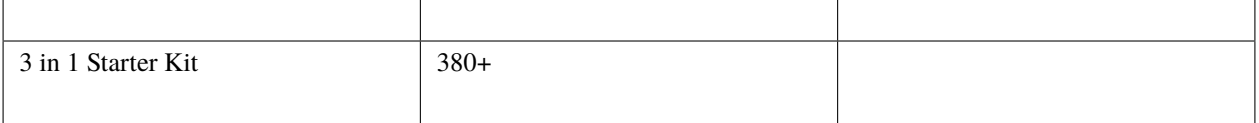

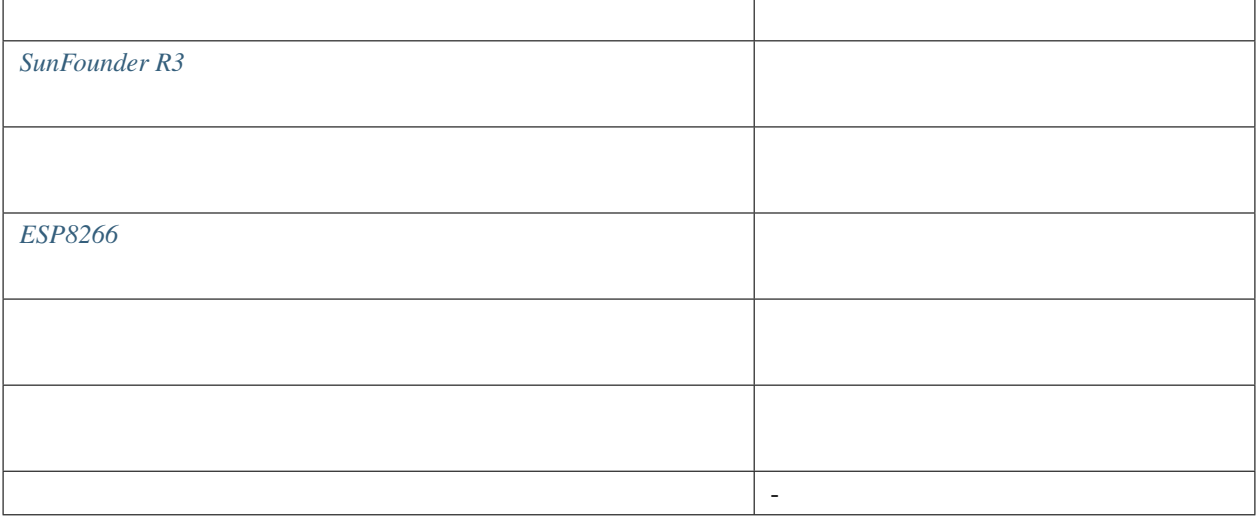

**1.** 

#### 注釈**:** ESP8266 モジュールは安定した動作環境を提供するために高い電流が必要ですので、9V の電池が接続され

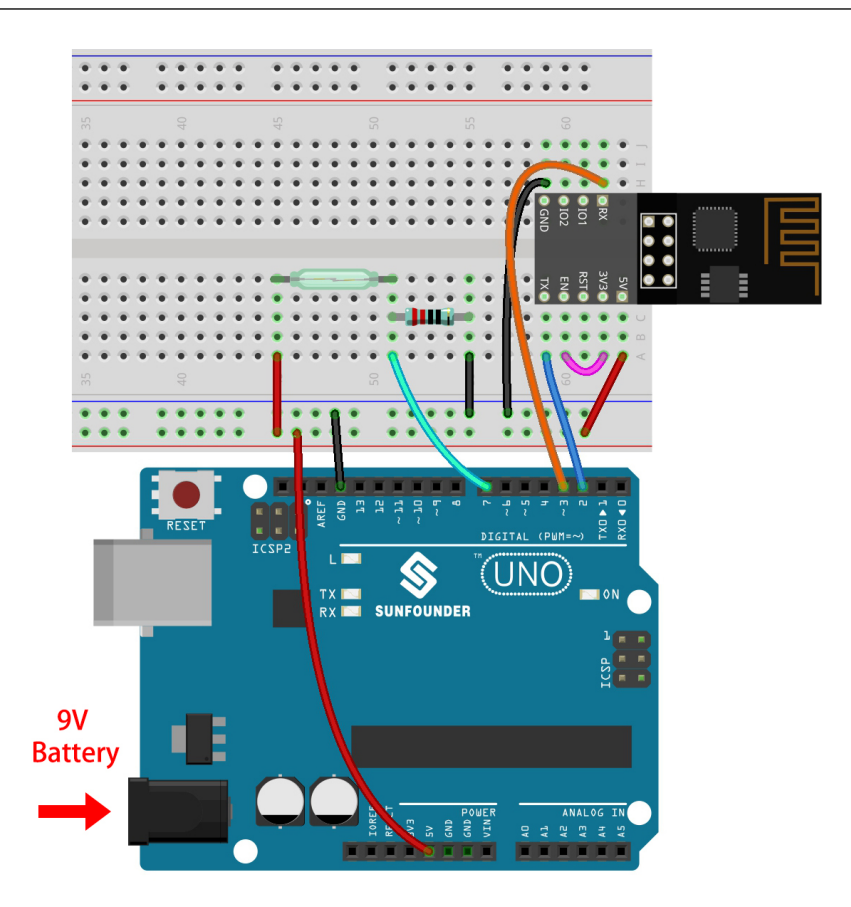

#### **2.**  $\blacksquare$

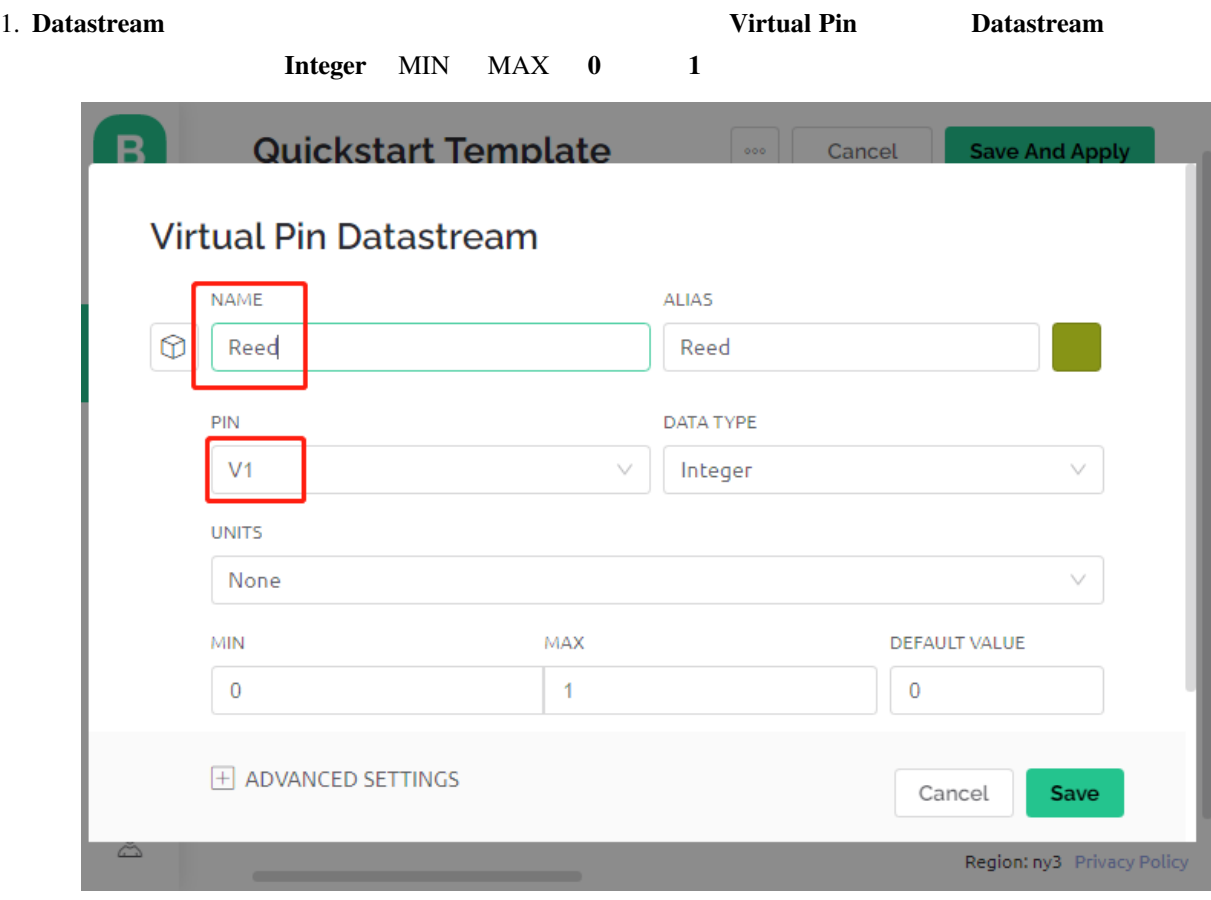

- 2. **Wed Dashboard** ページに **LED widget** をドラッグアンドドロップします。値が 1 の場合、それは光る(色
- 

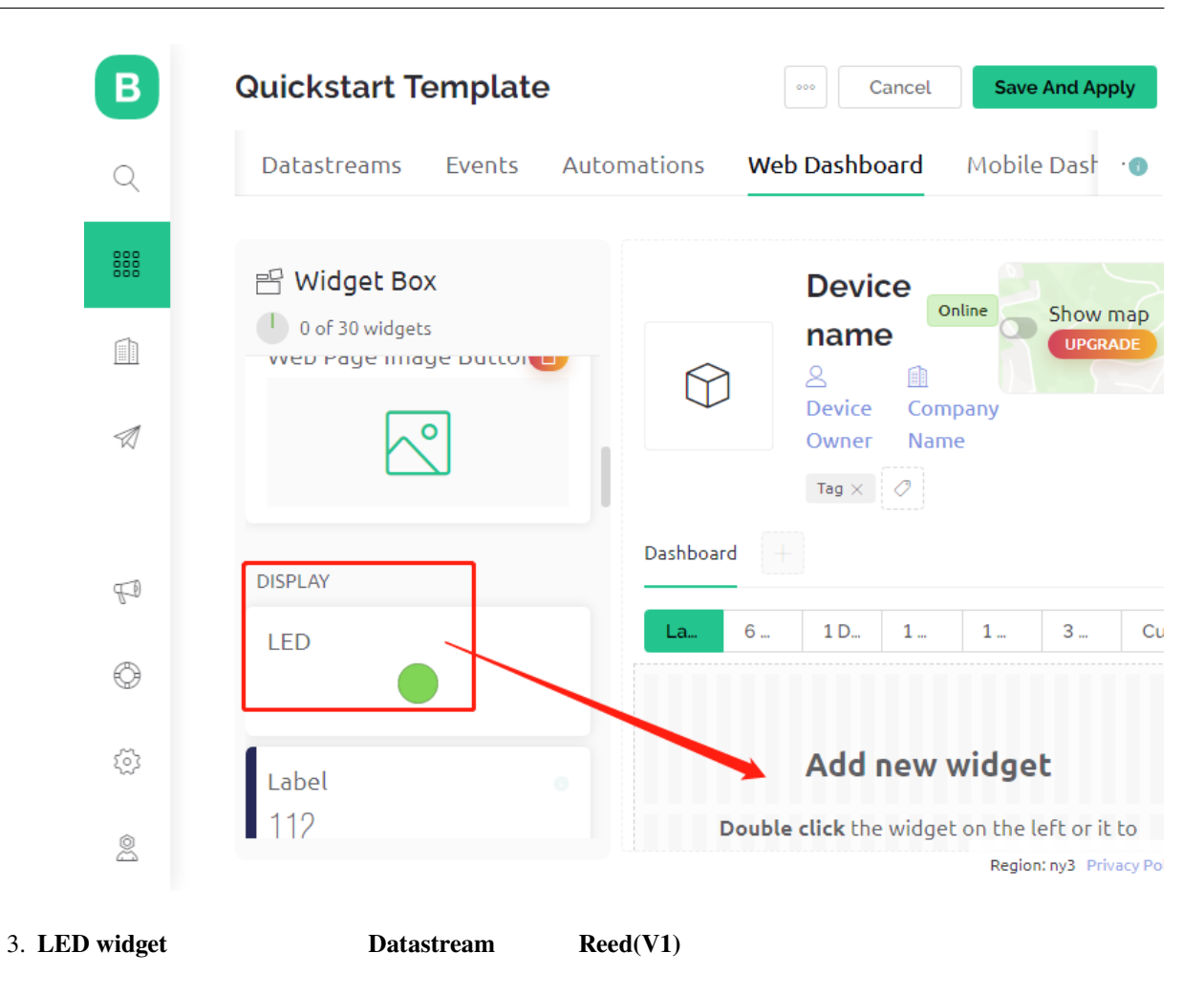

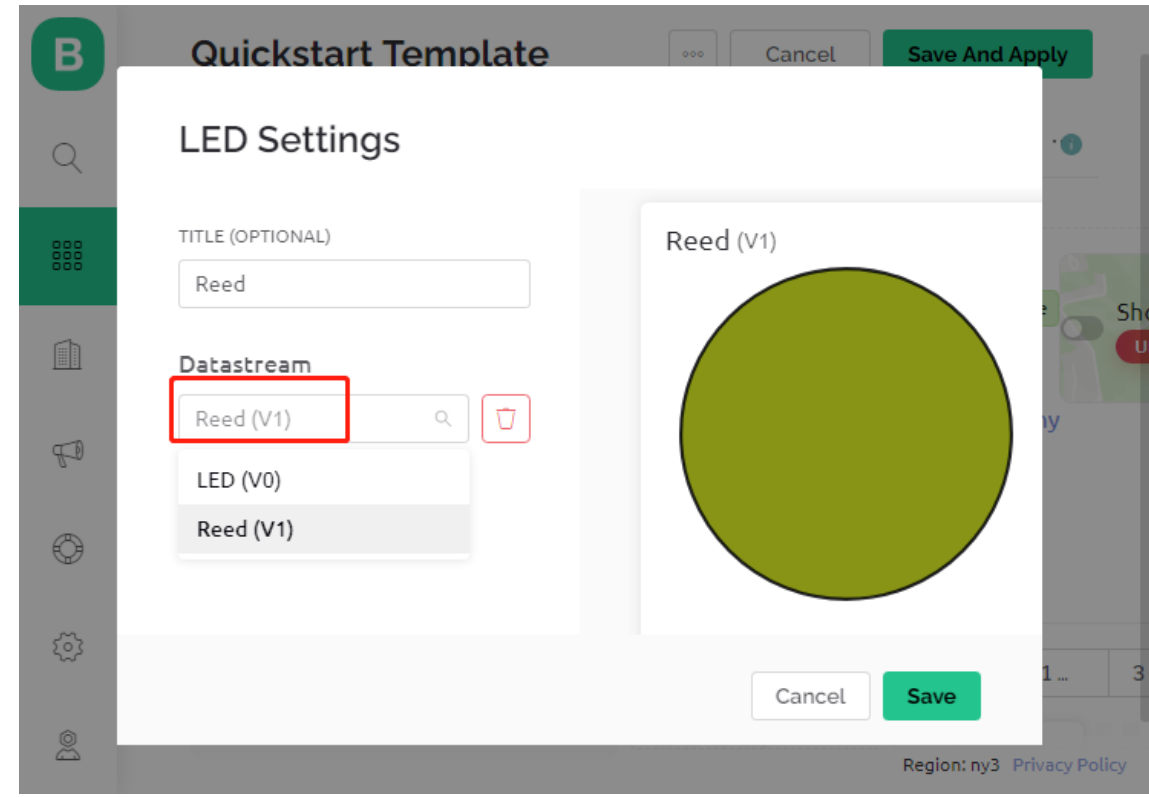

#### **3.**

1. 3in1-kit\iot\_project\3.push\_data\_to\_blynk 3.push\_data\_to\_blynk.ino **Arduino IDE** 

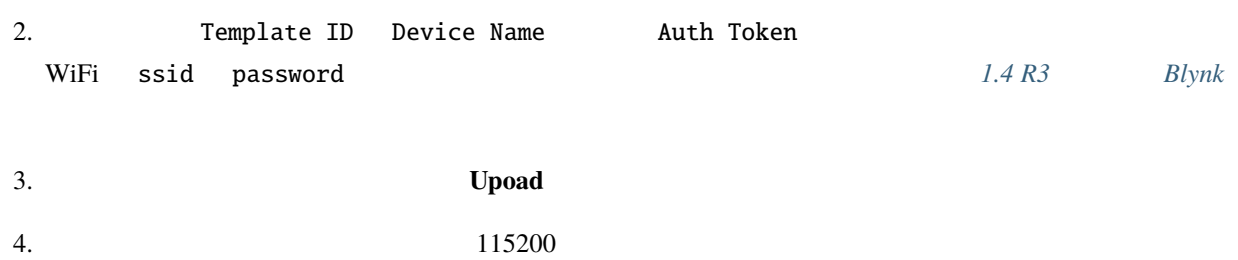

```
COM63
                                                             \Box\times\overline{\phantom{0}}Send۸
 #StandWithUkraine https://bit.ly/swua
[521] Connecting to MakerStarsHall
[3742] WIFI GOT IP
AT version: 1.1.0.0 (May 11 2016 18:09:56)
SDK version: 1.5.4 (baaeaebb)
compile time: May 20 2016 15:08:19
OK
[6981] +CIFSR: STAIP, "1 .1 .1 75"
+CIFSR: STAMAC, "98:cd: ac: 0d: ae: 27"
[6982] Connected to WiFi
[18048] Ready (ping: 26ms).
☑ Autoscroll Show timestamp
                                    Both NL & CR
                                              \checkmark115200 baud \simClear output
```
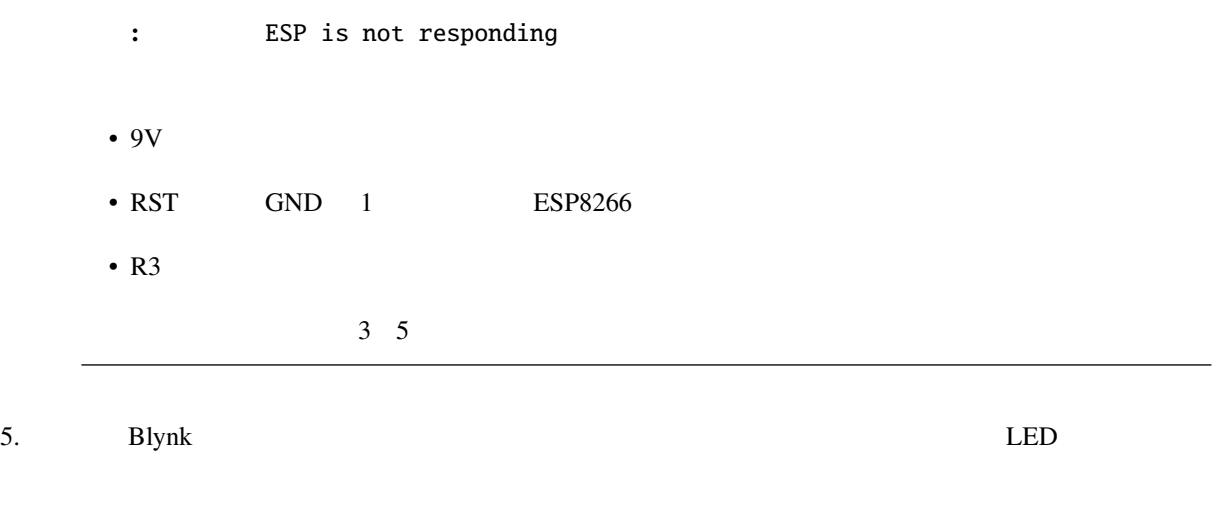

6. Blynk **Example 2. Example 2. Example 2. Example 2. Example 2. Example 2. Example 2. Example 2. Example 2. Example 2. Example 2. Example 2. Example 2. Example 2. Example 2. Example 2. Example 2. Example 2. Example 2. Exa** 

Blynk Cloud V1 Datastream

BlynkTimer timer;

```
void myTimerEvent()
{
   Blynk.virtualWrite(V1, pinValue);
}
void setup()
{
   timer.setInterval(1000L, myTimerEvent);
}
void loop()
{
    timer.run(); // BlynkTimer}
```
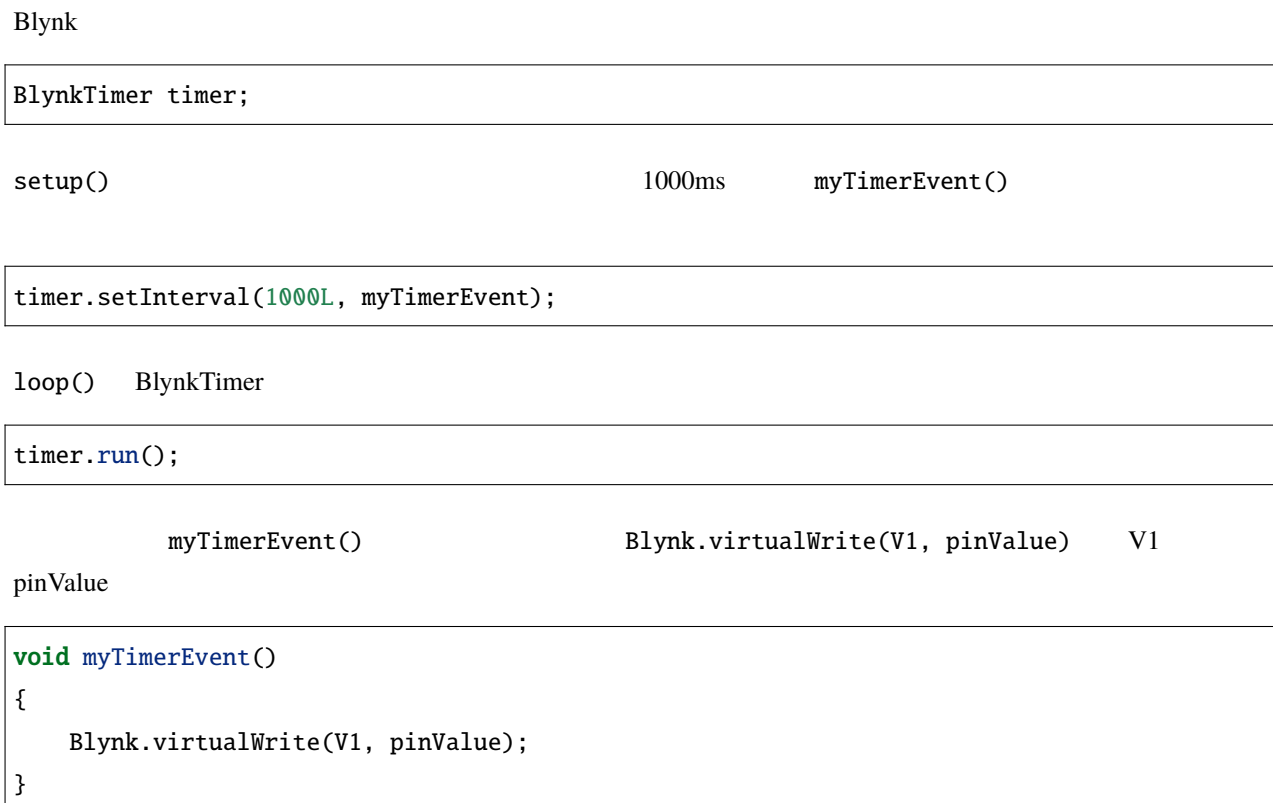

## **6.4 4.**

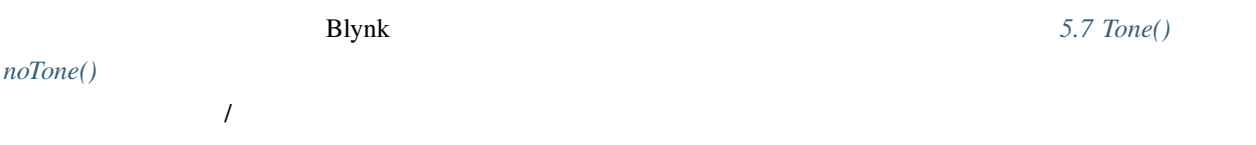

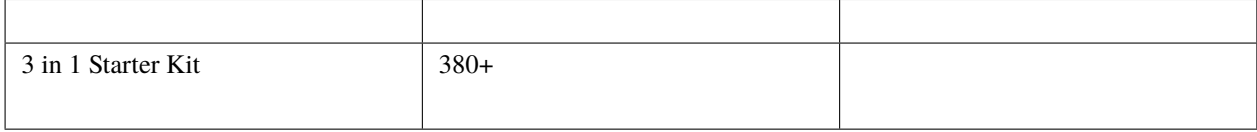

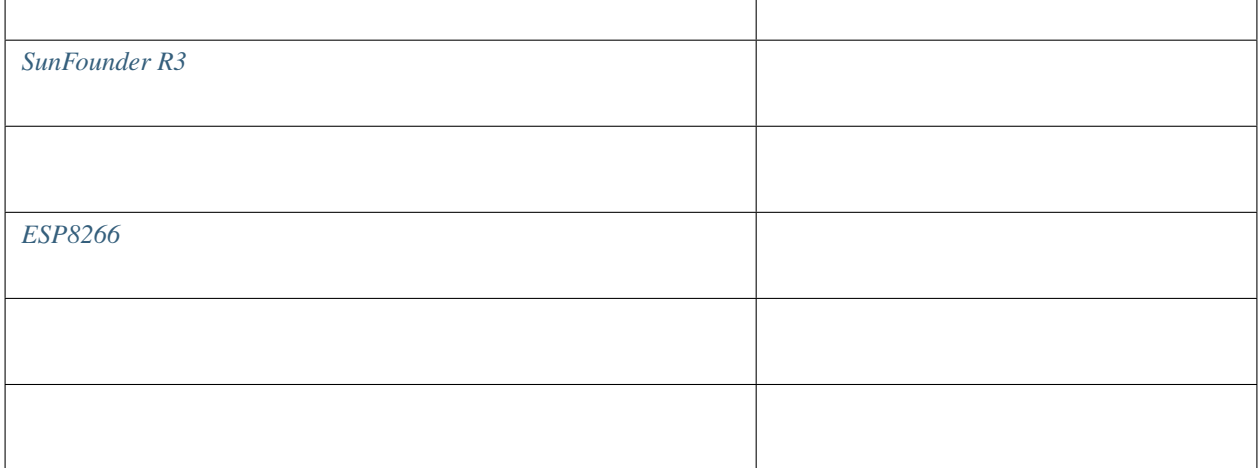

**1.** 

注釈**:** ESP8266 モジュールは、安定した動作環境を確保するために高電流が必要です。9V のバッテリーが接続さ

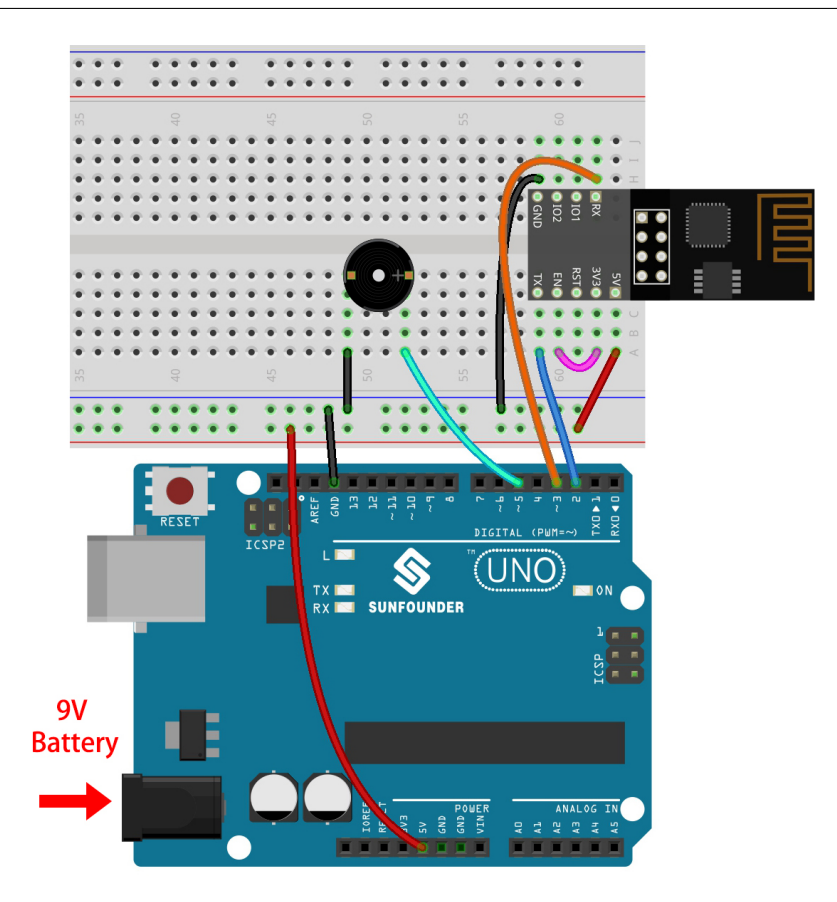

#### **2.**  $\blacksquare$

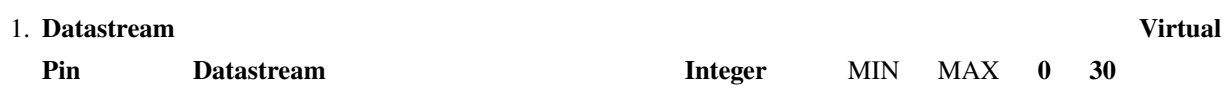

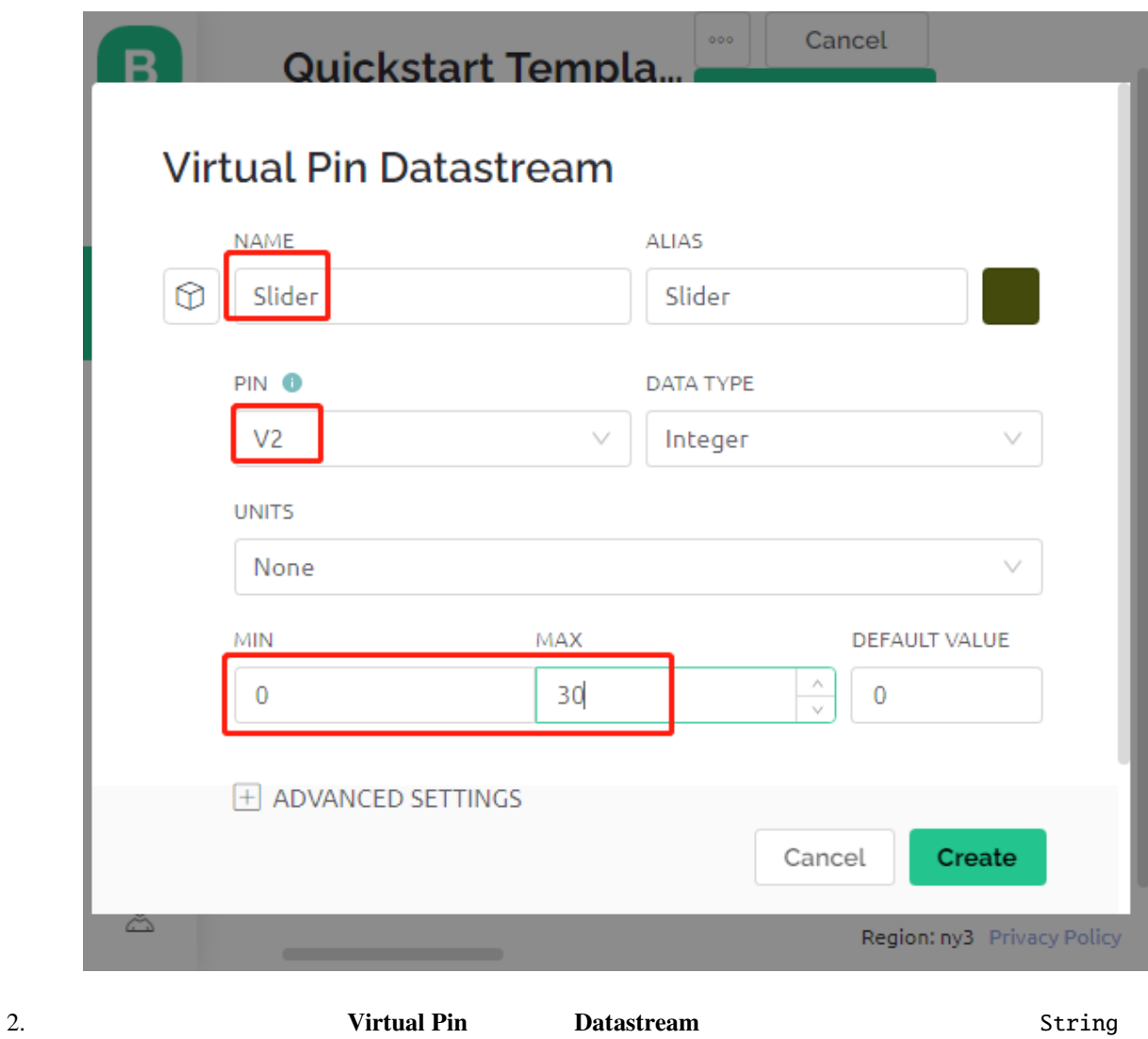

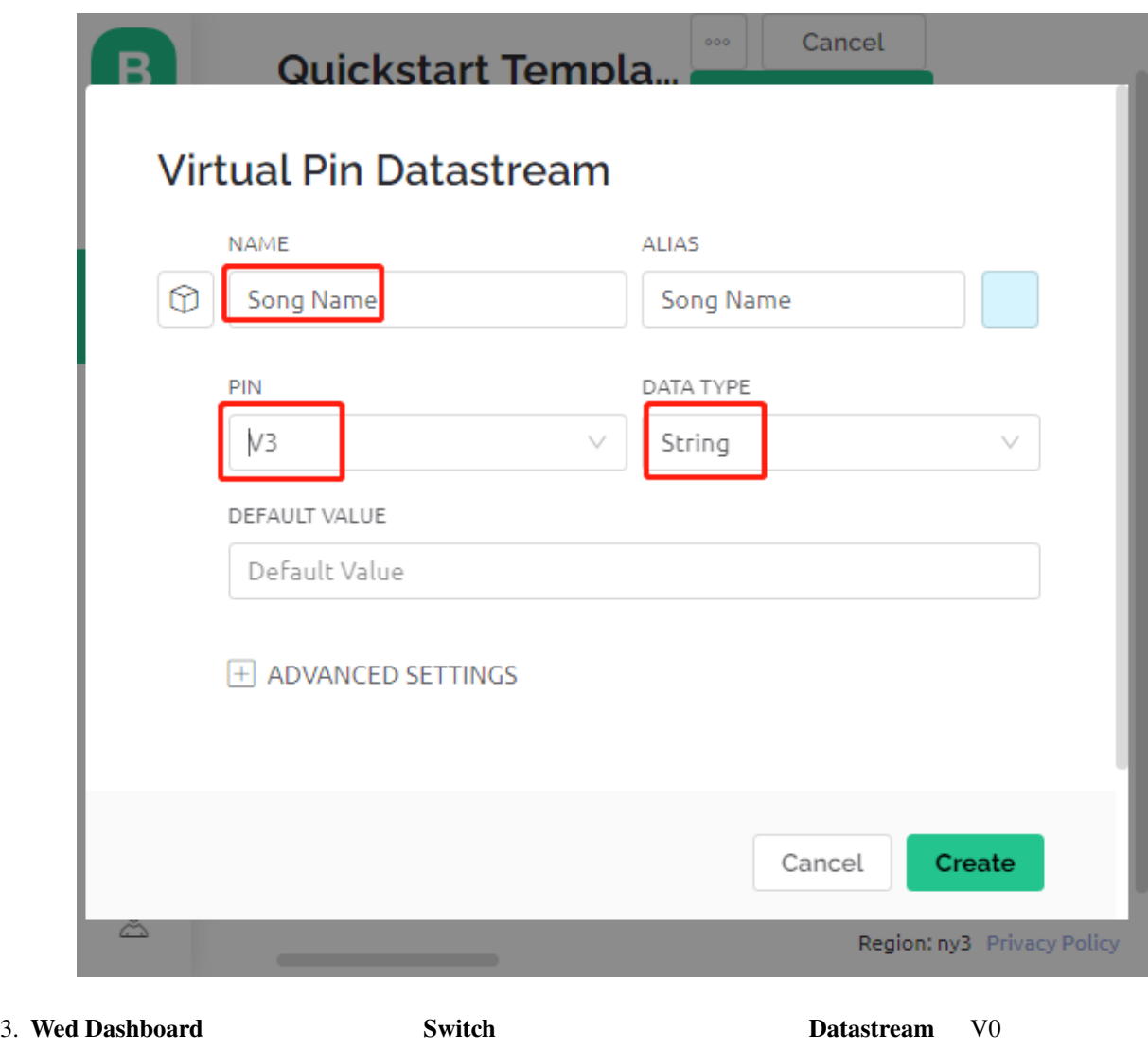

( 2. Blynk **beginned by Strategie Proposition**); **Label C** 2. Blood **V3** the Strategie Proposition of the V3 and Strategie Proposition of the V3 the Strategie Proposition of the V3 to Strategie Proposition of the V3 to S  $V2$ 

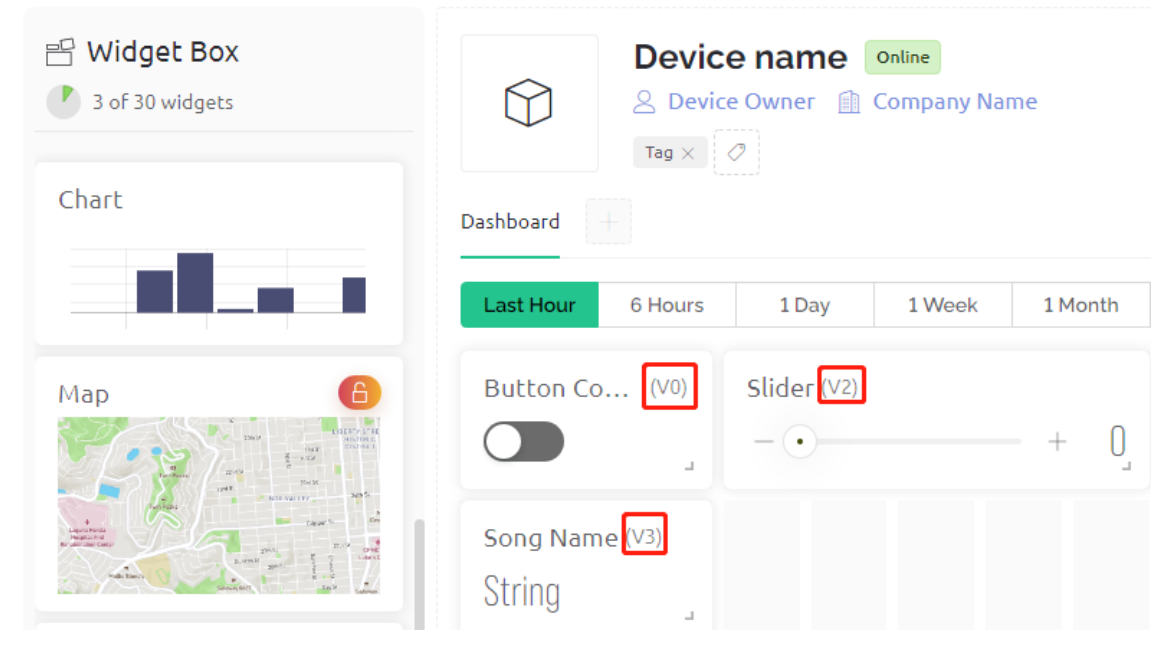

注釈**:** あなたの仮想ピンの番号は私のものと異なるかもしれません。あなたの設定が優先されますので、コード内

 $3.$ 

- 1. 3in1-kit\iot\_project\4.cloud\_music\_player 04.cloud\_music\_player.ino
- 2. Template ID Device Name Auth Token extended the WiFi ssid password  $1.4 R3$  *Blynk*
- 3. Letterstein the Upoad Text Section of the Upoad Text Section 1, 1980 and Text Section 1, 1980 and Text Section 1, 1980 and Text Section 1, 1980 and Text Section 1, 1980 and Text Section 1, 1980 and Text Section 1, 1980
- $4.$   $115200$

```
COM63
                                                         \Box\timesSend۸
 #StandWithUkraine https://bit.ly/swua
[521] Connecting to MakerStarsHall
[3742] WIFI GOT IP
AT version: 1.1.0.0 (May 11 2016 18:09:56)
SDK version: 1.5.4 (baaeaebb)
compile time: May 20 2016 15:08:19
ОK
[6981] +CIFSR: STAIP, "1 .1 .1 75"
+CIFSR:STAMAC, "98:cd:ac:0d:ae:27"
[6982] Connected to WiFi
[18048] Ready (ping: 26ms).
☑ Autoscroll Show timestamp
                                 Both NL & CR
                                           \vee115200 baud \simClear output
```
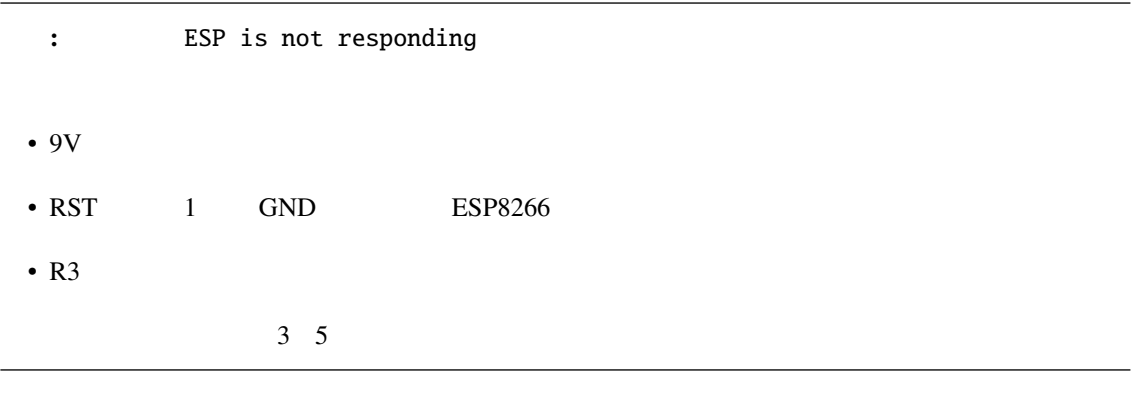

5. Blynk  $\overline{a}$ 

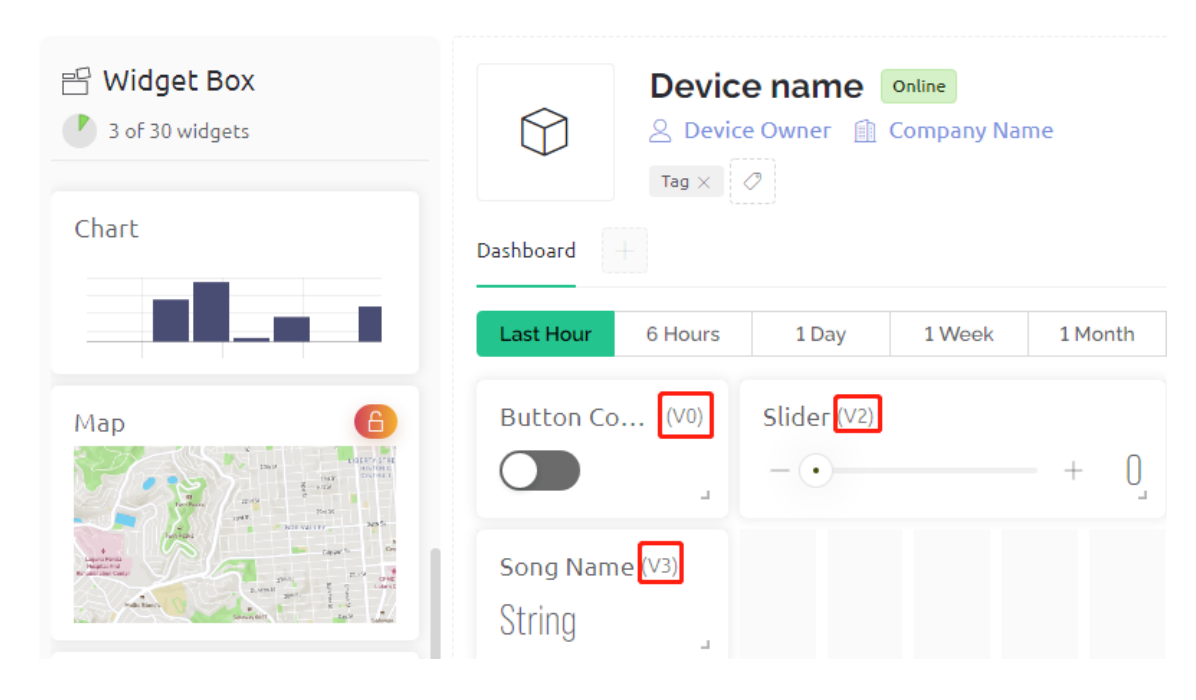

6. Blynk **Example 2. Example 2. Example 2. Example 2. Example 2. Example 2. Example 2. Example 2. Example 2. Example 2. Example 2. Example 2. Example 2. Example 2. Example 2. Example 2. Example 2. Example 2. Example 2. Exa** 

**V0** Switch **Switch <b>Switch Switch was a** int musicPlayFlag=0; BLYNK\_WRITE(V0) { musicPlayFlag = param.asInt();  $//$   $//$ 

 $\nabla$  **V2** scrubBar

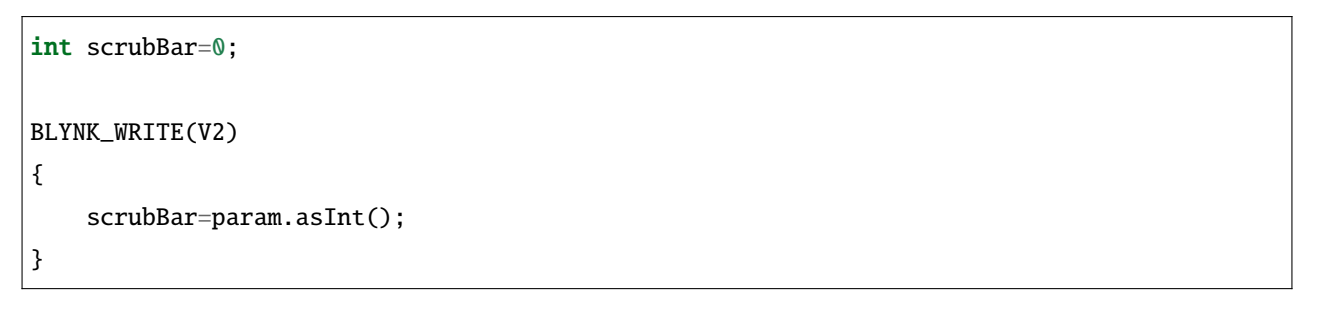

**Blynk Cloud**  $V3$  Label

}

```
BLYNK_CONNECTED() {
    String songName = "Ode to Joy";
    Blynk.virtualWrite(V3, songName);
}
```
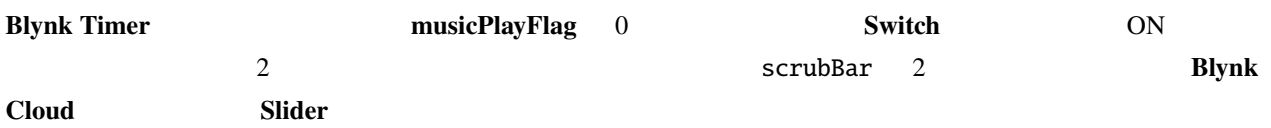

```
void myTimerEvent()
{
    if(musicPlayFlag!=0)
    {
        tone(buzzerPin,melody[scrubBar],250);
        scrubBar=(scrubBar+1)%(sizeof(melody)/sizeof(int));
        delay(500);
        tone(buzzerPin,melody[scrubBar],250);
        scrubBar=(scrubBar+1)%(sizeof(melody)/sizeof(int));
        Serial.println(scrubBar);
        Blynk.virtualWrite(V2, scrubBar);
    }
}
```
**6.5 5.** 

<u>Blynk</u> extending the extending of the DHT11 and the DHT11 and the extending the extending of the extending of the extending of the extending of the extending of the extending of the extending of the extending of the exten

 $\bf\rm Blynk$ 

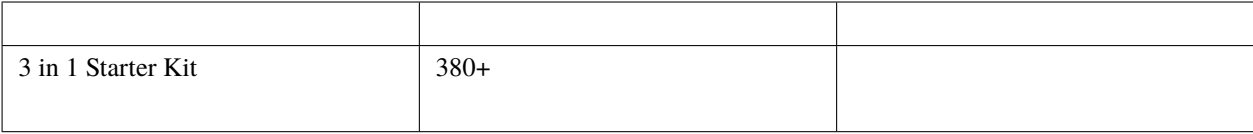
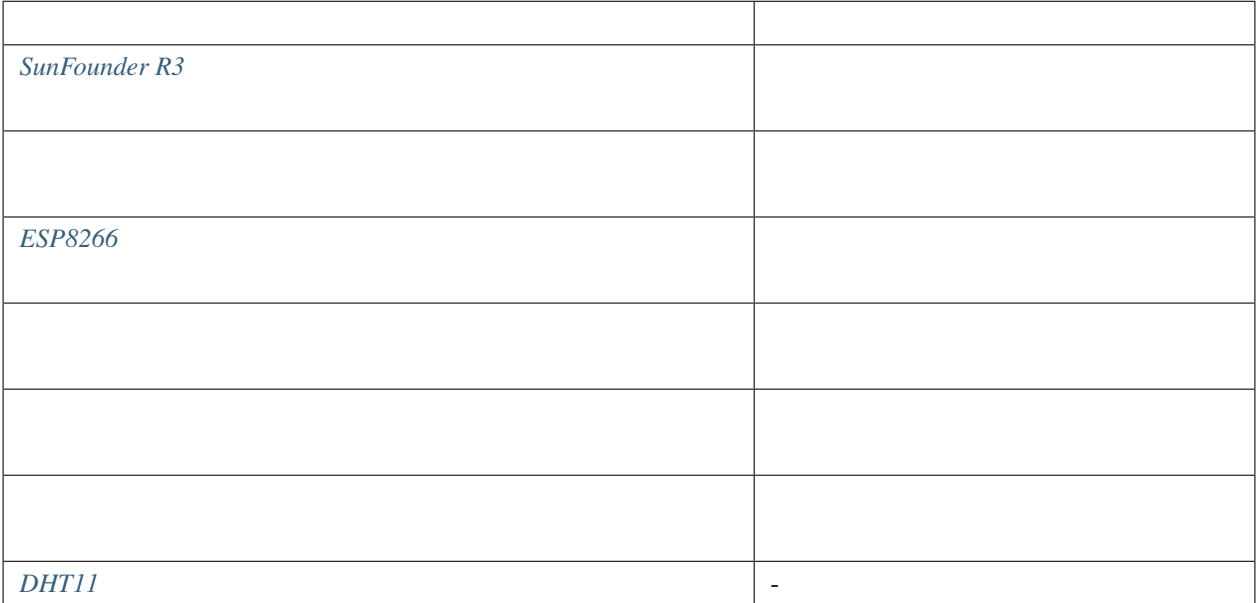

**1.** 

注釈**:** ESP8266 モジュールは安定した動作環境を提供するために高い電流が必要ですので、9V のバッテリーが接

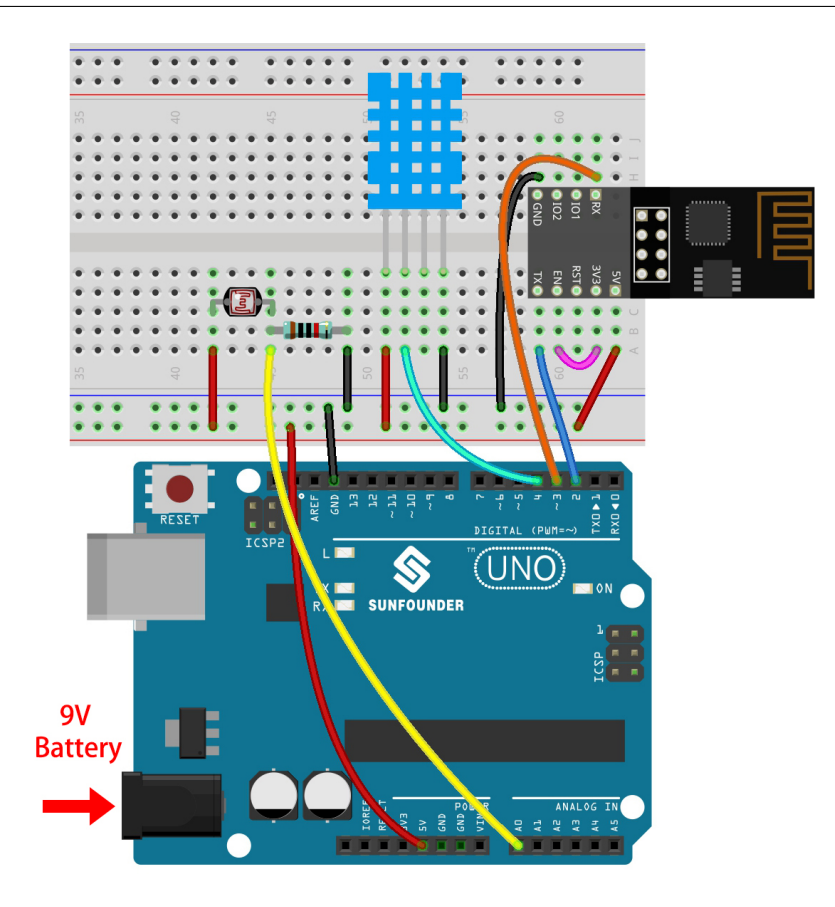

### **2.**  $\blacksquare$

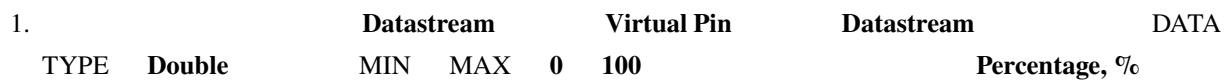

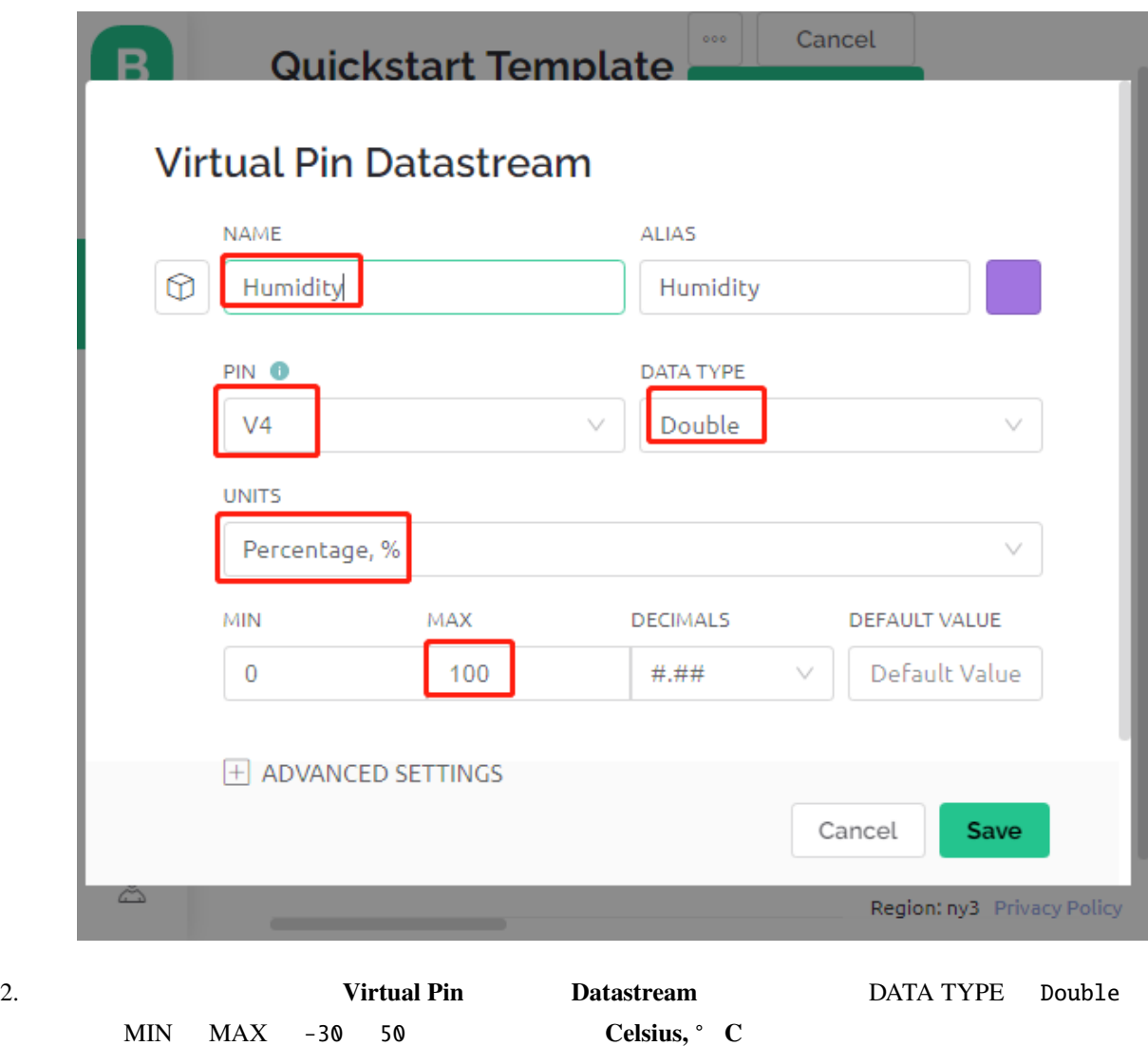

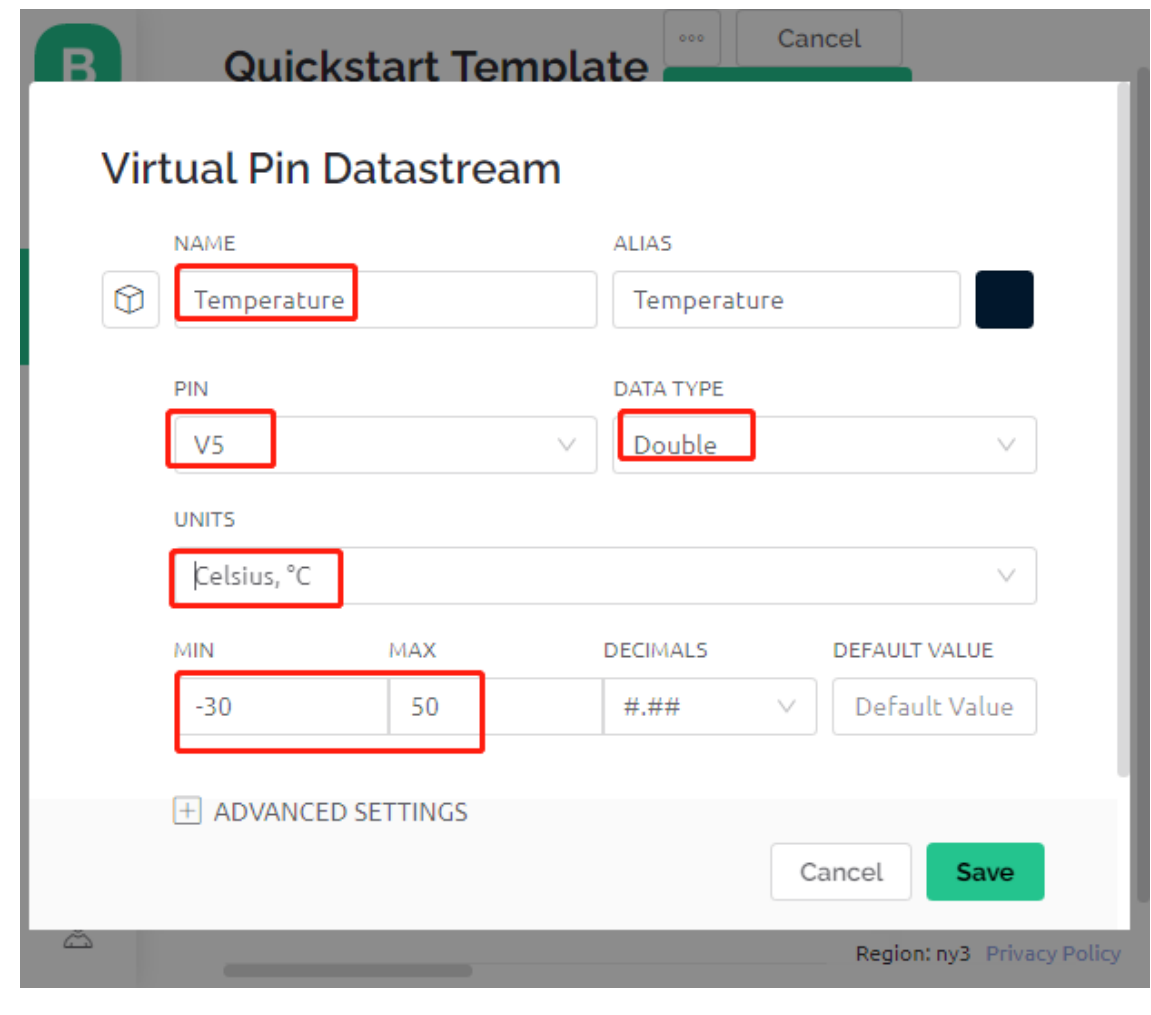

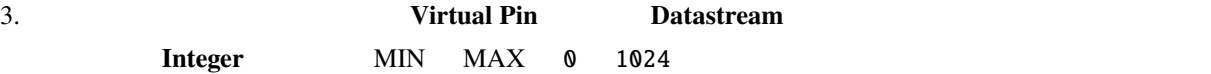

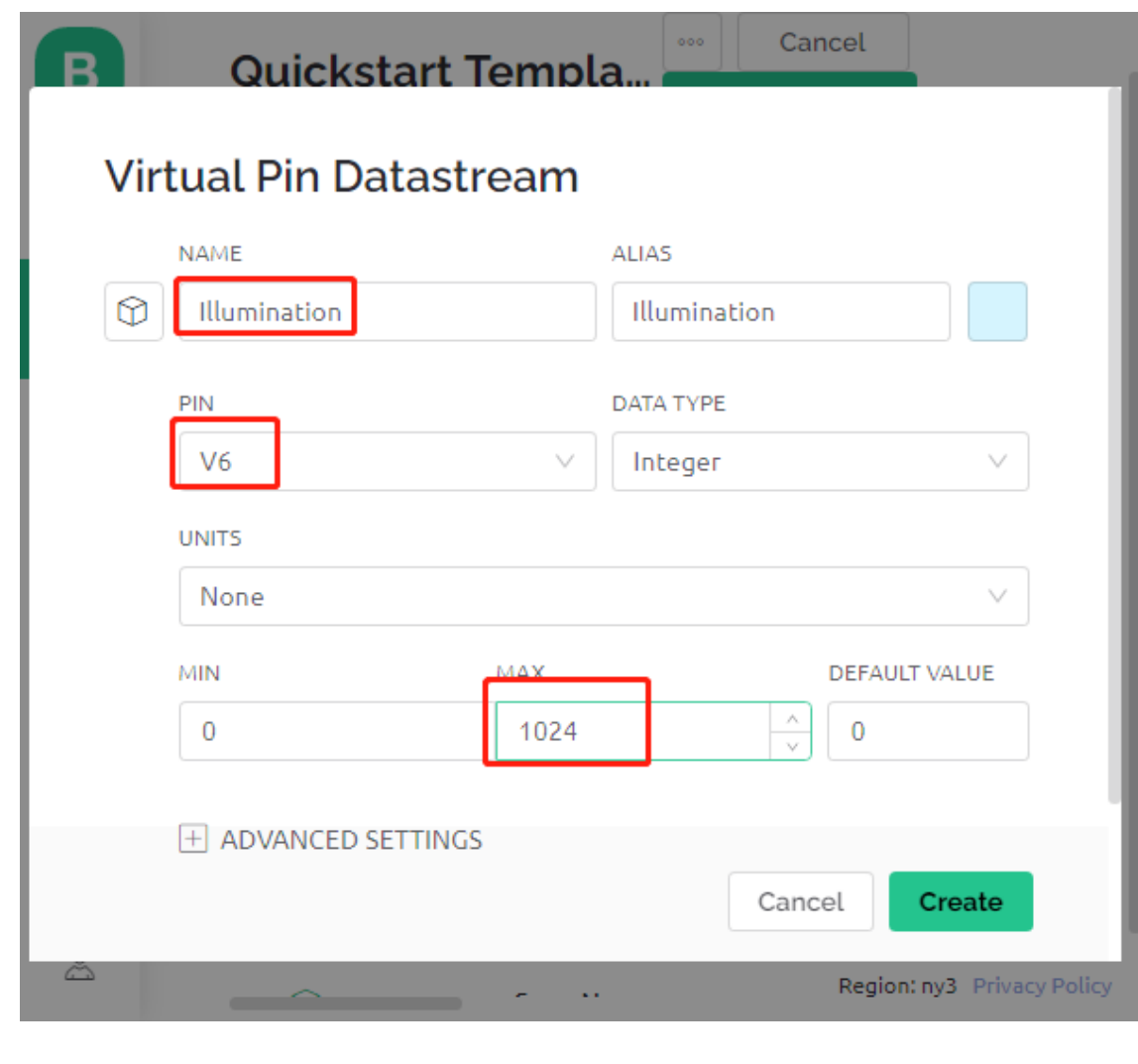

4. Wed Dashboard 2 Label

 $V4$   $V5$  Gauge  $V6$ 

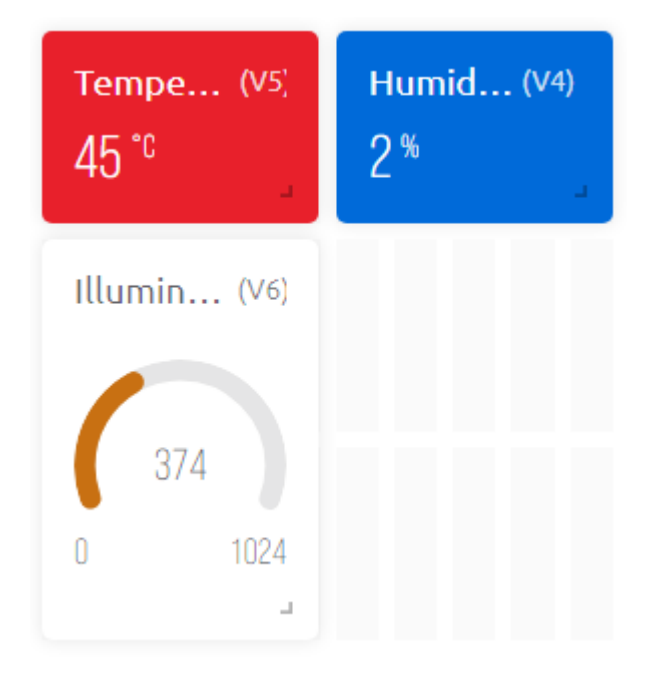

**3.** 

1.  $3in1-kit\iot\_project\5.home\_environment\_monitoring$  5. home\_environment\_monitoring.ino **Arduino IDE** 

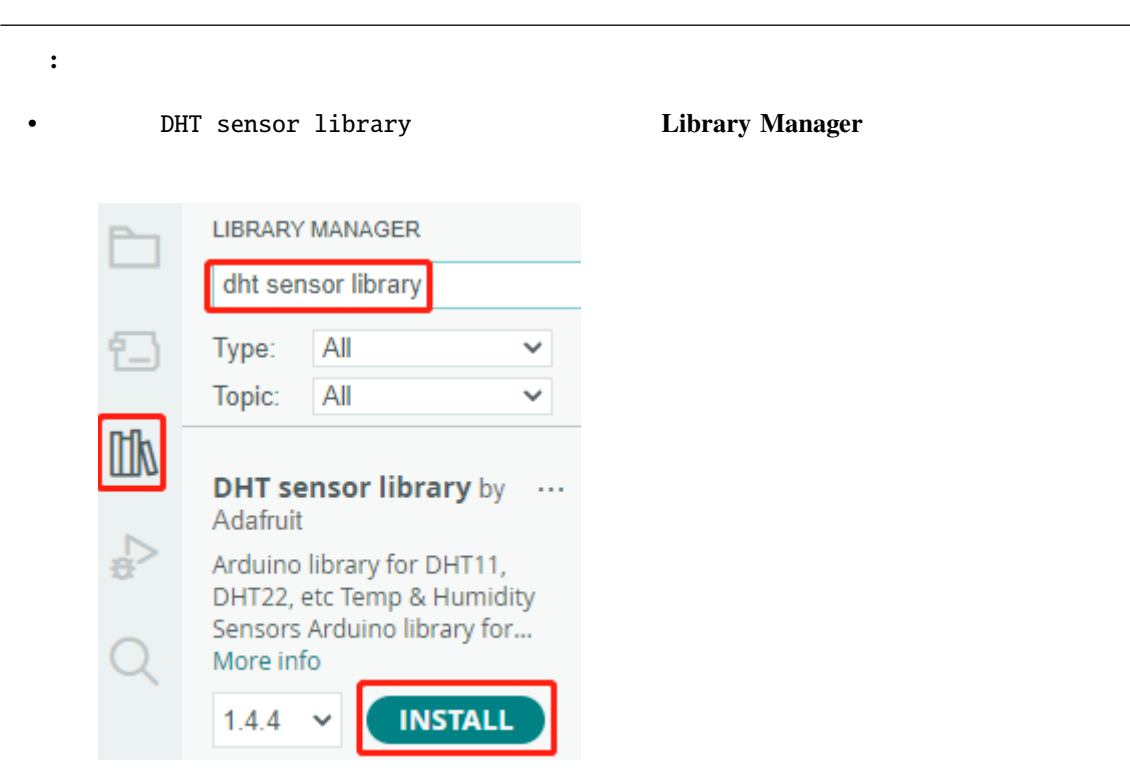

```
2. Template ID Device Name Auth Token
    WiFi ssid password 1.4 R3
Blynk
3. Upoad
```

```
4. 115200
```
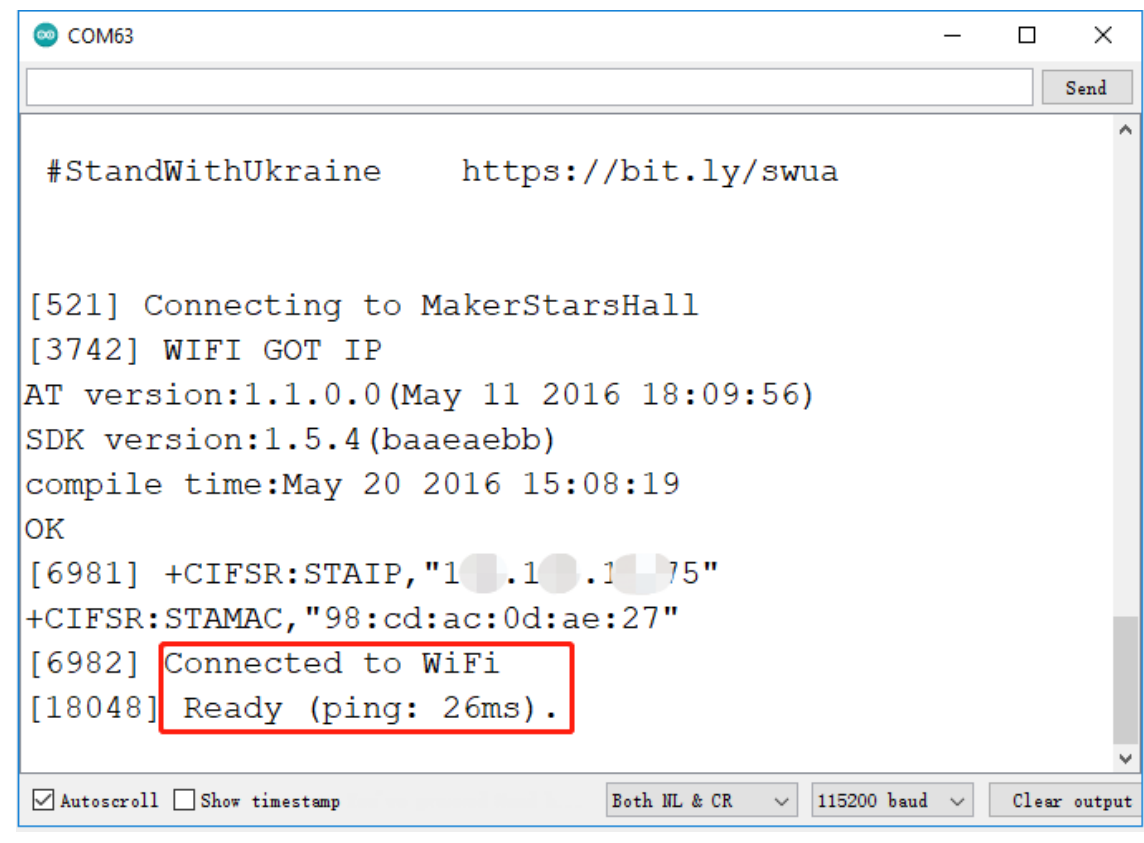

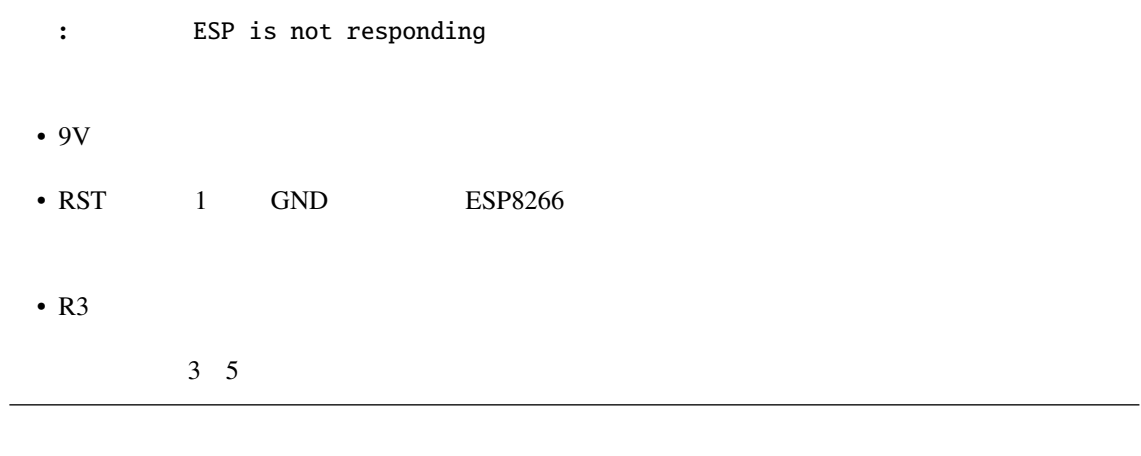

5. Blynk <sub>2</sub>

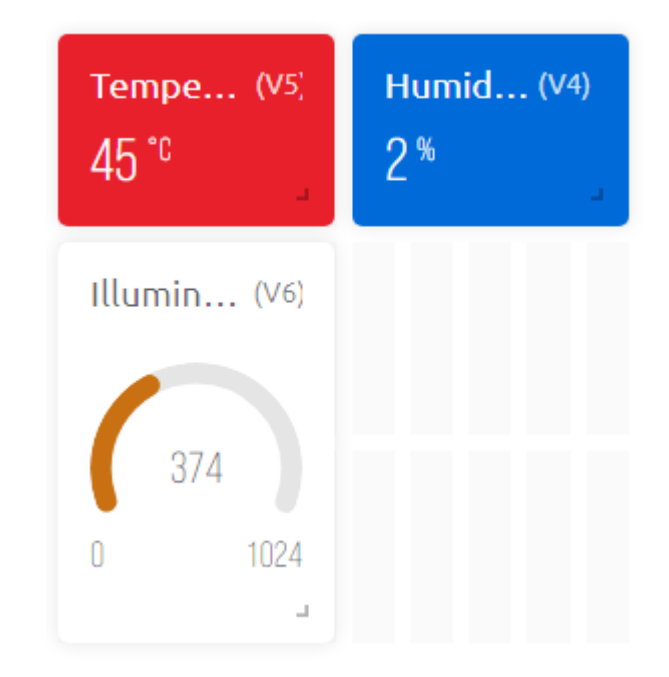

#### 6. Blynk **Example 2. Example 2. Example 2. Example 2. Example 2. Example 2. Example 2. Example 2. Example 2. Example 2. Example 2. Example 2. Example 2. Example 2. Example 2. Example 2. Example 2. Example 2. Example 2. Exa**

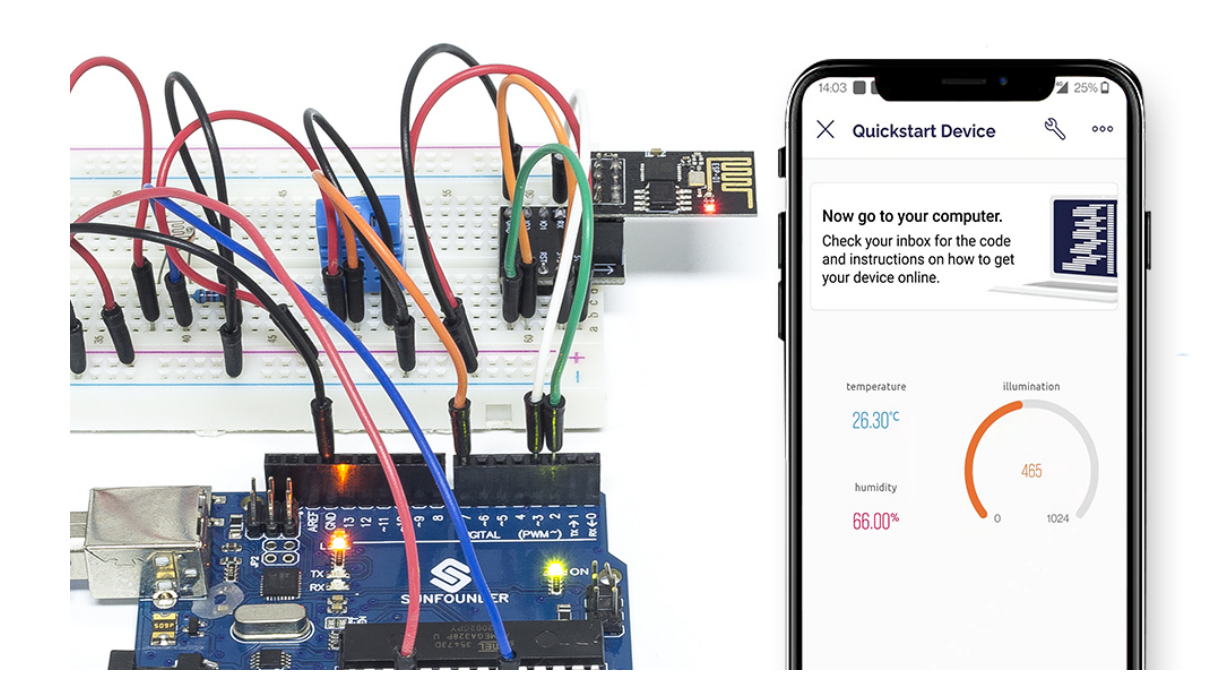

int readLight(){ return analogRead(lightPin); }  $($ 

 $($ 

```
bool readDHT() {
    // Reading temperature or humidity takes about 250 milliseconds!
   // Sensor readings may also be up to 2 seconds 'old' (it's a very slow sensor)
   humidity = dht.readHumidity();
   // Read temperature as Celsius (the default)
    temperature = dht.readTemperature();
   // Check if any reads failed and exit early (to try again).
    if (isnan(humidity) || isnan(temperature)) {
        Serial.println("Failed to read from DHT sensor!");
        return false;
    }
    return true;
}
```
Blynk Timer **Example 2018** Show  $\alpha$  and  $\beta$  and  $\beta$  and  $\beta$  and  $\beta$  and  $\beta$  and  $\beta$  and  $\beta$  and  $\beta$  and  $\beta$  and  $\beta$  and  $\beta$  and  $\beta$  and  $\beta$  and  $\beta$  and  $\beta$  and  $\beta$  and  $\beta$  and  $\beta$  and  $\beta$  and  $\beta$  and

```
void myTimerEvent()
{
   bool chk = readDHT();
   int light = readLight();
   if(chk)Blynk.virtualWrite(V4,humidity);
        Blynk.virtualWrite(V5,temperature);
    }
    Blynk.virtualWrite(V6,light);
}
```
## **6.6 6.**

 $\mathbf B$ lynk  $\mathbf B$ 

**Blynk Cloud** 

一式を購入するのが便利です。リンクは以下のとおりです:

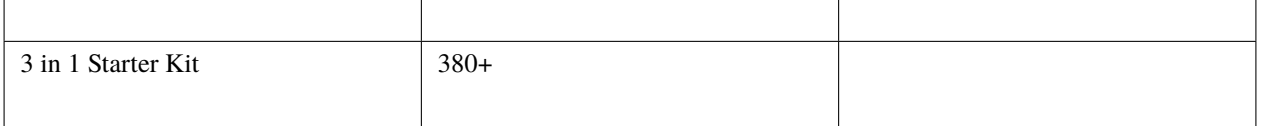

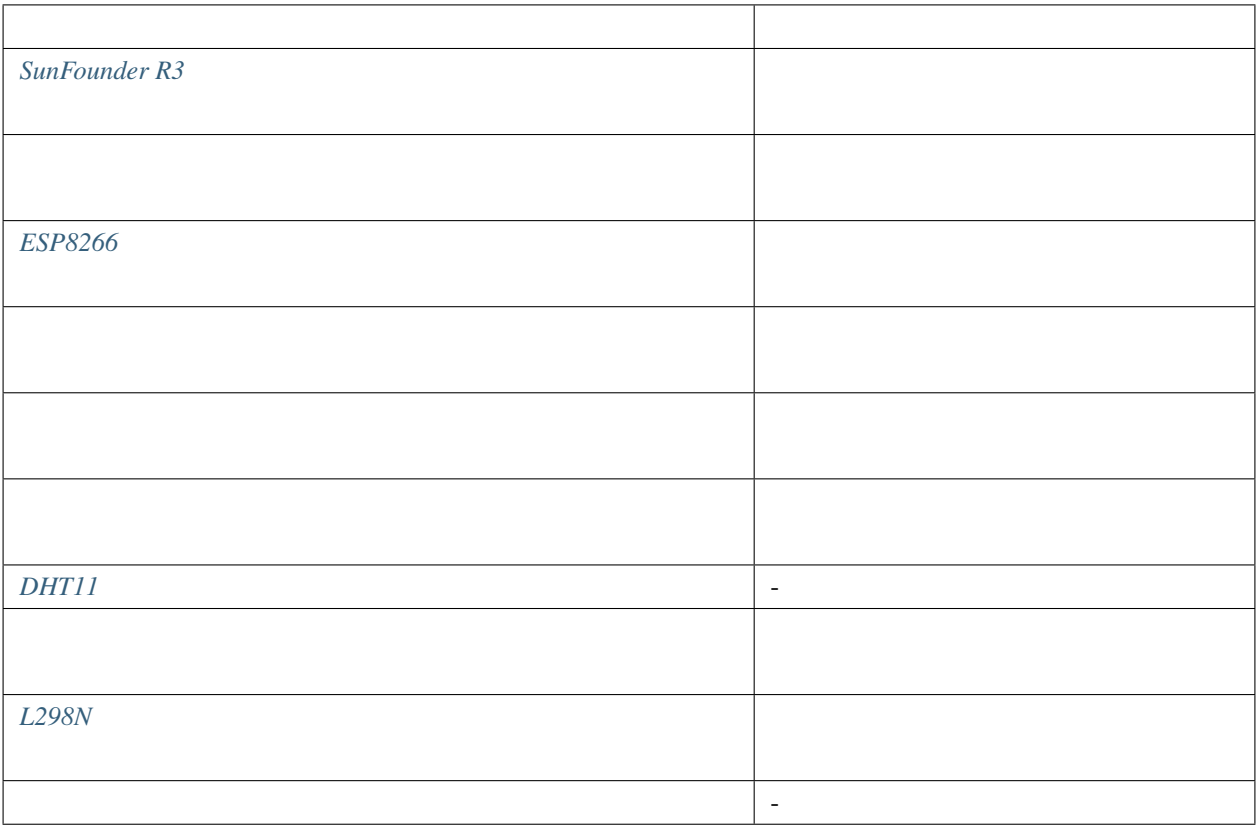

**1.** 

注釈**:** ESP8266 モジュールは、安定した動作環境を提供するために高電流が必要ですので、9V のバッテリーが接

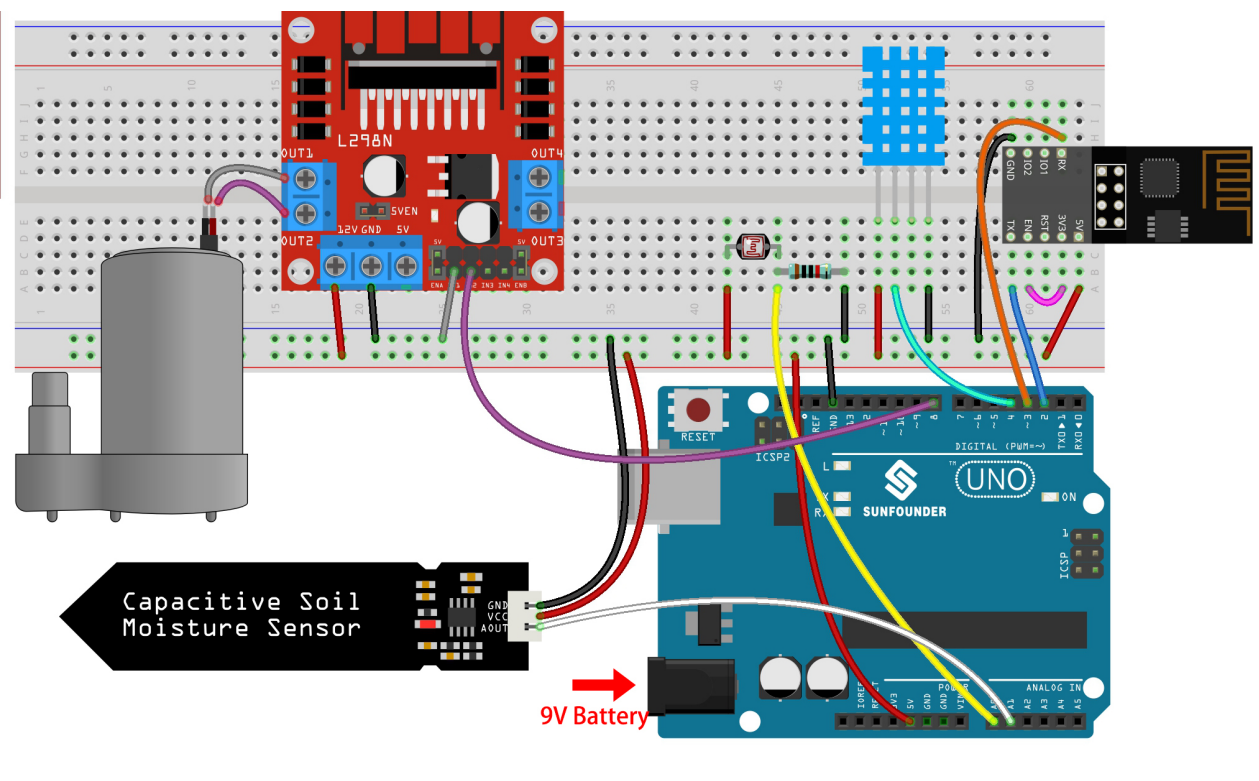

## **2.**  $\blacksquare$

- 
- 1.  $\blacksquare$

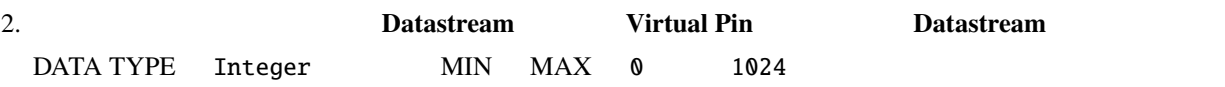

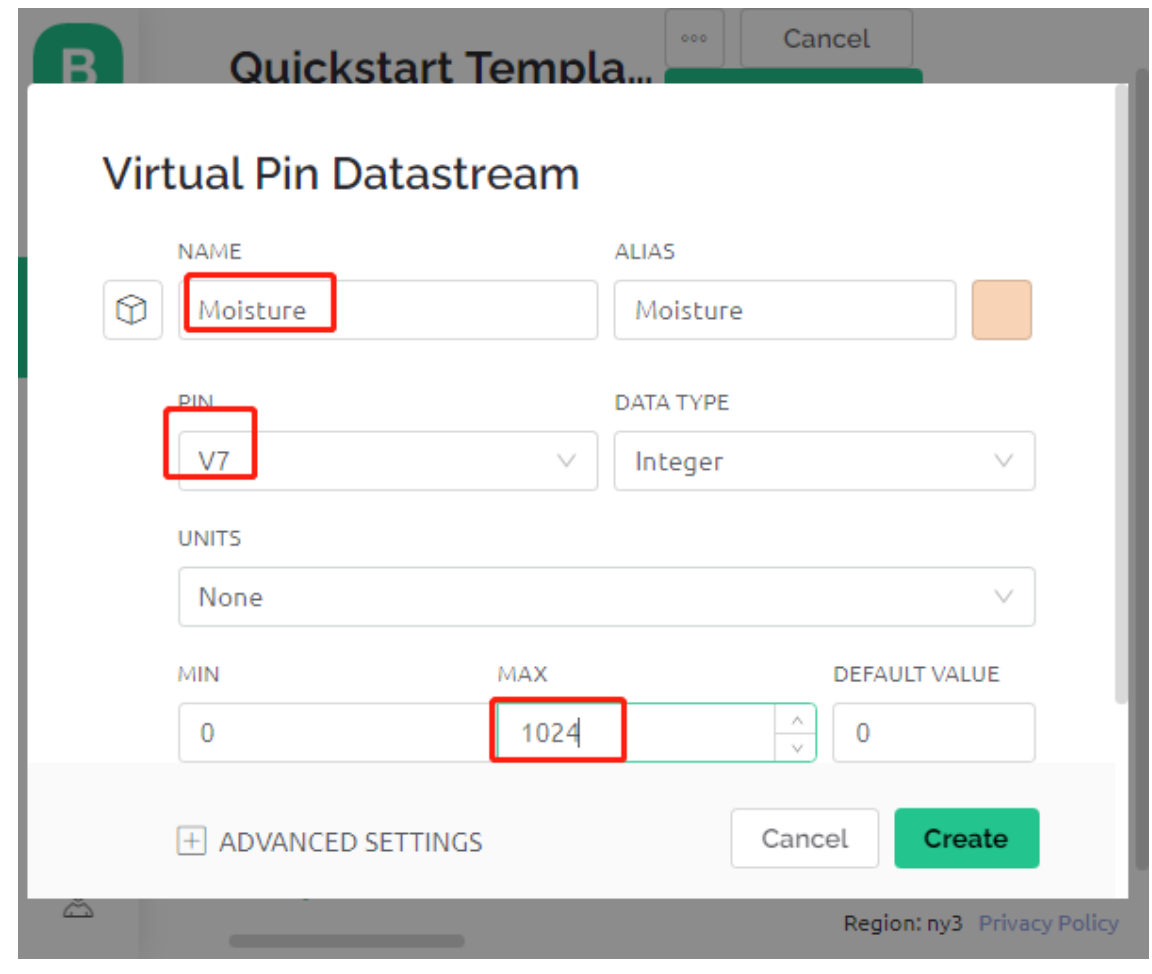

3. **3.** Web Dashboard 2 **Label** 1 **V4**  $V5$  2 Gauge  $V6$   $V7$  Switch タストリームを **V0** に設定します。

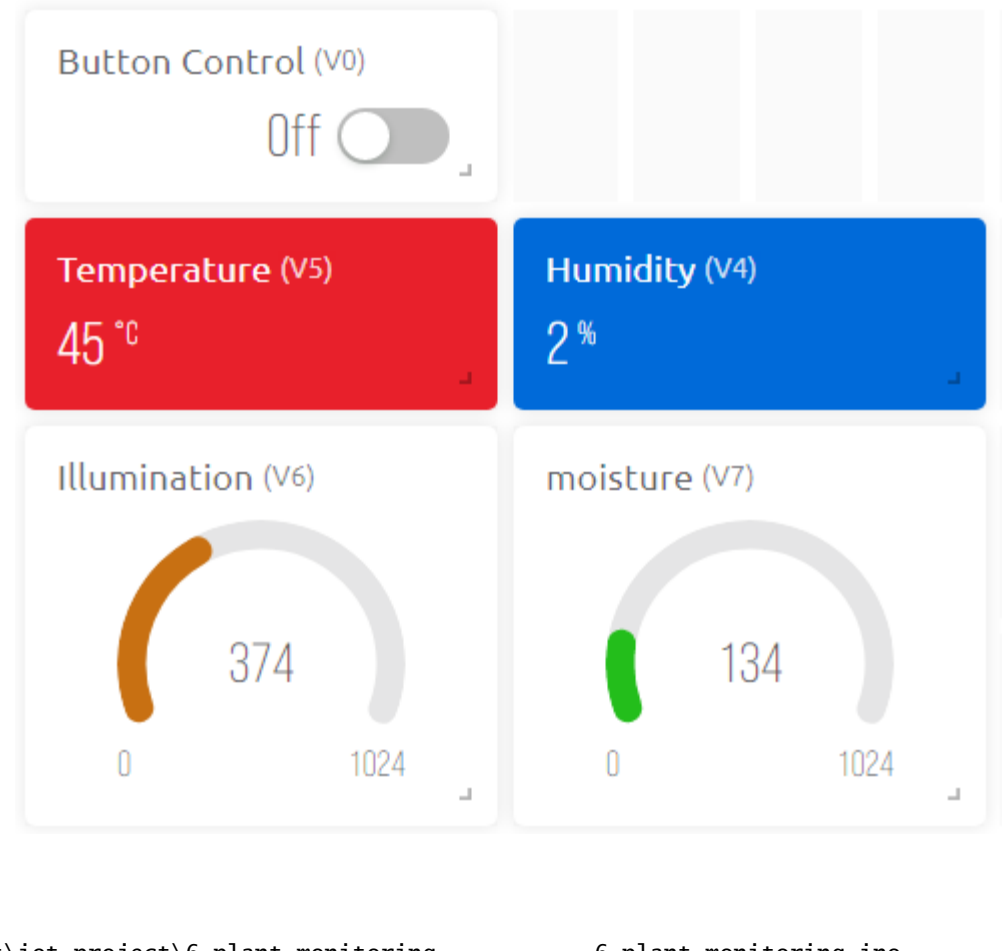

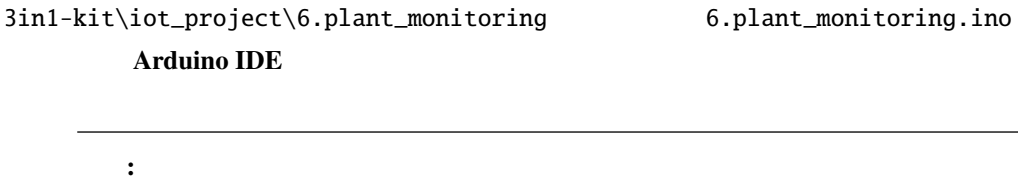

• **IDHT sensor library The Contract Sensor Library Manager** 

 $3.$ 

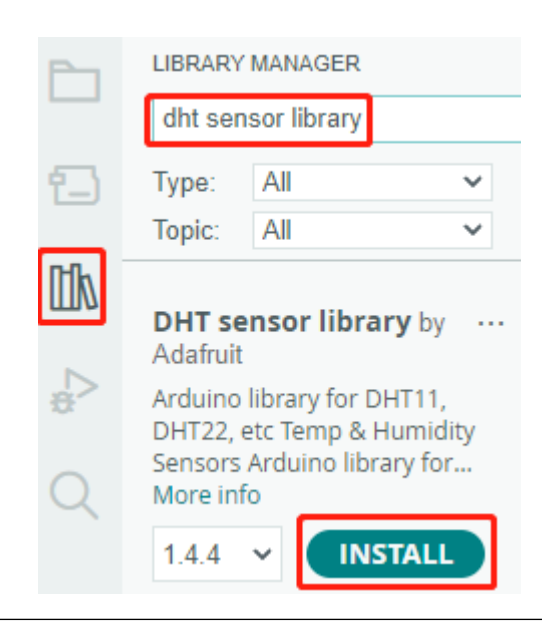

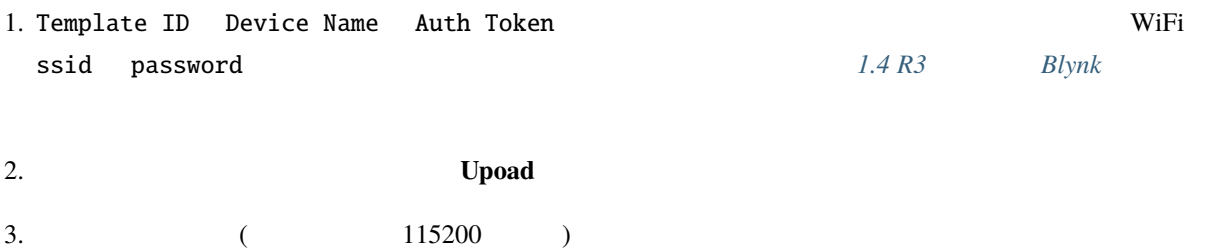

```
COM63
                                                            \Box\times\overline{\phantom{0}}Send۸
 #StandWithUkraine https://bit.ly/swua
[521] Connecting to MakerStarsHall
[3742] WIFI GOT IP
AT version: 1.1.0.0 (May 11 2016 18:09:56)
SDK version: 1.5.4 (baaeaebb)
compile time: May 20 2016 15:08:19
ОK
[6981] +CIFSR: STAIP, "1 .1 .1 75"
+CIFSR:STAMAC, "98:cd:ac:0d:ae:27"
[6982] Connected to WiFi
[18048] Ready (ping: 26ms).
☑ Autoscroll Show timestamp
                                   Both NL & CR
                                             \backsim115200 baud \simClear output
```

```
: ESP is not responding
• 9V• RST 1 GND ESP8266
• R3 \overline{R}3 \quad 5
```
 $4. \text{Blynk}$ 

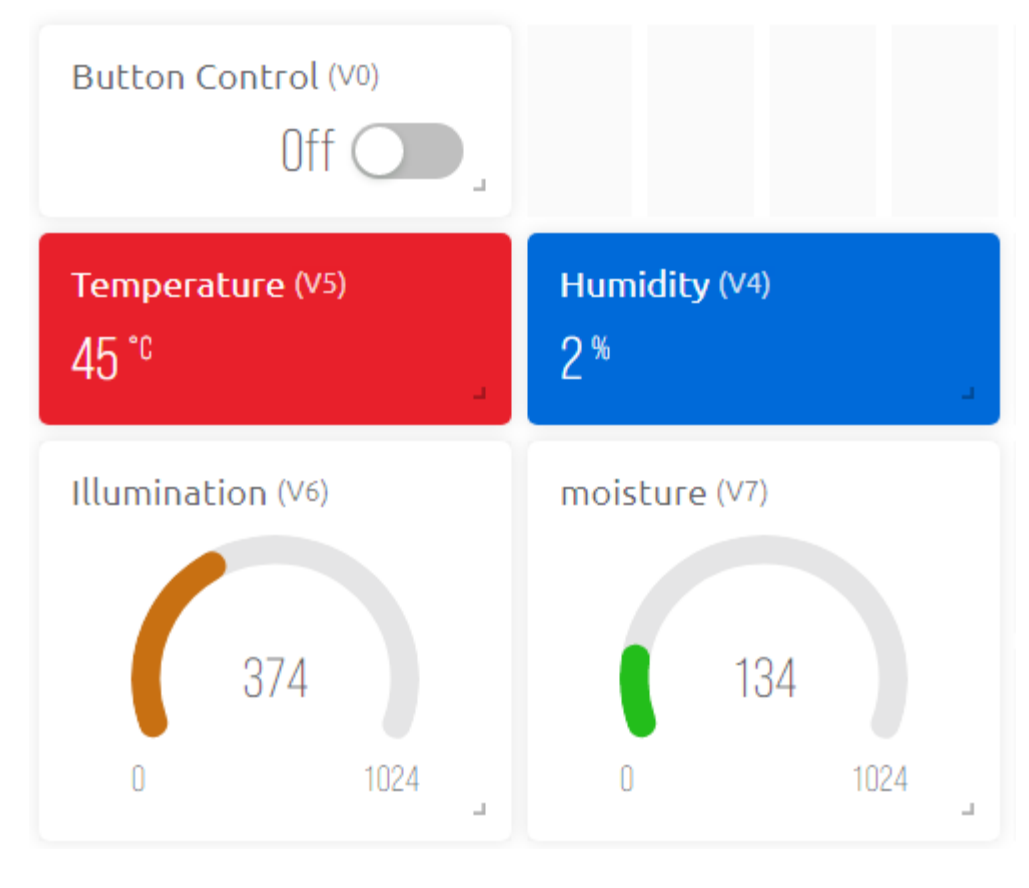

5. Blynk *Blynk Blynk Blynk Blynk* **<b>***Blynk* 

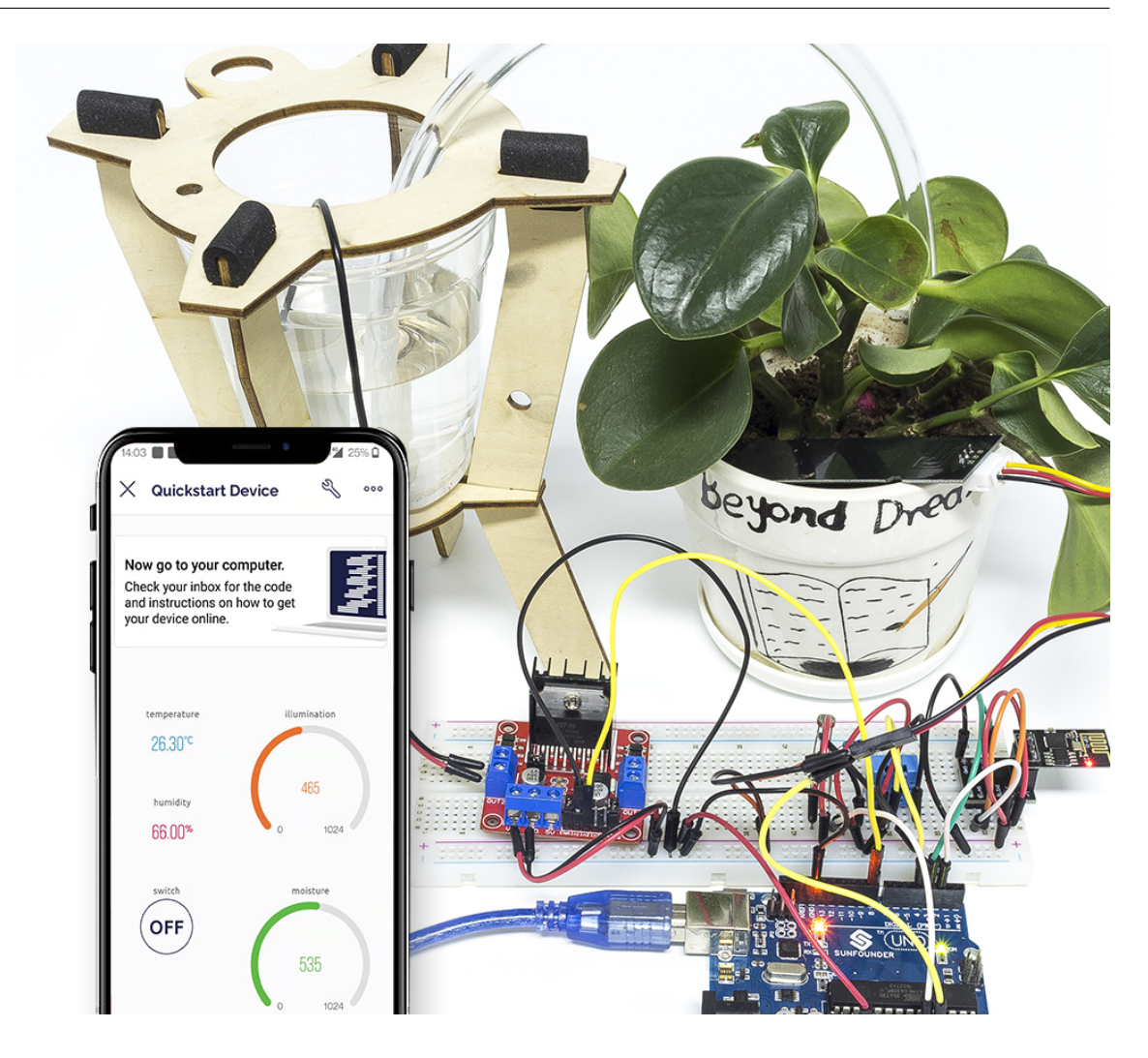

BLYNK\_WRITE Blynk **Switch** ON OFF BLYNK\_WRITE(V0)

```
{
   if(param.asInt()==1){
       digitalWrite(pumpA,HIGH);
   }else{
        digitalWrite(pumpA,LOW);
    }
}
```

```
int readMoisture(){
    return analogRead(moisturePin);
}
int readLight(){
    return analogRead(lightPin);
}
bool readDHT() {
    // Reading temperature or humidity takes about 250 milliseconds!
   // Sensor readings may also be up to 2 seconds 'old' (it's a very slow sensor)
   humidity = dht.readHumidity();
   // Read temperature as Celsius (the default)
    temperature = dht.readTemperature();
   // Check if any reads failed and exit early (to try again).
    if (isnan(humidity) || isnan(temperature)) {
        Serial.println("Failed to read from DHT sensor!");
        return false;
    }
    return true;
}
```
Blynk Timer **Blynk Timer Blynk Cloud Blynk Cloud Blynk** Cloud

```
void myTimerEvent()
{
   bool chk = readDHT();
   int light = readLight();
   int moisture = readMoisture();
   if(chk){
        Blynk.virtualWrite(V4,humidity);
        Blynk.virtualWrite(V5,temperature);
    }
    Blynk.virtualWrite(V6,light);
    Blynk.virtualWrite(V7,moisture);
}
```
## **6.7 7.**

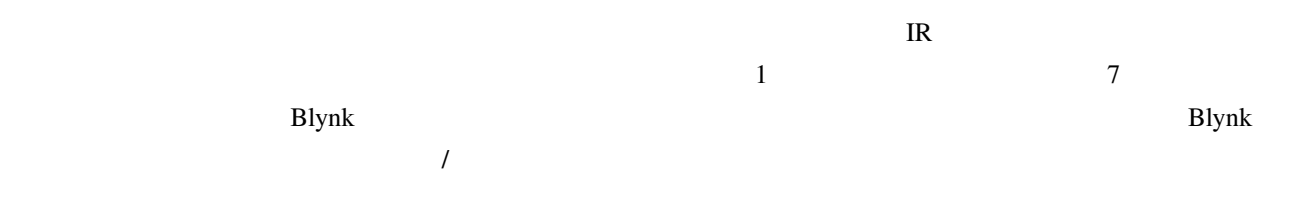

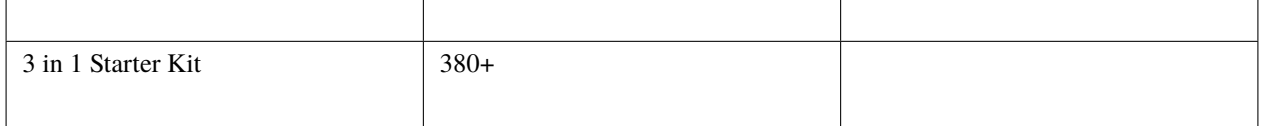

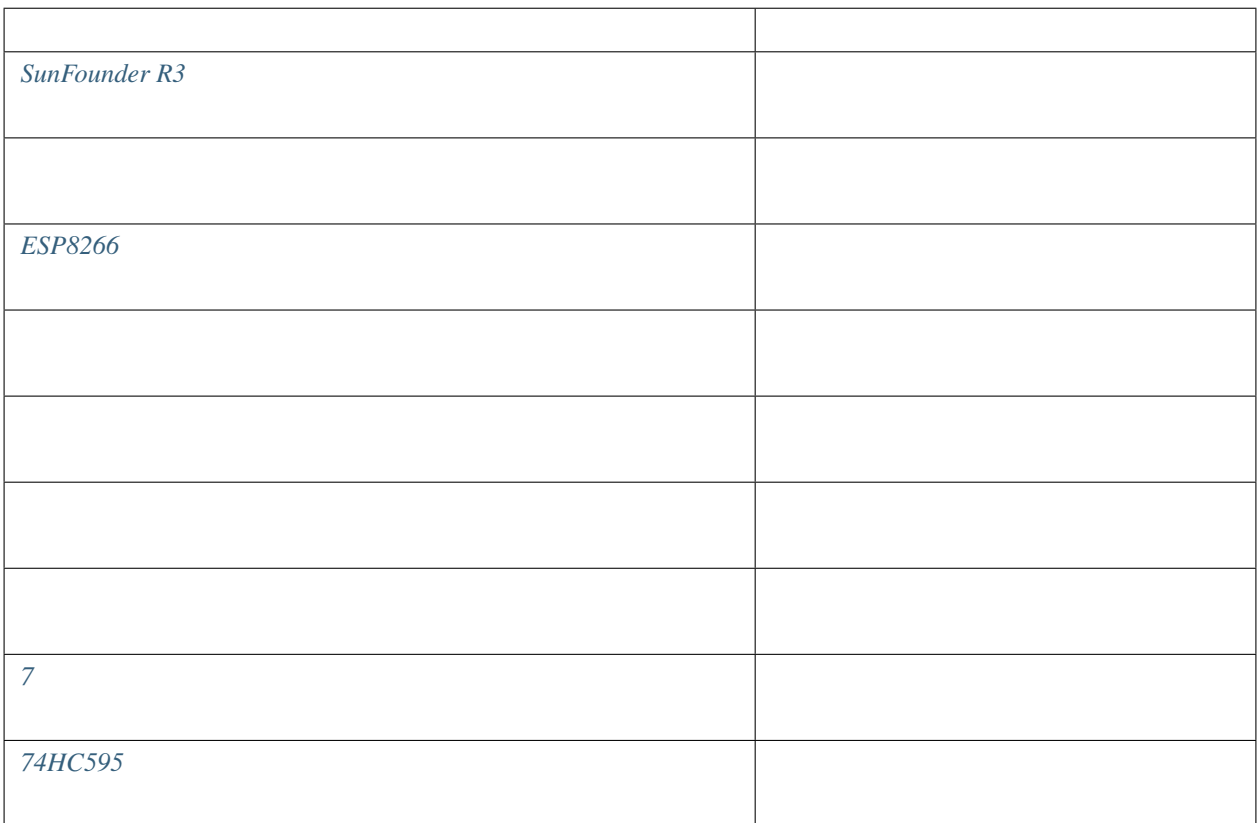

## **1.**

注釈**:** ESP8266 モジュールは、安定した動作環境を提供するために高電流を必要としますので、9V のバッテリー

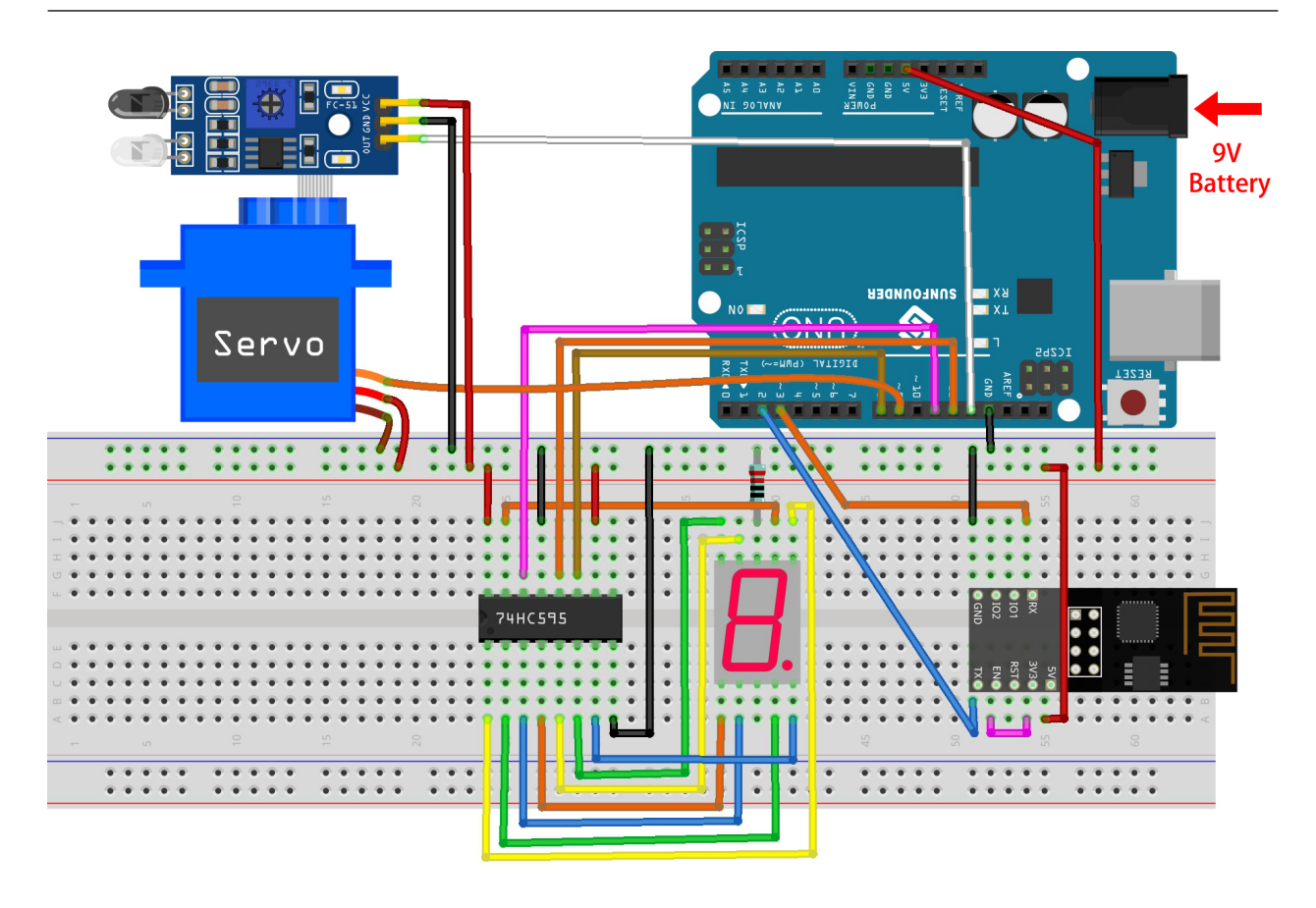

**2.**  $\blacksquare$ 

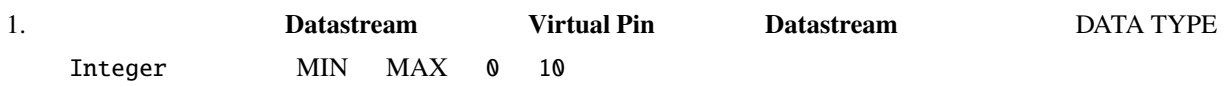

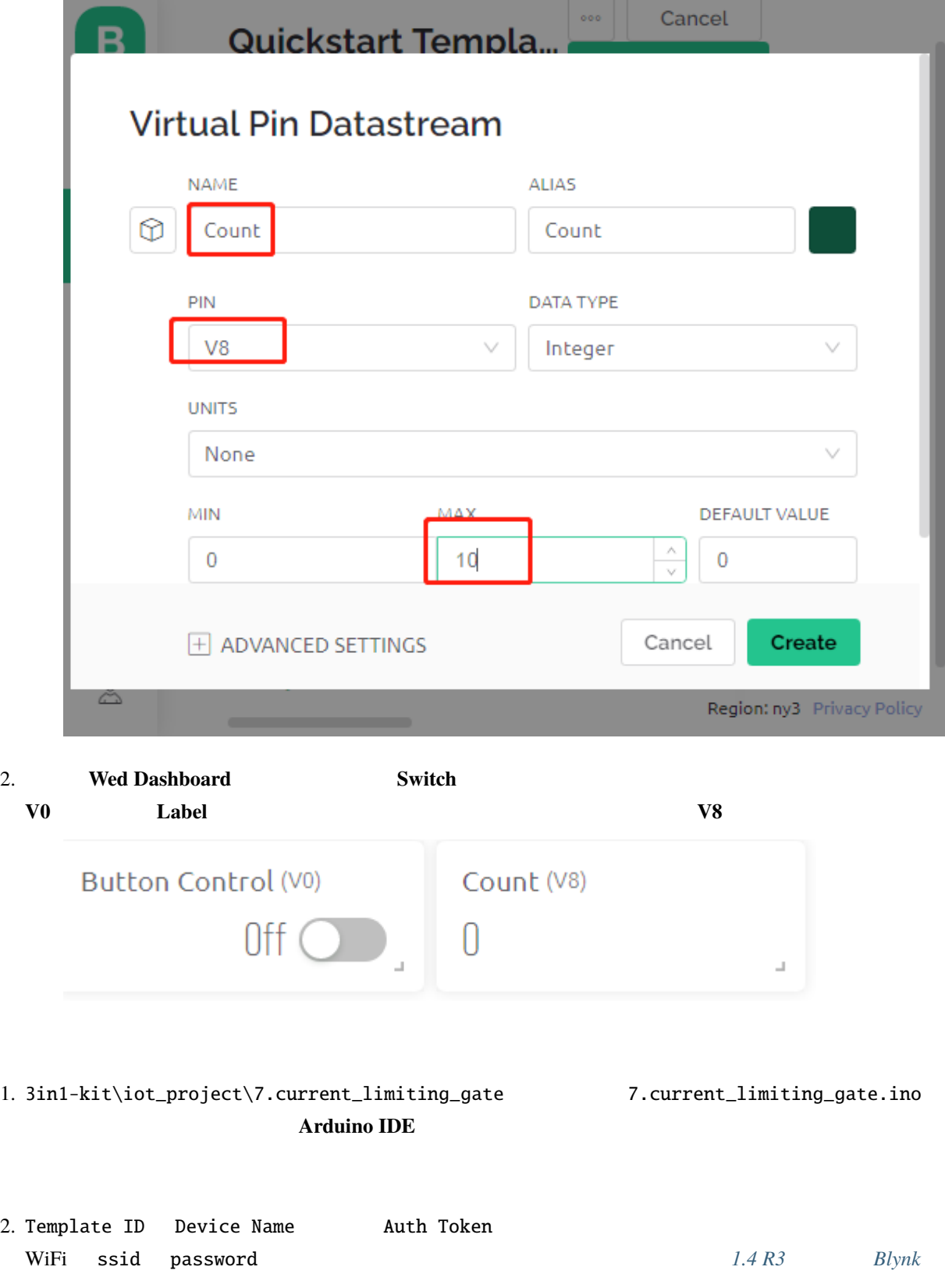

**3.** 

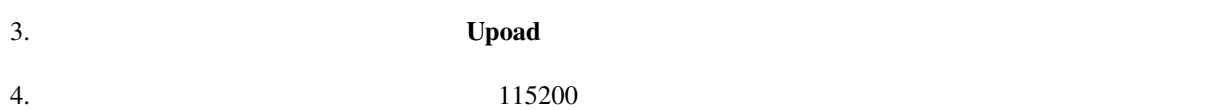

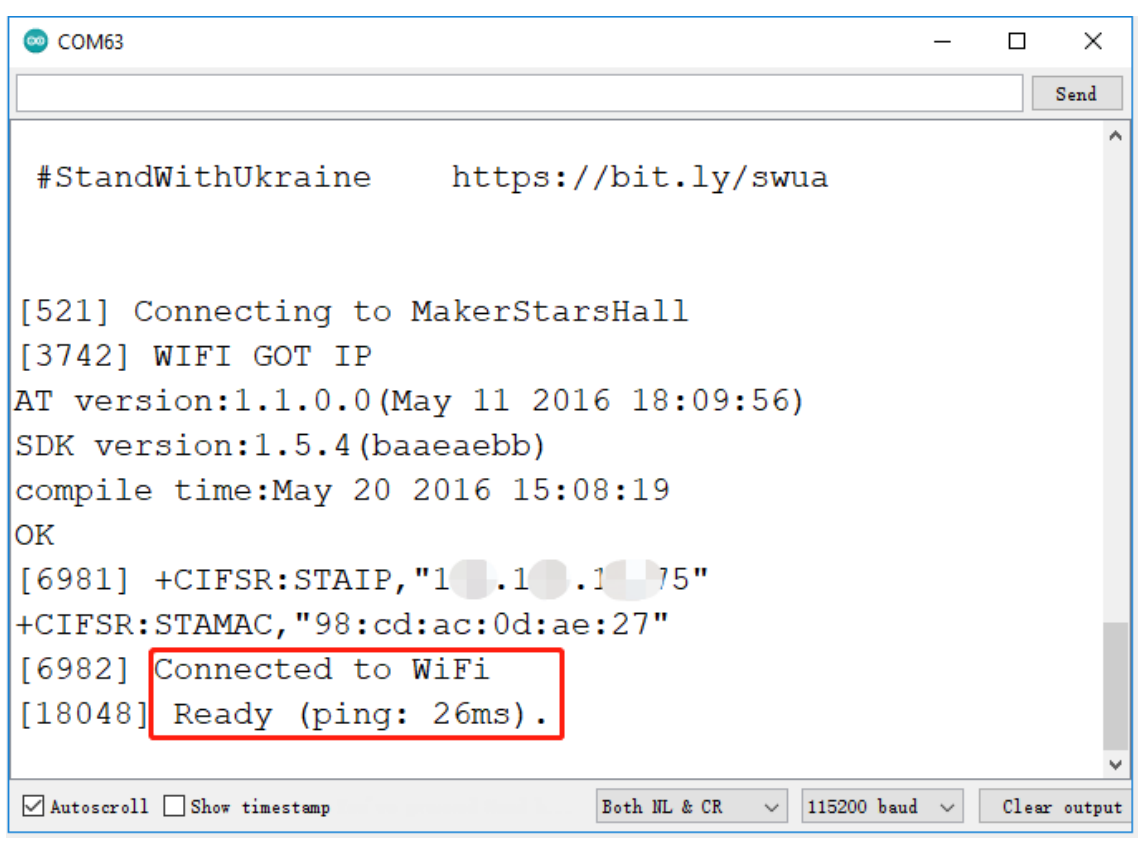

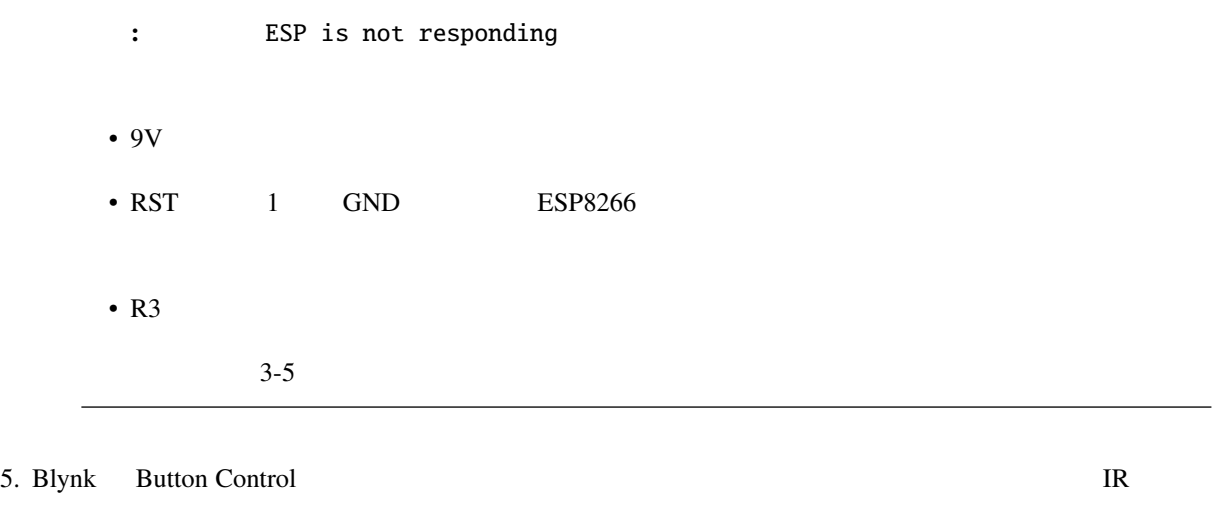

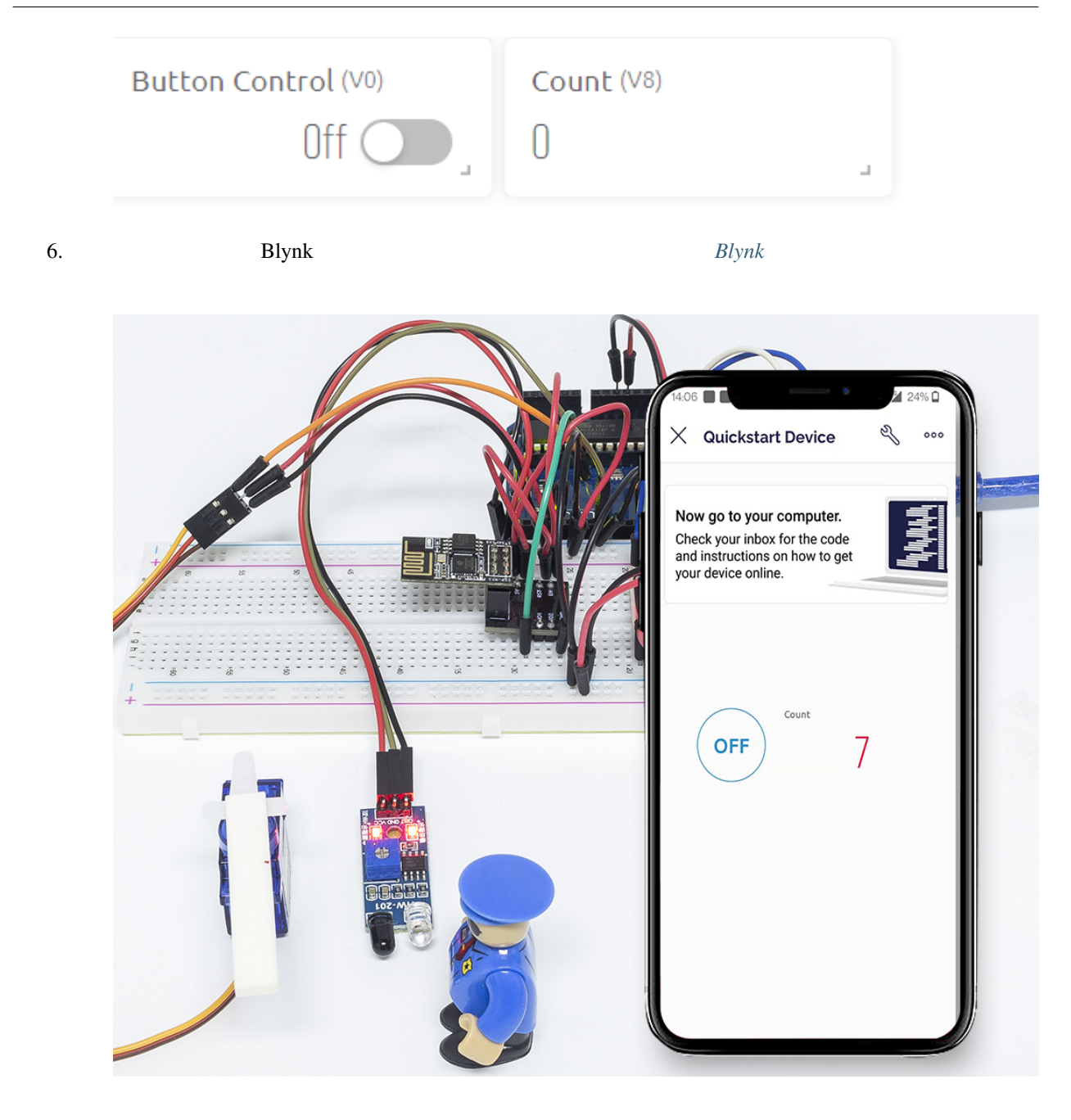

BLYNK\_WRITE(V0) Switch **Switch Switch Example doorFlag** doorFlag up to the doorFlag control of the state of the state of the state of the state of the state of the state of the state of the state of the state of the st

BLYNK\_WRITE(V0) { doorFlag = param.asInt();  $//$ }

Blynk doorFlag がんたい doorFlag がんたい はない はない はない しんしゅうしゅう

```
void myTimerEvent()
{
    if (doorFlag)
    {
        channelEntrance();
    }
}
```
channelEntrance()  $($ account 1 Blynk Cloud V8 7

count たちょうこう しょうしょく しゅうしょく しゅうしょく しゅうしゅう しゅうしょく しゅうしゅうしょく

```
void channelEntrance()
{
    int currentState = digitalRead(irPin); // 0: 1:if (currentState == 0 \& lastState == 1) {
       count=(count+1)%10;
       Blynk.virtualWrite(V8, count);
       showNumber(count);
       operateGate(true);
    } else if ((currentState == 1 && lastState == 0)) {
       operateGate(false);
    }
    lastState = currentState;
}
```

```
showNumber(int num) 7
```

```
void showNumber(int num)
{
   digitalWrite(STcp, LOW); //ST_CPPshiftOut(DS, SHcp, MSBFIRST, datArray[num]);
   digitalWrite(STcp, HIGH); // ST_CPST_CP
}
```
operateGate(bool openGate) True True True False void operateGate(bool openGate) {

 $($ 

 $($ 

```
if (openGate == true)
    {
       // open gate
       while (angle \leq 90) {
        angle++;
       myservo.write(angle);
       delay(5);
       }
   } else {
       // close gate
       while (angle >= 0){
        angle--;
       myservo.write(angle);
        delay(5);
        }
   }
}
```
## **6.8 8. IoT** カー

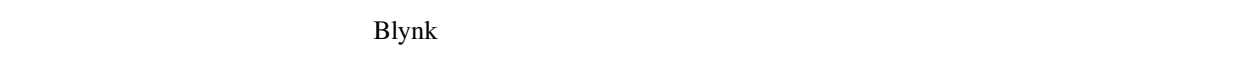

 $5G$ 

**1.** 回路を組む

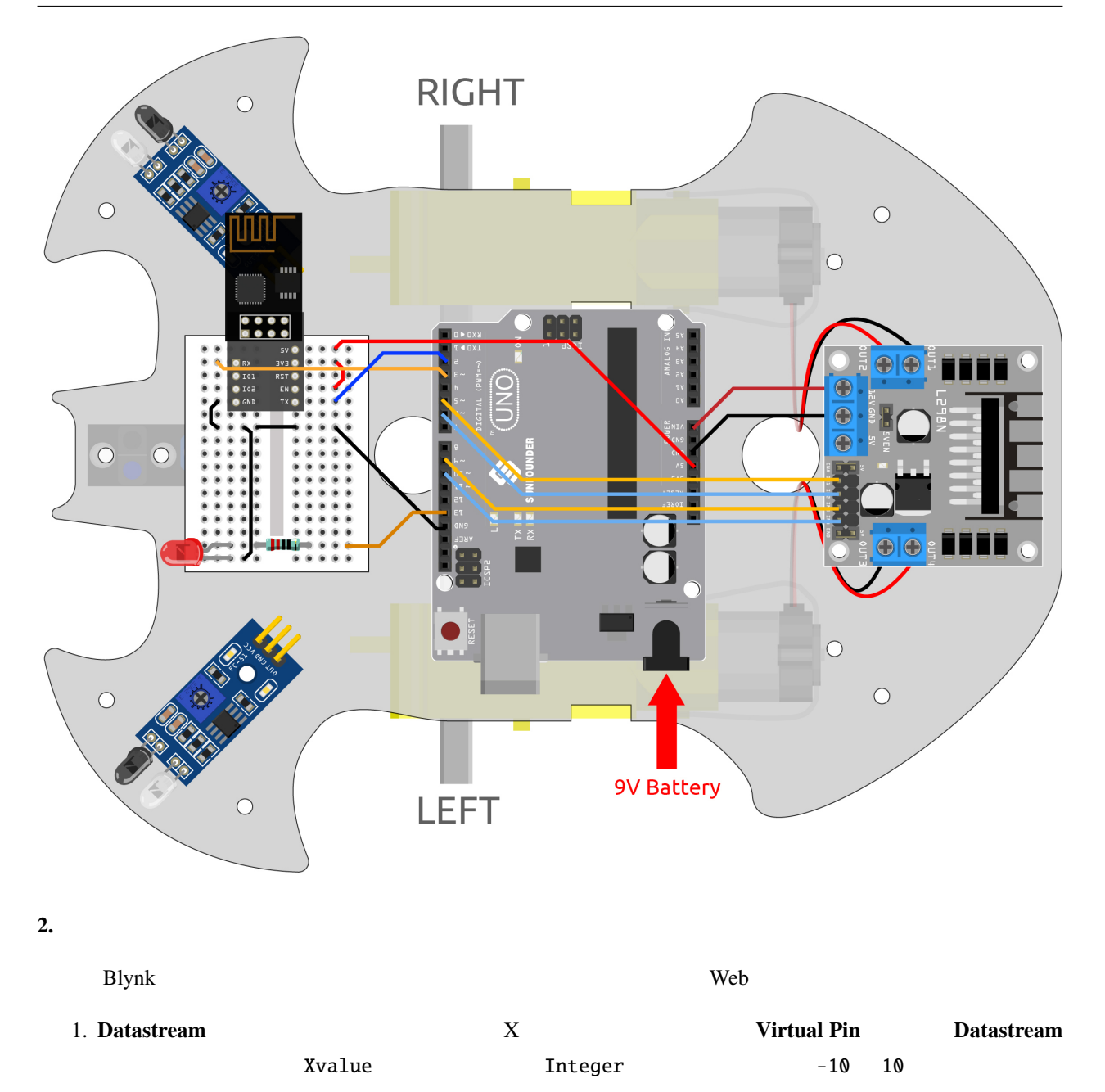

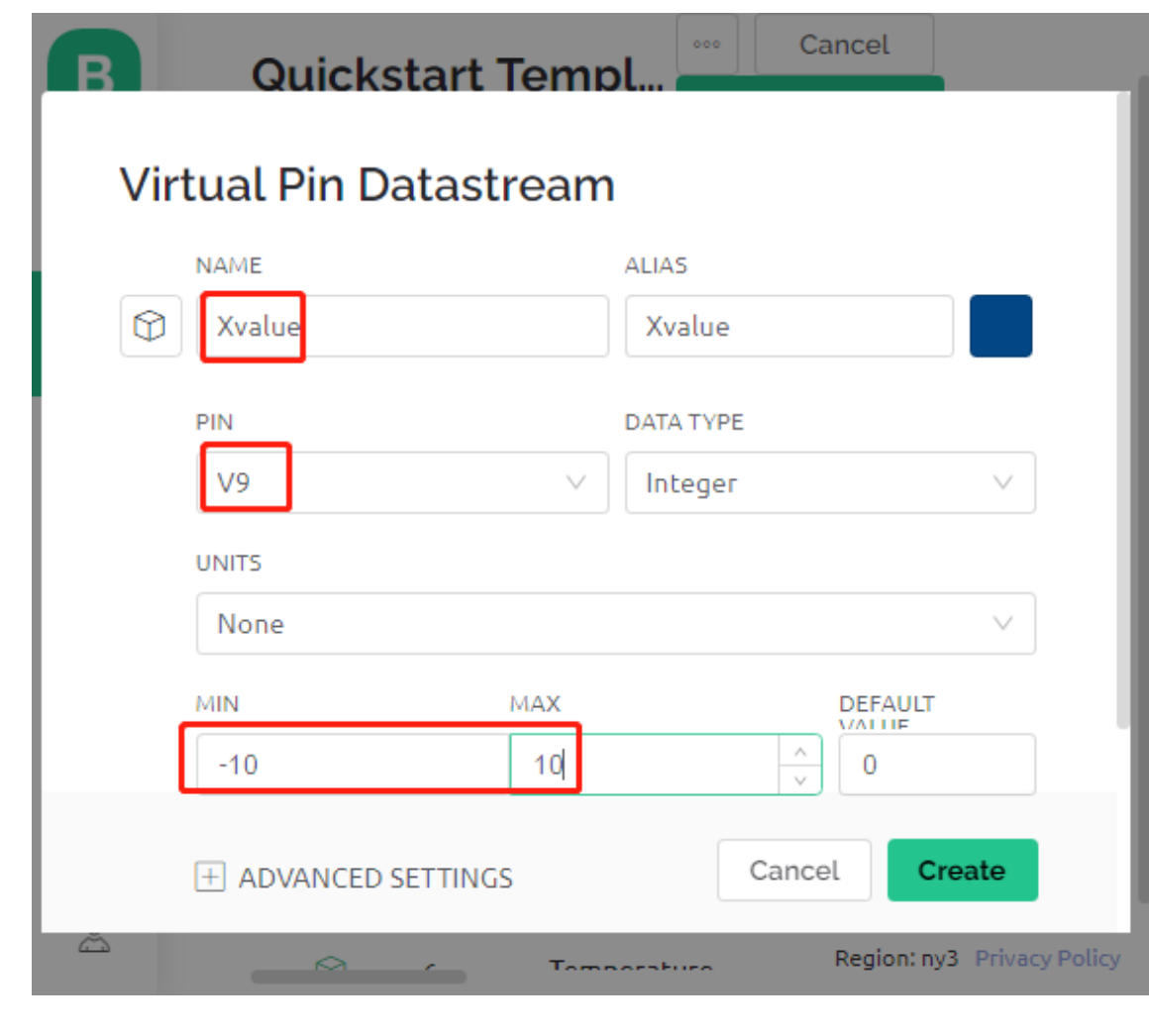

2.  $\qquad \qquad \text{Y} \qquad \qquad \text{Virtual Pin} \qquad \text{Datastream} \qquad \text{NAME}$ Yvalue DATA TYPE Integer MIN MAX -10 10

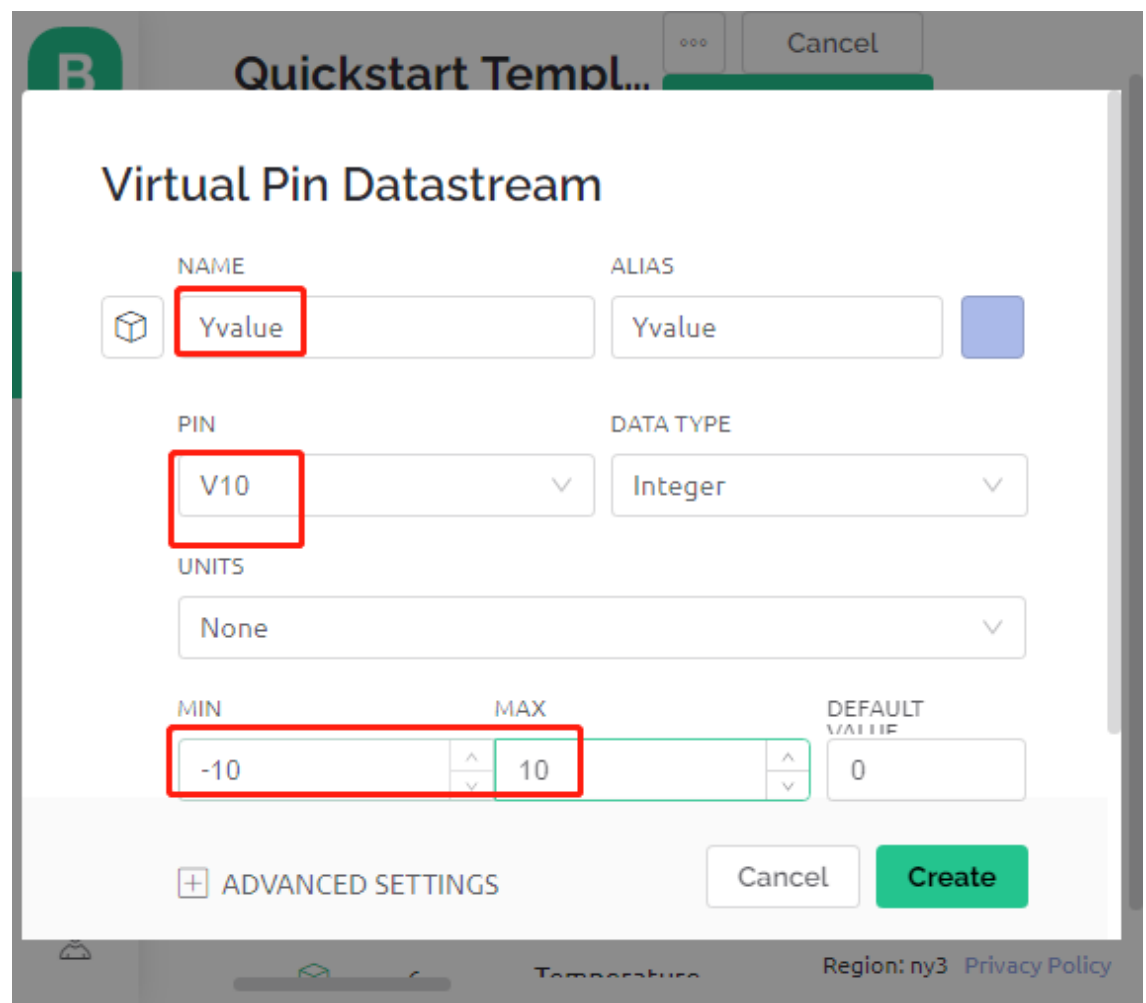

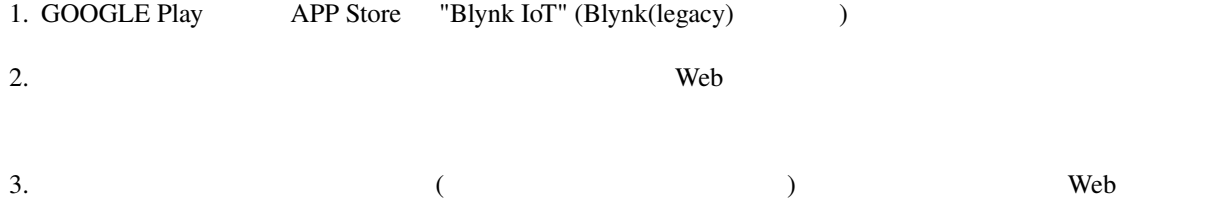

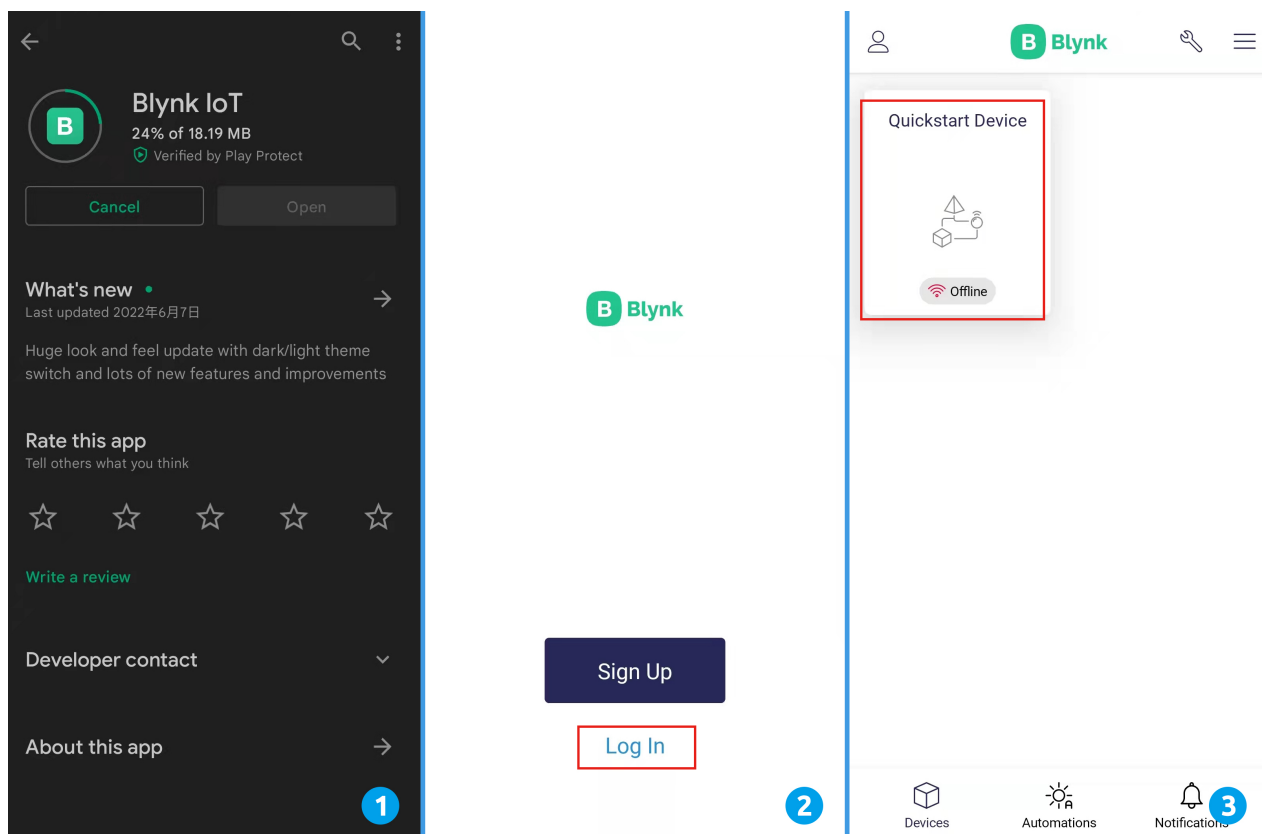

- $4.$
- 
- $5.$
- $6.$

#### **SunFounder 3in1 Kit**

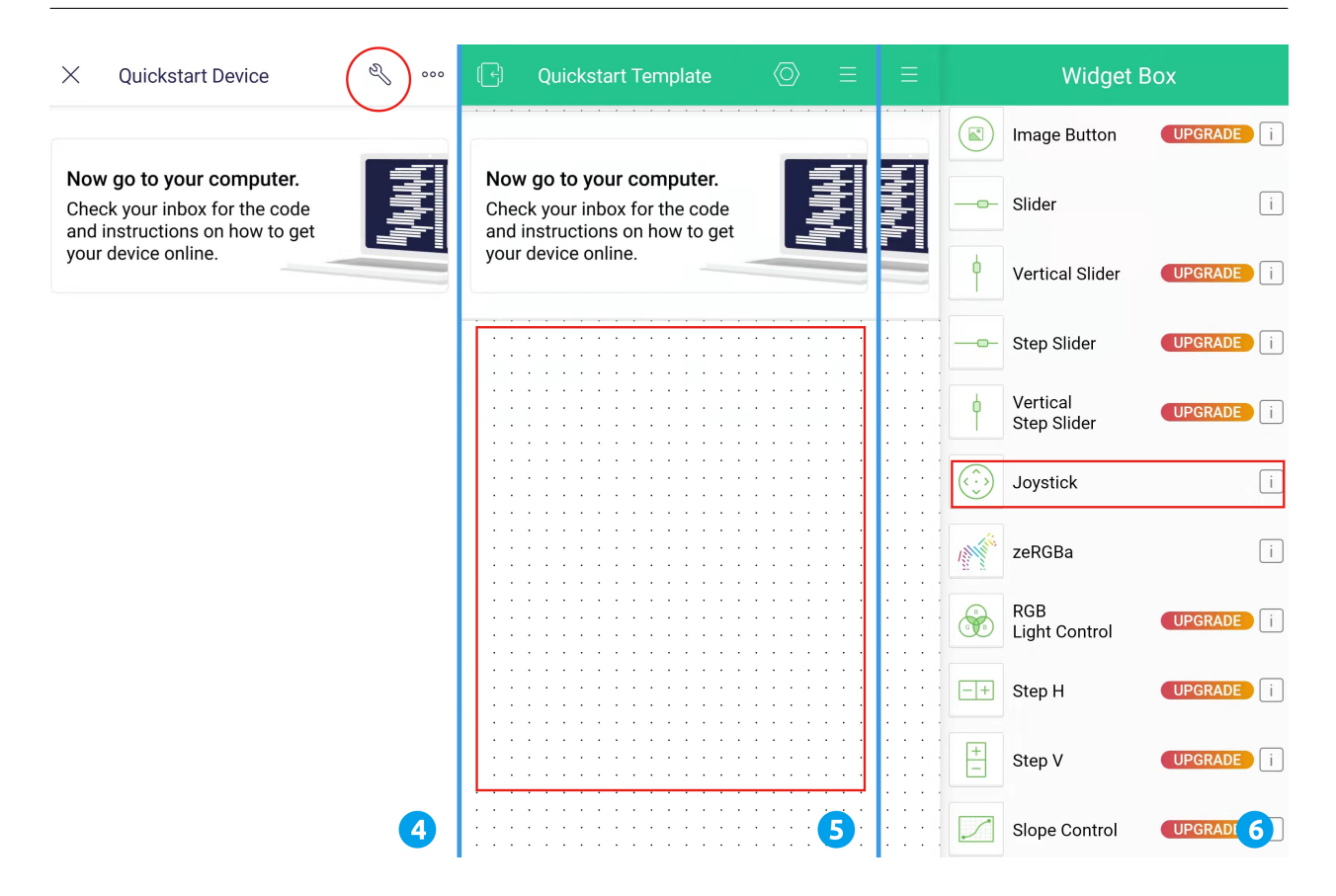

- $7.$
- 
- 
- 
- 8. Subset of the state of the state of the state of the South Street Street Street Street Street Street Street Street Street Street Street Street Street Street Street Street Street Street Street Street Street Street Street
- $9.$

#### **SunFounder 3in1 Kit**

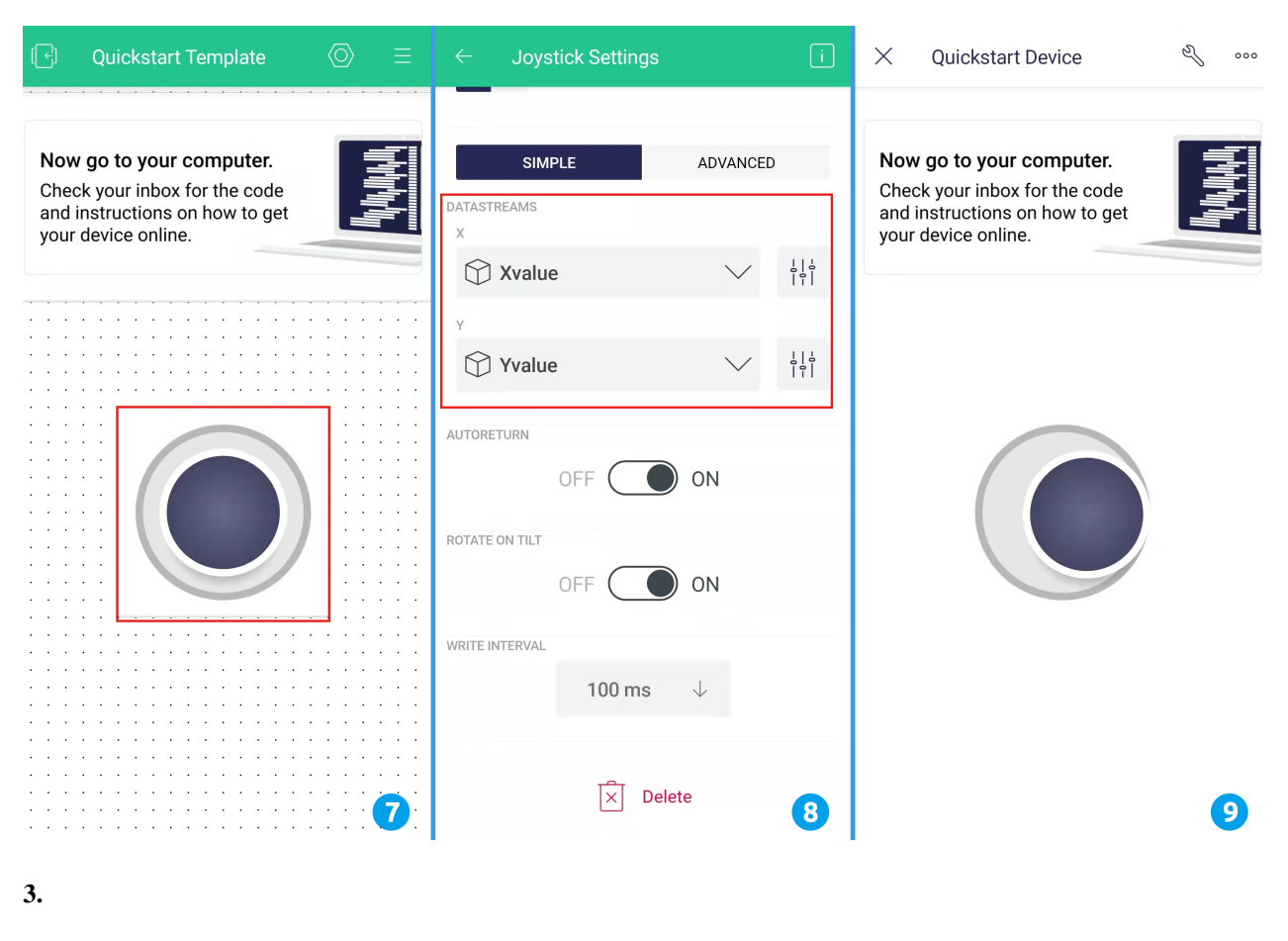

1. 3in1-kit\iot\_project\8.iot\_car 8.iot\_car.ino **Arduino IDE** 

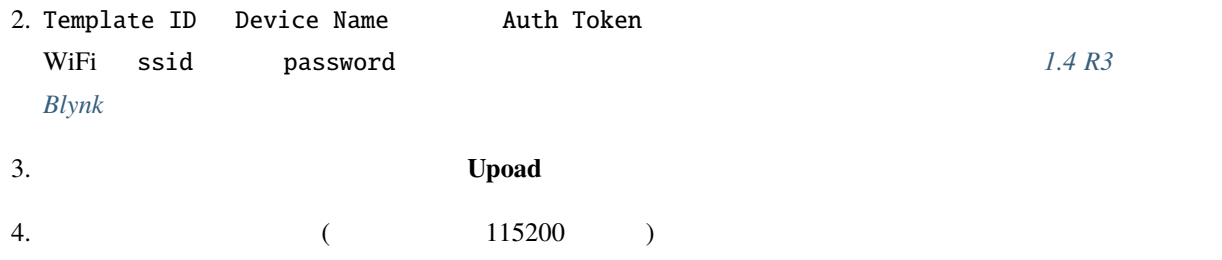

```
COM63
                                                         \Box\timesSend۸
 #StandWithUkraine https://bit.ly/swua
[521] Connecting to MakerStarsHall
[3742] WIFI GOT IP
AT version: 1.1.0.0 (May 11 2016 18:09:56)
SDK version: 1.5.4 (baaeaebb)
compile time: May 20 2016 15:08:19
ОK
[6981] +CIFSR: STAIP, "1 .1 .1 75"
+CIFSR:STAMAC, "98:cd:ac:0d:ae:27"
[6982] Connected to WiFi
[18048] Ready (ping: 26ms).
☑ Autoscroll Show timestamp
                                 Both NL & CR
                                           \vee115200 baud \simClear output
```
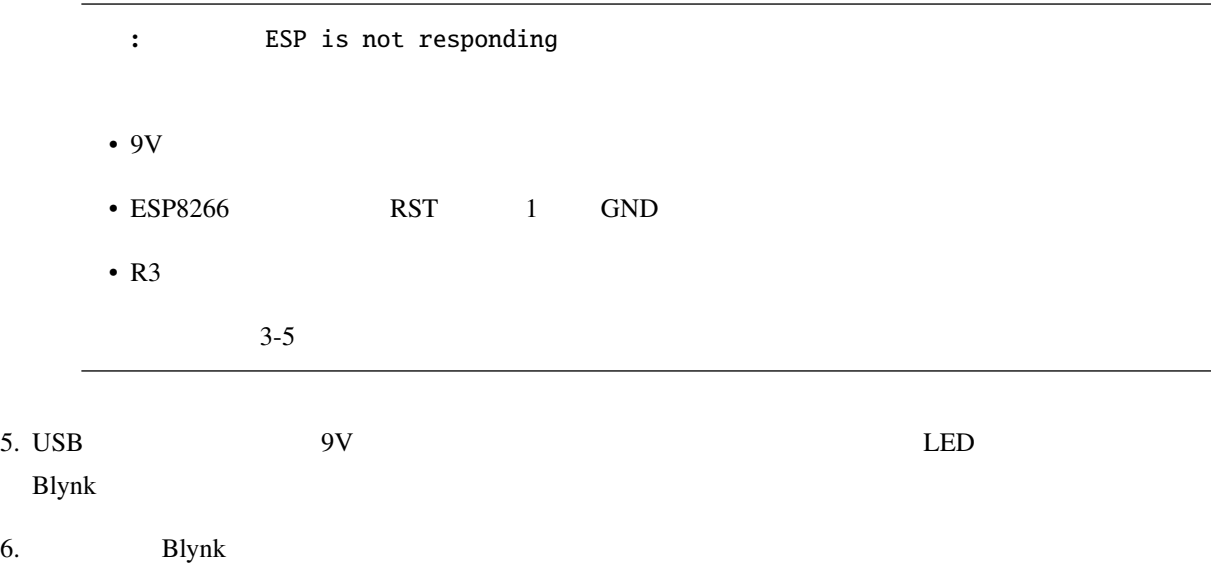

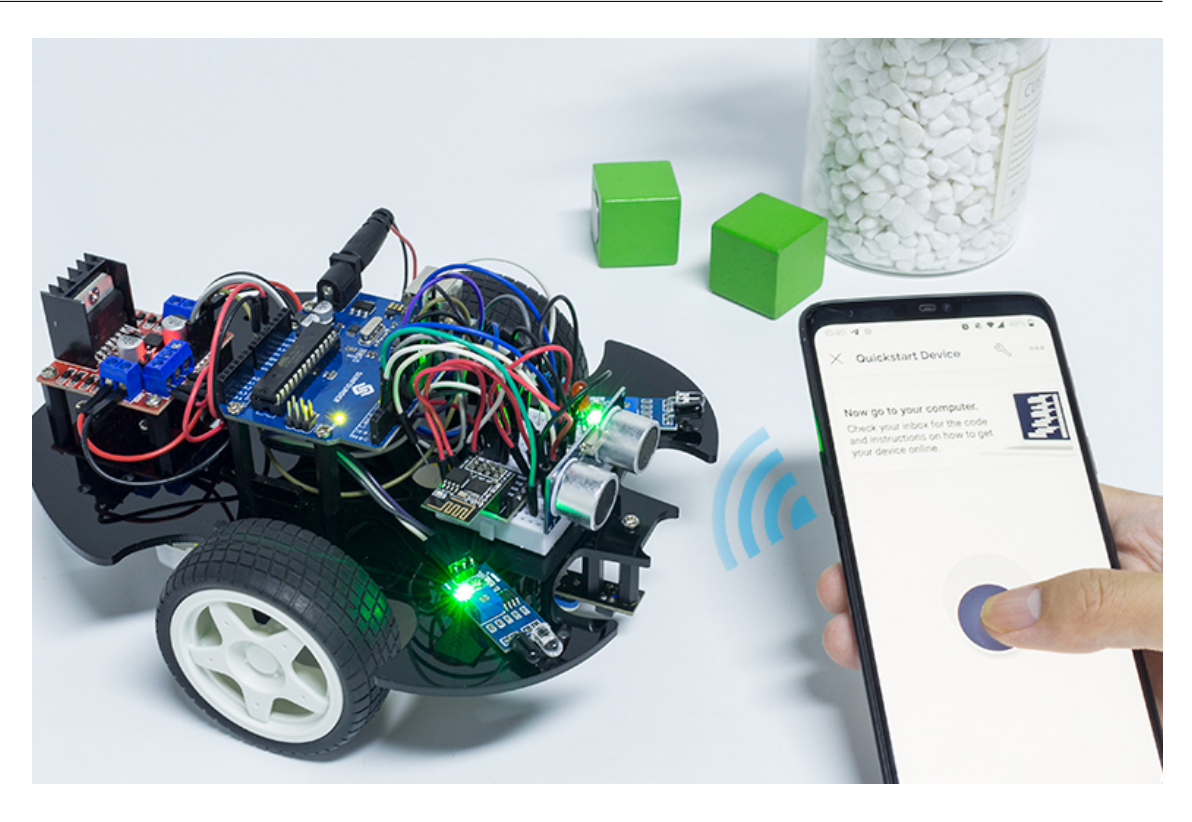

どのように動作するか**?**

void moveForward(int speed) {...} void moveBackward(int speed) {...} void turnRight(int speed) {...} void turnLeft(int speed) {...} void stopMove() {...}

IoT 2012 Product 2012 Product 2013 Product 2013 Product 2014 Product 2014 Product 2014 Product 2014 Product 20

```
int Xvalue = 0;
int Yvalue = 0;
BLYNK_WRITE(V9)
{
    Xvalue = param.asInt();
}
BLYNK_WRITE(V10)
{
    Yvalue = param.asInt();
```
 $($ 

}

loop() Xvalue Yvalue

```
if (Yvalue >= 5) {
    moveForward(255);
} else if (Yvalue \le -5) {
    moveBackward(255);
} else if (Xvalue >= 5) {
    turnRight(150);
} else if (Xvalue <= -5) {
    turnLeft(150);
} else {
    stopMove();
}
```
loop() Blynk Cloud LED

```
if (!Blynk.connected()) {
    digitalWrite(ledPin, LOW);
    Serial.print("offline!");
   bool result = Blynk.connect();
    Serial.println(result);
} else {
    digitalWrite(ledPin, HIGH);
}
```
 $($ 

# 7

# Scratch

Arduino IDE

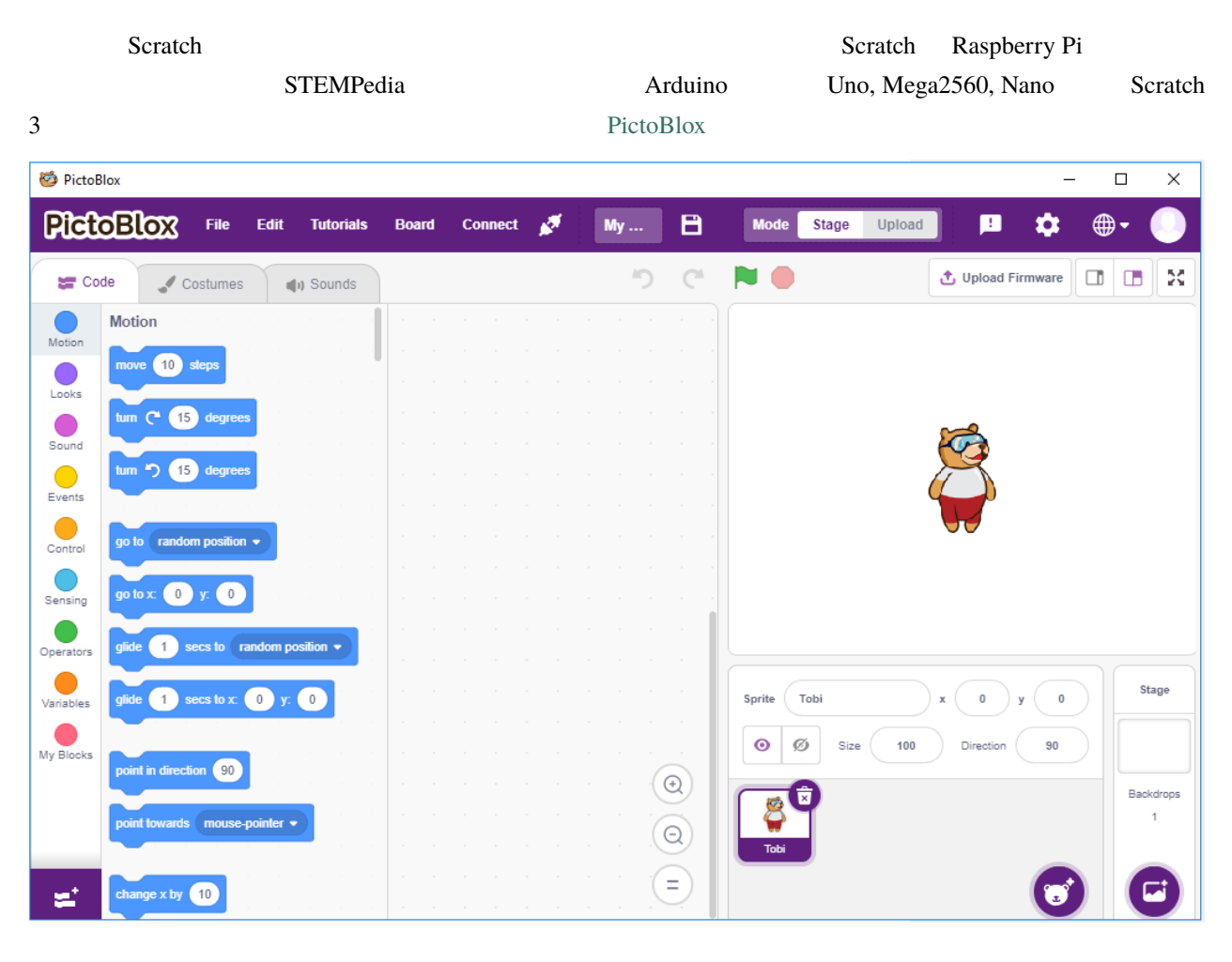

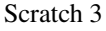

Scratch 3 **Scratch 3** Arduino Uno Mega Nano ESP32 Microbit STEMPedia

 $\rm AI$ 

Scratch **Outer 2000 Pro** 

**1.** 

## **7.1 1.1 PictoBlox**

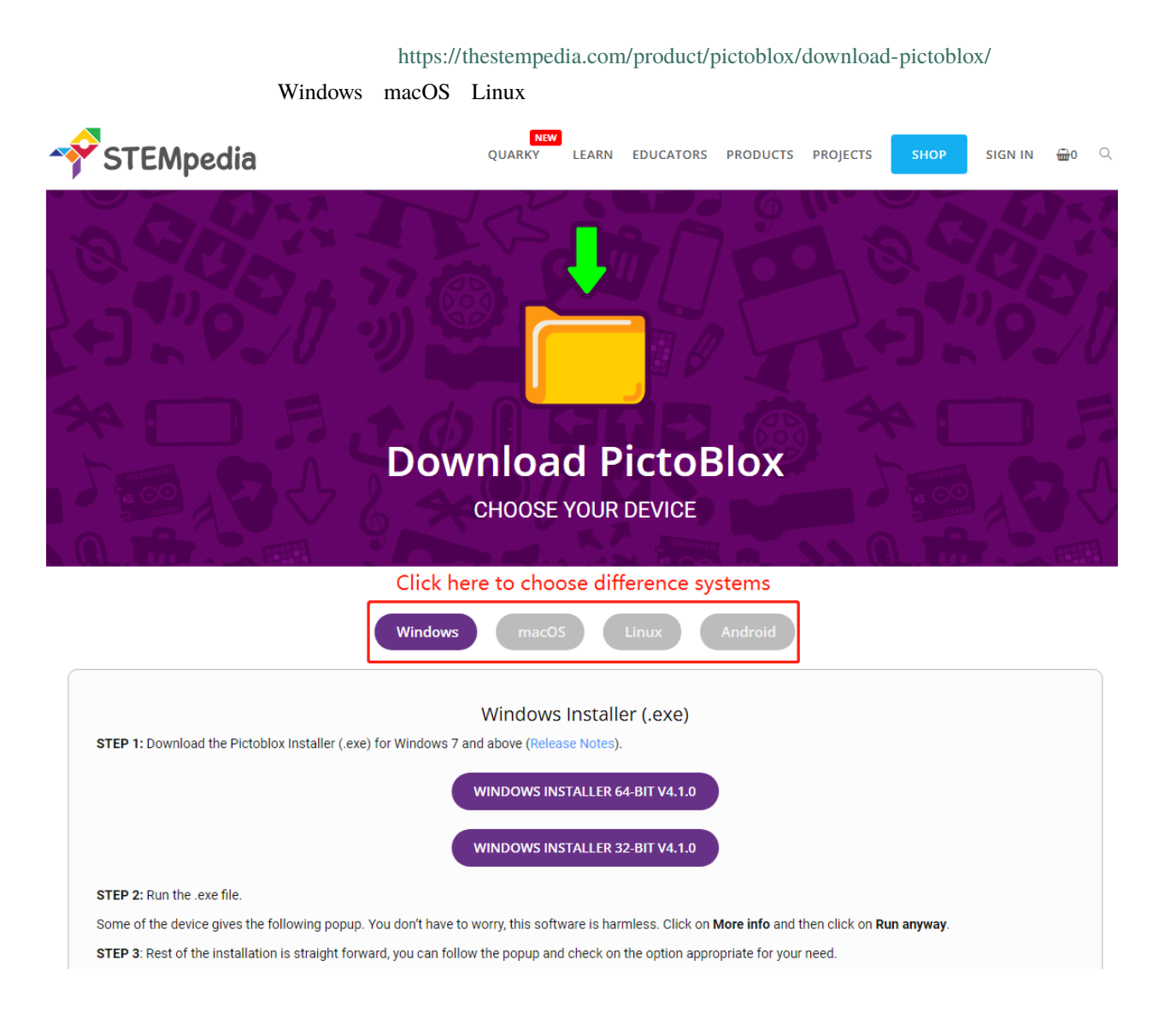
# **7.2 1.2** インターフェースの紹介

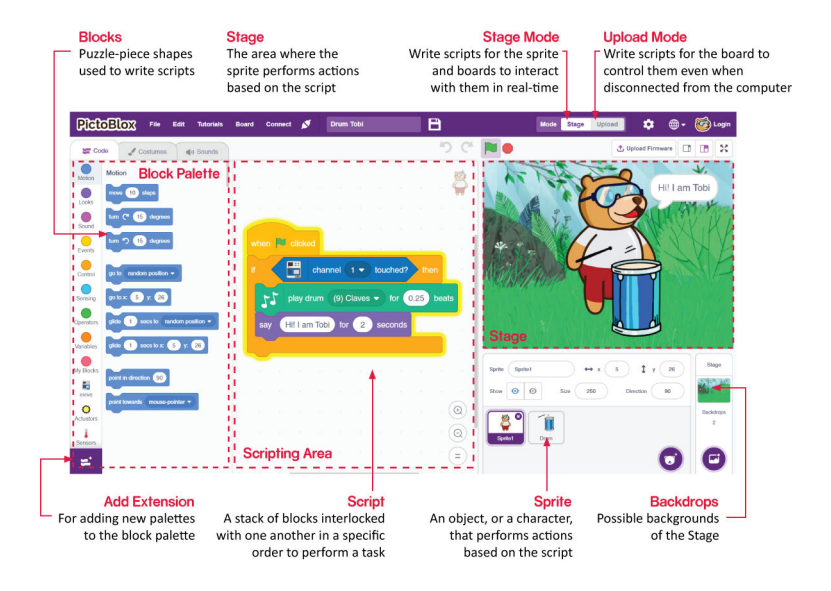

 $\Gamma$  FictoBlox  $\Gamma$ 

PictoBlox/Scratch

#### **Add Extension**

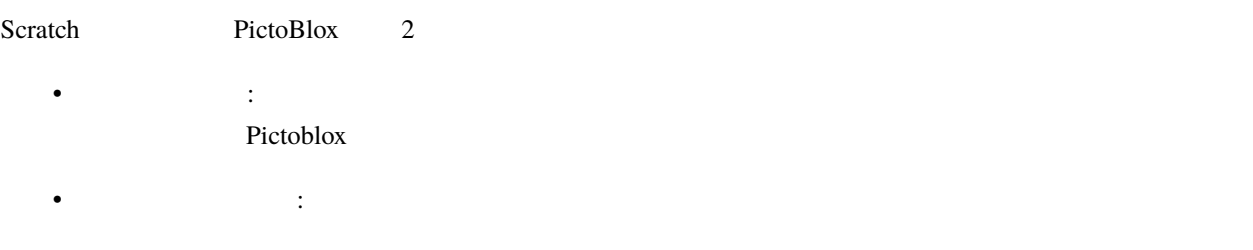

<https://thestempedia.com/tutorials/getting-started-pictoblox>

# **7.3 1.3 PictoBlox**

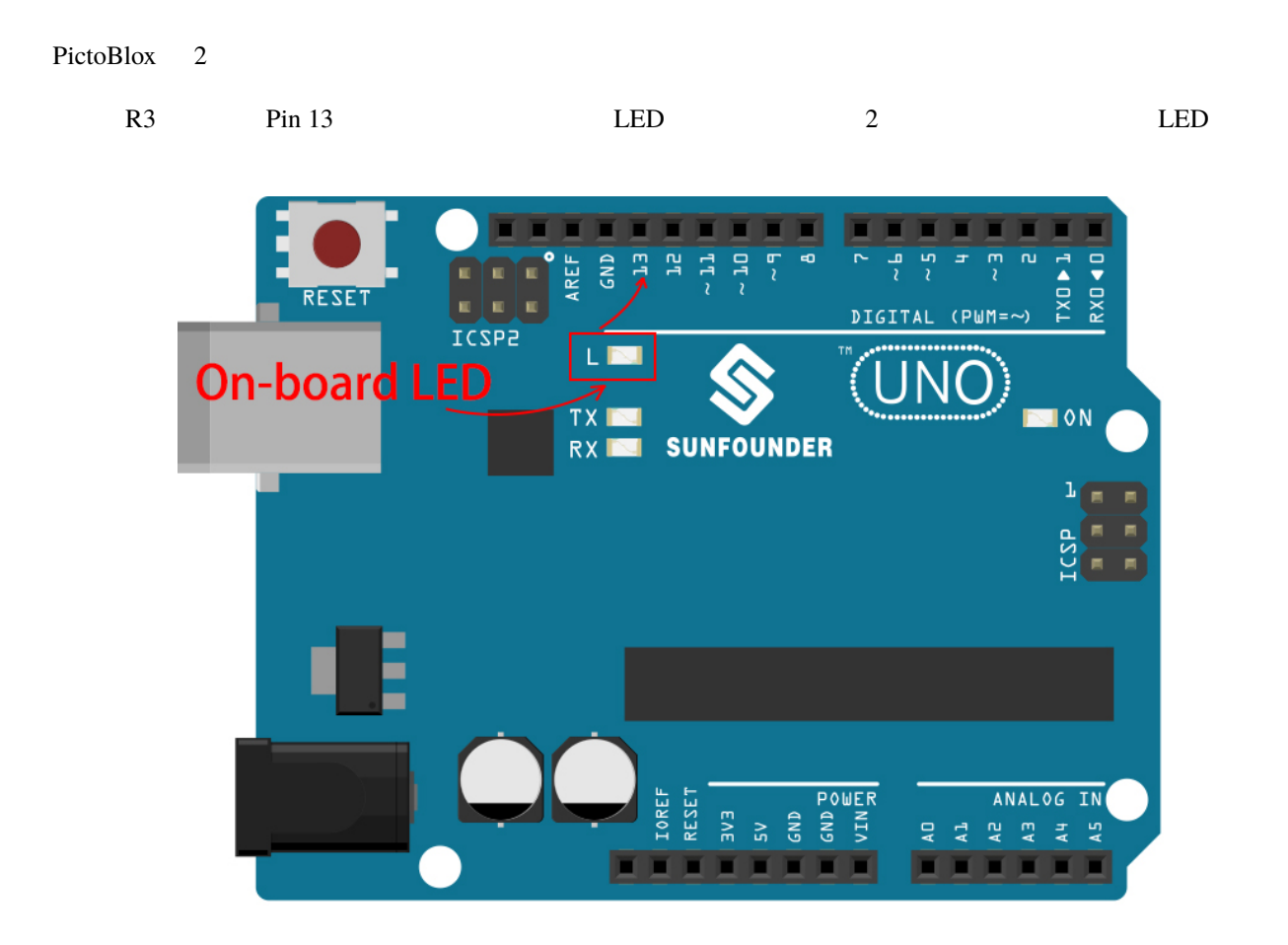

### <span id="page-398-0"></span>**7.3.1** ステージモード

#### 1. Arduino

USB Arduino  $\overline{C}$ COM

PictoBlox Python 2009 Python 2009 Python 2009 Python 2009 Python 2009 Python 2009 Python 2009 Python 2009 Python 2009 Python 2009 Python 2009 Python 2009 Python 2009 Python 2009 Python 2009 Python 2009 Python 2009 Python 2

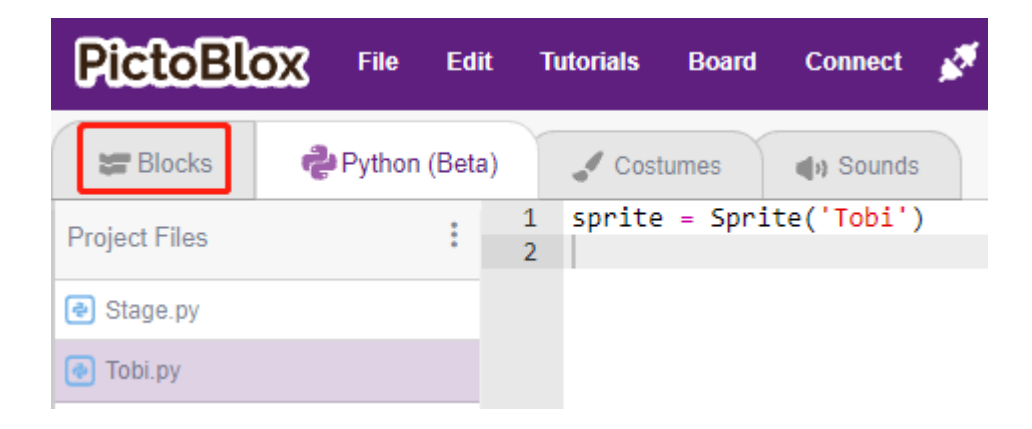

 $\Gamma$ obi  $\Gamma$ 

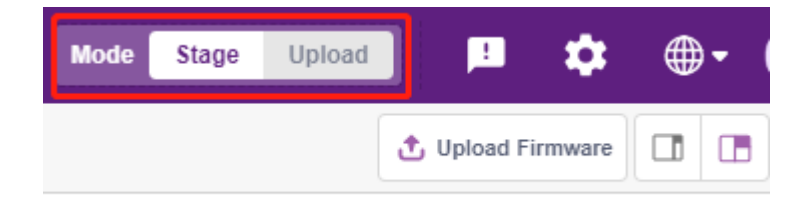

 $\bf Board$ 

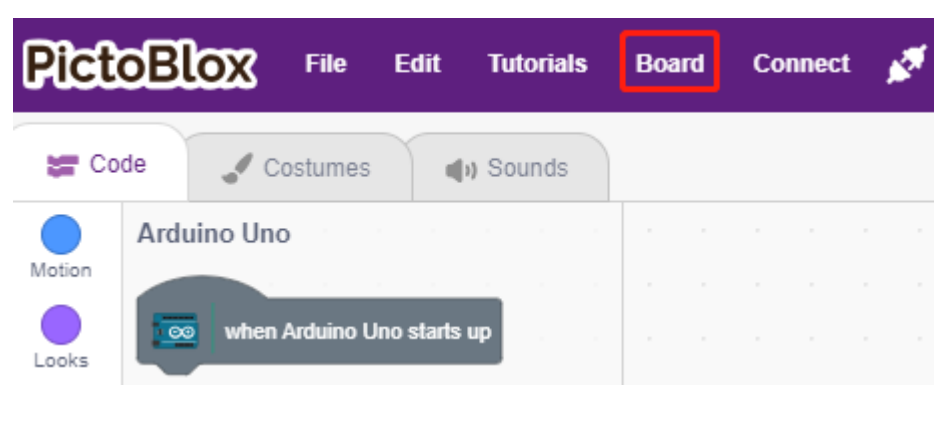

**Arduino Uno** 

|                                 | <b>Select Board</b> |                  |
|---------------------------------|---------------------|------------------|
| evive                           | Quarky (Beta)       | ∞<br>Arduino Uno |
| ‼∎<br>CO (HEGA)<br>Arduino Mega | Arduino Nano        | 61<br>ESP32      |
| 09:56<br>T-Watch                | m<br>micro:bit      | <b>TECbits</b>   |

Connect

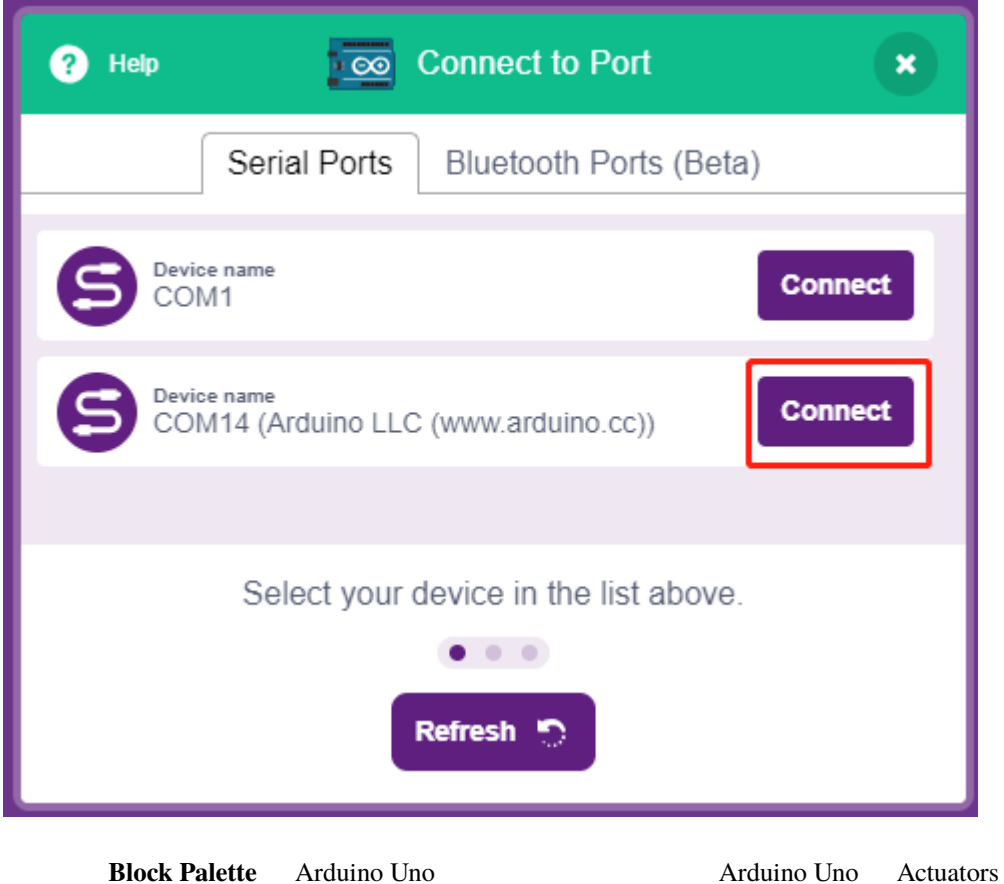

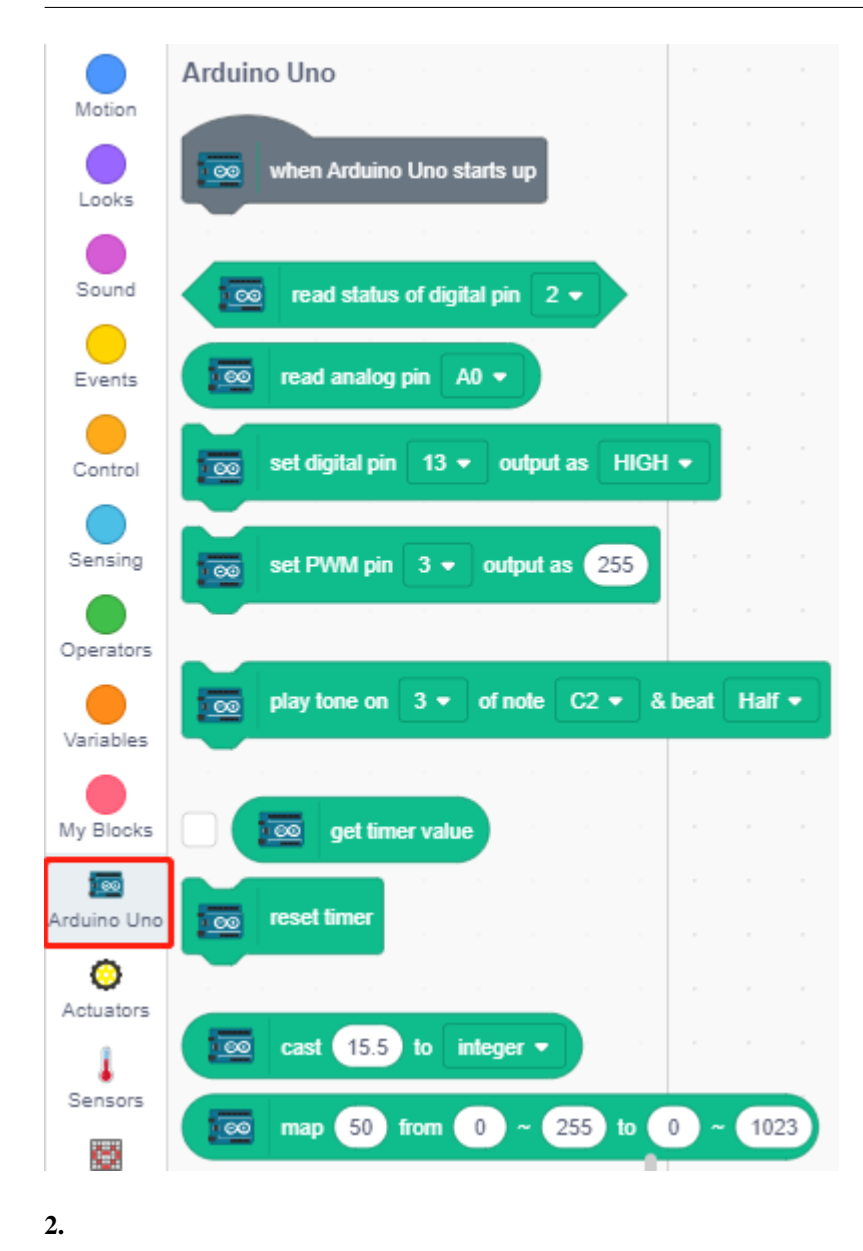

Upload Firmware

arduino PictoBlox **PictoBlox COVERS** Arduino Arduino **Arduino IDE Upload Firmware** 

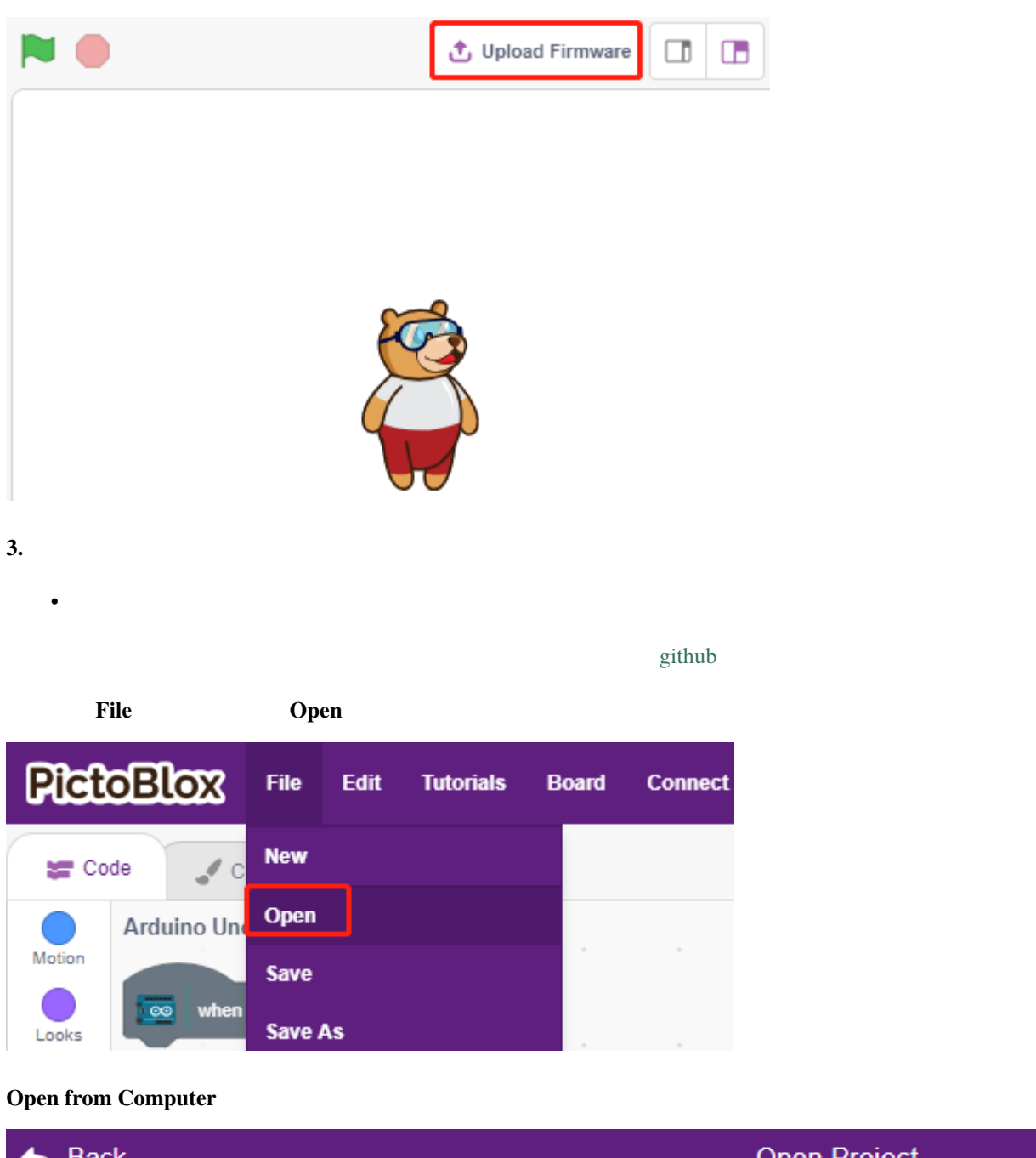

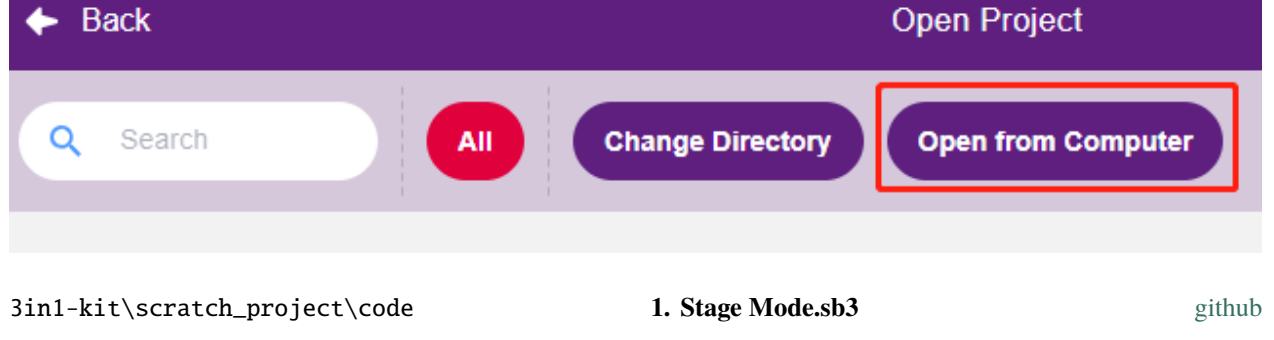

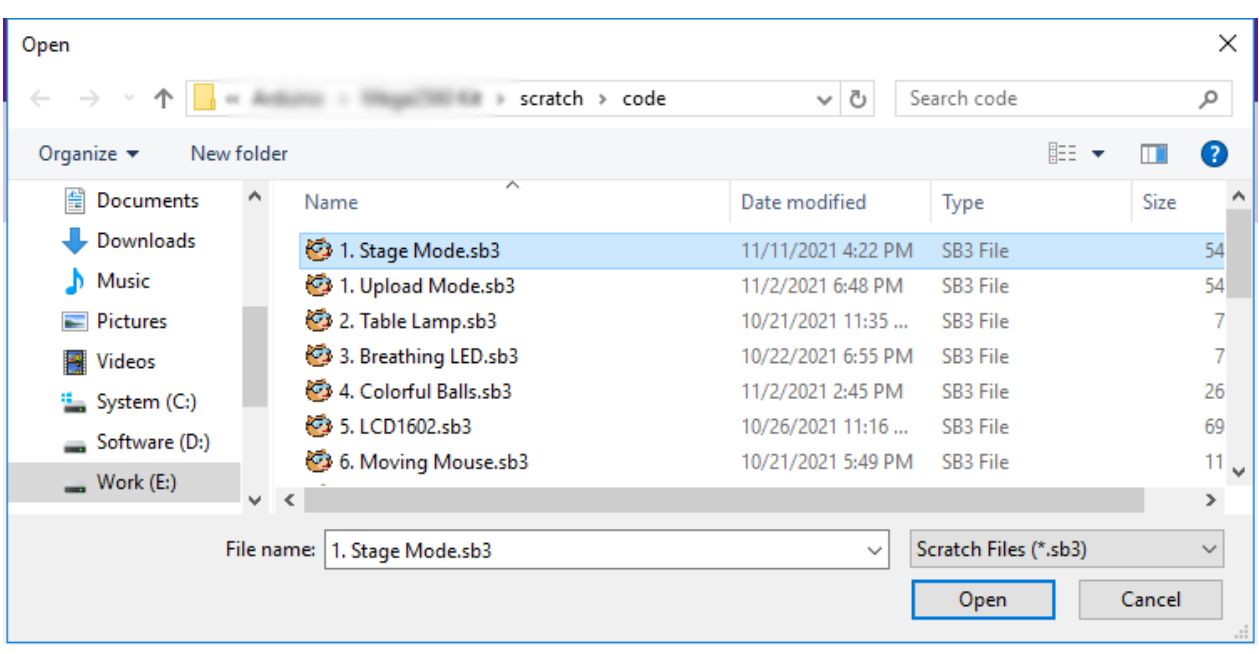

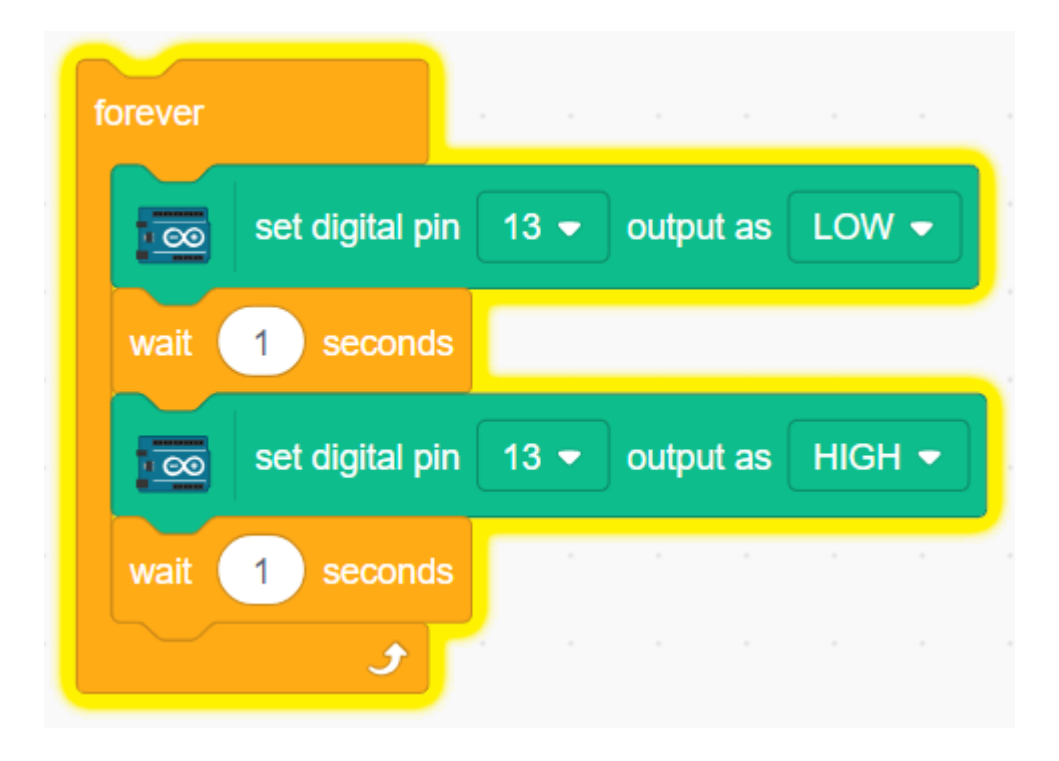

#### **Arduino Uno**

• ステップバイステップ

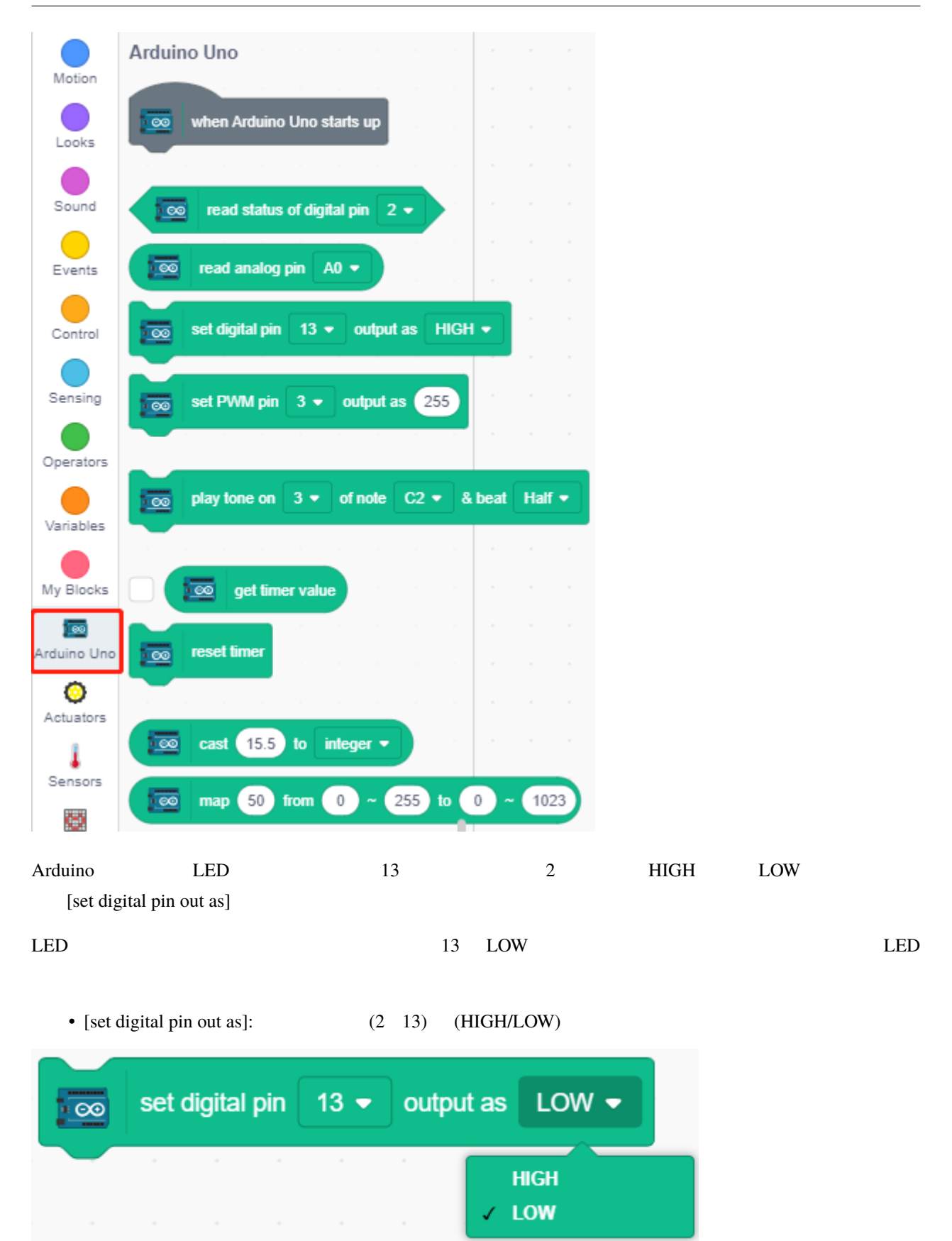

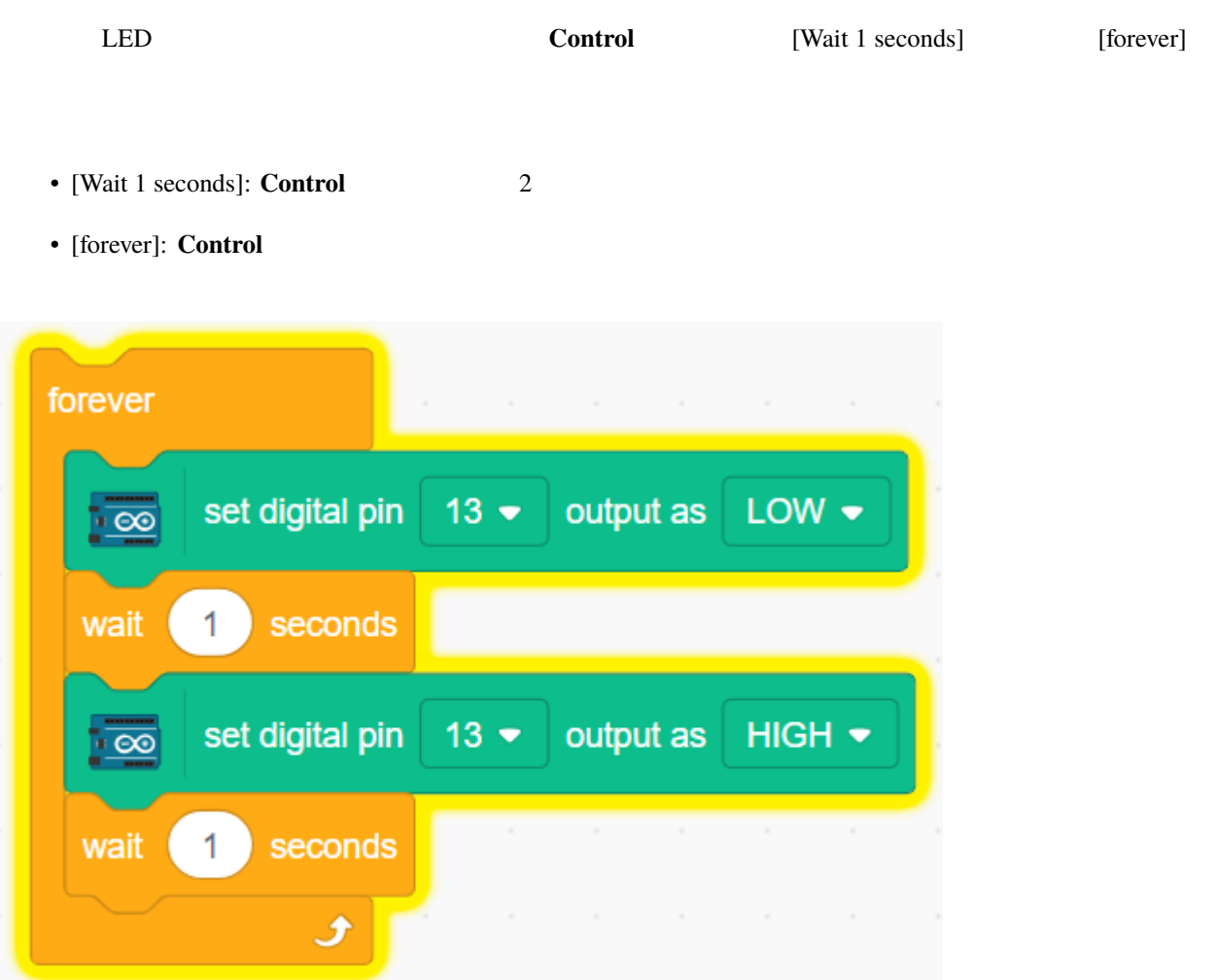

# <span id="page-405-0"></span>**7.3.2** アップロードモード

#### 1. Arduino

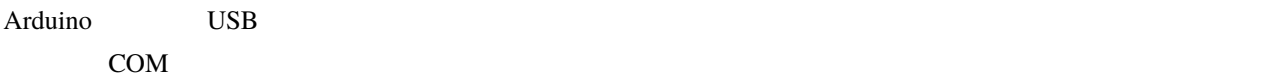

**PictoBlox Board Board Exercise Exercise Exercise** 

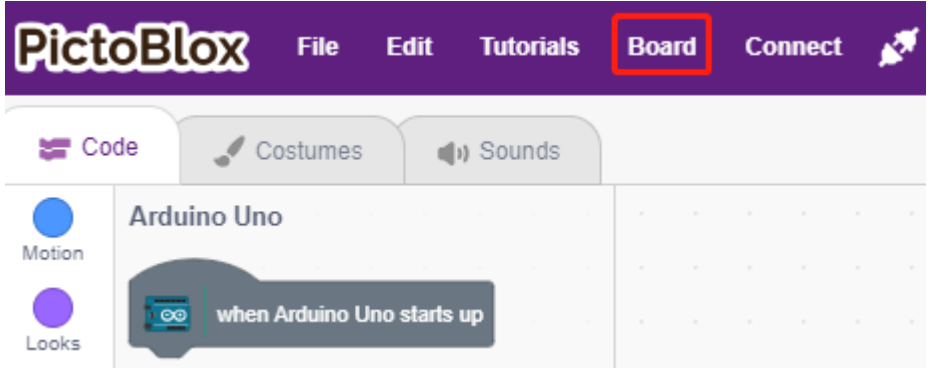

#### **Arduino Uno**

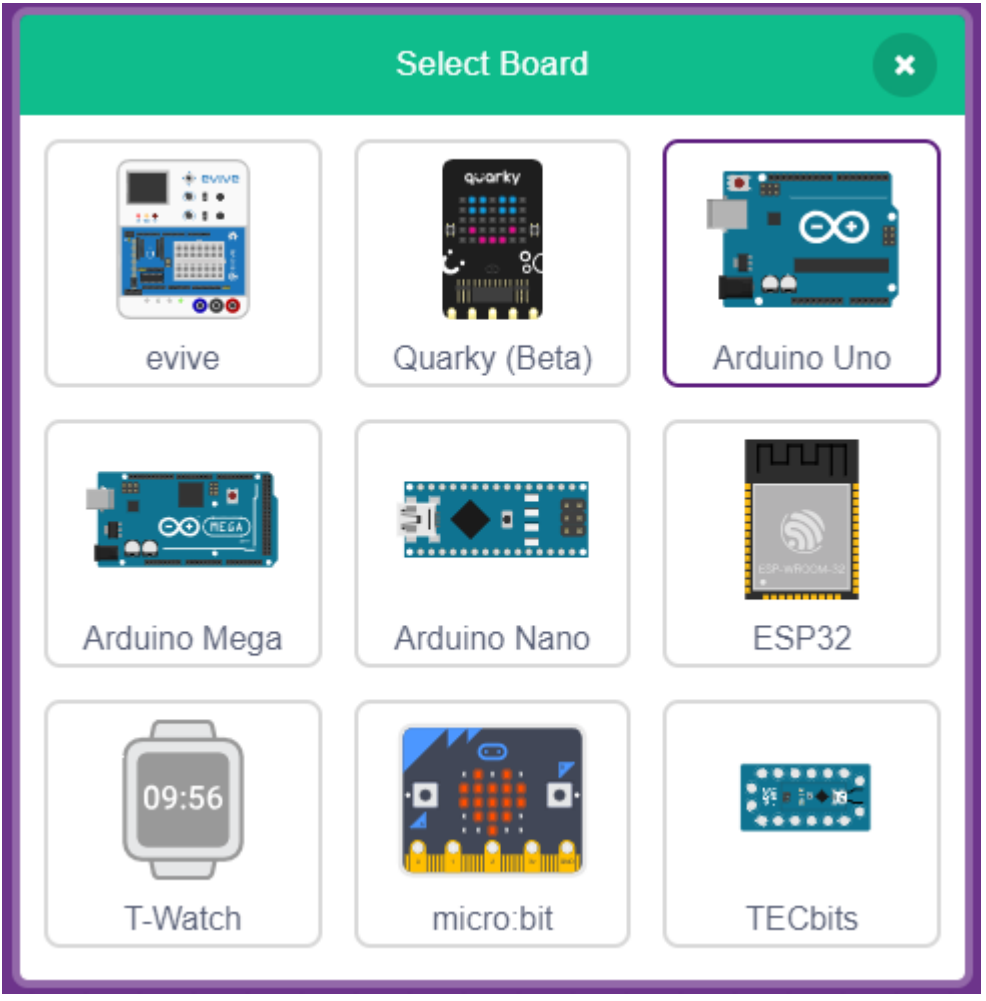

**Connect** 

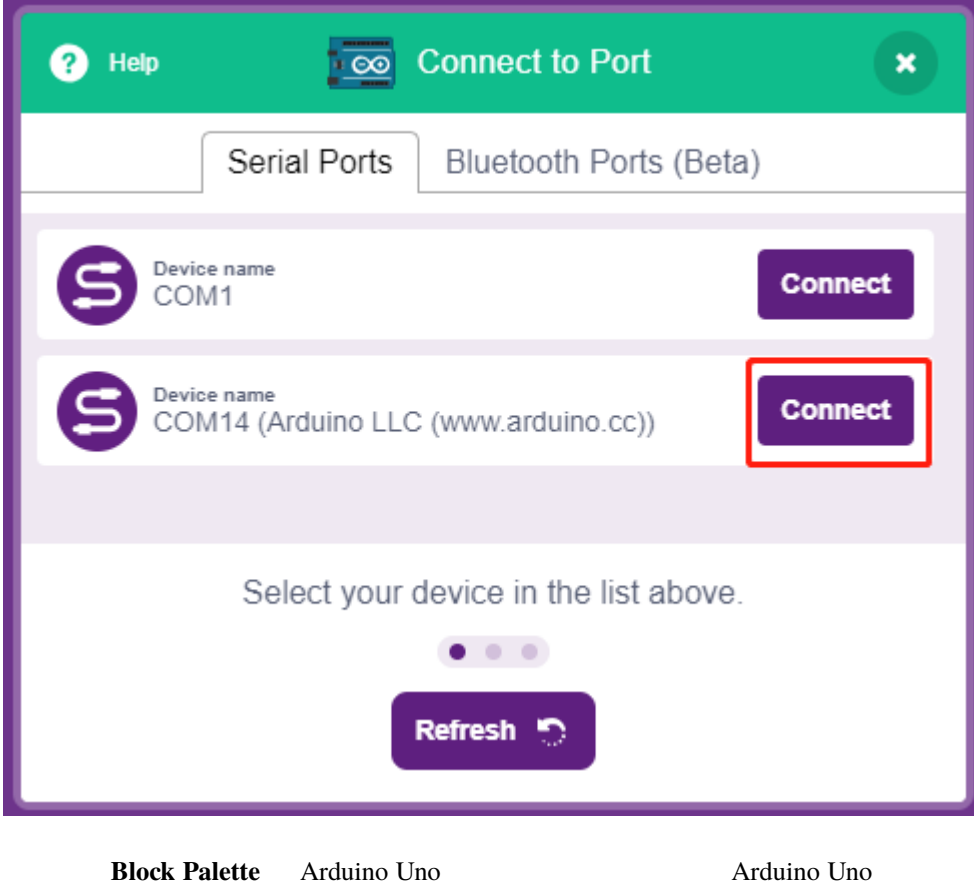

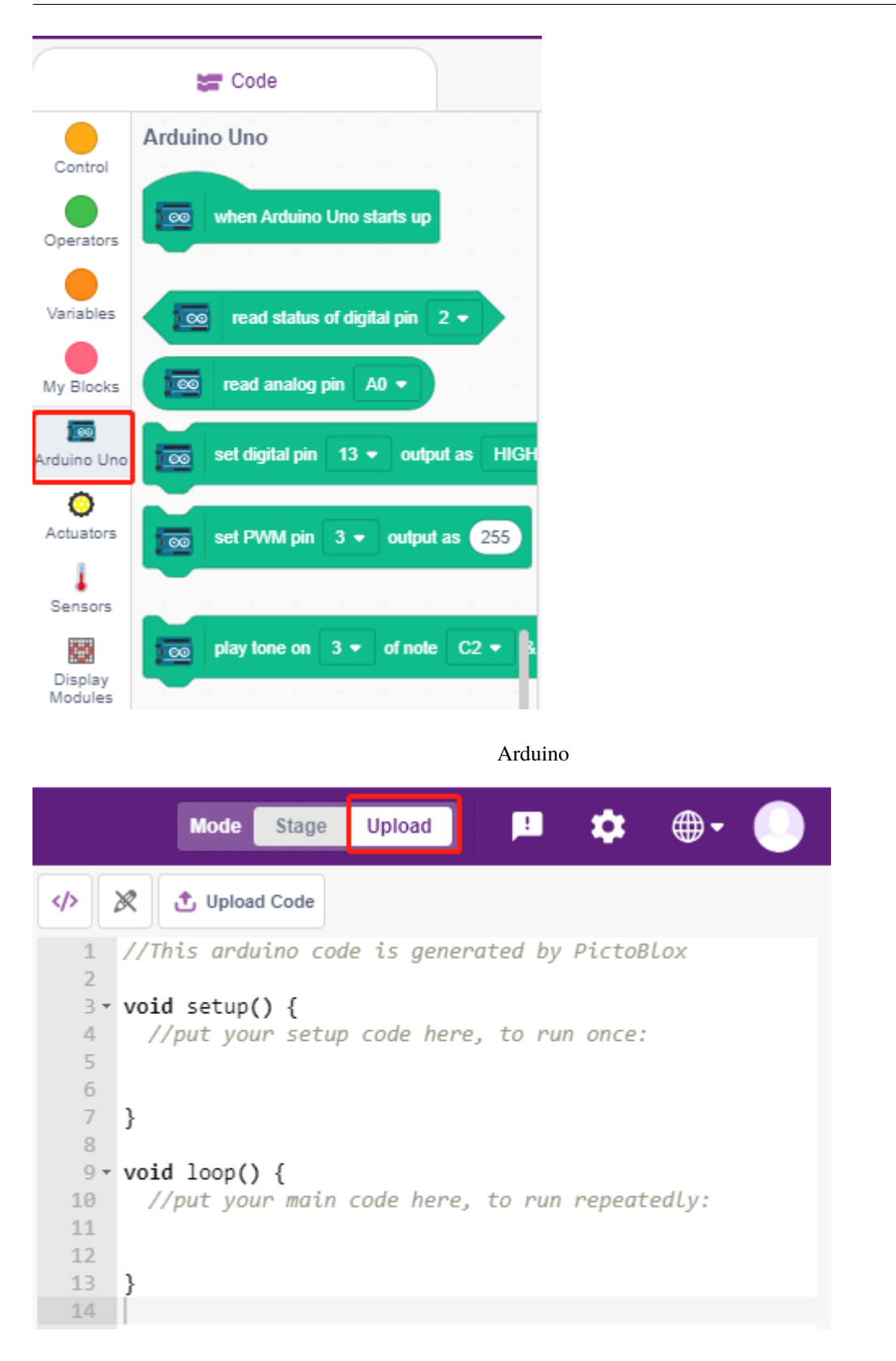

**2.** プログラミング

• **• The state and the state and the state and the state and the state and the state and the state and the state and the state and the state and the state and the state and the state and the state and the state and the sta** 

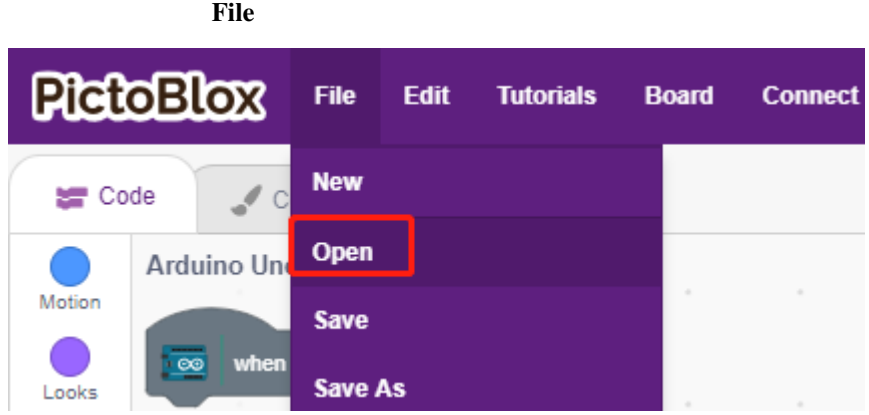

#### **Open from Computer**

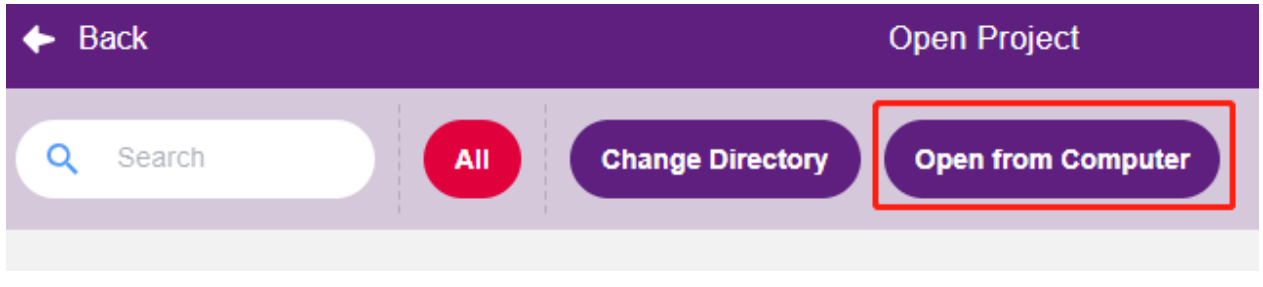

#### 3in1-kit\scratch\_project\code 1. Upload Mode.sb3 eithub

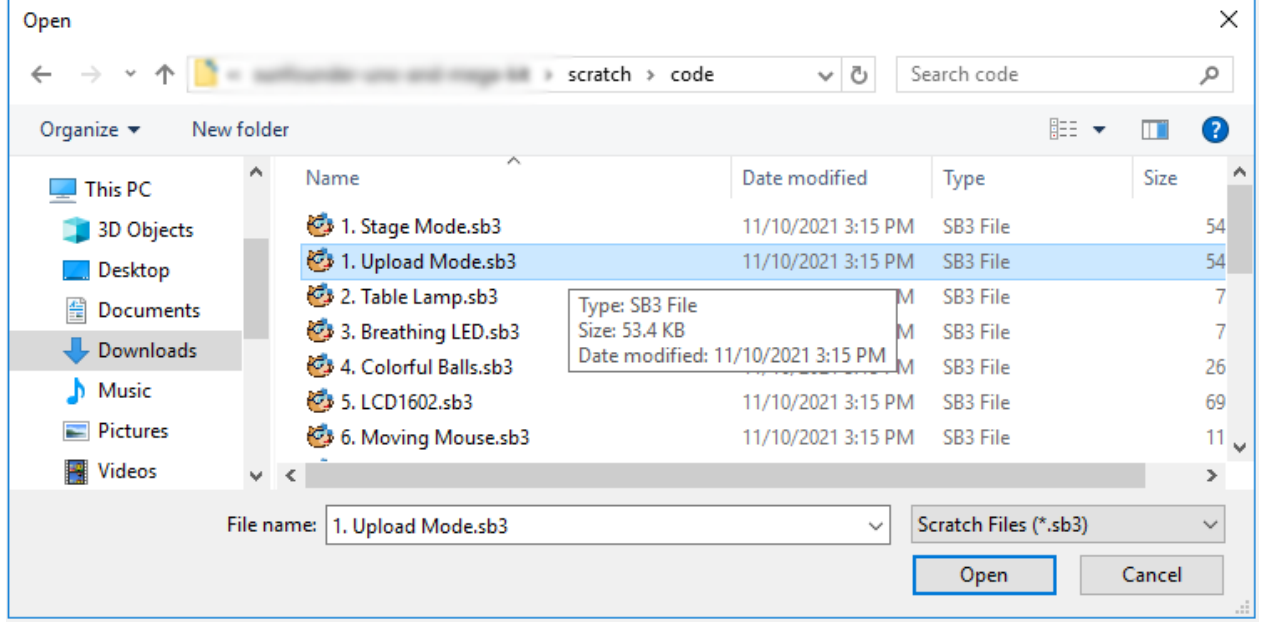

**Upload Code** 

#### **SunFounder 3in1 Kit**

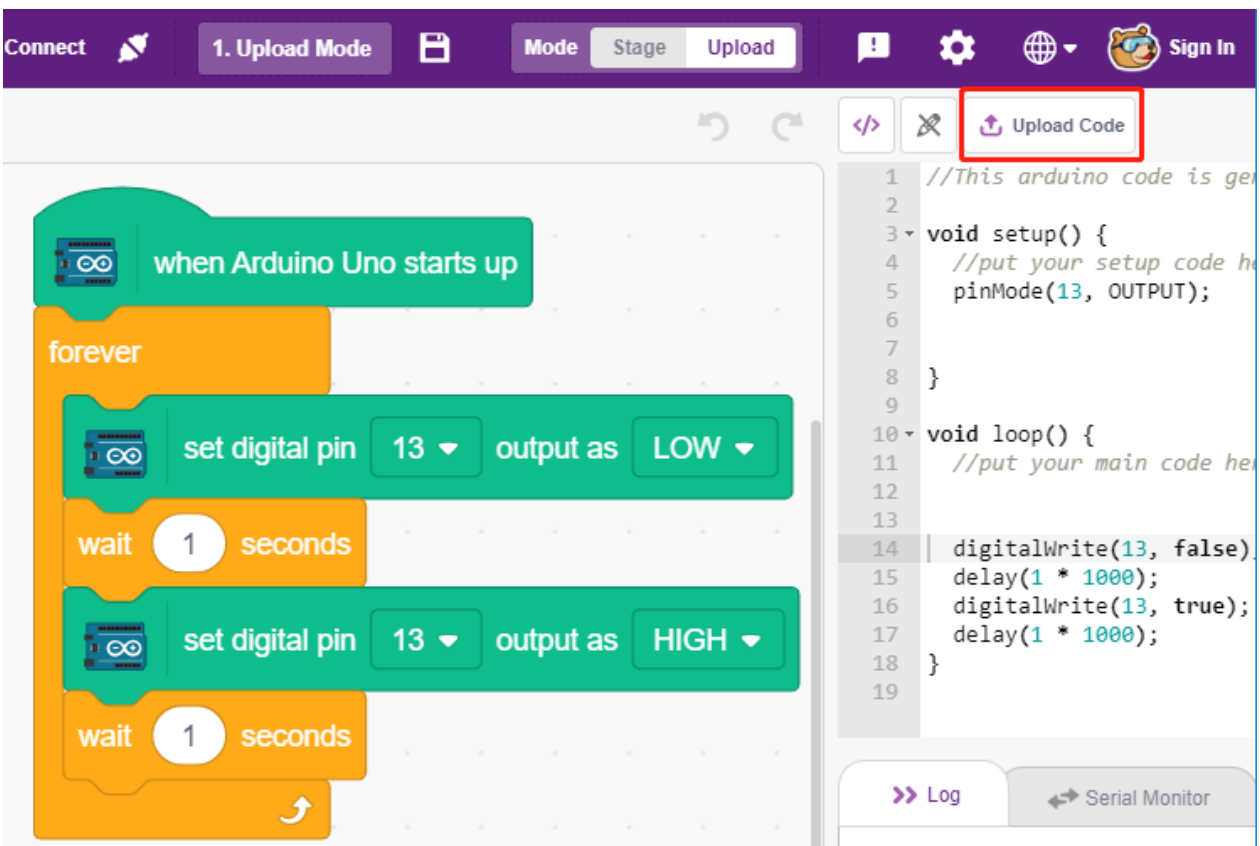

**Arduino Uno** 

• ステップバイステップ

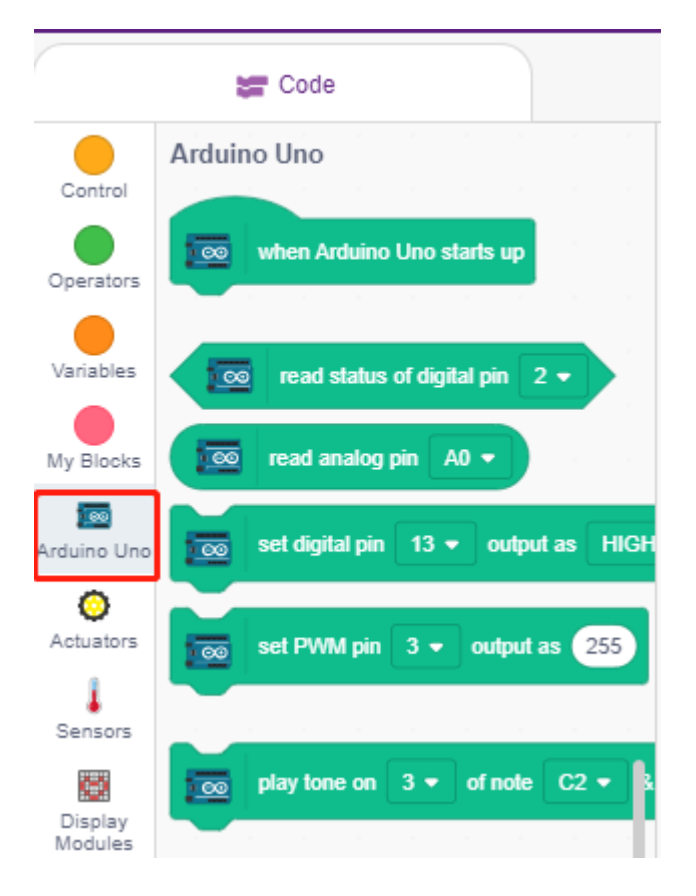

[when Arduino Uno starts up]

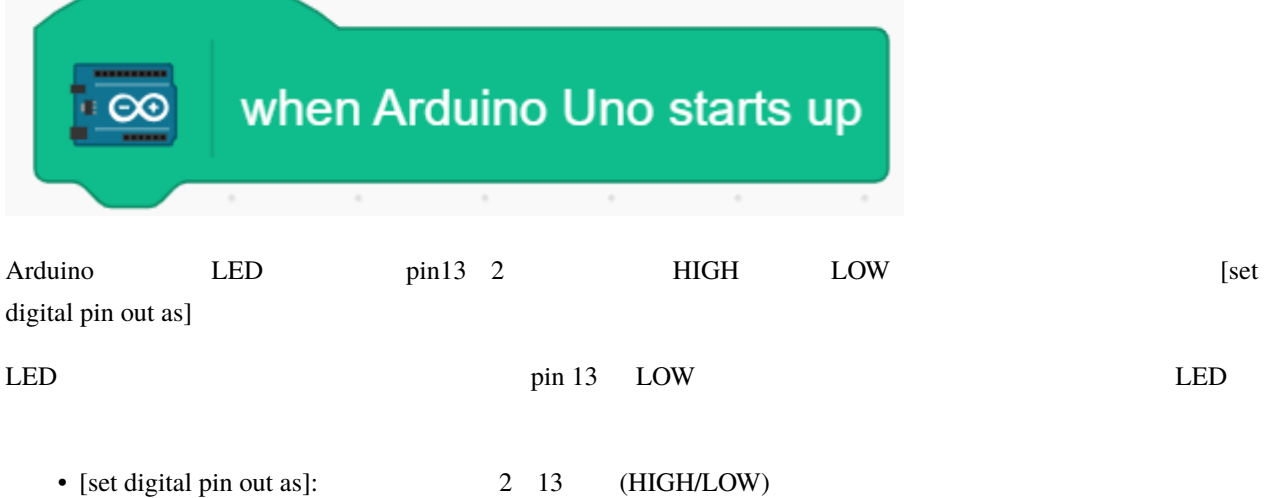

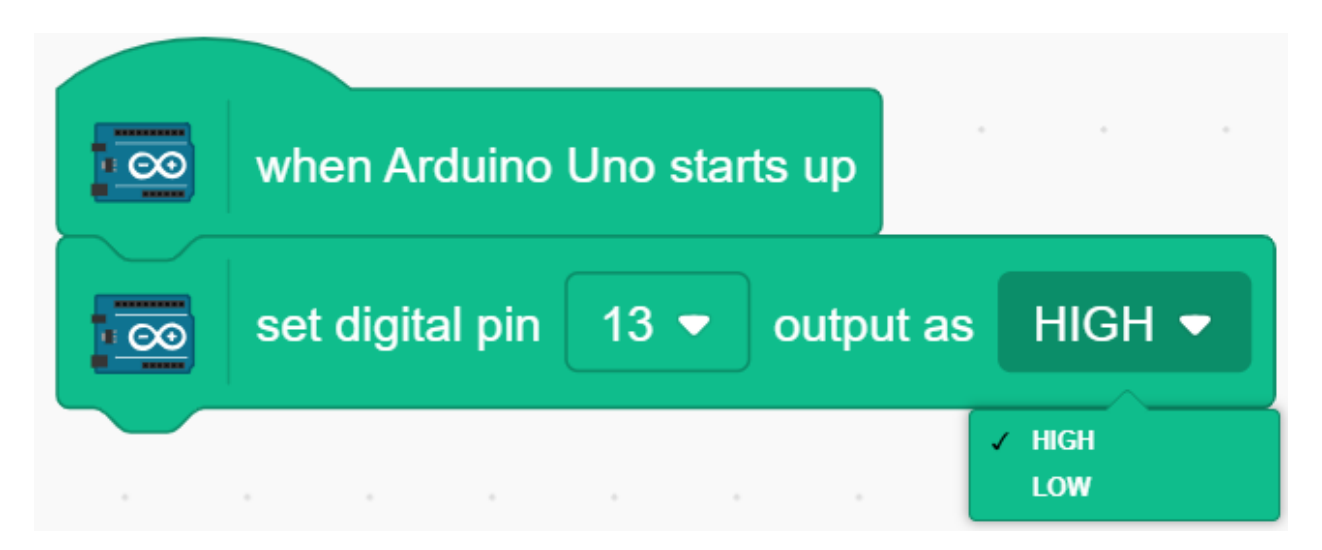

 $A$ rduino  $\overline{a}$ 

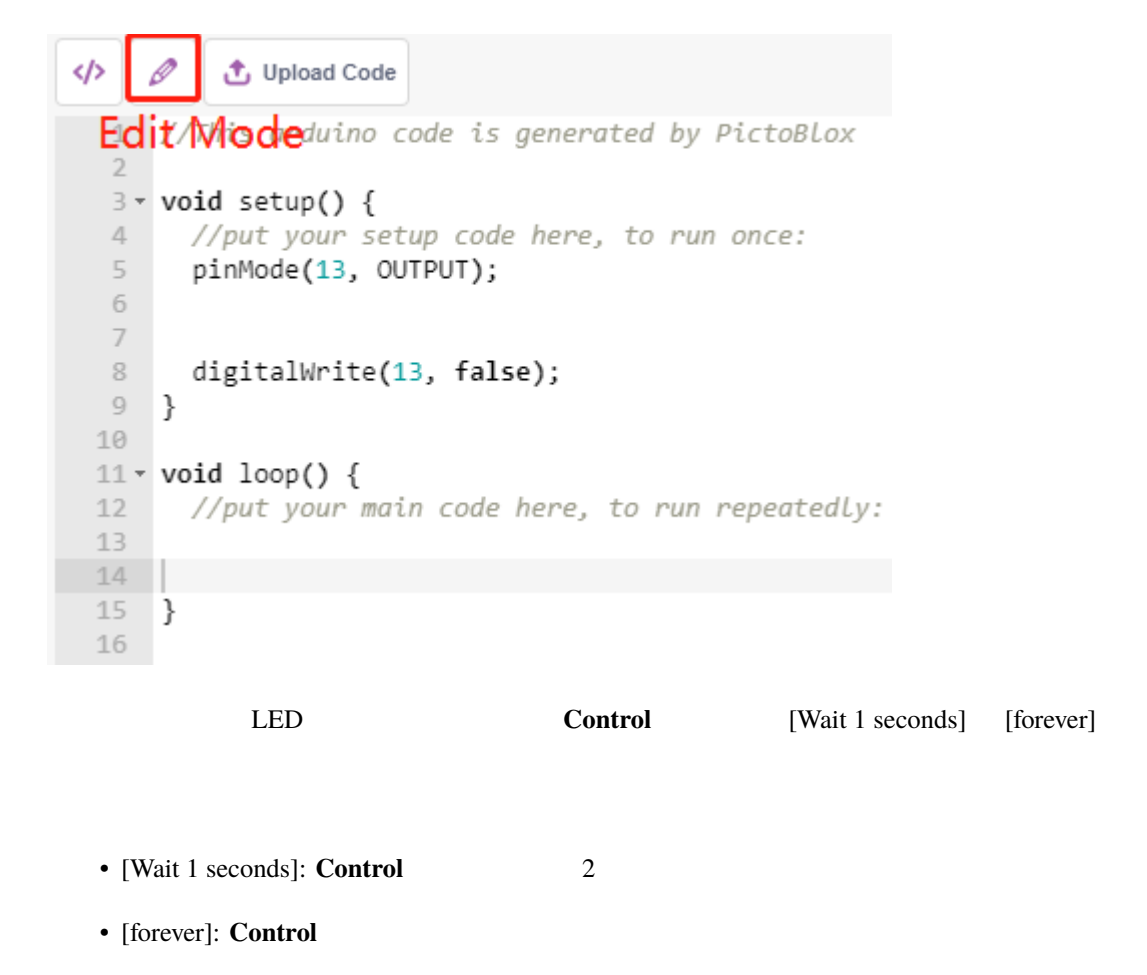

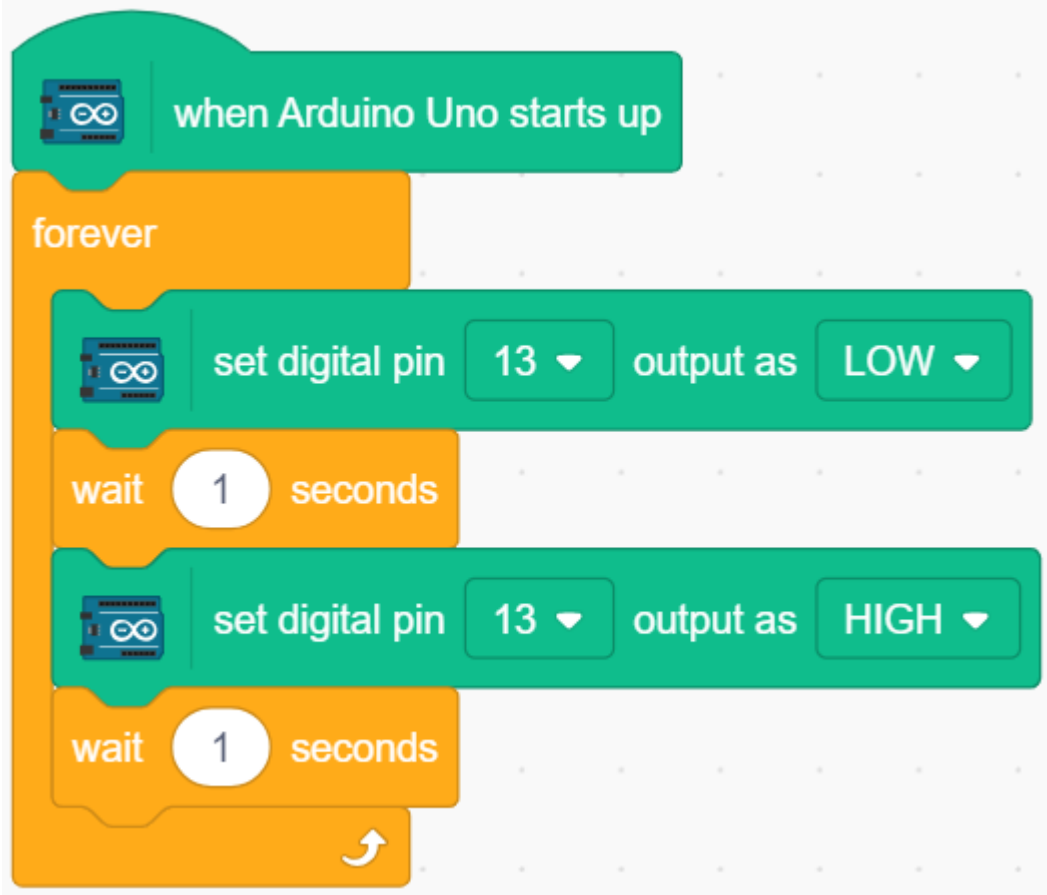

**Upload Code** 

#### **SunFounder 3in1 Kit**

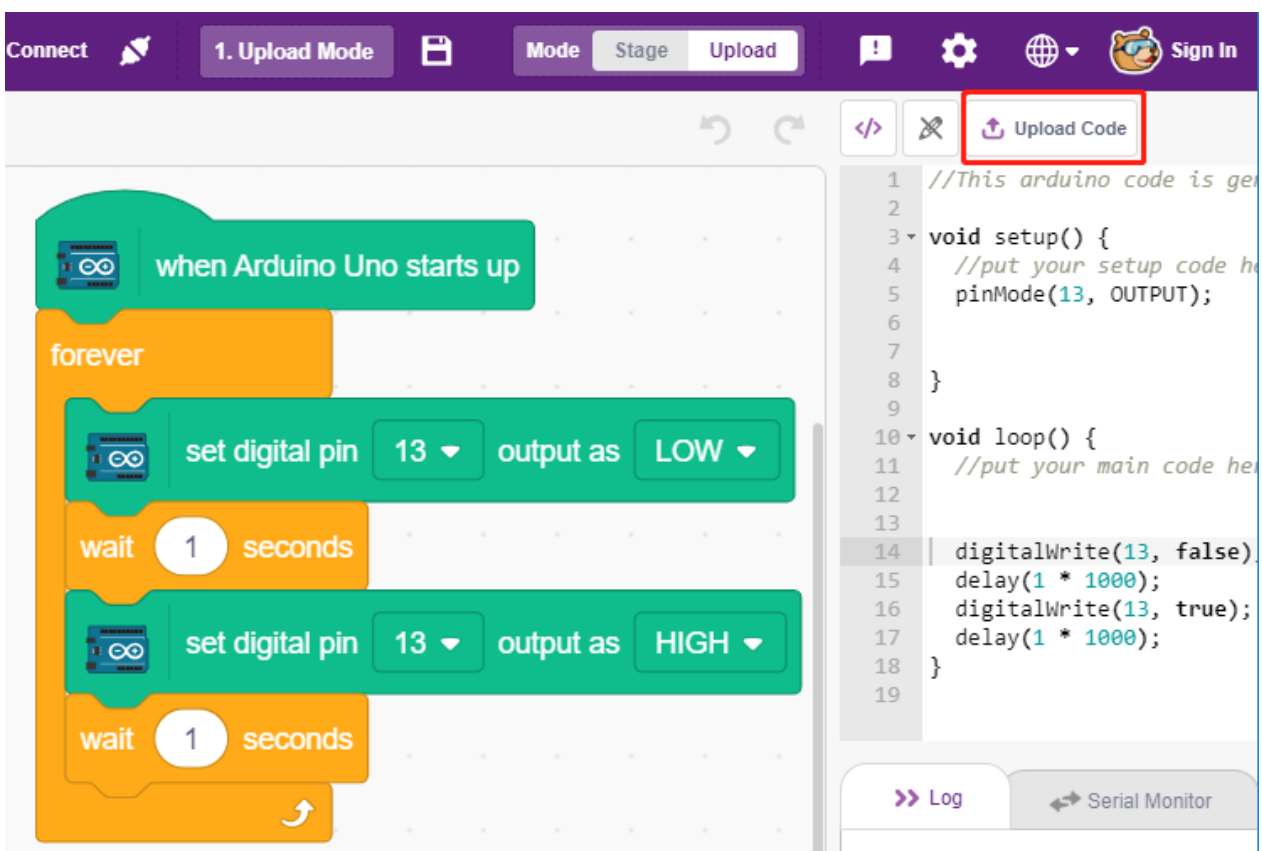

**2.** 

 $\mathbf{S}$  stable [github](https://github.com/sunfounder/3in1-kit/archive/refs/heads/main.zip)  $\mathbf{S}$ 

2.9 **2.9** 

# <span id="page-415-0"></span>**7.4 2.1** テーブルランプ

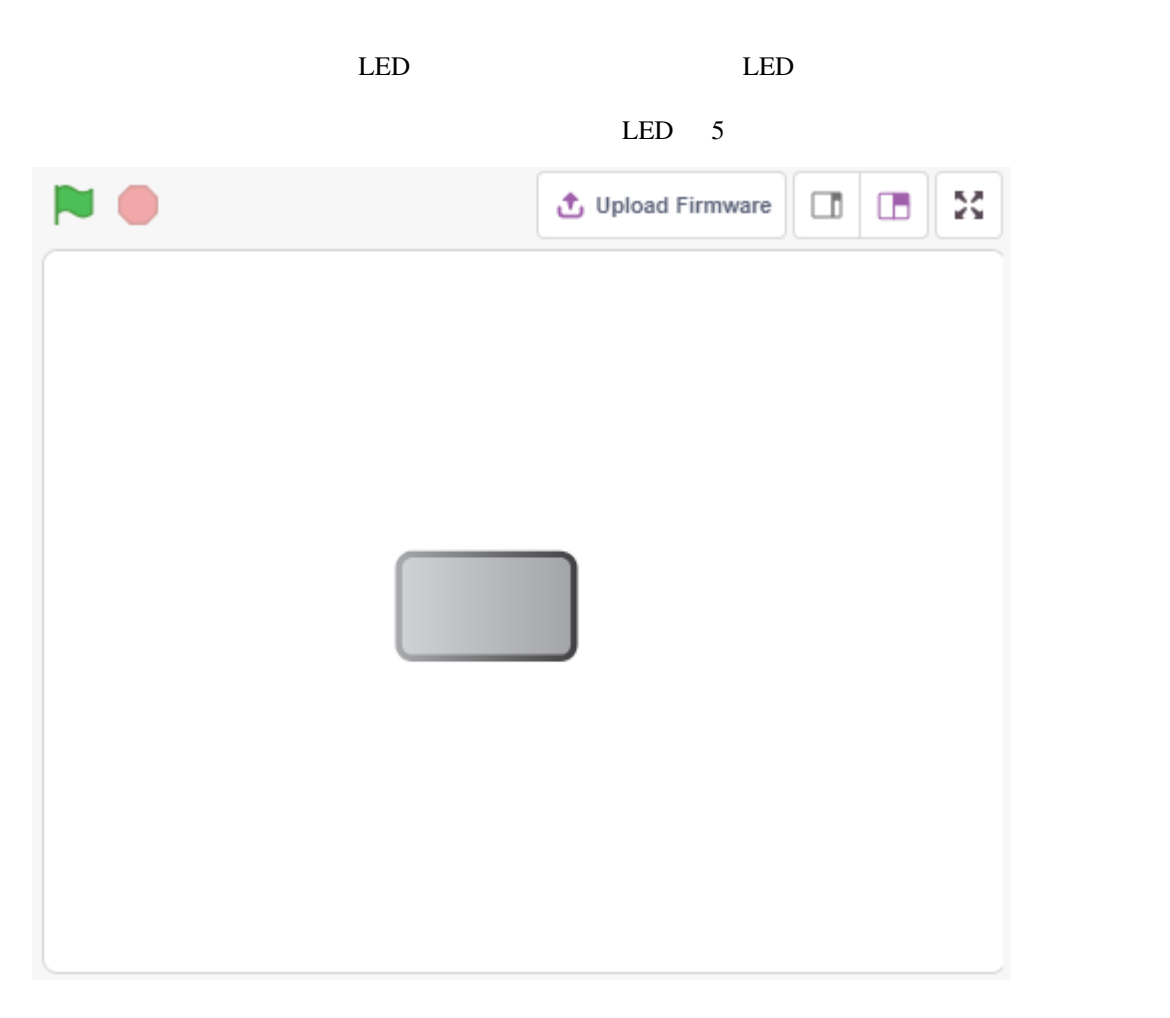

### **7.4.1**

- $LED$
- 
- ブレッドボード上の回路の作成
- The state of the state of the state of the state of the state of the state of the state of the state of the state of the state of the state of the state of the state of the state of the state of the state of the state of
- コスキュームの切り
- コンピュータルのある。

### $7.4.2$

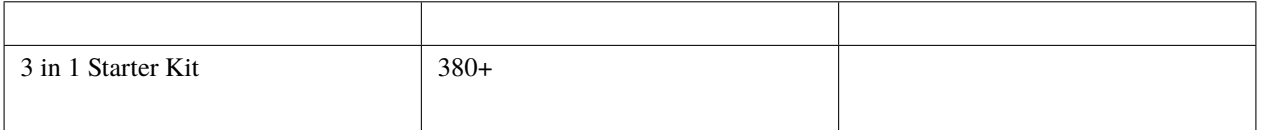

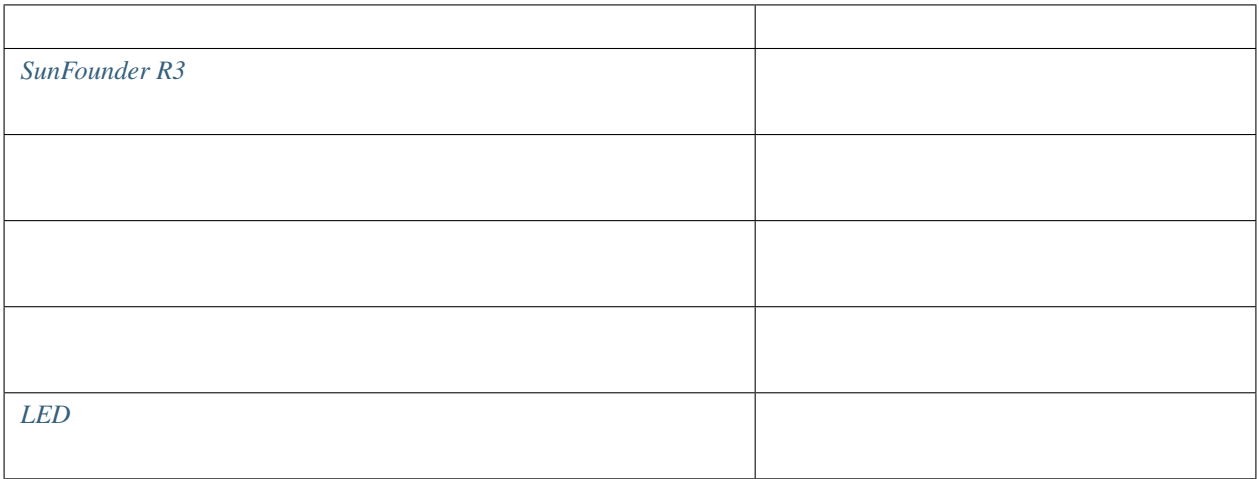

## **7.4.3** 回路の作成

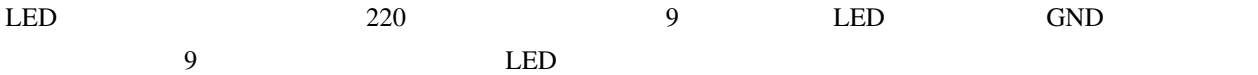

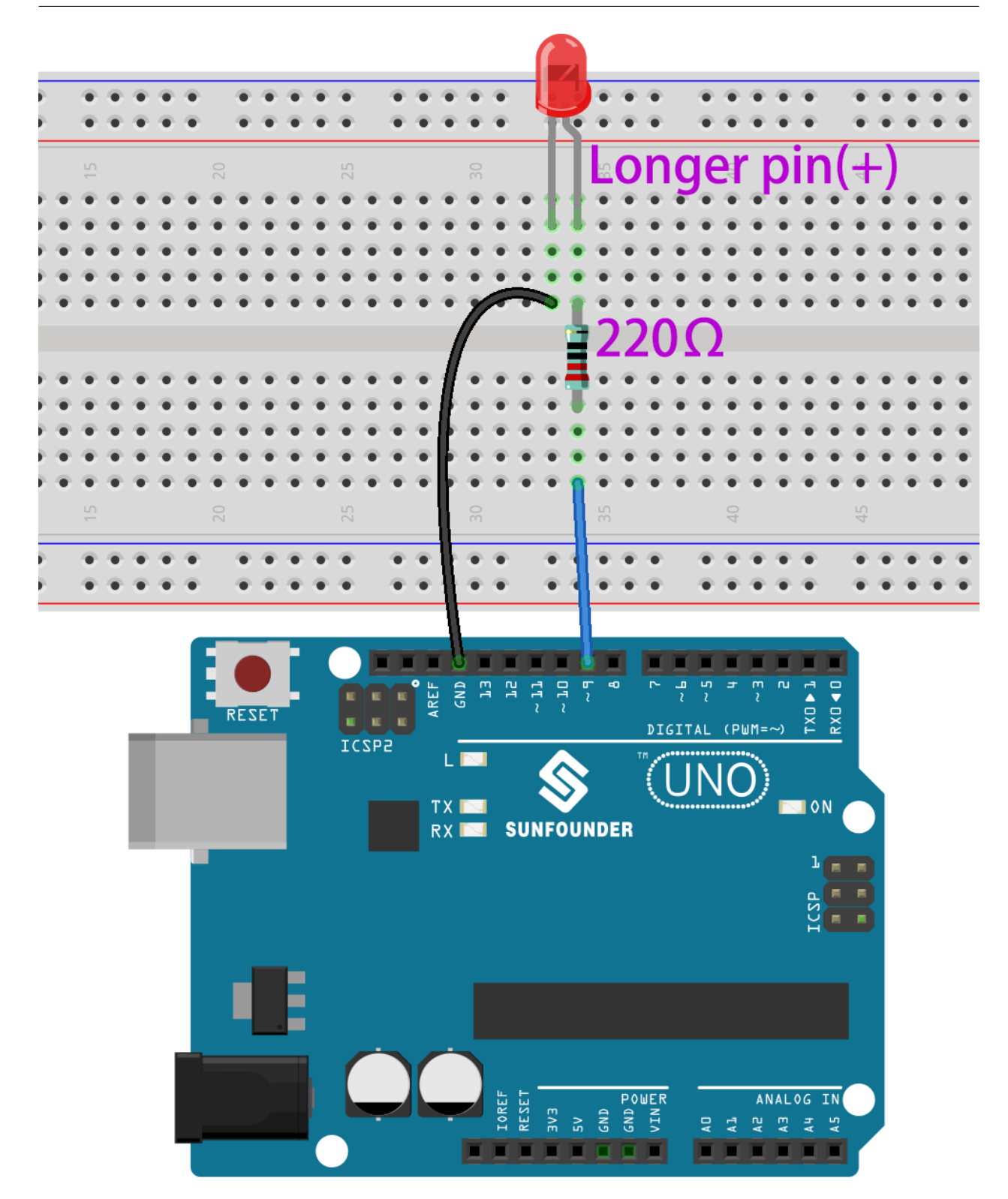

### **7.4.4** プログラミング

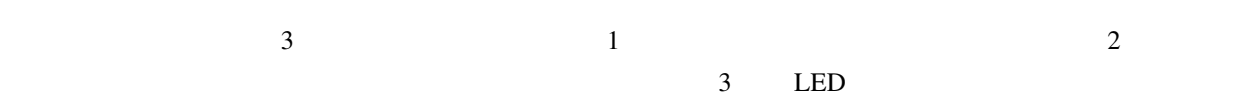

#### 1. Button3

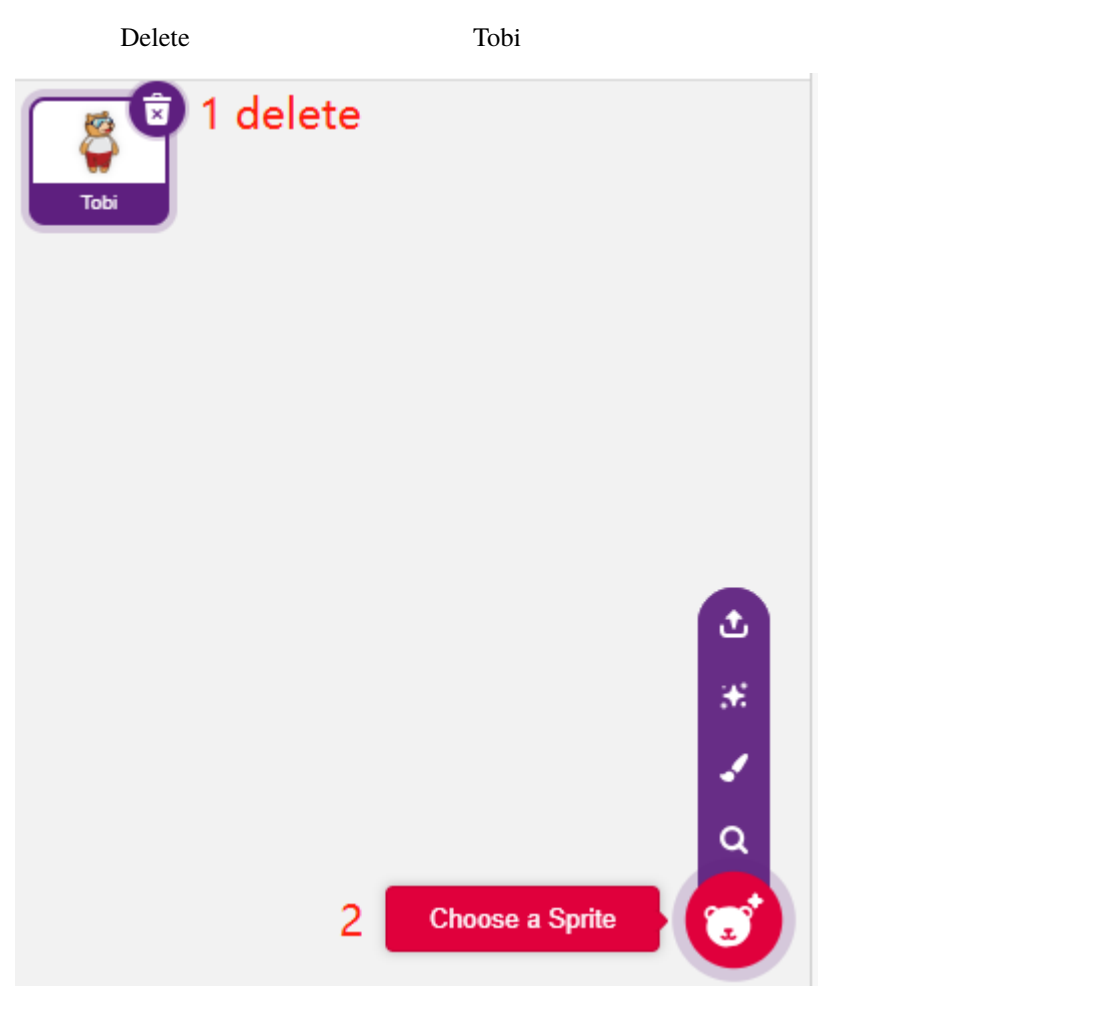

**Button3** 

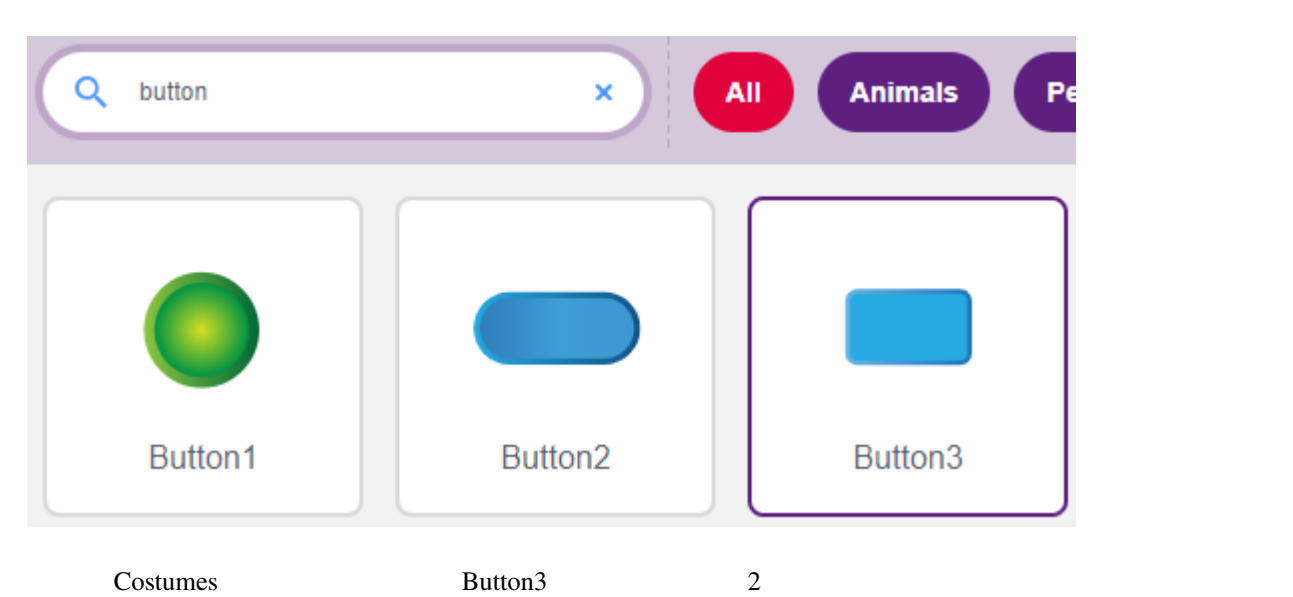

**button3-a** button3-b

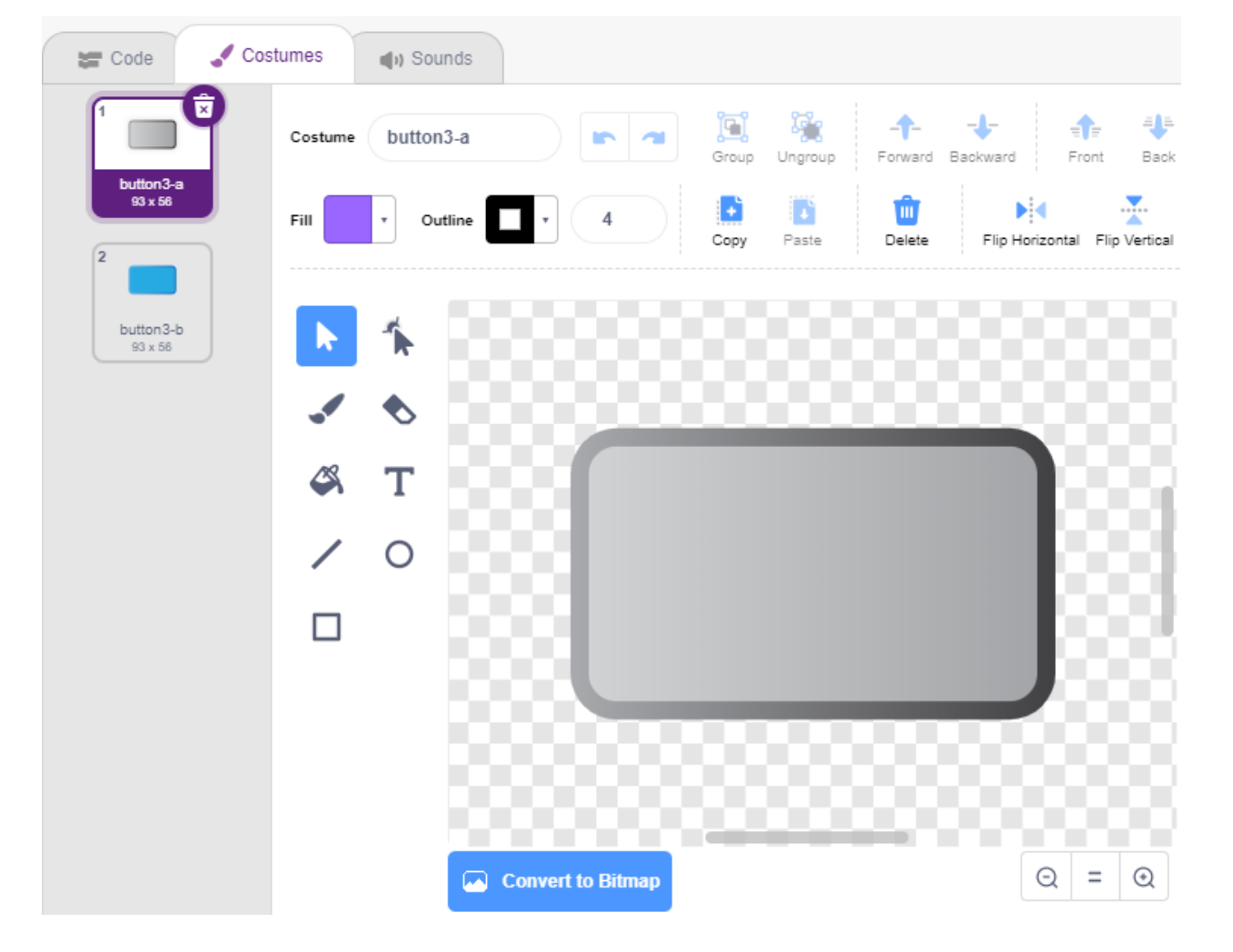

**2.**  $\blacksquare$ 

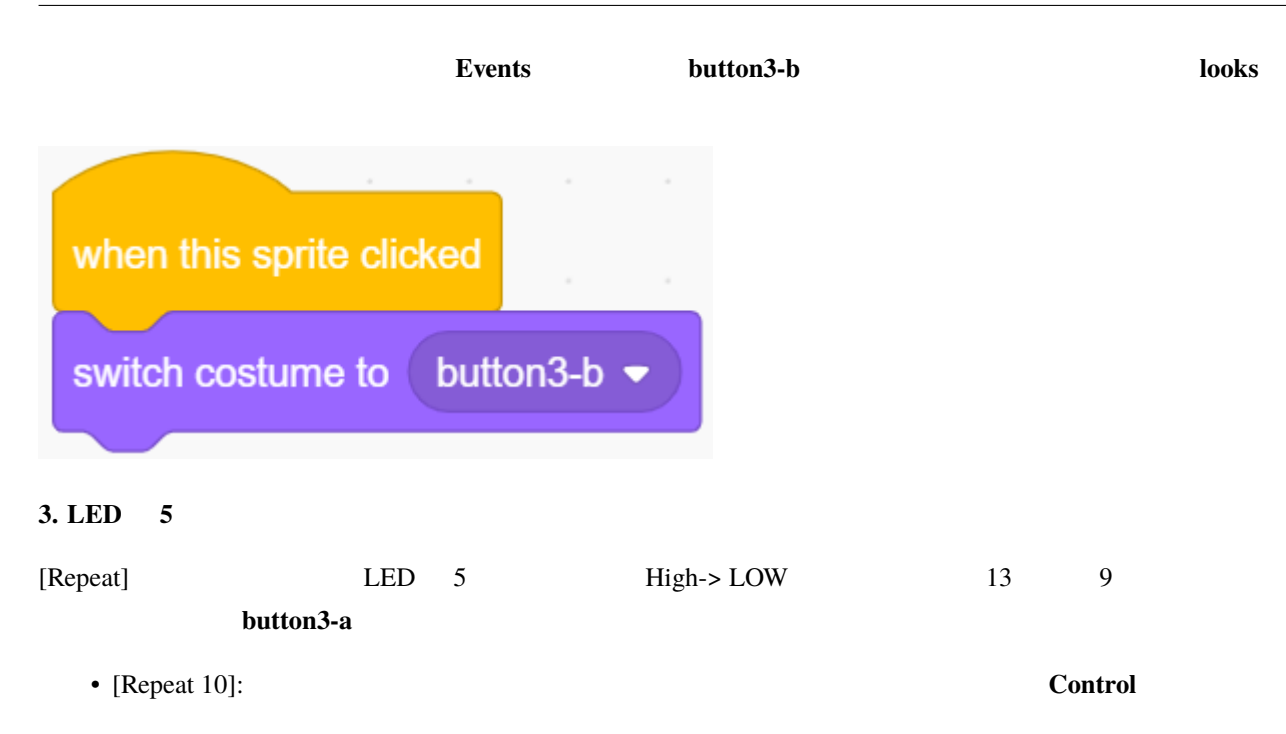

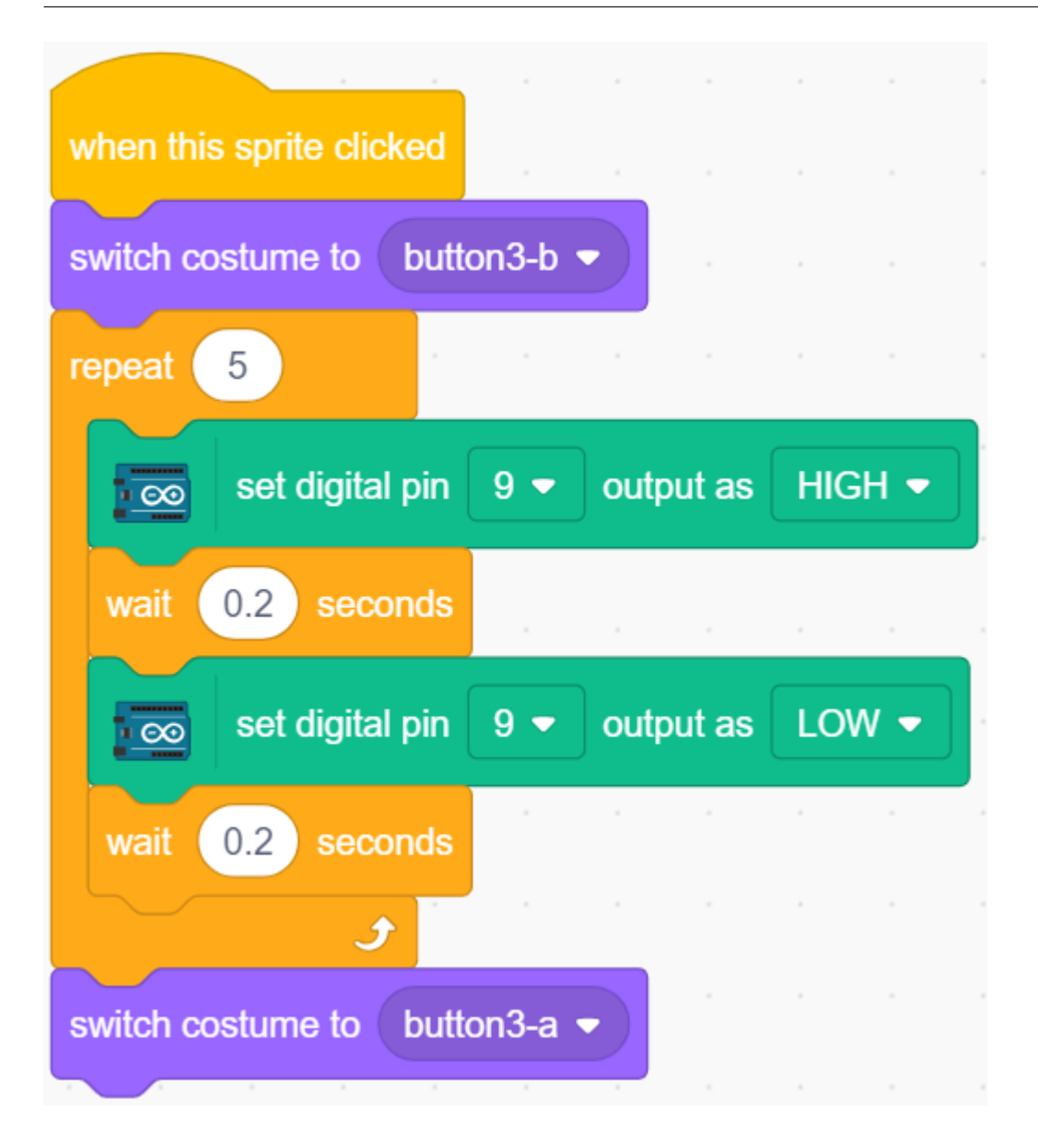

# **7.5 2.2** ブリージング **LED**

LED の明るさを制御するための別の方法を使います。前のプロジェクトとは異なり、ここでは LED の明るさを  $LED$ 

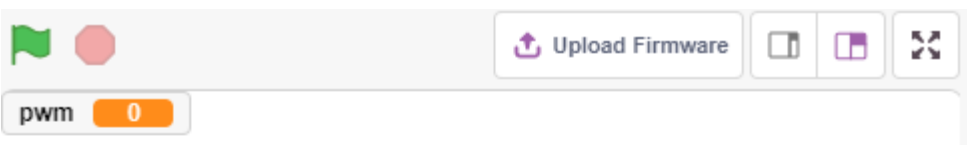

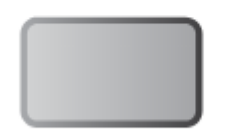

# $7.5.1$

• PWM

- 変数の作成
- 
- **\***  $\mathbf{z}$

### **7.5.2** 必要な部品

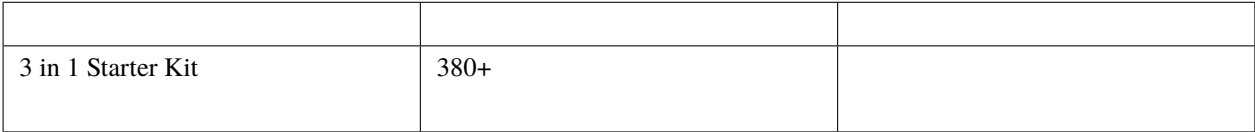

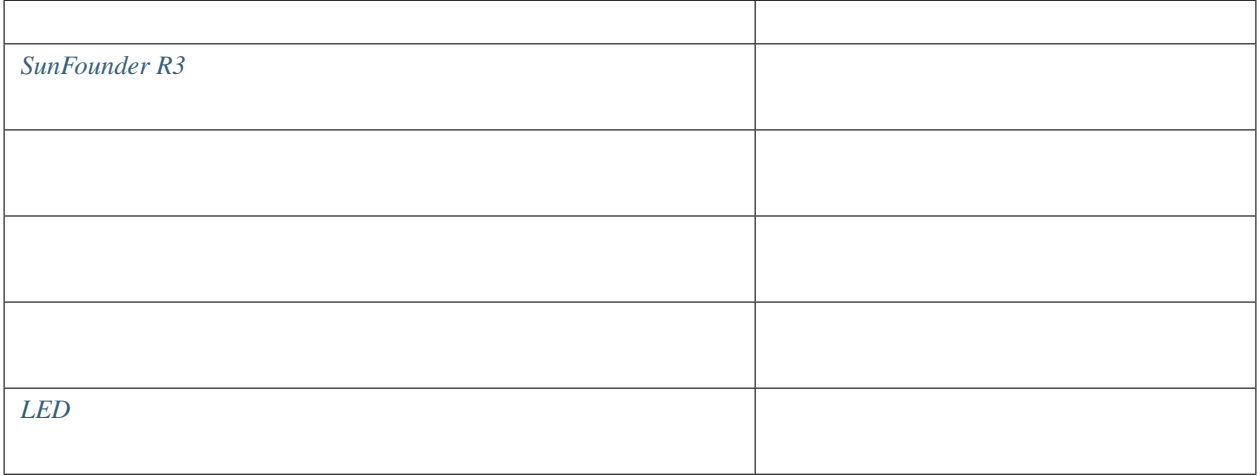

### $7.5.3$

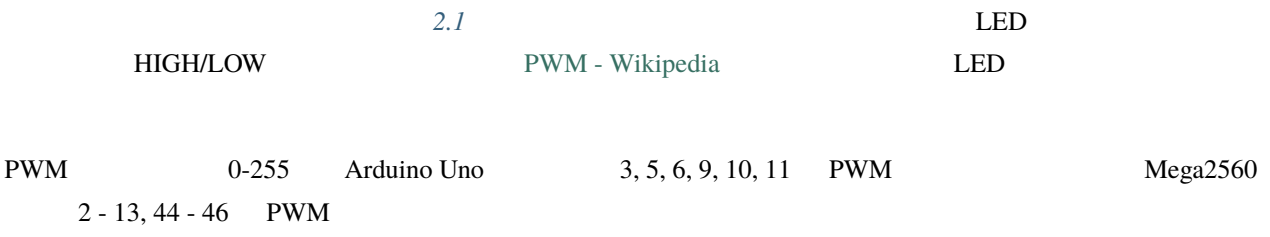

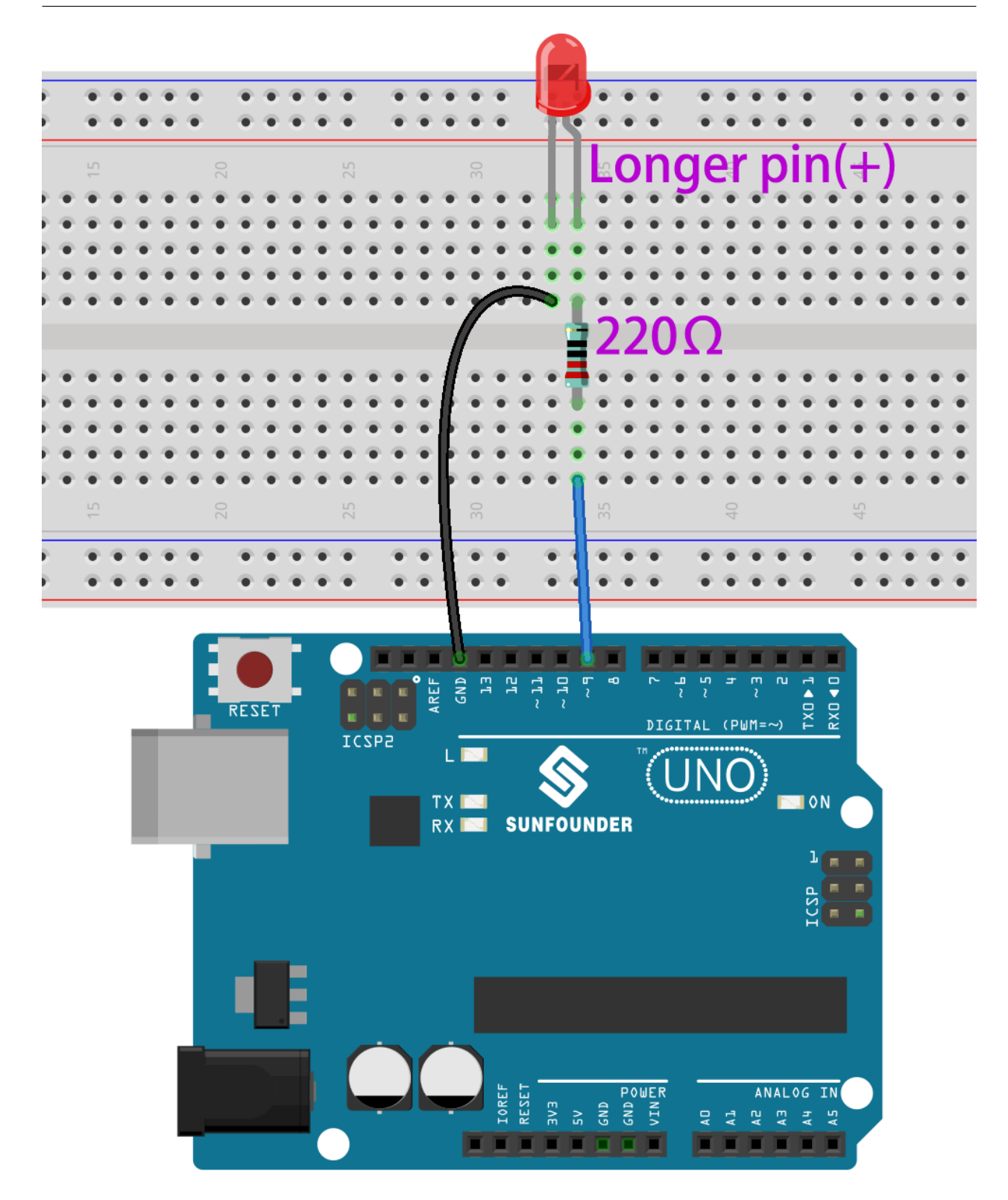

### **7.5.4** プログラミング

**1.** 

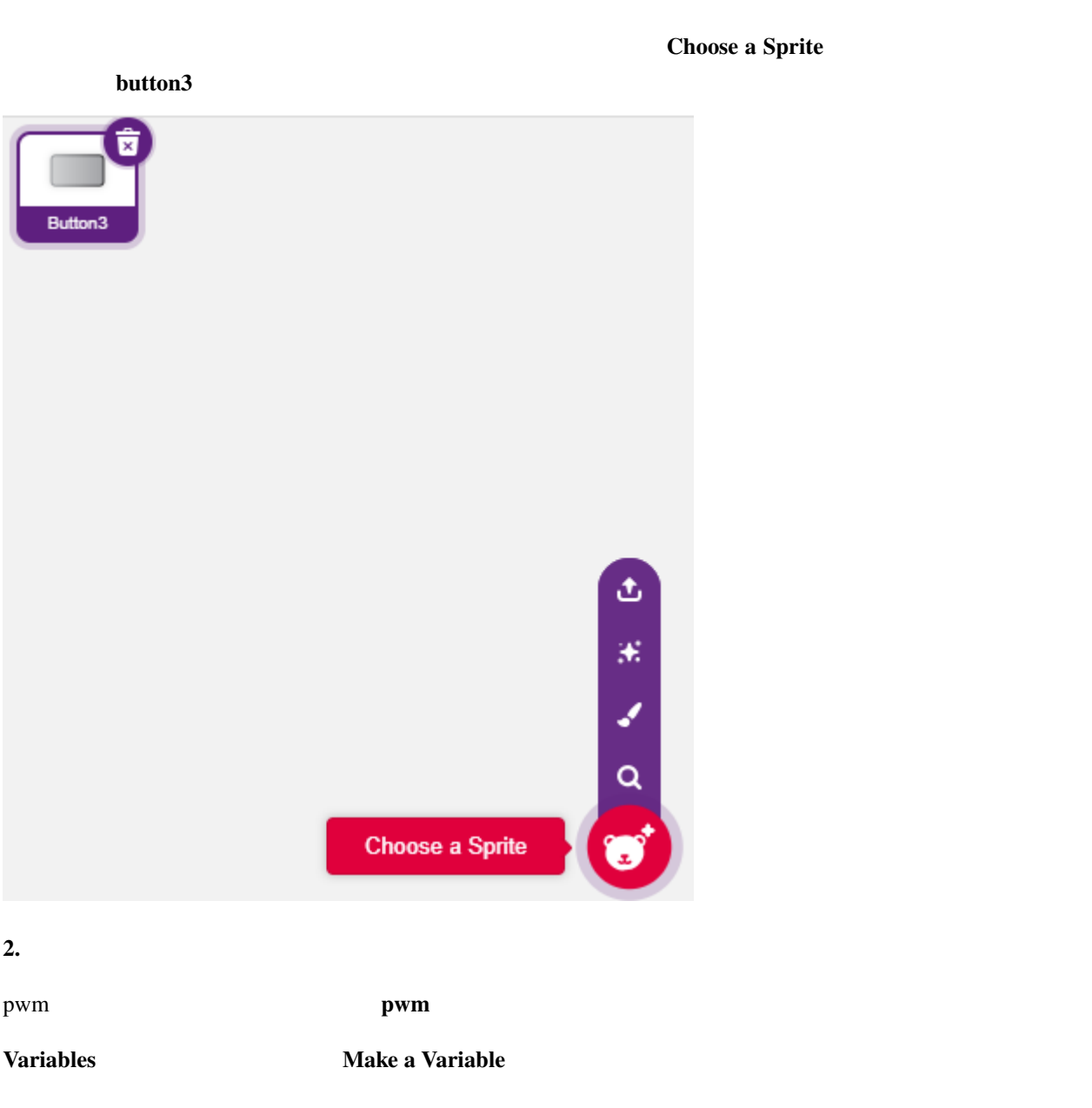

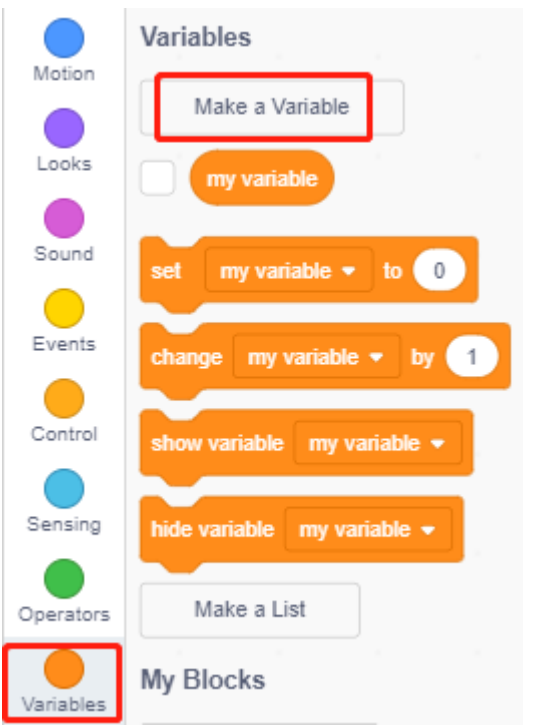

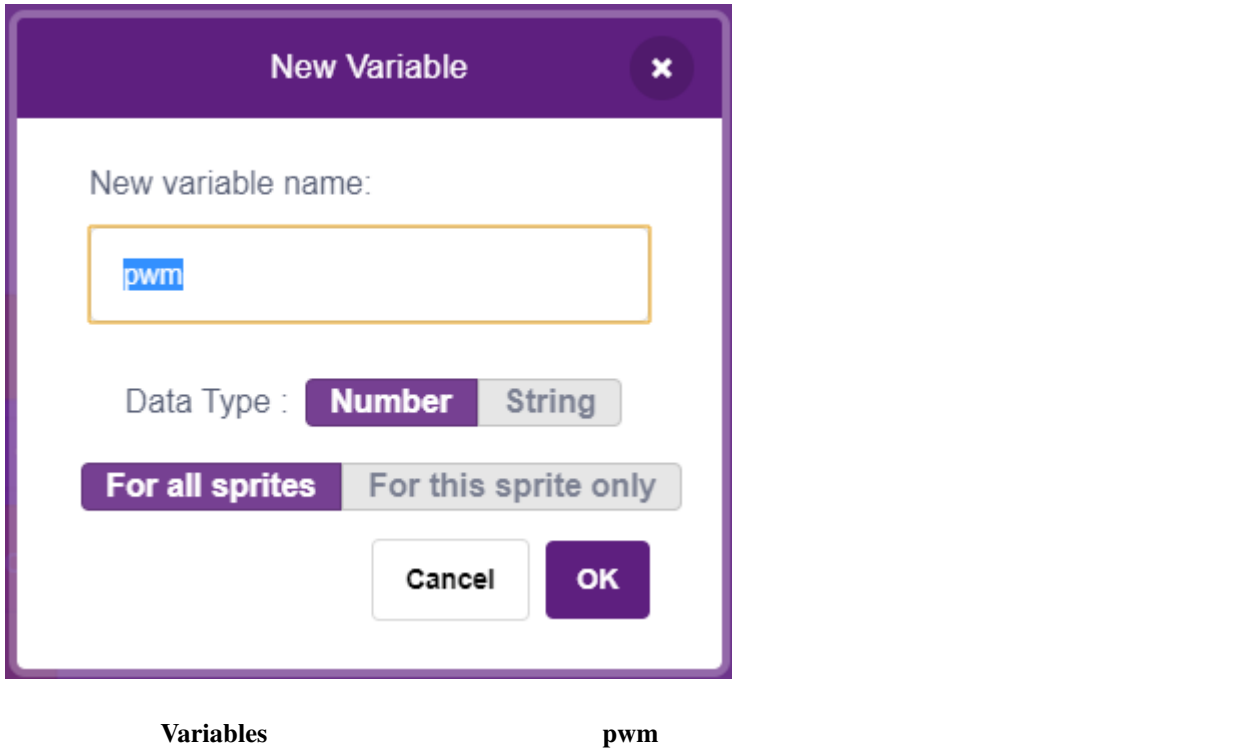

#### **SunFounder 3in1 Kit**

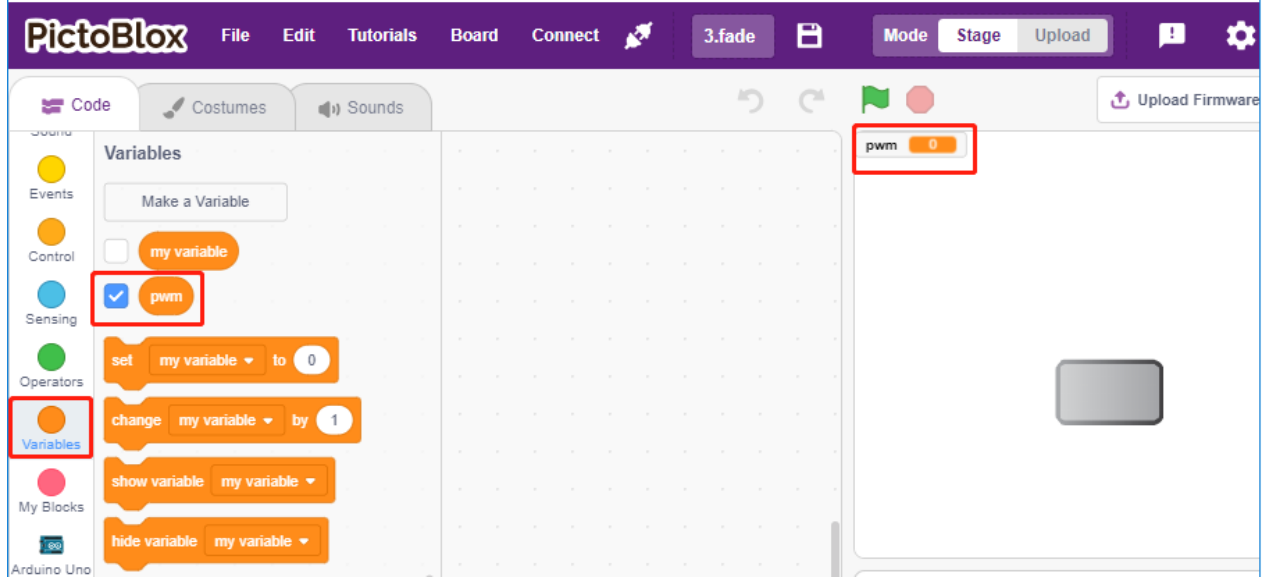

**3.** 初期状態の設定

**button3** アクリック pwm  $0$ 

• [set pwm to 0]: **Variables** 

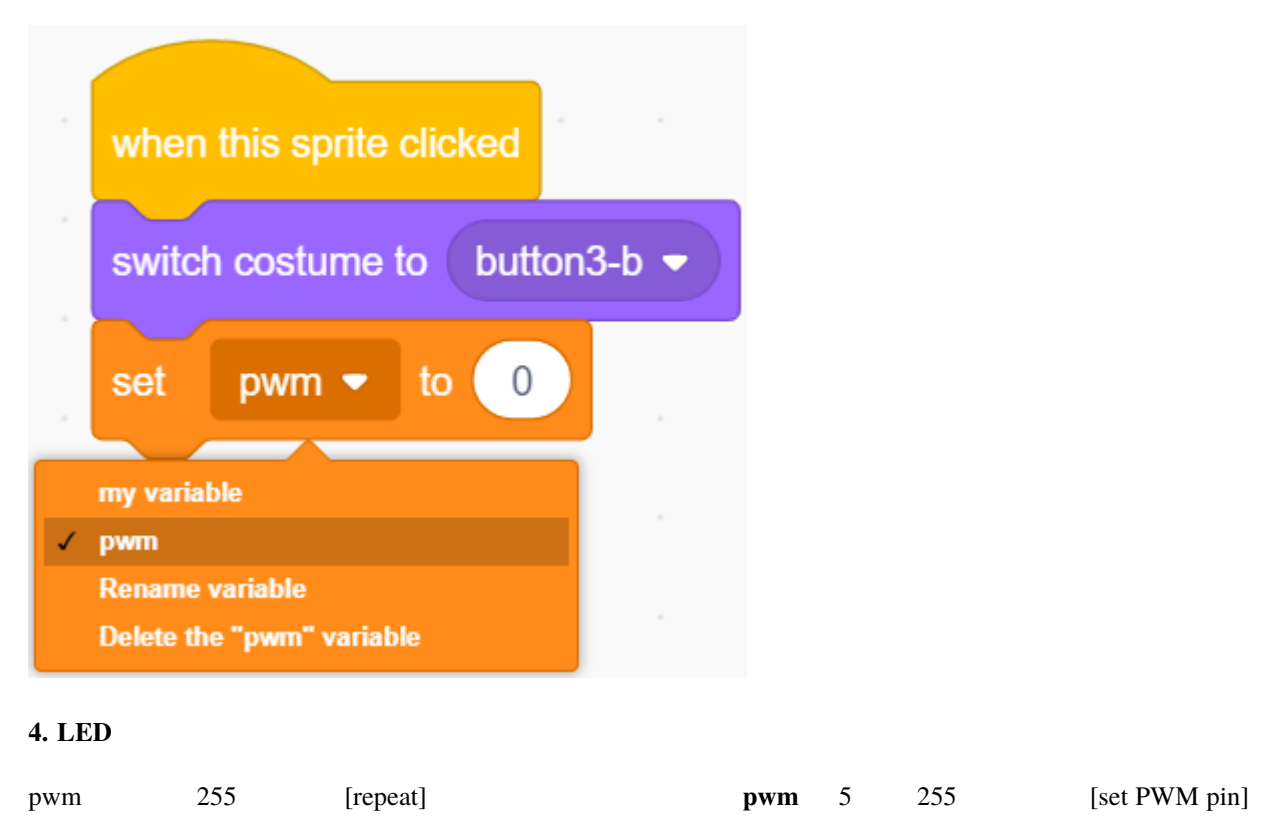

• [change pwm by 5]: Variables

 $_{\rm{pwm}}$ 

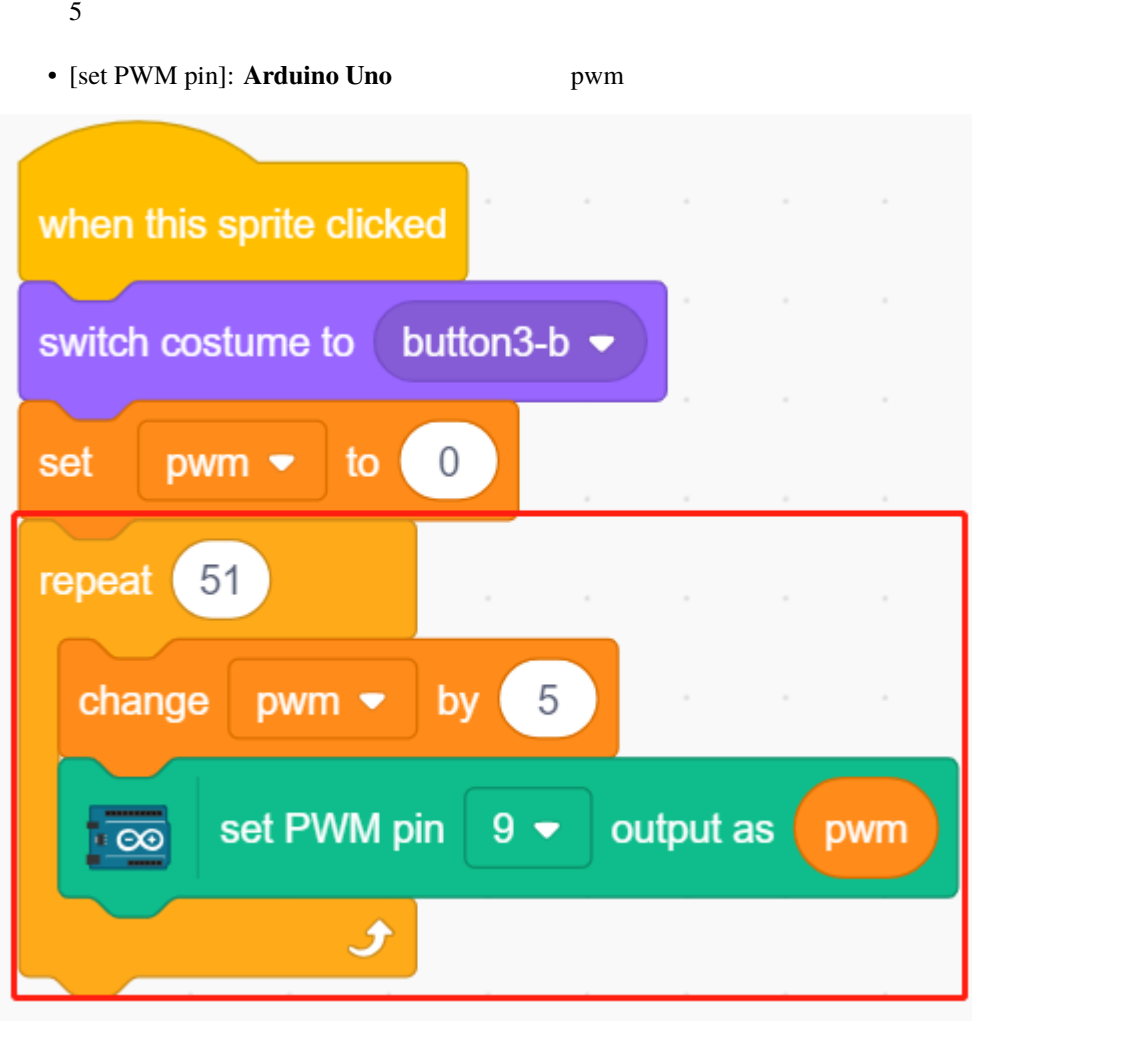

button3 **button-a** PWM 0 LED

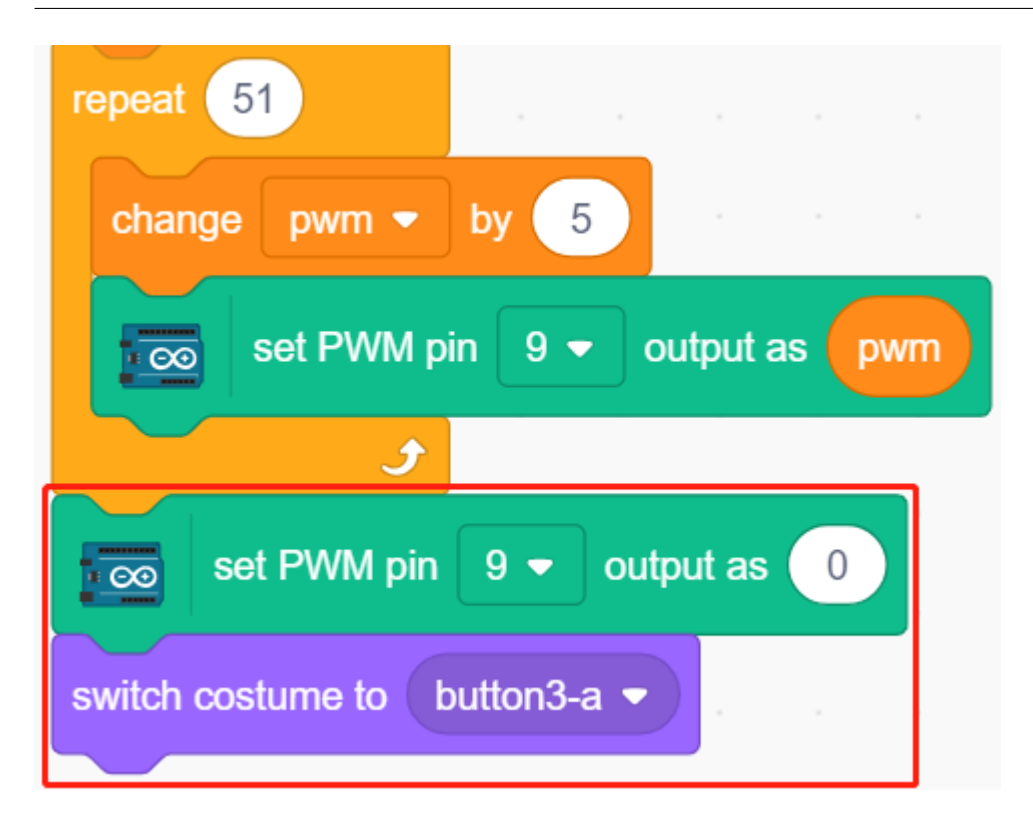

**7.6 2.3** カラフルボール

RGB LED

RGB LED

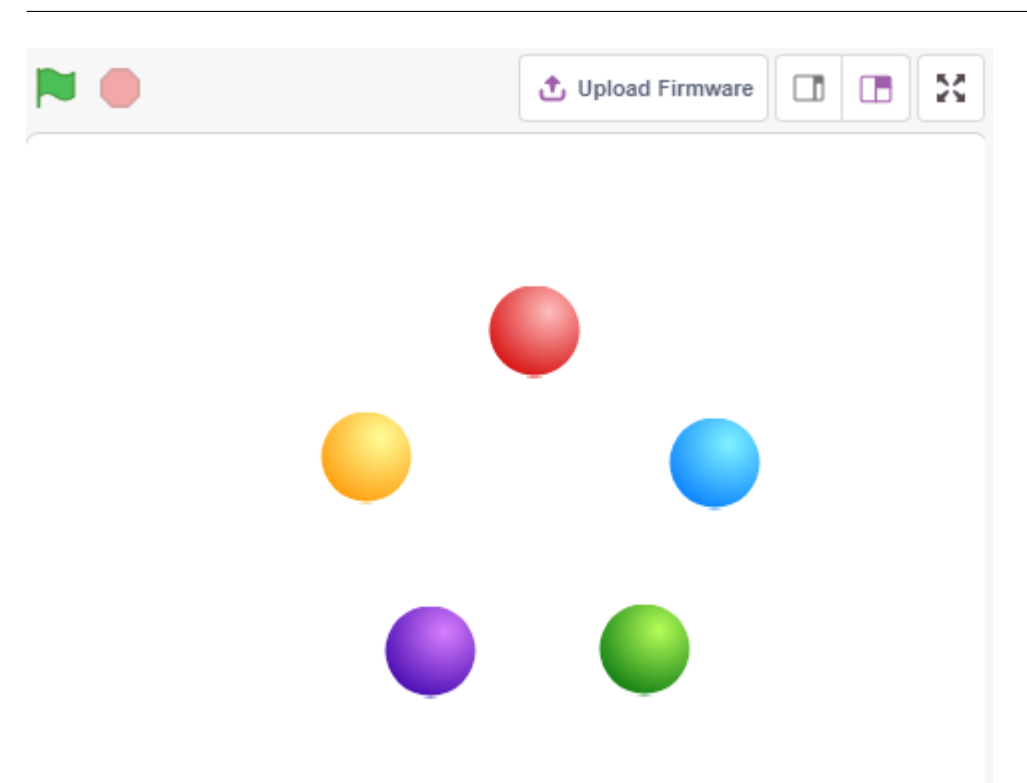

# $7.6.1$

- $RGB$  LED
- スプライトの複製と異なるコスチュームの選択
- <sub>the second control of the second control of the second control of the second control of the second control of the second control of the second control of the second control of the second control of the second control of</sub>

### $7.6.2$

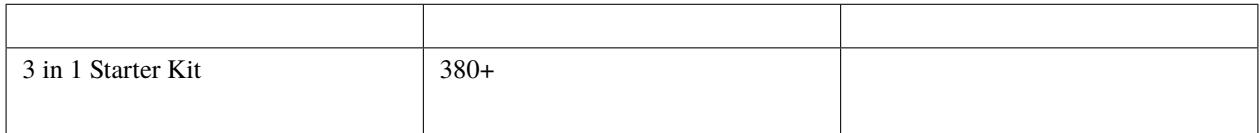

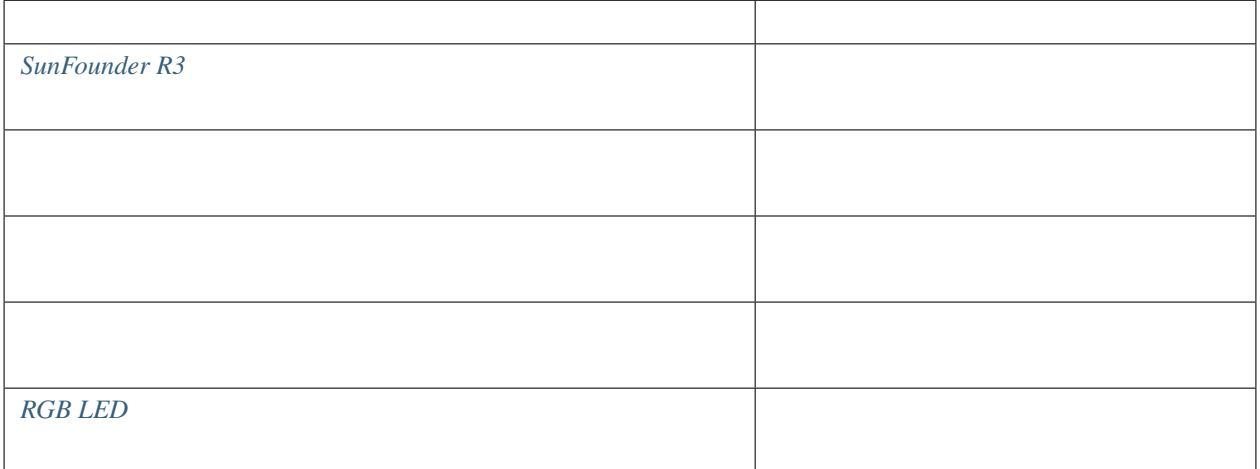

### $7.6.3$

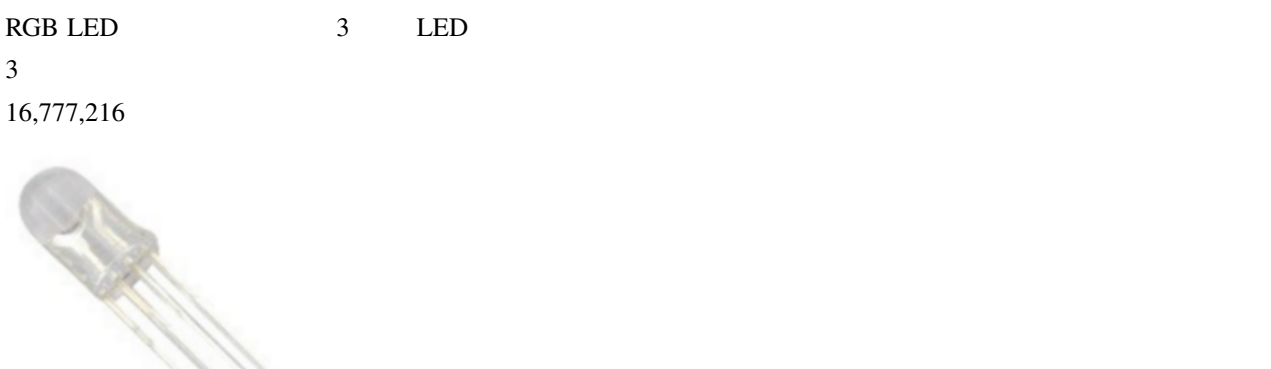

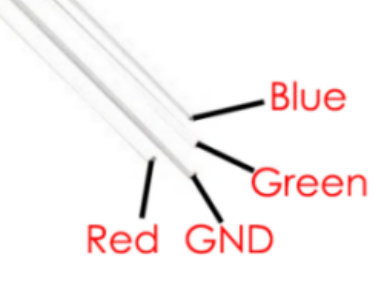
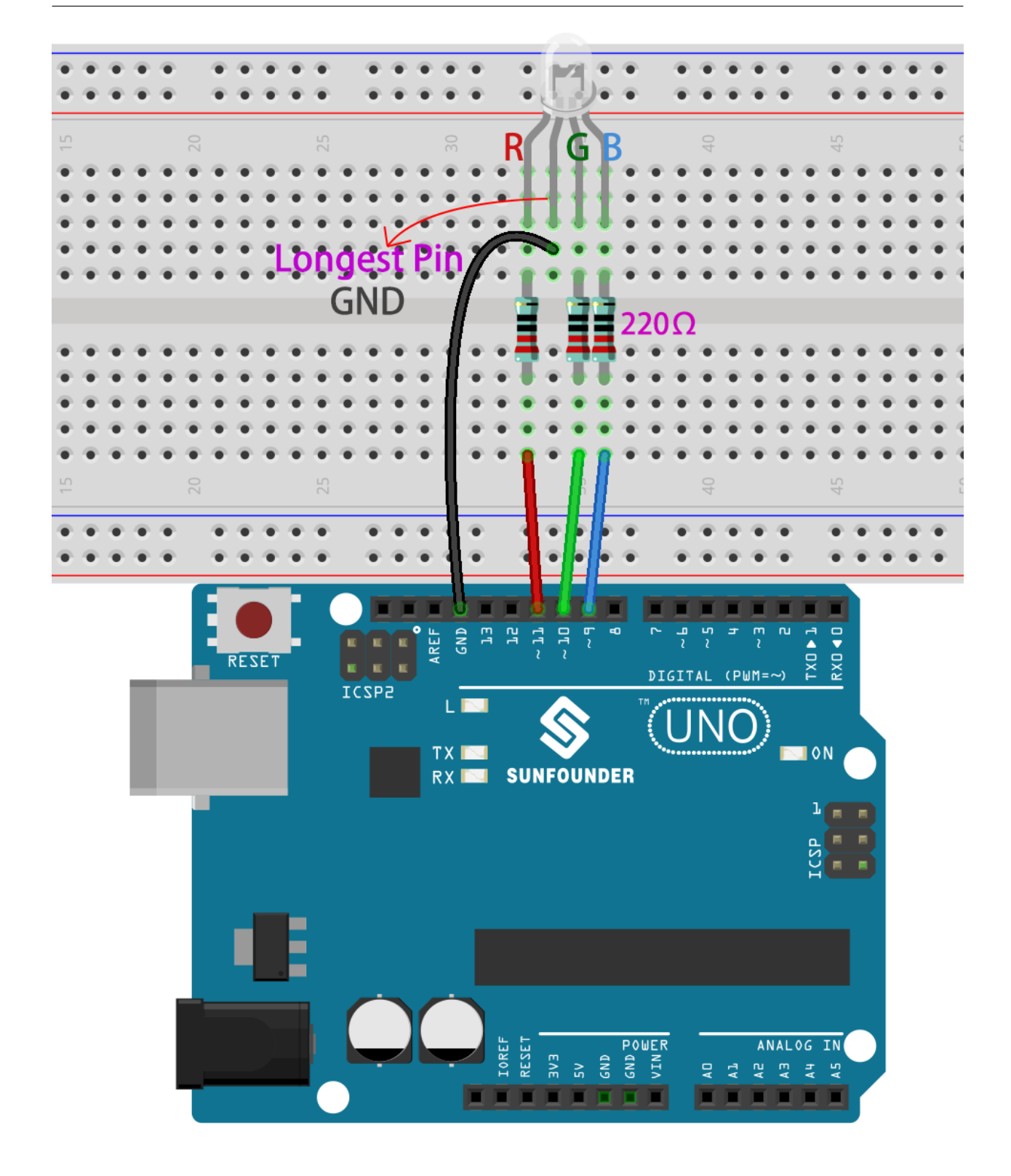

### **7.6.4** プログラミング

#### **1.**

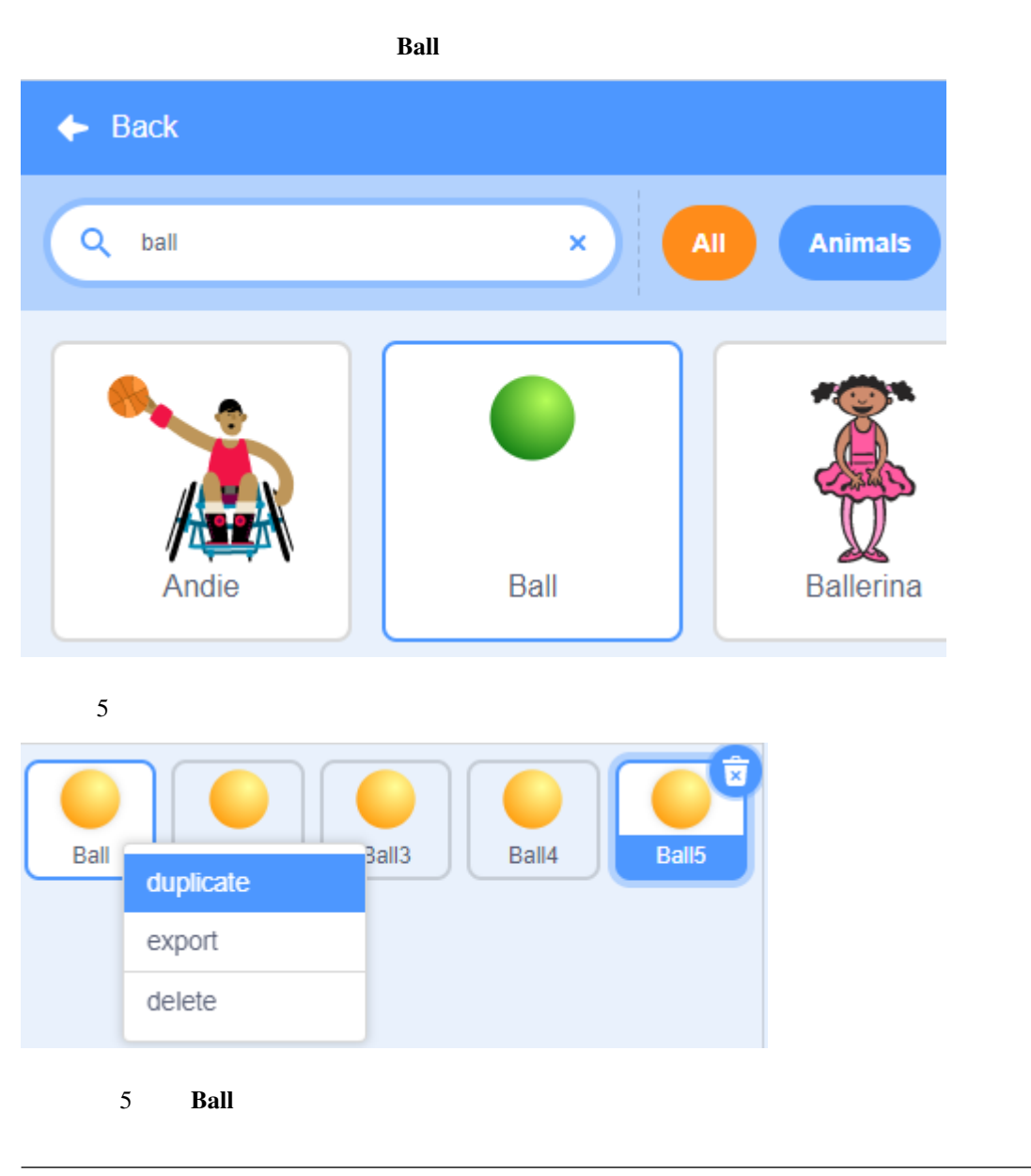

exposure Ball3 of the state of the state of the state of the state of the state of the state of the state of the state of the state of the state of the state of the state of the state of the state of the state of the stat

| <b>PictoBlox</b>                                                       | Edit<br><b>Tutorials</b><br><b>Board</b>                                 | N<br><b>Connect</b>                       | 4.rgb                                                | В      | <b>Mode</b><br><b>Stage</b> | Upload              | A<br>o                   | $\bigoplus$ - |
|------------------------------------------------------------------------|--------------------------------------------------------------------------|-------------------------------------------|------------------------------------------------------|--------|-----------------------------|---------------------|--------------------------|---------------|
| <b>E</b> Code                                                          | $\sim$ Costumes<br>(b) Sounds                                            |                                           | っ<br>G                                               | F      | r i                         |                     | <b>t</b> Upload Firmware | $\Box$        |
| ĝ<br>ball-a<br>3<br>Fill<br>ball-a<br>46 x 46                          | $\overline{2}$<br>$\Box$<br>$\blacksquare$<br>$\sim$<br>Group<br>Outline | P.<br>-11-<br>Ungroup<br>Forward Backward | ٦ŀ<br>More $\blacktriangleright$                     |        |                             |                     |                          |               |
| $\left 2\right\rangle$<br>ball-b                                       | ٠<br>$\bf{0}$<br>Copy                                                    | D<br>ш<br>Paste<br>Delete                 | $\frac{1}{2}$<br>ÞИ<br>Flip Horizontal Flip Vertical |        |                             |                     |                          |               |
| ĸ<br>46 x 46<br>$\hat{\mathbf{r}}$<br>$\blacklozenge$<br>$\mathcal{L}$ |                                                                          |                                           |                                                      |        |                             |                     |                          |               |
| ball-c<br>46 x 46<br>♦                                                 |                                                                          |                                           |                                                      |        |                             |                     |                          |               |
| ß                                                                      |                                                                          |                                           |                                                      |        |                             |                     |                          |               |
| ball-d<br>T<br>46 x 46                                                 |                                                                          |                                           |                                                      |        |                             |                     |                          |               |
| X<br>5                                                                 |                                                                          |                                           |                                                      | Sprite | Ball                        | $\leftrightarrow x$ | î<br>$-70$<br>у          | 19            |
| O<br>ball-e<br>46 x 46                                                 |                                                                          |                                           |                                                      | Show   | $\bullet$<br>Ø              | 100<br>Size         | Direction                | 90            |
| $\Box$                                                                 | Convert to Bitmap                                                        |                                           | $\odot$<br>$_{\odot}$<br>$\equiv$                    |        | Ê<br>Ball<br>Ball2          | Ball3               | Ball4                    | Ball5         |
|                                                                        |                                                                          |                                           |                                                      |        | 1                           |                     |                          | Ð             |

**2. RGB LED** 

RGB extensive RGB extensive RGB extensive RGB extensive RGB extensive RGB extensive RGB extensive RGB extends to the NATO AND  $R$ 

 $RGB$ 

 $\overline{\mathbf{3}}$ 

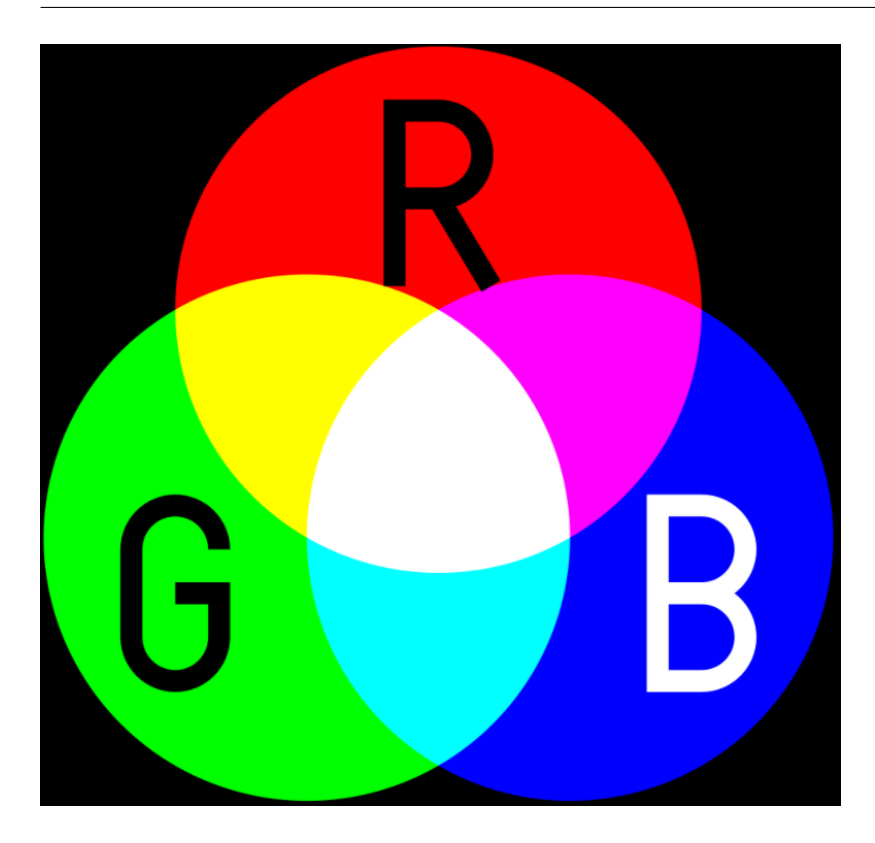

**RGB LED** 

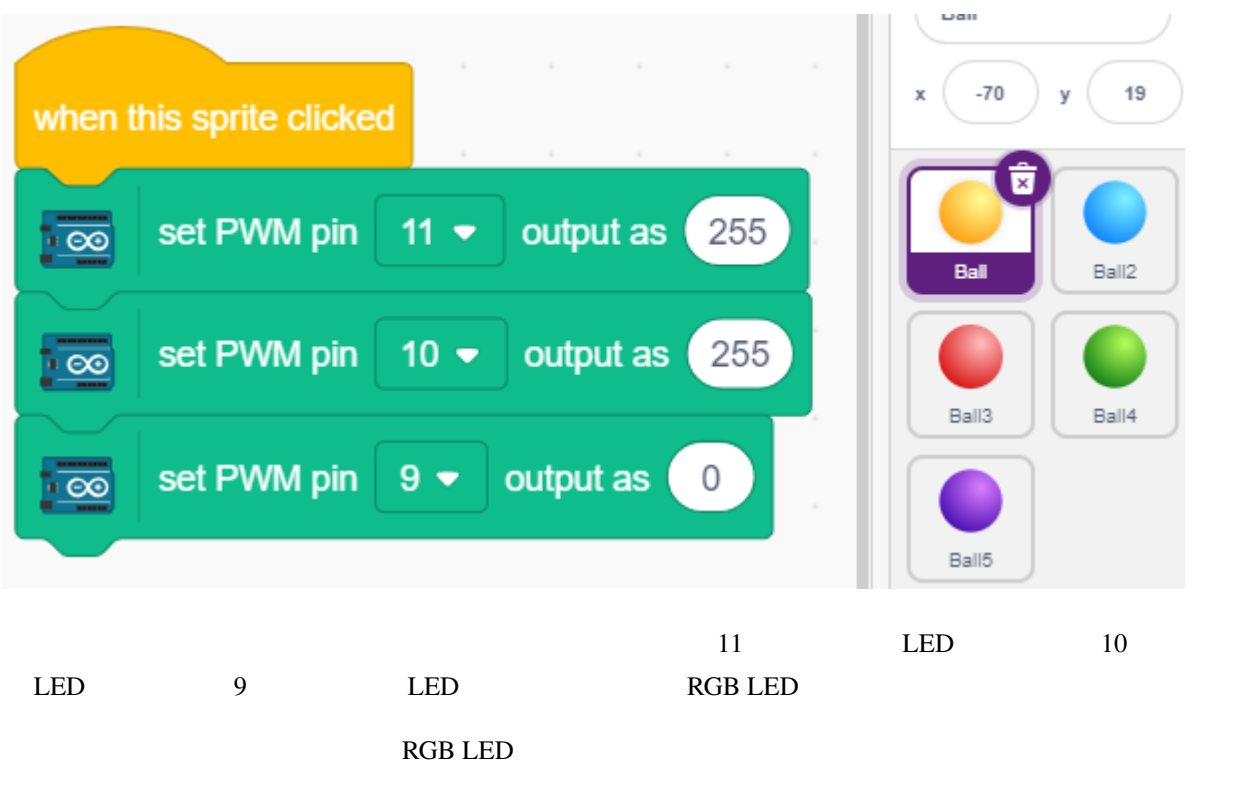

**3. Ball2** 

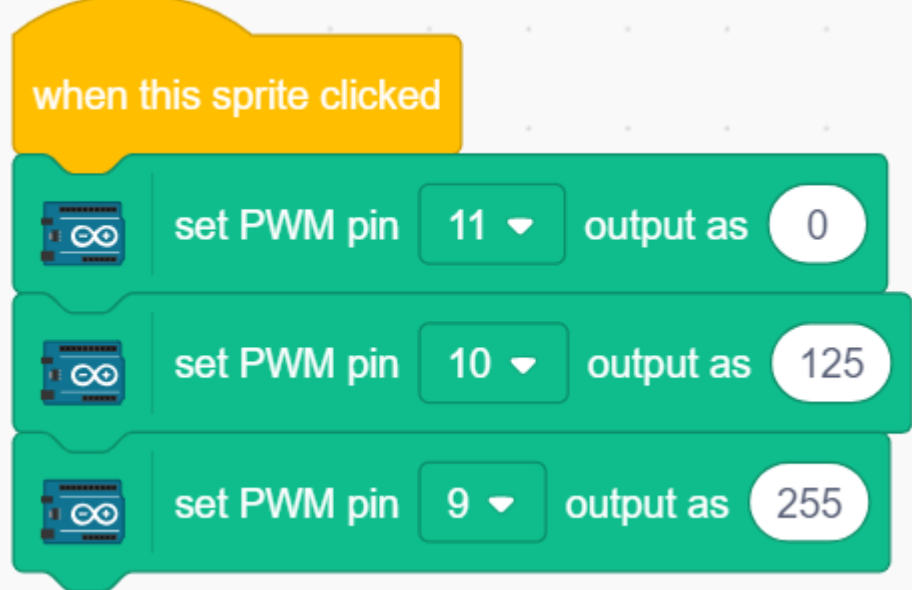

**4. Ball3** 

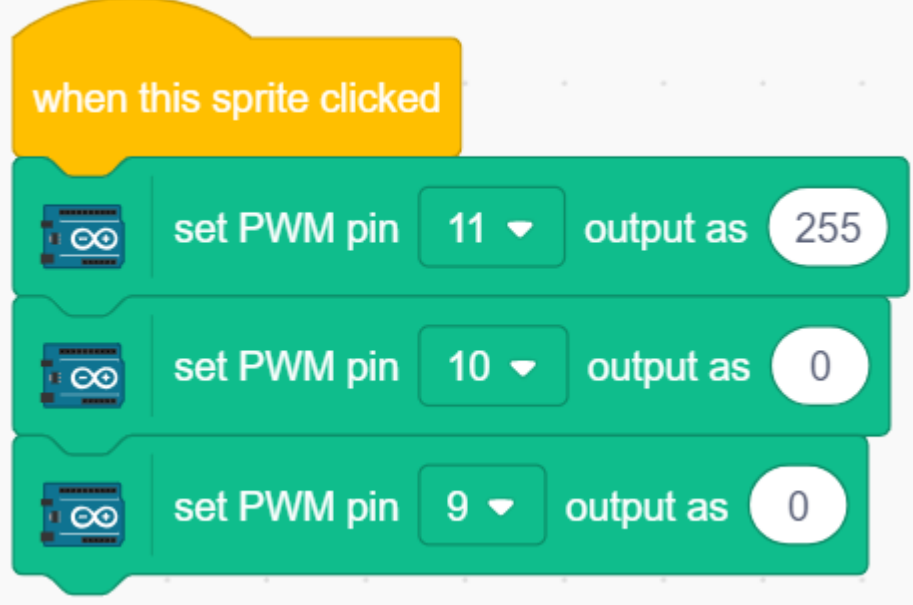

5. **Ball4** 

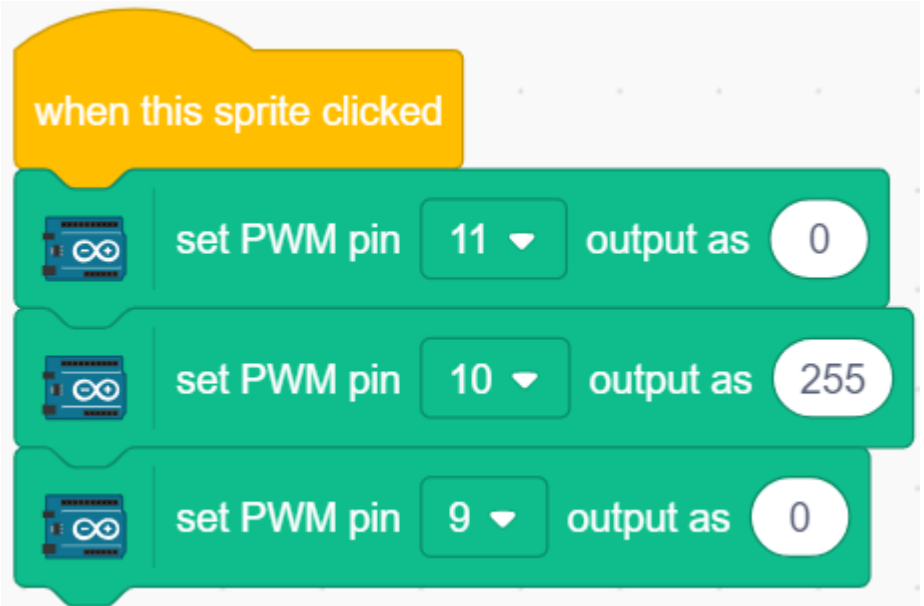

**6. Ball5** 

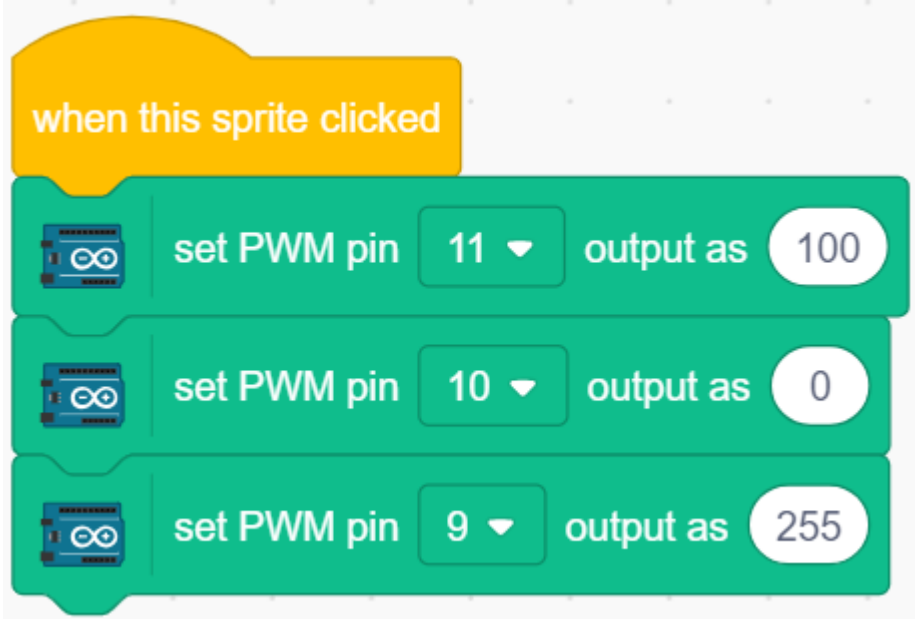

# **7.7 2.4 LCD1602**

 $LCD1602$   $2x16$ 

ーでは、それは、これは、これは、これは、これは、これは、これは、日本のライングリックすると、または、日本のライングリックすると、異なると、異なるアニメーションが見えると、異なるアニメーションが見えると、それは、それは、こ

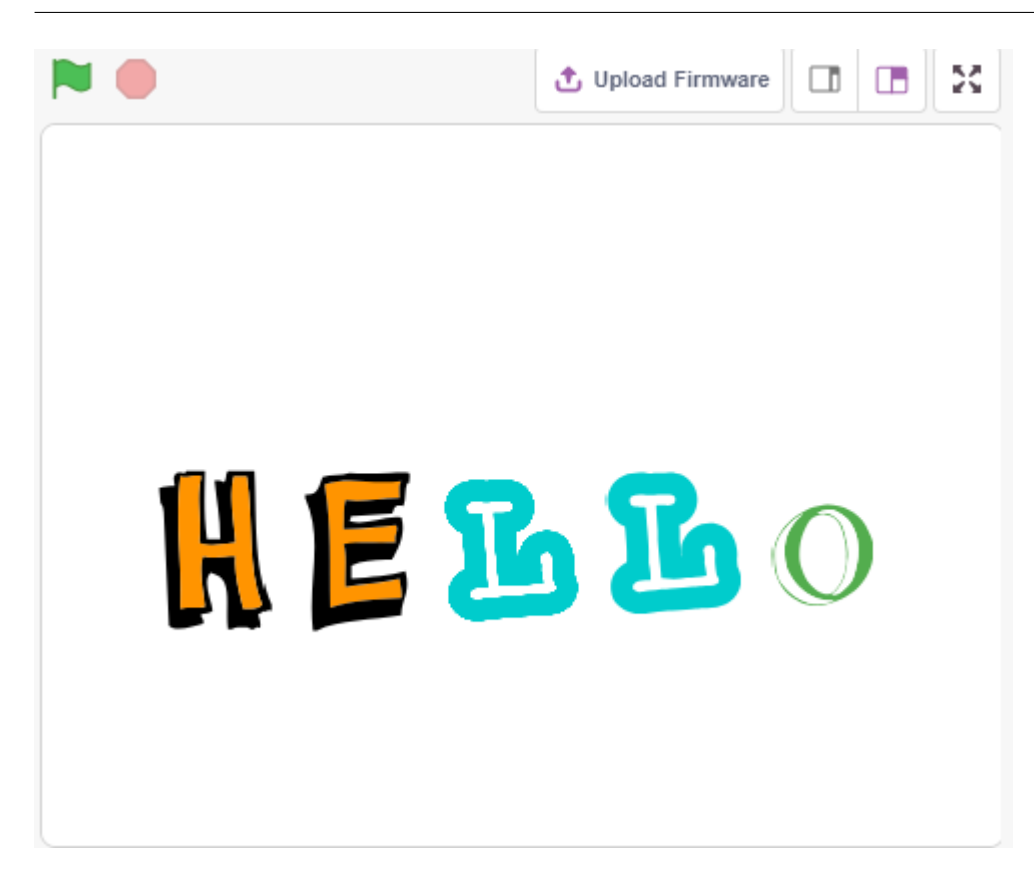

# **7.7.1** 学べること

#### • LCD1602

- 複数の異なるスプライトの選択
- 
- スプライトのサイズ、回転角度、色の変更、表示・非表示の設定

# **7.7.2** 必要な部品

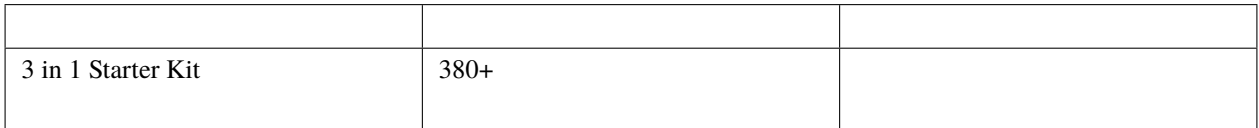

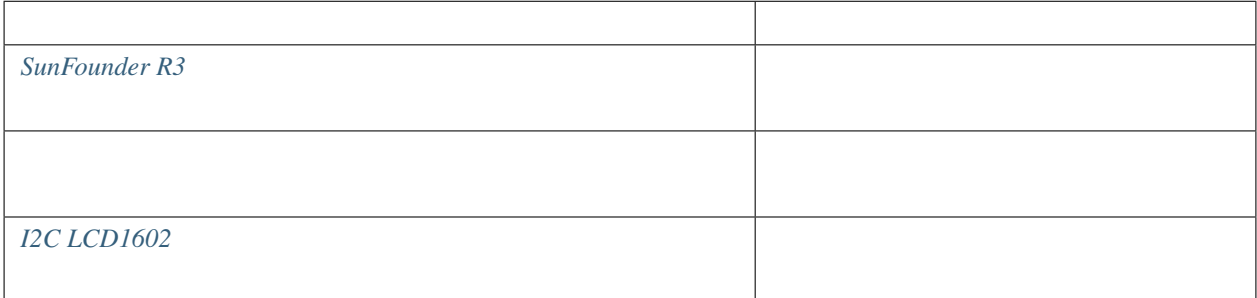

# **7.7.3** 回路の作成

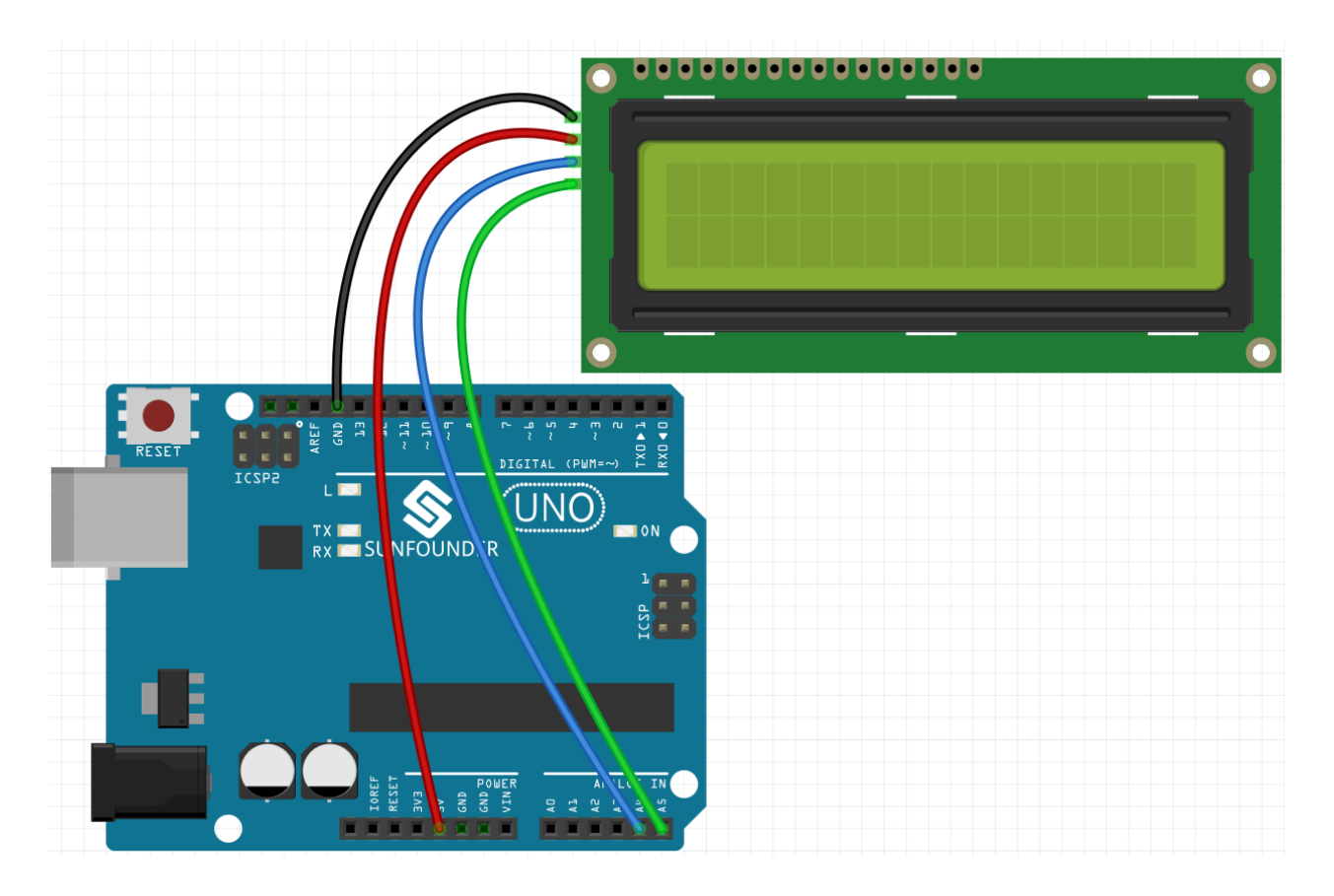

### **7.7.4** プログラミング

**1.** 

**Thoose a Sprite Choose a Sprite letters** 

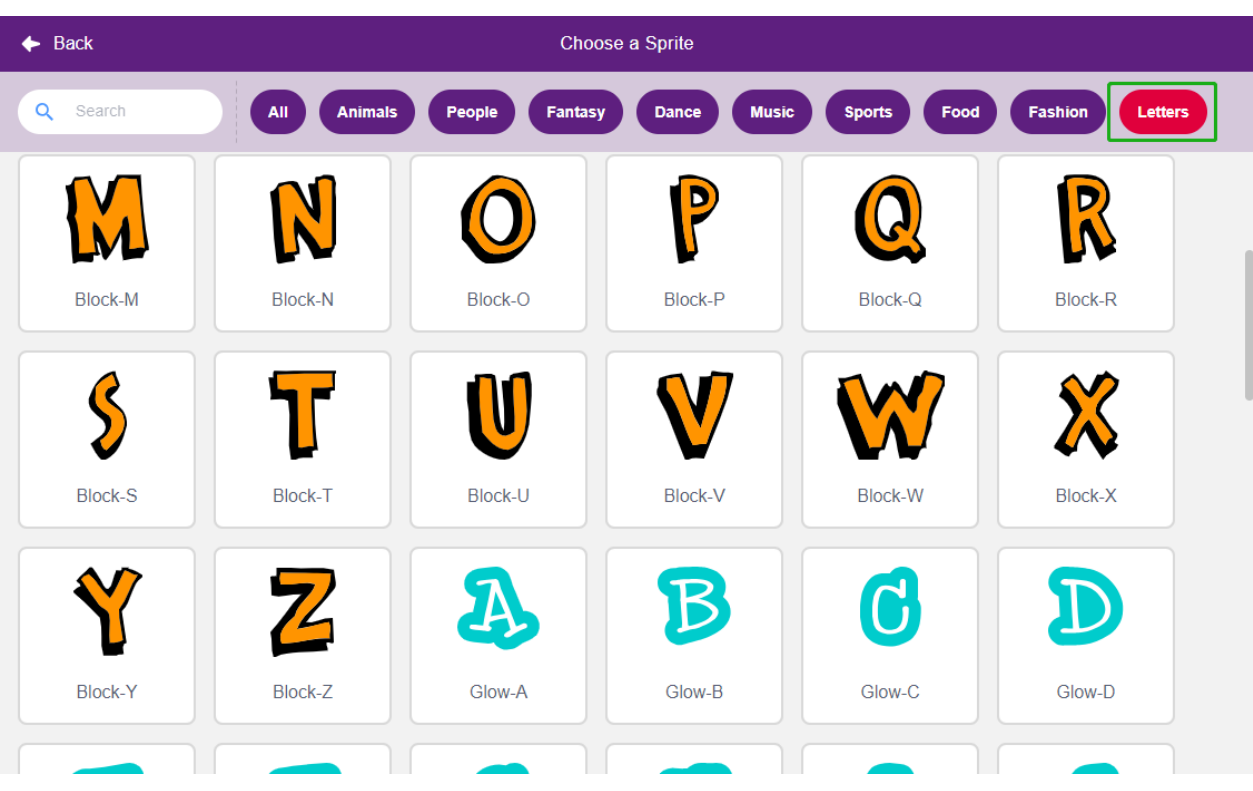

Hello

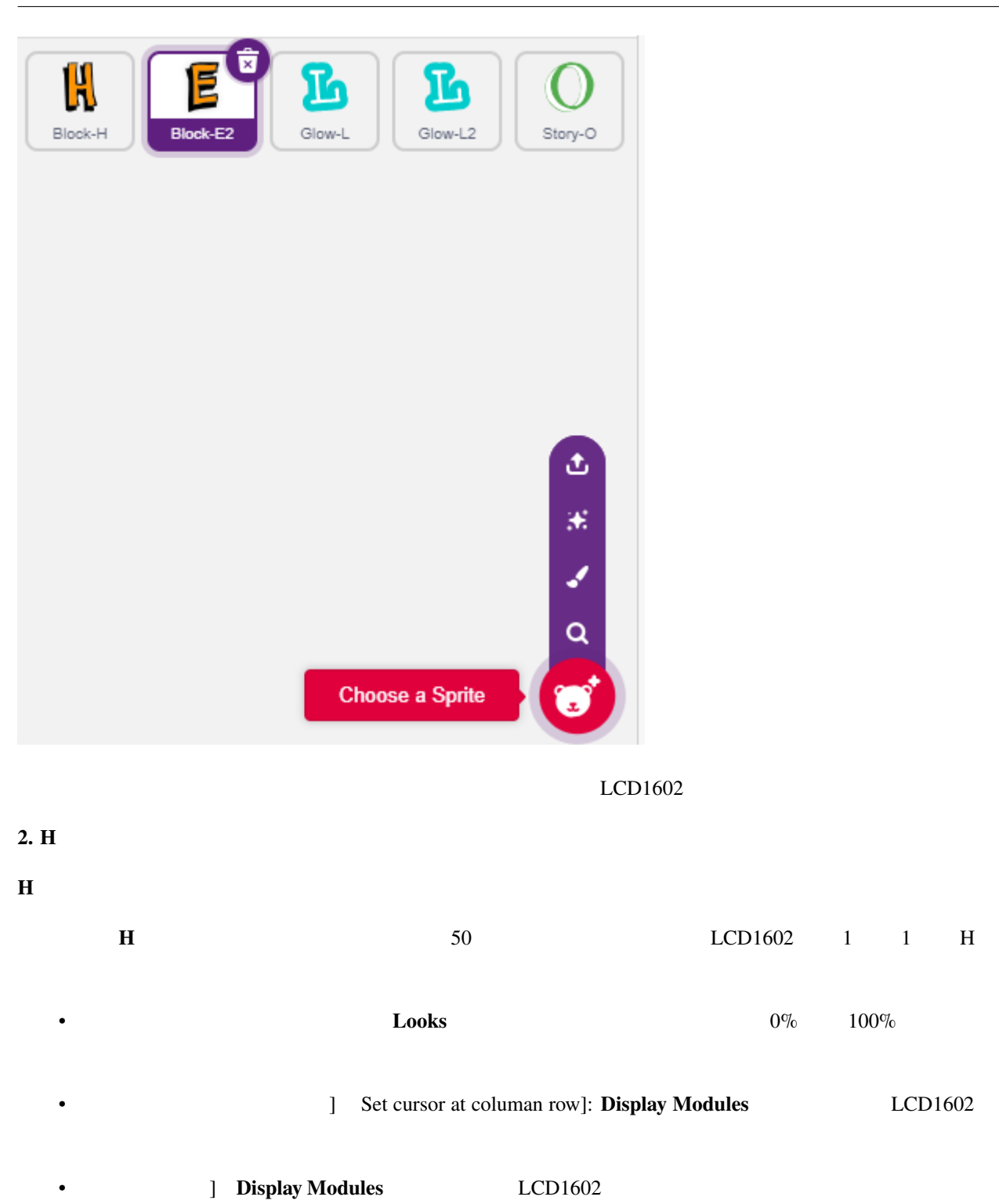

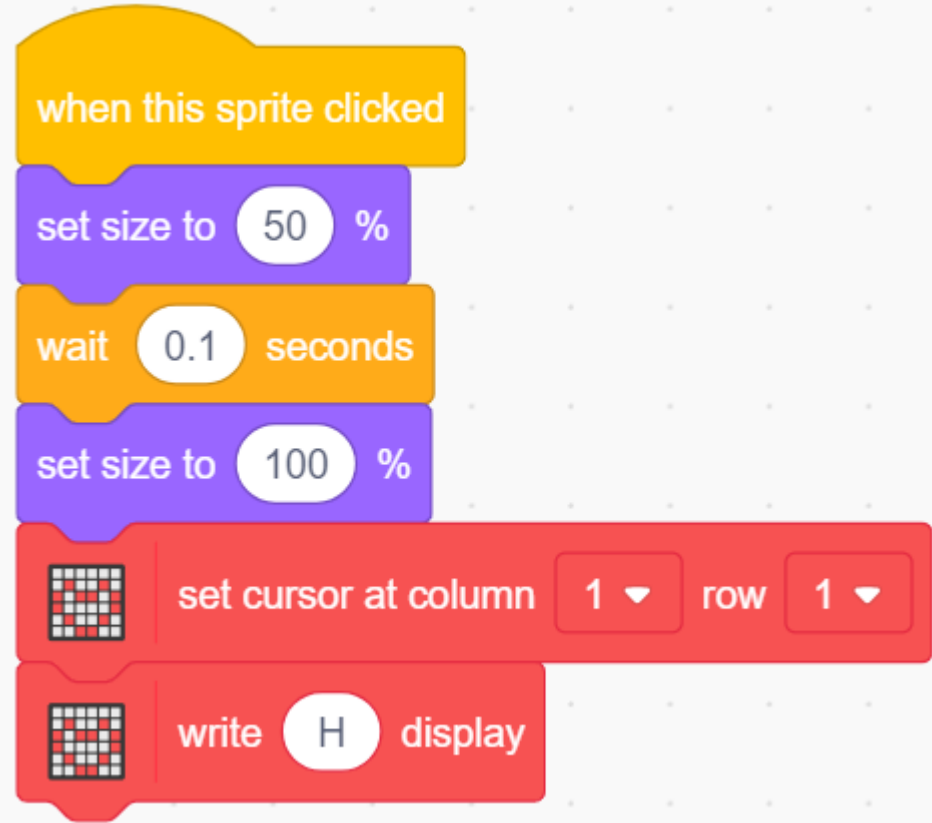

#### LCD1602

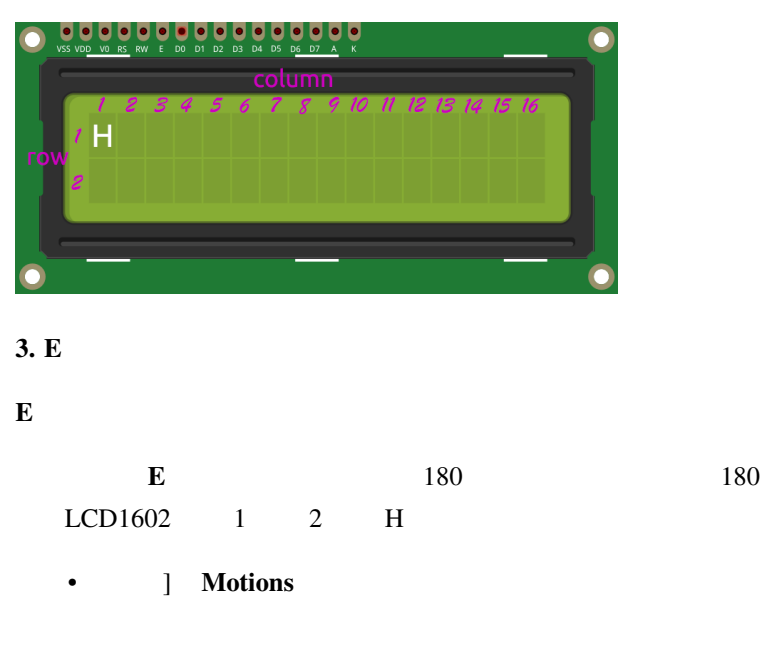

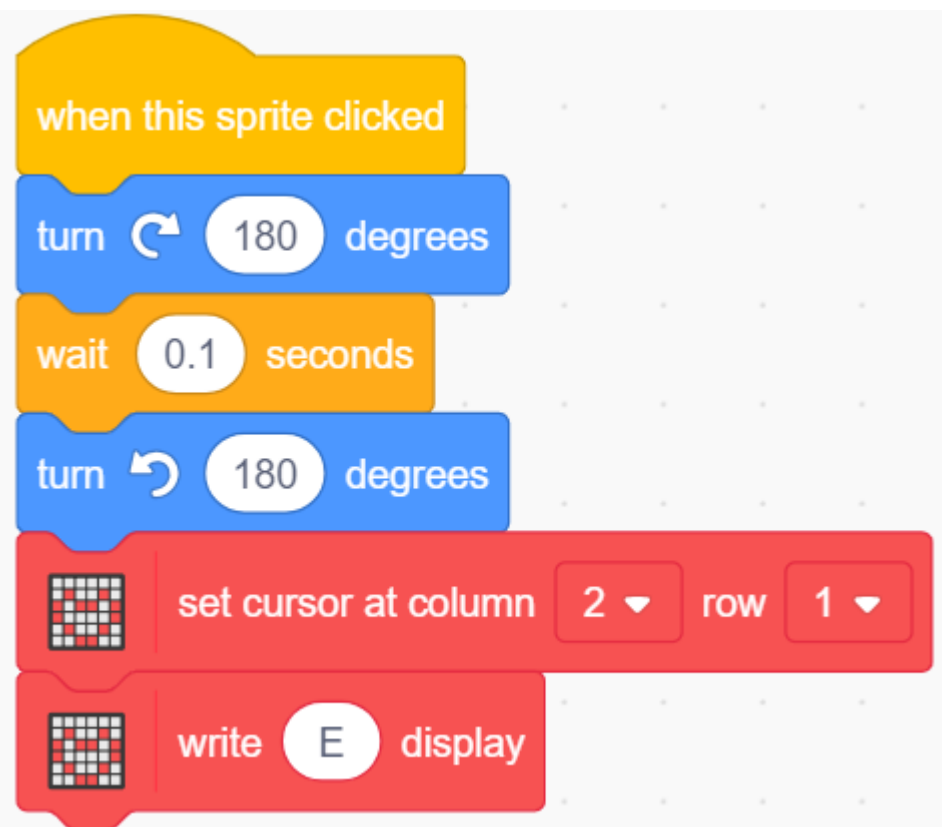

#### **4.** L

first L

**L** [repeat]  $50$  5 10  $LCD1602$  1 3 L

• サイズ変更 モーションパレットから、スプライトのサイズを変更するために使用します。

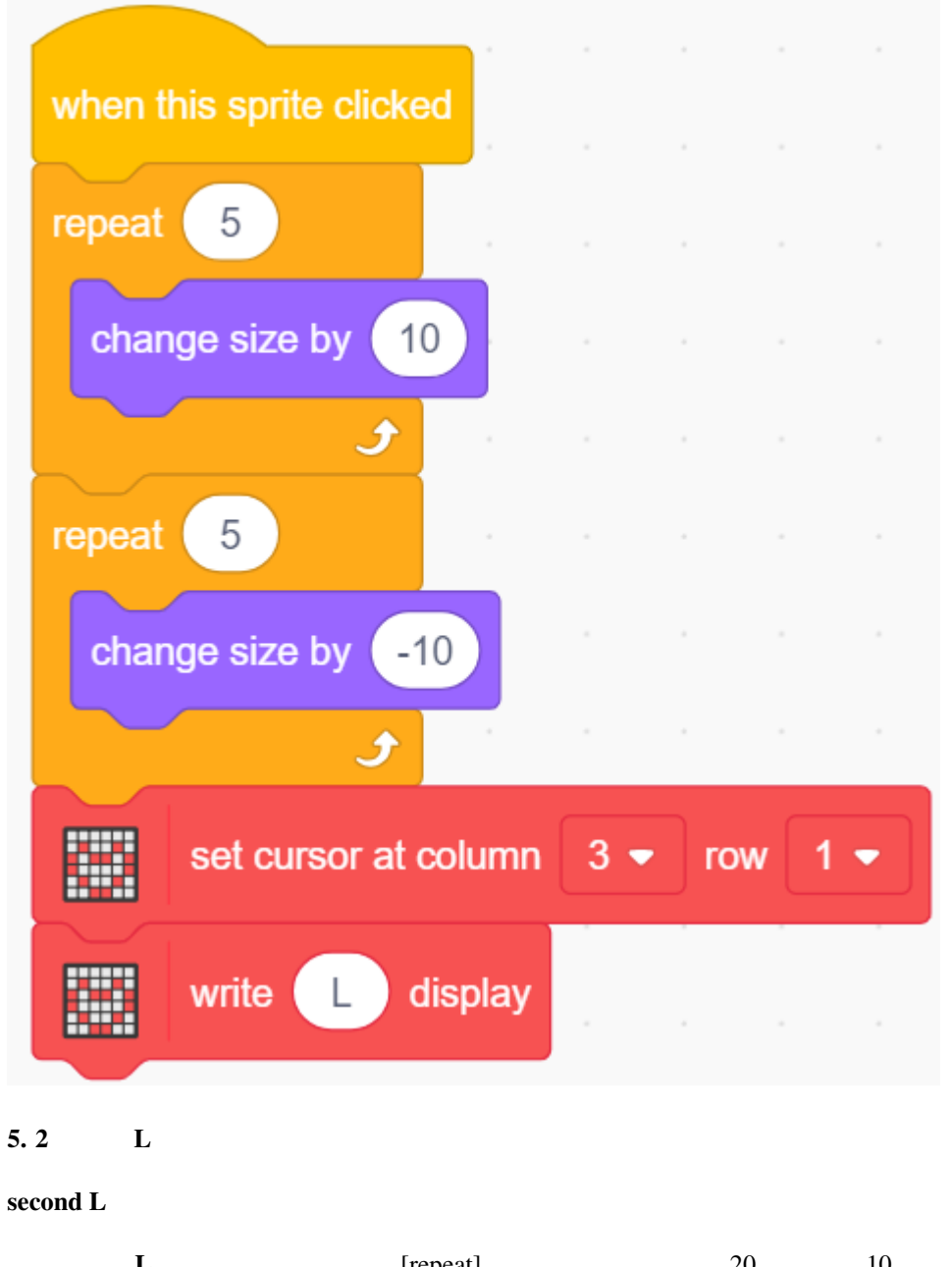

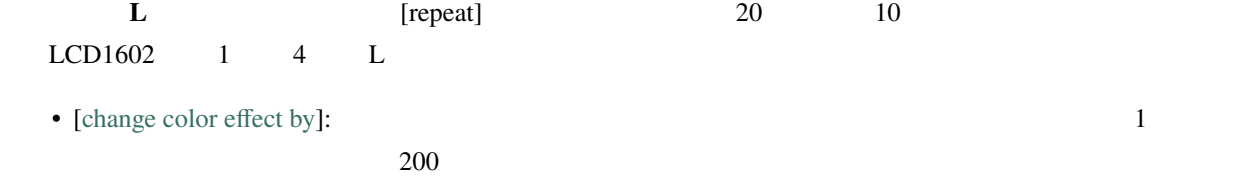

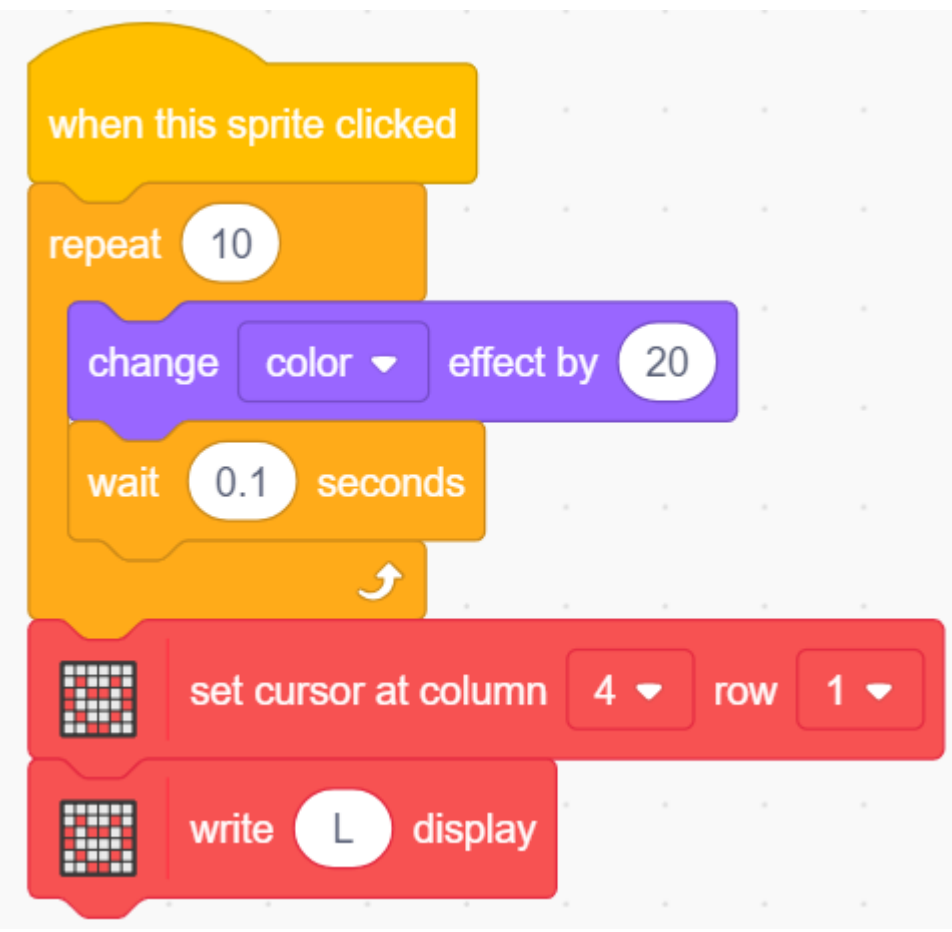

#### $6.0$

- **O**
- **O** 3 LCD1602 1 5 O

• [Hide] [Show]

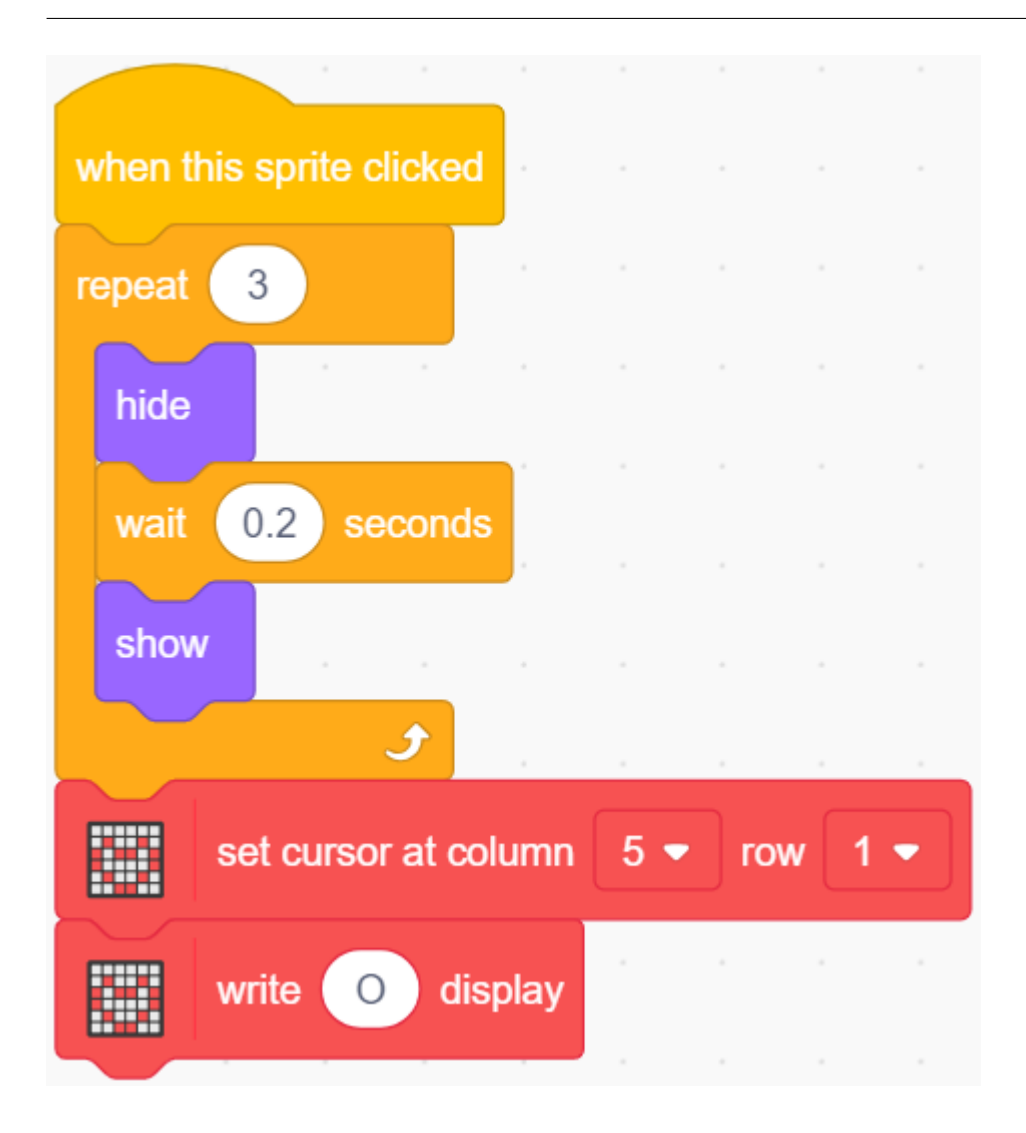

**7.8 2.5** 移動するマウス

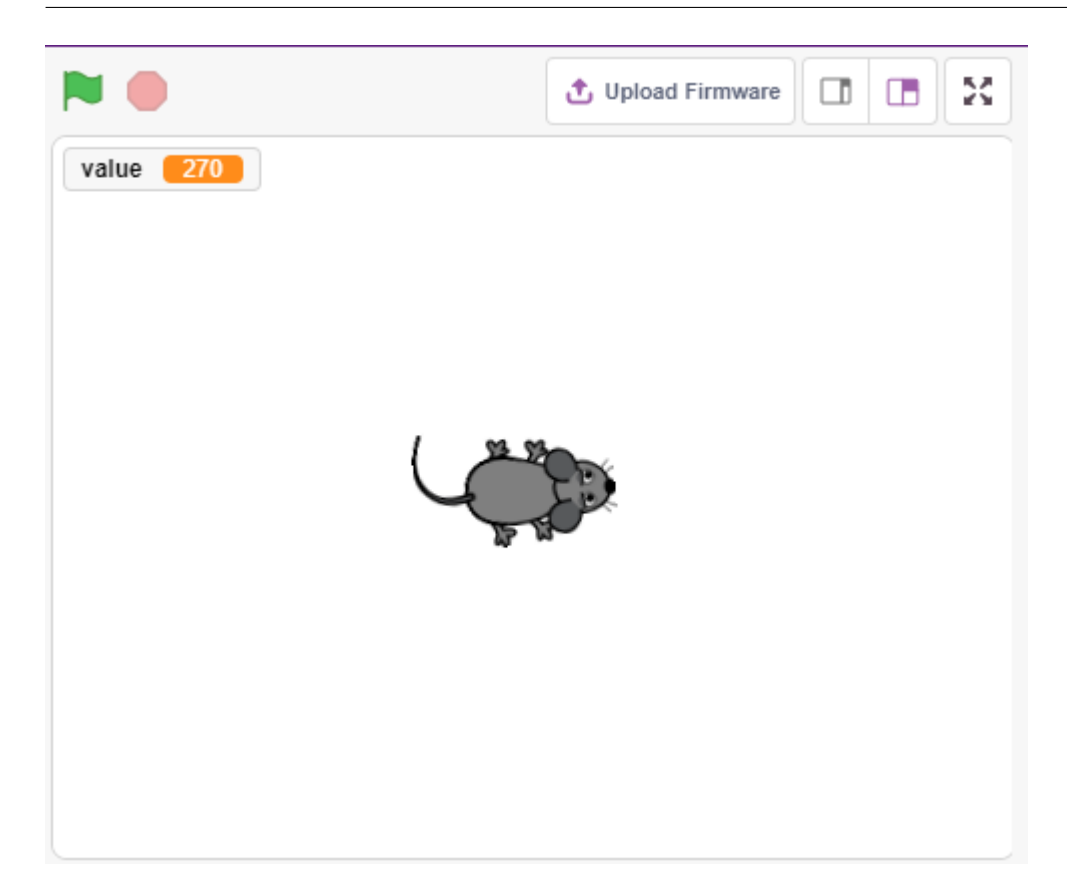

## **7.8.1**

- ポテンショメーターの原理
- **•**  $\mathbb{R}^n$
- 
- ある範囲を別の範囲にマッピングする
- $\mathcal{R}$

### **7.8.2** 必要な部品

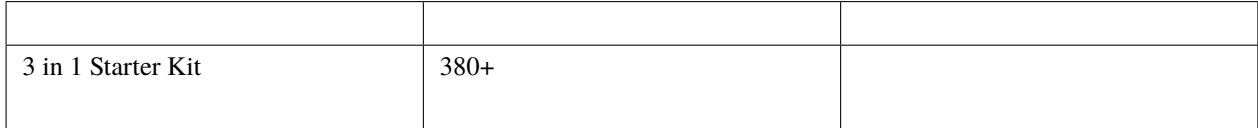

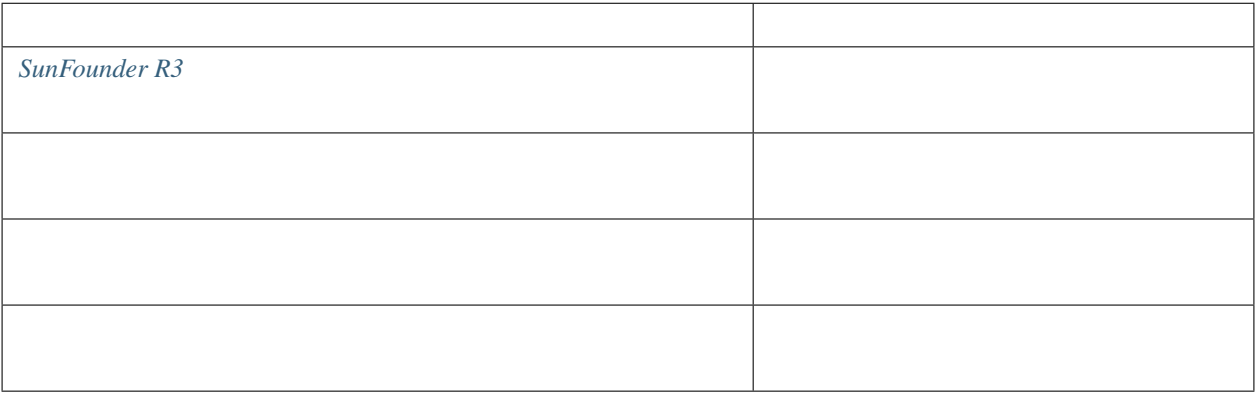

## **7.8.3** 回路の作成

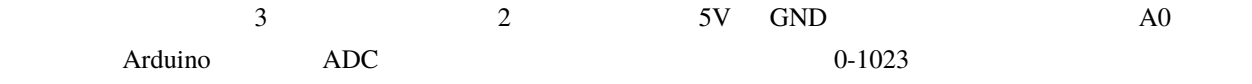

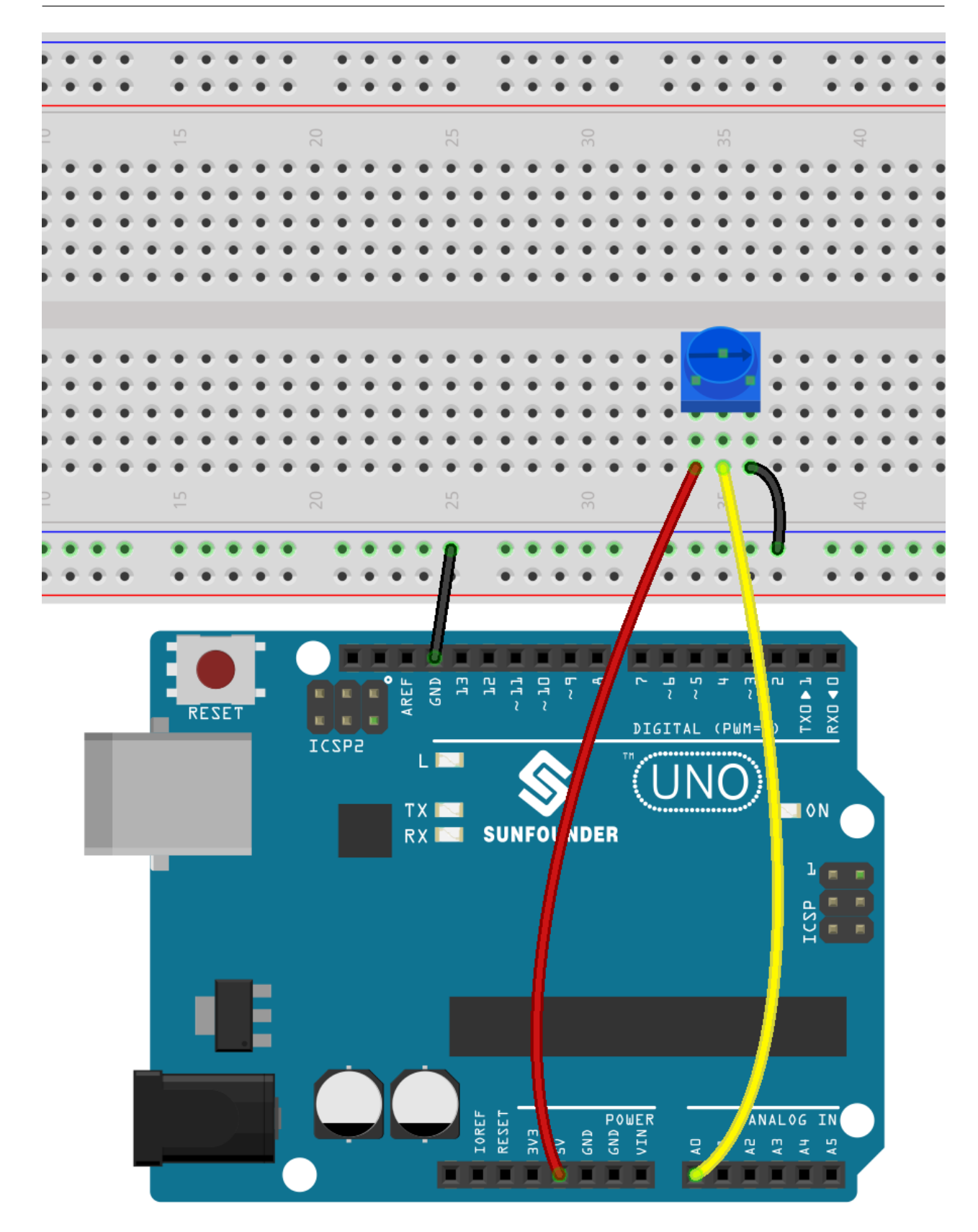

## **7.8.4** プログラミング

**1.** スプライトを選択する

**Choose a Sprite** mouse Mouse1  $\hat{\mathbf{v}}$  $\ast$ ◢  $\pmb{\alpha}$ Choose a Sprite ٩ **2.** 変数の作成 ポテンショメータの読み取り値を保存するための変数 **value** を作成します。

**value Variables** 8

#### **SunFounder 3in1 Kit**

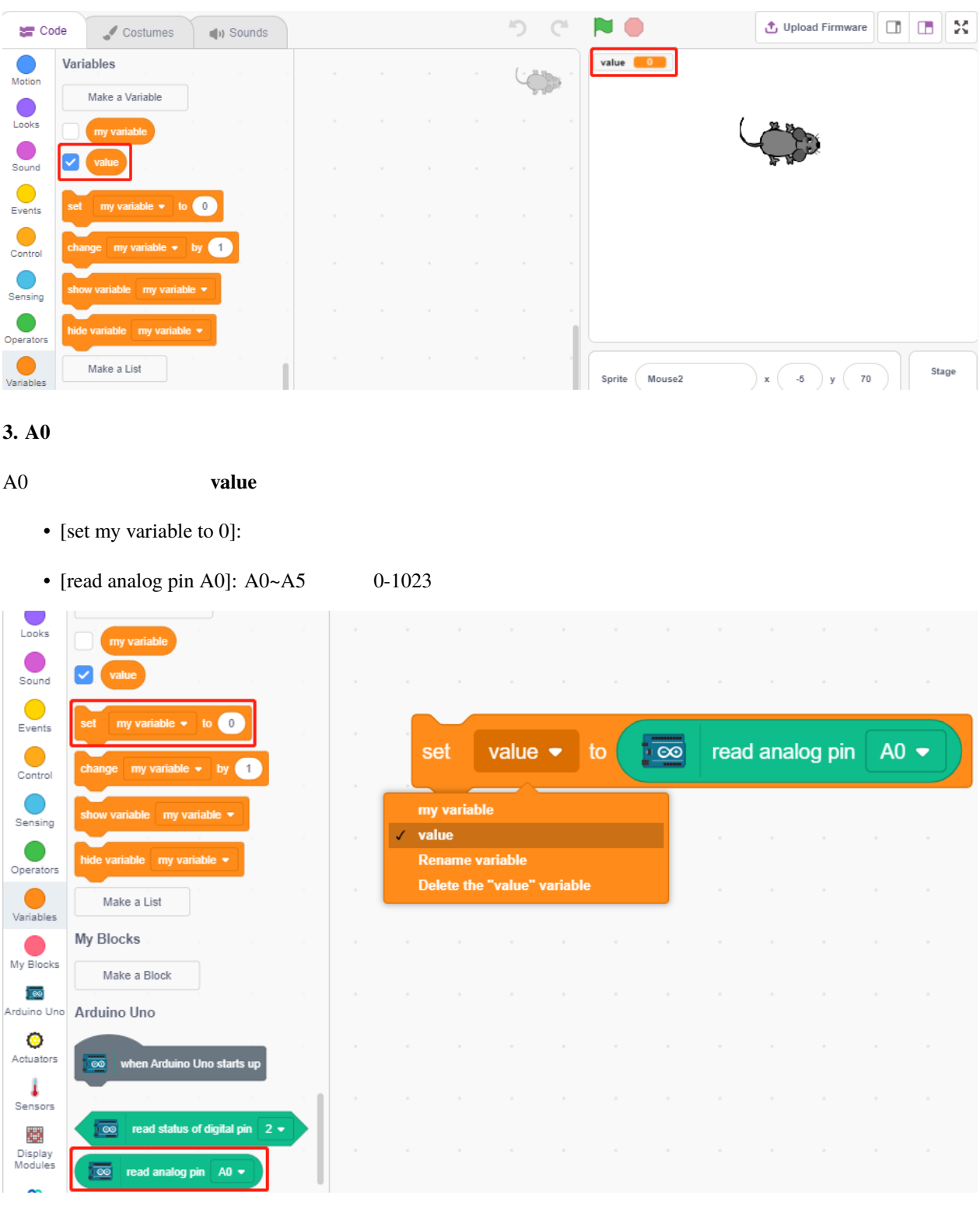

 $[forever]$ 

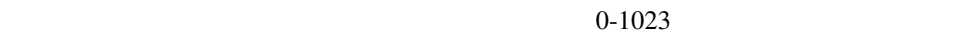

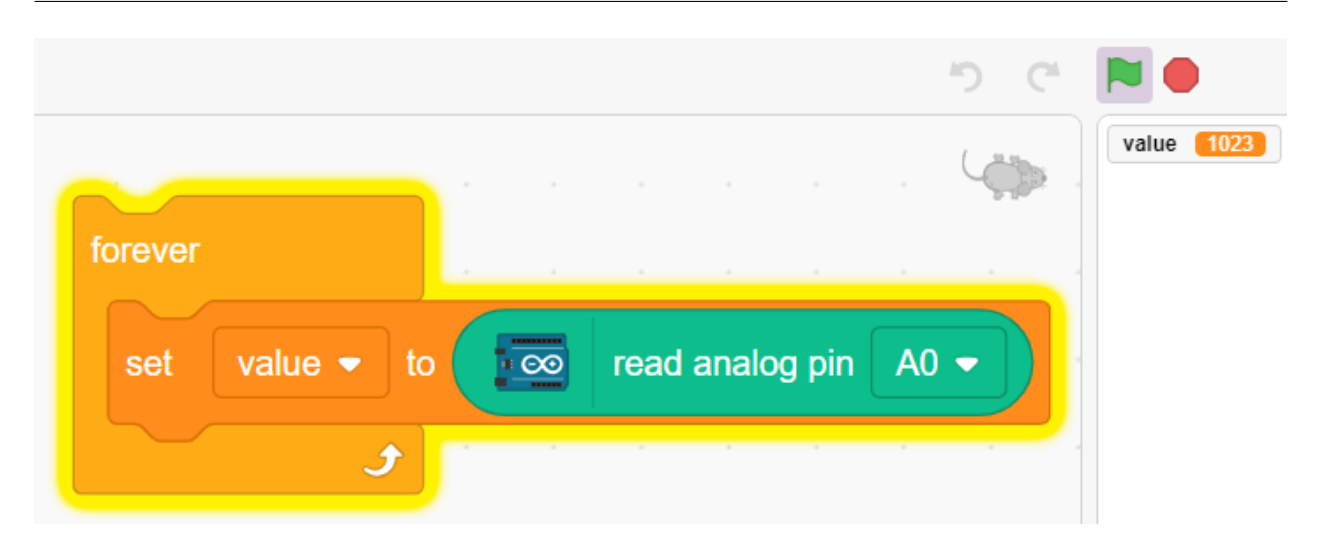

**4.** スプライトを移動する

[move steps]

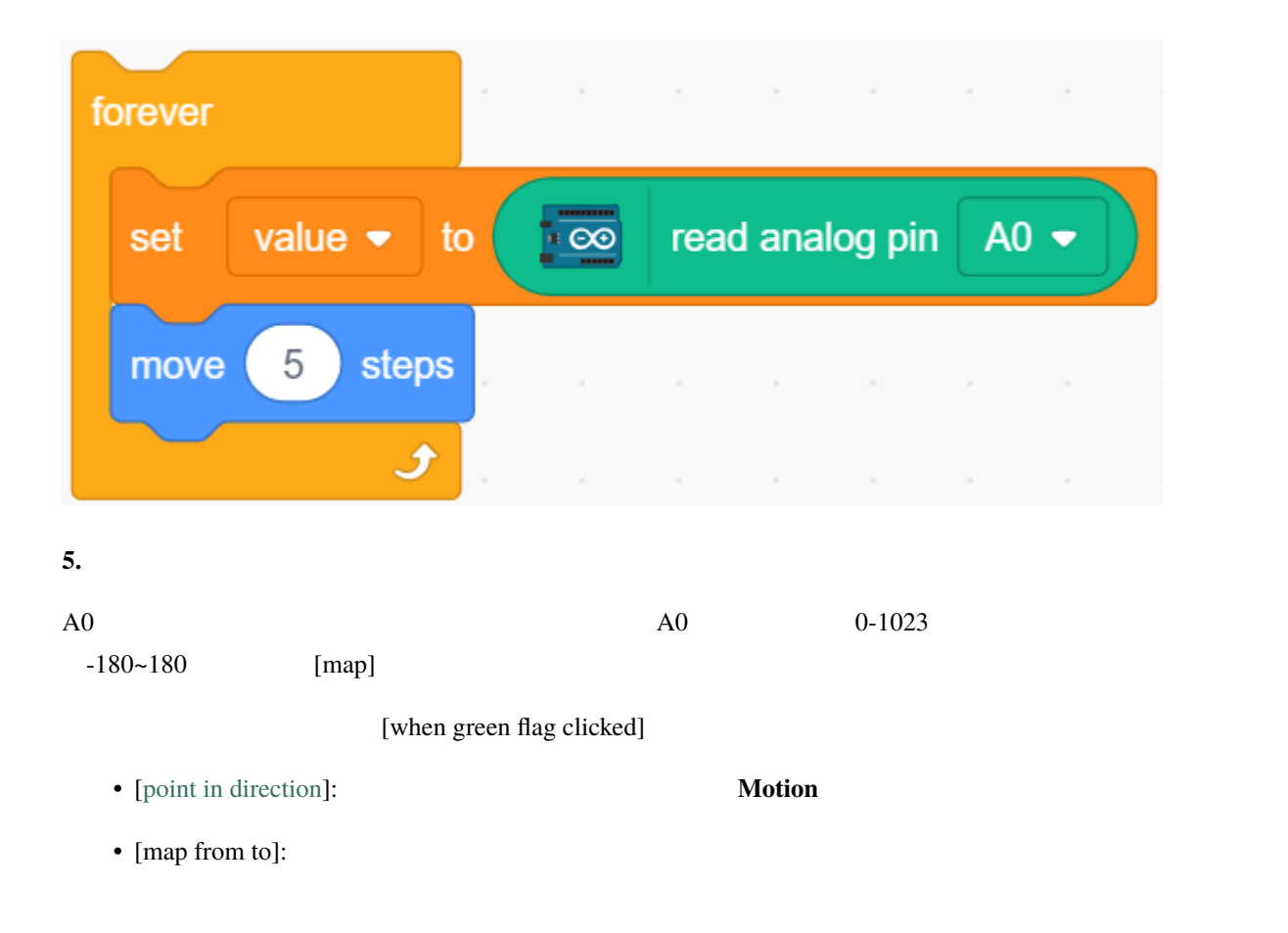

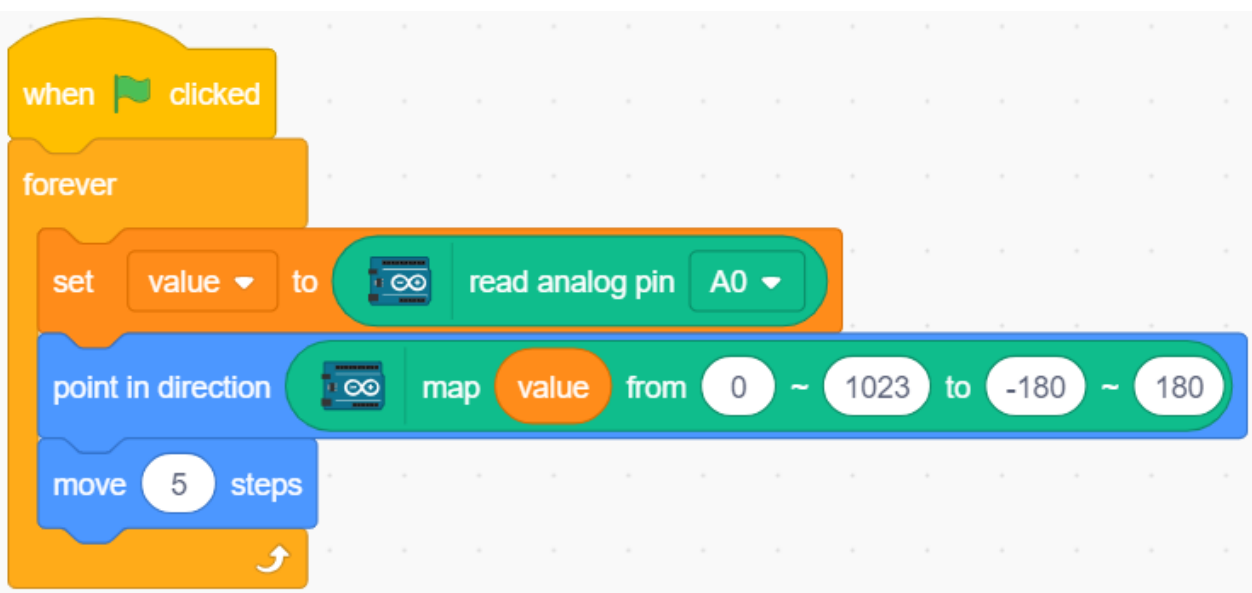

 $7.92.6$ 

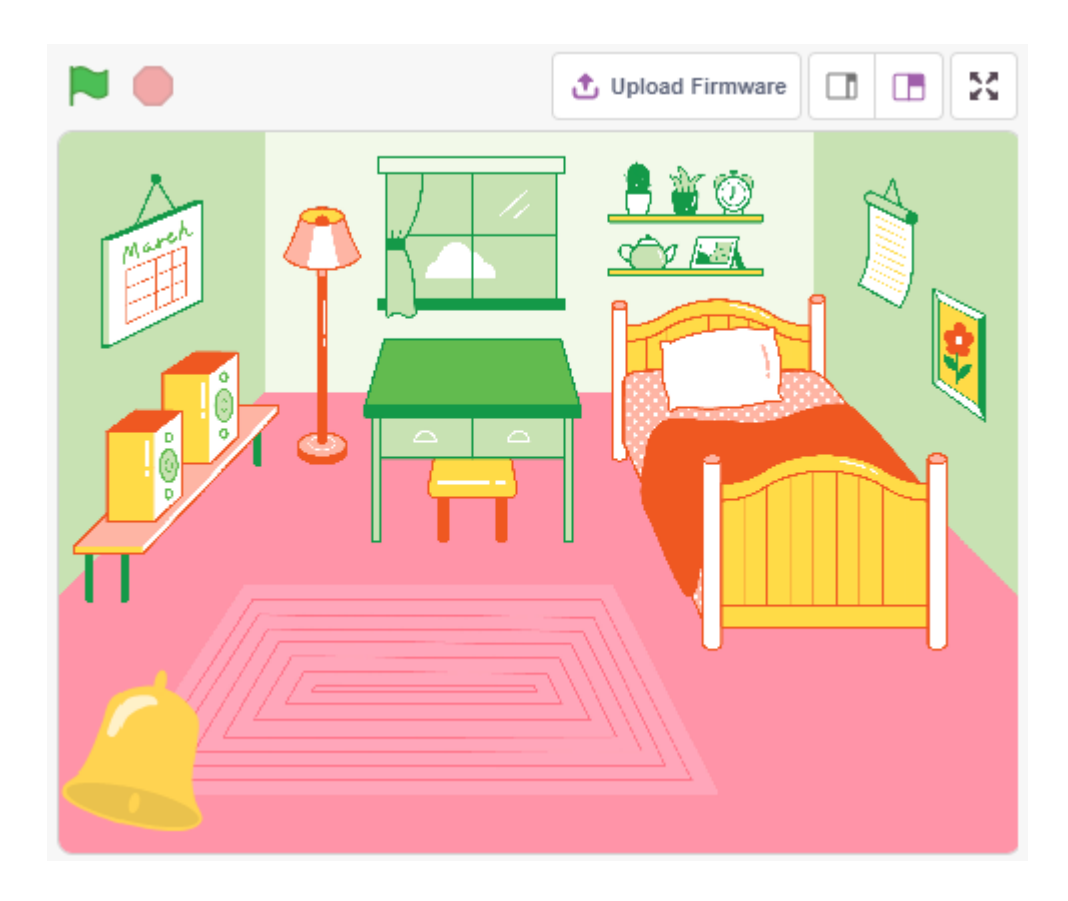

## **7.9.1**

- $\mathcal{L}(\mathcal{L})$
- **Formula**
- 
- 条件ループの作成
- $\bullet$   $\bullet$   $\bullet$   $\bullet$
- $\bullet$  and  $\bullet$  and  $\bullet$

# **7.9.2** 必要な部品

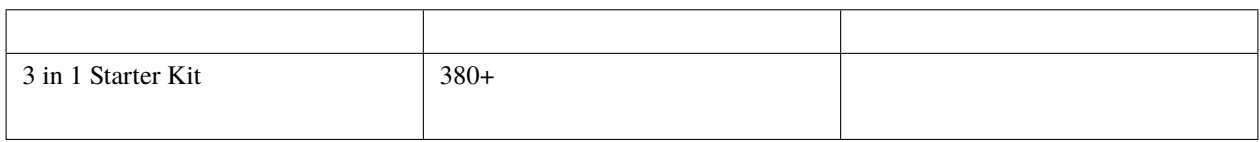

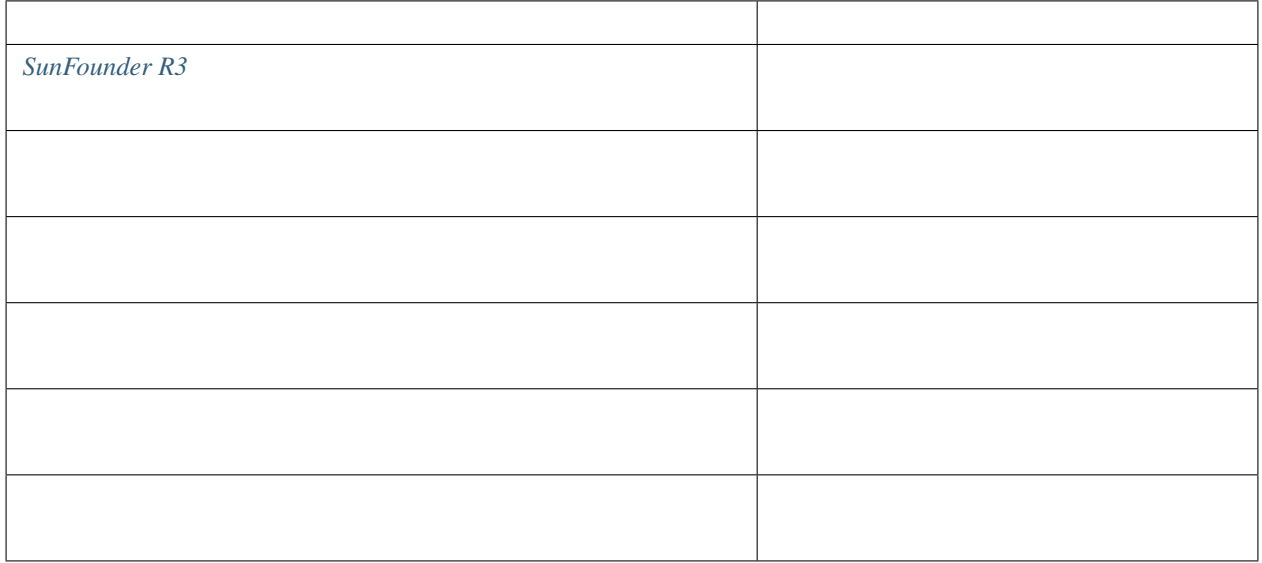

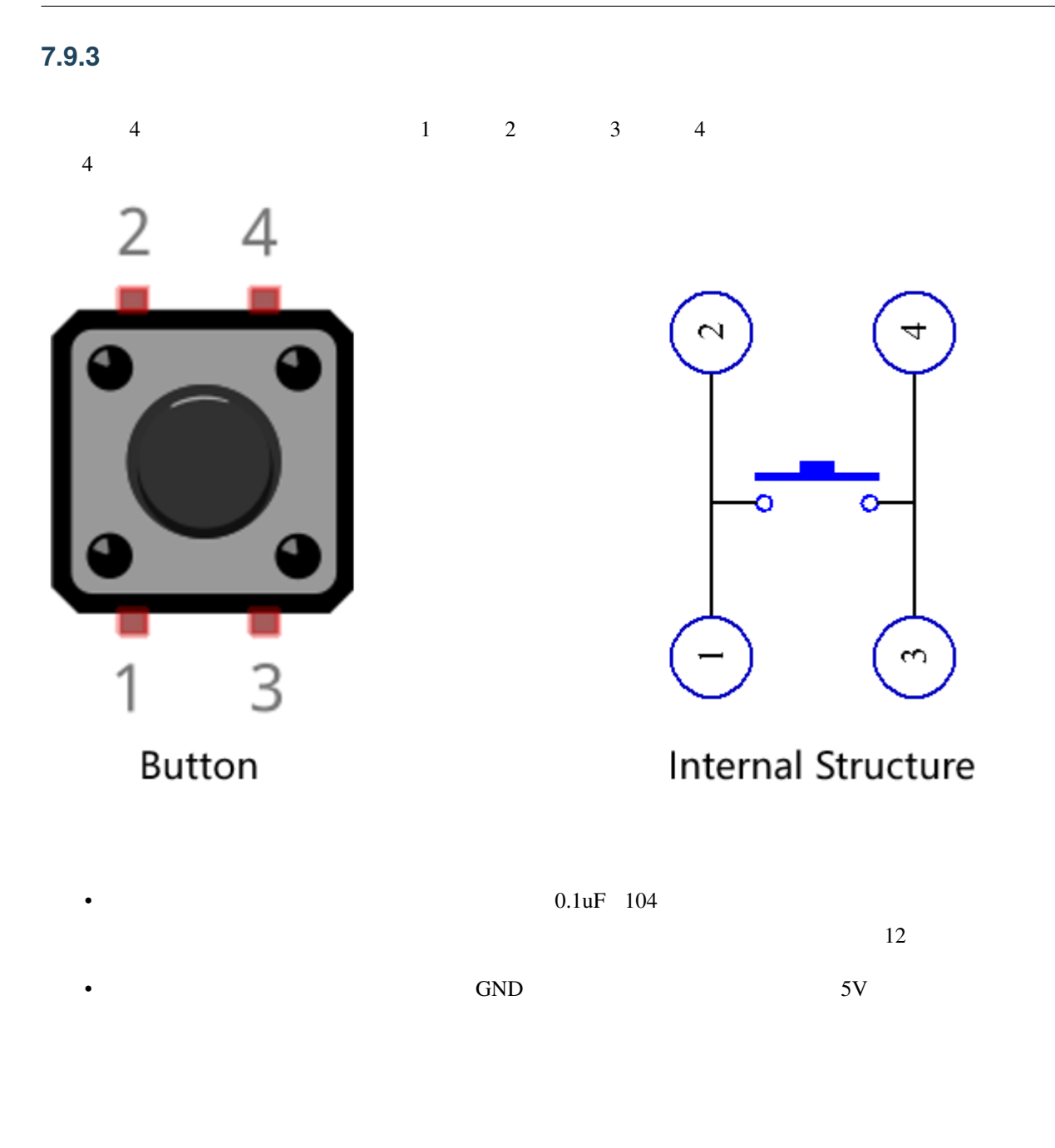

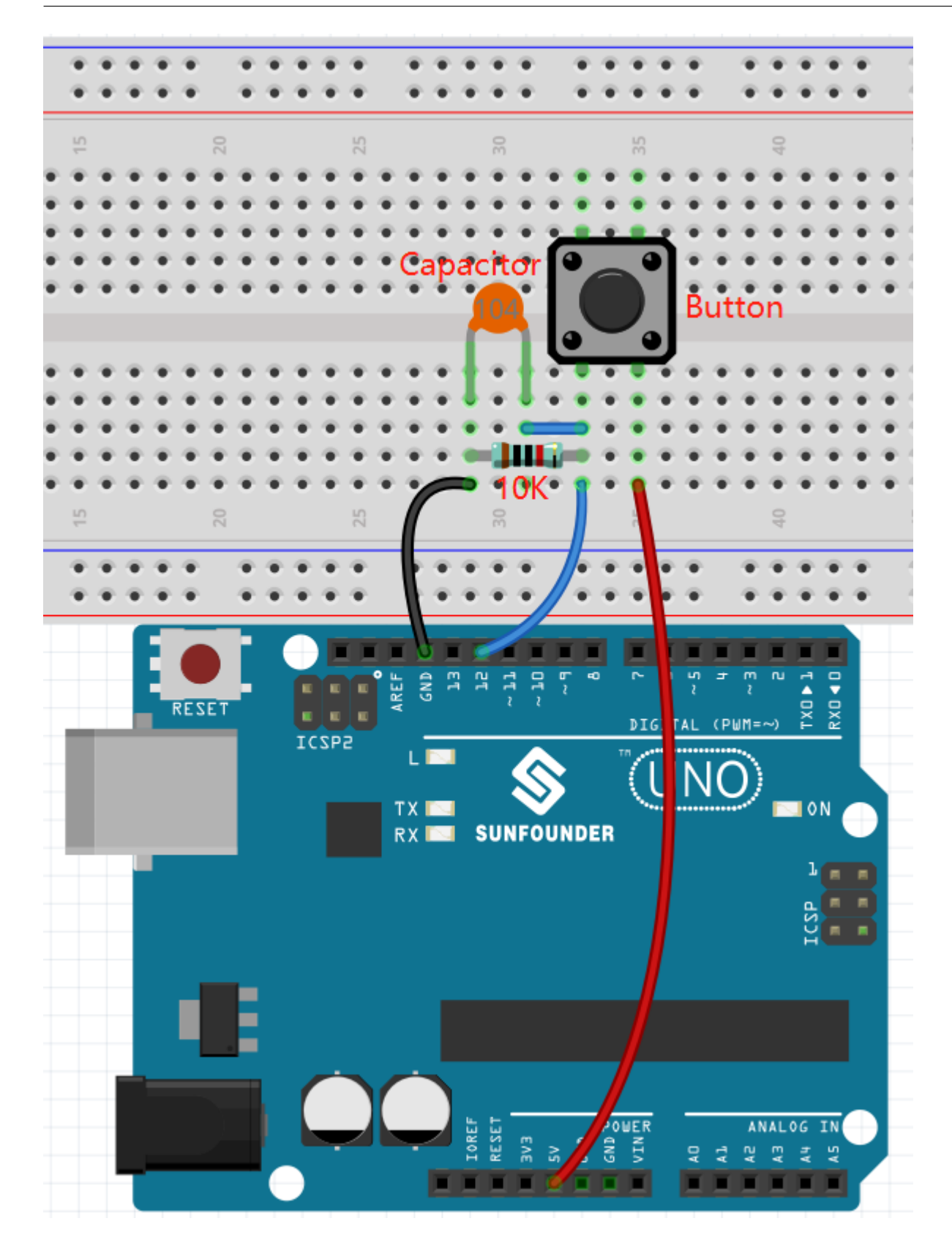

### **7.9.4** プログラミング

#### $1.$

**Choose a Backdrop** 

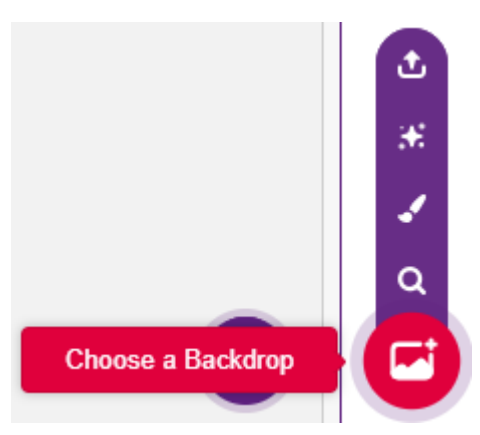

#### **Bedroom 1**

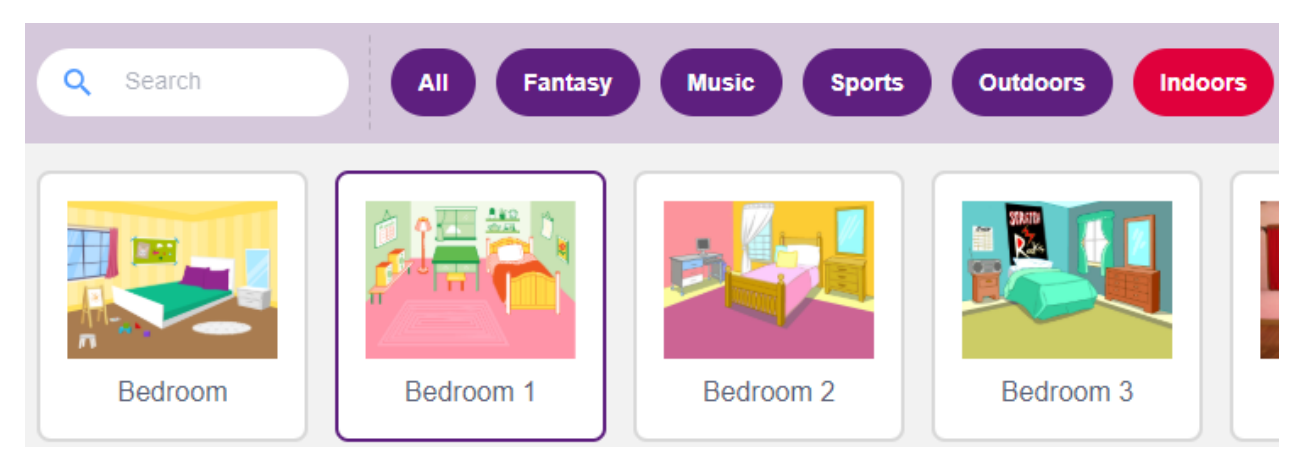

**2.** スプライトを選択する

**Choose a Sprite** 

**bell** 

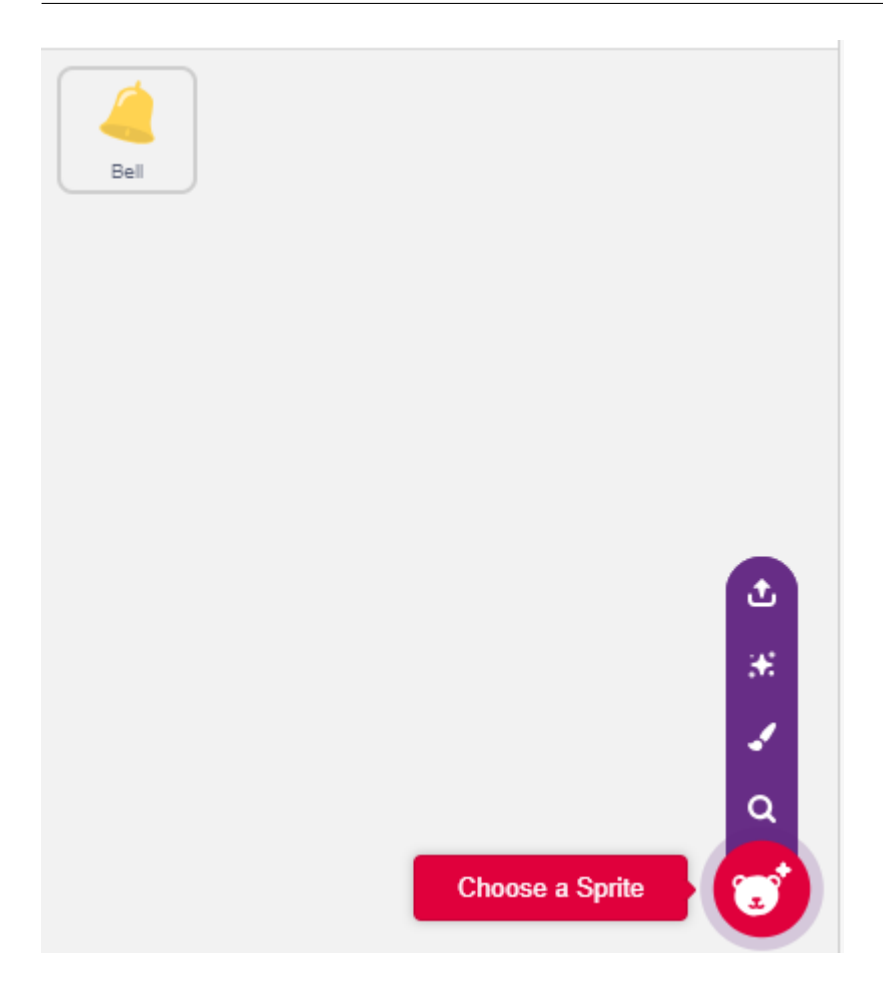

ステージ上の **bell** スプライトを選択し、正しい位置に移動します。

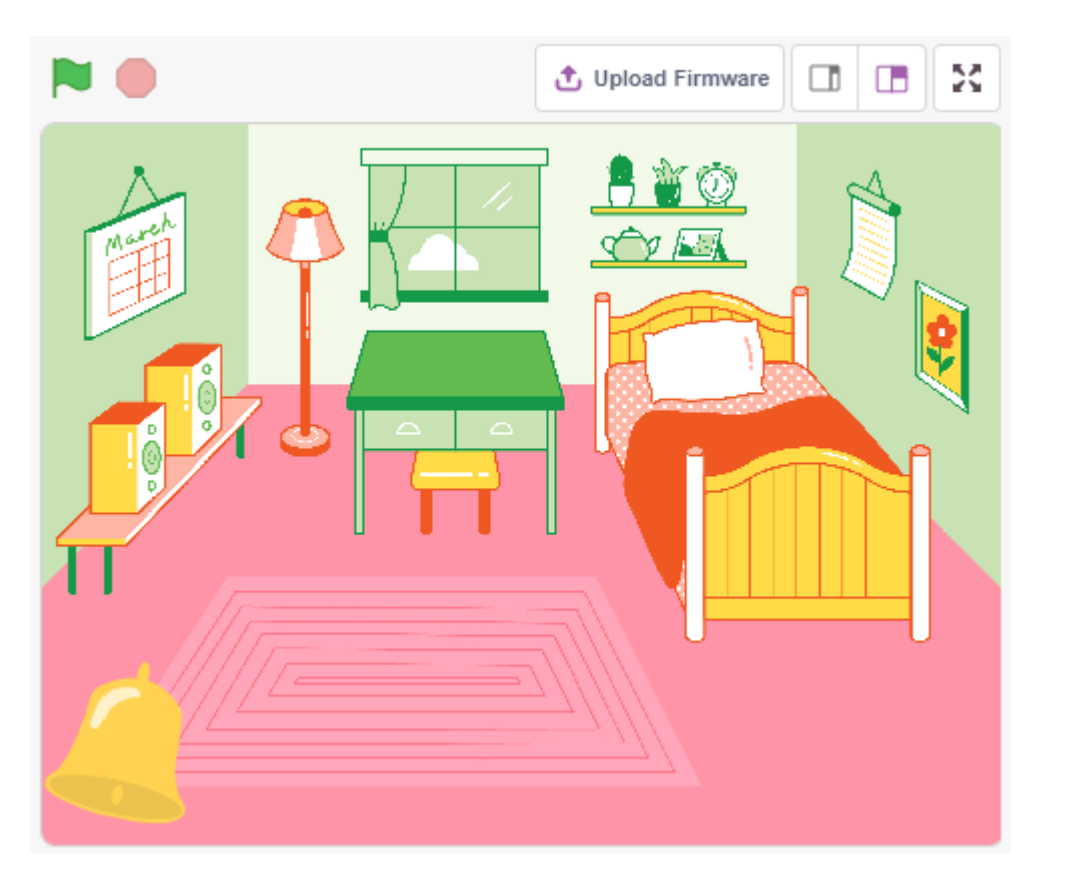

**3.**  $\blacksquare$ 

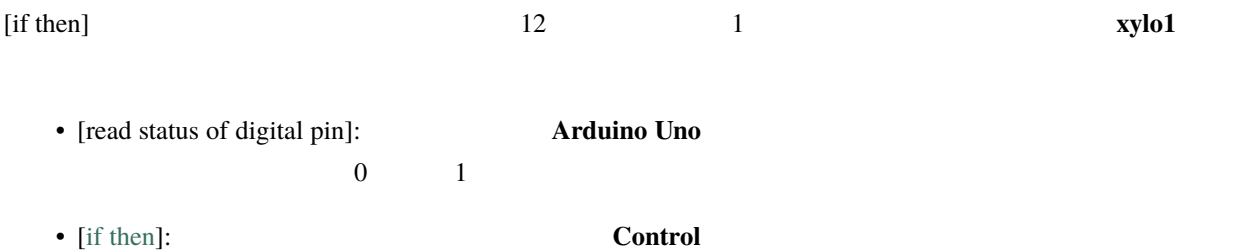

• [play sound until done]: Sound

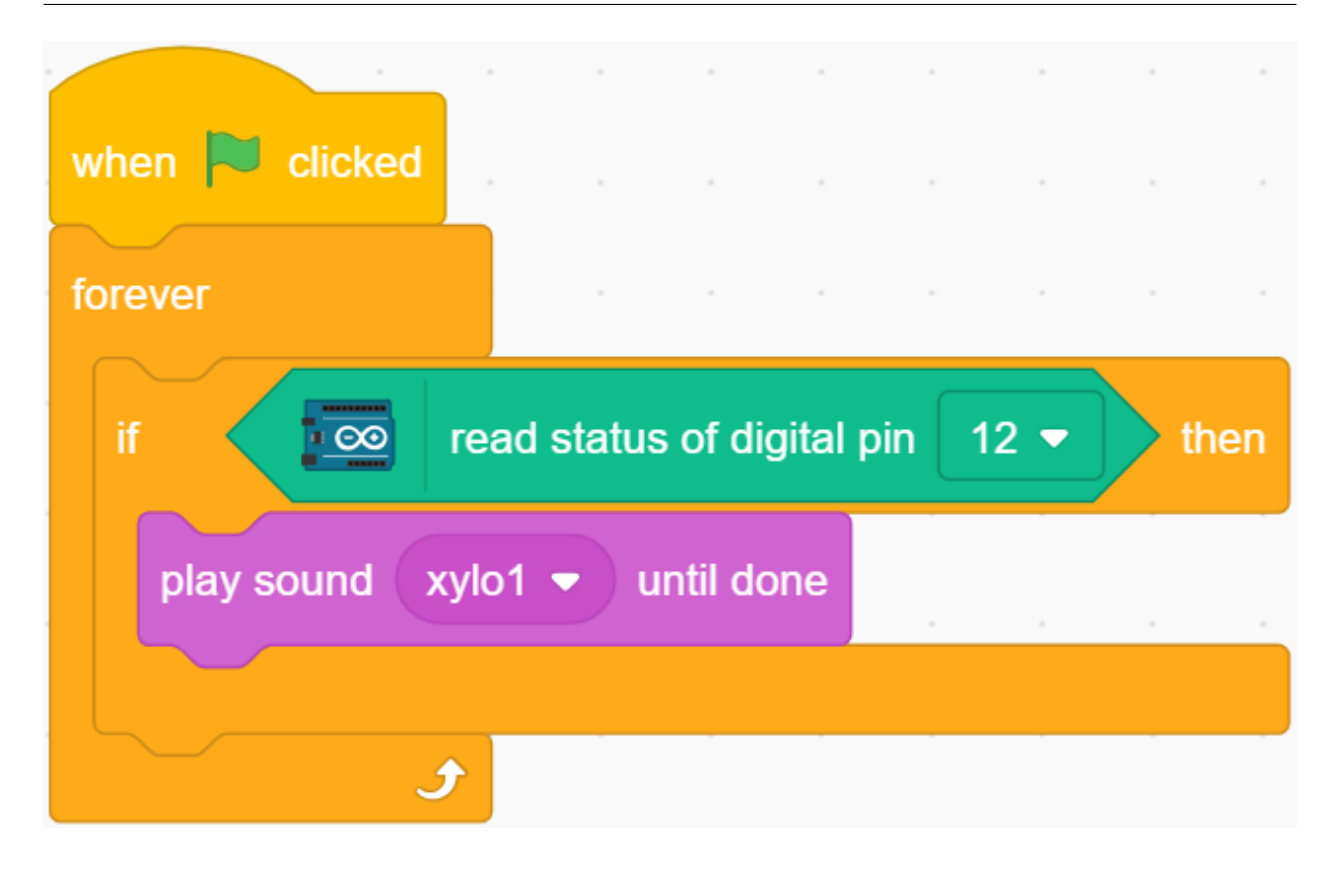

**7.10 2.7** 

このプロジェクトでは、低温警報システムを作成します。温度がしきい値を下回ると、ステージに **Snowflake** スプ

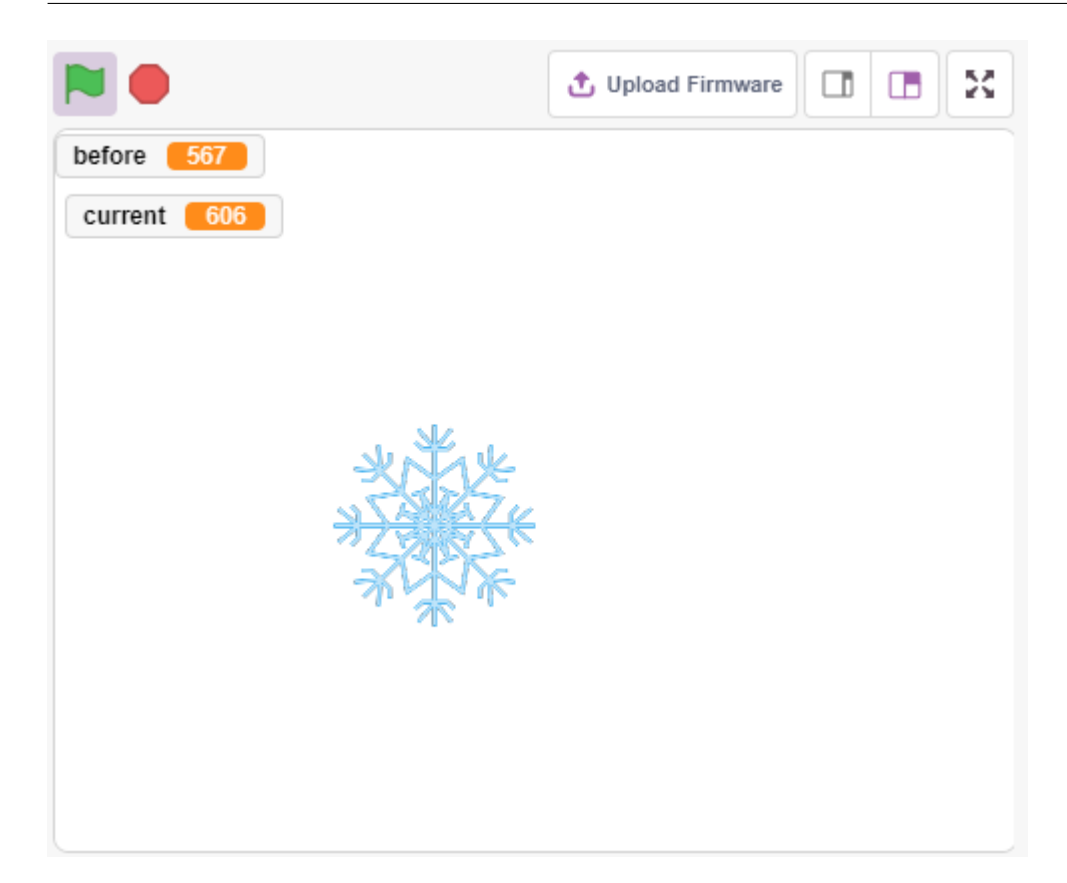

## **7.10.1**

- *the state state state state*
- 多変量および減算操作

# **7.10.2** 必要な部品

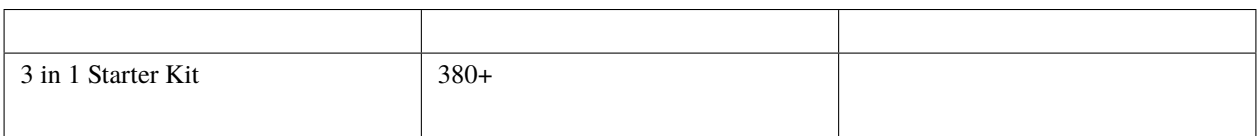

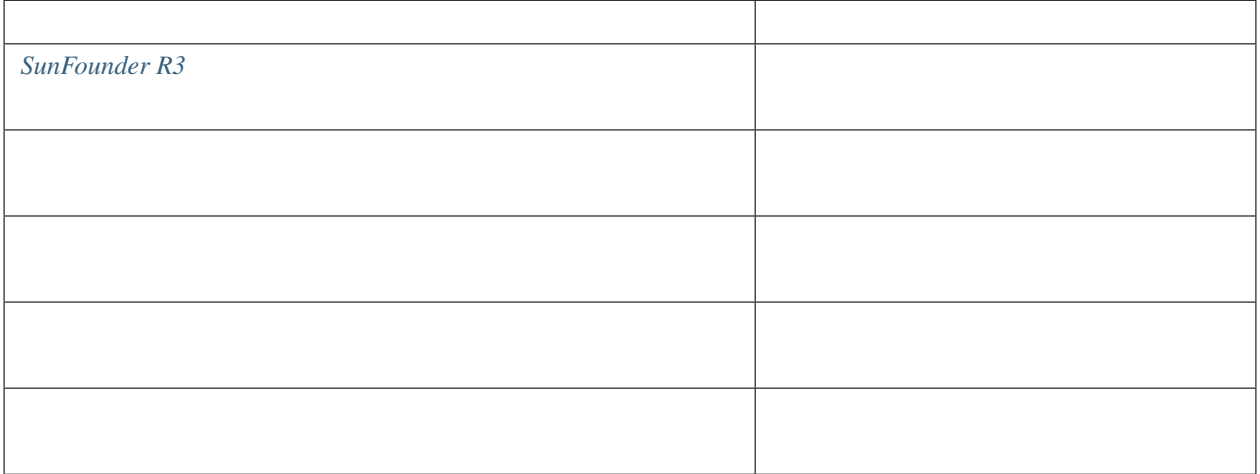

### **7.10.3** 回路の作成

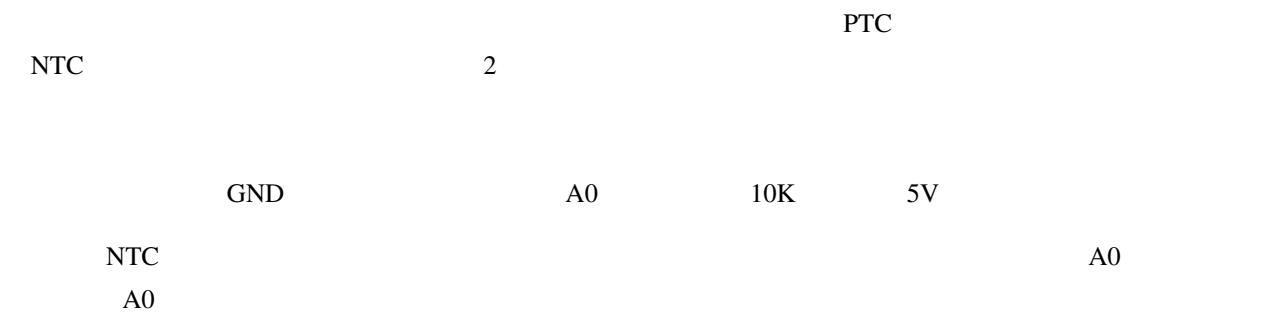

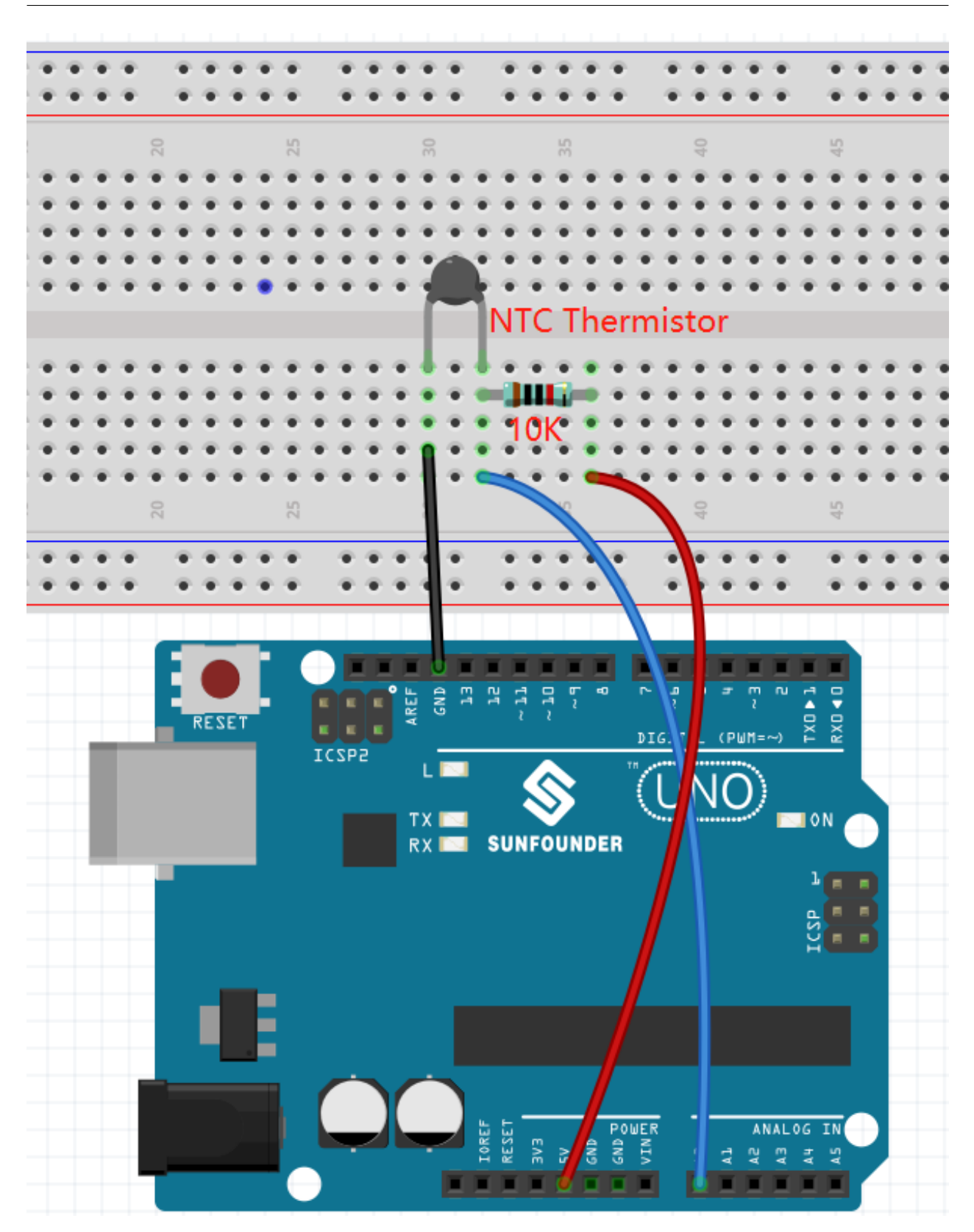

### **7.10.4**

**1.** スプライトを選択する

**Choose a Sprite** 

**Snowflake** 

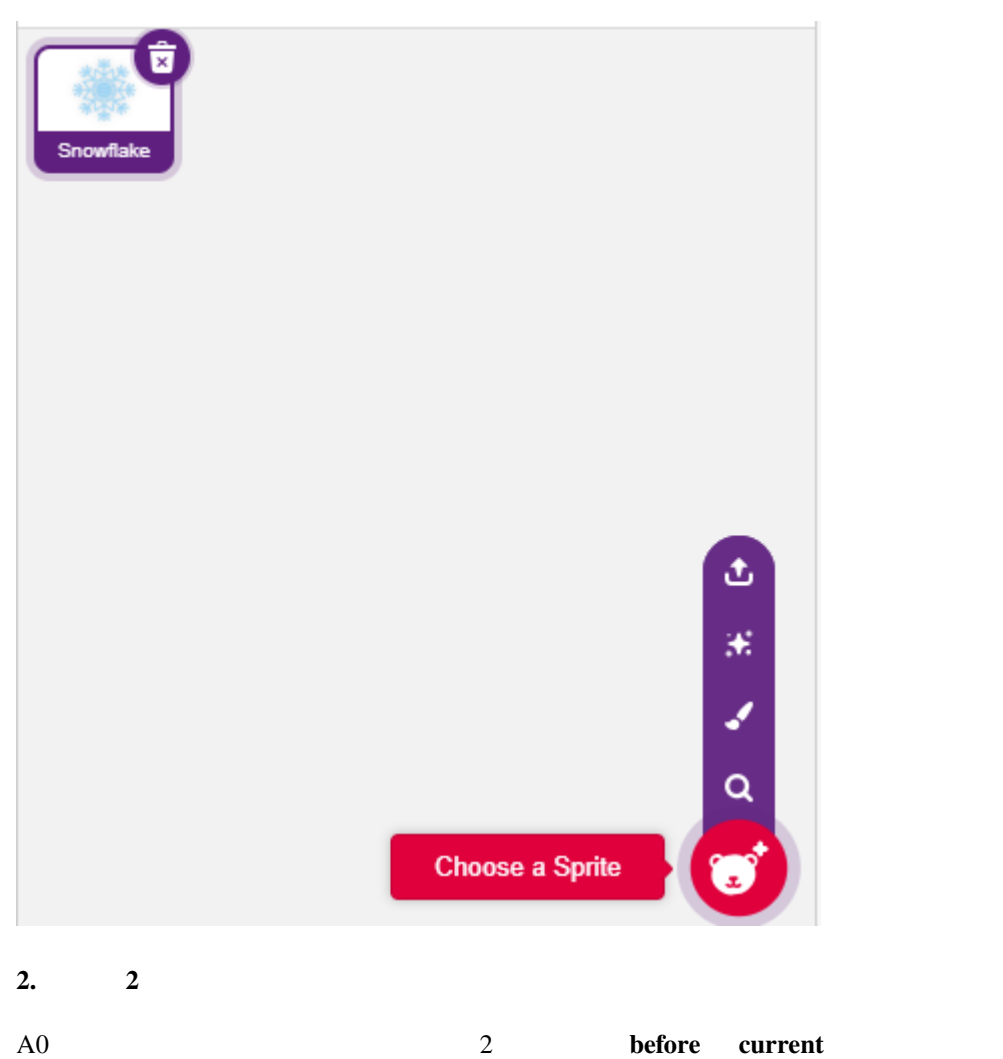

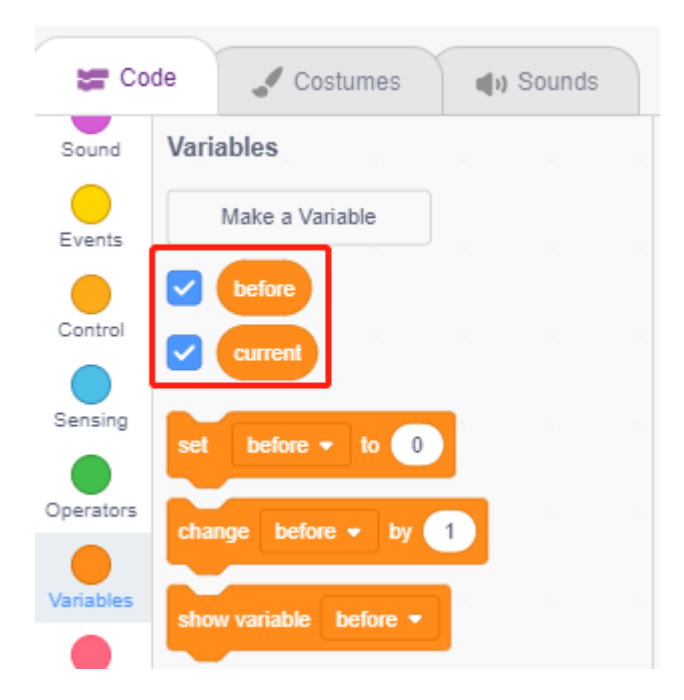

#### 3. A<sub>0</sub>

緑の旗がクリックされたとき、A0 の値が読み取られ、変数 **before** に保存されます。 when  $\Box$  clicked read analog pin  $\overline{\circ}$  $A0$ before  $\blacktriangleright$ set to

#### **4. A0**

[forever]  $A0$  **current** 

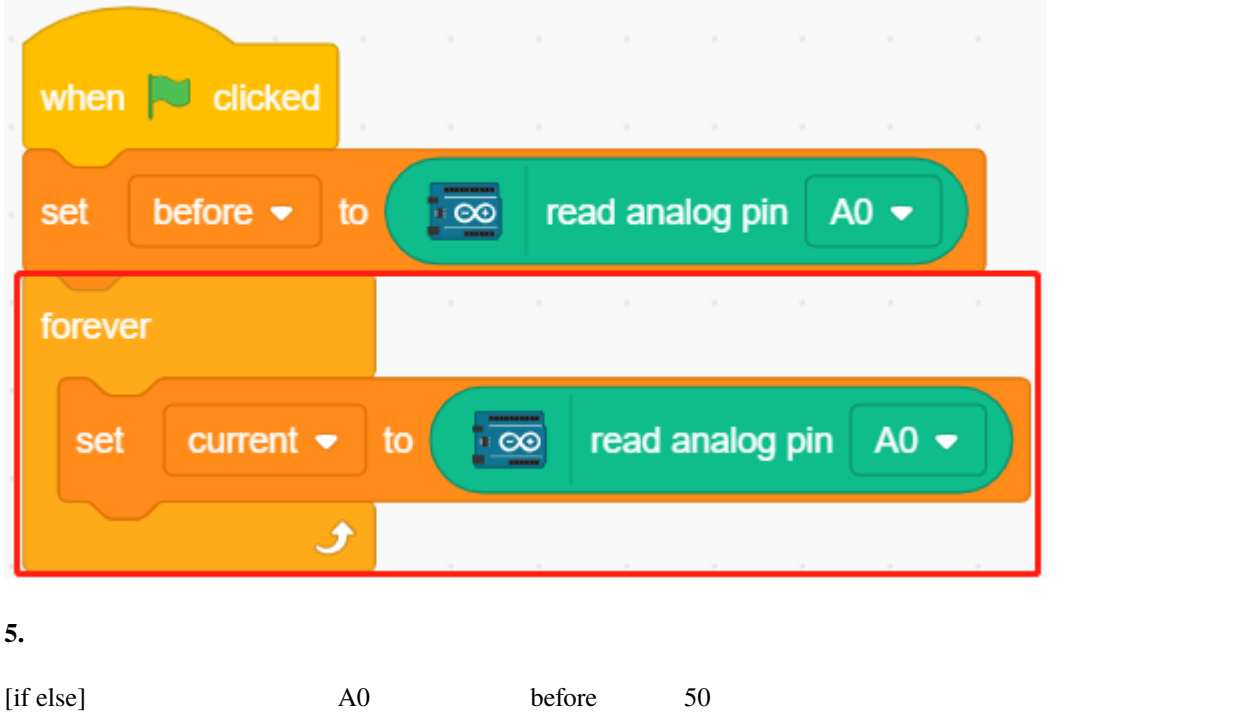

**Snowflake** 

• [-] & [>]: **Operators** 

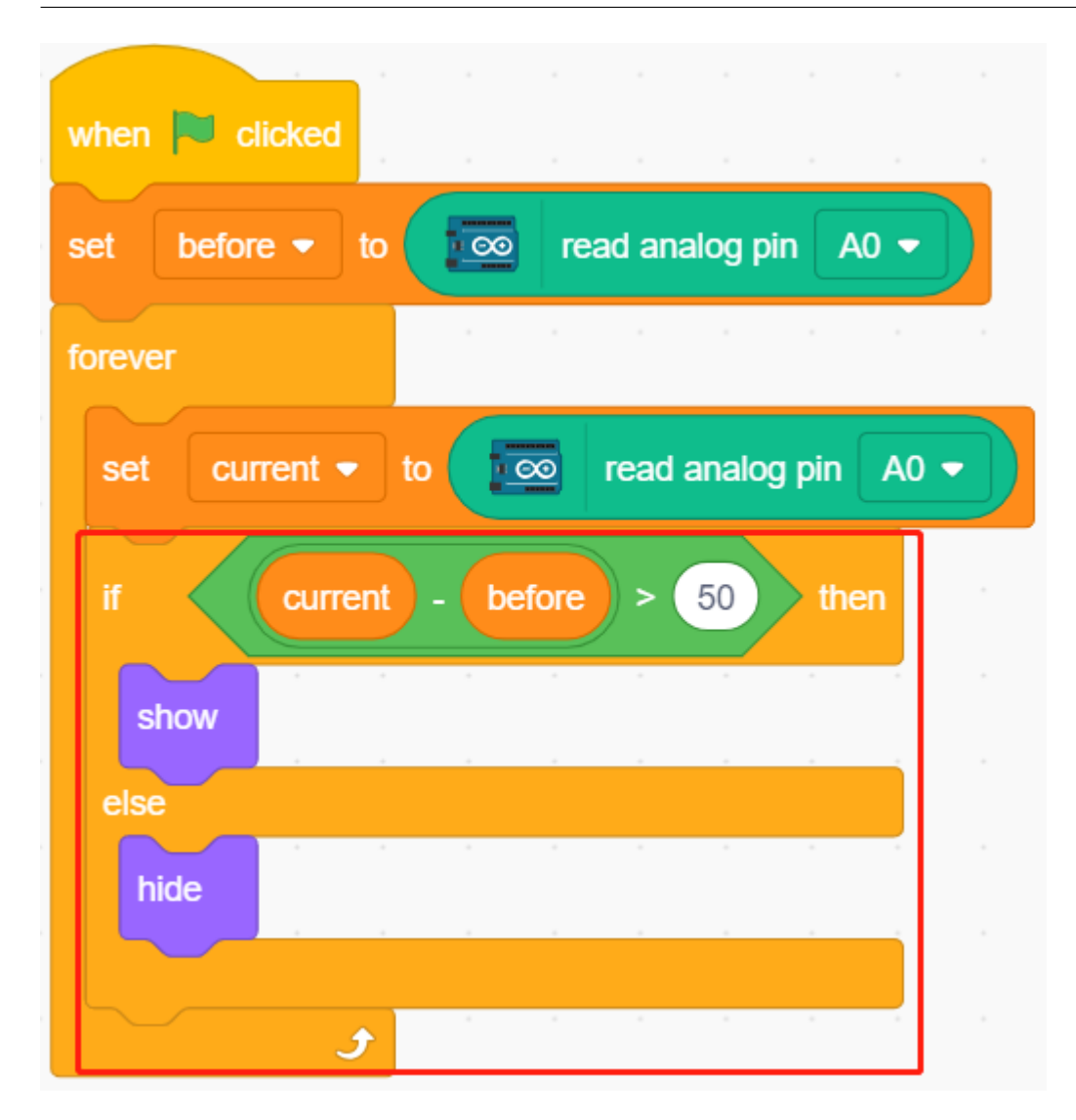

**7.11 2.8** 光アラーム時計
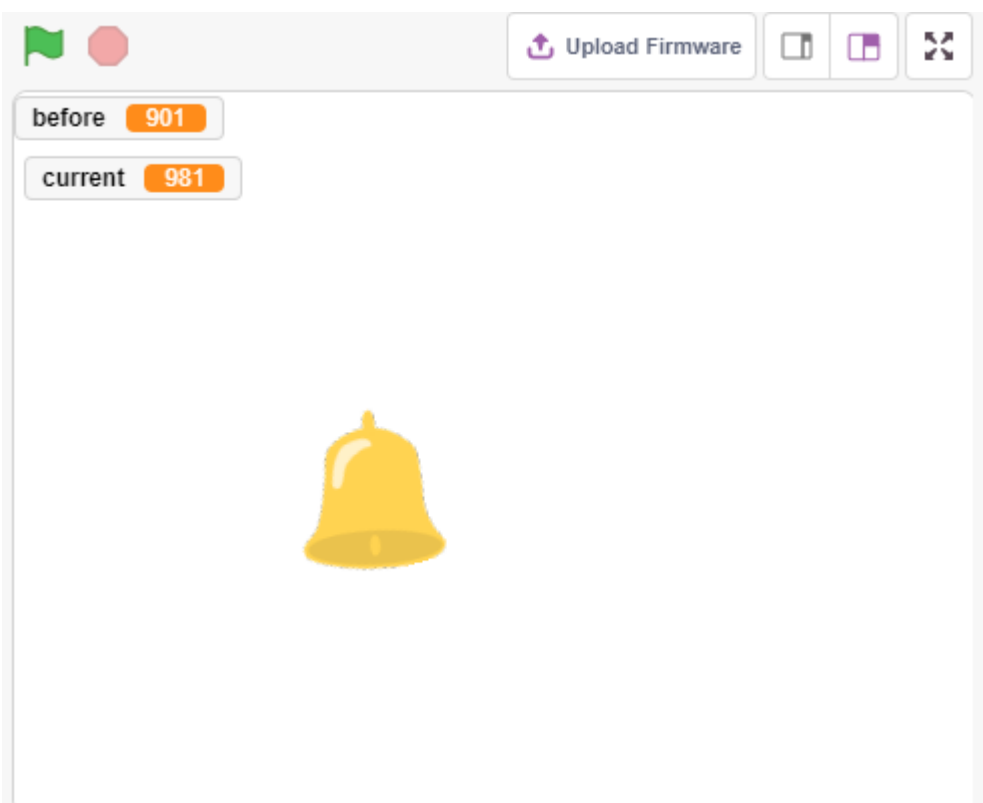

# **7.11.1**

• **•**  $\mathcal{L}$   $\mathcal{L}$  • **• インタリアン インタリアン インタリアン きょう** 

# **7.11.2** 必要な部品

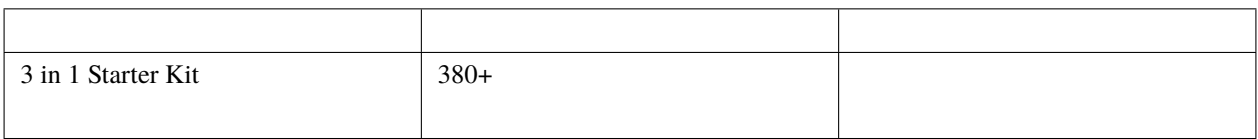

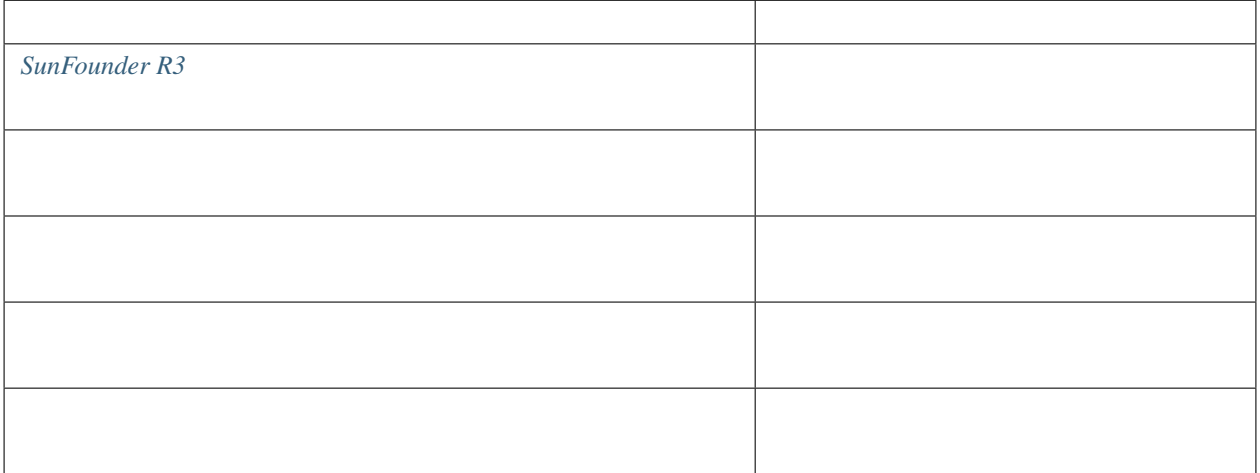

**7.11.3** 回路の作成

 $5V$  A0  $10K$  GND

 $10K$  A0

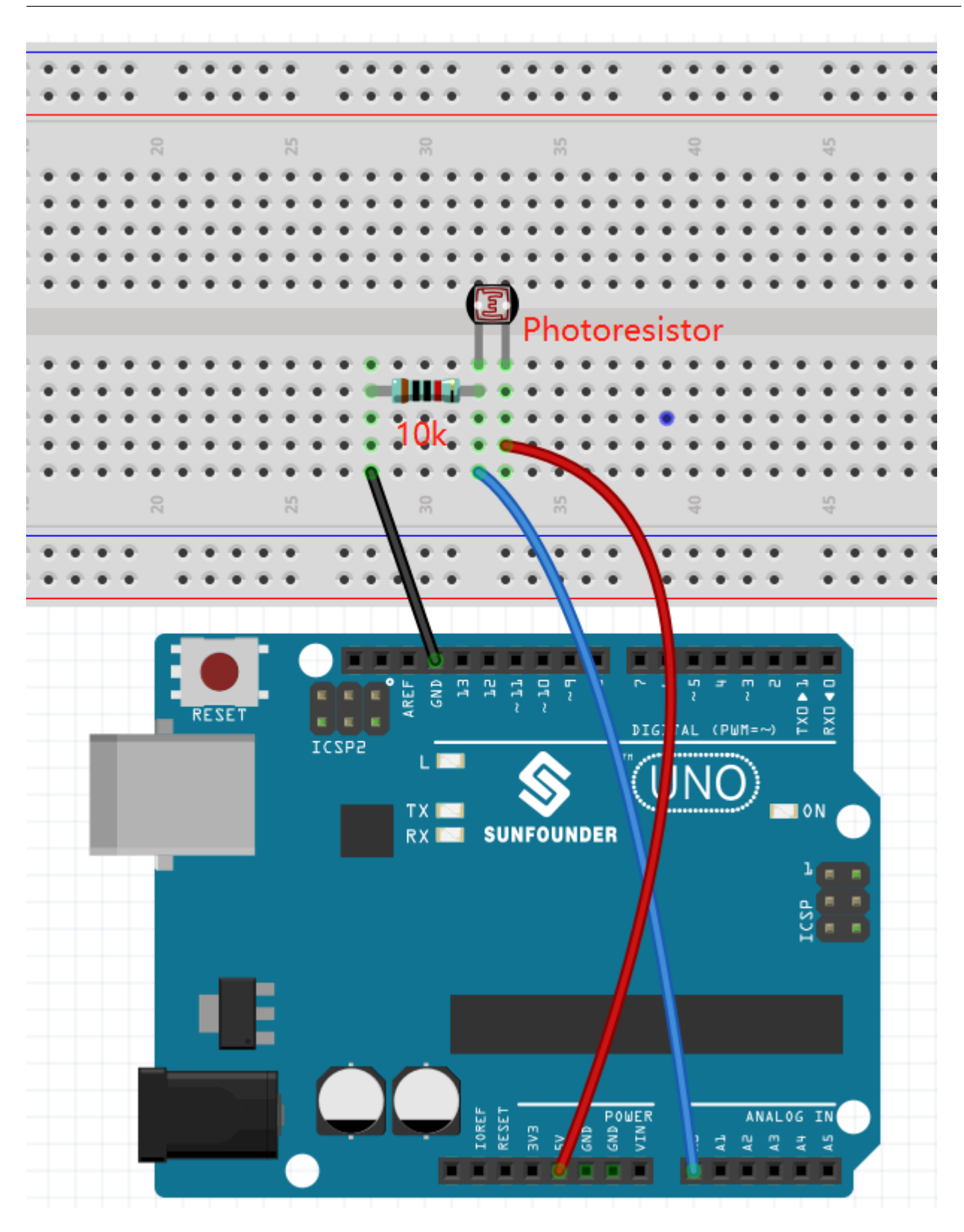

**bell**  $\bullet$ 

## **7.11.4**

**1.** 

**Choose a Sprite** 

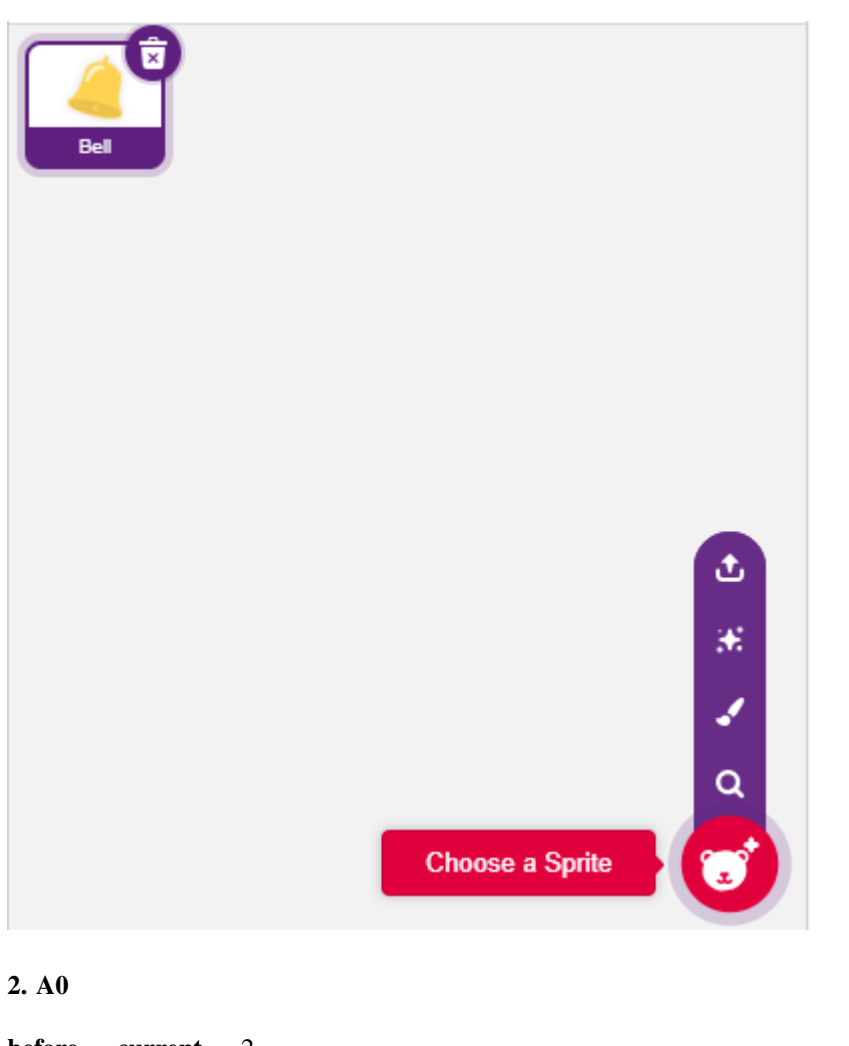

**before current** 2  $\overline{a}$ **before** [forever]  $A0$  **current** 

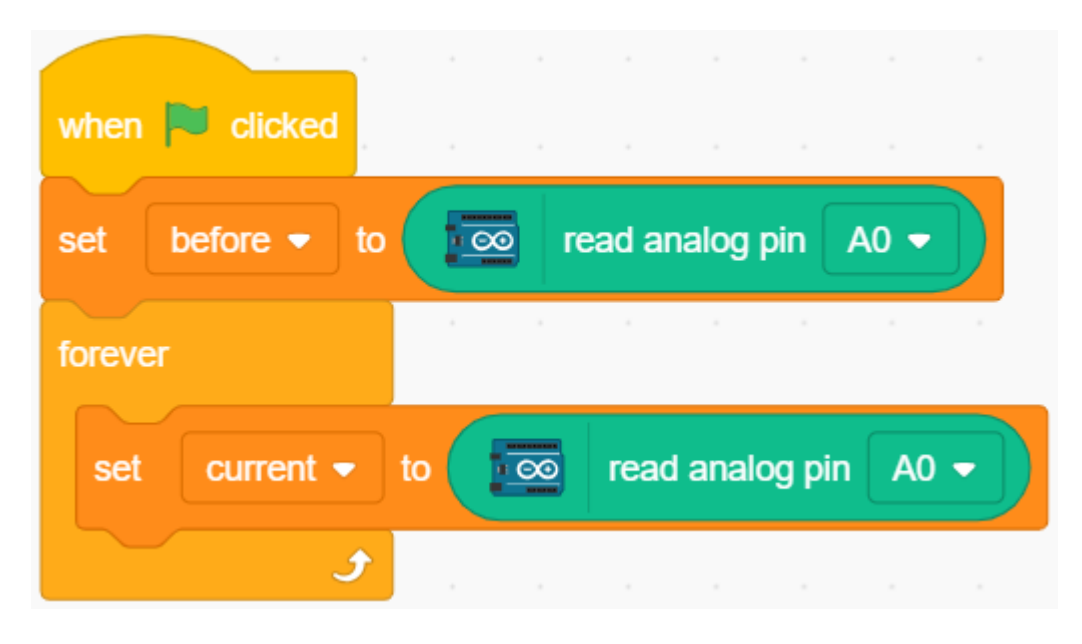

 $3.$ 

 $A0 \qquad \qquad 50$ 

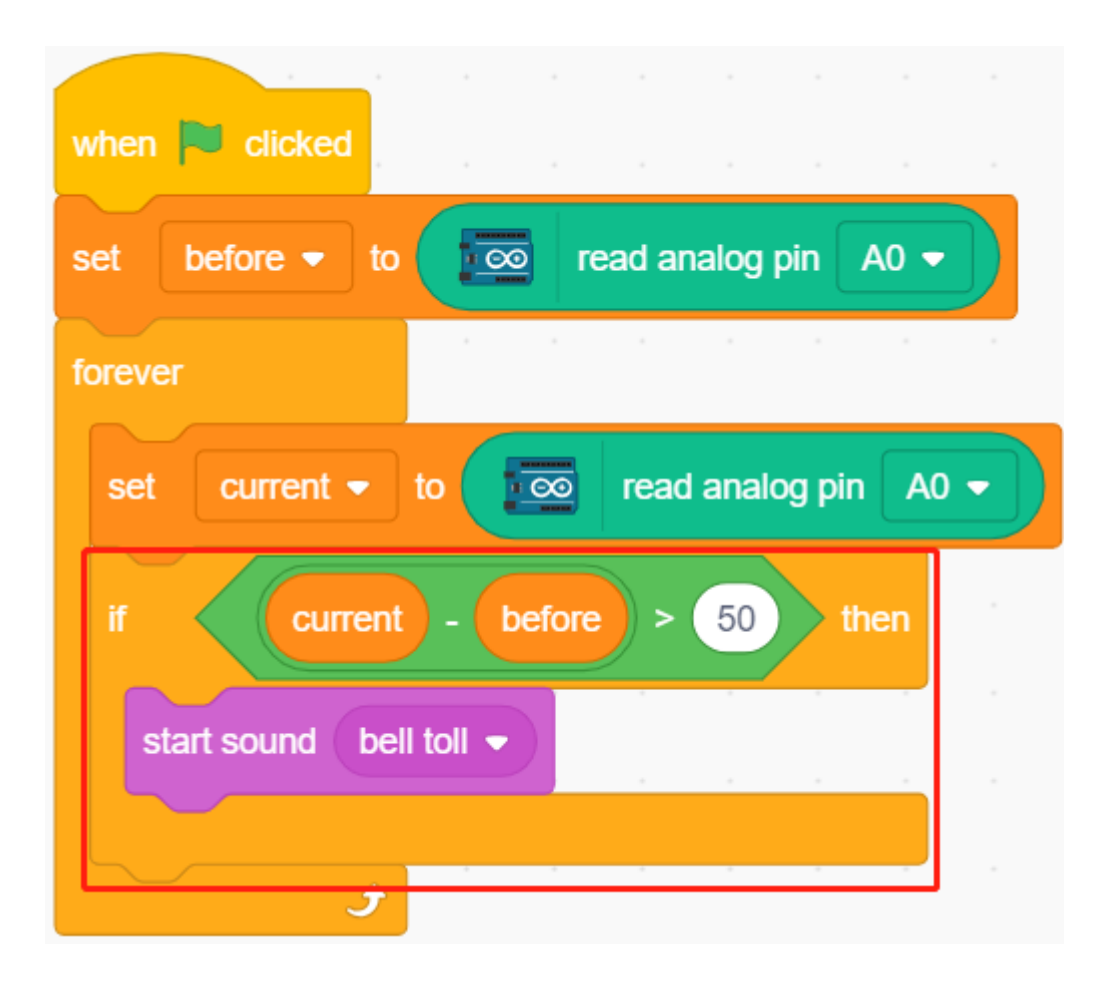

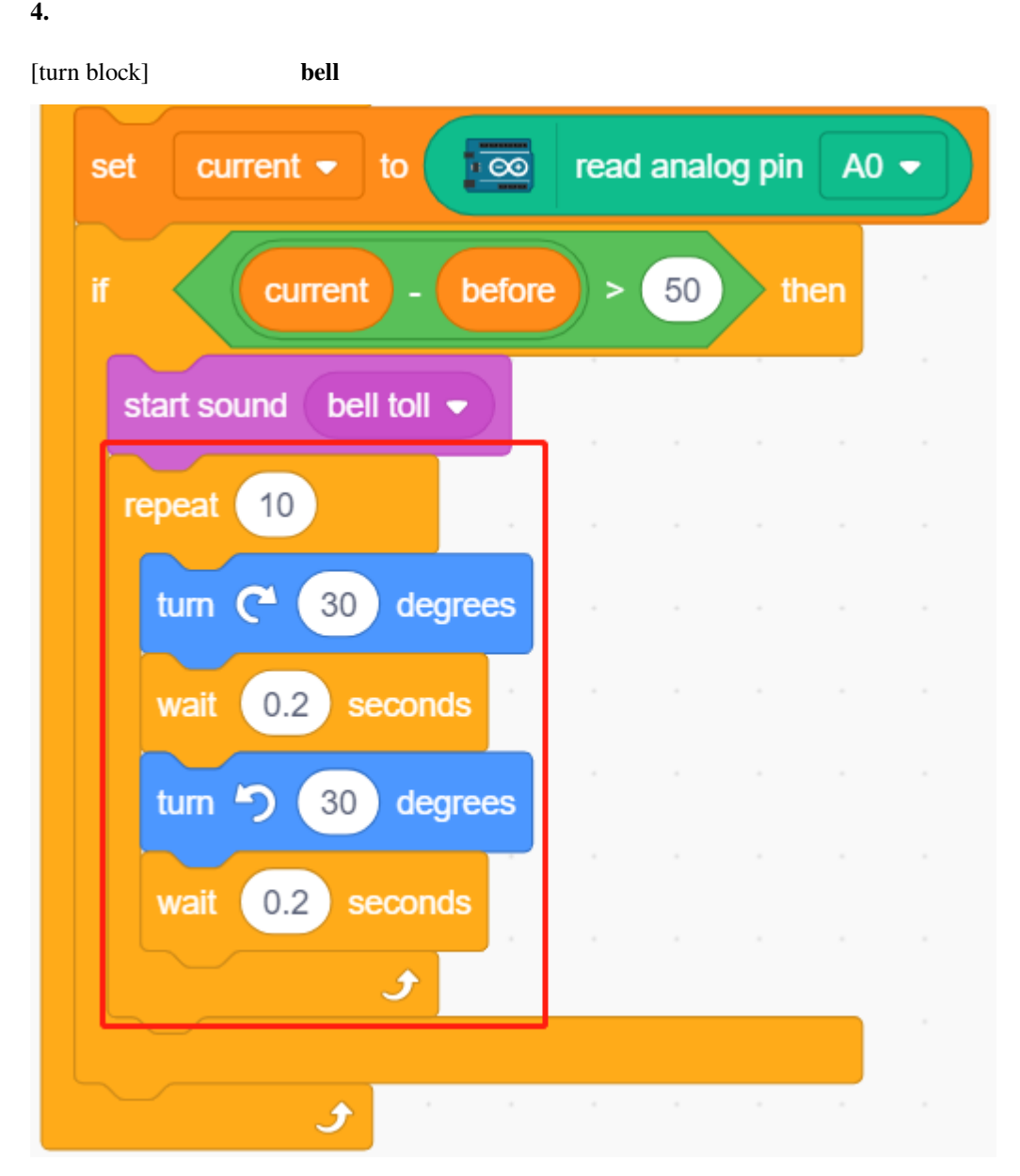

5.

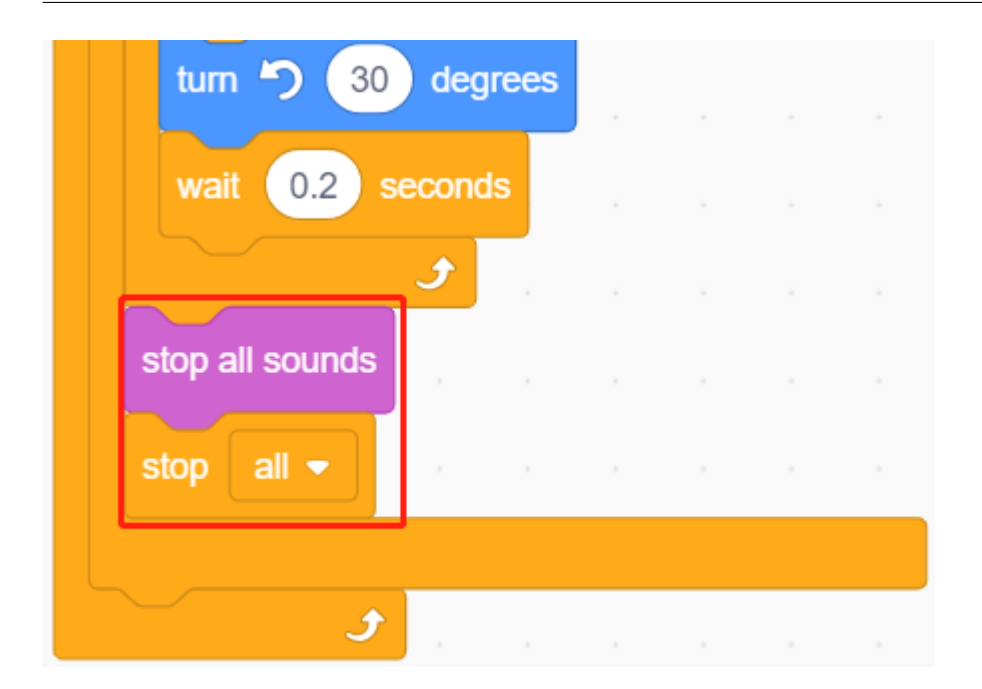

# **7.12 2.9** 温湿度の読取り

#### $DHT11$

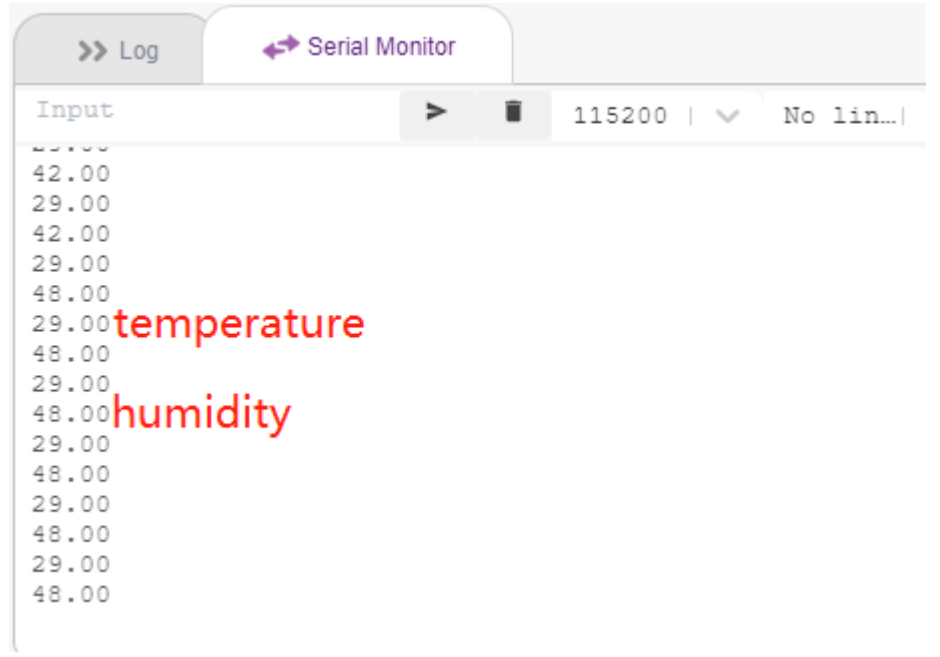

## **7.12.1**

- DHT11
- *Production in the production in the production* in the production in the production in the production in the production in the production in the production in the production in the production in the production in the
- $\bullet$

# **7.12.2** 必要な部品

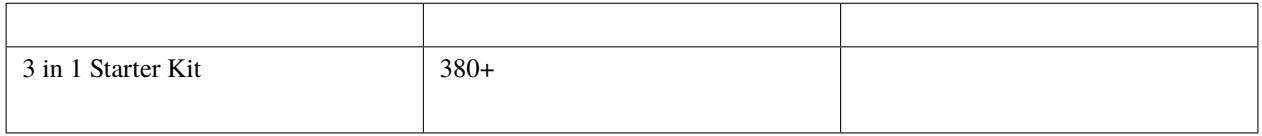

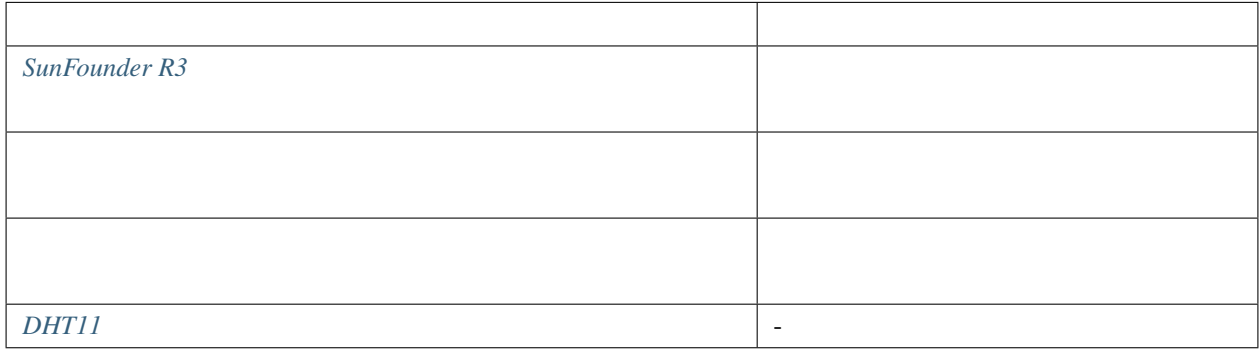

## **7.12.3** 回路の作成

 $\rm{DHT11}$ 

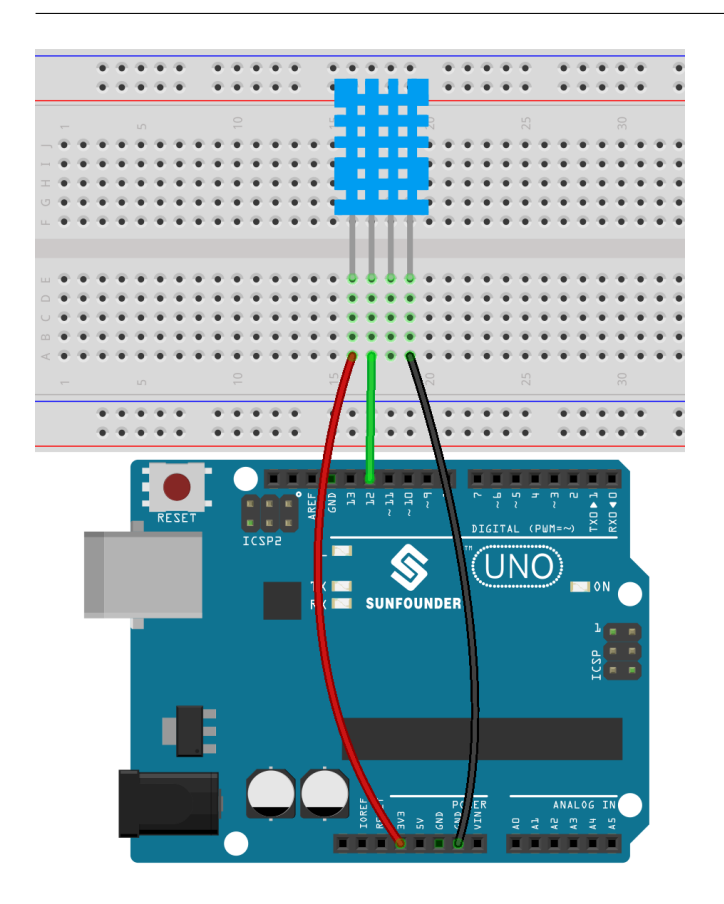

## **7.12.4**

**1.** 拡張の追加

**Upload** モードに切り替え、左下の **Add Extension** ボタンをクリックし、**Communication** を選択して追加します。

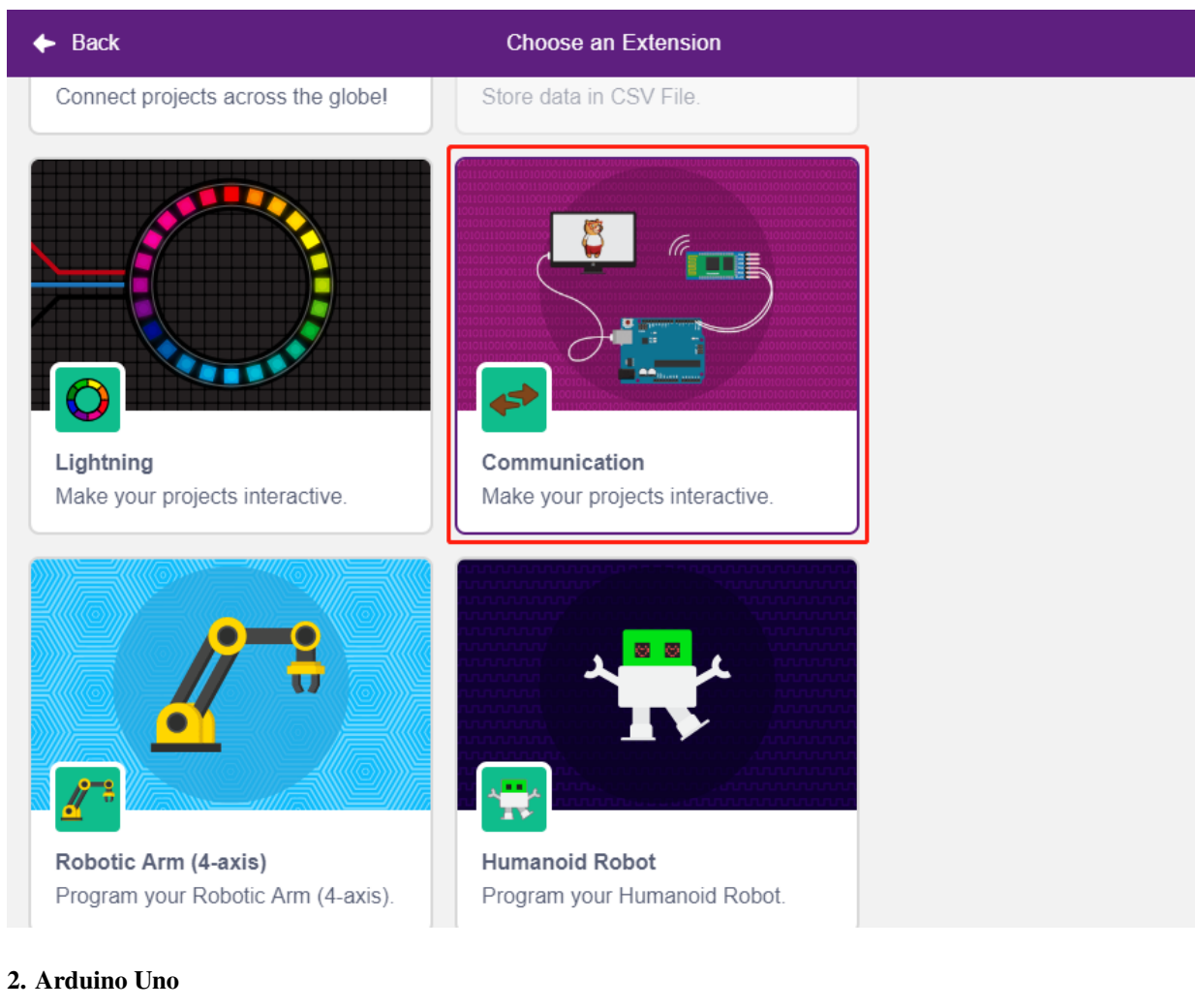

#### **Upload Arduino Uno**

- [Arduino ]: **Upload** Arduino Uno
	-
- [シリアルボーレートを設定]: **Communications** パレットから、シリアルポート 0 のボーレートを設定しま  $115200 \qquad \text{Mega2560} \qquad 0\text{--}3$

#### **SunFounder 3in1 Kit**

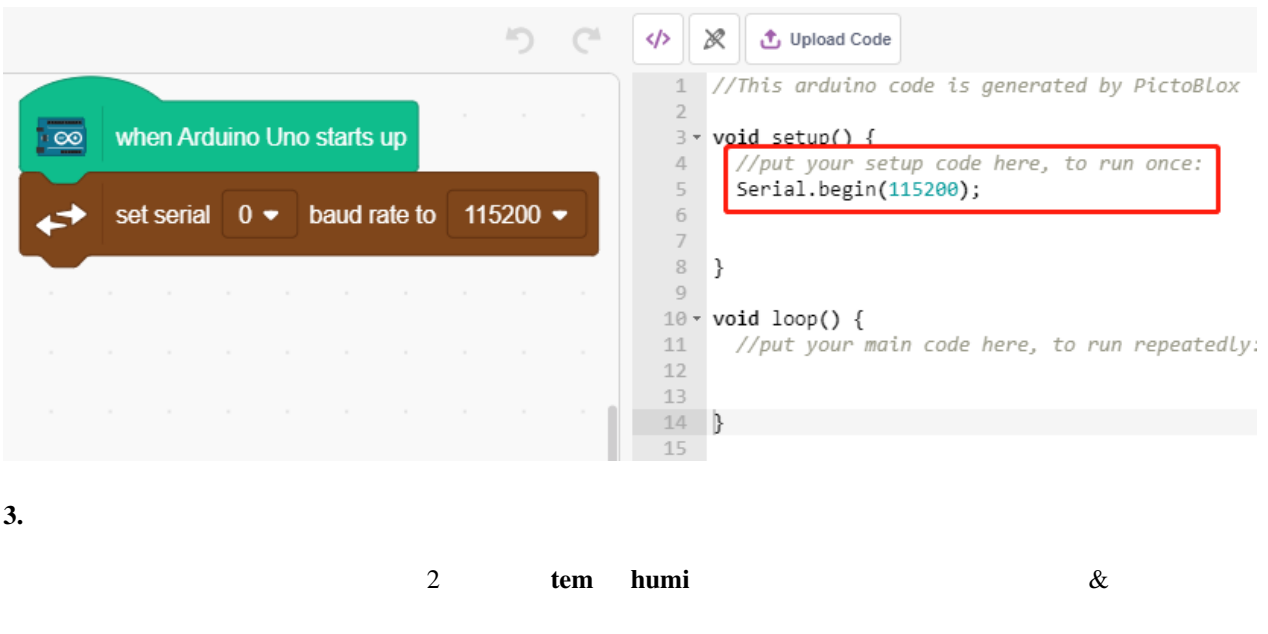

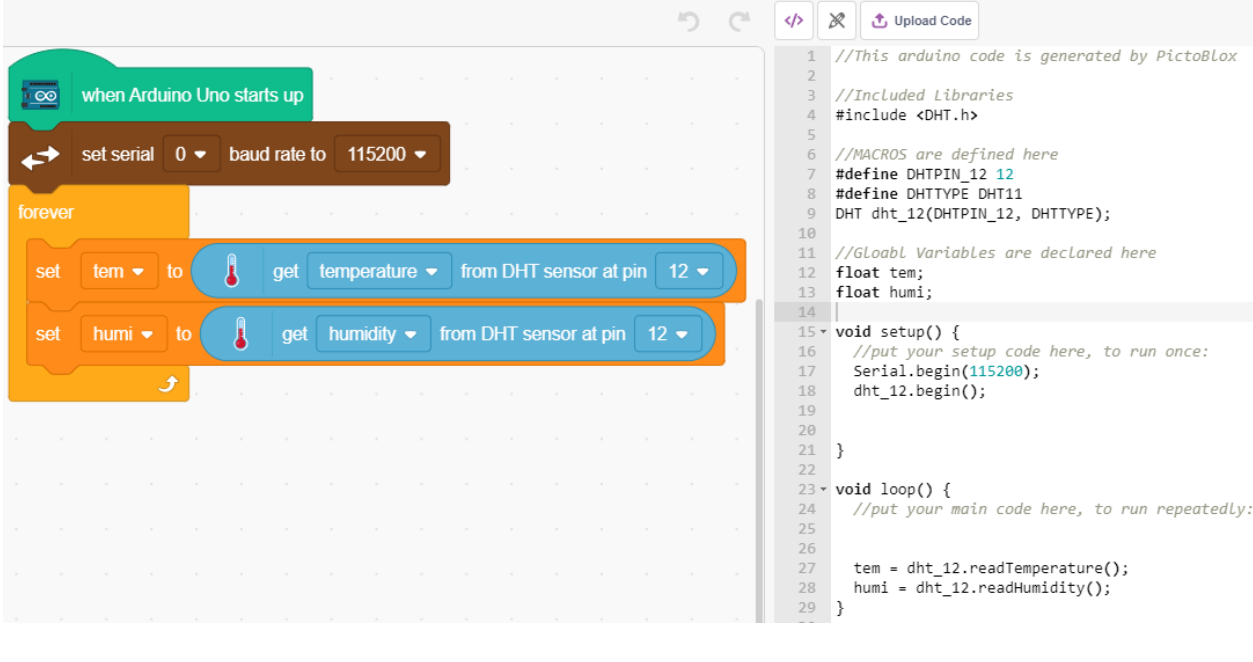

**4.** シリアルモニターに表示

[wait seconds]

#### $Pic \to \mathcal{B}$ lox  $\mathcal{B}$

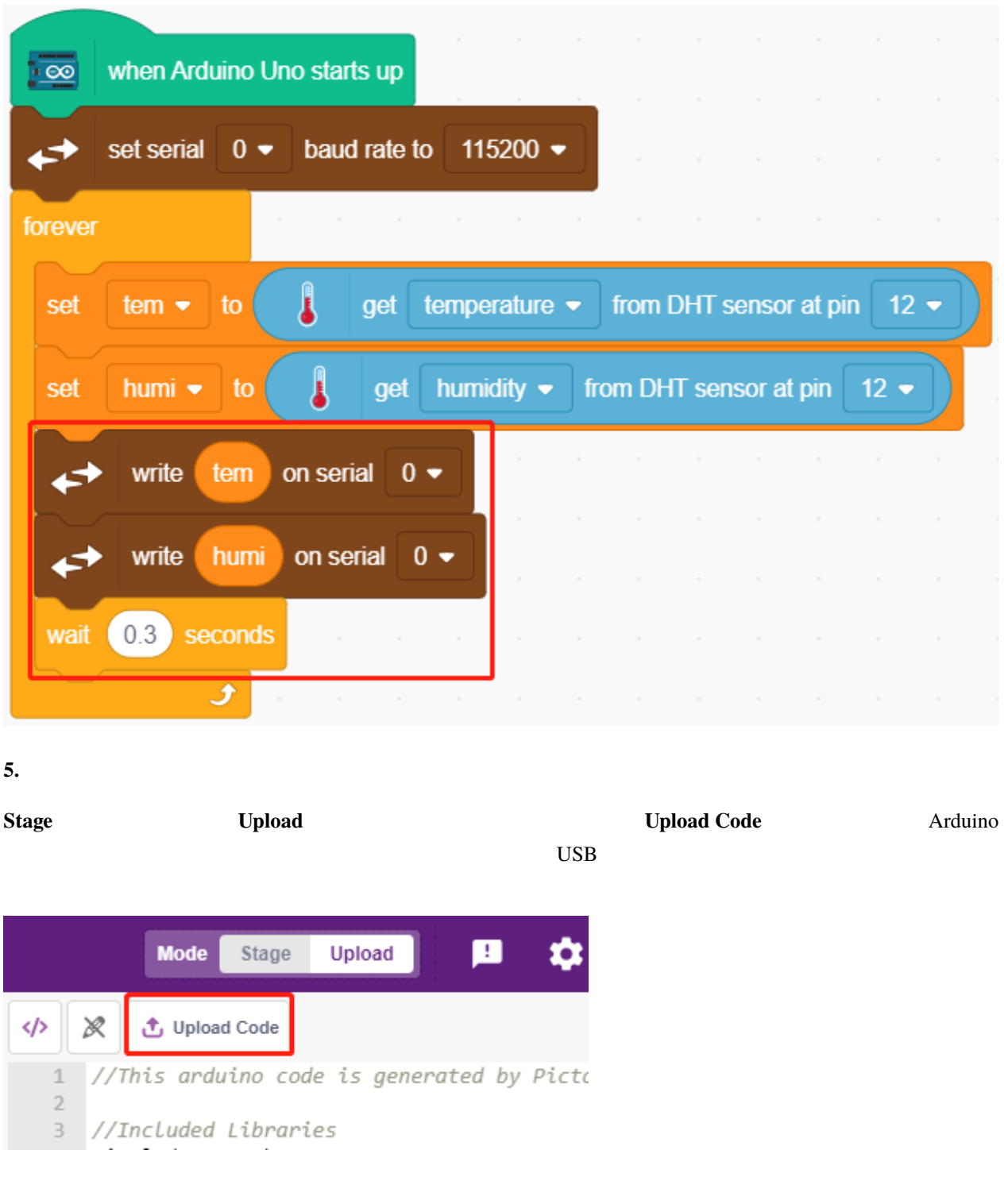

**6.** シリアルモニターの起動

**Serial Monitor** 

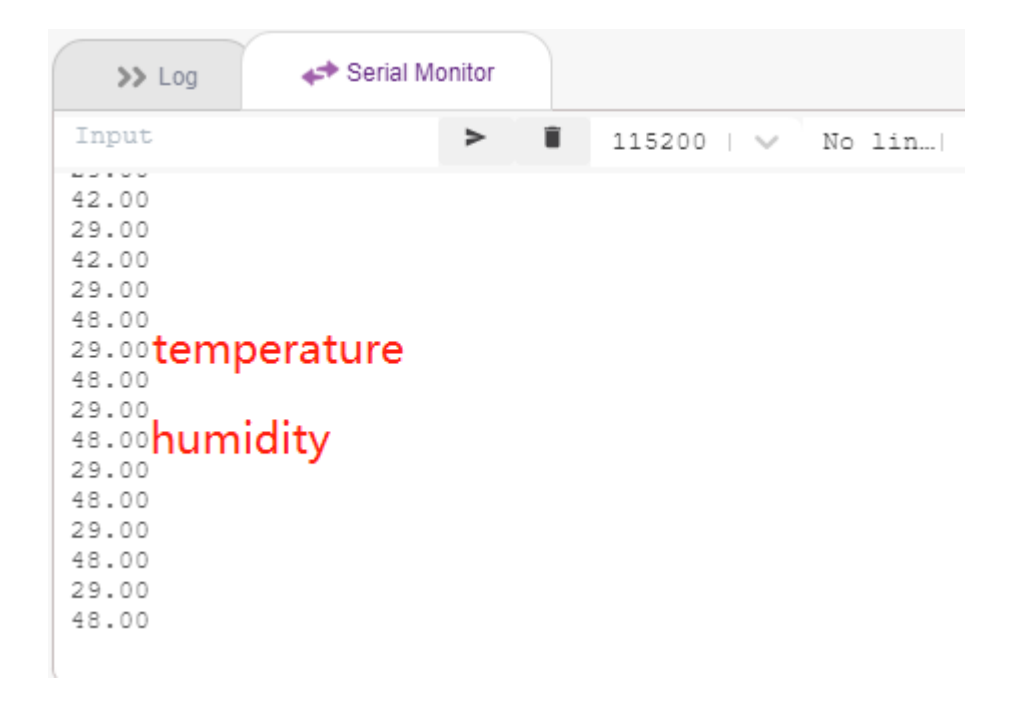

# **7.13 2.10**

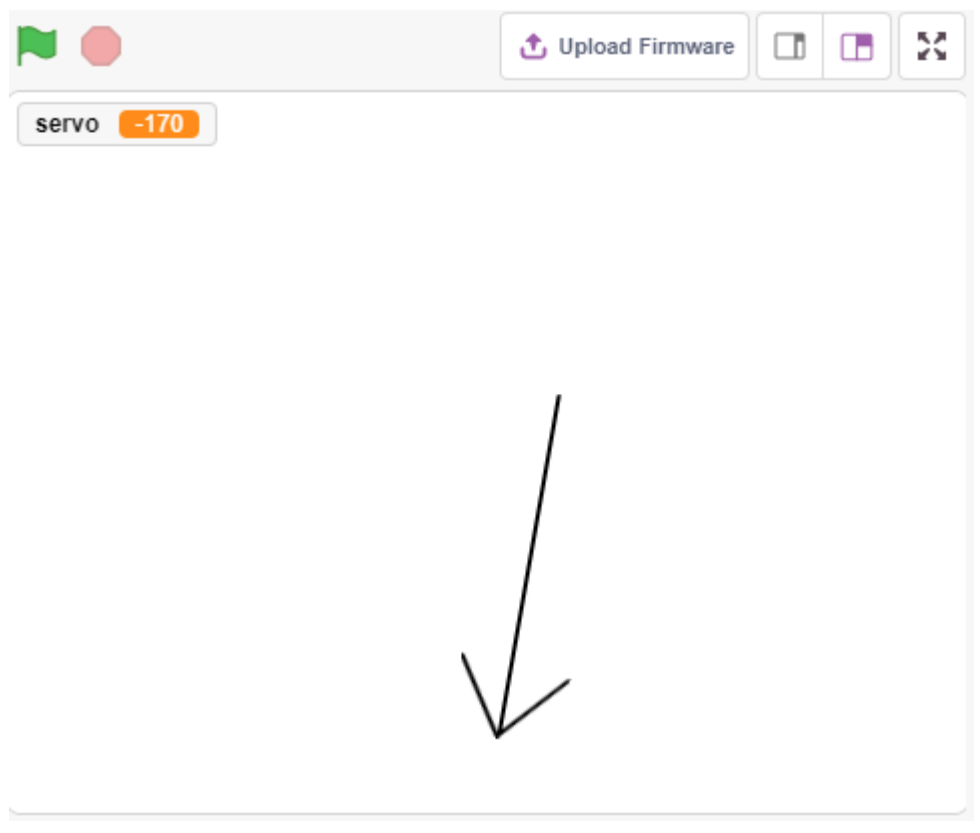

### **7.13.1**

- サーボの動作と角度の範囲
- スプライトを描き、中心点を尾に配置する。

# **7.13.2** 必要な部品

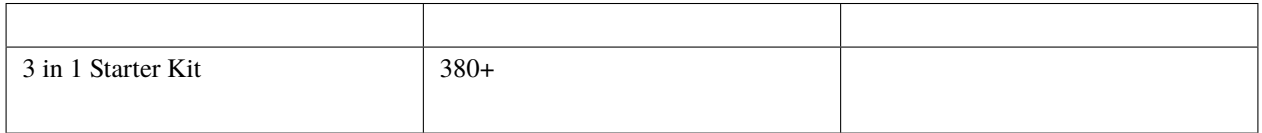

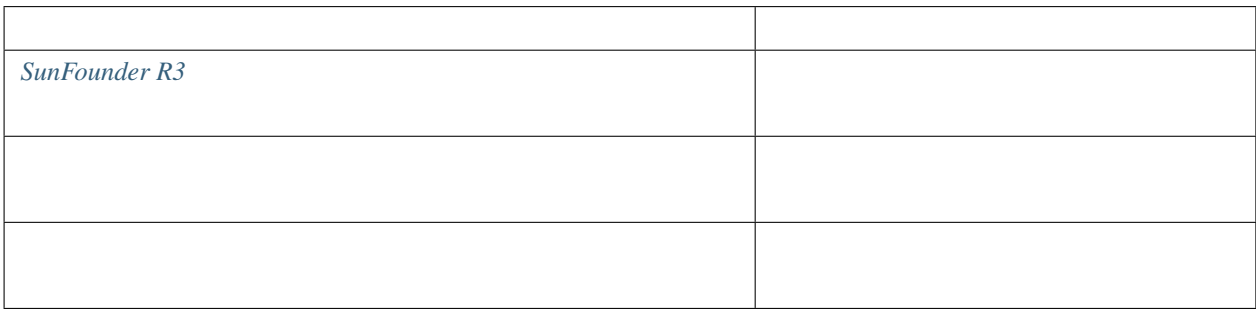

## **7.13.3** 回路の作成

 $180$ 

the SND SND VCC 3.3V  $0-180$ 

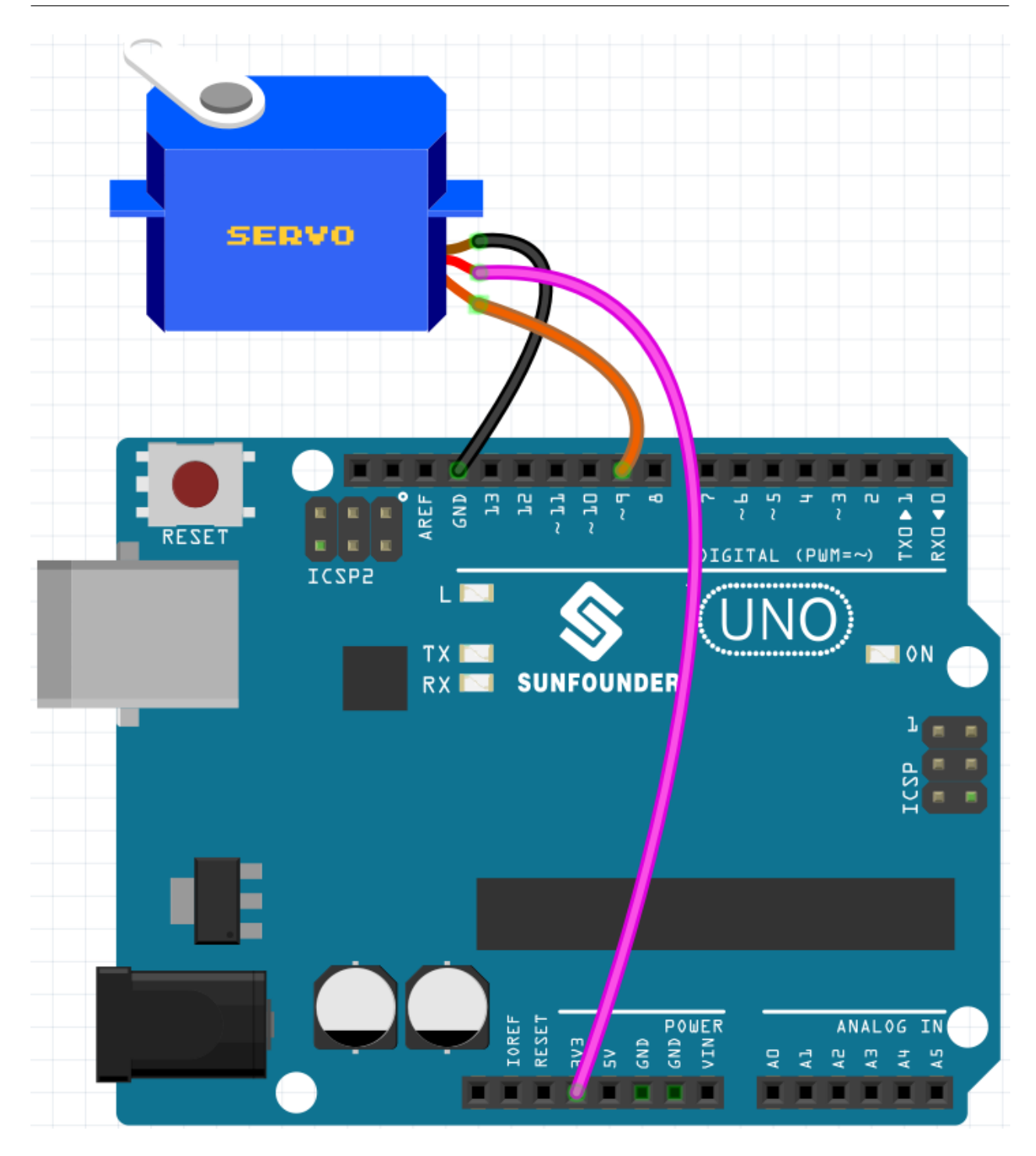

## **7.13.4**

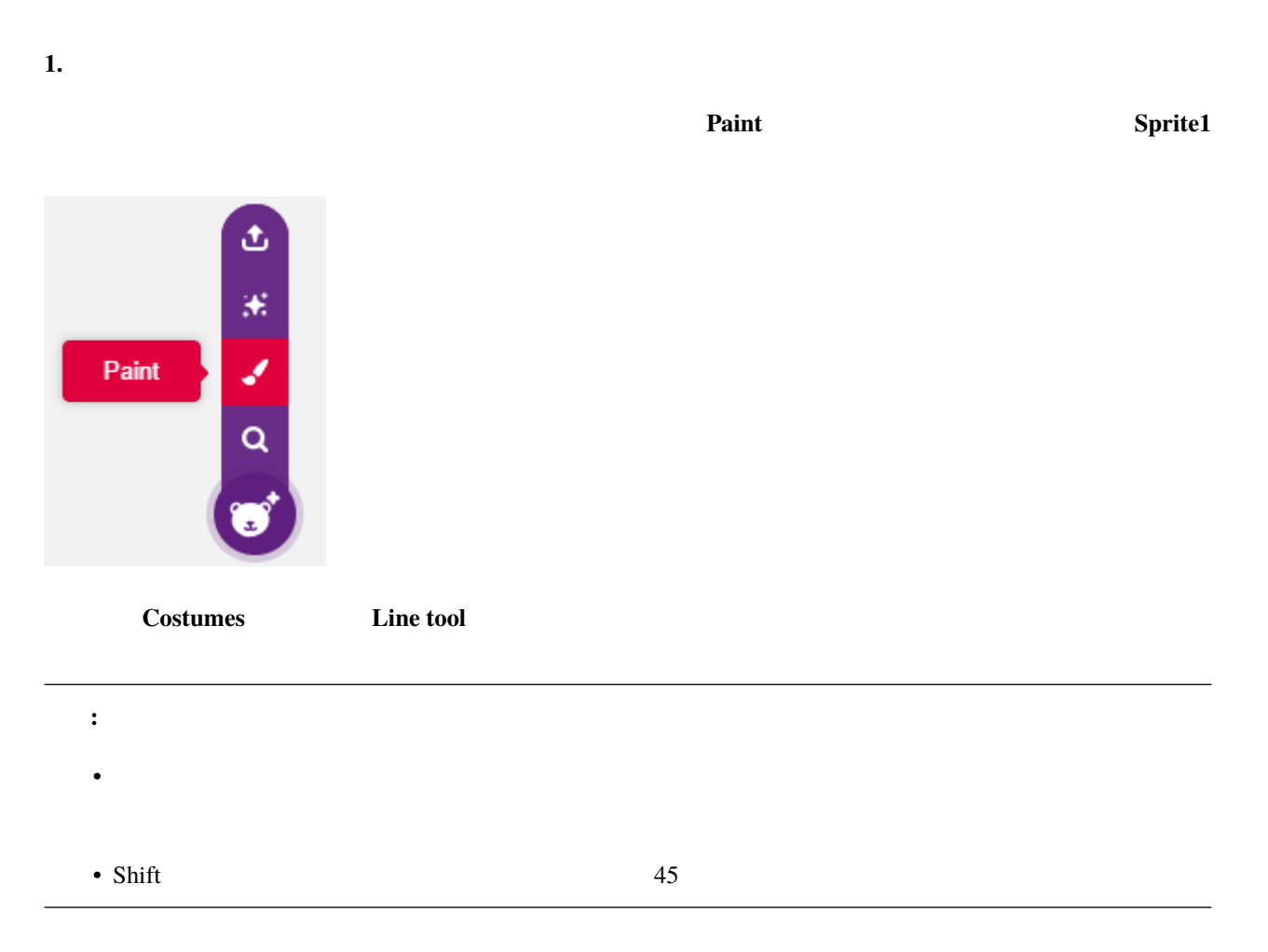

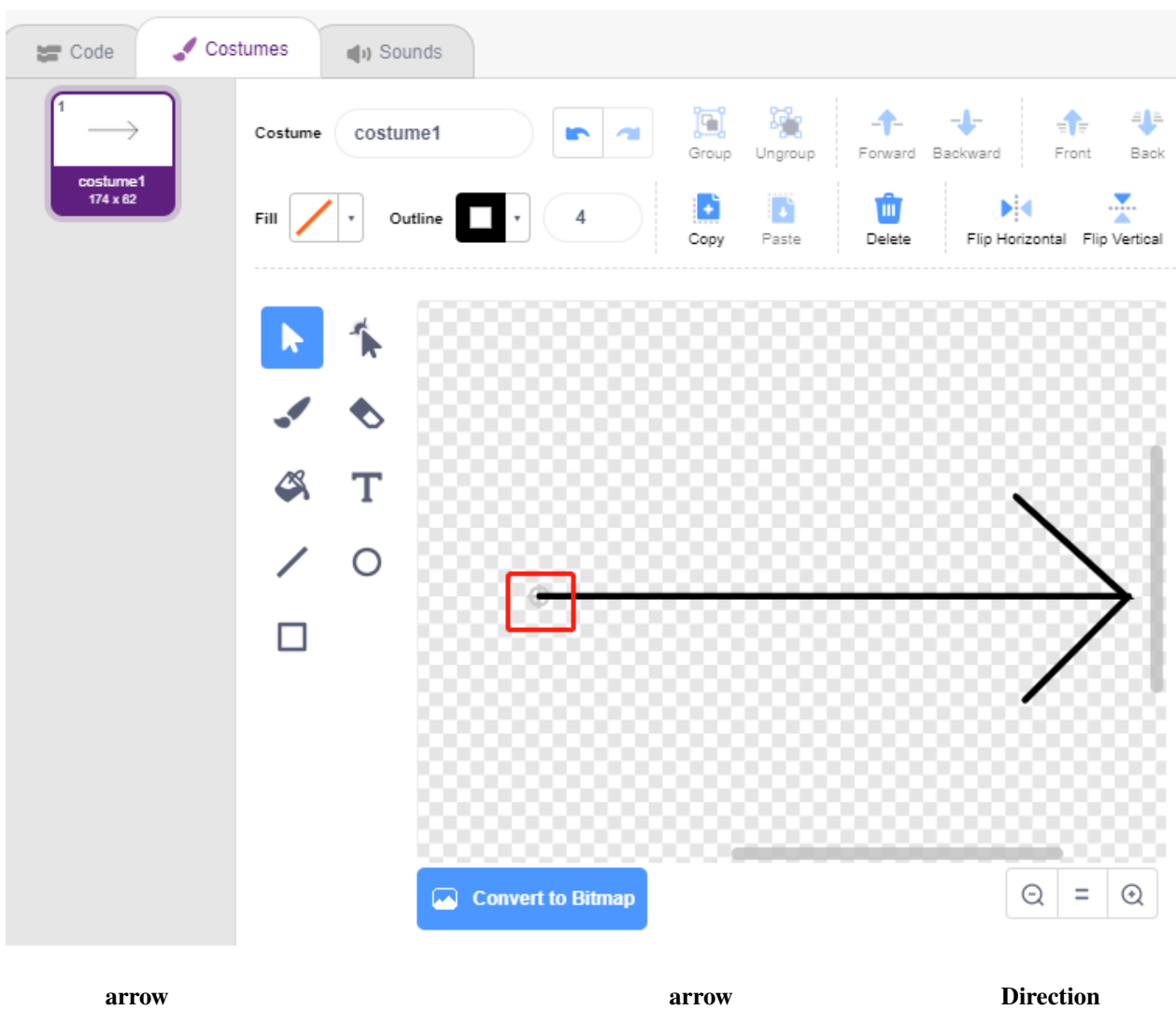

数字をクリックすると、円形のダイヤルが表示されます。この矢印をドラッグして、ステージ上の **arrow** スプラ

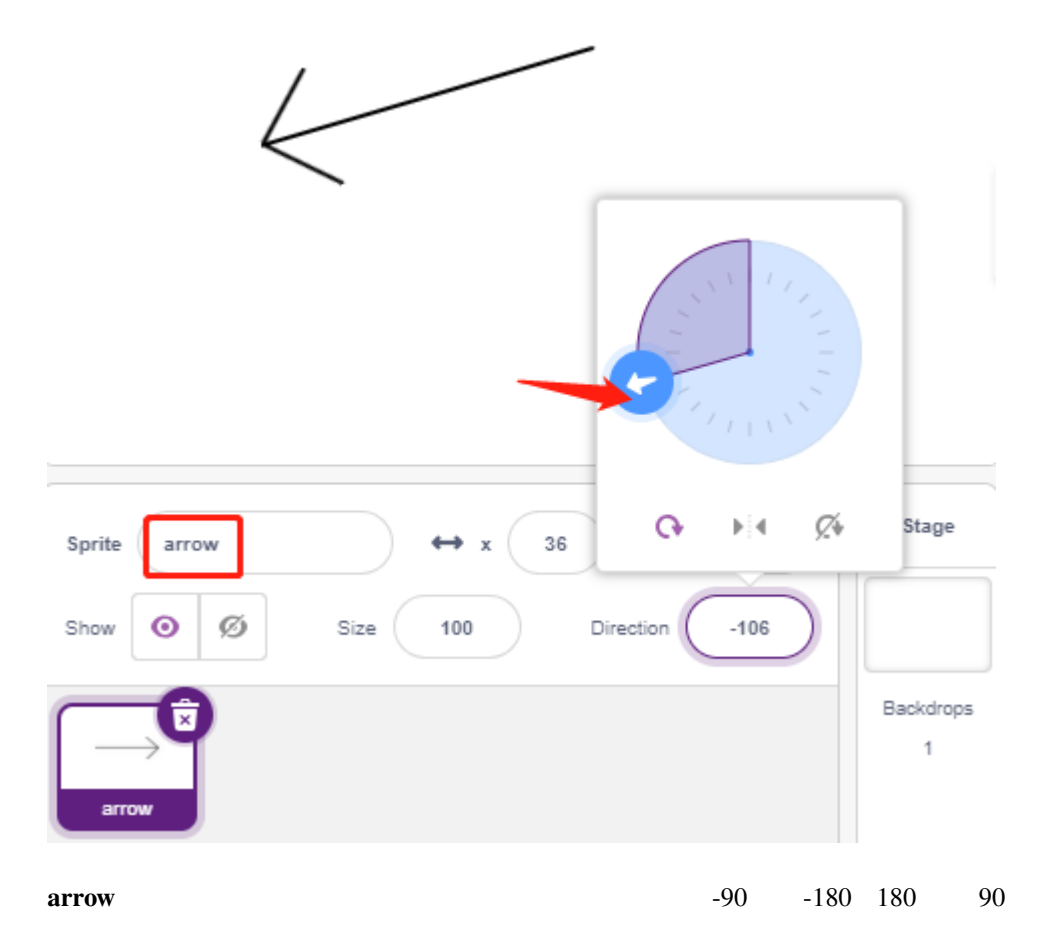

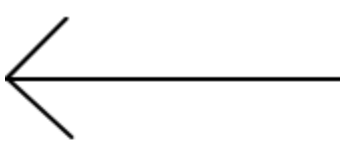

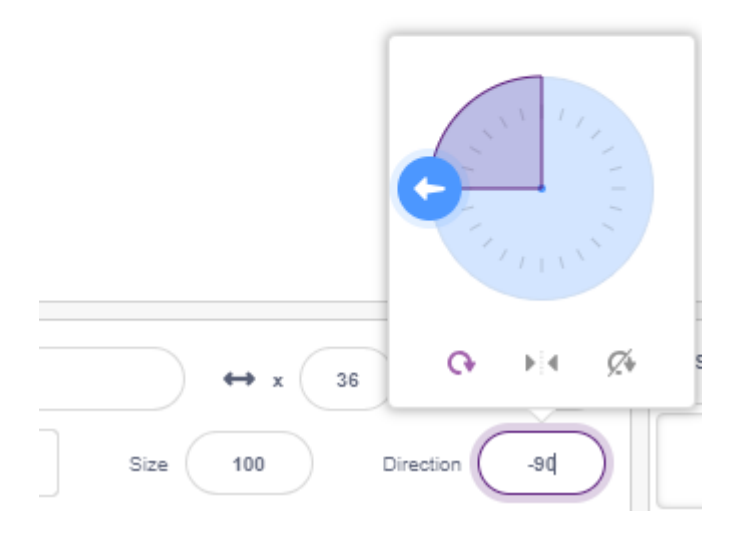

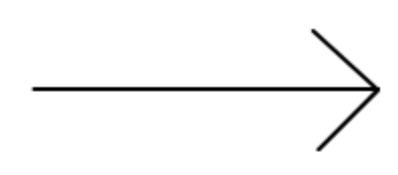

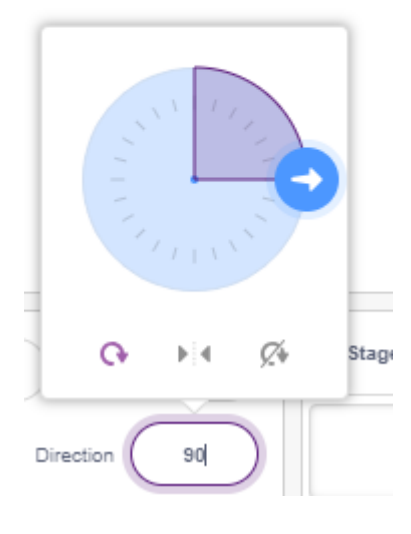

#### **2.** 変数の作成

**servo** 270 constants and a 270 constants and a 270 constants a 270 constants a 270 constants a 270 constants a 270 constants a 270 constants a 270 constants a 270 constants a 270 constants a 270 constants a 270 constants

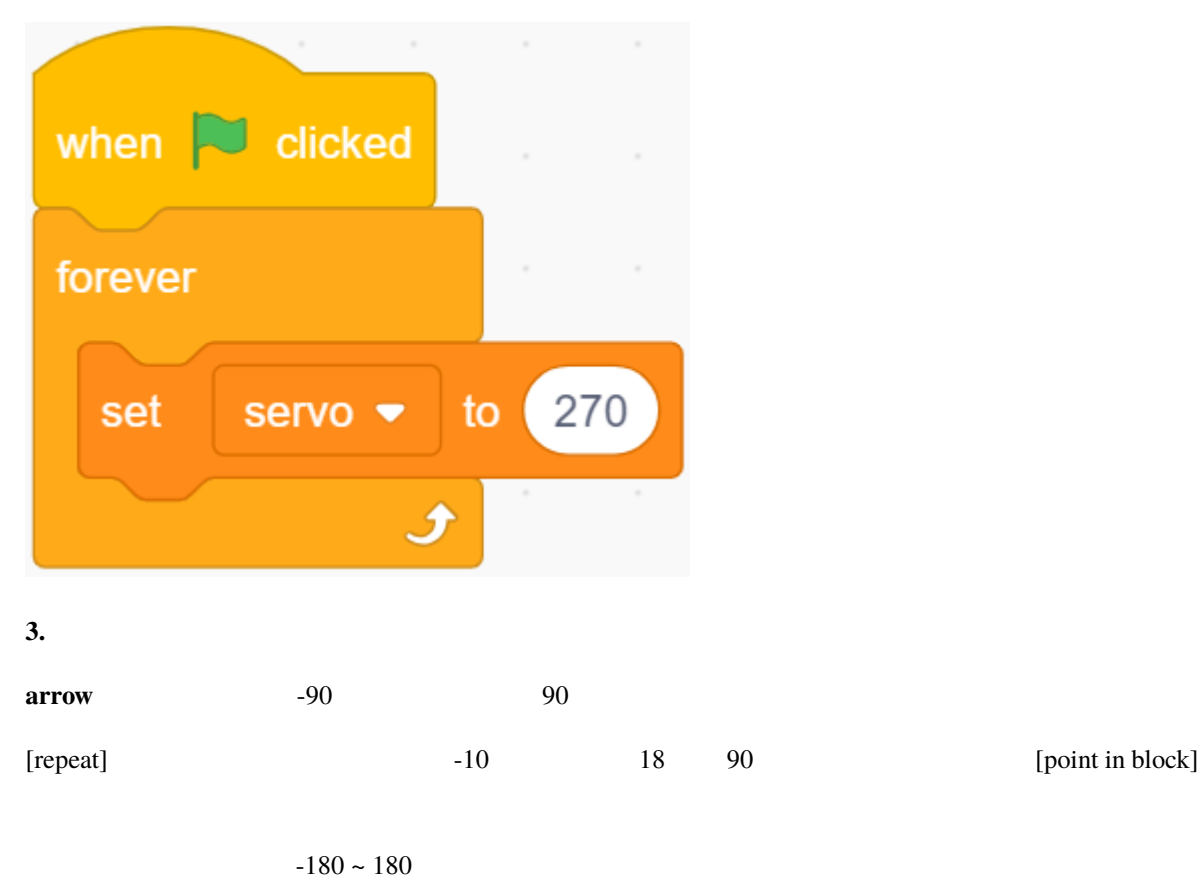

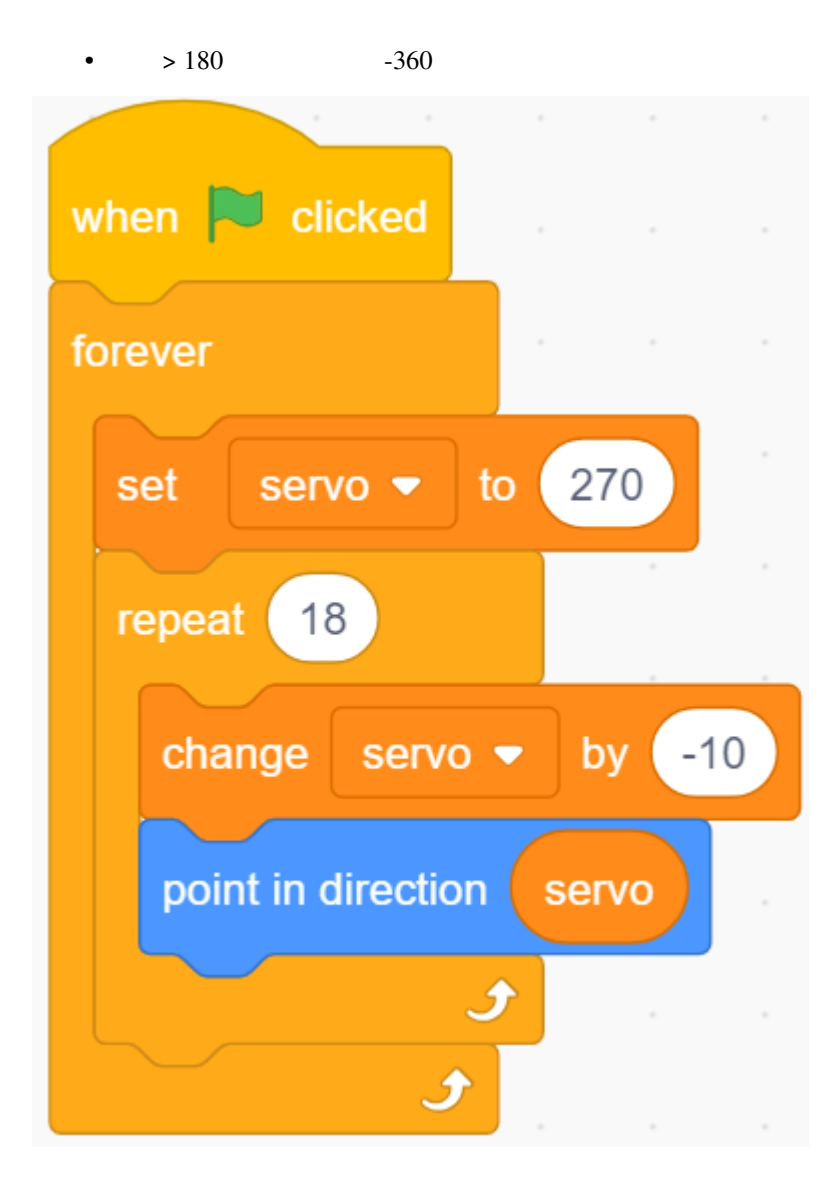

**4.**  $\blacksquare$ 

seconds] [set servo on to angle] Arduino  $[$ set servo on to angle] Arduino  $\overline{a}$ 

 $\lbrack$  wait

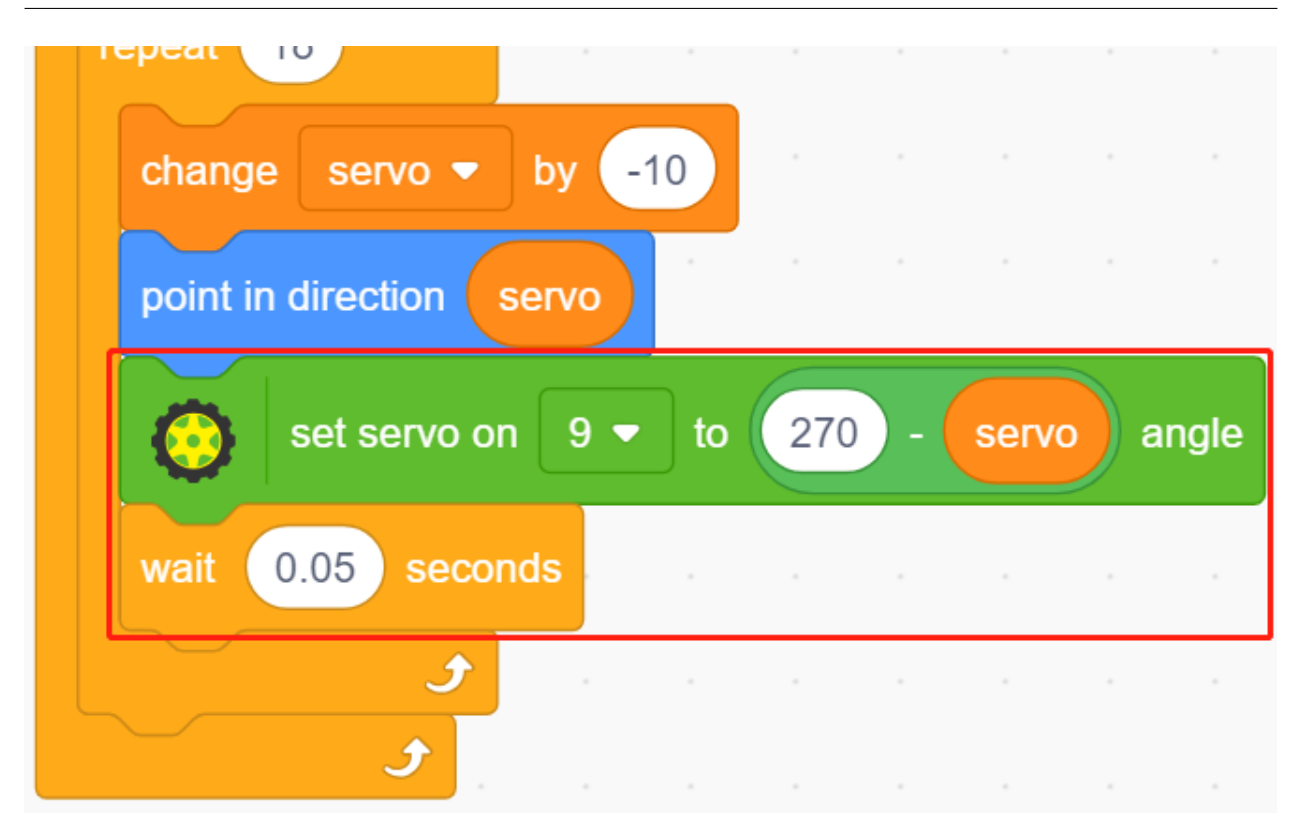

5.

#### arrow

 $> 180$  -360

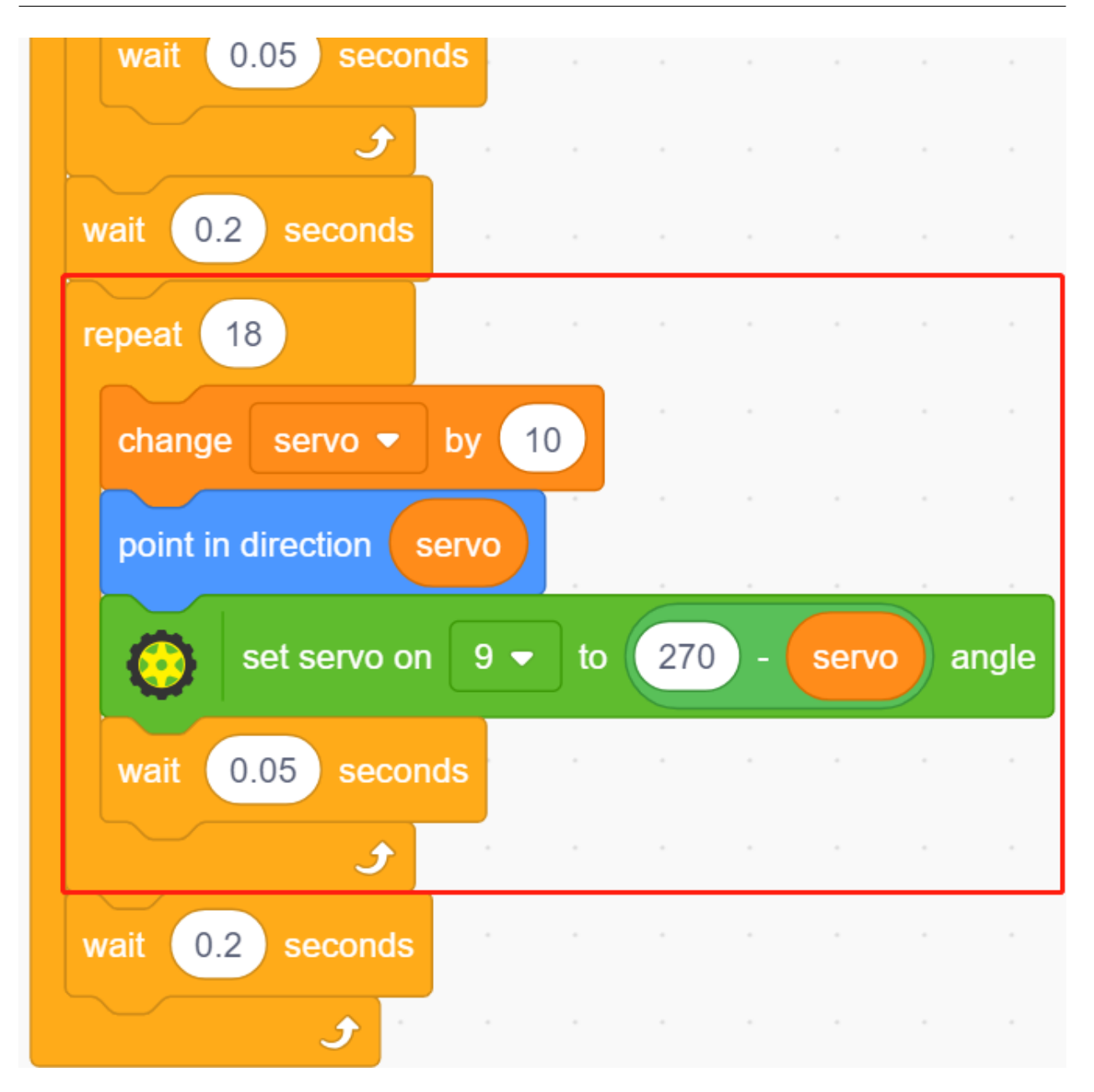

# **7.14 2.11** 回転する扇風機

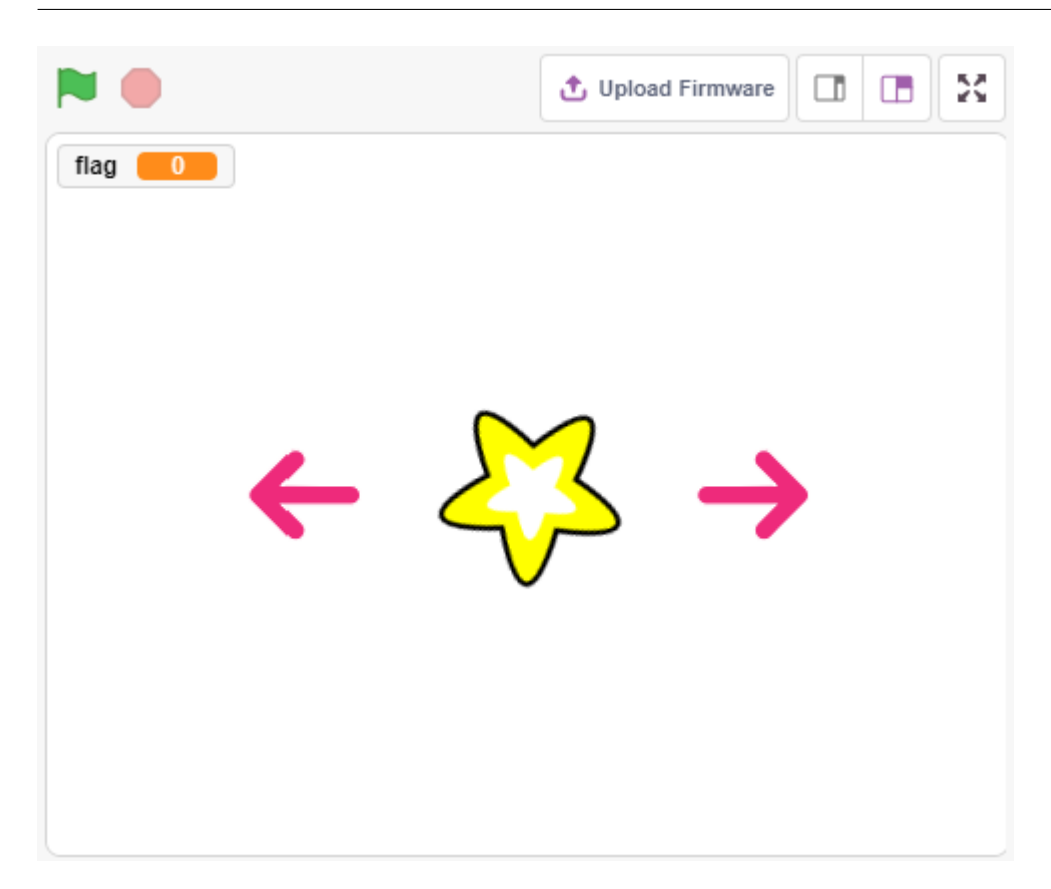

## **7.14.1**

- **•**  $\mathbb{E}[\mathbf{E}(\mathbf{z})]$
- <sub>T</sub>
- スプライト トライトの他のスクリプトを使っています。

## **7.14.2** 必要な部品

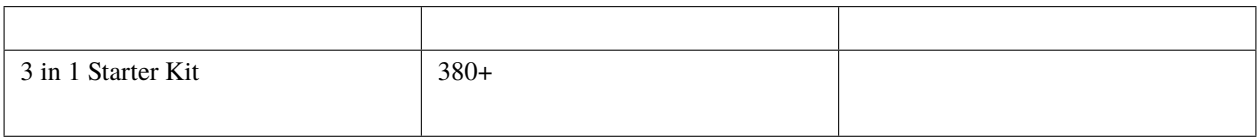

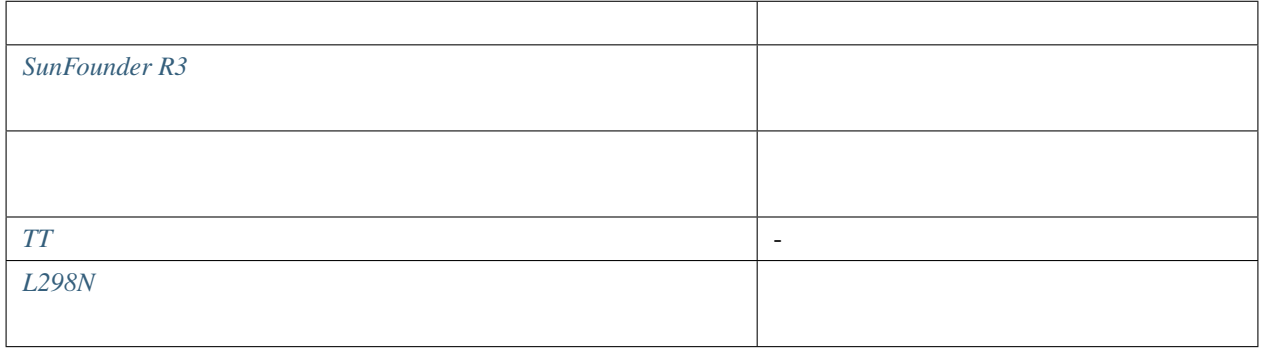

## **7.14.3** 回路の作成

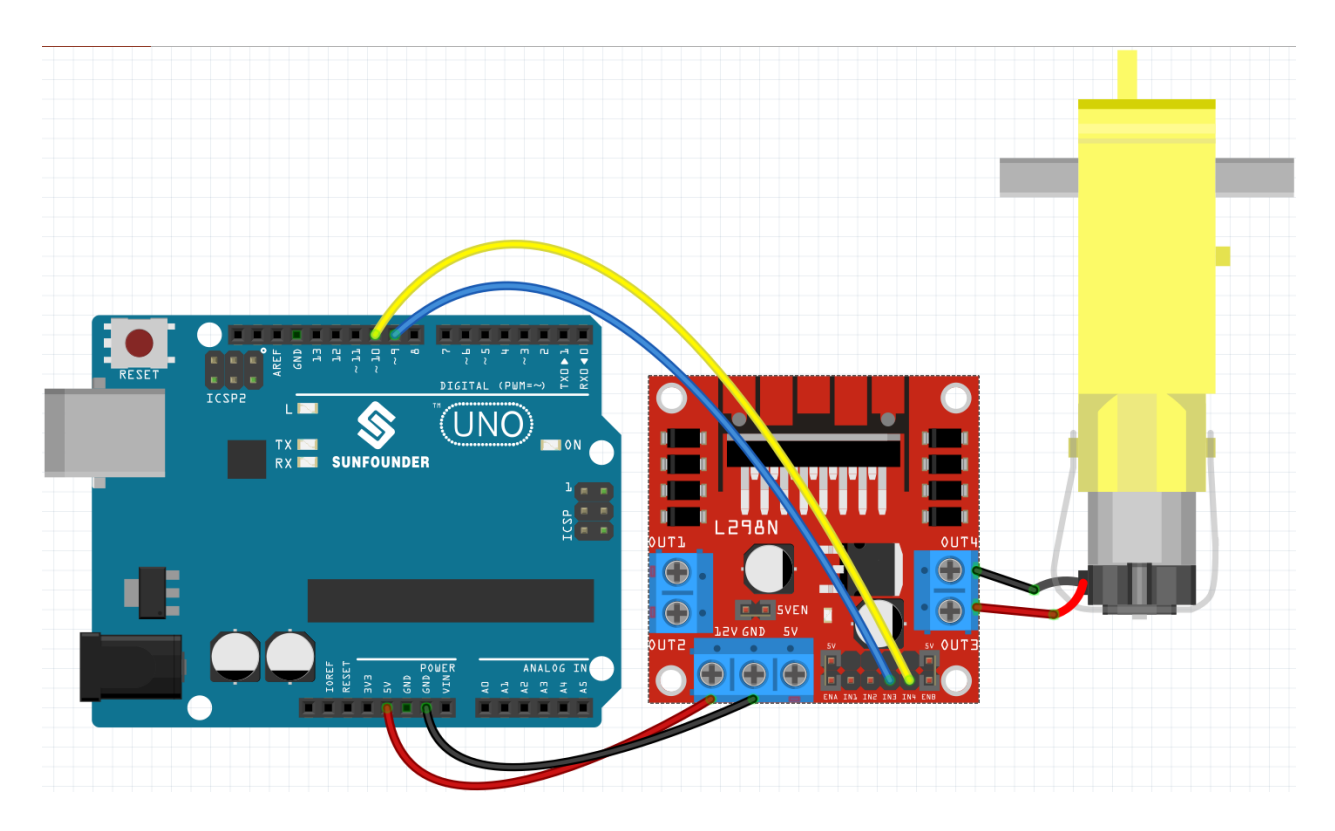

## **7.14.4**

 $\overline{2}$ **1. Star Arrow1 Arrow1** 1

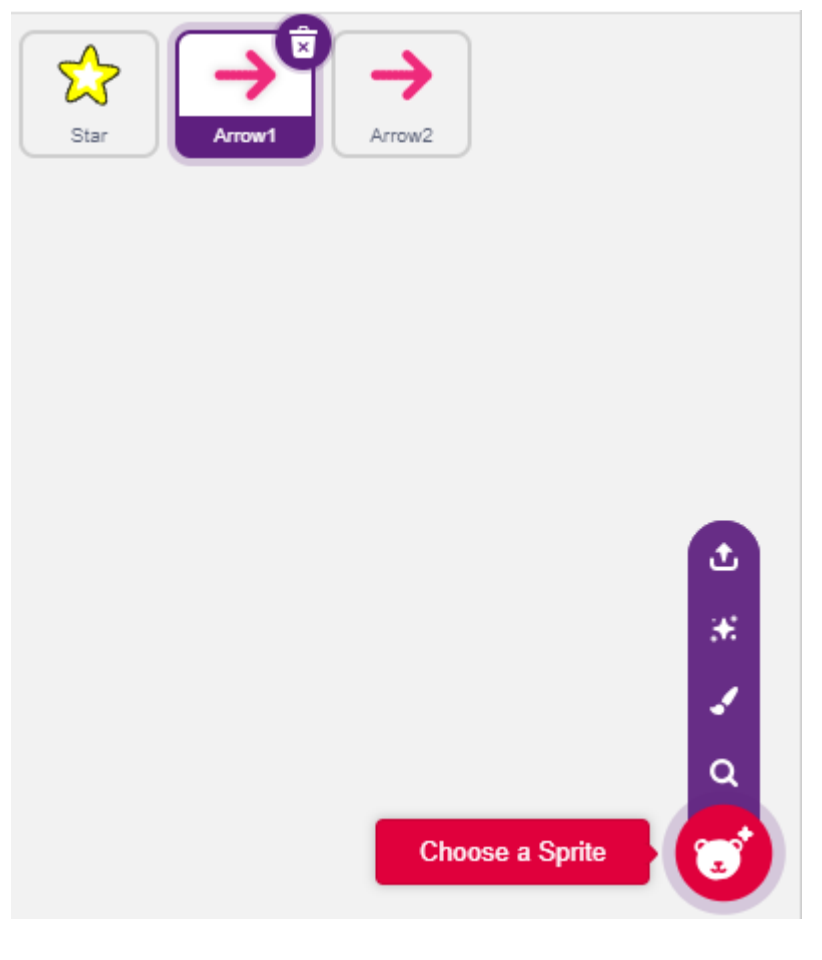

**Costumes Arrow1** 

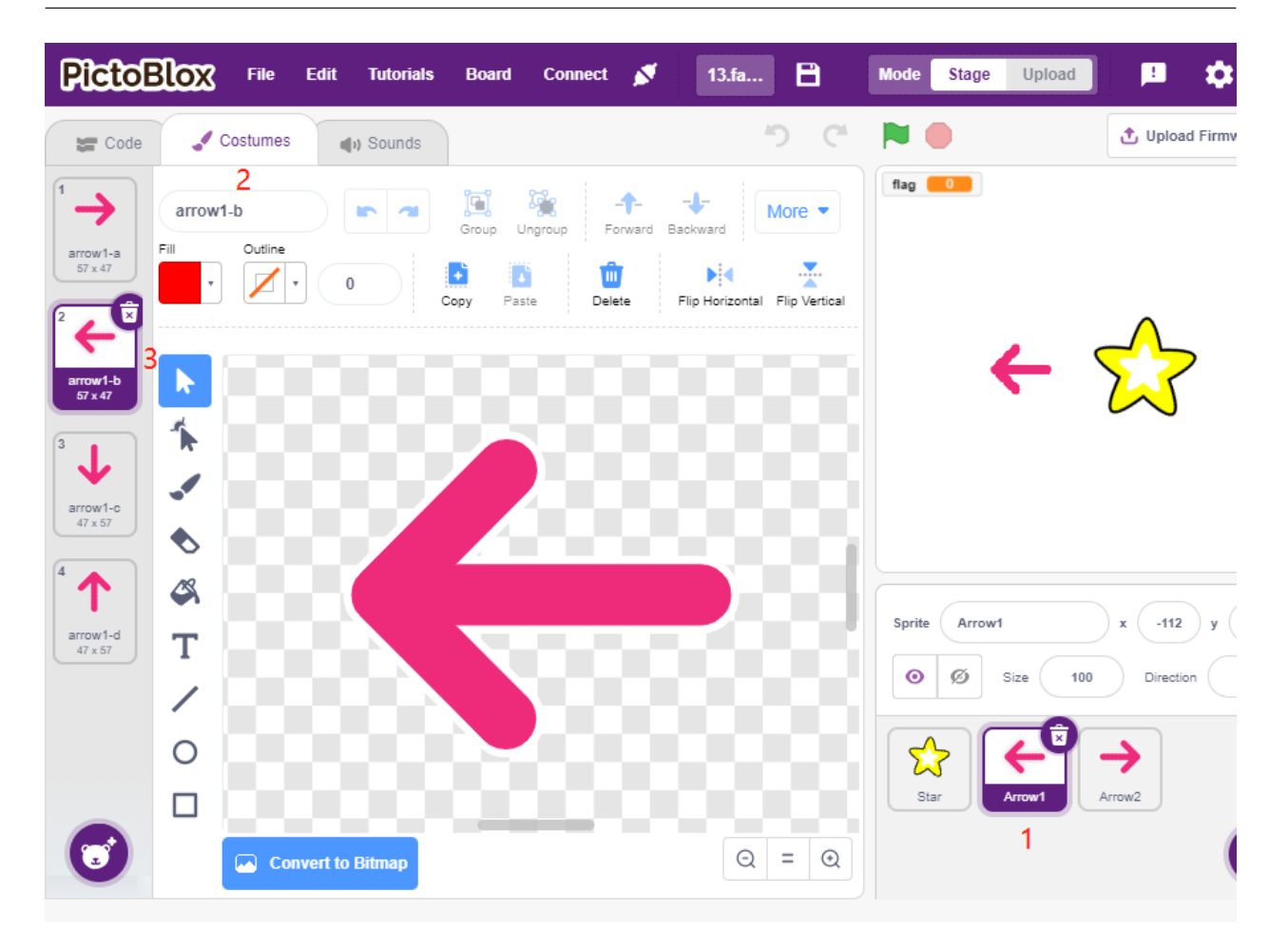

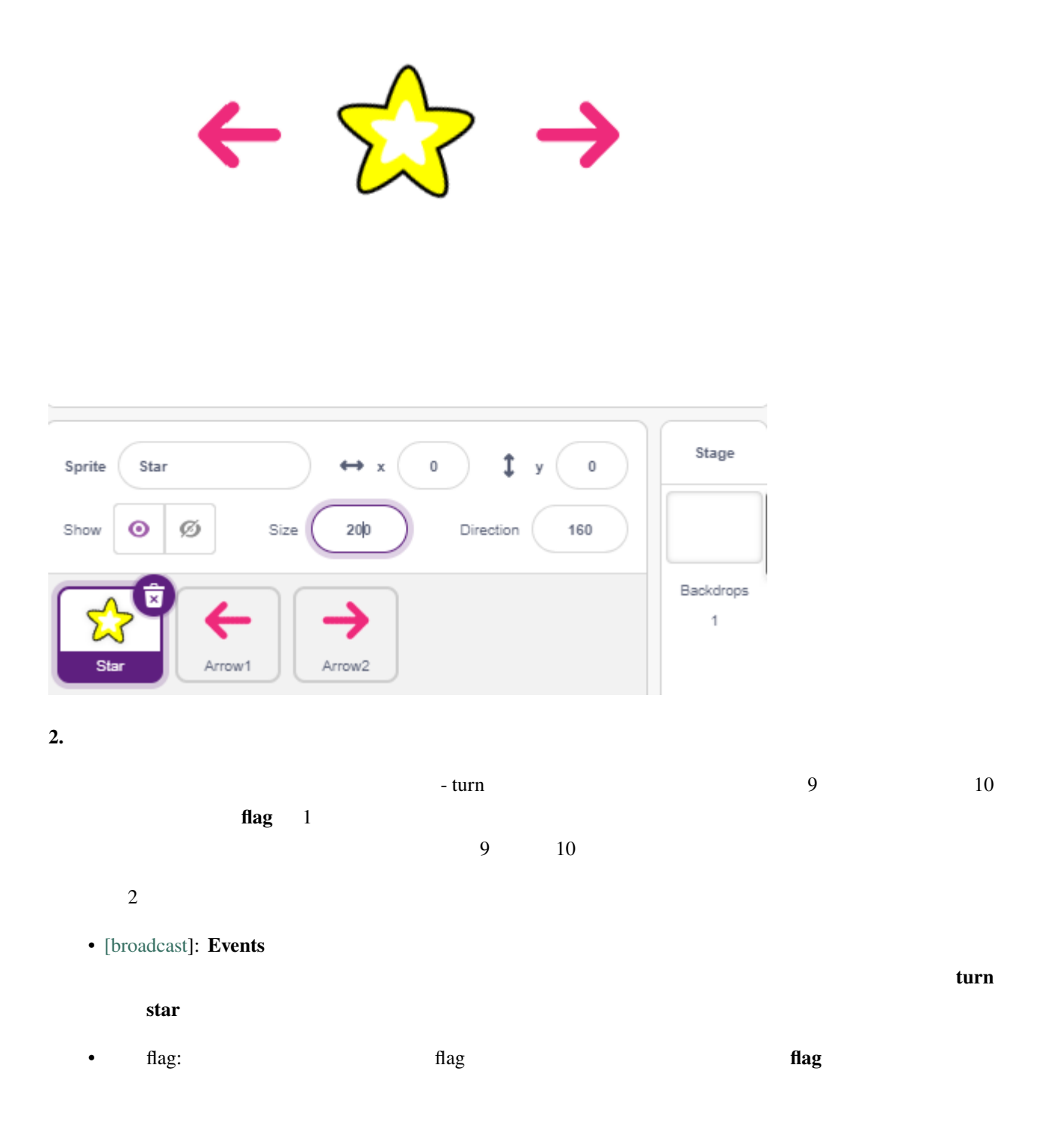

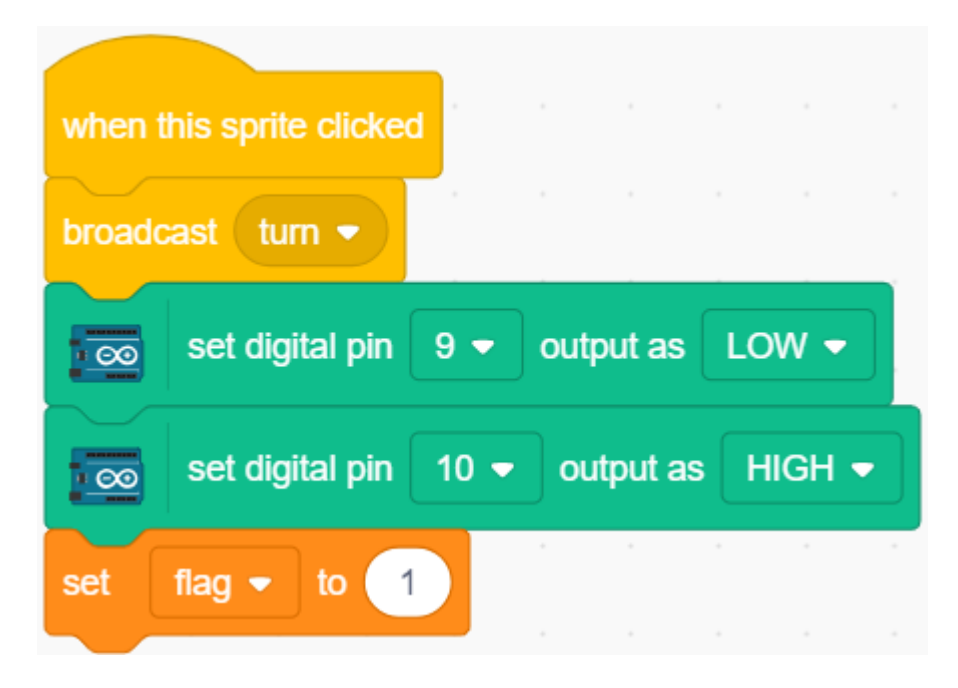

**3.**  $\blacksquare$ 

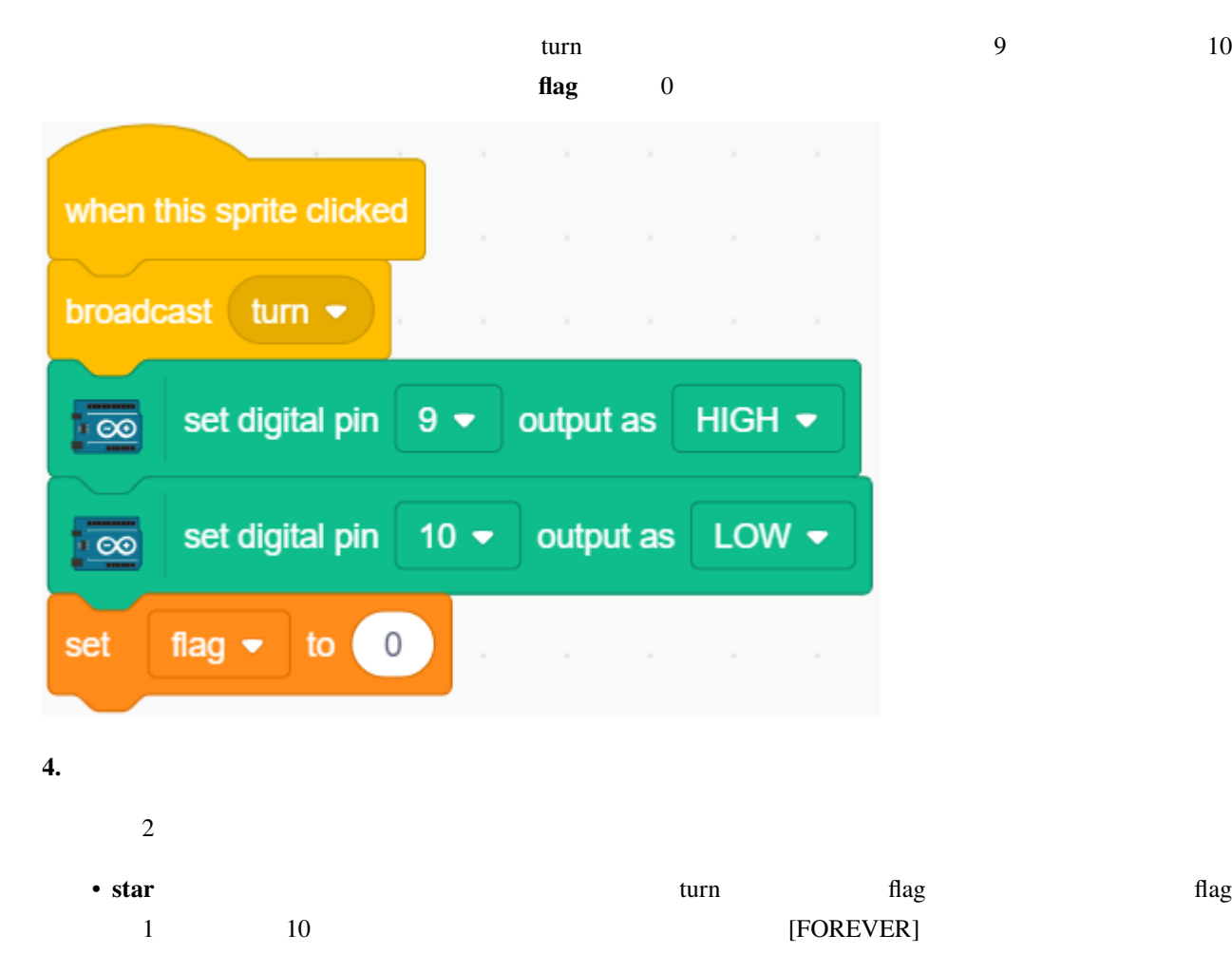

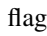

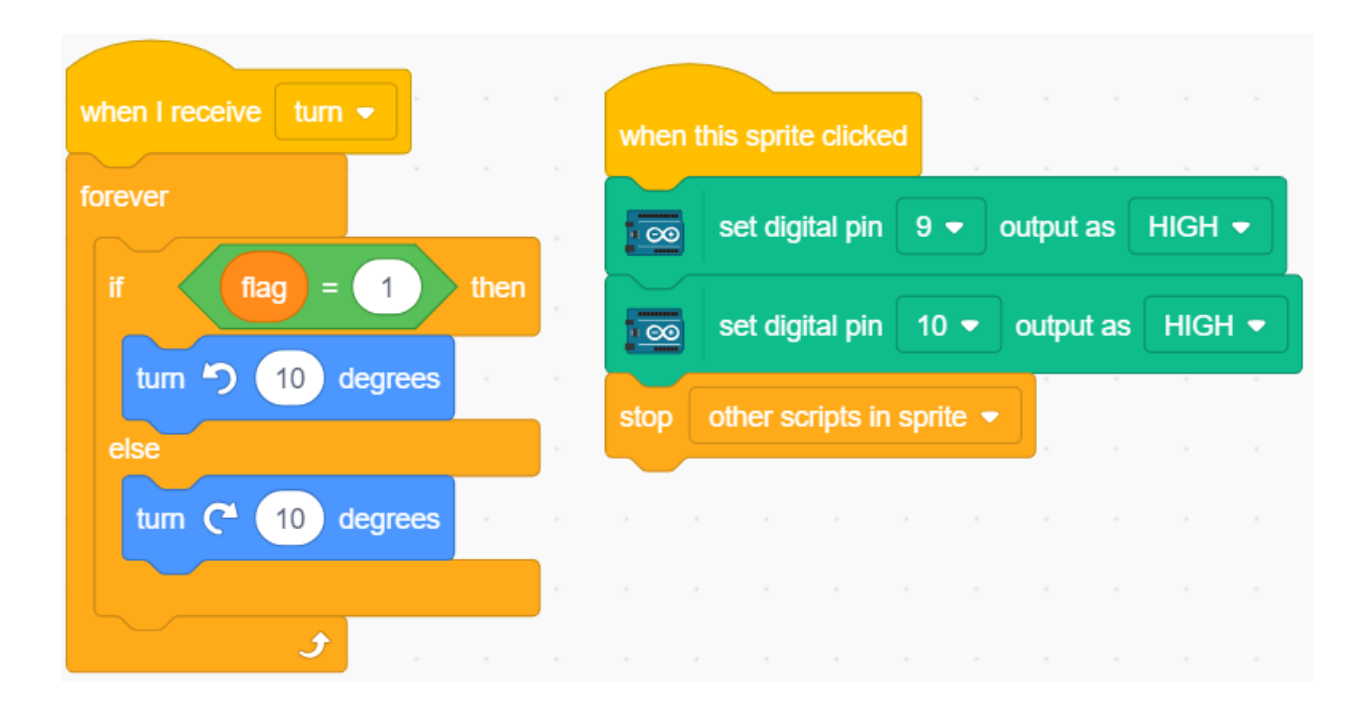

• このスプライトをクリックすると、モーターの両方のピンをハイにして回転を停止させ、このスプライト内

**7.15 2.12** 光感知ボール

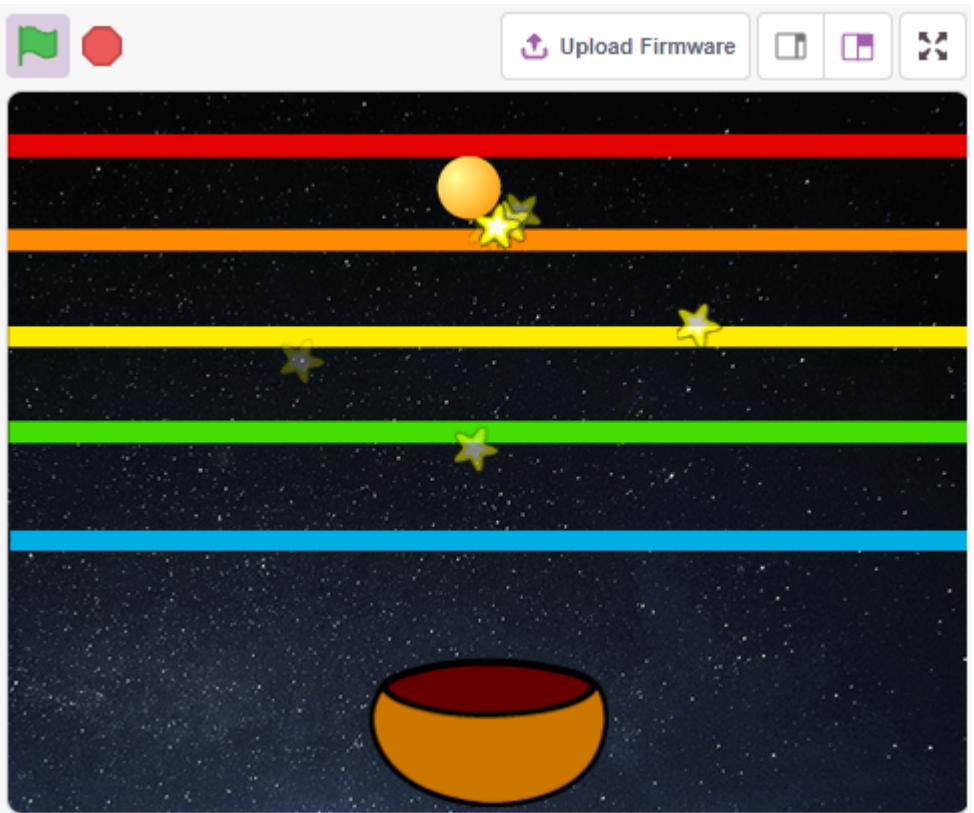

### **7.15.1**

- **スプ**ライトを色で塗りつぶす
- $\blacksquare$

## **7.15.2** 必要な部品

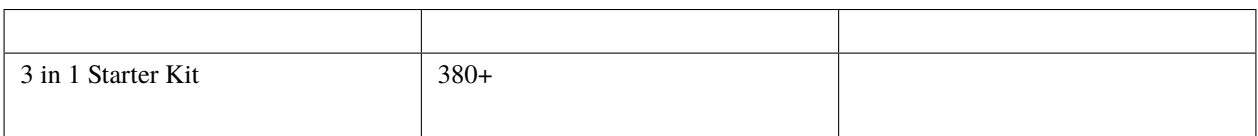

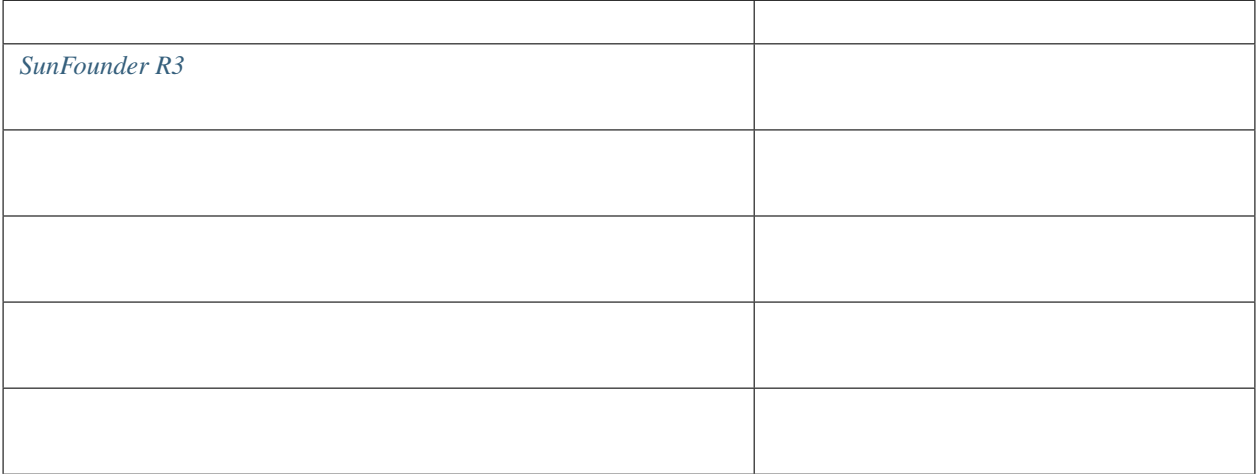

**7.15.3** 回路の作成

 $5V$  and  $40$  example  $10K$  gND

 $10K$  A0

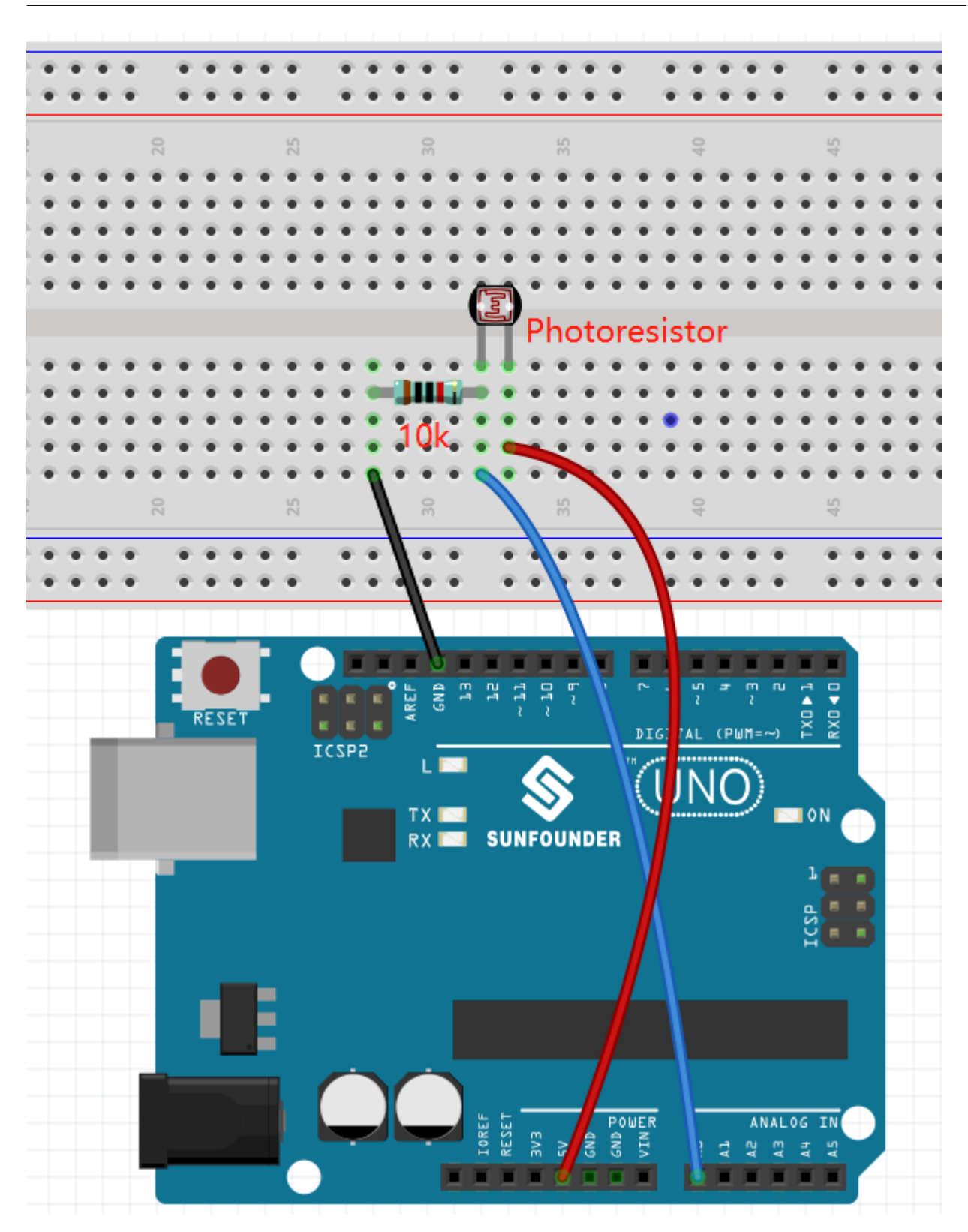

### **7.15.4**

#### **1.**  $\blacksquare$

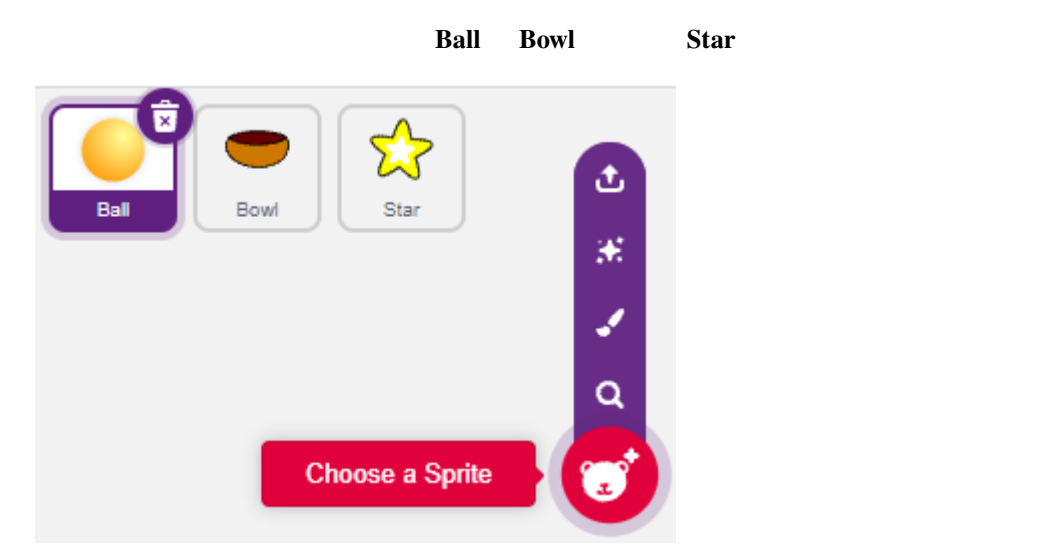

#### **Bowl**

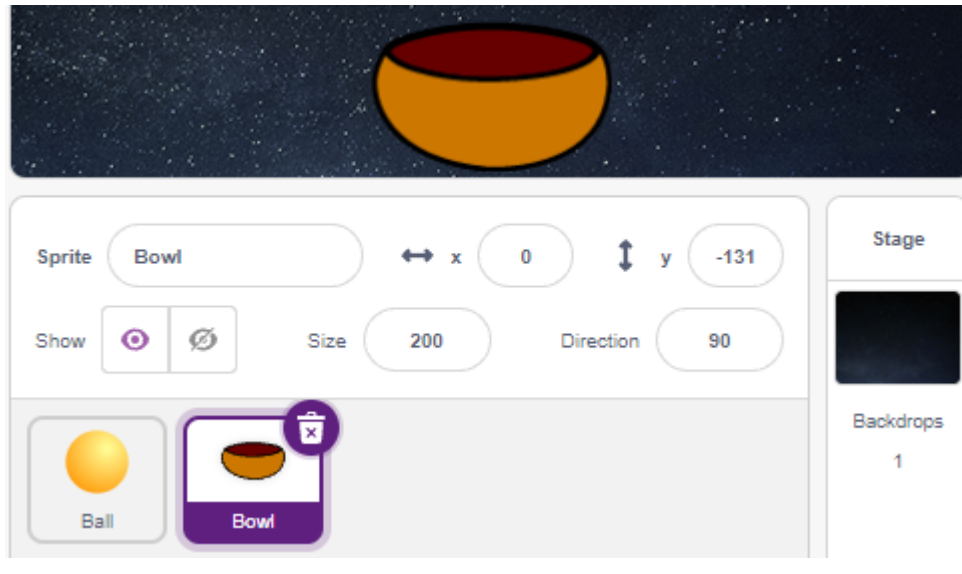

 $\textbf{Ball}$  0 0  $\textbf{D}$ 

#### **SunFounder 3in1 Kit**

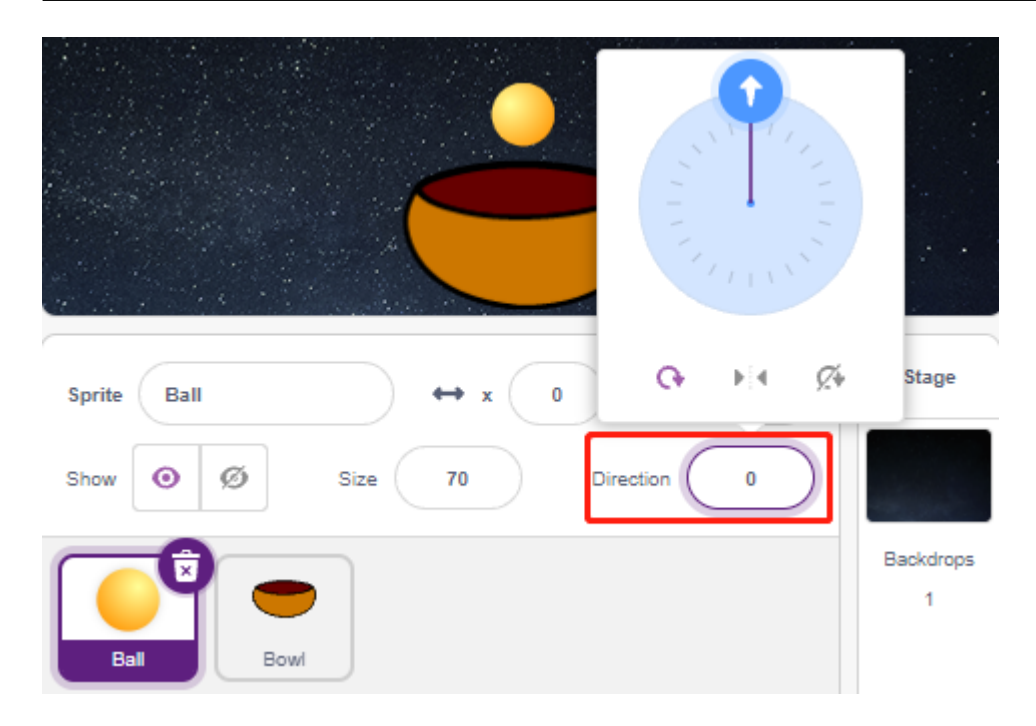

**Star** スプライトのサイズと方向を 180 に設定します。これにより、下に落ちるようになりますが、別の角度に変

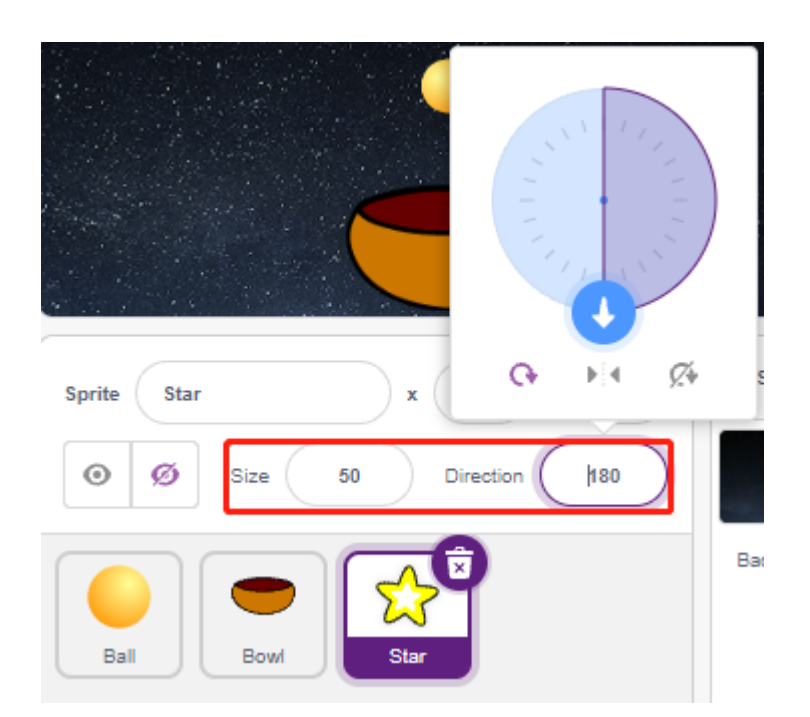

**Stars** 

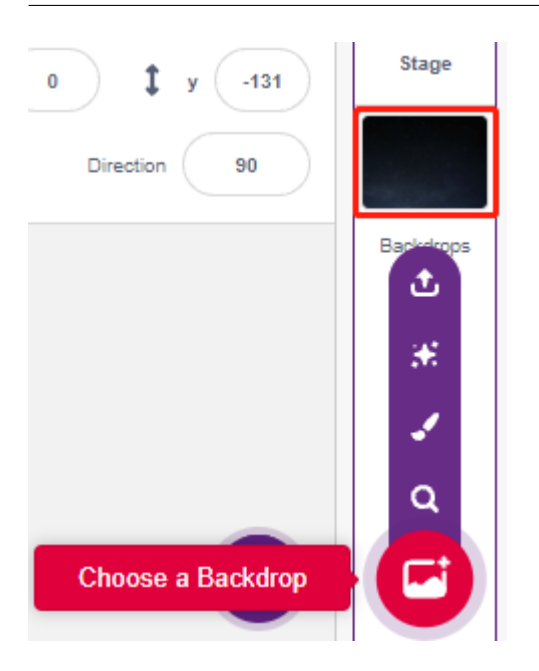

#### **2. Line**

Line

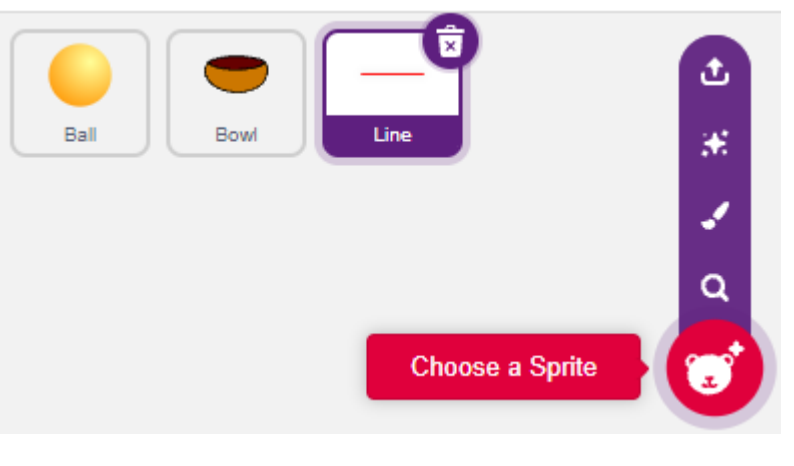

**Line**  $\qquad \qquad$  **Costumes**  $\qquad \qquad$ 

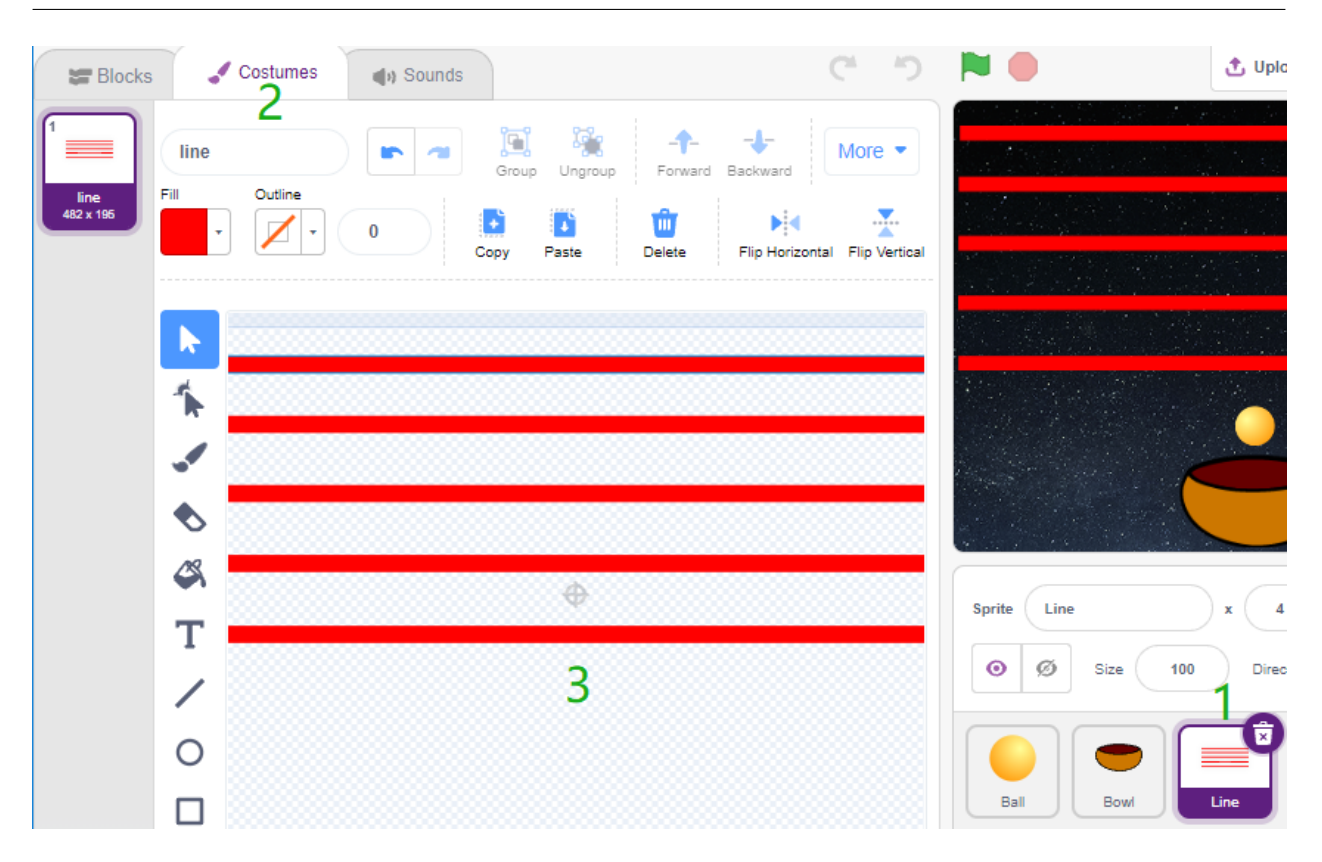

ラインに異なる色を塗りつぶします。好きな色を選択し、 **Fill** ツールをクリックして、ラインの上でマウスを動か
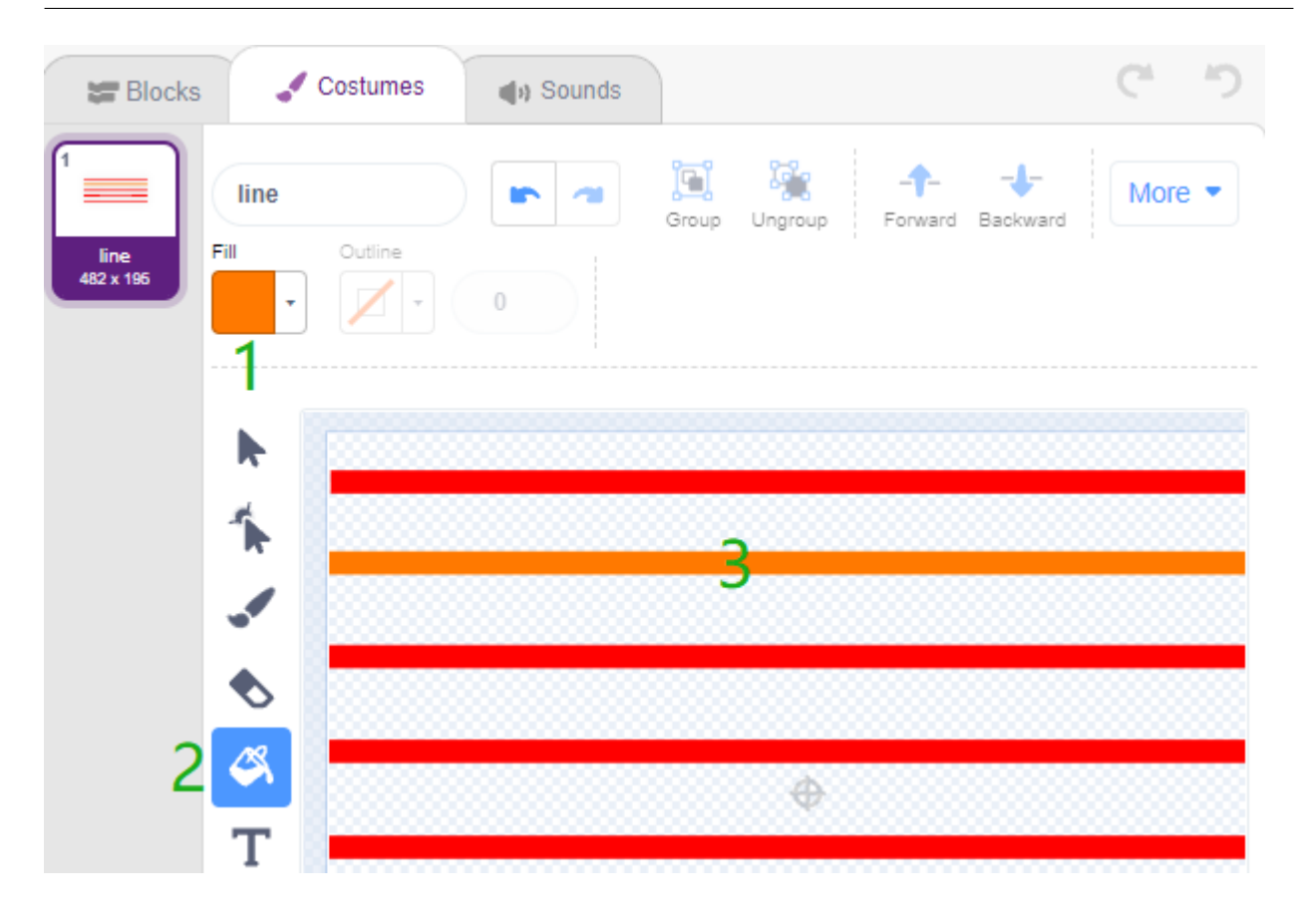

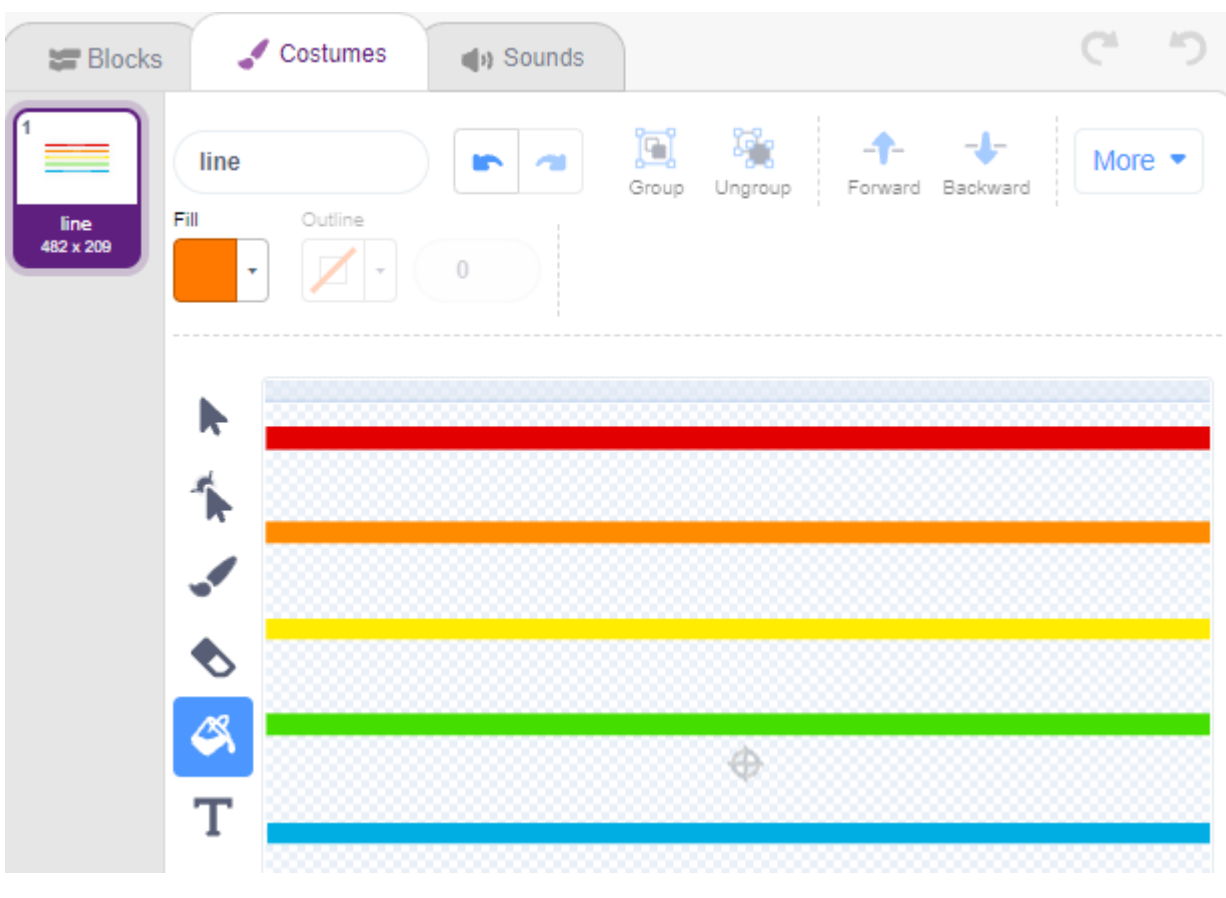

**3. Ball** 

**Ball** スプライトの初期位置を設定し、光の値が 800 未満の場合(現在の環境に応じて別の値にすることができま

Ball

light\_value

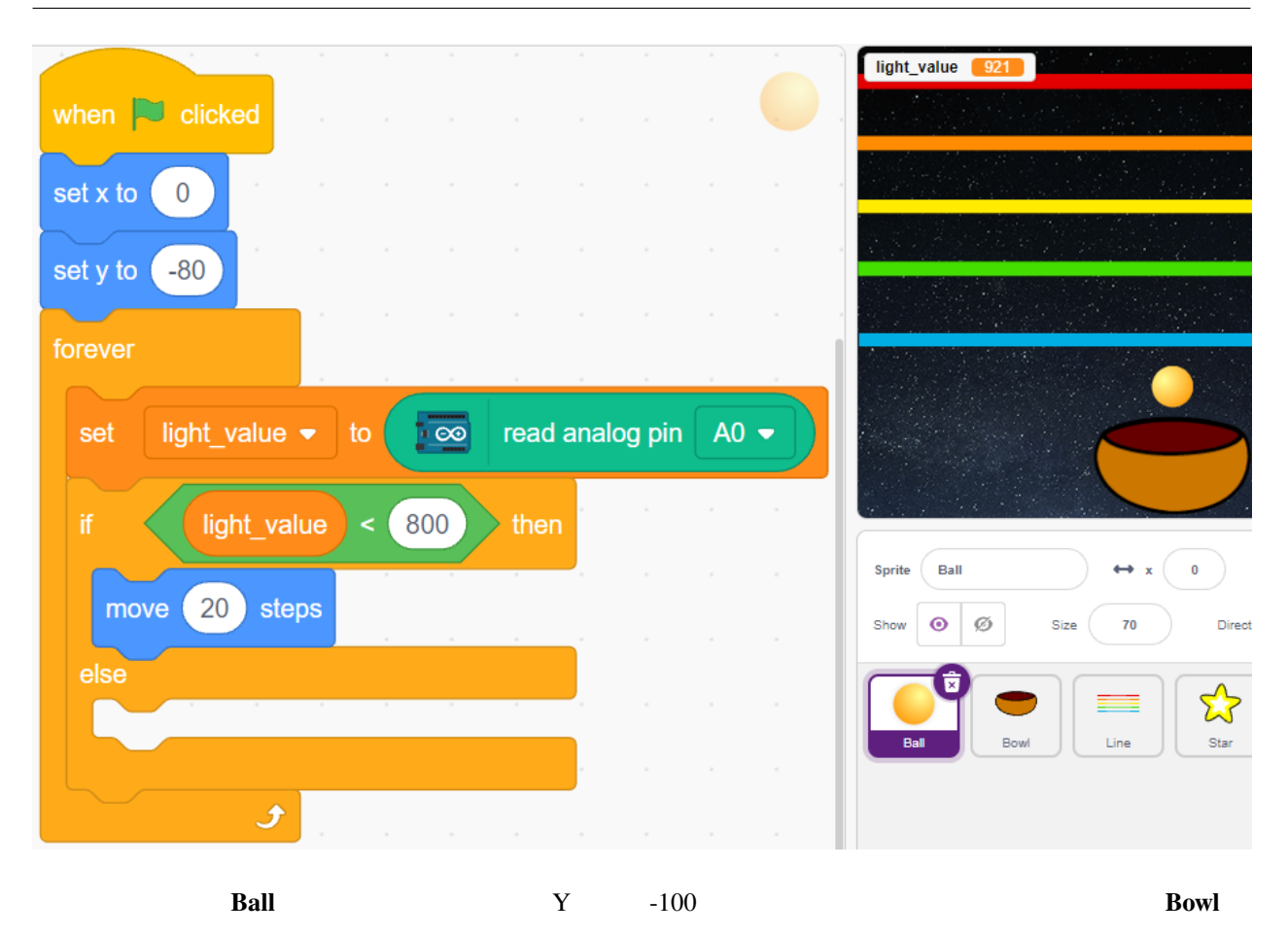

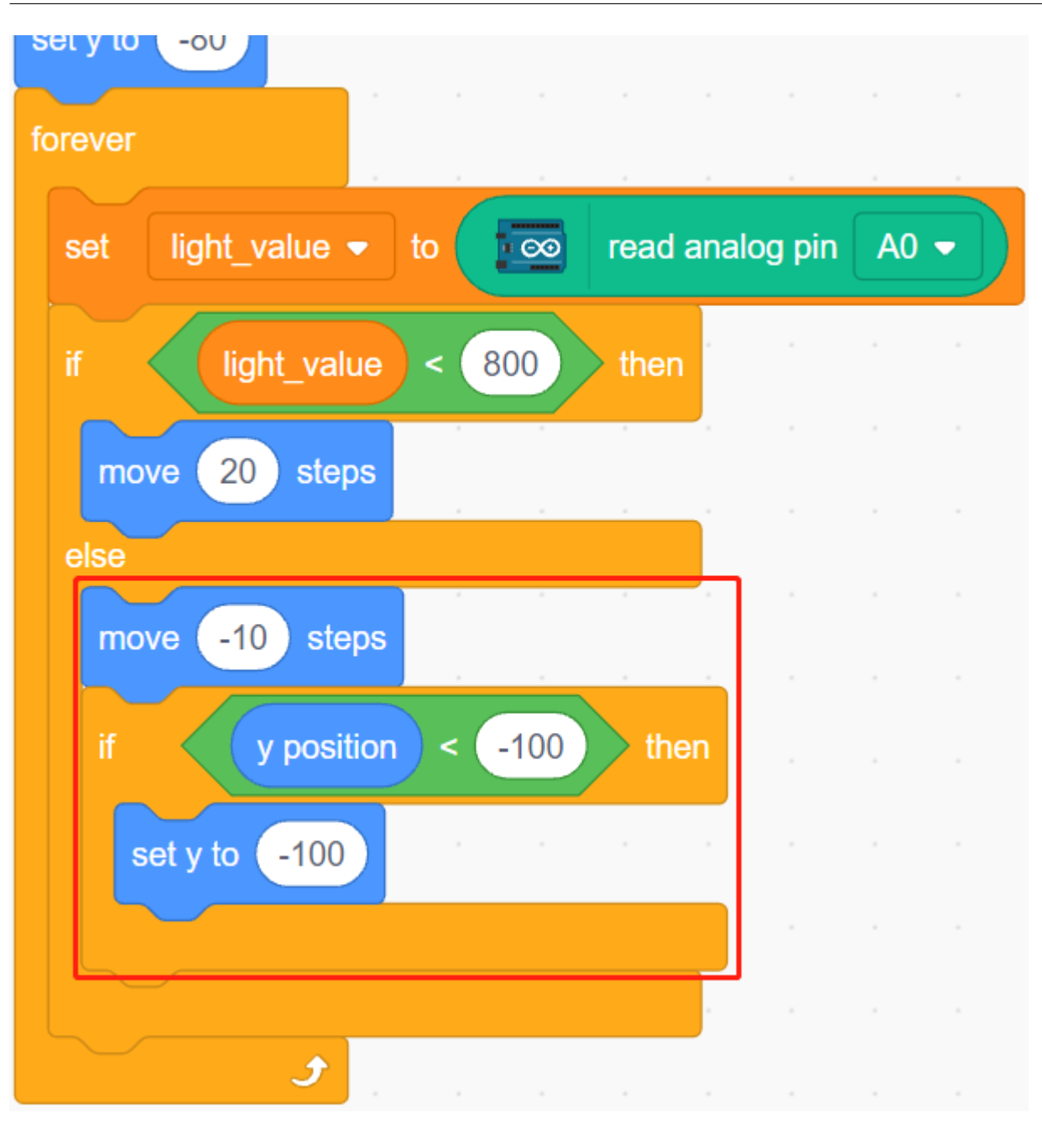

**Line**  $\qquad \qquad \qquad \qquad \qquad \qquad \qquad \text{Bling}$ 

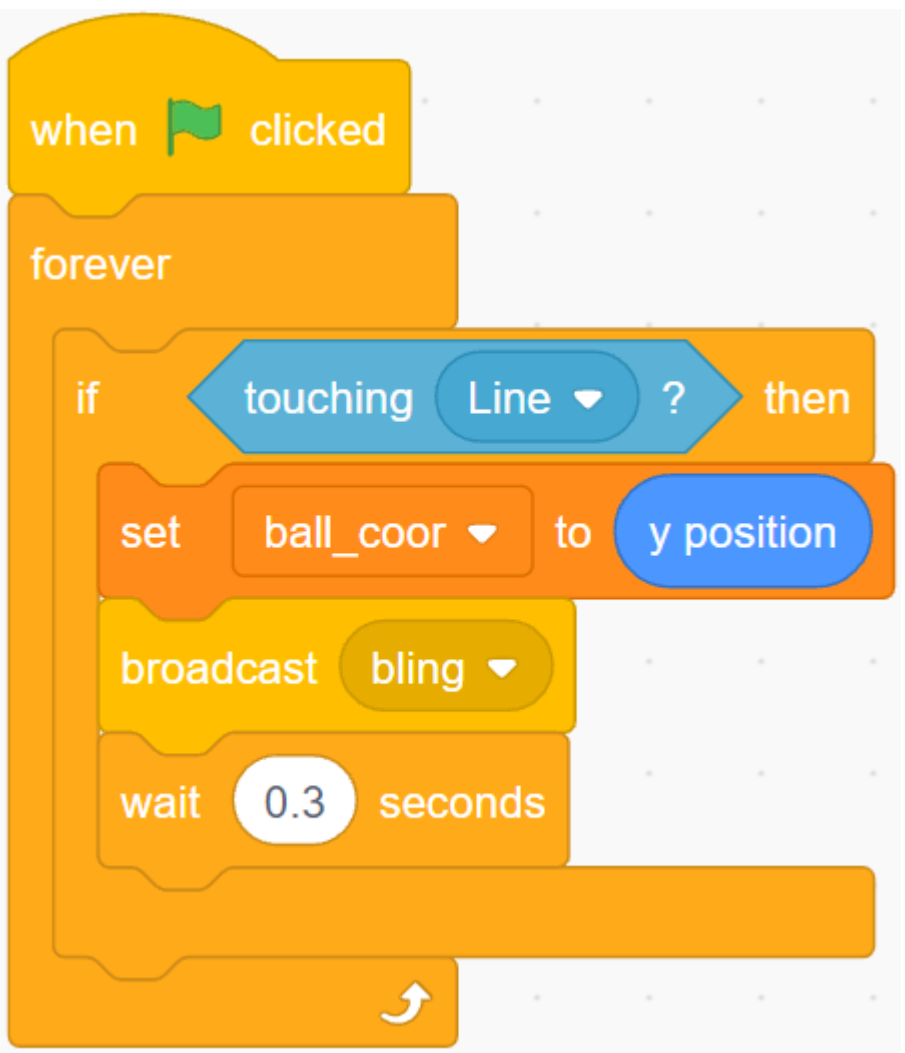

**4. Star** 

**2017 Star Bling** Star **Star Bling** Star

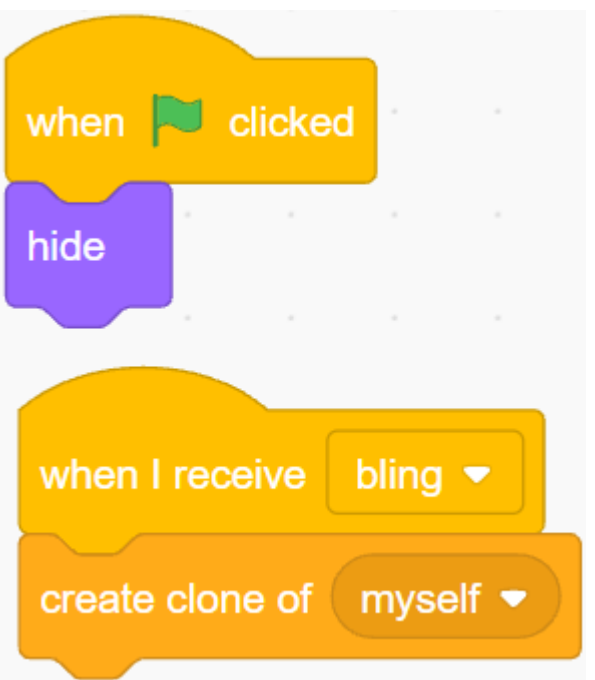

**Star** Ball スプライト あたまから おおところ こうしゃ おおところ あいしゃ あいしゃ あいしゃ あいしゃ Ball スプライト おおところ あいしゃ あいしゃ あいしゃ あいしゃ あいしゃ あいしゃ あいしゃ

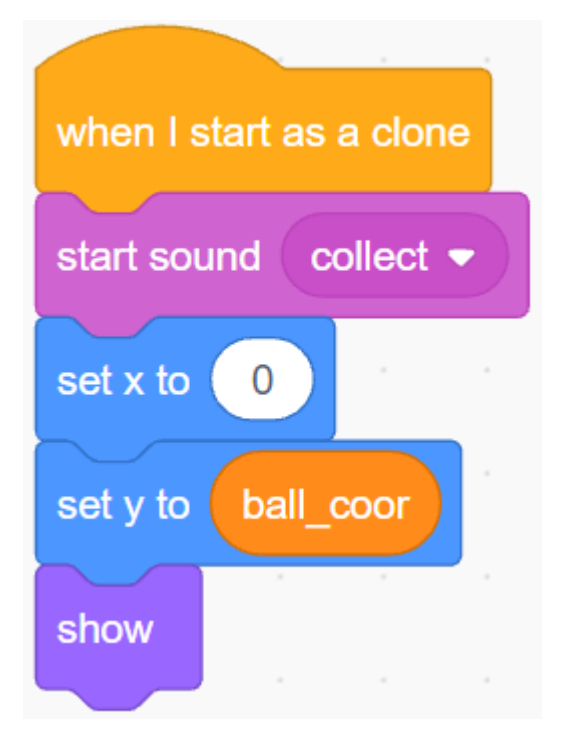

**Star**  $\alpha$ 

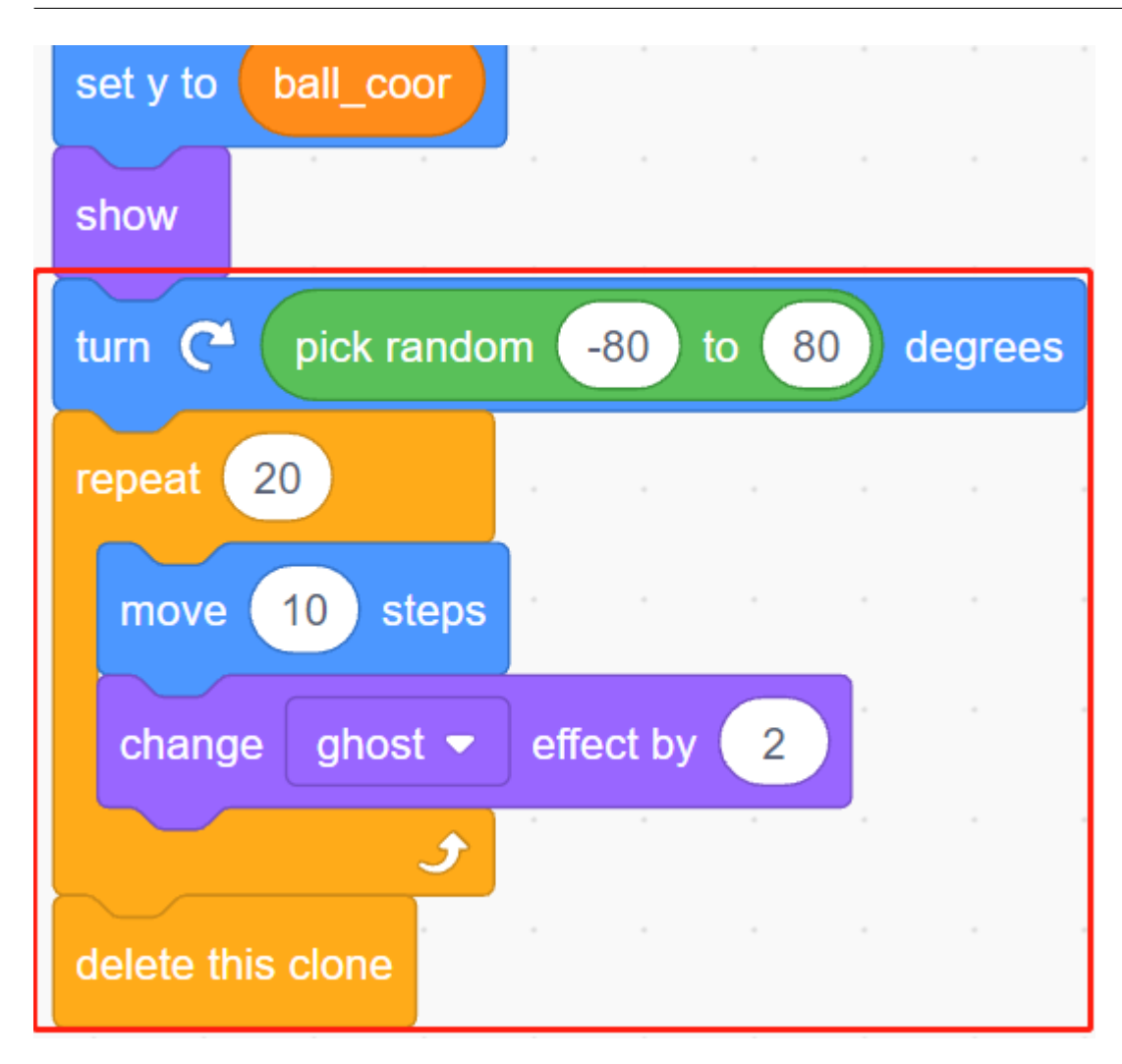

### **7.16 2.13** ゲーム **-** シューティング

Scratch でんちょう Scratch でんちょう Scratch でんちょう しょうかい しょうしゅう しょうしょう

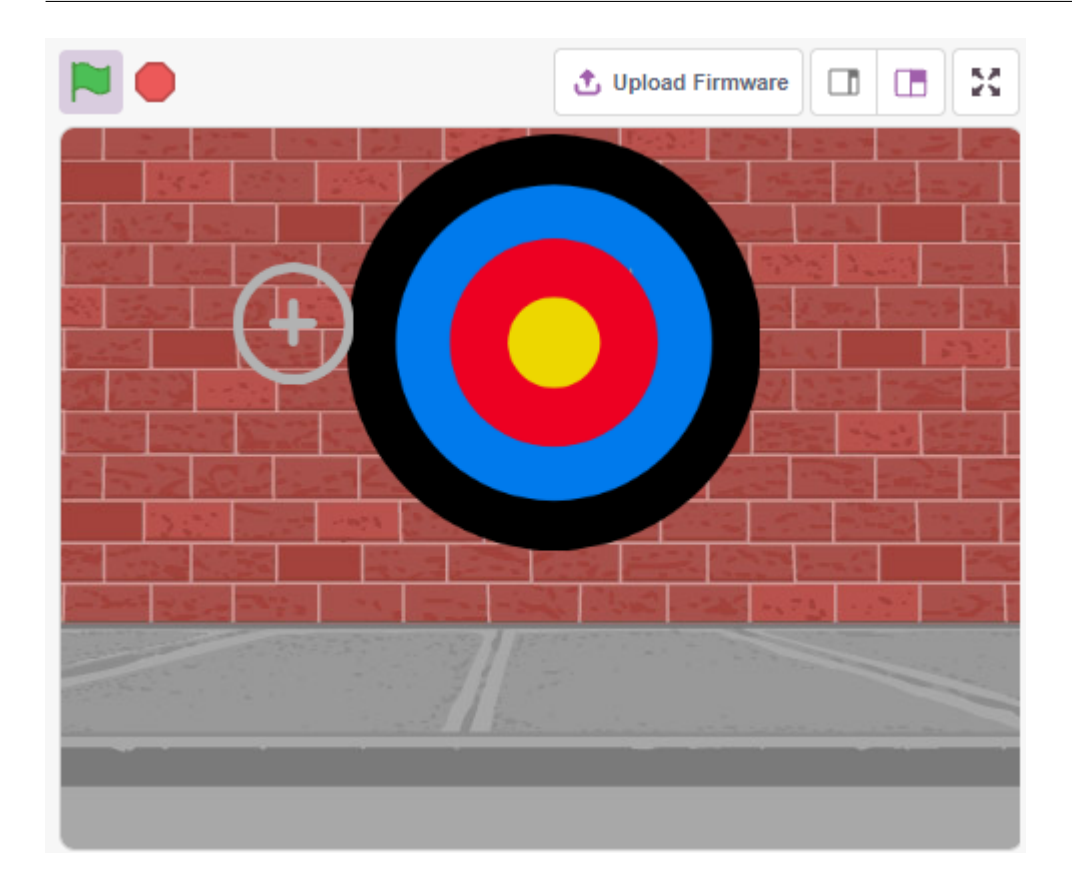

#### **7.16.1**

- $\bullet$  and  $\bullet$  and  $\bullet$  and  $\bullet$  and  $\bullet$  and  $\bullet$  and  $\bullet$  and  $\bullet$  and  $\bullet$  and  $\bullet$
- 様々なスプライトの描画
- <sub>200</sub>

#### **7.16.2** 必要な部品

一式を購入するのが使用です。 しゅうしょう

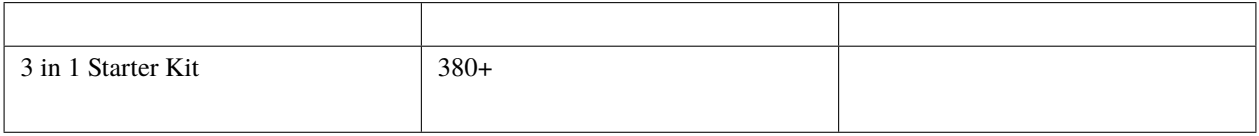

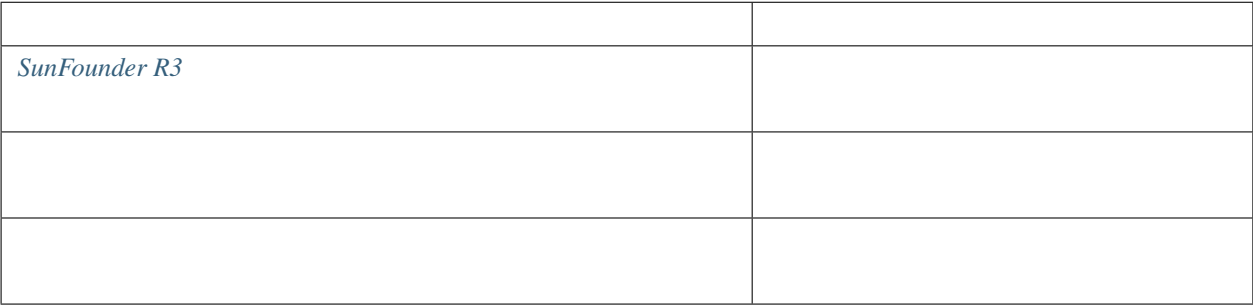

## **7.16.3** 回路の作成

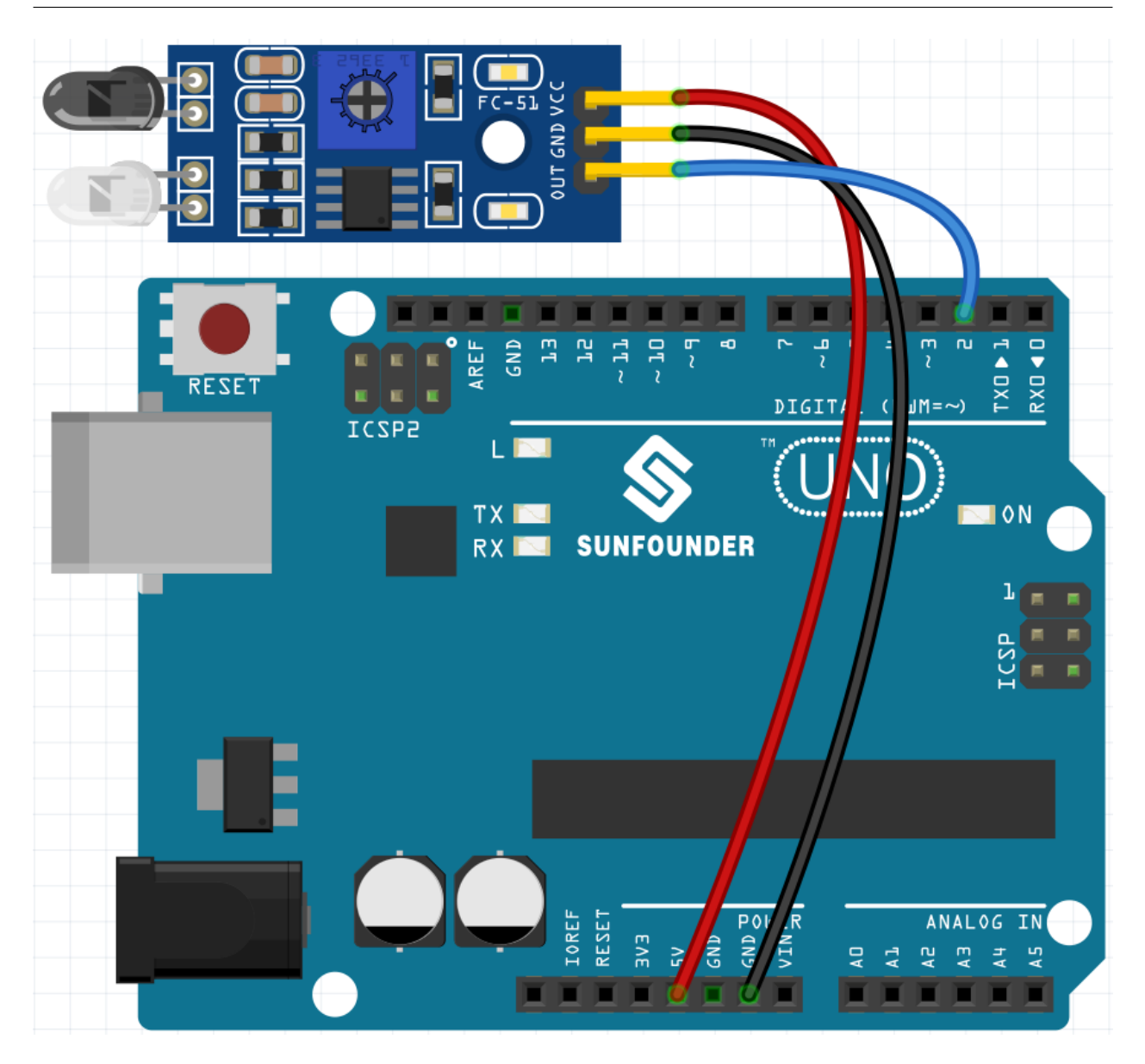

#### **7.16.4** プログラミング

**1.**  $\overline{\phantom{a}}$ 

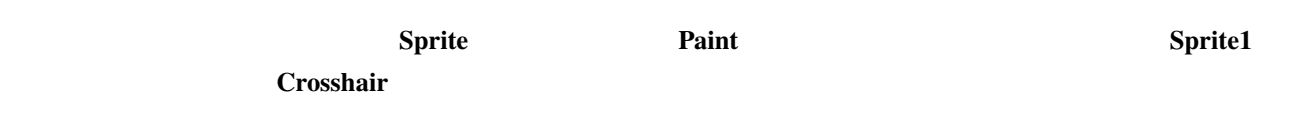

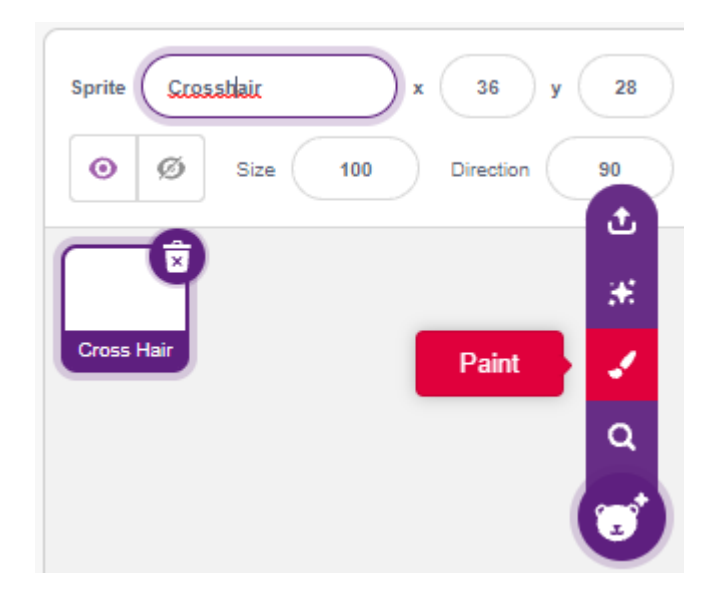

**Crosshair Costumes Costumes Circle** 2012 Unit 2013 Unit 2014 Original Assembly 2013

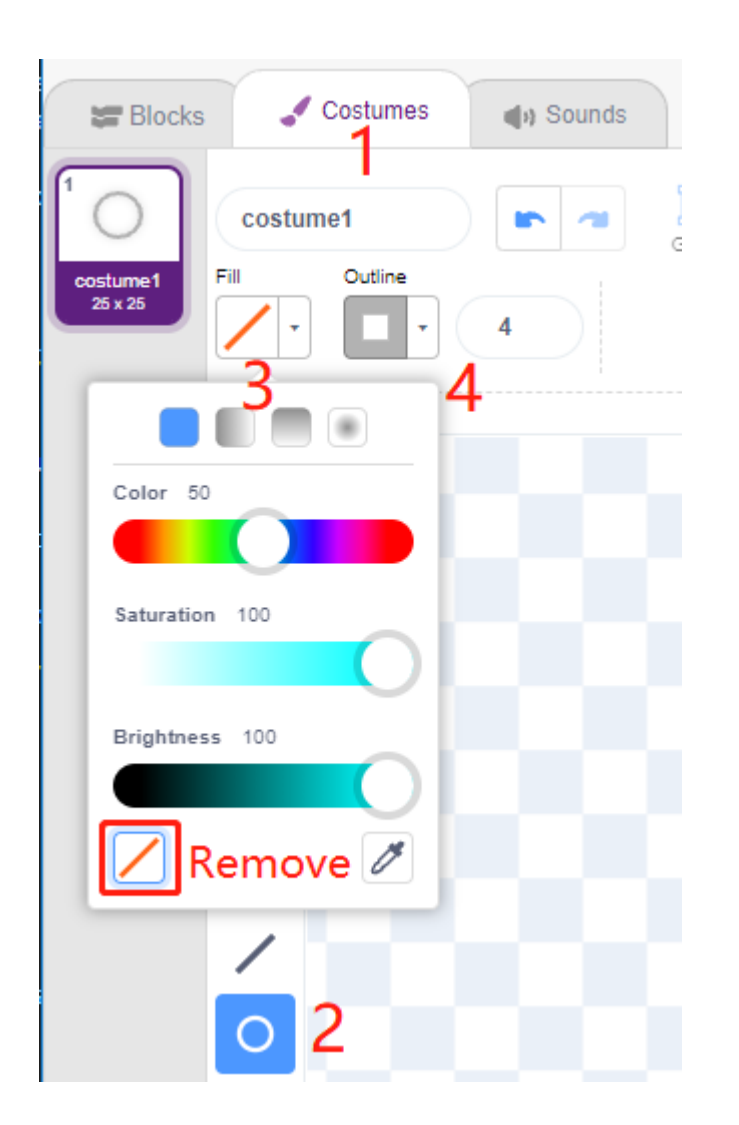

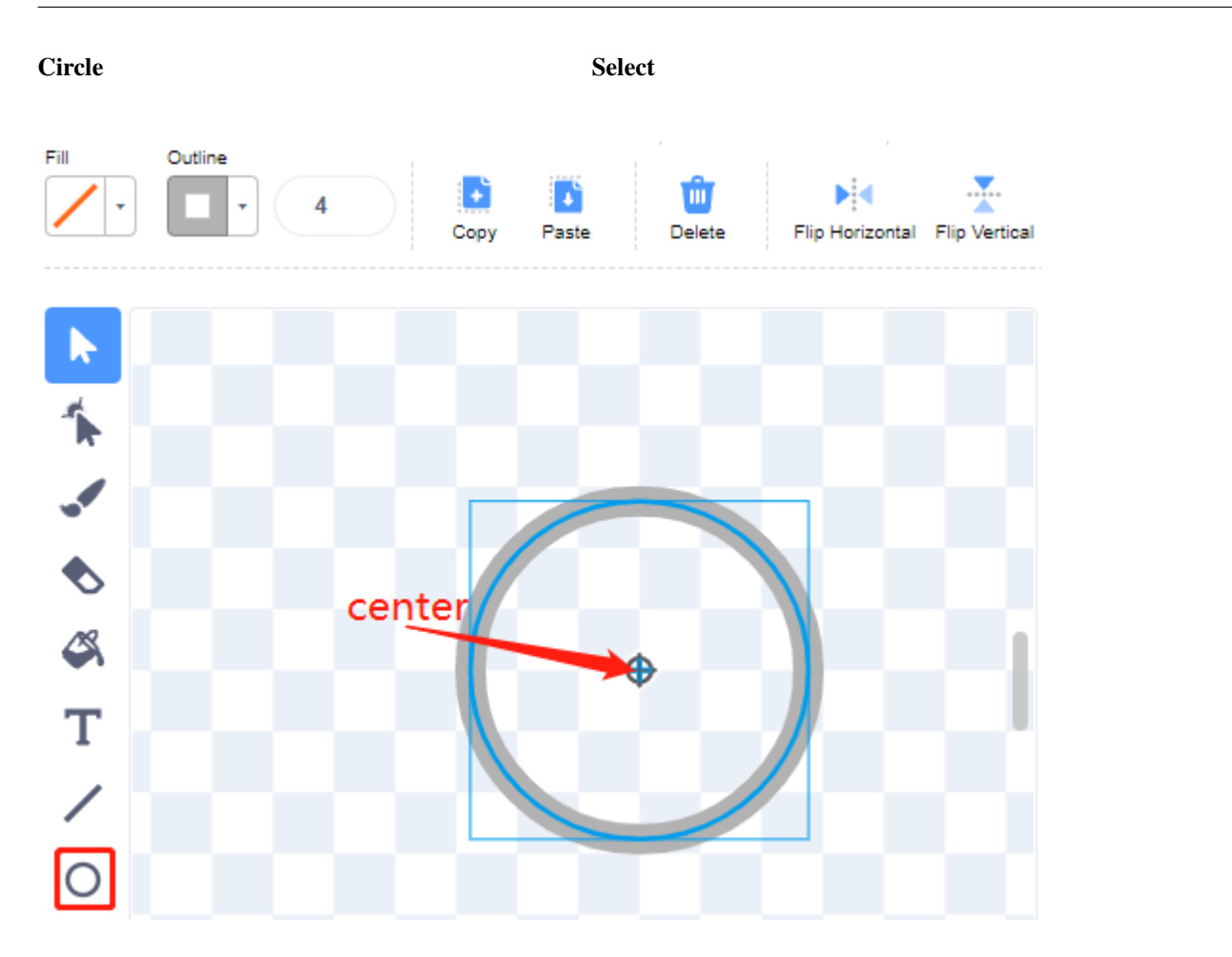

**Line**  $\blacksquare$ 

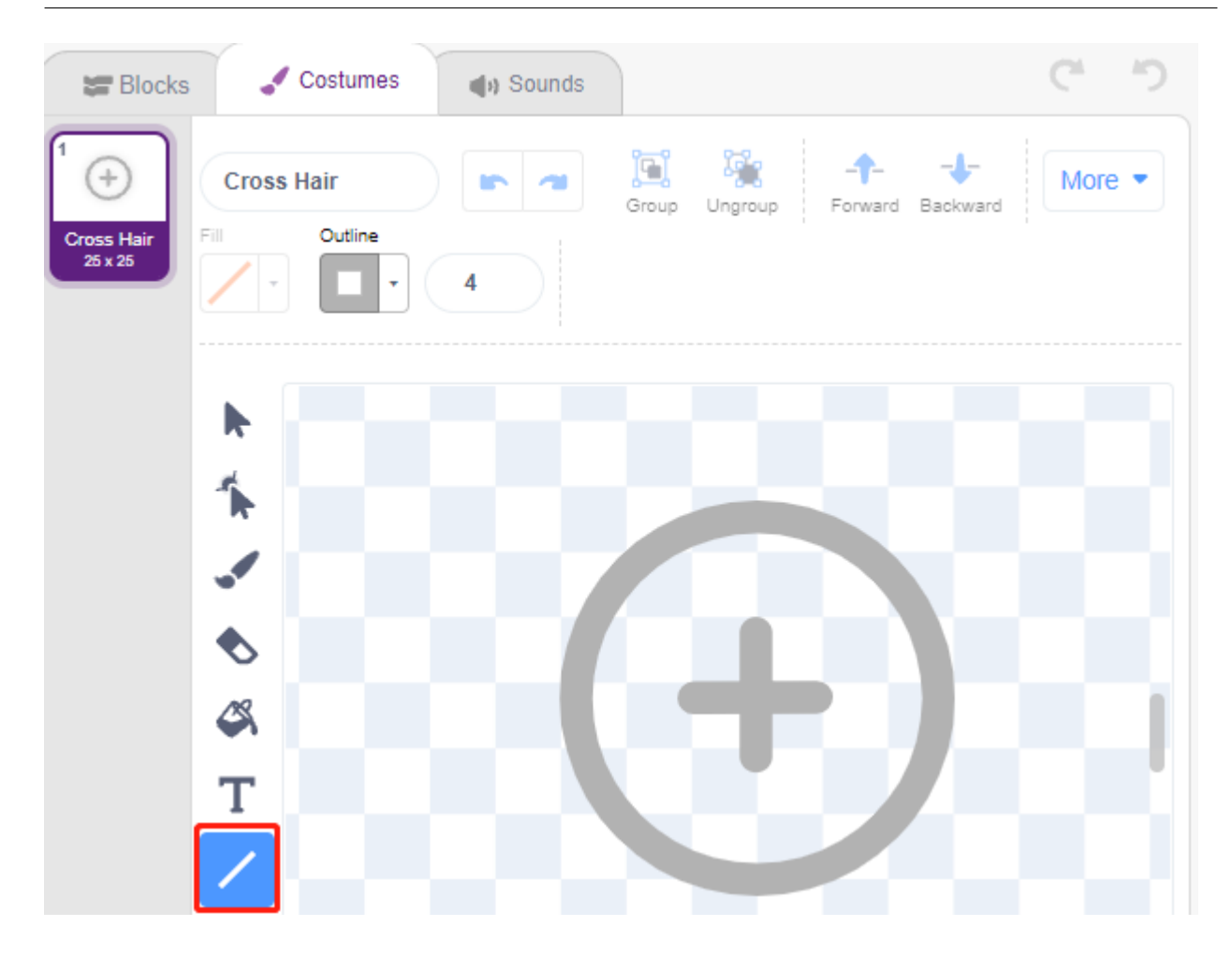

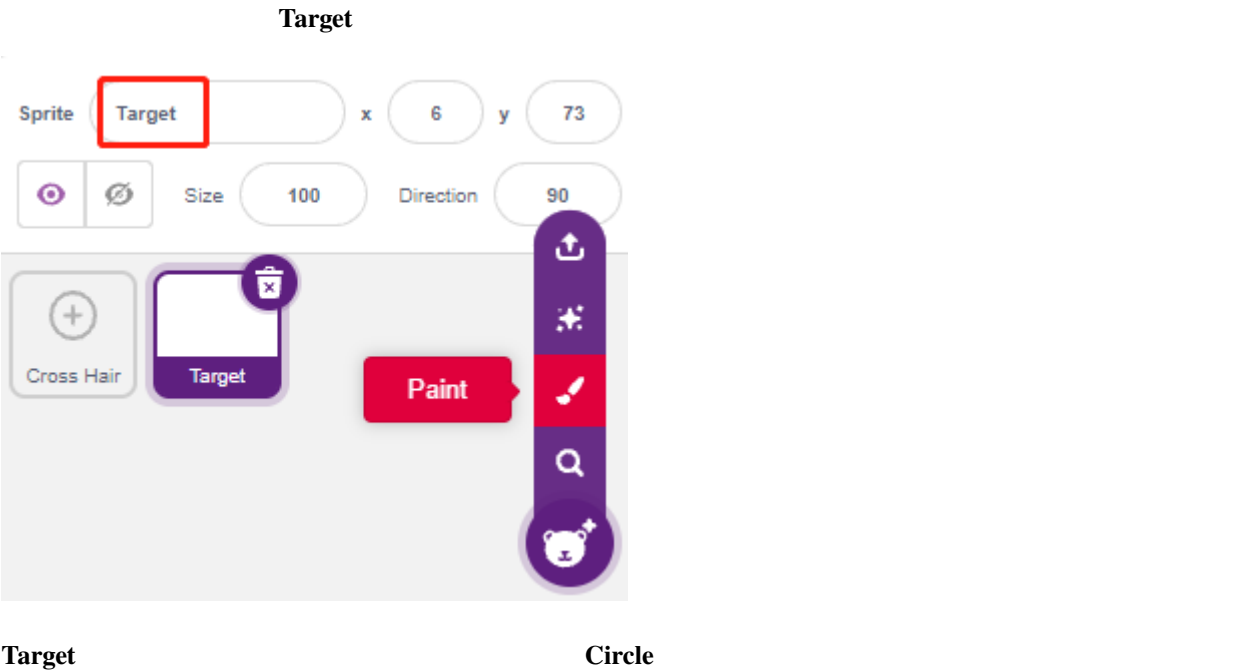

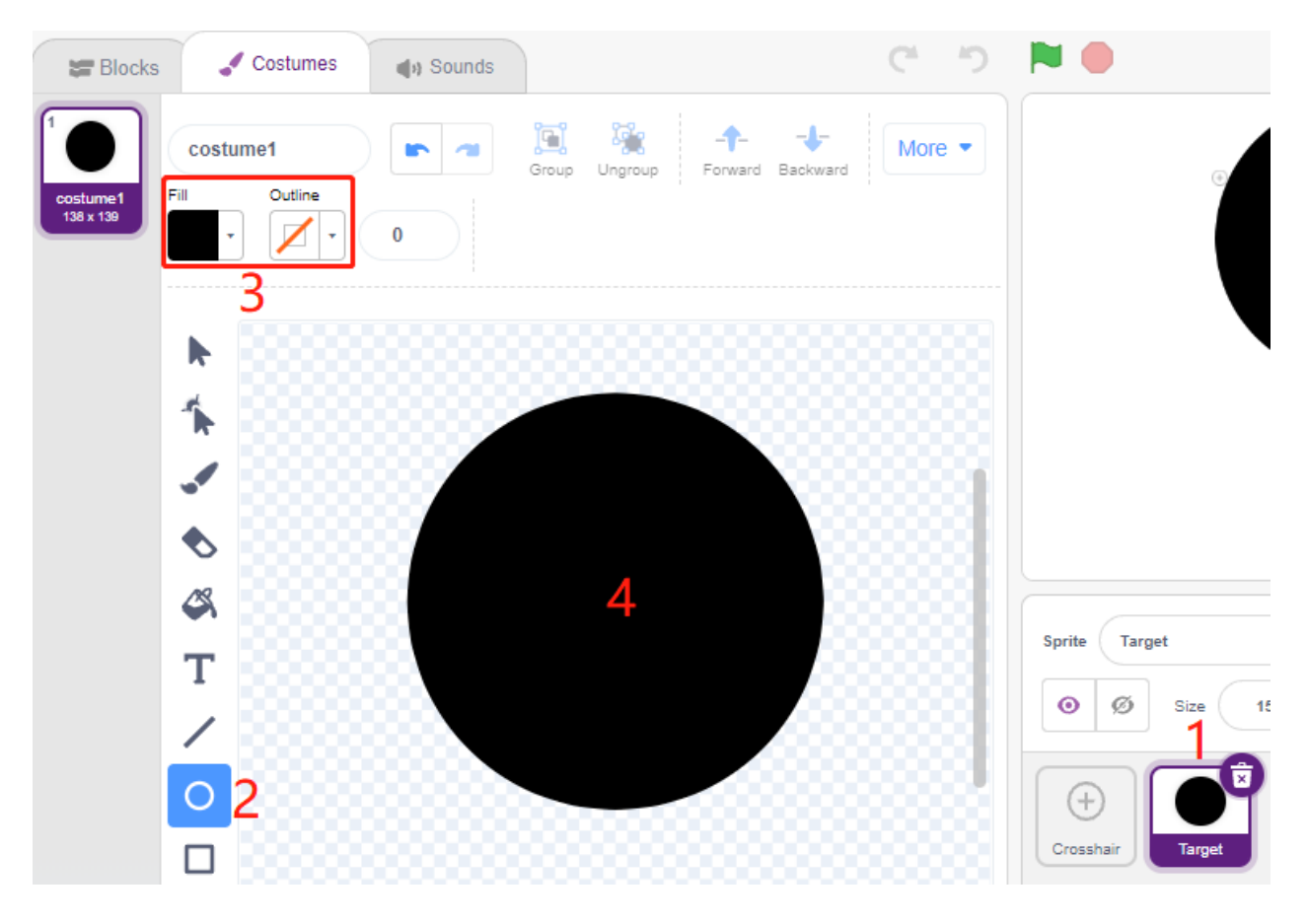

 **<b>Backbard** 

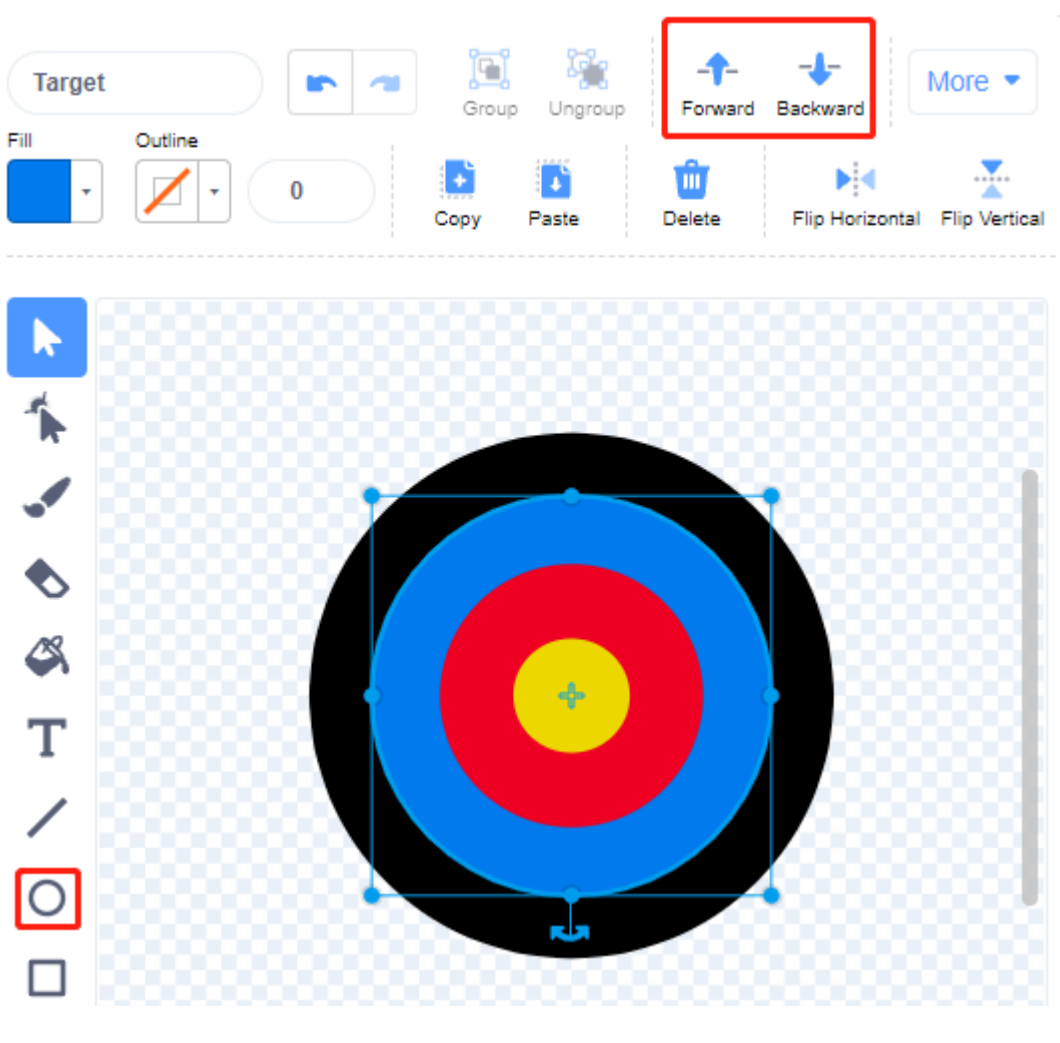

 $3.$ 

色が多すぎず、 **Target** スプライトの色と一致しない背景を追加します。ここでは **Wall1** の背景を選択しました。

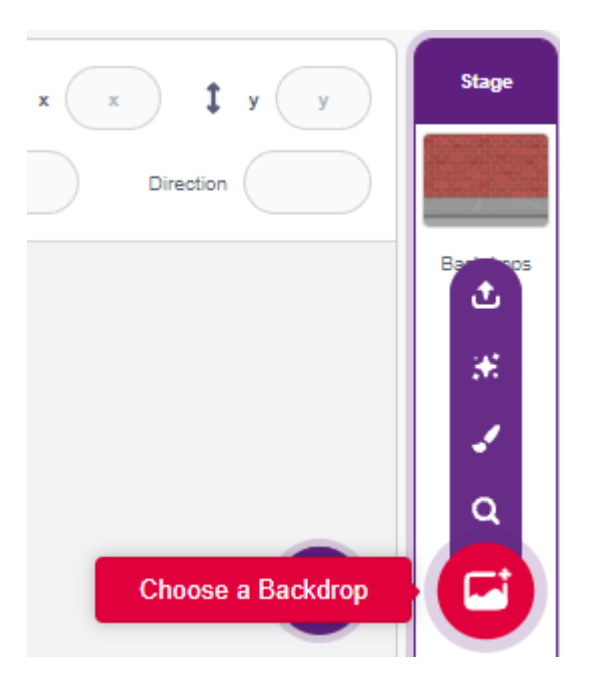

#### **4.**  $\blacksquare$

#### **Crosshair**

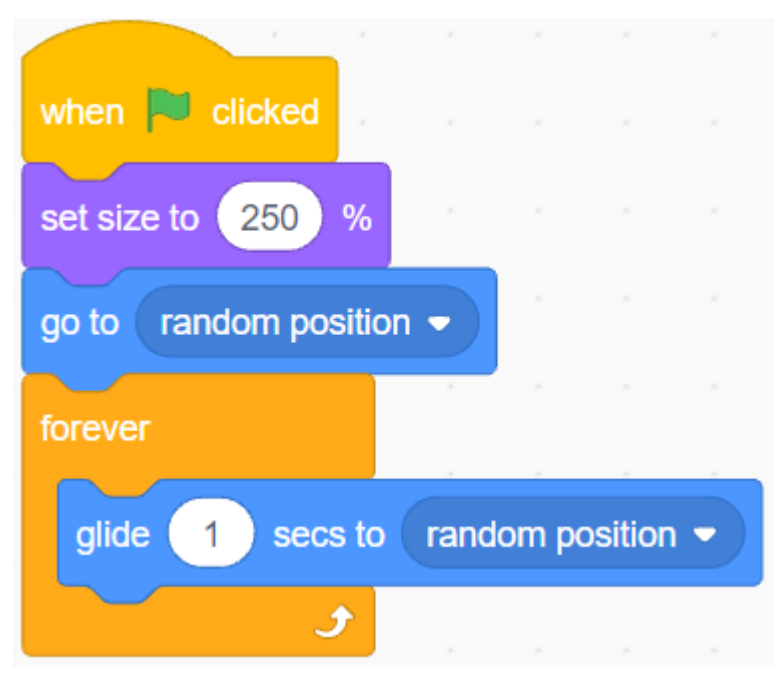

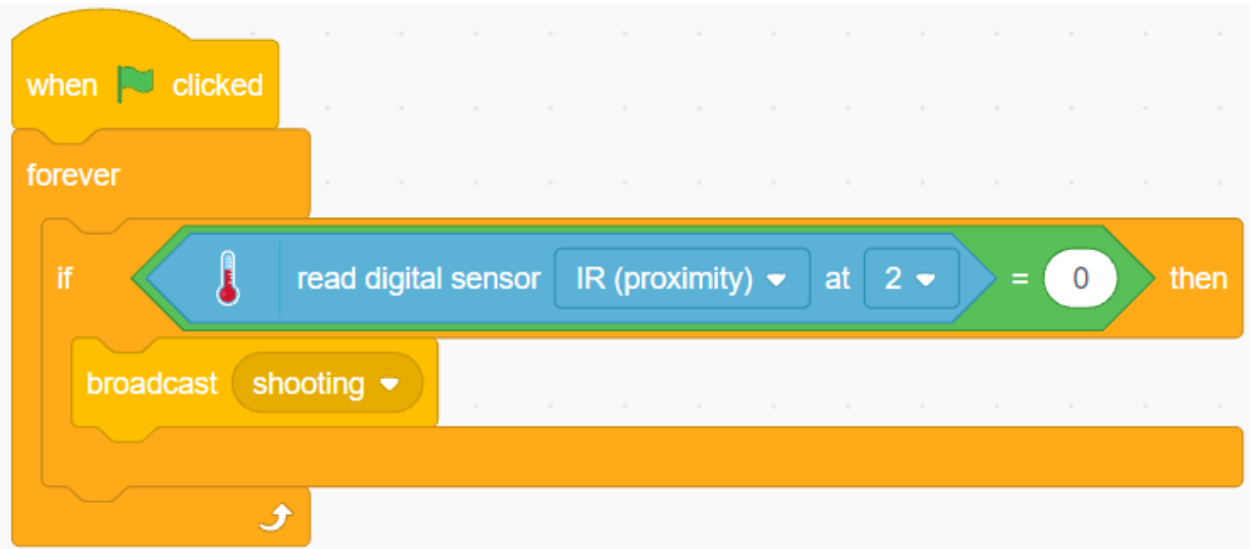

**shooting** スプライトは、スプライトは動きを使われると、スプライトは動きを使われると、スプライトは、海岸されると、スプライトは、海岸されると、スプライトは、海岸されると、スプライトは、海岸されると、海岸されると、

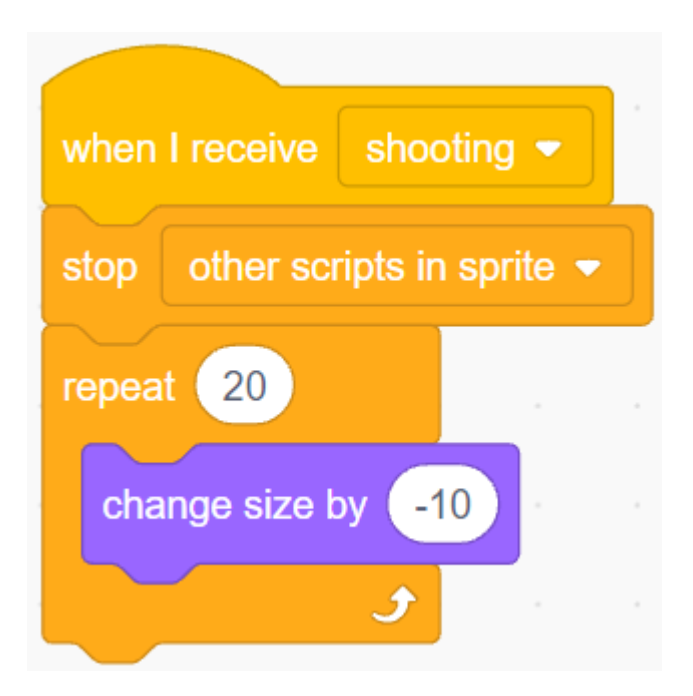

[Touch color ()]

#### **SunFounder 3in1 Kit**

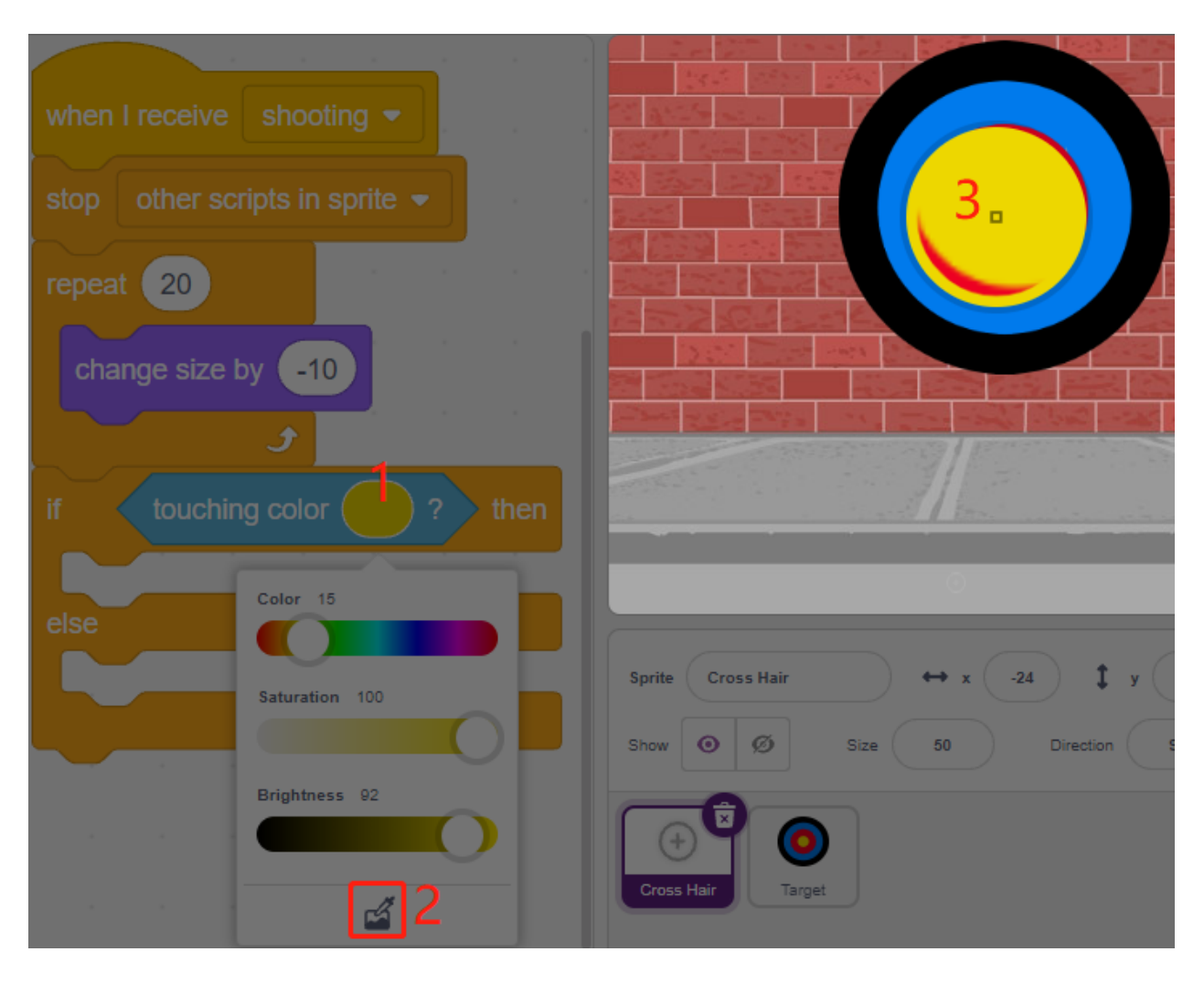

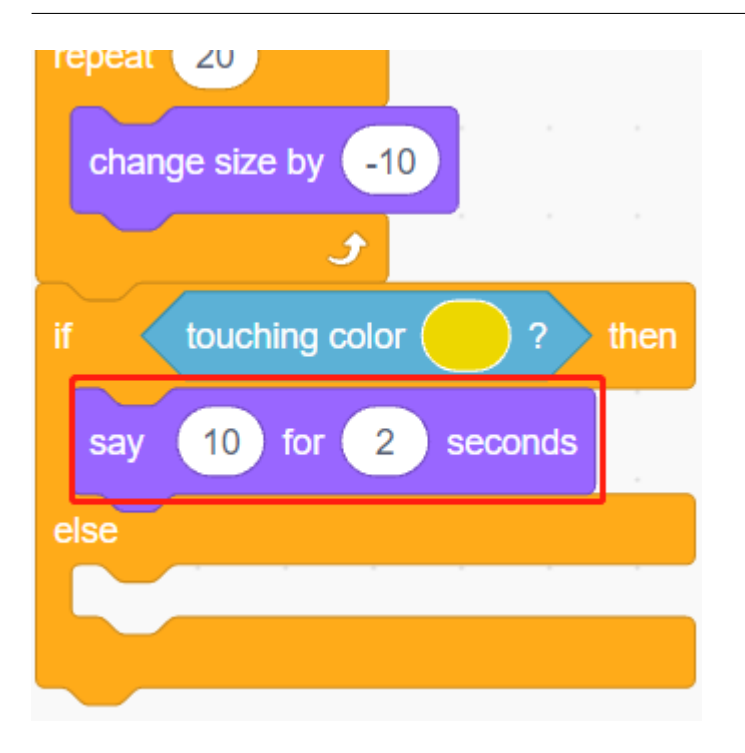

同じ方法を使用して、弾のショット位置を判断します。それが **Target** スプライトに設定されていない場合、円の

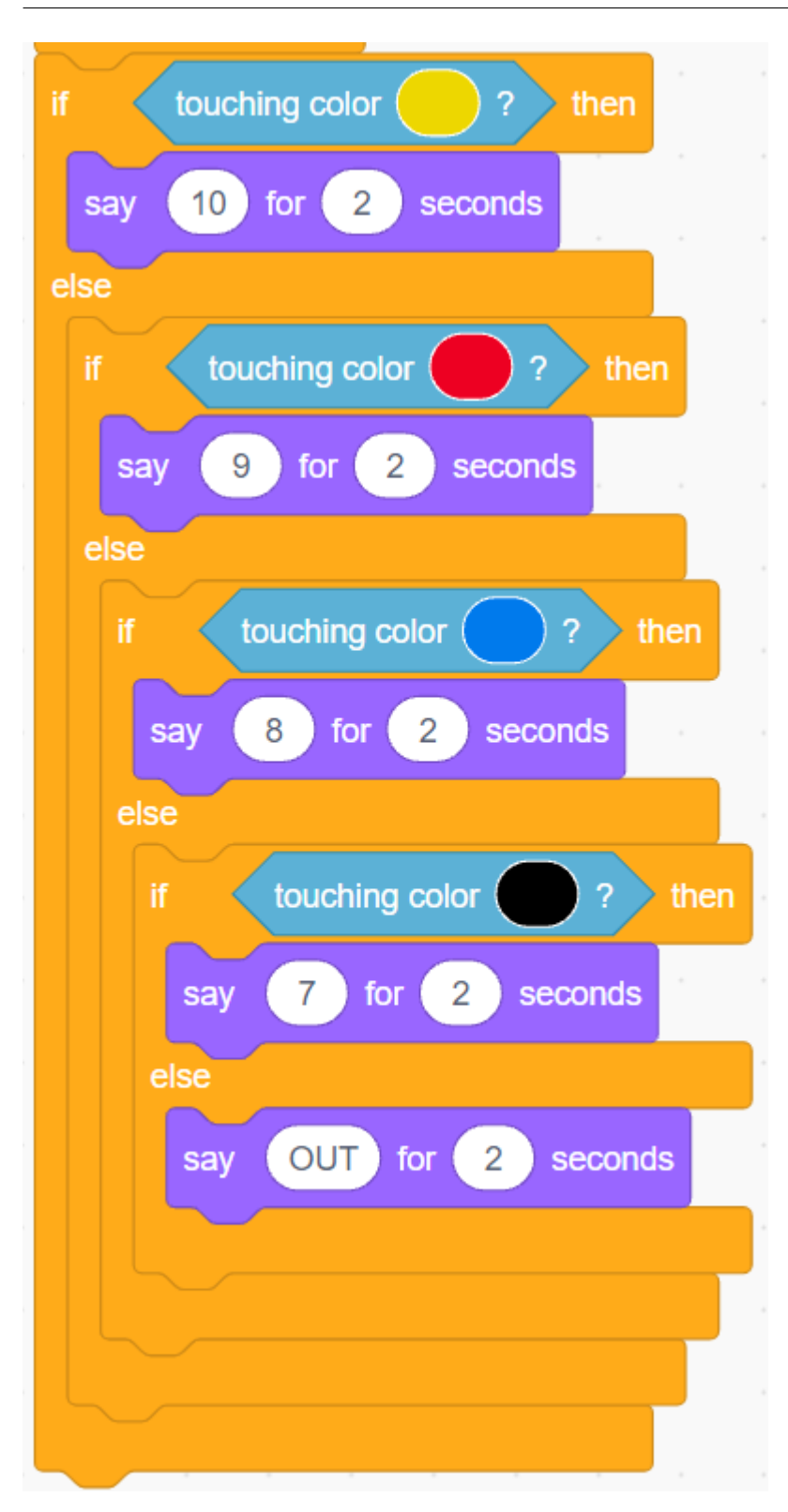

# **7.17 2.14** ゲーム **-** 風船を膨らます

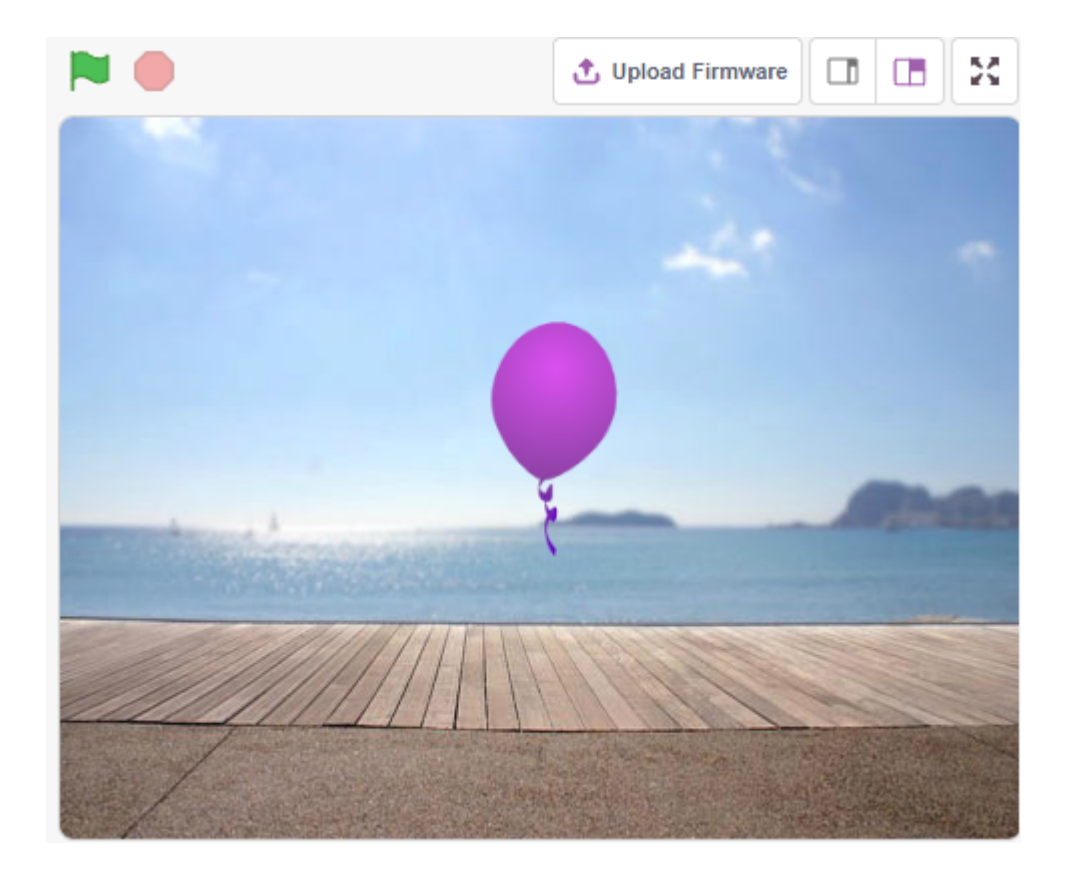

### **7.17.1**

• スプライトのコス<mark>キュームをペイントすること</mark>

## **7.17.2** 必要な部品

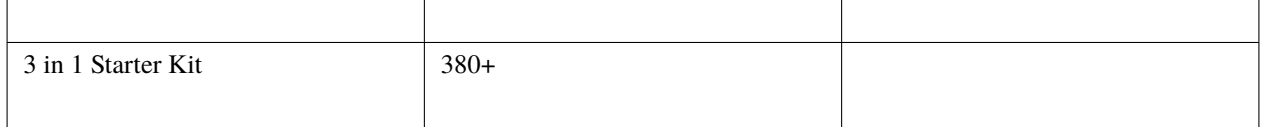

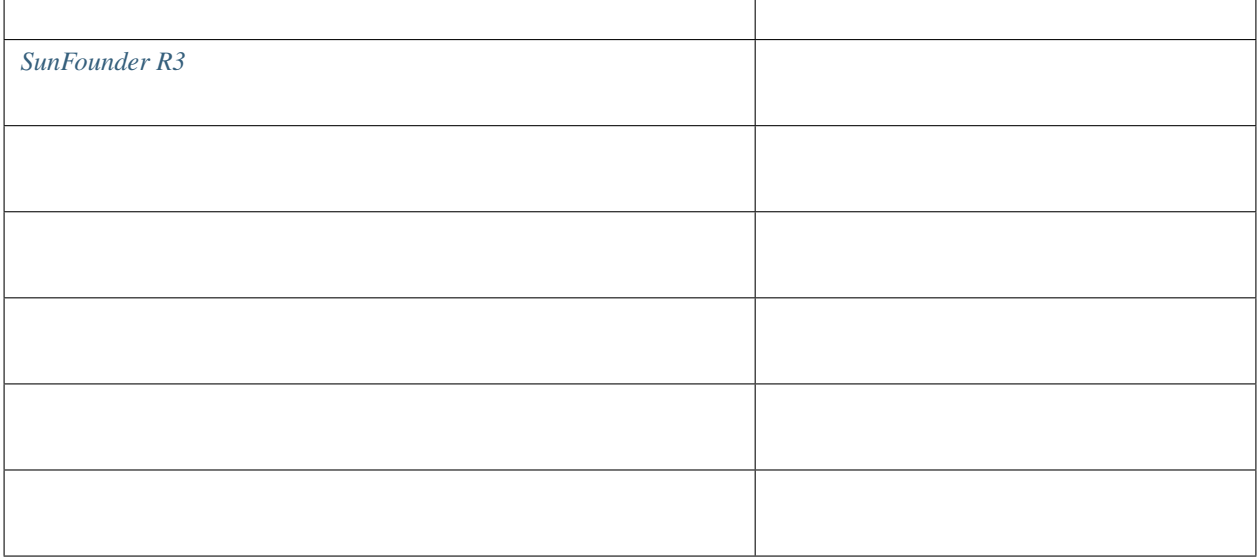

### **7.17.3** 回路の作成

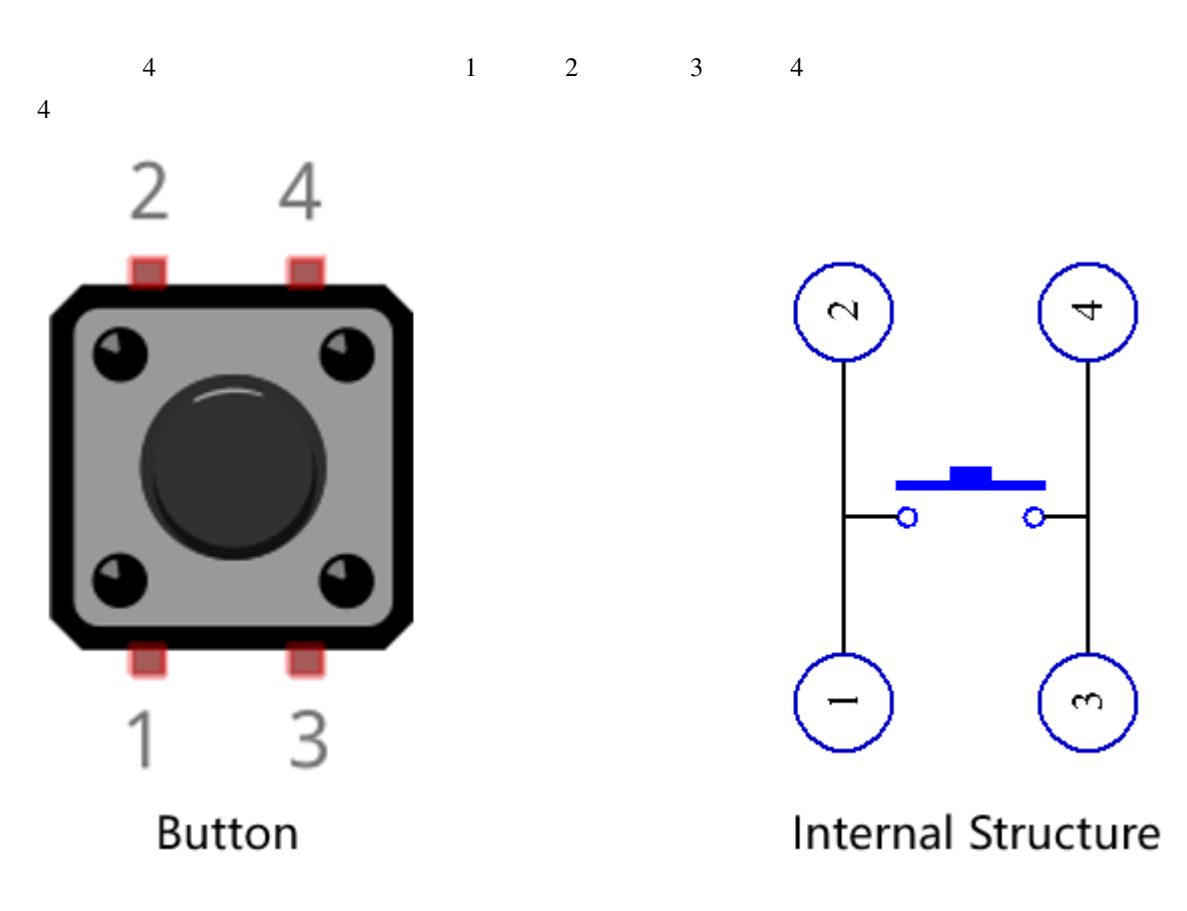

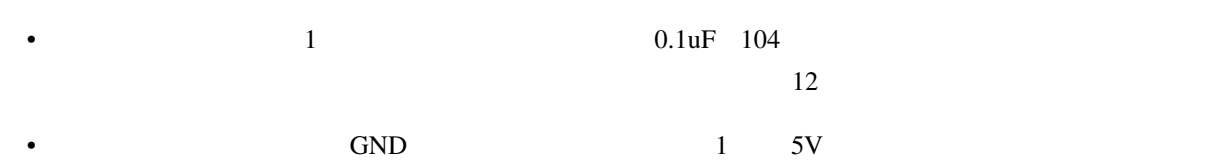

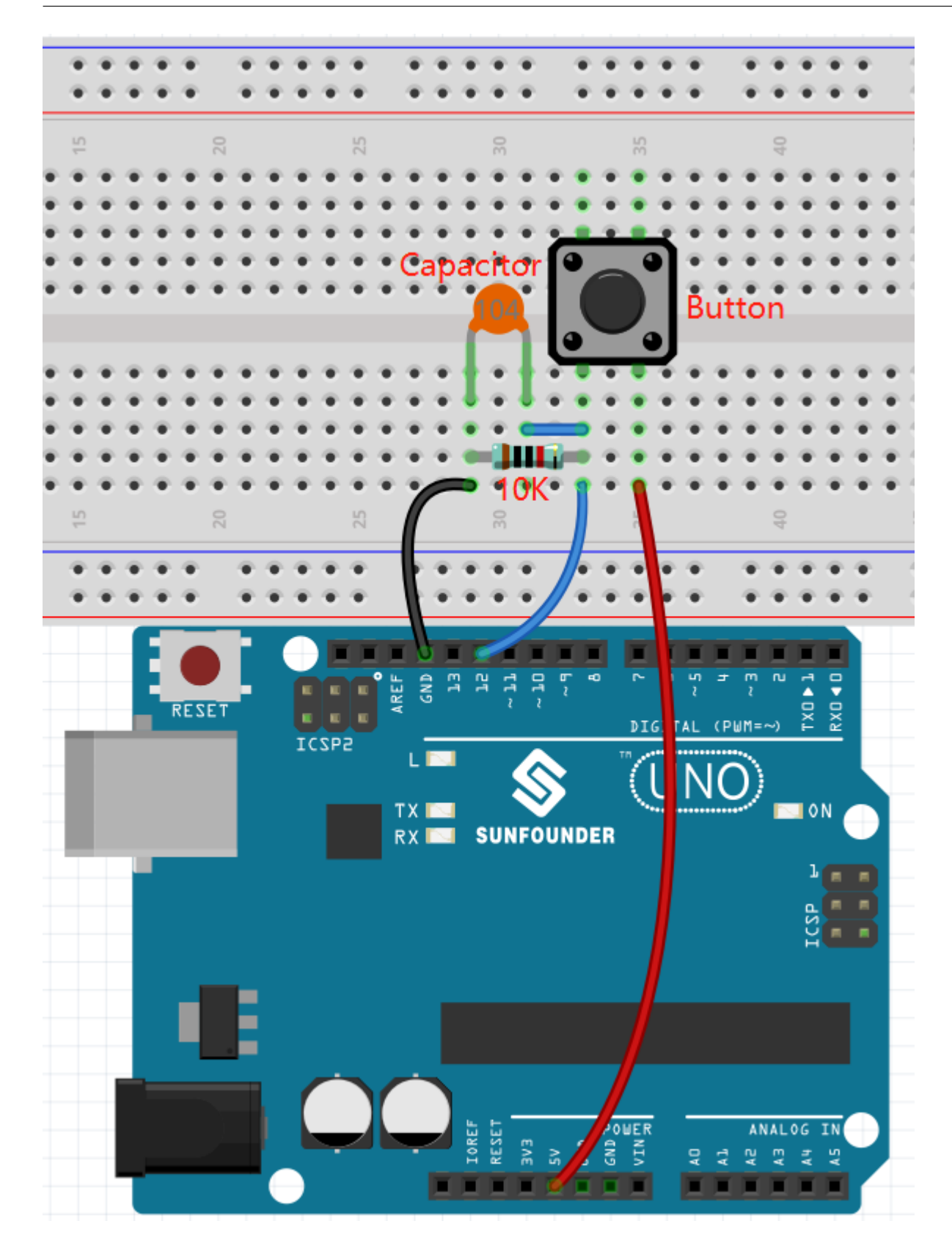

### **7.17.4** プログラミング

#### **1.**  $\blacksquare$

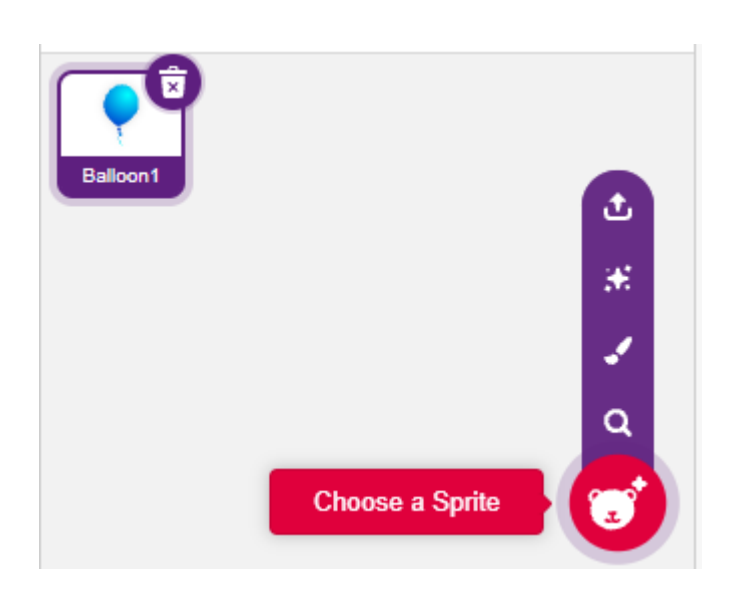

**Choose a backdrop Boardwalk** 

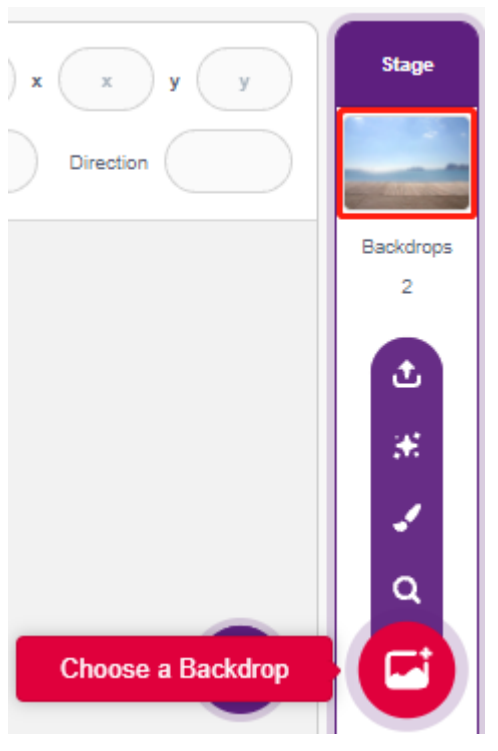

#### 2. Balloon1

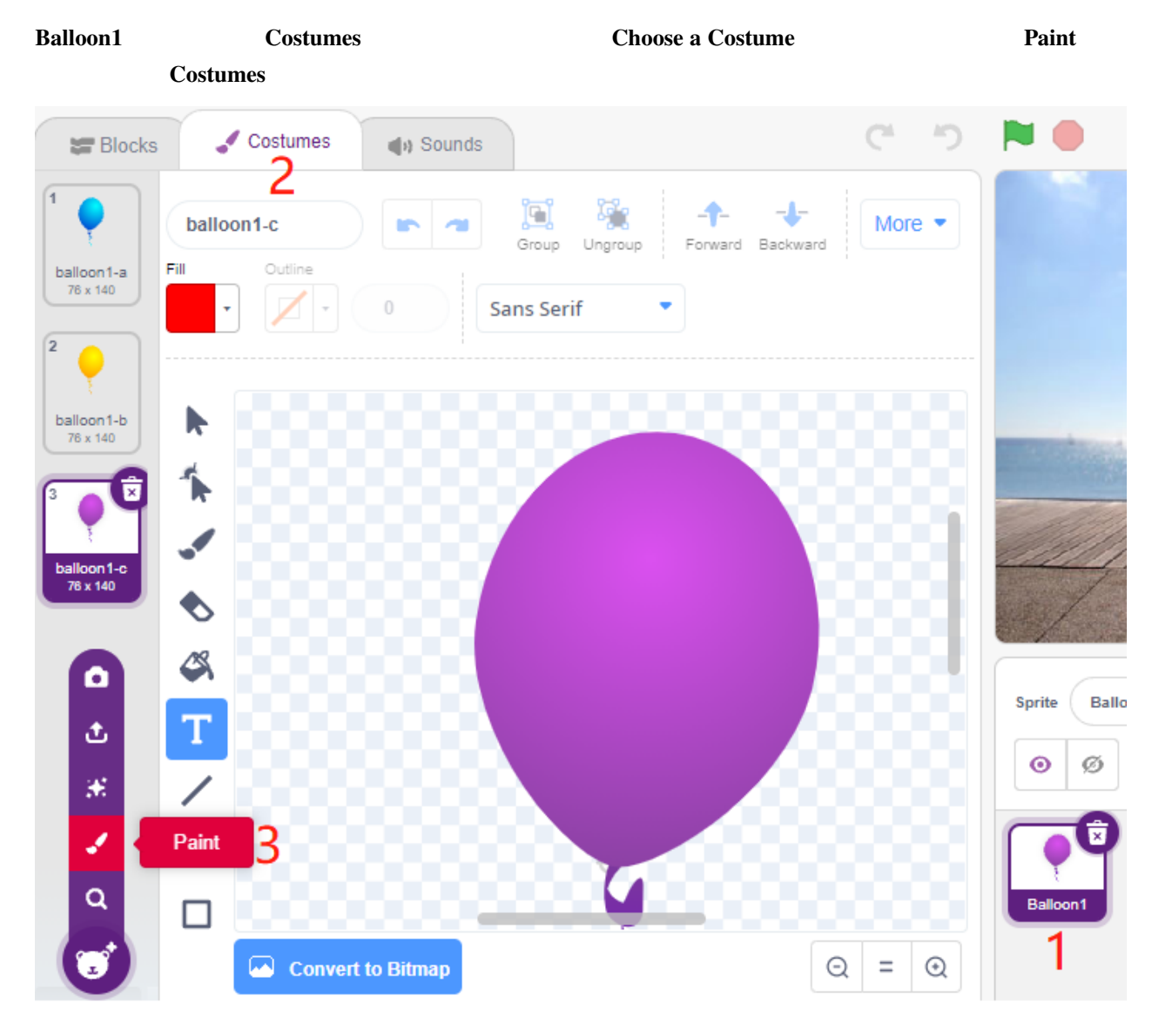

**Brush** 

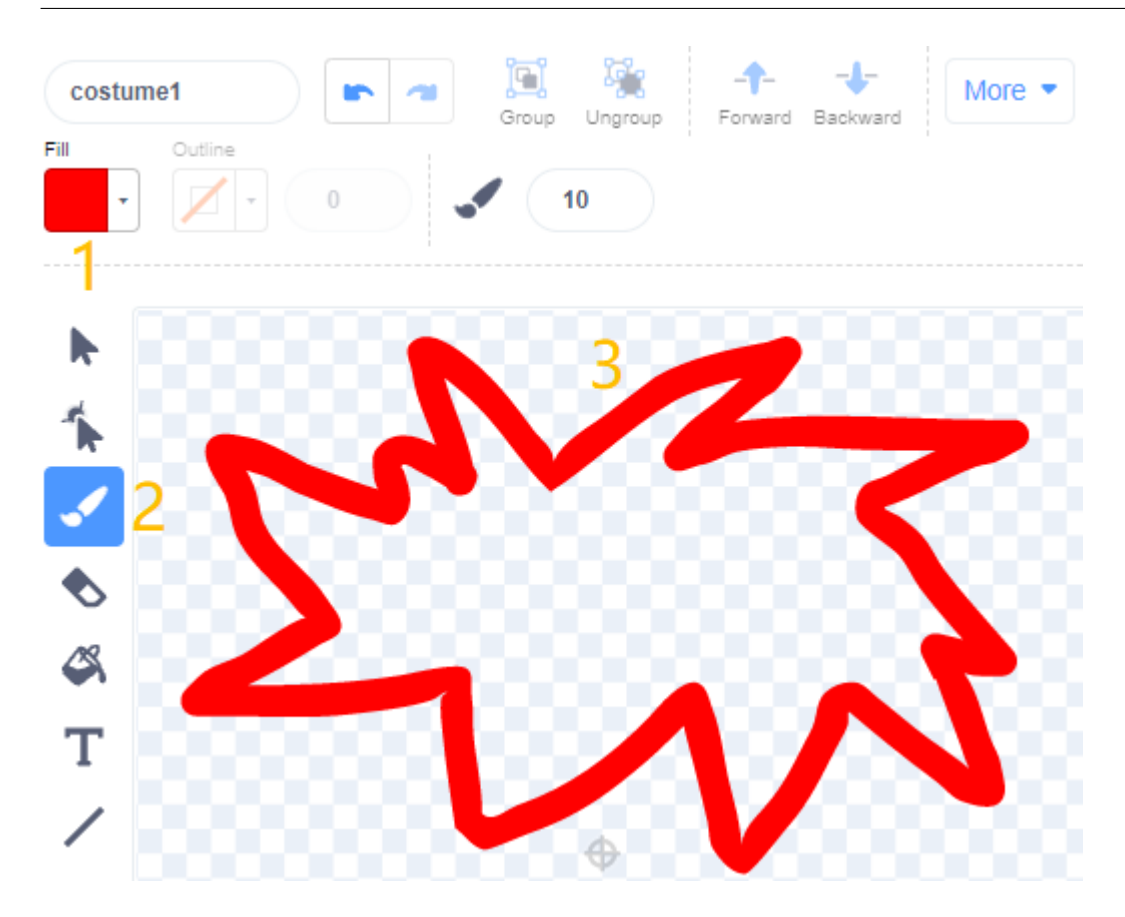

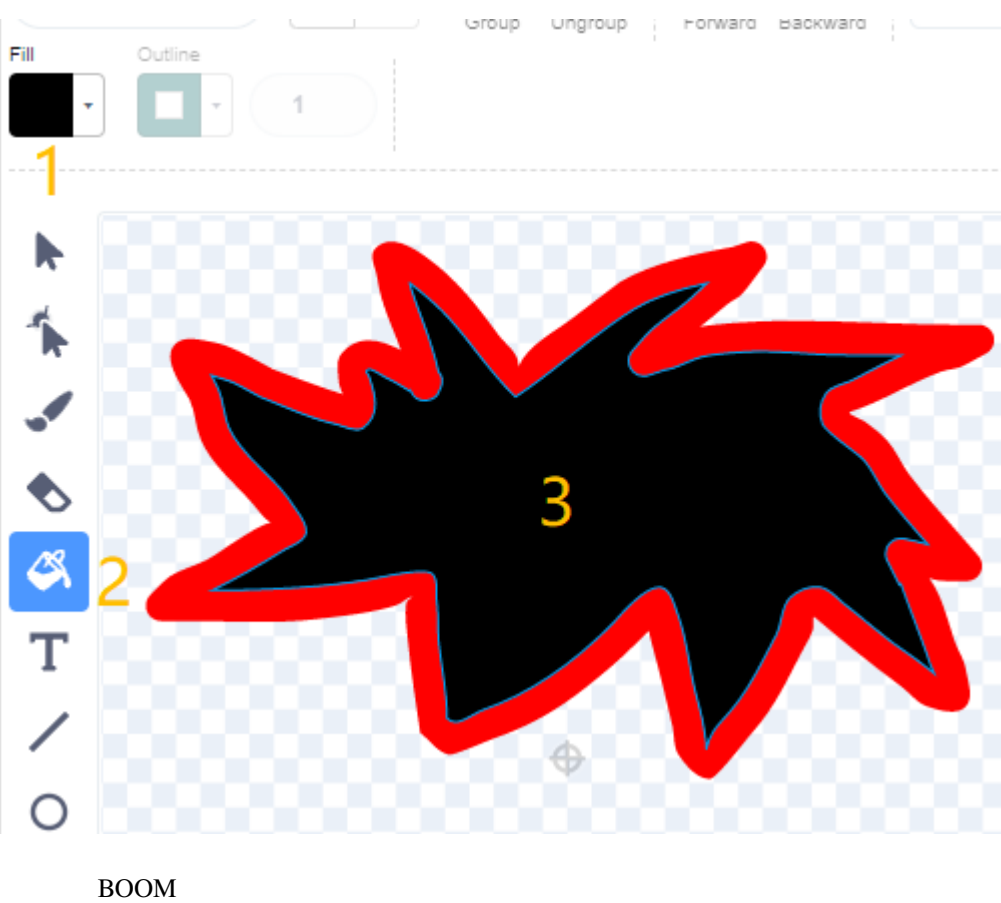

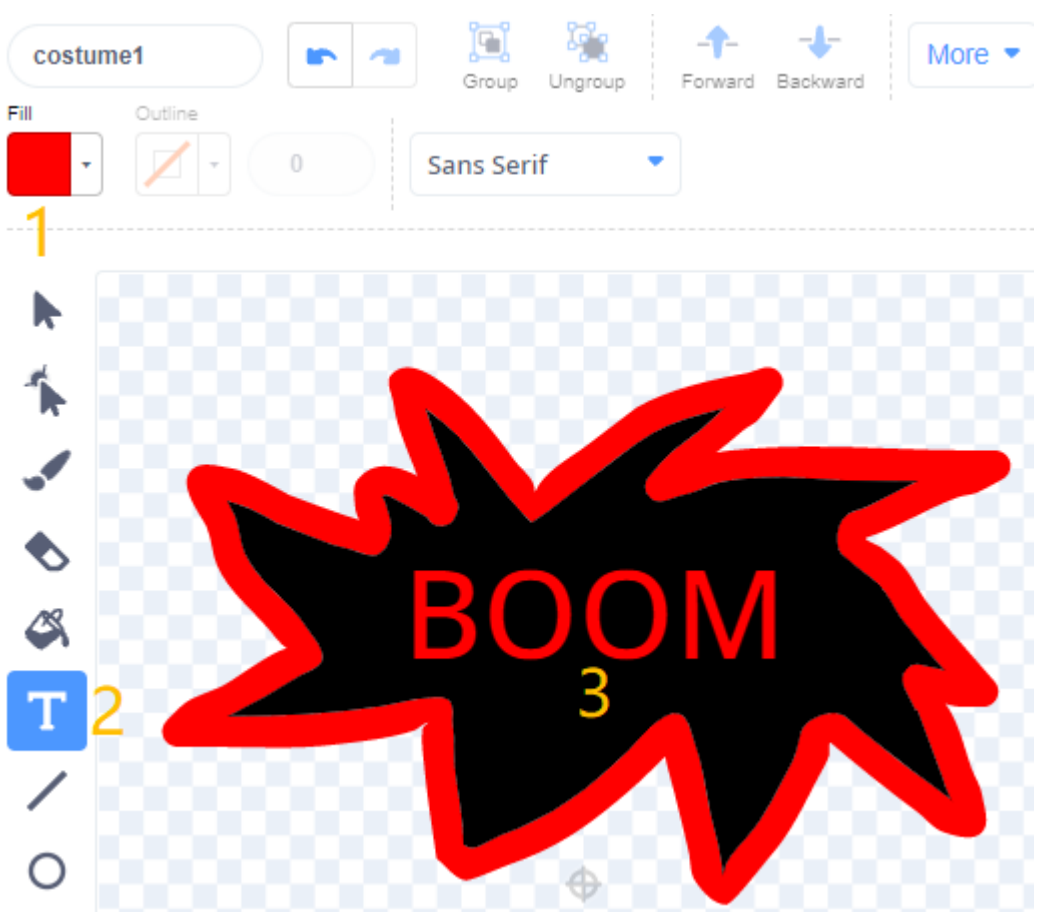

#### 3. Balloon

**Balloon1** 

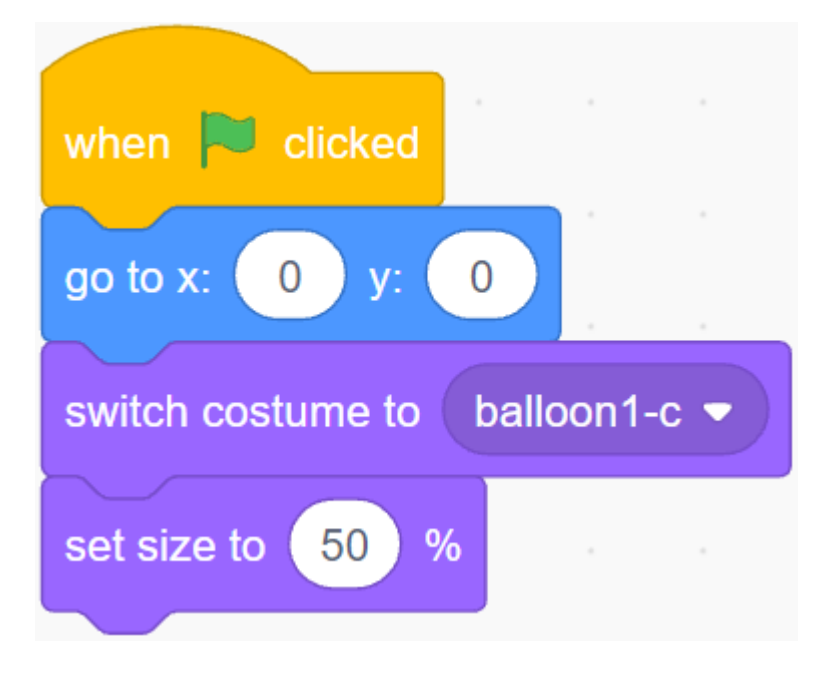

**Balloon** 

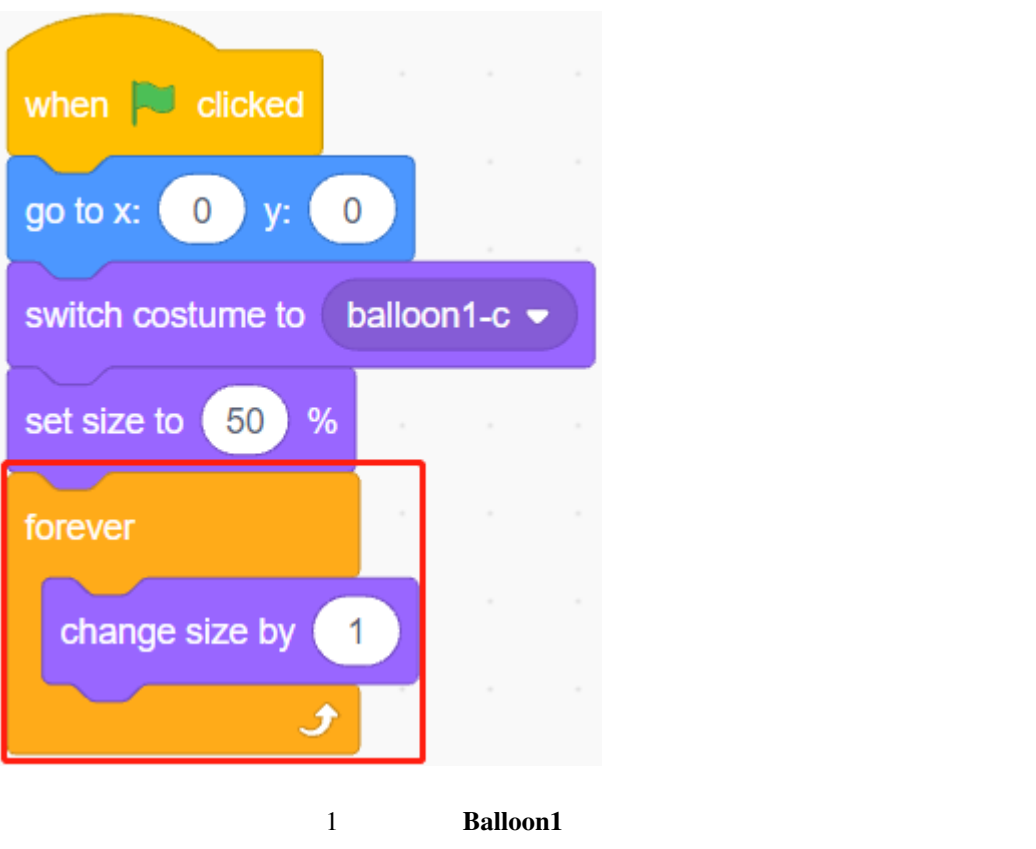

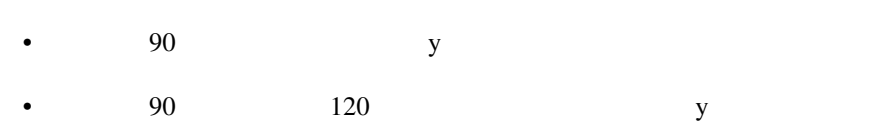

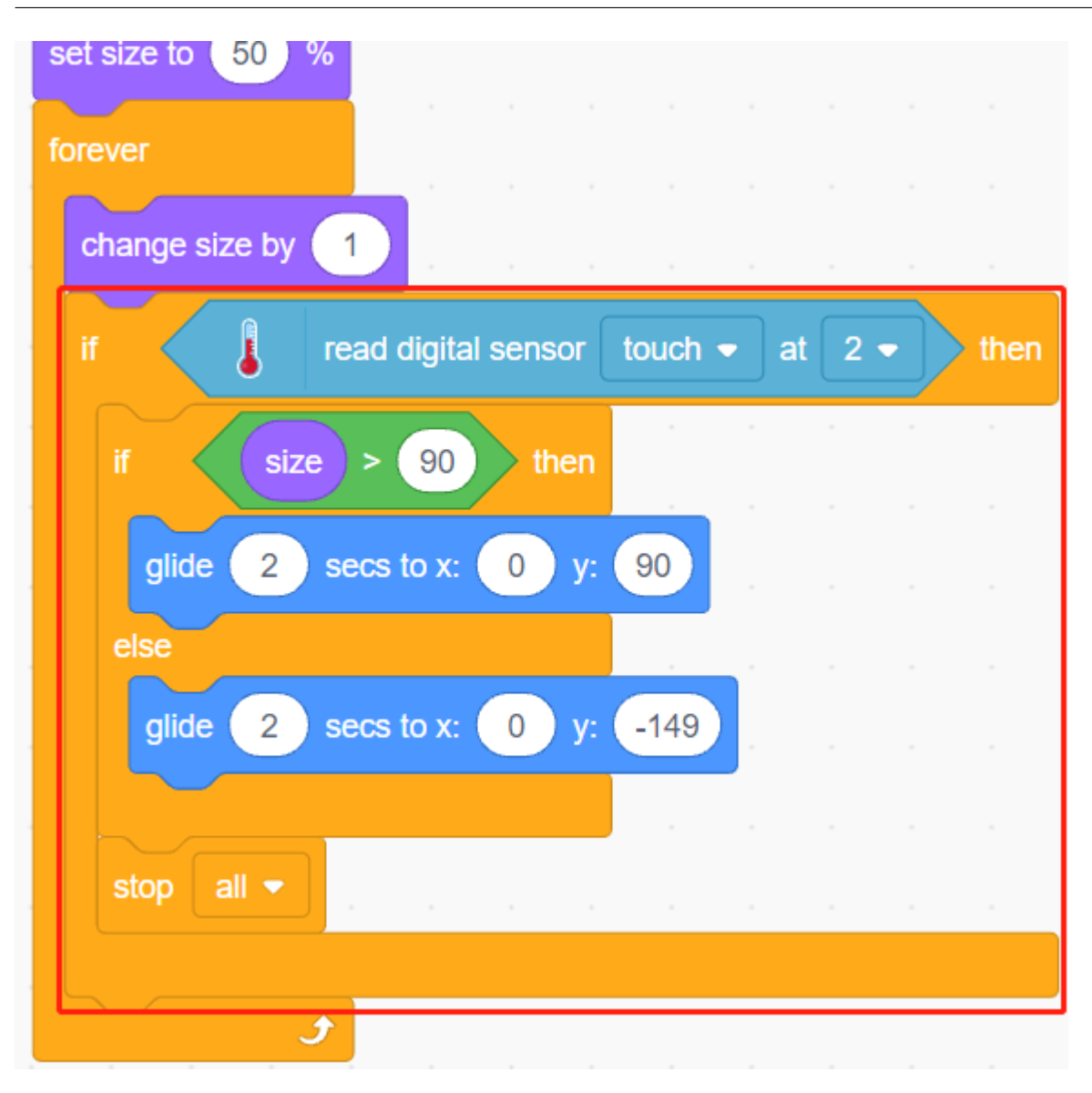

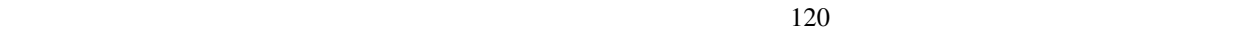

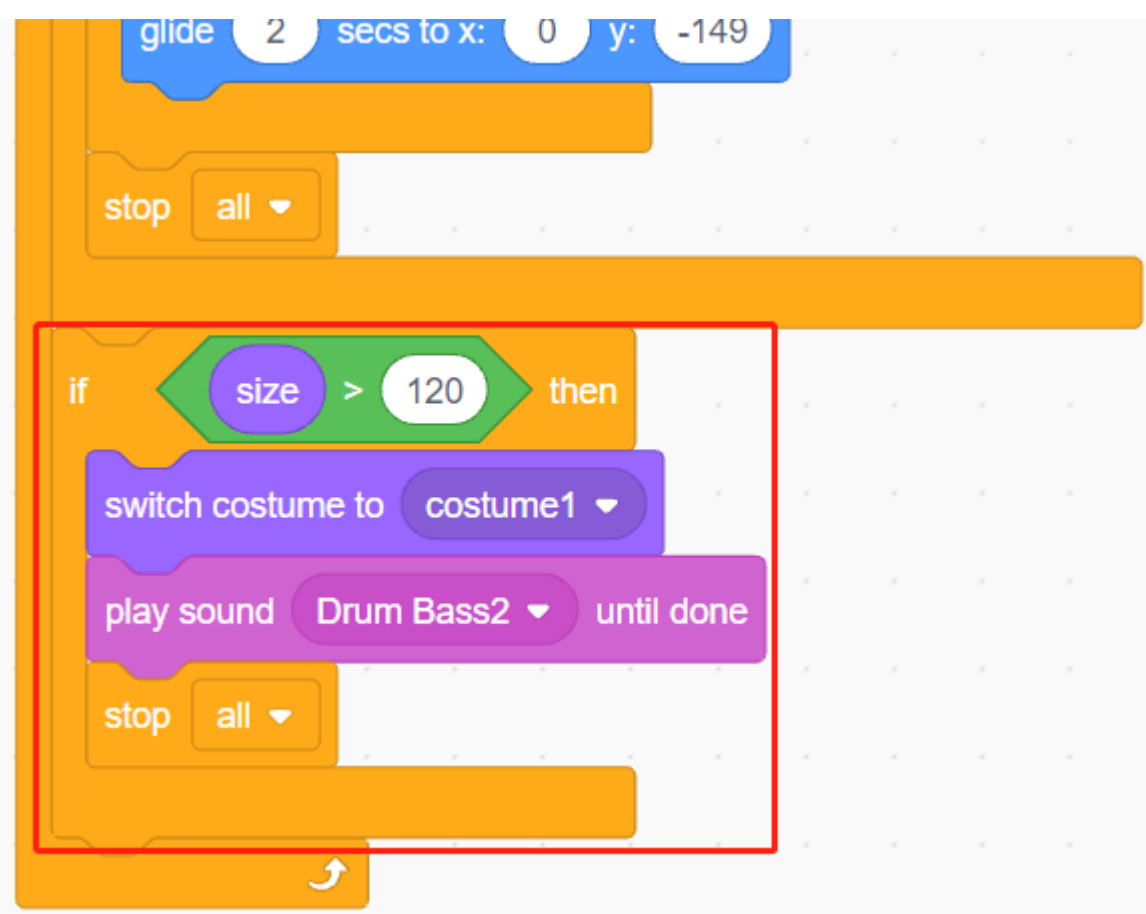

# **7.18 2.15 GAME -**

PictoBlox

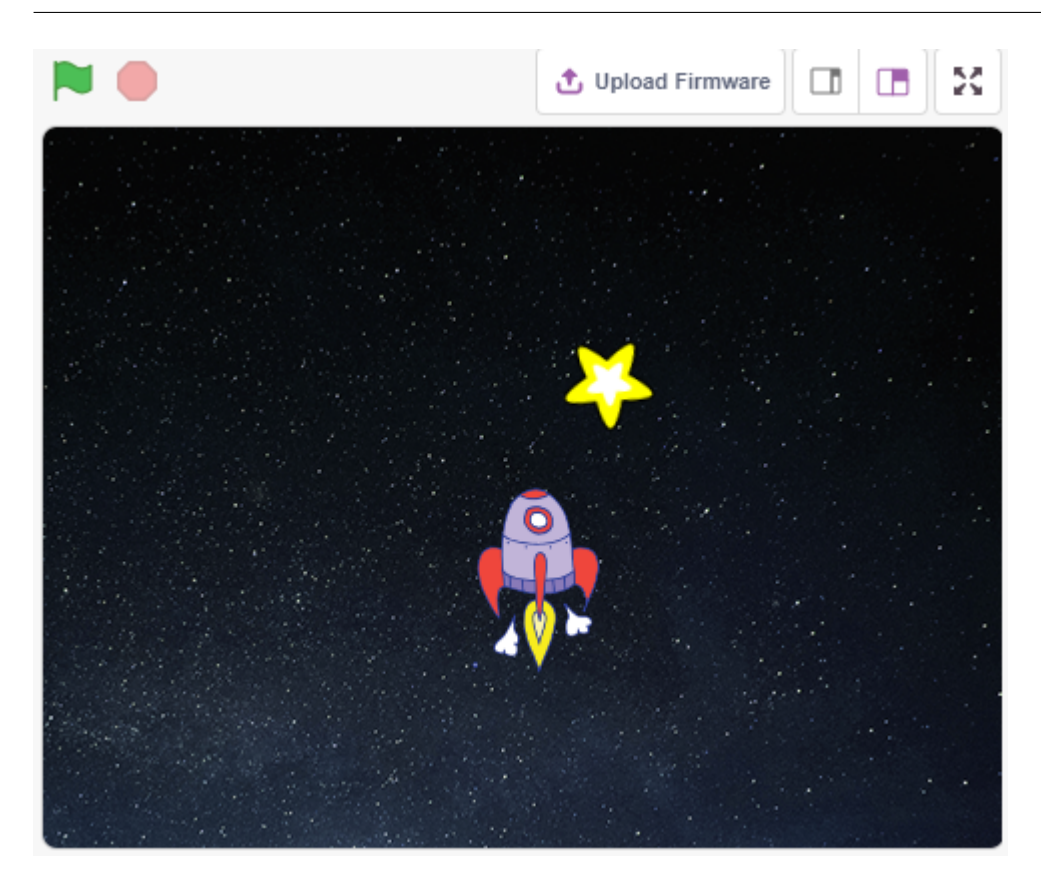

## **7.18.1**

• ジョイスティックモジュールの仕組み • スプライトの x y 座標の設定

## **7.18.2** 必要な部品

名前 このキットのアイテム リンク  $3 \text{ in } 1 \text{ Starter Kit}$   $380+$ 

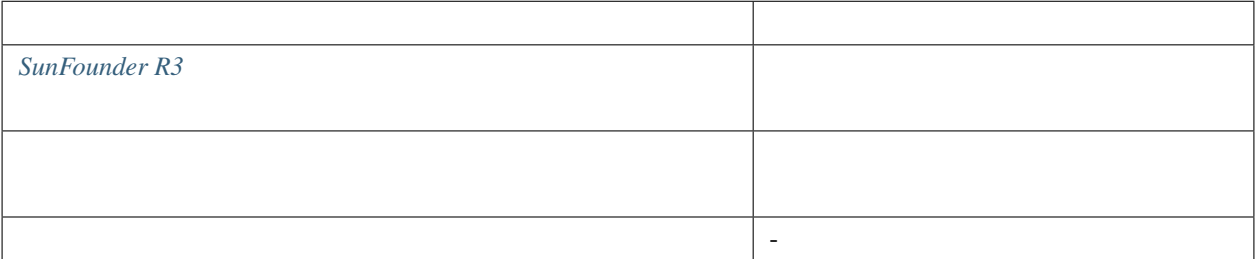

## **7.18.3** 回路の作成

 $Y$ 

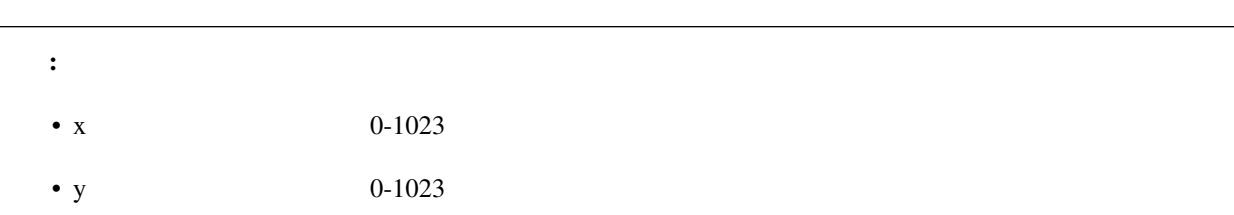

 $\bf X$ 

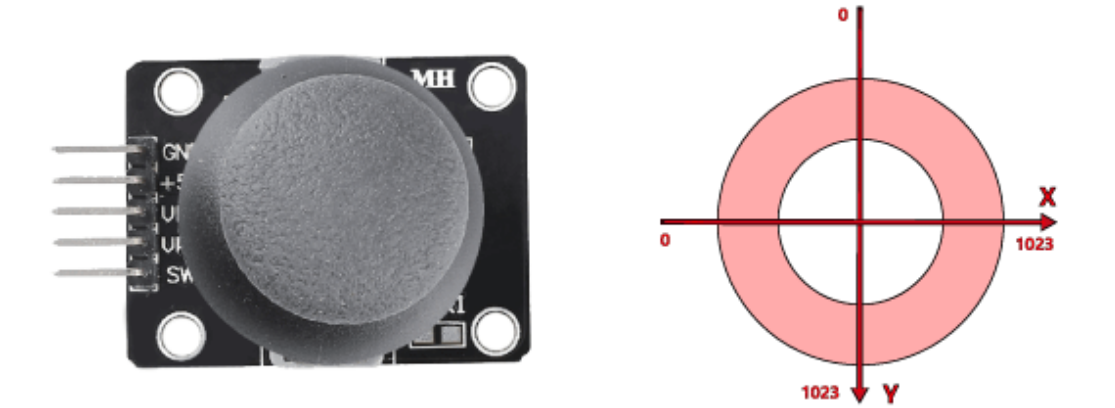

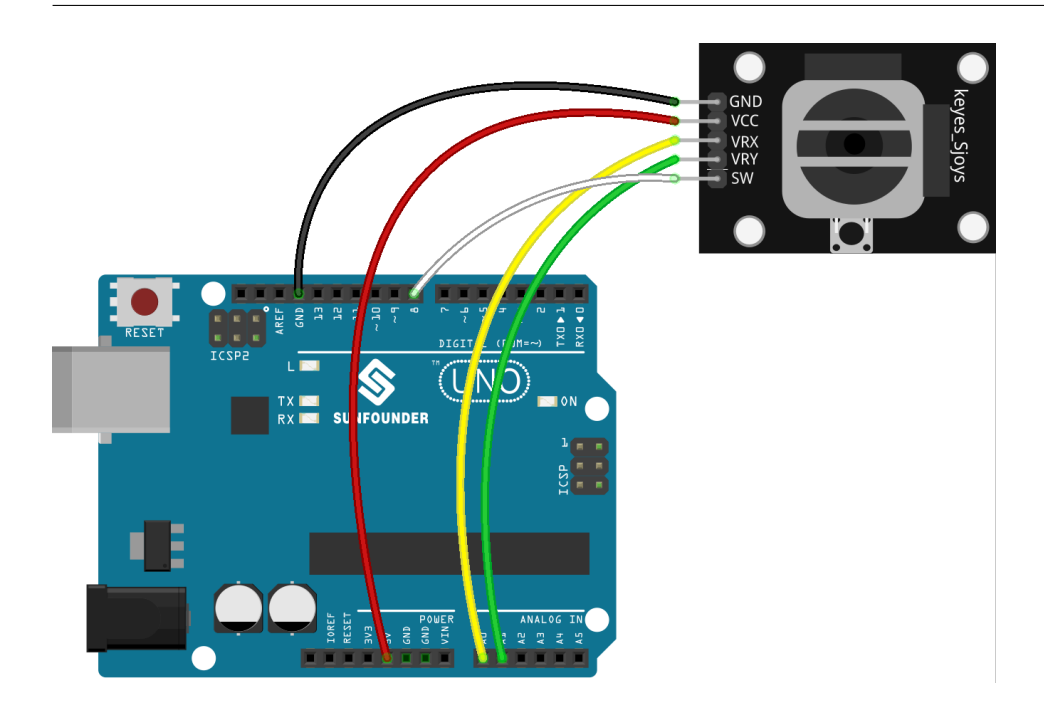

#### **7.18.4**

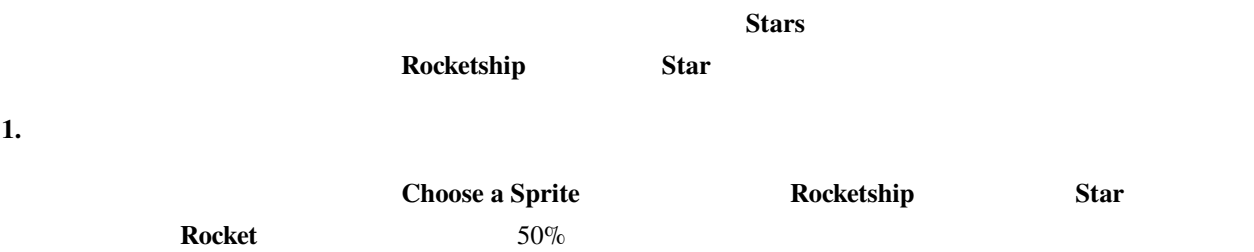

#### **SunFounder 3in1 Kit**

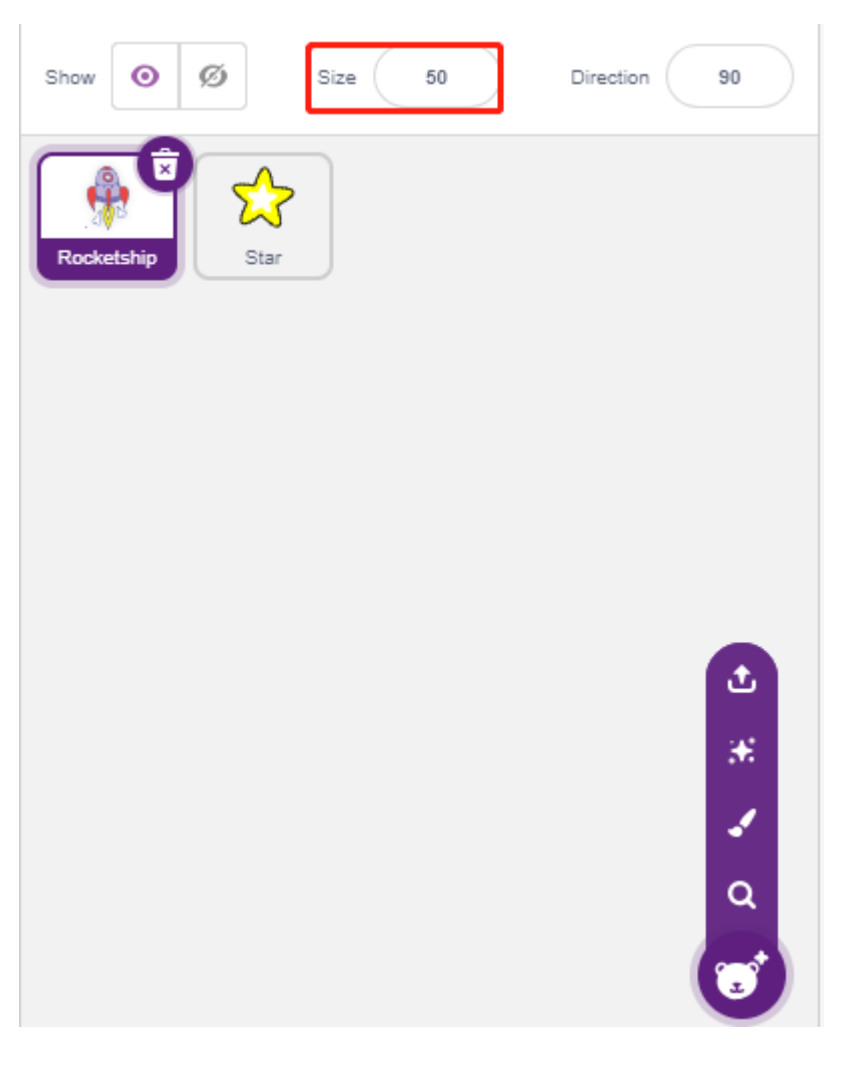

**Choose a Backdrop Stars** 

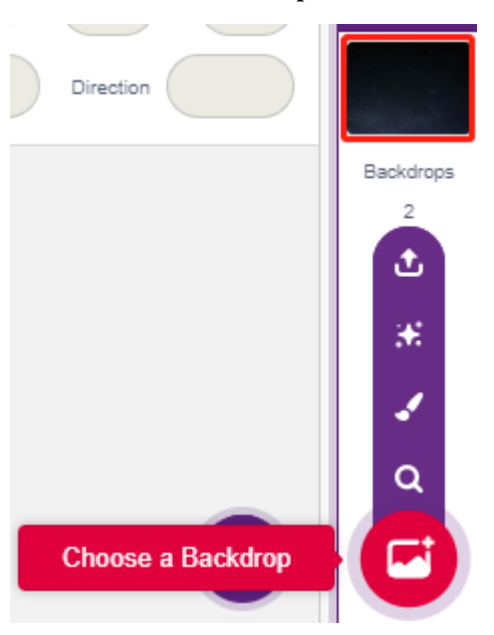
### **2. Rocketship**

#### **Rocketship** スプライトは、スプライトは、スプライトは、スプライトは、次に対応されてみるところに基本を実現してみません。

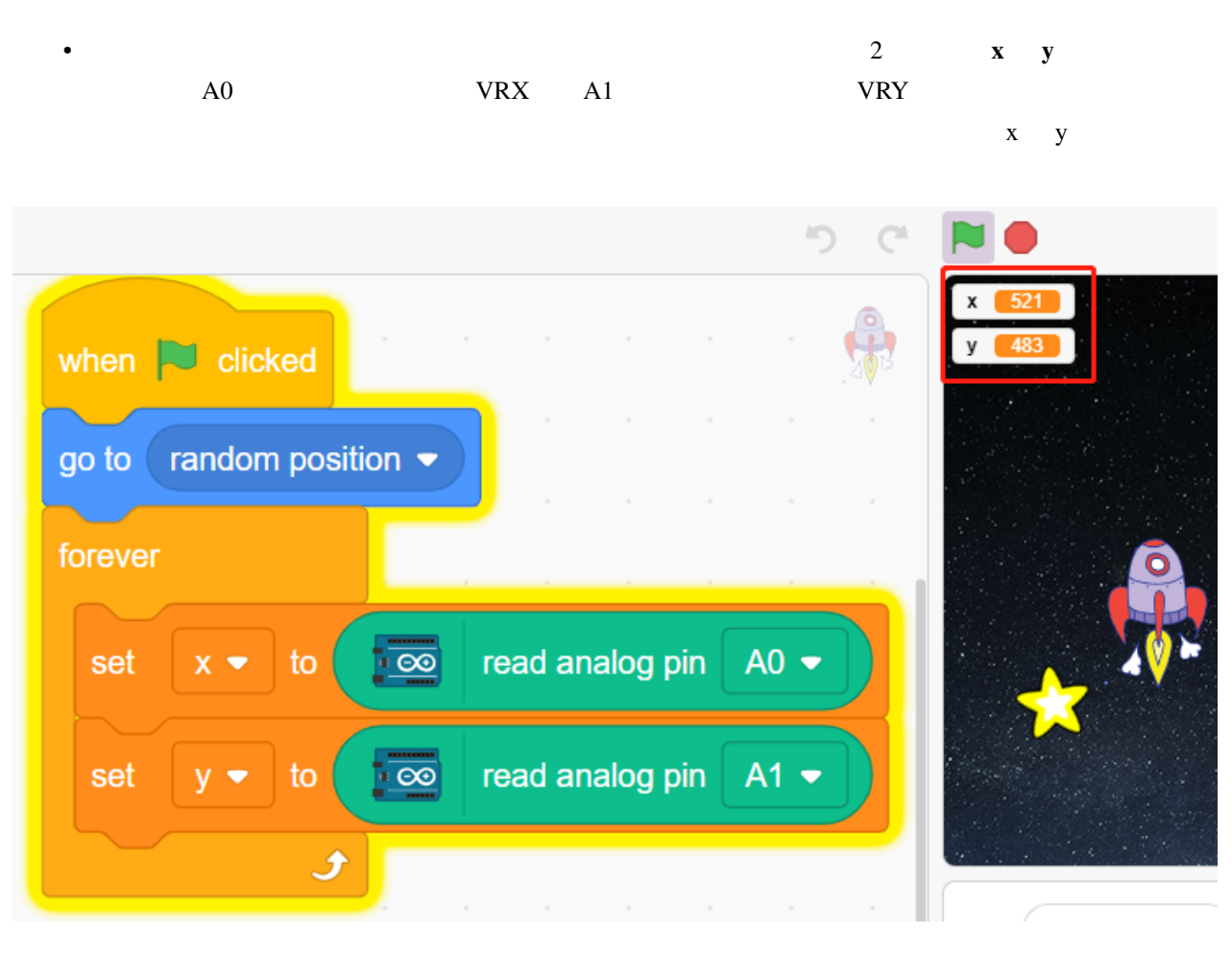

• A0  $0-1023$   $512$   $x-512>200$  $\overline{x}$  +30

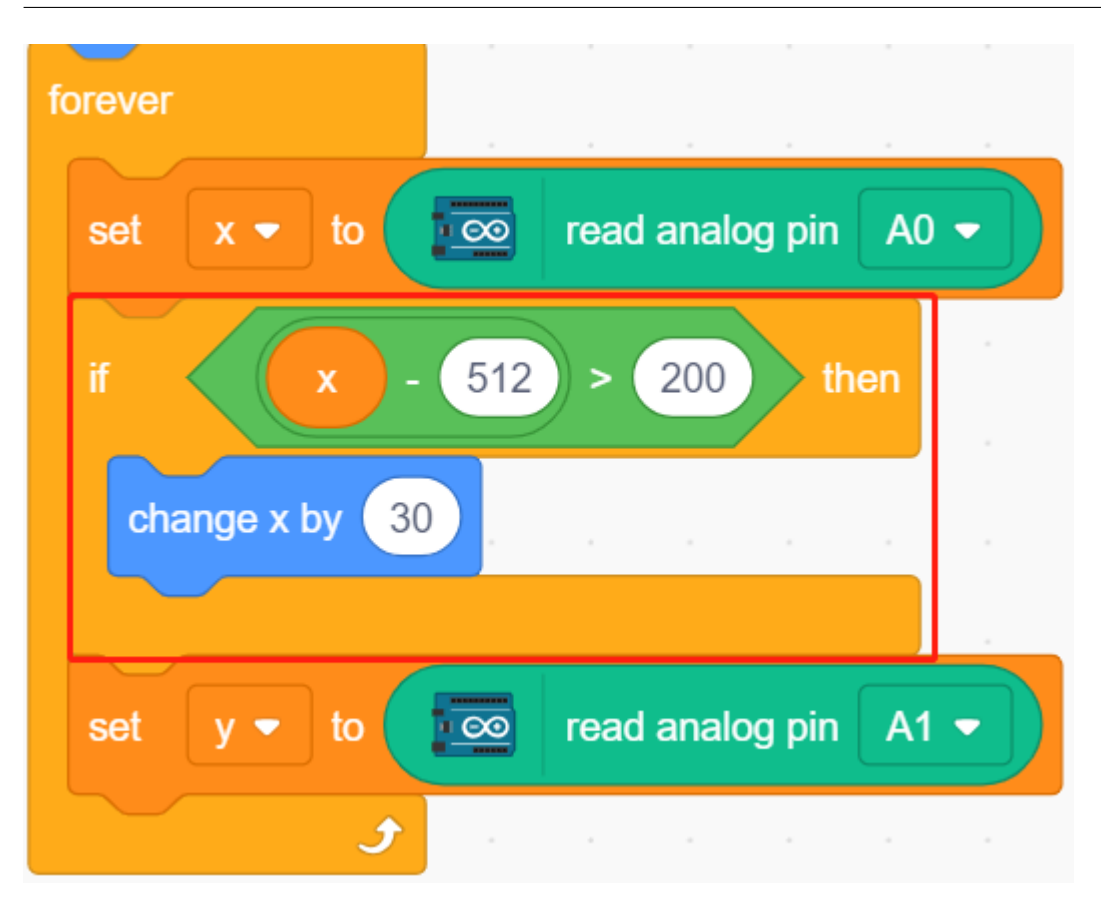

•  $(x-512 < -200)$   $x = 30$ 

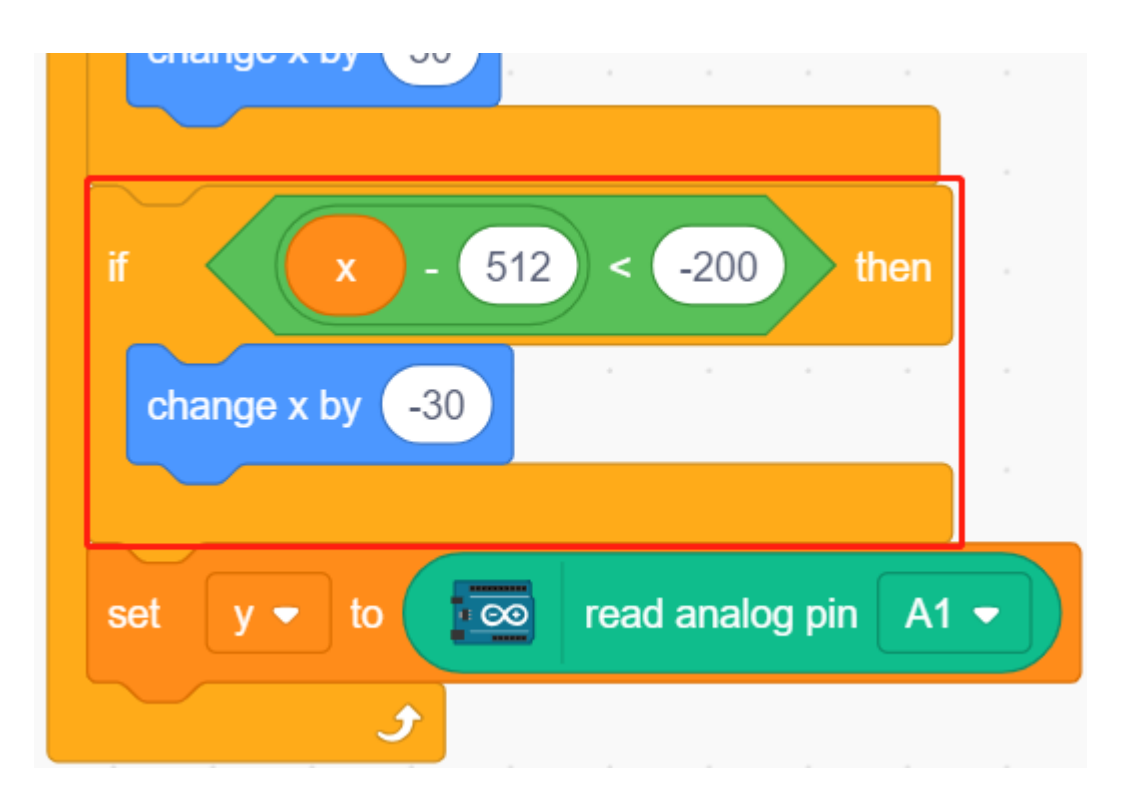

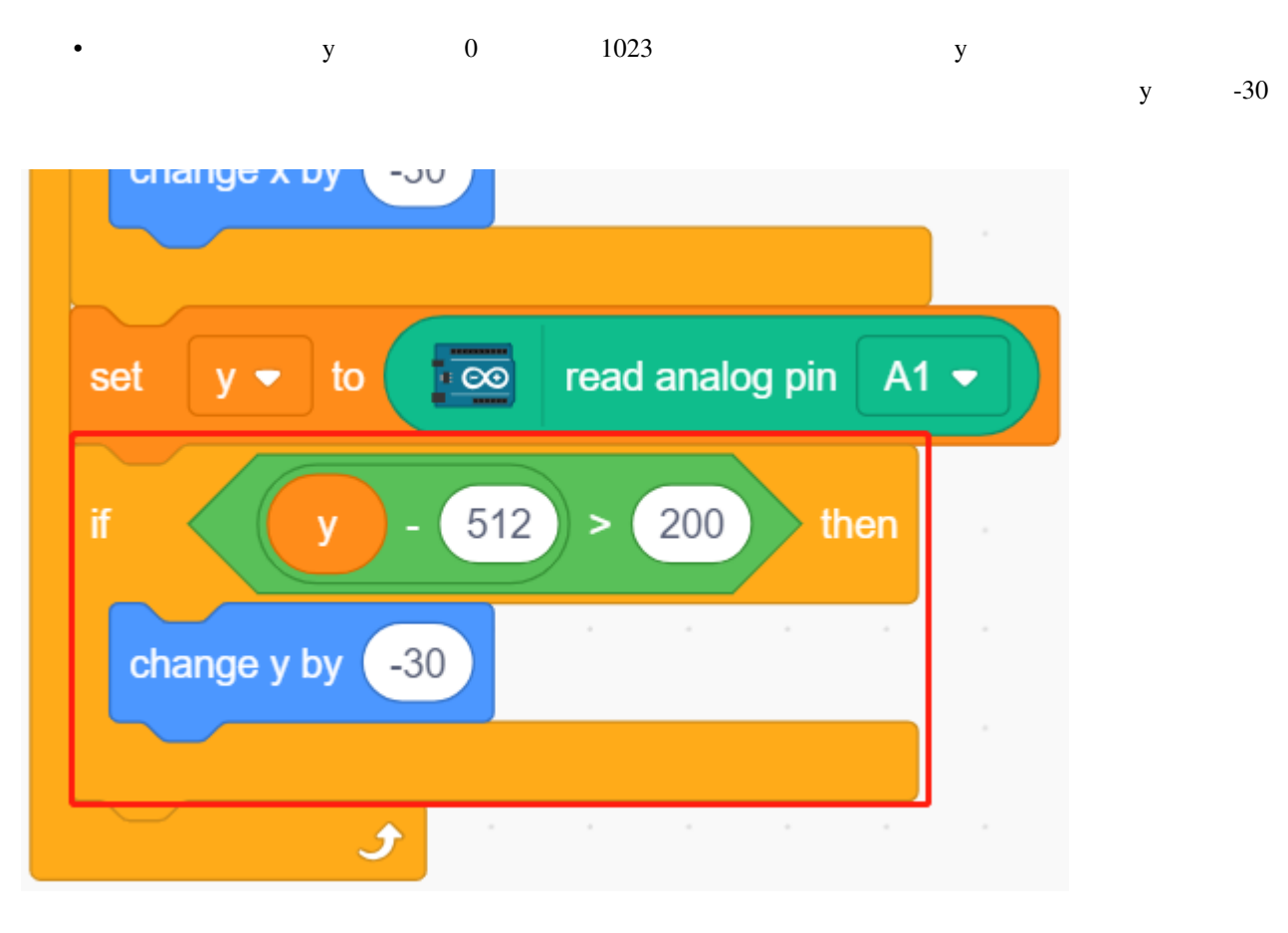

•  $y +30$ 

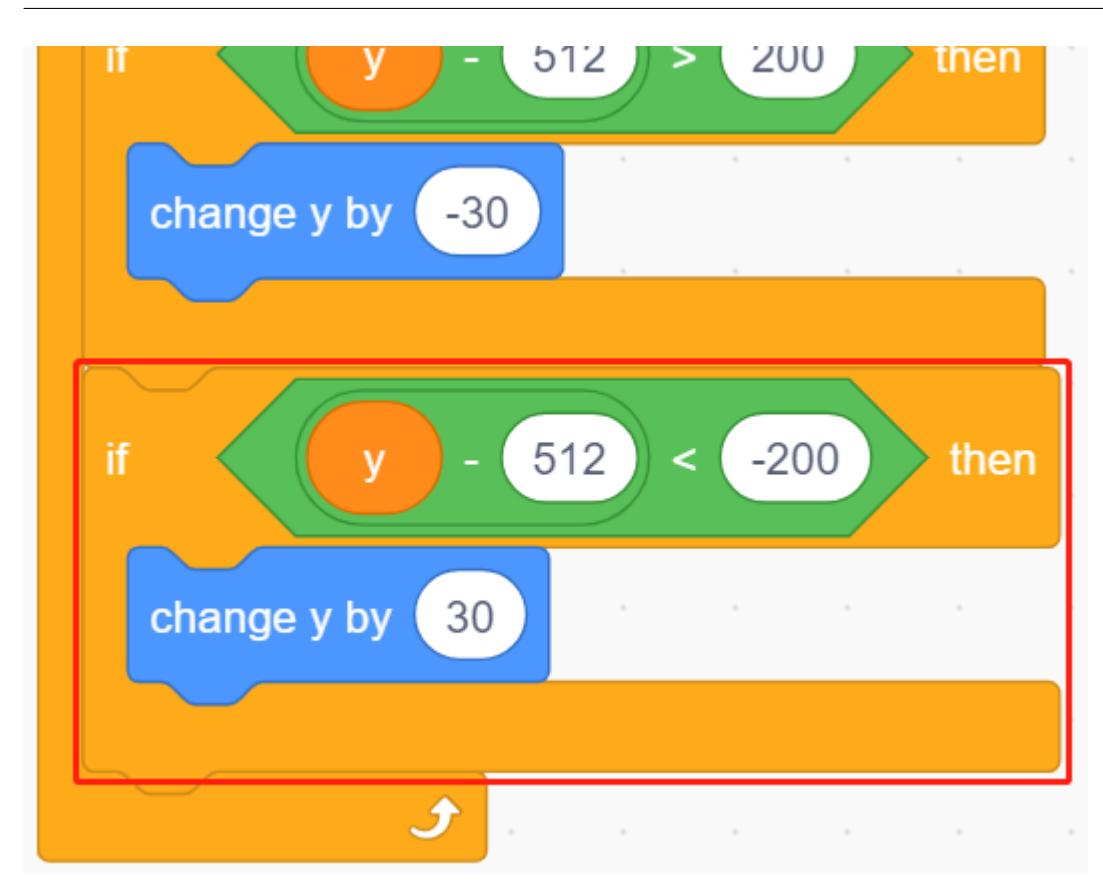

**3. Star** 

**Star Rocketship** 2

• **•** The *Star*  $\left[\text{turn degrees}\right]$  **Star** 

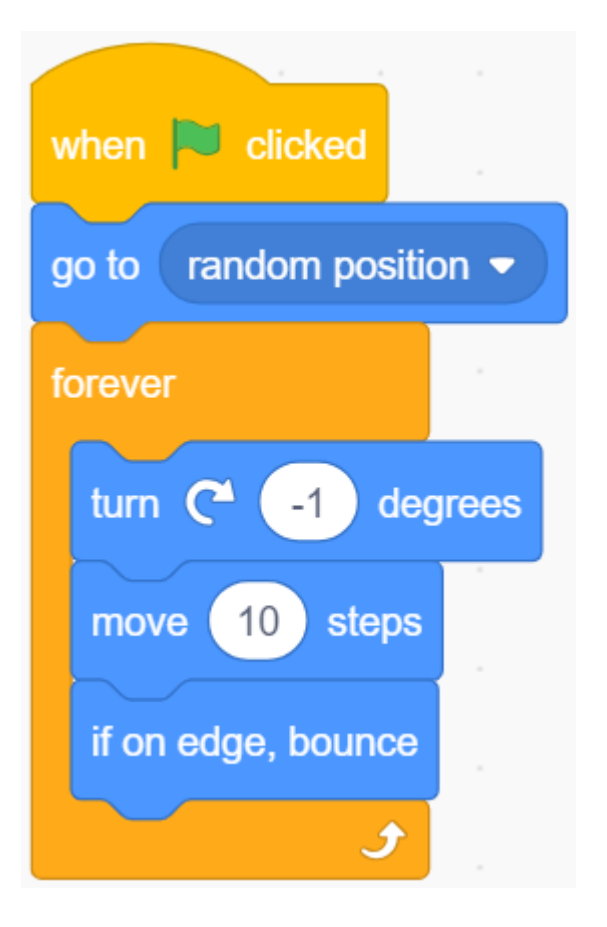

• スプライトが動いている間に **Rocketship** スプライトに触れた場合、スクリプトの実行を停止します。

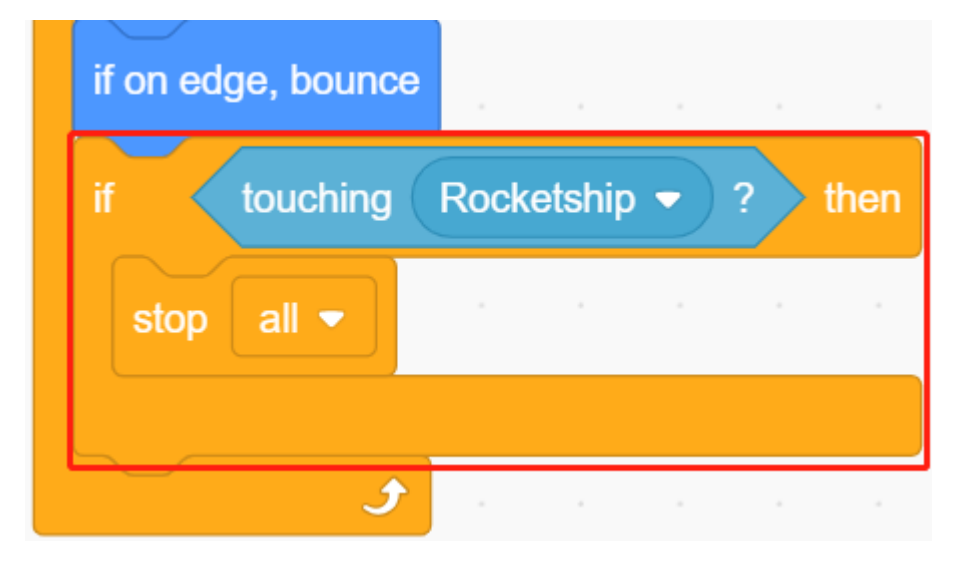

# **7.19 2.16** •

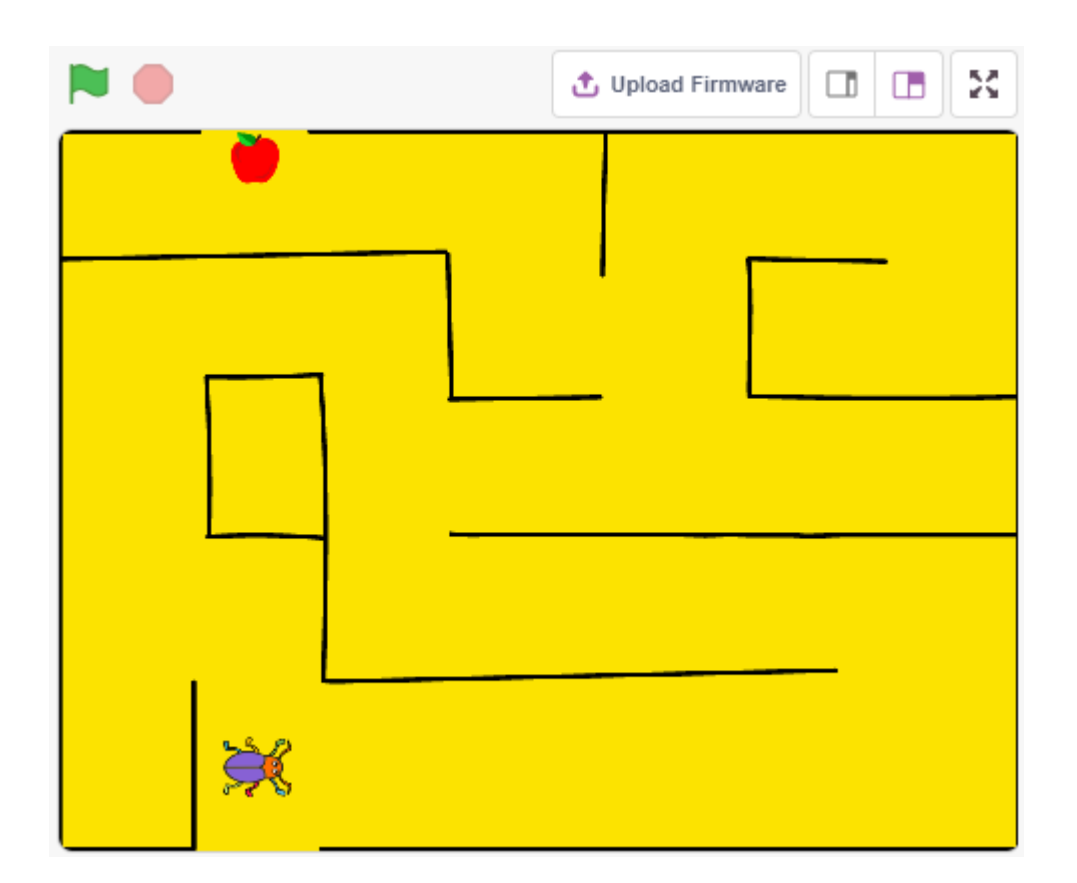

# **7.19.1** 必要な部品

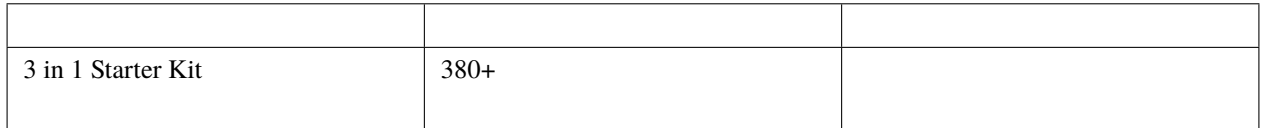

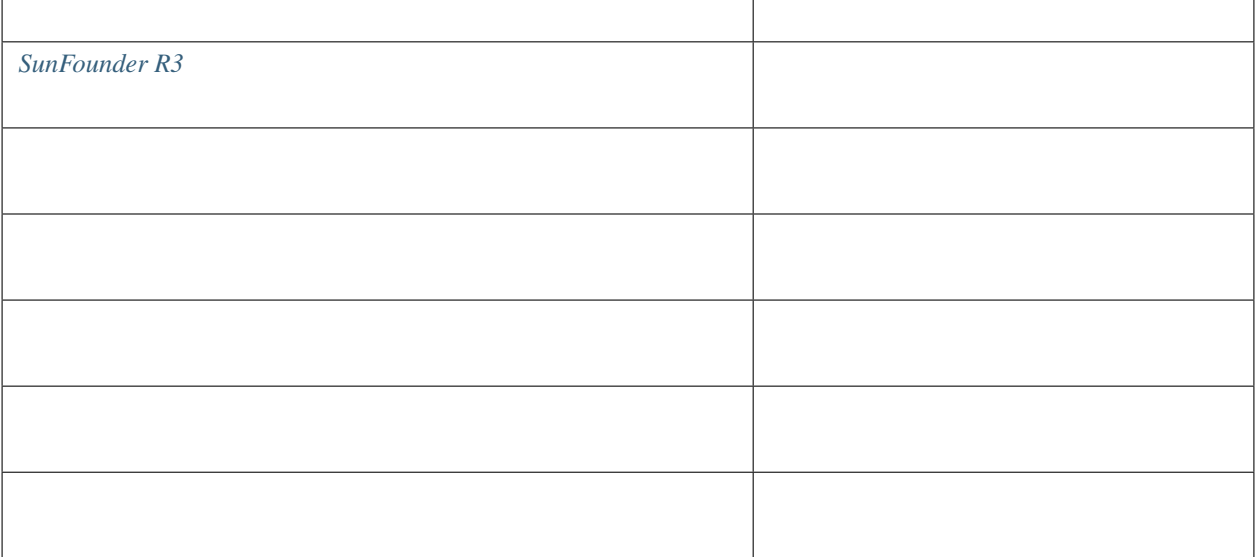

### **7.19.2**

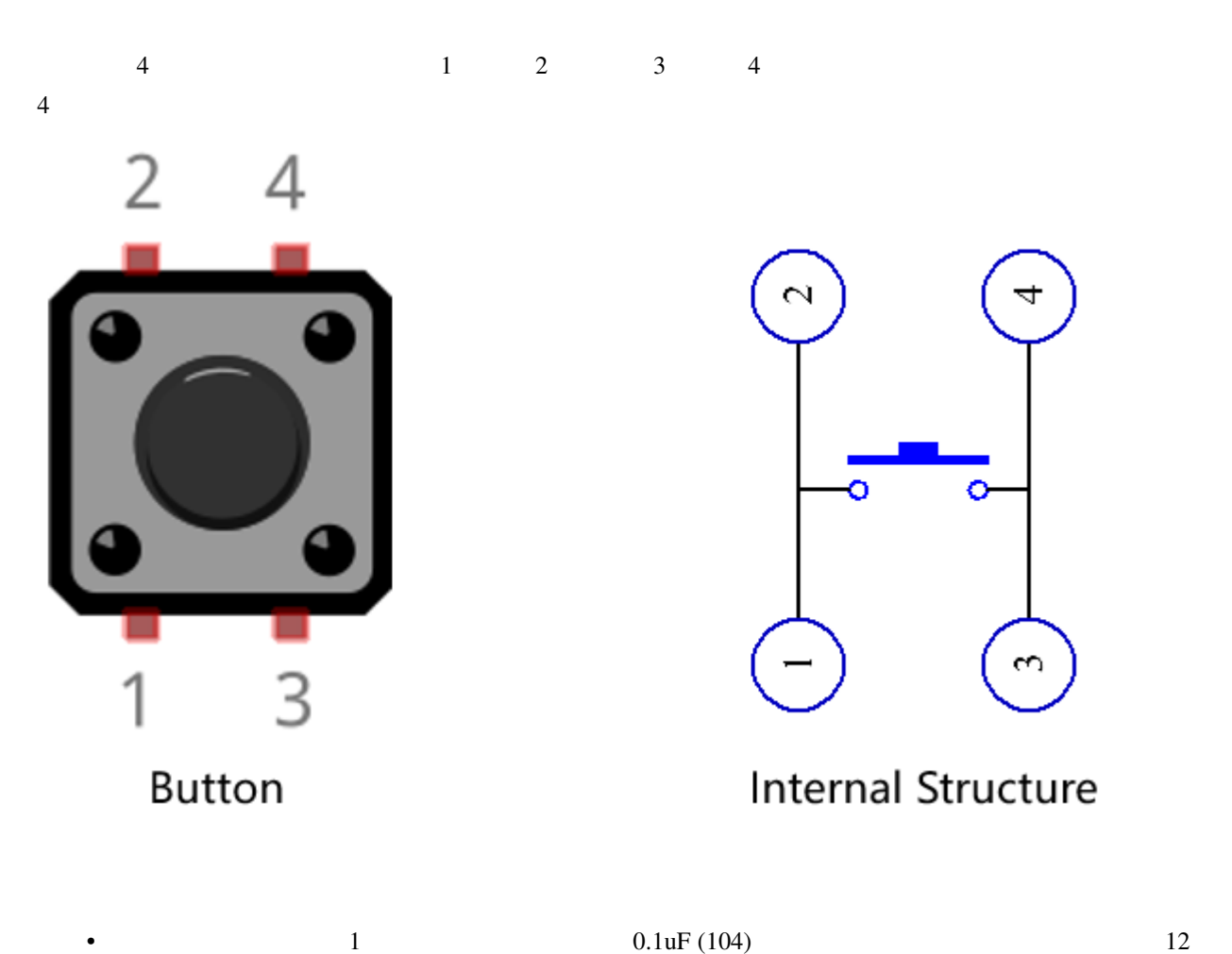

•  $GND$   $1$   $5V$ 

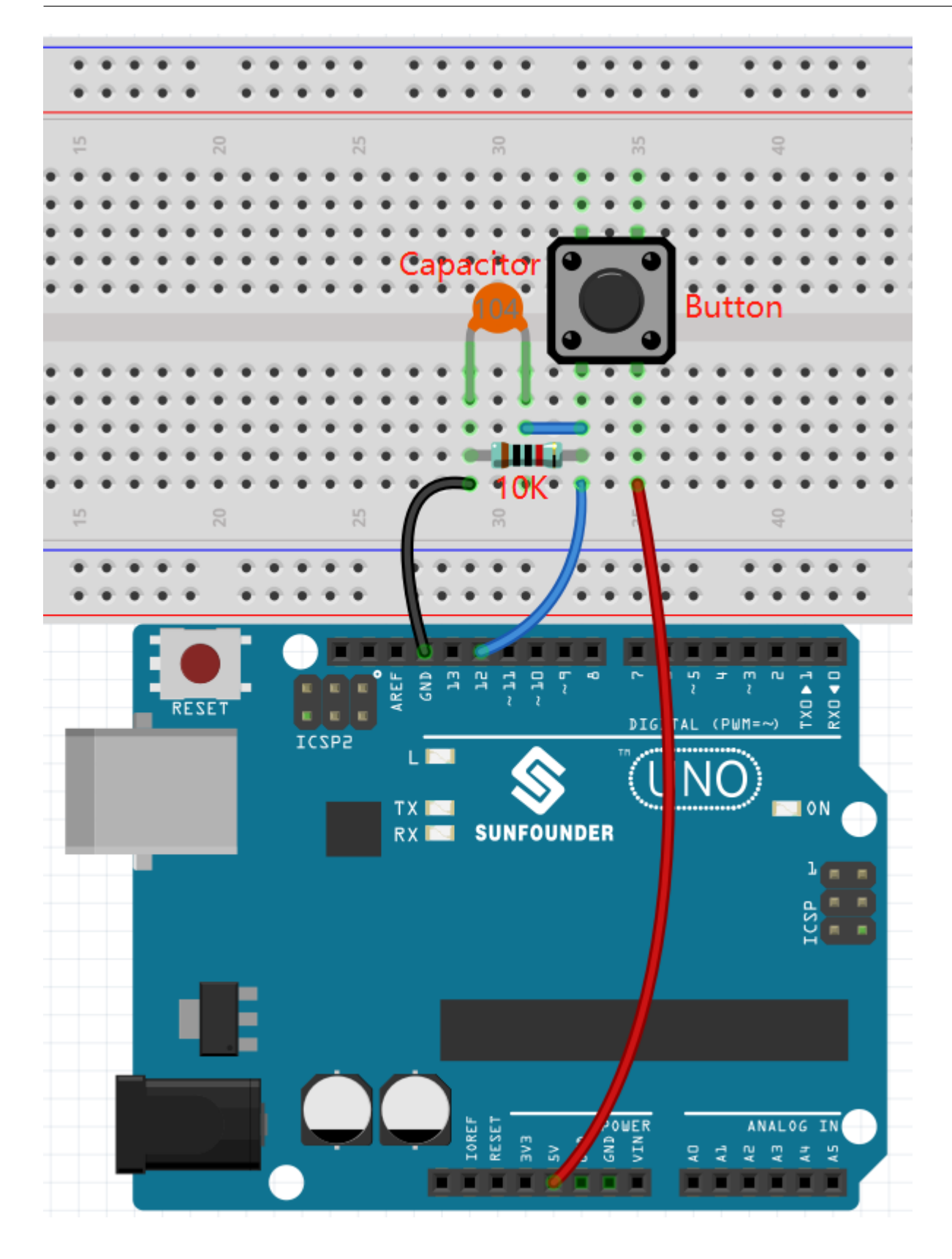

### **7.19.3** プログラミング

 $\bf{B}$ eetle **Maze**  $\bf{M}$ aze

### **1.**  $\blacksquare$

t  $-134$  $-135$ у  $90$ Direction

**Choose a backdrop Maze** 

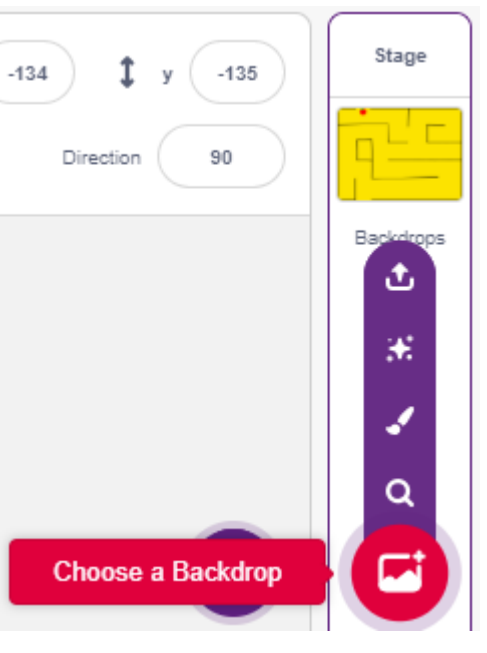

**The Beetle Beetle** 

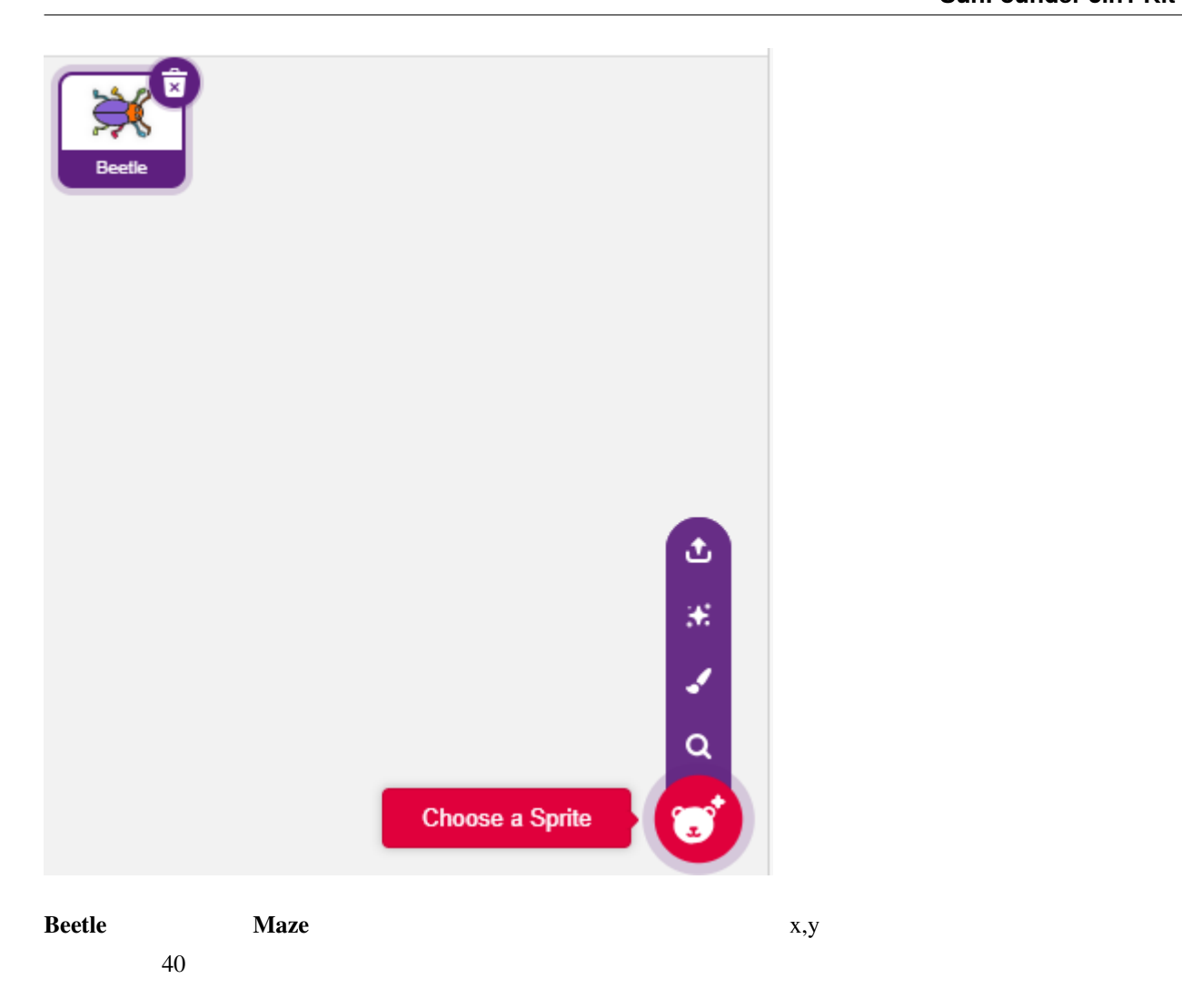

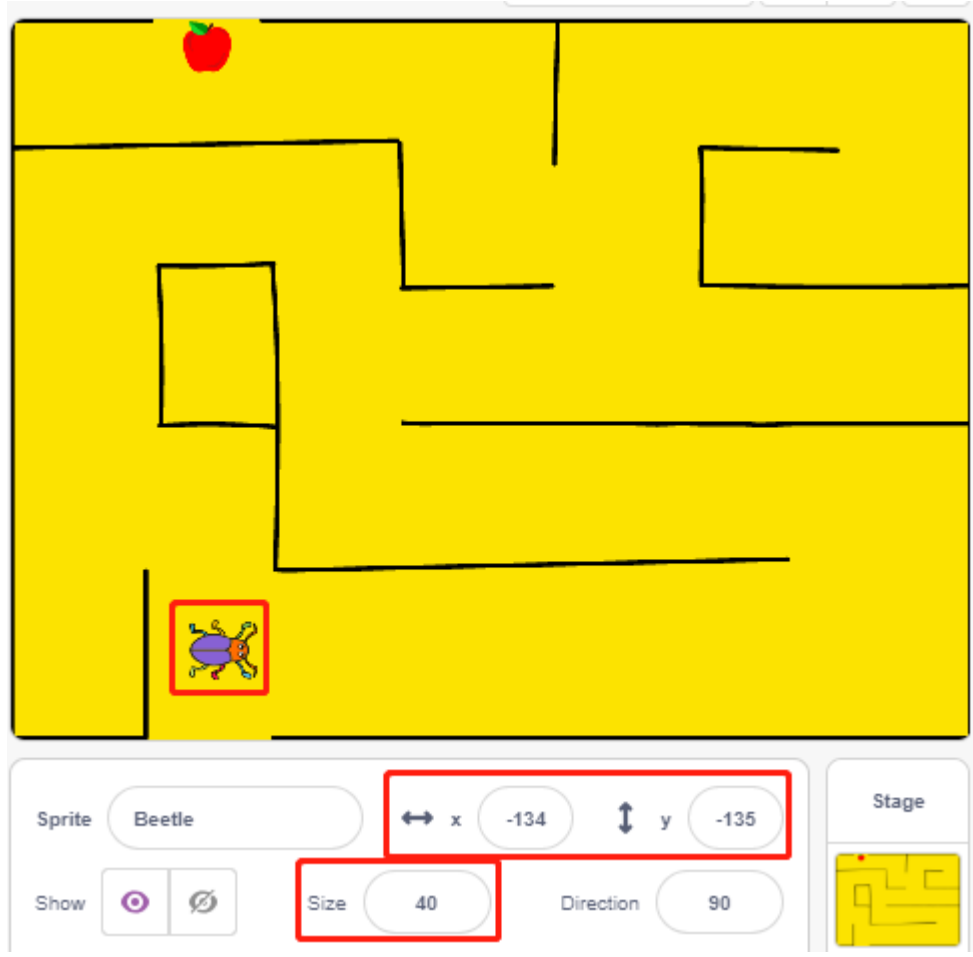

**2.**  $\blacksquare$ 

WIN!

Backdrops **Backdrops blank backdrop1** 

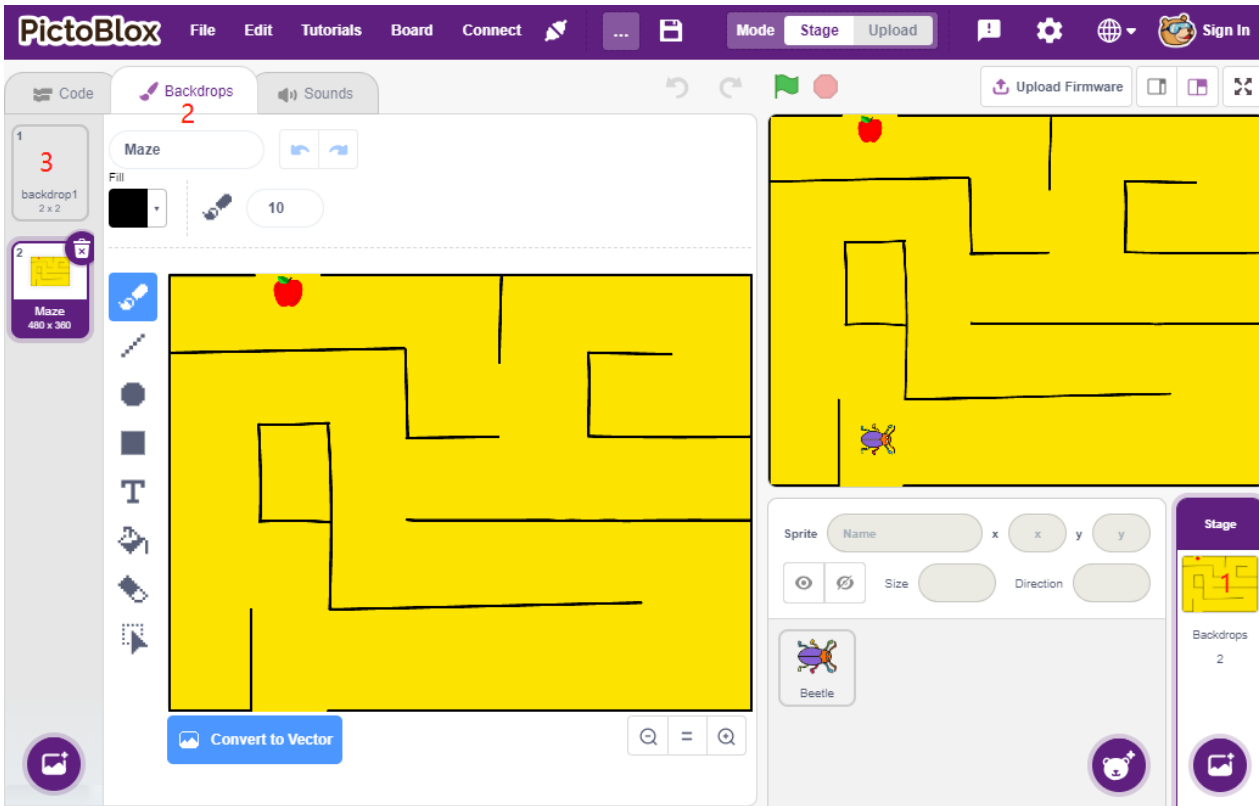

- **Circle**  $\cdot$  **Circle**
- 次に **Text** ツールを使って、"WIN!"という文字を書き、文字の色を黒に設定し、文字のサイズと位置を調整
- Win

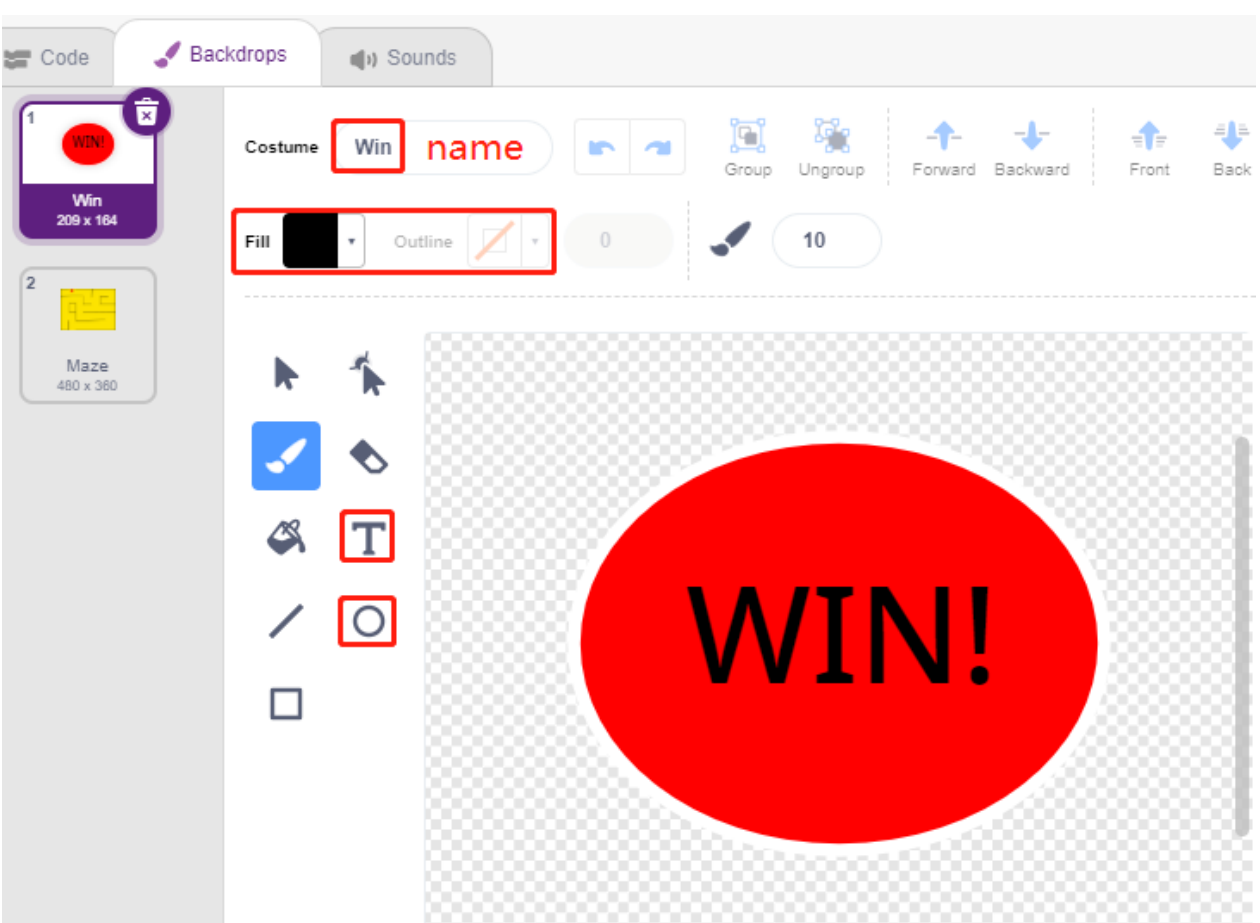

**3.**  $\blacksquare$ 

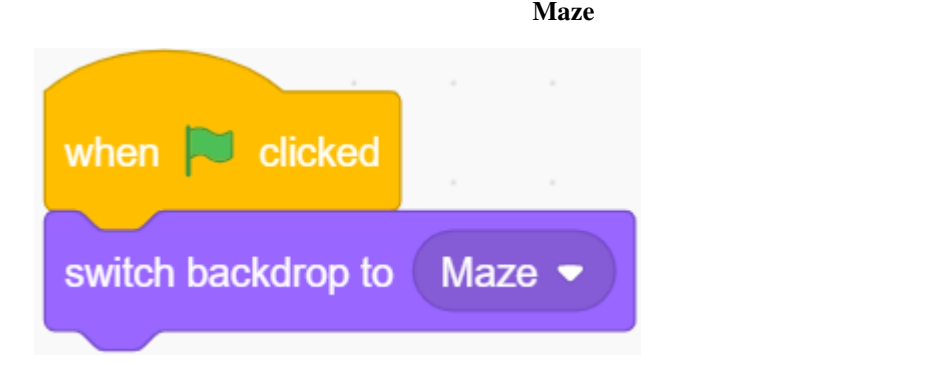

**4. Beetle** 

 $\bf{B}$ eetle  $\bf{B}$ 

• **Beetle** 90 (-134, -134) **flag → flag → 1** 

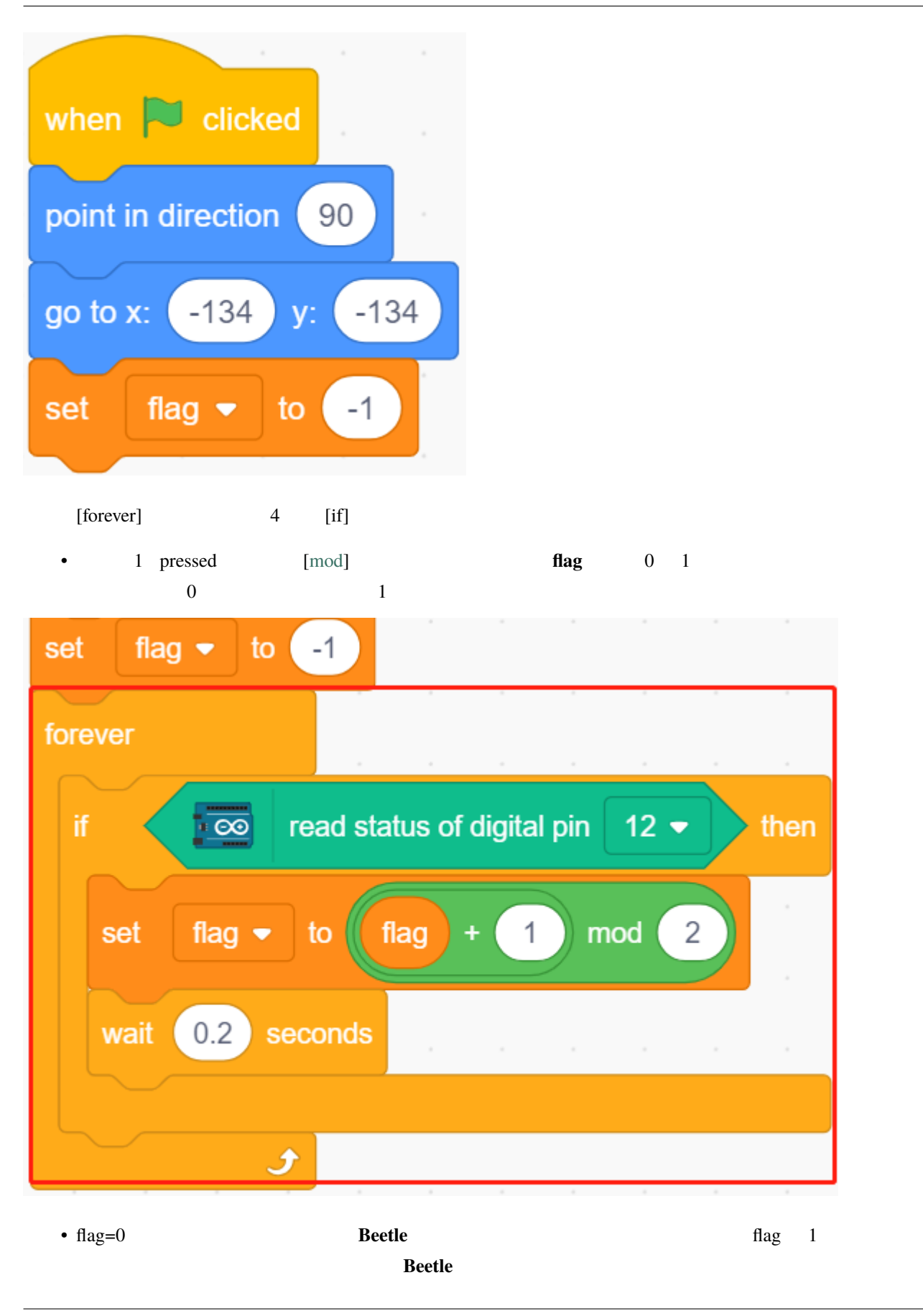

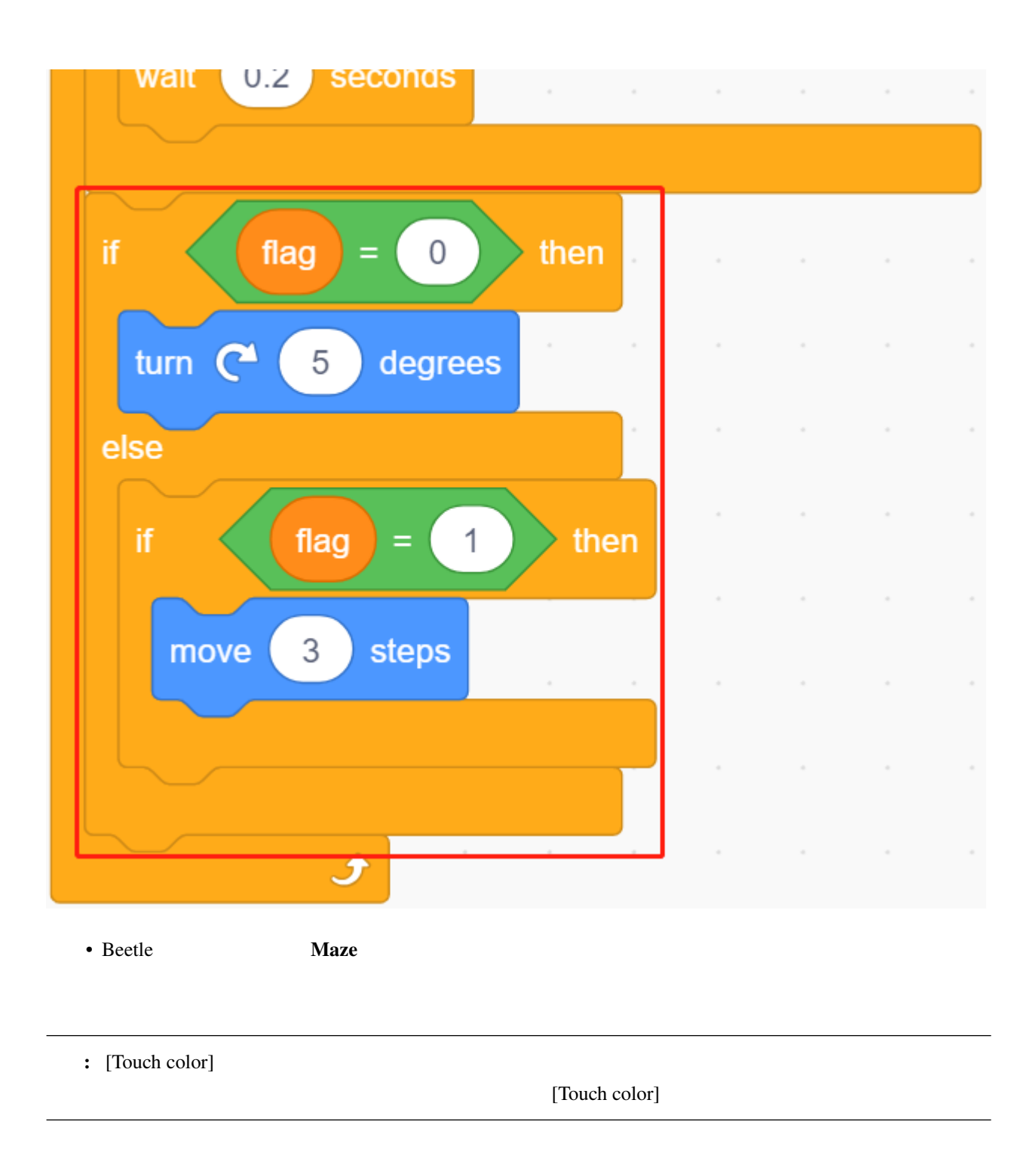

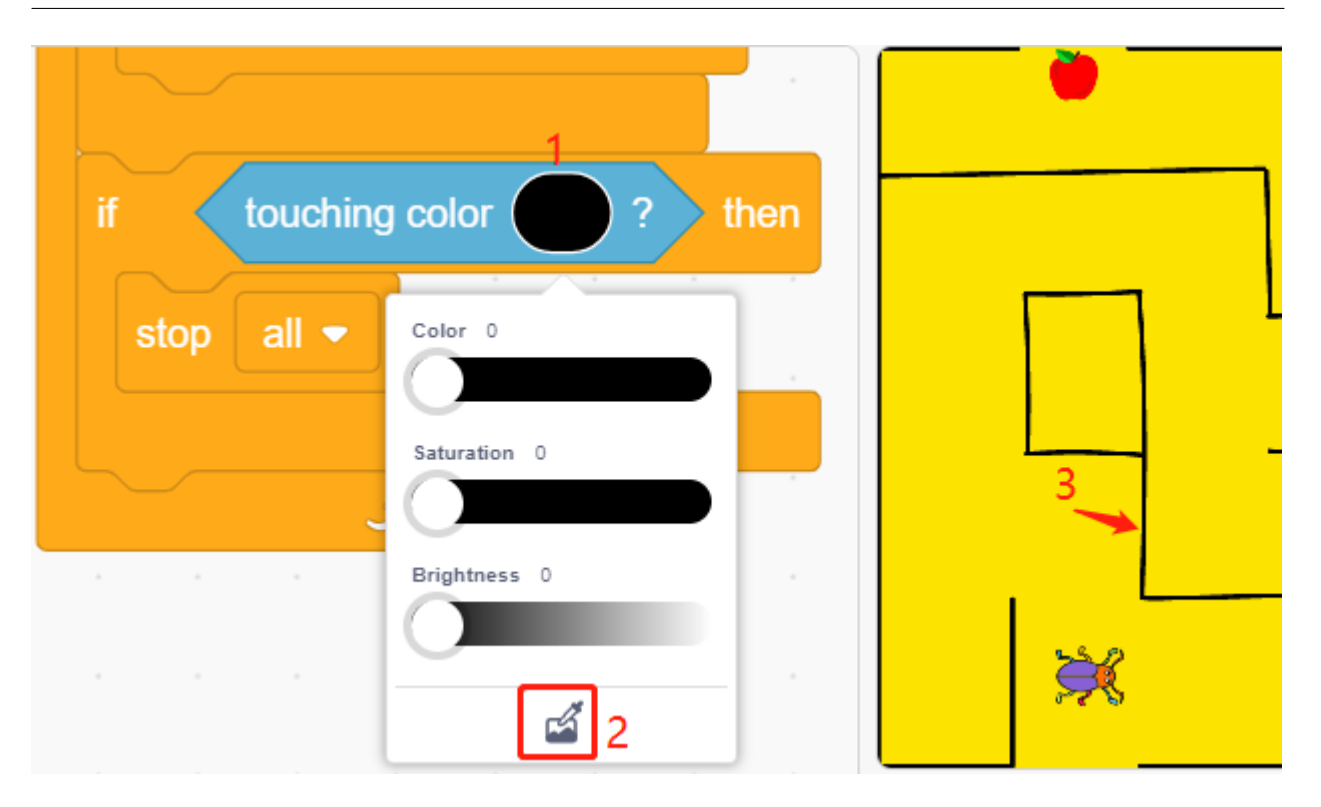

• Beetle  $\overline{\phantom{a}}$ 

**Win** expected the contract of the contract of the contract of the contract of the contract of the contract of the contract of the contract of the contract of the contract of the contract of the contract of the contract of

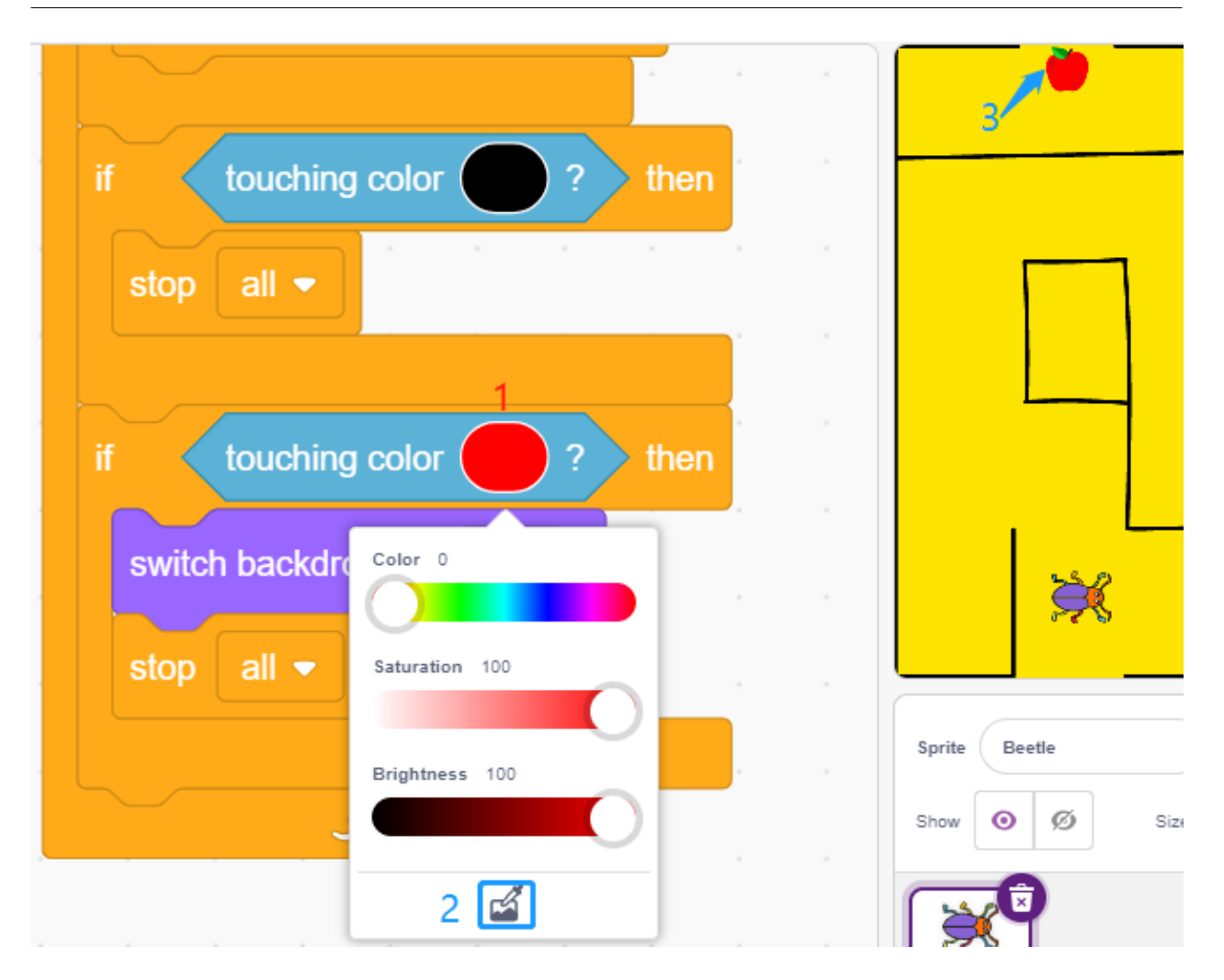

**7.20 2.17** ゲーム **-** フラッピーパロット

 $10cm$ 

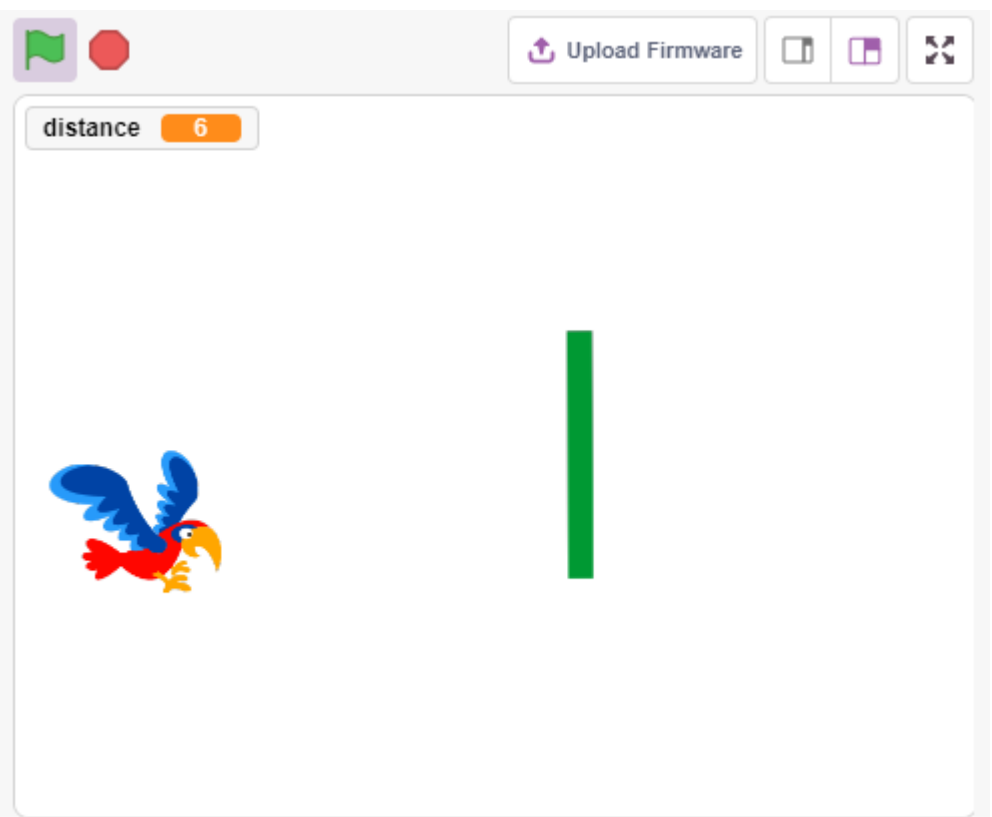

**7.20.1** 必要な部品

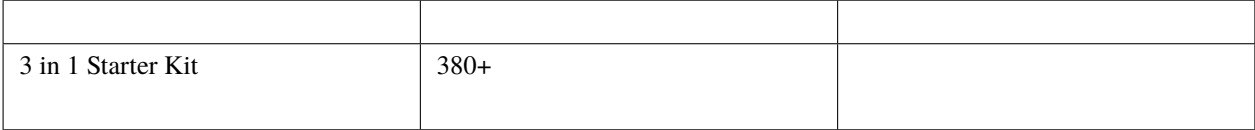

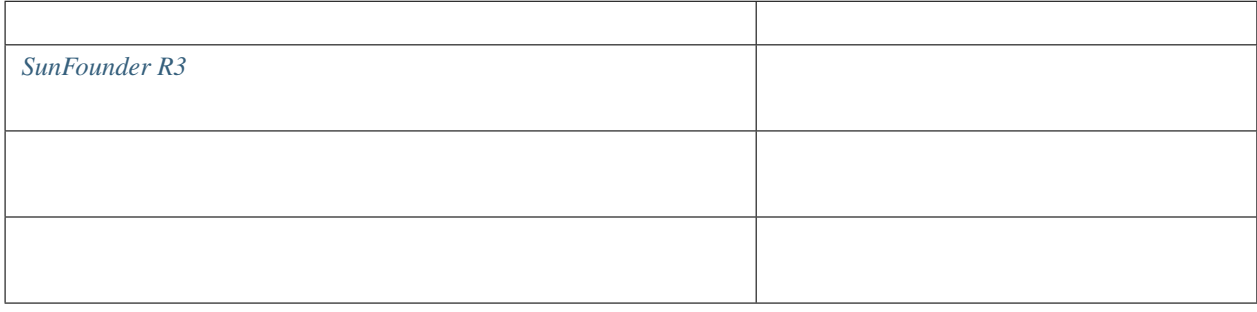

**7.20.2** 回路の作成

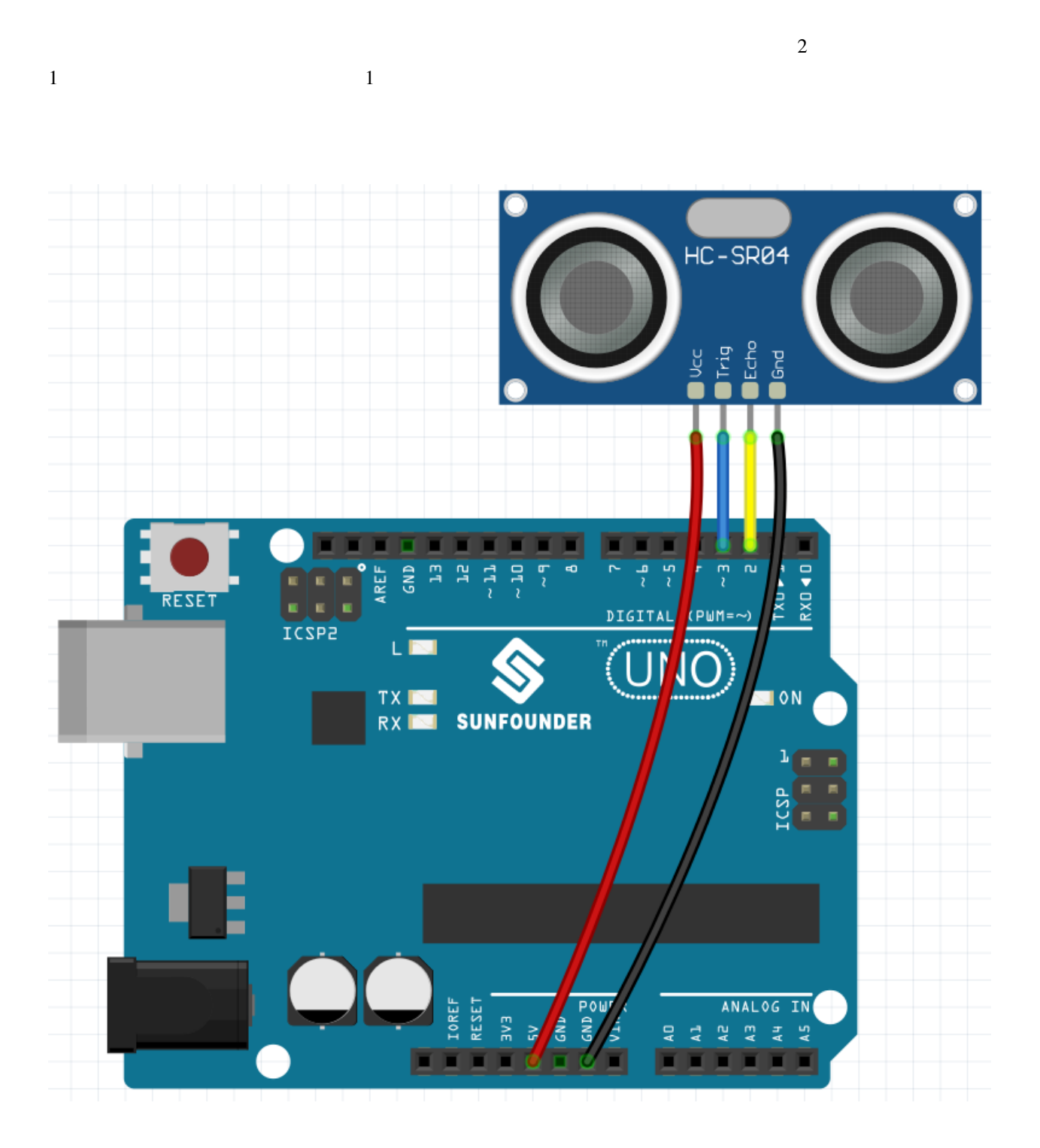

# **7.20.3** プログラミング 実現したい効果は、超音波モジュールを使って、スプライト **Parrot** の飛行高さをコントロールし、同時に **Paddle 1. Choose a Sprite Parrot** 50%  $\pmb{\updownarrow}$  $\leftrightarrow x$  $\,$  0 Parrot  $-180$ Sprite  $y$ Size 50  $90$ Show  $\bullet$ Ø Direction Parrot

**Paddle** 2. **Paddle** 2. **Paddle** 150% 2. **180** 

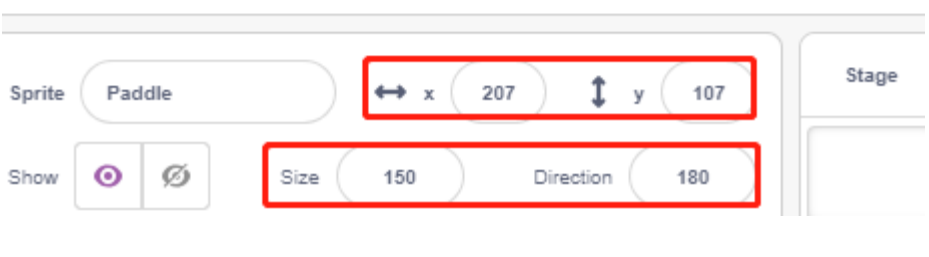

Paddle **Costumes** 

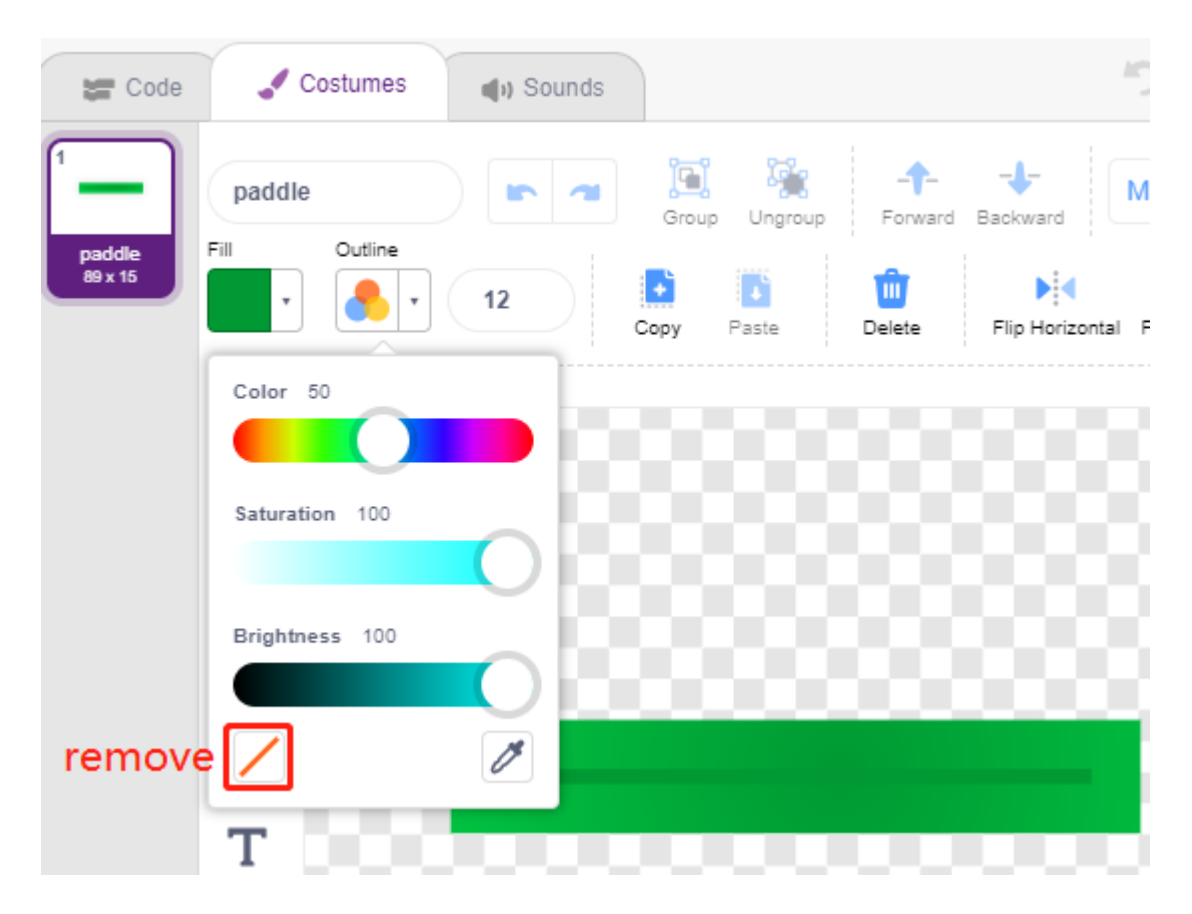

#### 2. Parrot

次に、飛行中の **Parrot** スプライトのスクリプトを記述します。飛行高さは超音波モジュールの検出距離によって

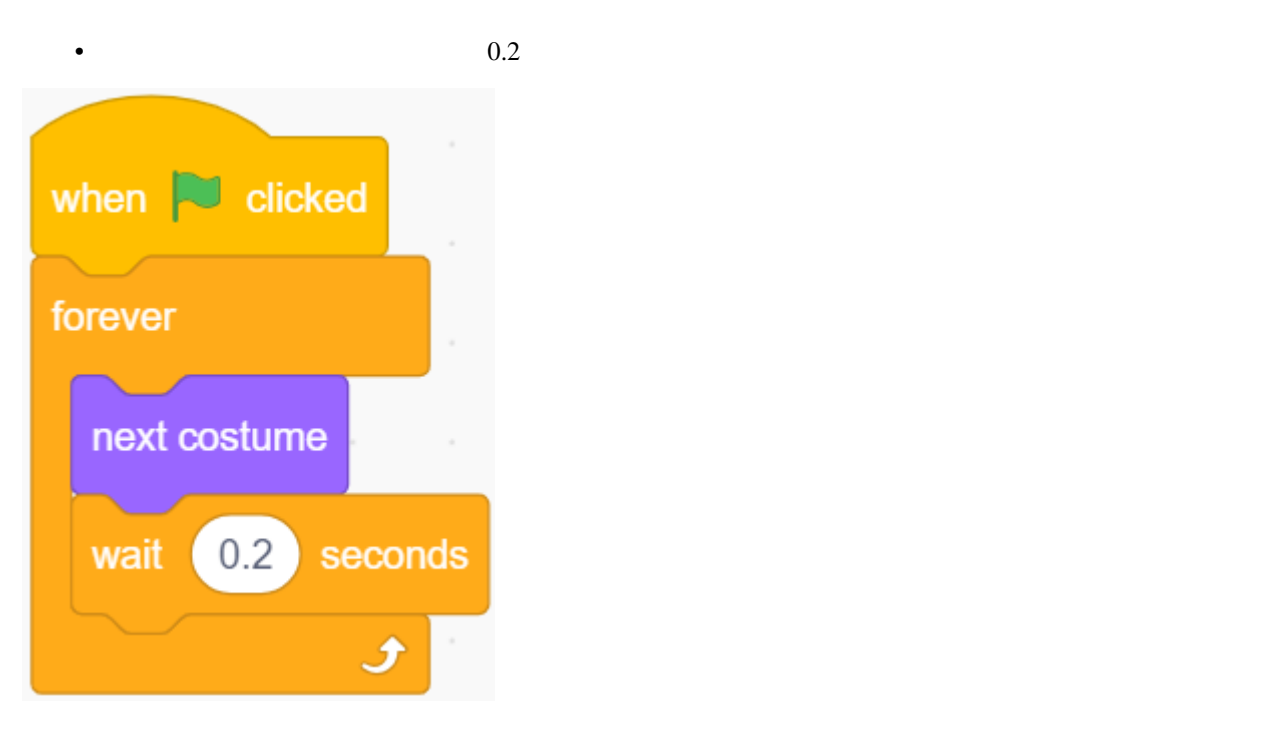

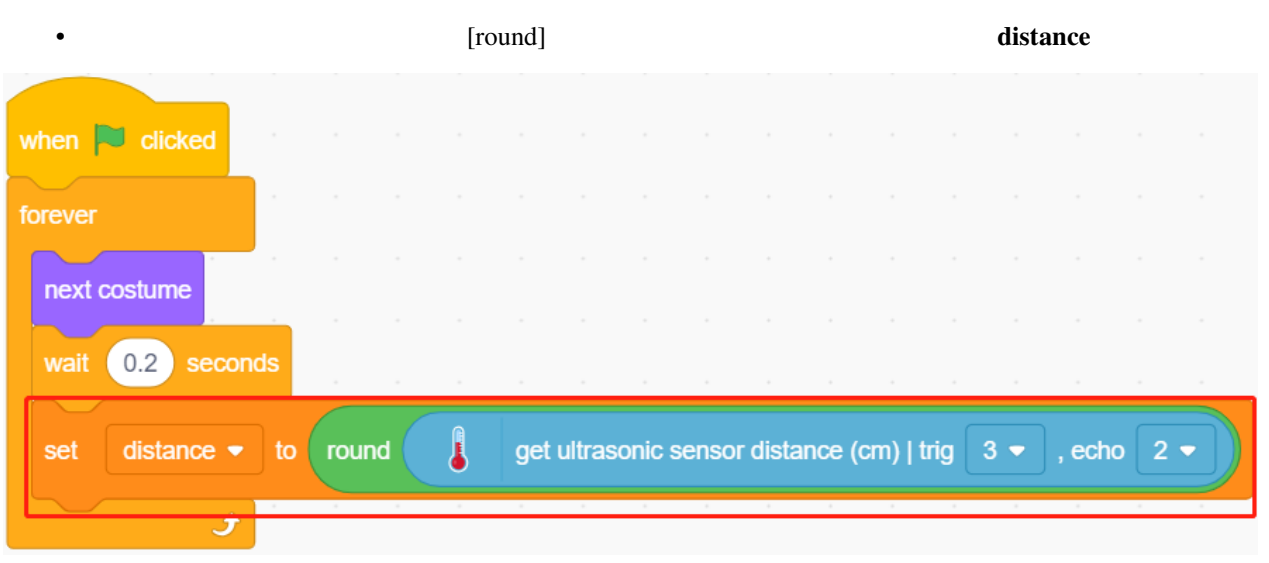

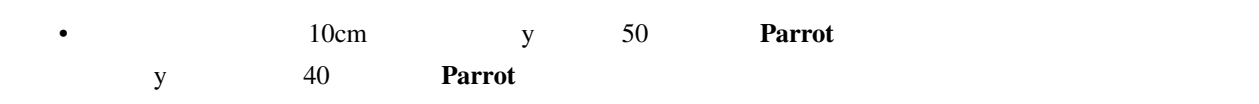

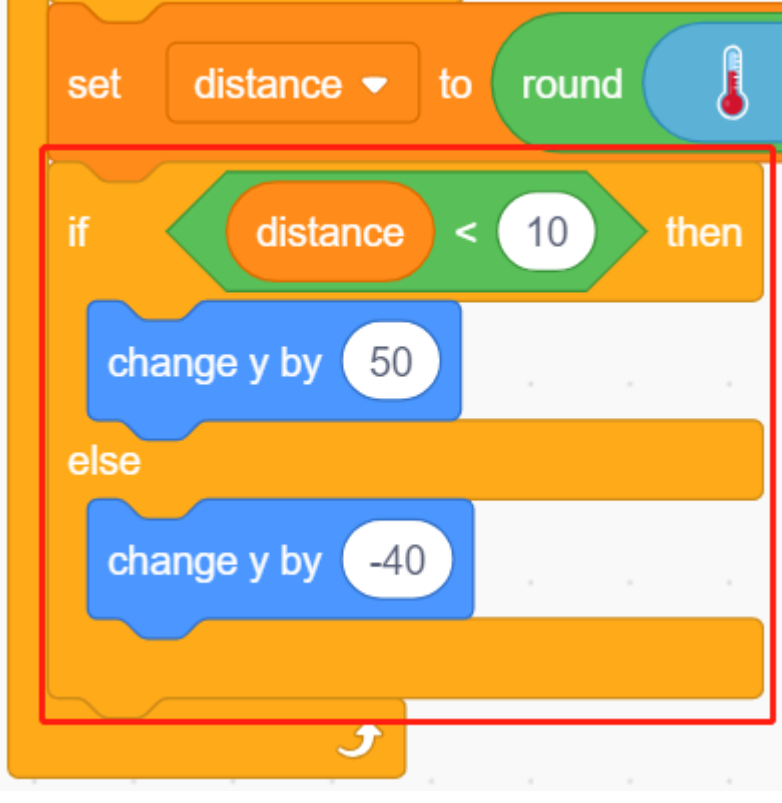

• **Parrot Paddle** 2. Parrot **Paddle** 2. 2012 1. 2012 1. 2012 2. 2013 2. 2014 2. 2013 2. 2014 2. 2014 2. 2014 2. 2014 2. 2014 2. 2014 2. 2014 2. 2014 2. 2014 2. 2014 2. 2014 2. 2014 2. 2014 2. 2014 2. 2014 2. 2014 2. 2014

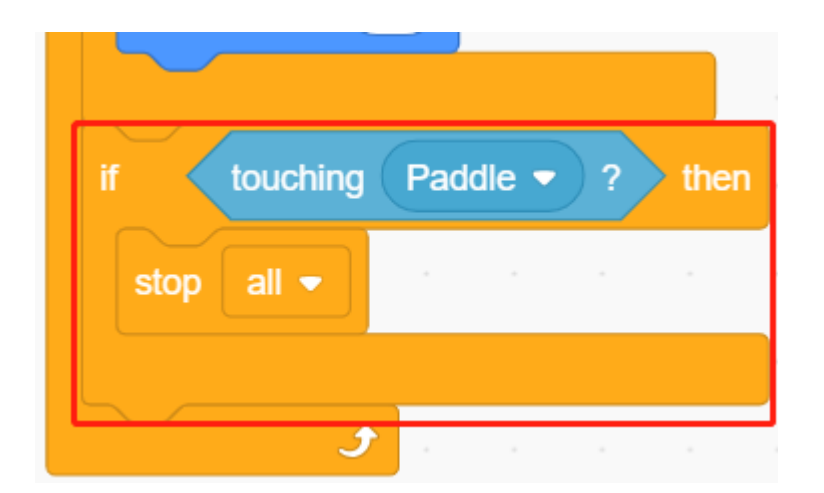

3. Paddle

**Paddle** 2. The state of the state and the state of the state of the state of the state of the state of the state of the state of the state of the state of the state of the state of the state of the state of the state of t

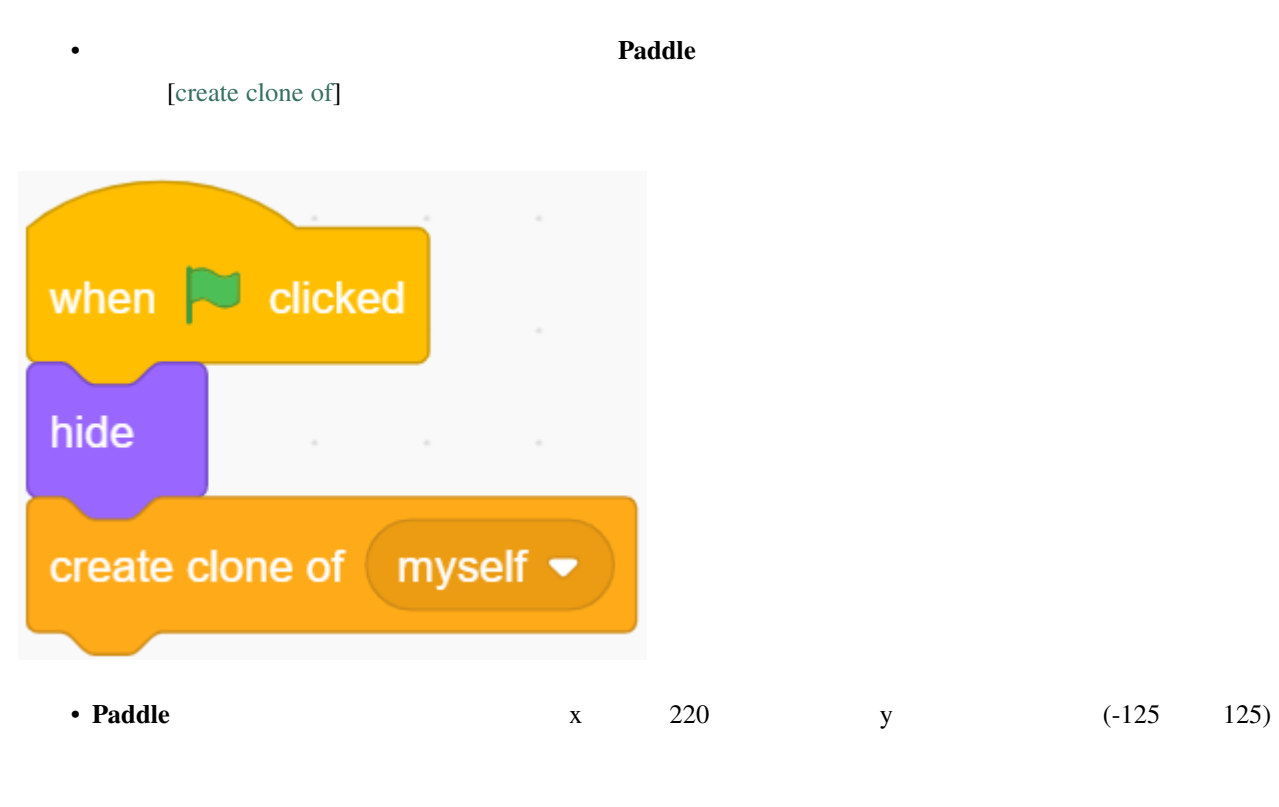

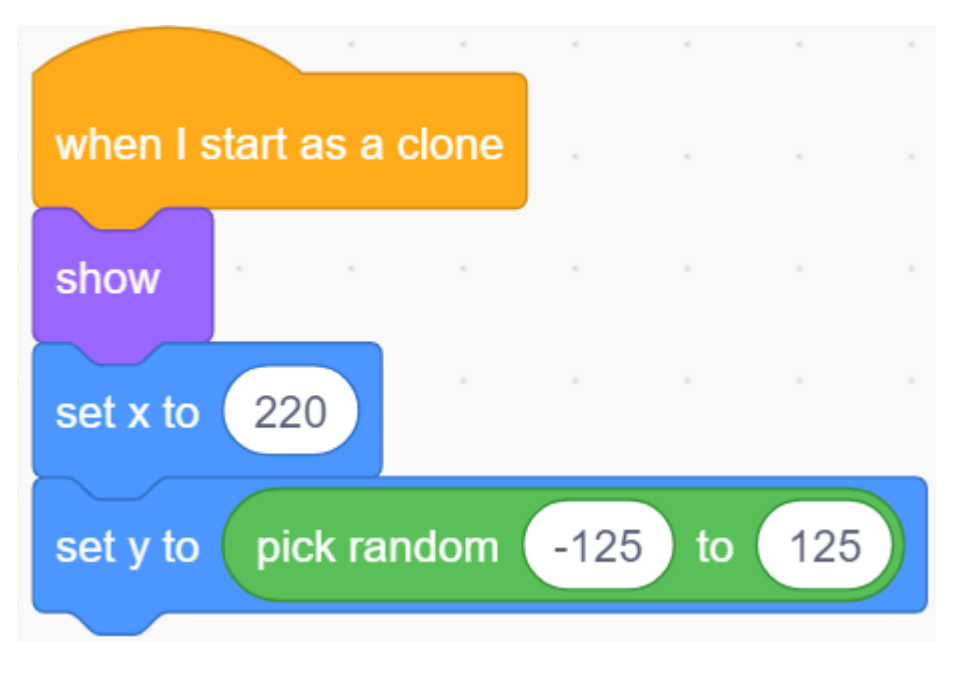

• [repeat]  $\boldsymbol{\mathrm{x}}$  **Paddle** 2

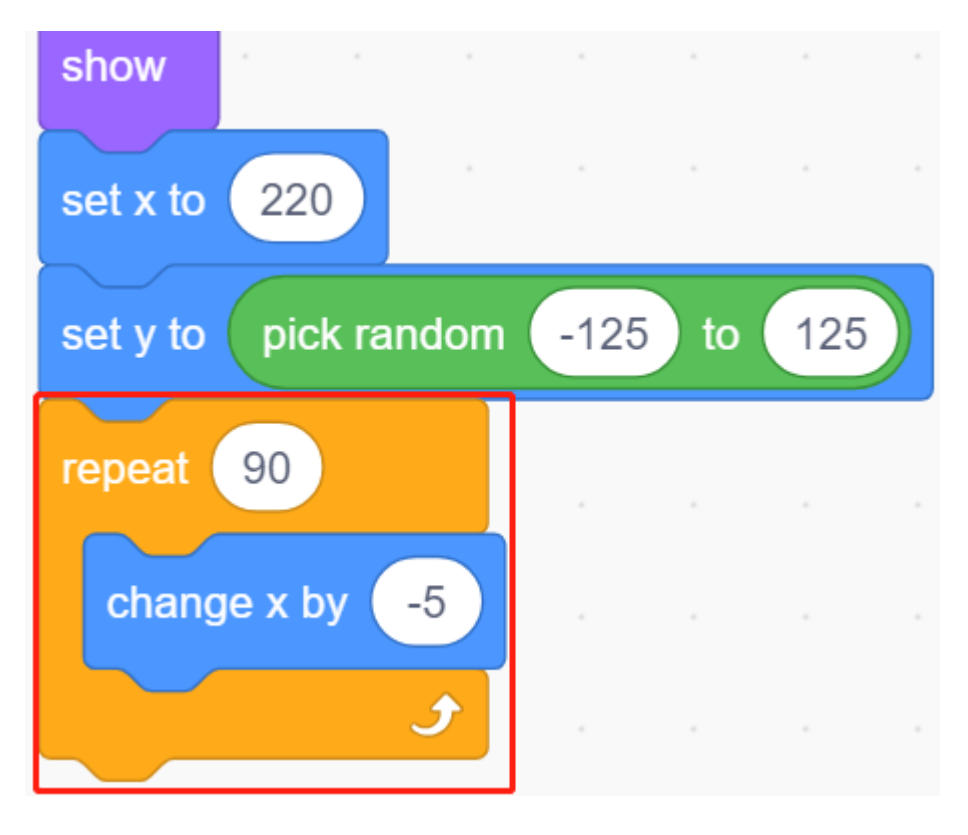

• **Paddle** 2000 **Paddle** 2000 **Paddle** 2000 **Paddle** 2000 **Paddle** 2000 **Paddle** 2000 **Paddle** 2000 **Paddle** 2000 **Paddle** 2000 **Paddle** 

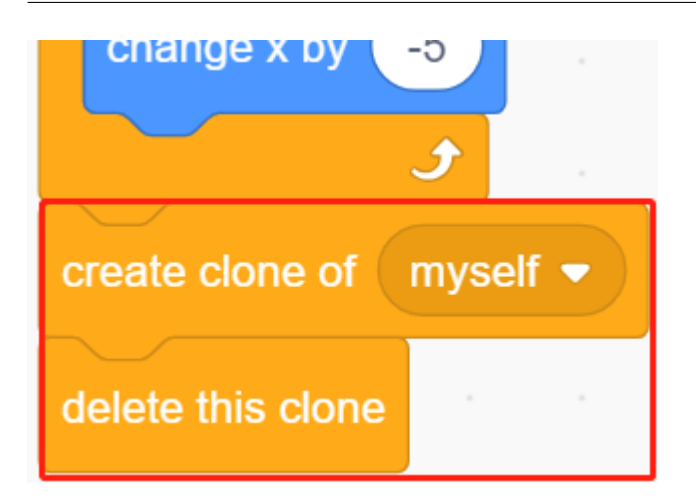

# **7.21 2.18** ゲーム **-** ブレイクアウトクローン

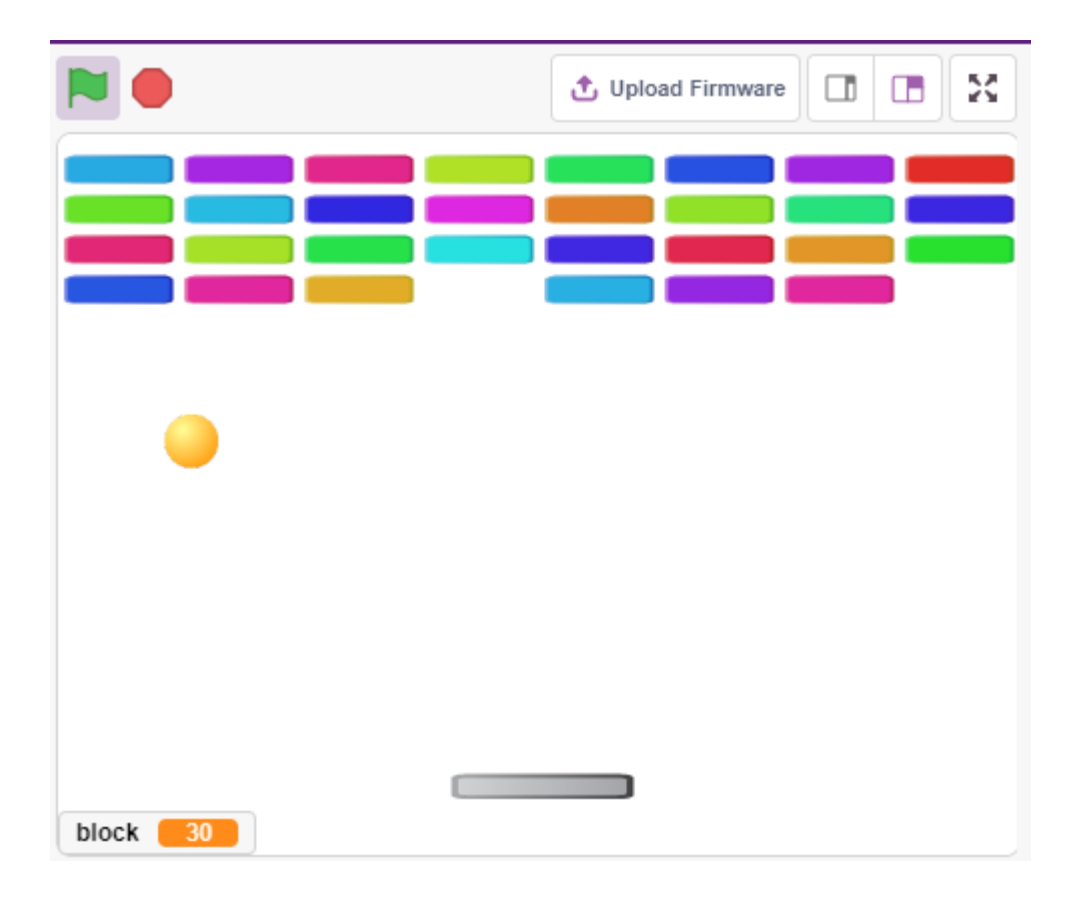

### **7.21.1** 必要な部品

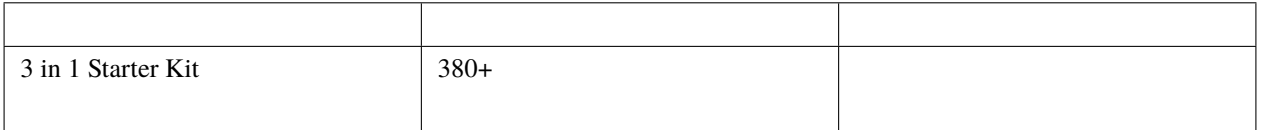

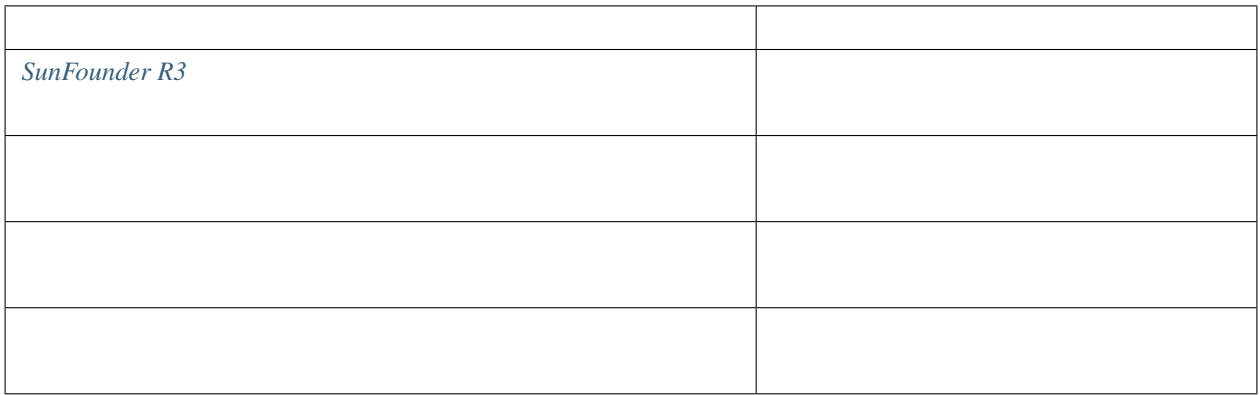

# **7.21.2** 回路の作成

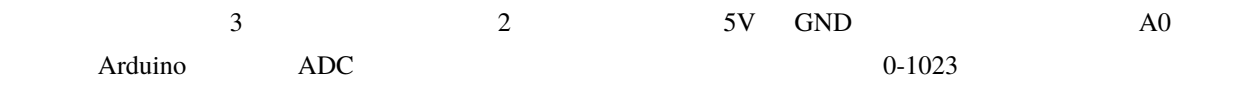

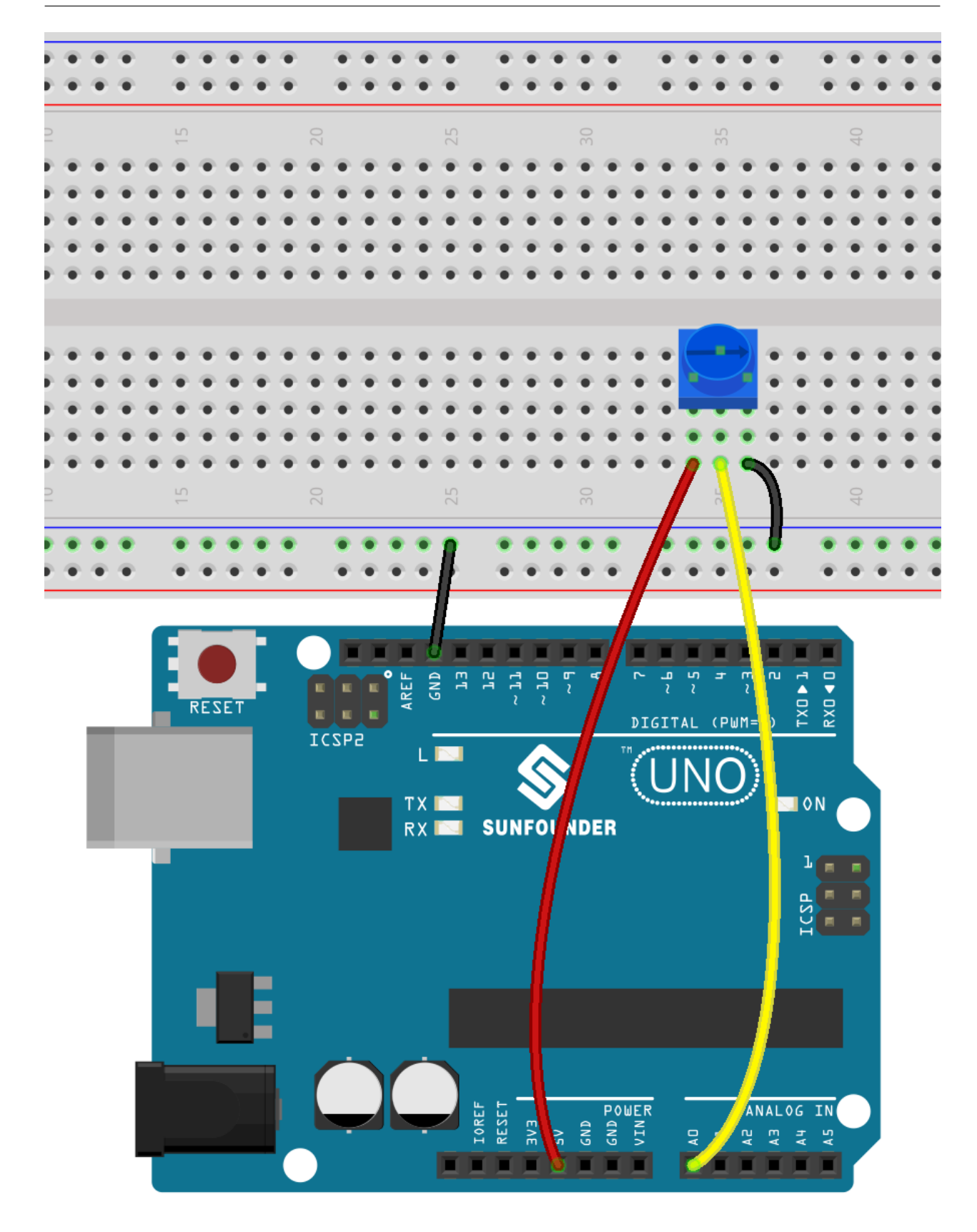

### **7.21.3** プログラミング

 $3$ 

### **1.**

### **Paddle** の日本人の中央に初期位置があり、ステージの原因をおりに利用位置があり、ステージの原因をおりに利用位置があり、ステージに対応するために対応する。

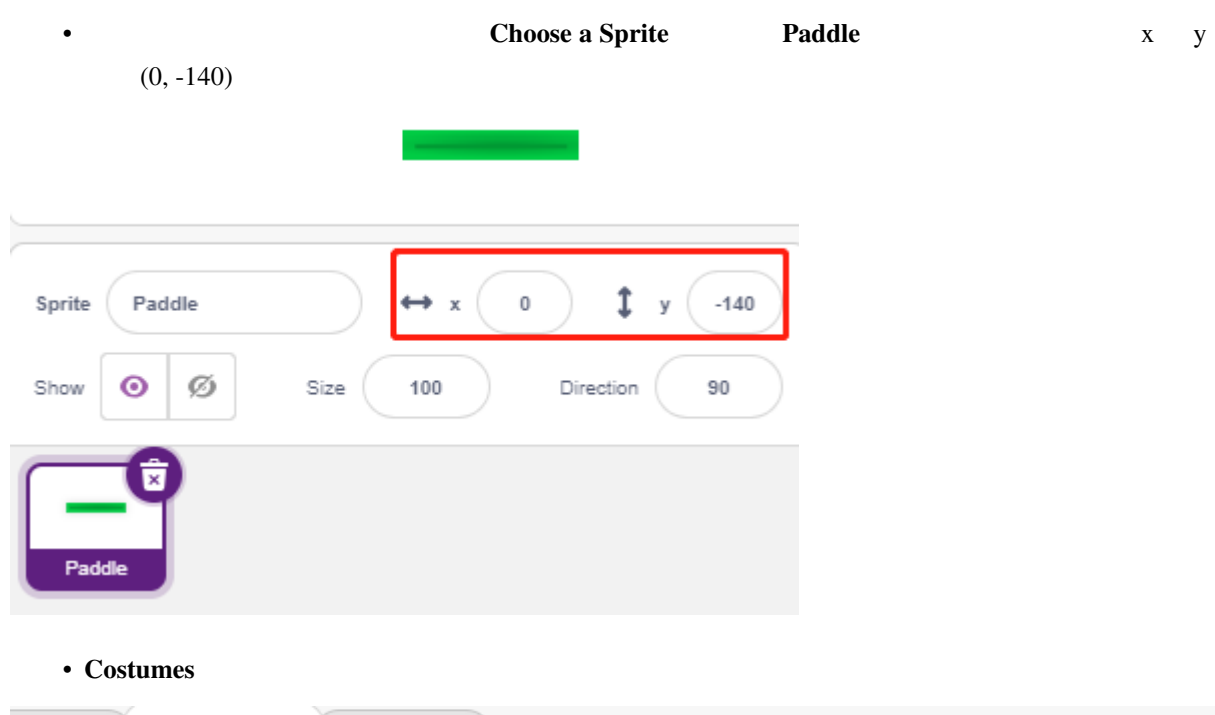

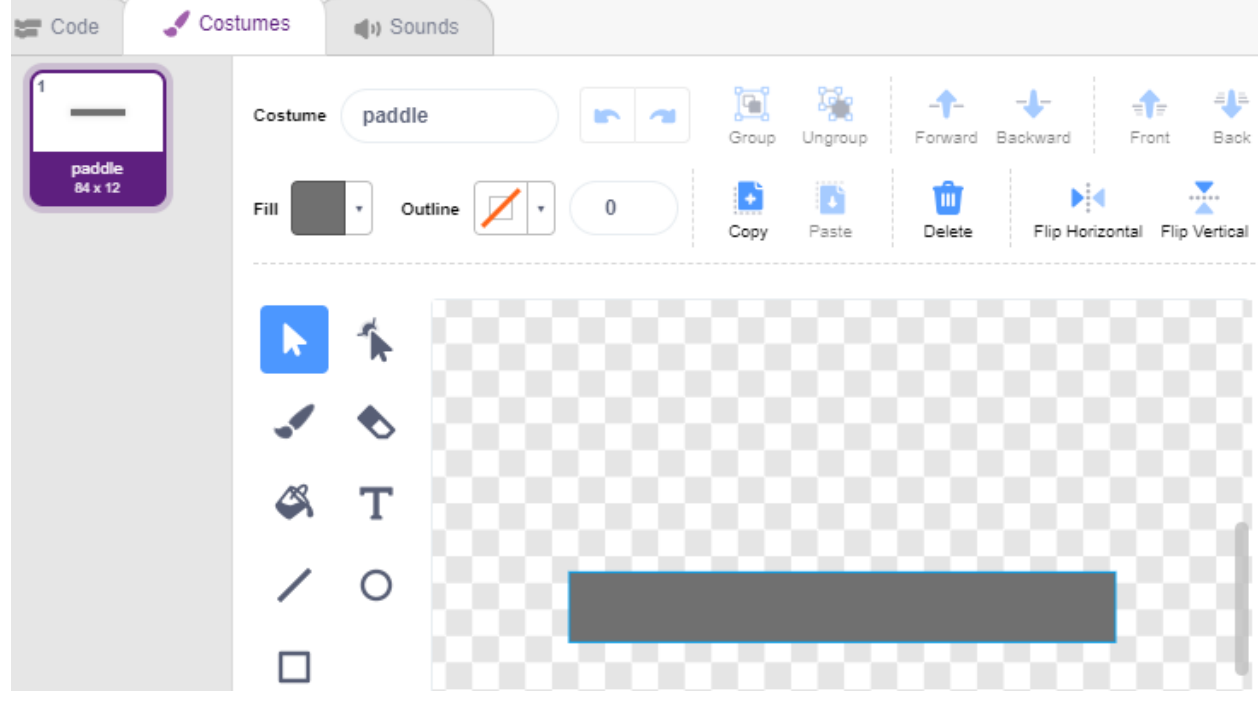

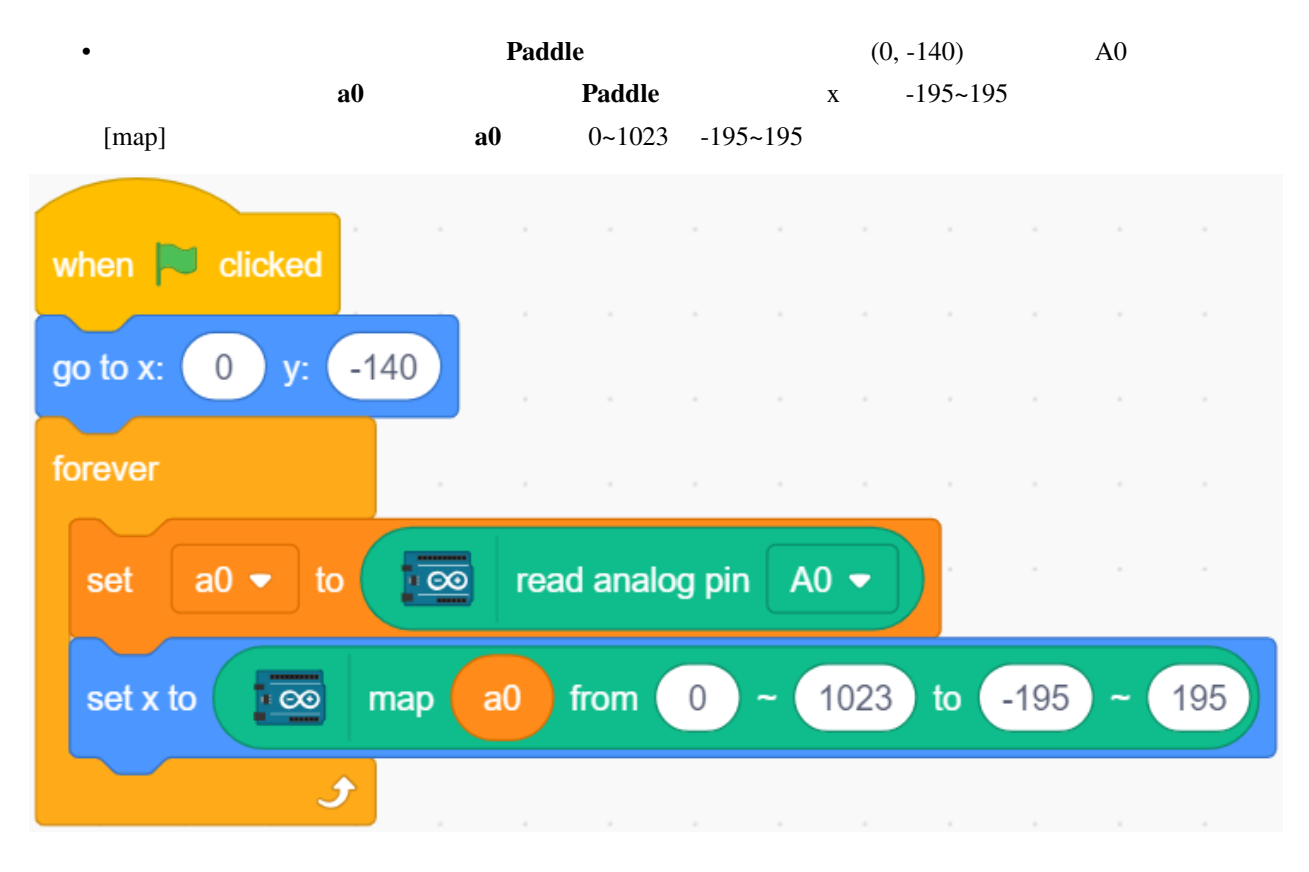

• **Paddle Paddle Paddle** 

**2.**  $\blacksquare$ 

• **Ball** 

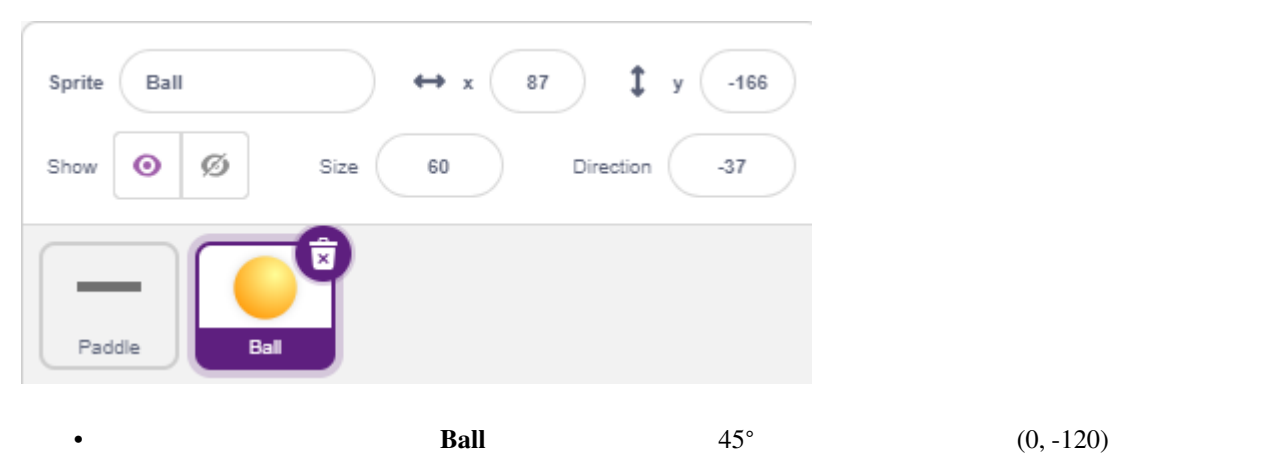

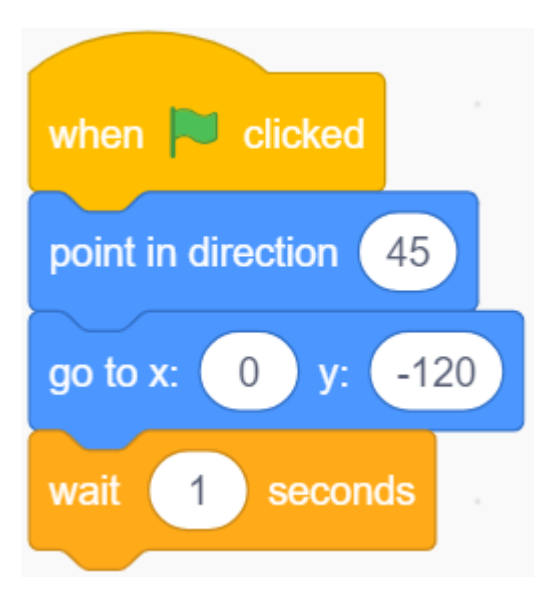

• **Ball** 2000 to the Sall 2000 to the Sall 2000 to the Sall 2000 to the Sall 2000 to the Sall 2000 to the Sall 2000 to the Sall 2000 to the Sall 2000 to the Sall 2000 to the Sall 2000 to the Sall 2000 to the Sall 2000 to t

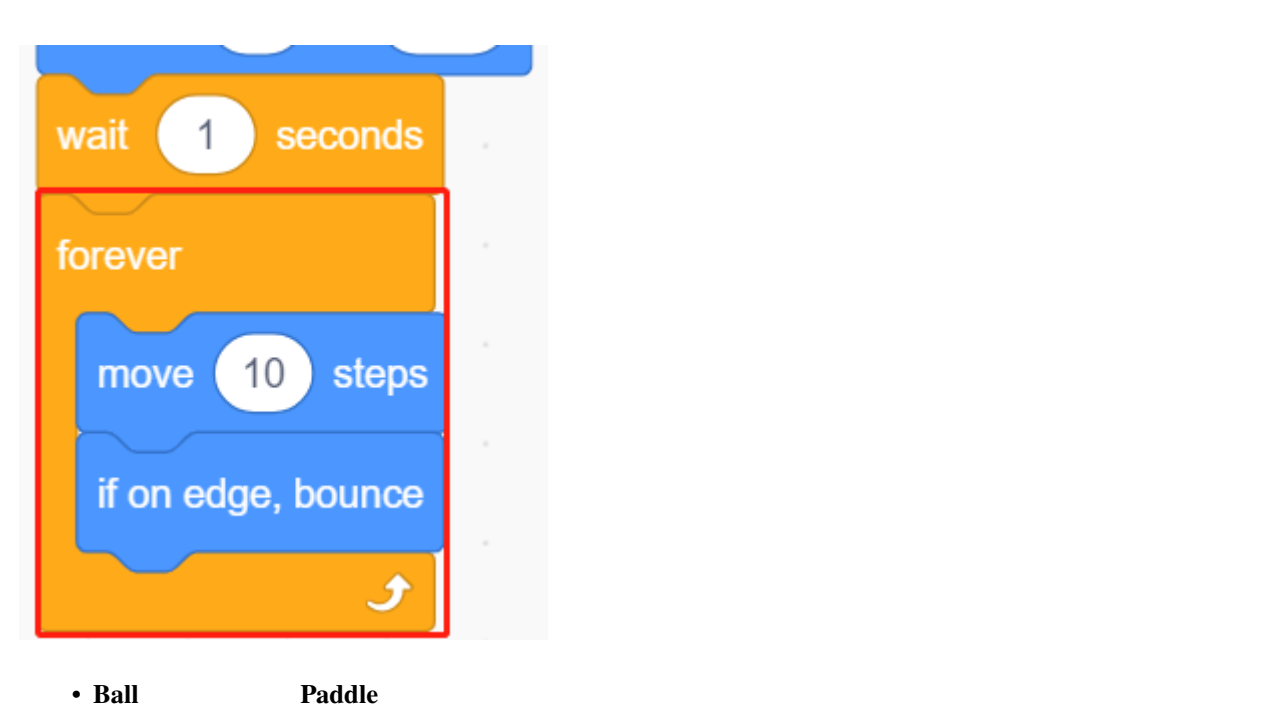

 $\overline{c}$ 

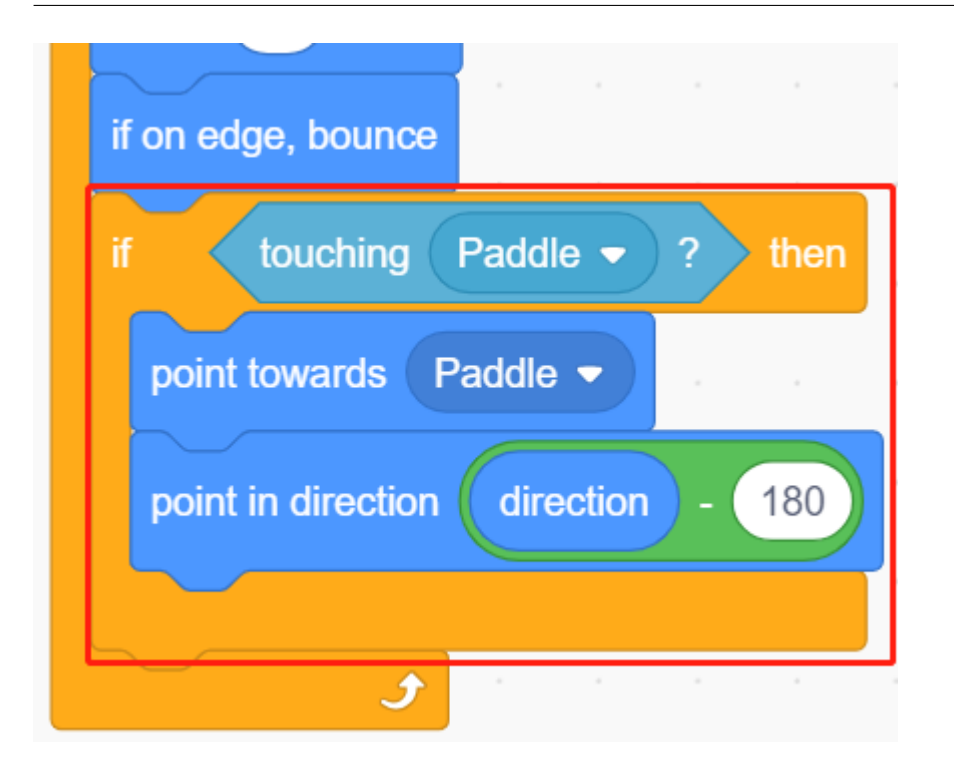

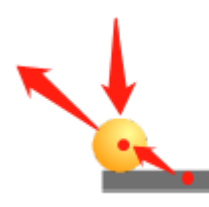

• **Ball** 2000 to the state of the state of the state of the state of the state of the state of the state of the state of the state of the state of the state of the state of the state of the state of the state of the state

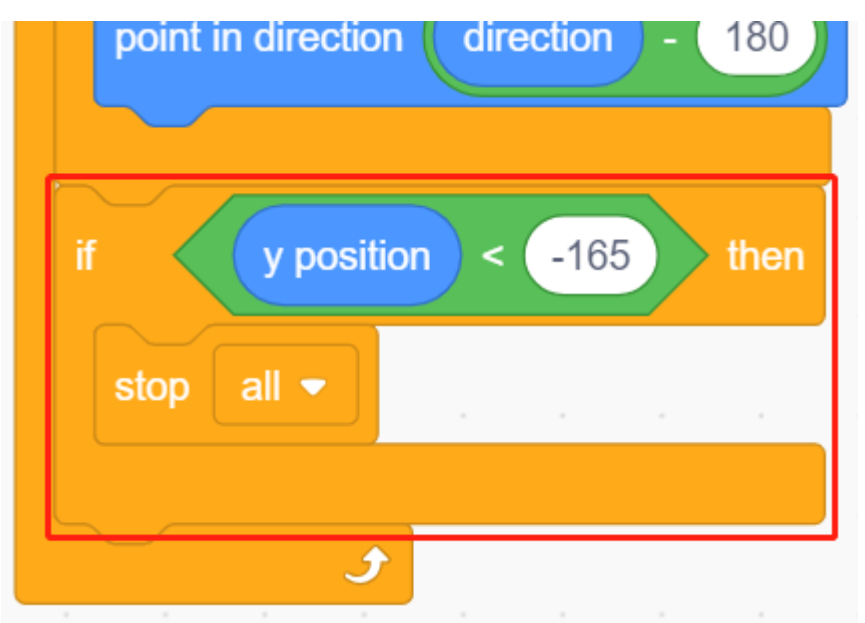

### **3. Block1**

#### **SunFounder 3in1 Kit**

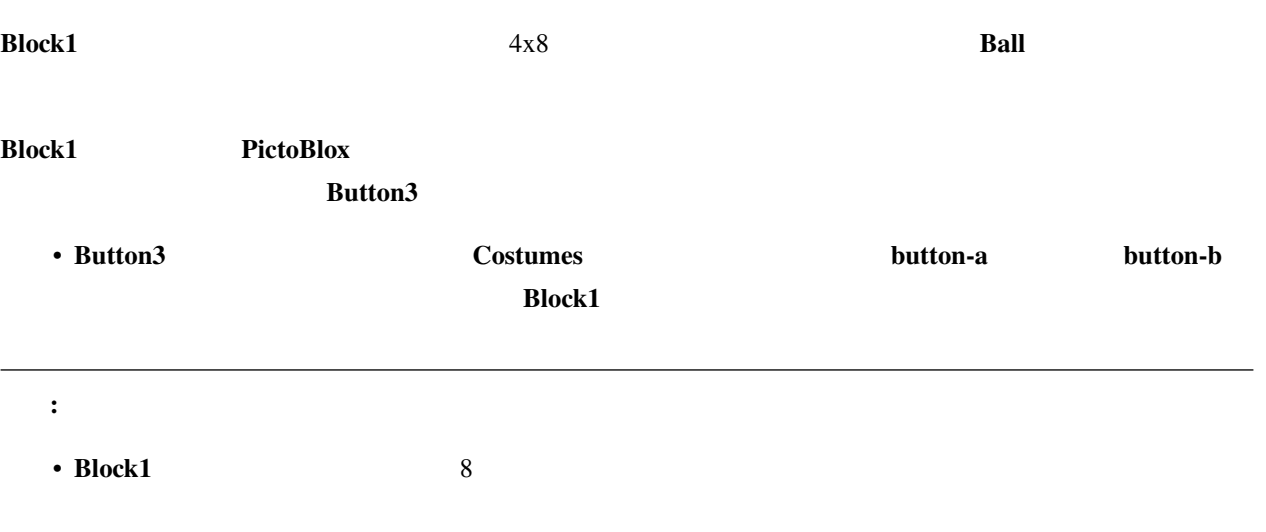

#### •  $Block1$

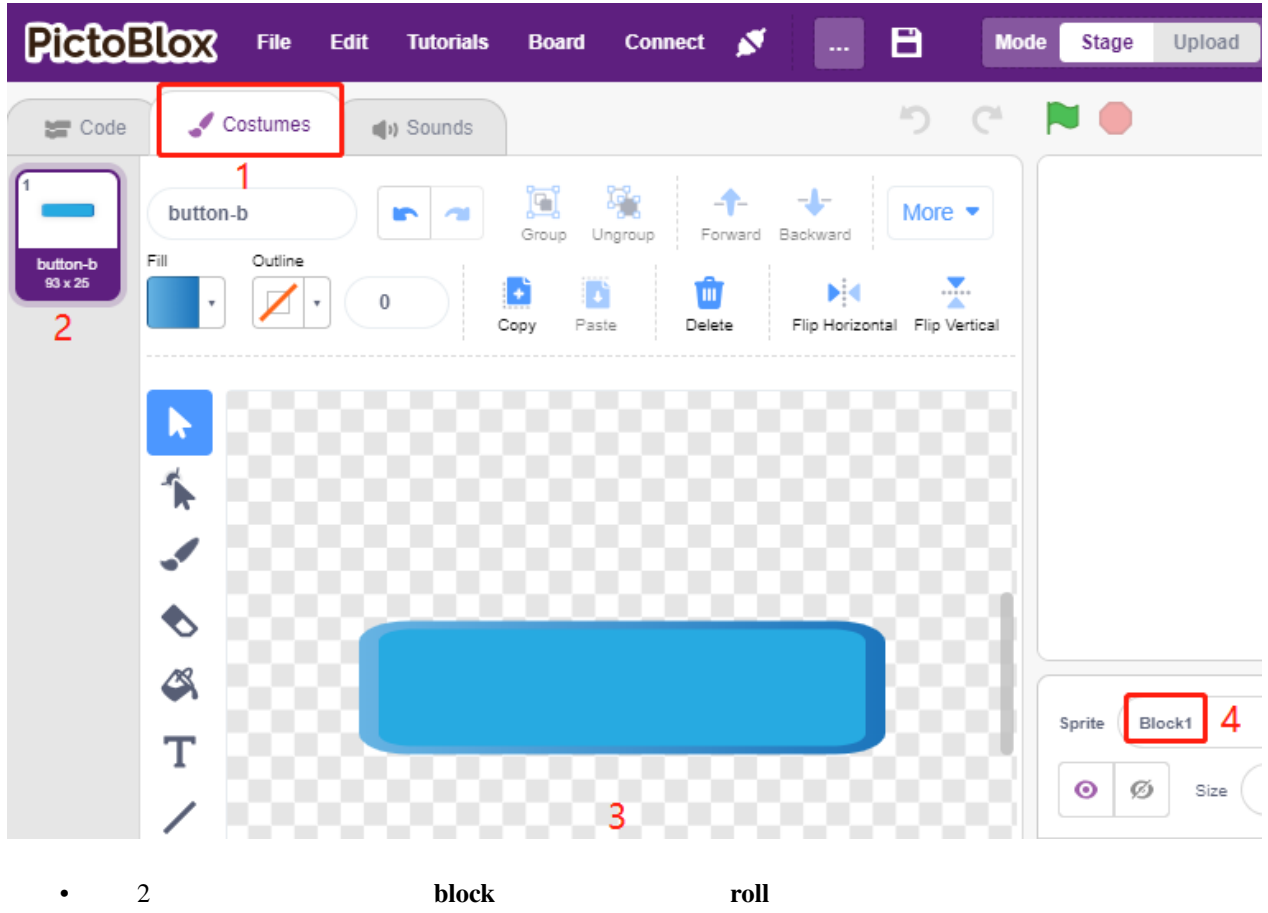

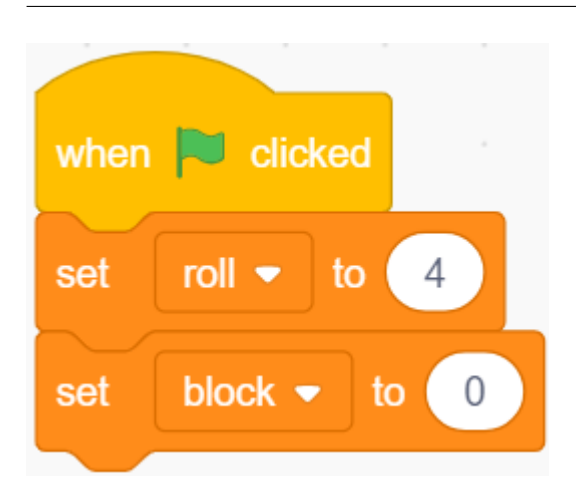

• **Block1**  $1 \t 4x8$ 

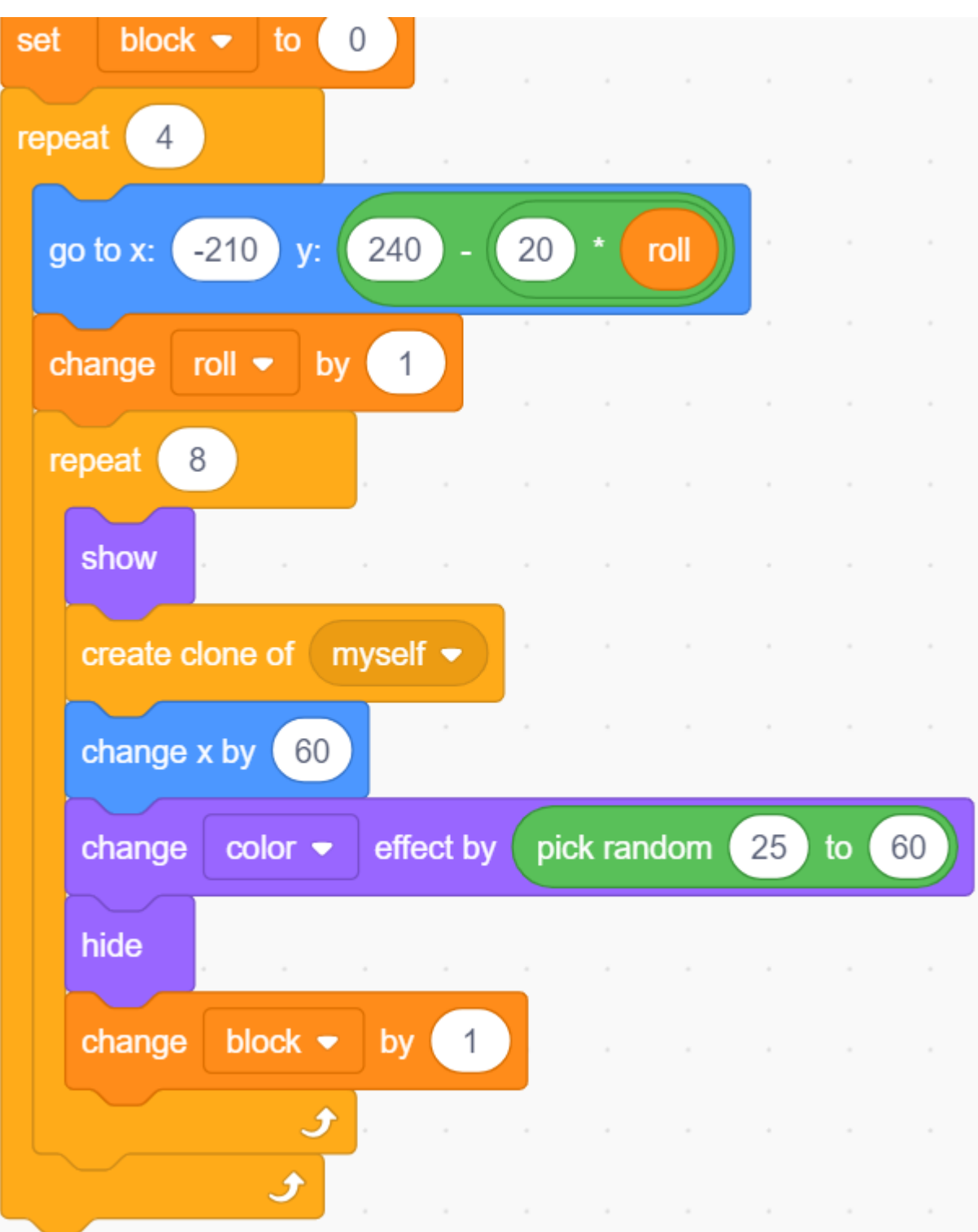

• スクリプトを書き終えたら、緑のフラグをクリックしてステージ上の表示を確認します。もし、表示がコン
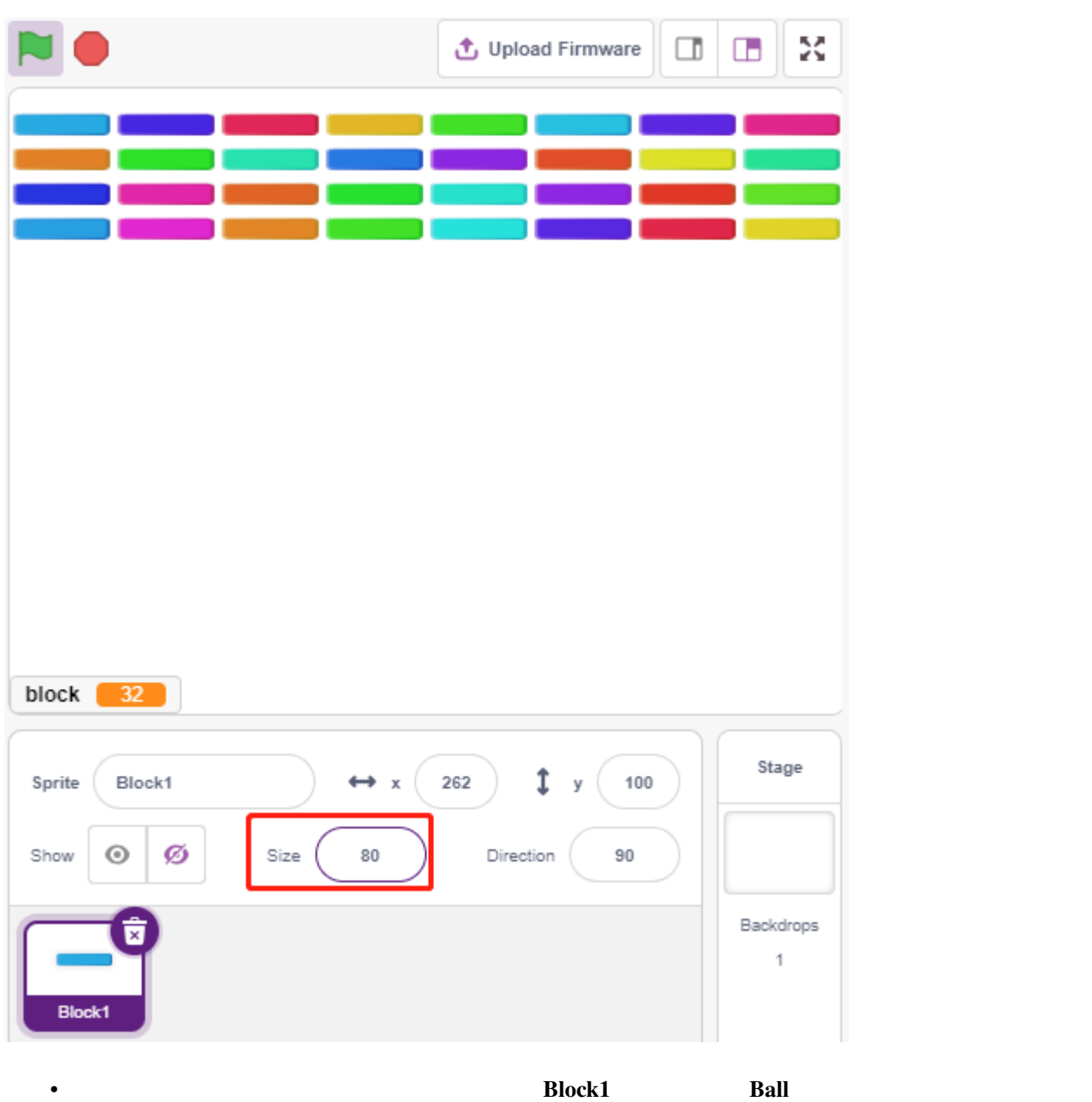

**crush**  $\alpha$ 

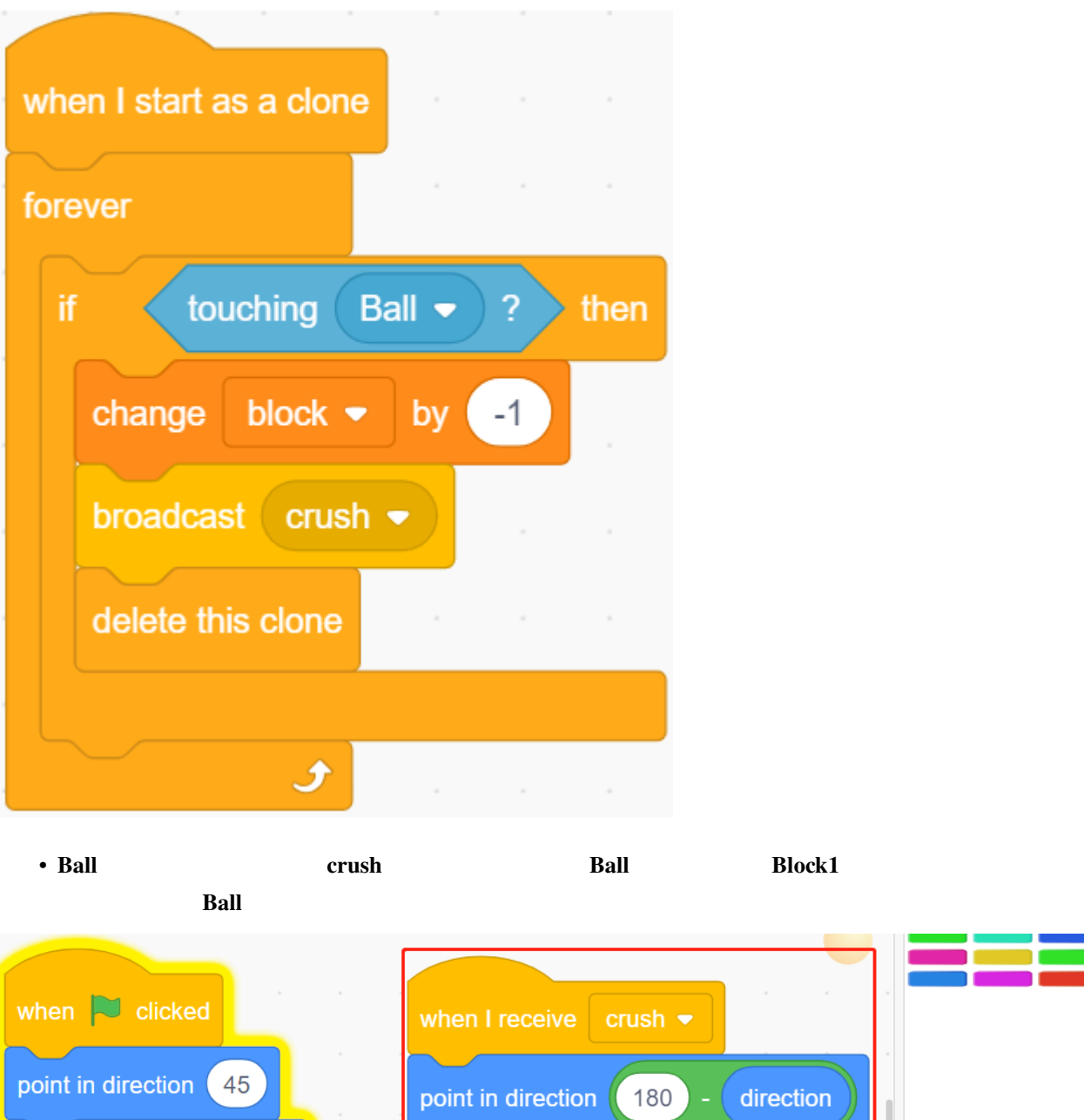

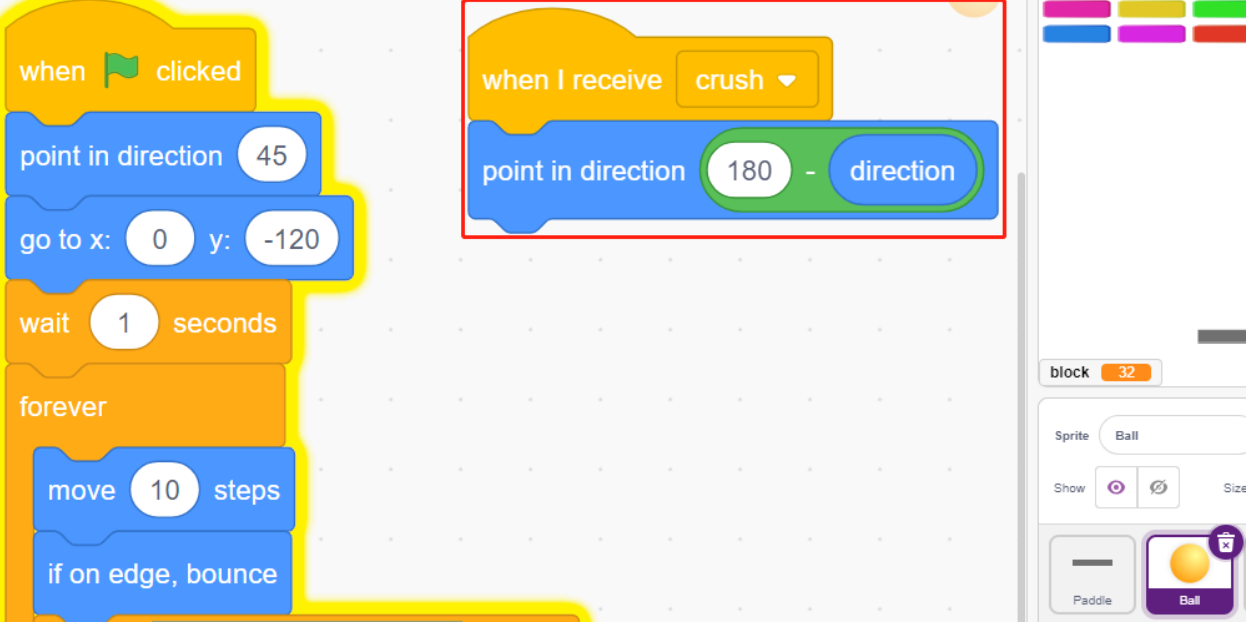

# **7.22 2.19** ゲーム **-** 釣り

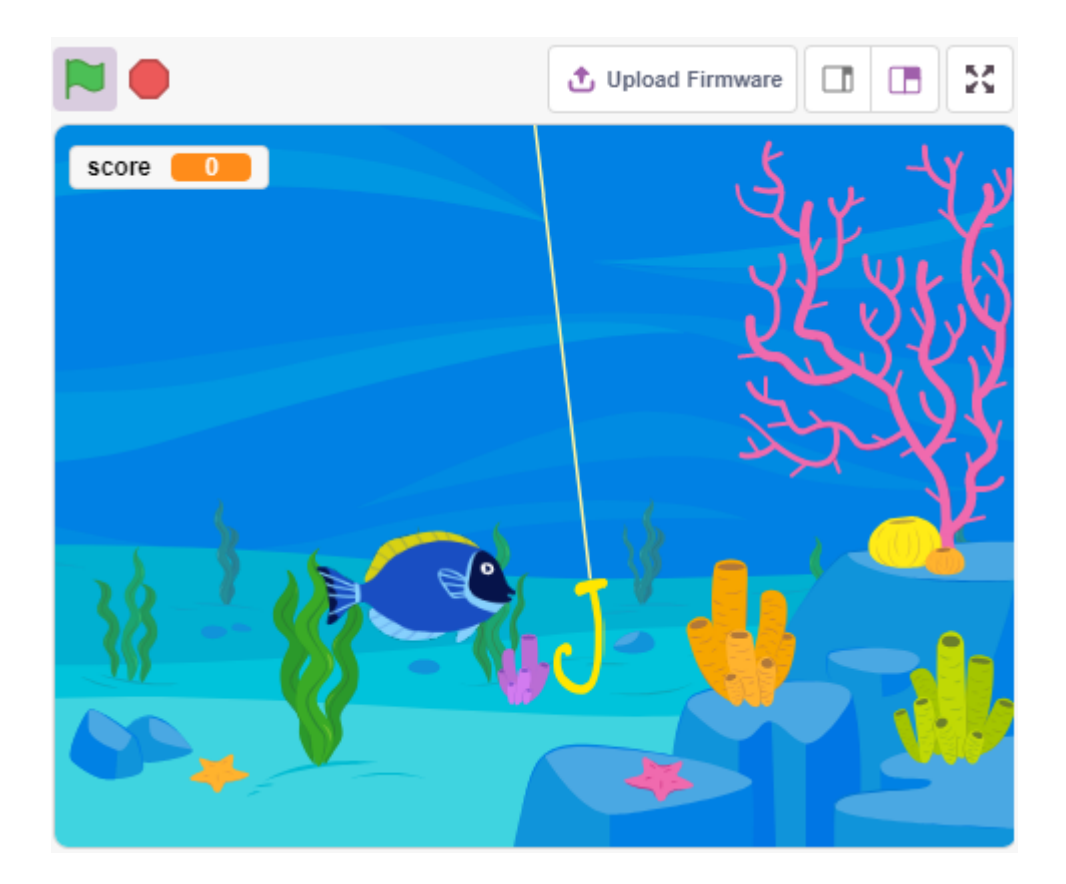

**7.22.1** 必要な部品

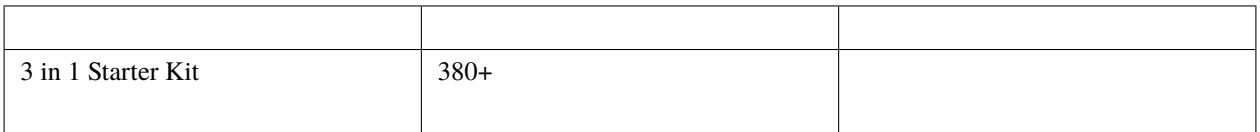

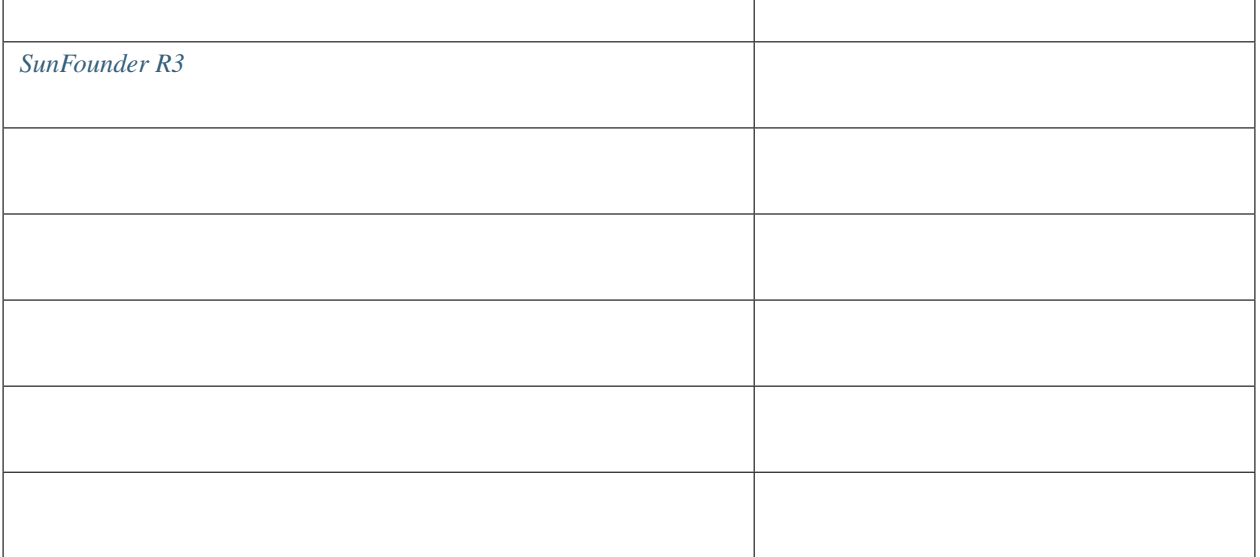

### **7.22.2** 回路の作成

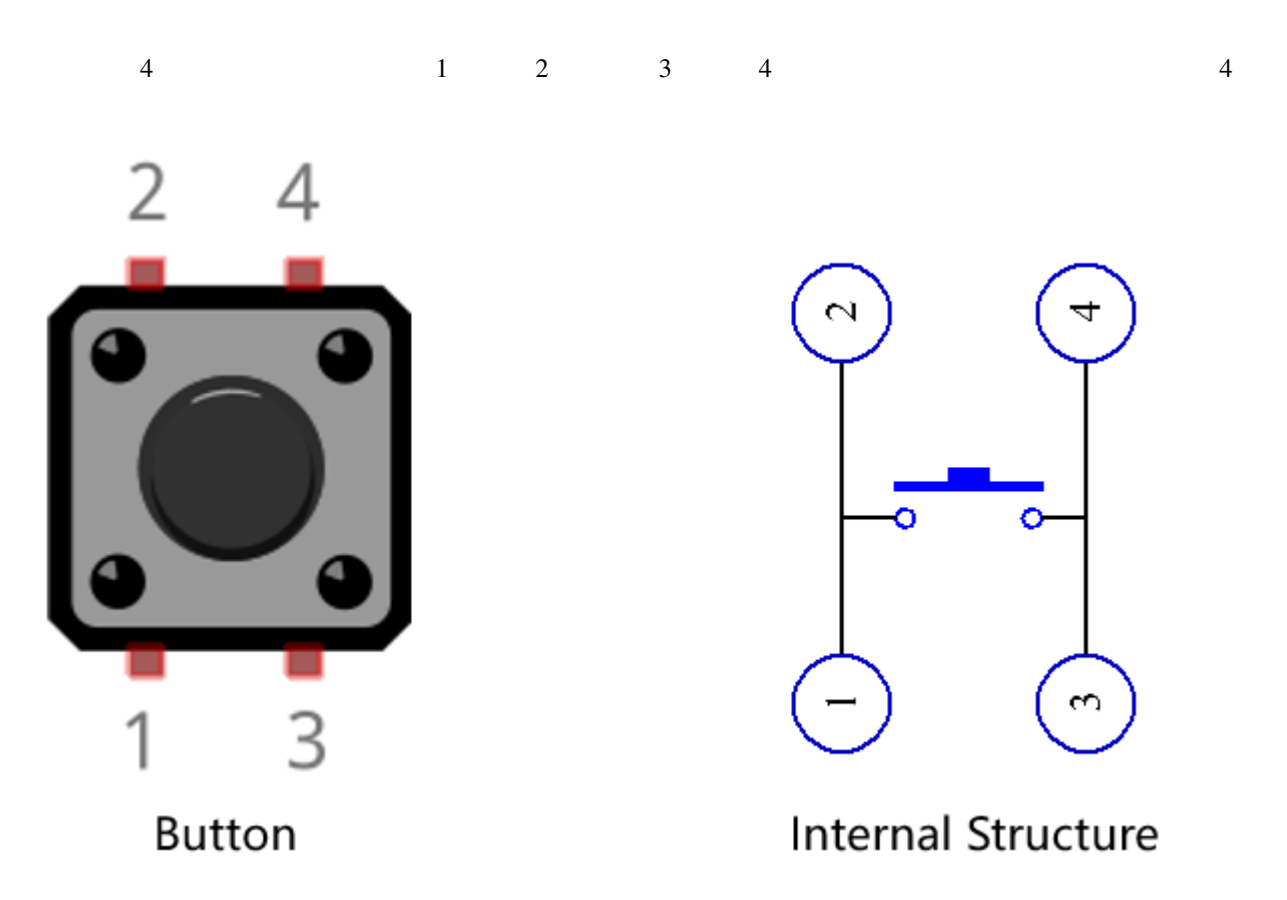

 $0.1uF(104)$ 

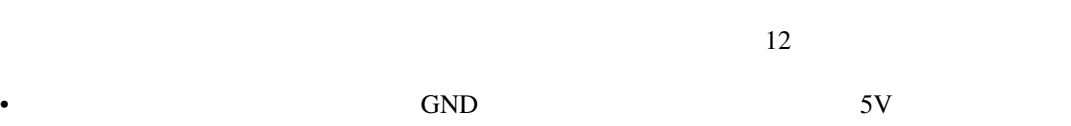

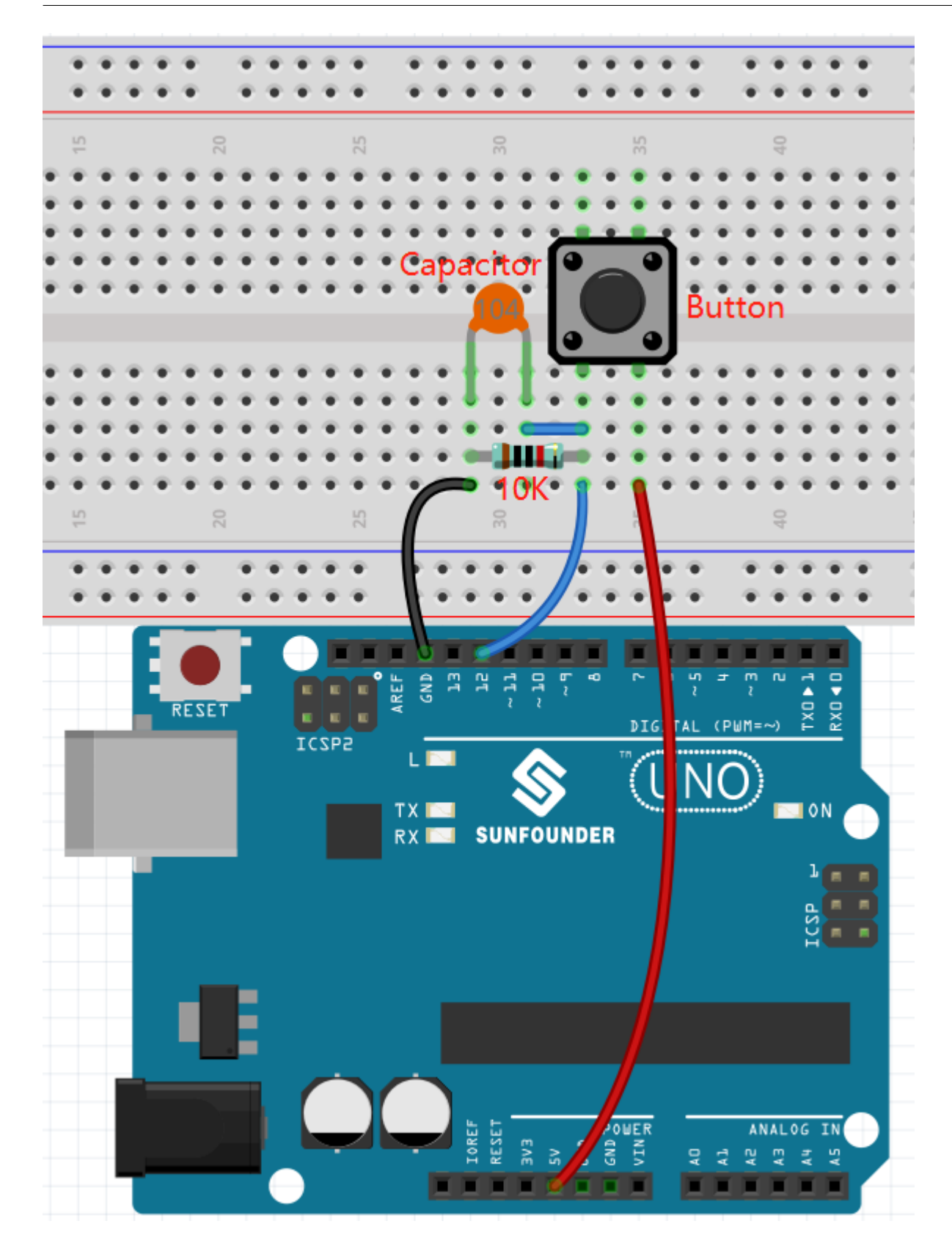

## **7.22.3** プログラミング

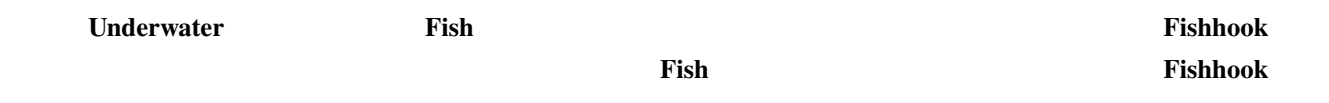

**1.** 

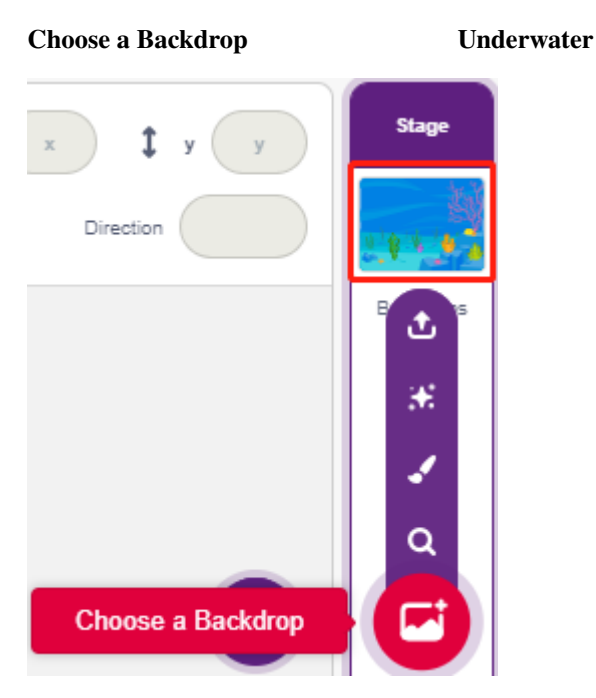

#### **2.**  $\blacksquare$

**Fishhook** スプライトは通常に関すると、あります。ボタンは、海中に出ると、海中に出ると、海中に出ると、海中に出ると、海中に出ると、海中に出ると、海中に出ると、海中にはなり、海中にはなり、海中になり、海中になり、海中に

**Pictoblox Fishhook** 2. The Glow-J **Glow-J** 2. The Glow-Mass of the Second Second 2. The Second 2. The Second 2. The Second 2. The Second 2. The Second 2. The Second 2. The Second 2. The Second 2. The Second 2. The Second

• Choose a Sprite **Glow-J** 

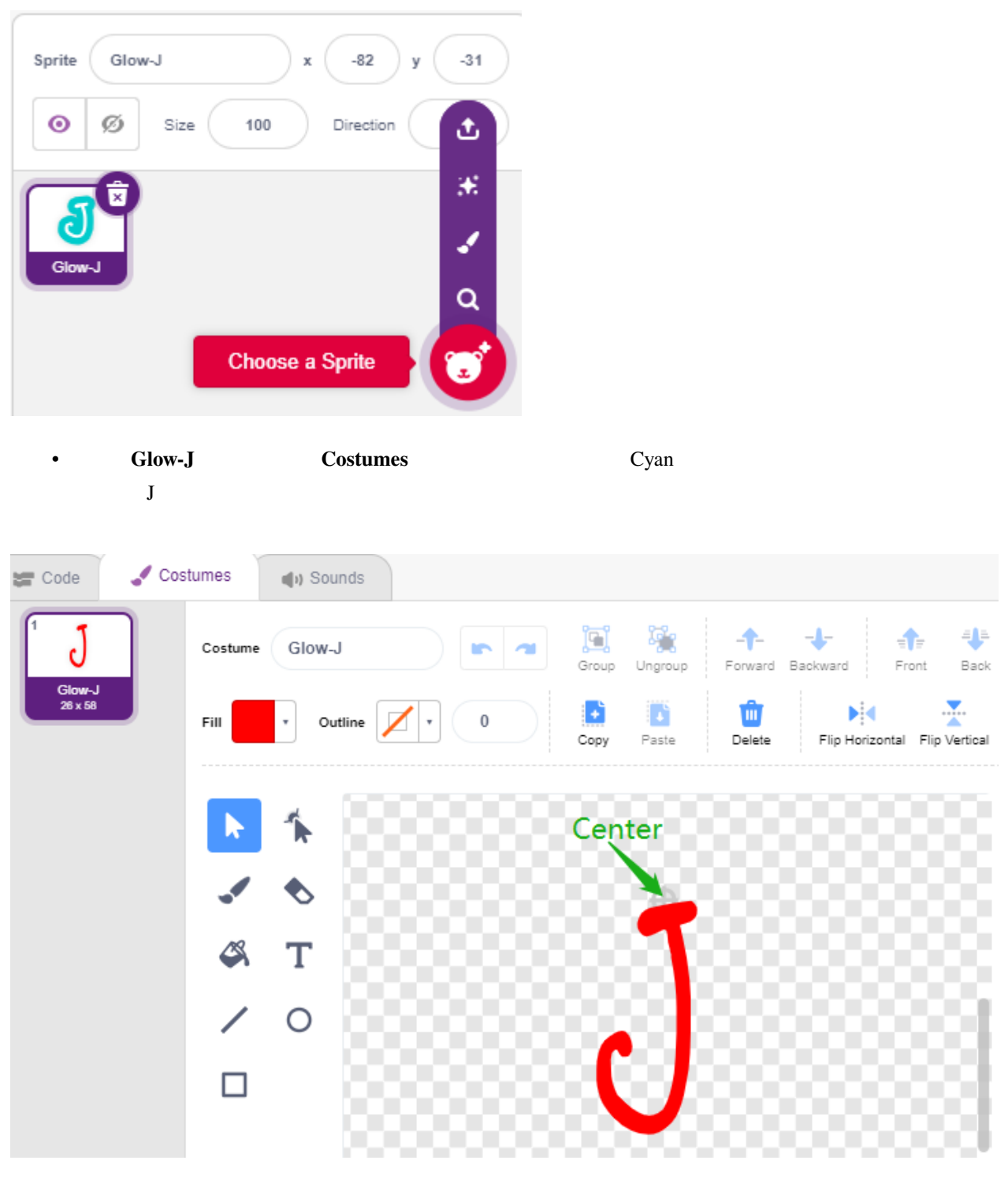

• Line tool

**Fishhook** 

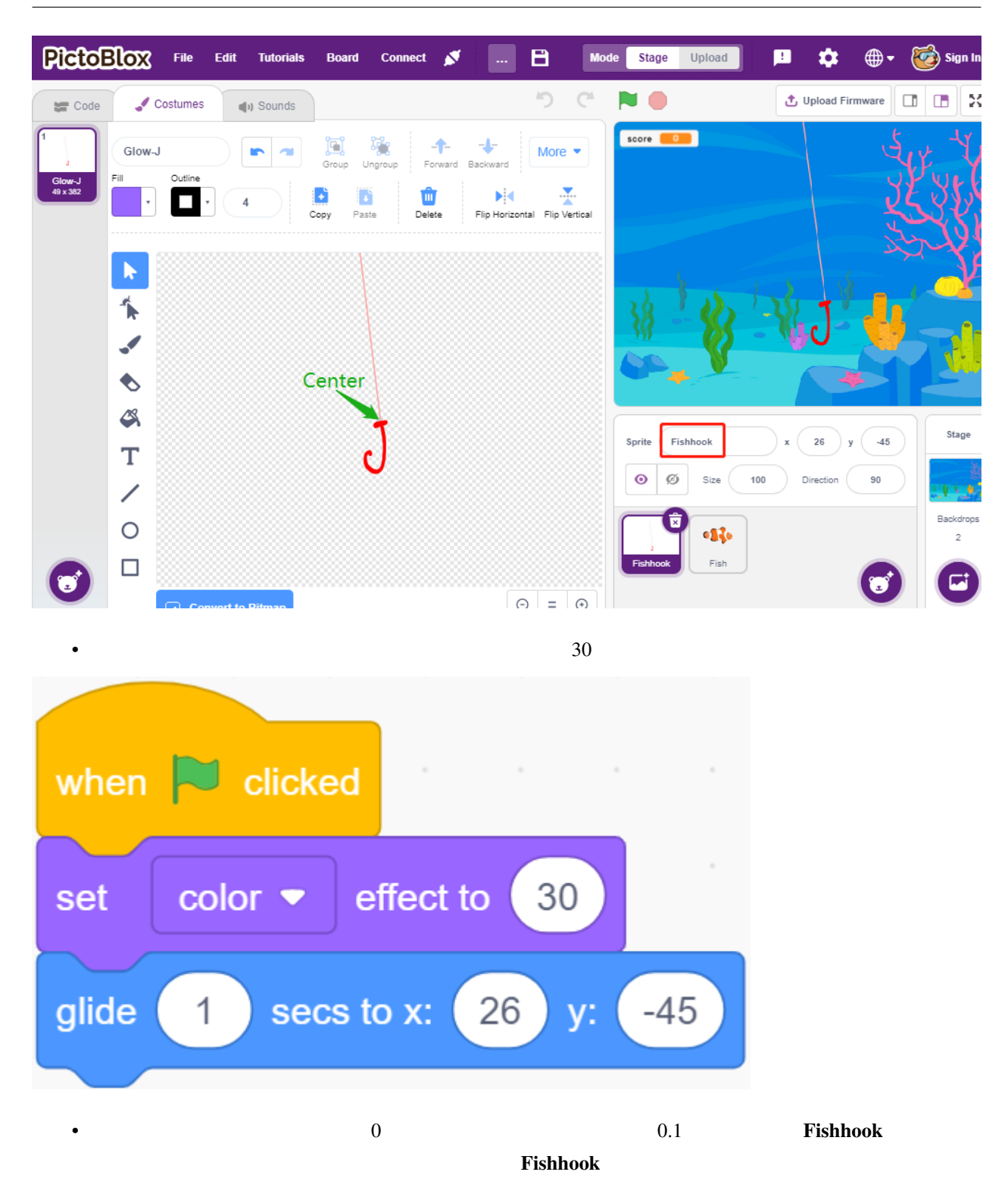

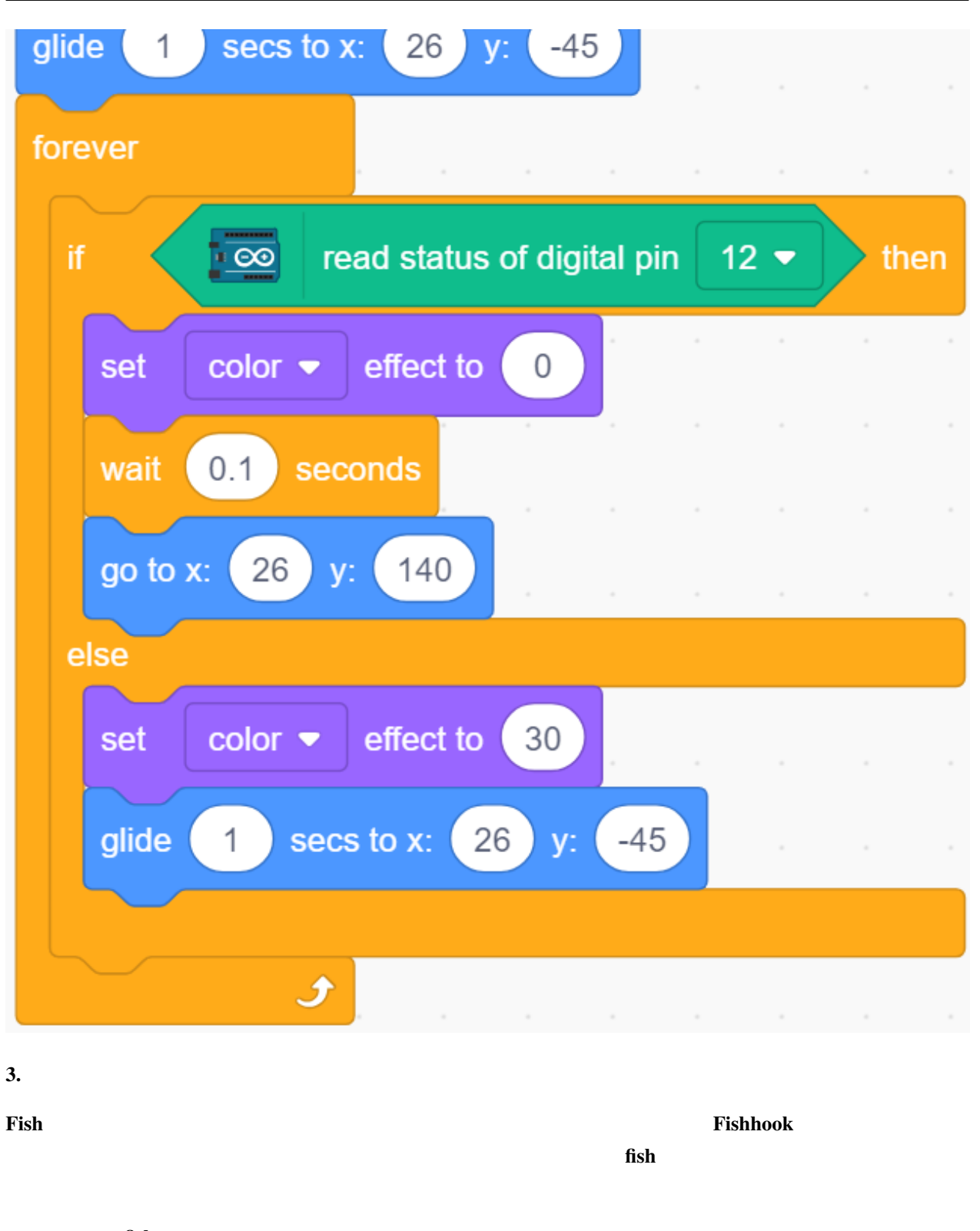

• **fish fish** 

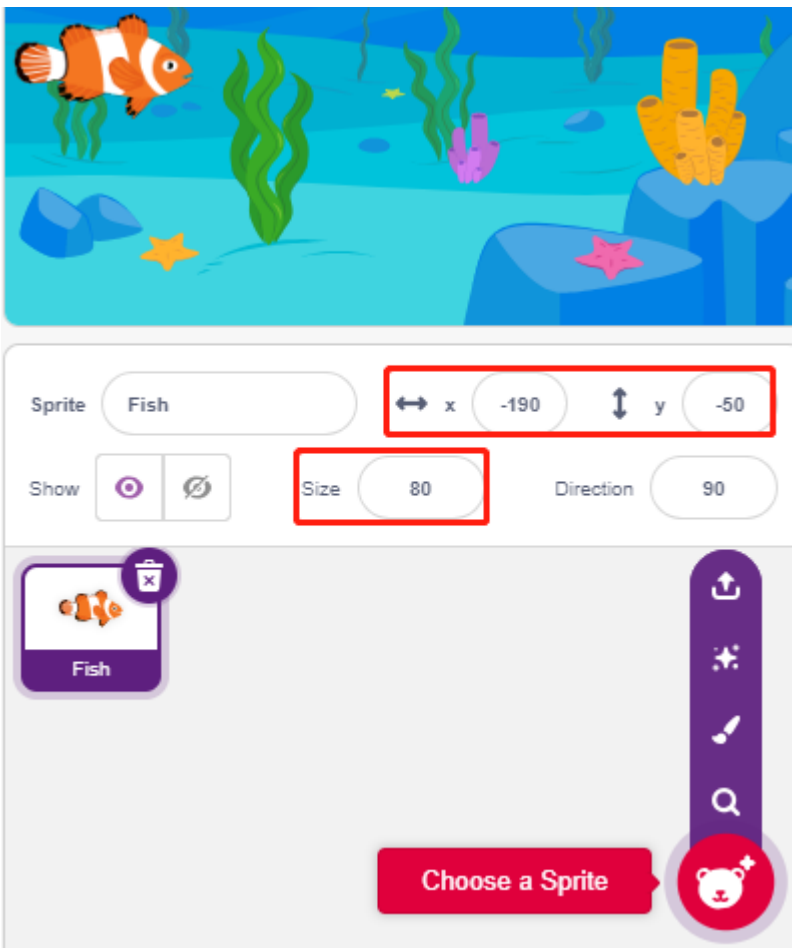

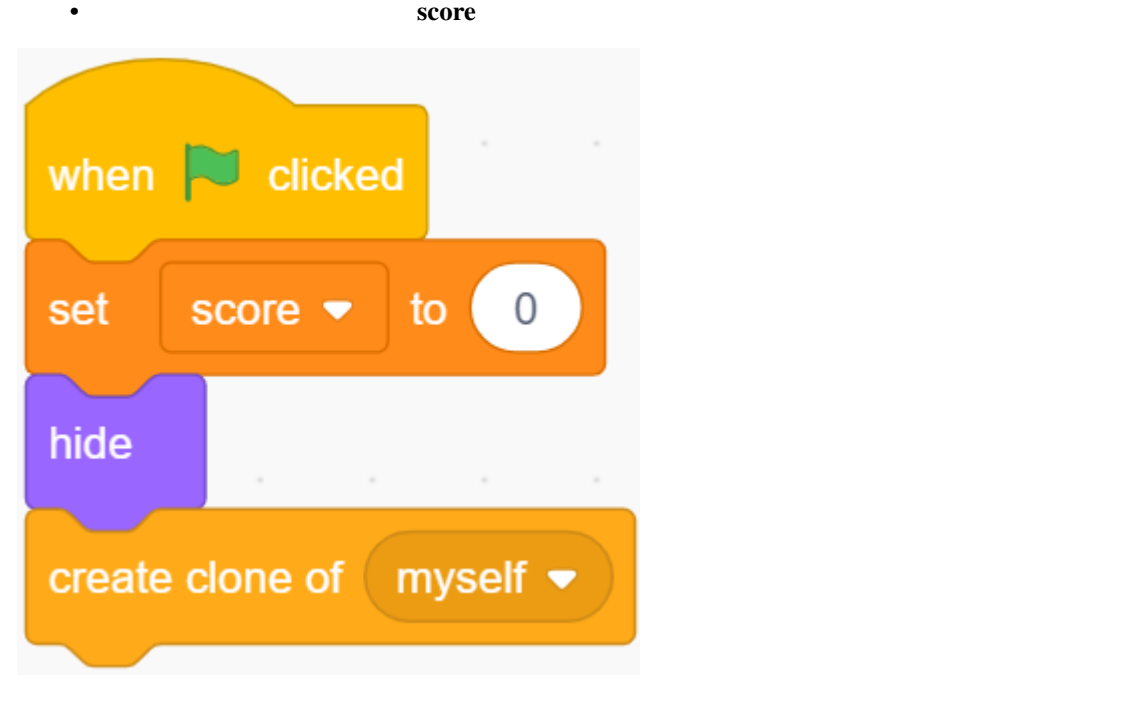

• fish  $\cdot$  fish

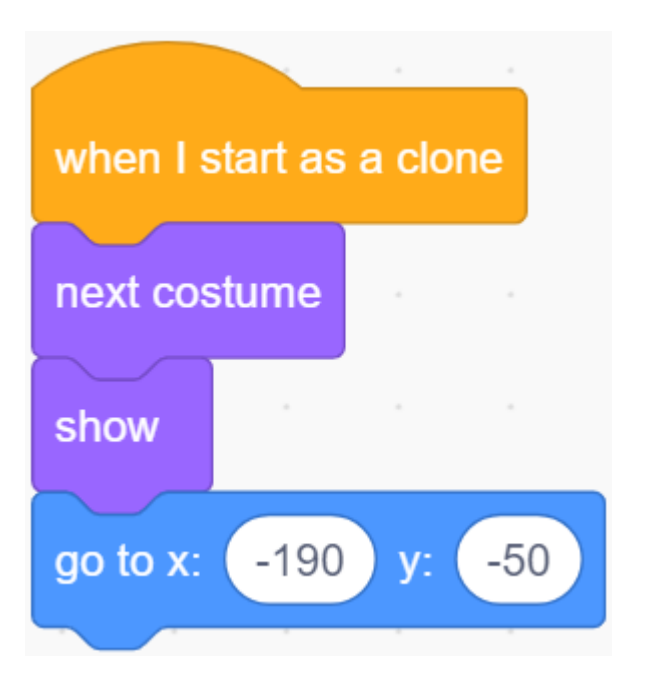

• fish

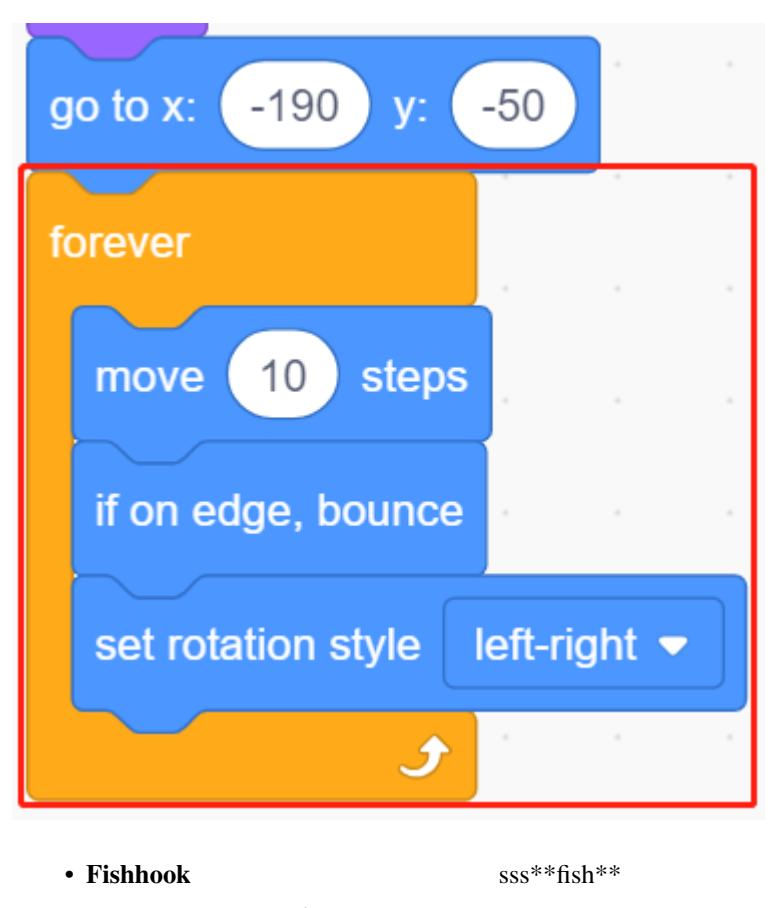

**Fishhook** Score +1

 $\overline{a}$ 

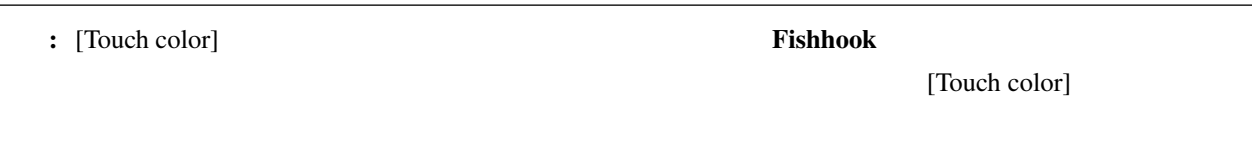

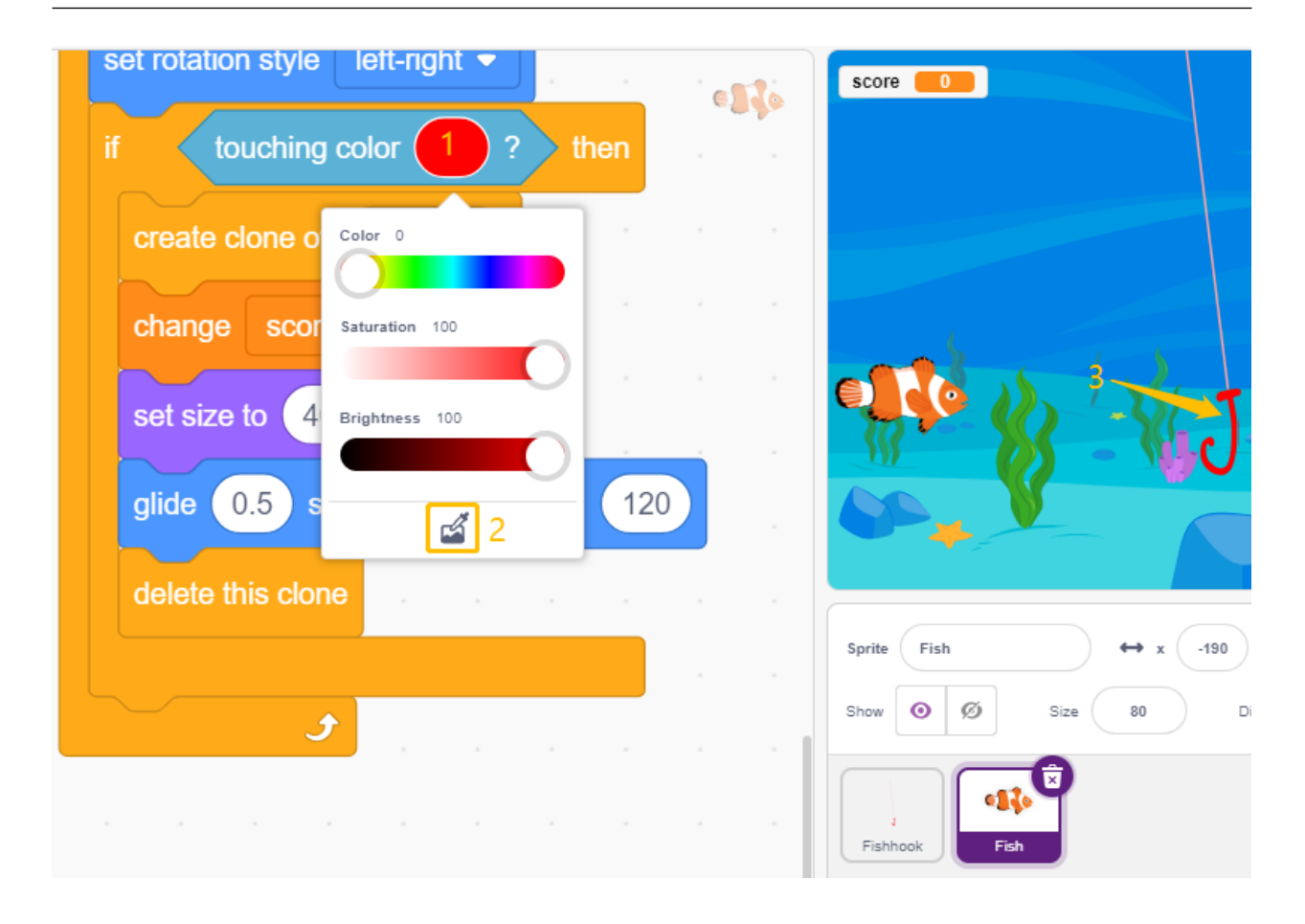

# **7.23 2.20**

# PictoBlox  $2 \t\t IR$  IR  $\$  $\frac{1}{1}$  example 1  $\frac{1}{2}$  $\overline{IR}$  IR  $\overline{IR}$

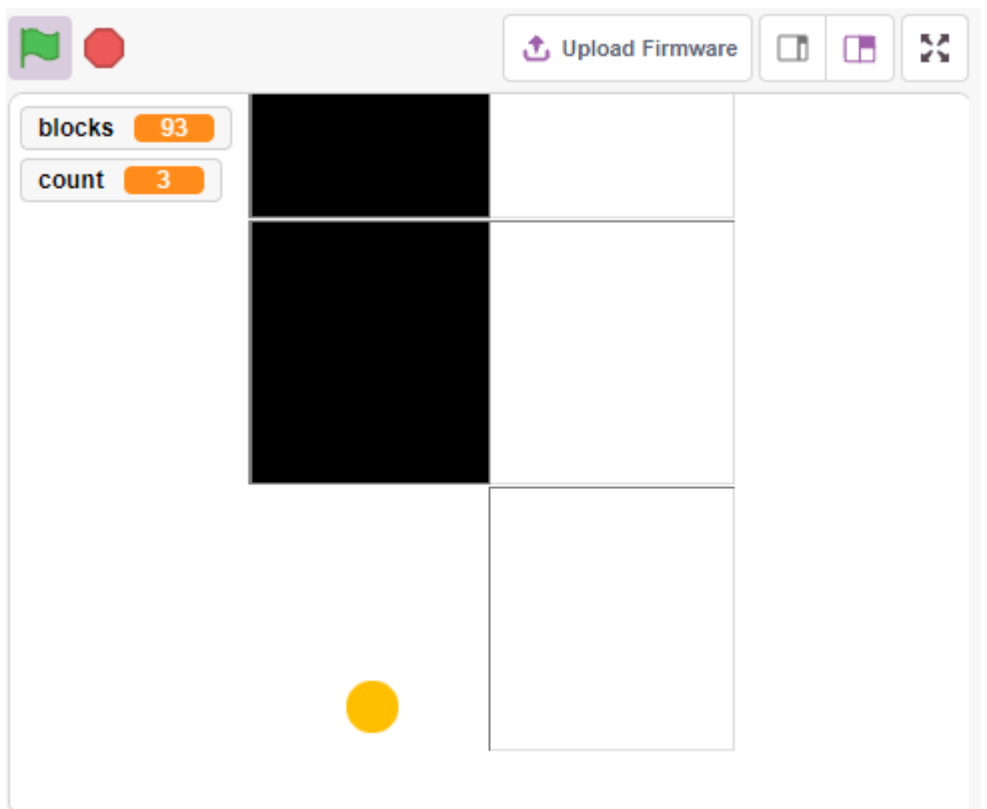

全てのキットを購入するのは確かに便利です。リンクはこちら:

**7.23.1** 必要な部品

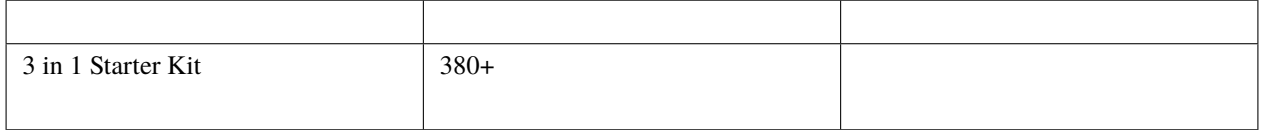

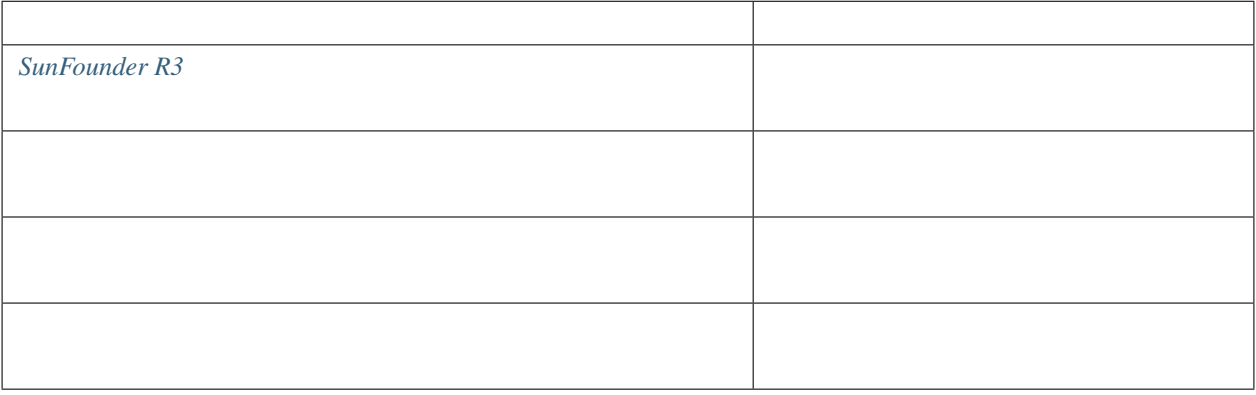

**7.23.2** 回路の作成

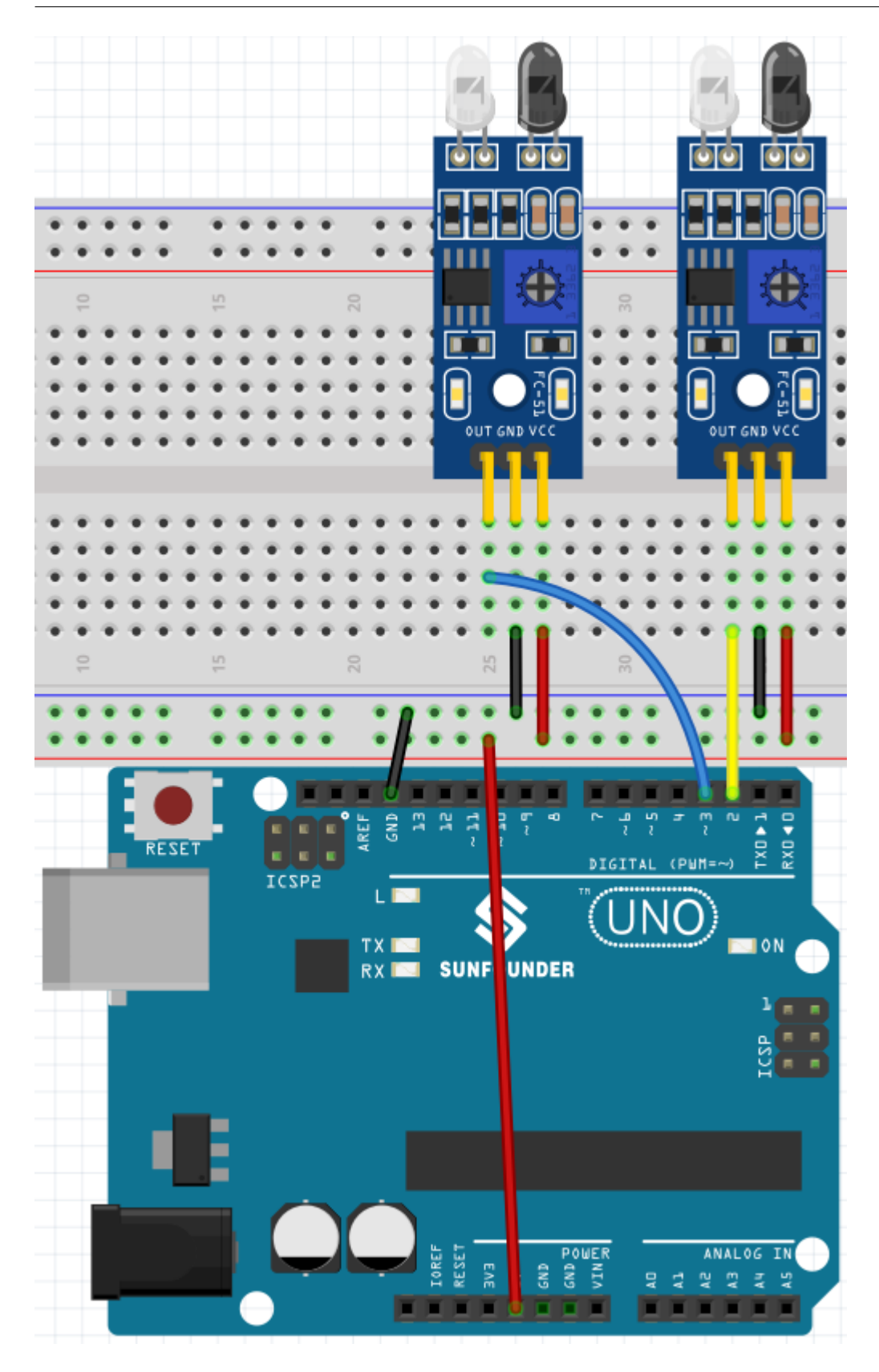

# **7.23.3** プログラミング

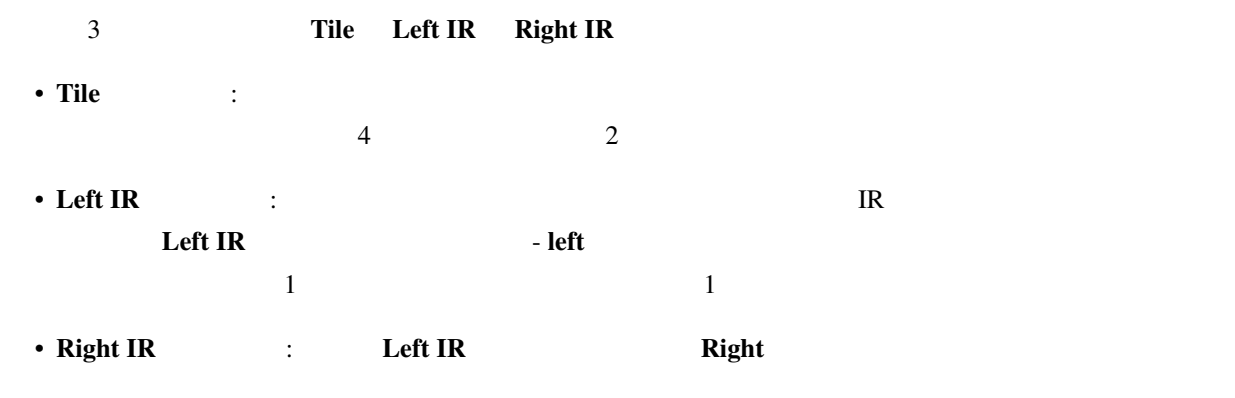

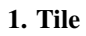

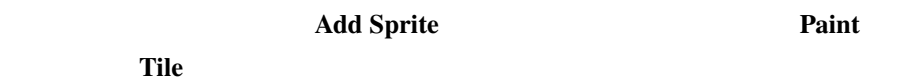

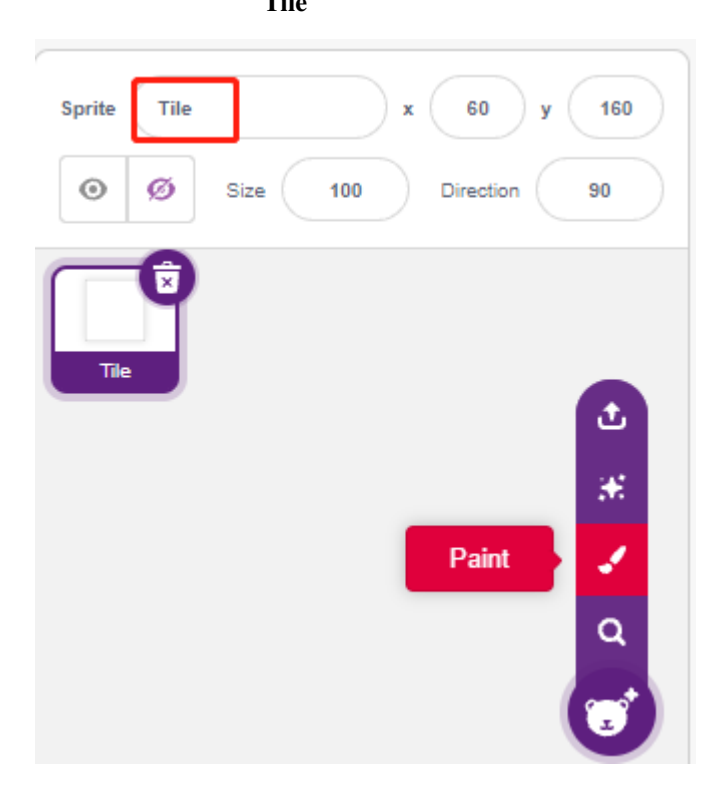

**Costumes Rectangle** 

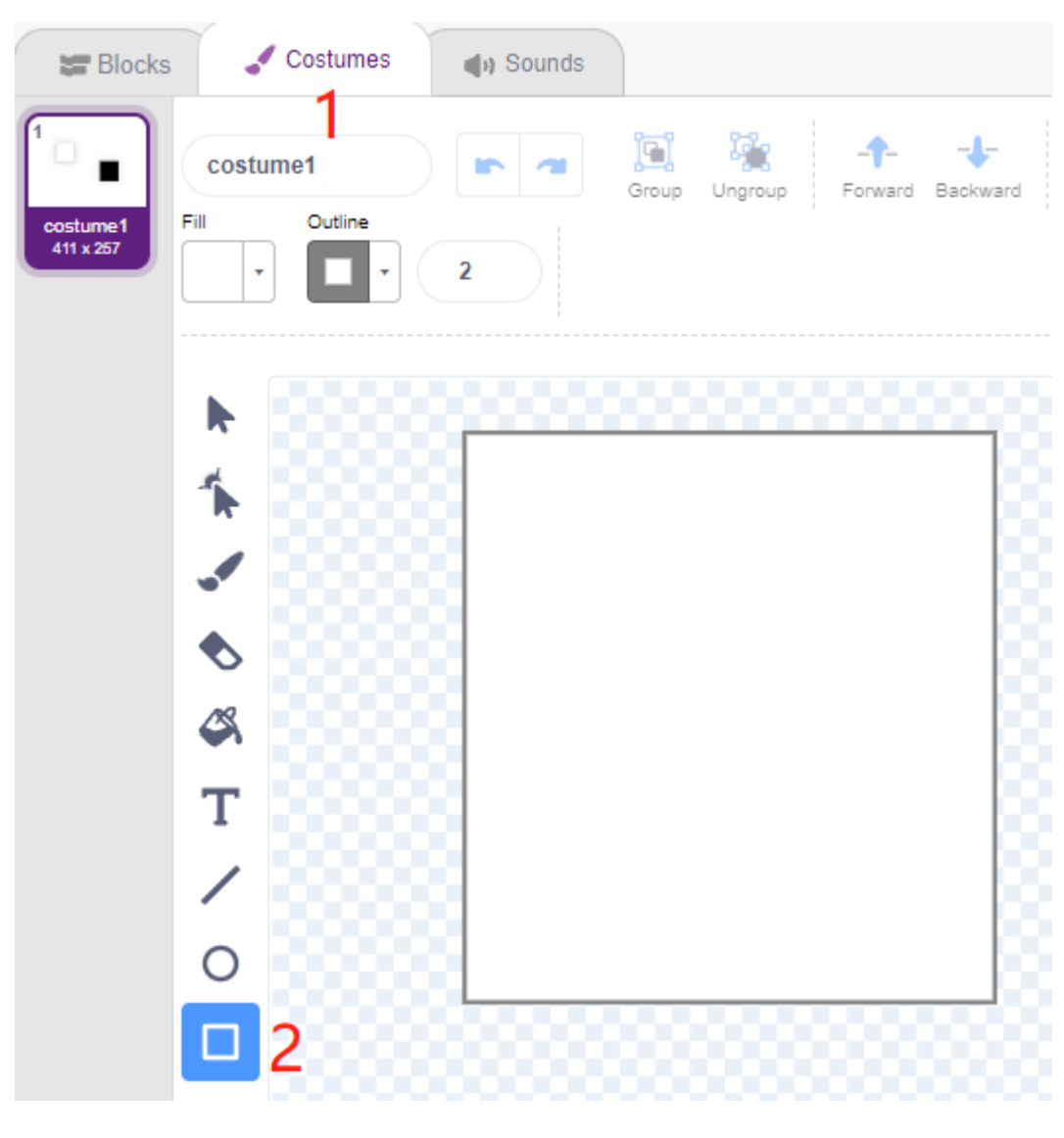

**Copy** -> **Paste** 2

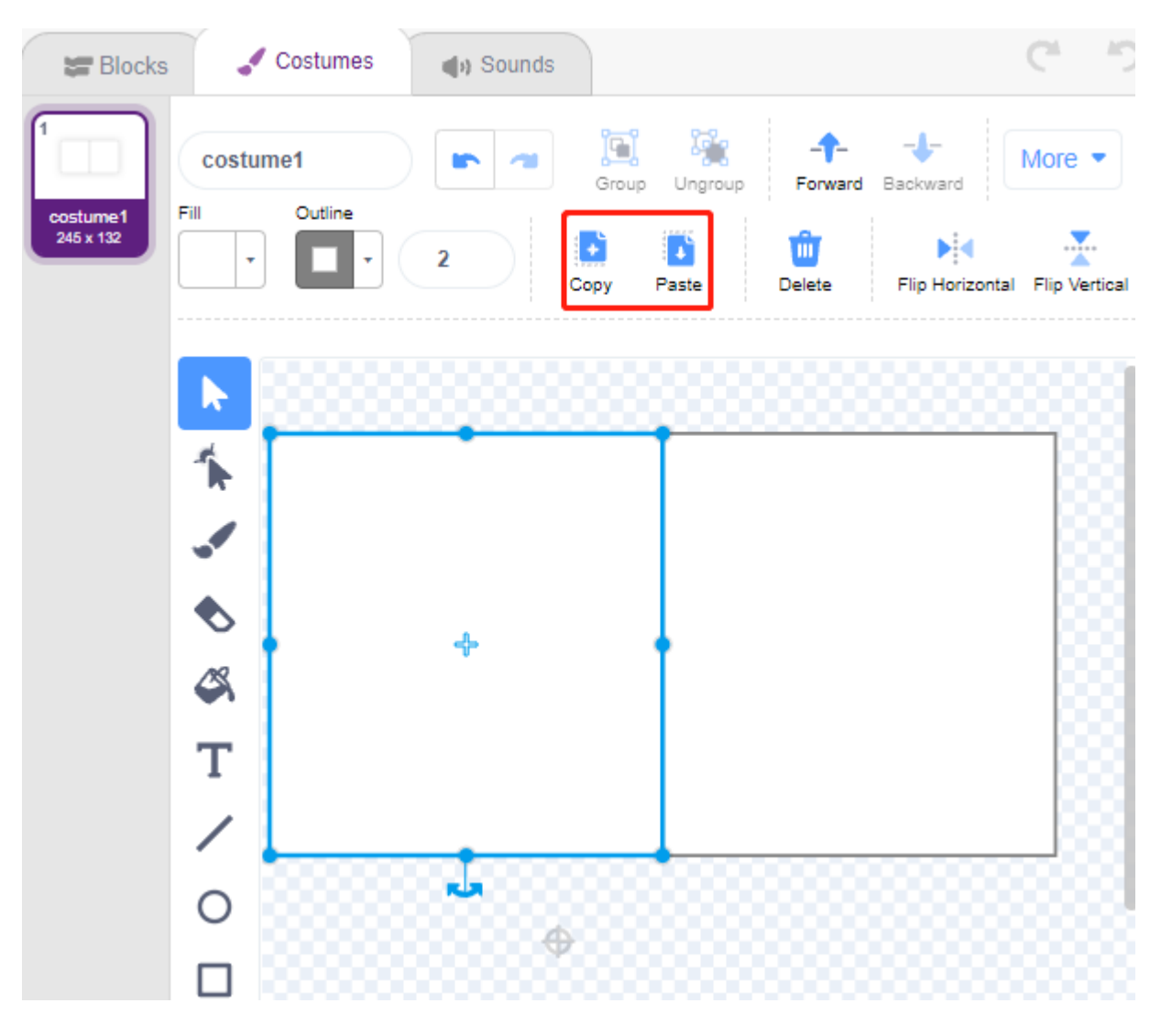

 $1$ 

#### **SunFounder 3in1 Kit**

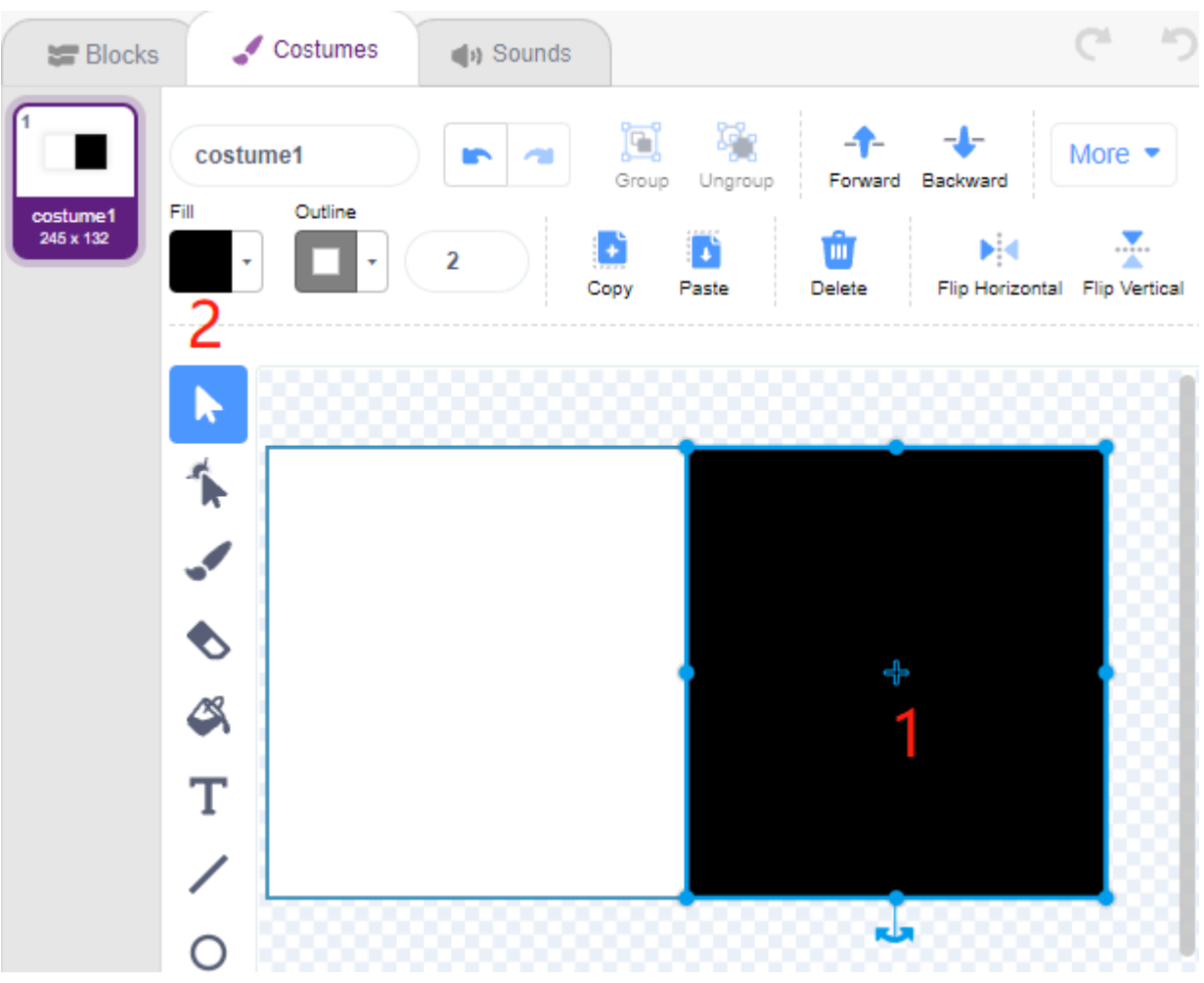

 $2 \nabla$ 

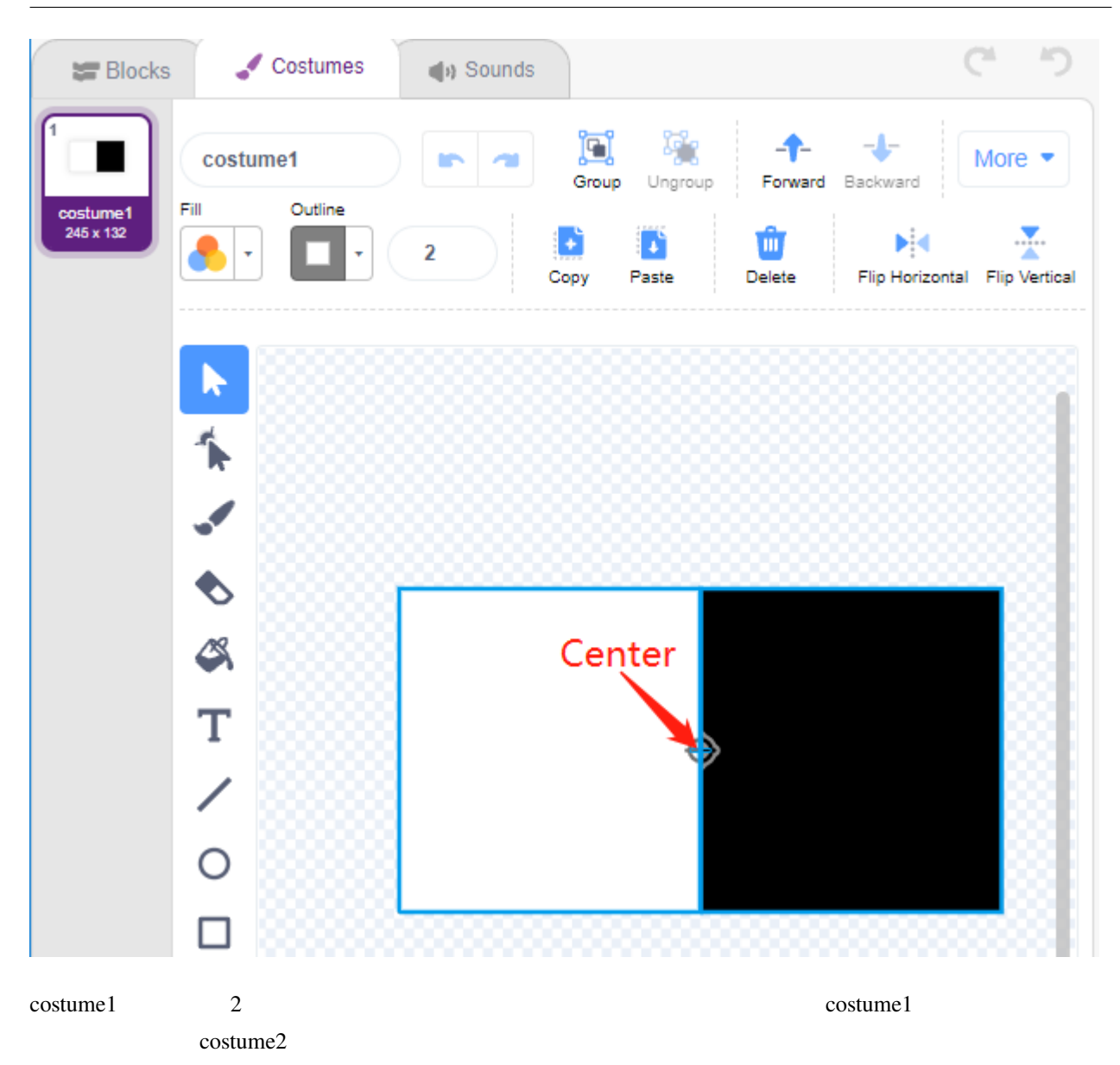

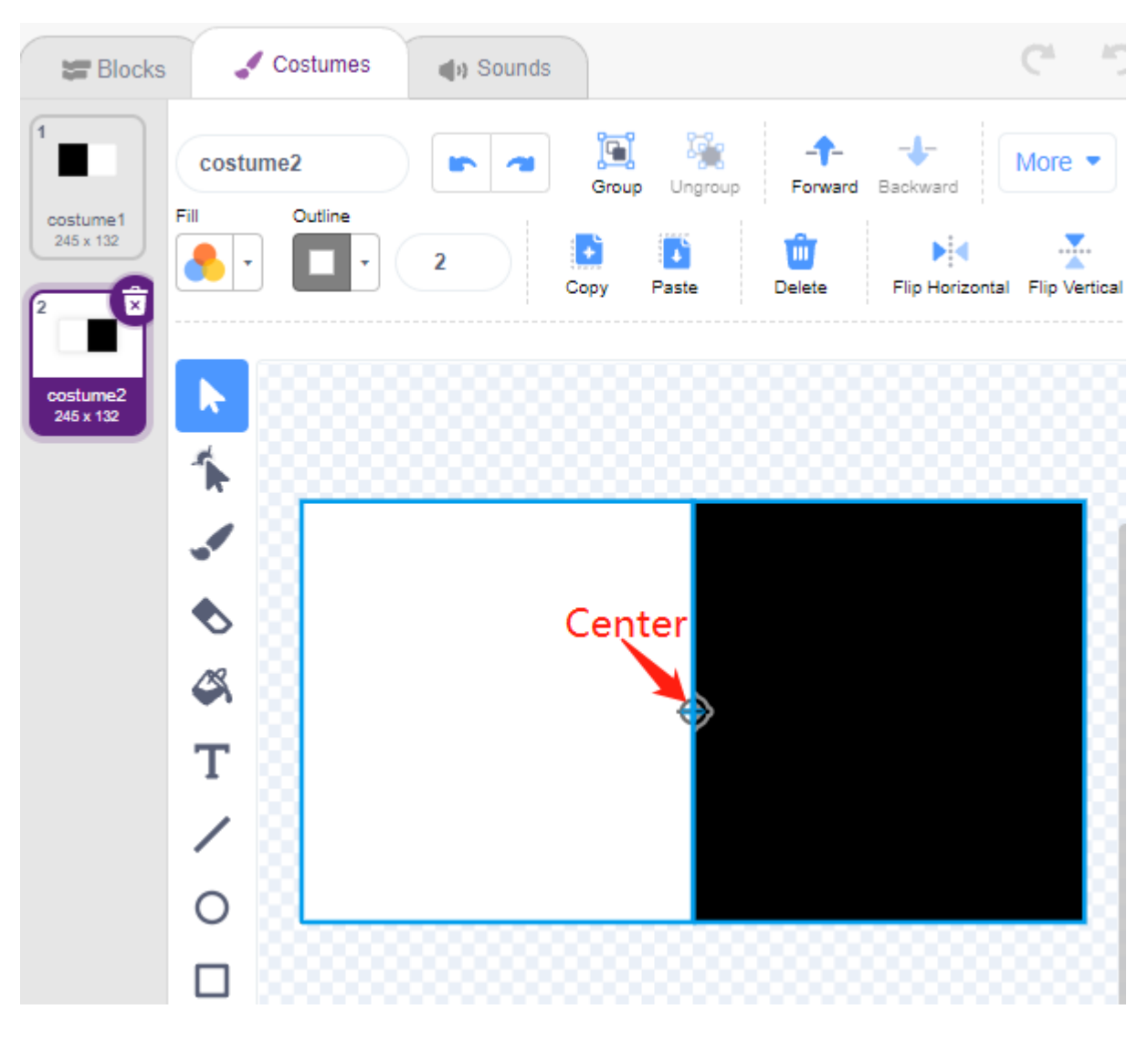

#### **2. Tile**

**Blocks Tile**  $\alpha$ 

#### **SunFounder 3in1 Kit**

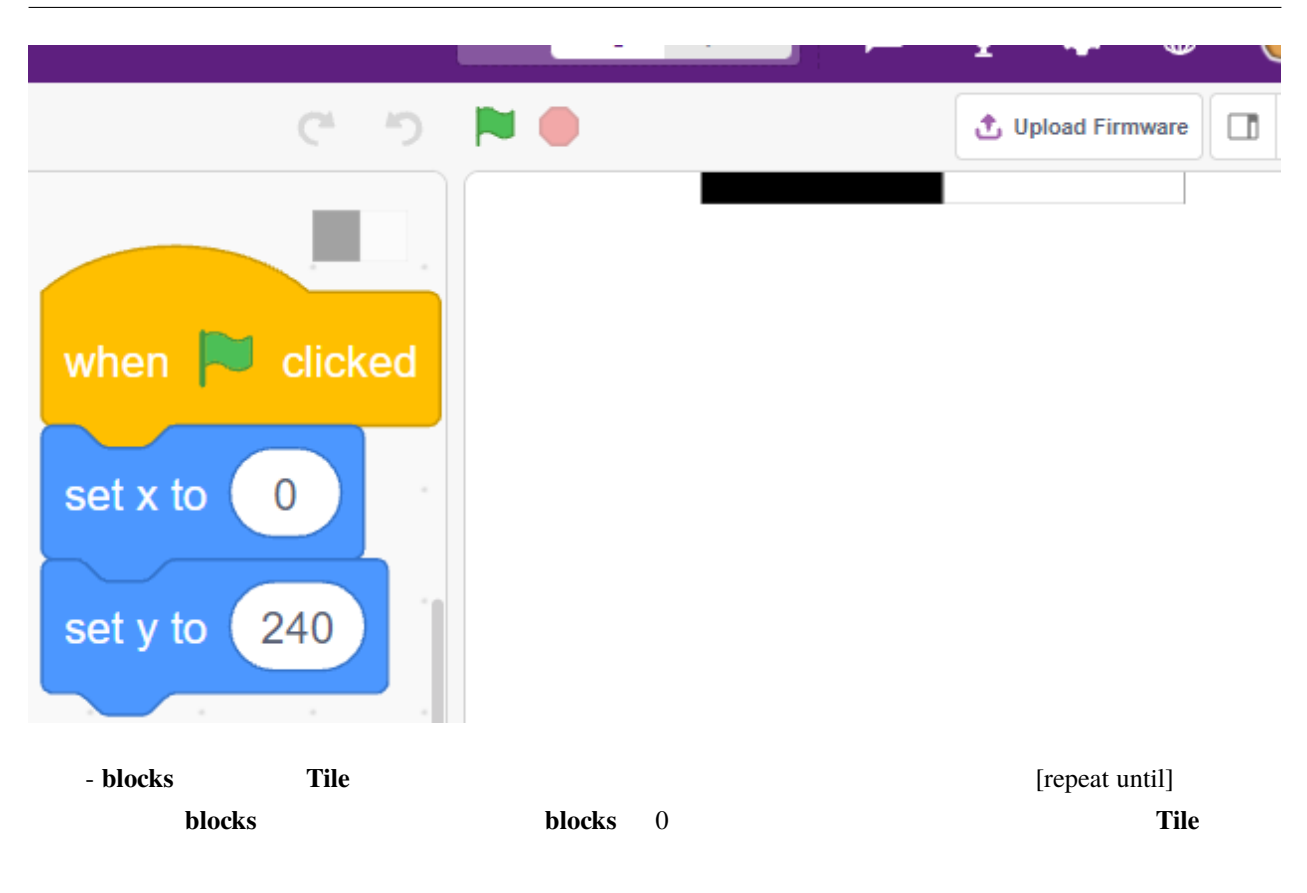

緑の旗をクリックすると、ステージ上で **Tile** スプライトがコスチュームを素早く切り替えるのを見ることができ

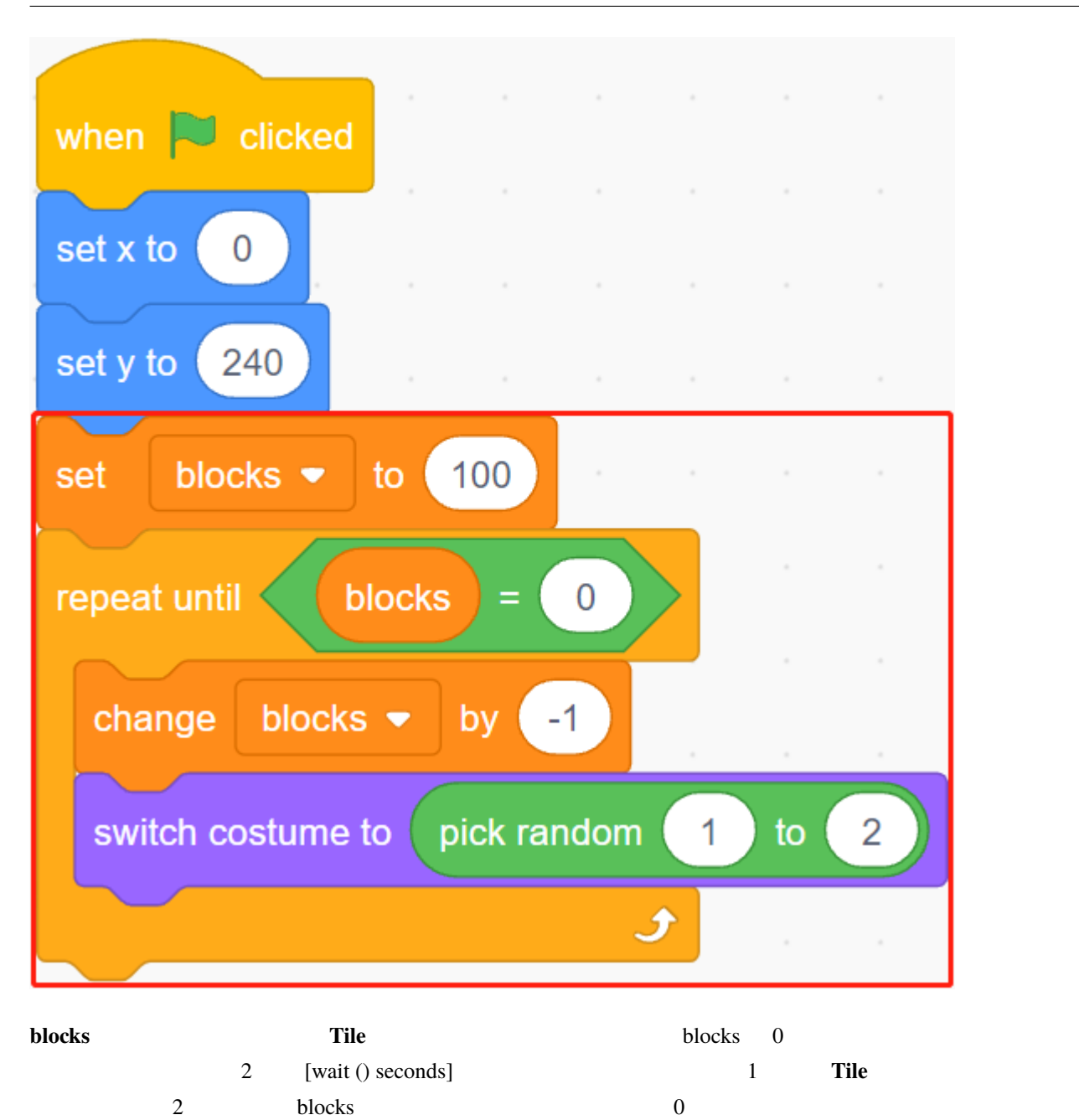

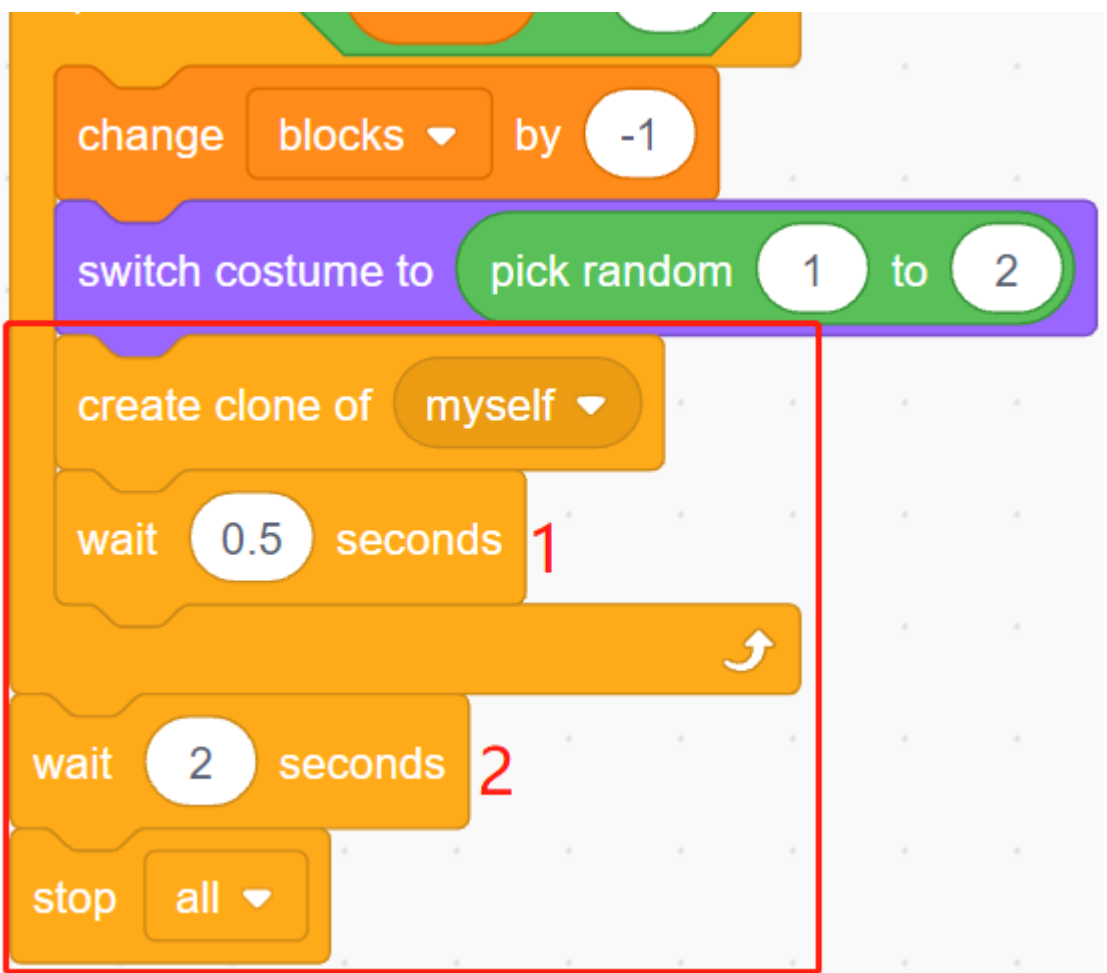

**Tile** スプライトのクローンがあるようになります。ステージの原因を書きます。ステージの原因を書きます。スクリプトを書きます。スクリプトを書きます。スクリプトを書きます。

 ${\bf y}$ 

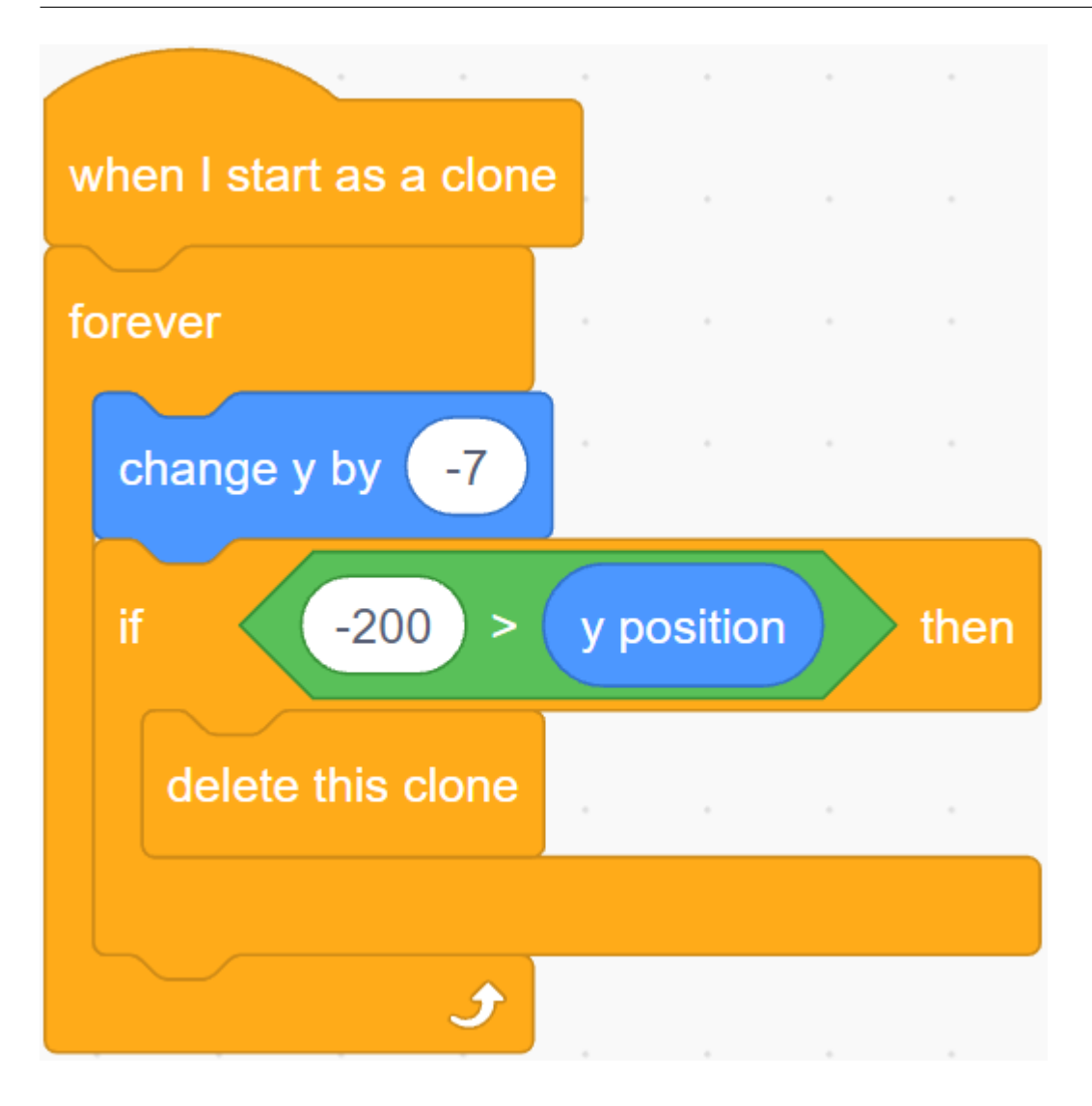

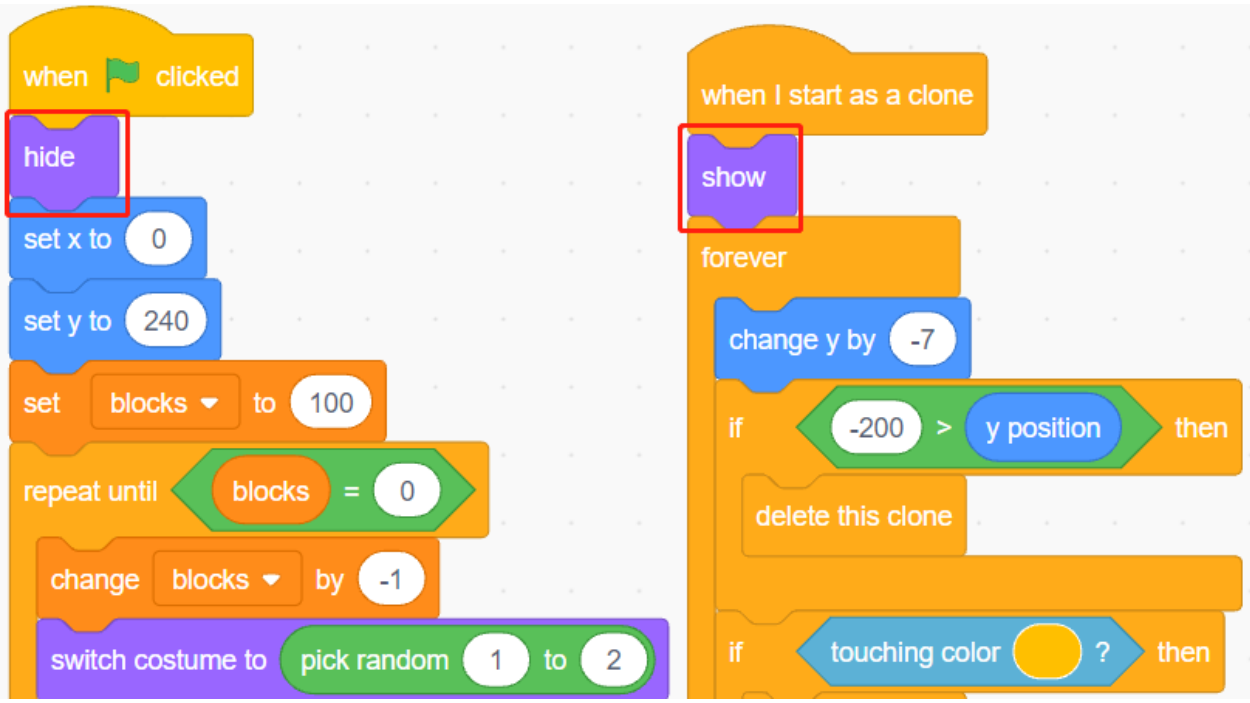

#### **3. 2 IR**

 $2$  IR

- IR effective **left**
- IR example a set of the set of the set of the set of the set of the set of the set of the set of the set of the set of the set of the set of the set of the set of the set of the set of the set of the set of the set of th

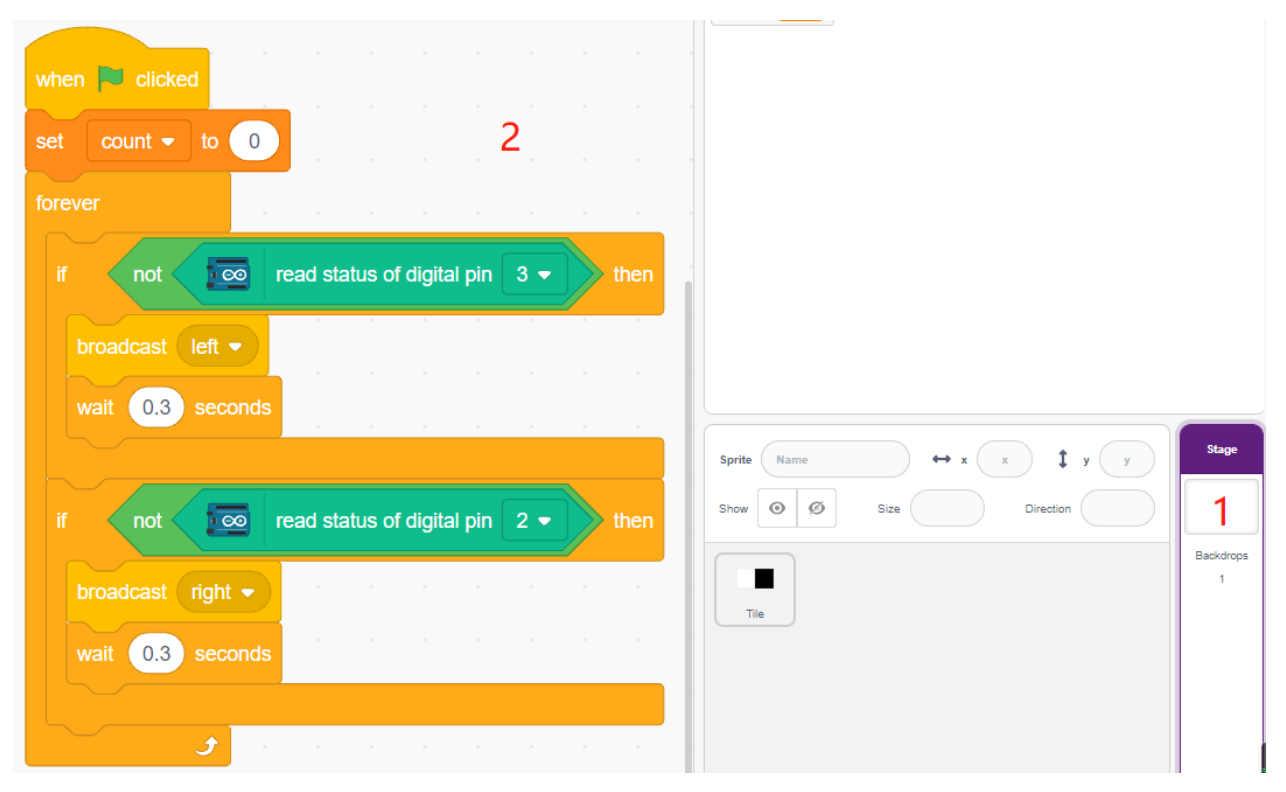

#### **4.** Left IR

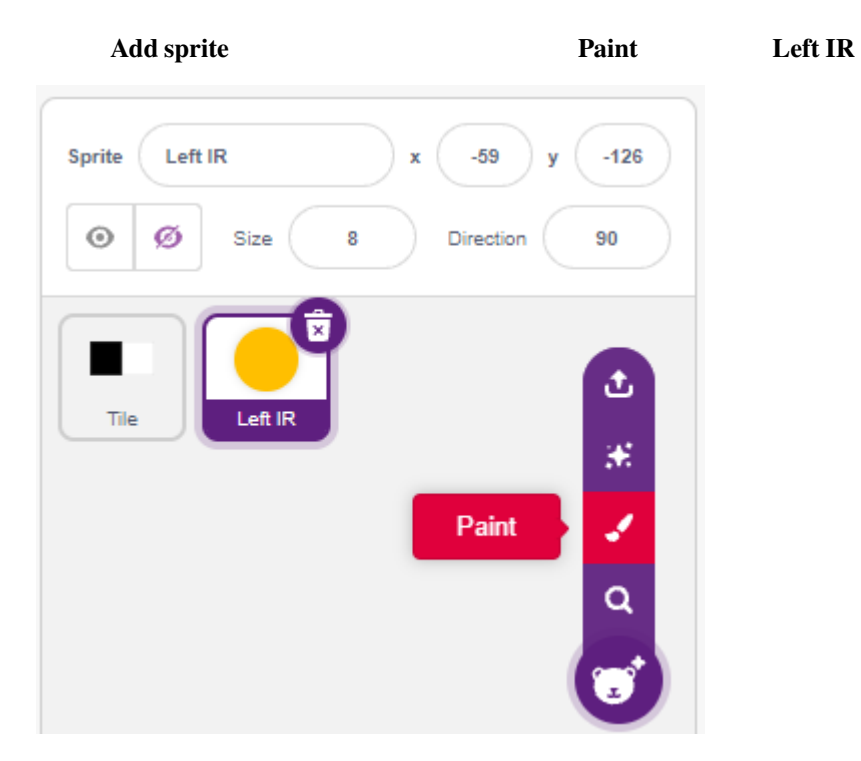

**Left IR**  $\qquad \qquad \qquad$  **Costumes**  $\qquad \qquad$ 

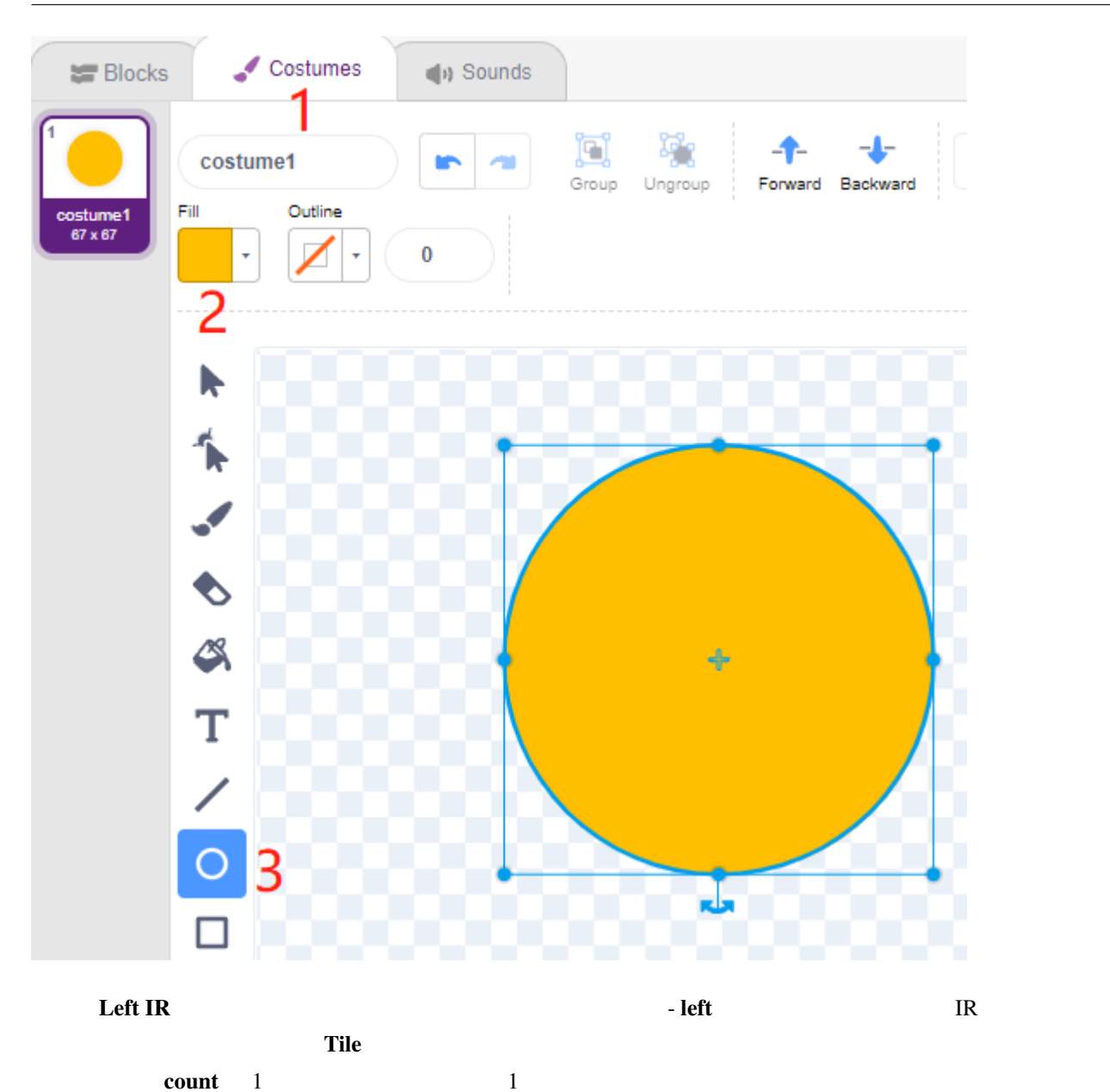

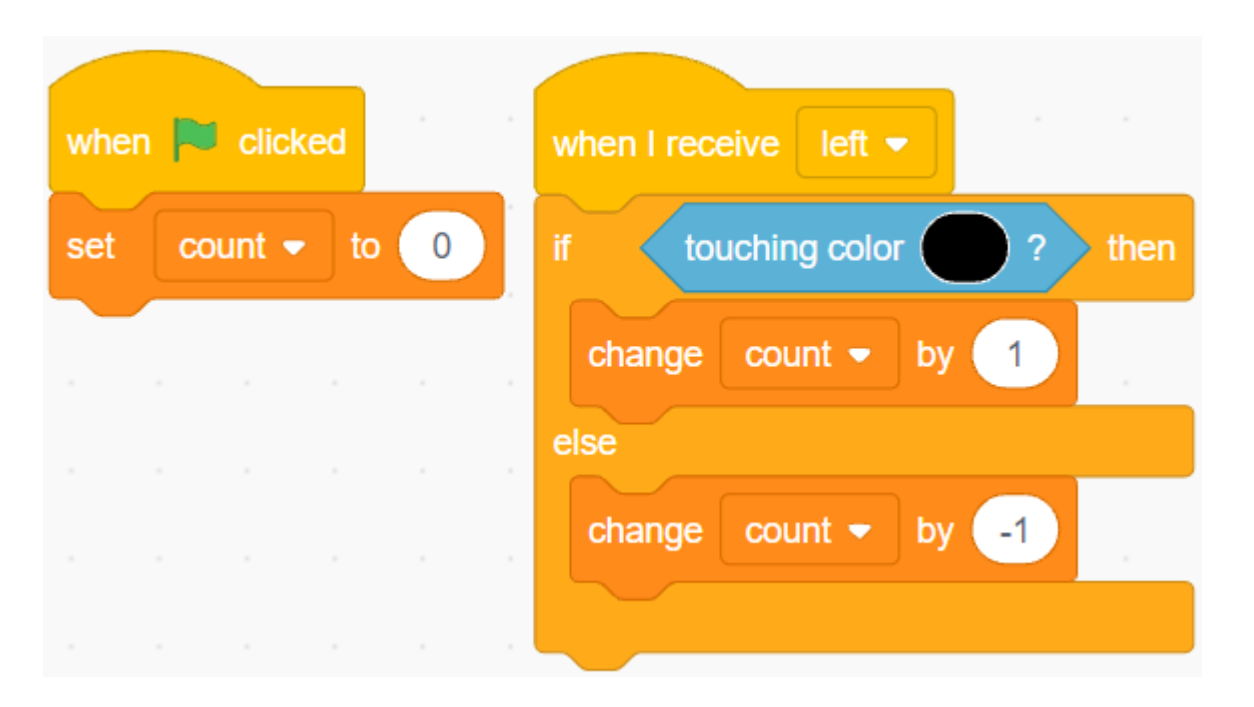

→ Tile **Tile** スプライトの黒ブロックの色を見る。 スプライトの黒ブロック Tile おります。 スプライトの風景を見る。 スプライトの風景を見える必要があります。 スプライトの黒ブロックの色を使うなる必要があります。 スプライトの黒ブロックの色を使うない

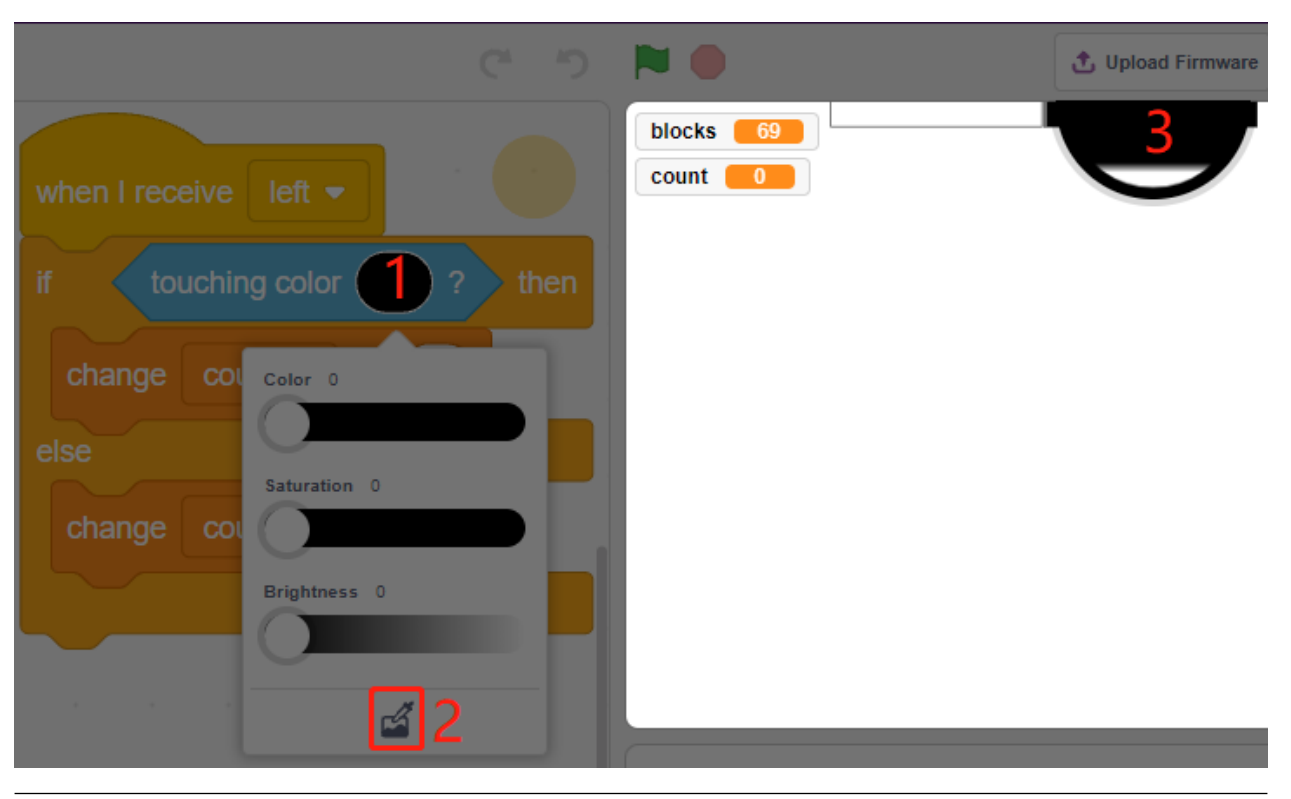

**Left IR**  $\sqrt{2\pi}$ 

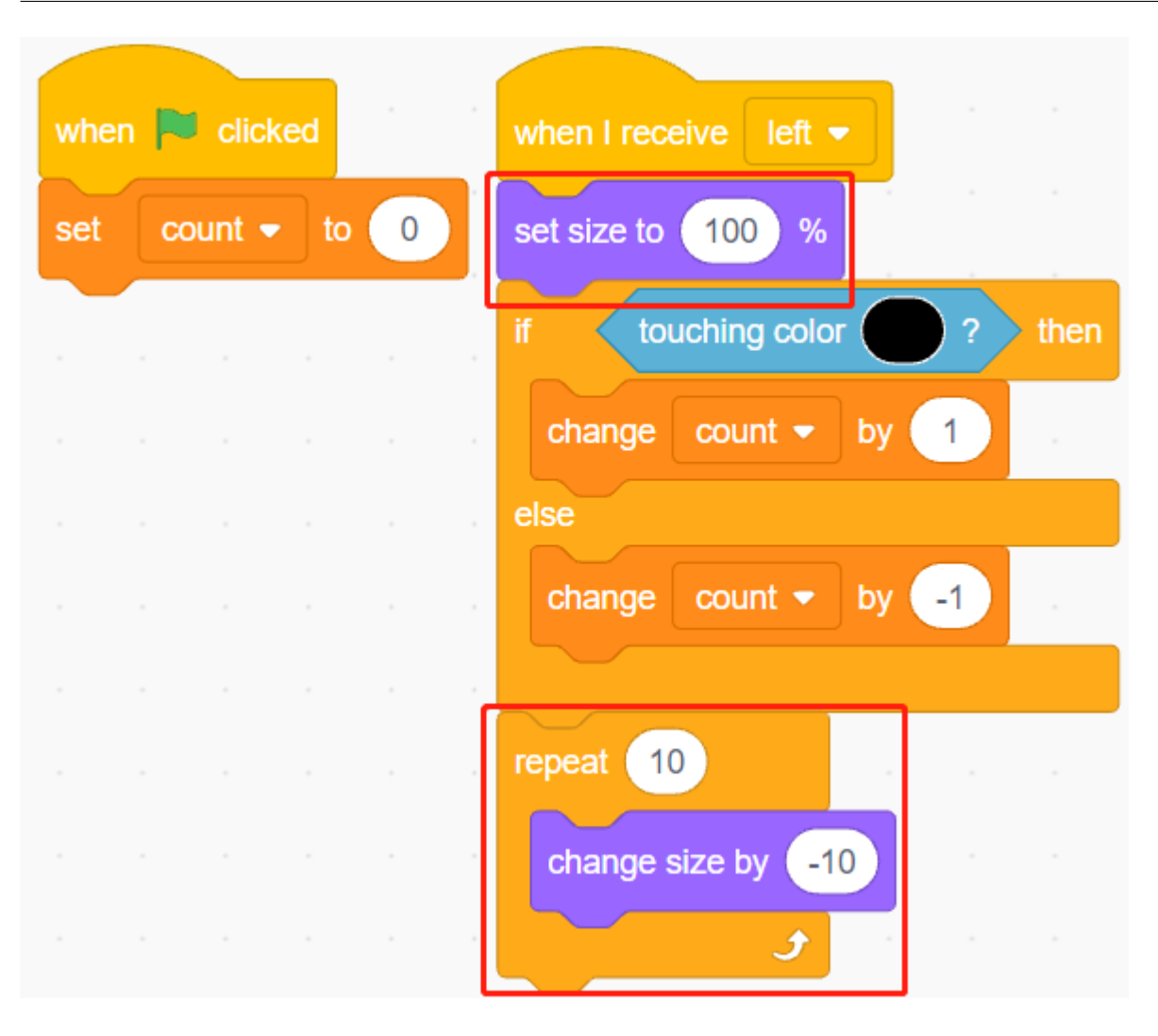

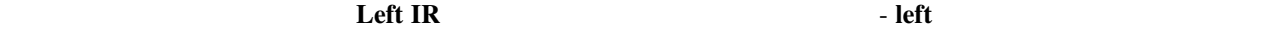

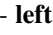

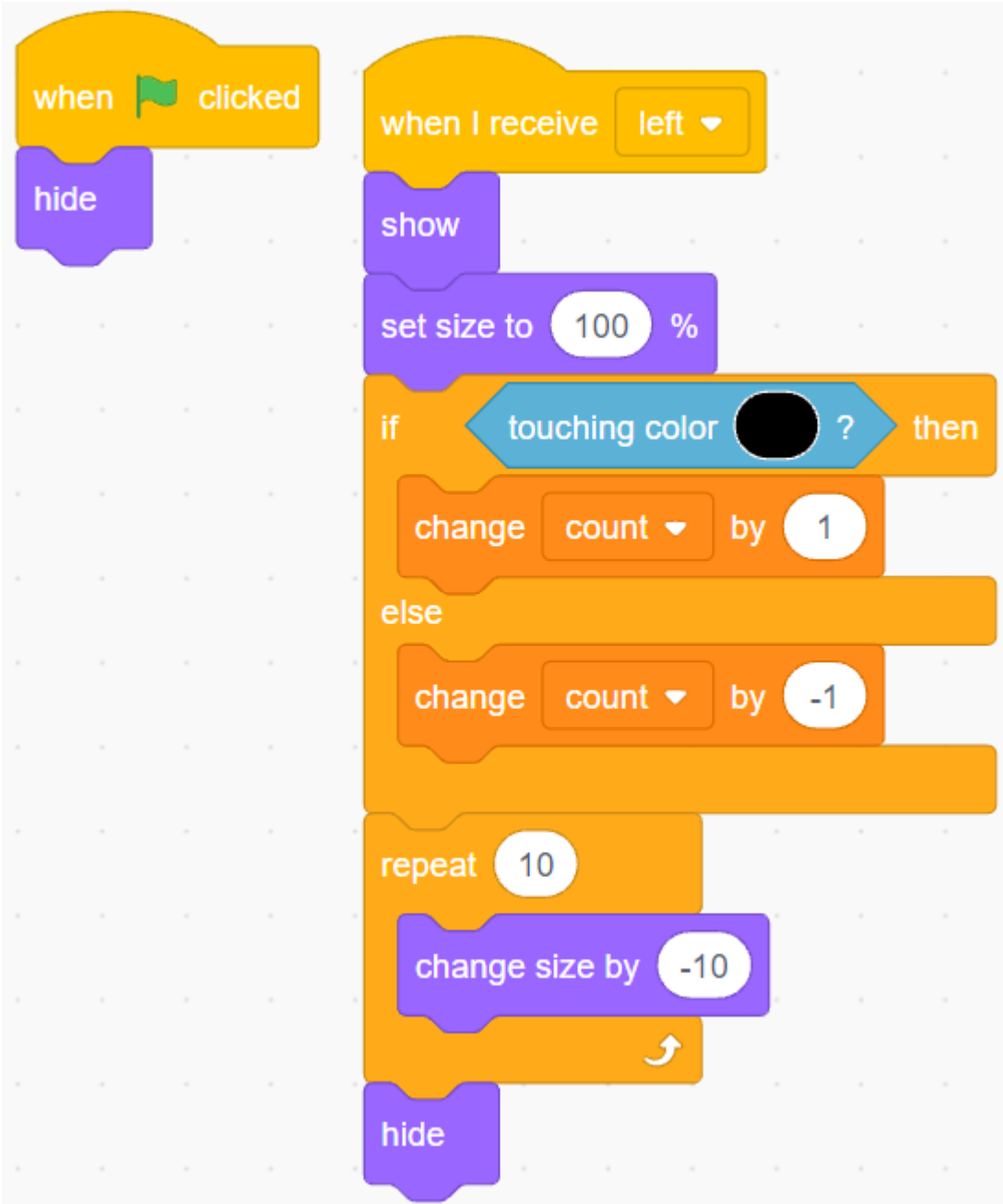

**5. Right IR** 

**Left IR** Right IR

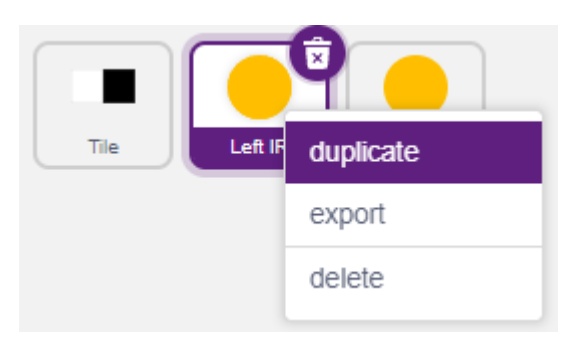

- **right** 

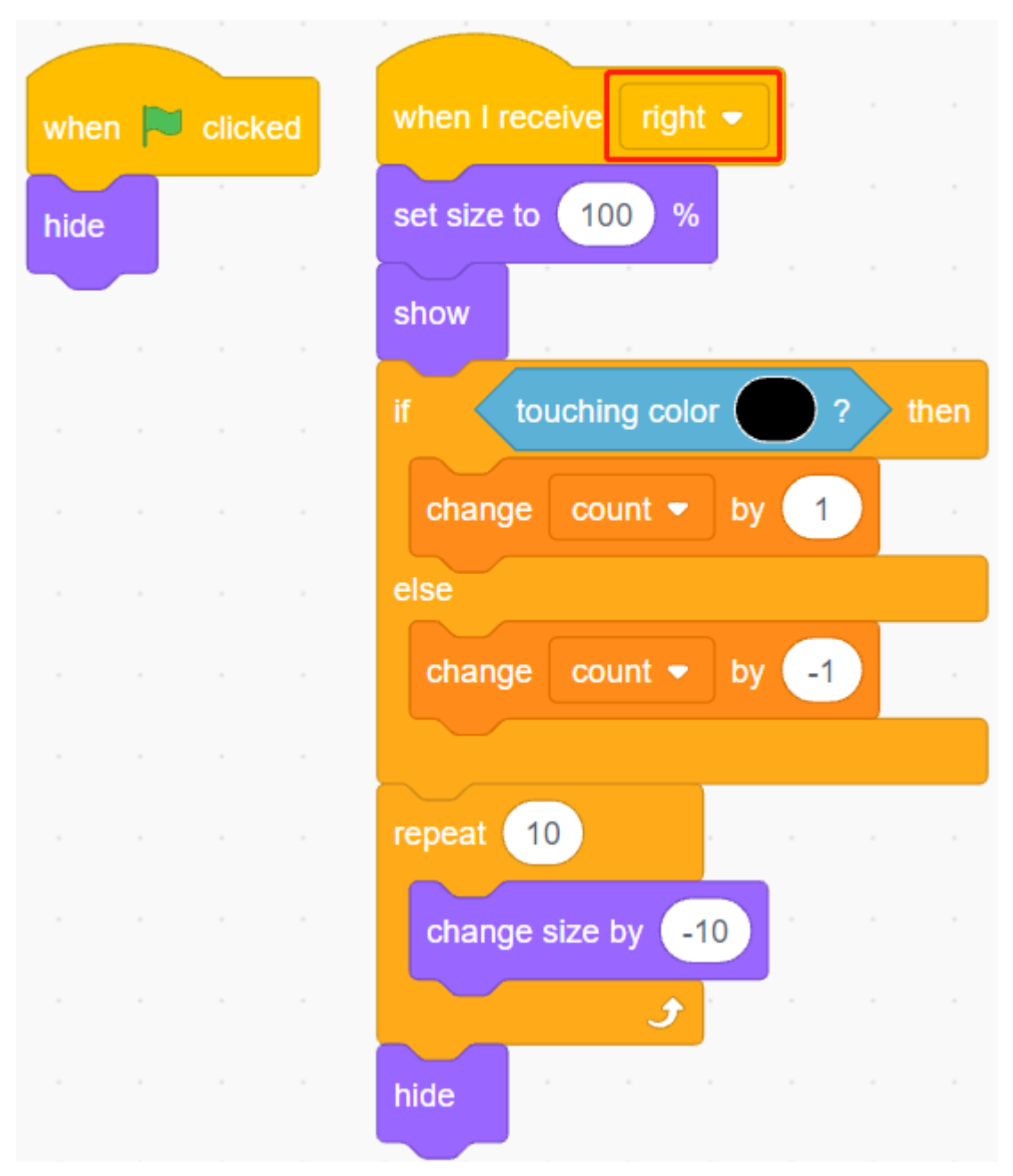

# **7.24 2.21 GAME -**

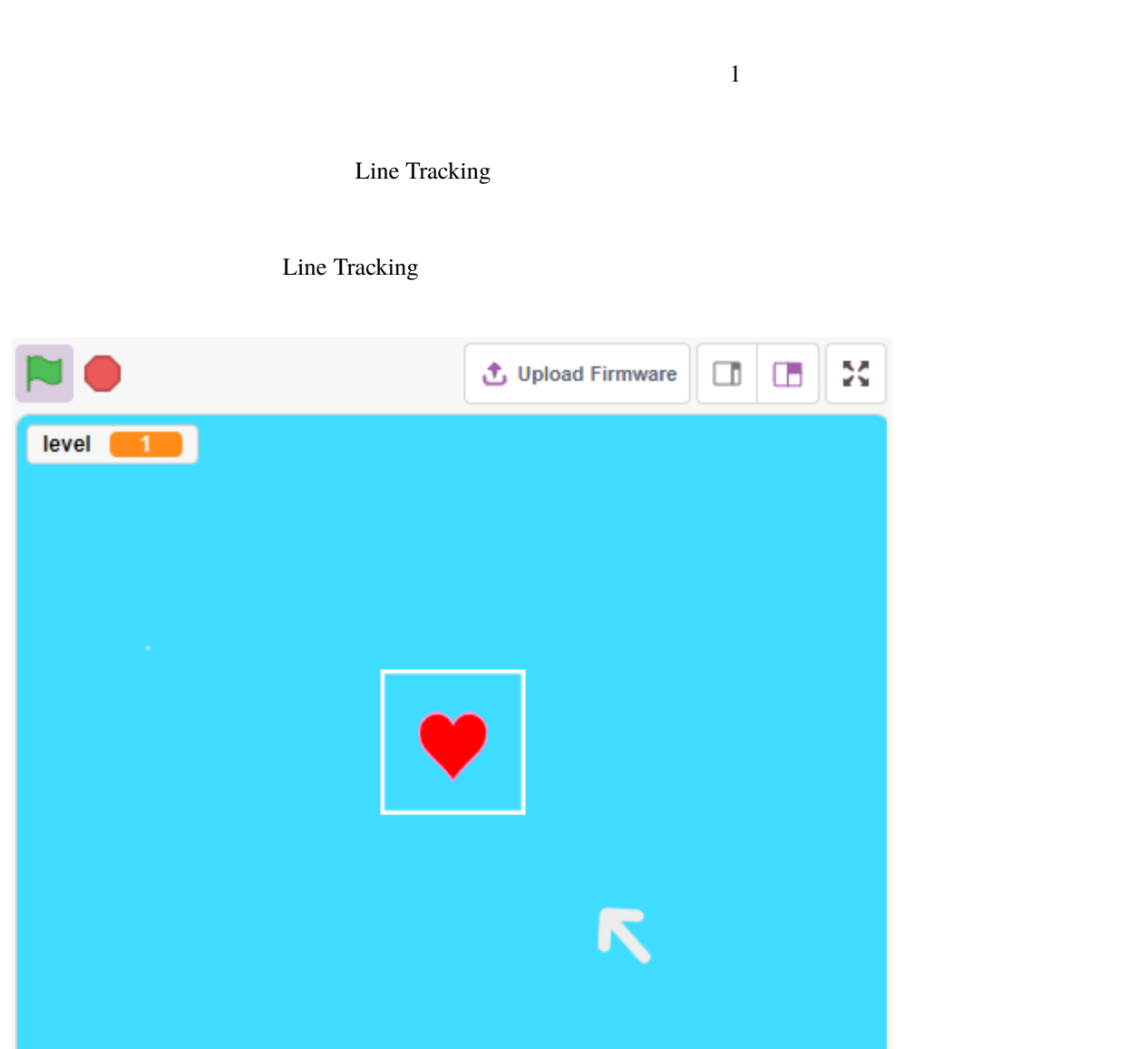

## **7.24.1** 必要な部品

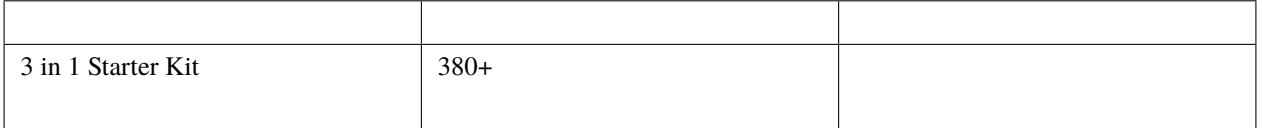

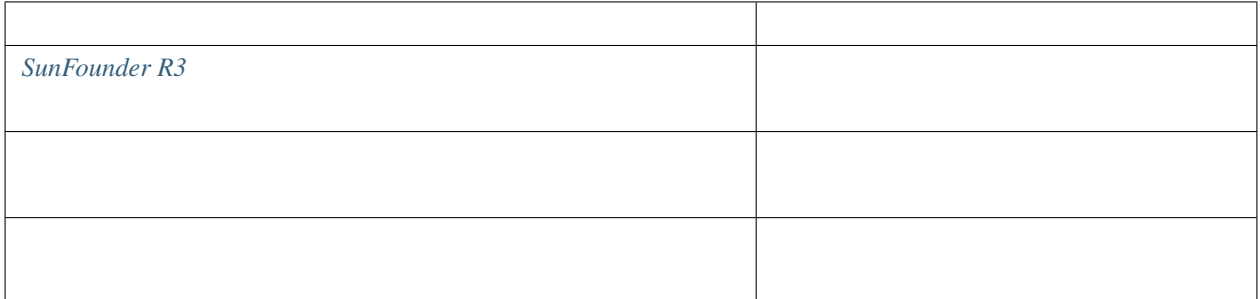

# **7.24.2** 回路の作成

Line Tracking the Tracking the Line Tracking the Line Tracking the United States of  $0$ 

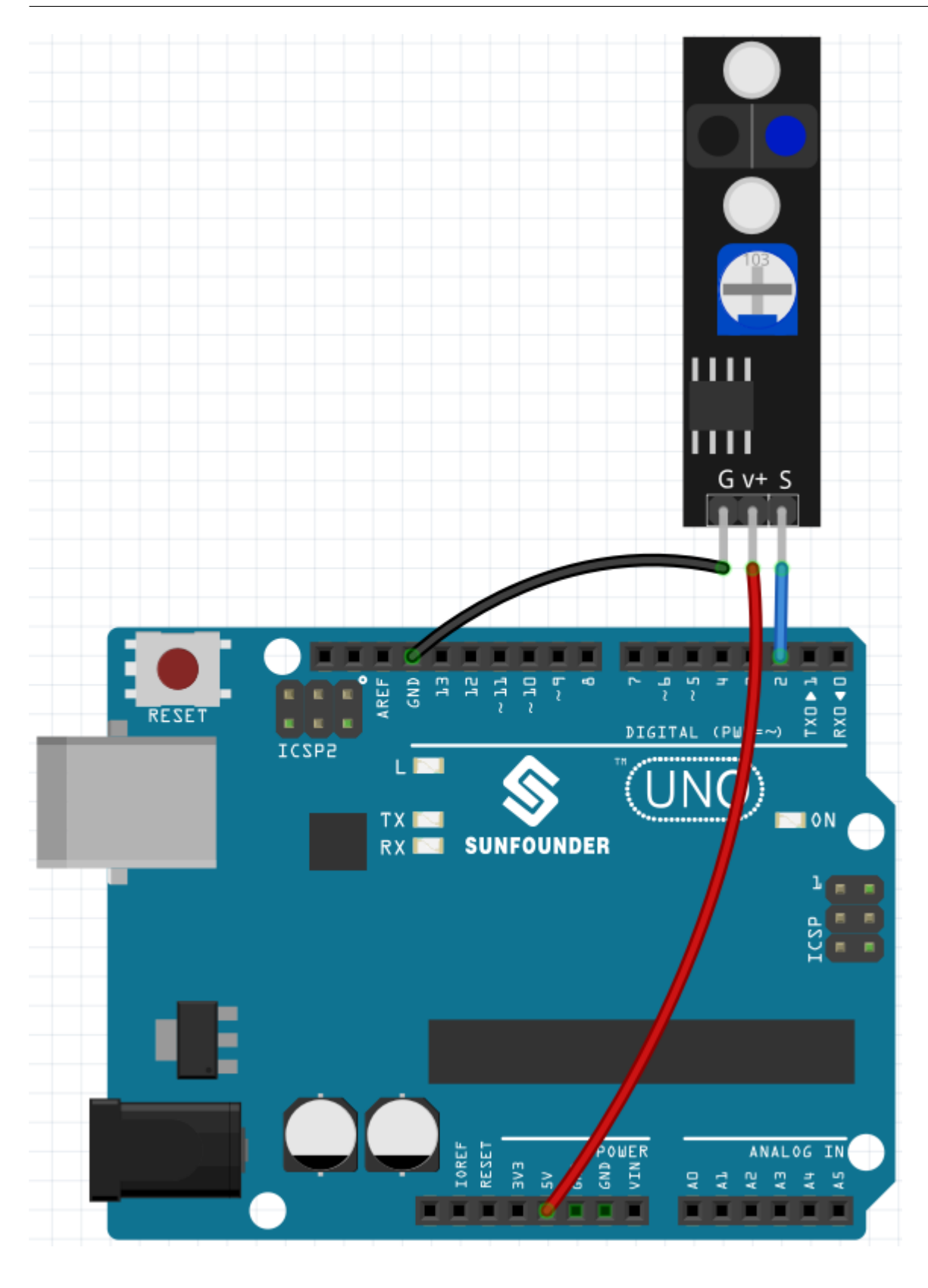

注釈**:** プロジェクトを開始する前に、モジュールの感度を調整する必要があります。
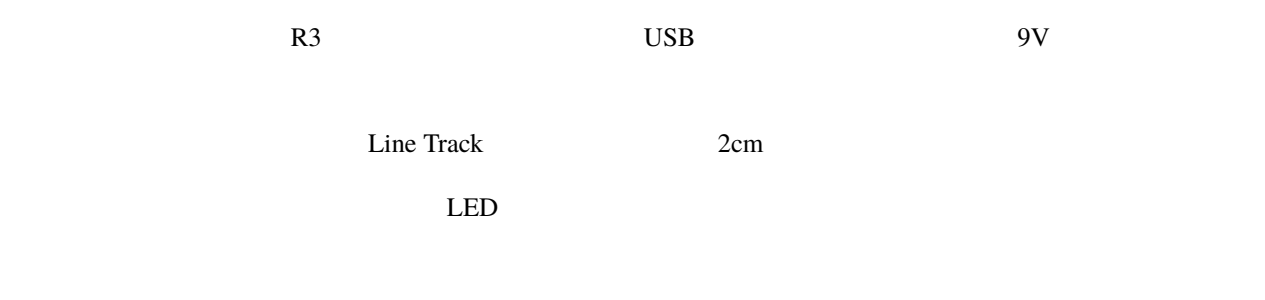

## **7.24.3** プログラミング

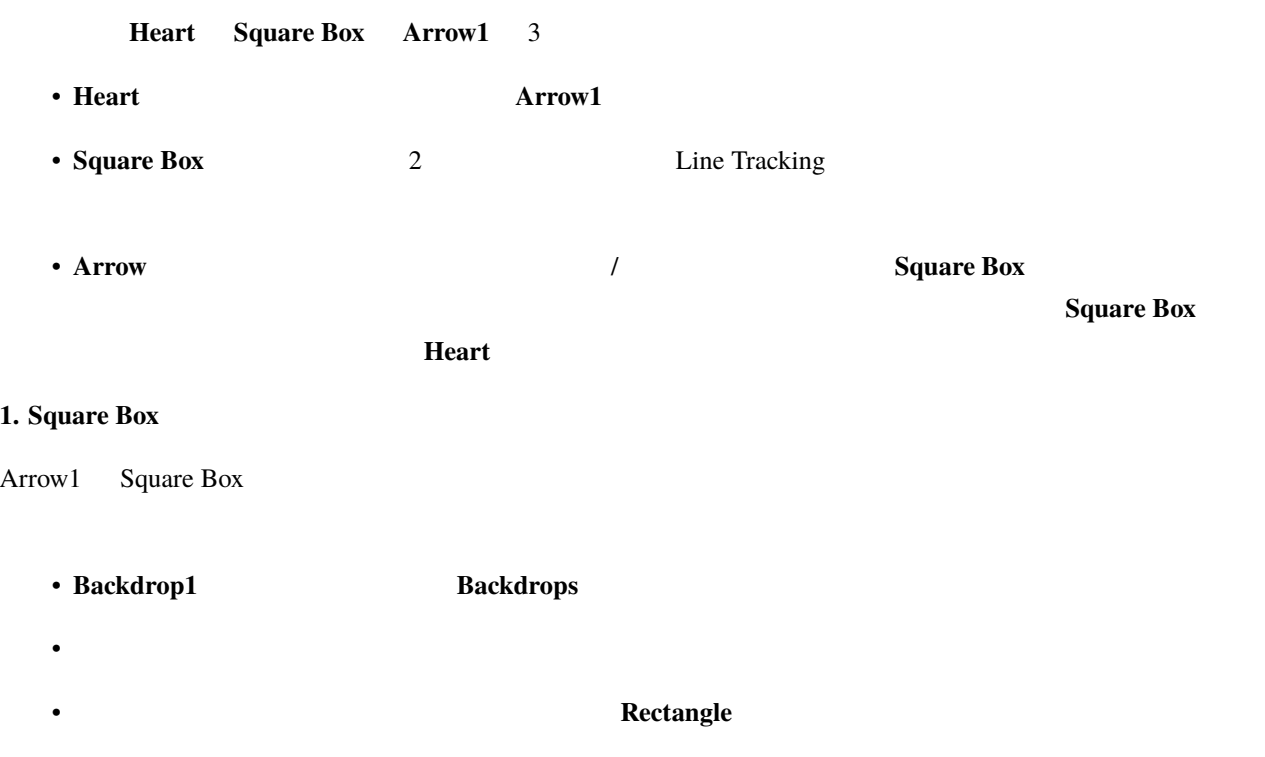

### **SunFounder 3in1 Kit**

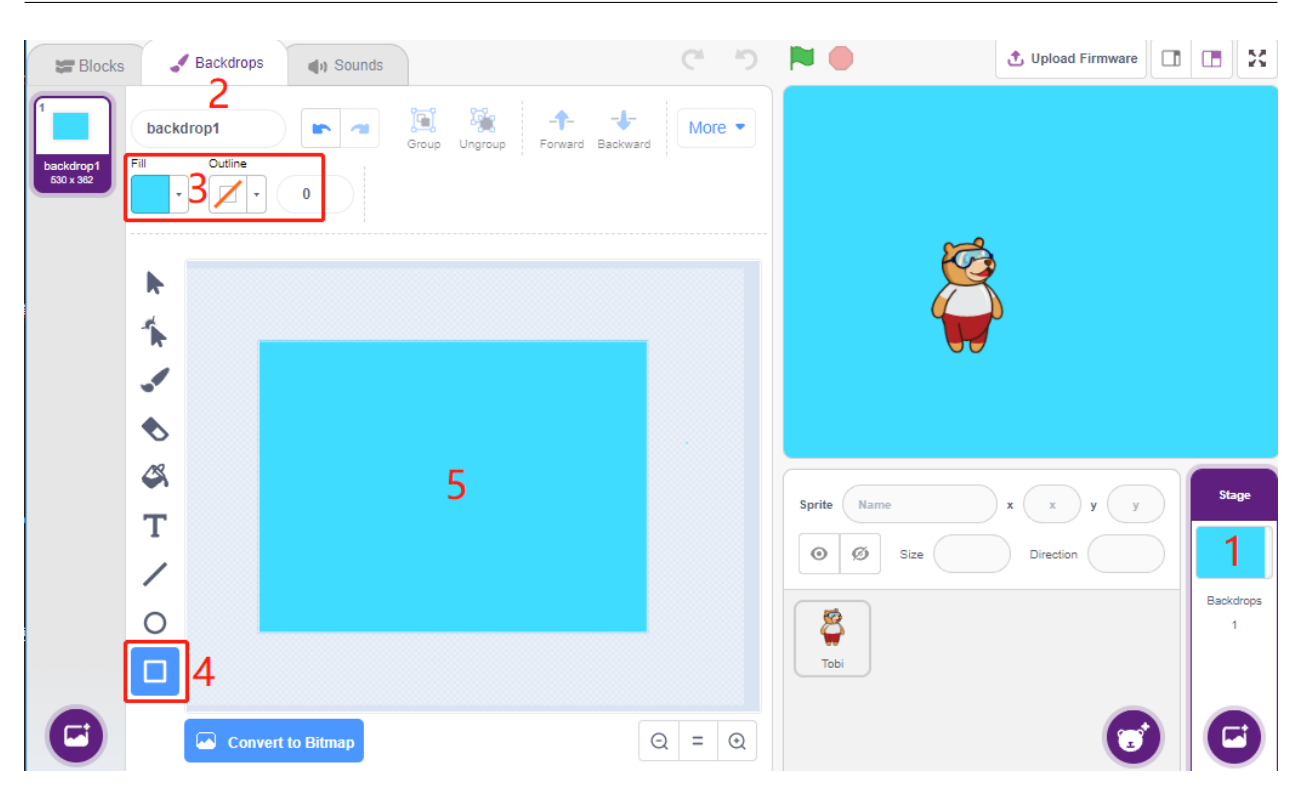

**Thoose a Sprite** Square Box  $\mathbf{x}$ 

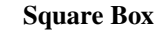

### $y (0, 0)$

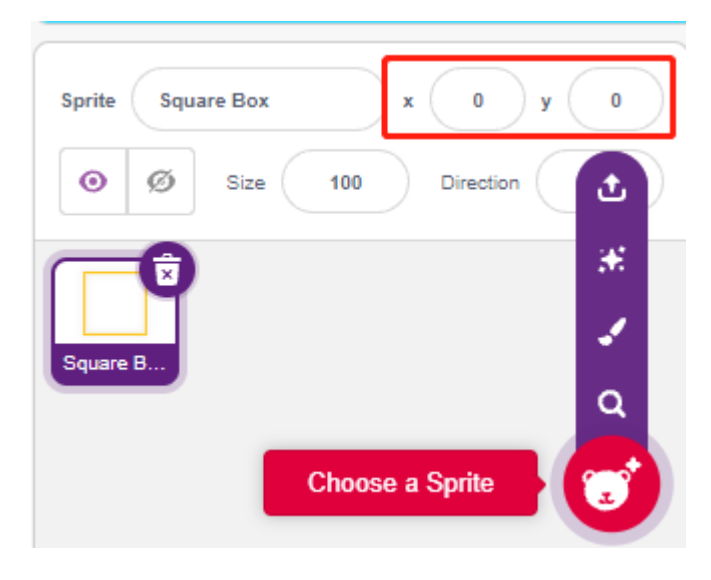

**Square Box Costumes** 

- Particular product the product of the product of the product of the product of the product of the product of
- 
- $\bullet$  +  $\bullet$  +  $\bullet$
- $\mathcal{L} = \{x_i\}_{i=1}^N$
- 
- **Black**

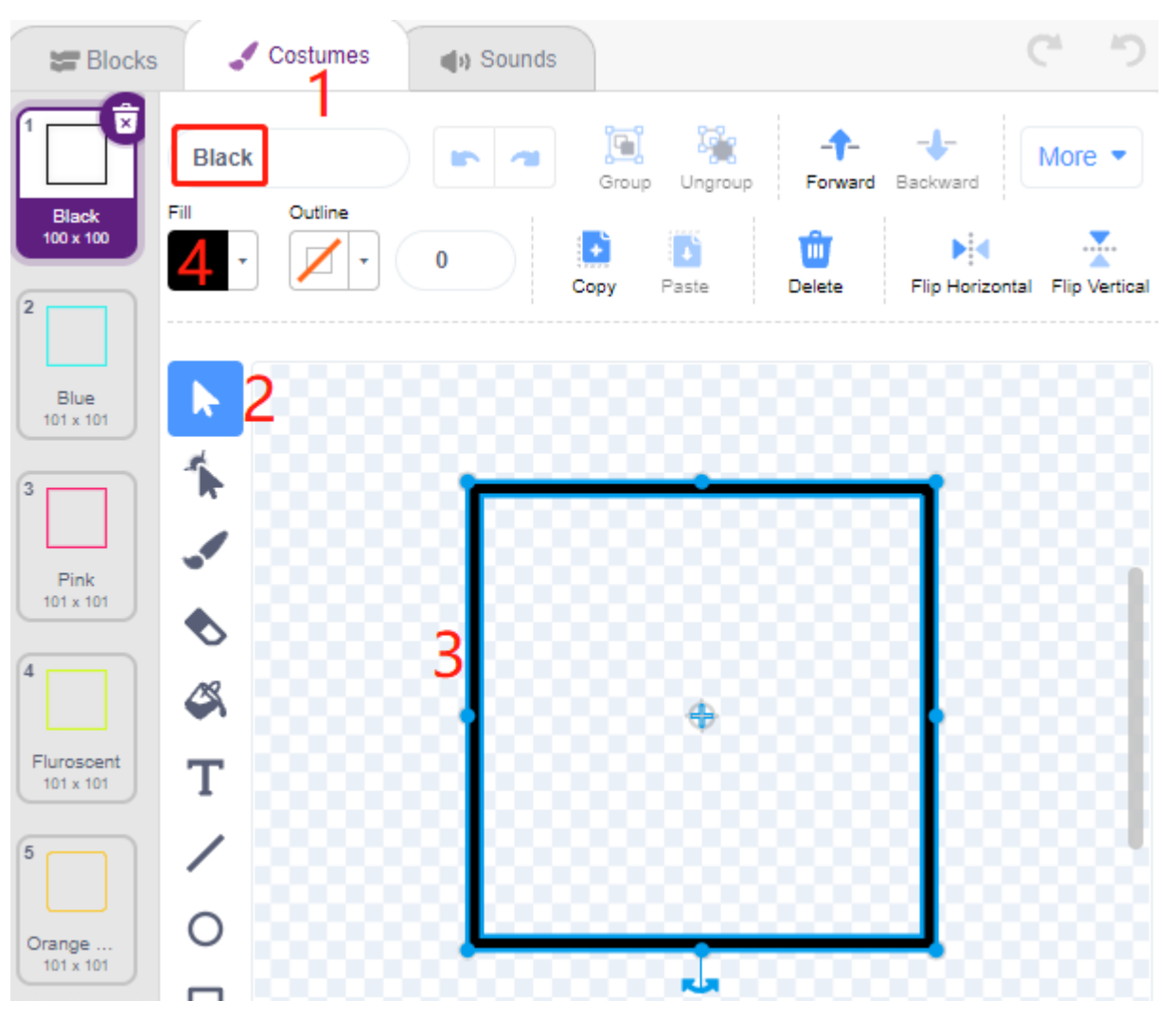

 $2 \tW$ hite  $2 \tW$ 

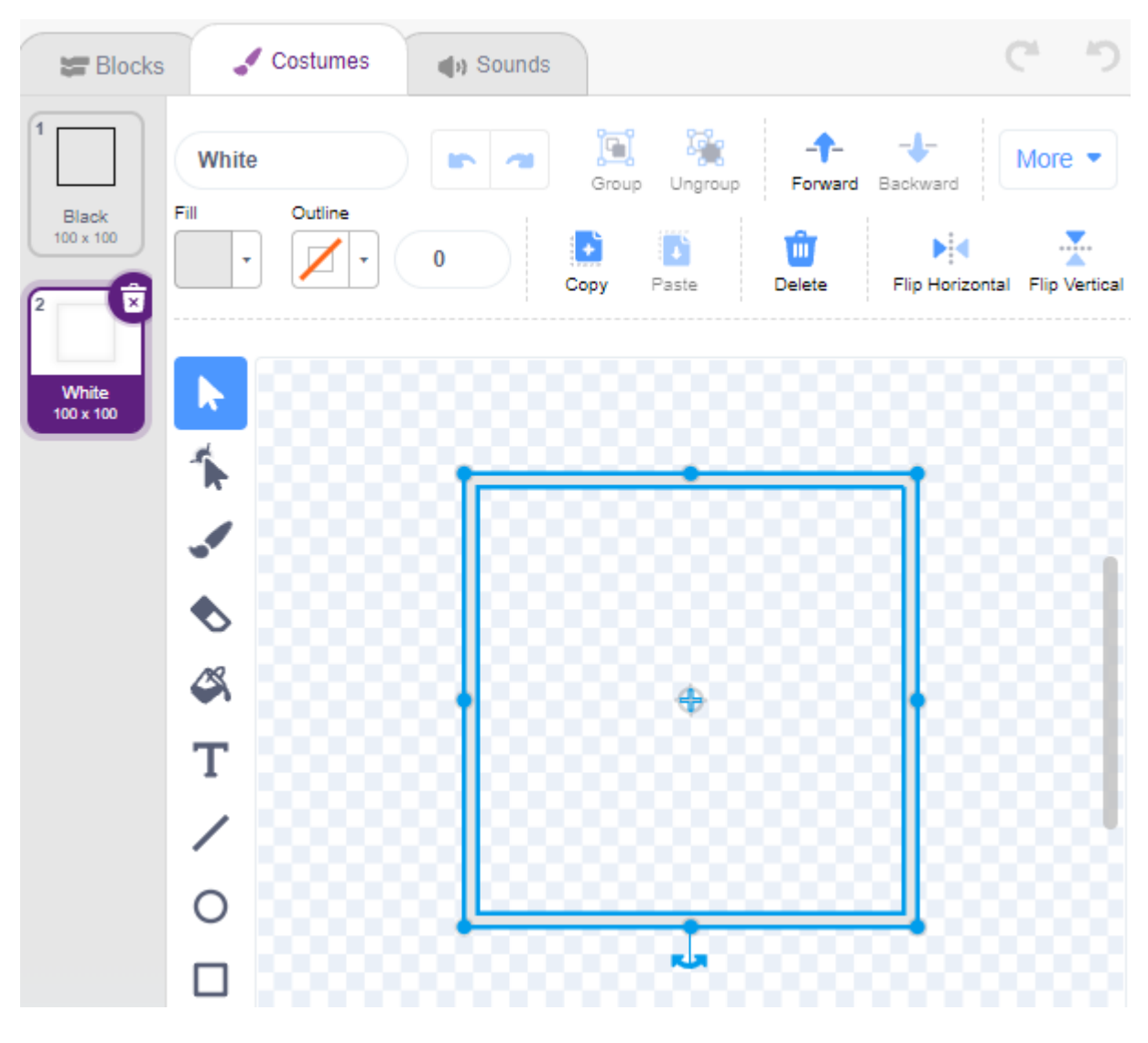

### 2. Heart

**Heart**  $(0, 0)$  Square Box

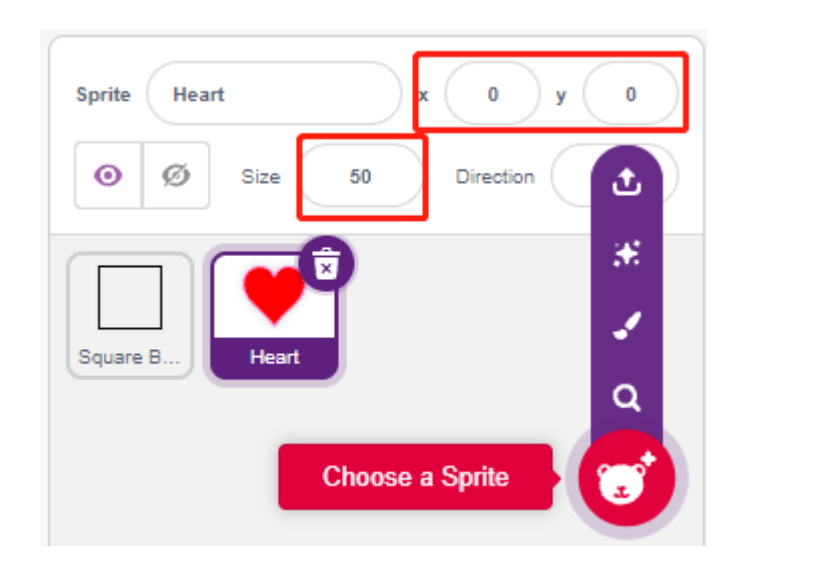

#### **Costumes**

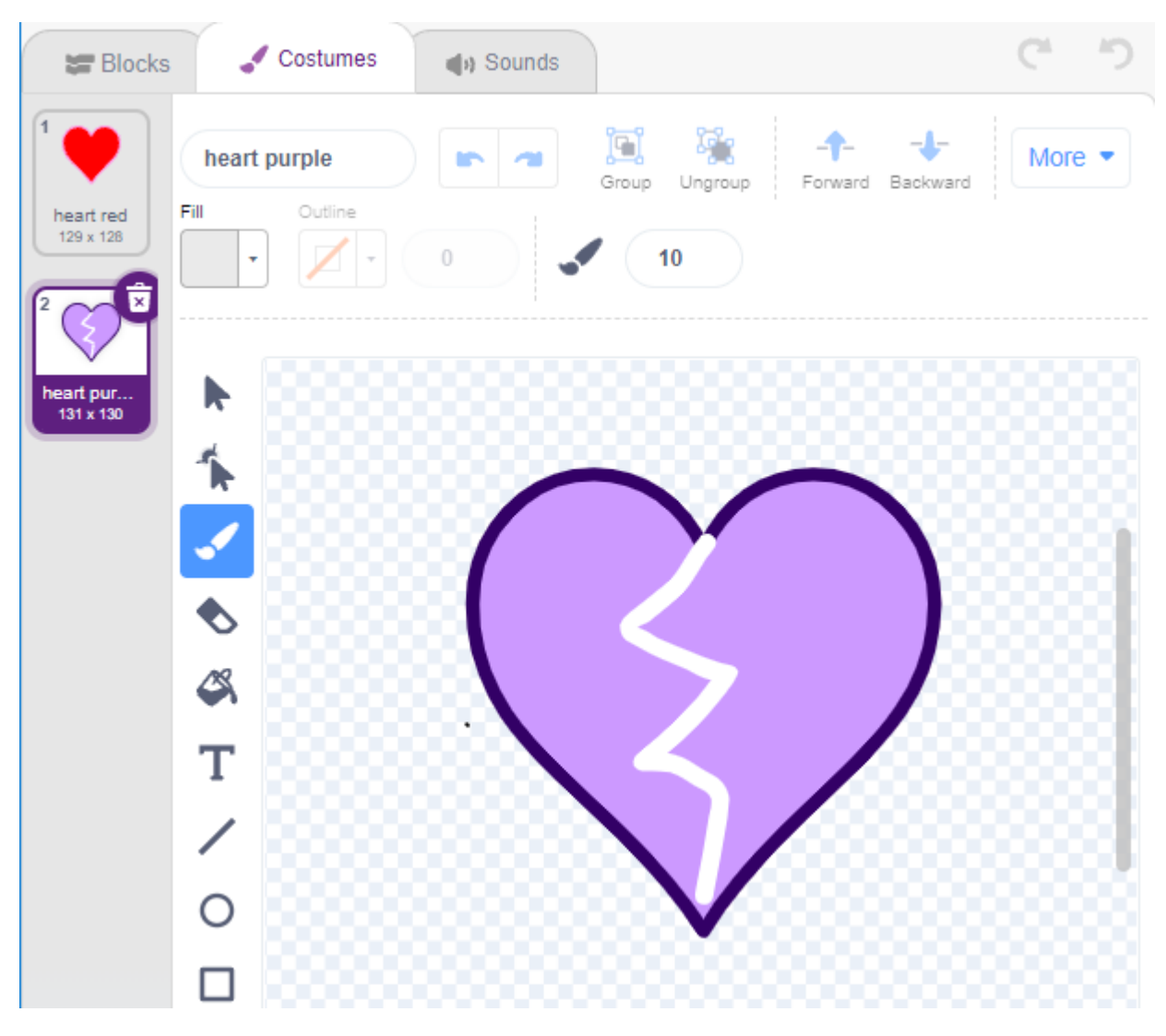

### **3. Arrow1**

### Arrow1

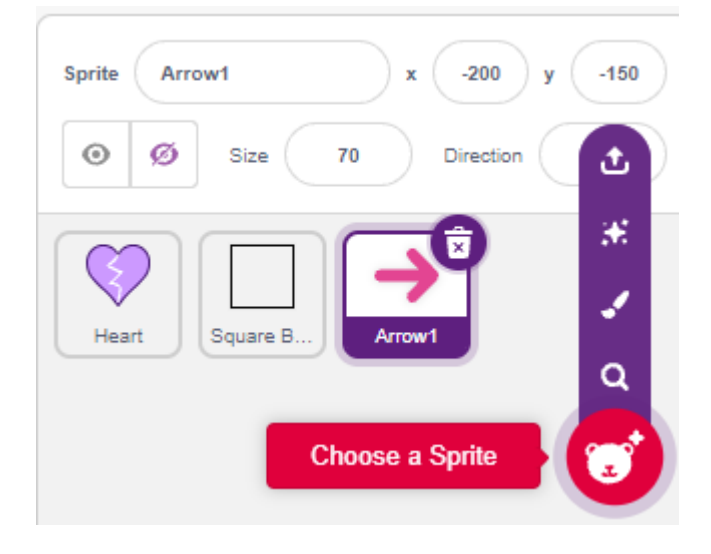

**Costumes** ペンチュームを保持・優製し、その色を黒と白に設定します。

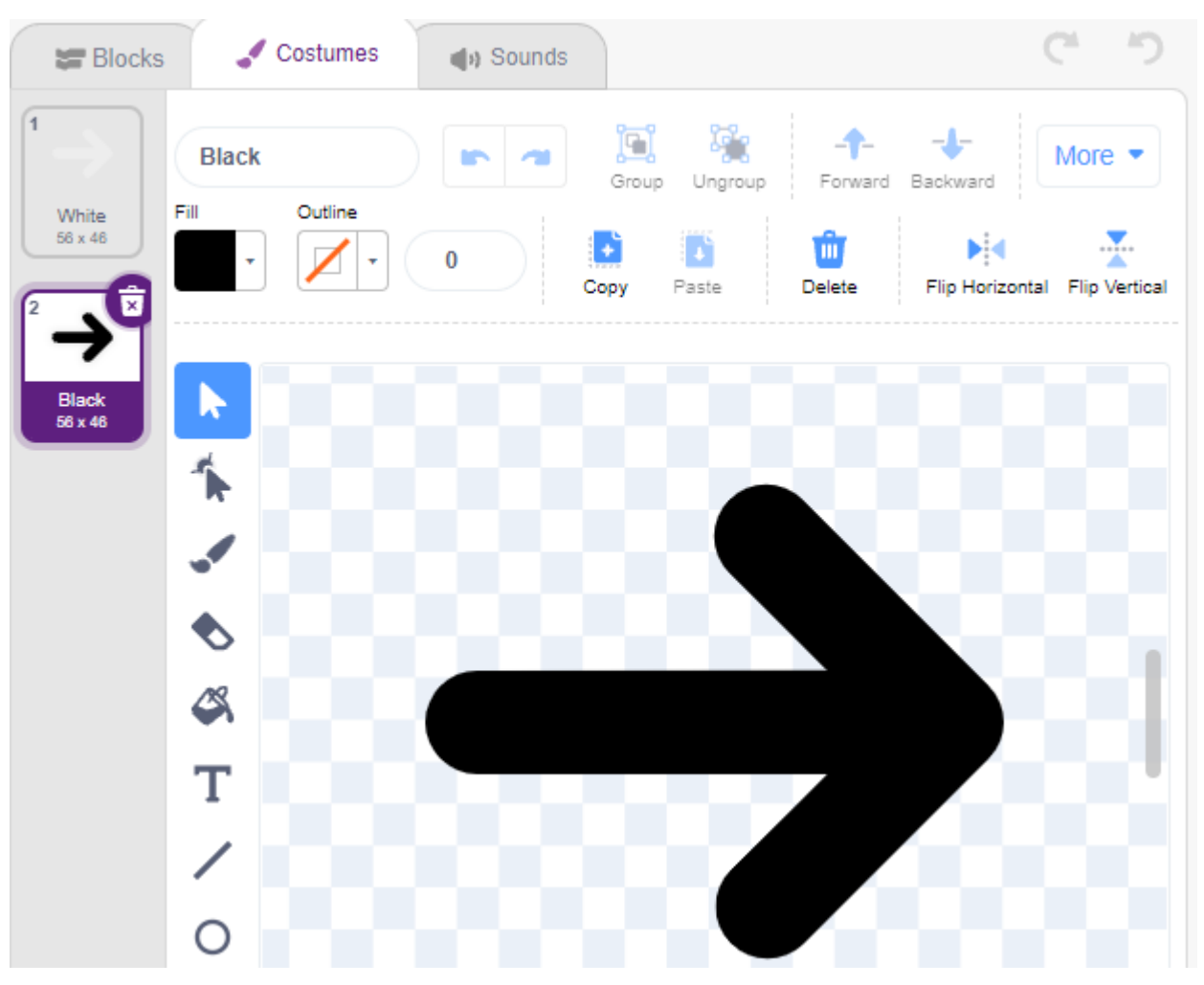

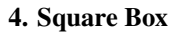

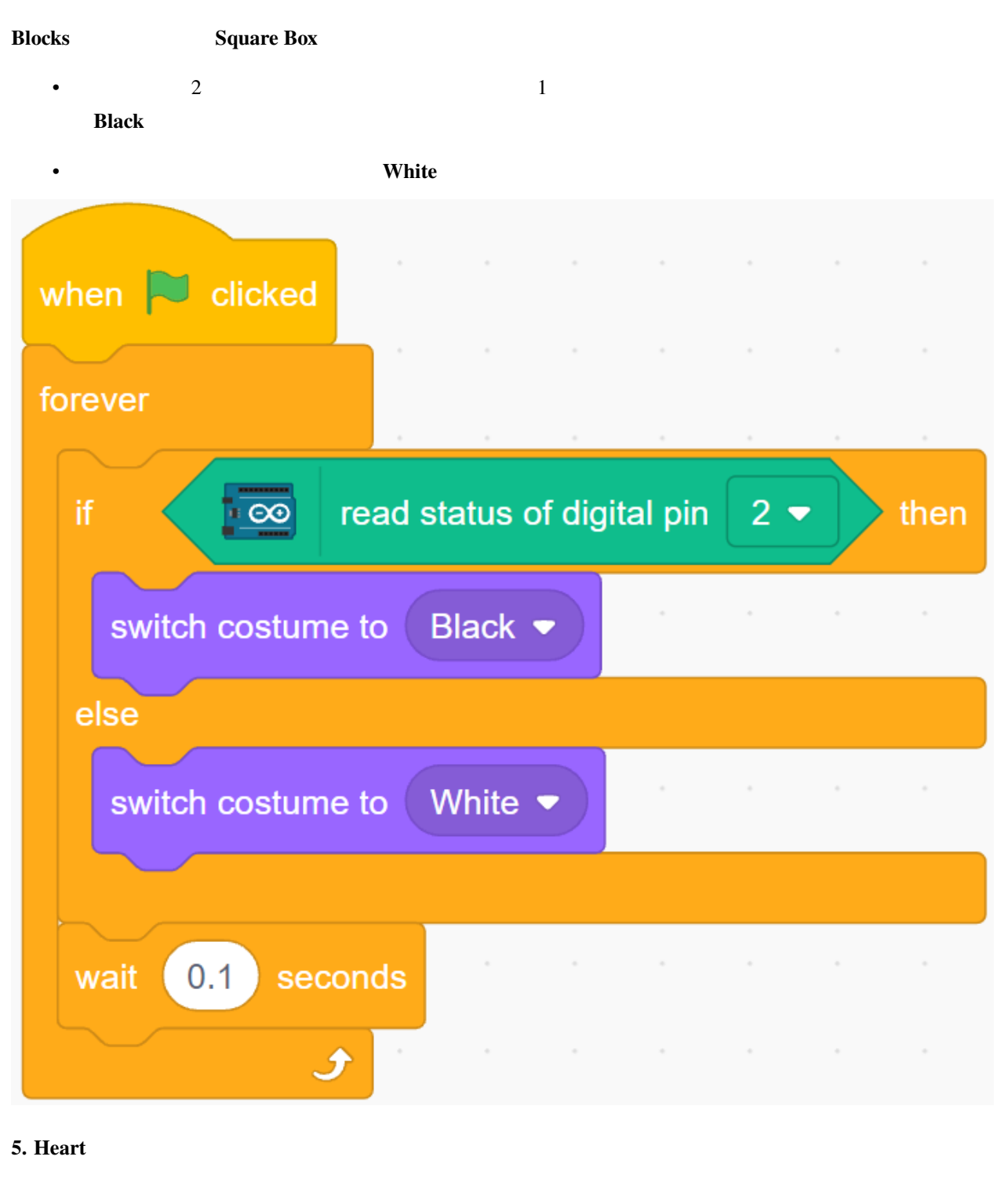

**Heart Square Box CONS Square Box Arrow1**  $\alpha$ 

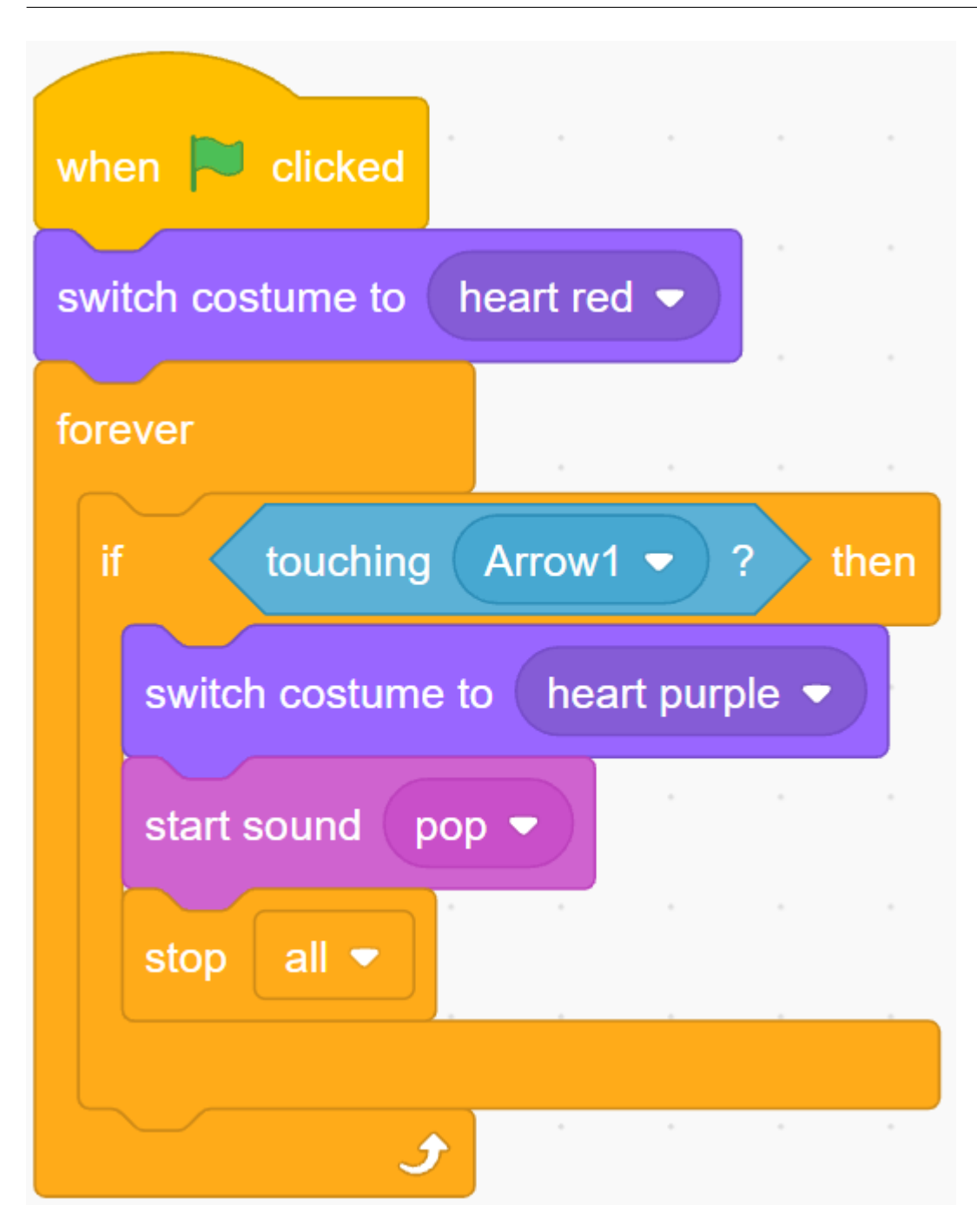

**6. Arrow1** 

 $A$ rrow $1$ 

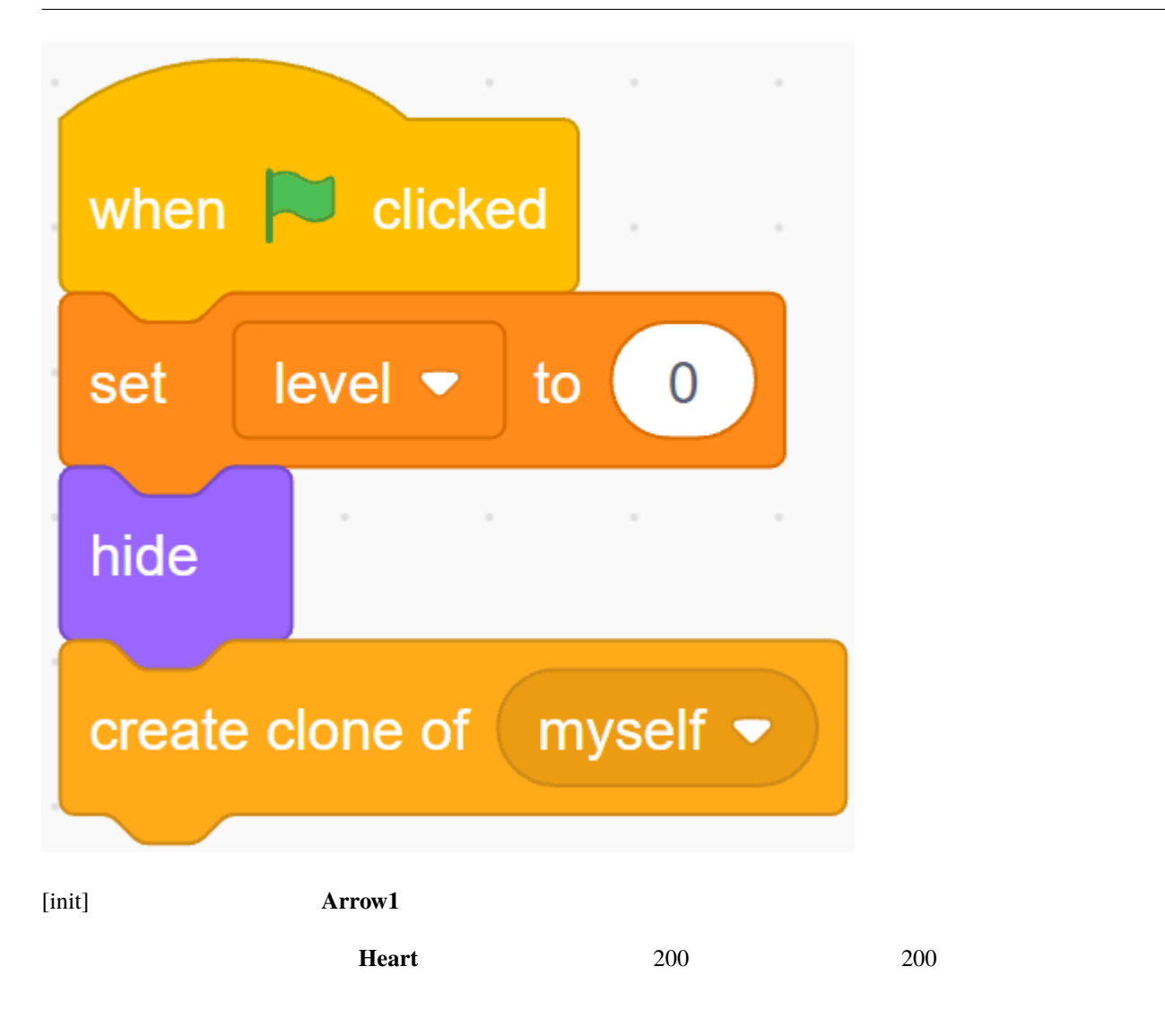

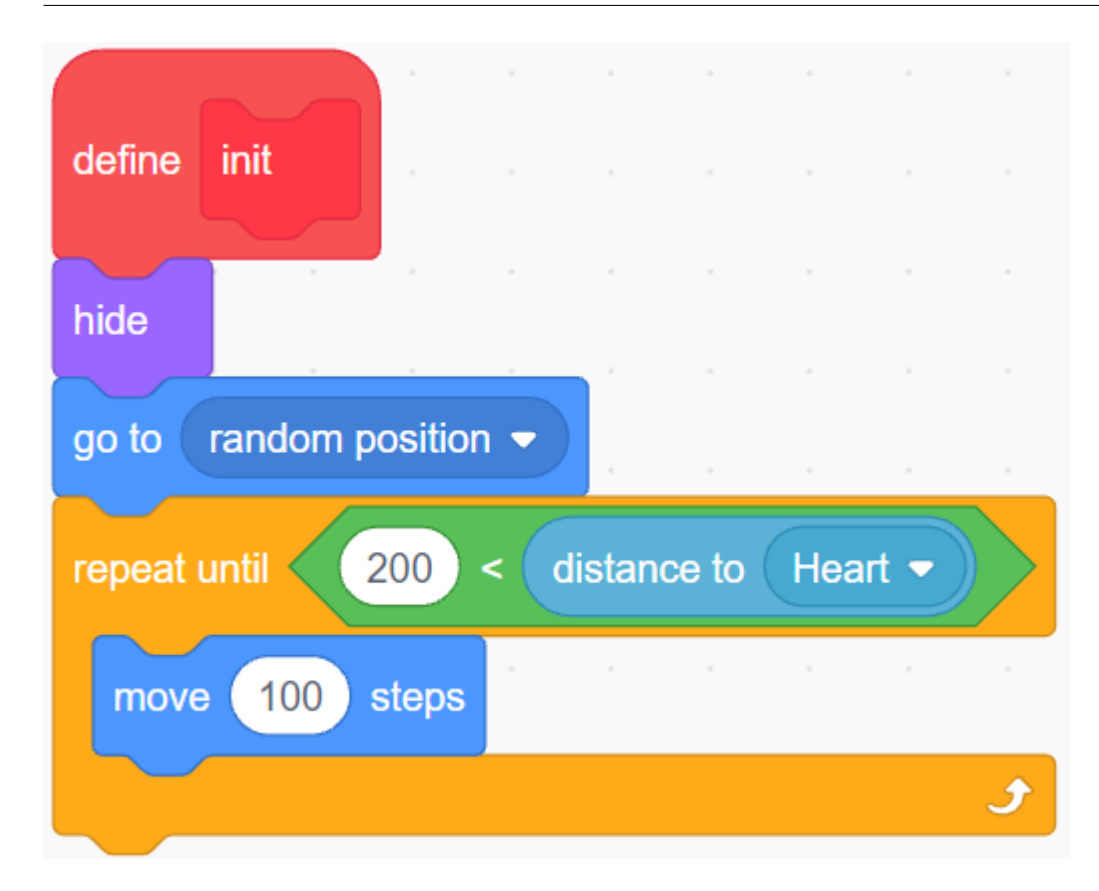

**Heart**  $\alpha$ 

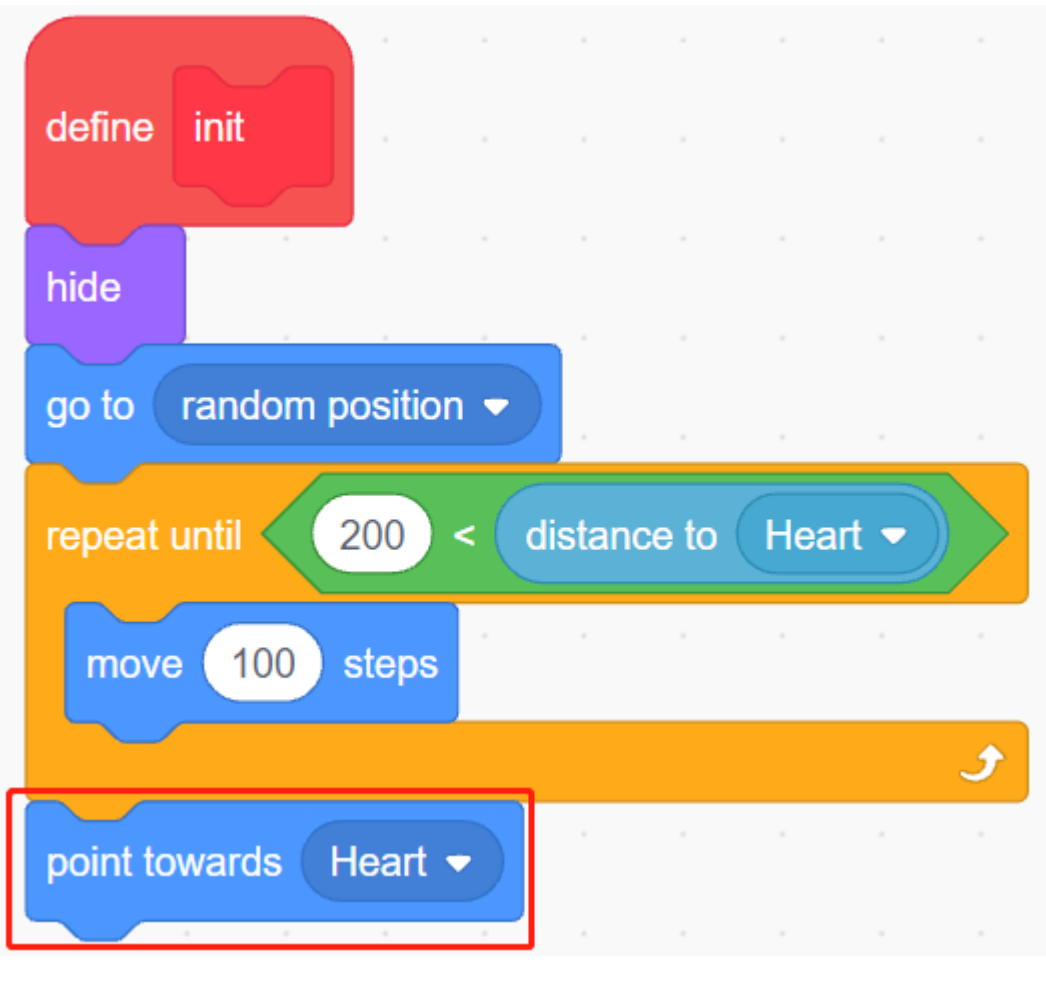

- $\overline{A}$ 
	- 変数の色が 0 の場合、コスチュームを **White** に切り替えます。
	- (1 0 0 0 0 1 0 0 Dlack

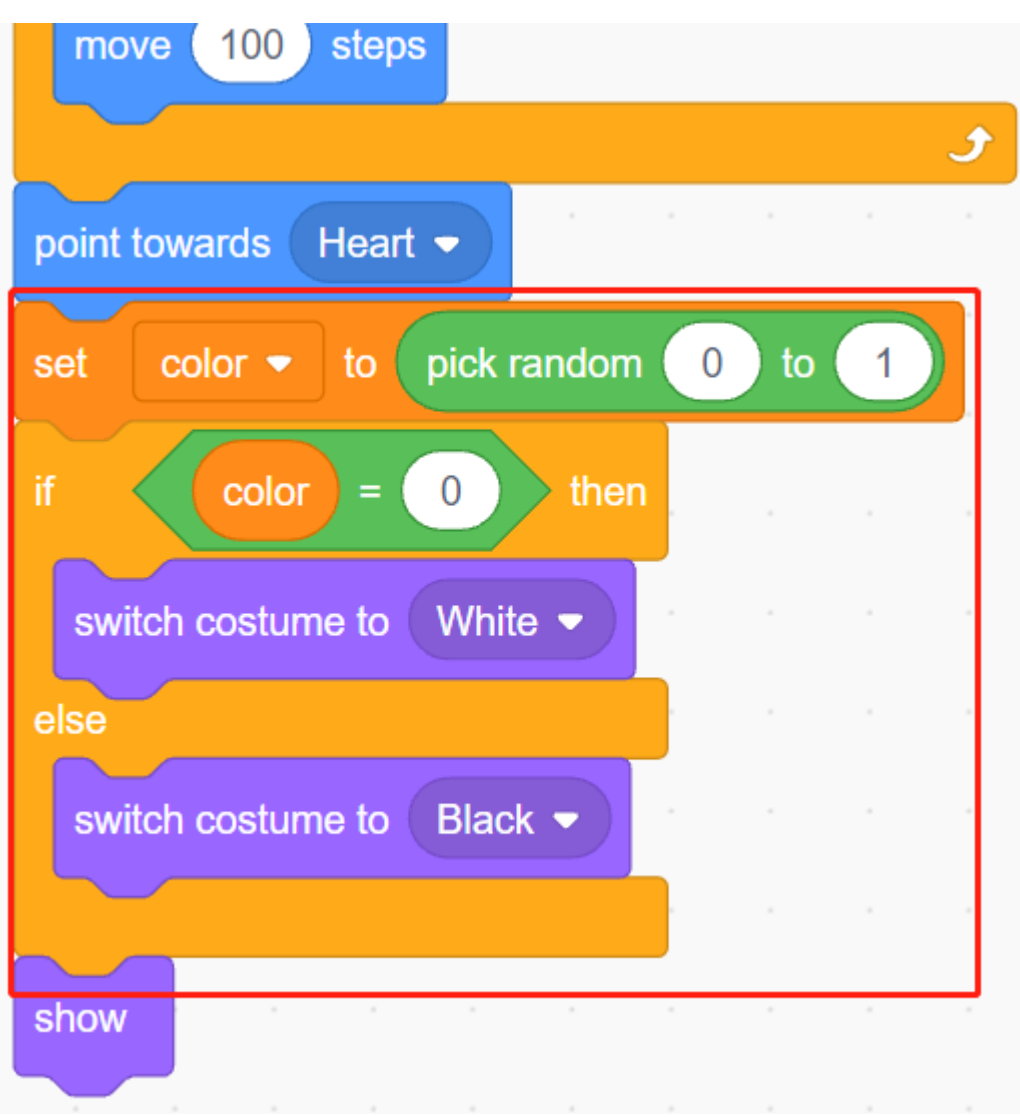

<u>level</u> and the level

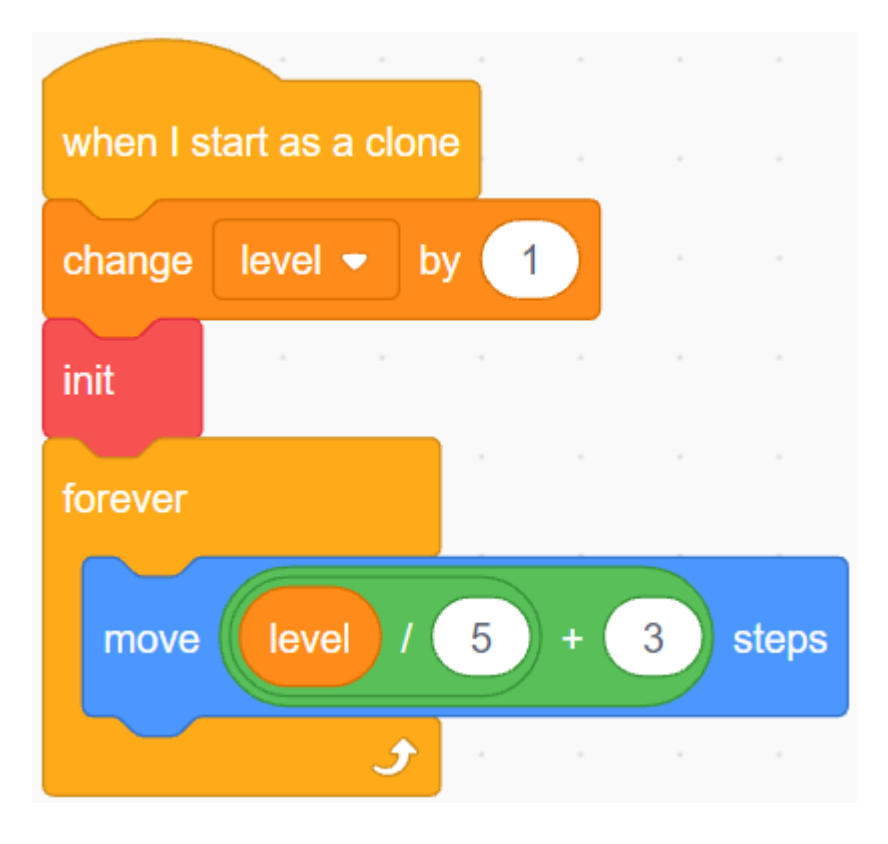

### **Square Box**

• **Arrow1 Square Box** Line Track

• **Arrow1 Arrow1 Heart Heart** 

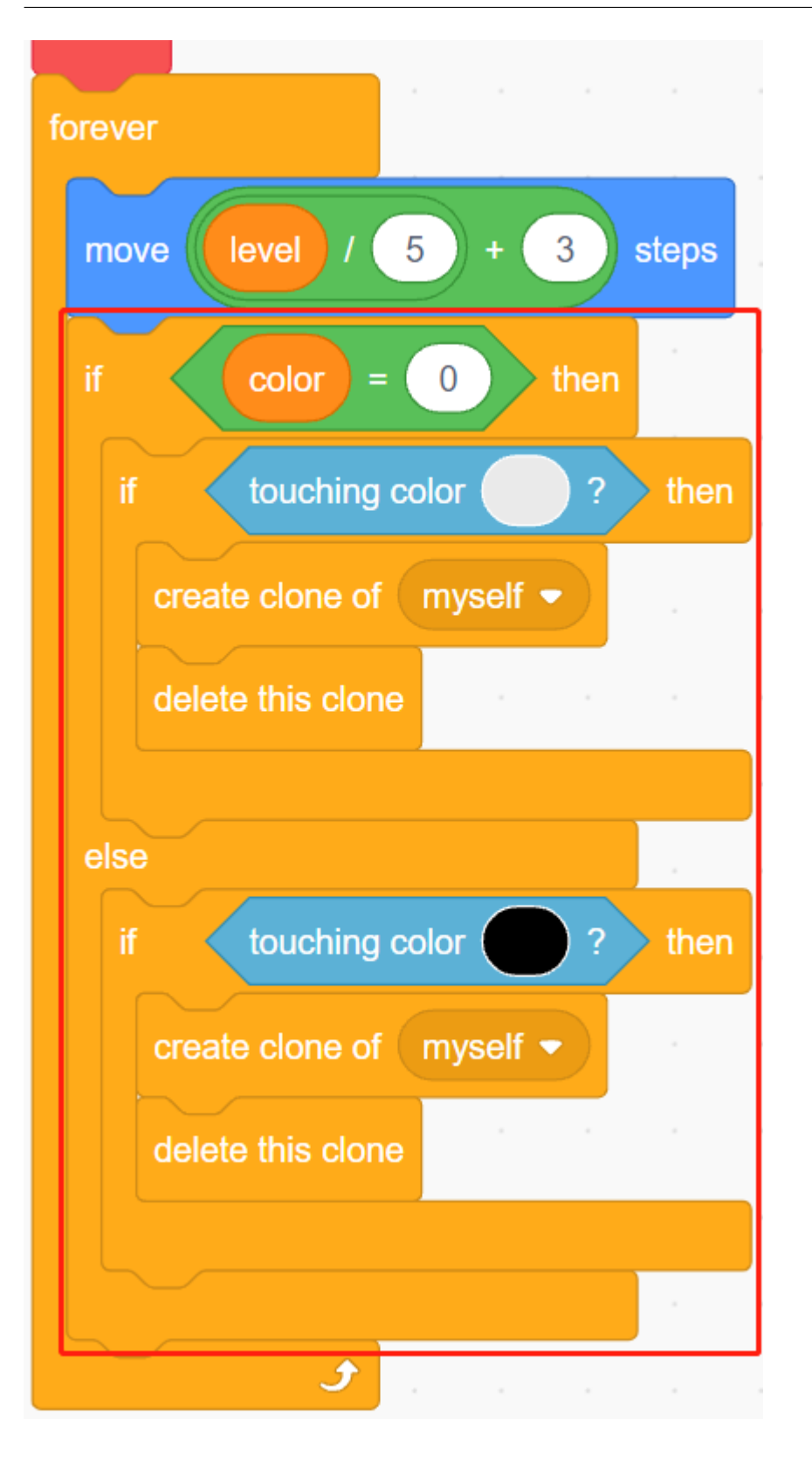

**:** 200 [touch color()] **2** 200 Square Box (1)

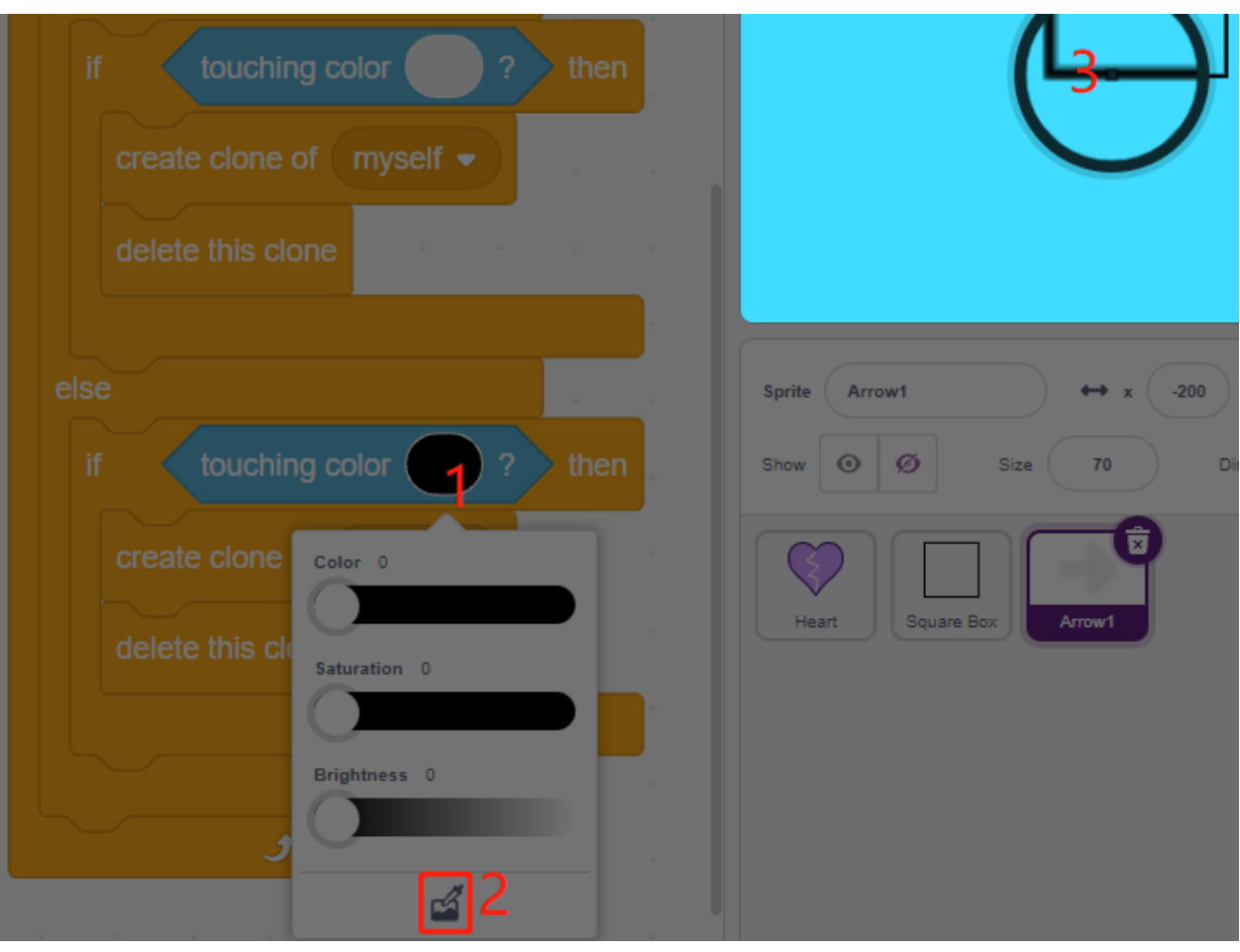

# **7.25 2.22 GAME -**

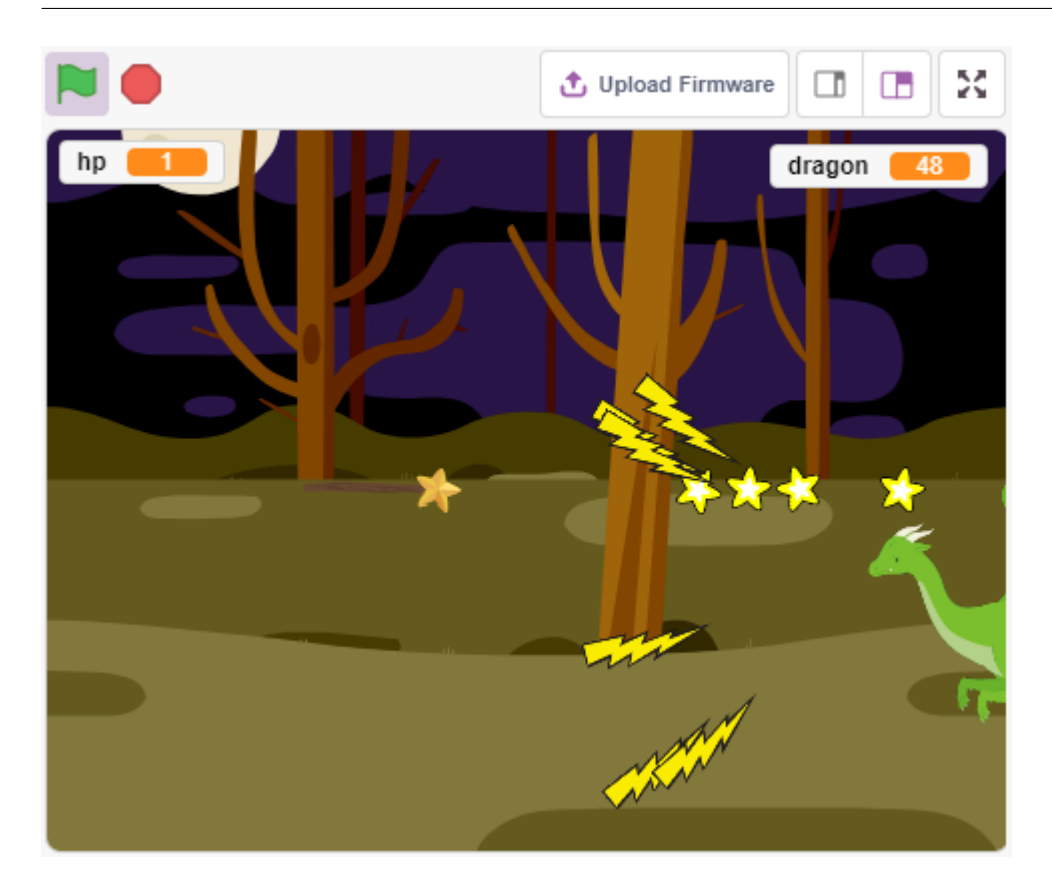

**7.25.1** 必要な部品

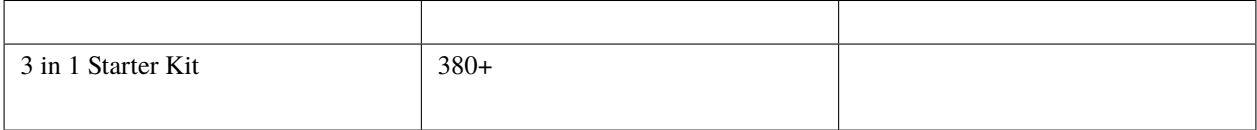

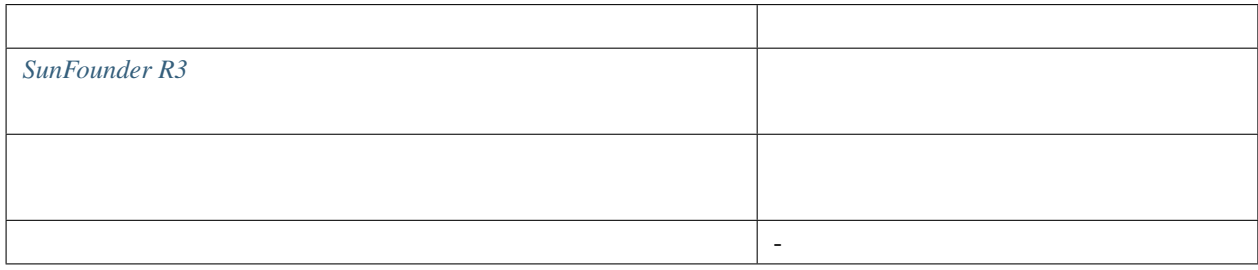

## **7.25.2** 回路の作成

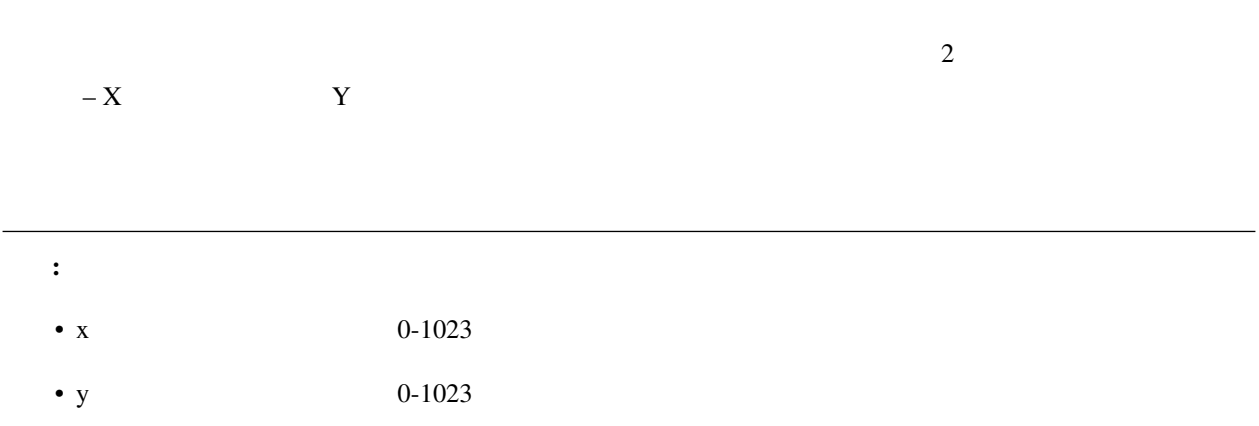

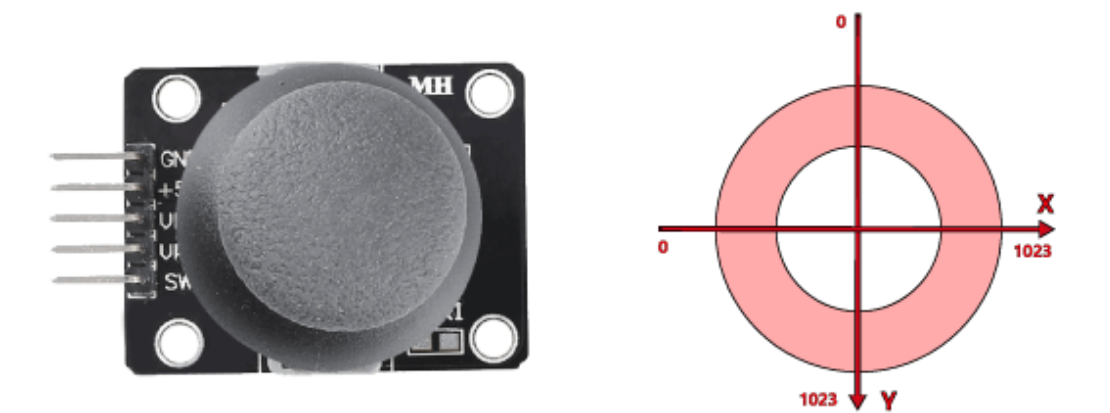

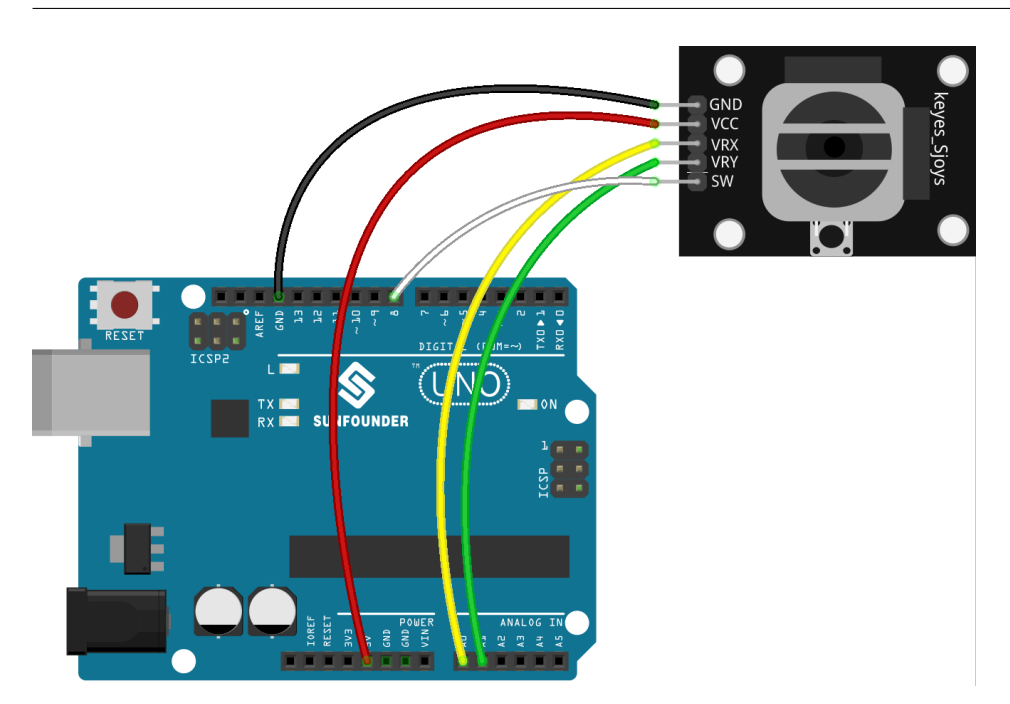

## **7.25.3** プログラミング

**1.** 

**Woods Choose a Backdrop** 

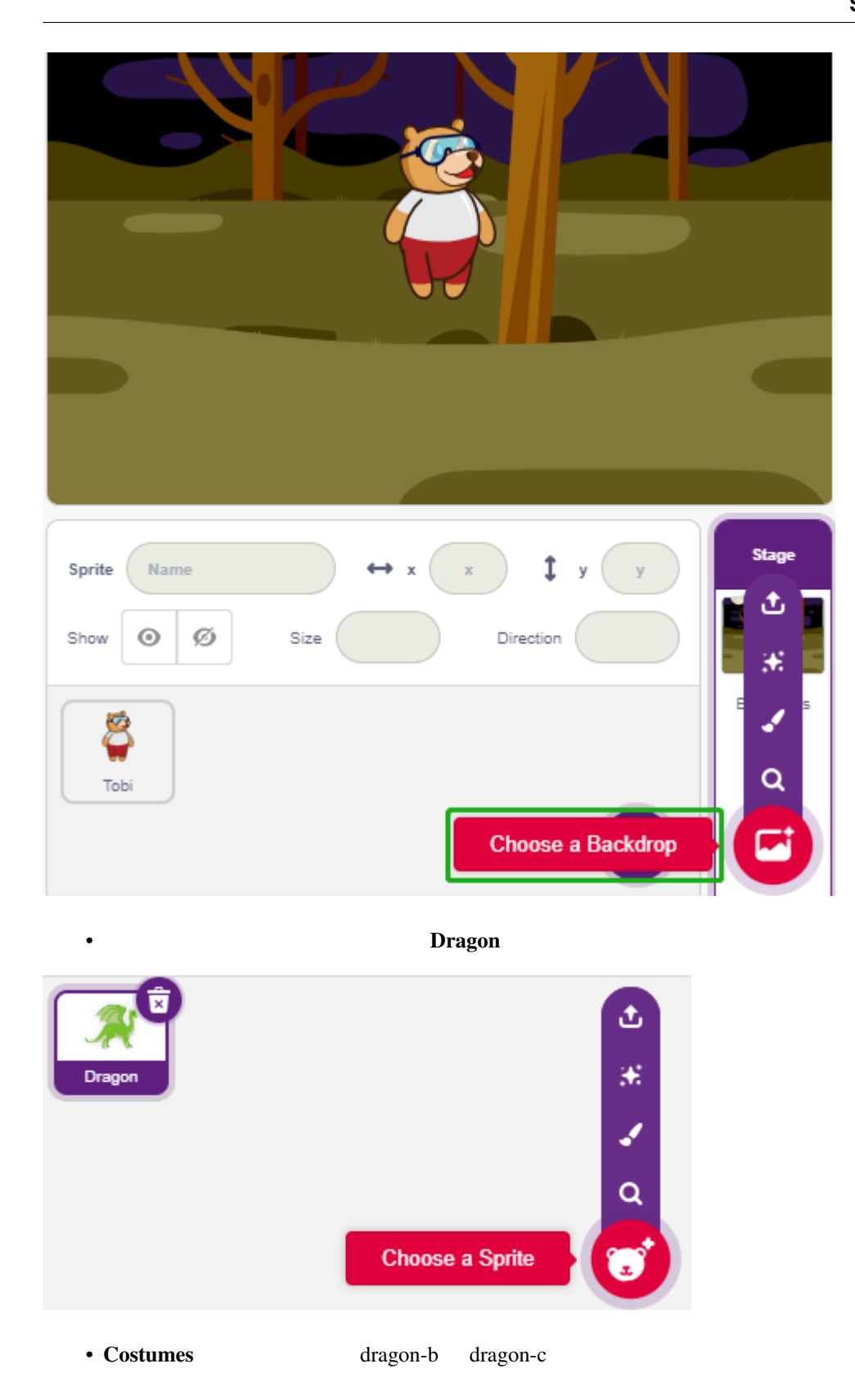

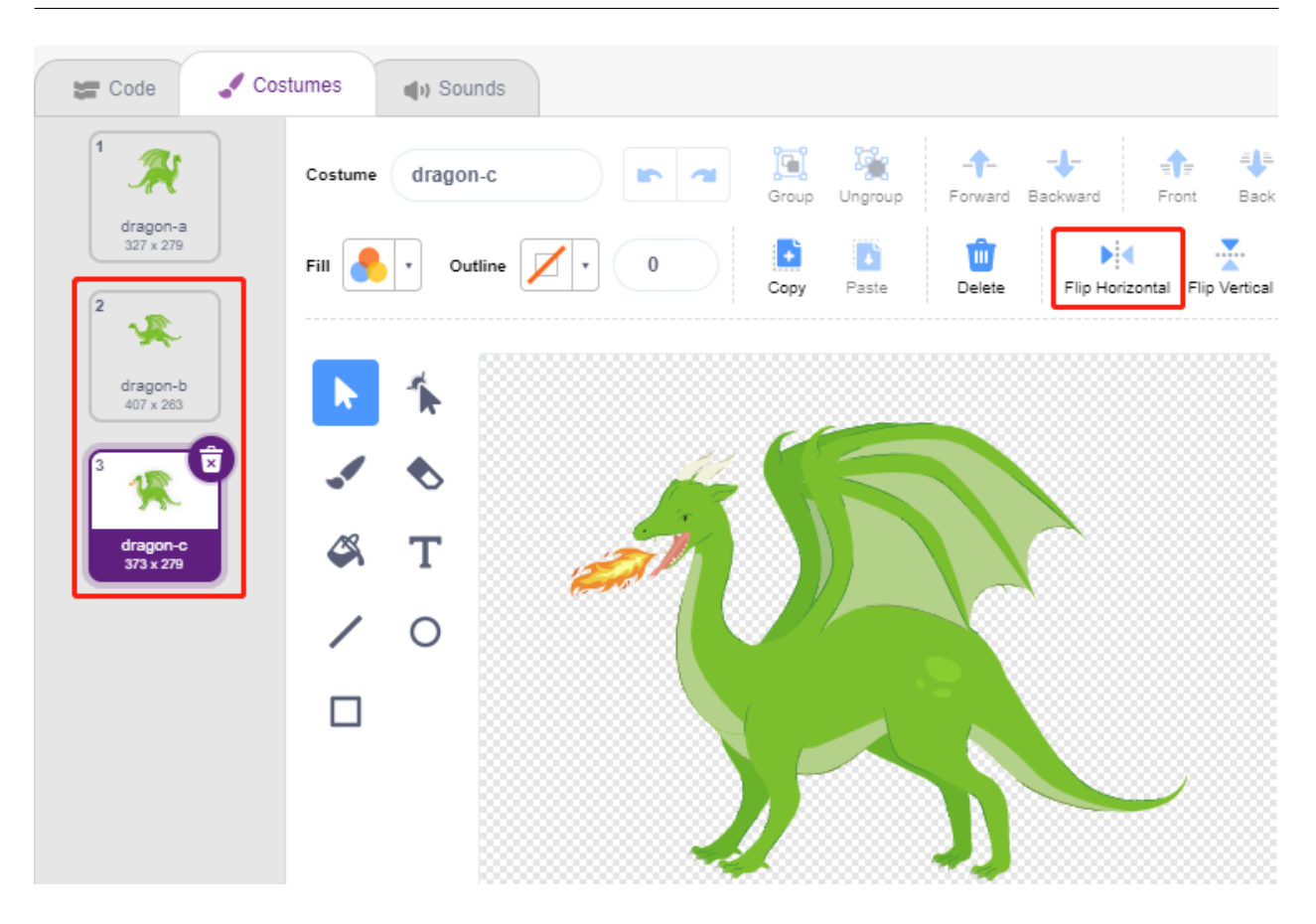

•  $50\%$ 

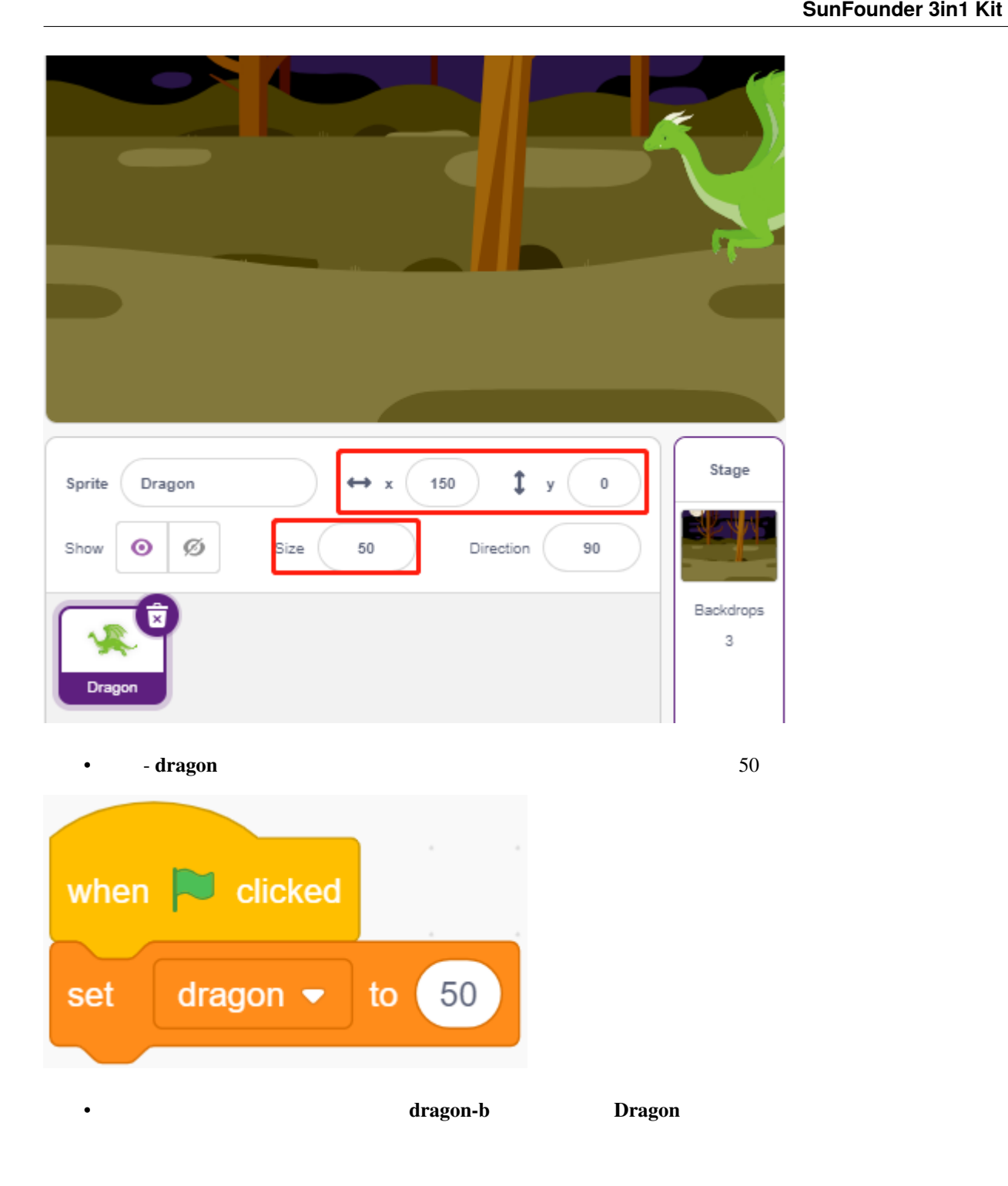

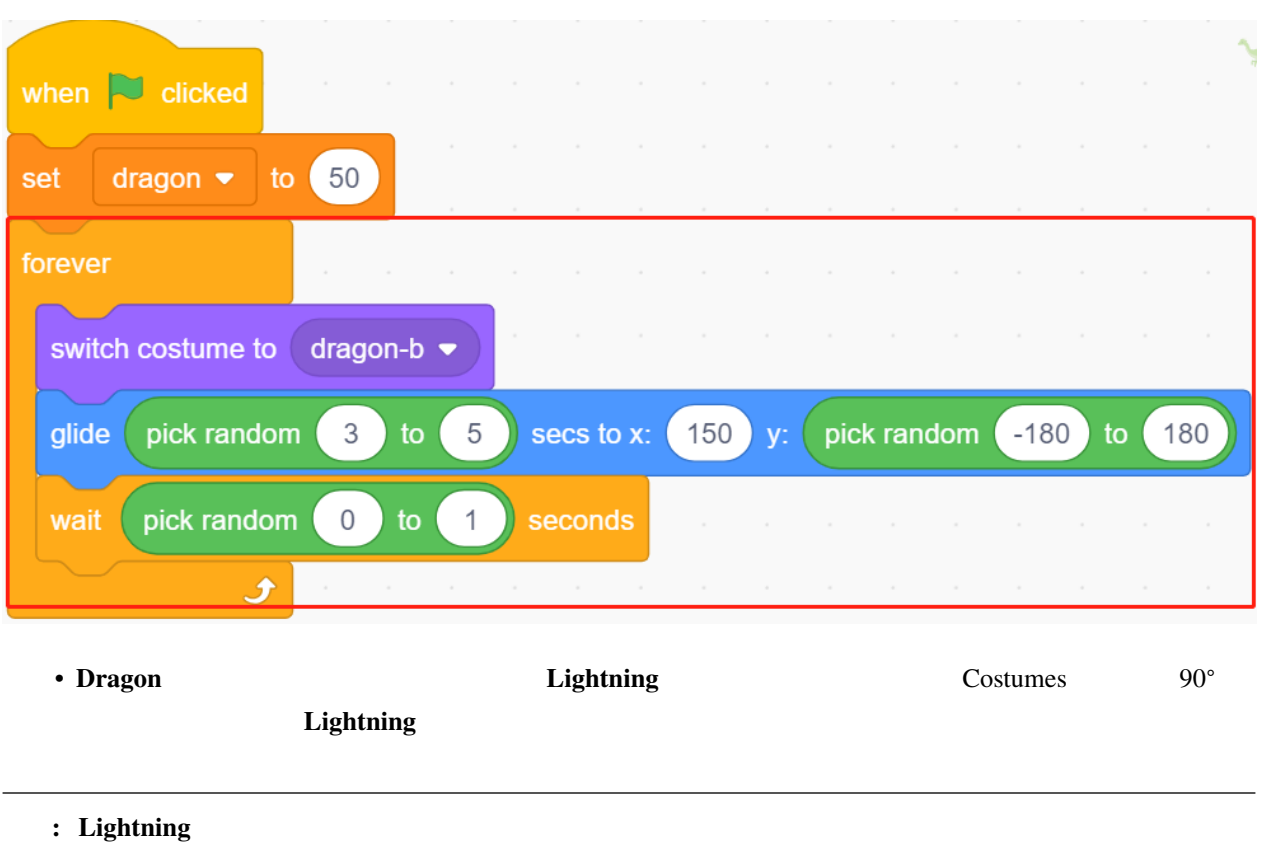

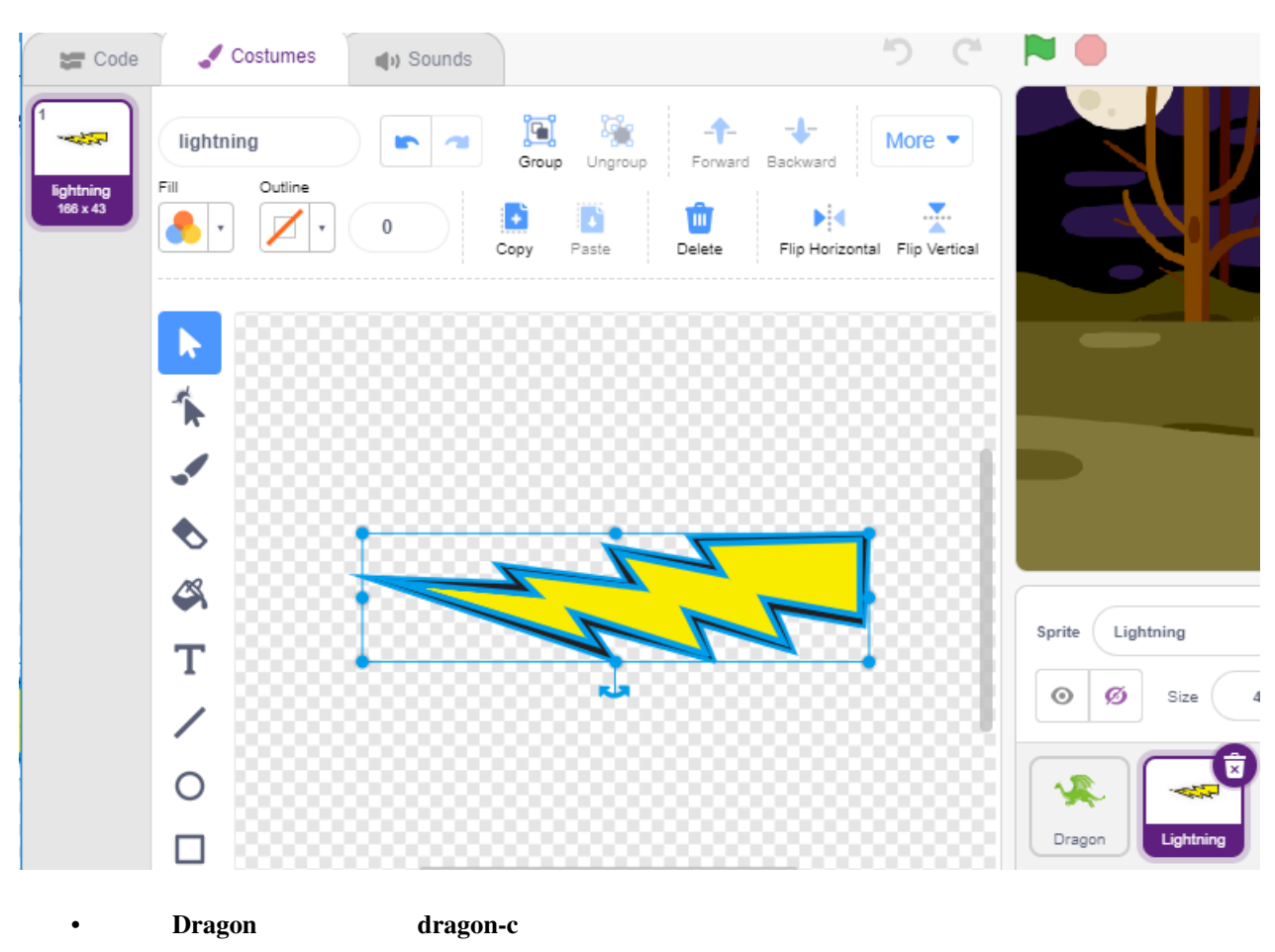

**Dragon Lightning Lightning Lightning** 

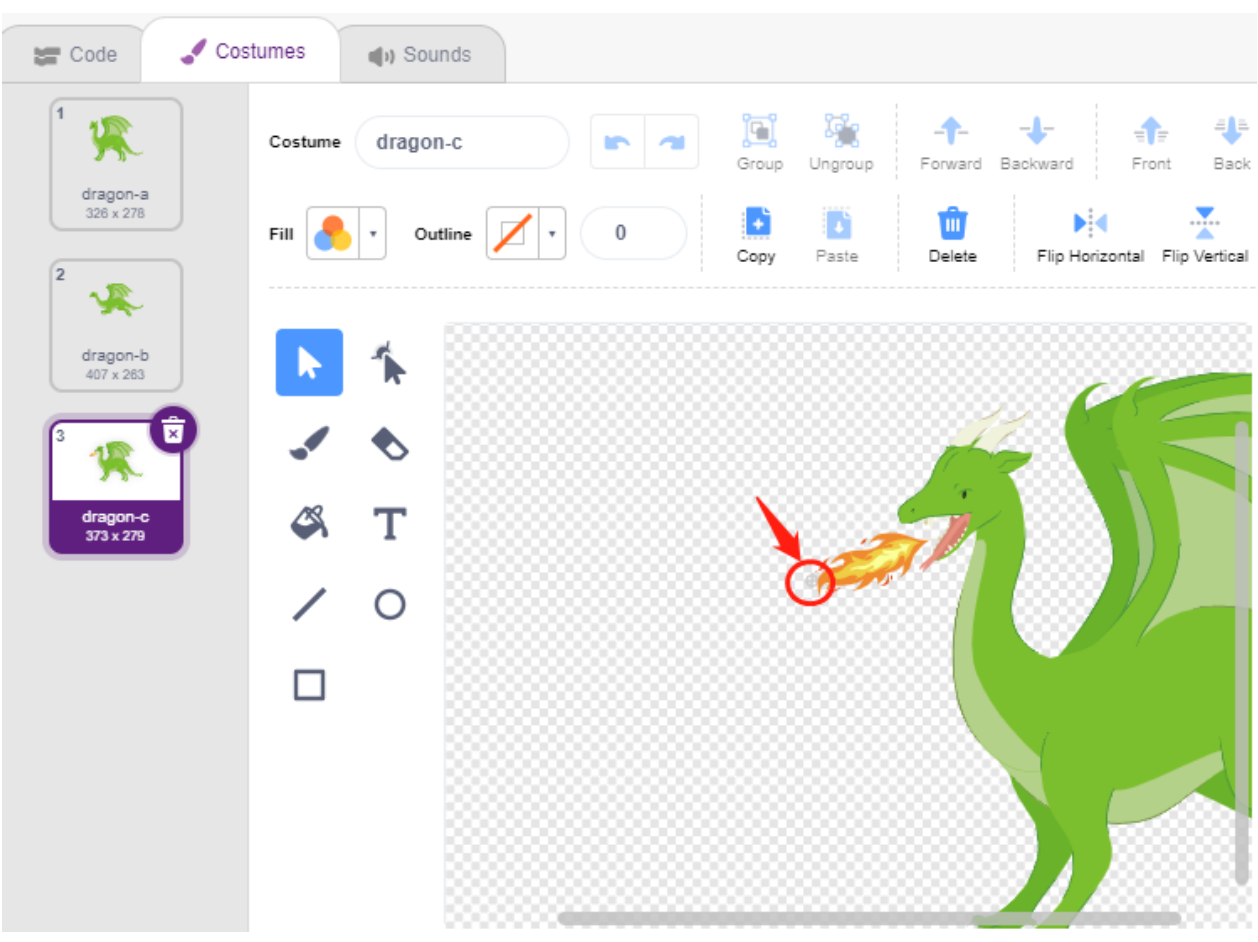

• **dragon-b** 

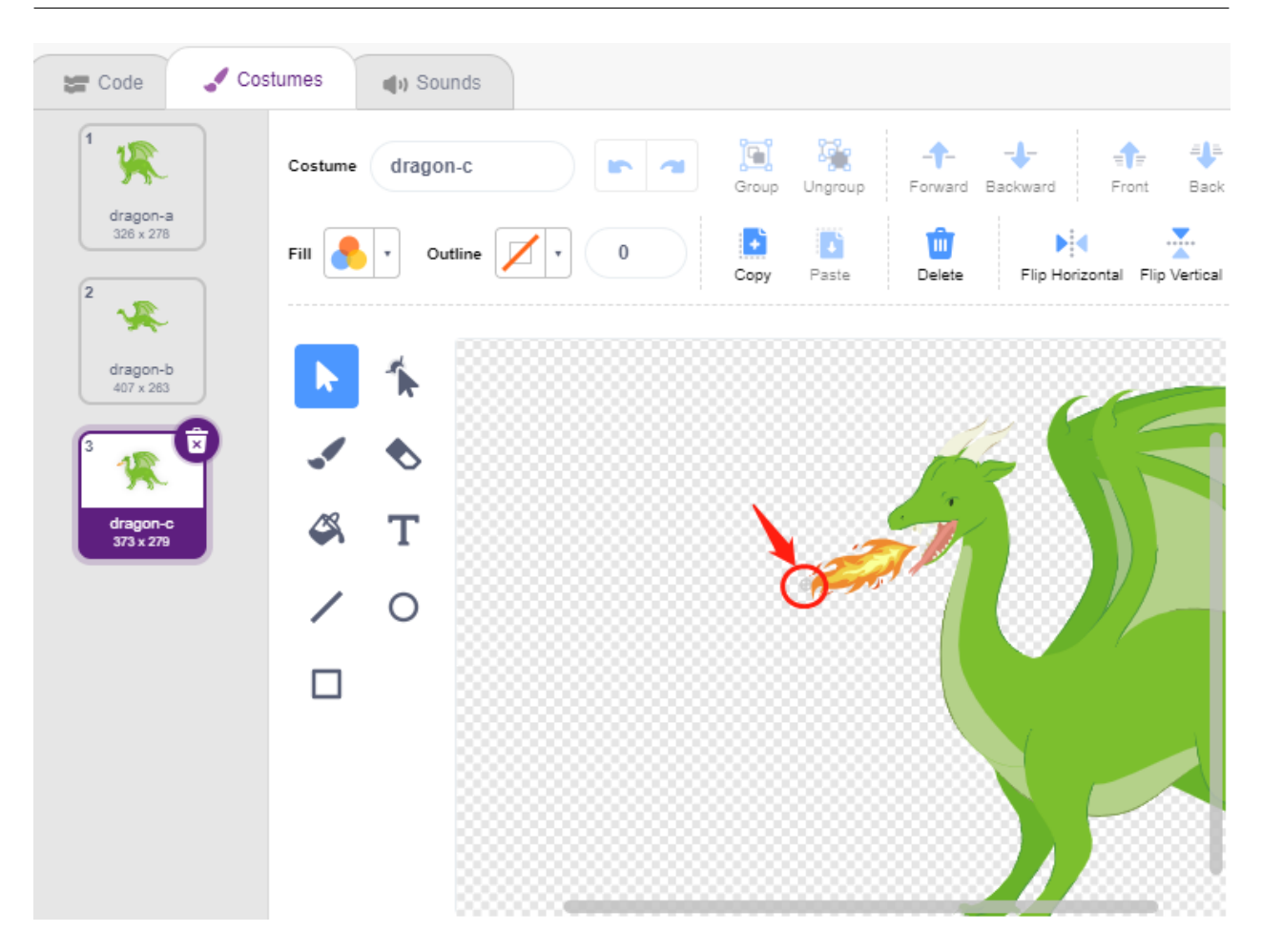

• Lightning

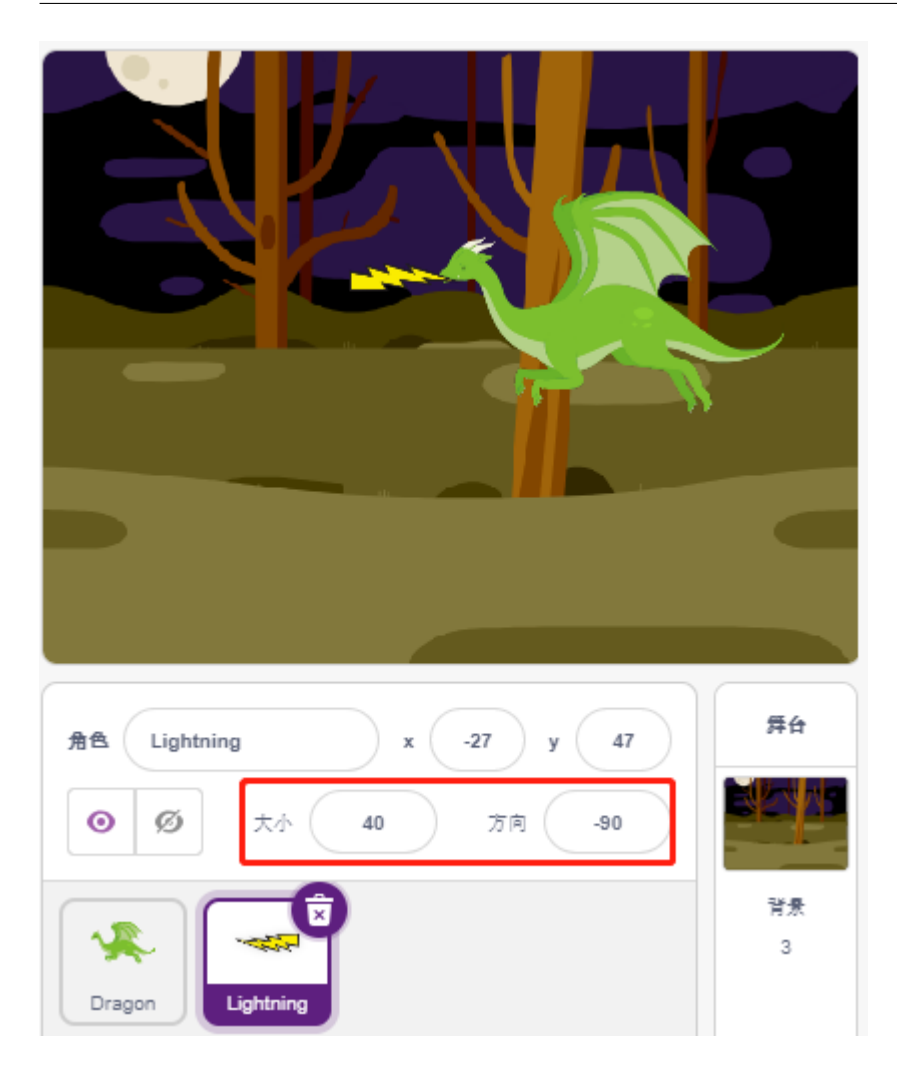

• **Lightning Dragon Dragon** 

 $Dragon$ 

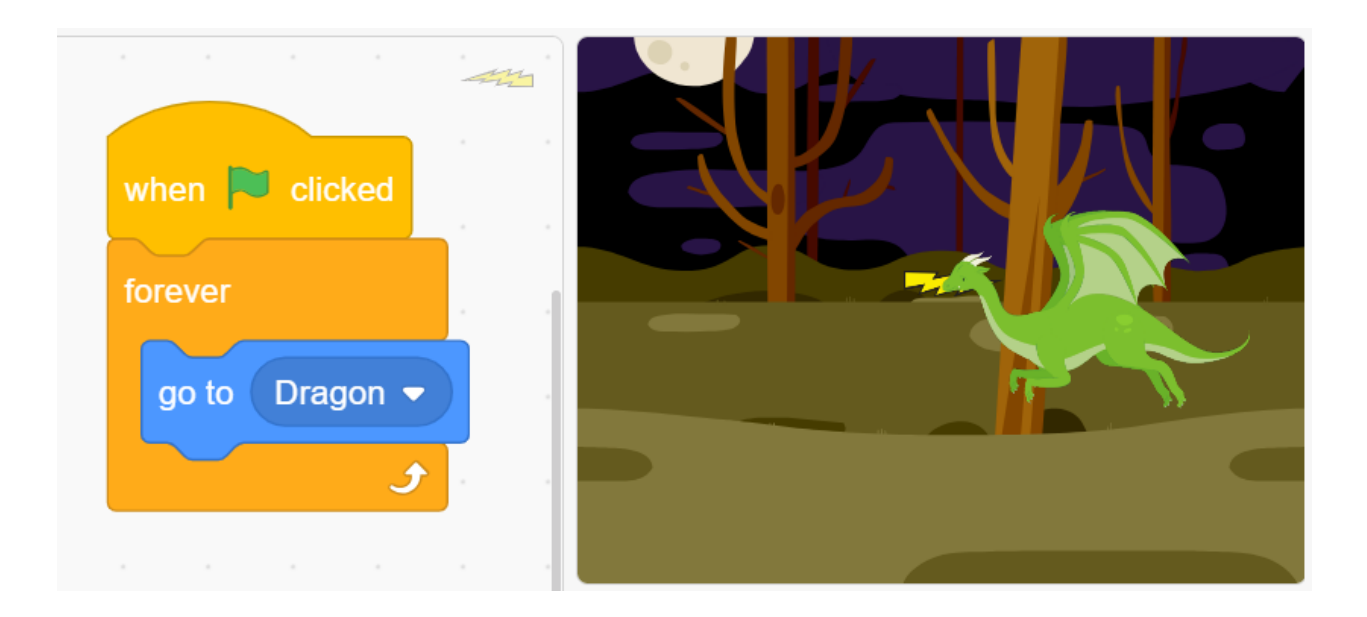

### • **Dragon**  $\alpha$

Lightning

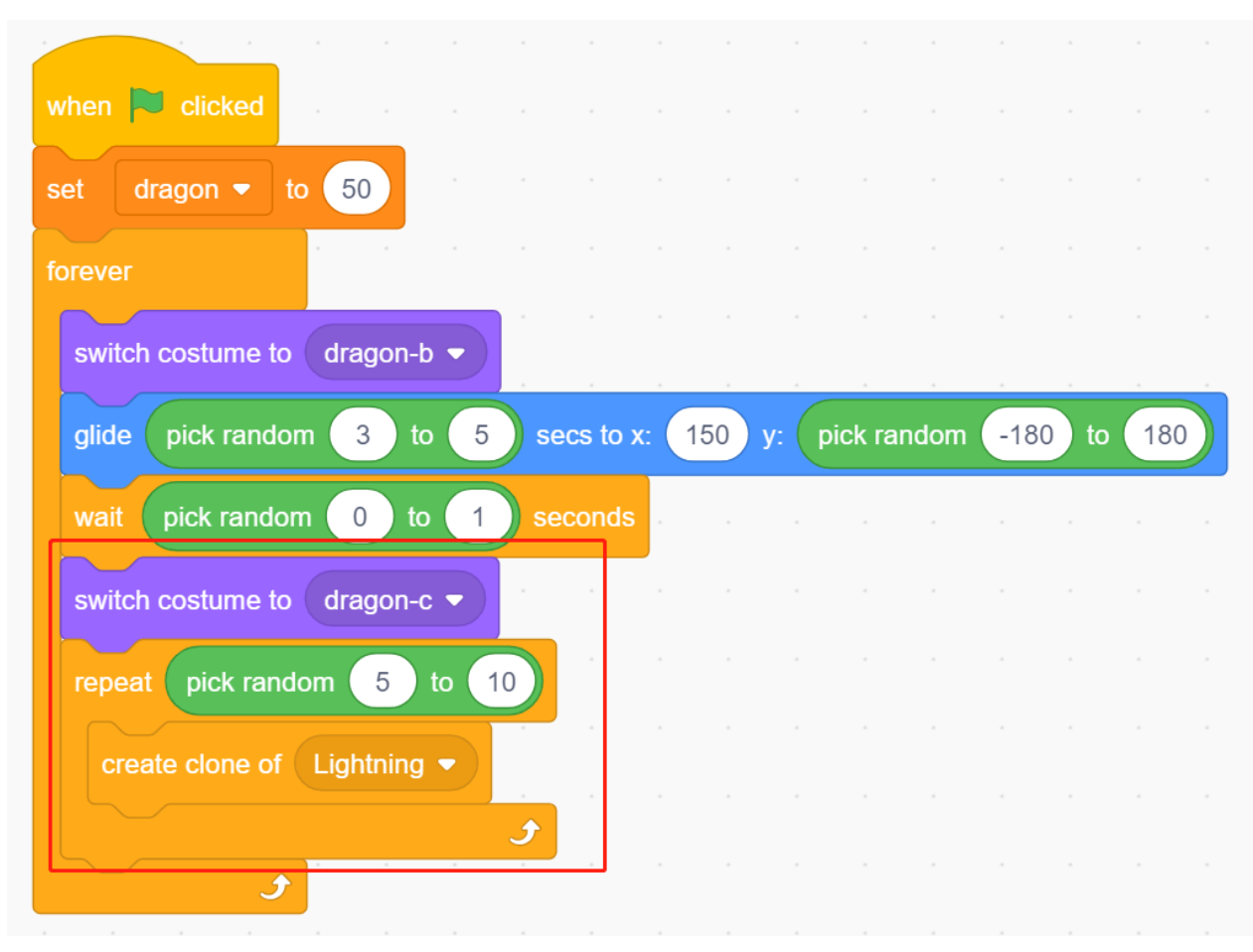

• Lightning **Lightning Lightning** 

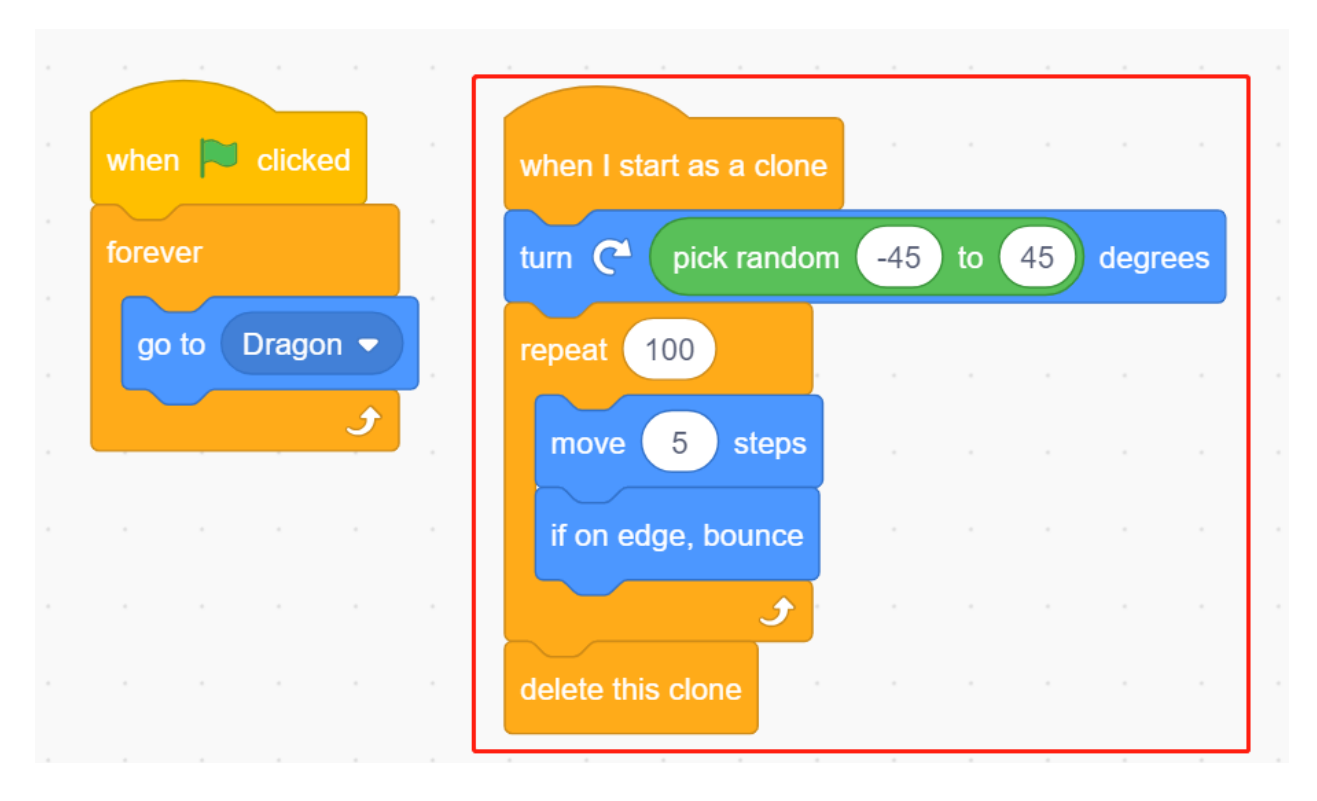

• Lightning

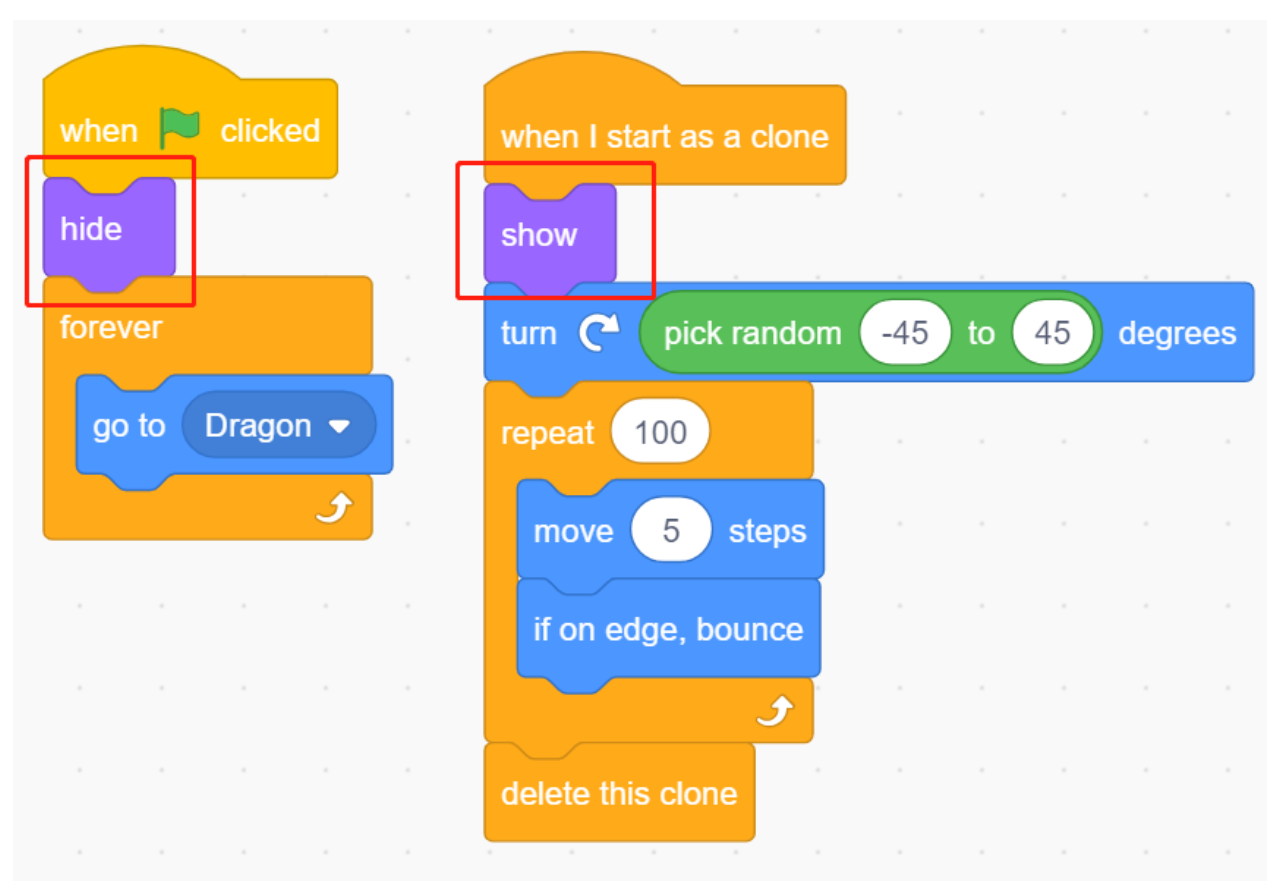

### **2. Wand**

• **Wand** 180 Stage  $\updownarrow$  y Wand  $-165$  $-79$ Sprite  $\leftrightarrow$  $\mathbf x$ 100 180 Show  $\bm{\odot}$ Ø Size Direction Backdrops  $\frac{1}{2}$  $\ensuremath{\mathsf{3}}$ Wand Dragon Lightning

• hp 3 2 contract the set of the set of the set of the set of the set of the set of the set of the set of the set of the set of the set of the set of the set of the set of the set of the set of the set of the set of the se

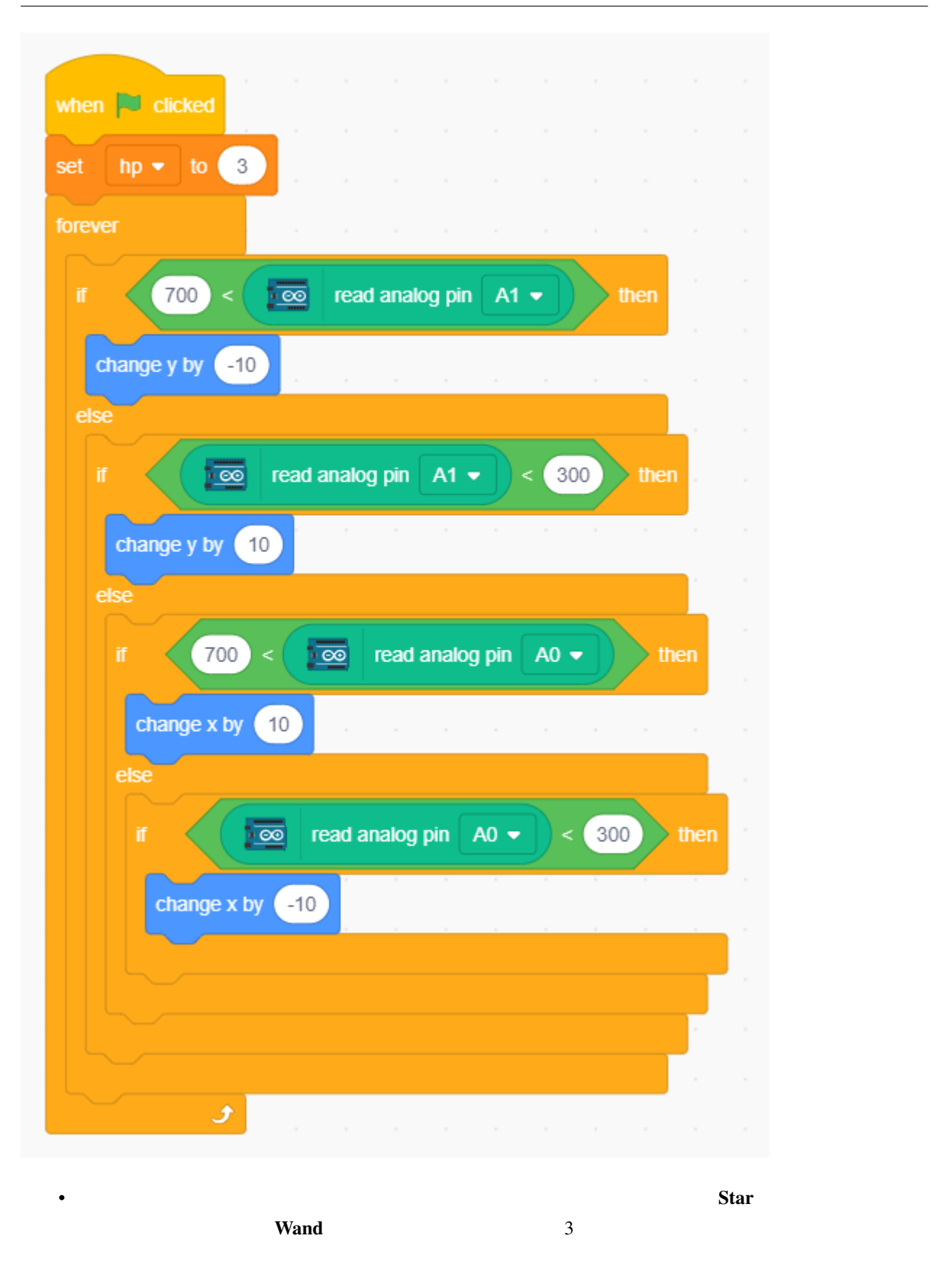

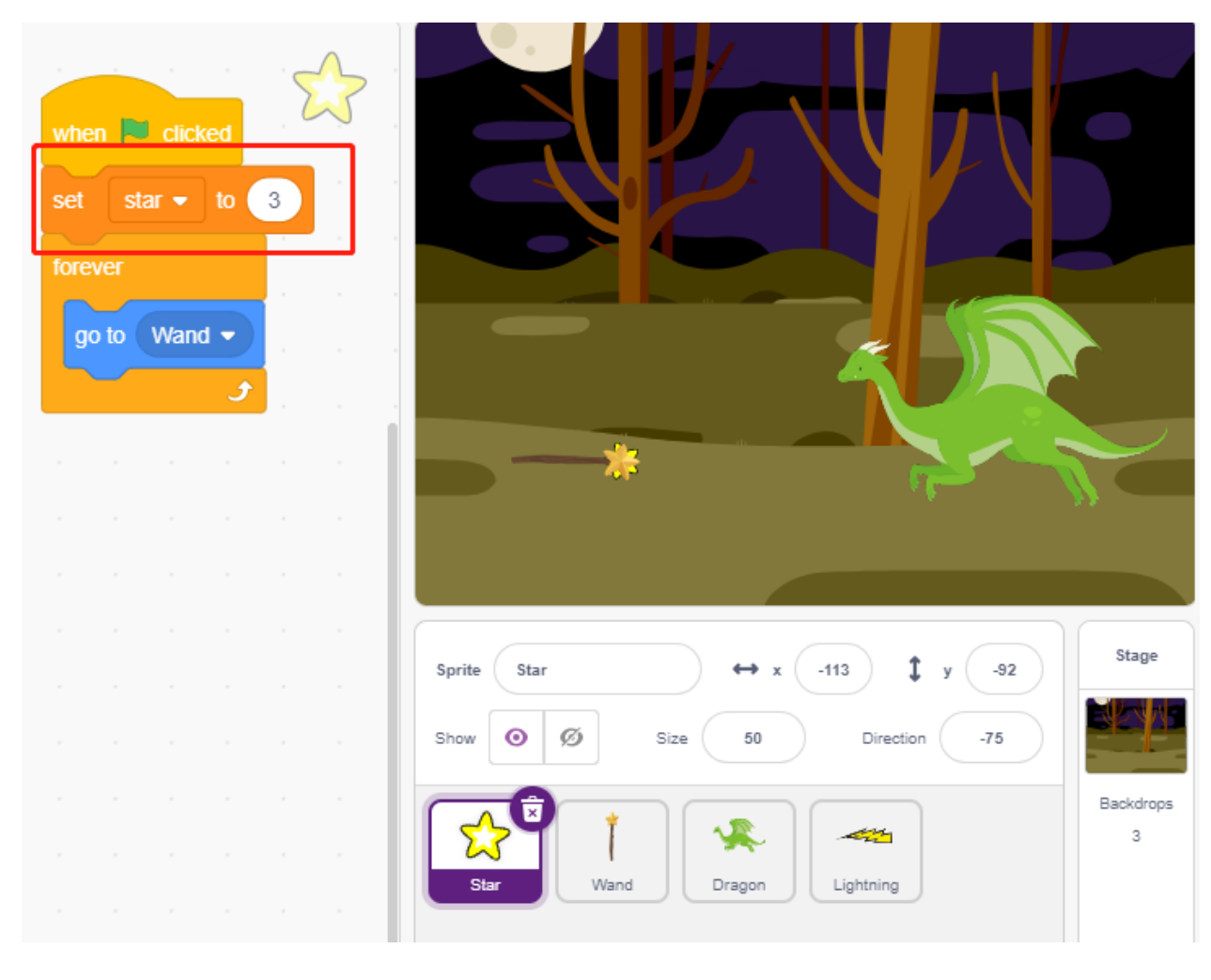

• Wand **Xammada 2019 • Wand** 2019 **Wand** 2019 **Wand** 2019 • Wand 2019 • Wand

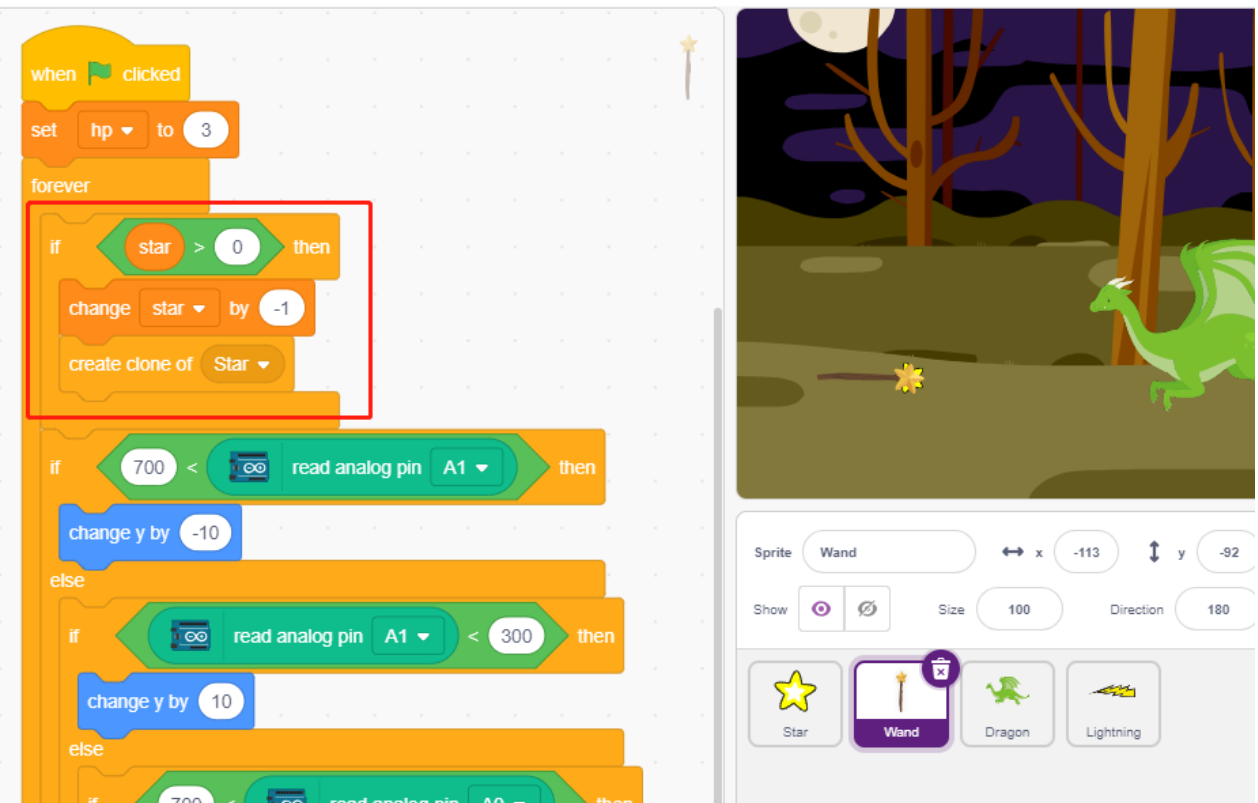

• Star  $\overline{\phantom{a}}$  **Star**  $\overline{\phantom{a}}$ 

Lightning

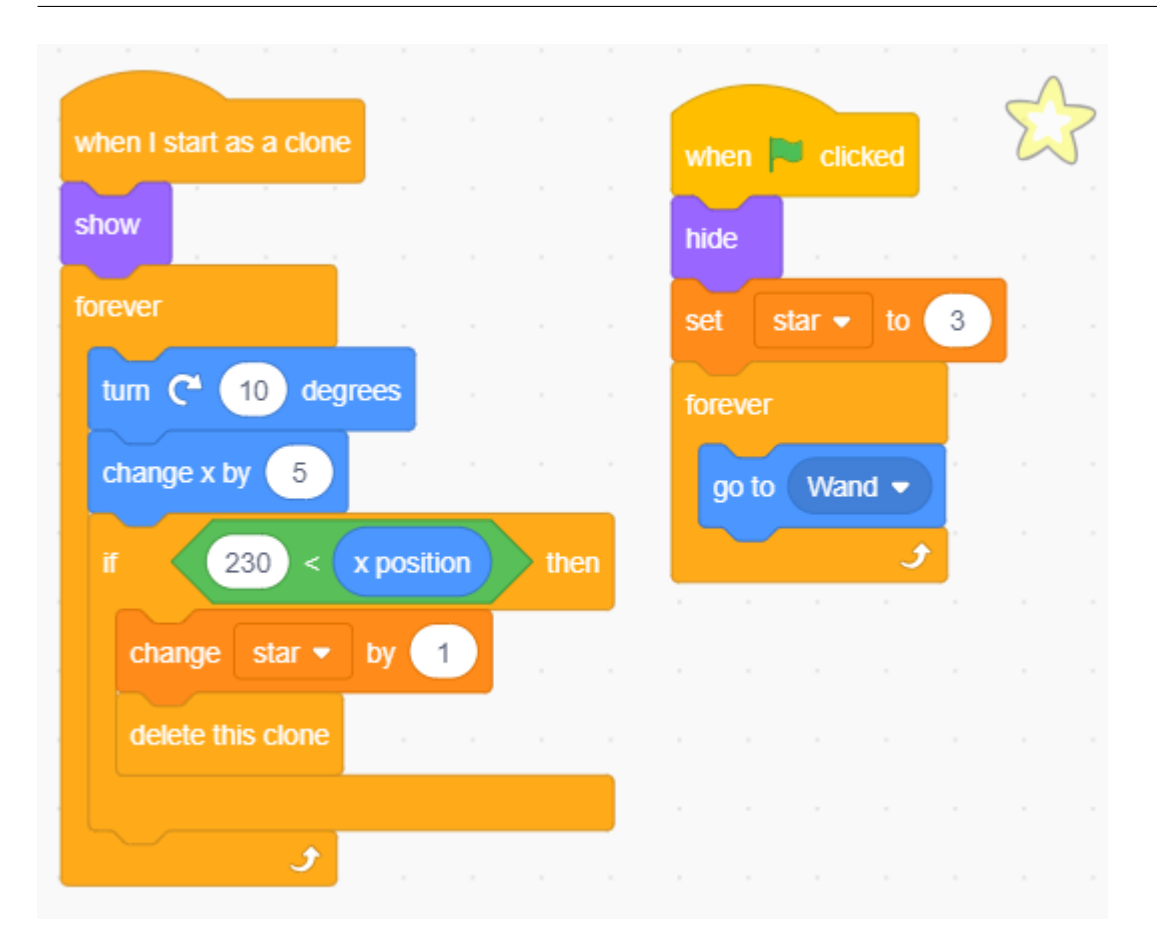

## **3. Fight!**

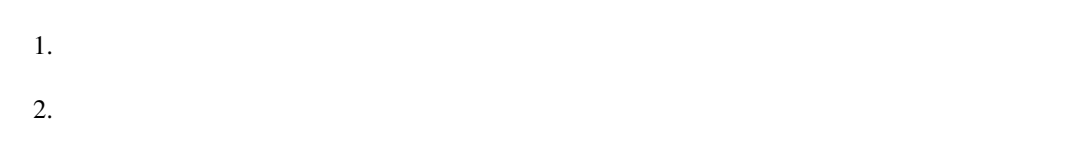

 $3.$ 

• Wand Dragon

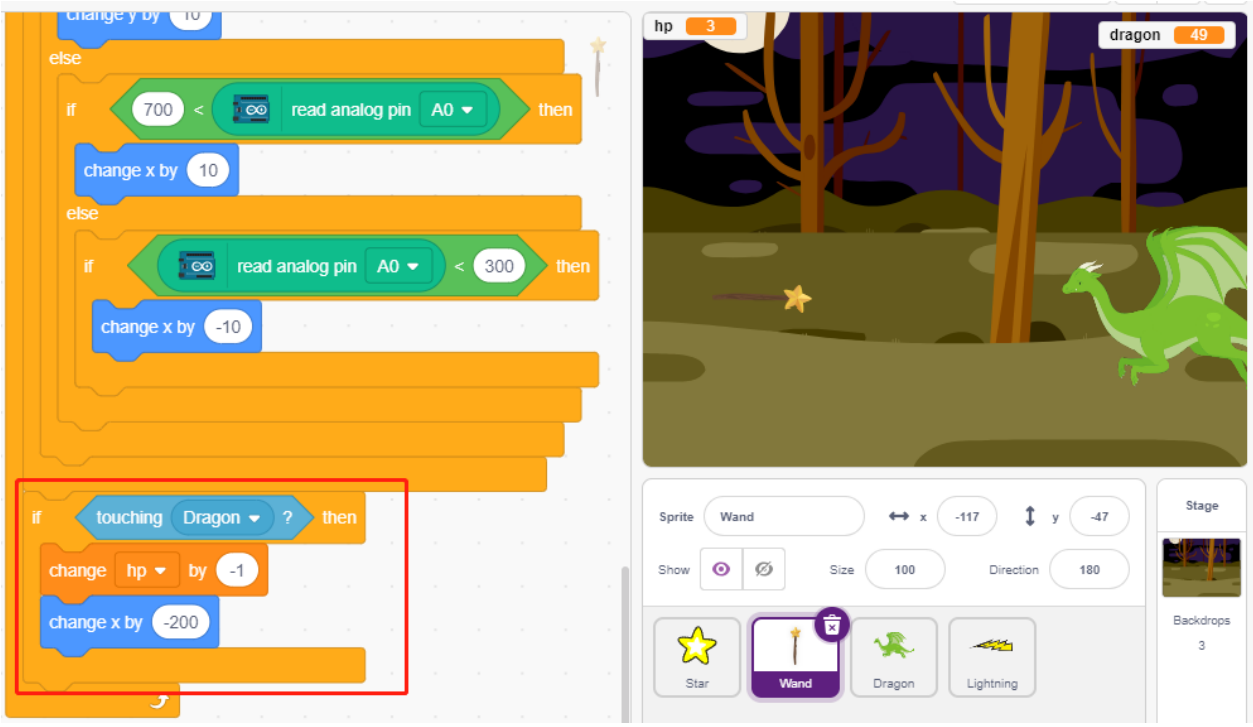

• Lightning Lightning **Lightning**  $\blacksquare$ **Wand** 

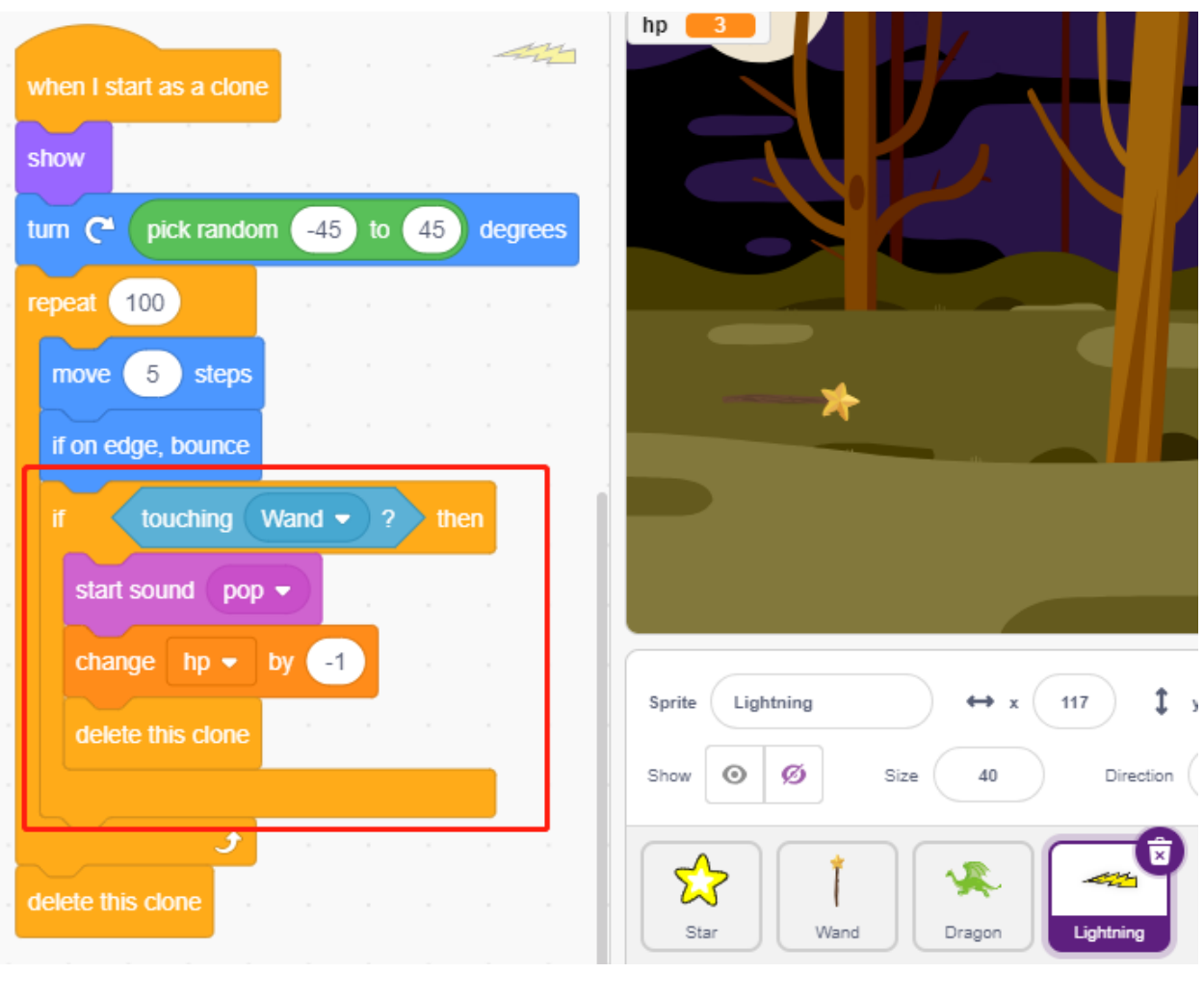

• **Star** Star **Star Dragon** Star **Star Dragon** 

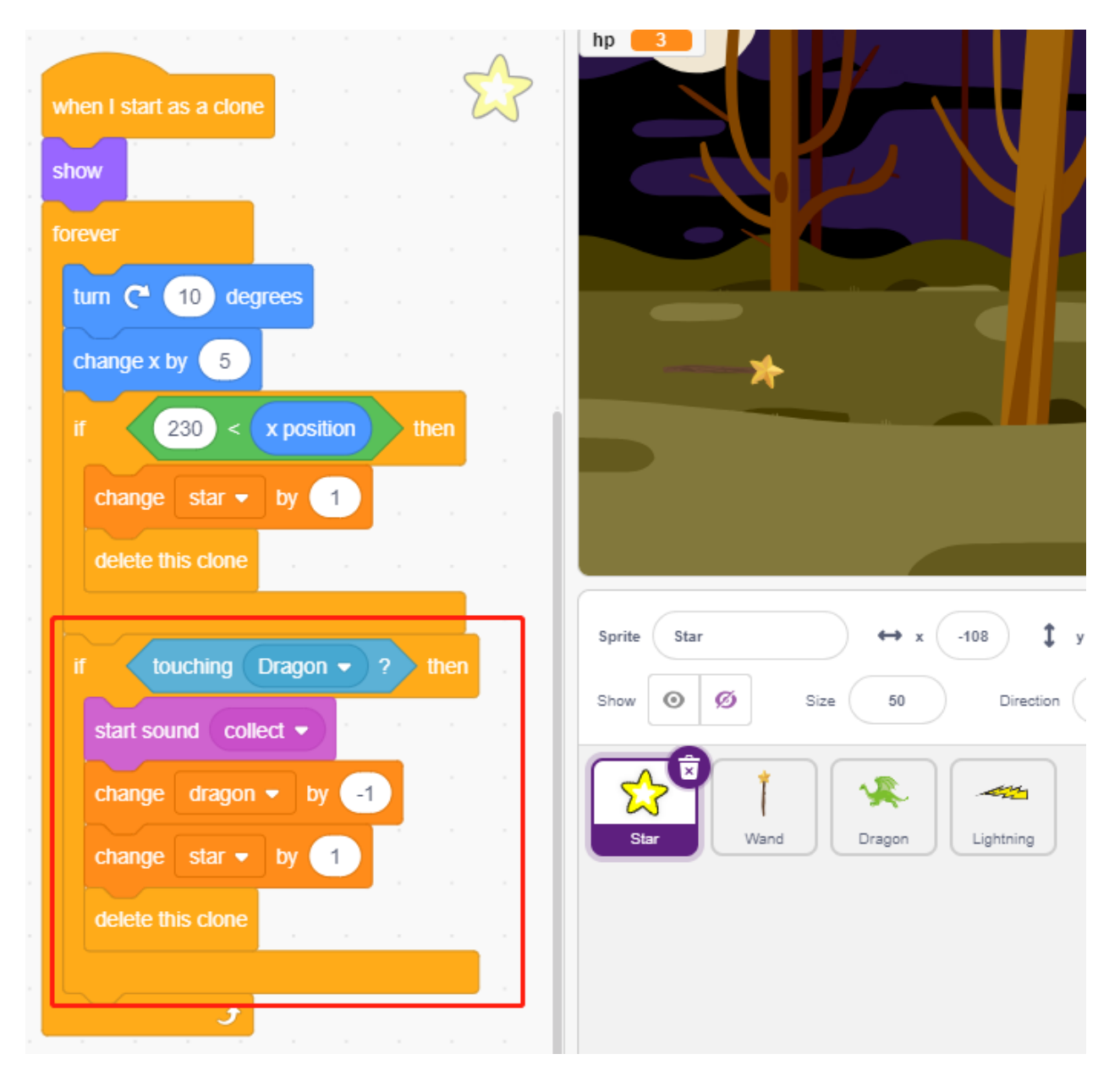

### **4.** ステージ

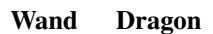

• **Blue Sky WIN!**
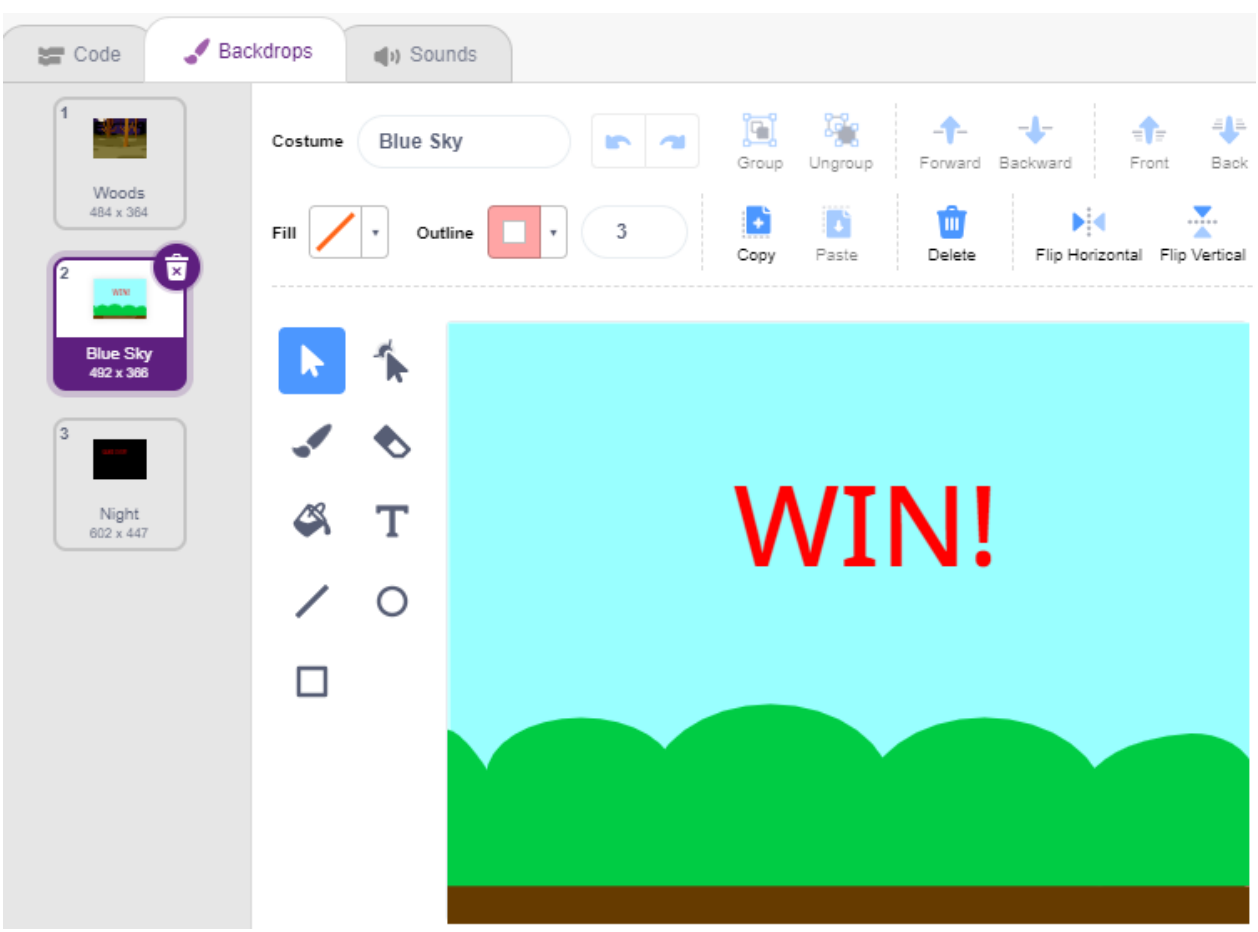

•  $\bullet$ 

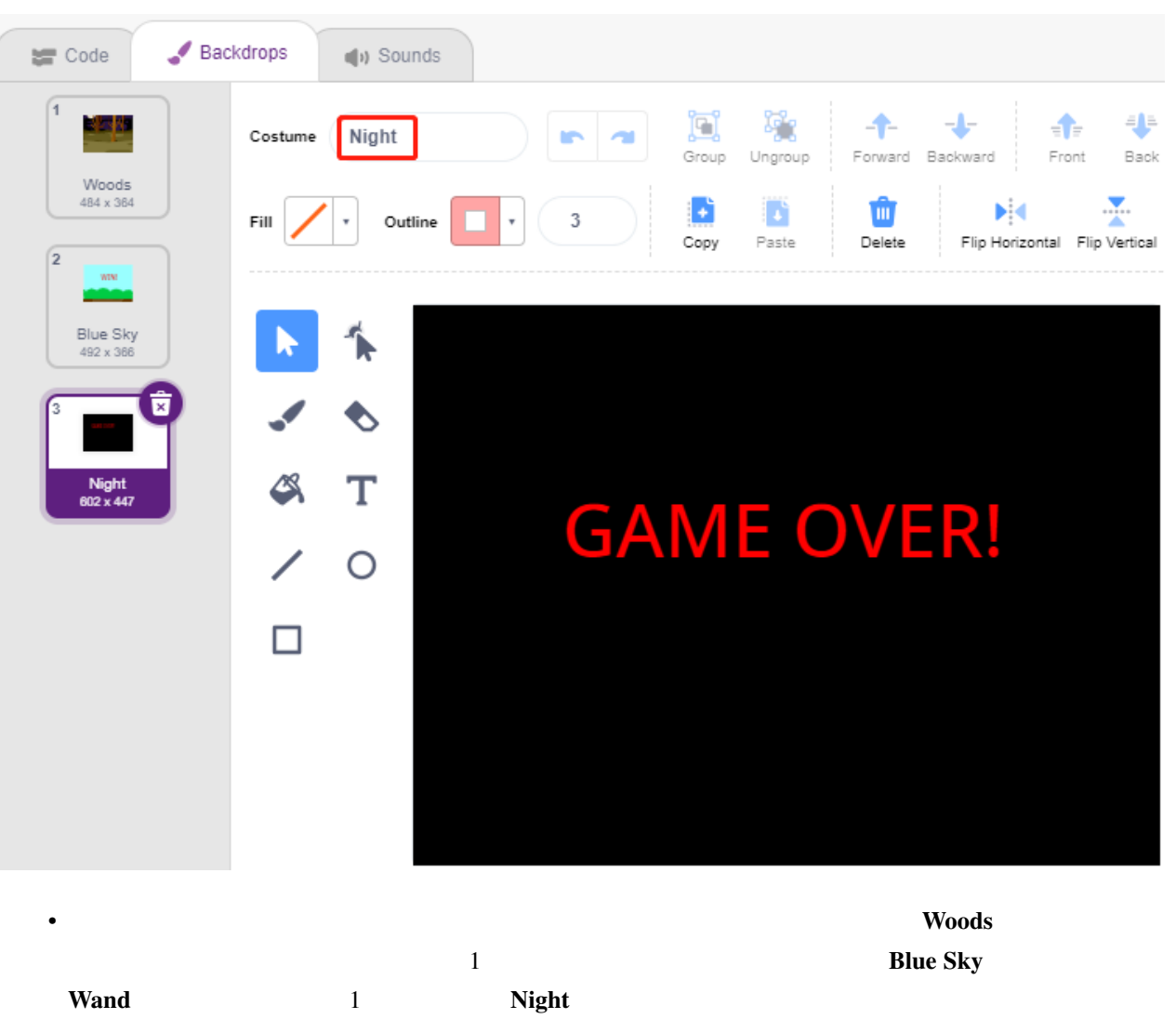

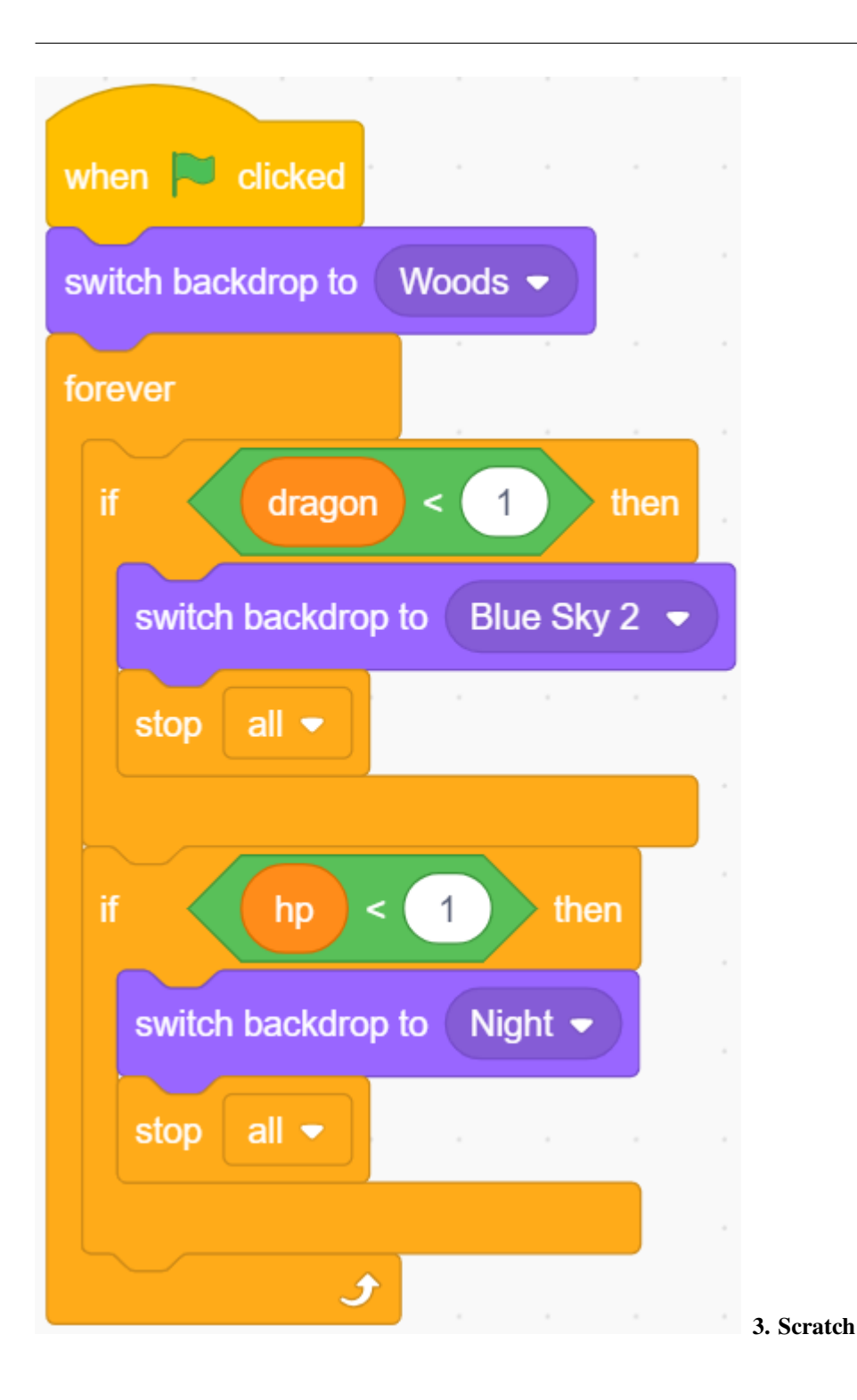

 $\mathbf{S}$  stable [github](https://github.com/sunfounder/3in1-kit/archive/refs/heads/main.zip)  $\mathbf{S}$ 

# <span id="page-651-0"></span>**7.26 3.1**

 $Pic \to \mathbb{R}$  PictoBlox

**7.26.1** 必要な部品

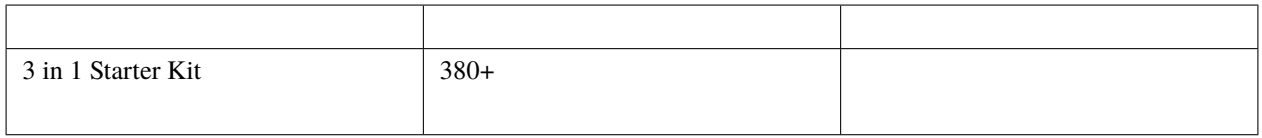

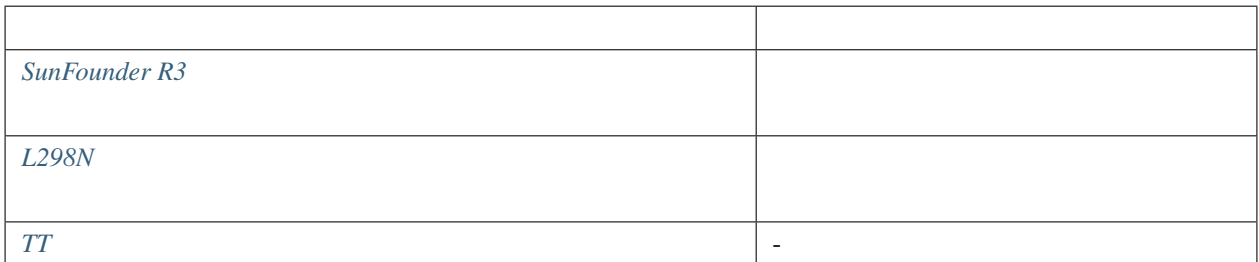

#### **7.26.2** 回路の作成

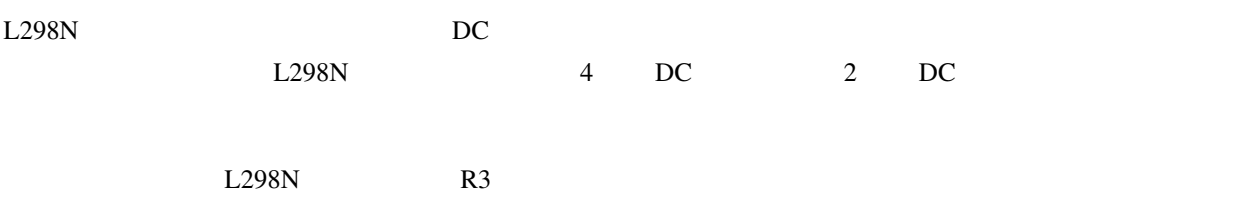

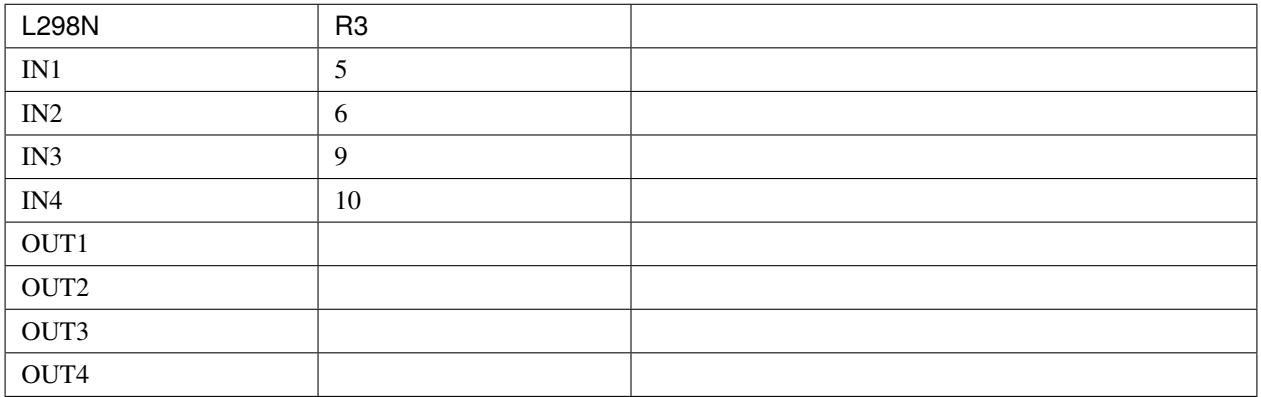

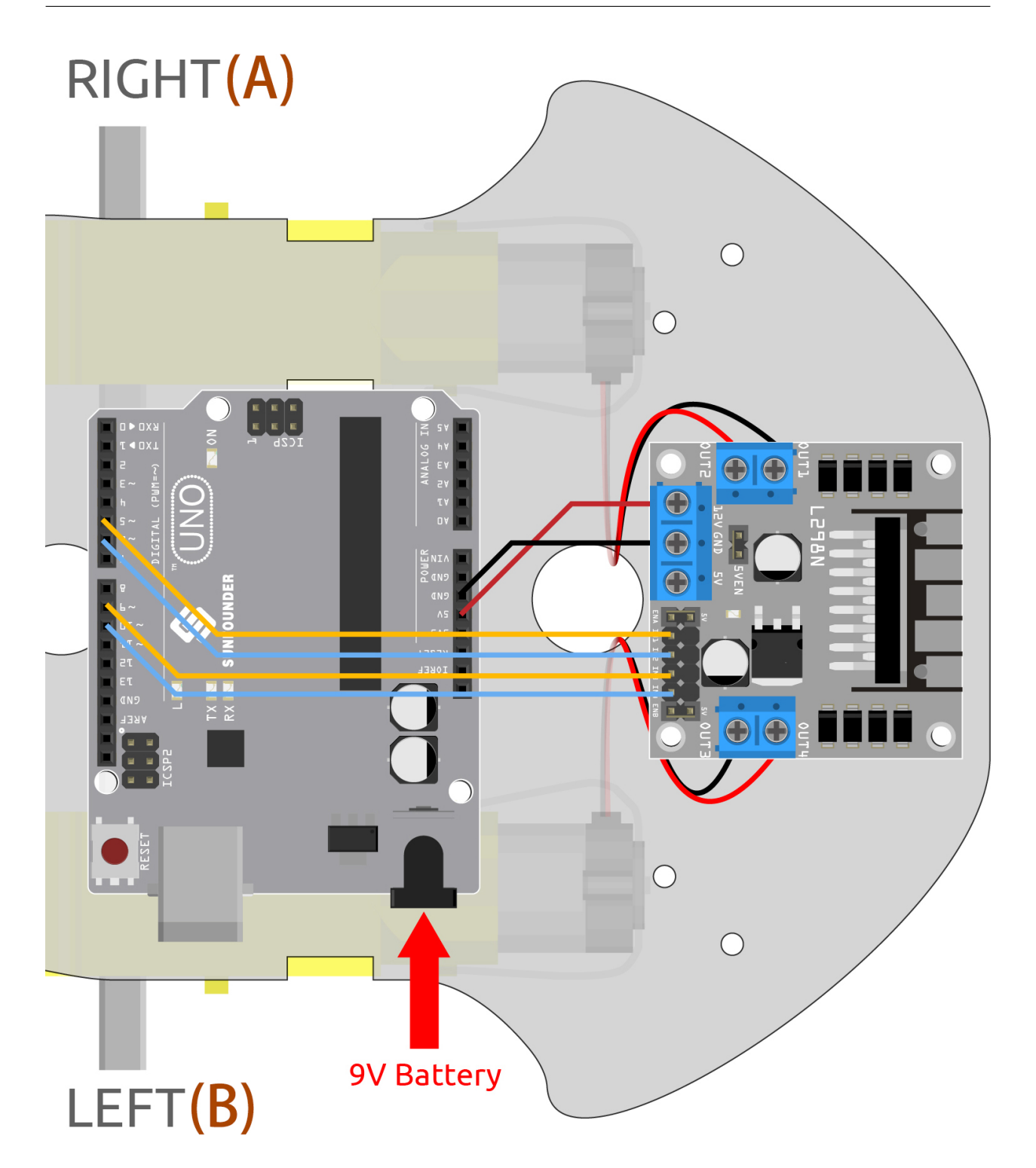

#### **7.26.3** プログラミング

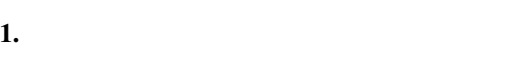

 $5 \t 6$  9 10

#### Arduino Uno extensive terms and the contract extensive contract units and  $\alpha$  and  $\alpha$  and  $\alpha$  and  $\alpha$  and  $\alpha$  and  $\alpha$  and  $\alpha$  and  $\alpha$  and  $\alpha$  and  $\alpha$  and  $\alpha$  and  $\alpha$  and  $\alpha$  and  $\alpha$  and  $\alpha$  and  $\alpha$  and  $\alpha$

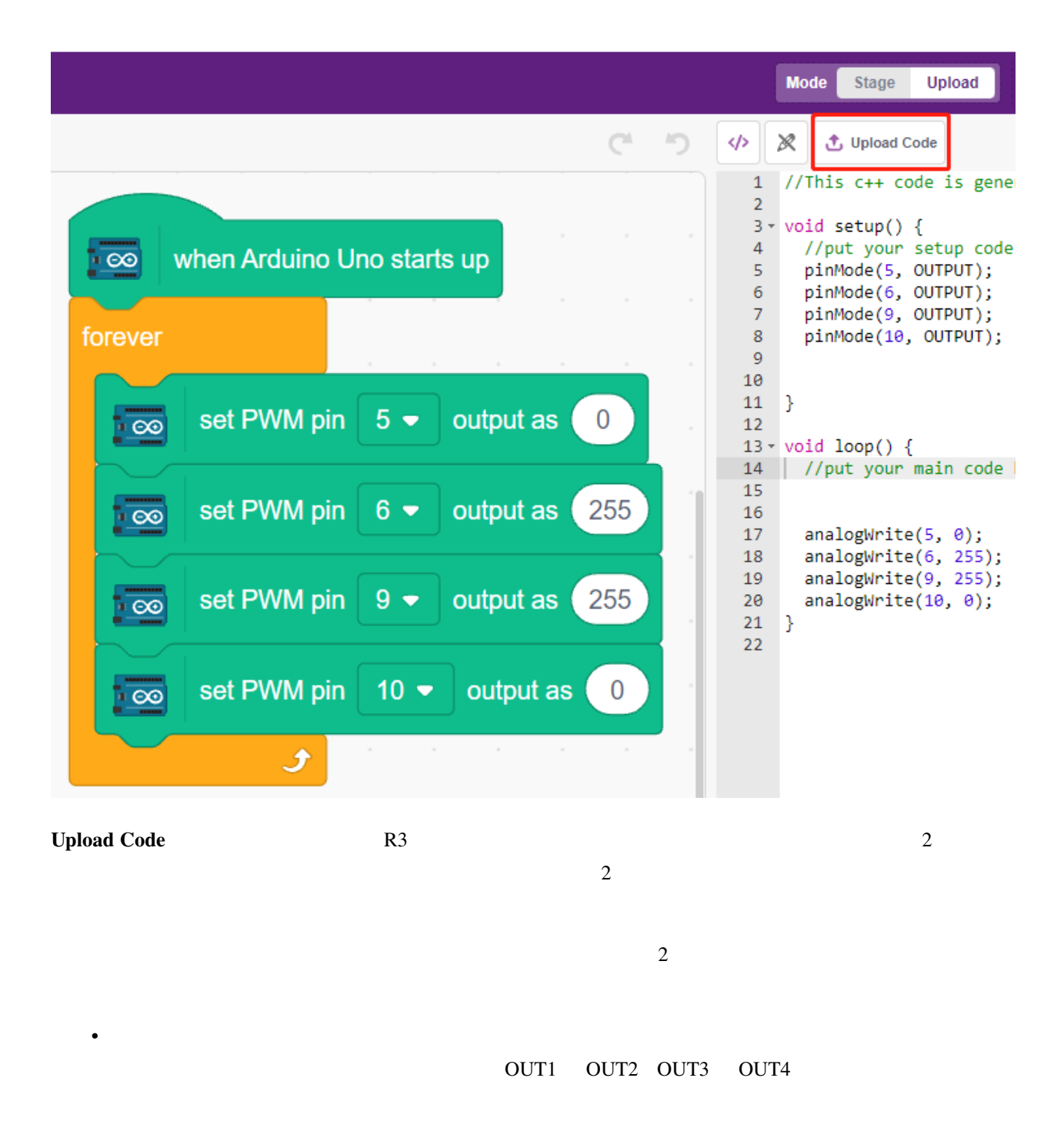

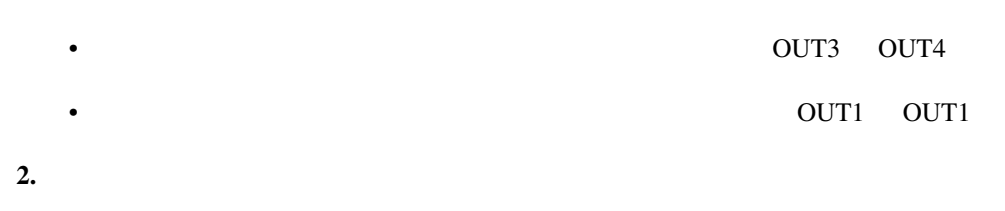

 $\mathbf 1$ 

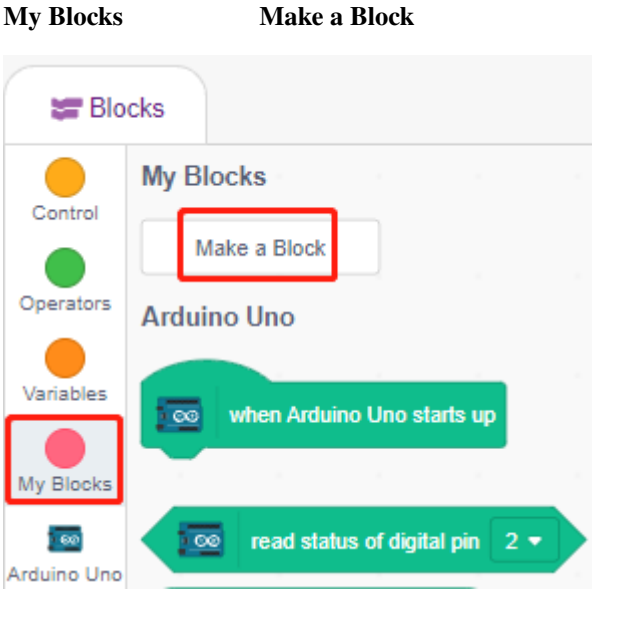

**forward Add an input speed speed** 

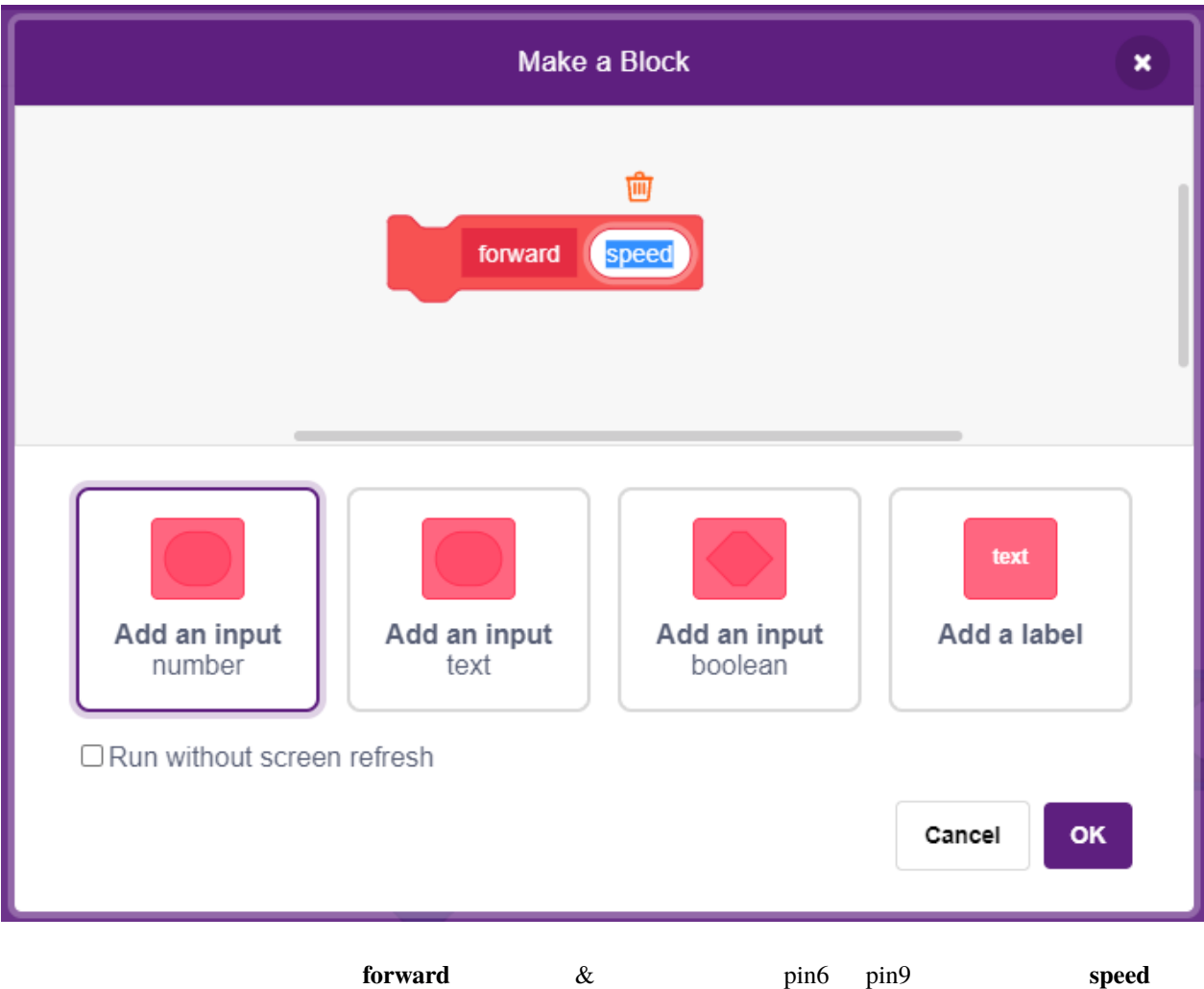

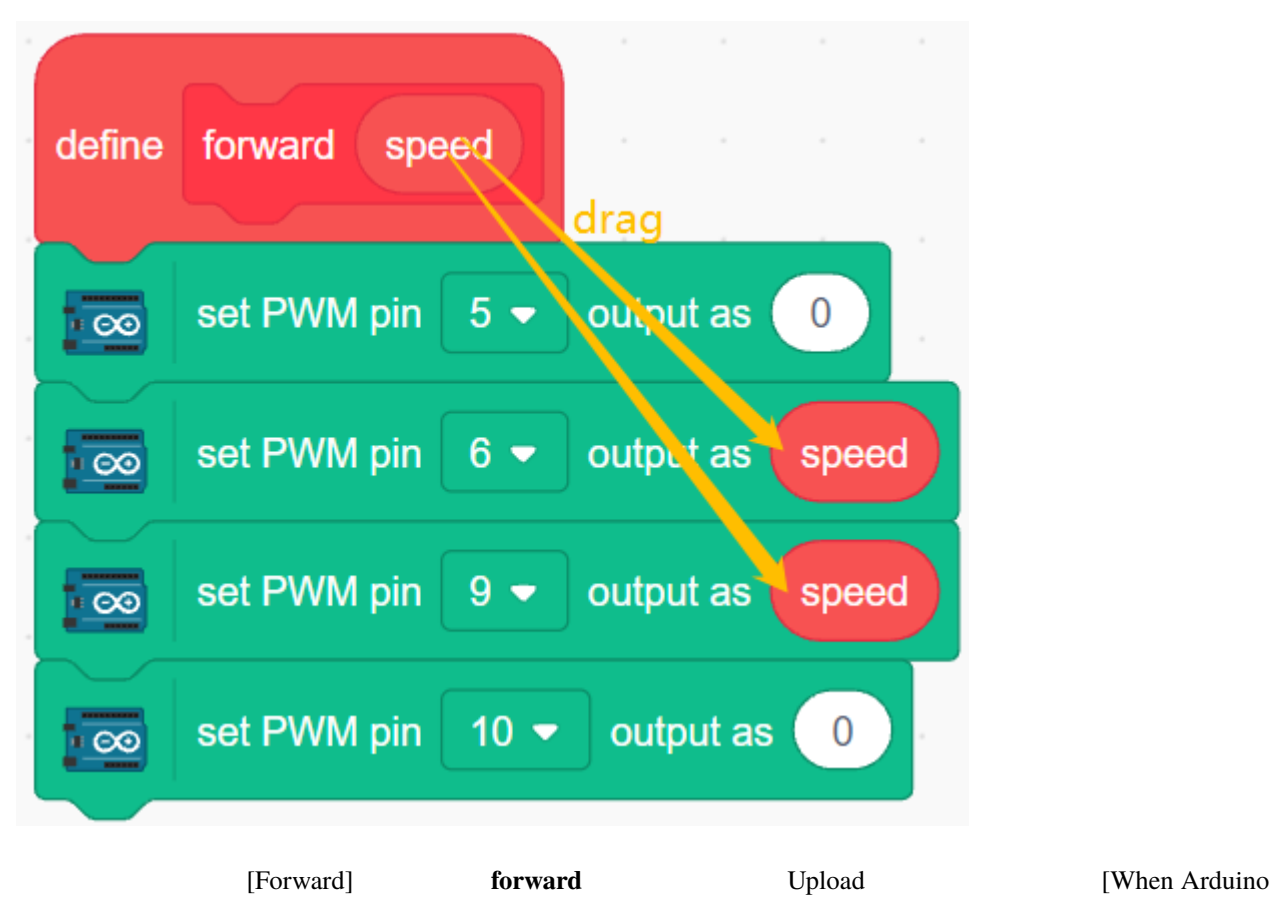

Uno starts up]

•  $100 \t 255$ 

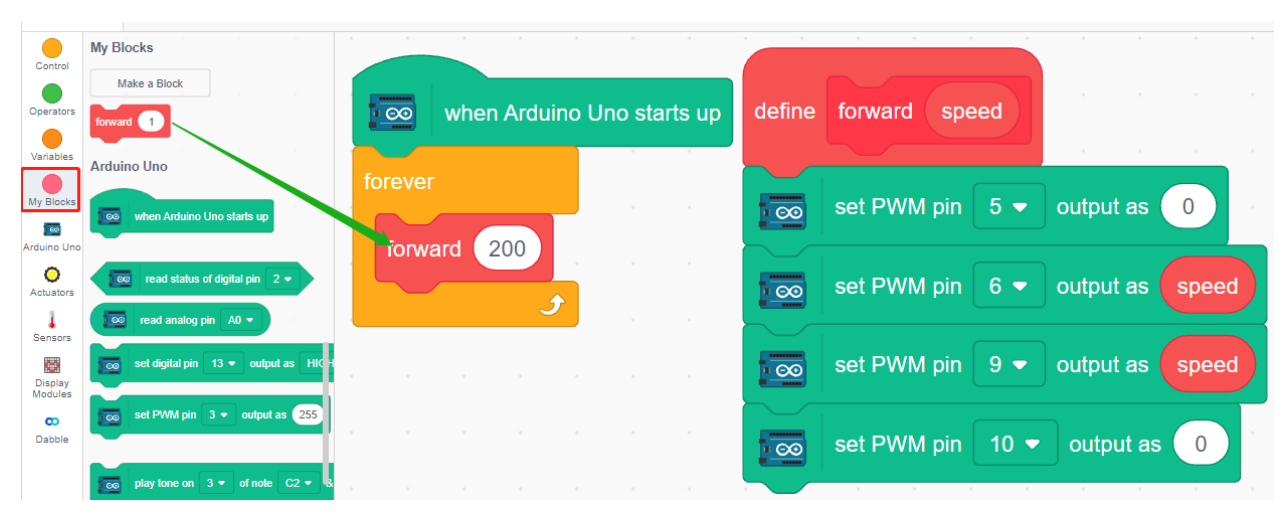

**3.**  $\blacksquare$ 

 $2 \text{ }$ 

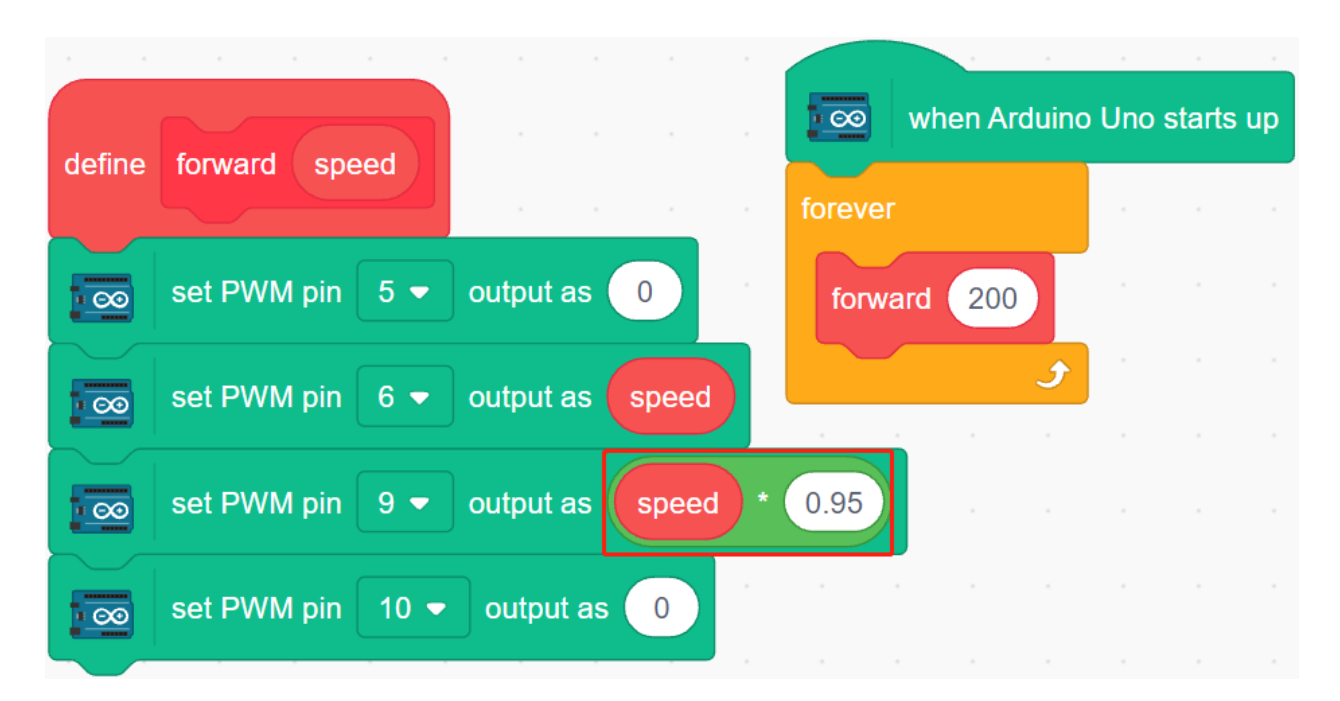

### **7.27 3.2** 動き

<u>3.1</u>

 $L298N$ 

 $ENA$   $IN1$   $IN2$ 

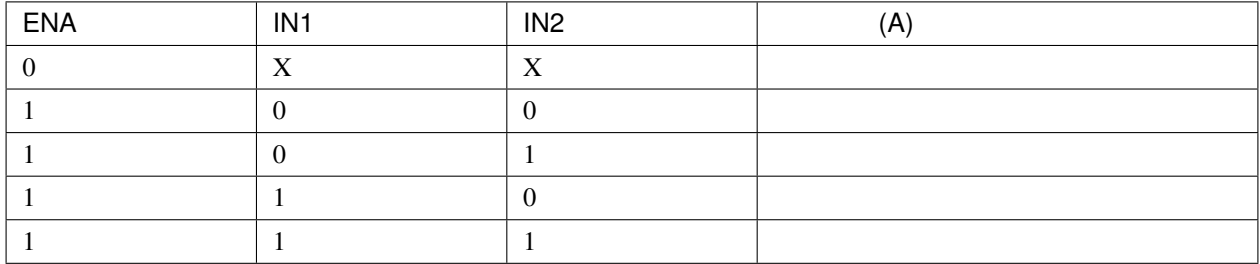

ENB IN3 IN4

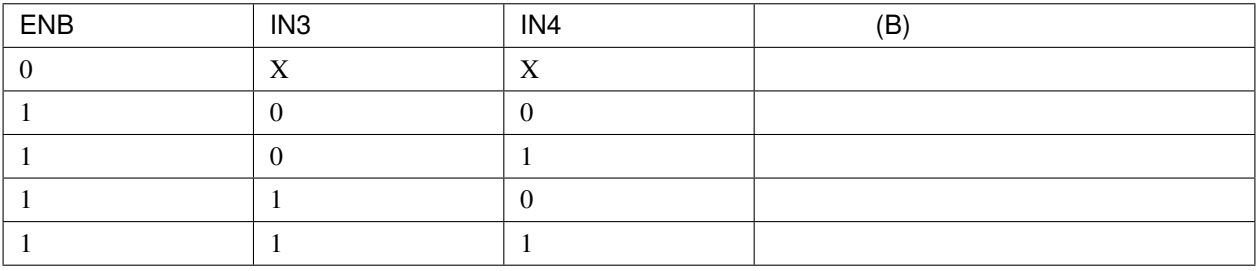

#### **7.27.1** プログラミング

#### **1.**

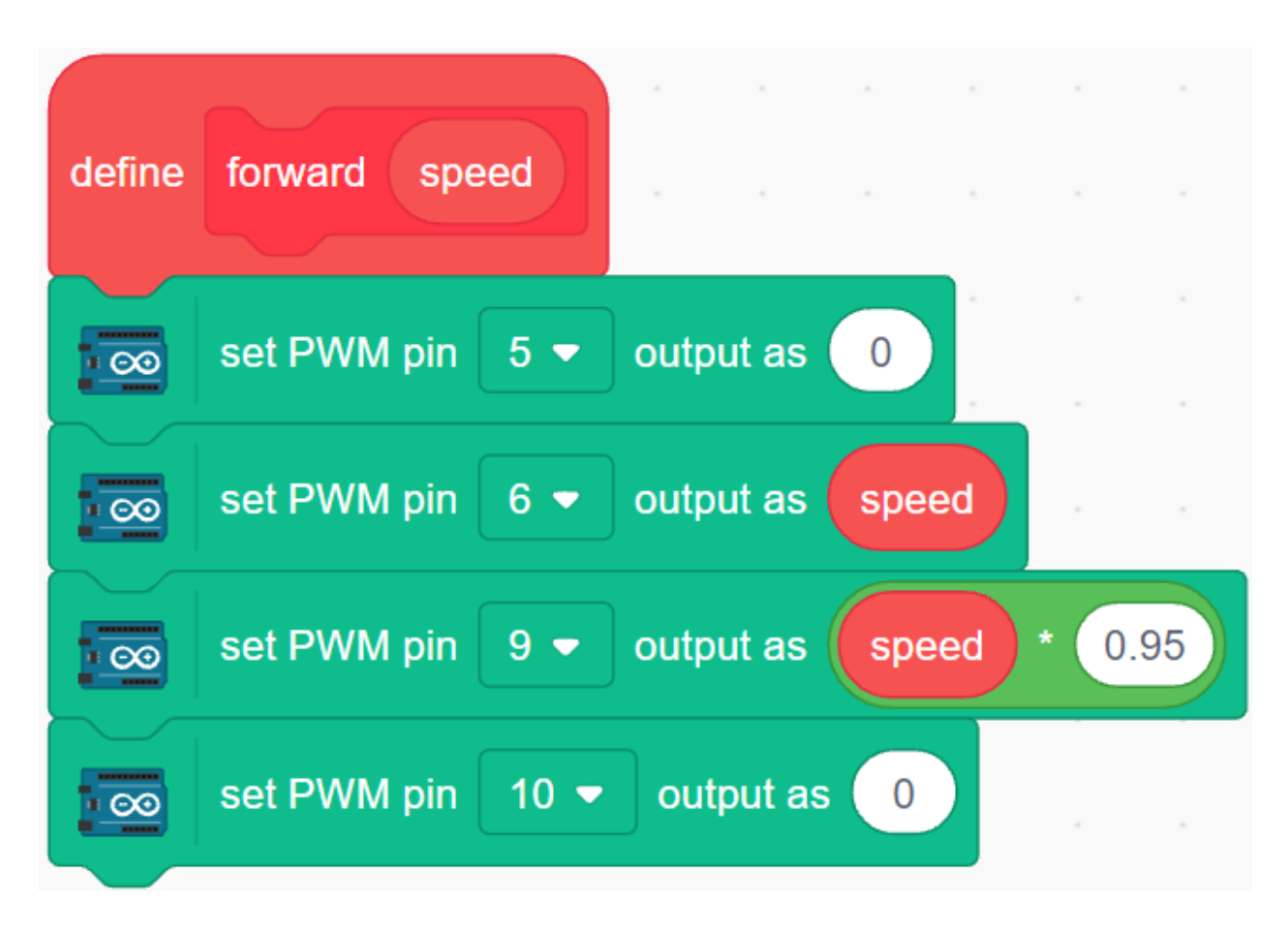

**2.** 後退

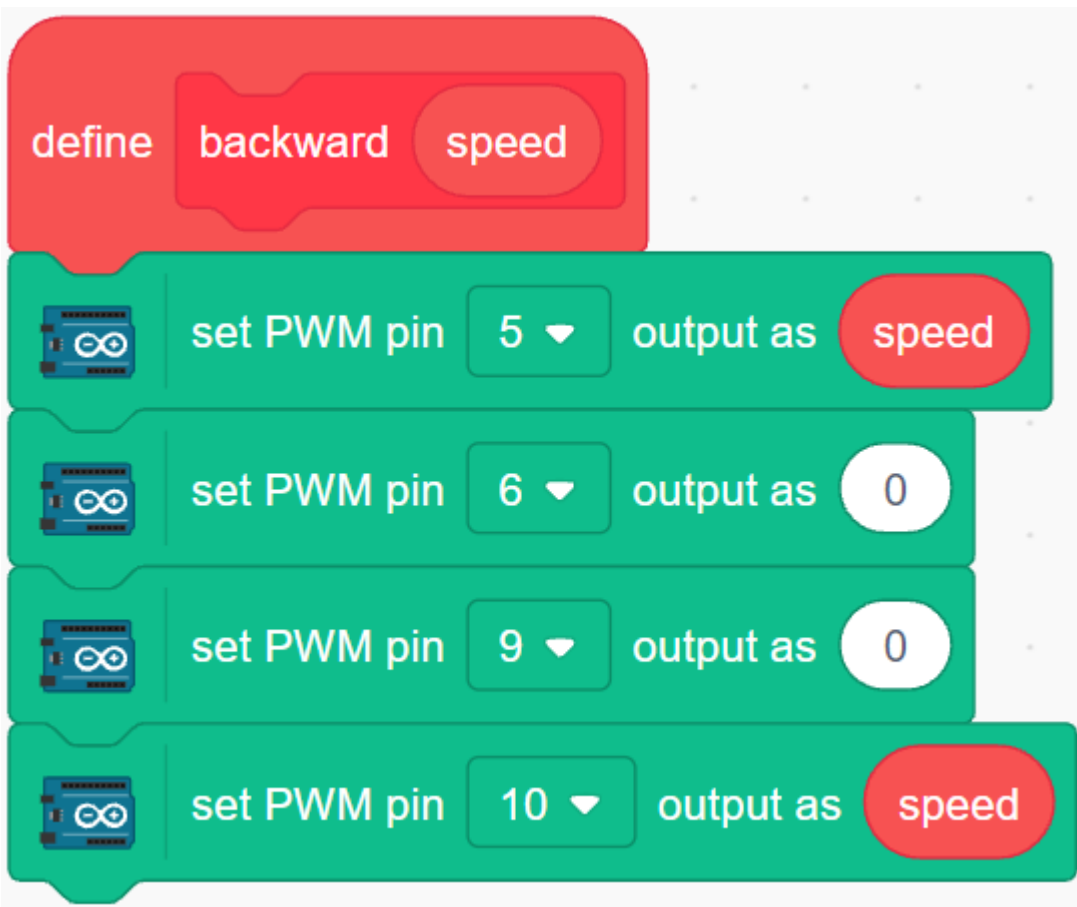

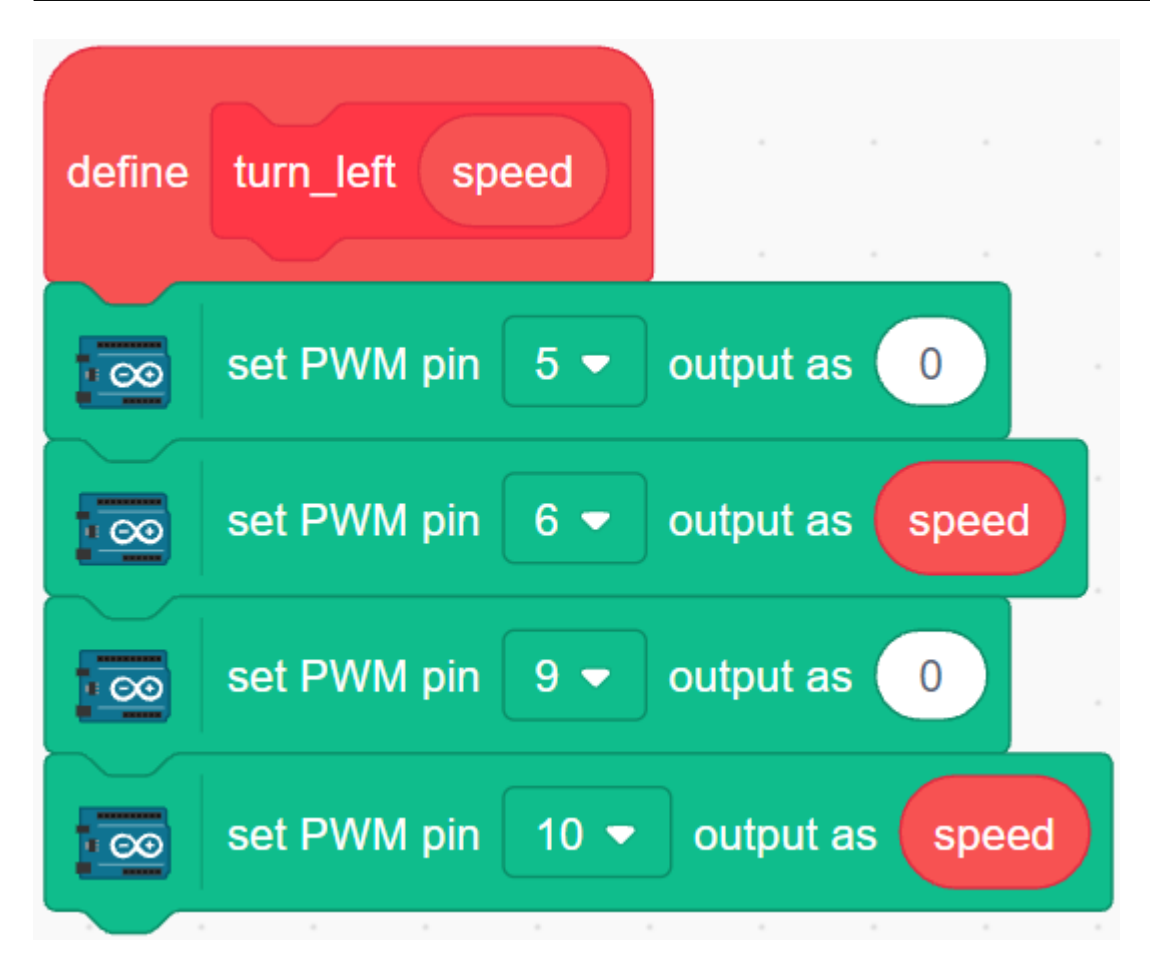

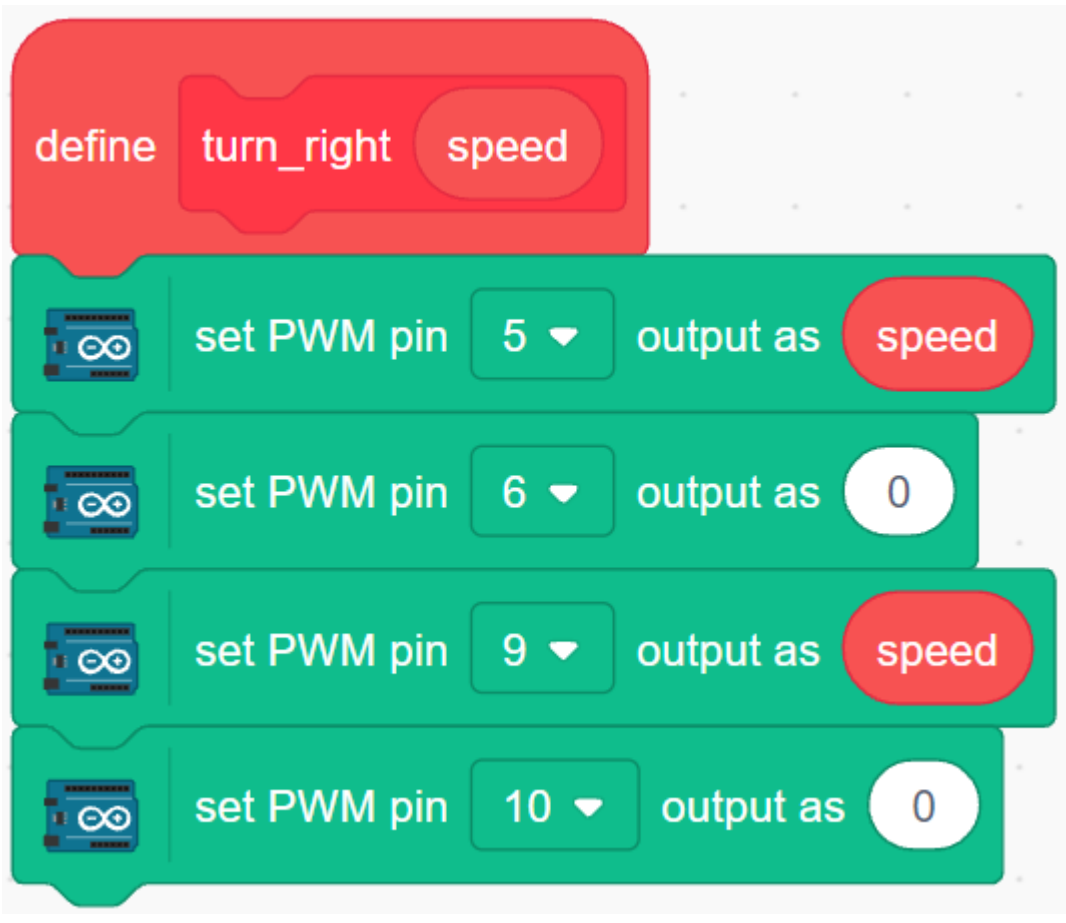

**5.** 停止

 $\overline{0}$ 

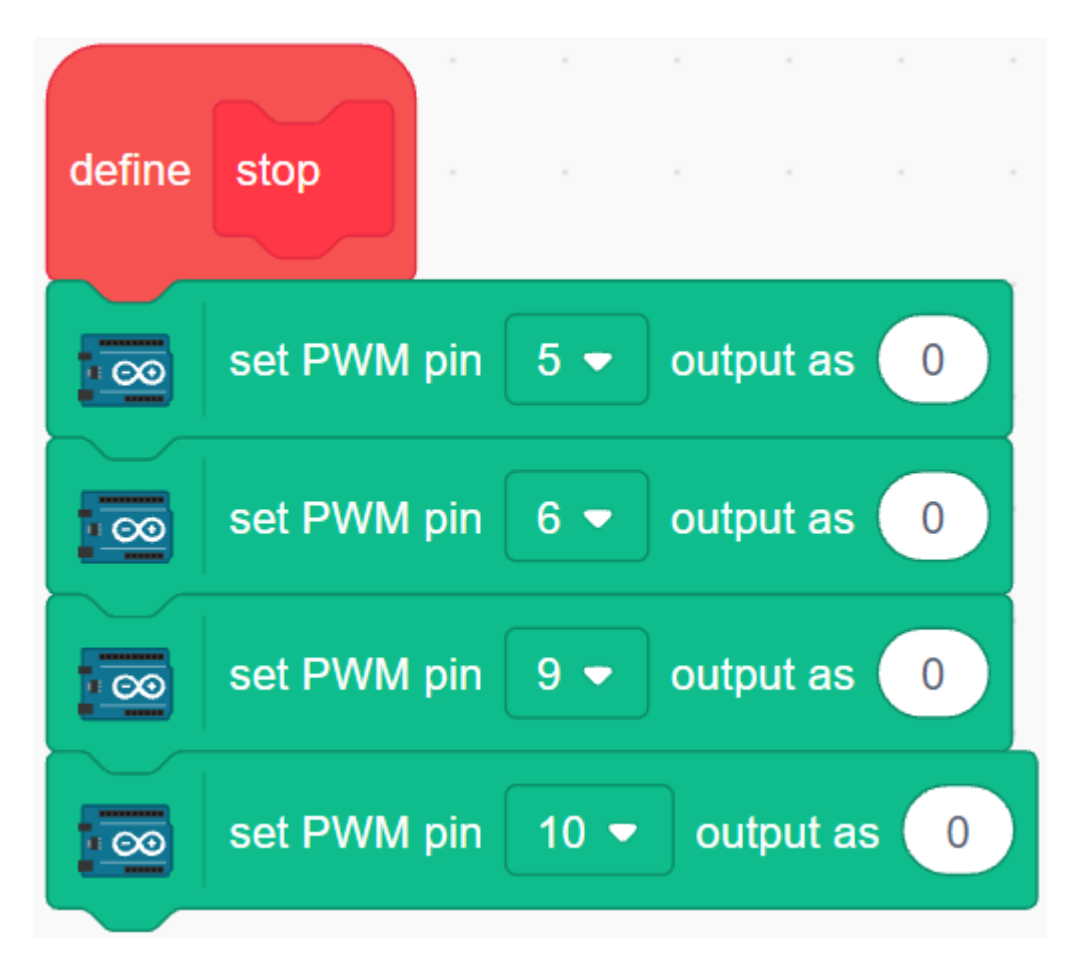

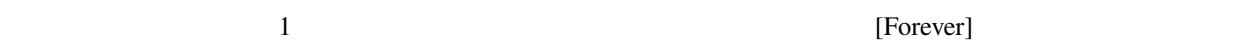

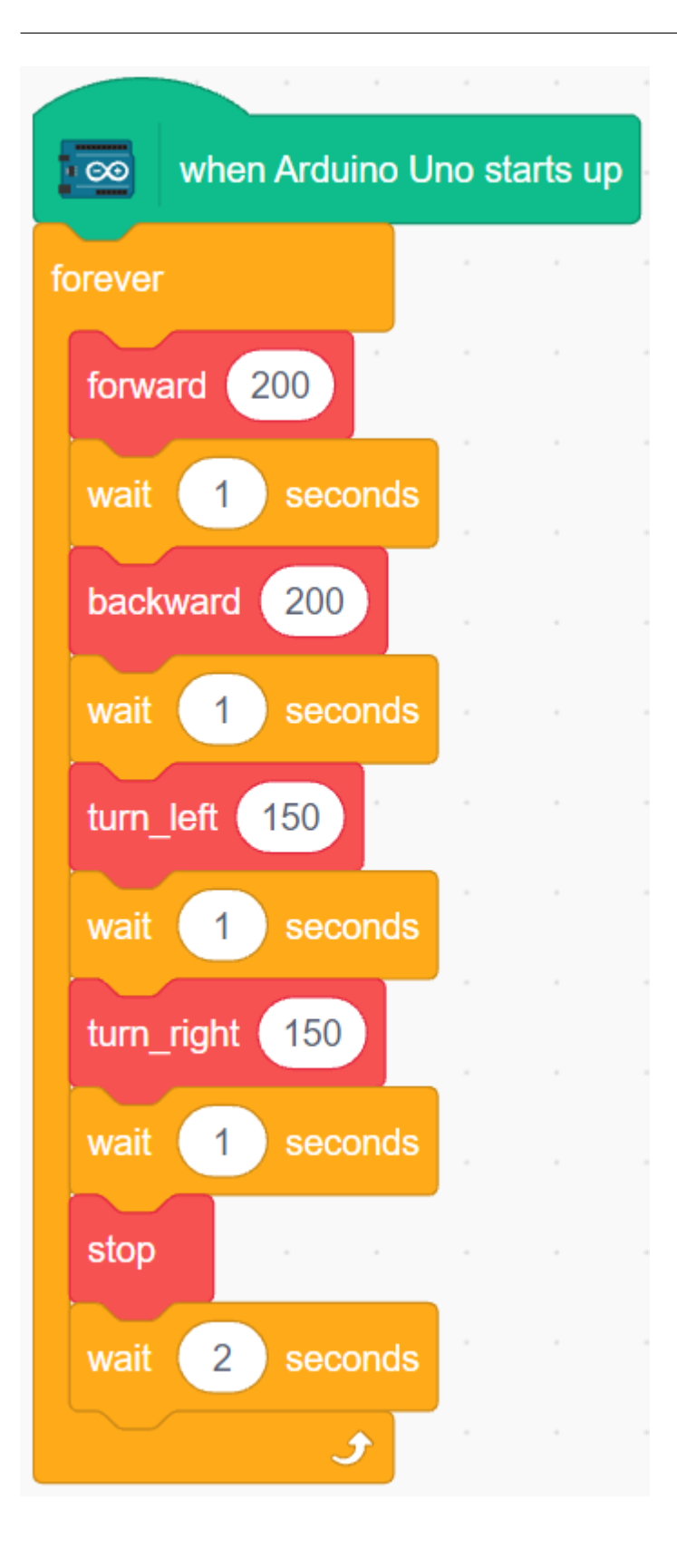

# **7.28 3.3** 黒い線を追う

 $0.8-1.5cm$  90

#### **7.28.1** 必要な部品

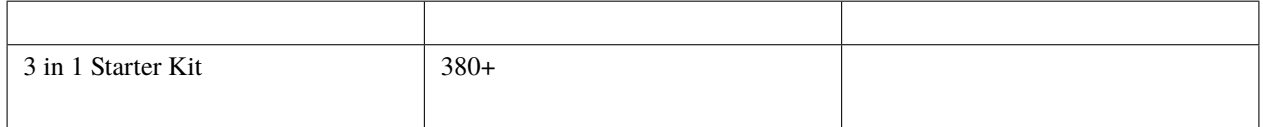

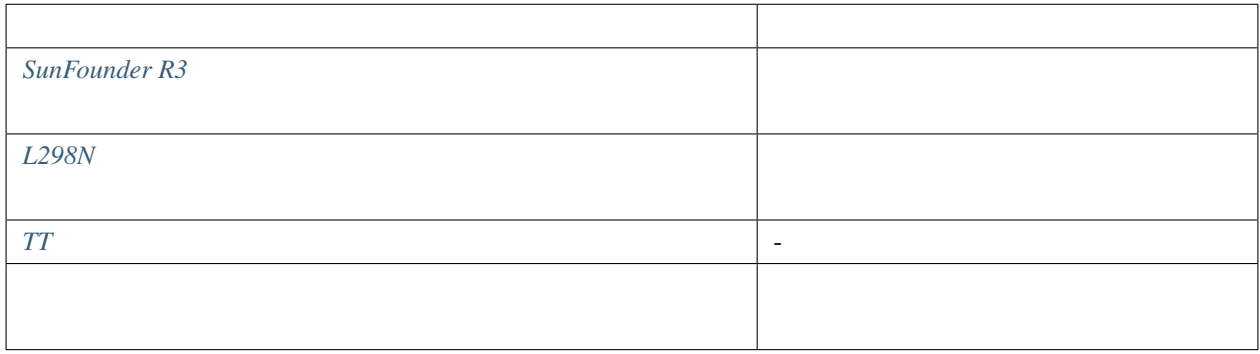

**7.28.2** 回路の作成

 $\frac{1}{1}$  0

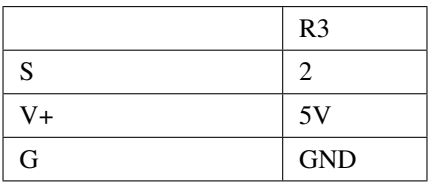

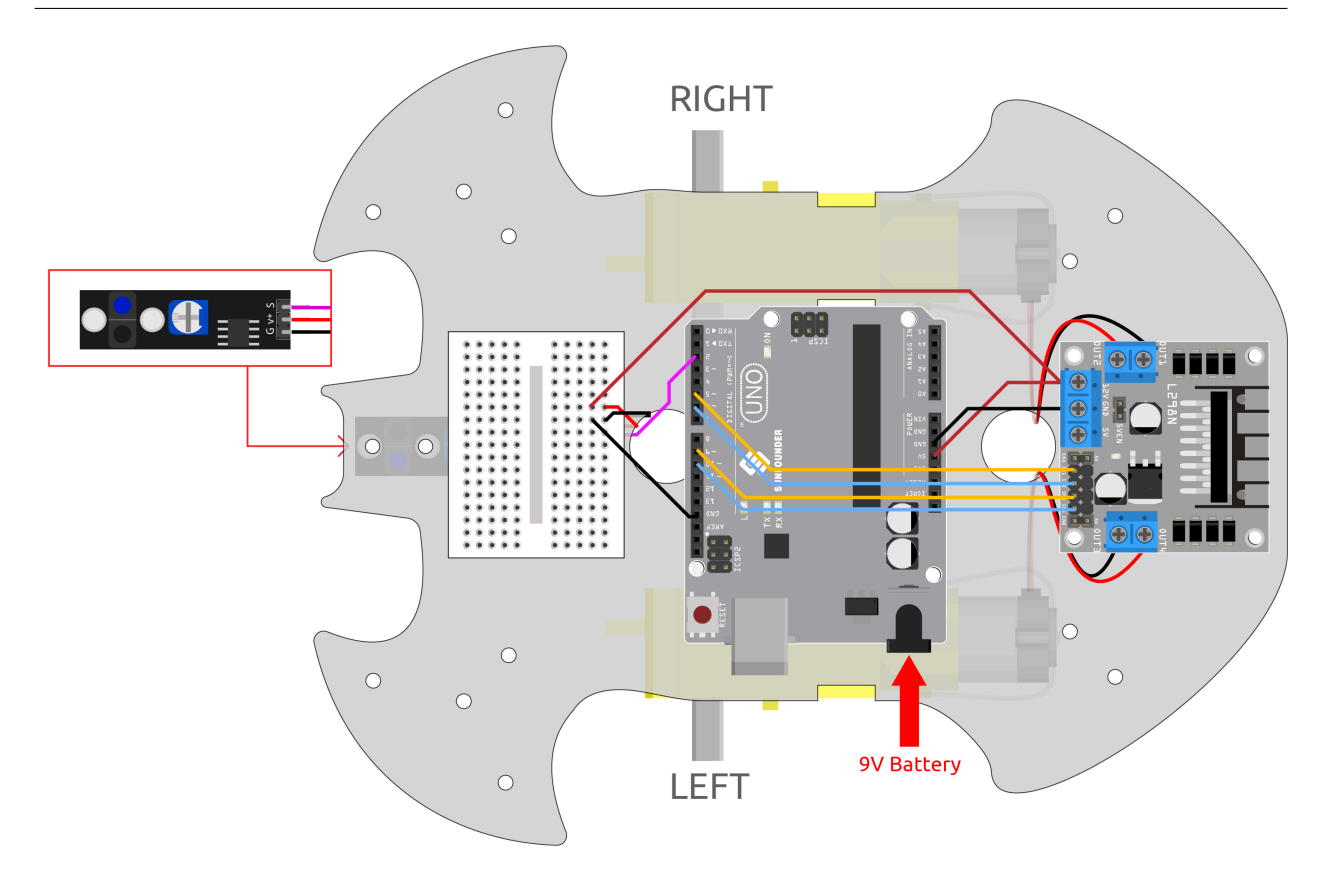

**7.28.3** モジュールの調整

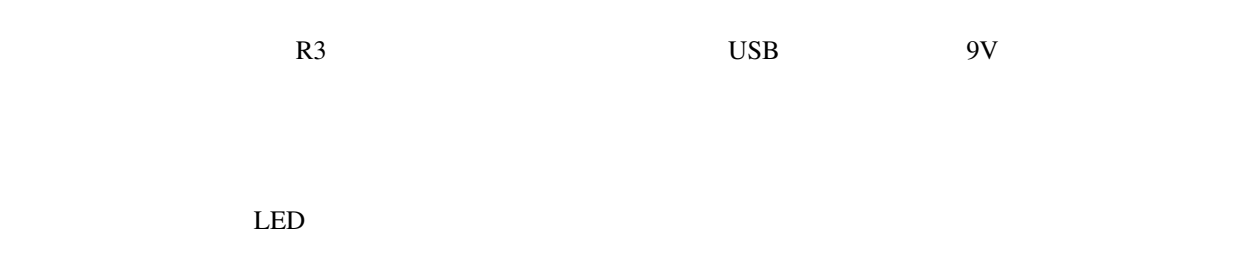

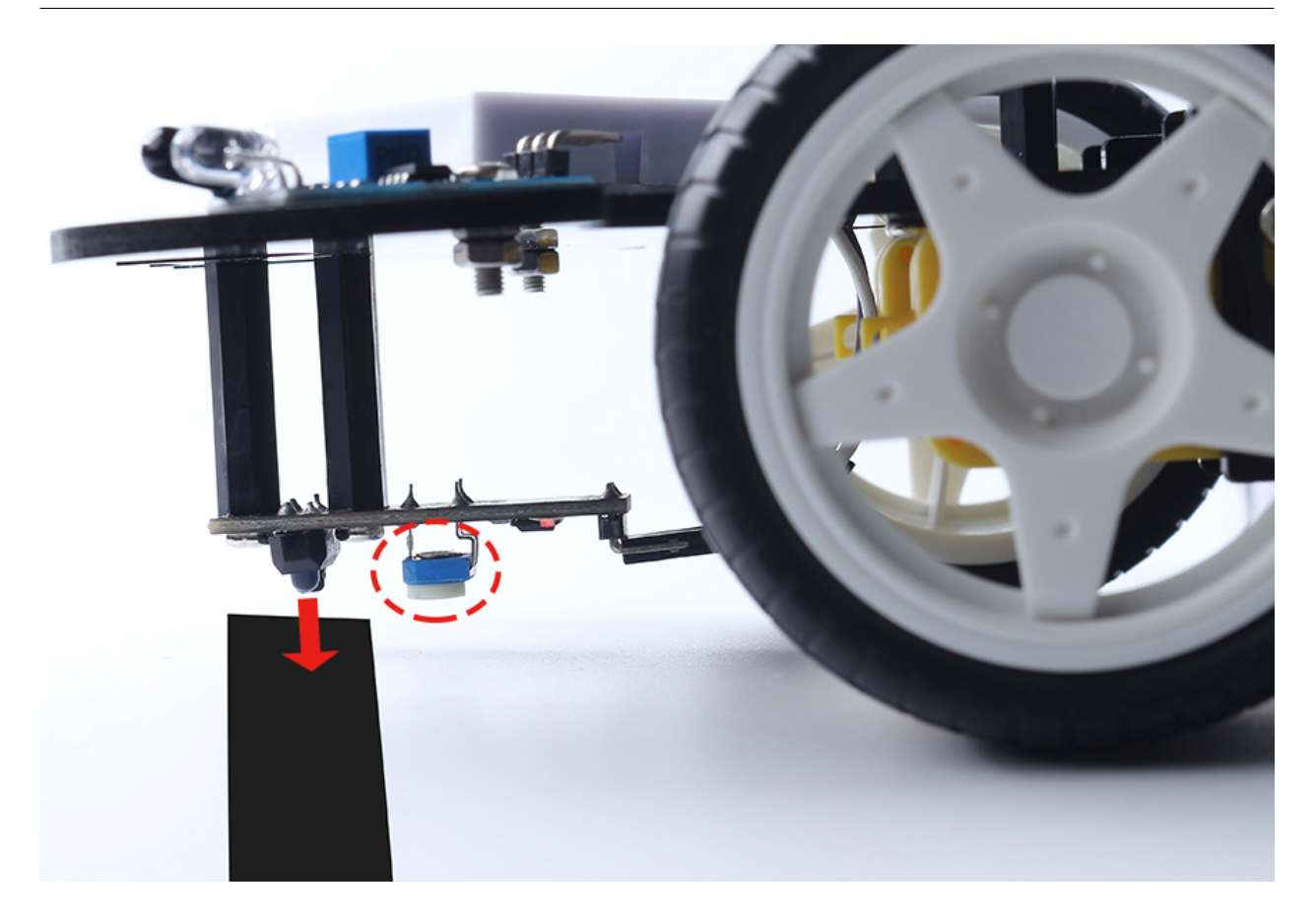

**7.28.4** 

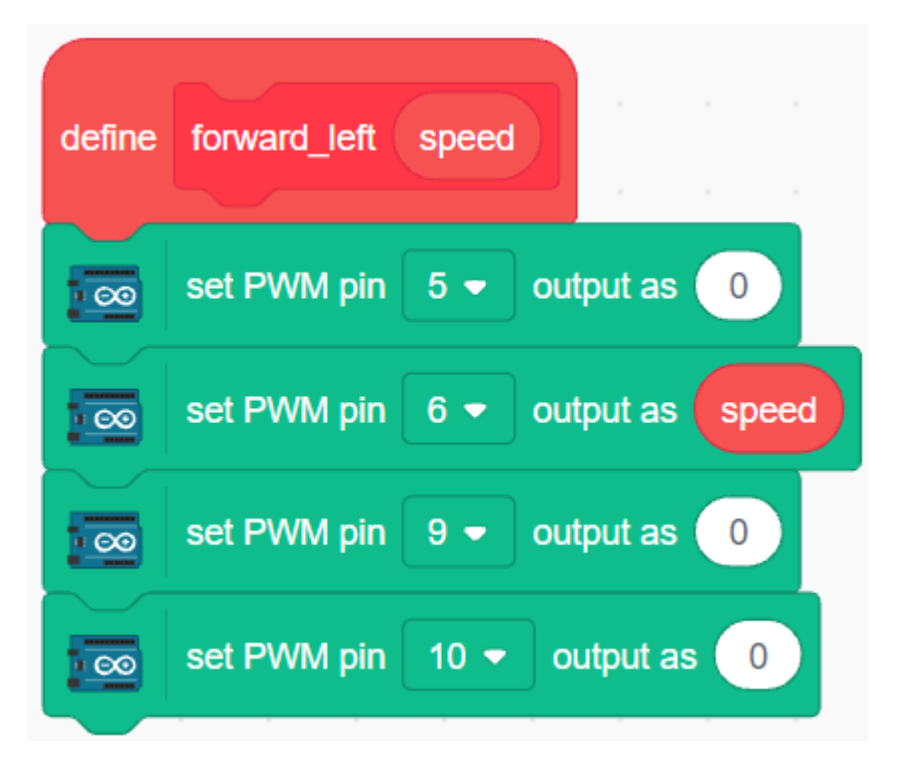

**2.** 

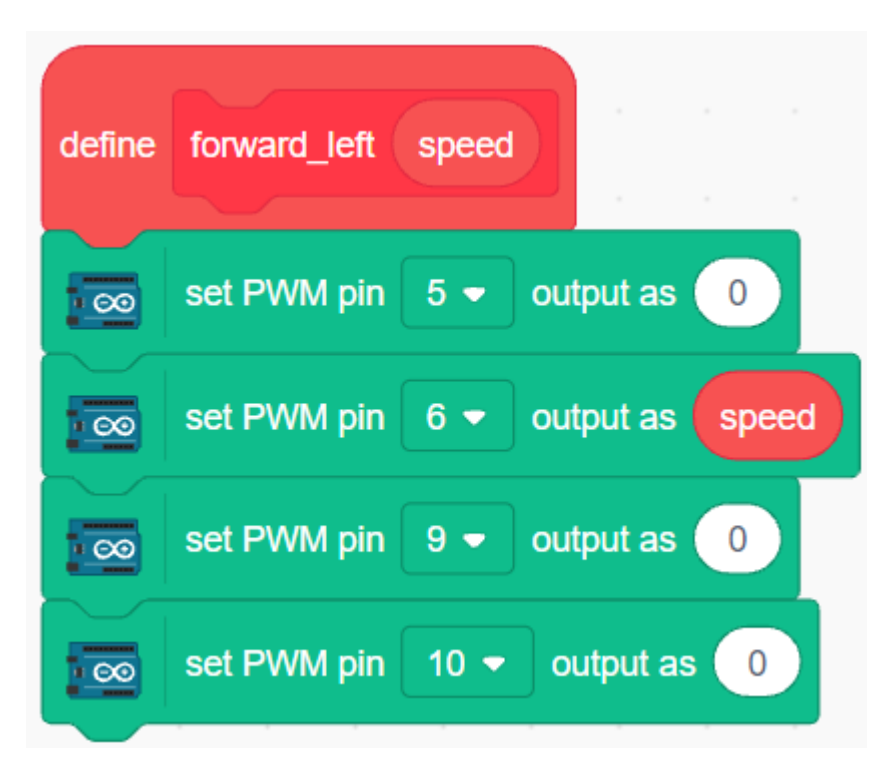

 $\mathbf 1$ 

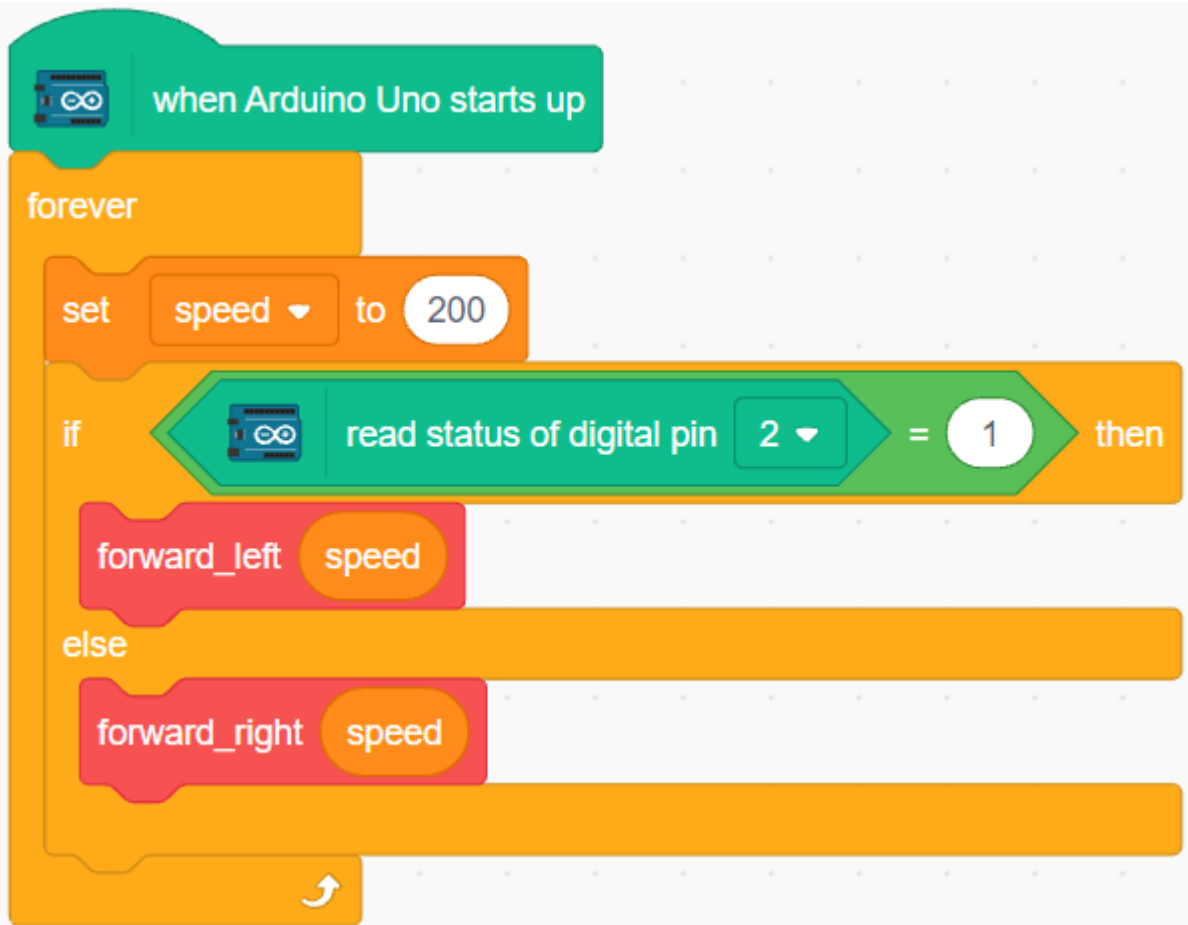

 $R3$ 

<span id="page-669-0"></span>**7.29** 3.4

**7.29.1** 必要な部品

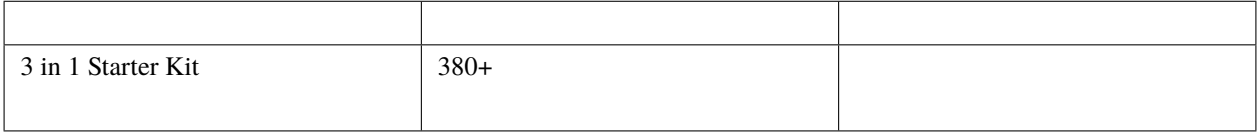

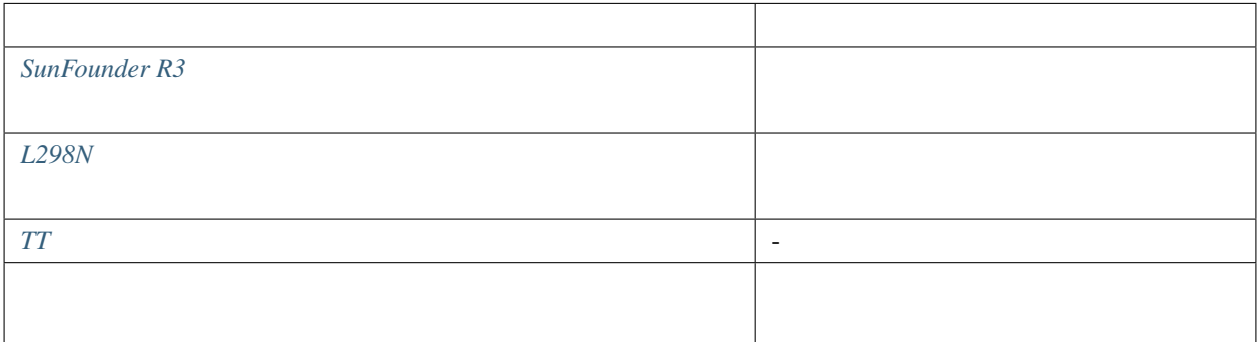

## **7.29.2** 回路の作成

 $\frac{1}{1}$  or  $\frac{1}{2}$  1  $\frac{1}{2}$   $\frac{1}{2}$   $\frac{1}{$ 

 $\overline{a}$ 

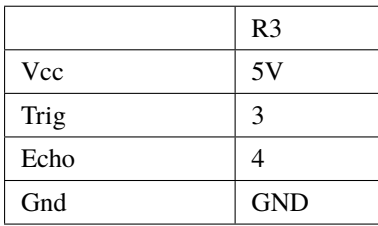

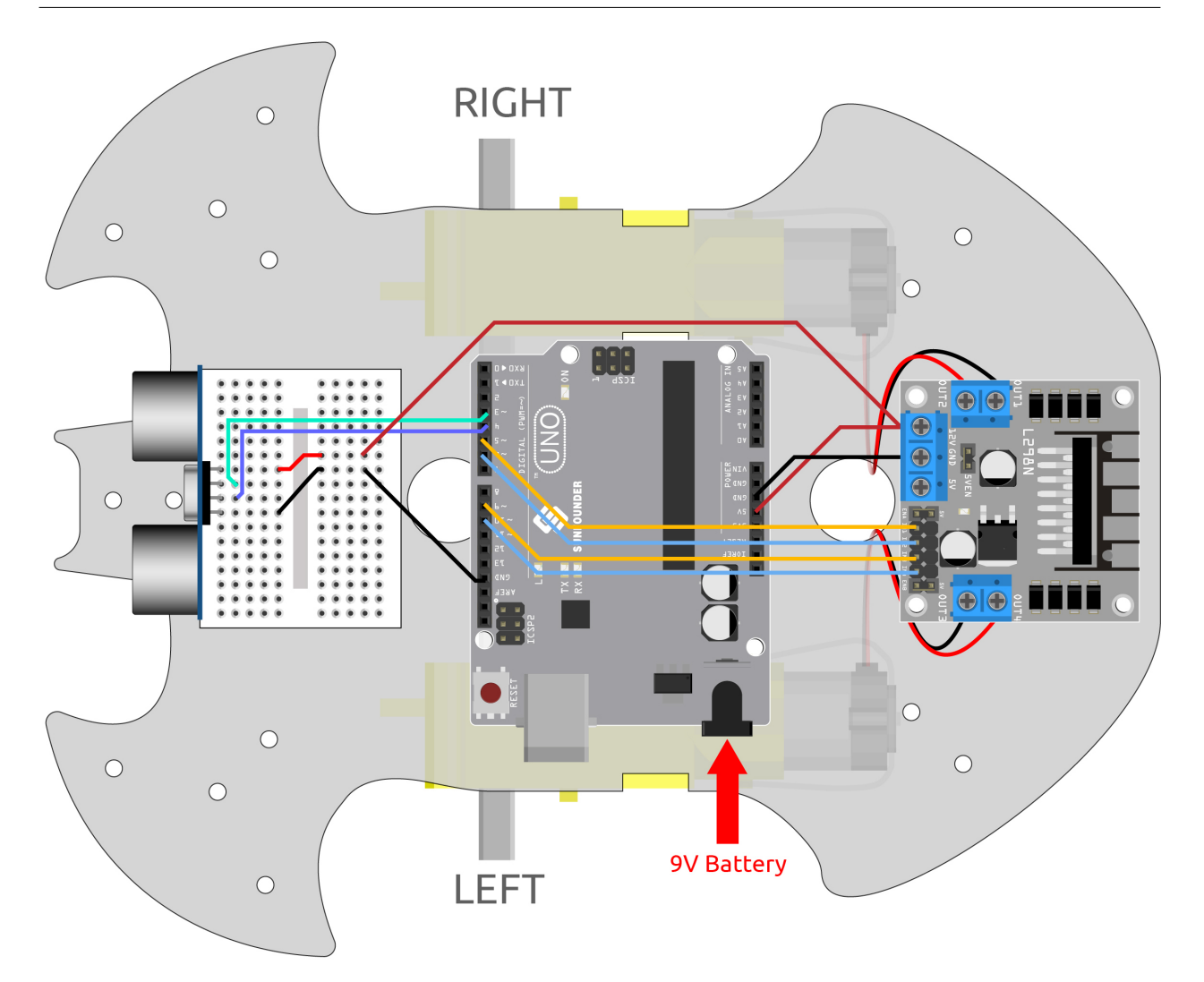

**7.29.3** プログラミング

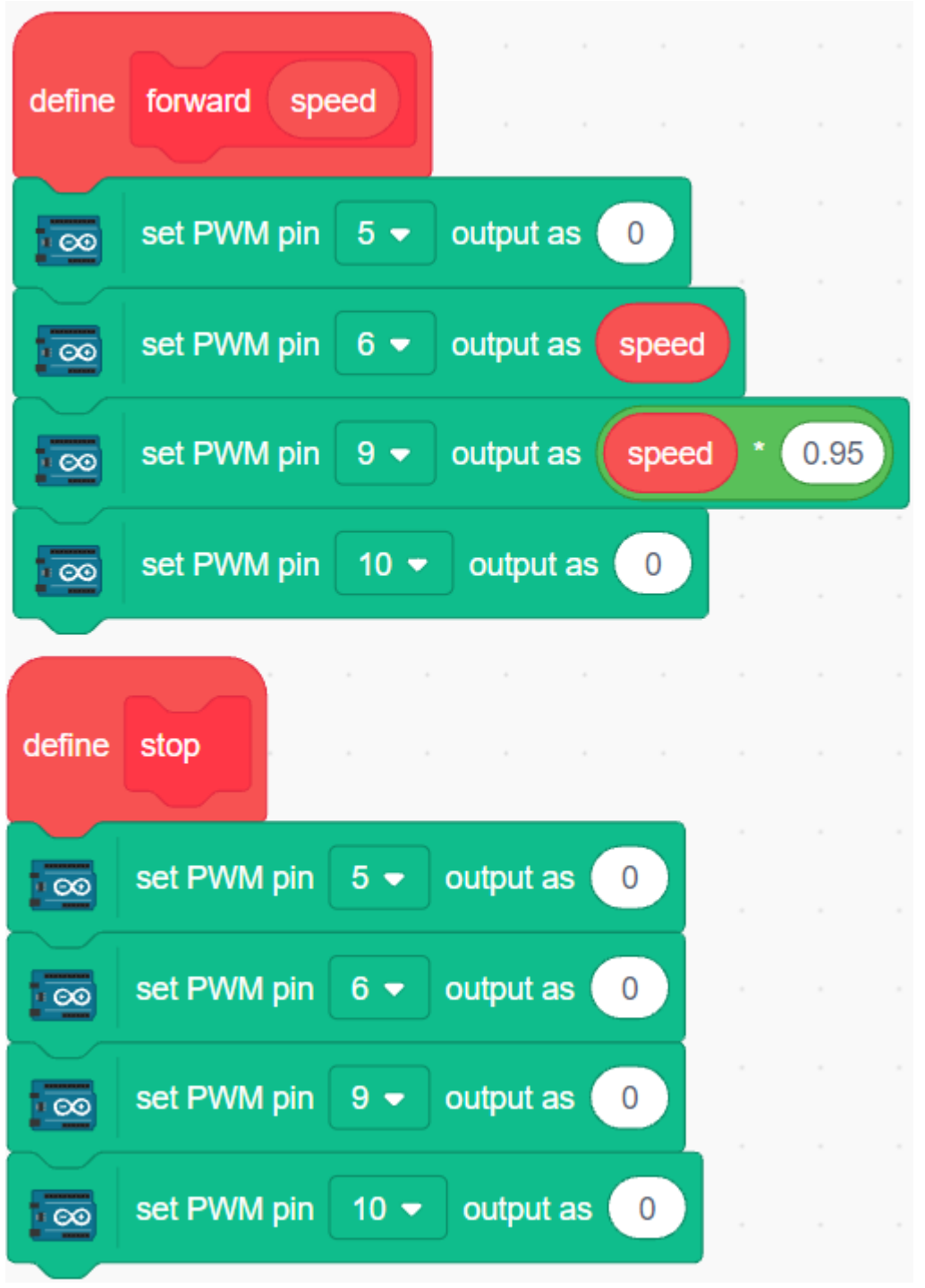

 $5-10cm$ 

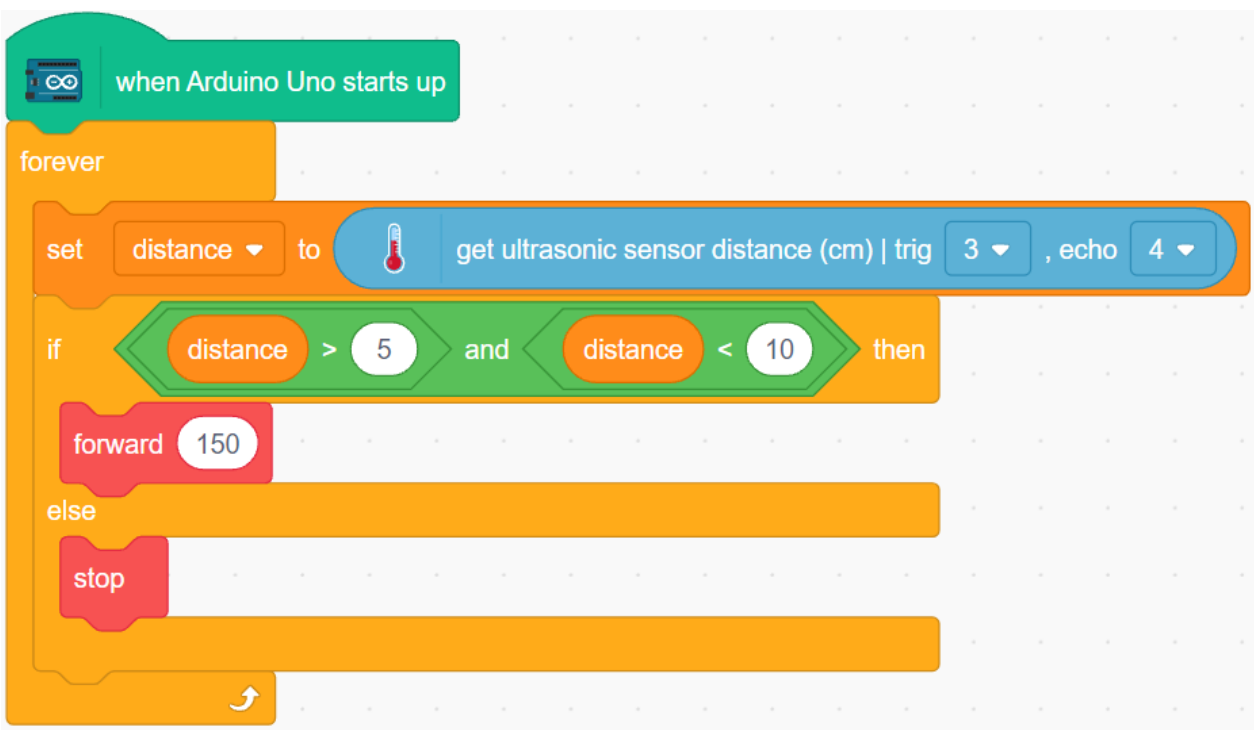

# $7.30$  3.5

 $\frac{2}{\pi}$ 

## **7.30.1** 必要な部品

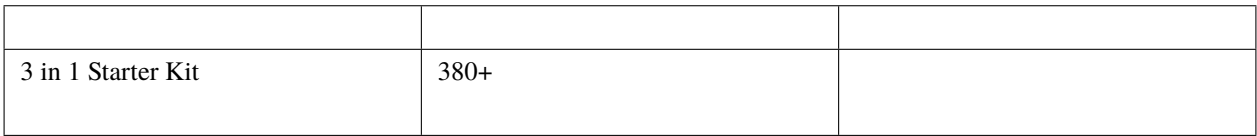

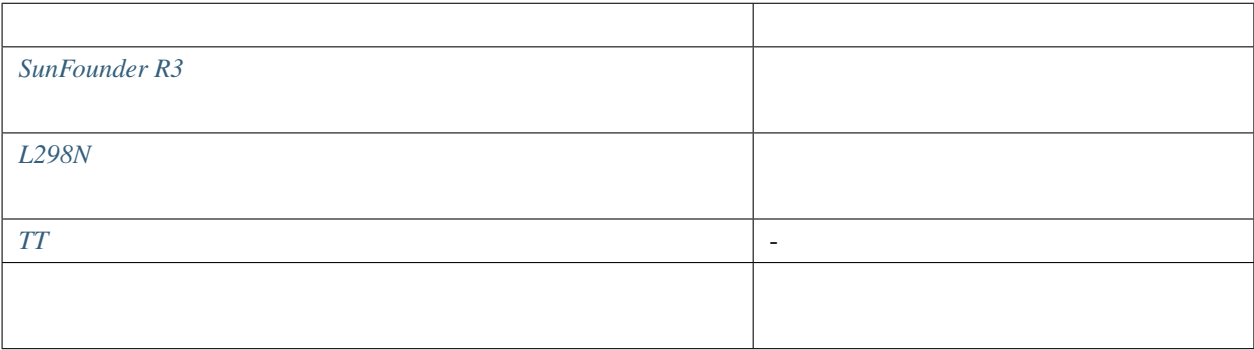

### **7.30.2** 回路の作成

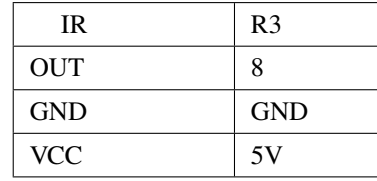

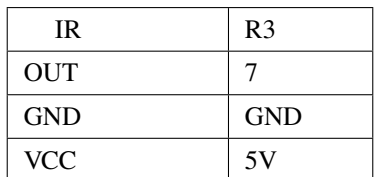

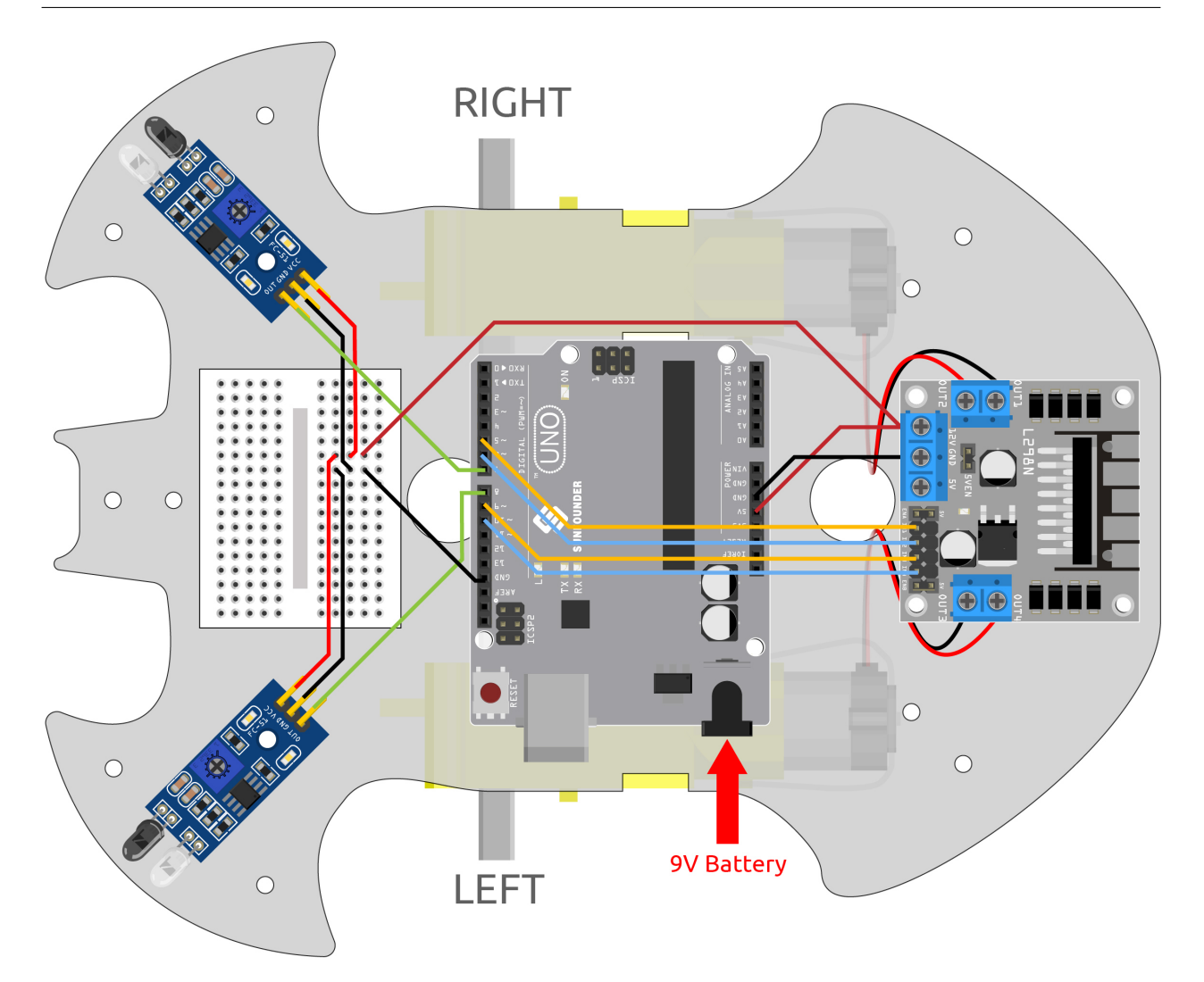

**7.30.3** モジュールの調整

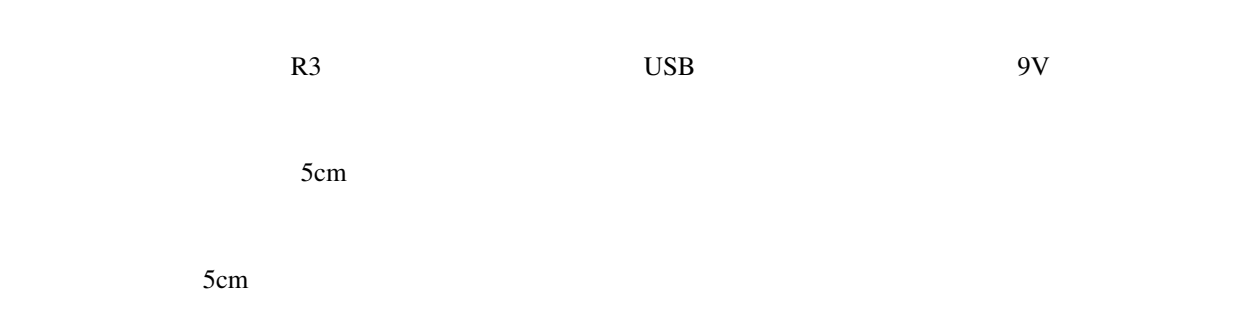

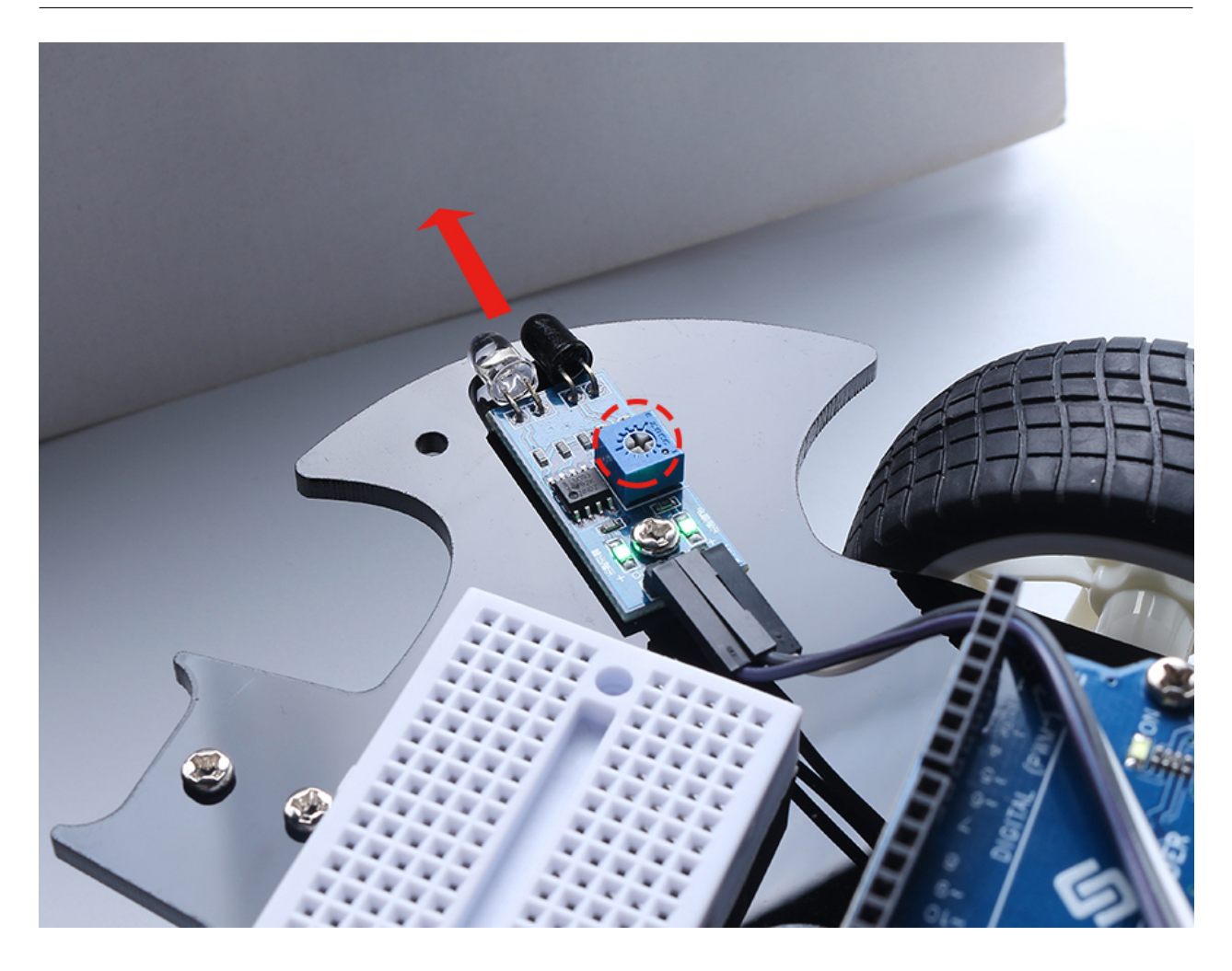

### **7.30.4**

- $\mathbb{R}$
- $\quad$  IR
- $\blacksquare$  IR
- $\bullet$  +  $\bullet$  +  $\$

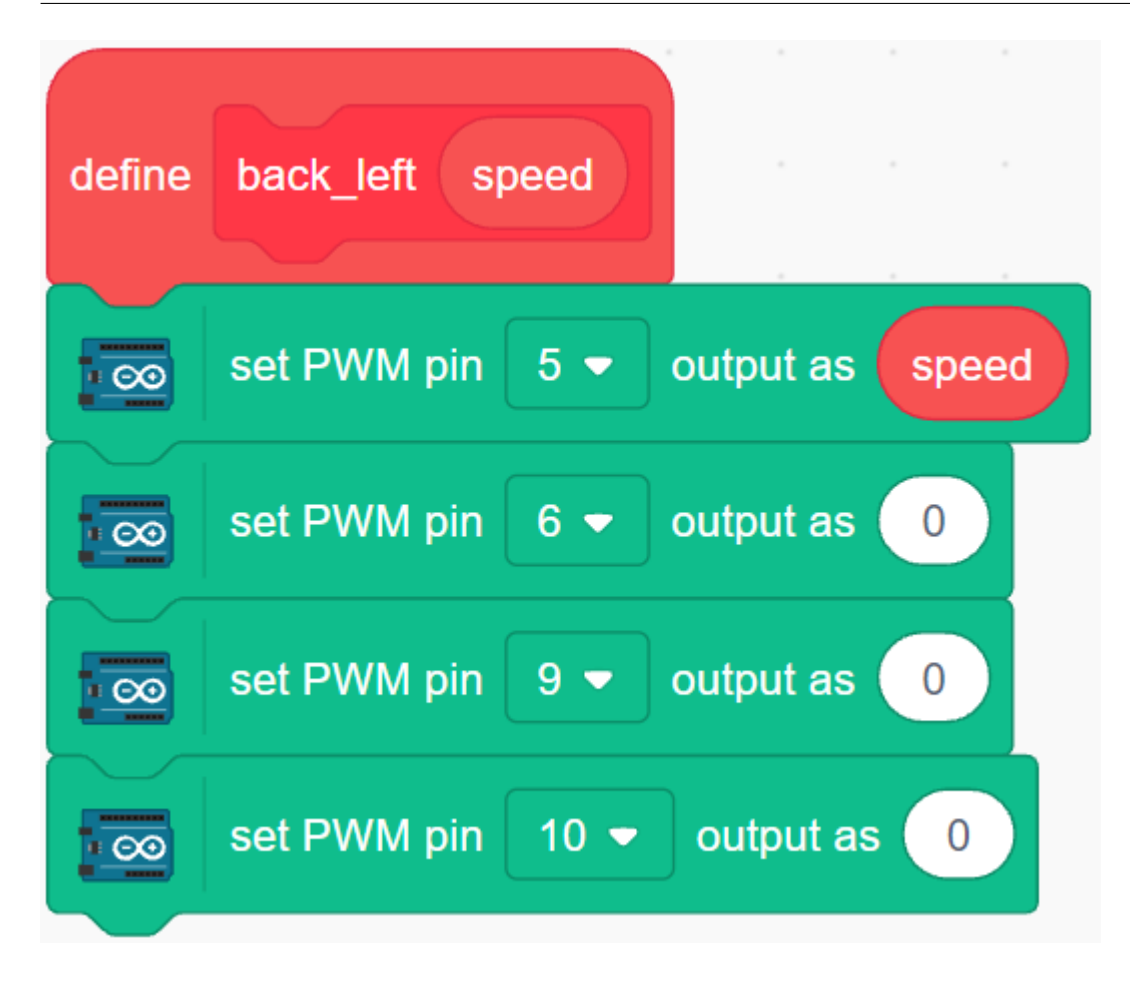

**2.**  $\blacksquare$ 

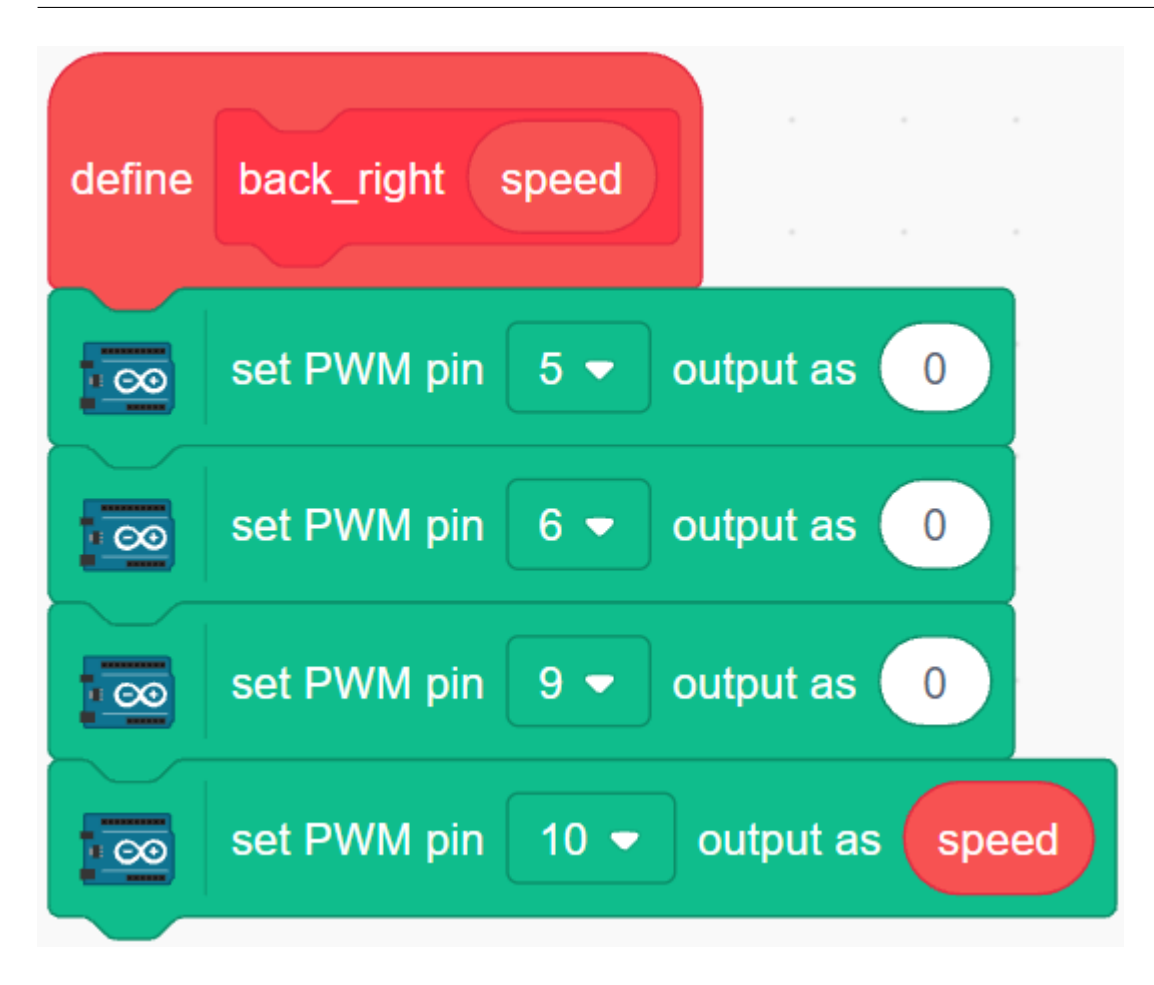

**3.**  $\blacksquare$ 

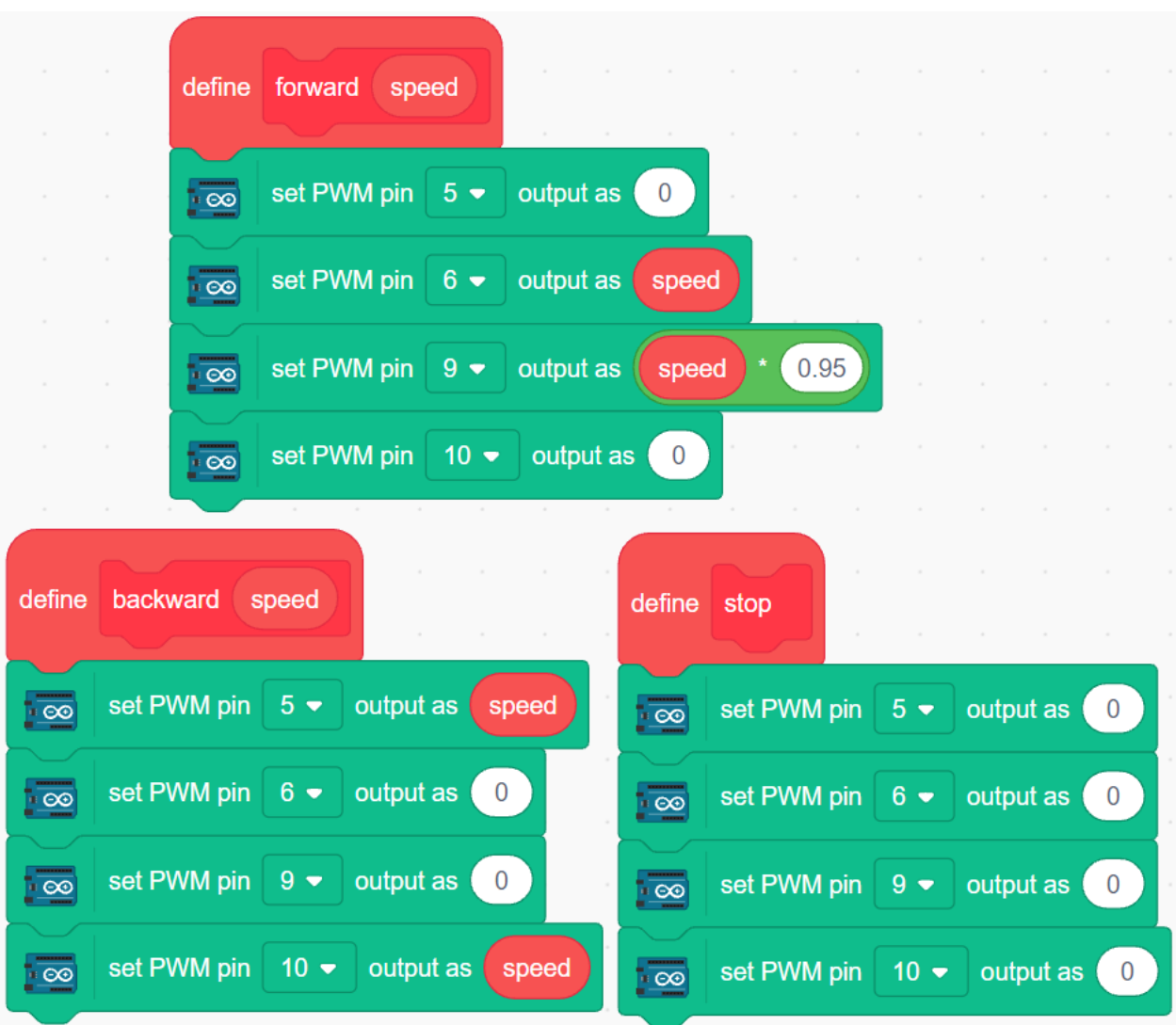

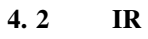

**Variables Make a variable SEE** Blocks **Variables**  $\bullet$ Control Make a Variable Operators left\_ir my variable Variables  $right\_ir$ My Blocks  $\overline{\text{OK}}$ 

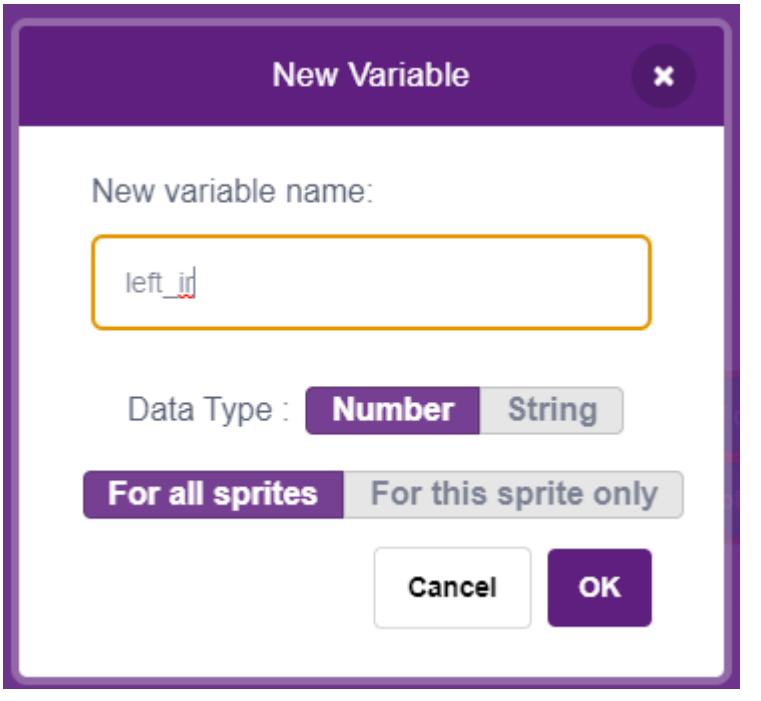

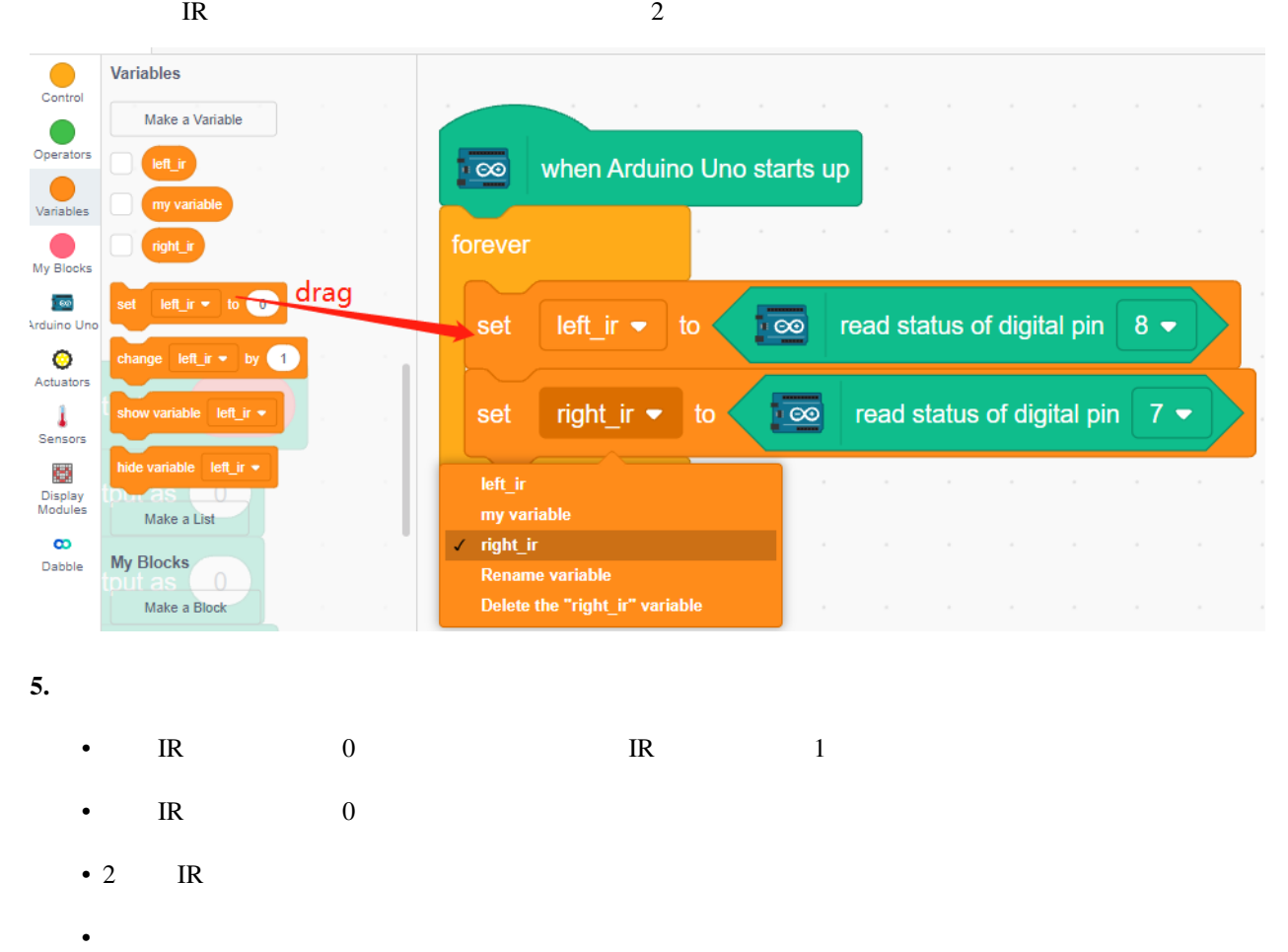

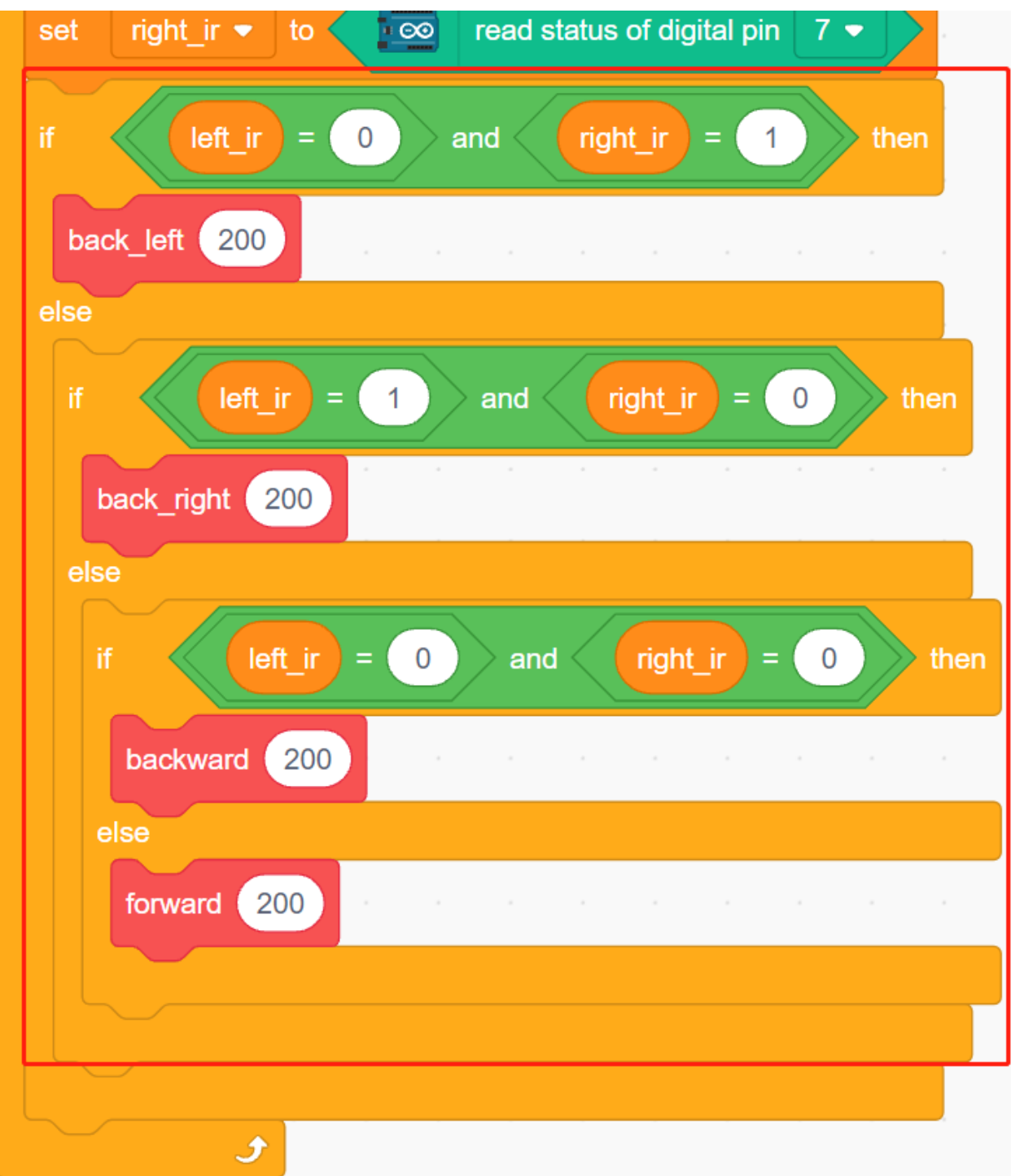

# **7.31 3.6** あなたの手を追跡する **2**

*3.4* [手を追う](#page-669-0) のプロジェクトでは、超音波モジュールのみが使用されており、前方の手だけを追跡することができ

 $2 \t\t IR$ 

**7.31.1** 必要な部品

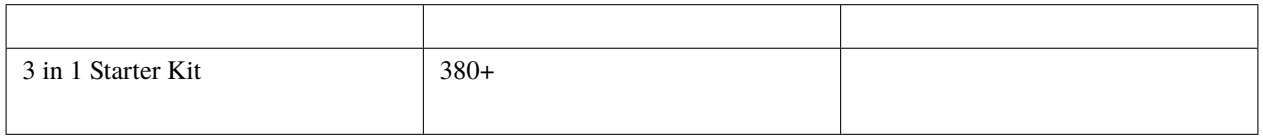

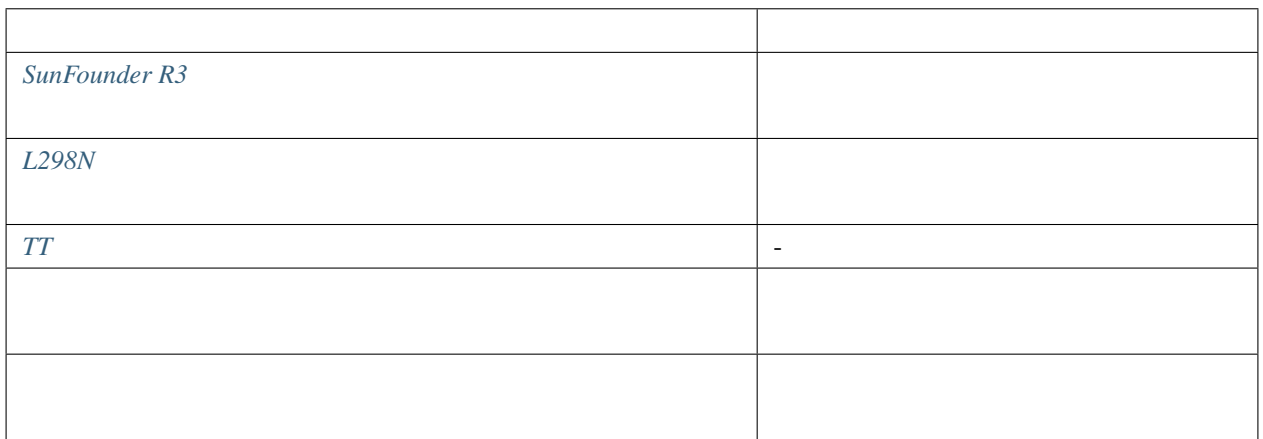

## **7.31.2** 回路の作成

 $2 \t\t \text{IR}$ 

 $R3$ 

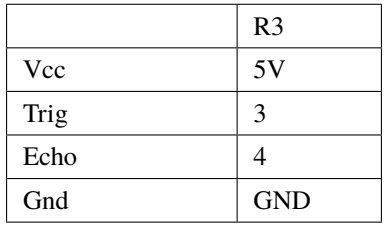

2 IR  $R3$ 

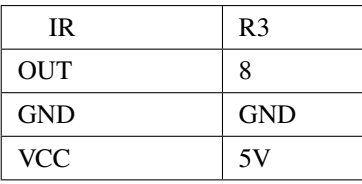

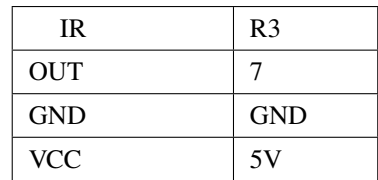
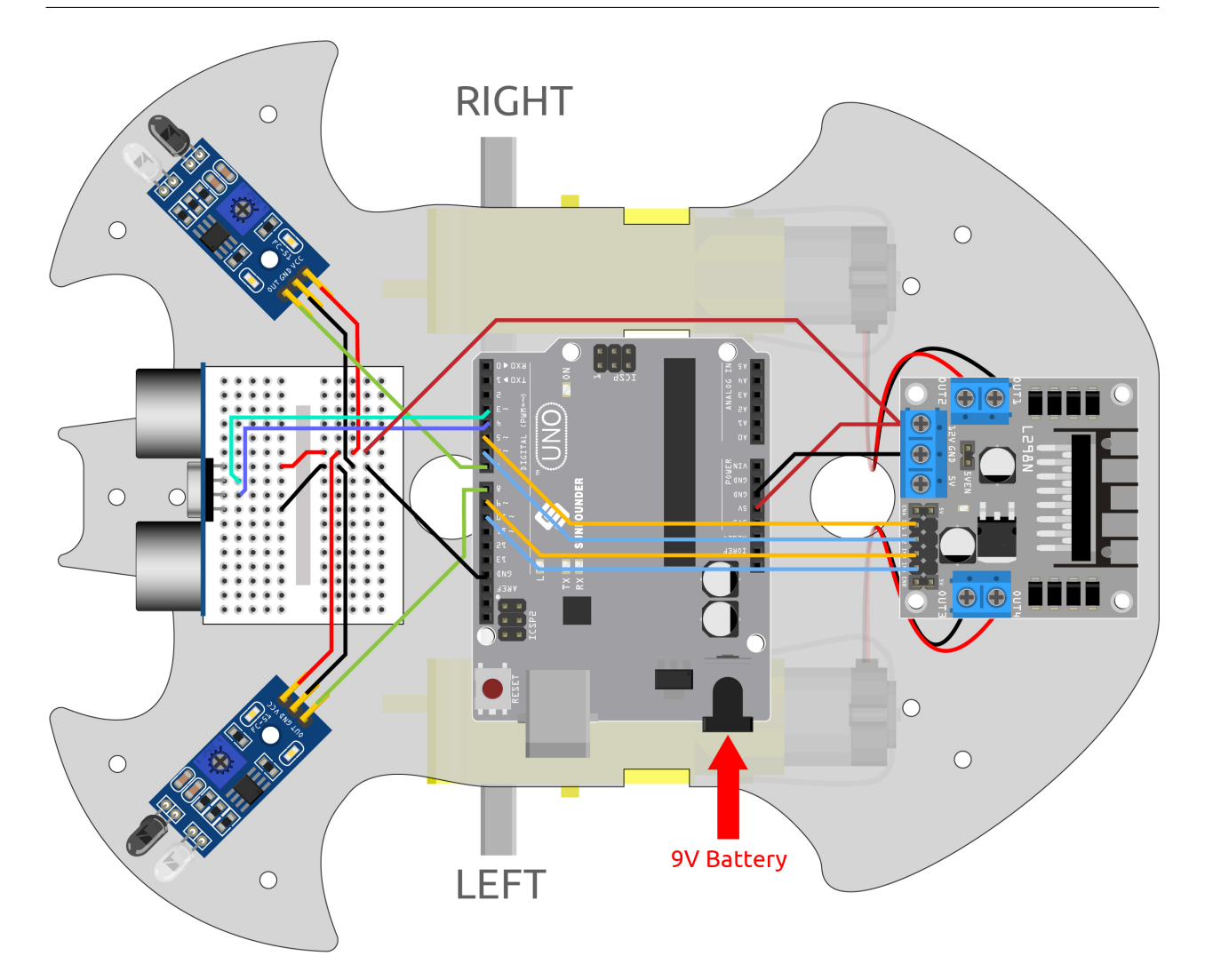

## **7.31.3** プログラミング

- 5-10cm
- $\bullet$  and  $\bullet$  and  $\bullet$  and  $\bullet$  and  $\bullet$  and  $\bullet$  and  $\bullet$  and  $\bullet$  and  $\bullet$  and  $\bullet$  and  $\bullet$
- 
- $\blacksquare$  IR
- **1.**

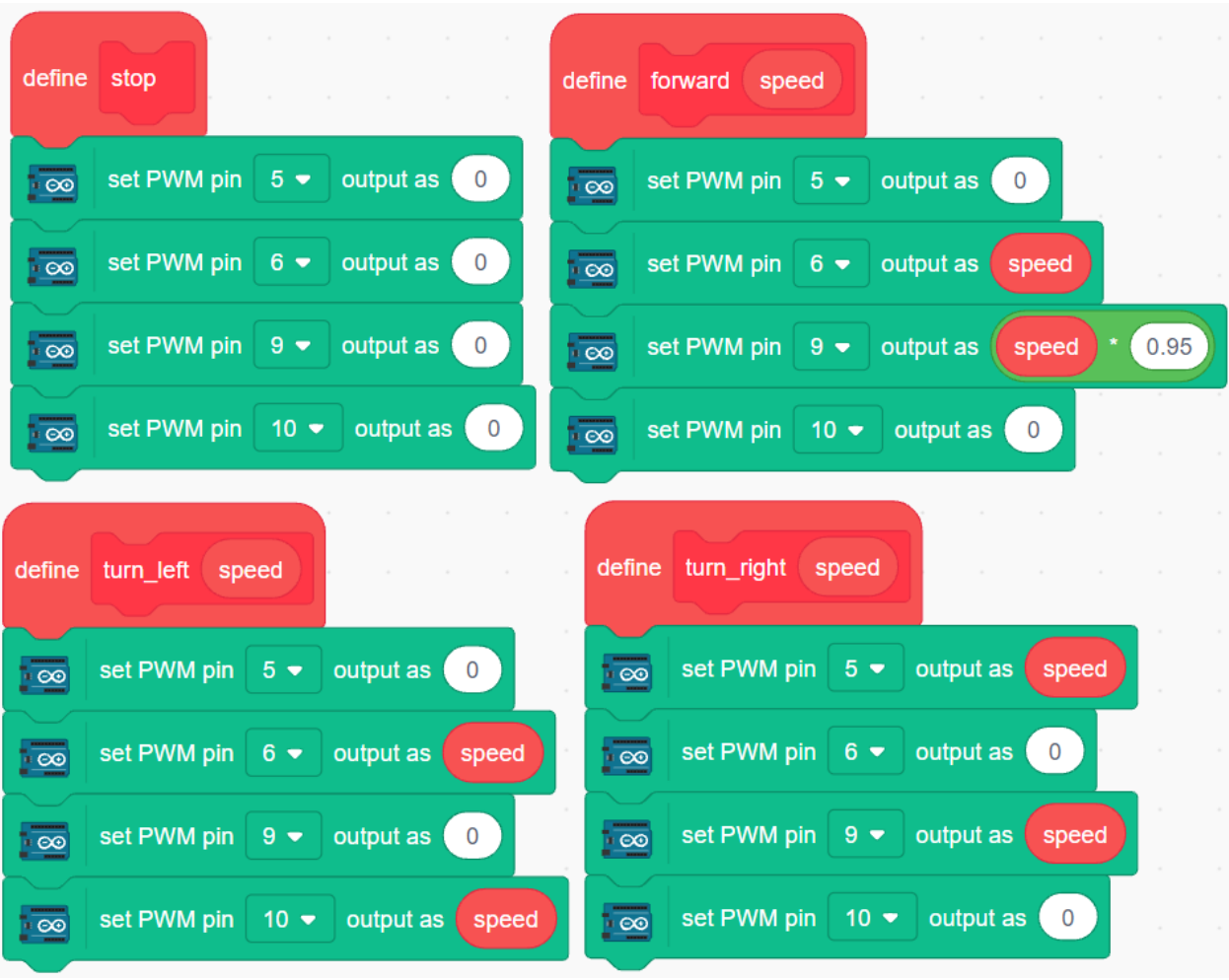

**2.**  $\blacksquare$ 

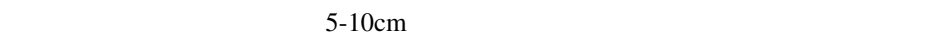

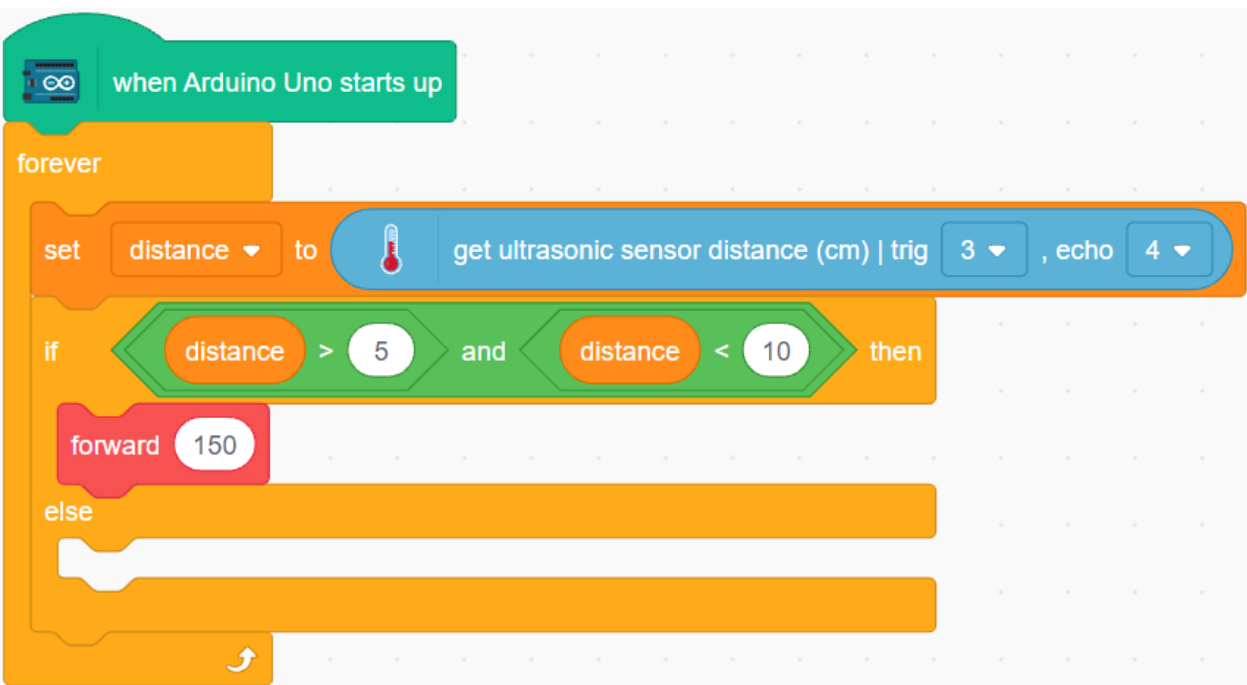

 $3.$ 

 $\mathbb{R}$ 

- IR  $\blacksquare$
- IR  $\blacksquare$
- $\blacksquare$  IR

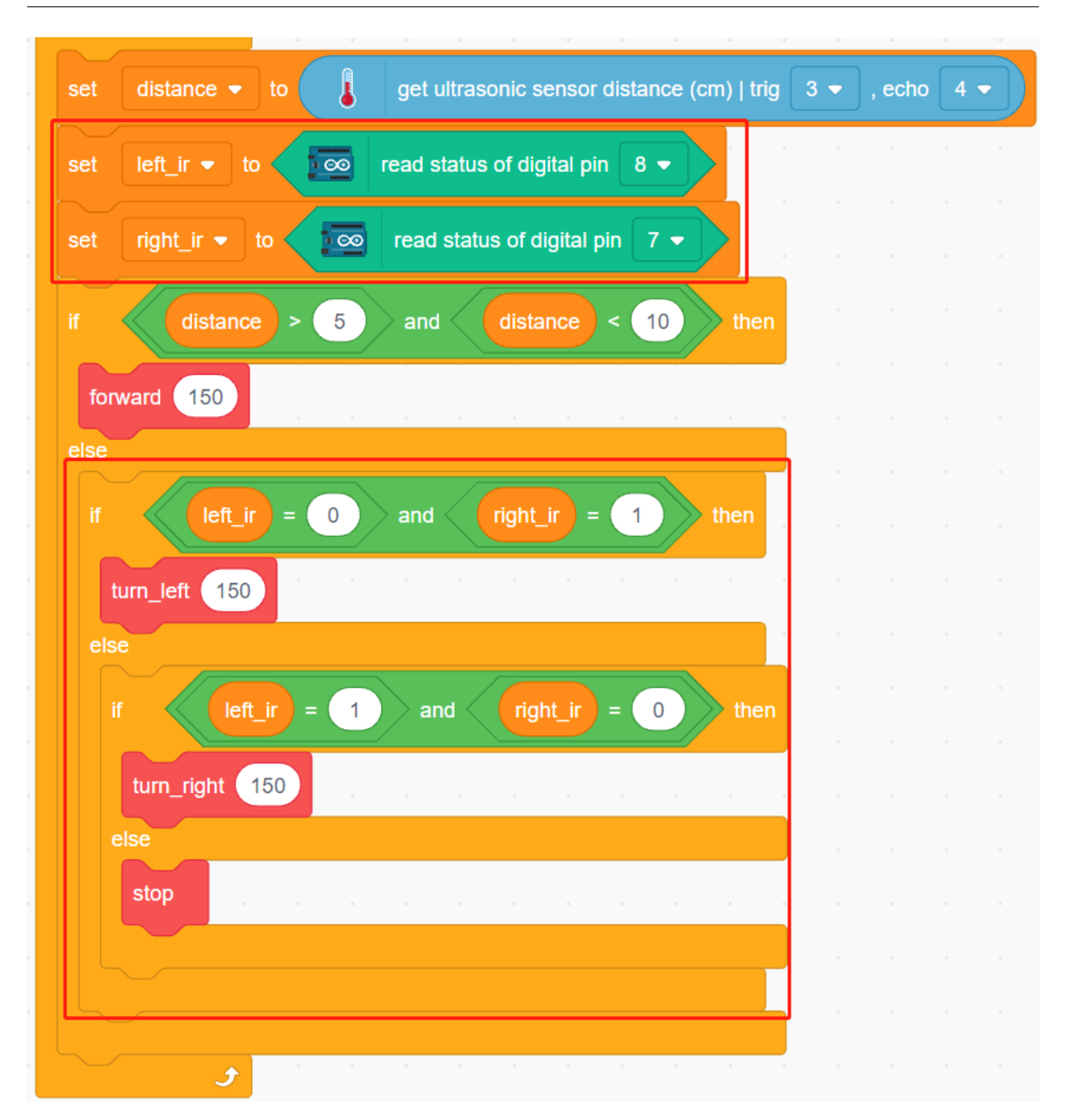

## **7.32 3.7** 障害物回避 **2**

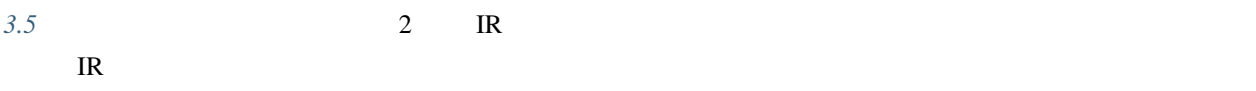

## **7.32.1** 必要な部品

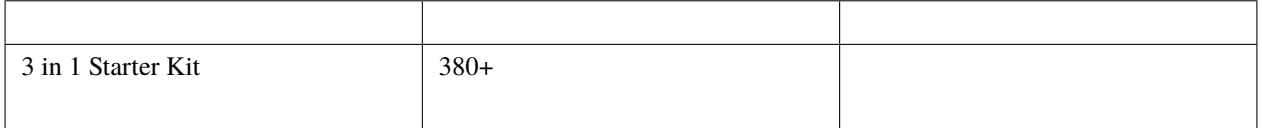

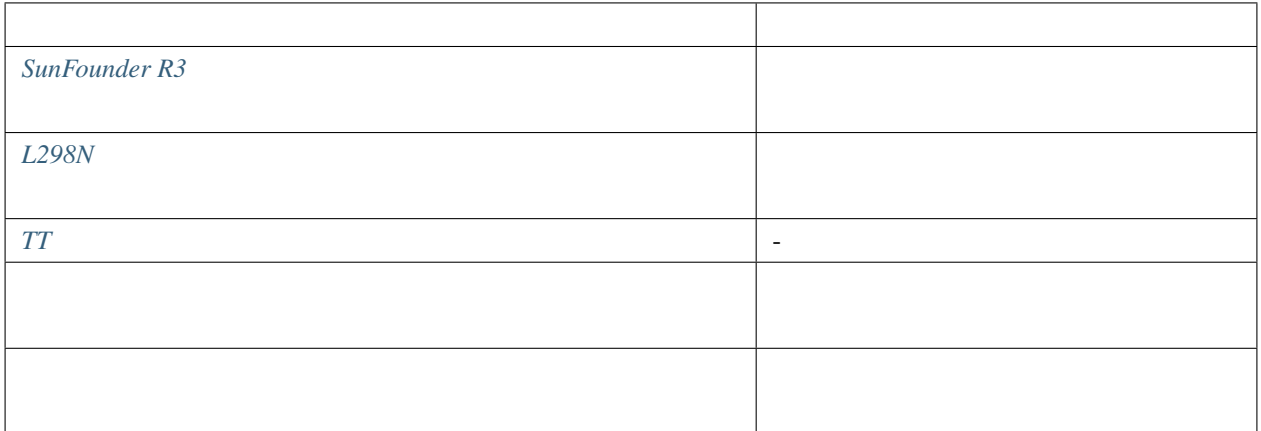

## **7.32.2** 回路の作成

 $2$  IR

 $R3$ 

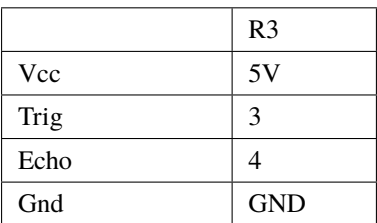

2 IR R3

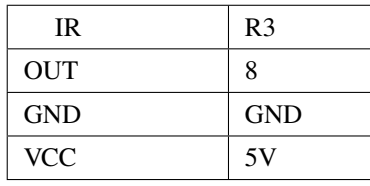

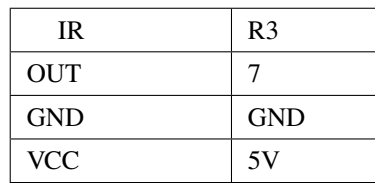

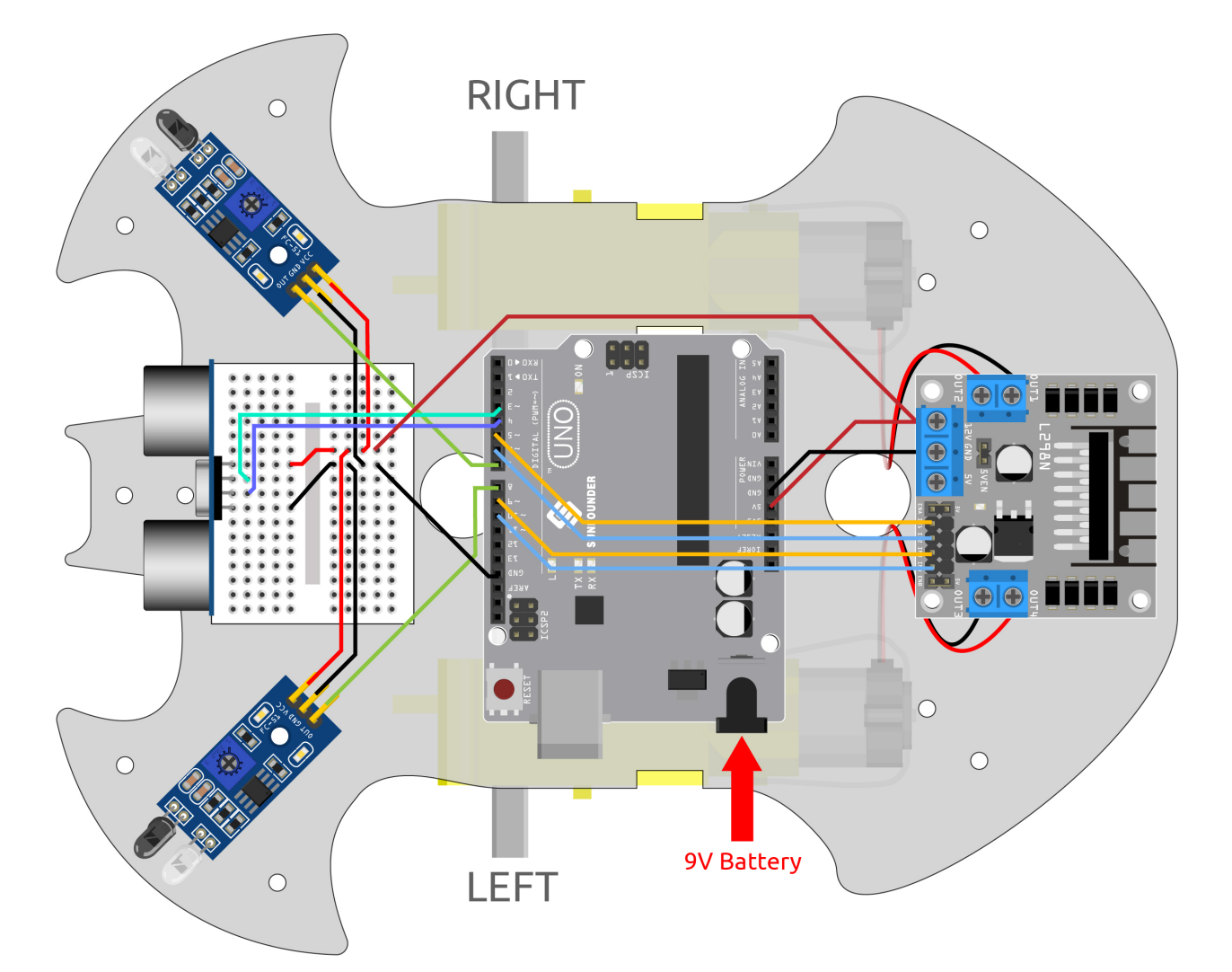

## **7.32.3** プログラミング

#### $1.$

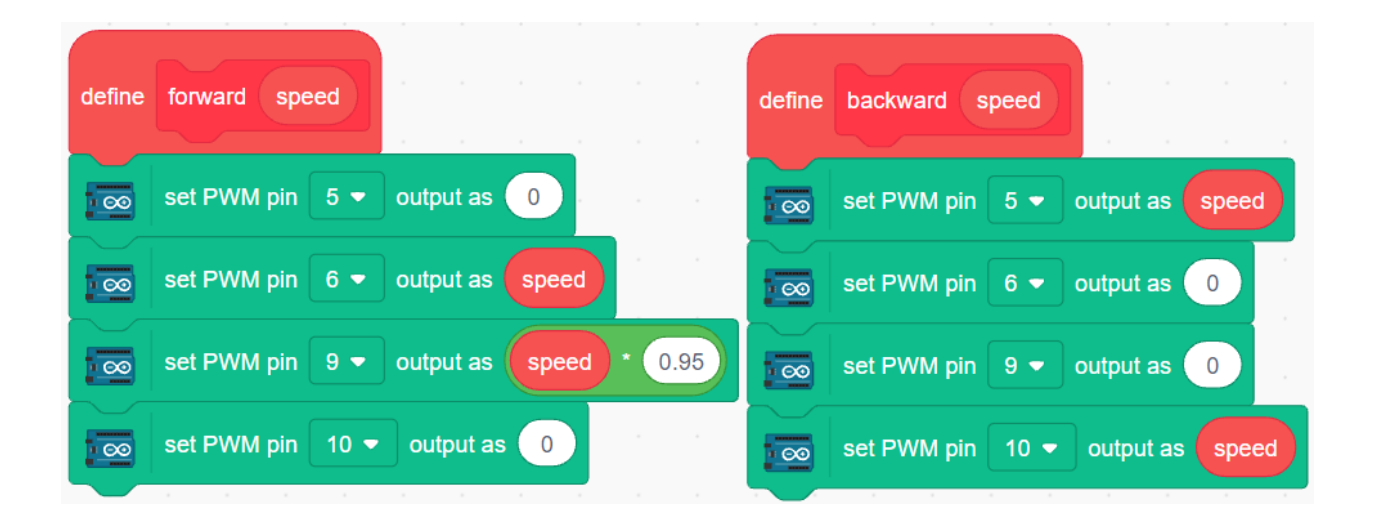

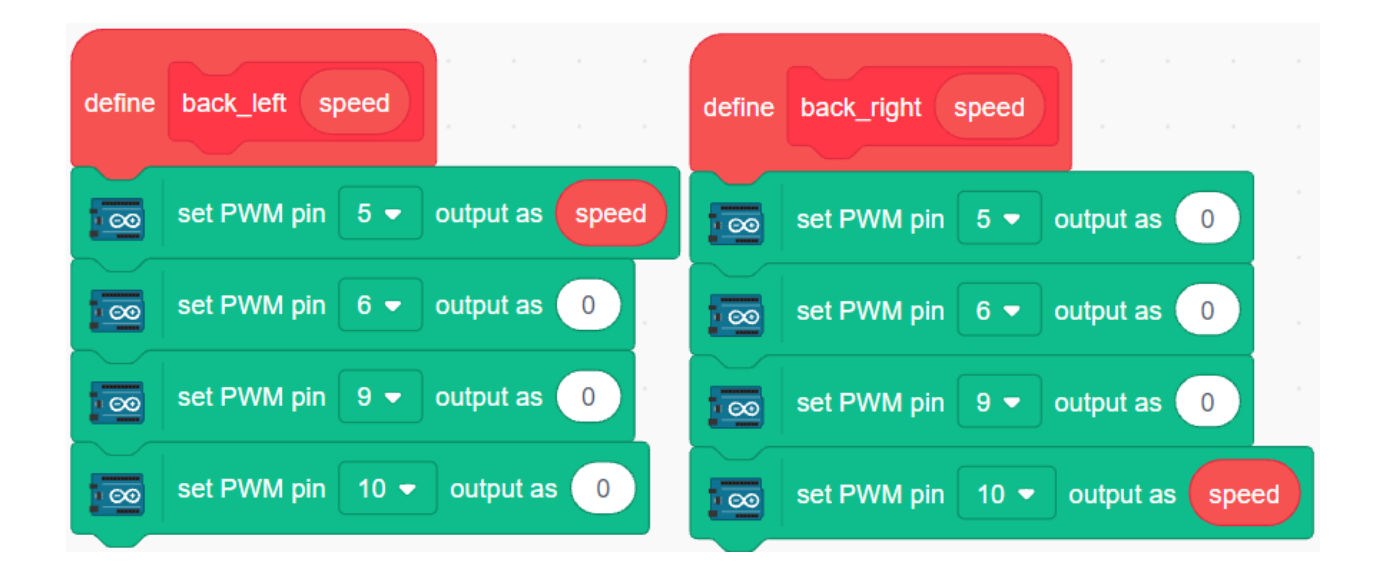

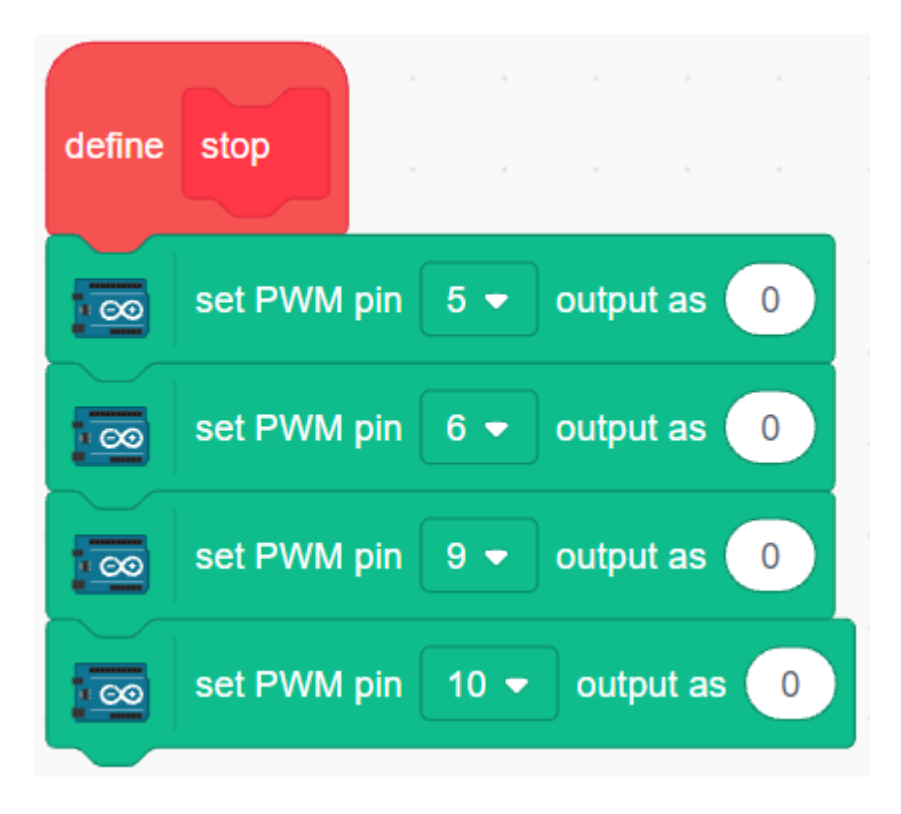

**2.** 緊急障害物回避

- $\frac{1}{2}$ 
	- $\bullet$  and  $\bullet$  and  $\bullet$
	- $\blacksquare$  IR
	- 2  $\overline{a}$

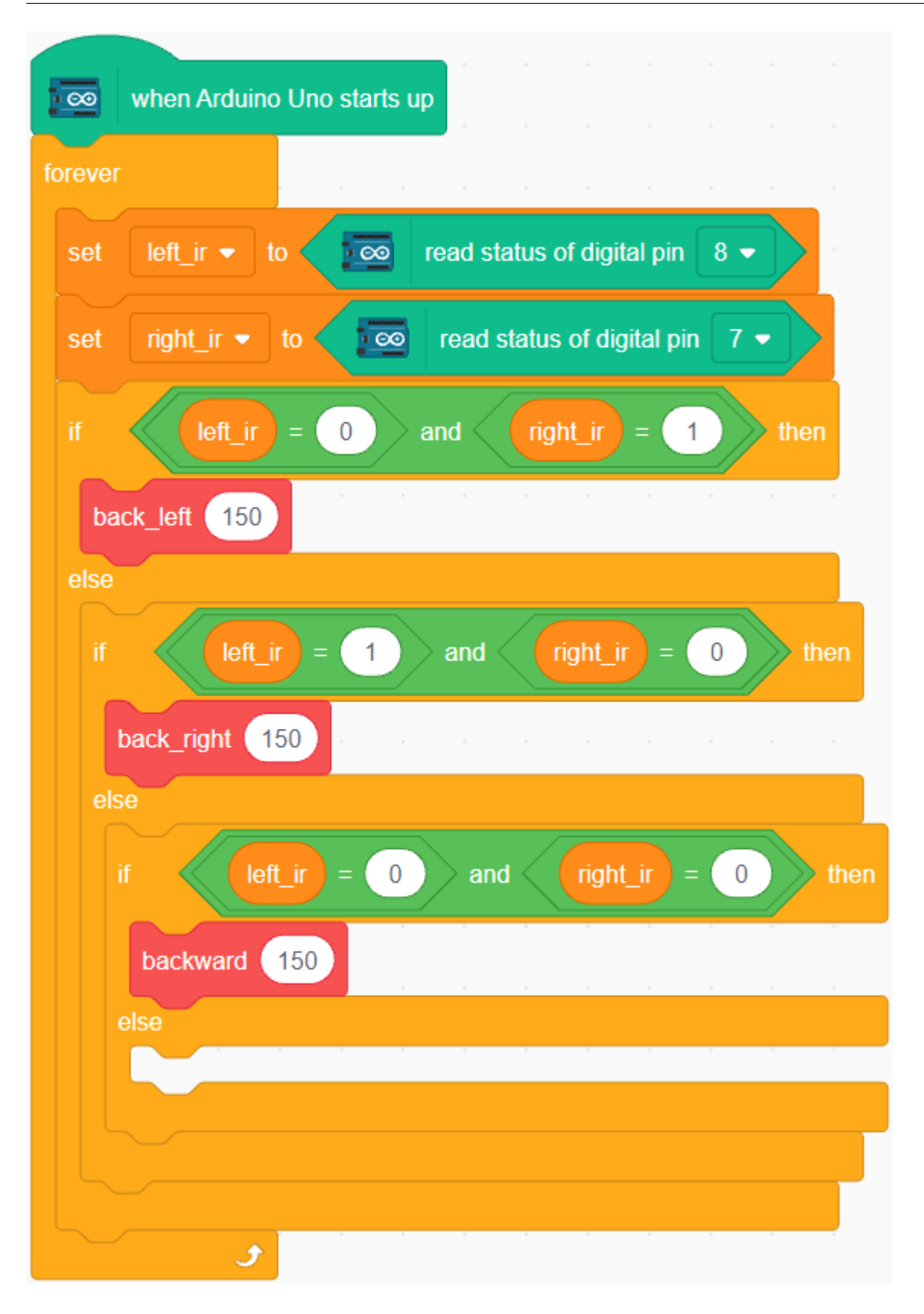

**3.** 長距離障害物回避

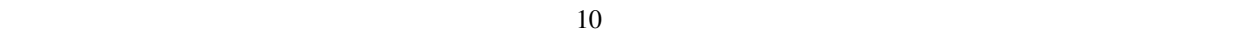

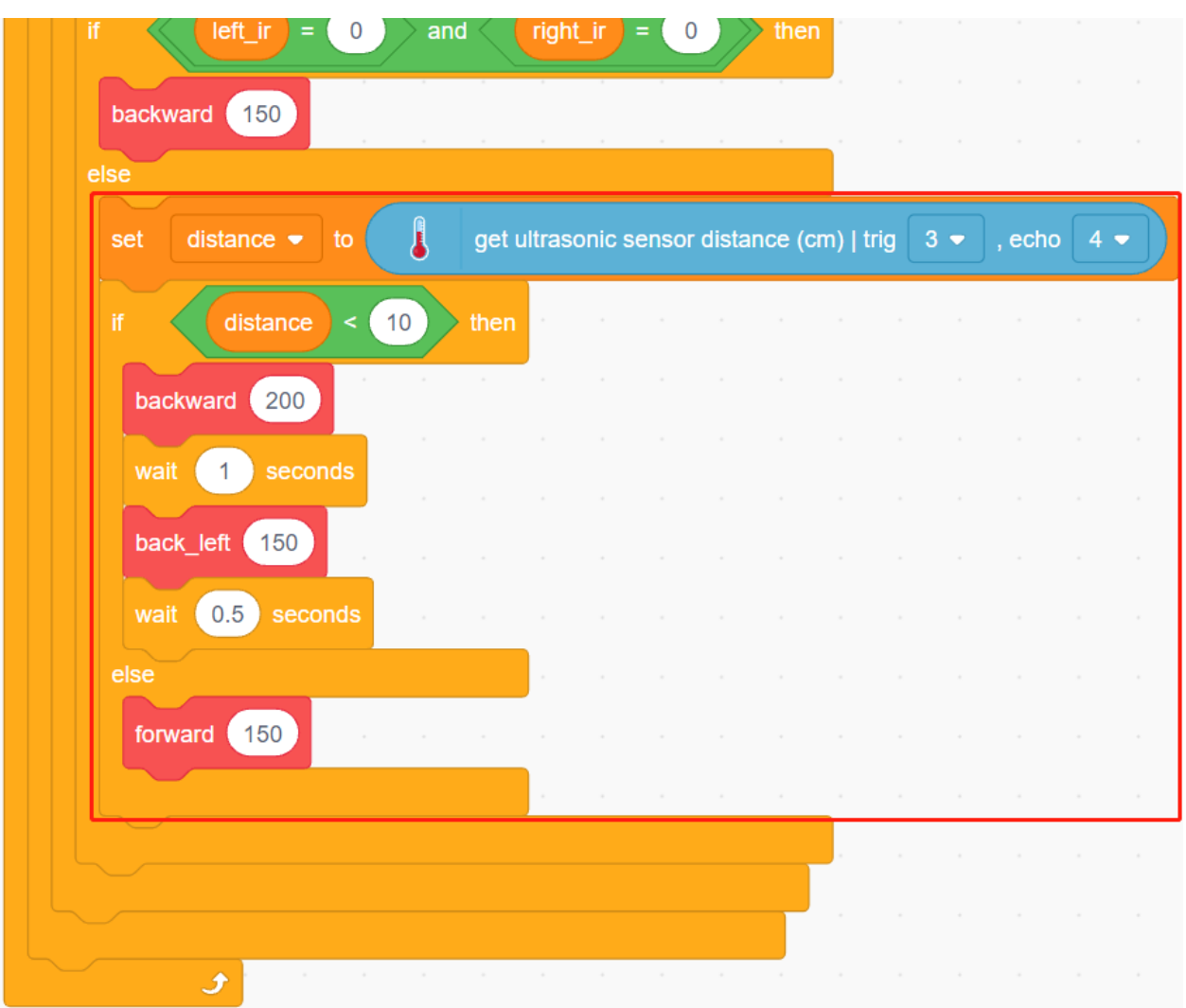

#### $\Delta$ rduino  $\Delta$

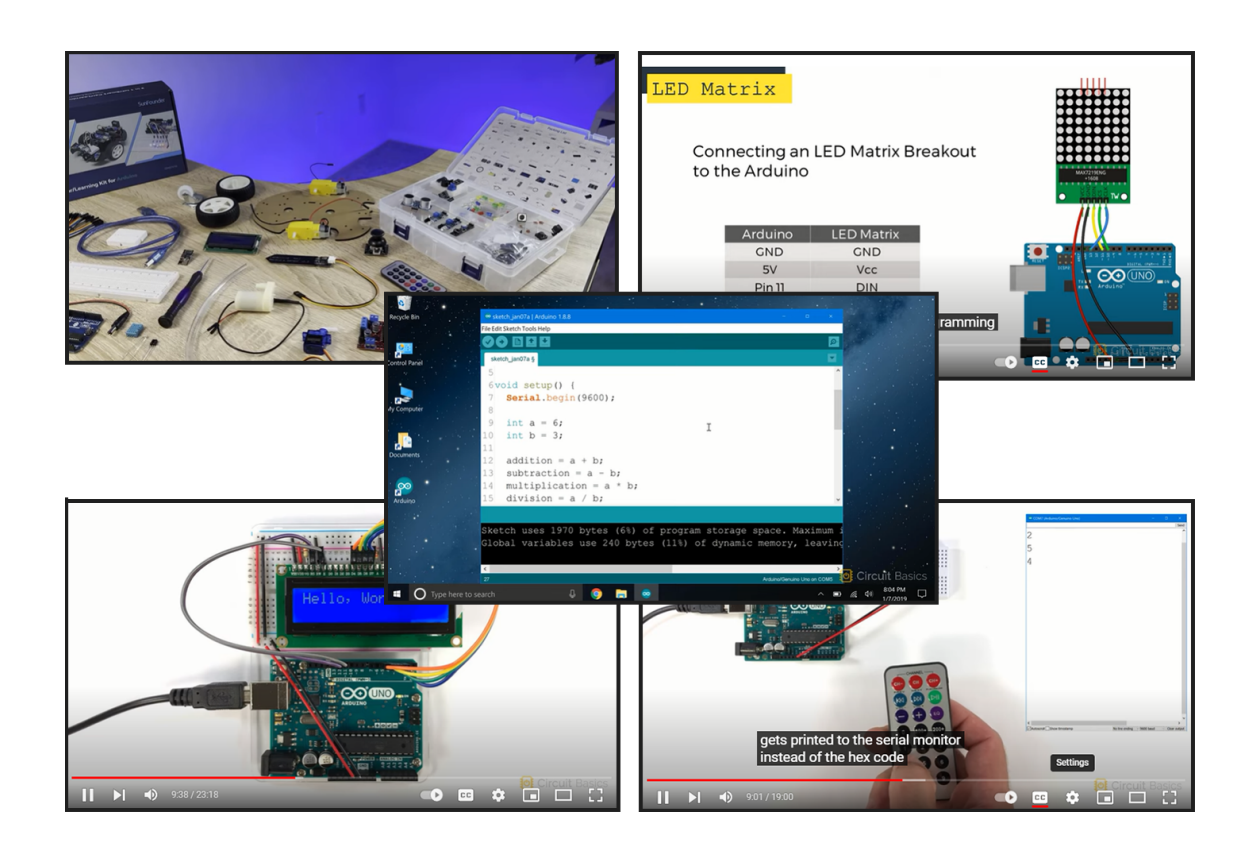

 $\Delta$ rduino  $\Delta$ 

ビデオ講座へのアクセスはこちら:

 $\Delta$ rduino  $\Delta$ 

• [基本的なプロジェクト](#page-98-0) セクション用

• *• The discussion of the discussion* 

## すすめします: **FE**<br>FEEMOTE CONTE<br><sup>#1</sup>The function IF<sub>Speed</sub> 200 Speed 250 Speed 255 eed 255  $\sim$  =  $\sim$ n d c Intermeter<br>
backRight(150);<br>
backRight(150);<br>
backRight(150);<br>
else if (!left && !right) {<br>
moveBackward(150);<br> **Downloads\SunFounder-3-in-1\,<br>
43in1-kit-main\car\_project** moveForward  $(200)$ ;<br>see the code and de } else  $2)$  $\frac{1}{4}$ // At in this lesson we are sor to detect an ob

 $\gamma$  YouTube  $\gamma$ 

 $A$ rduino  $A$ 

• WiFi  $IoT$  **IoT IoT Blynk**  $Web$ WiFi Arduino Web 1999 Arduino 2012

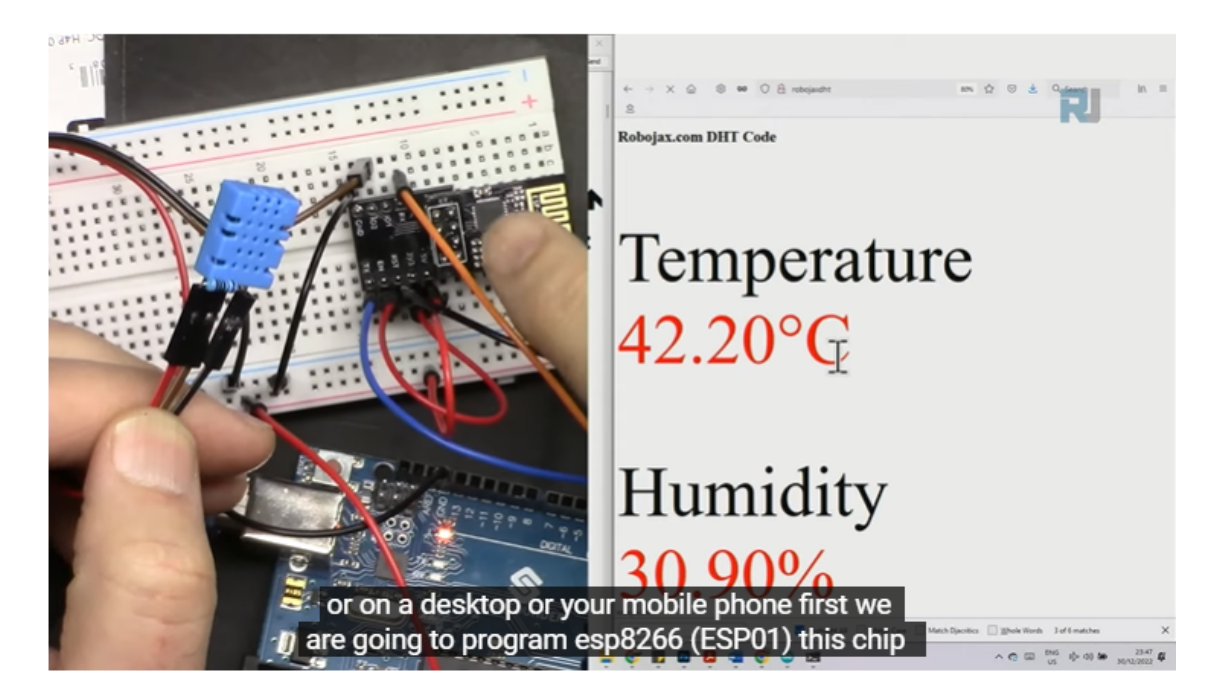

# FAQ

# **9.1** Blynk 注釈**:** データストリームはウェブ上の Blynk でのみ作成できるため、ウェブ上でデータストリームを作成するた  $Blynk$ 1. Google Play APP Store "Blynk IoT" Blynk(legacy) 2. APP  $\blacksquare$ 3. Dashboard **Example 2. Xubard** to the set of the set of the set of the set of the set of the set of the set of the set of the set of the set of the set of the set of the set of the set of the set of the set of the set of

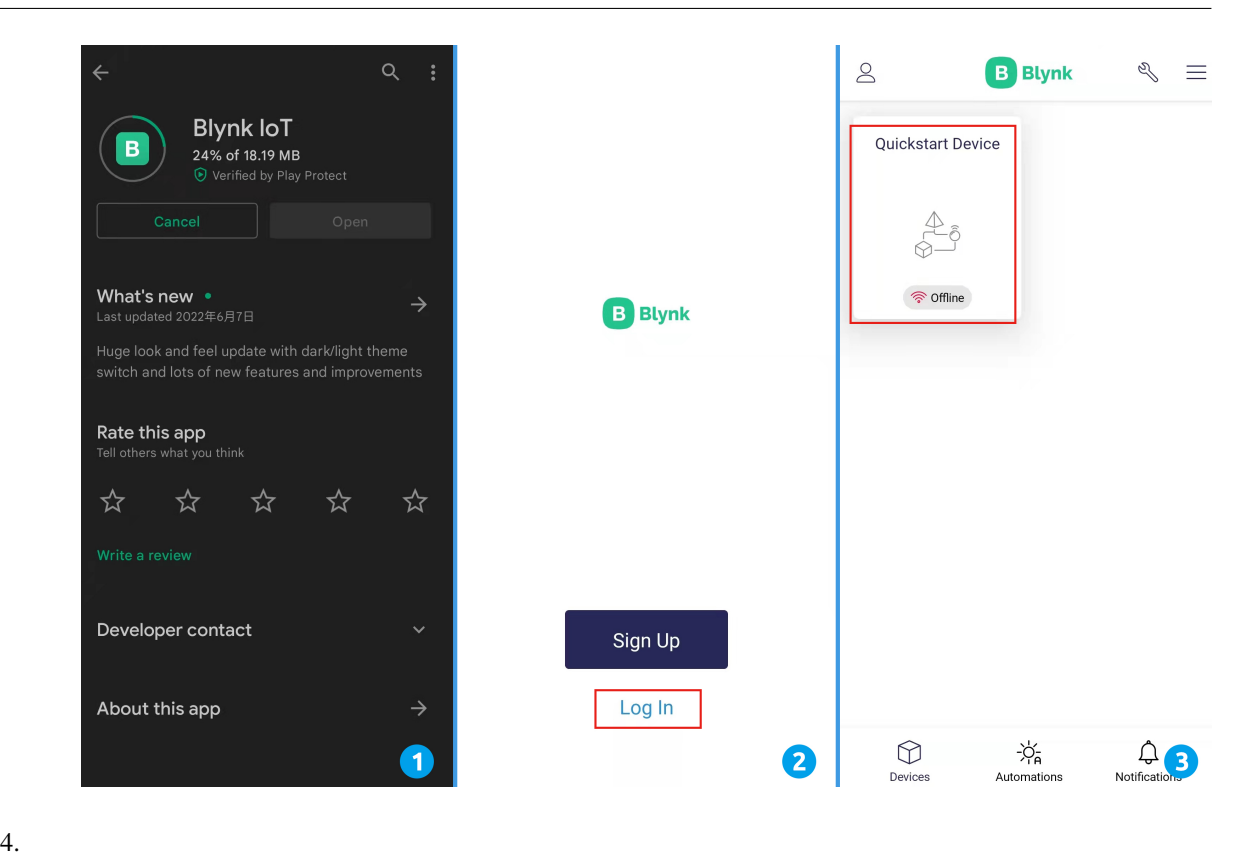

 $5.$ 

6. ウェブページ上と同じウィジェットを選択します。例えば、 **Joystick** ウィジェットを選択します。

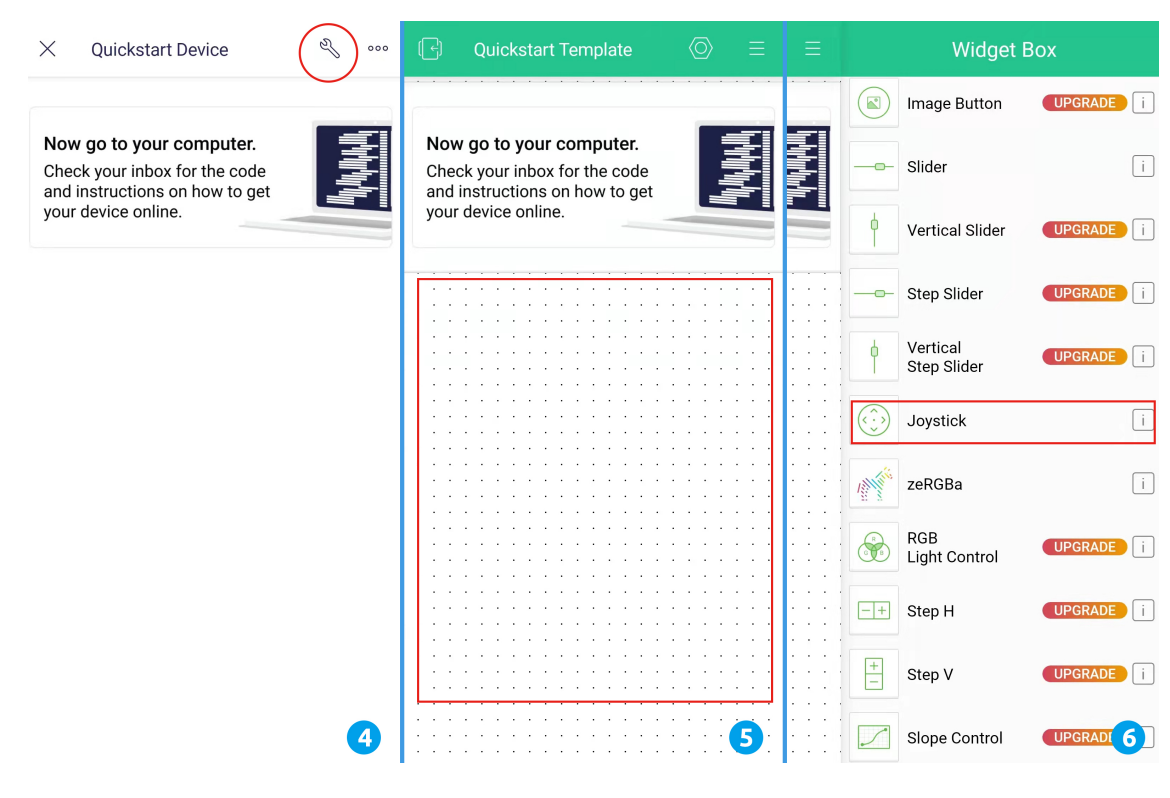

## **7. Subsetted Joystick Joystick OUTS**

8. Joystick **Observert According to the System According System According System According System According System According System According System According System According System According System According System Accor** 

#### 9. **Dashboard Joystick**

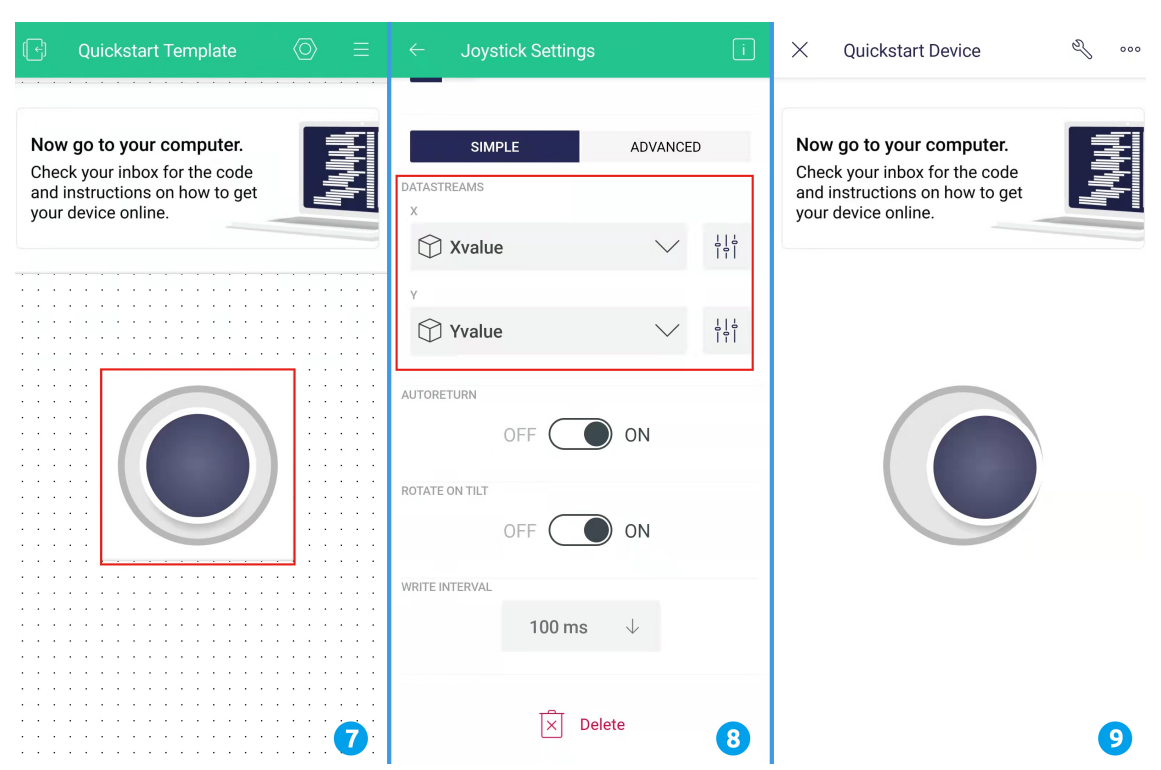

## **9.2 ESP8266** 2

## **9.2.1 R3**

## **1.**

ESP8266 SunFounder R3

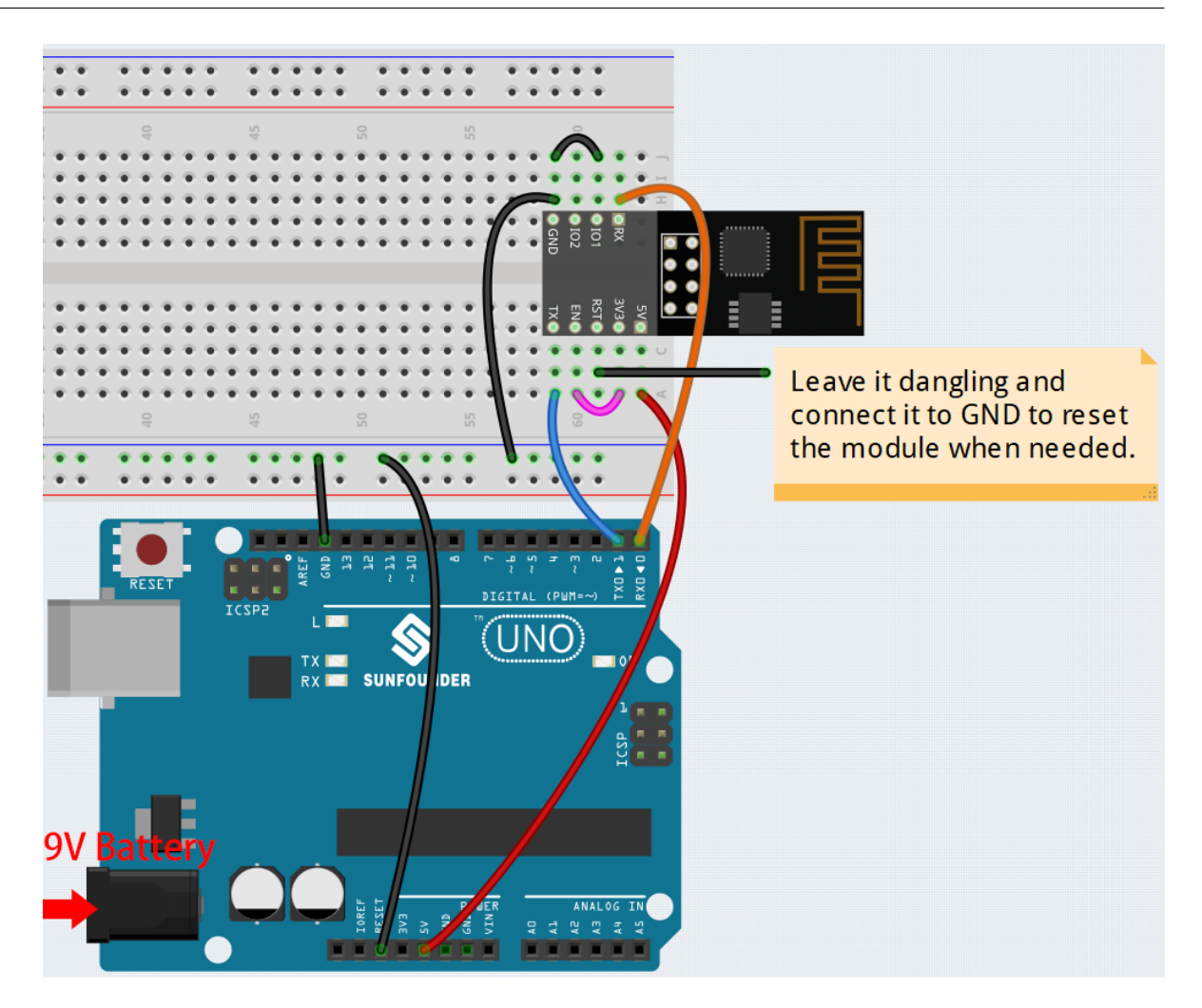

**2.**  $\blacksquare$ 

```
• Windows
```
1.  $\blacksquare$ 

**–** ESP8266 ファームウェア

2.  $4$ 

- BAT\_AT\_V1.7.1.0\_1M.bin: ESP8266
- **–** esptool.exe: Windows
- **–** install\_r3.bat: Windows
- $-$  install\_r4.bat: install\_r3.bat UNO R4

3. install\_r3.bat

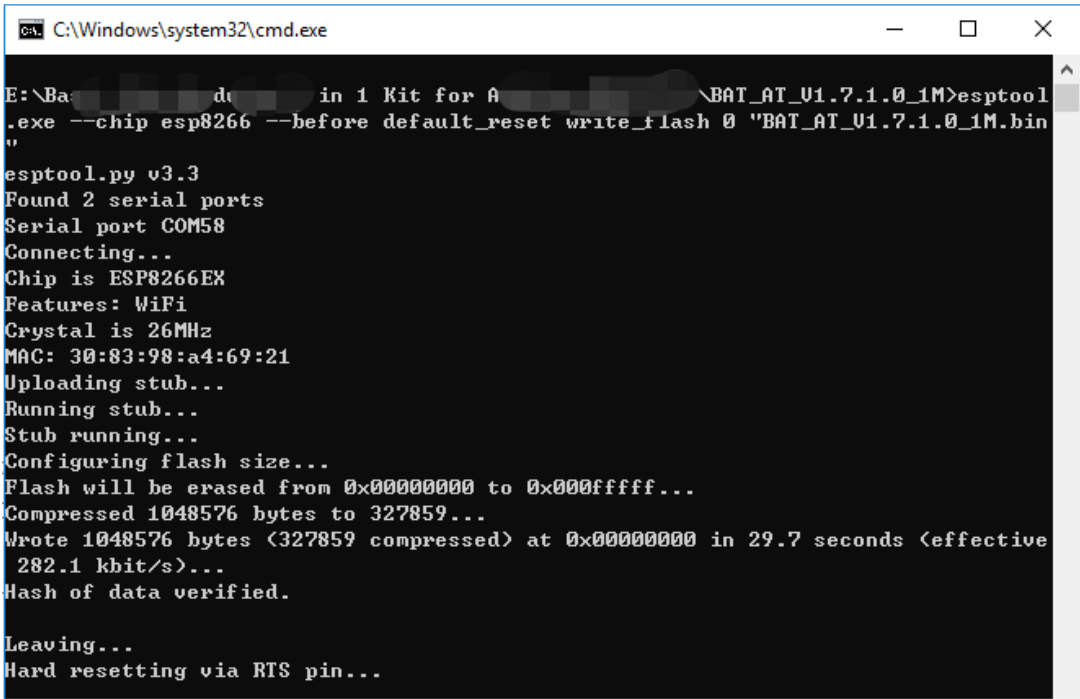

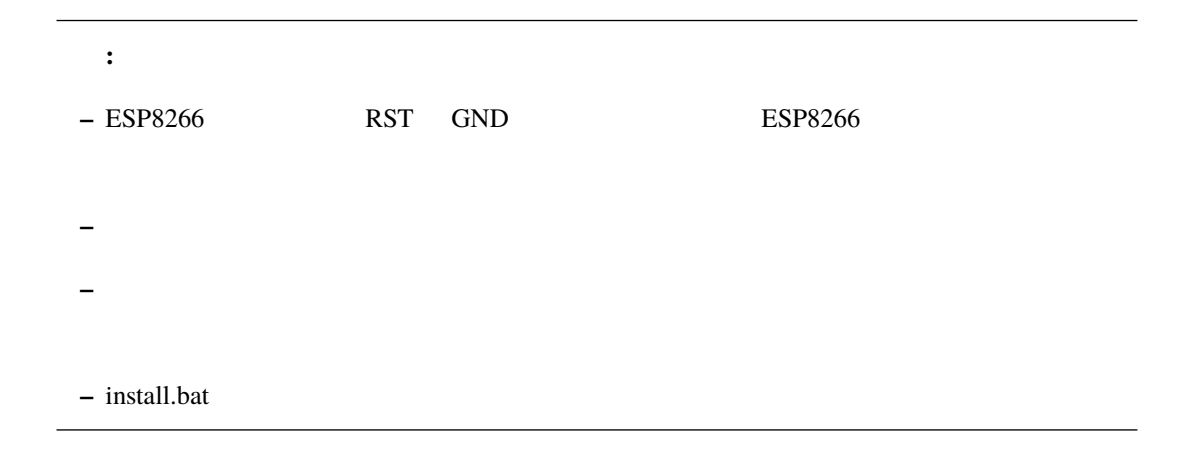

#### • Mac OS

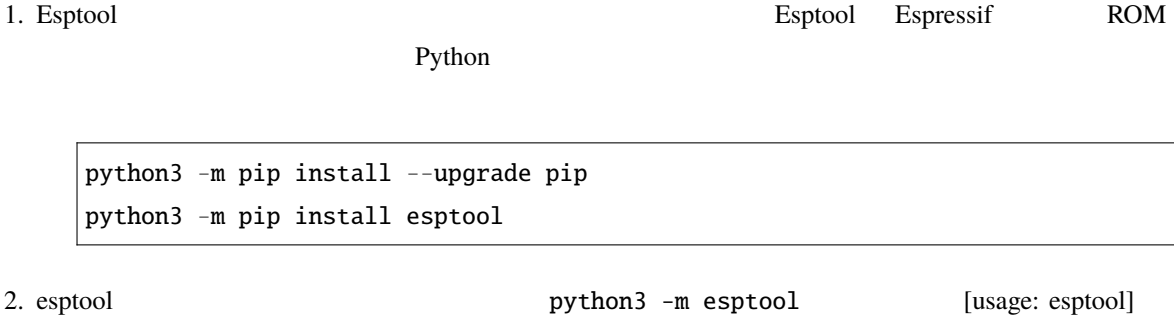

 $3.$ 

**–** ESP8266 ファームウェア 4.  $3$ BAT\_AT\_V1.7.1.0\_1M.bin sptool.exe install.bat - BAT\_AT\_V1.7.1.0\_1M.bin: ESP8266 **–** esptool.exe: Windows **–** install\_r3.bat: Windows  $-$  install\_r4.bat: install\_r3.bat UNO R4  $5.$  cd  $\Box$ 

python3 -m esptool --chip esp8266 --before default\_reset erase\_flash python3 -m esptool --chip esp8266 --before default\_reset write\_flash 0 "BAT\_ *,→*AT\_V1.7.1.0\_1M.bin"

 $6.$ 

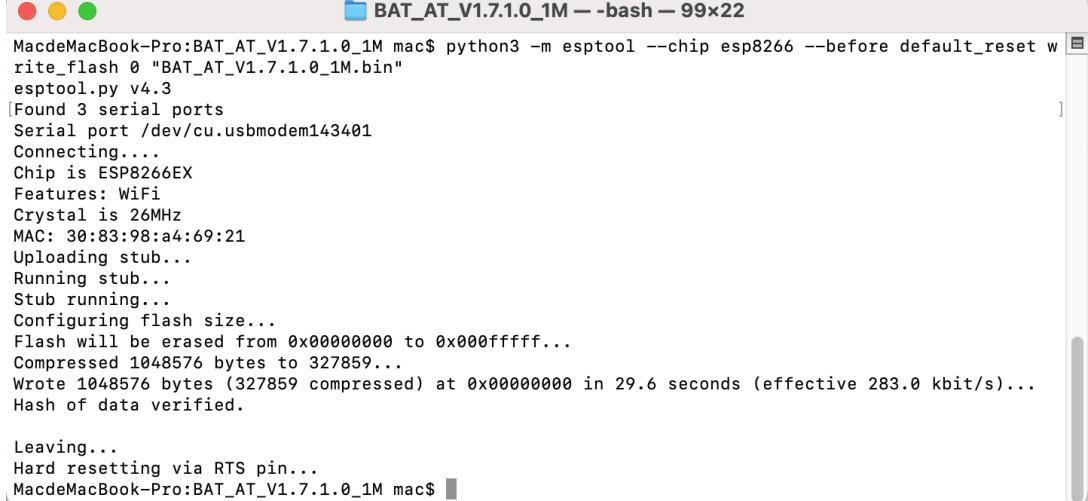

: 書き込みによると、以下の点を確認しています。

**–** ESP8266 アダプターの RST GND に挿入してから抜き、ESP8266 モジュールをリセットし

**–** 配線が正しいか確認してください。

**–** install.bat

**3.** テスト

1. 101 3V3

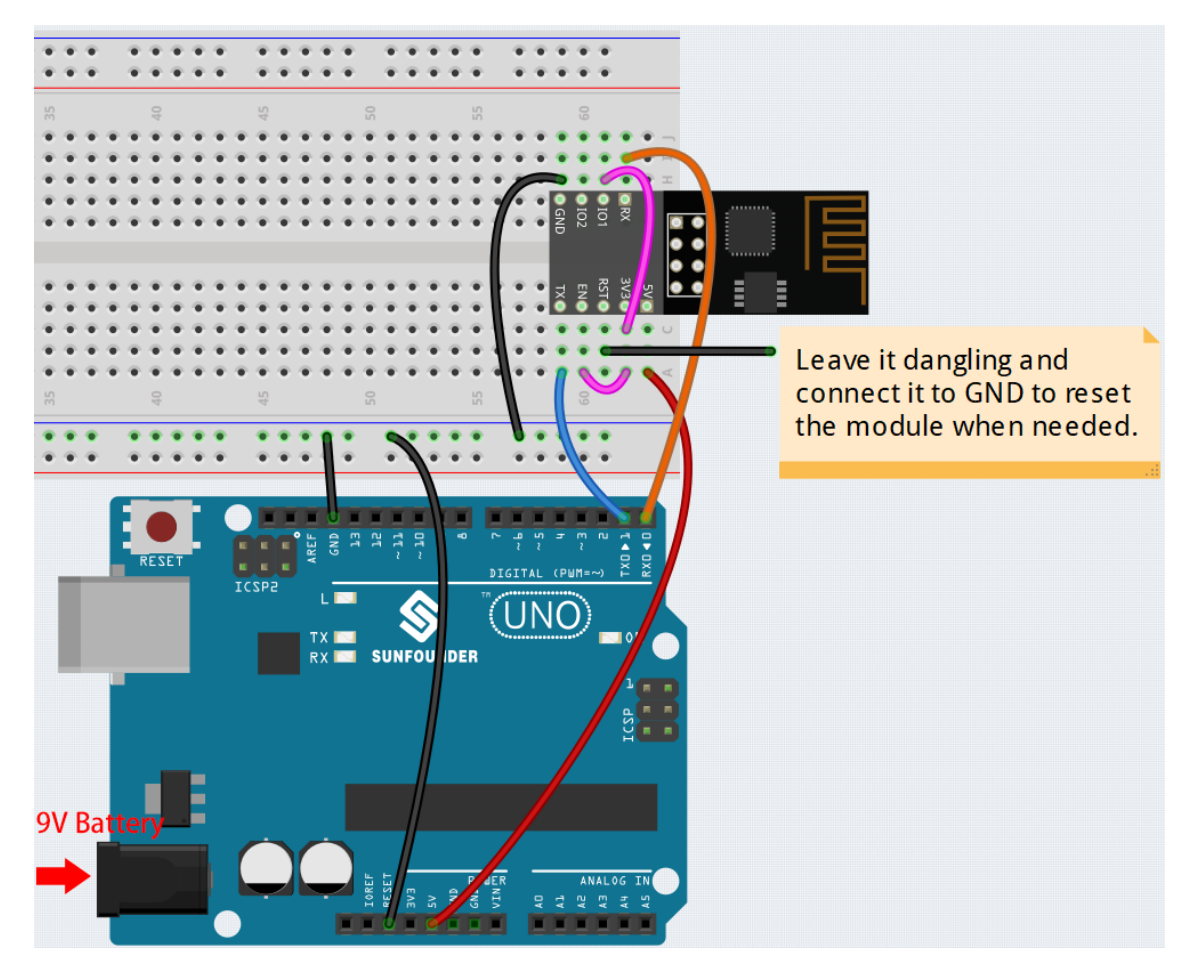

**–** コンピュータがボードを正しく認識しているか、またポートが占有されていないことを確認し

2. 右上の虫眼鏡アイコン(シリアルモニタ)をクリックし、ボーレートを **115200** に設定すると、ESP8266

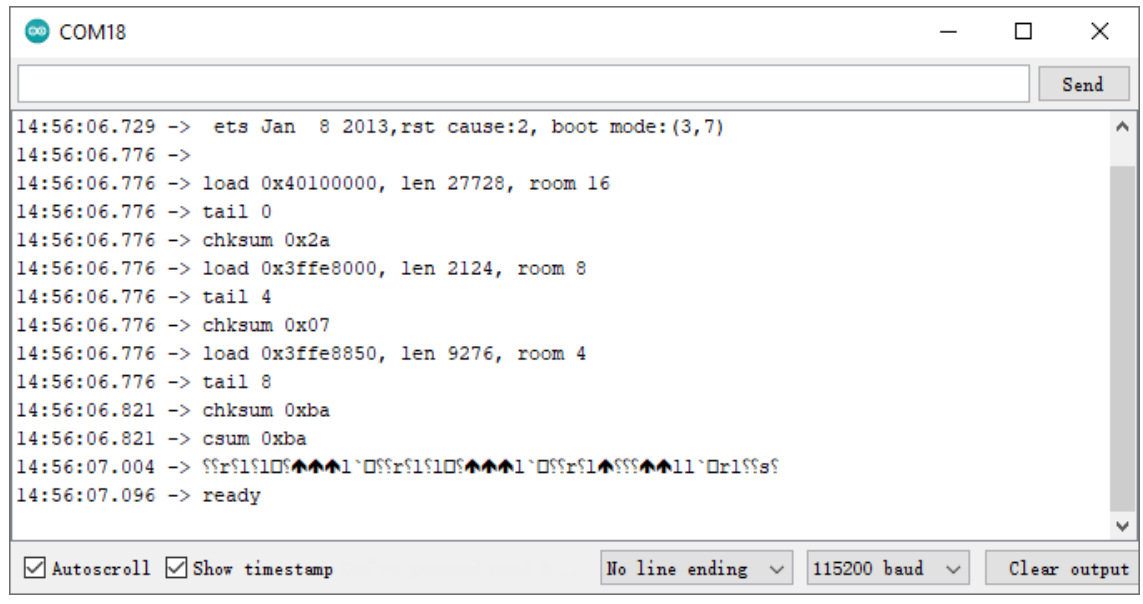

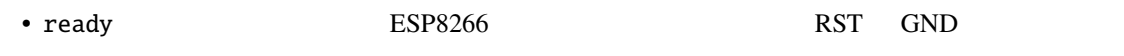

3. **NEWLINE DROPDOWN BOX** both NL & CR AT

注釈**:**

```
COM<sub>18</sub>
                                                                                             \Box×
                                                                                      \overline{\phantom{0}}AT<sup>2</sup>
                                                                                                 Send3
14:56:06.776 -> load 0x40100000, len 27728, room 16
                                                                                                       Á
14:56:06.776 -> tail 0
14:56:06.776 -> chksum 0x2a
14:56:06.776 -> load 0x3ffe8000, len 2124, room 8
14:56:06.776 -> tail 4
14:56:06.776 -> chksum 0x07
14:56:06.776 -> load 0x3ffe8850, len 9276, room 4
14:56:06.776 -> tail 8
14:56:06.821 -> chksum 0xba
14:56:06.821 -> csum 0xba
14:56:07.096 \rightarrow \text{ready}15:00:05.1 9 \rightarrow AT15:00:05.1 19 ->
                           4
15:00:05.1 9 \rightarrow 0KBoth NL & CR
\sqrt{\phantom{a}} Autoscroll \sqrt{\phantom{a}} Show timestamp
                                                                      \vee 115200 baud \vee{\tt Clear\_output}
```
<u>[1.1 ESP8266](#page-319-0)</u> **ESP8266 ESP8266** 

OK ESP8266 R3

## **9.2.2 R4**

**1.** 

ESP8266 Arduino UNO R4

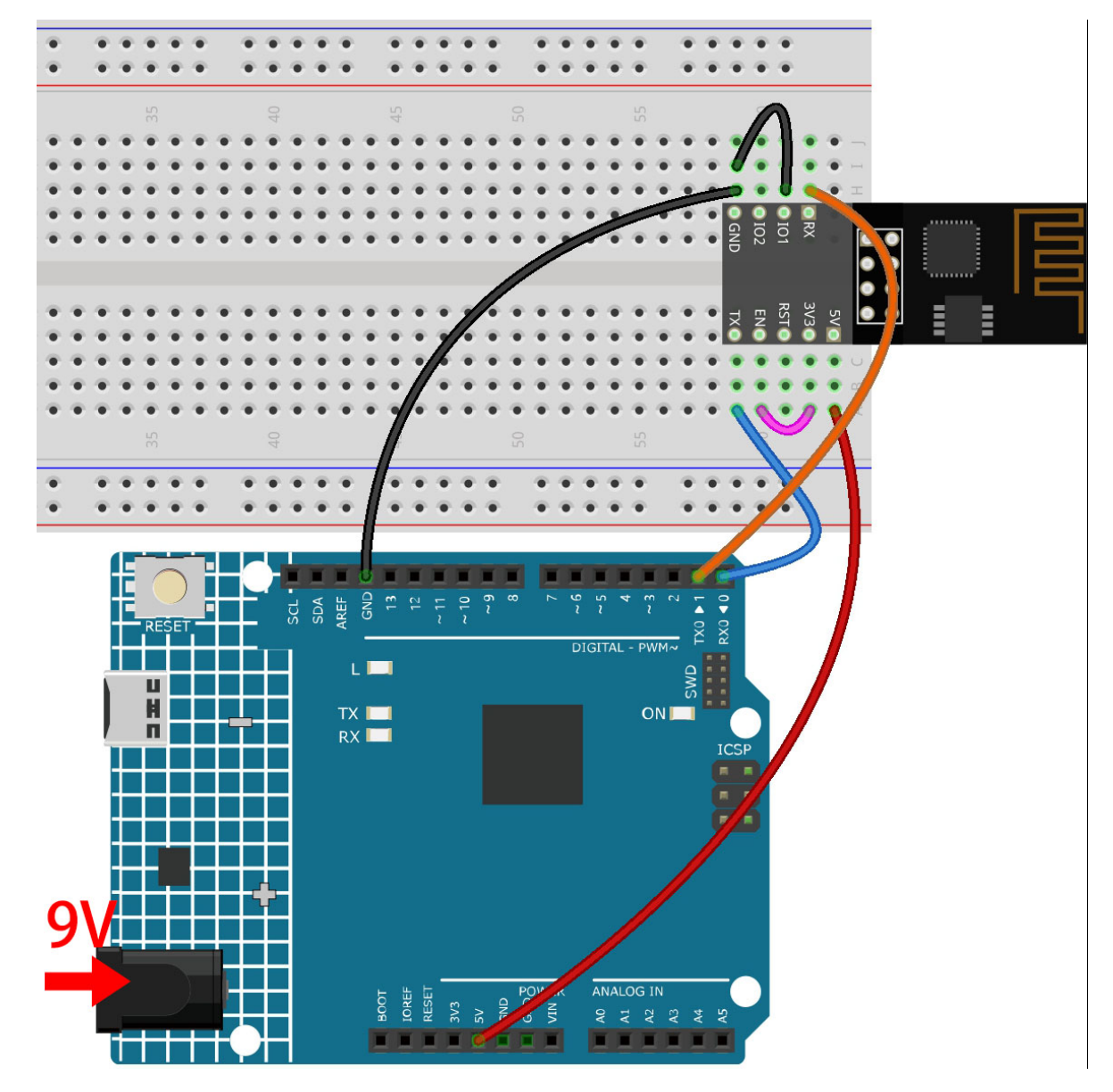

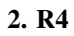

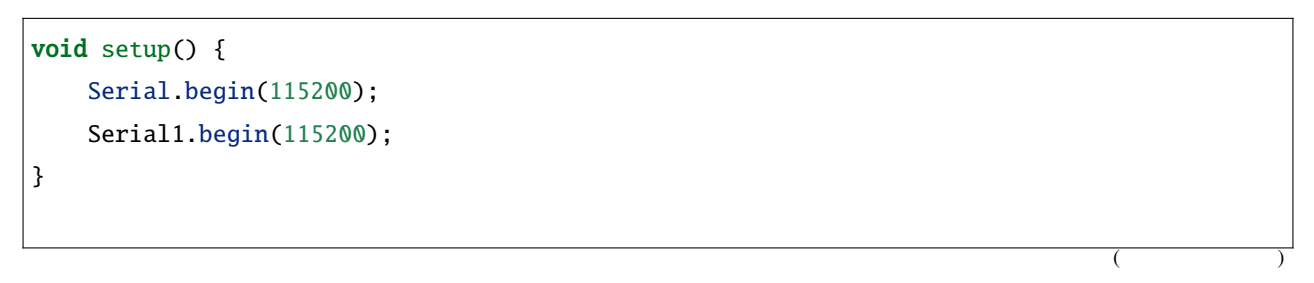

```
(void loop() {
  if (Serial.available()) { // USB
     Serial1.write(Serial.read()); \frac{1}{2} Serial1 0 & 1
  }
  if (Serial1.available()) { // Serial1 0 & 1
     Serial.write(Serial1.read()); // WSB
  }
}
```
**3.**  $\blacksquare$ 

## • **Windows Example 2018**

 $1.$ 

- **–** ESP8266 Firmware
- 2.  $4$ 
	- BAT\_AT\_V1.7.1.0\_1M.bin: ESP8266
	- **–** esptool.exe: Windows
	- **–** install\_r3.bat: Windows
	- $-$  install\_r4.bat: install\_r3.bat UNO R4
- 3. install\_r4.bat

```
\timesC:\Windows\system32\cmd.exe
                                                                      \overline{\phantom{0}}\BoxÄ
E:\Ba: di in 1 Kit for A
                                                      \BAT_AT_U1.7.1.0_1M>esptool
.exe --chip esp8266 --before default_reset write_tlash 0 "BAT_AT_U1.7.1.0_1M.bin
esptool.py v3.3
Found 2 serial ports
Serial port COM58
Connecting...
Chip is ESP8266EX
Features: WiFi
Crystal is 26MHz
MAC: 30:83:98:a4:69:21
Uploading stub...
Running stub...
Stub running...
Configuring flash size...
Flash will be erased from 0x00000000 to 0x000fffff...
Compressed 1048576 bytes to 327859...
Wrote 1048576 bytes (327859 compressed) at 0x00000000 in 29.7 seconds (effective
282.1 \text{ kbit/s}...
Hash of data verified.
Leaving...
Hard resetting via RTS pin...
```

```
: 書き込みによると、以下の点を確認しています。
```
– ESP8266 Adapter RST GND ESP8266 **–** 配線が正しいか確認してください。 **–** コンピュータがボードを正しく認識しているか、およびポートが占有されていないか確認して **–** install.bat

#### • **Mac OS**  $\overline{\phantom{a}}$

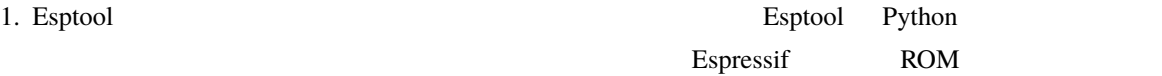

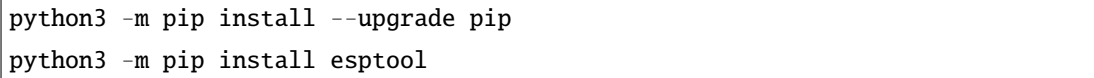

2. esptool intervalse the python3 -m esptool intervalse [usage: esptool]

 $3.$ **–** ESP8266 Firmware 4.  $4$ - BAT\_AT\_V1.7.1.0\_1M.bin: ESP8266 **–** esptool.exe: Windows - install\_r3.bat: Windows **–** install\_r4.bat: install\_r3.bat UNO R4  $5.$ 

python3 -m esptool --chip esp8266 --before no\_reset\_no\_sync erase\_flash python3 -m esptool --chip esp8266 --before no\_reset\_no\_sync write\_flash 0 *,→*"BAT\_AT\_V1.7.1.0\_1M.bin"

 $6.$ 

```
\bullet\bullet\bulletBAT_AT_V1.7.1.0_1M - -bash - 99×22
MacdeMacBook-Pro:BAT_AT_V1.7.1.0_1M mac$ python3 -m esptool --chip esp8266 --before default_reset w □<br>rite_flash 0 "BAT_AT_V1.7.1.0_1M.bin"
esptool.py v4.3
Found 3 serial ports
Serial port /dev/cu.usbmodem143401
Connecting...Chip is ESP8266EX
Features: WiFi
Crystal is 26MHz
MAC: 30:83:98:a4:69:21
Uploading stub...
Running stub...
Stub running...
Configuring flash size...
Flash will be erased from 0x00000000 to 0x000fffff...
Compressed 1048576 bytes to 327859...<br>Wrote 1048576 bytes (327859 compressed) at 0x00000000 in 29.6 seconds (effective 283.0 kbit/s)...
Hash of data verified.
Leaving...
Hard resetting via RTS pin...
MacdeMacBook-Pro:BAT_AT_V1.7.1.0_1M mac$
```
**–** コンピュータがボードを正しく認識しているか、およびポートが占有されていないか確認して

– ESP8266 Adapter RST GND ESP8266

**–** 配線が正しいか確認してください。

: 書き込みによると、以下の点を確認しています。

**–** install.bat

## **4.** テスト

1. 101 3V3 G i. ۰ **G** × **CINC**  $\frac{1}{2}$ ř DIGITAL - PWM~  $L \Box$ SWD  $\begin{array}{c}\nT \times \mathbb{I} \\
R \times \mathbb{I} \\
\end{array}$ ON **ALOG IN**  $\lambda$  $\boldsymbol{\mathcal{R}}$  $\overline{A}$ н  $\blacksquare$ п ▄ 2. 右上隅の虫眼鏡アイコン(シリアルモニタ)をクリックし、ボーレートを **115200** に設定すると、ESP8266

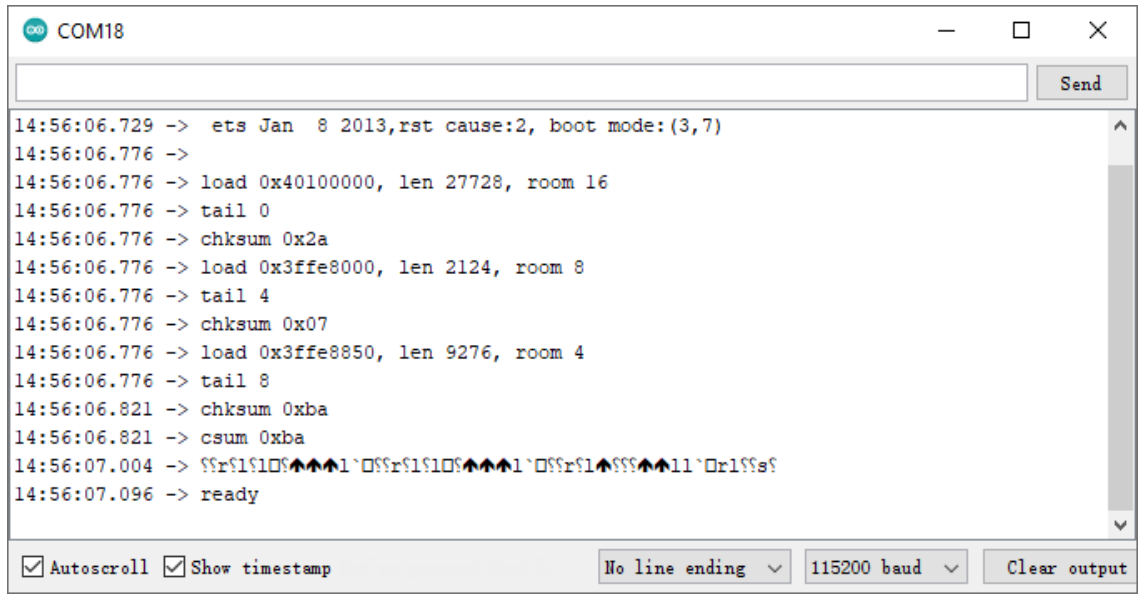

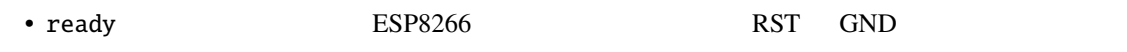

 $OK$  ESP8266  $\blacksquare$ 

#### 3. **NEWLINE DROPDOWN BOX** both NL & CR AT

注釈**:**

```
COM<sub>18</sub>
                                                                                              \Box×
                                                                                       \overline{\phantom{0}}AT<sup>2</sup>
                                                                                                  {\tt Send}3
14:56:06.776 -> load 0x40100000, len 27728, room 16
                                                                                                        Á
14:56:06.776 -> tail 0
14:56:06.776 -> chksum 0x2a
14:56:06.776 -> load 0x3ffe8000, len 2124, room 8
14:56:06.776 -> tail 4
14:56:06.776 -> chksum 0x07
14:56:06.776 -> load 0x3ffe8850, len 9276, room 4
14:56:06.776 -> tail 8
14:56:06.821 -> chksum 0xba
14:56:06.821 -> csum 0xba
14:56:07.096 \rightarrow \text{ready}15:00:05.1 9 \rightarrow AT15:00:05.1 19 ->
                           4
15:00:05.1 9 \rightarrow 0KBoth NL & CR
\sqrt{\phantom{a}} Autoscroll \sqrt{\phantom{a}} Show timestamp
                                                                       \vee 115200 baud \vee{\tt Clear\_output}
```

```
1.1 ESP8266</u> ESP8266 ESP8266
```
## 10

• <sub>U</sub> • カレン・ダニエル

• <sub>T</sub>

注釈 **:** アンケートを提出した後、結果を表示するためにページの先頭に戻ってください。

SunFounder Company